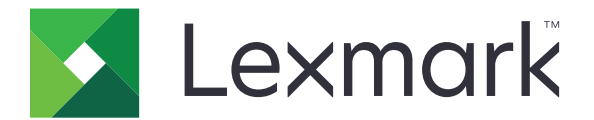

# **C4342, C4352, CS730, CS735 Printers**

# **5030-235, -239, -635, -695**

# **Service Manual**

- **• [Start diagnostics](#page-26-0)**
- **• [Maintenance](#page-442-0)**
- **• [Safety and notices](#page-10-0)**
- **• [Trademarks](#page-1-0)**
- **• [Index](#page-512-0)**

**August 01, 2022 [www.lexmark.com](http://www.lexmark.com)**

#### <span id="page-1-0"></span>**Product information**

Product name: Lexmark C4342, Lexmark C4352, Lexmark CS730de, Lexmark CS735de printers

Machine type: 5030

Model(s): 235, 239, 635, 695

#### **Edition notice**

August 01, 2022

**The following paragraph does not apply to any country where such provisions are inconsistent with local law:** LEXMARK INTERNATIONAL, INC., PROVIDES THIS PUBLICATION "AS IS" WITHOUT WARRANTY OF ANY KIND, EITHER EXPRESS OR IMPLIED, INCLUDING, BUT NOT LIMITED TO, THE IMPLIED WARRANTIES OF MERCHANTABILITY OR FITNESS FOR A PARTICULAR PURPOSE. Some states do not allow disclaimer of express or implied warranties in certain transactions; therefore, this statement may not apply to you.

This publication could include technical inaccuracies or typographical errors. Changes are periodically made to the information herein; these changes will be incorporated in later editions. Improvements or changes in the products or the programs described may be made at any time.

References in this publication to products, programs, or services do not imply that the manufacturer intends to make these available in all countries in which it operates. Any reference to a product, program, or service is not intended to state or imply that only that product, program, or service may be used. Any functionally equivalent product, program, or service that does not infringe any existing intellectual property right may be used instead. Evaluation and verification of operation in conjunction with other products, programs, or services, except those expressly designated by the manufacturer, are the user's responsibility.

#### **Trademarks**

Lexmark and the Lexmark logo are trademarks of Lexmark International, Inc., registered in the United States and/or other countries. PCL® is a registered trademark of the Hewlett-Packard Company. PCL is Hewlett-Packard Company's designation of a set of printer commands (language) and functions included in its printer products. This printer is intended to be compatible with the PCL language. This means the printer recognizes PCL commands used in various application programs, and that the printer emulates the functions corresponding to the commands.

PostScript is a registered trademark of Adobe Systems Incorporated in the United States and/or other countries. All other trademarks are the property of their respective owners.

**© 2022 Lexmark International, Inc.**

**All rights reserved.**

# **Table of contents**

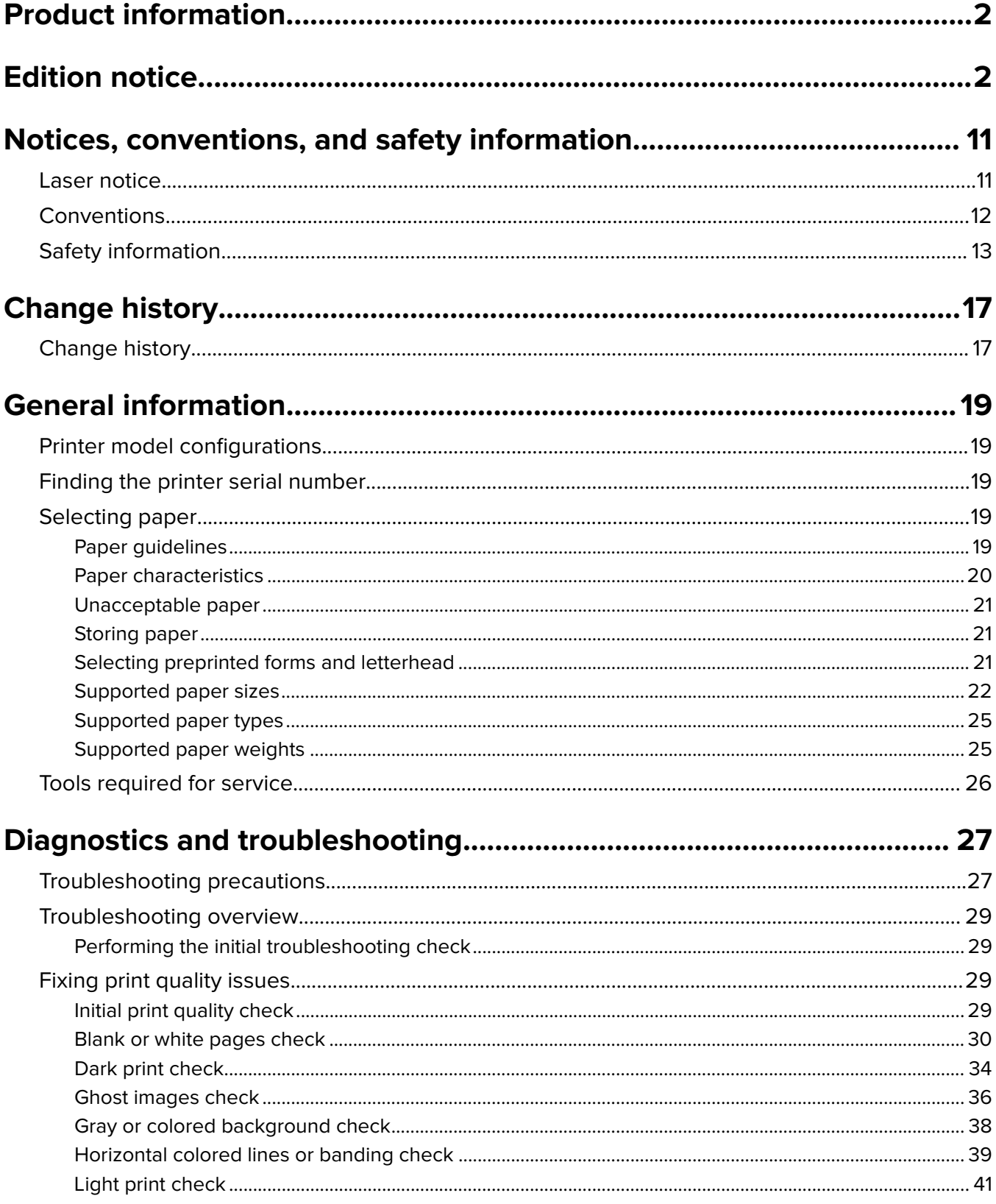

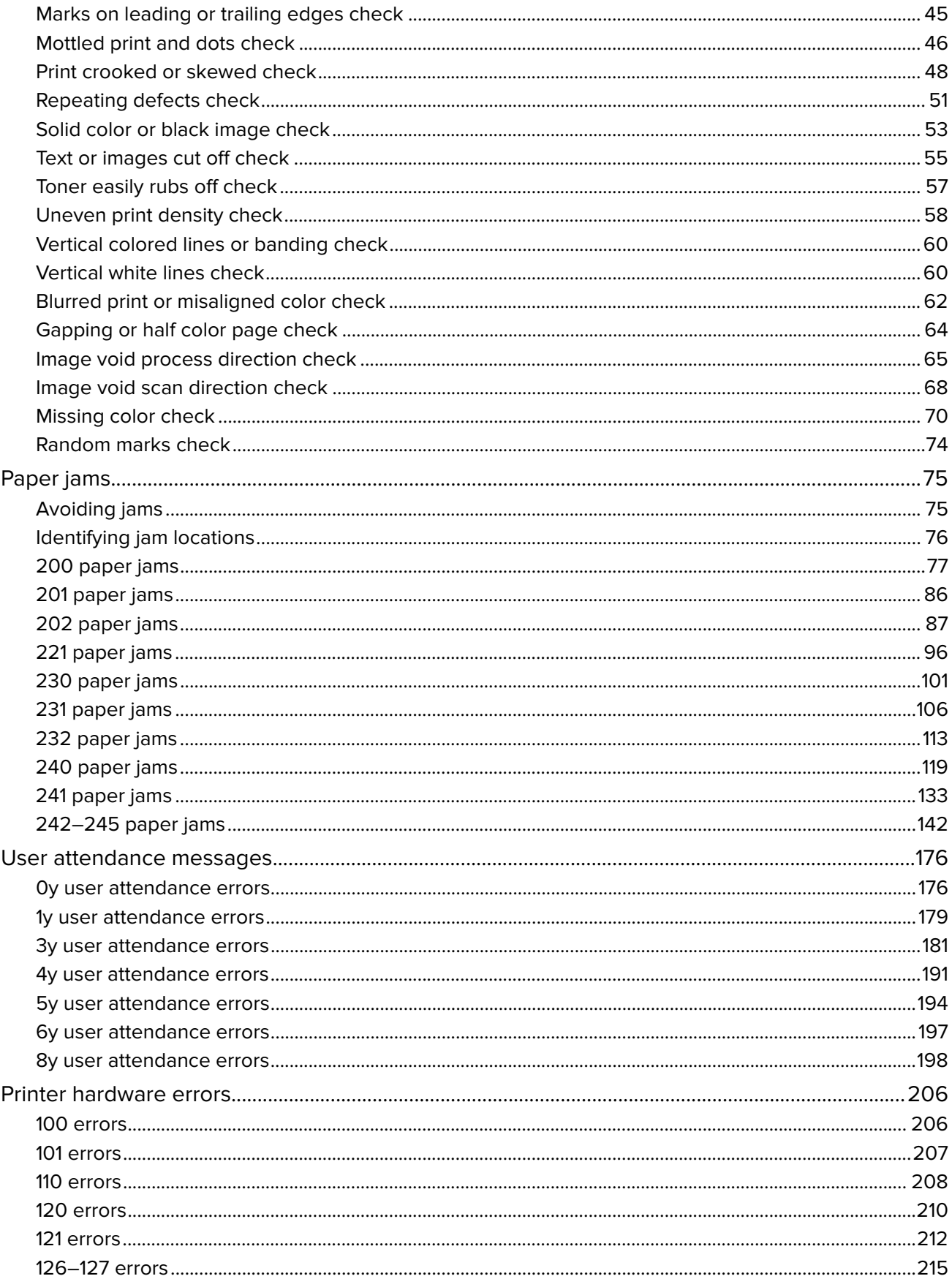

#### Table of contents

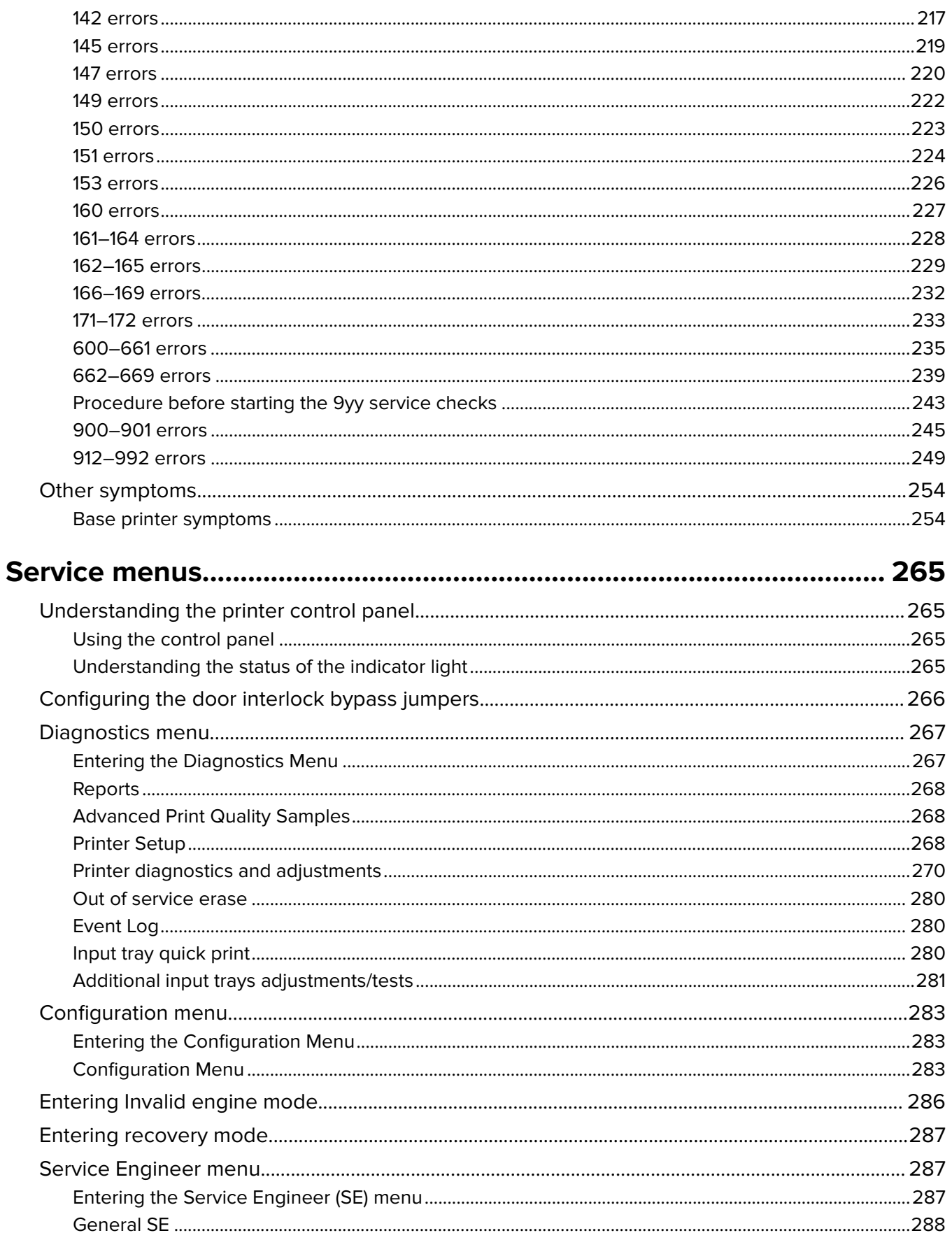

#### 5030

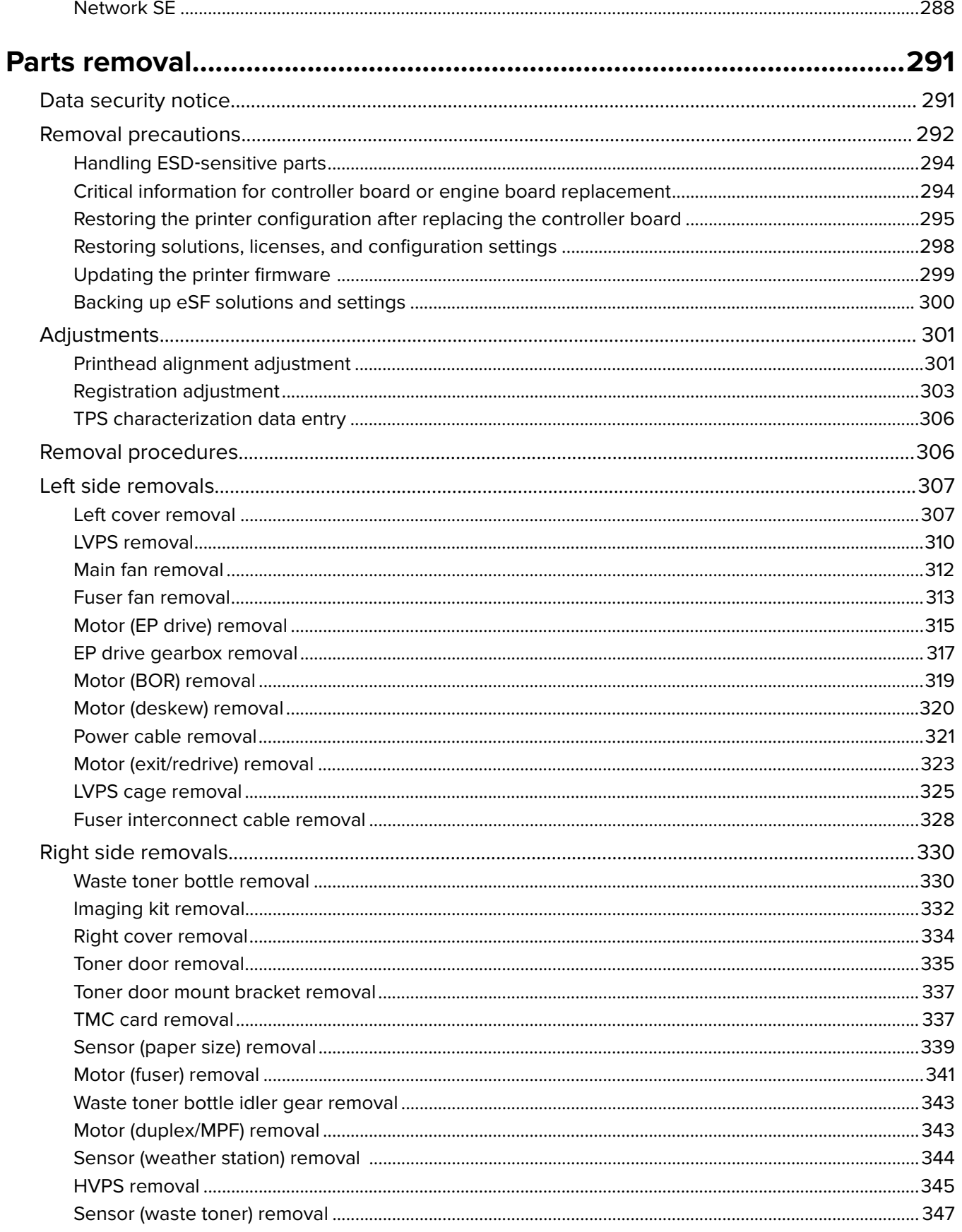

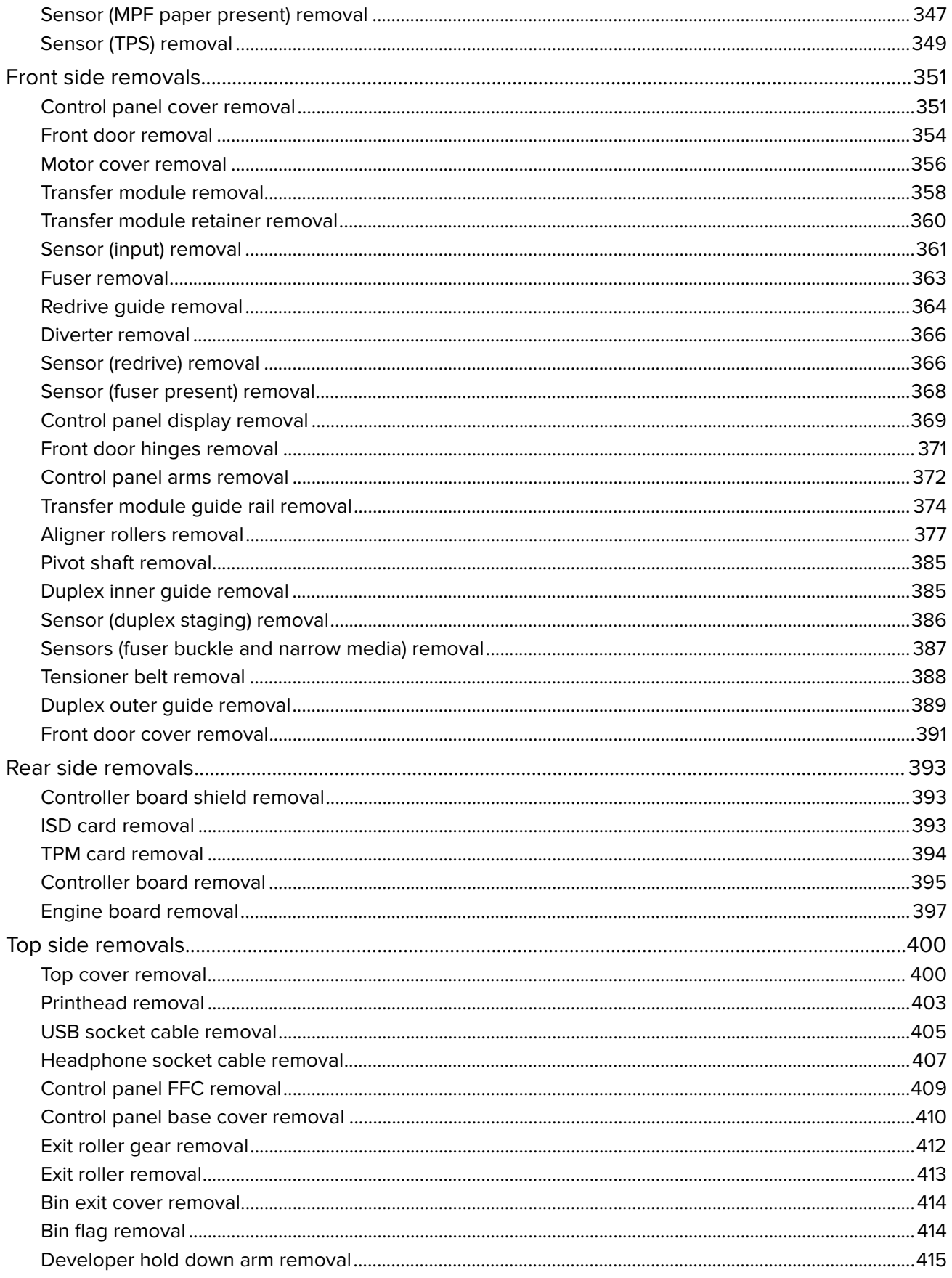

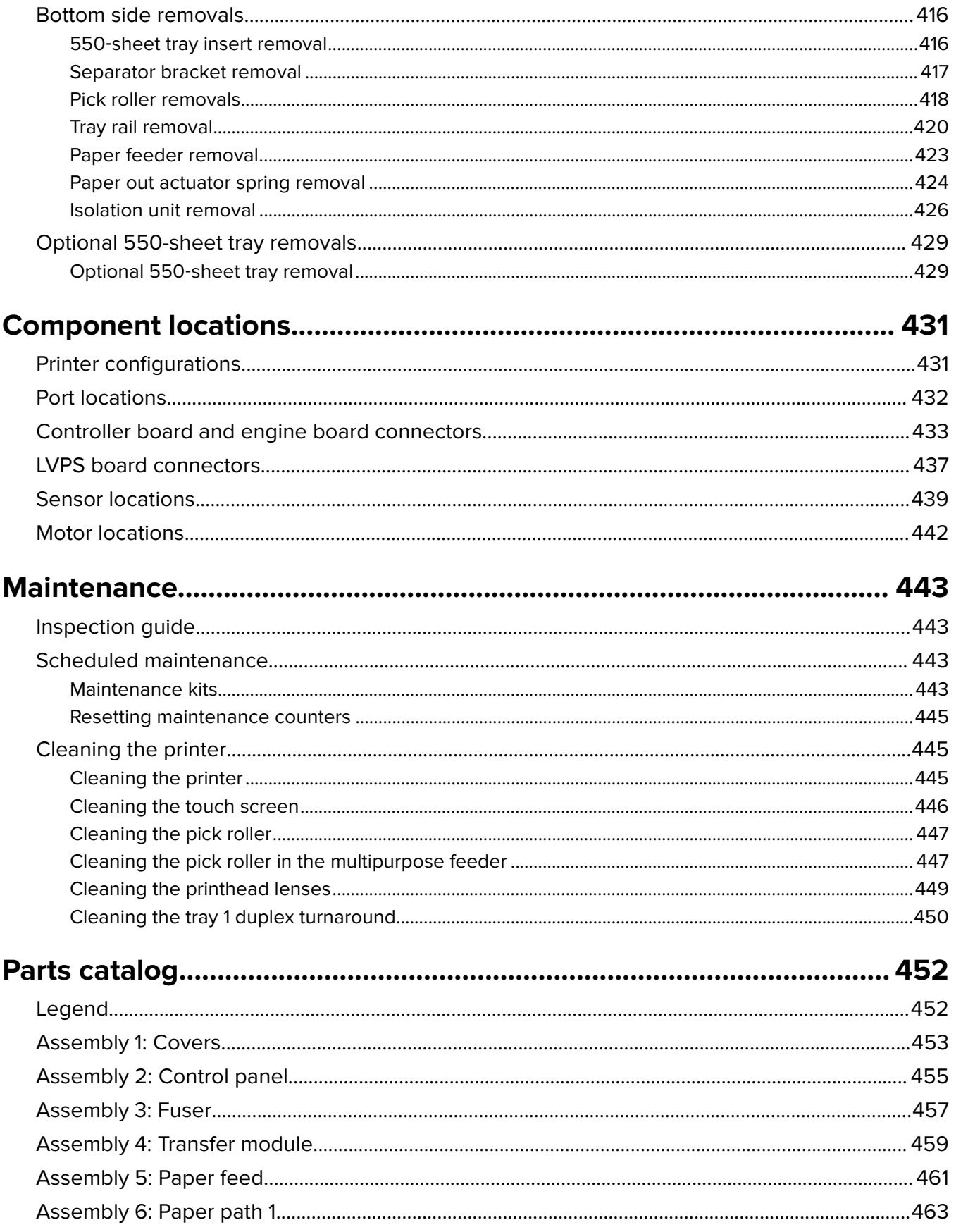

#### 

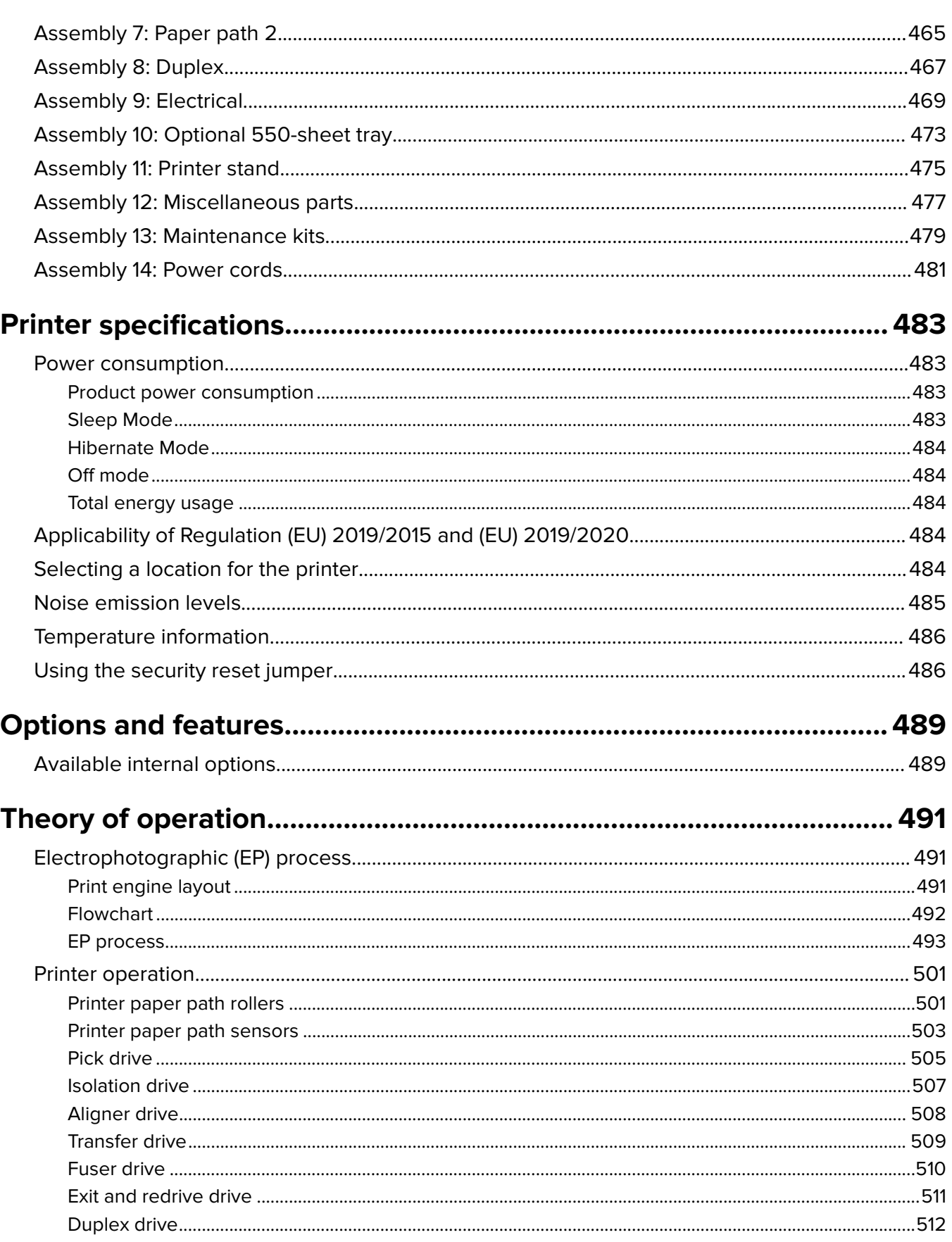

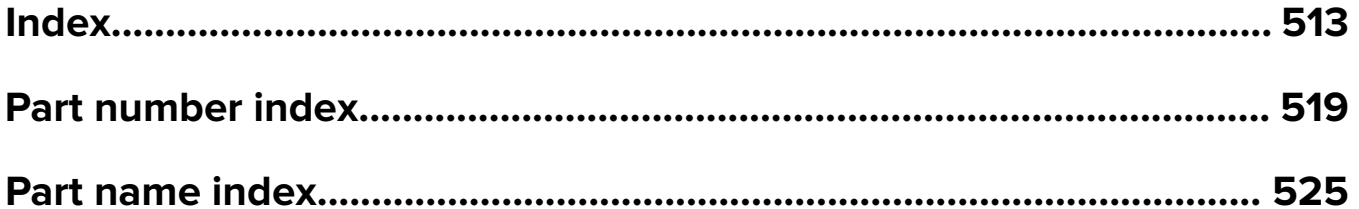

# <span id="page-10-0"></span>**Notices, conventions, and safety information**

# **Laser notice**

The printer is certified in the U.S. to conform to the requirements of DHHS 21 CFR, Chapter I, Subchapter J for Class I (1) laser products, and elsewhere is certified as a Class I laser product conforming to the requirements of IEC 60825-1: 2014.

Class I laser products are not considered to be hazardous. The laser system and printer are designed so there is never any human access to laser radiation above a Class I level during normal operation, user maintenance, or prescribed service conditions. The printer has a non-serviceable printhead assembly that contains a laser with the following specifications:

Class: IIIb (3b) AlGaAs

Nominal output power (milliwatts): 12

Wavelength (nanometers): 770–800

### **Avis relatif à l'utilisation du laser**

Cette imprimante est certifiée conforme aux exigences de la réglementation des Etats-Unis relative aux produits laser de classe I (1) (DHHS 21 CFR, Chapitre I, Sous-chapitre J). Pour les autres pays, elle est certifiée conforme aux exigences des normes CEI 60825-1:2014 relatives aux produits laser de classe I.

Les produits laser de classe I ne sont pas considérés comme dangereux. Le système laser ainsi que l'imprimante ont été conçus de manière à ce que personne ne soit jamais exposé à des radiations laser dépassant le niveau de classe I dans le cadre d'un fonctionnement normal, de l'entretien par l'utilisateur ou de la maintenance. L'imprimante dispose d'un ensemble de têtes d'impression non réparable contenant un laser doté des caractéristiques suivantes :

Classe : IIIb (3b) AlGaAs

Puissance de sortie nominale (milliwatts) : 12

Longueur d'onde (nanomètres) : 770-800

### **Aviso de láser**

Esta impresora se ha certificado en EE.UU. cumpliendo con los requisitos de DHHS 21 CFR, capítulo I, subcapítulo J para los productos láser de Clase I (1) y en otros países está certificada como un producto láser de Clase I de acuerdo con los requisitos de IEC 60825-1: 2014.

Los productos láser de Clase I no se consideran peligrosos. El sistema láser y la impresora se han diseñado para que el ser humano no acceda nunca a las radiaciones láser por encima del nivel de Clase I durante su uso normal, ni en tareas de mantenimiento o intervenciones de servicio técnico prescritas. El conjunto de cabezal de impresión de la impresora no se puede reparar y contiene un láser con las siguientes especificaciones:

Clase: IIIb (3b) AlGaAs

Potencia nominal de salida (milivatios): 12

Longitud de onda (nanómetros): 770-800

### <span id="page-11-0"></span>**Laser-Hinweis**

Der Drucker wurde in den USA zertifiziert und entspricht den Anforderungen der Vorschriften DHHS 21 CFR Kapitel I für Laserprodukte der Klasse I (1), andernorts ist er als Laserprodukt der Klasse I zertifiziert, das den Anforderungen von IEC 60825-1 entspricht: 2014.

Laserprodukte der Klasse I werden nicht als gefährlich betrachtet. Das Lasersystem und der Drucker sind so konstruiert, dass unter normalen Betriebsbedingungen, bei der Wartung durch den Benutzer oder bei den vorgeschriebenen Wartungsbedingungen Menschen keiner Laserstrahlung ausgesetzt sind, die die Werte für Klasse I überschreitet. Der Drucker verfügt über eine Druckkopfeinheit, die nicht gewartet werden kann und mit einem Laser mit den folgenden Spezifikationen ausgestattet ist.

Klasse: IIIb (3b) AlGaAs

Nennausgangsleistung (Milliwatt): 12

Wellenlänge (Nanometer): 770–800

# **Conventions**

**Note**: A note identifies information that could help you.

Warning: A warning identifies something that could damage the product hardware or software.

**CAUTION**: A caution indicates a potentially hazardous situation that could injure you.

Different types of caution statements include:

**CAUTION—POTENTIAL INJURY:** Indicates a risk of injury.

**A CAUTION–SHOCK HAZARD:** Indicates a risk of electrical shock.

**CAUTION—HOT SURFACE:** Indicates a risk of burn if touched.

**CAUTION-TIPPING HAZARD:** Indicates a crush hazard.

**CAUTION—PINCH HAZARD:** Indicates a risk of being caught between moving parts.

### **Conventions**

**Remarque** : Une Remarque fournit des informations pouvant vous être utiles.

**Avertissement** : Un Avertissement signale un danger susceptible d'endommager le logiciel ou le matériel.

**ATTENTION** : La mention Attention vous signale un risque de blessure corporelle.

Il existe différentes mises en garde :

**A ATTENTION–RISQUE DE BLESSURE :** Signale un risque de blessure.

**A ATTENTION—RISQUE D'ELECTROCUTION :** Signale un risque d'électrocution.

**ATTENTION—SURFACE CHAUDE :** Signale un risque de brûlure de contact.

**A ATTENTION—RISQUE DE BASCULEMENT :** Signale un risque d'écrasement.

Notices, conventions, and safety information

<span id="page-12-0"></span>**ATTENTION : RISQUE DE PINCEMENT :** Signale un risque de pincement entre des pièces mobiles.

### **Convenciones**

**Nota**: Las notas señalan información que puede serle útil.

**Aviso**: Las advertencias indican algo que podría dañar el software o el hardware del producto.

**PRECAUCIÓN**: Las precauciones indican una situación de posible peligro que puede implicar lesiones para el usuario.

Estos son los tipos de avisos de precaución que existen:

**PRECAUCIÓN: POSIBLES DAÑOS PERSONALES:** Indica que existe riesgo de lesiones.

**PRECAUCIÓN: PELIGRO DE DESCARGAS ELÉCTRICAS:** Indica que existe riesgo de descarga eléctrica.

**PRECAUCIÓN: SUPERFICIE CALIENTE:** Indica que existe riesgo de sufrir quemaduras por contacto.

**PRECAUCIÓN: RIESGO DE CAÍDA:** Indica que existe peligro de aplastamiento.

**PRECAUCIÓN: PELIGRO DE ATRAPAMIENTO:** Existe riesgo de atrapamiento entre las piezas en movimiento.

#### **Konventionen**

**Hinweis:** Ein Hinweis enthält nützliche Informationen.

**Warnung:** Durch eine Warnung werden Sie auf einen Umstand hingewiesen, durch den die Produkthardware oder -software beschädigt werden könnte.

**VORSICHT**: Vorsicht weist auf eine mögliche gefährliche Situation hin, die ein Verletzungsrisiko birgt.

Verschiedene Vorsichtshinweise:

**VORSICHT – MÖGLICHE VERLETZUNGSGEFAHR** Weist auf ein Verletzungsrisiko hin.

**VORSICHT – STROMSCHLAGGEFAHR:** Weist auf das Risiko eines elektrischen Schlags hin.

**VORSICHT – HEISSE OBERFLÄCHE:** Weist auf das Risiko von Verbrennungen bei Berührung hin.

**VORSICHT – KIPPGEFAHR:** Weist auf Quetschgefahr hin.

**VORSICHT – QUETSCHGEFAHR:** Weist auf das Risiko hin, zwischen beweglichen Komponenten eingequetscht zu werden.

# **Safety information**

- **•** The safety of this product is based on testing and approvals of the original design and specific components. The manufacturer is not responsible for safety in the event of use of unauthorized replacement parts.
- **•** The maintenance information for this product has been prepared for use by a professional service person and is not intended to be used by others.

Notices, conventions, and safety information

**•** There may be an increased risk of electrical shock and personal injury during disassembly and servicing of this product. Professional service personnel should understand this risk and take necessary precautions.

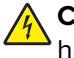

**CAUTION—SHOCK HAZARD:** When you see this symbol on the product, there is a danger from hazardous voltage in the area of the product where you are working. Unplug the product before you begin, or use caution if the product must receive power in order to perform the task.

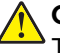

**CAUTION—POTENTIAL INJURY:** The lithium battery in this product is not intended to be replaced. There is a danger of explosion if a lithium battery is incorrectly replaced. Do not recharge, disassemble, or incinerate a lithium battery. Discard used lithium batteries according to the manufacturer's instructions and local regulations.

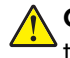

**CAUTION—POTENTIAL INJURY:** To avoid the risk of fire or electrical shock, connect the power cord to an appropriately rated and properly grounded electrical outlet that is near the product and easily accessible.

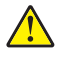

**CAUTION—POTENTIAL INJURY:** To avoid the risk of fire or electrical shock, use only the power cord provided with this product or the manufacturer's authorized replacement.

**CAUTION—POTENTIAL INJURY:** Do not use this product with extension cords, multioutlet power strips, multioutlet extenders, or UPS devices. The power capacity of these types of accessories can be easily overloaded by a laser printer and may result in a risk of fire, property damage, or poor printer performance.

**CAUTION—POTENTIAL INJURY:** Only a Lexmark Inline Surge Protector that is properly connected between the printer and the power cord provided with the printer may be used with this product. The use of non-Lexmark surge protection devices may result in a risk of fire, property damage, or poor printer performance.

**CAUTION—POTENTIAL INJURY:** If the printer weight is greater than 20 kg (44 lb), then it may require two or more people to lift it safely.

### **Consignes de sécurité**

- **•** La sécurité de ce produit est basée sur des tests et certifications de sa conception d'origine et de ses composants spécifiques. Le fabricant décline toute responsabilité en cas d'utilisation de pièces de rechange non autorisées.
- **•** Les informations de maintenance de ce produit sont destinées à des professionnels qualifiés et ne sont pas conçues pour être utilisées par d'autres personnes.
- **•** Il existe un risque potentiel de choc électrique et de blessures lors du démontage et de la maintenance de ce produit. Le personnel professionnel de maintenance doit comprendre les risques et prendre les précautions nécessaires.

**ATTENTION—RISQUE D'ELECTROCUTION :** Ce symbole indique un danger lié à des niveaux de tension dangereux dans la zone du produit à manipuler. Débranchez le produit avant de commencer, ou agissez avec prudence si le produit doit être alimenté pour effectuer l'opération.

**ATTENTION—RISQUE DE BLESSURE :** La batterie lithium de ce produit n'est pas destinée à être remplacée. Si vous ne respectez pas les instructions de remplacement de la batterie, vous risquez de provoquer une explosion. Ne rechargez pas, ne désassemblez pas et ne brûlez pas la batterie au lithium. Mettez les batteries lithium usagées au rebut selon les instructions du fabricant et les réglementations locales.

**ATTENTION—RISQUE DE BLESSURE :** Pour éviter tout risque d'électrocution ou d'incendie, branchez le câble d'alimentation directement à une prise électrique répondant aux exigences requises et correctement mise à la terre, proche du produit et facile d'accès.

**ATTENTION—RISQUE DE BLESSURE :** Pour éviter tout risque d'incendie ou d'électrocution, utilisez uniquement le câble d'alimentation fourni avec ce produit ou un câble de remplacement autorisé par le fabricant.

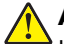

**ATTENTION—RISQUE DE BLESSURE :** Ce produit ne doit pas être utilisé avec des rallonges, des barres multiprises, des rallonges multiprises ou des périphériques UPS. La capacité de ces types d'accessoires peut être facilement dépassée par une imprimante laser, d'où un risque de dégâts matériels, d'incendie ou de performances d'impression amoindries.

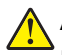

**ATTENTION—RISQUE DE BLESSURE :** Utilisez uniquement un parasurtenseur correctement raccordé à l'imprimante et au câble d'alimentation fourni avec la machine. L'utilisation de parasurtenseurs non fabriqués par Lexmark comporte un risque d'incendie et de dégâts matériels, et peut amoindrir les performances de l'imprimante.

**ATTENTION—RISQUE DE BLESSURE :** Si votre imprimante pèse plus de 20 kg (44 lb), l'intervention d'au moins deux personnes est nécessaire pour la soulever sans risque.

## **Información de seguridad**

- **•** La seguridad de este producto se basa en las pruebas y comprobaciones del diseño original y los componentes específicos. El fabricante no se hace responsable de la seguridad en caso de uso de piezas de repuesto no autorizadas.
- **•** La información de mantenimiento de este producto se ha preparado para su uso por parte de un profesional de asistencia técnica y no está diseñada para su uso por parte de otros usuarios.
- **•** Es posible que haya un mayor riesgo de descarga eléctrica y daños personales durante el desmontaje y el mantenimiento de este producto. El personal de asistencia profesional debe conocer este riesgo y tomar las precauciones necesarias.

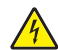

**PRECAUCIÓN: PELIGRO DE DESCARGAS ELÉCTRICAS:** Cuando vea este símbolo en el producto, existe peligro de tensiones peligrosas en el área del producto en la que está trabajando. Desconecte el producto antes de empezar o tenga cuidado si el producto debe recibir alimentación a fin de realizar la tarea.

**PRECAUCIÓN: POSIBLES DAÑOS PERSONALES:** La batería de litio de este producto no debe reemplazarse. Existe riesgo de explosión si se sustituye incorrectamente una batería de litio. No recargue, desmonte ni incinere una batería de litio. Deseche las baterías de litio usadas según las instrucciones del fabricante y las normativas locales.

**PRECAUCIÓN: POSIBLES DAÑOS PERSONALES:** Para evitar el riesgo de incendio o descarga eléctrica, conecte el cable de alimentación a una toma de corriente debidamente conectada a tierra con la potencia adecuada que se encuentre cerca del dispositivo y resulte fácilmente accesible.

**PRECAUCIÓN: POSIBLES DAÑOS PERSONALES:** Para evitar el riesgo de incendio o descarga eléctrica, utilice exclusivamente el cable de alimentación que se suministra junto con este producto o el repuesto autorizado por el fabricante.

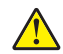

**PRECAUCIÓN: POSIBLES DAÑOS PERSONALES:** No utilice este producto con cables alargadores, regletas de varias tomas, cables alargadores de varias tomas o sistemas de alimentación ininterrumpida. La potencia de este tipo de accesorios puede sobrecargarse fácilmente si se utiliza una impresora láser, lo que puede dar lugar a que el rendimiento de la impresora sea bajo, a daños materiales o a posibles incendios.

**5030**

**PRECAUCIÓN: POSIBLES DAÑOS PERSONALES:** Solo debe usarse con este producto un protector de sobretensión insertable Lexmark debidamente conectado entre la impresora y el cable de alimentación que con ella se suministra. El uso de protectores de sobretensión de marcas distintas a Lexmark puede dar lugar a que el rendimiento de la impresora sea bajo, a daños materiales o a posibles incendios.

**PRECAUCIÓN: POSIBLES DAÑOS PERSONALES:** si el peso de la impresora es superior a 20 kg (44 lb), pueden ser necesarias dos o más personas para levantarla de forma segura.

## **Sicherheitshinweise**

- **•** Die Sicherheit dieses Produkts basiert auf Tests und Zulassungen des Originaldesigns und der spezifischen Komponenten. Sofern nicht autorisierte Ersatzteile eingesetzt werden, übernimmt der Hersteller keinerlei Verantwortung in Bezug auf die Sicherheit dieses Produkts.
- **•** Die Wartungsinformationen für dieses Produkt wurden für ausgebildete Servicemitarbeiter zusammengestellt und dürfen nicht von anderen verwendet werden.
- **•** Möglicherweise besteht bei der Demontage und Wartung dieses Produkts eine erhöhte Stromschlag- und Verletzungsgefahr. Ausgebildete Servicemitarbeiter sollten sich dieser Gefahr bewusst sein und die notwendigen Vorsichtsmaßnahmen ergreifen.

**VORSICHT – STROMSCHLAGGEFAHR:** Wenn Sie dieses Symbol sehen, besteht eine Gefahr durch gefährliche Spannungen in dem Produktbereich, in dem Sie arbeiten. Trennen Sie das Produkt von seiner Stromverbindung, bevor Sie beginnen, oder gehen Sie vorsichtig vor, wenn das Produkt für die Durchführung der Aufgabe mit Strom versorgt werden muss.

**VORSICHT – MÖGLICHE VERLETZUNGSGEFAHR** Die Lithiumbatterie in diesem Produkt darf nicht ausgetauscht werden. Wird eine Lithiumbatterie nicht ordnungsgemäß ausgetauscht, besteht Explosionsgefahr. Lithiumbatterien dürfen auf keinen Fall wieder aufgeladen, auseinander genommen oder verbrannt werden. Befolgen Sie zum Entsorgen verbrauchter Lithiumbatterien die Anweisungen des Herstellers und die örtlichen Bestimmungen.

**VORSICHT – MÖGLICHE VERLETZUNGSGEFAHR** Um Feuer- und Stromschlaggefahr zu vermeiden, schließen Sie das Netzkabel direkt an eine ordnungsgemäß geerdete Steckdose an, die sich in der Nähe des Geräts befindet und leicht zugänglich ist.

**VORSICHT – MÖGLICHE VERLETZUNGSGEFAHR** Um das Risiko eines Feuers oder elektrischen Schlags zu vermeiden, verwenden Sie ausschließlich das diesem Produkt beiliegende Netzkabel bzw. ein durch den Hersteller zugelassenes Ersatzkabel.

**VORSICHT – MÖGLICHE VERLETZUNGSGEFAHR** Verwenden Sie das Produkt nicht mit Verlängerungskabeln, Mehrfachsteckdosen, Mehrfachverlängerungen oder Geräten für unterbrechungsfreie Stromversorgung. Die Belastbarkeit solcher Zubehörteile kann durch Laserdrucker schnell überschritten werden, was zu Brandgefahr, Beschädigung von Eigentum oder einer eingeschränkten Druckerleistung führen kann.

**VORSICHT – MÖGLICHE VERLETZUNGSGEFAHR** Mit diesem Produkt darf nur ein Lexmark Inline Surge Protector verwendet werden, der vorschriftsgemäß zwischen dem Drucker und dem mitgelieferten Netzkabel angeschlossen ist. Die Verwendung von nicht von Lexmark stammenden Überspannungsschutzgeräten kann zu Brandgefahr, Beschädigung von Eigentum oder einer eingeschränkten Druckerleistung führen.

**VORSICHT – MÖGLICHE VERLETZUNGSGEFAHR** Wenn der Drucker mehr als 20 kg wiegt, sind zum sicheren Anheben mindestens zwei Personen notwendig.

# <span id="page-16-0"></span>**Change history**

# **Change history**

#### **August 2, 2022**

- **•** Updated the following topics:
	- **–** Motor (duplex/MPF) removal topic in the Parts removals chapter. See **["Motor \(duplex/MPF\) removal"](#page-342-0) [on page 343](#page-342-0)**.
	- **–** Isolation unit removal topic of the Parts removals chapter. See **["Isolation unit removal" on page 426](#page-425-0)**.
	- **–** Print crooked or skewed check topic in the Diagnostics and troubleshooting chapter. See **["Print crooked](#page-47-0) [or skewed check" on page 48](#page-47-0)**.
- **•** Added the Transfer module retainer removal topic to the Parts removals chapter. See **["Transfer module](#page-359-0) [retainer removal" on page 360](#page-359-0)**.
- **•** Changed the part number of Bin exit cover from 41X3895 to 41X3894 in the **Assembly 1: Covers 1** topic of the Parts Catalog chapter. See **["Covers" on page 453](#page-452-0)**.
- **•** Removed PN 41X0578 (TPS wipers) from the **Assembly 10: Electrical** topic of the Parts Catalog chapter. See **["Electrical" on page 469](#page-468-0)**.

#### **July 7, 2022**

- **•** Added **Applicability of Regulation (EU) 2019/2015 and (EU) 2019/2020** to the Printer Specifications chapter.
- **•** Changed Units/FRU of PN 41X0380 from 1 to 2 in the **Assembly 1: Covers** topic of the Parts Catalog chapter. See **["Covers" on page 453](#page-452-0)**.
- **•** Applied the following changes in the **Assembly 2: Control panel** topic of the Parts Catalog:
	- **–** Changed the description of PN 41X2834 to Control panel base cover.
	- **–** Updated the description for PN 41X2887 to Control panel cable bracket
		- **•** Headphone and USB cable bracket
		- **•** Control panel FFC
		- **•** Front USB host cable.

#### See **["Control panel" on page 455](#page-454-0)**.

- **•** Applied the following changes in the **Assembly 5: Paper feed** topic of the Parts Catalog chapter:
	- **–** Changed Units/mach of PN 41X0372 from 2 to 1.
	- **–** Changed Units/mach of PN 41X0956 from 1 to 2.

#### See **["Paper feed" on page 461](#page-460-0)**.

- **•** Added PN 41X4463 (Left side cables) to the **Assembly 6: Paper path 1** topic of the Parts Catalog chapter. This part has the following components:
	- **–** LVPS cable
	- **–** AC line in cable
	- **–** CMY motor cable
	- **–** Fuser AC cable
	- **–** BOR motor cable
	- **–** Fuser DC cable
- **–** K motor cable
- **–** Exit/redrive motor cable

See **["Paper path 1" on page 463](#page-462-0)**.

- **•** Changed Units/FRU of PN 41X4460 from 2 to 1 in the **Assembly 7: Paper path 2** topic of the Parts Catalog chapter. See **["Paper path 2" on page 465](#page-464-0)**.
- **•** Changed Units/FRU of PN 41X0379 from 1 to 2 in the **Assembly 8: Duplex** topic of the Parts Catalog chapter: See **["Duplex" on page 467](#page-466-0)**.
- **•** Added the following parts to the **Assembly 9: Electrical** topic of the Parts Catalog chapter:
	- **–** PN 41X4465 (Right side cables
		- **•** Front door sensor cables
		- **•** TMC card cable
		- **•** Weather station sensor cable
		- **•** Interlock switch cables
		- **•** Optional tray cables).
	- **–** PN 41X4464 (Middle section cables
		- **•** HVPS cable
		- **•** Aligner sensor cables, waste toner sensor cable
		- **•** Upper paper path sensor cables
		- **•** Fuser buckle sensor cable
		- **•** TPS cable
		- **•** Paper path motor cables
		- **•** Fuser motor cables).

#### See **["Electrical" on page 469](#page-468-0)**.

- **•** Added PN 41X1007 (Cleaning kit) to the **Assembly 12: Miscellaneous parts** topic of the Parts Catalog chapter. See **["Miscellaneous parts" on page 477](#page-476-0)**.
- **•** Indicated that all parts in the **Assembly 13: Maintenance kits** topic of the Parts Catalog chapter have CRU sheets. See **["Maintenance kits" on page 479](#page-478-0)**.
- **•** Applied the following image updates:
	- **–** Updated the image in the **Assembly 1: Covers** topic in the Parts Catalog chapter.
	- **–** Updated the image in the **Assembly 7: Paper path 1** topic of the Parts Catalog chapter.
	- **–** Updated the image of the invalid engine code error in the **Critical information for controller board or engine board replacement topic**. See **["Critical information for controller board or engine board](#page-293-0) [replacement" on page 294](#page-293-0)**.
- **•** Updated the wiring diagram to include the part numbers.

#### **April 26, 2022**

**•** Product announce

# <span id="page-18-0"></span>**General information**

# **Printer model configurations**

The LexmarkTM CS730, CS735 and Lexmark C4342, C4352 printers are color, network‑capable laser printers. All information in this Service Manual pertains to all models unless explicitly noted.

The printer is available in the following models:

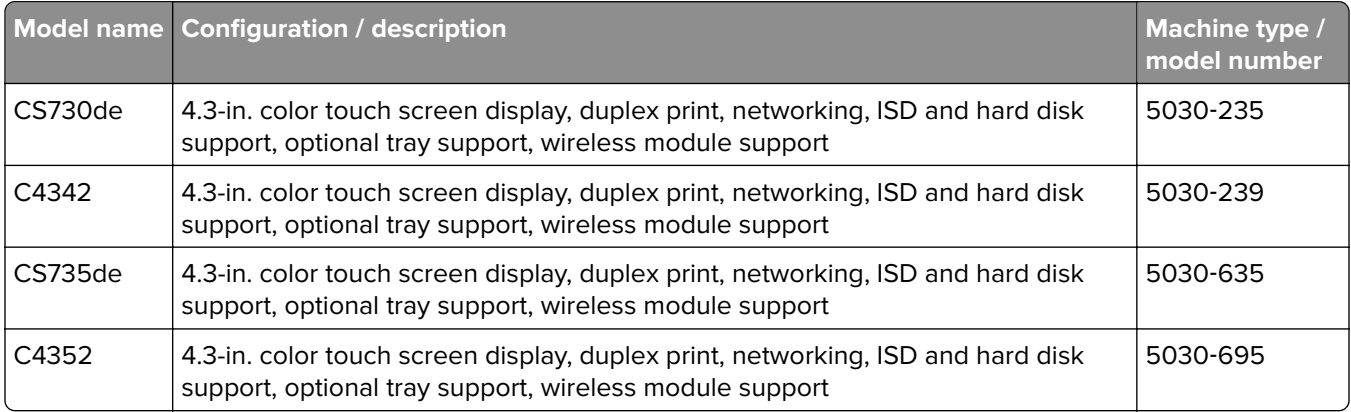

# **Finding the printer serial number**

- **1** Open door A.
- **2** Locate the serial number.

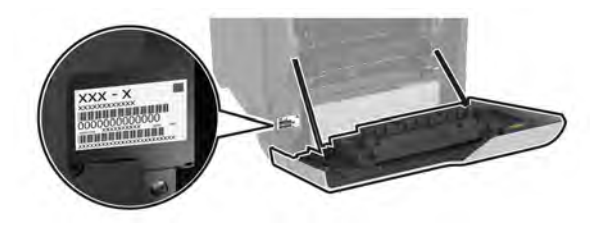

# **Selecting paper**

### **Paper guidelines**

Use the appropriate paper to prevent jams and help ensure trouble-free printing.

- **•** Always use new, undamaged paper.
- **•** Before loading paper, know the recommended printable side of the paper. This information is usually indicated on the paper package.
- **•** Do not use paper that has been cut or trimmed by hand.
- **•** Do not mix paper sizes, types, or weights in the same tray; mixing results in jams.
- **•** Do not use coated papers unless they are specifically designed for electrophotographic printing.

General information

<span id="page-19-0"></span>For more information, see the Paper and Specialty Media Guide.

### **Paper characteristics**

The following paper characteristics affect print quality and reliability. Consider these factors before printing on them.

#### **Weight**

Trays can feed paper of varying weights. Paper lighter than 60  $q/m^2$  (16 lb) may not be stiff enough to feed properly, and may cause jams. For more information, see the "Supported paper weights" topic.

#### **Curl**

Curl is the tendency for paper to curl at its edges. Excessive curl can cause paper feeding problems. Curl can occur after the paper passes through the printer, where it is exposed to high temperatures. Storing paper unwrapped in hot, humid, cold, or dry conditions can contribute to paper curling before printing and can cause feeding problems.

#### **Smoothness**

Paper smoothness directly affects print quality. If paper is too rough, toner cannot fuse to it properly. If paper is too smooth, it can cause paper feeding or print quality issues. We recommend the use of paper with 50 Sheffield points.

#### **Moisture content**

The amount of moisture in paper affects both print quality and the printer ability to feed the paper correctly. Leave paper in its original wrapper until you use it. Exposure of paper to moisture changes can degrade its performance.

Before printing, store paper in its original wrapper for 24 to 48 hours. The environment in which the paper is stored must be the same as the printer . Extend the time several days if the storage or transportation environment is very different from the printer environment. Thick paper may also require a longer conditioning period.

#### **Grain direction**

Grain refers to the alignment of the paper fibers in a sheet of paper. Grain is either grain long which runs the length of the paper, or grain short which runs the width of the paper. For recommended grain direction, see the "Supported paper weights" topic.

#### **Fiber content**

Most high-quality xerographic paper is made from 100 percent chemically treated pulped wood. This content provides the paper with a high degree of stability, resulting in fewer paper feeding problems and better print quality. Paper containing fibers such as cotton can negatively affect paper handling.

## <span id="page-20-0"></span>**Unacceptable paper**

The following paper types are not recommended for use with the printer:

- **•** Chemically treated papers that are used to make copies without carbon paper. They are also known as carbonless papers, carbonless copy paper (CCP), or no carbon required (NCR) paper.
- **•** Preprinted papers with chemicals that may contaminate the printer.
- **•** Preprinted papers that can be affected by the temperature in the printer fuser.
- Preprinted papers that require a registration (the precise print location on the page) greater than ±2.3 mm (±0.09 in.). For example, optical character recognition (OCR) forms.

Sometimes, registration can be adjusted with a software app to print successfully on these forms.

- **•** Coated papers (erasable bond), synthetic papers, or thermal papers.
- **•** Rough‑edged, rough or heavily textured surface papers, or curled papers.
- **•** Recycled papers that fail EN12281:2002 (European).
- Paper weighing less than 60 g/m<sup>2</sup> (16 lb).
- **•** Multiple‑part forms or documents.

### **Storing paper**

Use these paper storage guidelines to help avoid jams and uneven print quality:

- **•** Store paper in its original wrapper in the same environment as the printer for 24 to 48 hours before printing.
- **•** Extend the time several days if the storage or transportation environment is very different from the printer environment. Thick paper may also require a longer conditioning period.
- **•** For best results, store paper where the temperature is 21°C (70°F) and the relative humidity is 40 percent.
- **•** Most label manufacturers recommend printing in a temperature range of 18–24°C (65–75°F) with relative humidity between 40 and 60 percent.
- **•** Store paper in cartons, on a pallet or shelf, rather than on the floor.
- **•** Store individual packages on a flat surface.
- **•** Do not store anything on top of individual paper packages.
- **•** Take paper out of the carton or wrapper only when you are ready to load it in the printer. The carton and wrapper help keep the paper clean, dry, and flat.

## **Selecting preprinted forms and letterhead**

- **•** Use grain long paper.
- **•** Use only forms and letterhead printed using an offset lithographic or engraved printing process.
- **•** Avoid paper with rough or heavily textured surfaces.
- **•** Use inks that are not affected by the resin in toner. Inks that are oxidation‑set or oil‑based generally meet these requirements; latex inks might not.
- **•** Print samples on preprinted forms and letterheads considered for use before buying large quantities. This action determines whether the ink in the preprinted form or letterhead affects print quality.
- **•** When in doubt, contact your paper supplier.
- **•** When printing on letterhead, load the paper in the proper orientation for your printer. For more information, see the Paper and Specialty Media Guide.

## <span id="page-21-0"></span>**Supported paper sizes**

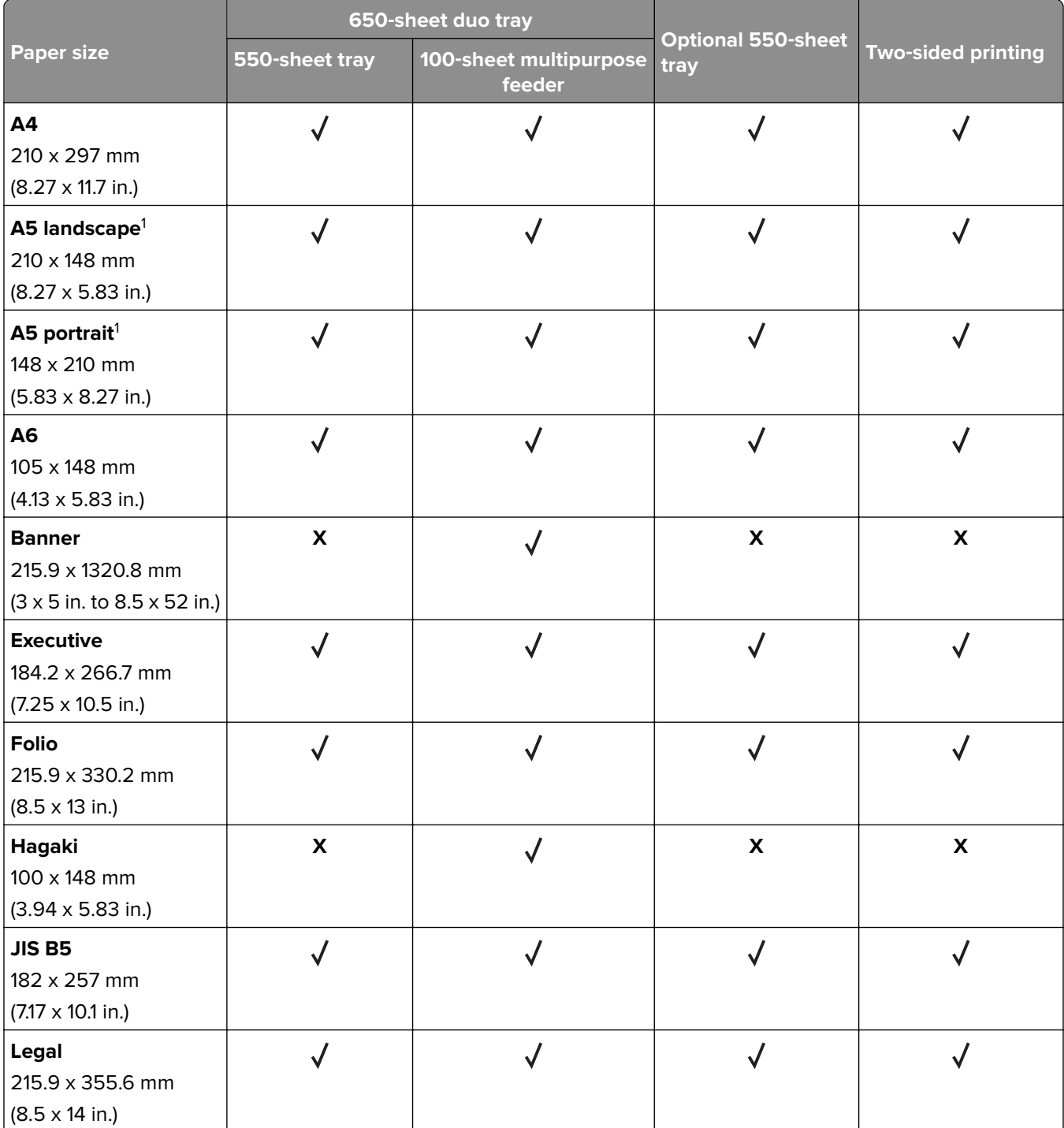

 $^{\rm 1}$ Supported in both the portrait and landscape orientations. When fed in portrait orientation, A5 is treated as narrow paper. When fed in landscape orientation, it is treated as a regular width paper.

<sup>2</sup> When Universal is selected, the page is formatted for 215.9 x 355.6 mm (8.5 x 14 in.) unless the size is specified by the application.

<sup>3</sup> Load narrow paper in portrait orientation.

4 When Other Envelope is selected, the page is formatted for 215.9 x 355.6 mm (8.5 x 14 in.) unless the size is specified by the application.

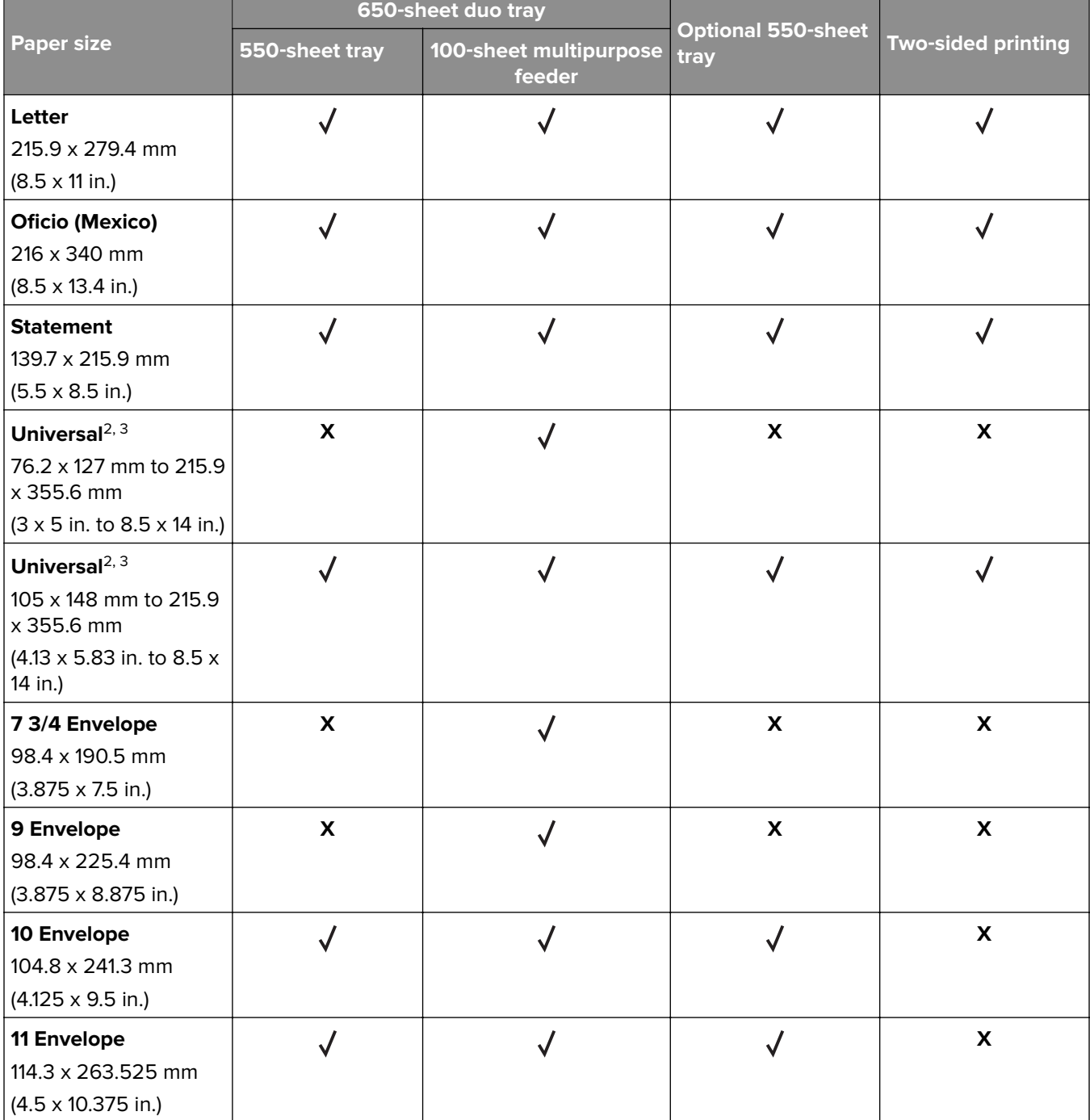

 $^{\rm 1}$ Supported in both the portrait and landscape orientations. When fed in portrait orientation, A5 is treated as narrow paper. When fed in landscape orientation, it is treated as a regular width paper.

<sup>2</sup> When Universal is selected, the page is formatted for 215.9 x 355.6 mm (8.5 x 14 in.) unless the size is specified by the application.

<sup>3</sup> Load narrow paper in portrait orientation.

<sup>4</sup> When Other Envelope is selected, the page is formatted for 215.9 x 355.6 mm (8.5 x 14 in.) unless the size is specified by the application.

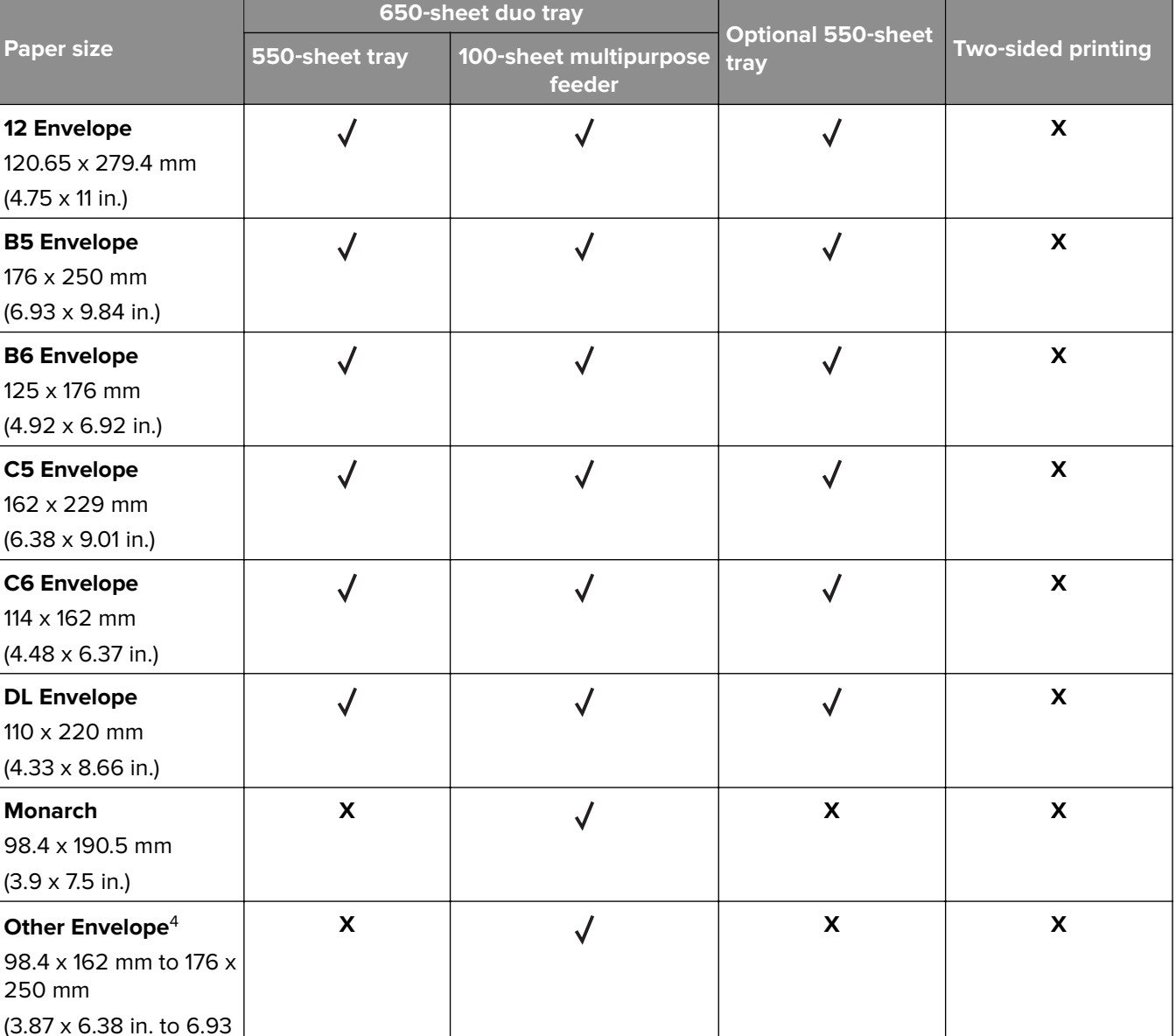

 $^{\rm 1}$ Supported in both the portrait and landscape orientations. When fed in portrait orientation, A5 is treated as narrow paper. When fed in landscape orientation, it is treated as a regular width paper.

<sup>2</sup> When Universal is selected, the page is formatted for 215.9 x 355.6 mm (8.5 x 14 in.) unless the size is specified by the application.

<sup>3</sup> Load narrow paper in portrait orientation.

x 9.84 in.)

4 When Other Envelope is selected, the page is formatted for 215.9 x 355.6 mm (8.5 x 14 in.) unless the size is specified by the application.

**24**

## <span id="page-24-0"></span>**Supported paper types**

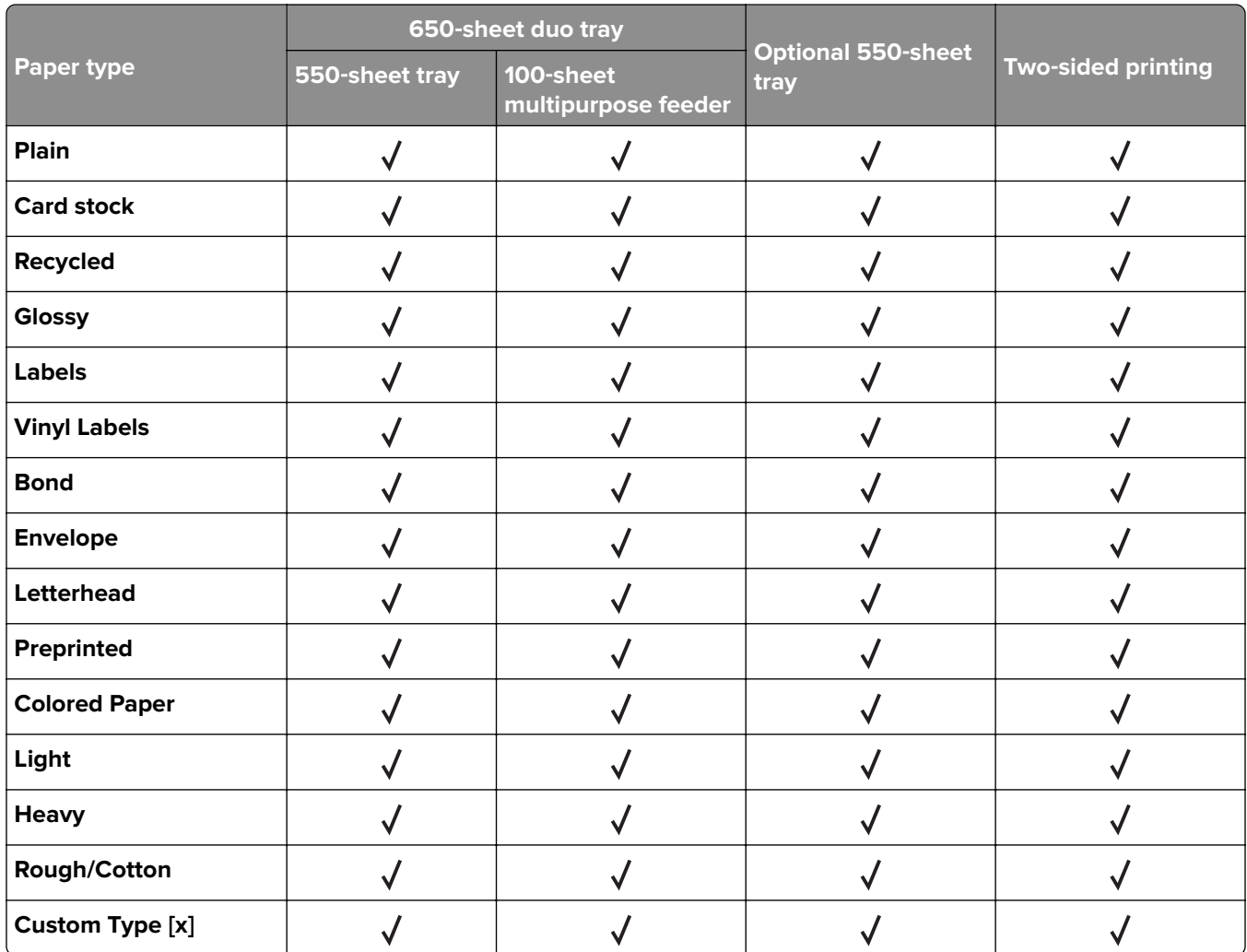

#### **Notes:**

- **•** Labels, envelopes, and card stock always print at reduced speed.
- Card stock is supported in two-sided printing only up to 163 g/m<sup>2</sup> (90-lb bond). Anything heavier is supported only in one-sided printing.
- **•** Vinyl labels are supported for occasional use only and must be tested for acceptability. Some vinyl labels may feed more reliably from the multipurpose feeder.

## **Supported paper weights**

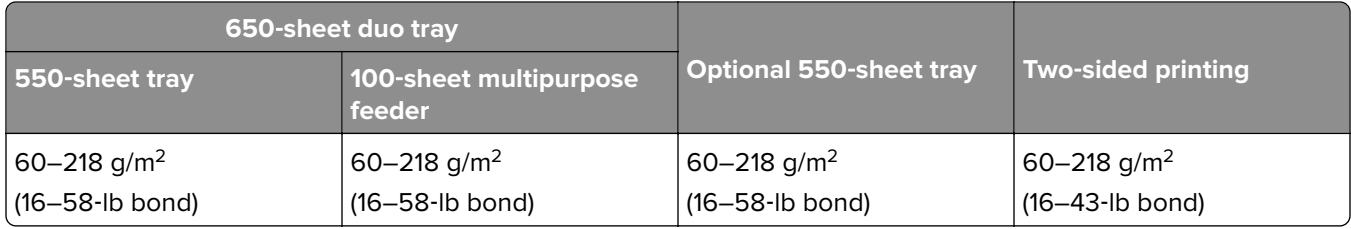

#### <span id="page-25-0"></span>**Notes:**

- **•** For 60–176 g/m2 (16–47‑lb bond) paper, grain long fibers are recommended.
- **•** Paper less than 75 g/m2 (20‑lb bond) must be printed with Paper Type set to Light Paper. Failure to do so may cause excessive curl which can lead to feeding errors, especially in more humid environments.
- Two-sided printing supports paper weight from 60–162 g/m<sup>2</sup> (16–43-lb bond) paper.
- 100% cotton content maximum weight is 90 g/m<sup>2</sup> (24-lb bond).

## **Tools required for service**

- **•** Flat-blade screwdrivers, magnetic, various sizes
- **•** #1 Phillips screwdriver, magnetic
- **•** #2 Phillips screwdriver, magnetic
- **•** #2 Phillips screwdriver, magnetic short-blade
- **•** 7/32 inch (5.5 mm) nut driver
- **•** Needle‑nose pliers
- **•** Diagonal side cutters
- **•** Spring hook
- **•** Analog or digital multimeter
- **•** Flash light (optional)
- **•** Approved toner vacuum (optional)

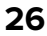

# <span id="page-26-0"></span>**Diagnostics and troubleshooting**

# **Troubleshooting precautions**

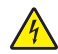

**CAUTION—SHOCK HAZARD:** When you see this symbol on the product, there is a danger from hazardous voltage in the area of the product where you are working. Unplug the product before you begin, or use caution if the product must receive power in order to perform the task.

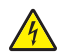

**A CAUTION—SHOCK HAZARD:** This product uses an electronic power switch. It does not physically disconnect the input AC voltage. To avoid the risk of electrical shock, always remove the power cord from the printer when removal of the input AC voltage is required.

**CAUTION—SHOCK HAZARD:** To avoid the risk of electrical shock while troubleshooting with covers removed or doors open, do not touch the exposed wires or circuits while the printer is connected to an electrical outlet.

**A CAUTION—SHOCK HAZARD:** To avoid the risk of electrical shock and to prevent damage to the printer, remove the power cord from the electrical outlet and disconnect all connections to any external devices before you connect or disconnect any cable, electronic board, or assembly.

**CAUTION—HOT SURFACE:** The inside of the printer might be hot. To reduce the risk of injury from a hot component, allow the surface to cool before touching it.

**CAUTION—PINCH HAZARD:** To avoid the risk of a pinch injury, use caution in areas marked with this label. Pinch injuries may occur around moving parts, such as gears, doors, trays, and covers.

## **Précautions de dépannage**

**ATTENTION—RISQUE D'ELECTROCUTION :** Ce symbole indique un danger lié à des niveaux de tension dangereux dans la zone du produit à manipuler. Débranchez le produit avant de commencer, ou agissez avec prudence si le produit doit être alimenté pour effectuer l'opération.

**ATTENTION—RISQUE D'ELECTROCUTION :** Ce produit utilise un commutateur d'alimentation électronique. Il ne déconnecte pas physiquement la tension d'alimentation CA. Pour éviter tout risque d'électrocution, débranchez toujours le cordon d'alimentation de l'imprimante lorsque vous devez déconnecter la tension d'alimentation CA.

**ATTENTION—RISQUE D'ELECTROCUTION :** Pour éviter tout risque d'électrocution lors du dépannage de l'imprimante avec les capots retirés ou les portes ouvertes, prenez garde de ne pas toucher les fils ou circuits dénudés si l'imprimante est connectée à une prise électrique.

ATTENTION-RISQUE D'ELECTROCUTION : Pour éviter tout risque d'électrocution et éviter d'endommager l'imprimante, débranchez le cordon d'alimentation de la prise électrique et déconnectez toute connexion à tout périphérique externe avant de brancher ou débrancher des câbles ou circuits et assemblages électroniques.

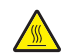

**ATTENTION—SURFACE CHAUDE :** L'intérieur de l'imprimante risque d'être brûlant. pour réduire le risque de brûlure, laissez la surface ou le composant refroidir avant d'y toucher.

**ATTENTION : RISQUE DE PINCEMENT :** Pour éviter tout risque de blessure par pincement, agissez avec précaution au niveau des zones signalées par cette étiquette. Les blessures par pincement peuvent se produire autour des pièces mobiles telles que les engrenages, portes, tiroirs et capots.

### **Precauciones durante la solución de problemas**

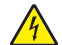

**PRECAUCIÓN: PELIGRO DE DESCARGAS ELÉCTRICAS:** Cuando vea este símbolo en el producto, existe peligro de tensiones peligrosas en el área del producto en la que está trabajando. Desconecte el producto antes de empezar o tenga cuidado si el producto debe recibir alimentación a fin de realizar la tarea.

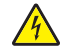

**PRECAUCIÓN: PELIGRO DE DESCARGAS ELÉCTRICAS:** Este producto utiliza un interruptor de corriente electrónico. No desconecta físicamente la entrada de voltaje de CA. Para evitar el riesgo de descarga eléctrica, desenchufe siempre el cable de alimentación de la impresora cuando sea necesario retirar la entrada de voltaje de CA.

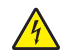

**PRECAUCIÓN: PELIGRO DE DESCARGAS ELÉCTRICAS:** Para evitar el riesgo de descarga eléctrica al solucionar problemas sin las cubiertas o con las puertas abiertas, no toque los cables ni los circuitos expuestos mientras la impresora está conectada a una toma de corriente.

**PRECAUCIÓN: PELIGRO DE DESCARGAS ELÉCTRICAS: Para evitar el riesgo de descargas eléctricas y** daños en la impresora, retire el cable de alimentación de la toma eléctrica y desconecte todas las conexiones a dispositivos externos antes de conectar o desconectar cualquier cable, placa electrónica o conjunto.

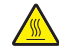

**PRECAUCIÓN: SUPERFICIE CALIENTE:** El interior de la impresora podría estar caliente. Para evitar el riesgo de heridas producidas por el contacto con un componente caliente, deje que la superficie se enfríe antes de tocarlo.

**PRECAUCIÓN: PELIGRO DE ATRAPAMIENTO:** Para evitar el riesgo de lesión por atrapamiento, preste atención en las áreas marcadas con esta etiqueta. Las lesiones por atrapamiento se pueden producir en torno a partes móviles, tales como engranajes, puertas, bandejas y cubiertas.

### **Vorsichtsmaßnahmen bei der Fehlerbehebung**

**VORSICHT – STROMSCHLAGGEFAHR:** Wenn Sie dieses Symbol sehen, besteht eine Gefahr durch gefährliche Spannungen in dem Produktbereich, in dem Sie arbeiten. Trennen Sie das Produkt von seiner Stromverbindung, bevor Sie beginnen, oder gehen Sie vorsichtig vor, wenn das Produkt für die Durchführung der Aufgabe mit Strom versorgt werden muss.

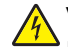

**VORSICHT – STROMSCHLAGGEFAHR:** Dieses Produkt verwendet einen elektronischen Leistungsschalter. Er trennt die Eingangswechselspannung nicht physikalisch. Um das Risiko eines elektrischen Schlags zu vermeiden, ziehen Sie stets das Netzkabel vom Drucker ab, wenn eine Abtrennung der Eingangswechselspannung erforderlich ist.

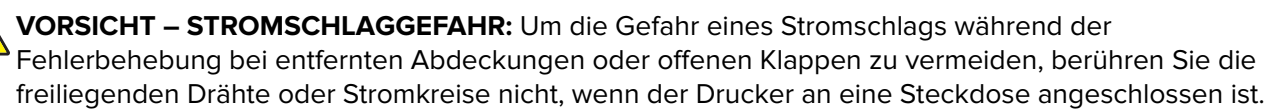

**VORSICHT – STROMSCHLAGGEFAHR:** Um das Risiko eines elektrischen Schlags und Schäden am Drucker zu vermeiden, ziehen Sie das Netzkabel aus der Steckdose und trennen Sie alle Verbindungen zu jeglichen externen Geräten, bevor Sie Kabel, Elektronikplatinen oder Baugruppen einstecken oder abziehen.

**VORSICHT – HEISSE OBERFLÄCHE:** Das Innere des Druckers kann sehr heiß sein. Vermeiden Sie Verletzungen, indem Sie heiße Komponenten stets abkühlen lassen, bevor Sie ihre Oberfläche berühren.

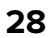

<span id="page-28-0"></span>**VORSICHT – QUETSCHGEFAHR:** Um das Risiko einer Quetschung zu vermeiden, gehen Sie in Bereichen, die mit diesem Etikett gekennzeichnet sind, mit Vorsicht vor. Quetschungen können im Bereich von beweglichen Komponenten auftreten, wie z. B. Zahnrädern, Klappen, Fächern und Abdeckungen.

# **Troubleshooting overview**

### **Performing the initial troubleshooting check**

- **•** With the power cord unplugged from the electrical outlet, check if the cord is free from breakage, short circuits, disconnected wires, or incorrect connections.
- **•** Make sure that the printer is properly grounded.
- **•** Make sure that the power supply line voltage is within 10% of the rated line voltage.
- Make sure that the printer is securely installed on a level surface in a well-ventilated area.
- **•** Make sure that the temperature and relative humidity are within the specifications. See **["Temperature](#page-485-0) [information" on page 486](#page-485-0)**.
- **•** Avoid locations that:
	- **–** Generate ammonia gas
	- **–** Are exposed to direct sunlight
	- **–** Are near open flames
	- **–** Are dusty
- **•** Make sure that the recommended paper for this printer is used.
- **•** Do a test print with paper from a newly opened package, and then check the result.

# **Fixing print quality issues**

### **Initial print quality check**

Before troubleshooting print problems, perform the following:

- **•** Make sure that the printer is located in an area that follows the recommended operating environment and power requirement specifications.
- **•** Check the status of supplies. Replace supplies that are low or empty.
- **•** Load 20-lb (75 to 80 gsm) plain letter or A4-size paper. Make sure that the paper guides are properly set and locked. From the control panel, set the paper size and type to match the paper loaded in the tray.
- **•** Print and keep the menu settings page. The original menu settings page will be used to restore the custom settings if necessary.

Diagnostics and troubleshooting **29**

- <span id="page-29-0"></span>**•** Make sure that the Print resolution, Toner darkness, and Color saver are set to their default values.
	- **–** Print resolution: 4800 CQ
	- **–** Toner darkness: 4
	- **–** Color saver: Off
- **•** Check the toner cartridge for damage, and replace if necessary.
- **•** Print the advanced print quality samples to see if the problem remains. Use tray 1 to test print quality problems. Look for variations in the print from what is expected. On the last page of the advanced print quality samples, check the Print quality and EP setup section for non‑default settings.
- **•** Make sure that the correct print driver is used to prevent print problems. If the wrong print driver is installed, incorrect characters could print and the copy may not fit the page correctly.

#### **Blank or white pages check**

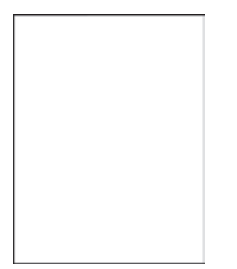

**Note:** Before performing this print quality check, print the Print Quality Test Pages. From the control panel, navigate to **Settings** > **Troubleshooting** > **Print Quality Test Pages**, and then perform the initial print quality check. See **["Initial print quality check" on page 29](#page-28-0)**.

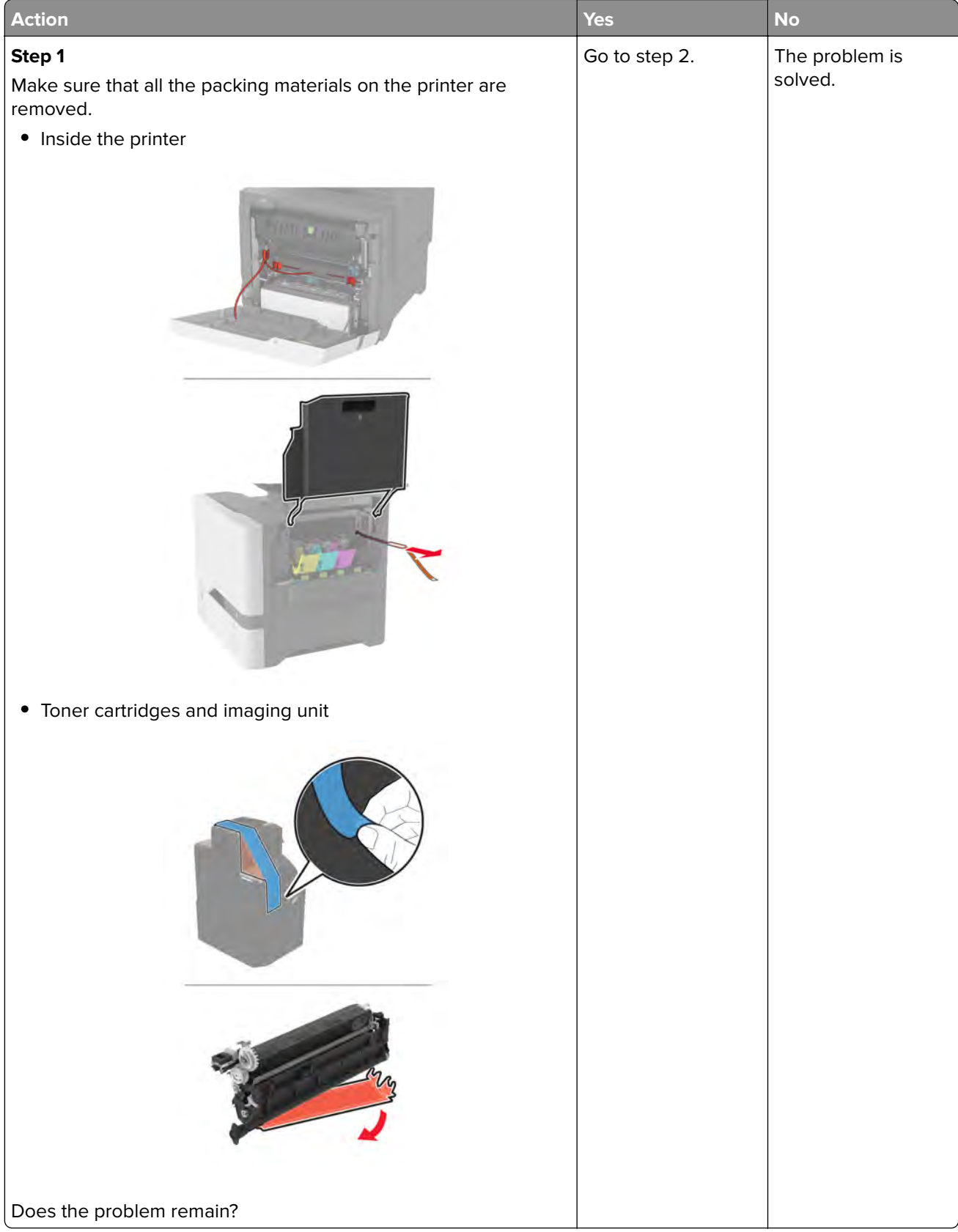

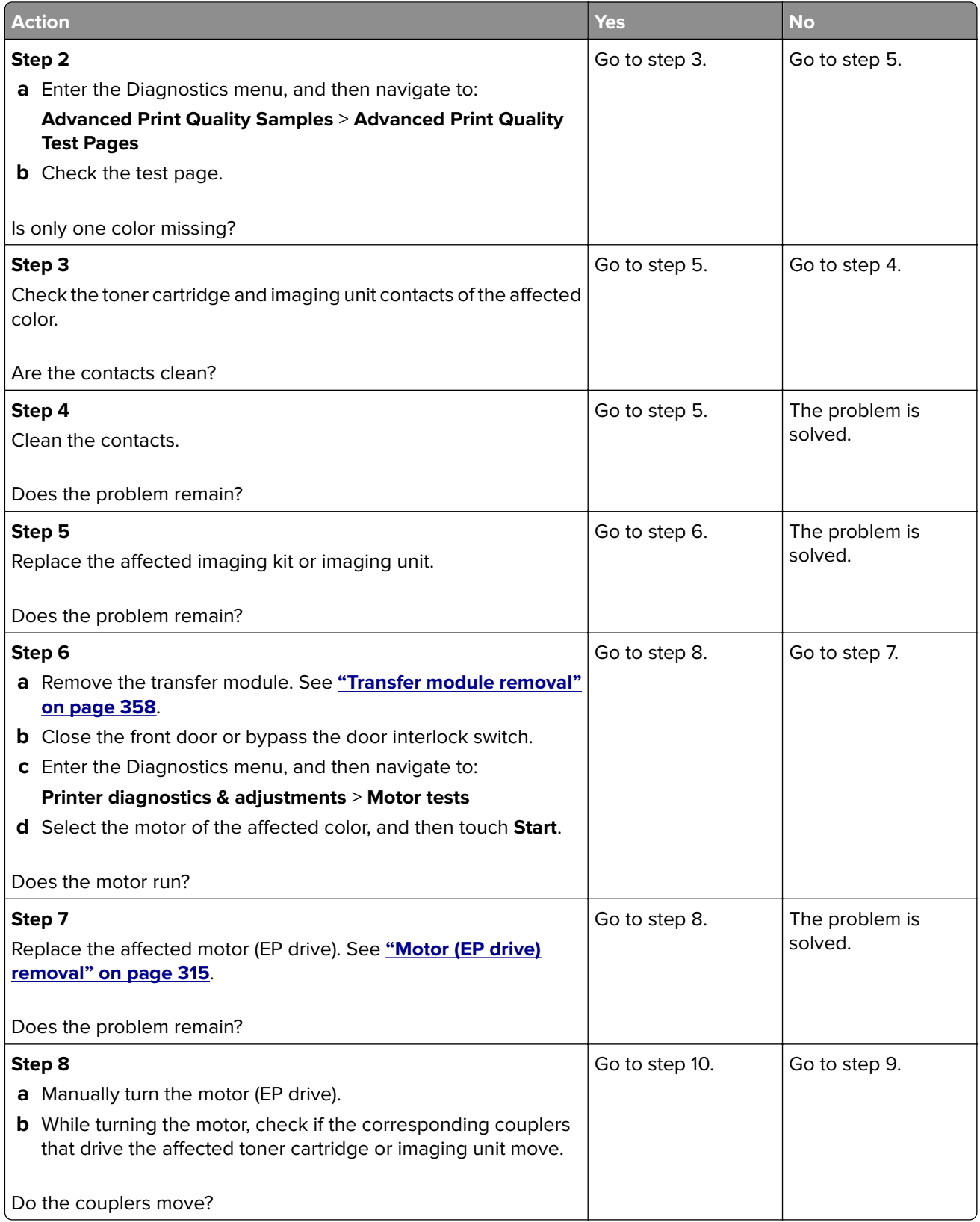

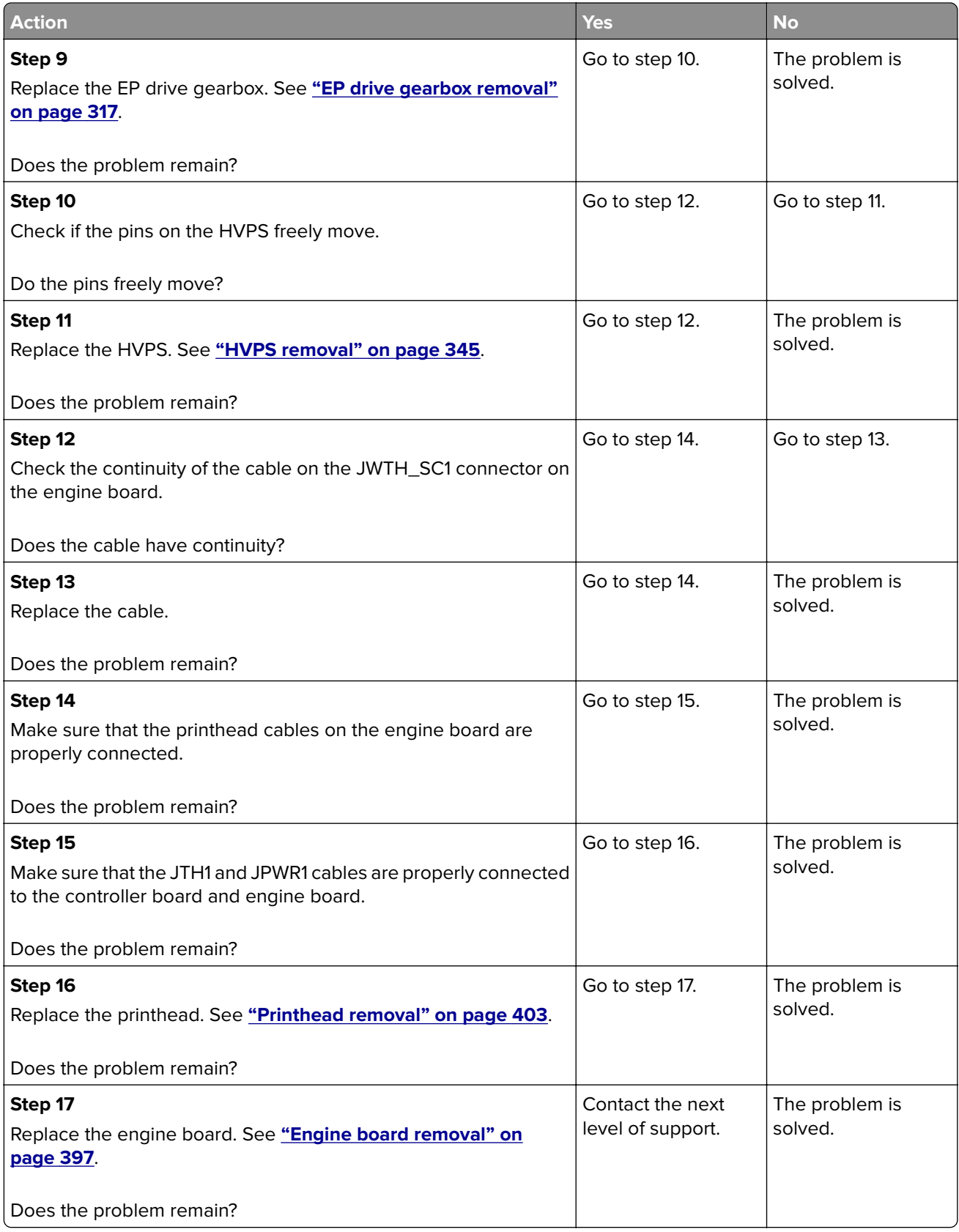

## <span id="page-33-0"></span>**Dark print check**

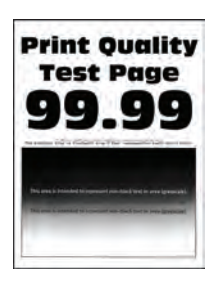

**Note:** Before performing this print quality check, print the Print Quality Test Pages. From the control panel, navigate to **Settings** > **Troubleshooting** > **Print Quality Test Pages**, and then perform the initial print quality check. See **["Initial print quality check" on page 29](#page-28-0)**.

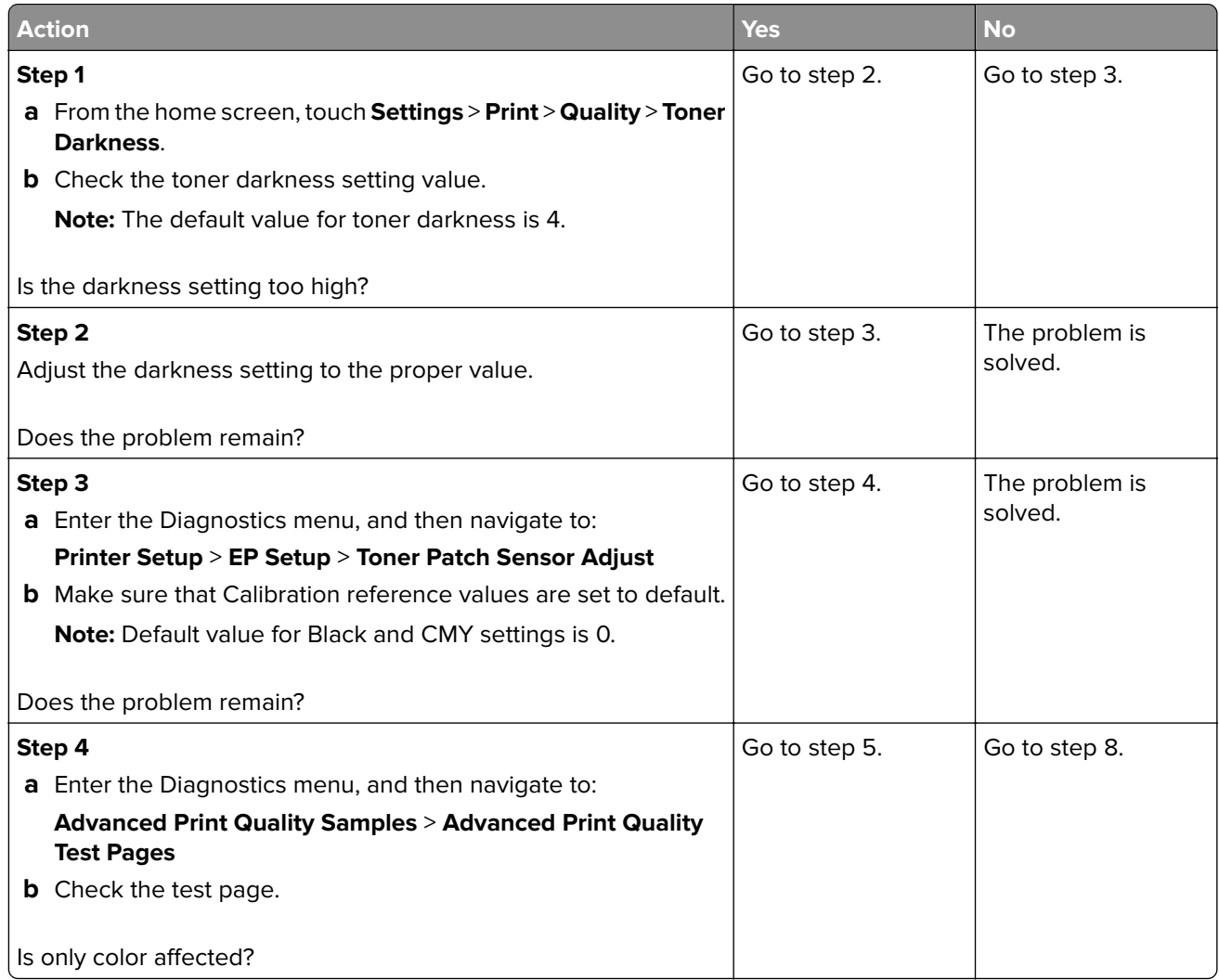

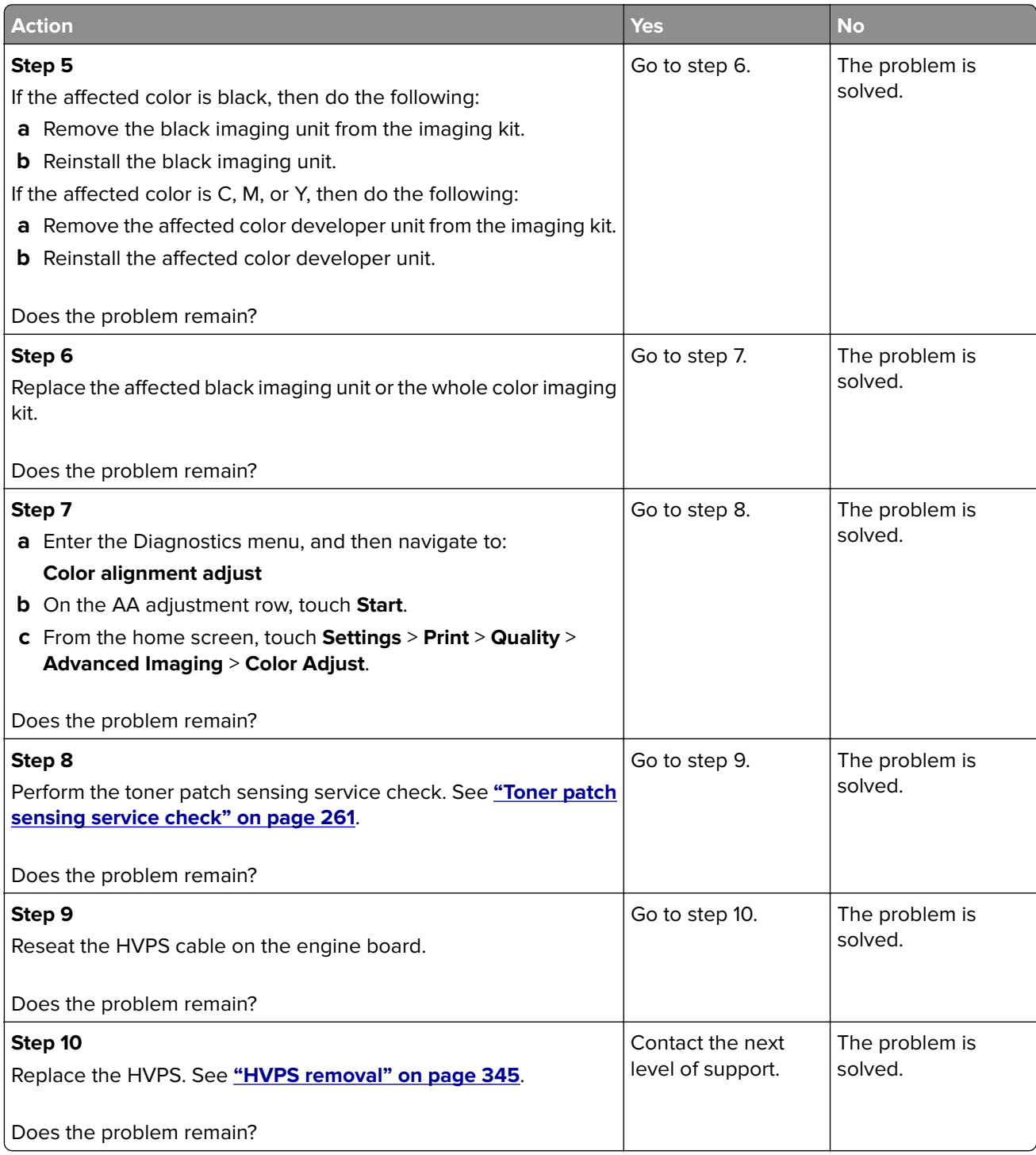

## <span id="page-35-0"></span>**Ghost images check**

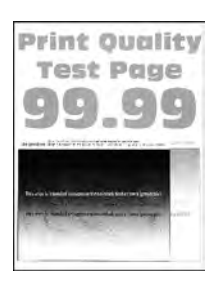

**Note:** Before performing this print quality check, print the Print Quality Test Pages. From the control panel, navigate to **Settings** > **Troubleshooting** > **Print Quality Test Pages**, and then perform the initial print quality check. See **["Initial print quality check" on page 29](#page-28-0)**.

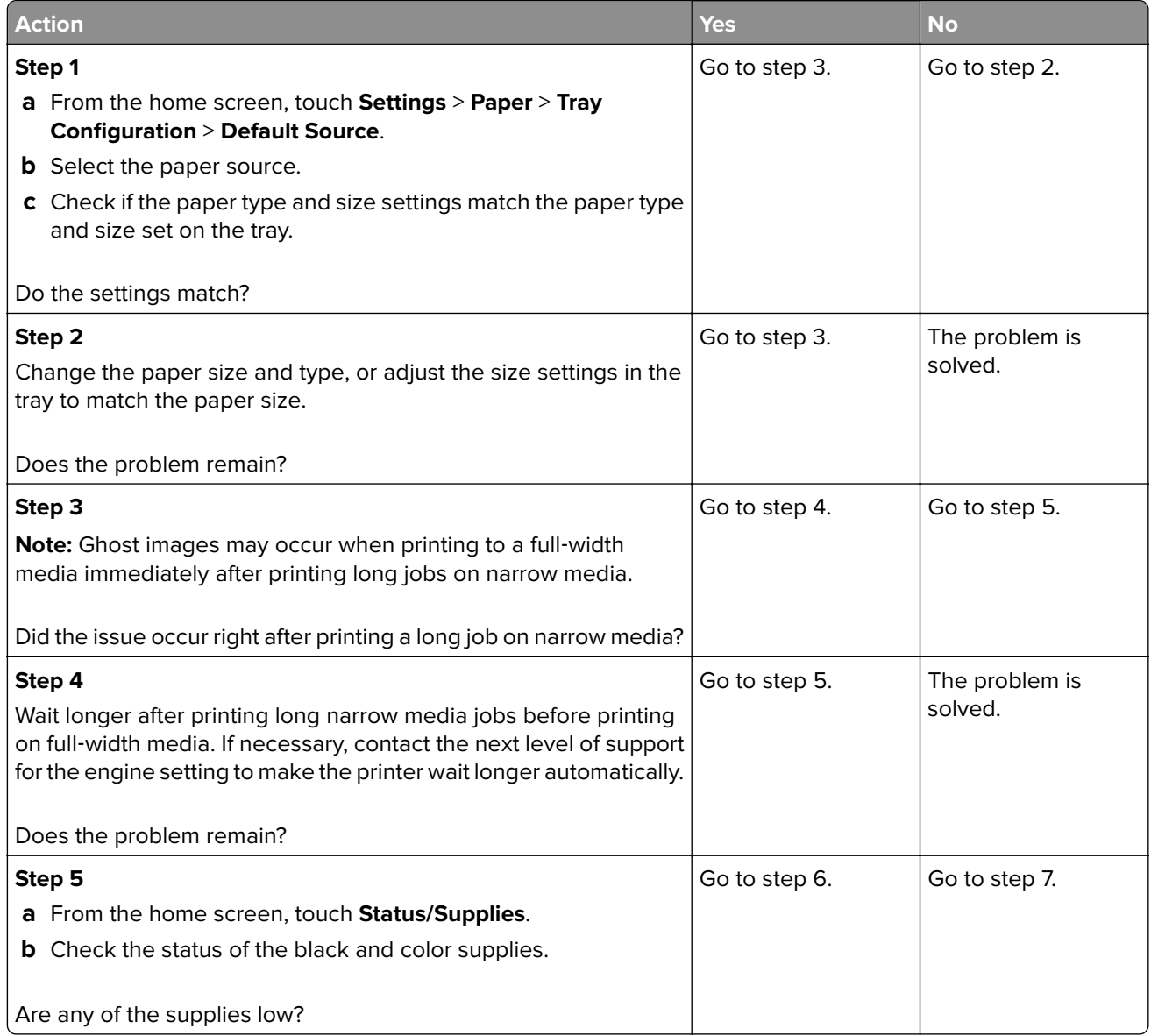
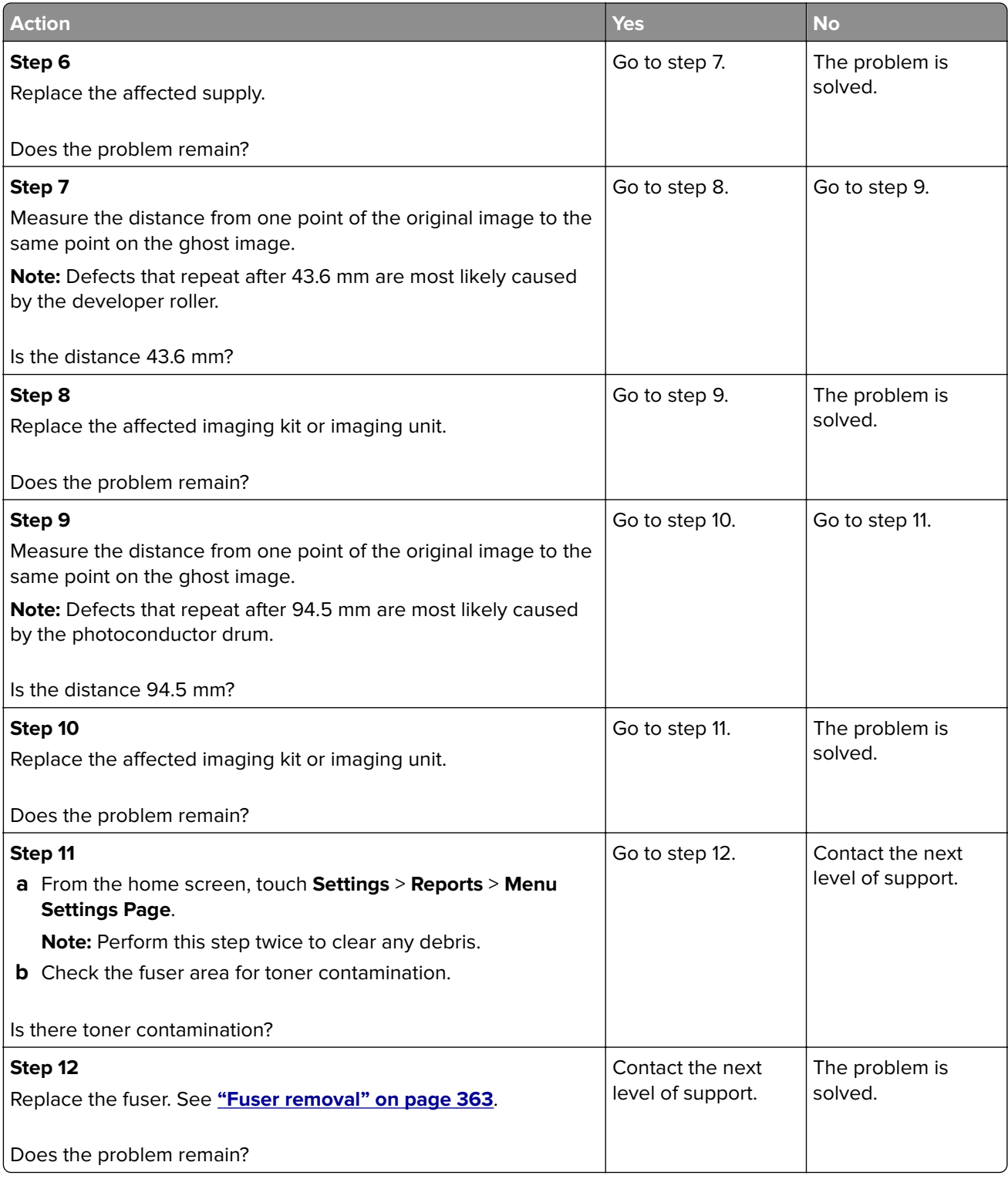

### **Gray or colored background check**

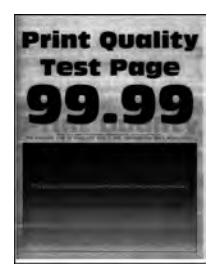

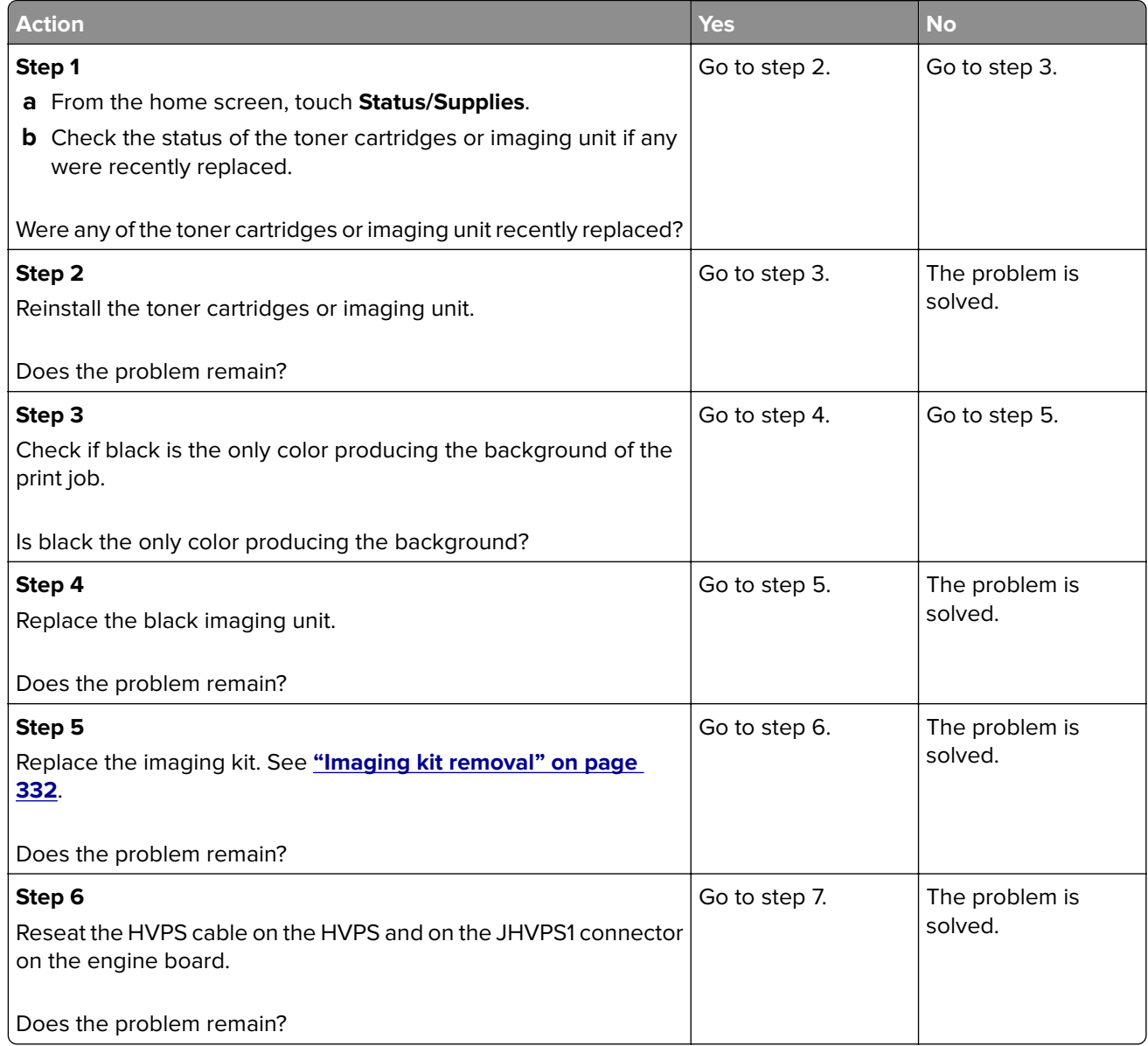

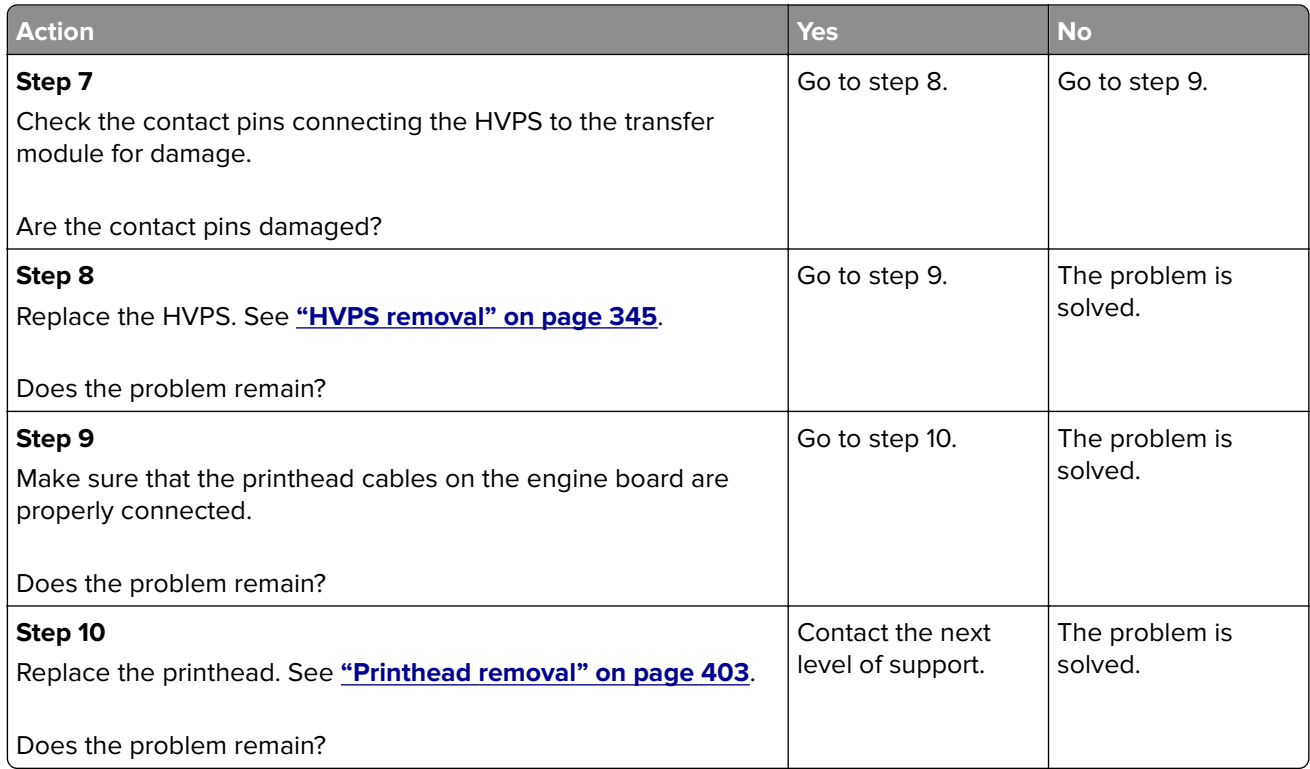

### **Horizontal colored lines or banding check**

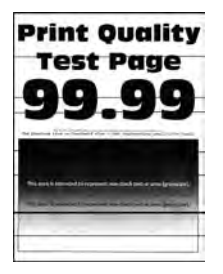

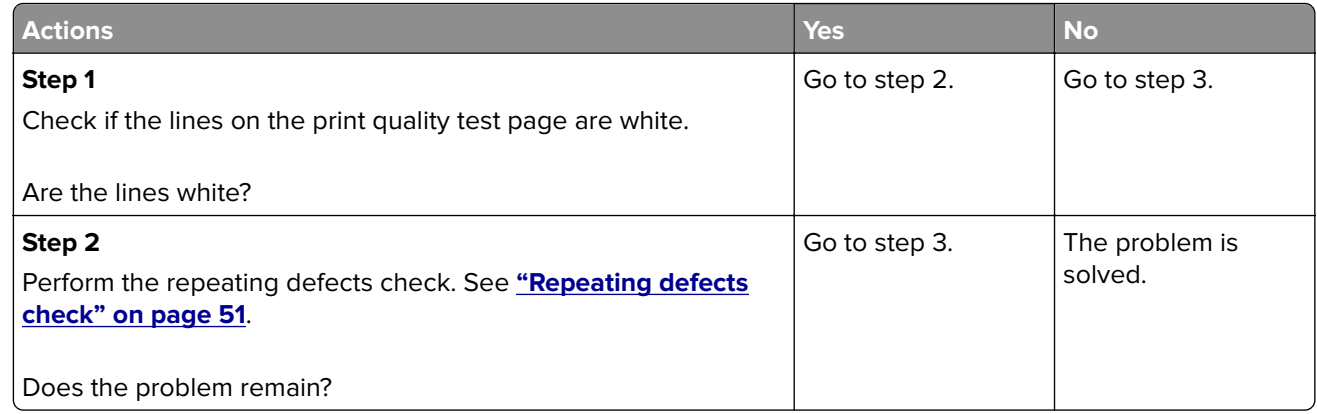

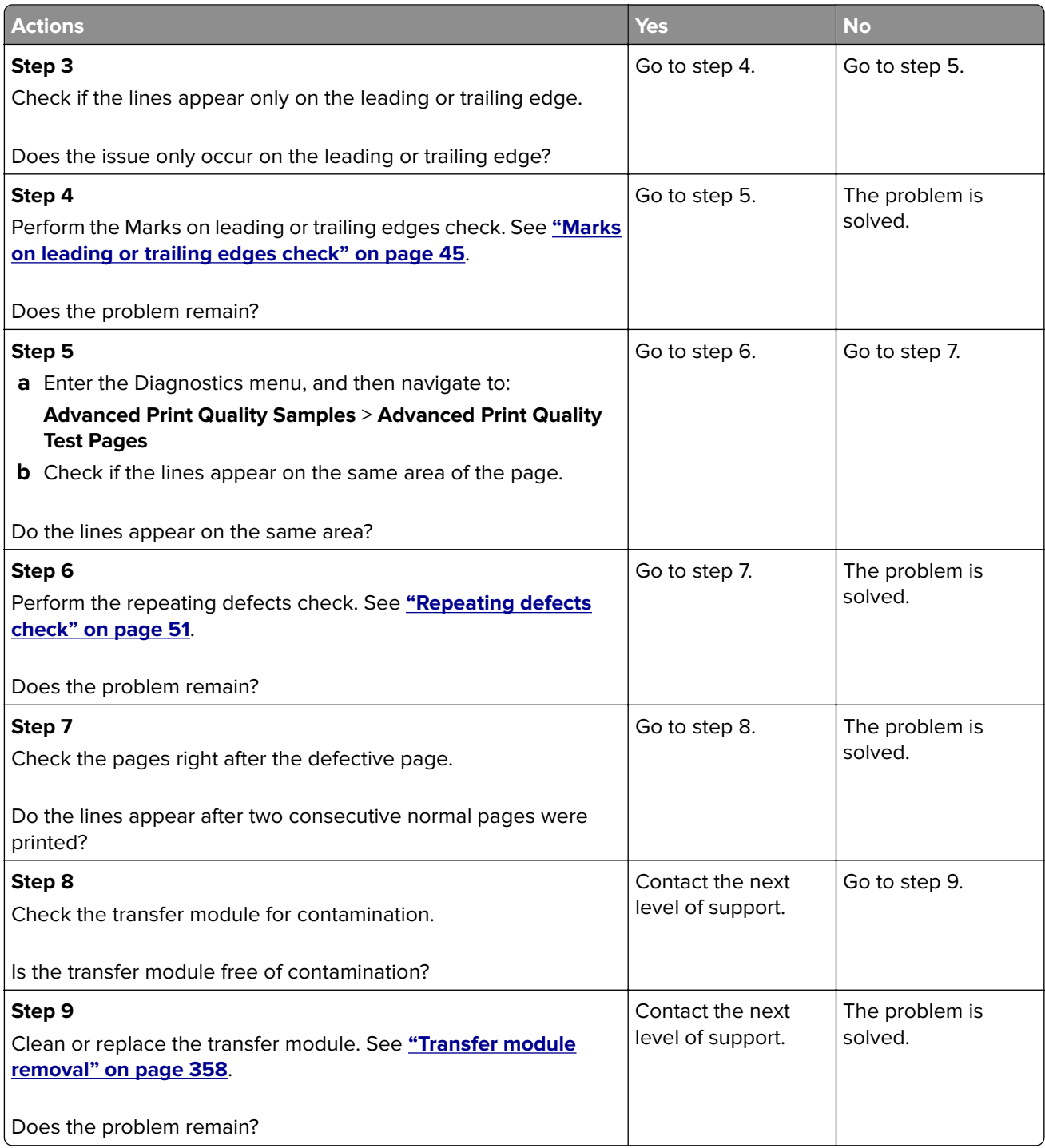

# **Light print check**

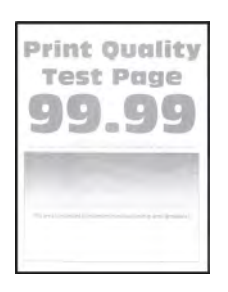

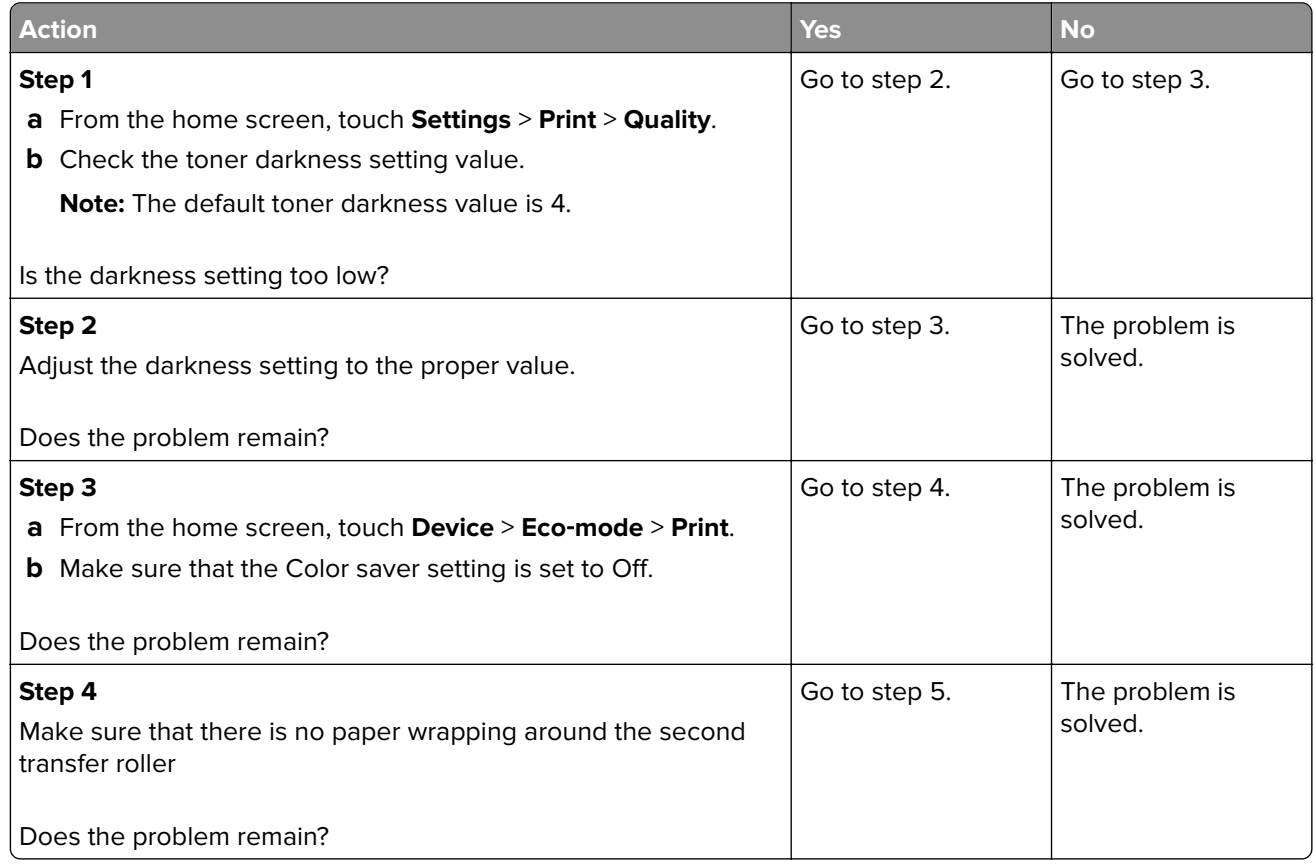

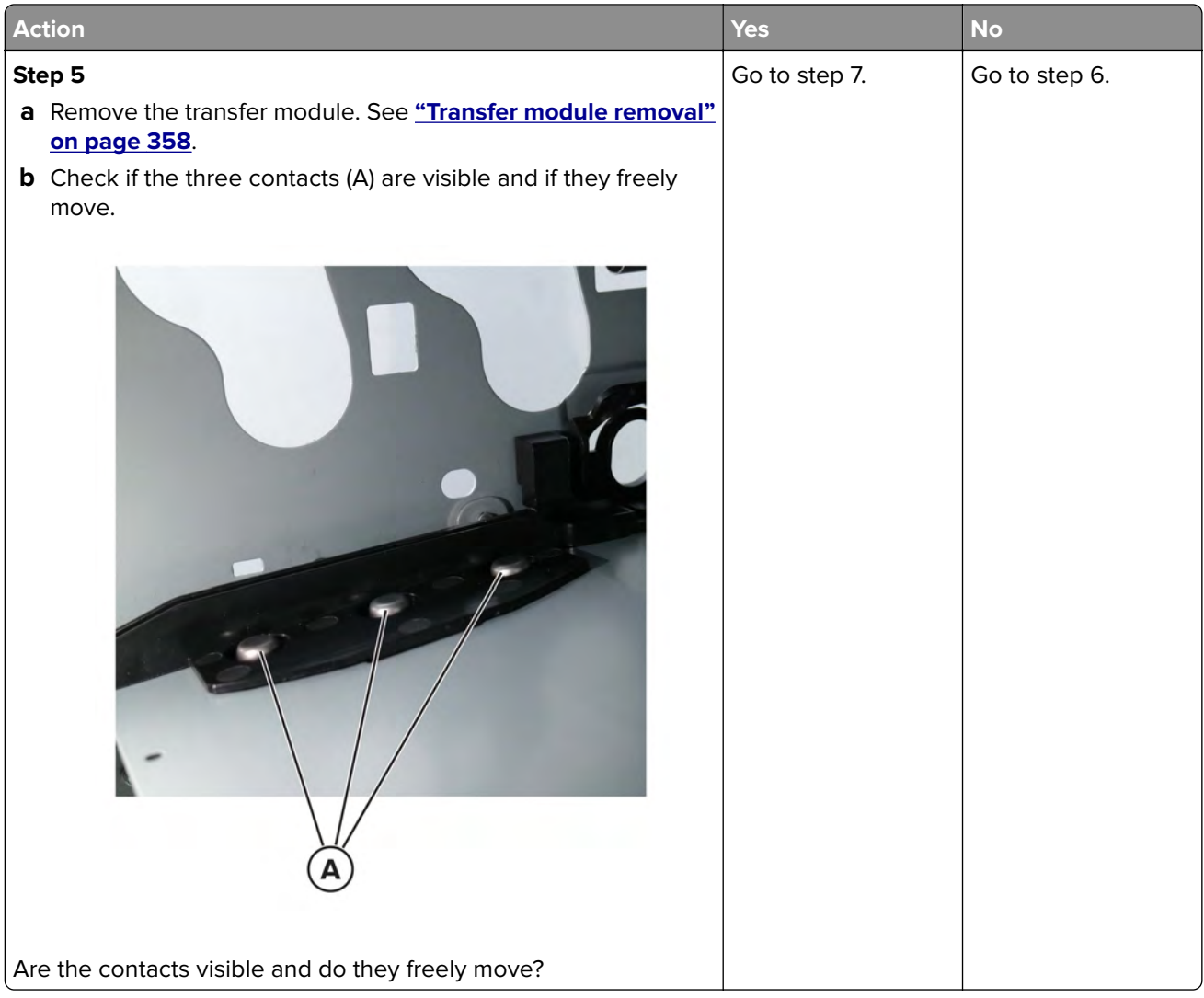

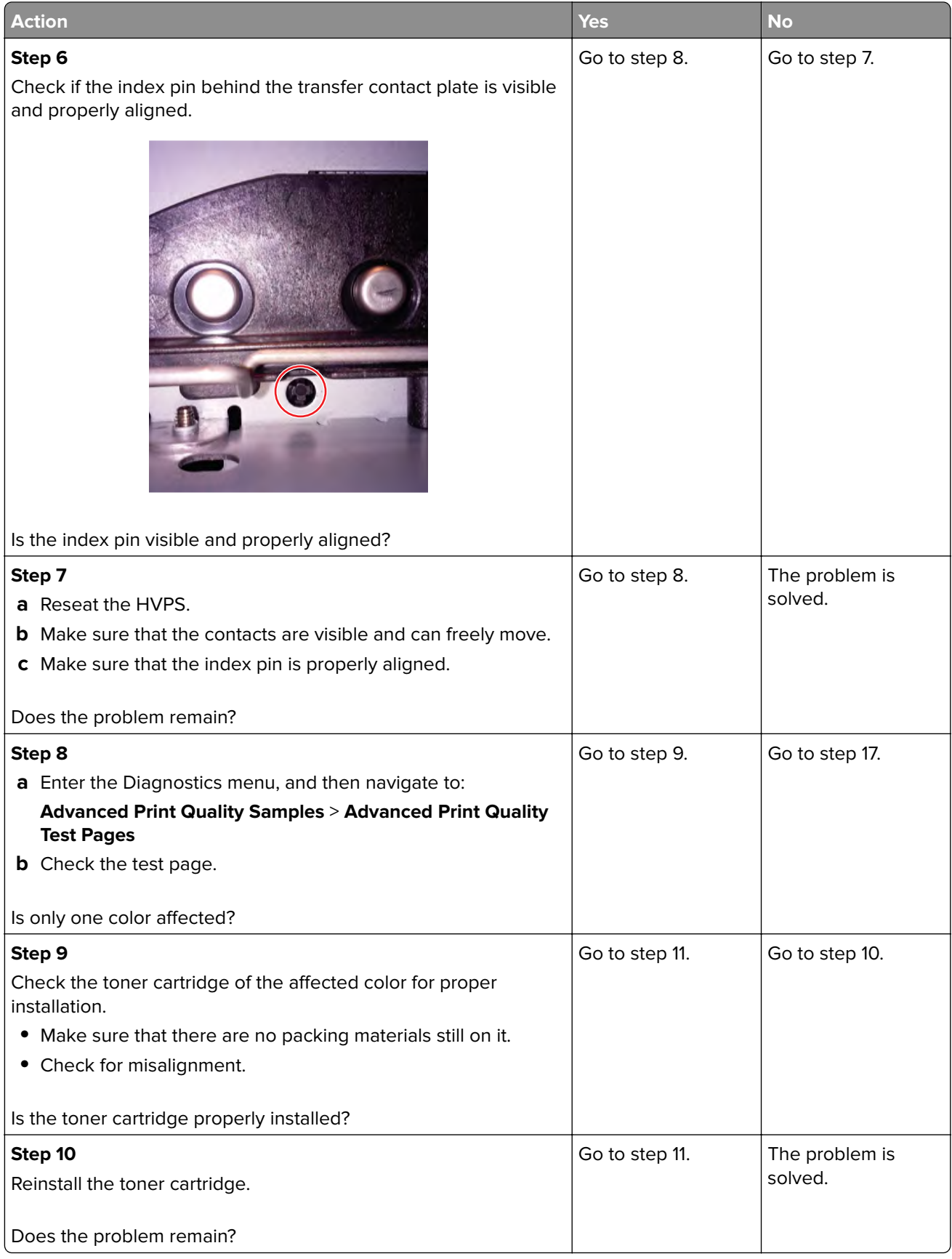

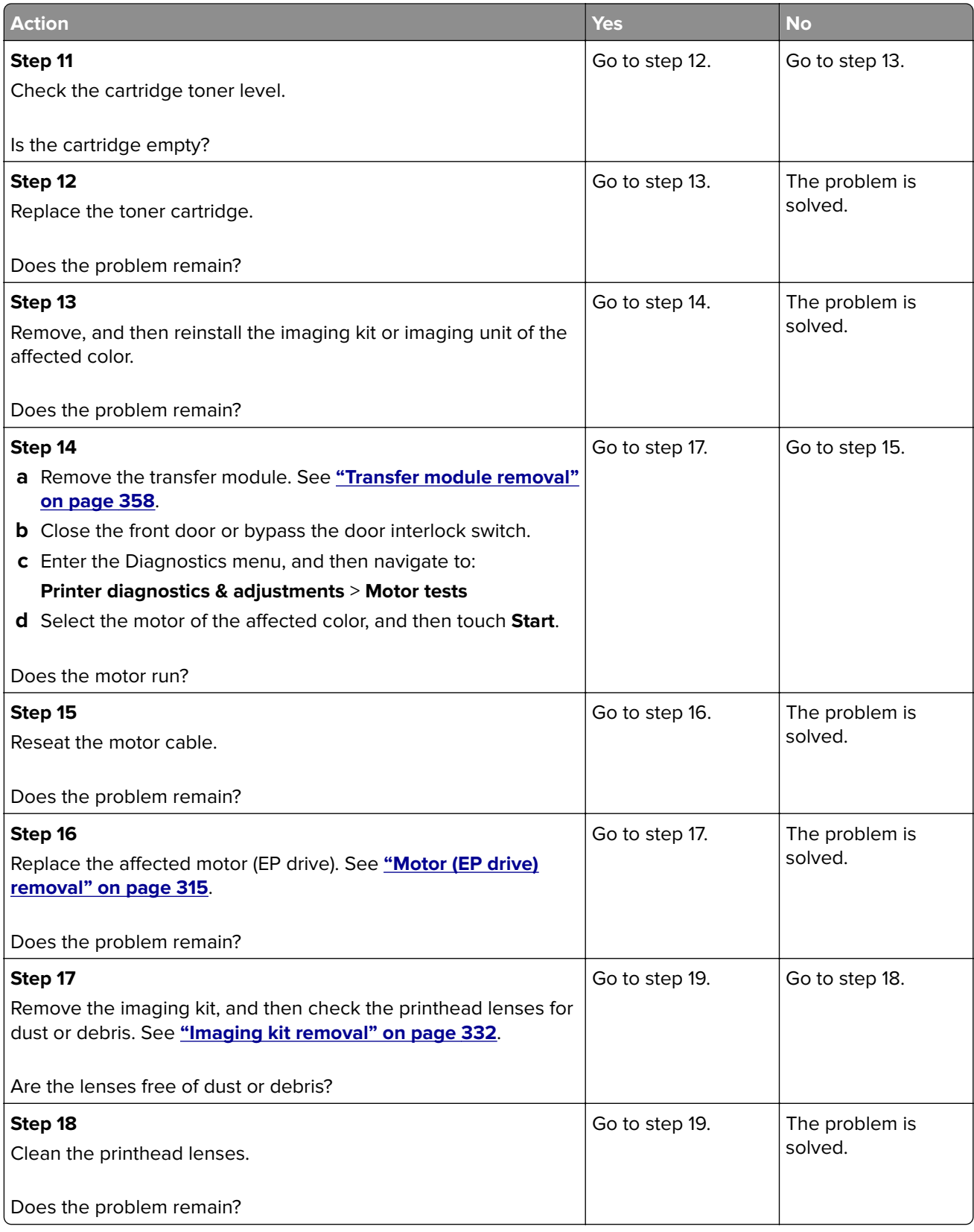

<span id="page-44-0"></span>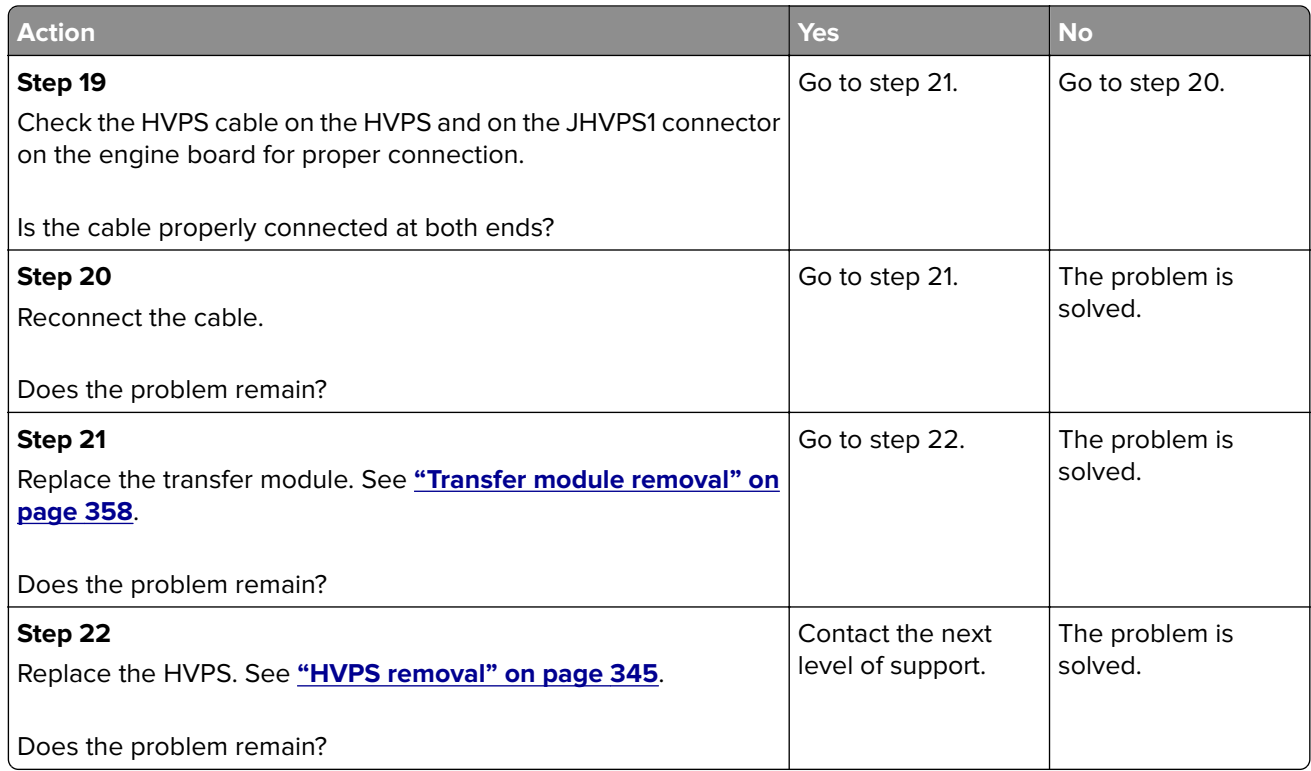

#### **Marks on leading or trailing edges check**

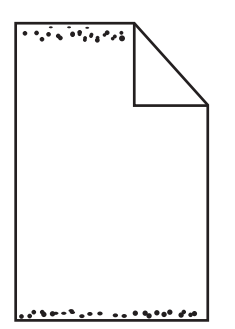

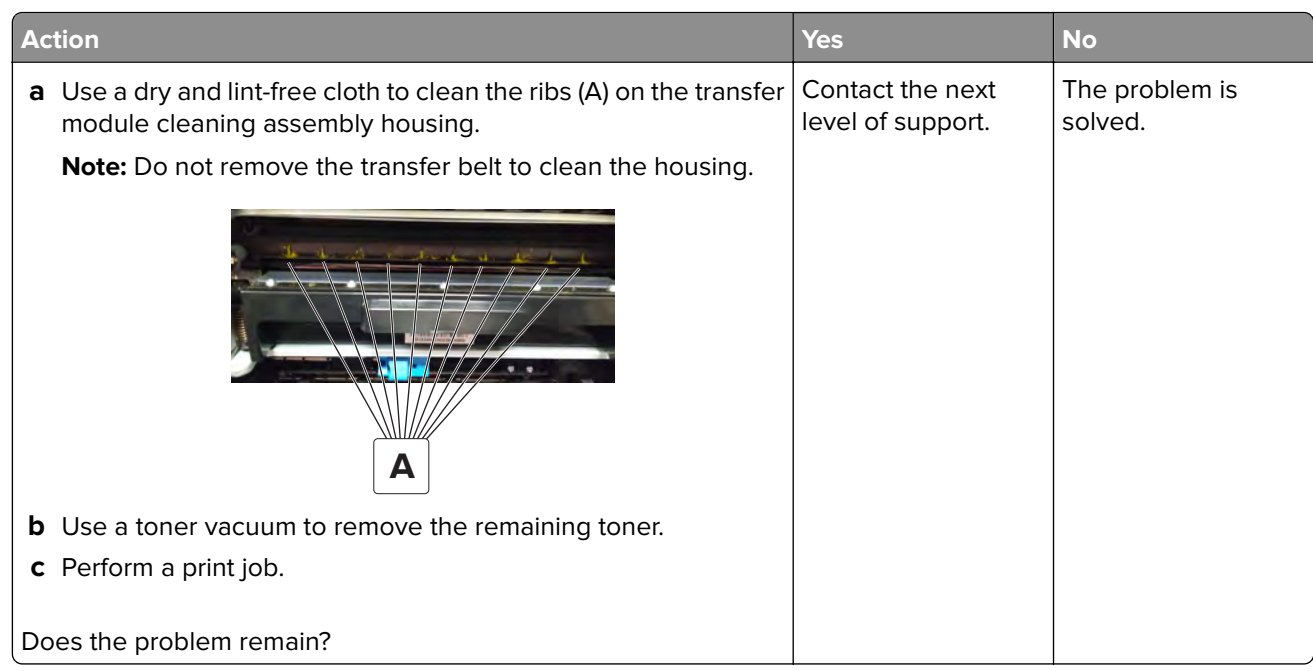

#### **Mottled print and dots check**

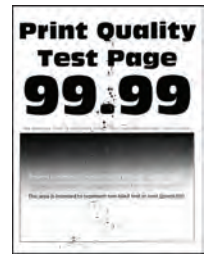

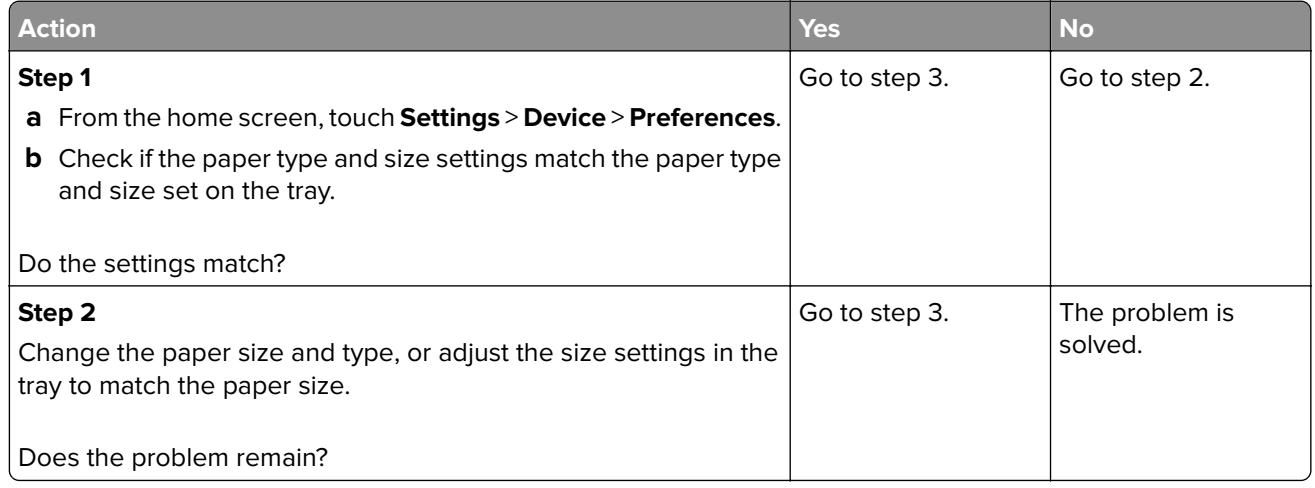

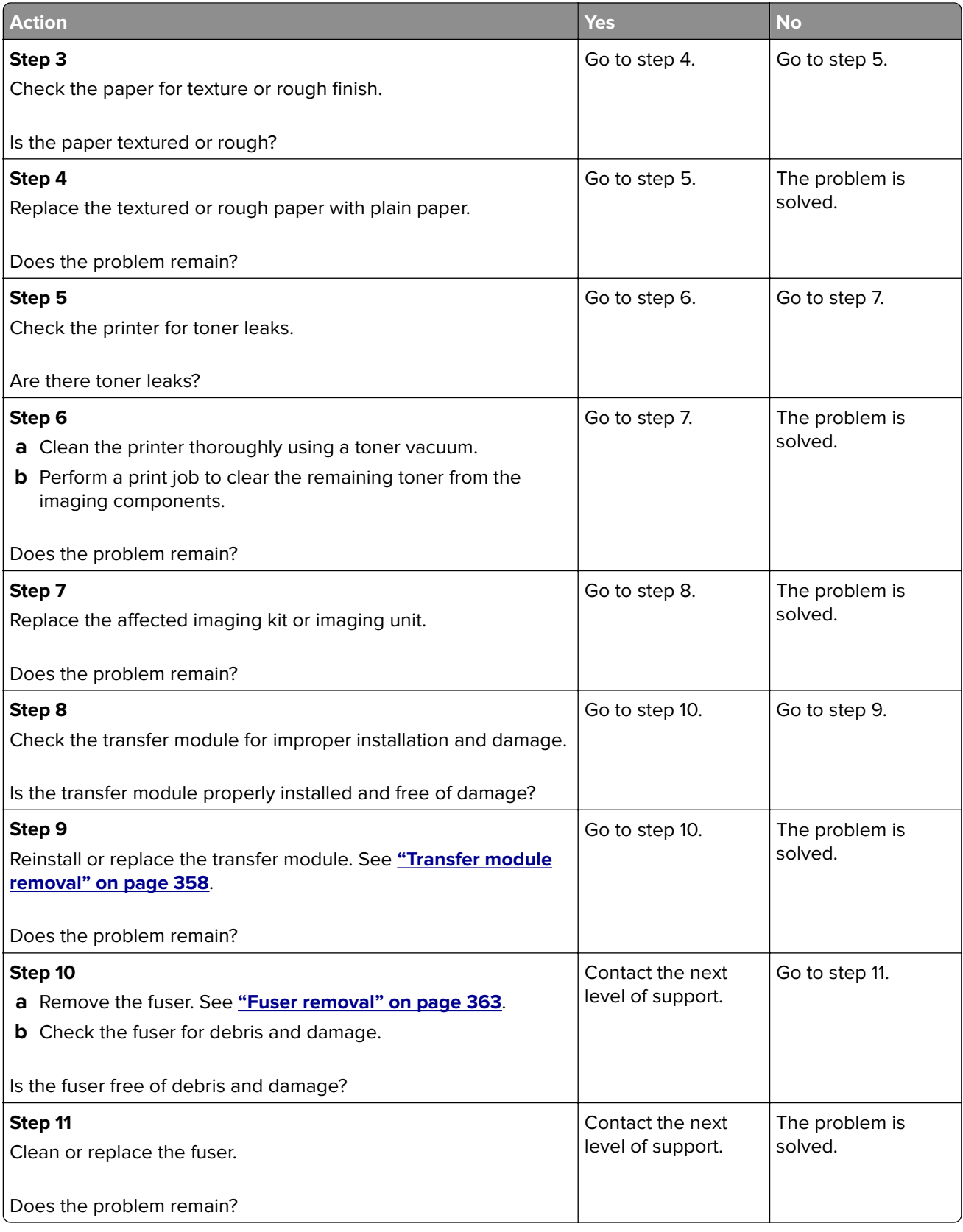

#### **Print crooked or skewed check**

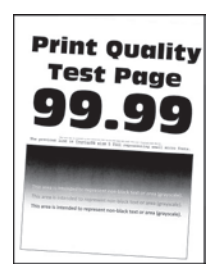

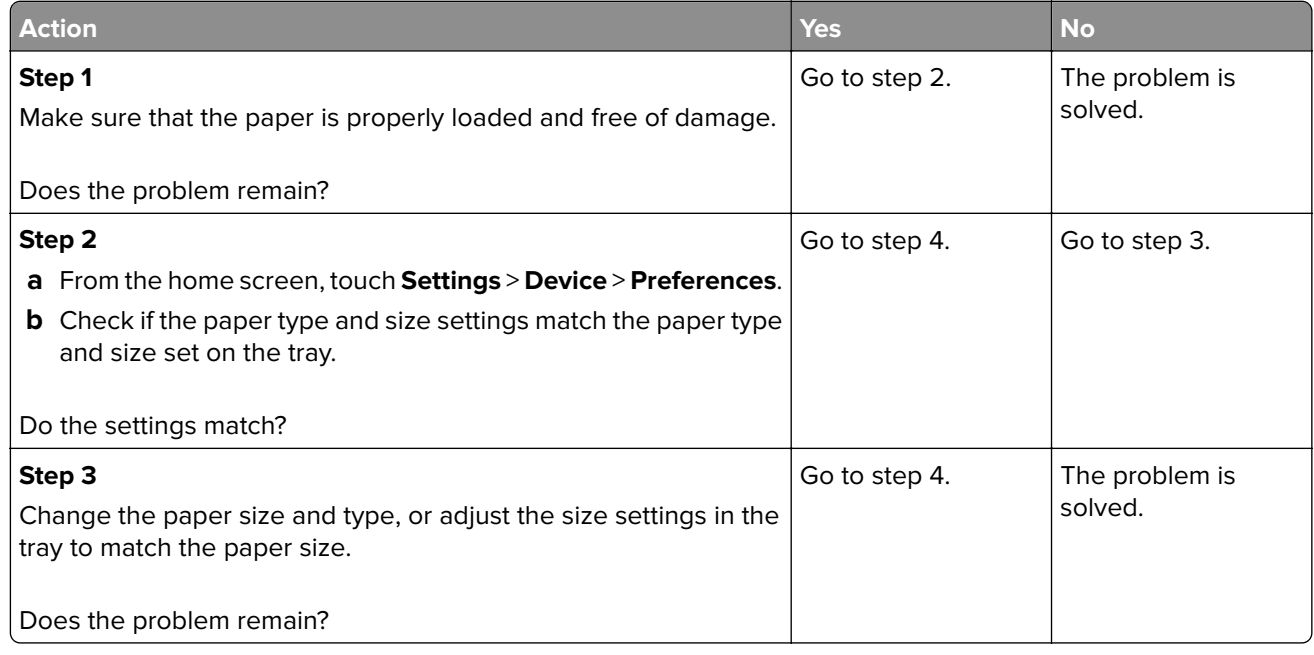

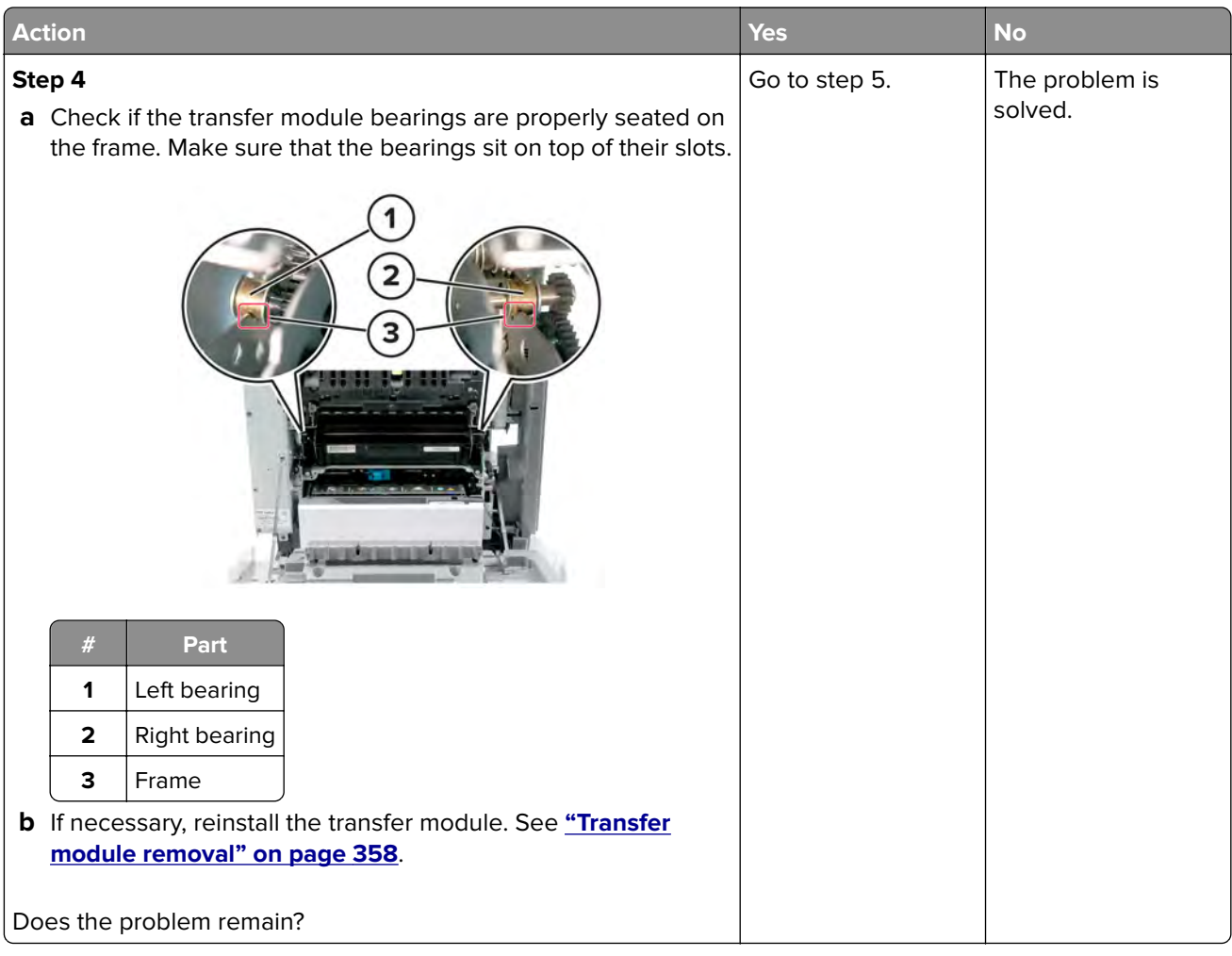

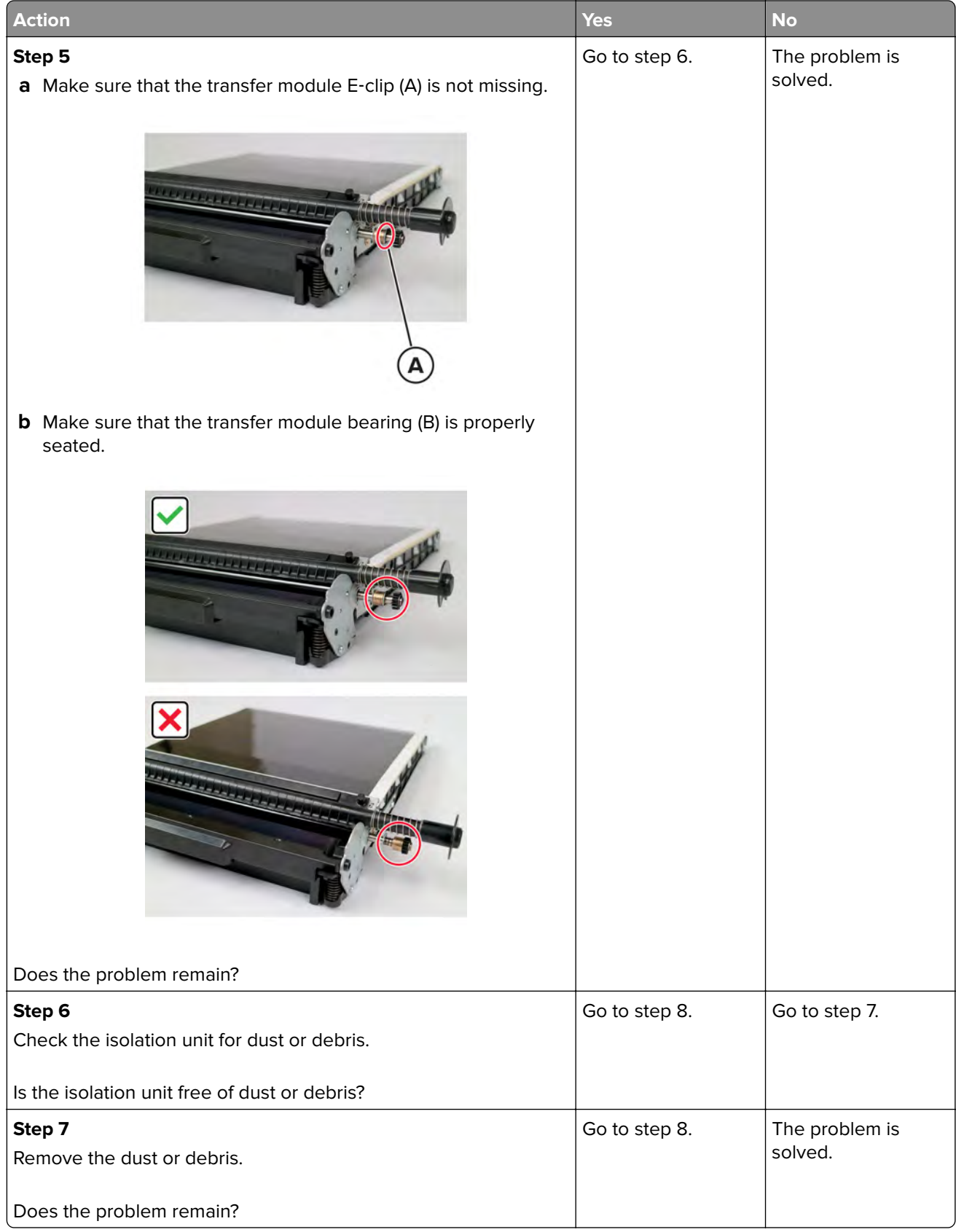

<span id="page-50-0"></span>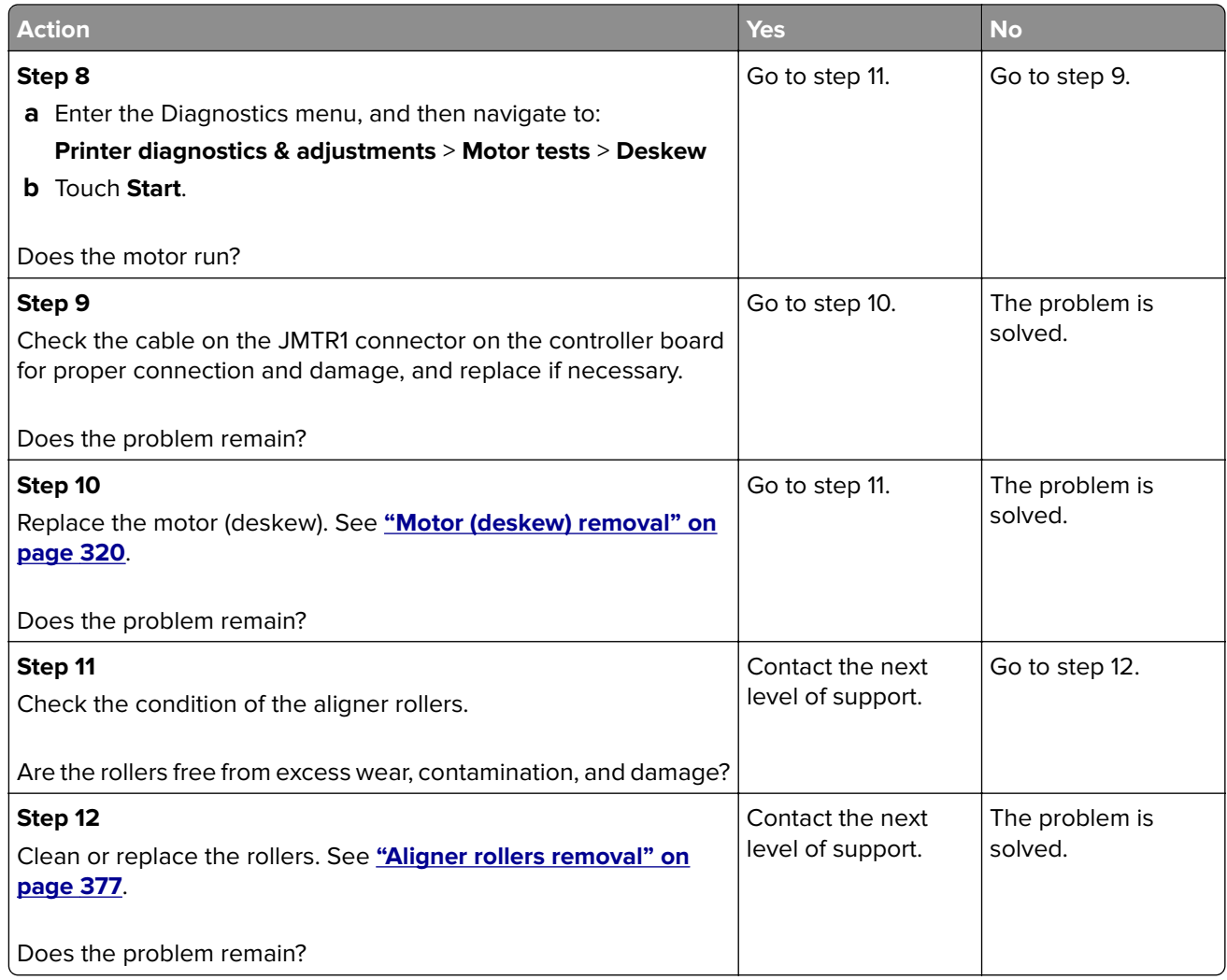

#### **Repeating defects check**

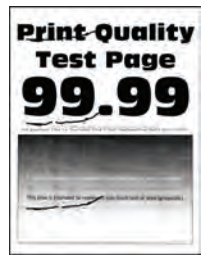

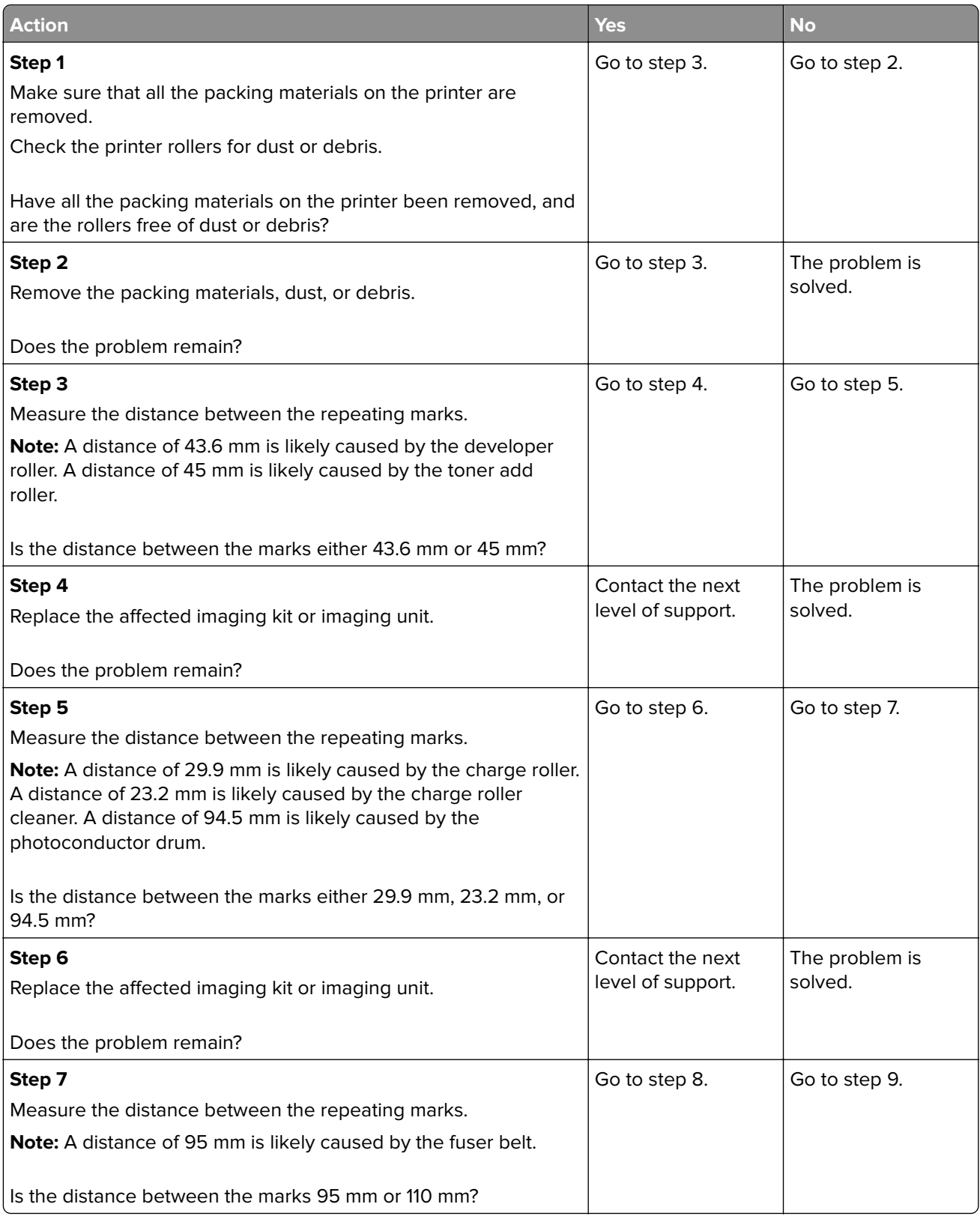

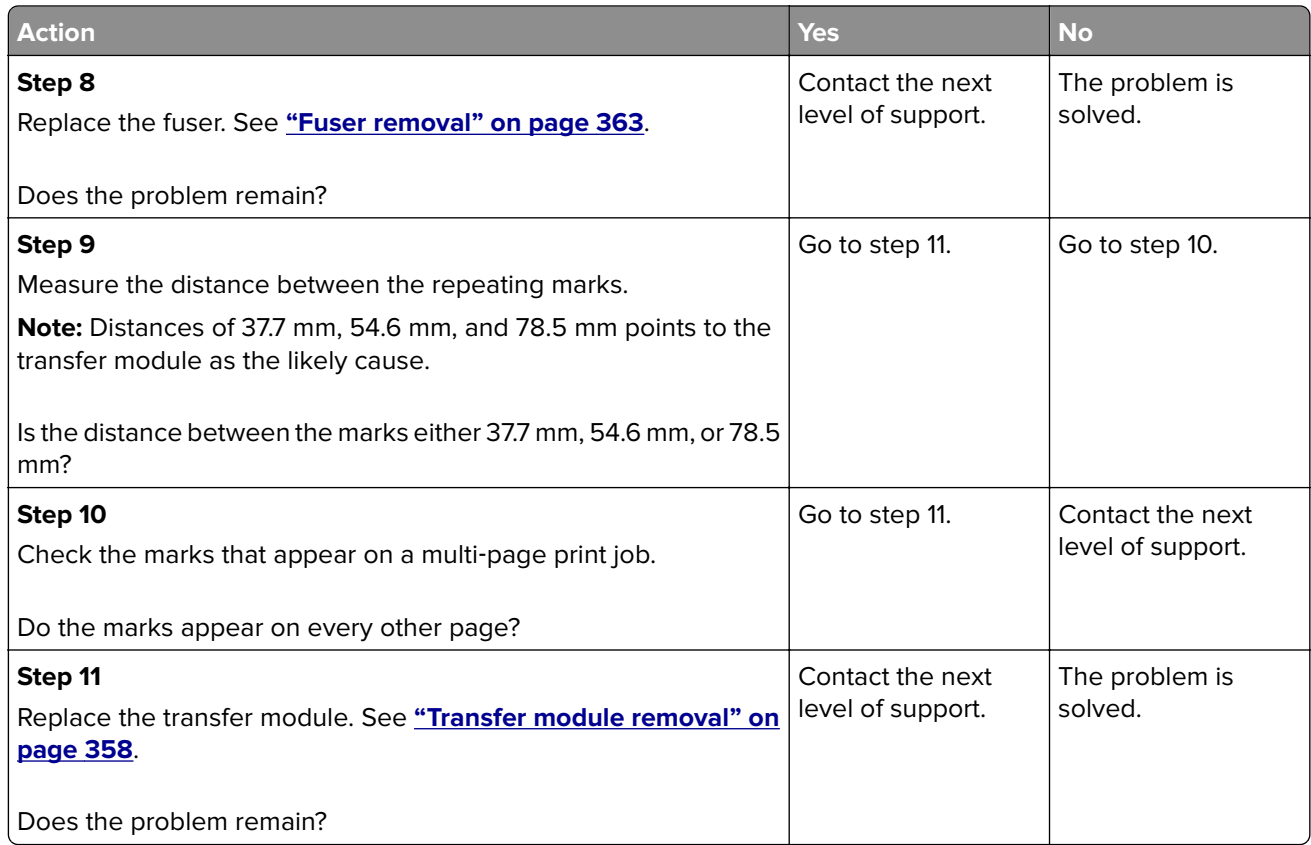

### **Solid color or black image check**

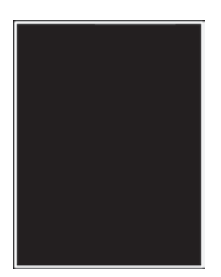

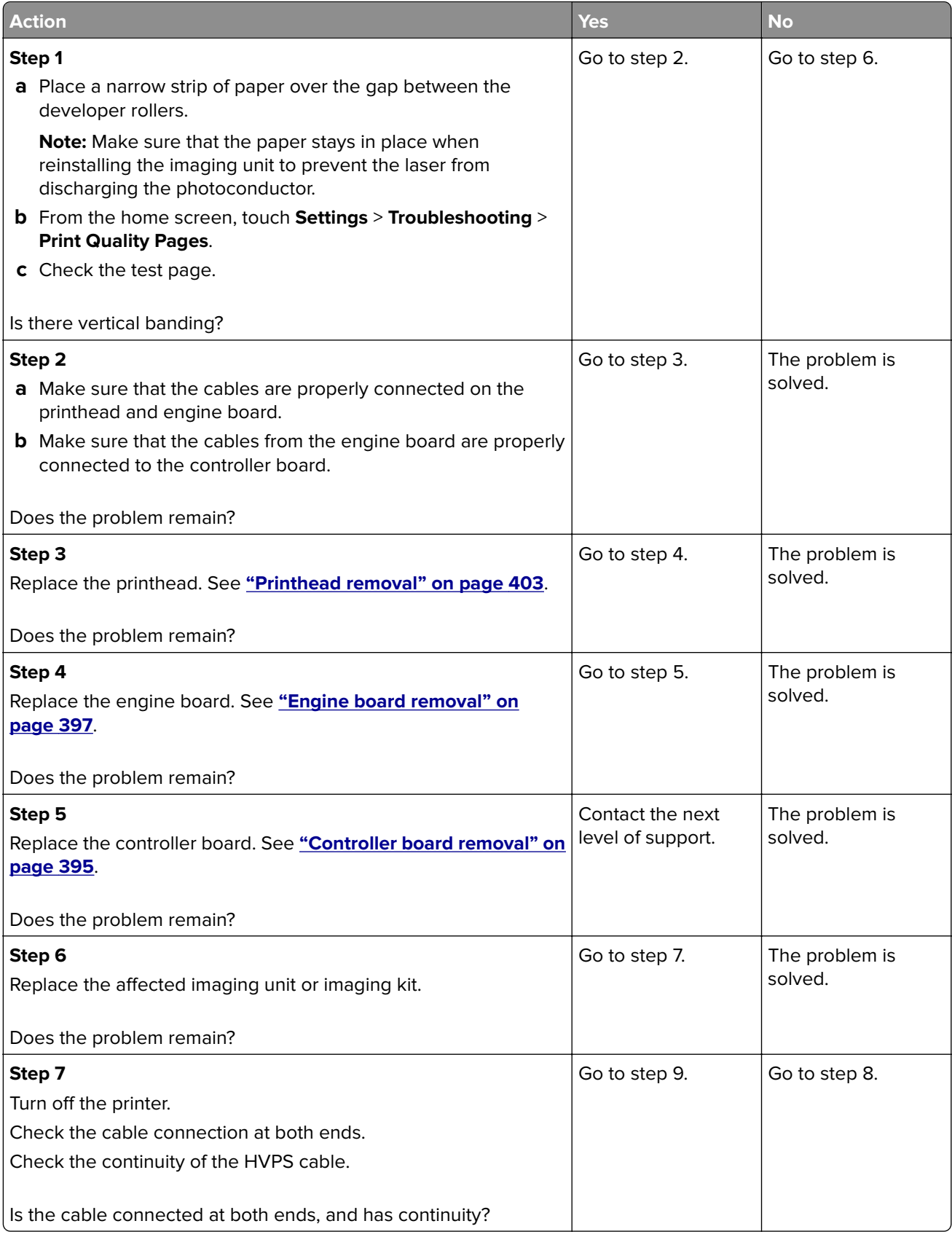

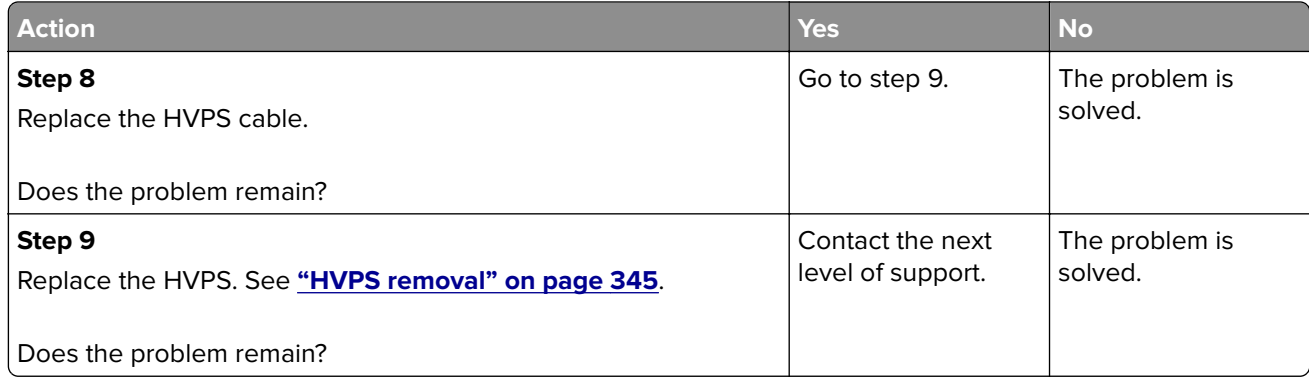

#### **Text or images cut off check**

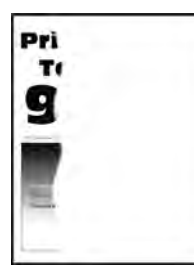

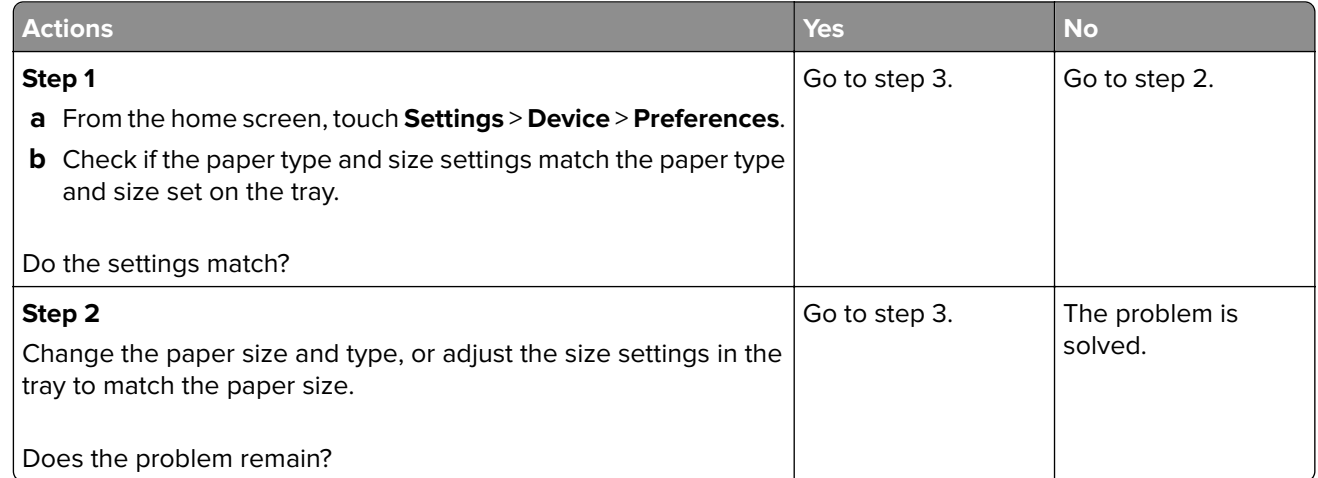

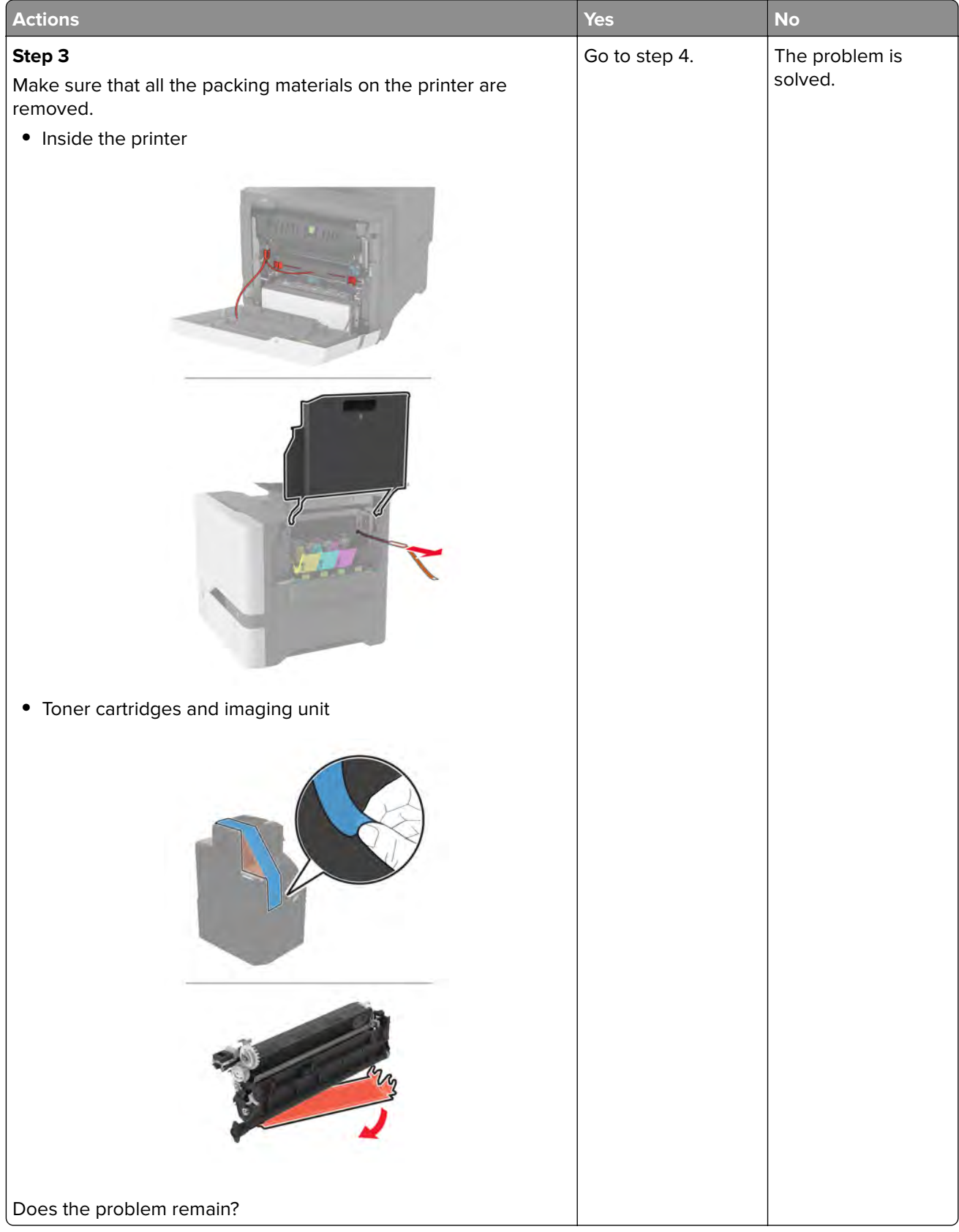

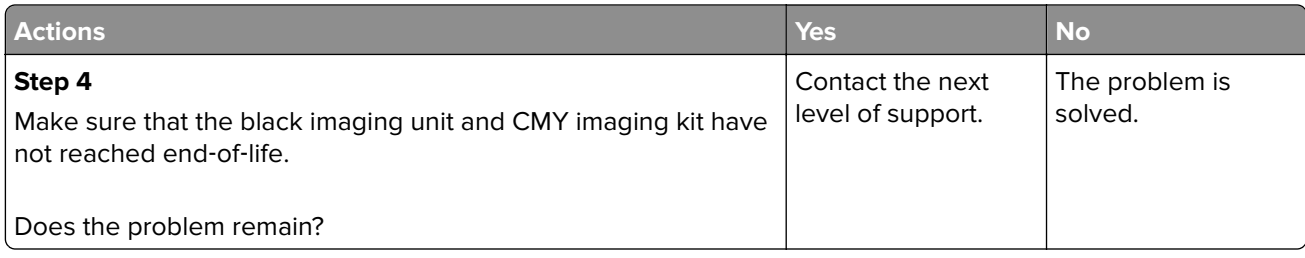

#### **Toner easily rubs off check**

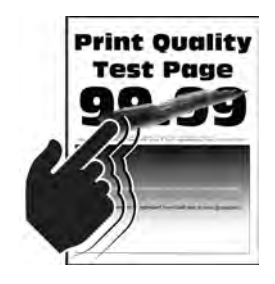

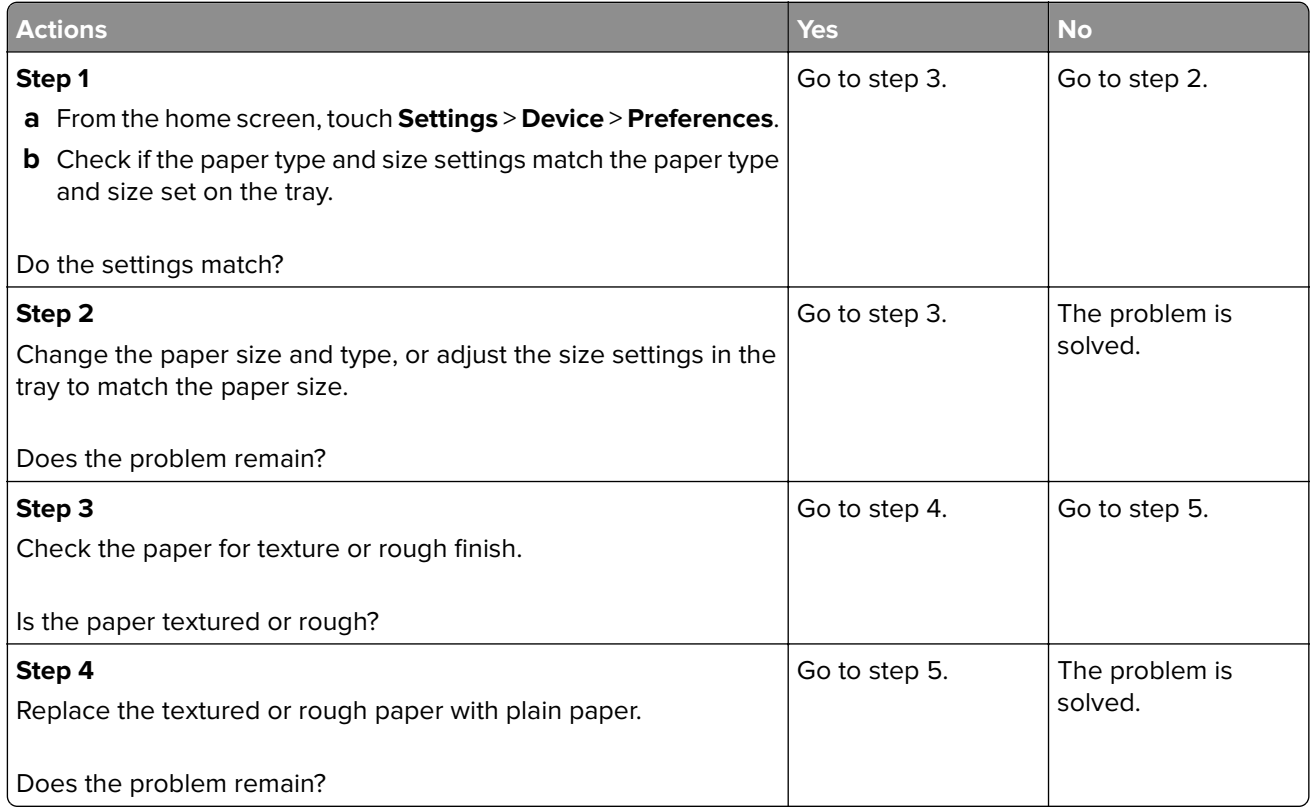

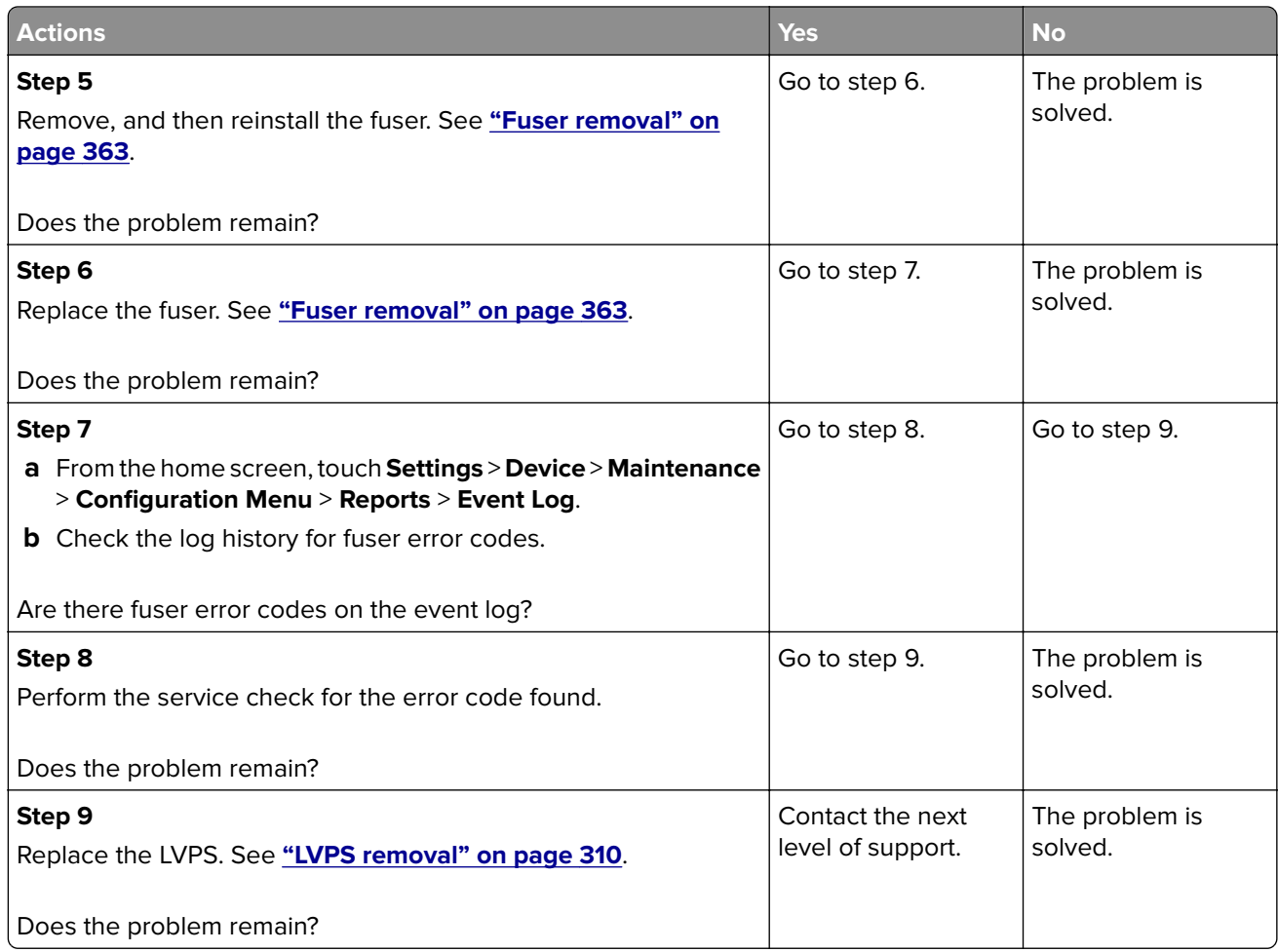

### **Uneven print density check**

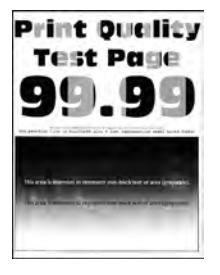

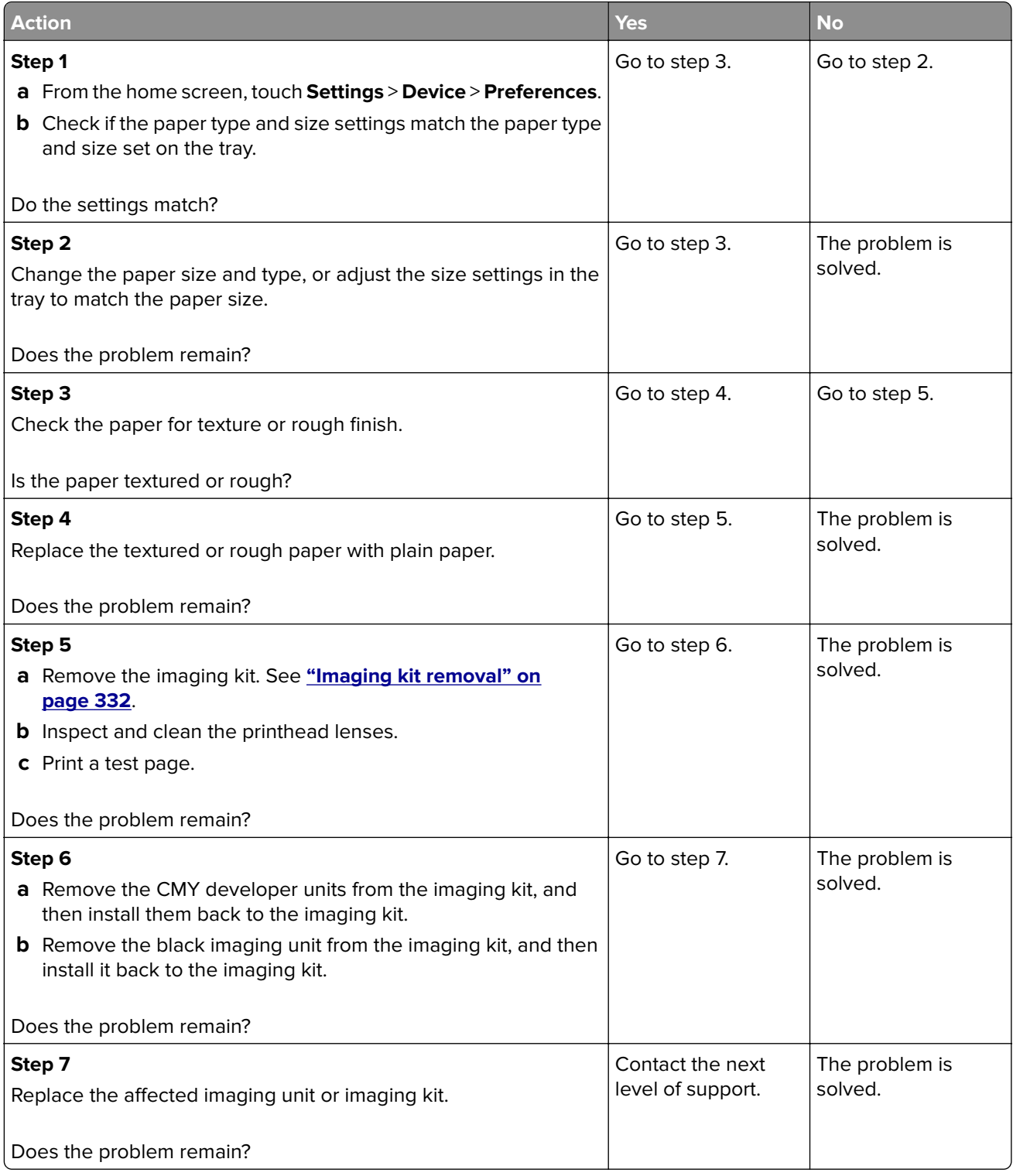

### **Vertical colored lines or banding check**

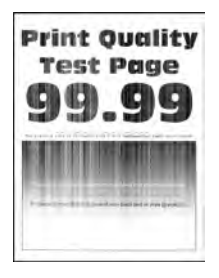

**Note:** Before performing this print quality check, print the Print Quality Test Pages. From the control panel, navigate to **Settings** > **Troubleshooting** > **Print Quality Test Pages**, and then perform the initial print quality check. See **["Initial print quality check" on page 29](#page-28-0)**.

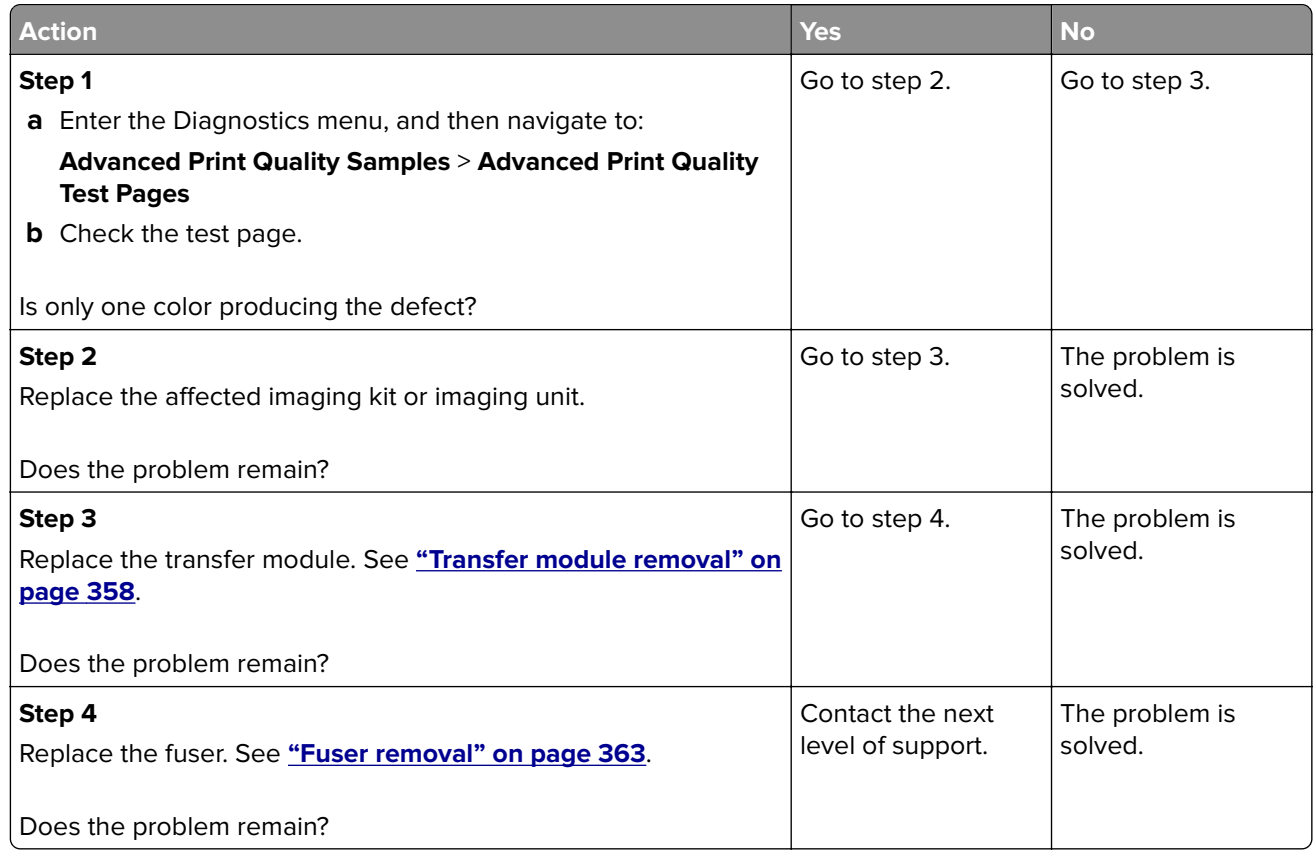

#### **Vertical white lines check**

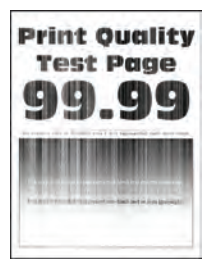

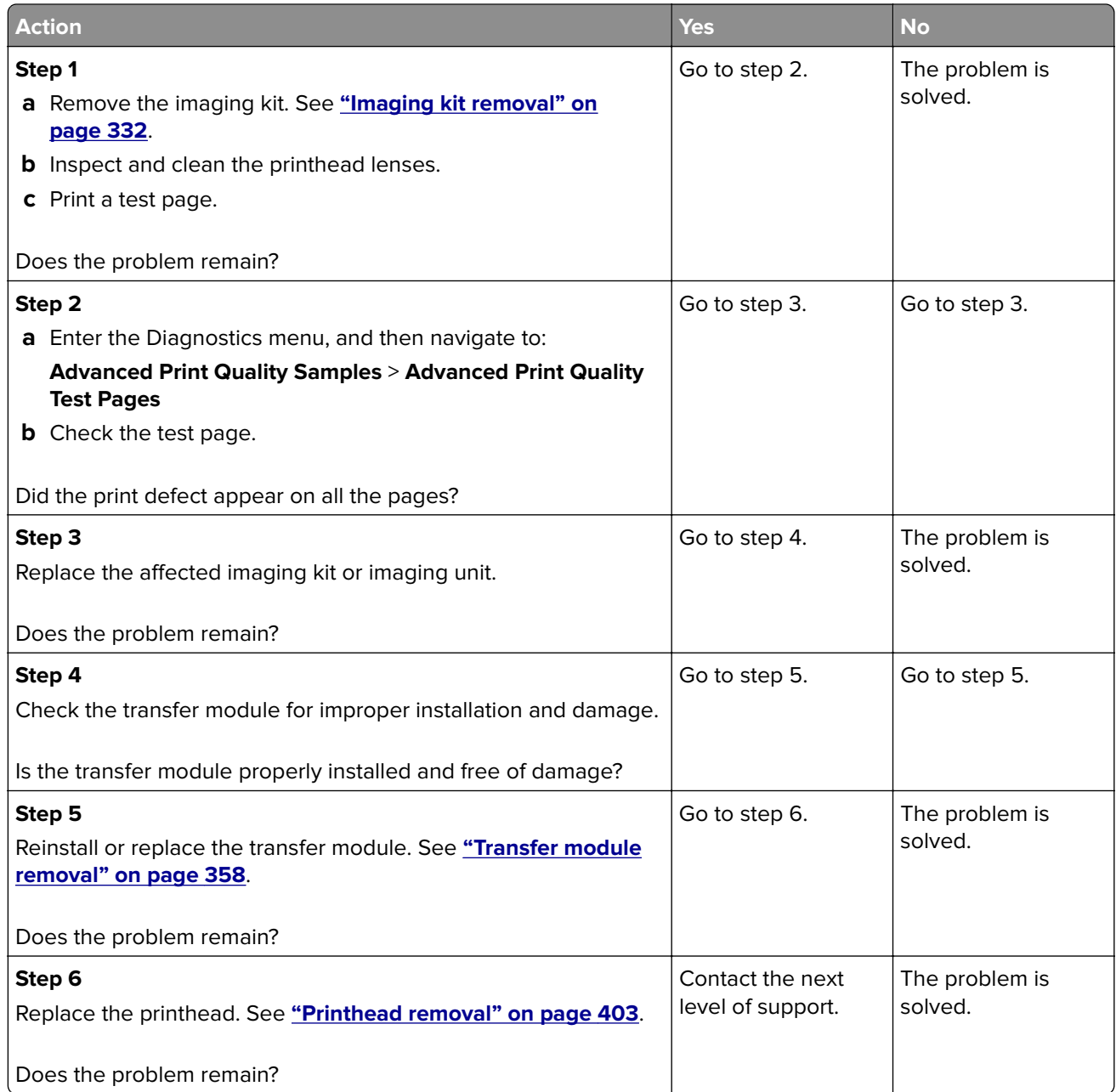

### **Blurred print or misaligned color check**

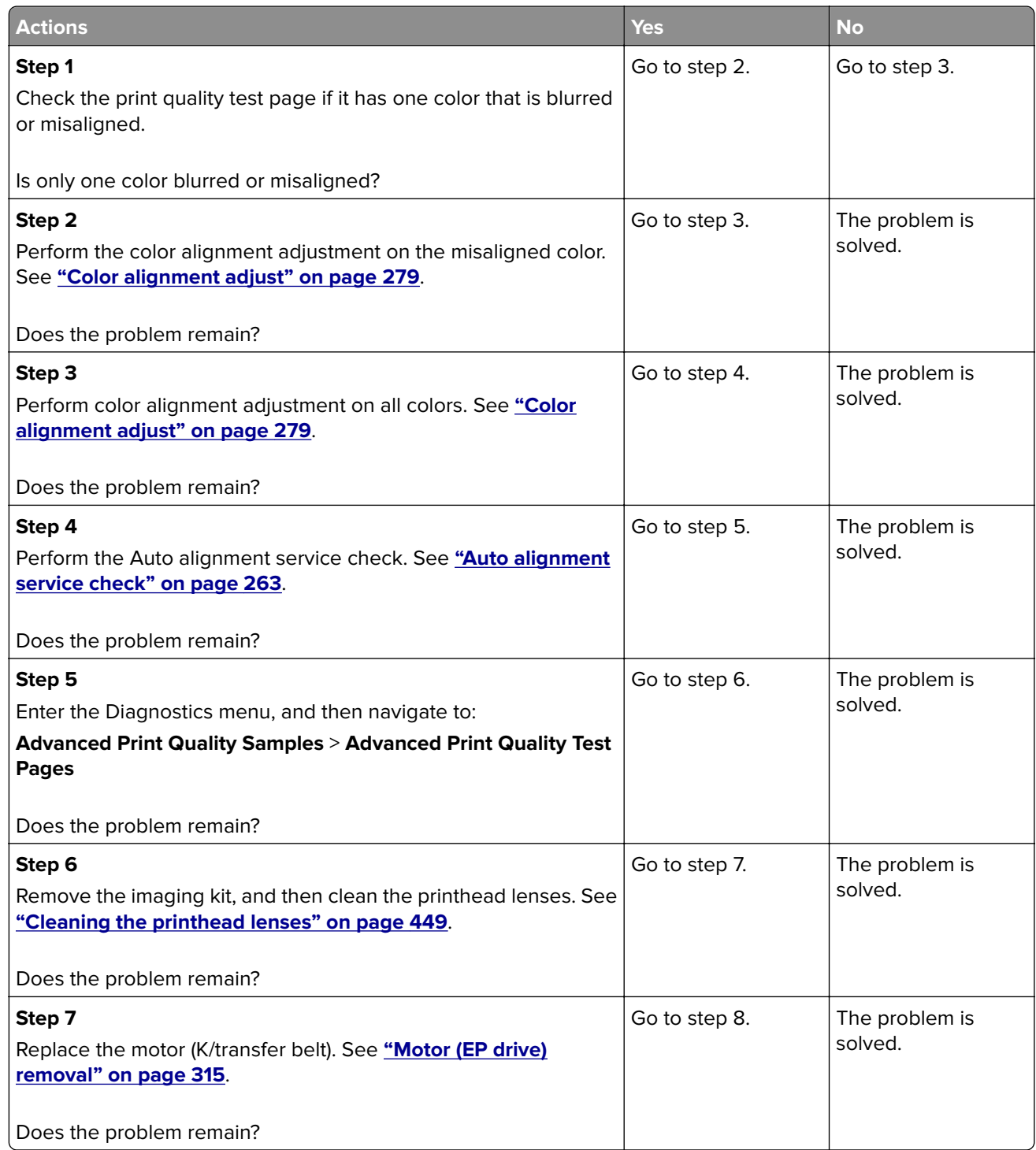

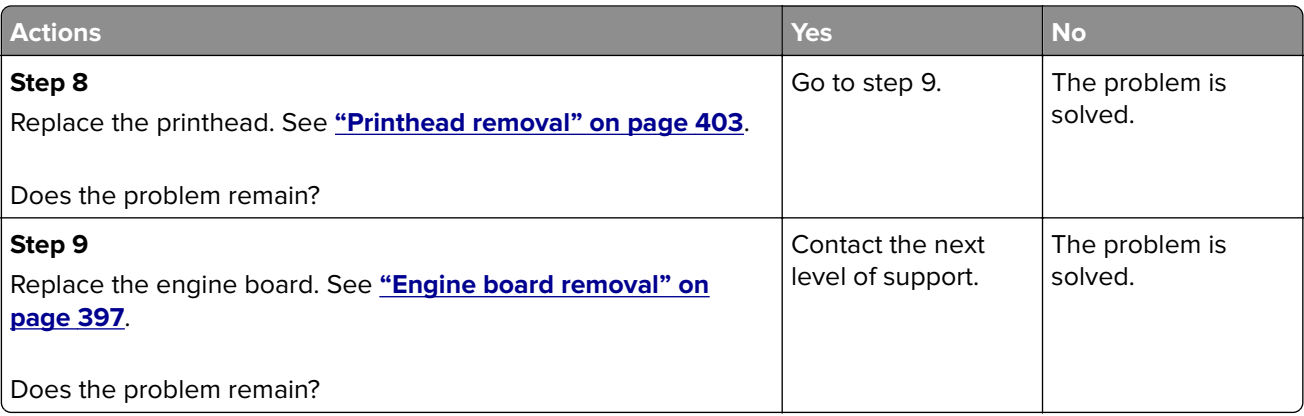

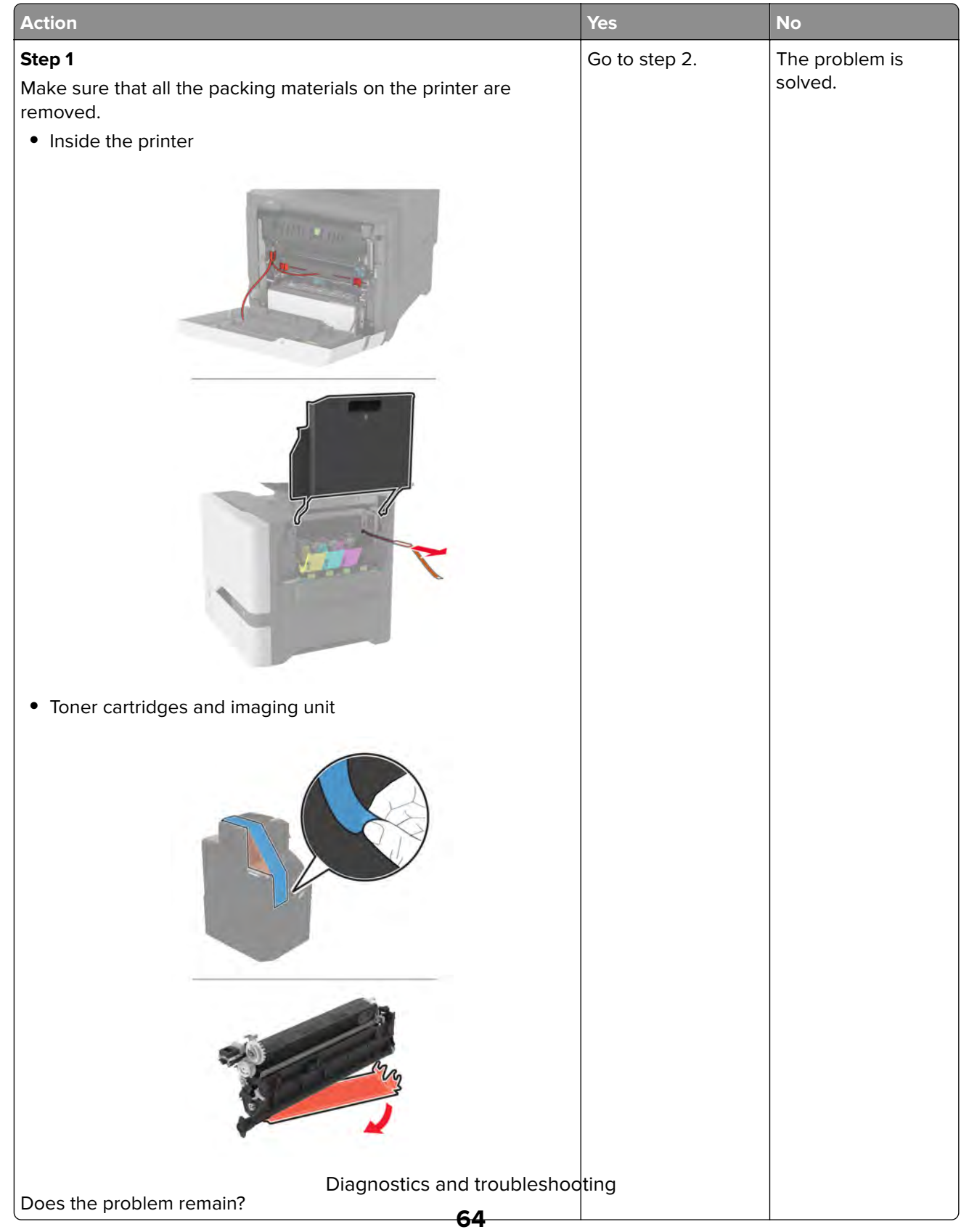

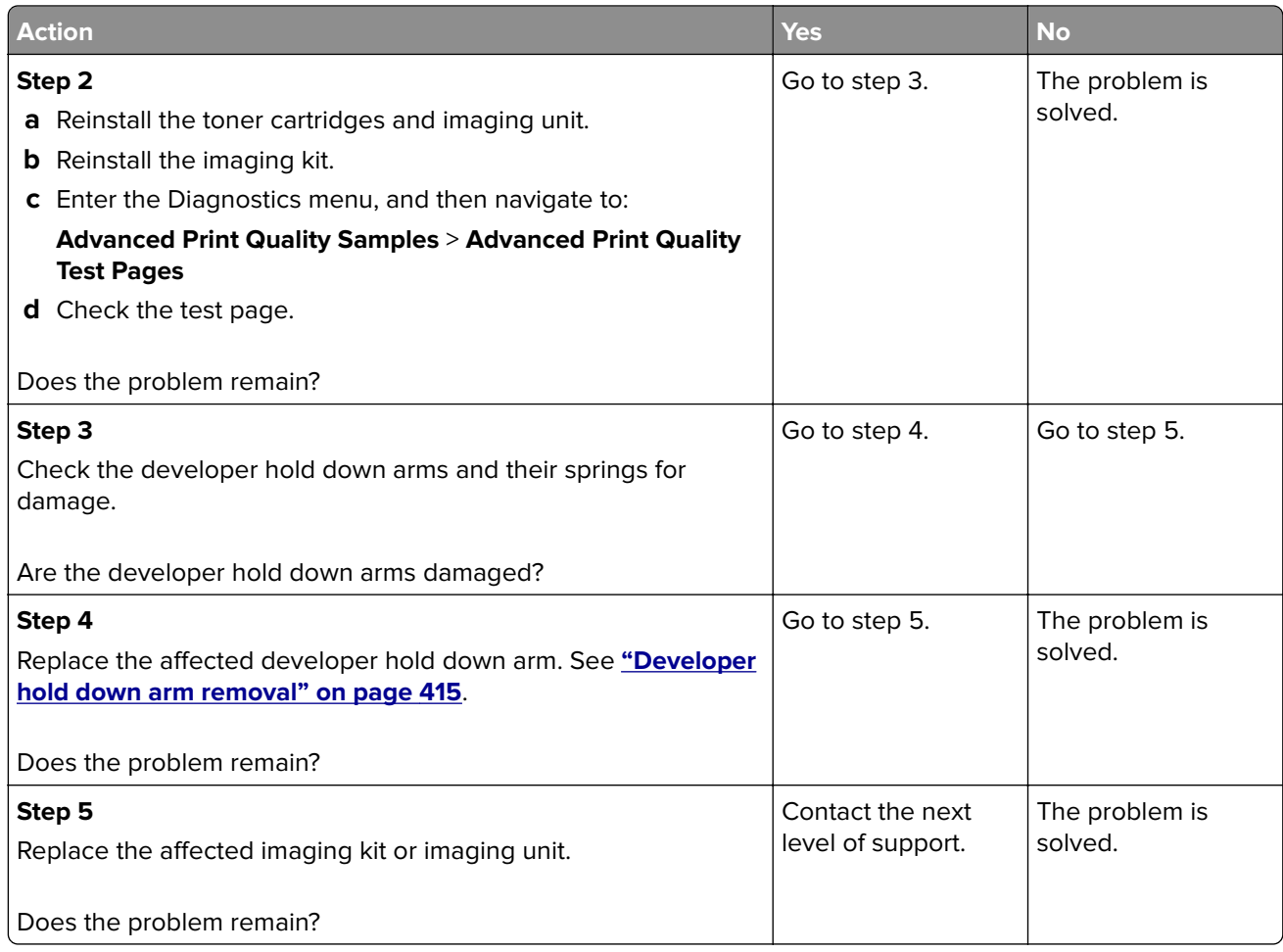

## **Image void process direction check**

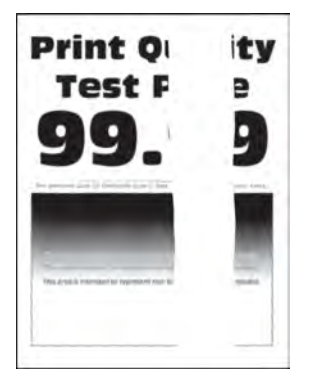

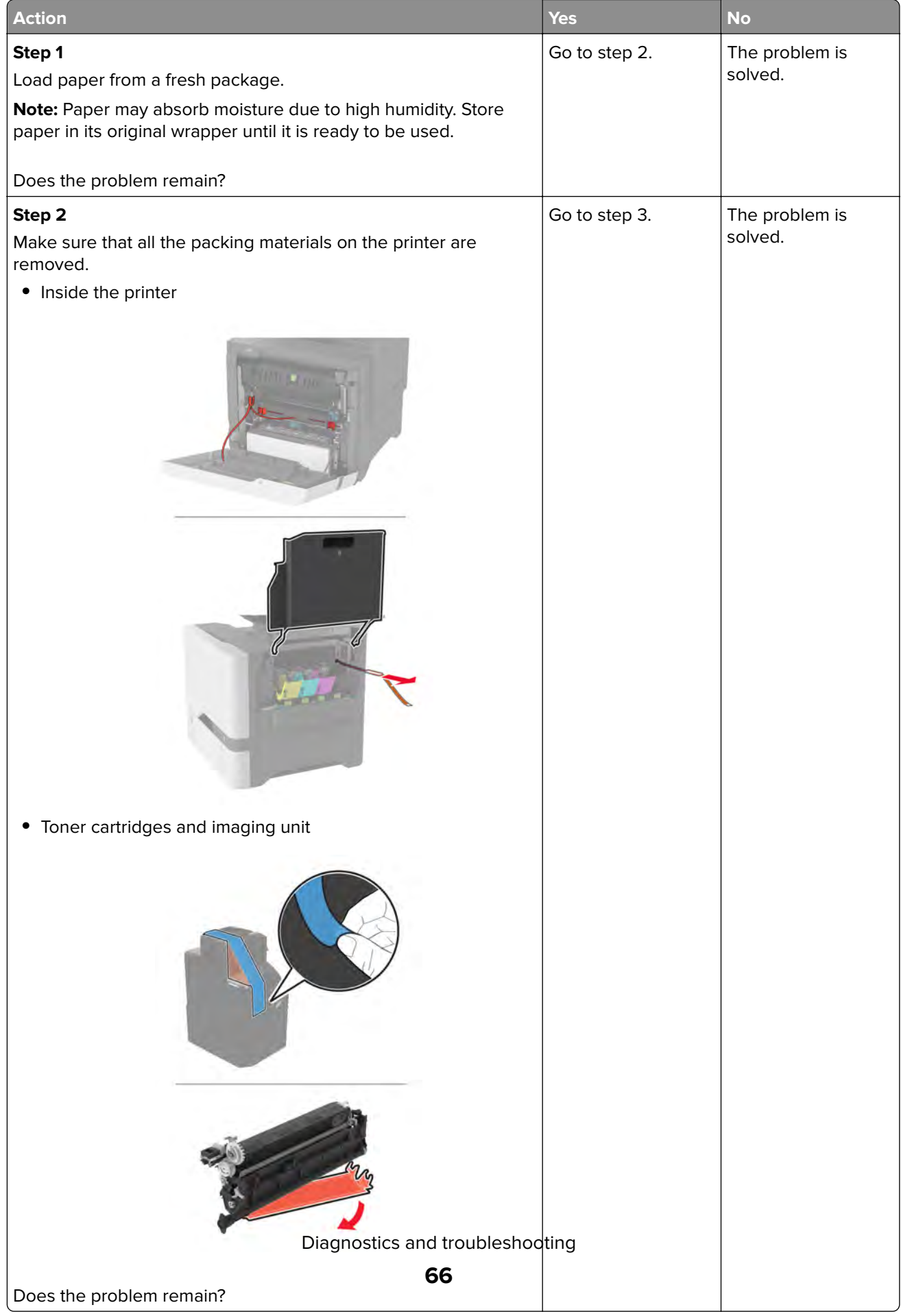

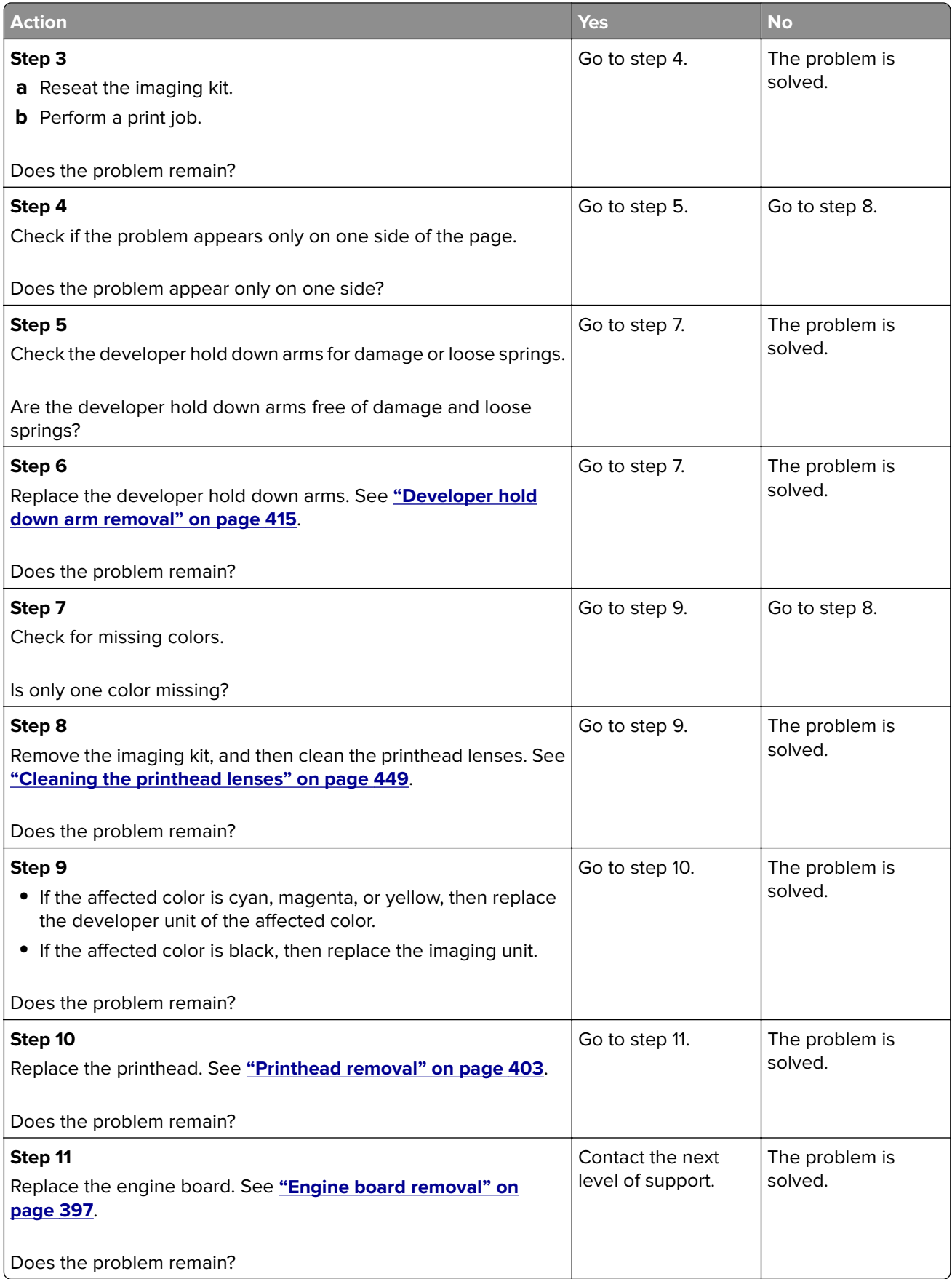

### **Image void scan direction check**

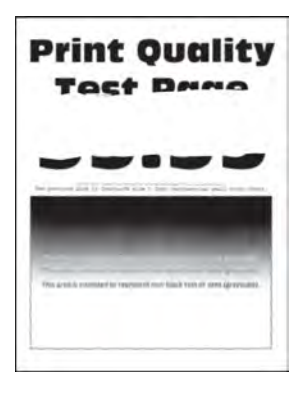

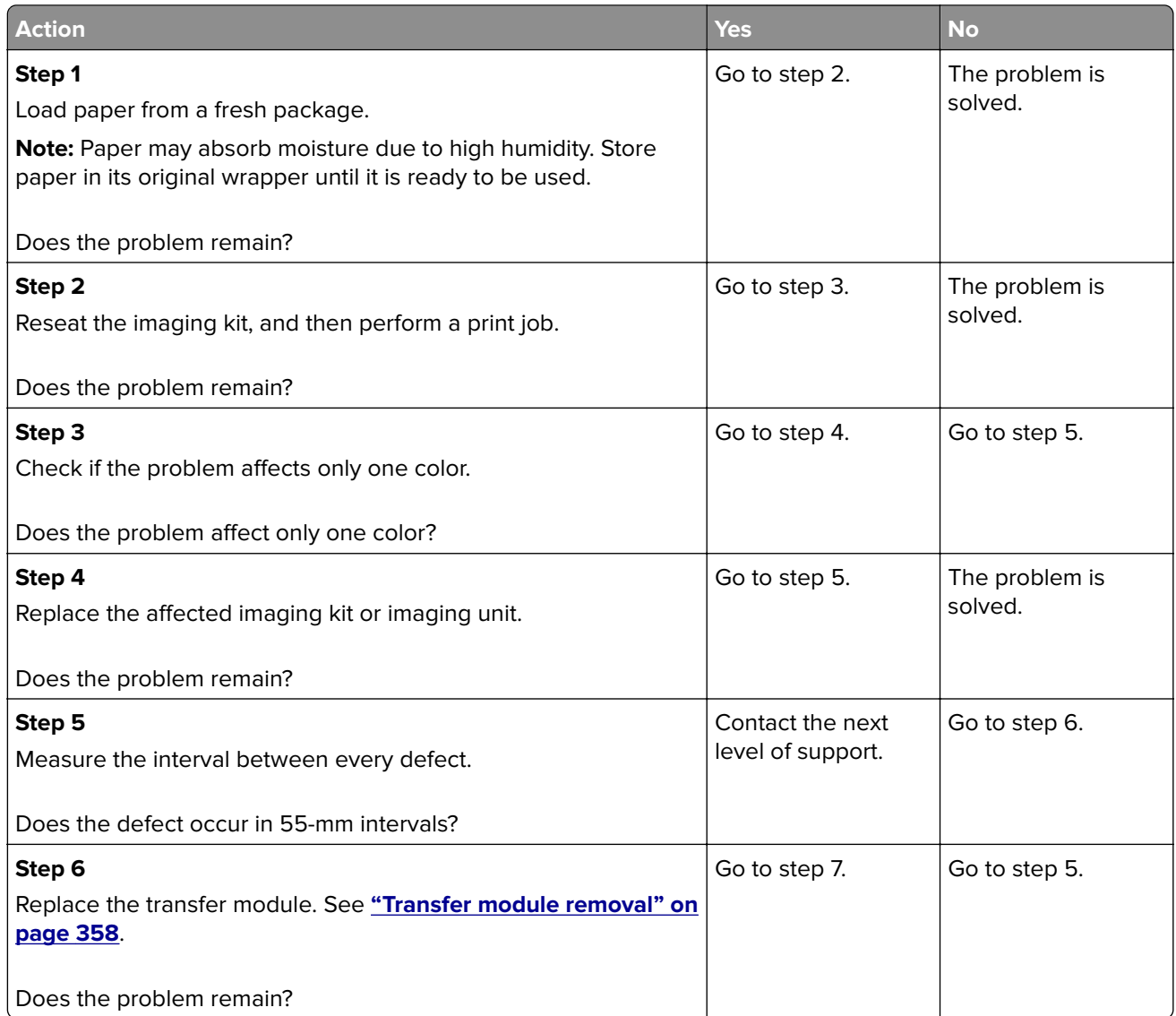

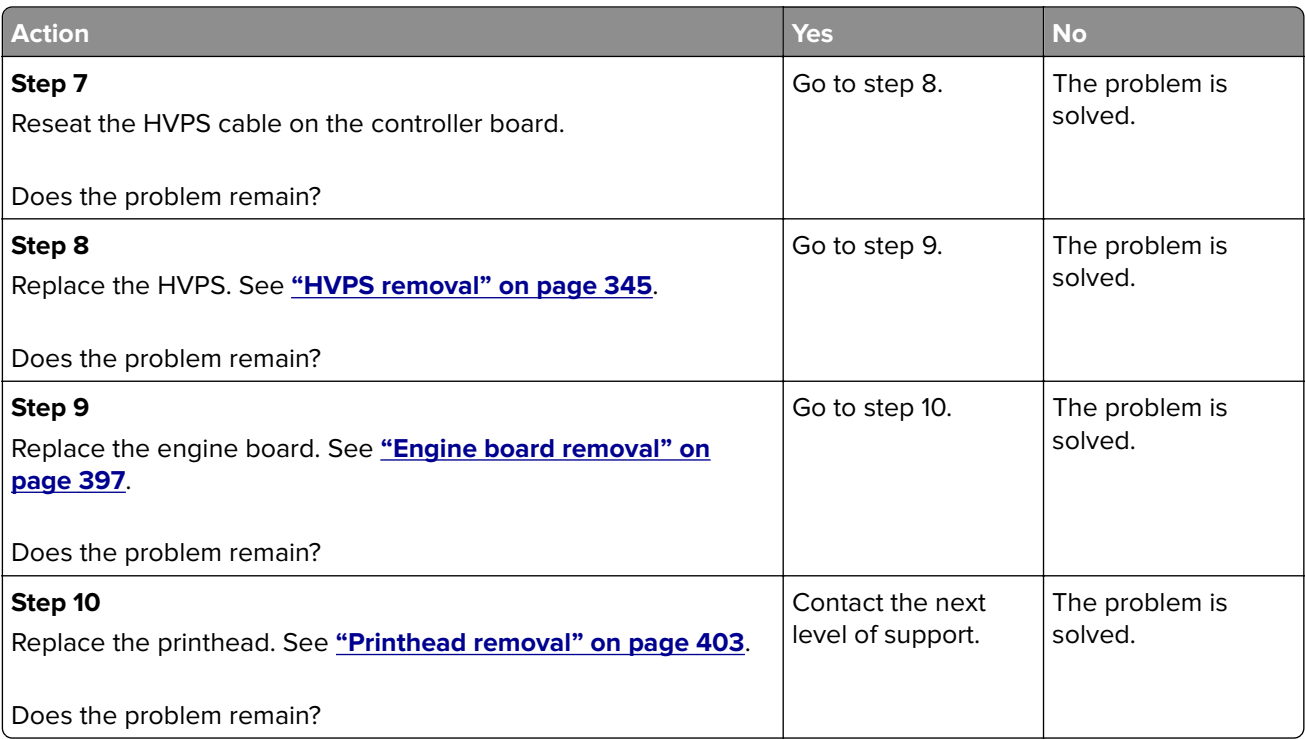

# **Missing color check**

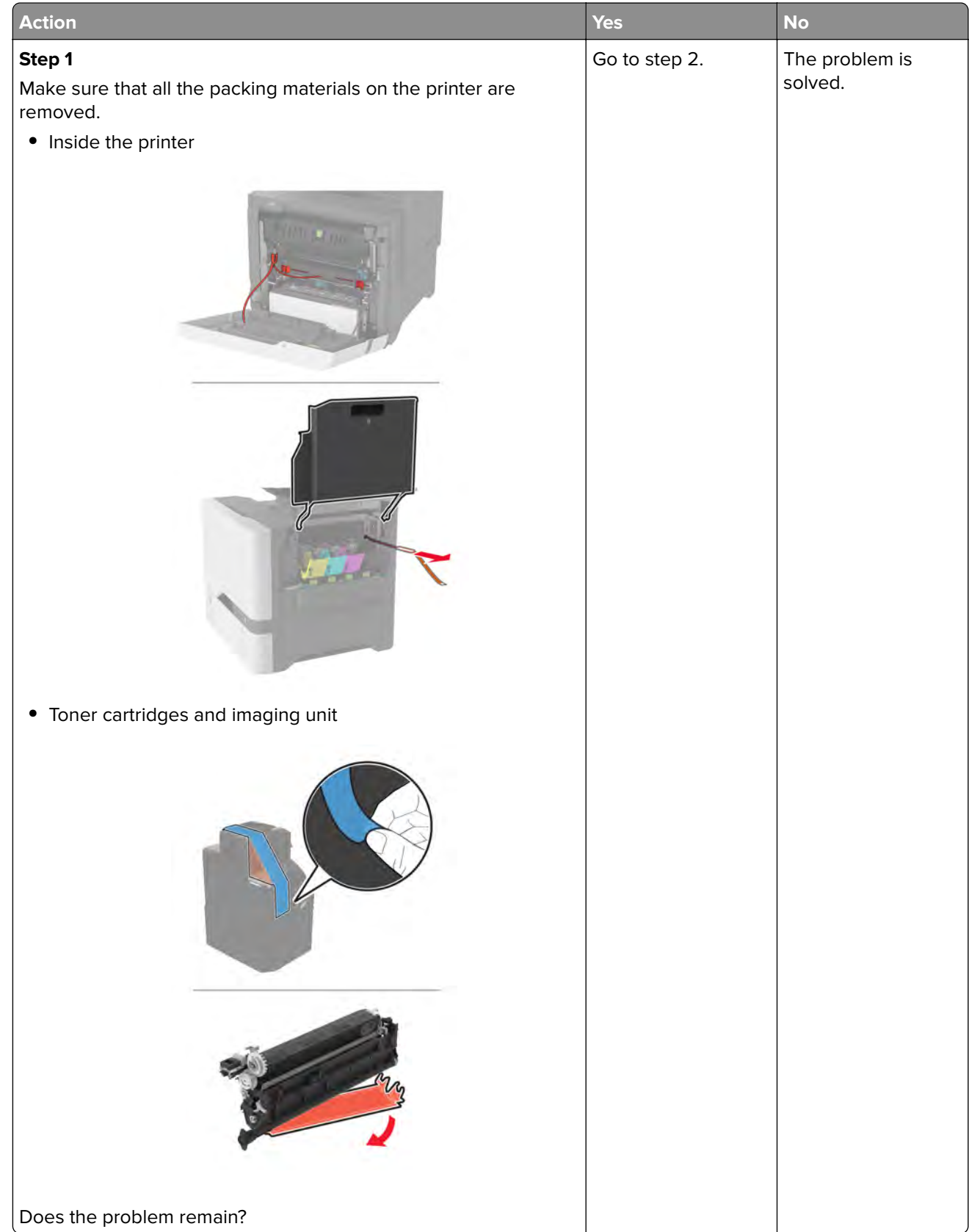

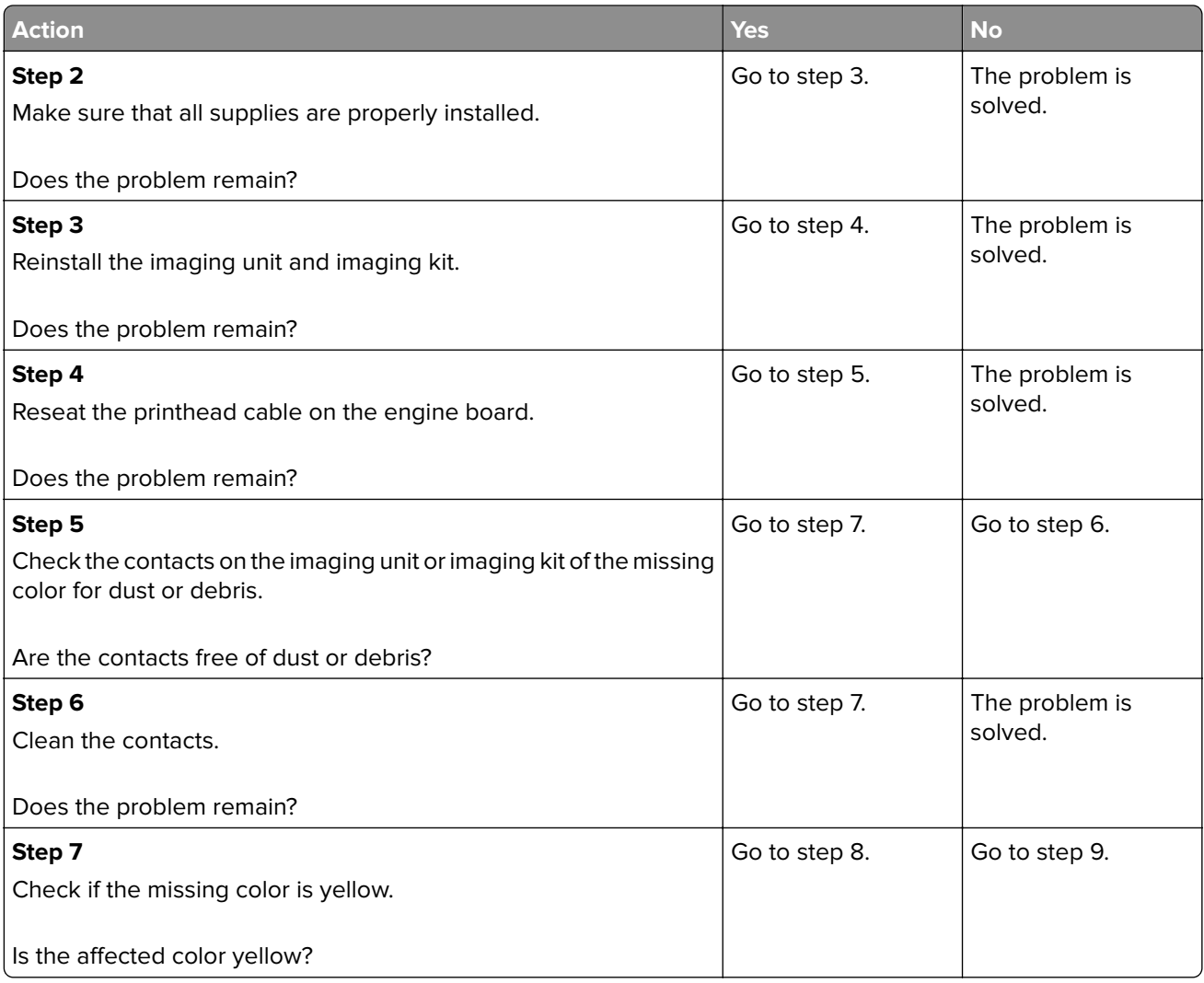

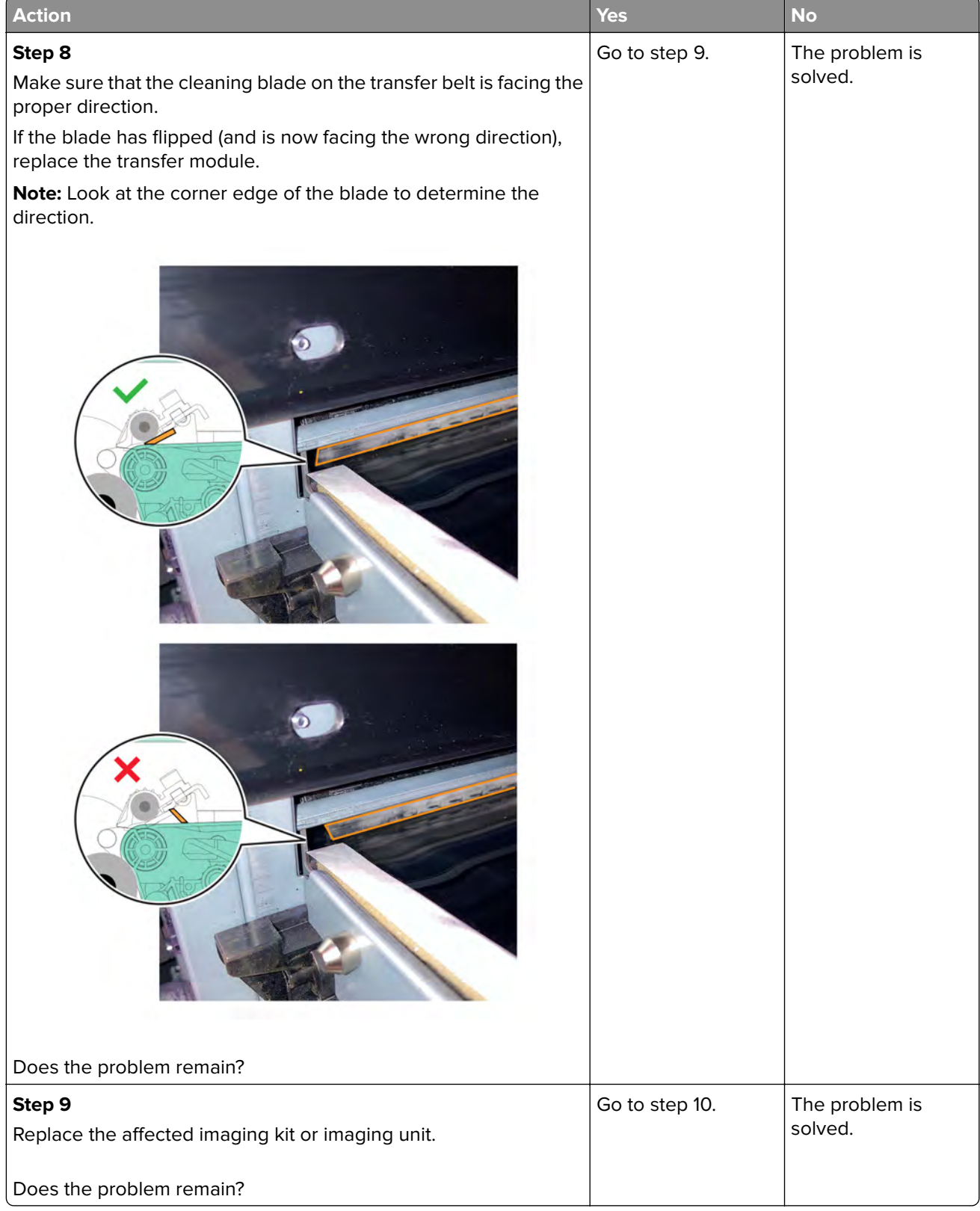
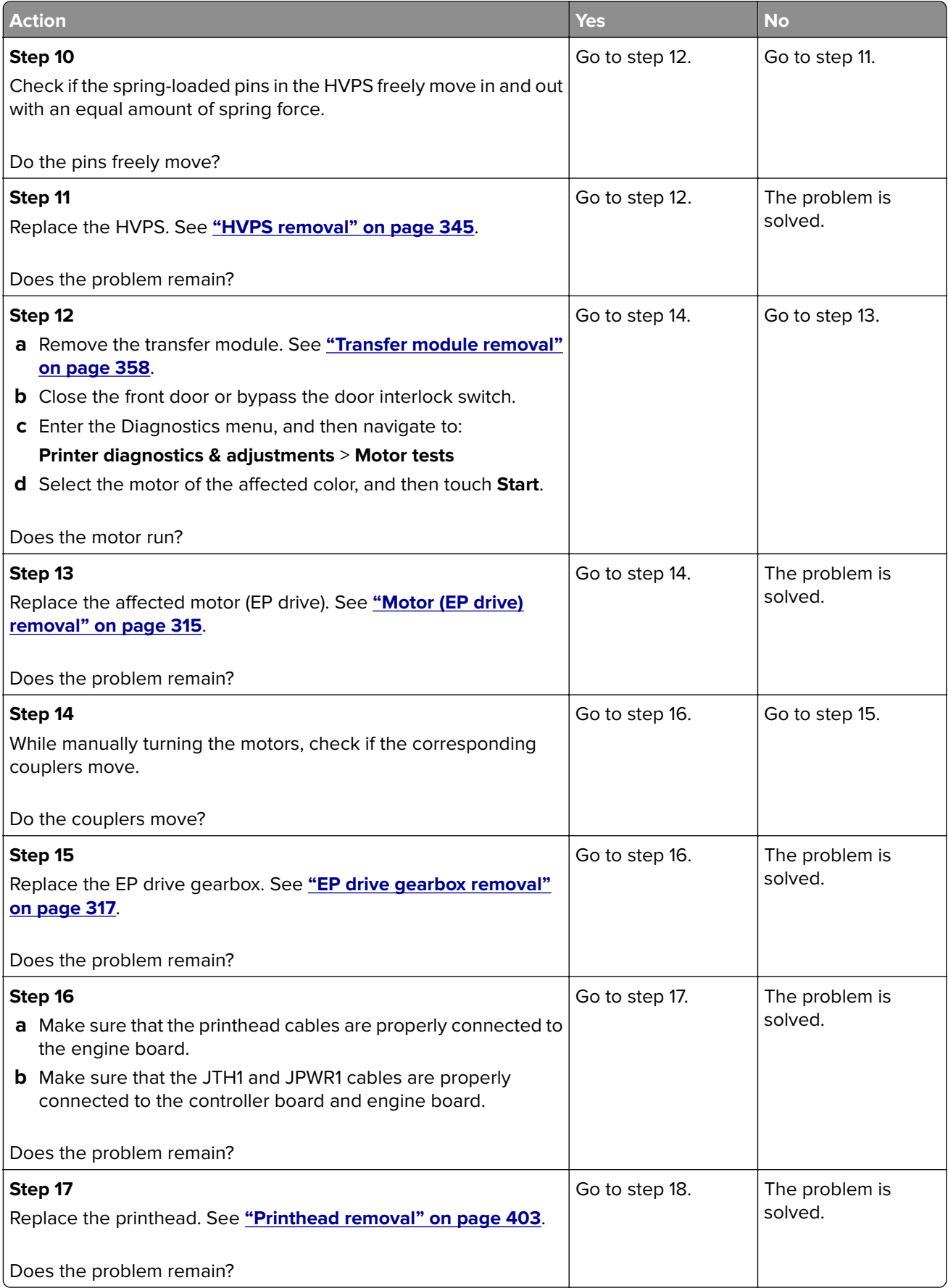

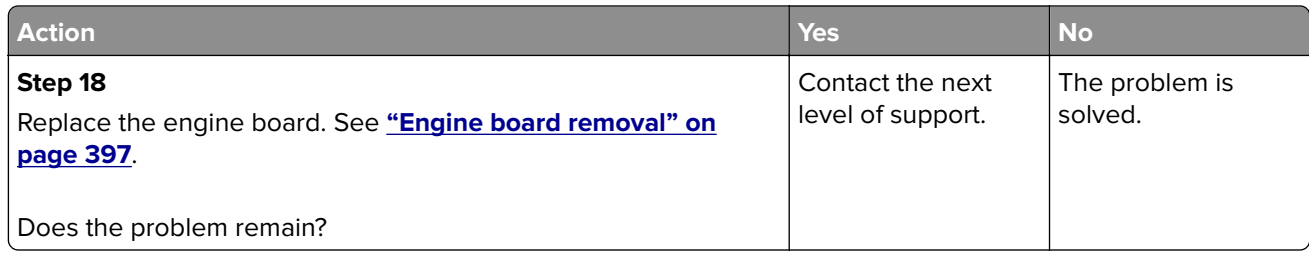

#### **Random marks check**

**Note:** Before performing this print quality check, print the Print Quality Test Pages. From the control panel, navigate to **Settings** > **Troubleshooting** > **Print Quality Test Pages**, and then perform the initial print quality check. See **["Initial print quality check" on page 29](#page-28-0)**.

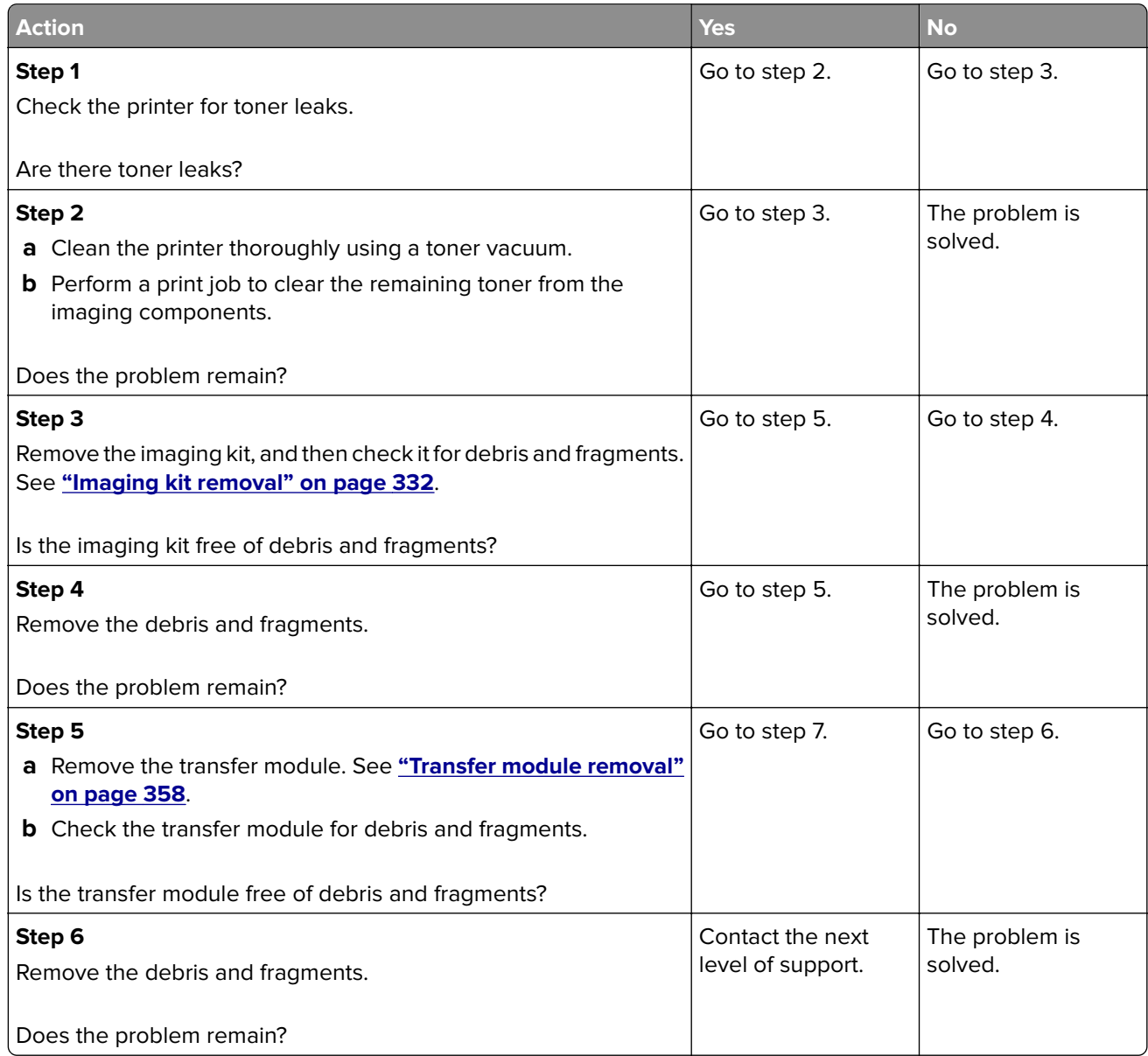

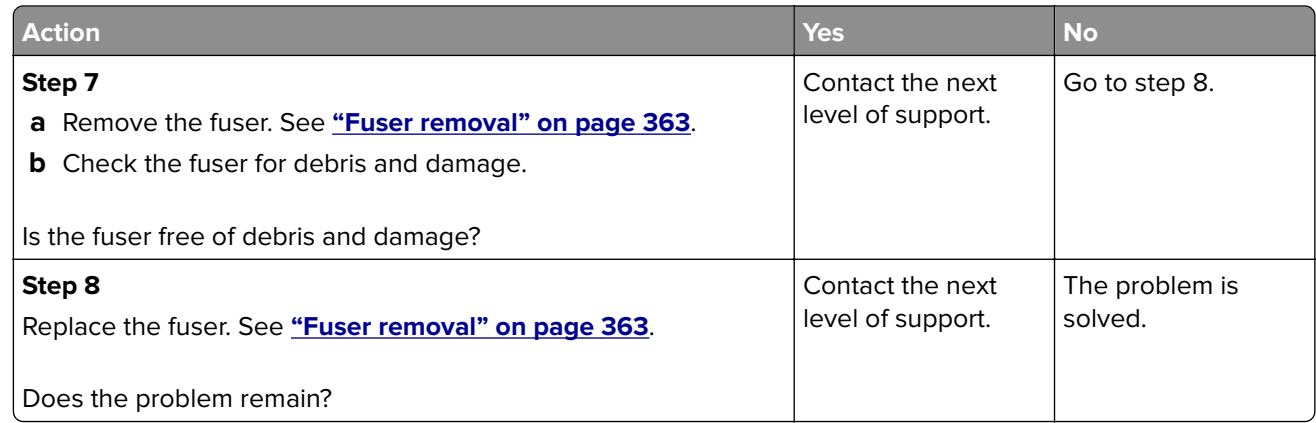

# **Paper jams**

## **Avoiding jams**

#### **Load paper properly**

**•** Make sure that the paper lies flat in the tray.

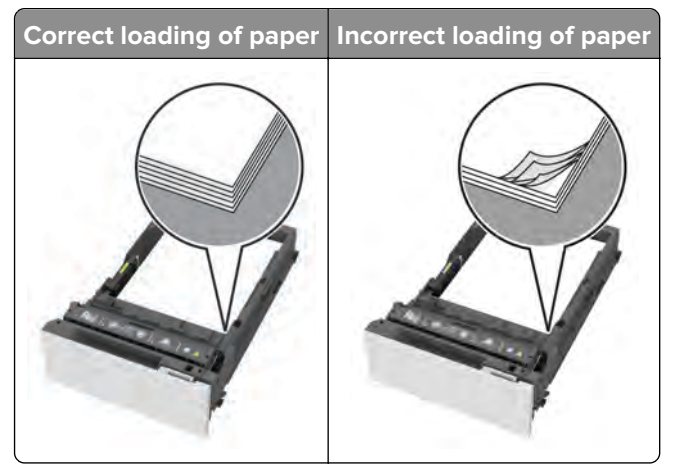

- **•** Do not load or remove a tray while the printer is printing.
- **•** Do not load too much paper. Make sure that the stack height is below the maximum paper fill indicator.

**•** Do not slide paper into the tray. Load paper as shown in the illustration.

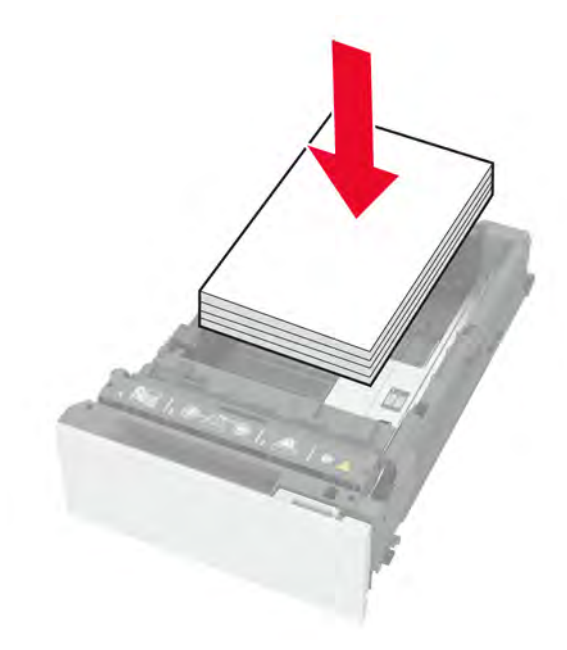

- **•** Make sure that the paper guides are positioned correctly and are not pressing tightly against the paper or envelopes.
- **•** Push the tray firmly into the printer after loading paper.

#### **Use recommended paper**

- **•** Use only recommended paper or specialty media.
- **•** Do not load paper that is wrinkled, creased, damp, bent, or curled.
- **•** Flex, fan, and align the paper edges before loading.

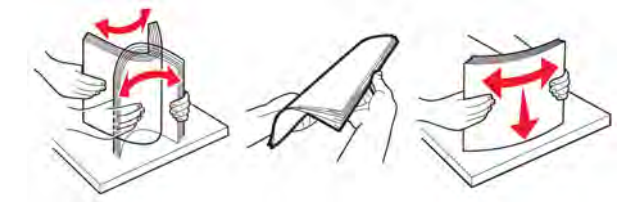

- **•** Do not use paper that has been cut or trimmed by hand.
- **•** Do not mix paper sizes, weights, or types in the same tray.
- **•** Make sure that the paper size and type are set correctly on the computer or printer control panel.
- **•** Store paper according to manufacturer recommendations.

#### **Identifying jam locations**

#### **Notes:**

- **•** When Jam Assist is set to On, the printer flushes blank pages or pages with partial prints after a jammed page is cleared. Check your printed output for blank pages.
- **•** When Jam Recovery is set to On or Auto, the printer reprints the jammed pages.

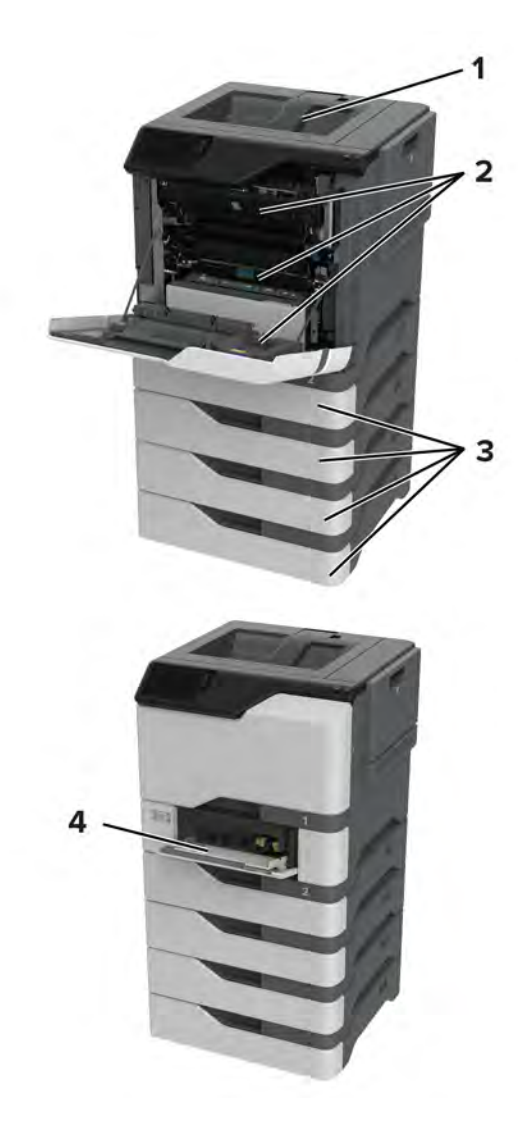

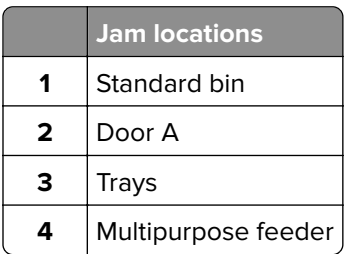

## **200 paper jam messages**

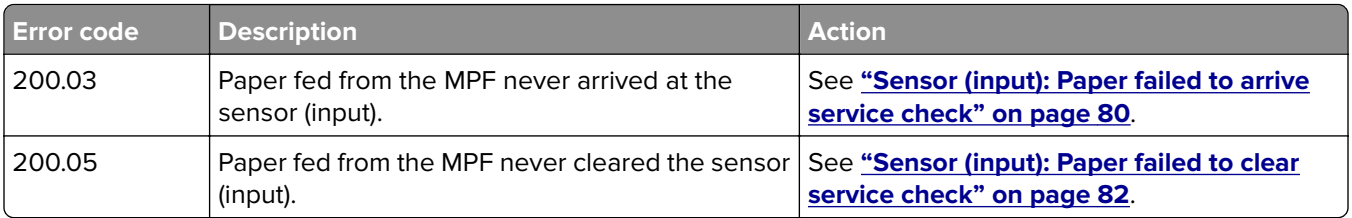

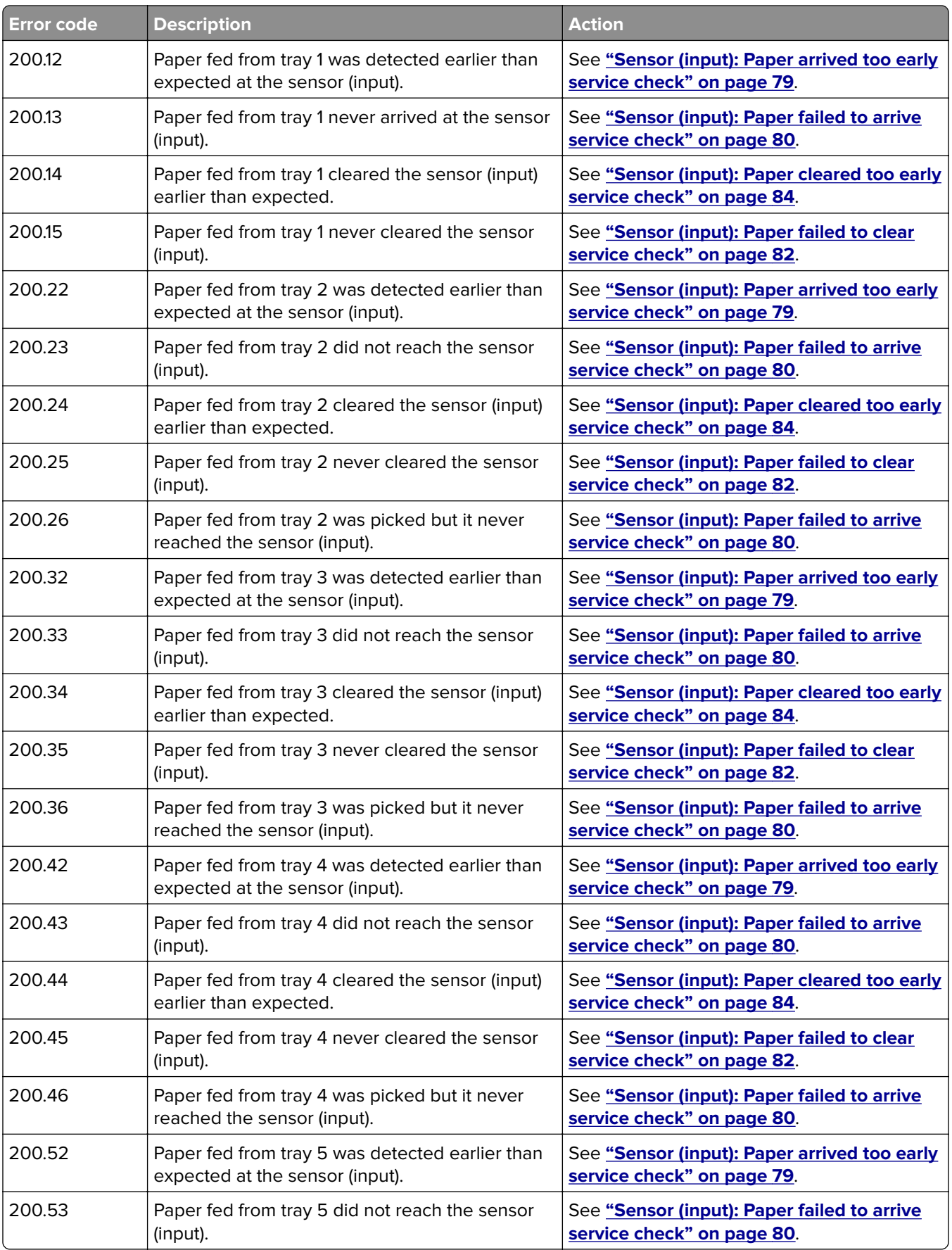

<span id="page-78-0"></span>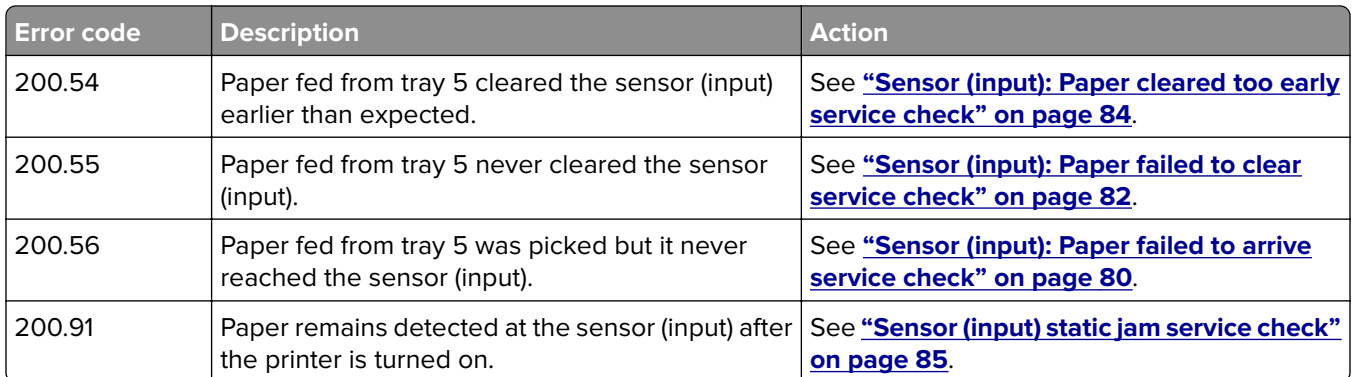

## **Sensor (input): Paper arrived too early service check**

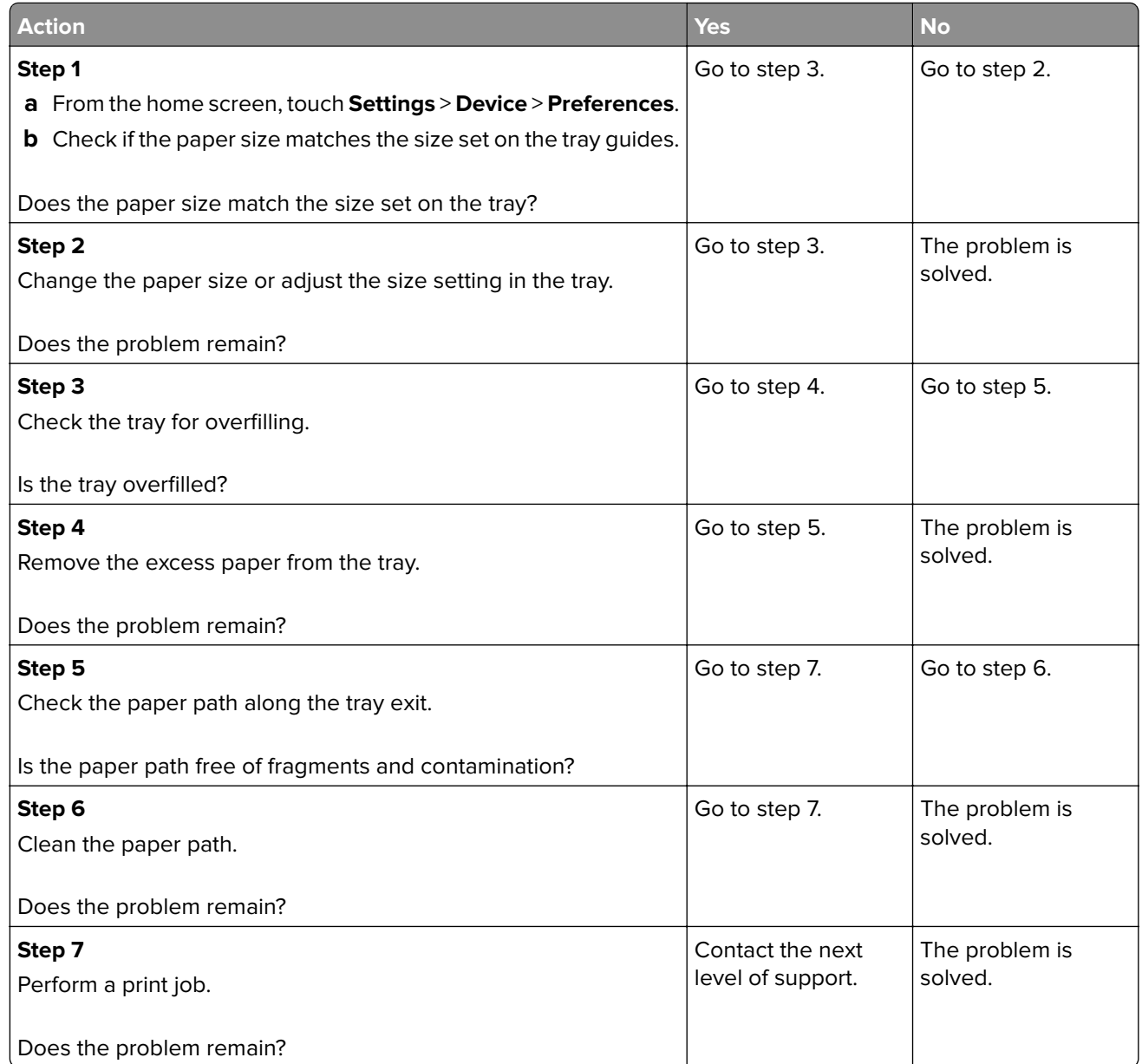

## <span id="page-79-0"></span>**Sensor (input): Paper failed to arrive service check**

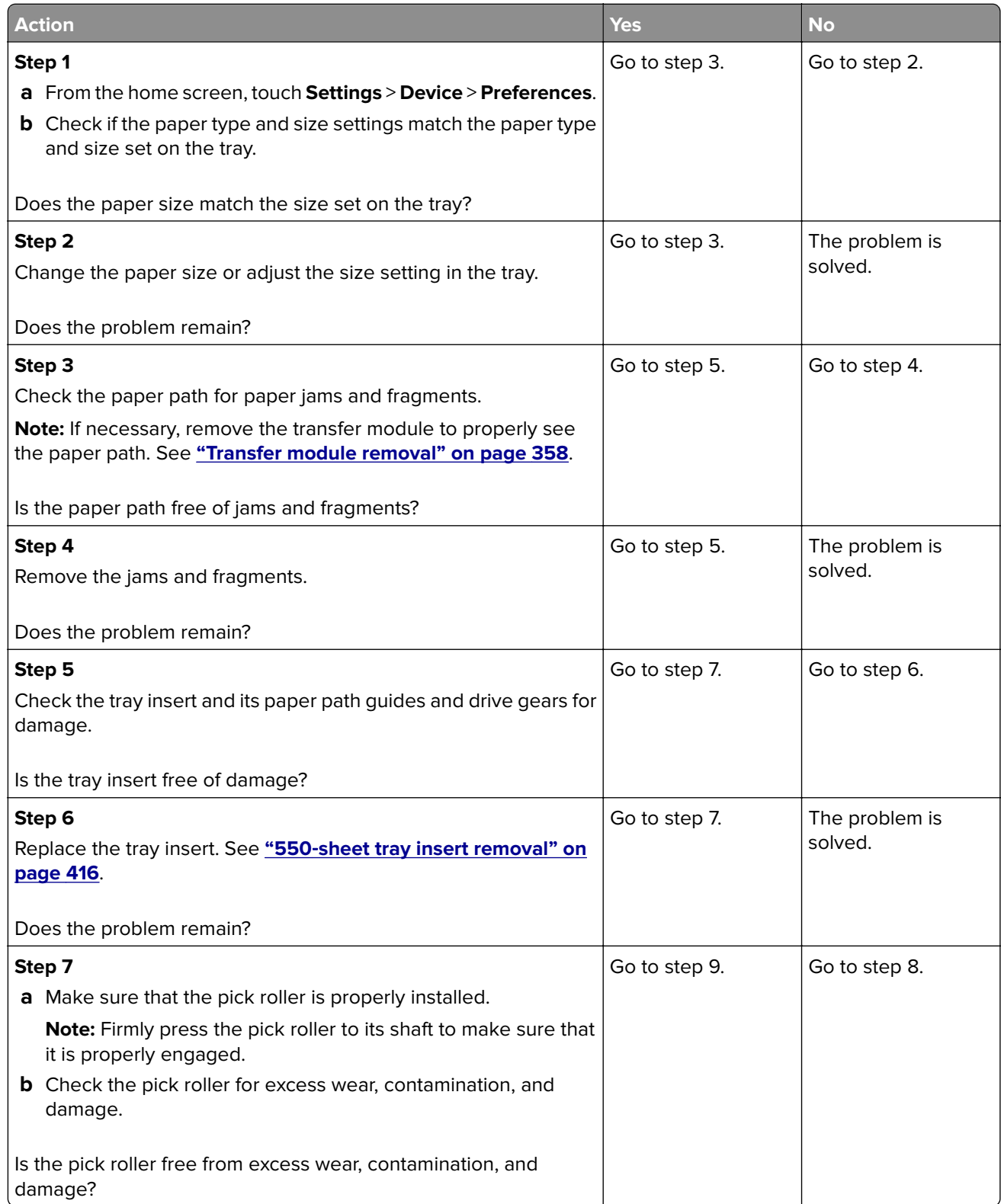

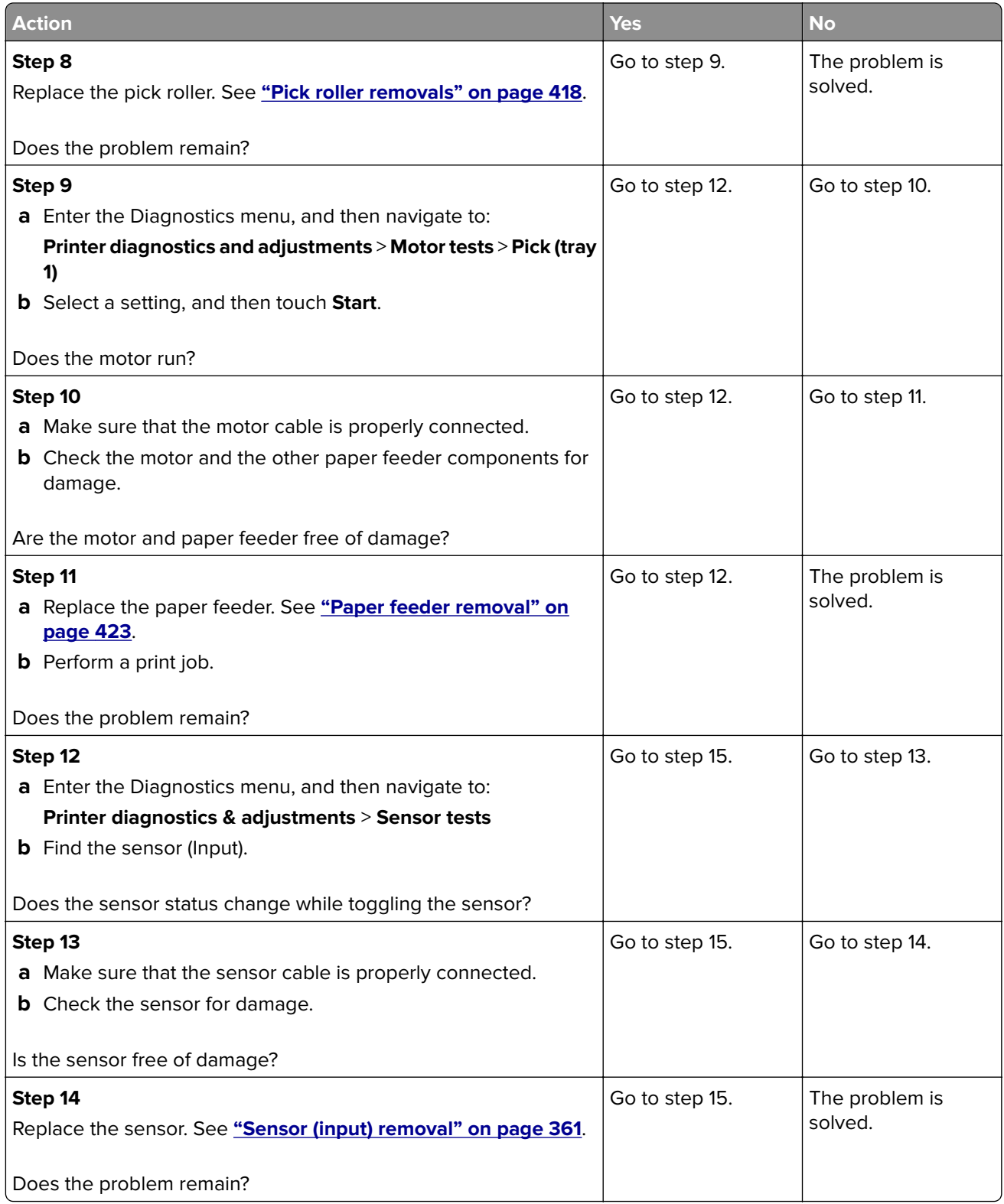

<span id="page-81-0"></span>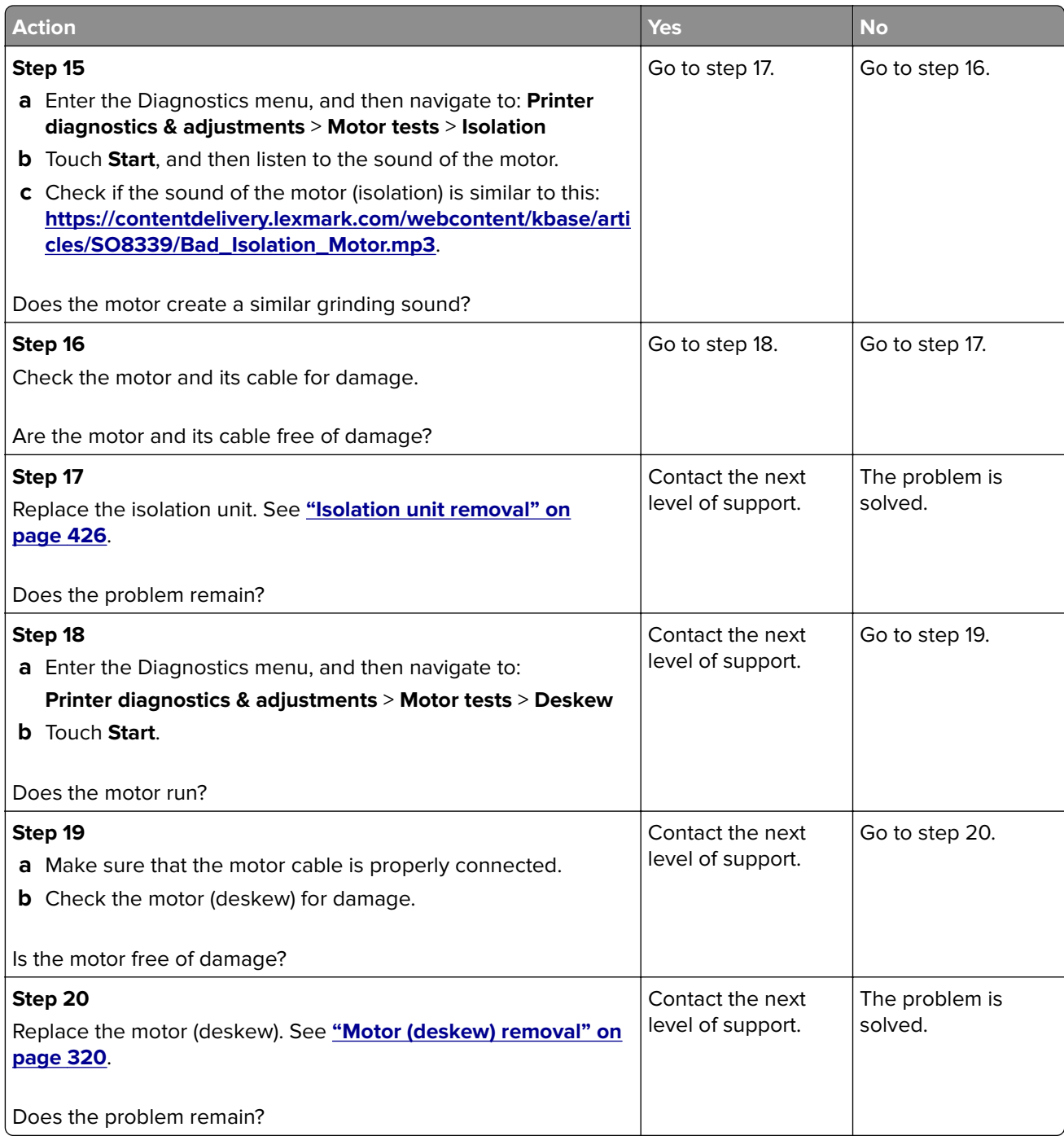

## **Sensor (input): Paper failed to clear service check**

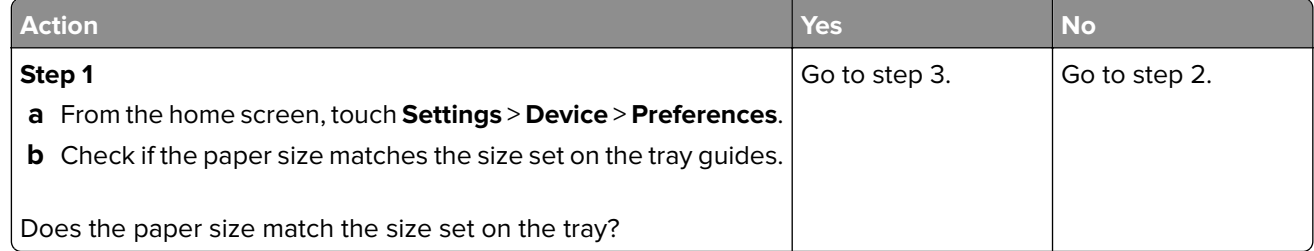

#### Diagnostics and troubleshooting

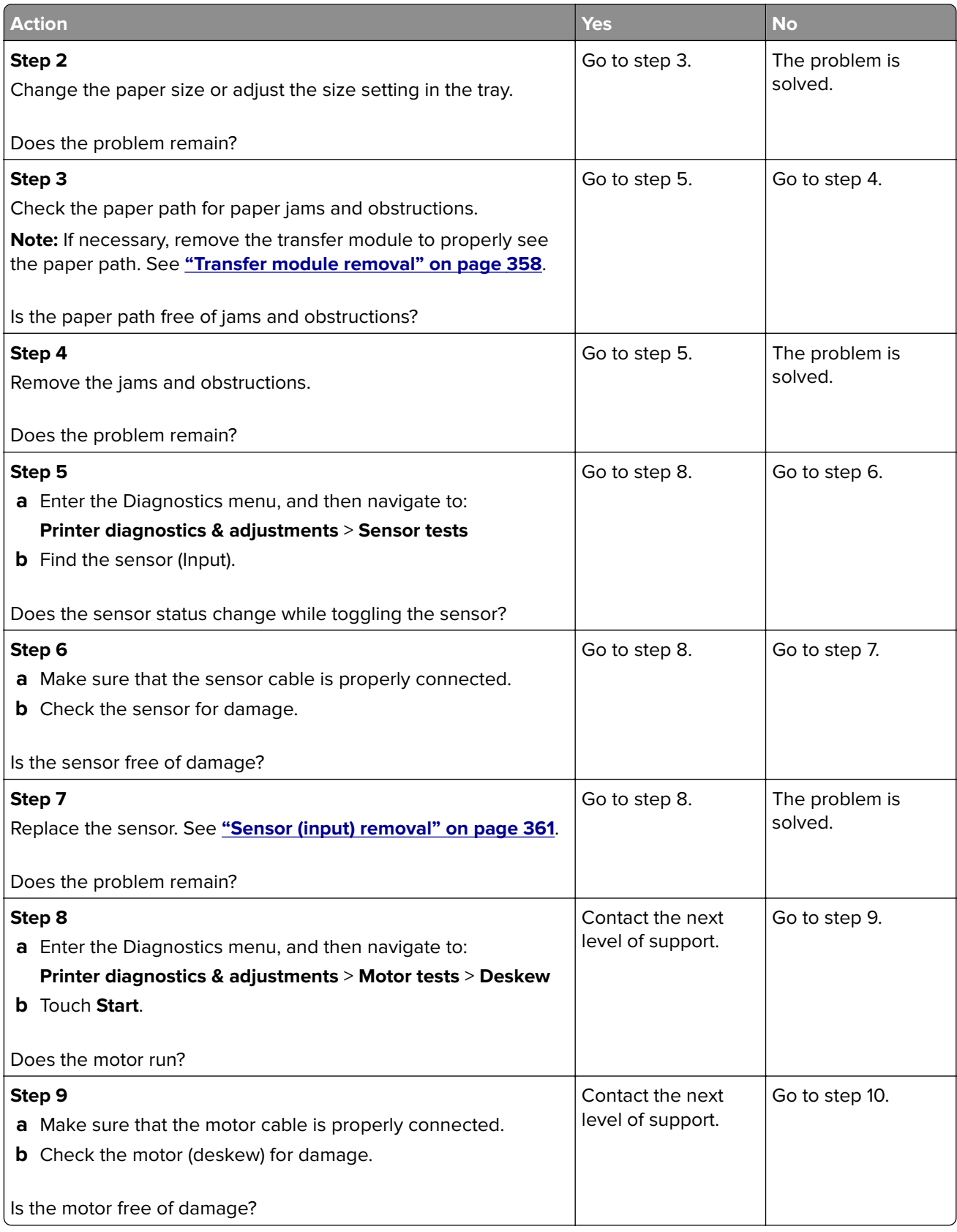

<span id="page-83-0"></span>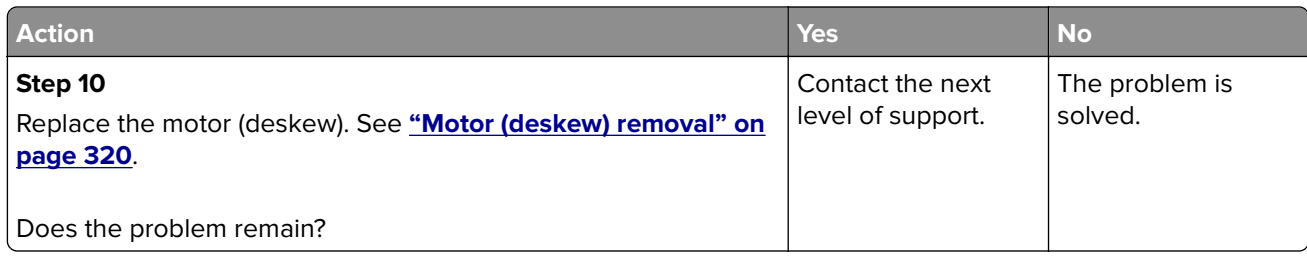

## **Sensor (input): Paper cleared too early service check**

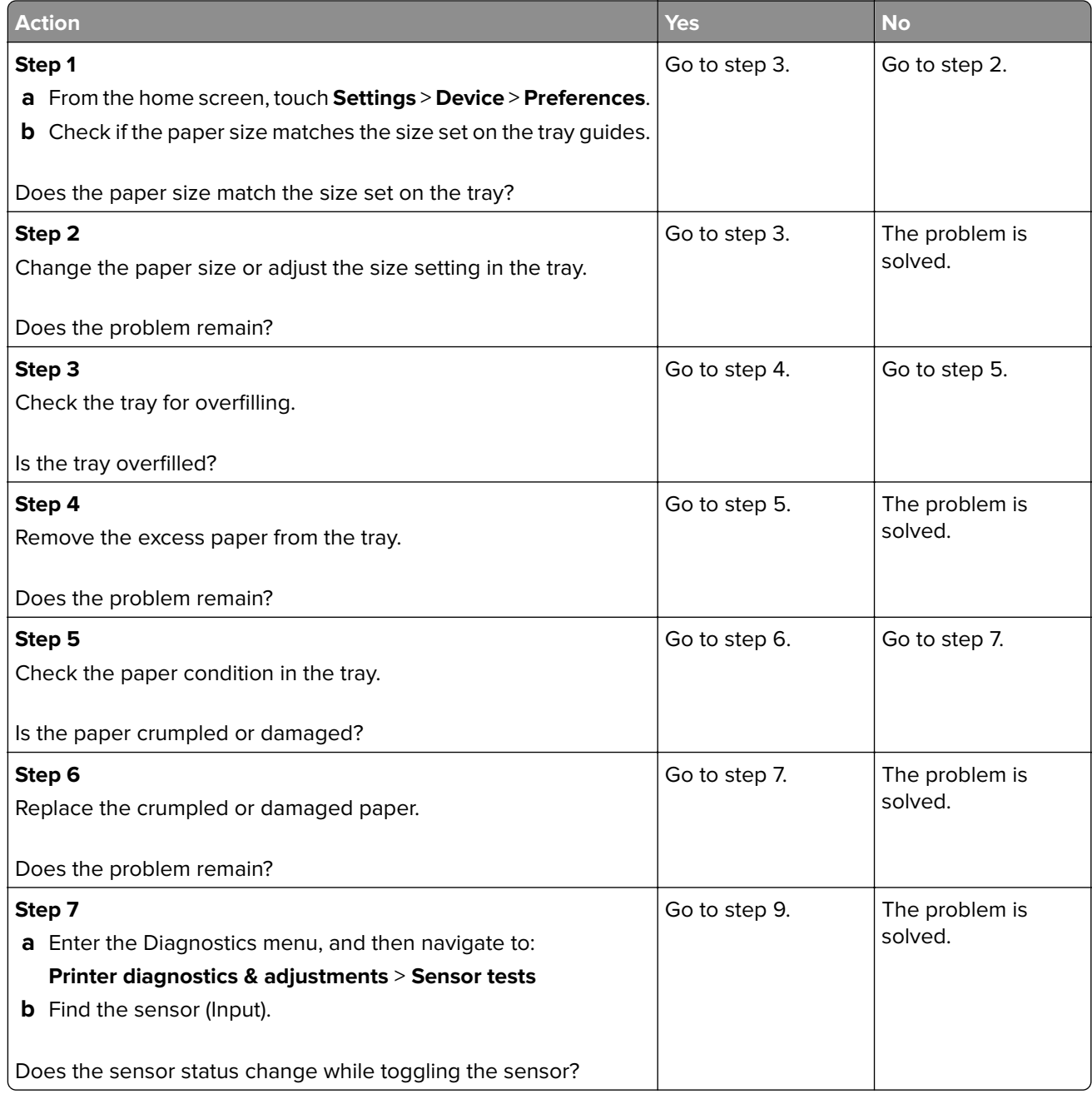

<span id="page-84-0"></span>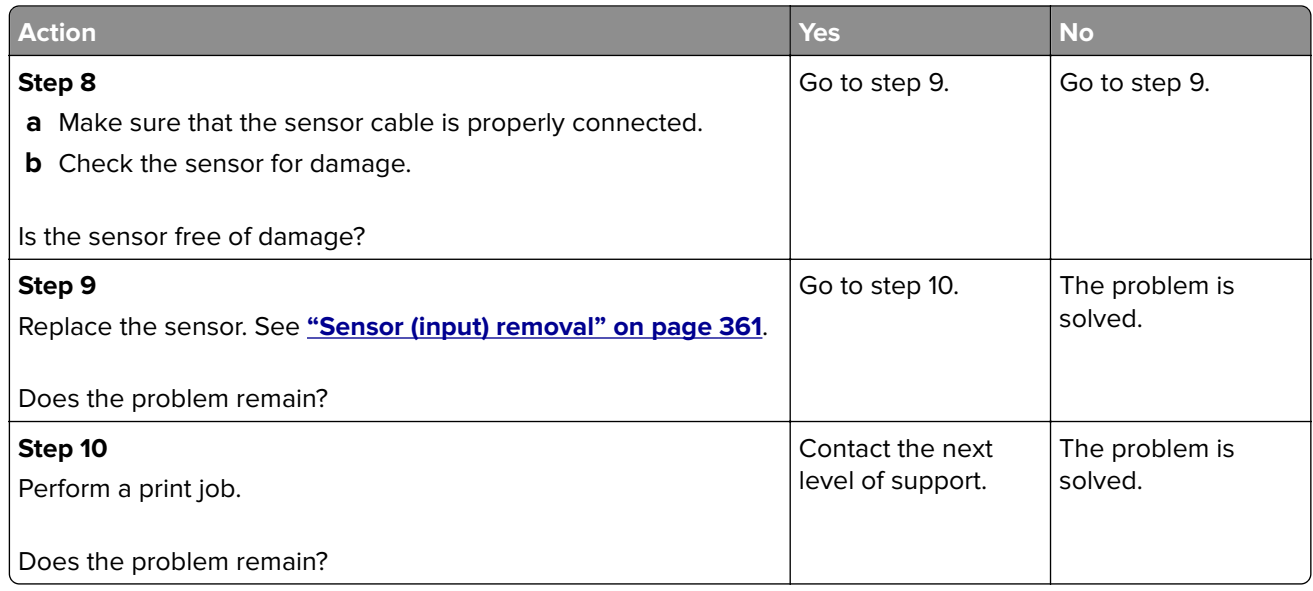

## **Sensor (input) static jam service check**

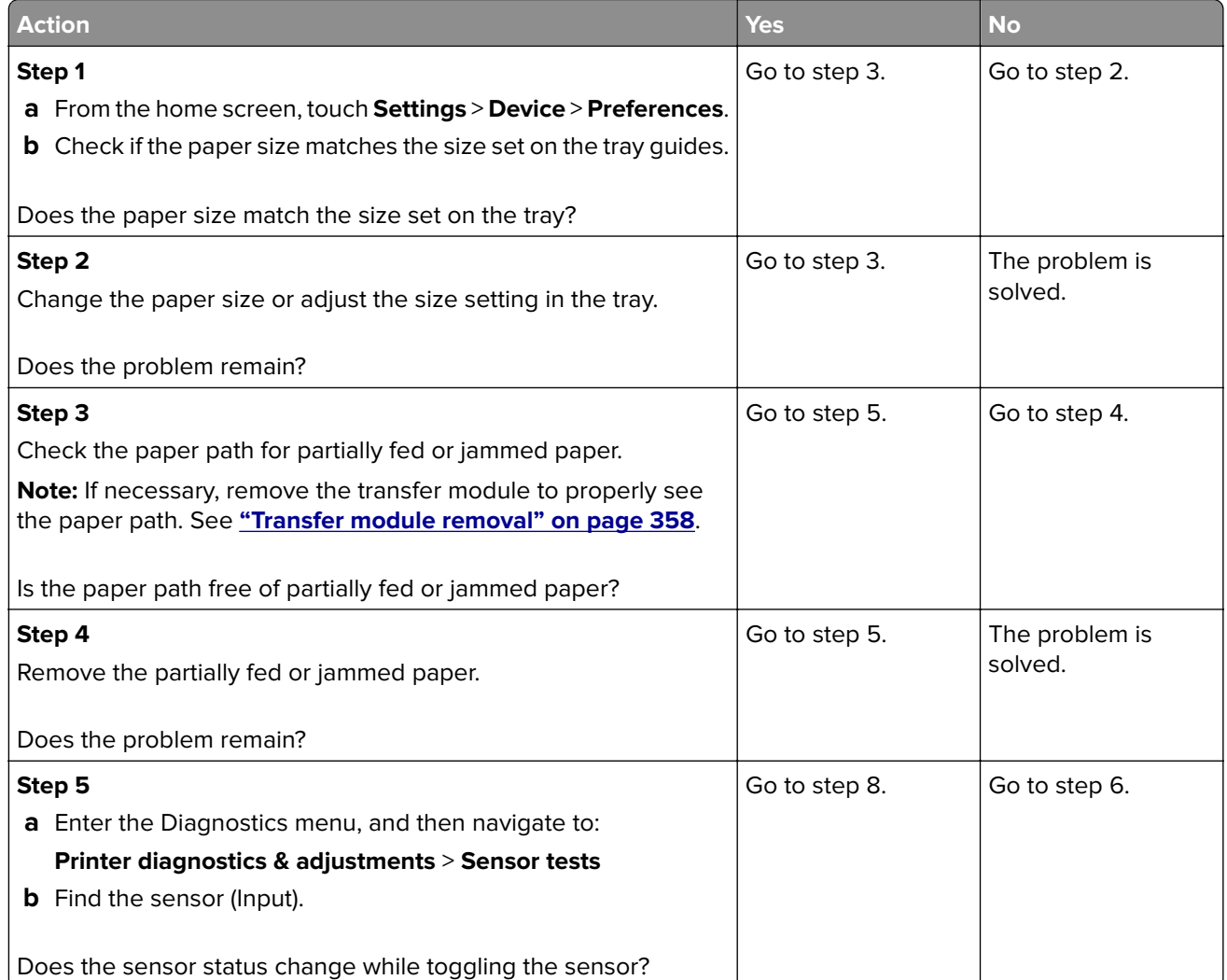

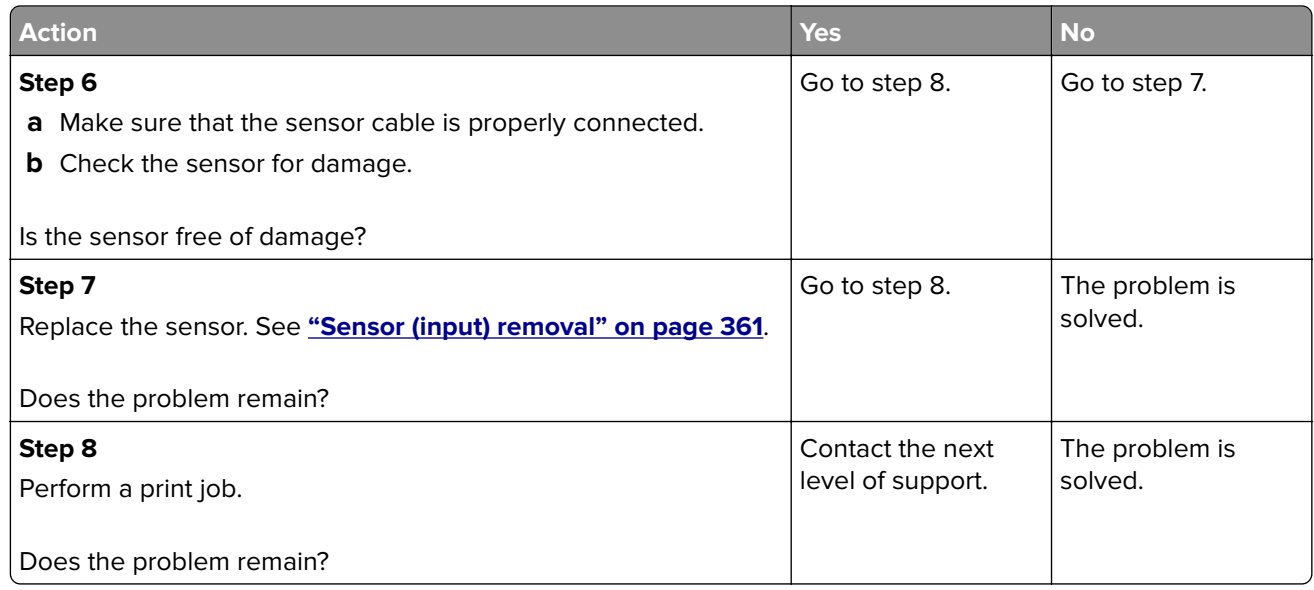

#### **201 paper jam messages**

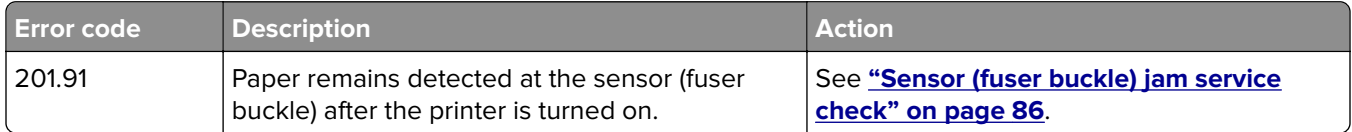

## **Sensor (fuser buckle) jam service check**

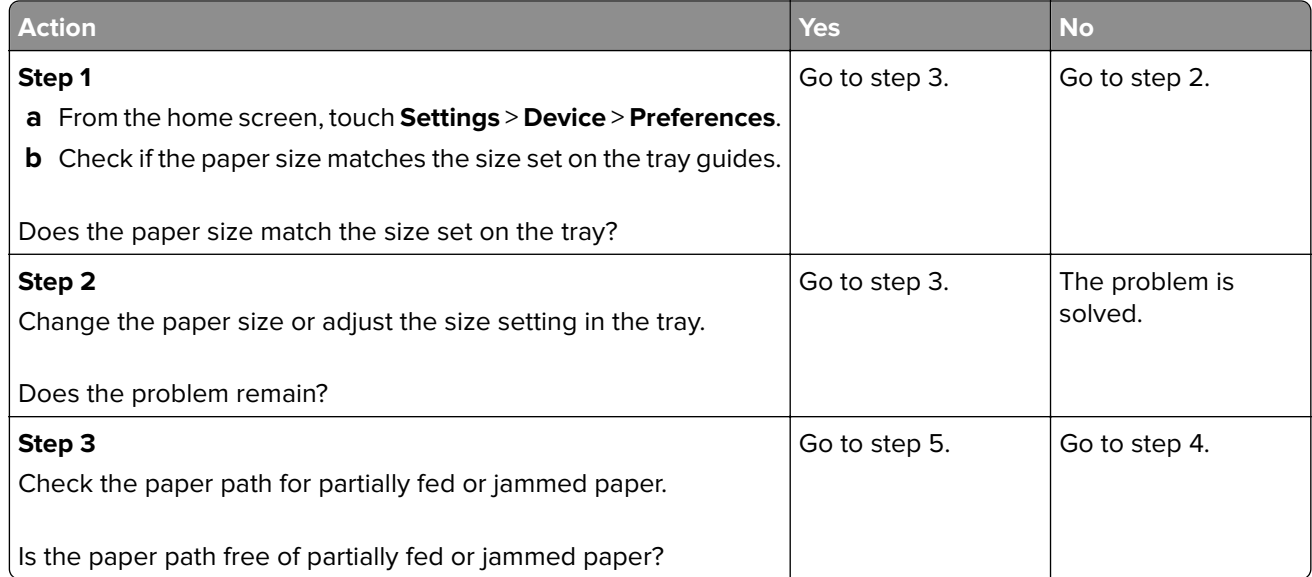

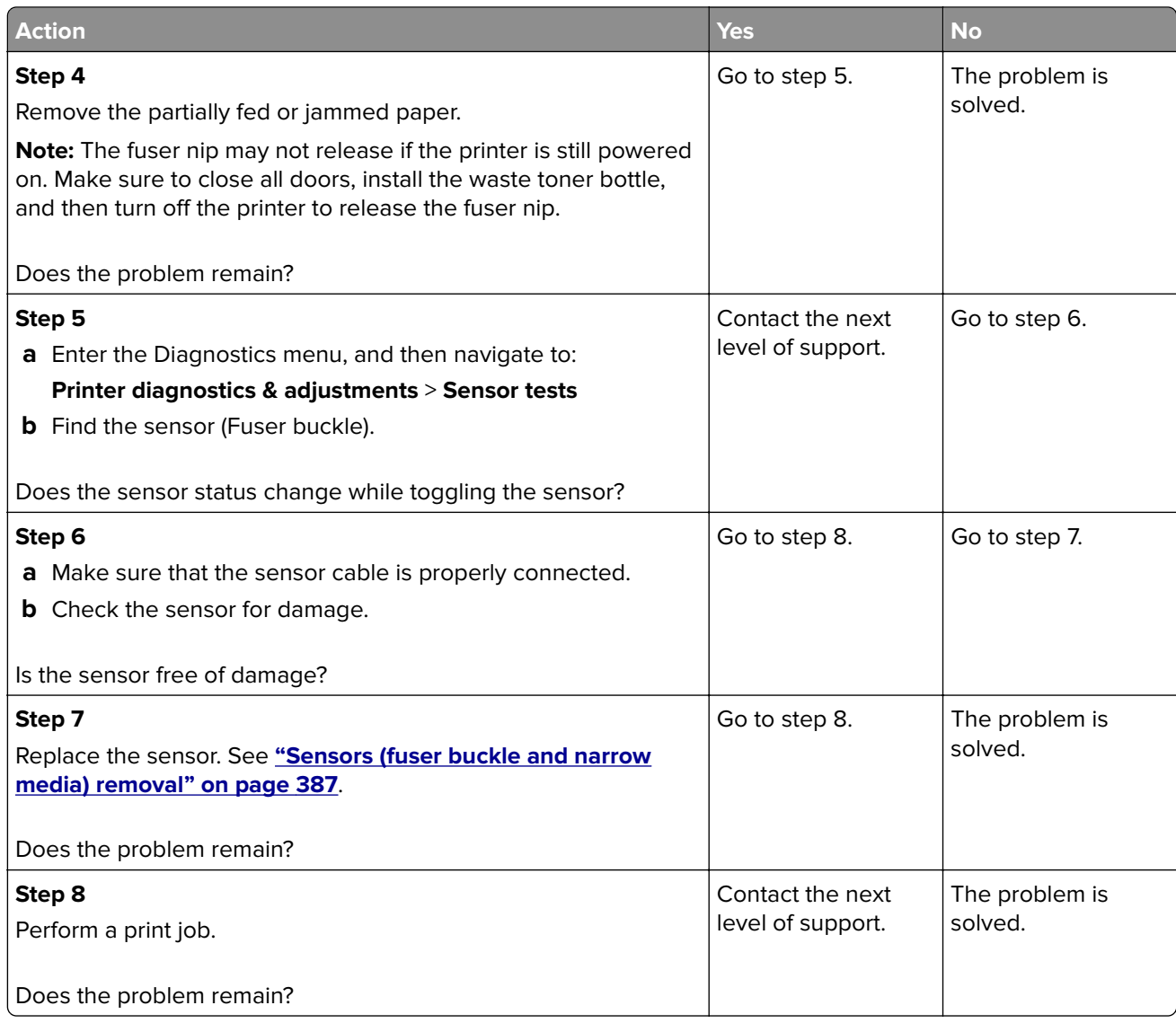

## **202 paper jam messages**

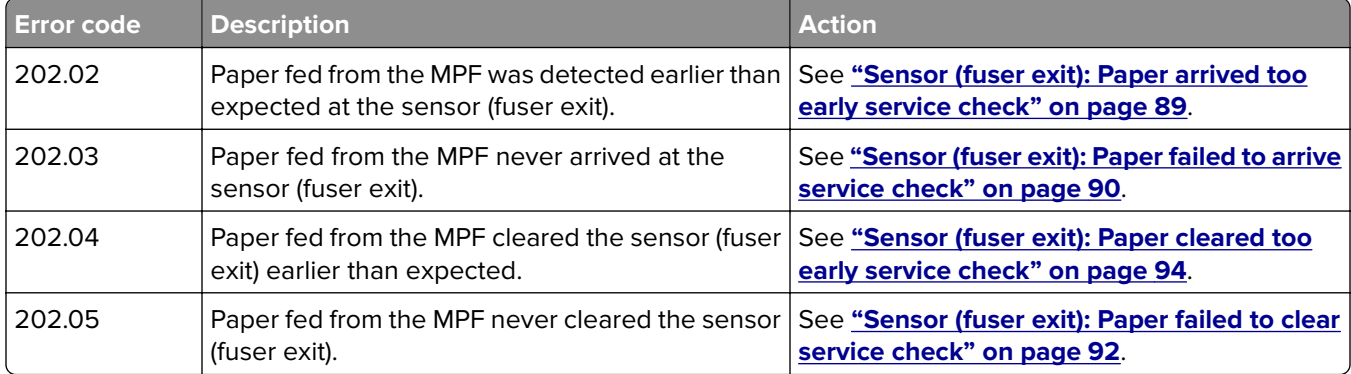

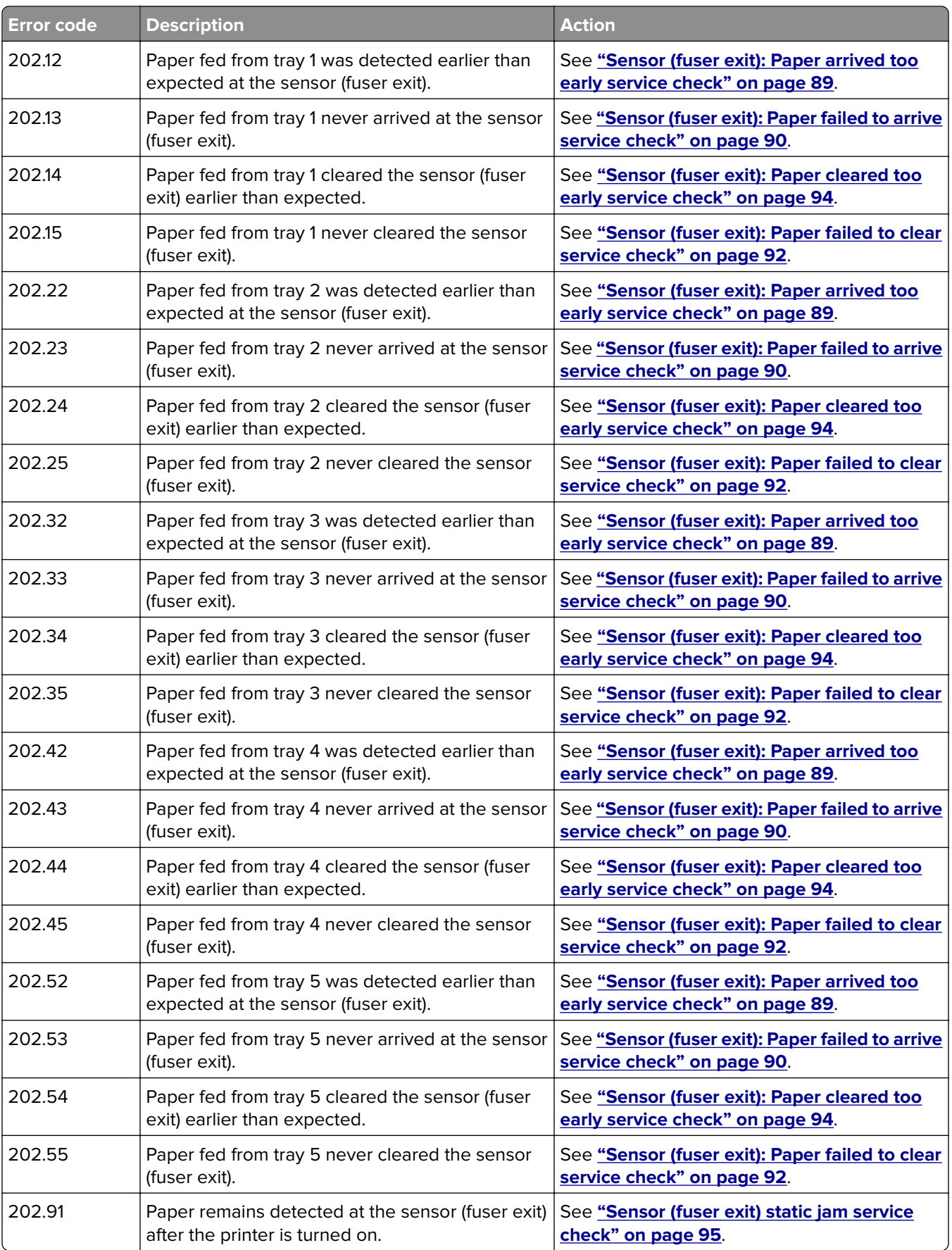

## <span id="page-88-0"></span>**Sensor (fuser exit): Paper arrived too early service check**

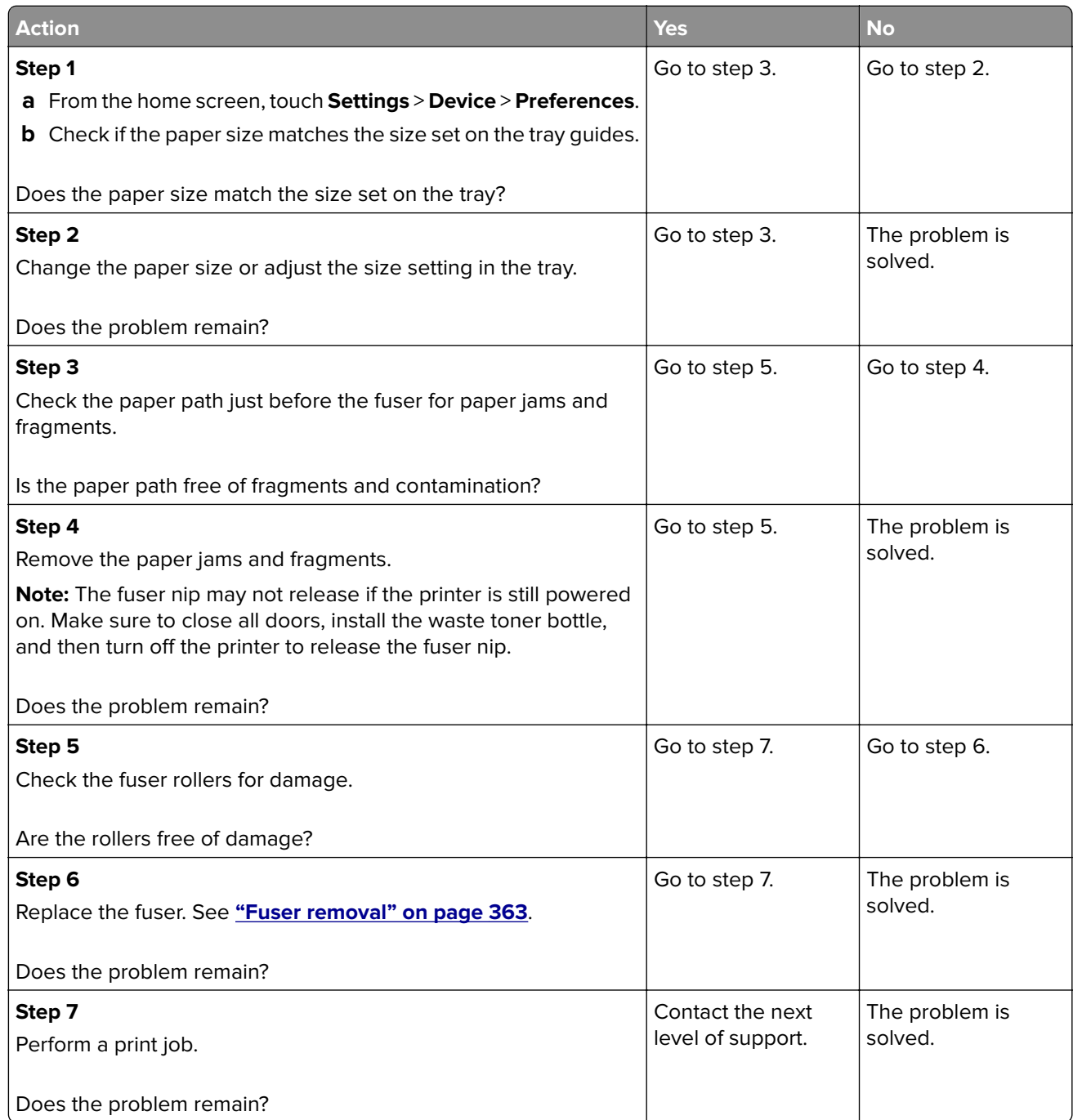

## <span id="page-89-0"></span>**Sensor (fuser exit): Paper failed to arrive service check**

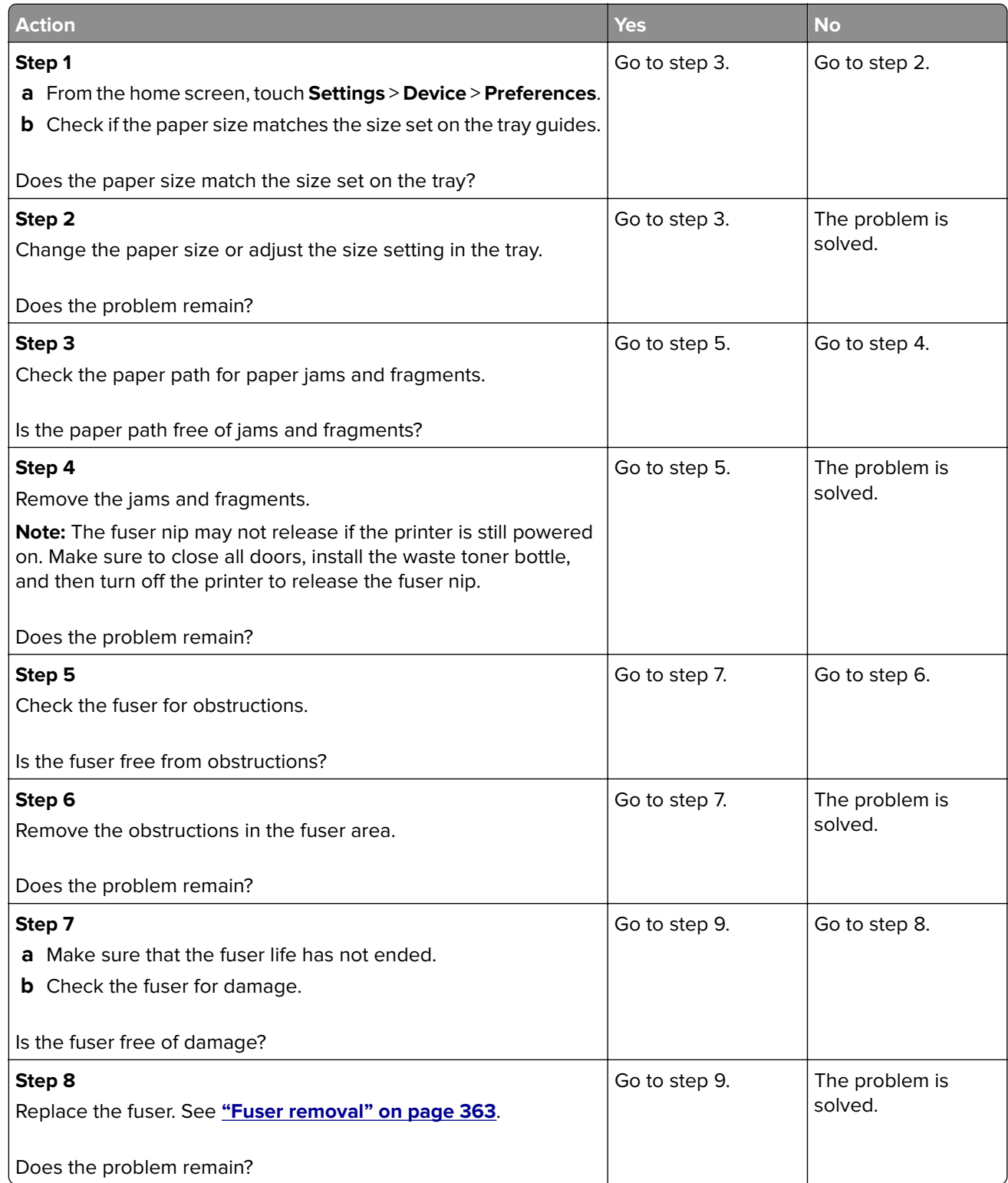

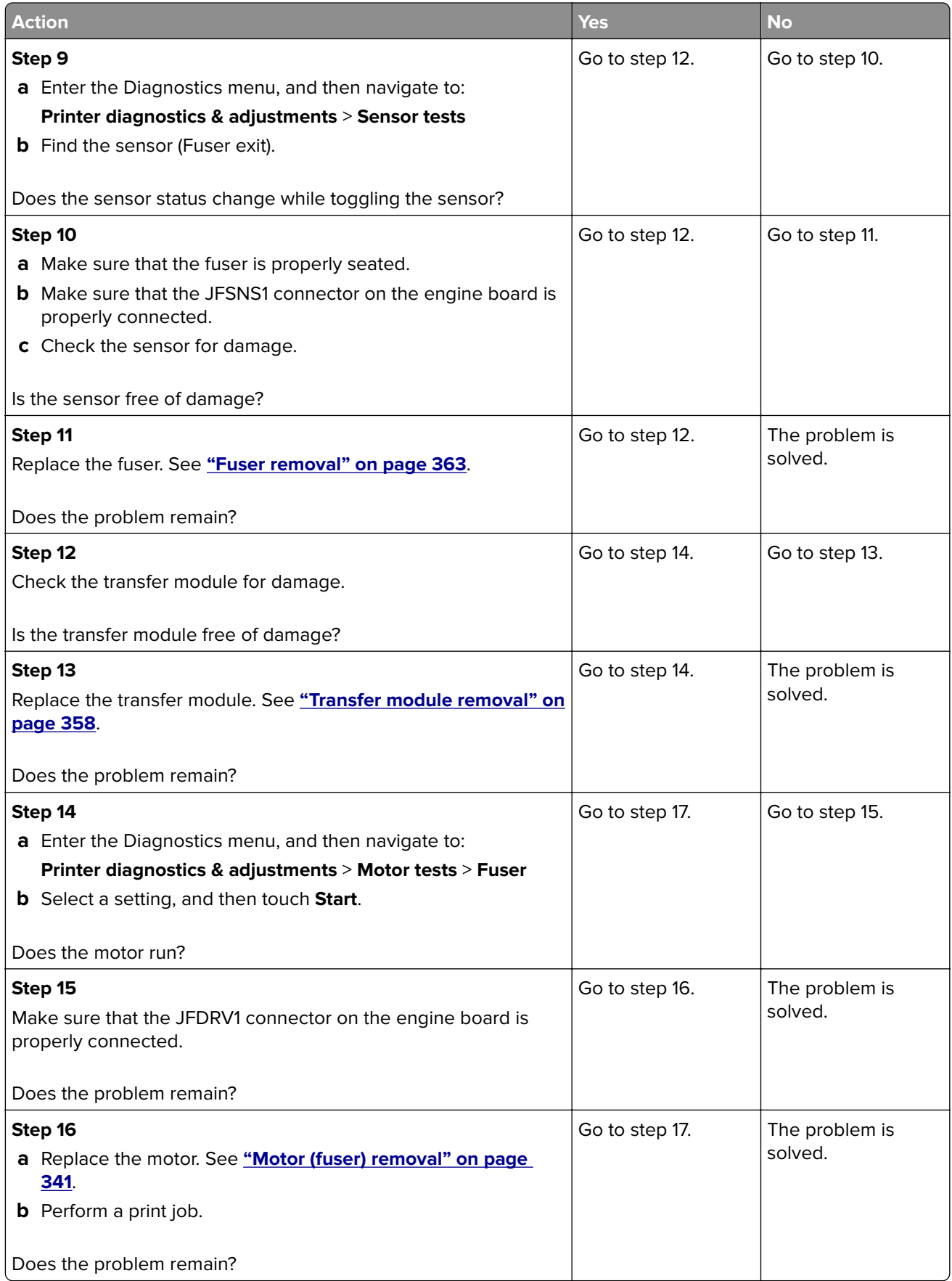

<span id="page-91-0"></span>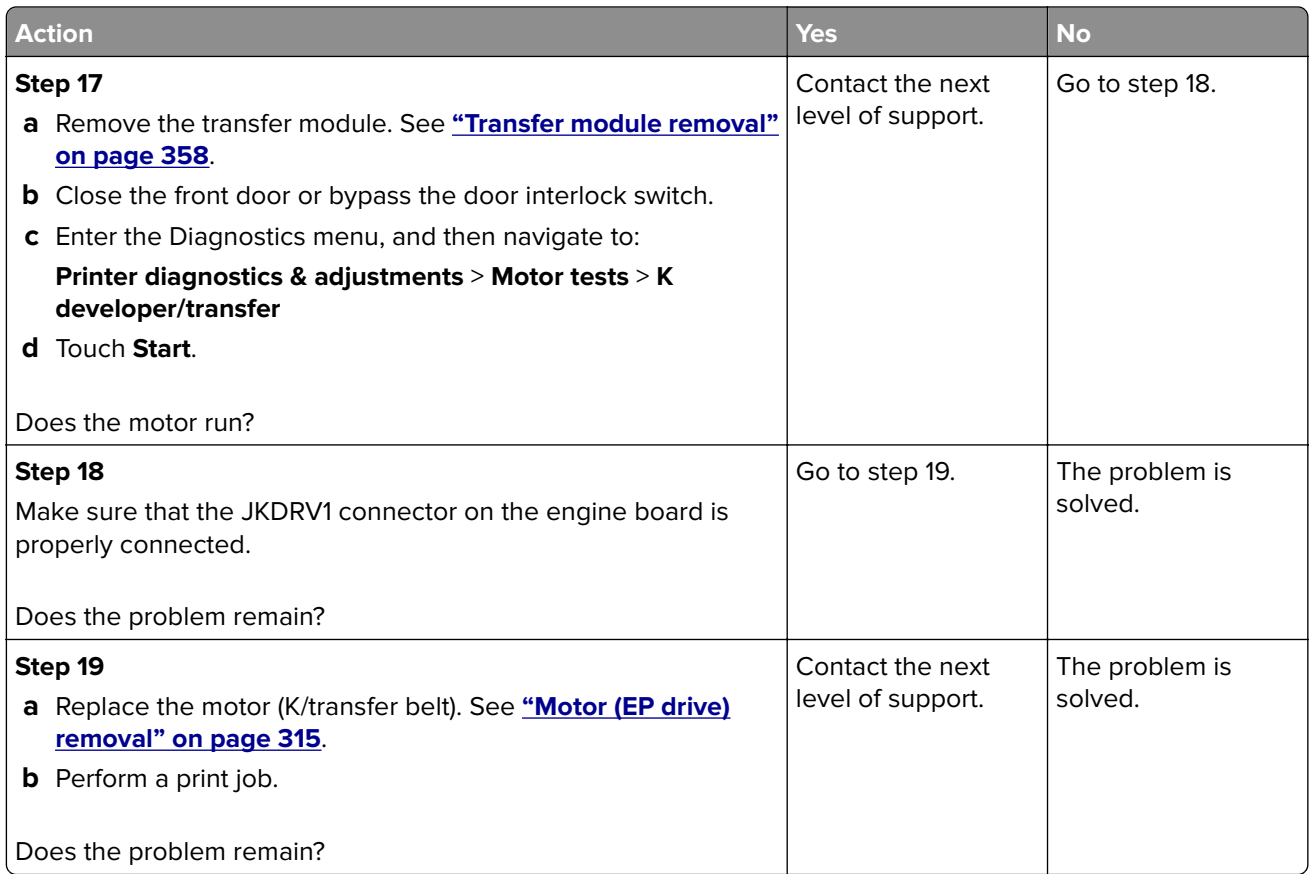

#### **Sensor (fuser exit): Paper failed to clear service check**

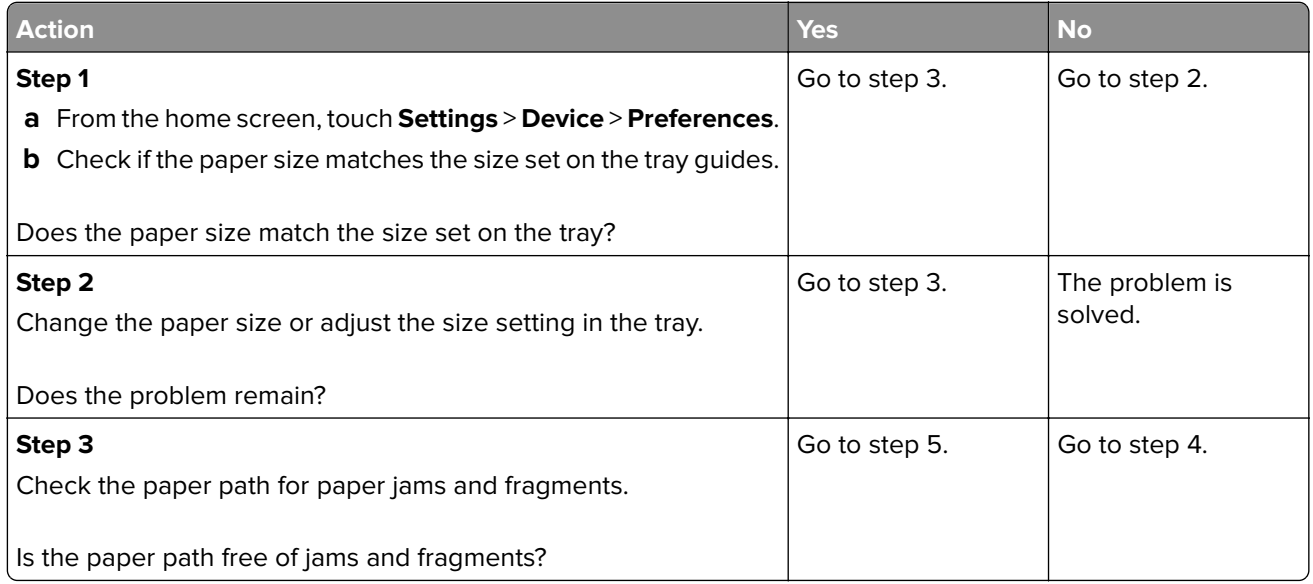

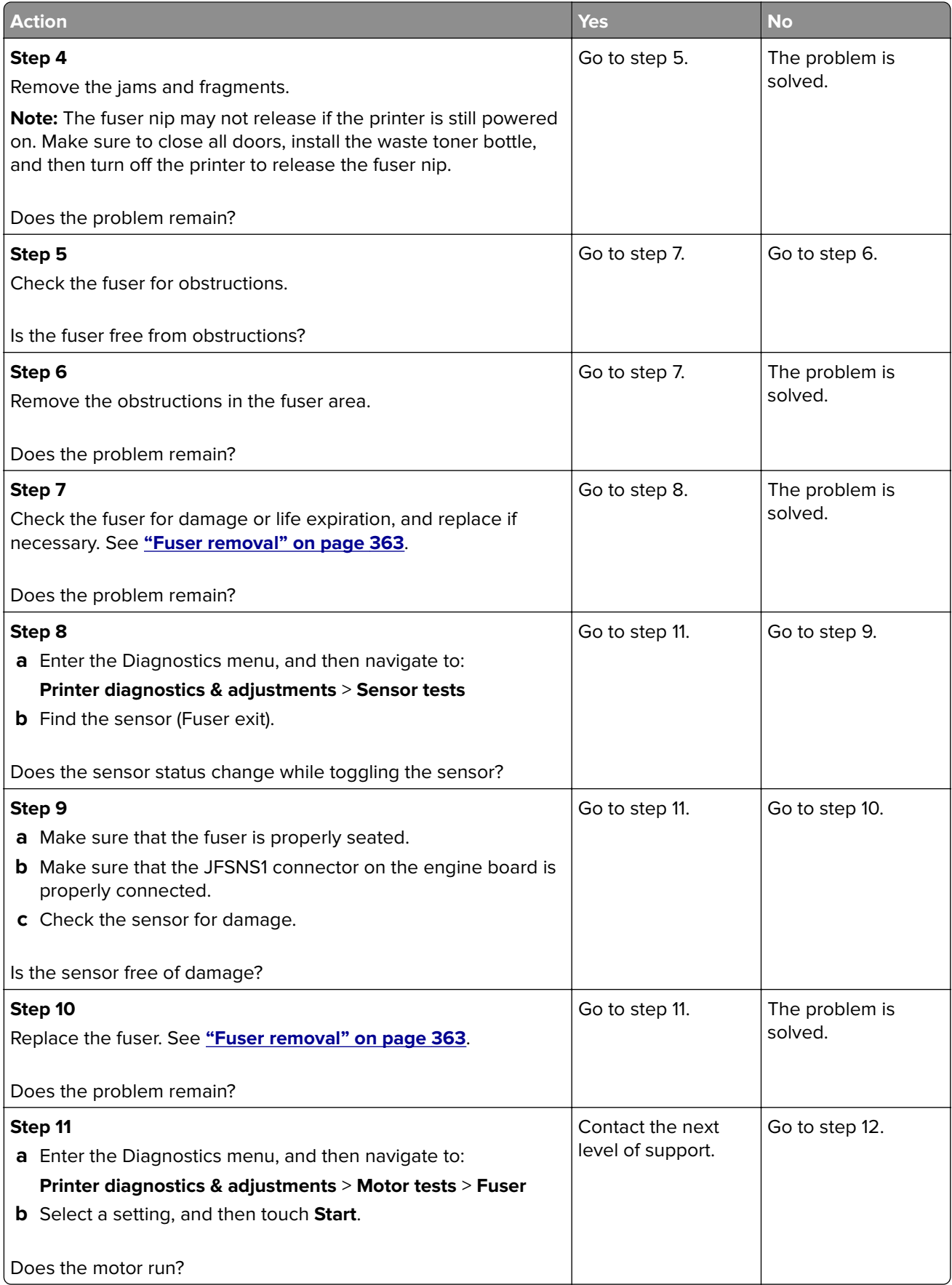

<span id="page-93-0"></span>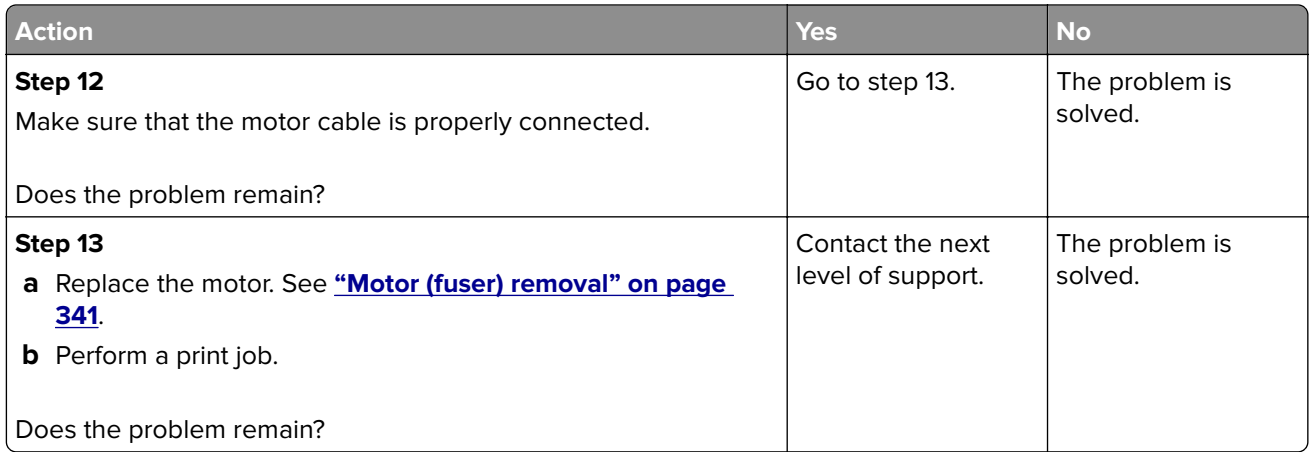

## **Sensor (fuser exit): Paper cleared too early service check**

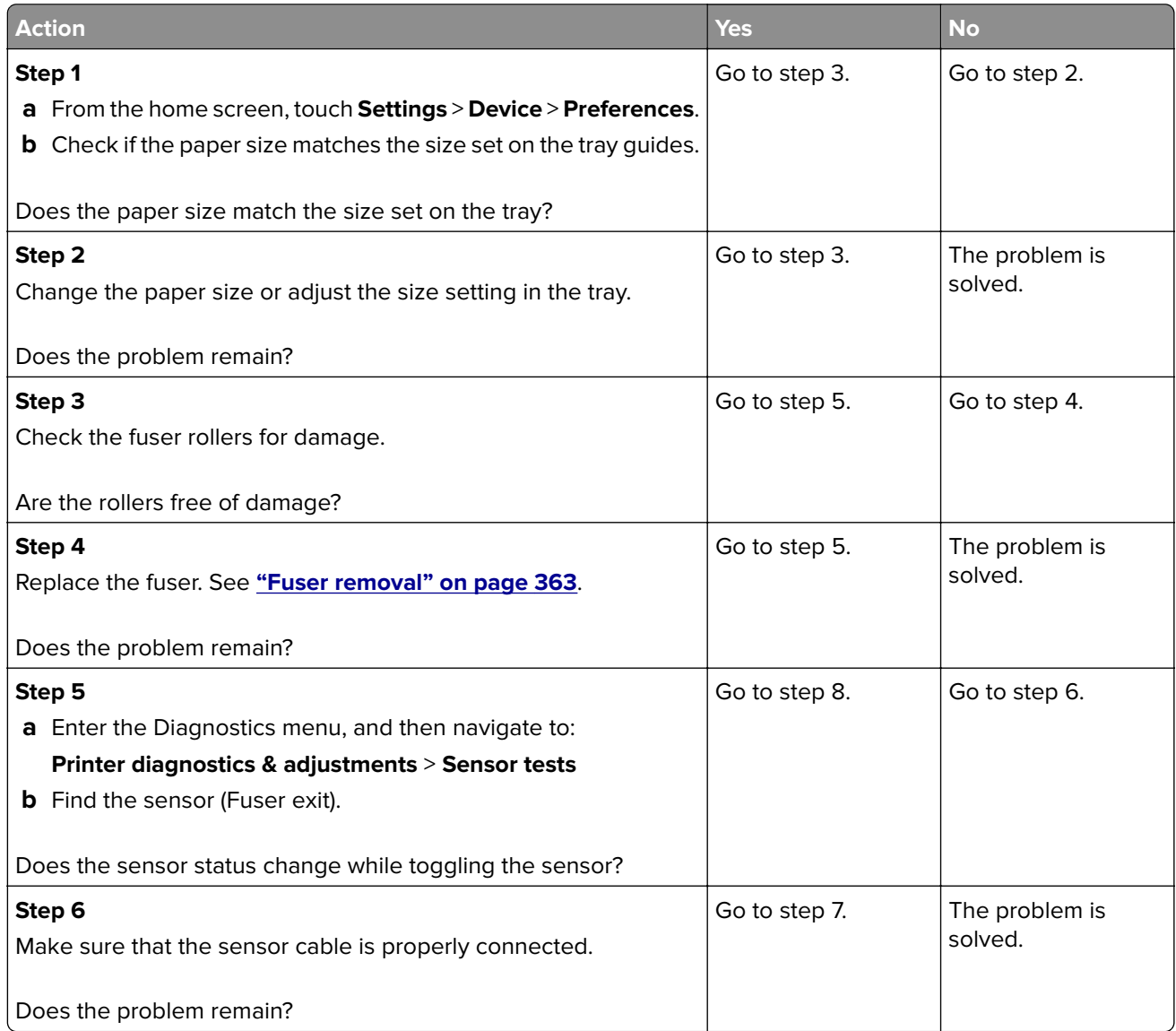

<span id="page-94-0"></span>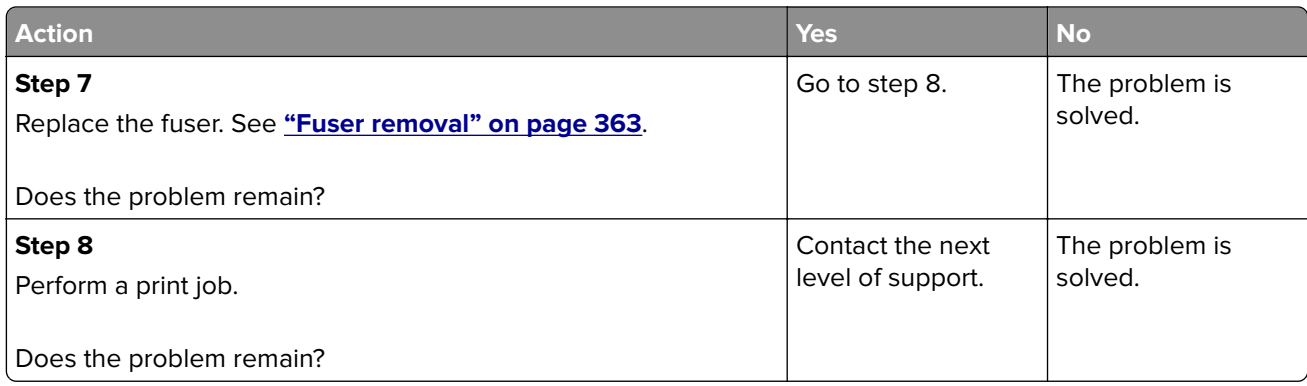

## **Sensor (fuser exit) static jam service check**

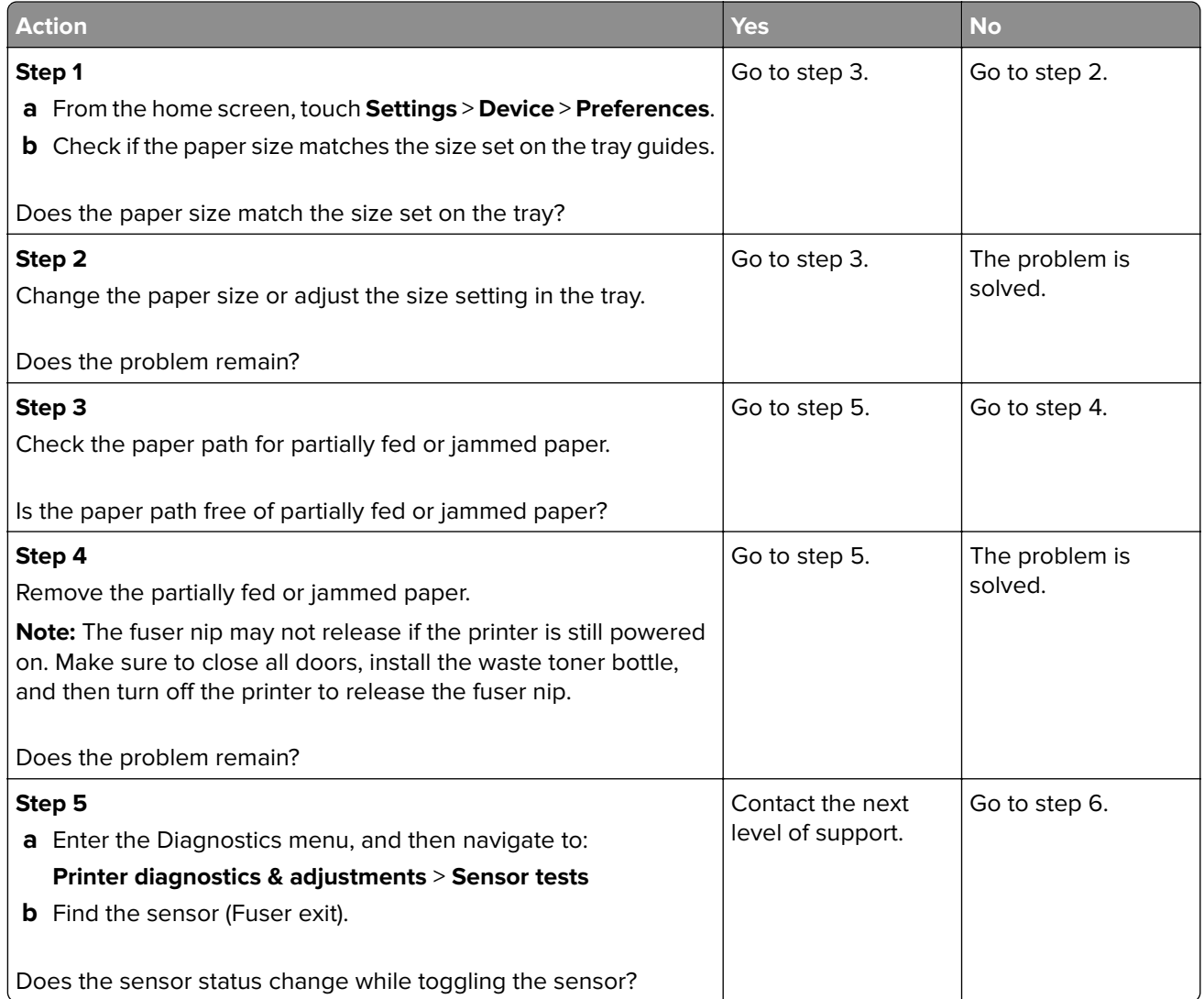

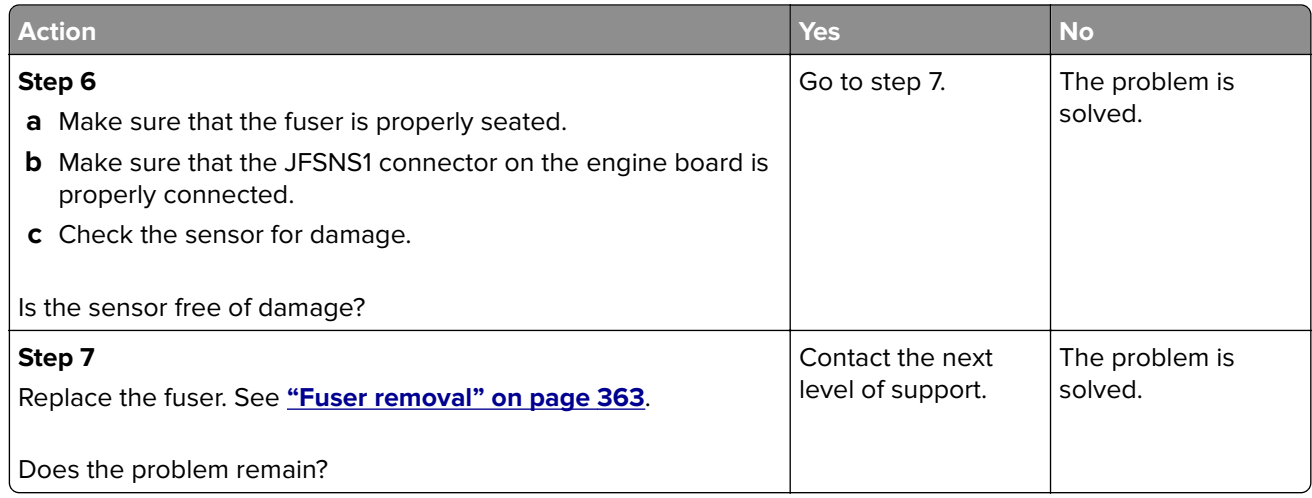

#### **221 paper jam messages**

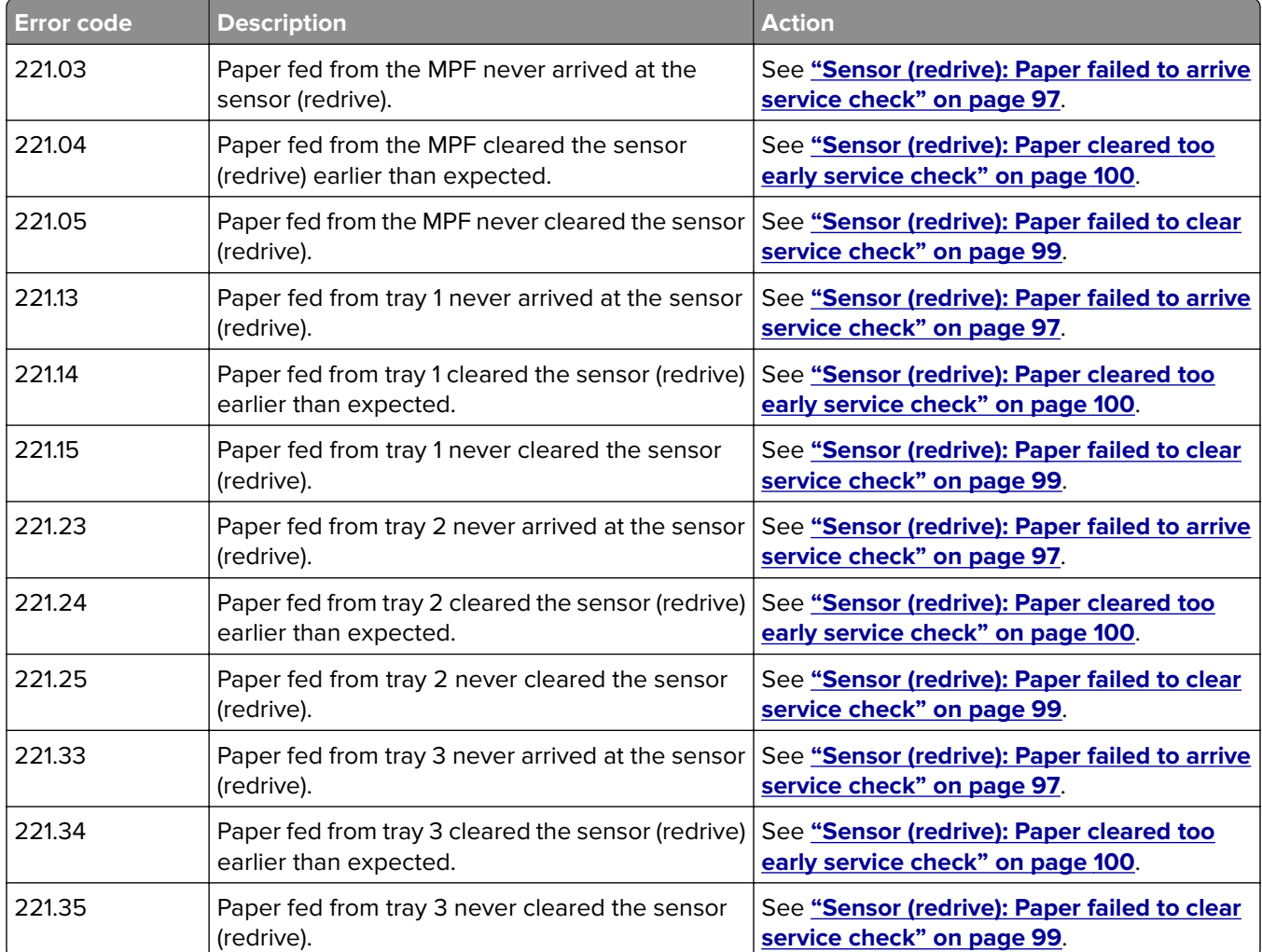

<span id="page-96-0"></span>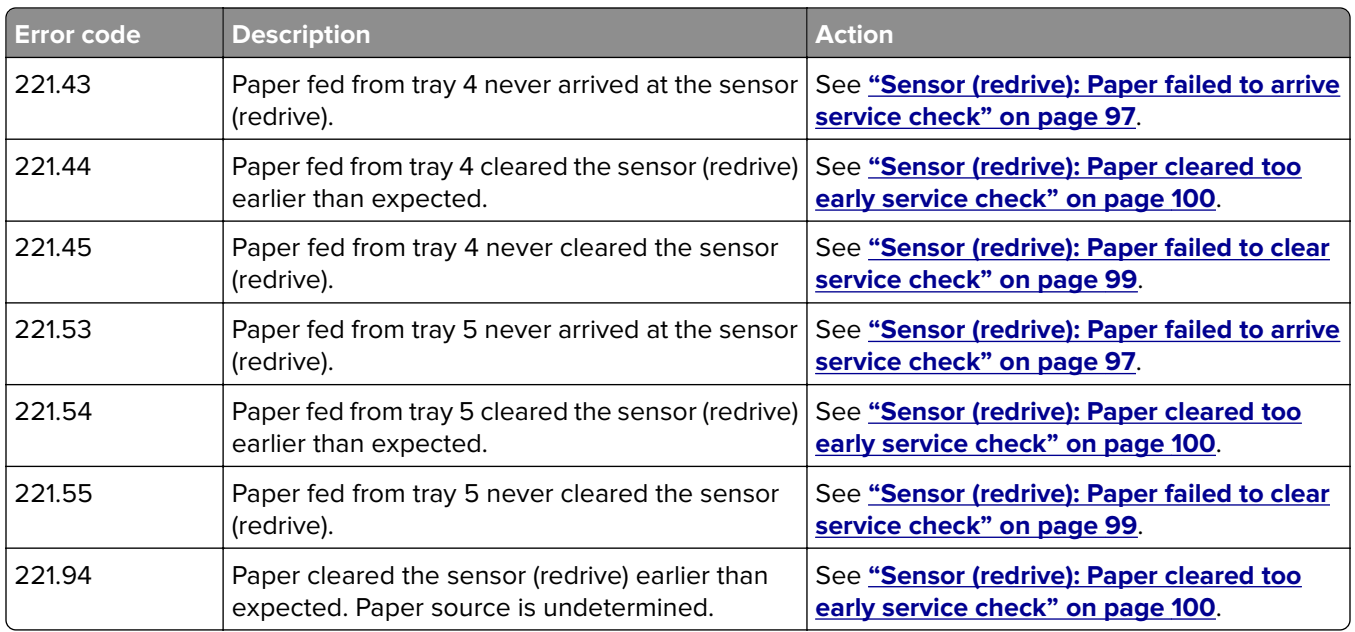

#### **Sensor (redrive): Paper failed to arrive service check**

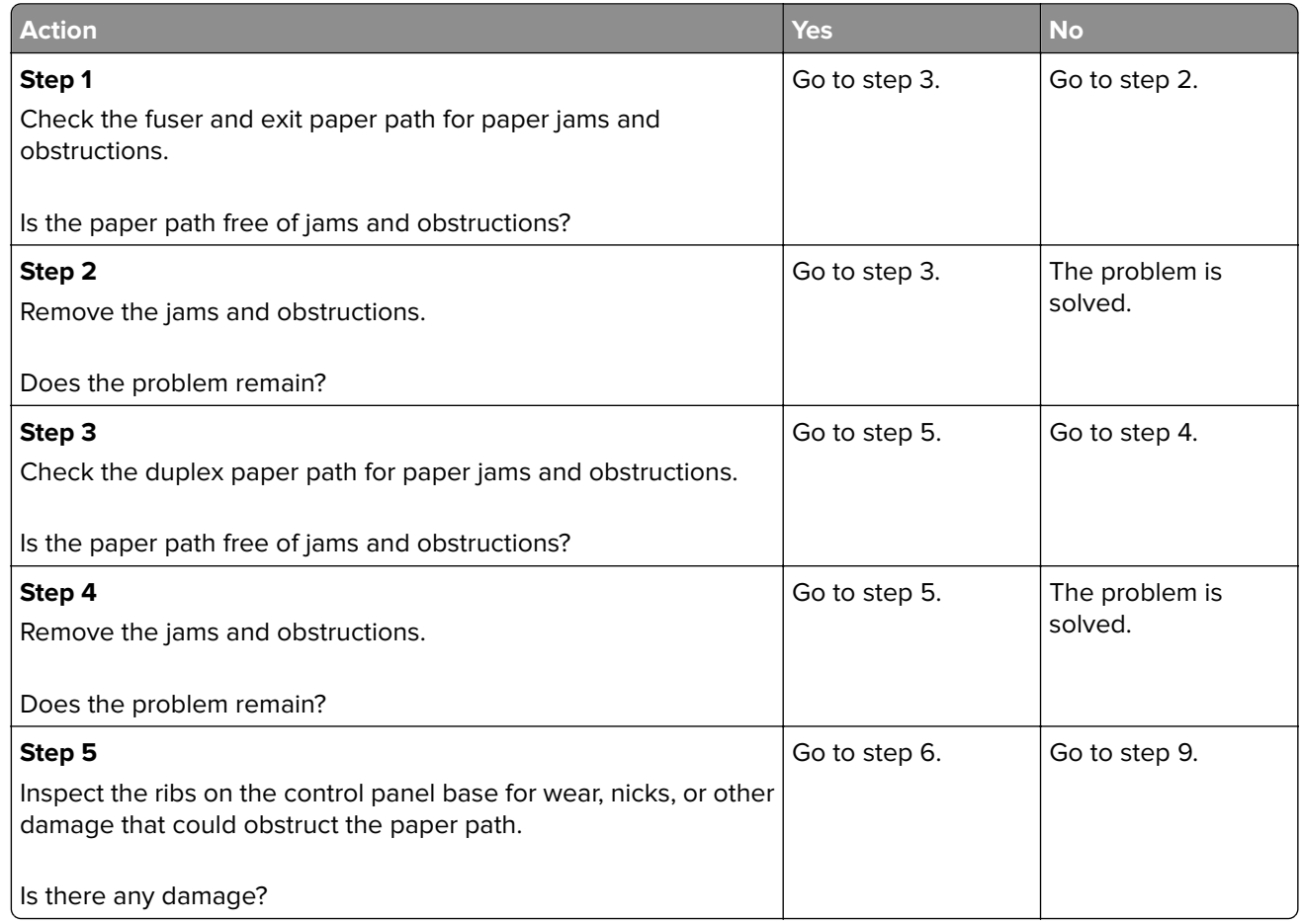

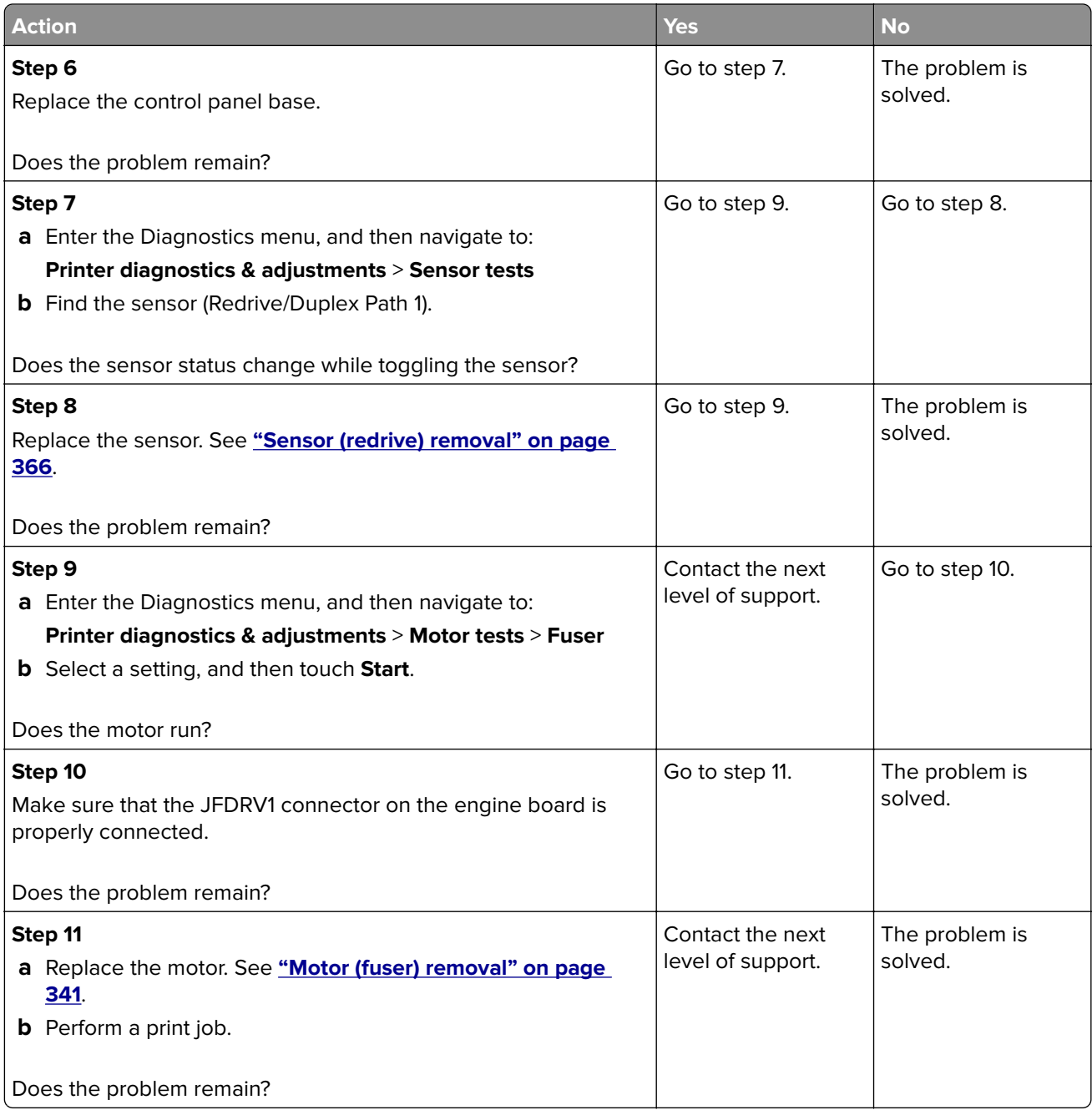

#### <span id="page-98-0"></span>**Sensor (redrive): Paper failed to clear service check**

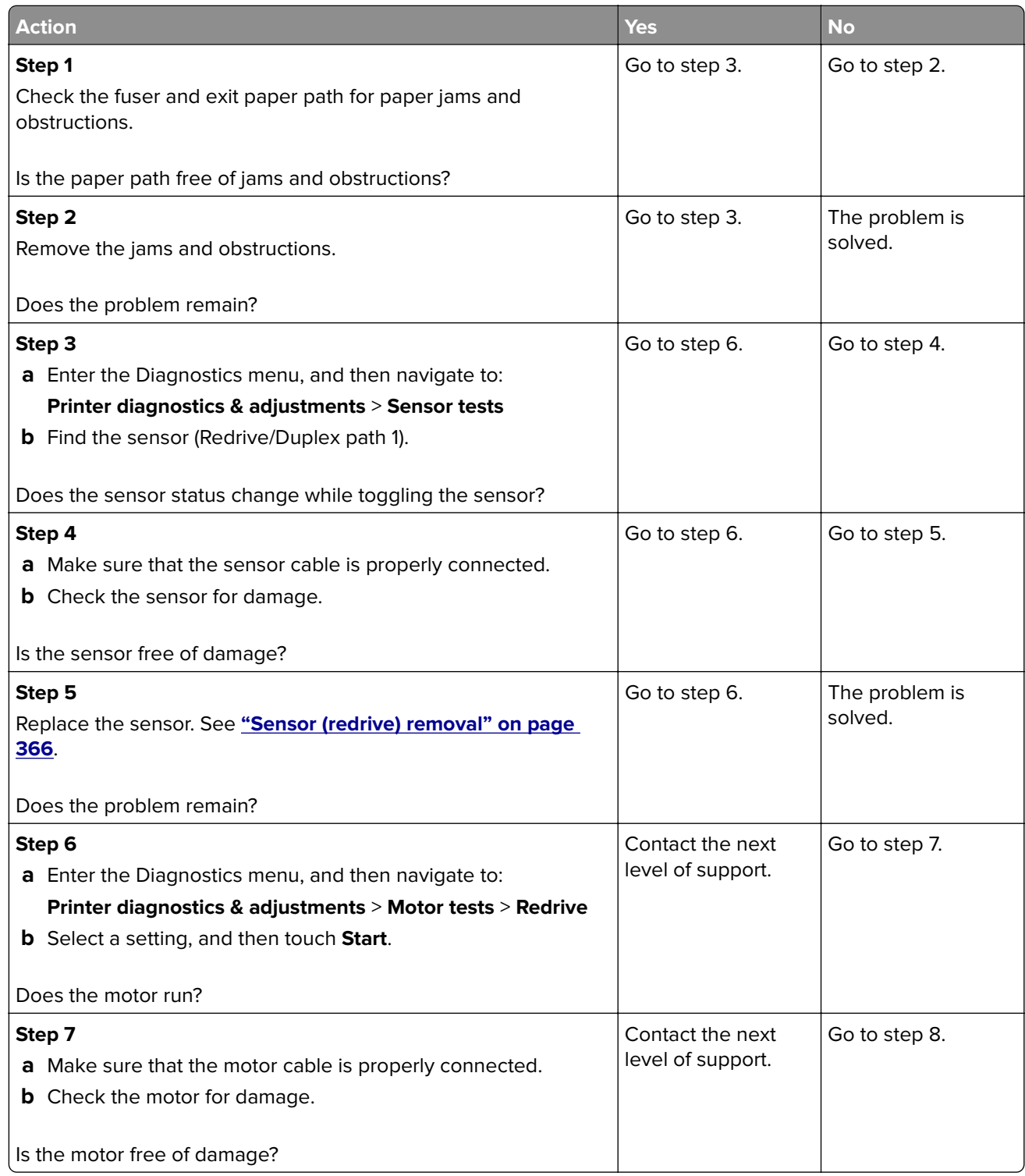

<span id="page-99-0"></span>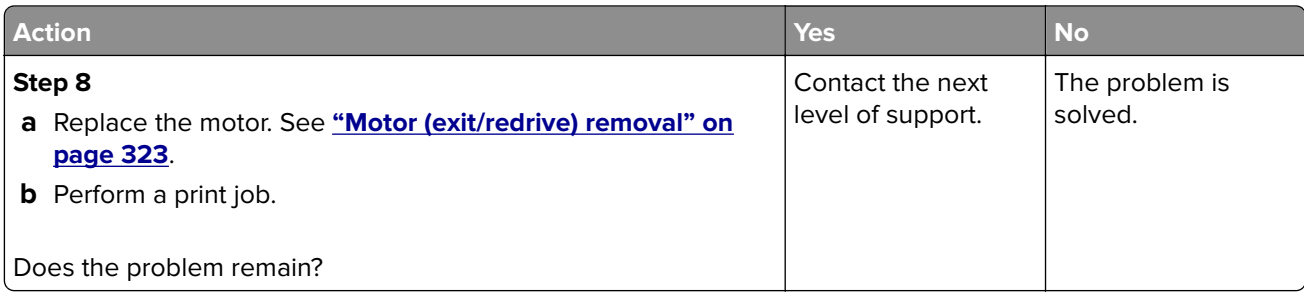

#### **Sensor (redrive): Paper cleared too early service check**

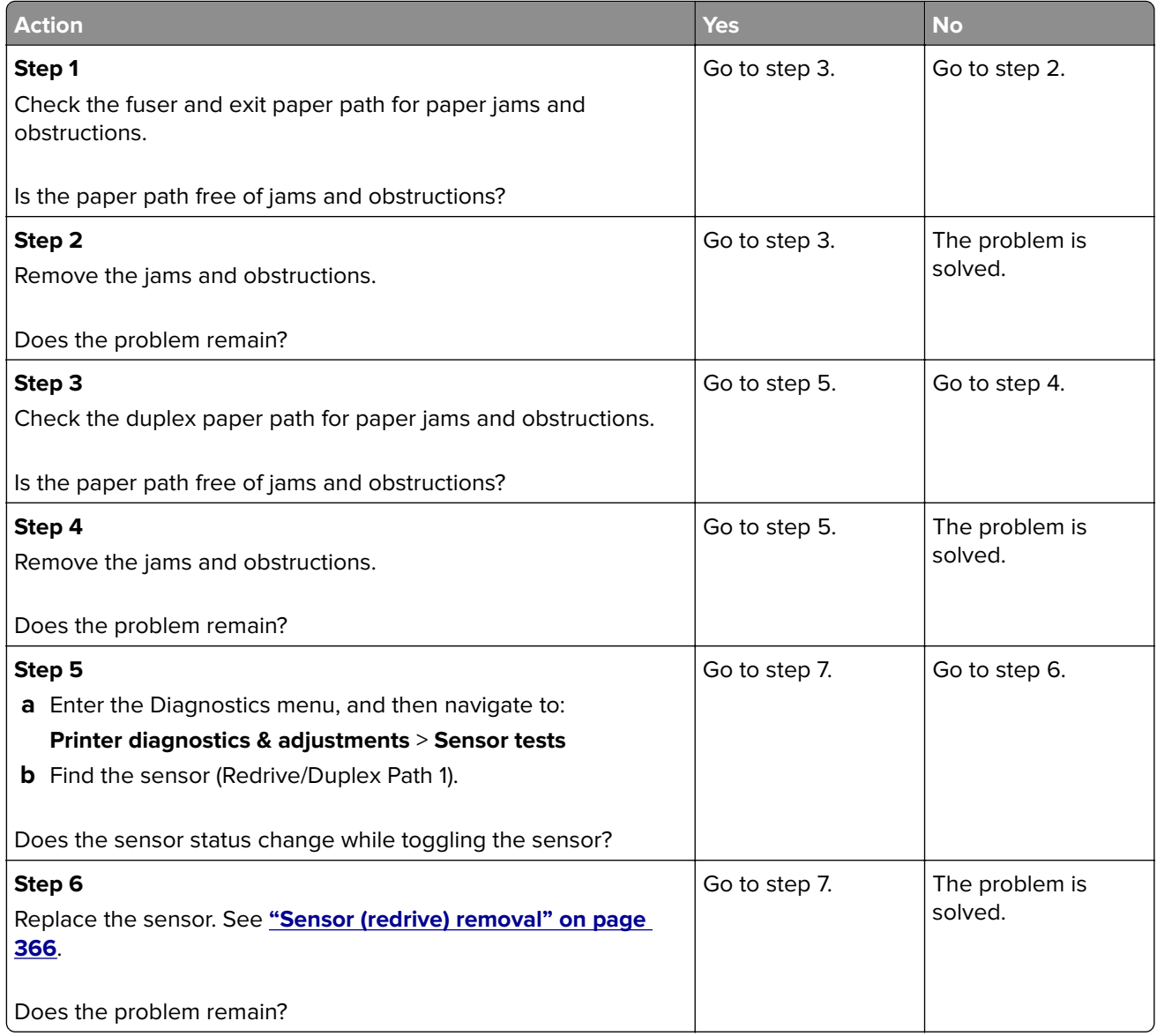

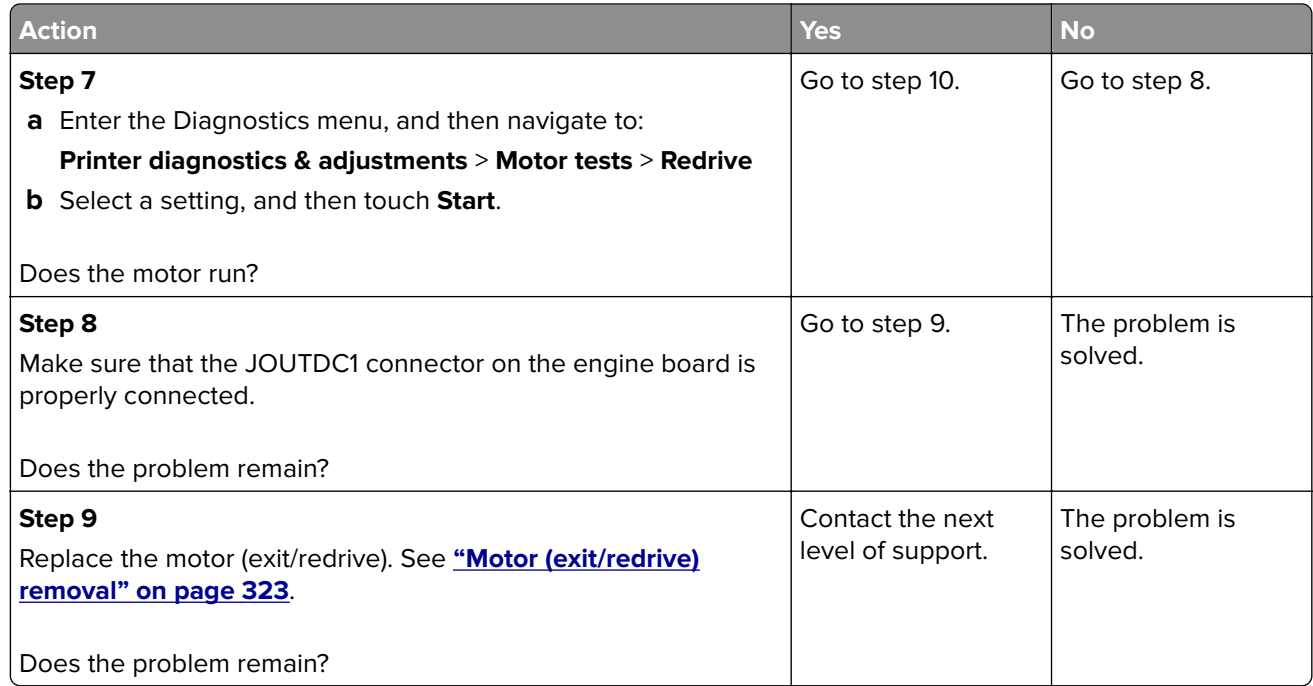

## **230 paper jam messages**

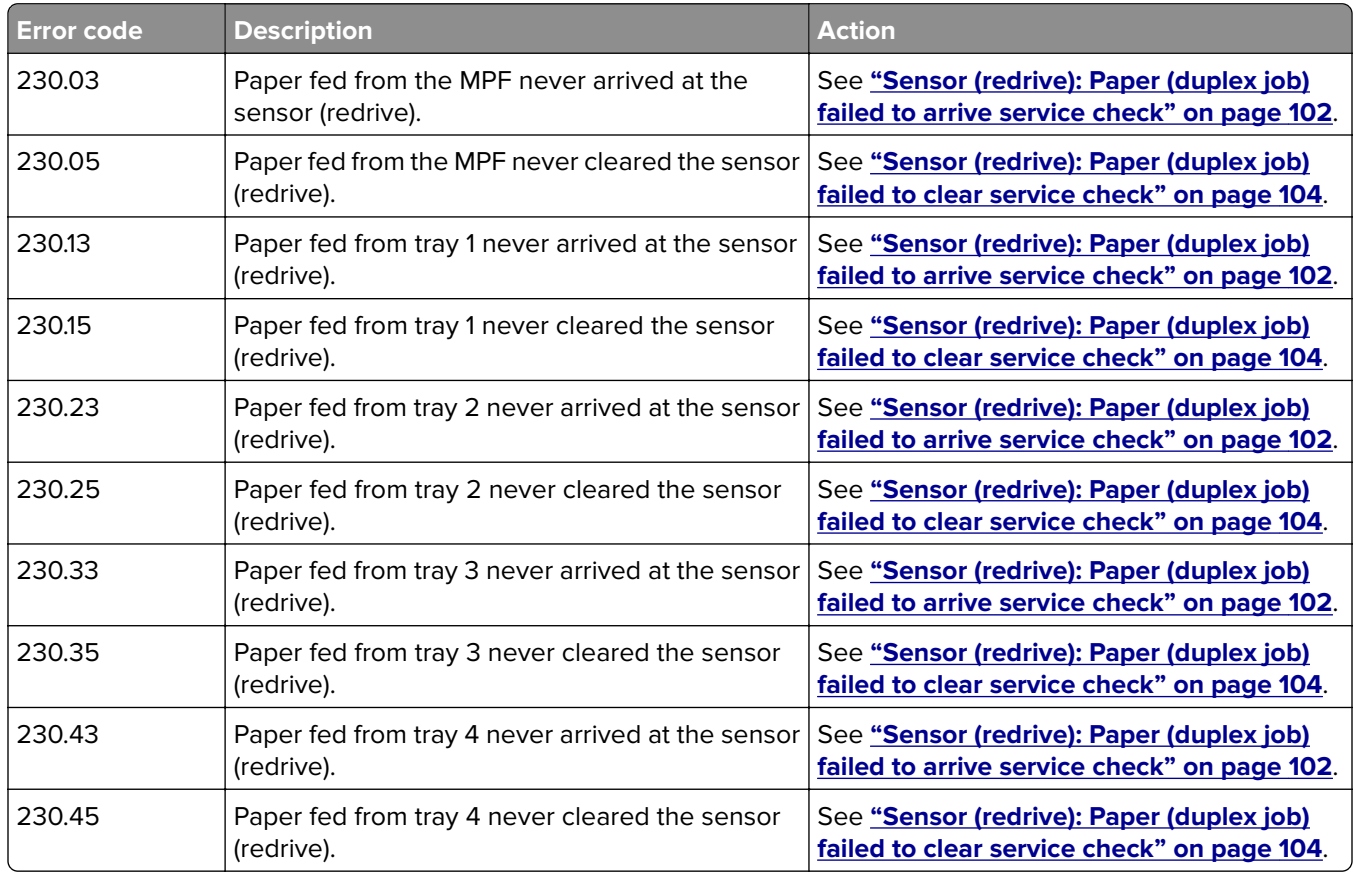

<span id="page-101-0"></span>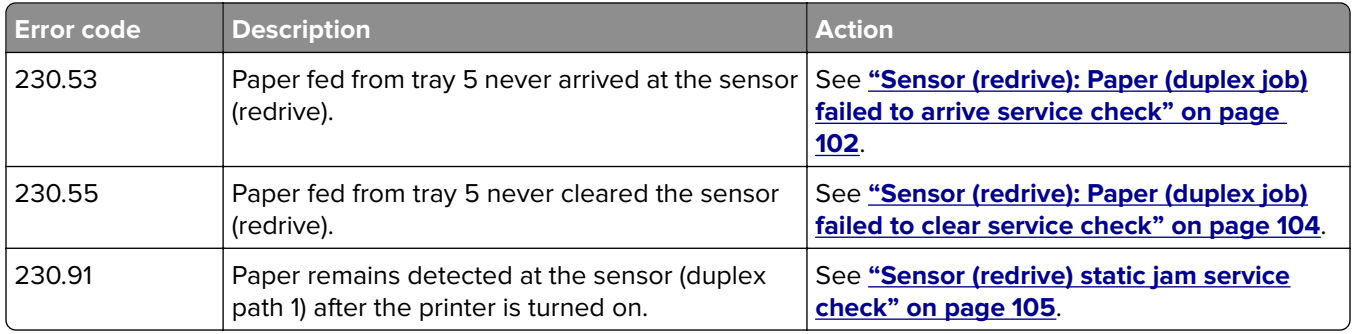

#### **Sensor (redrive): Paper (duplex job) failed to arrive service check**

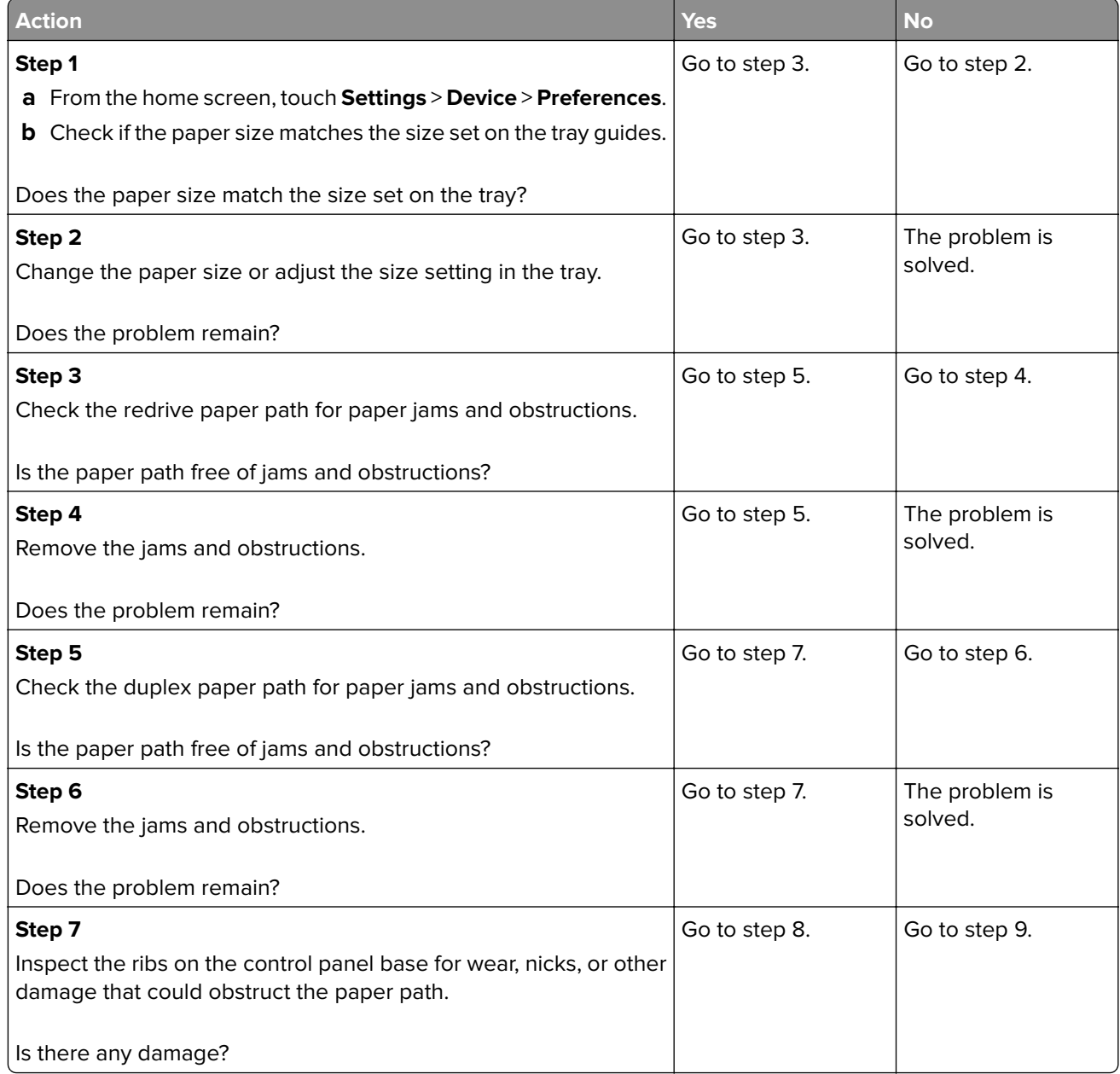

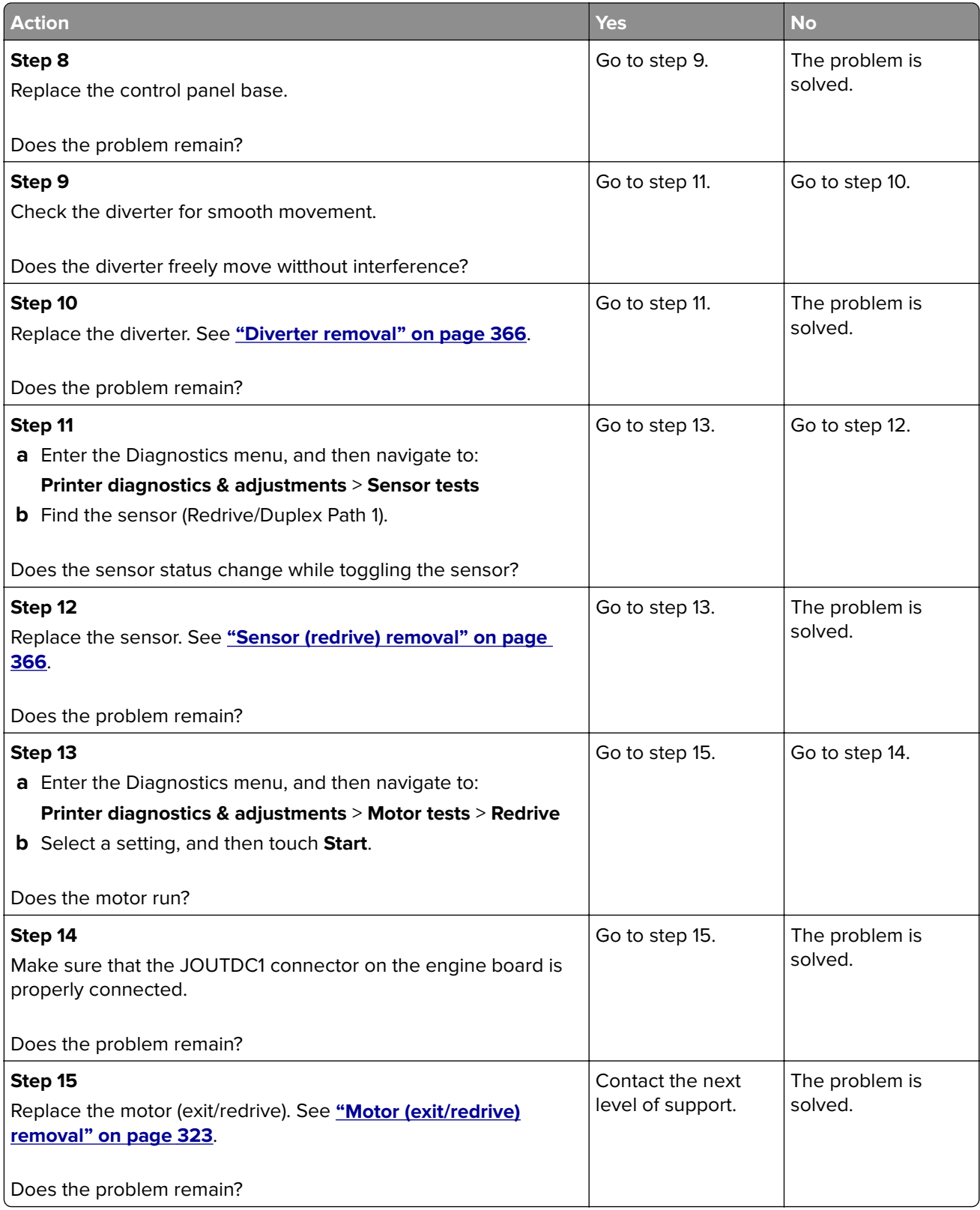

#### <span id="page-103-0"></span>**Sensor (redrive): Paper (duplex job) failed to clear service check**

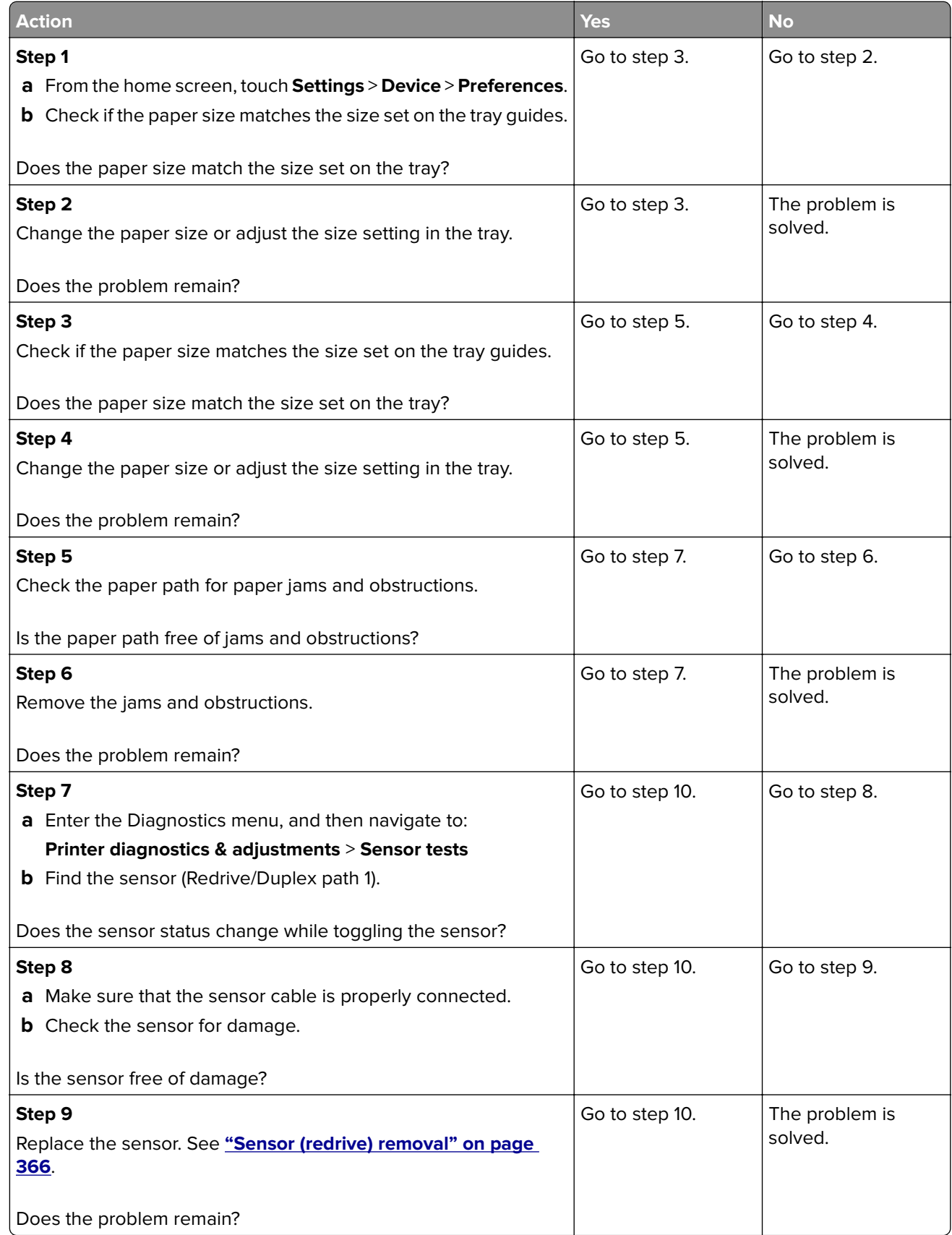

<span id="page-104-0"></span>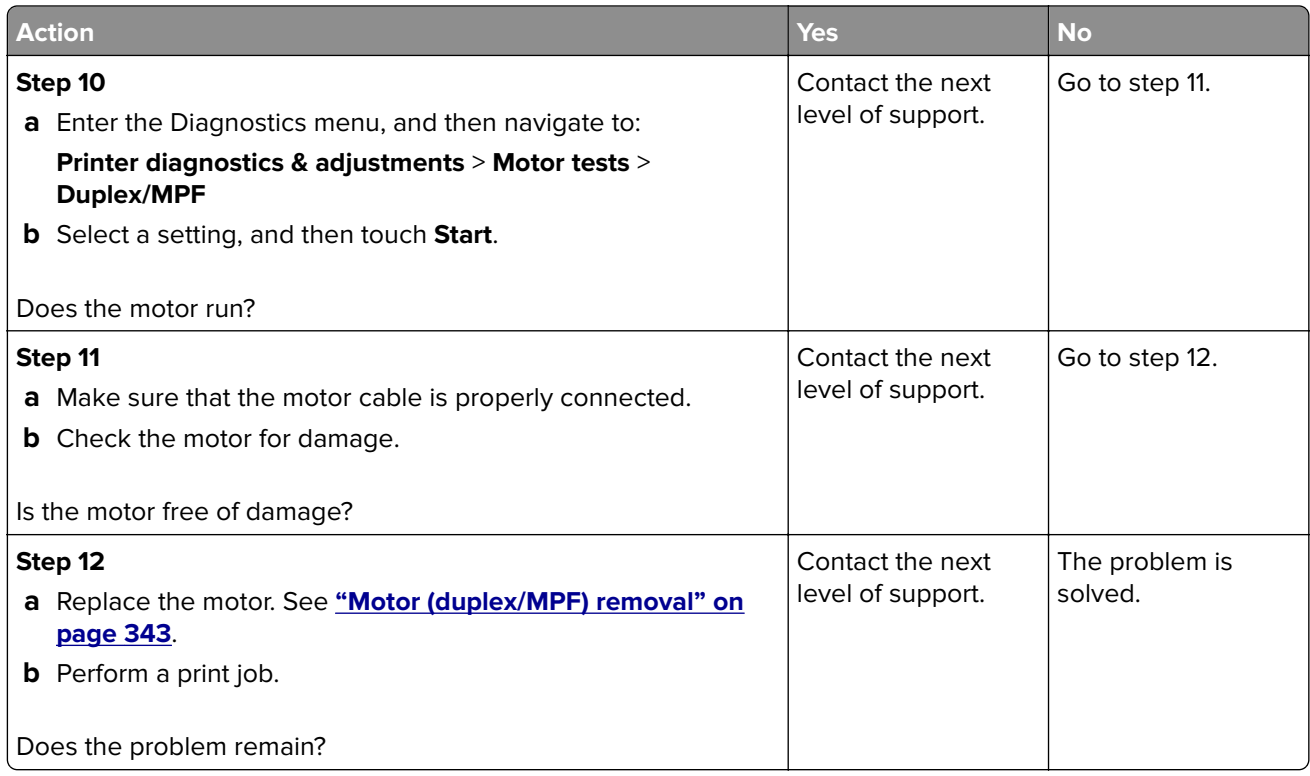

## **Sensor (redrive) static jam service check**

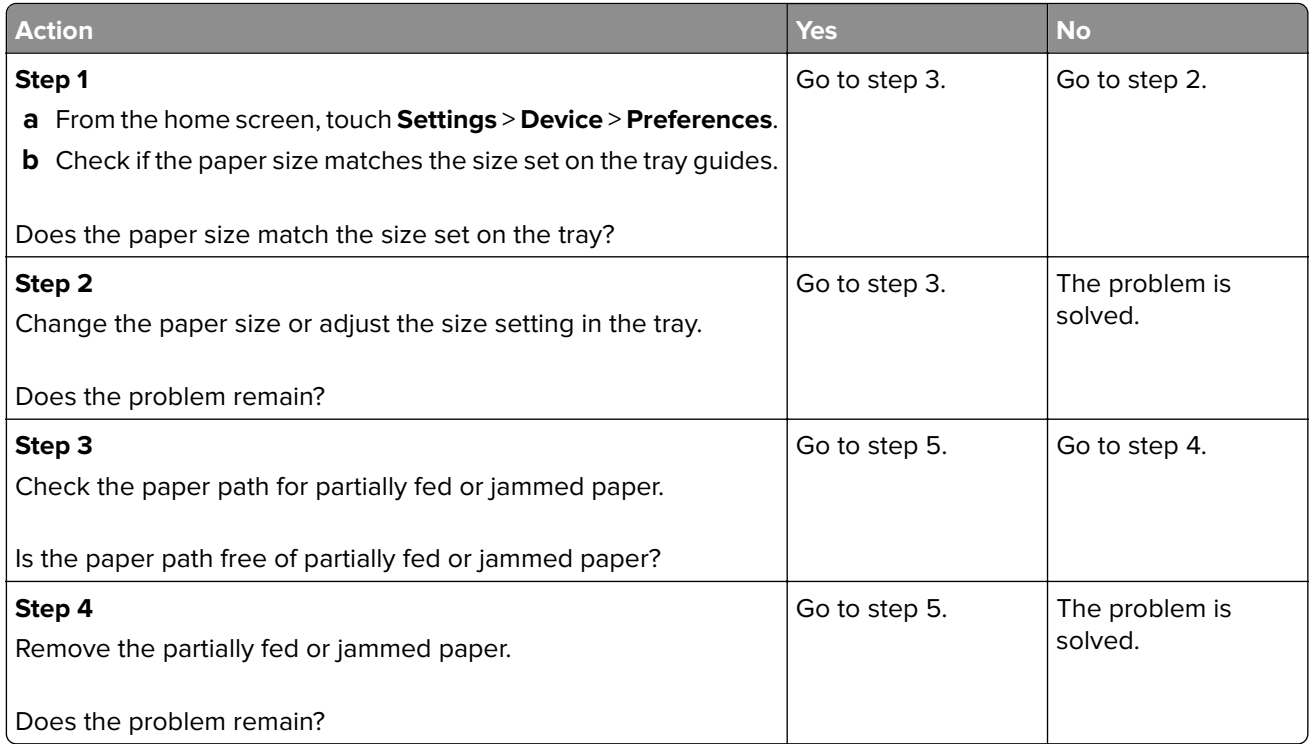

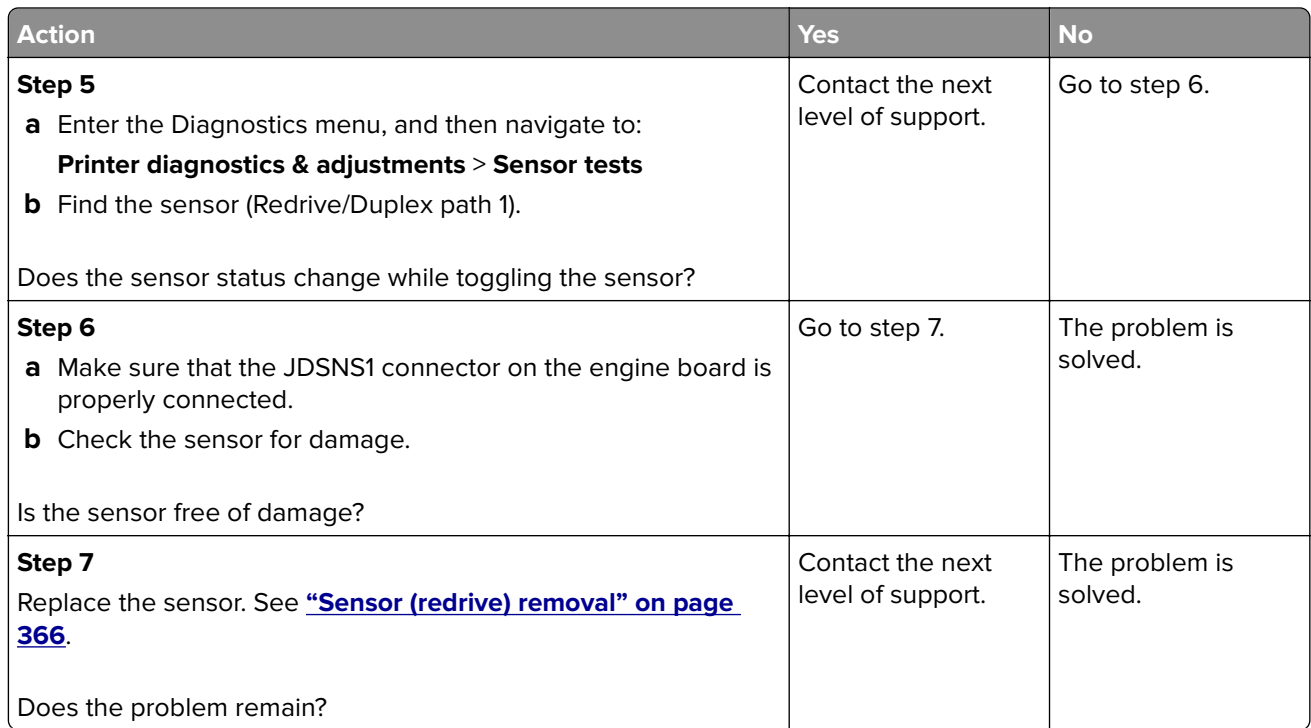

## **231 paper jam messages**

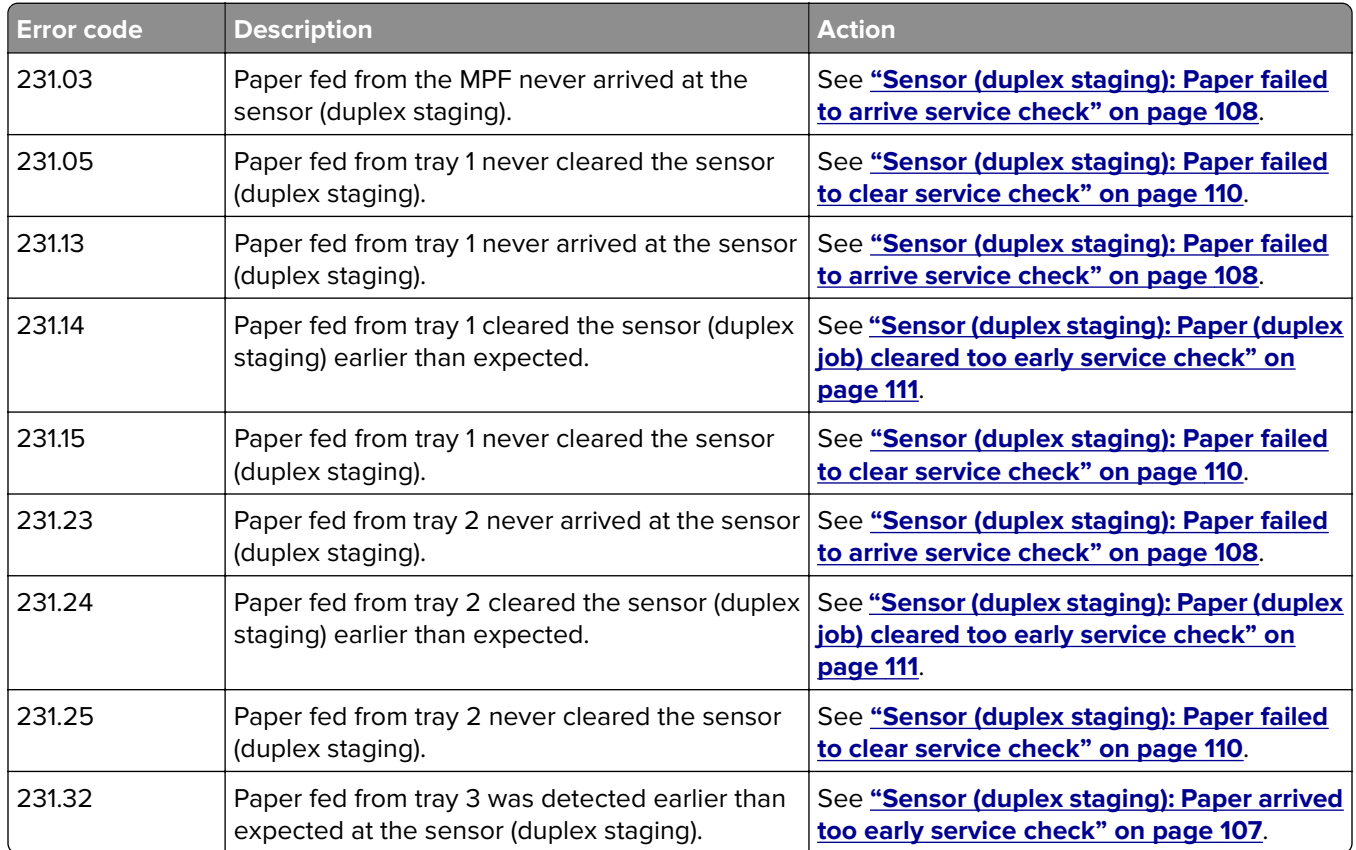

<span id="page-106-0"></span>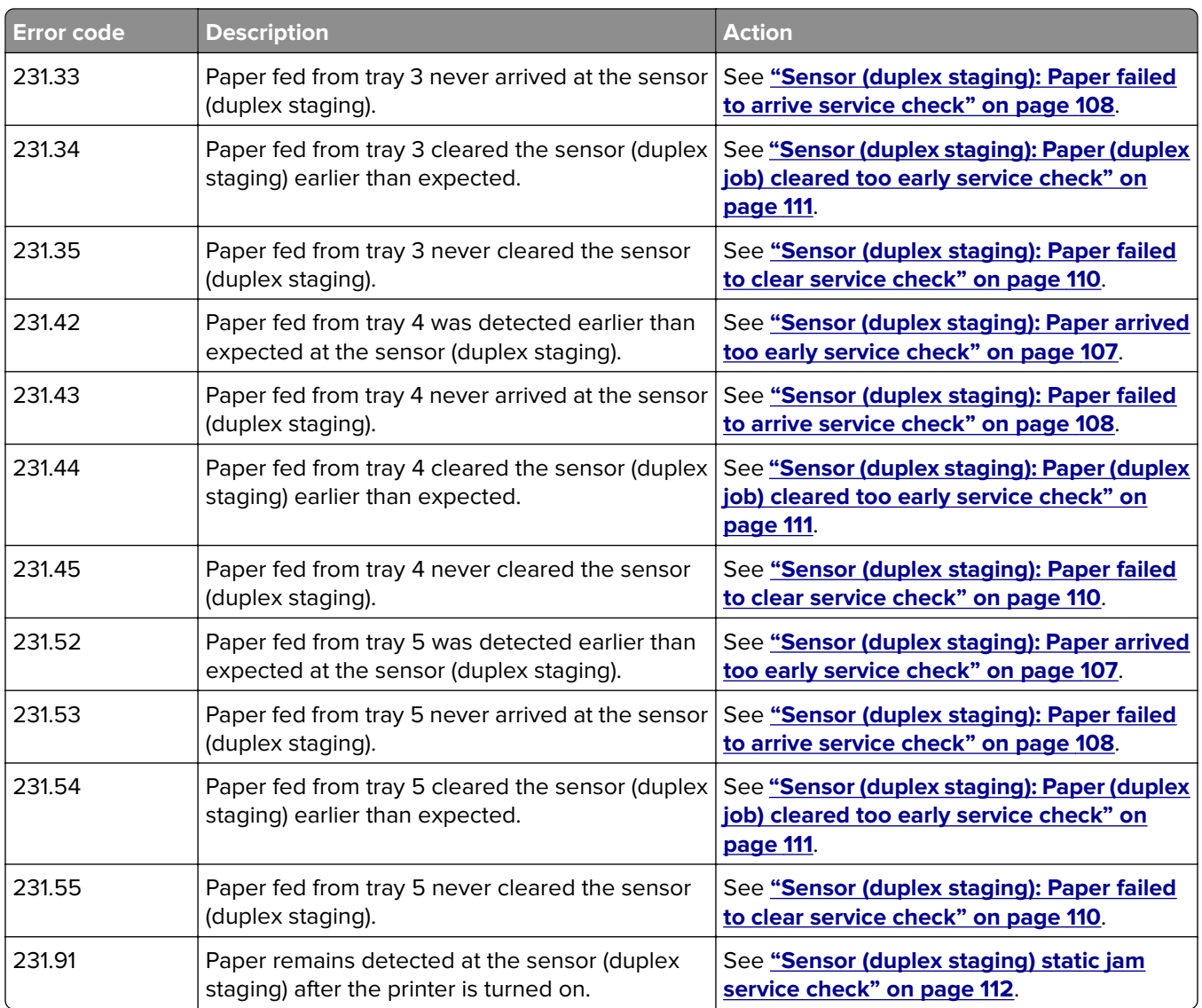

## **Sensor (duplex staging): Paper arrived too early service check**

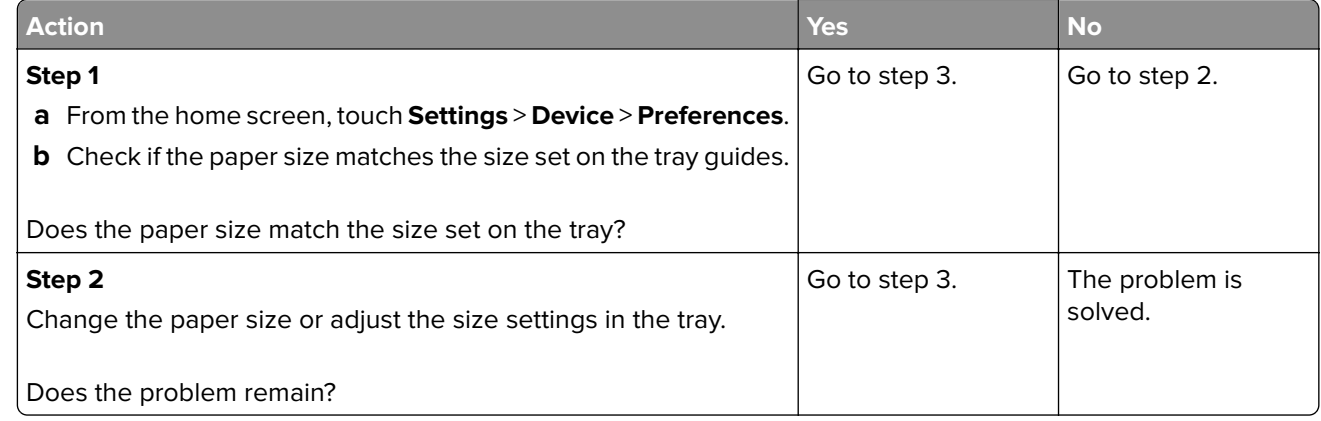

<span id="page-107-0"></span>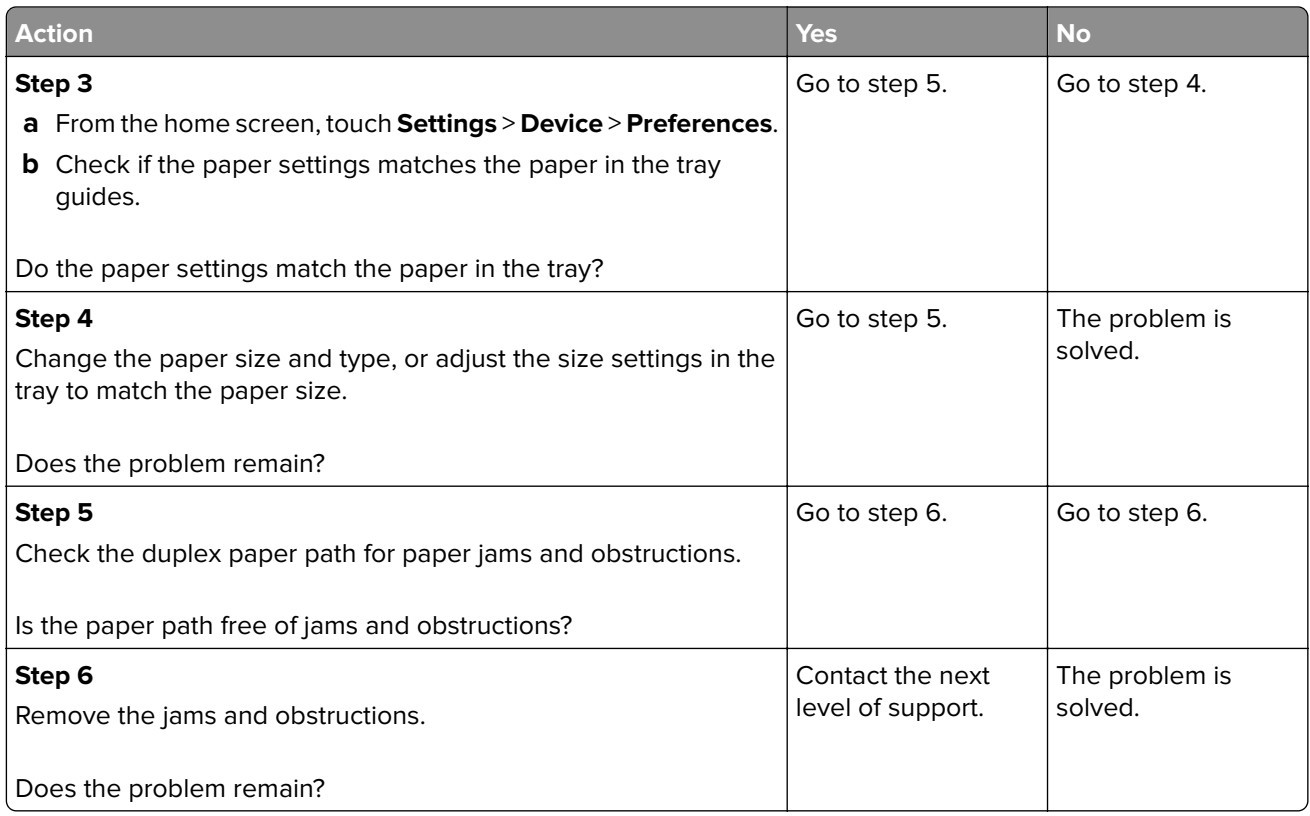

#### **Sensor (duplex staging): Paper failed to arrive service check**

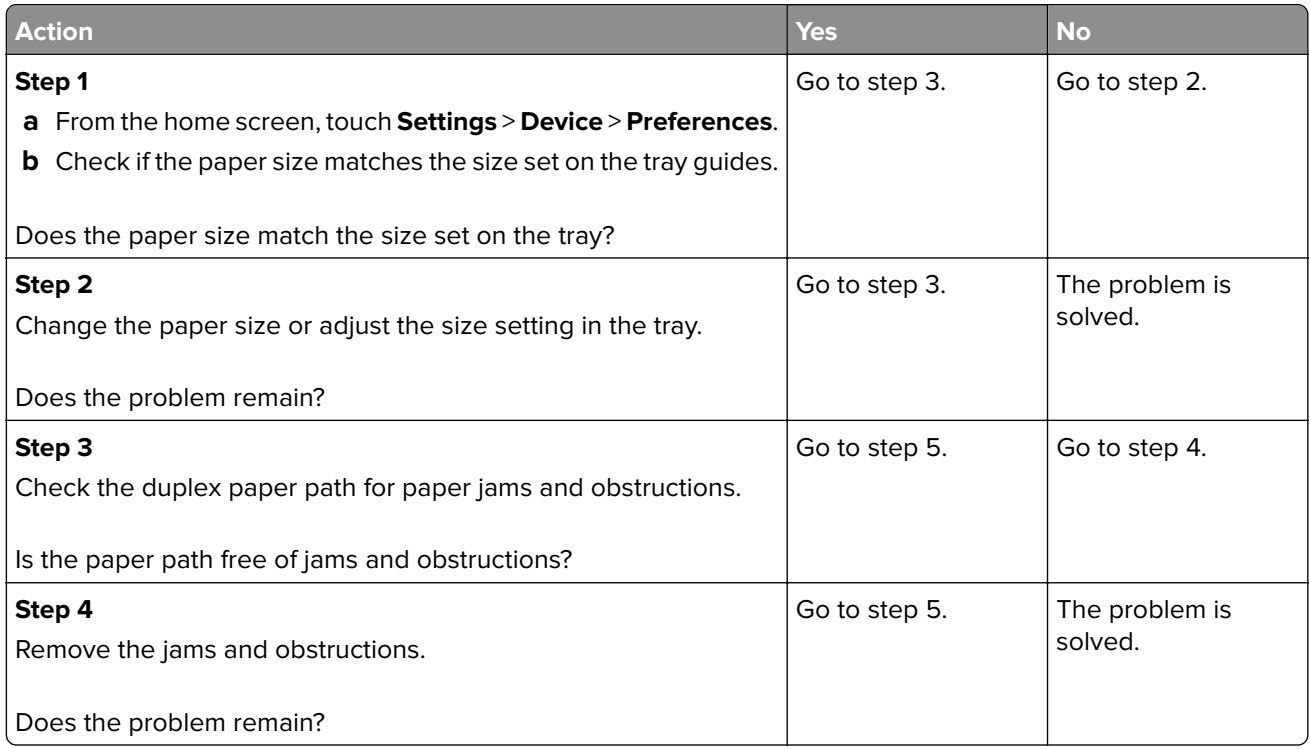
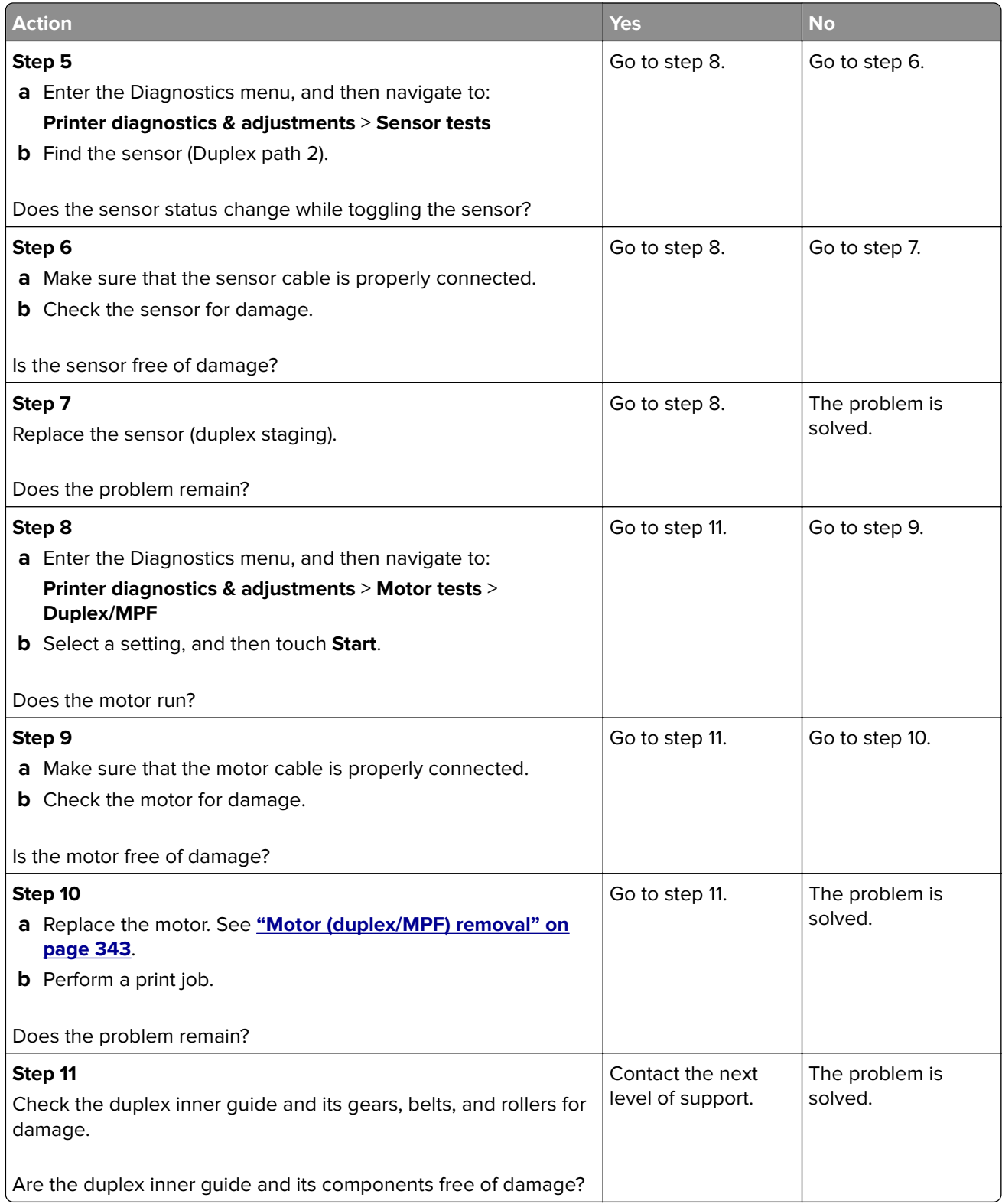

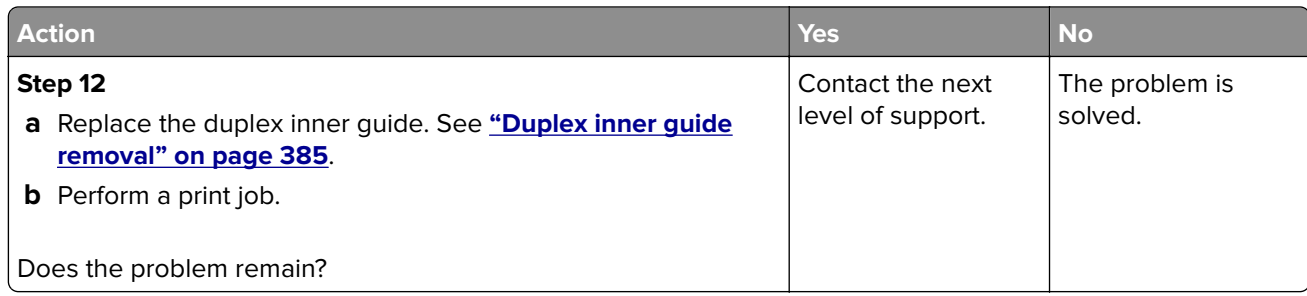

## **Sensor (duplex staging): Paper failed to clear service check**

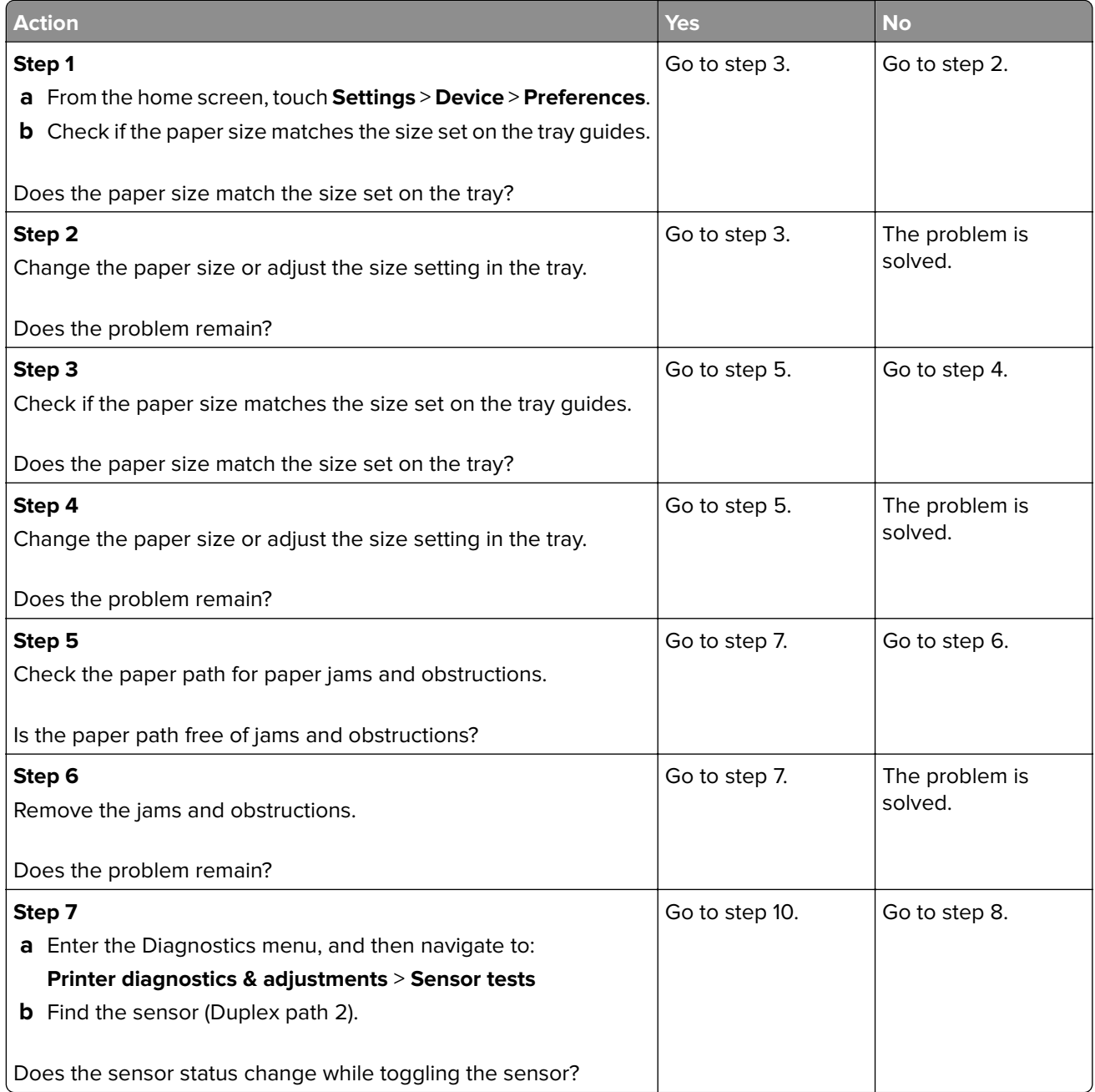

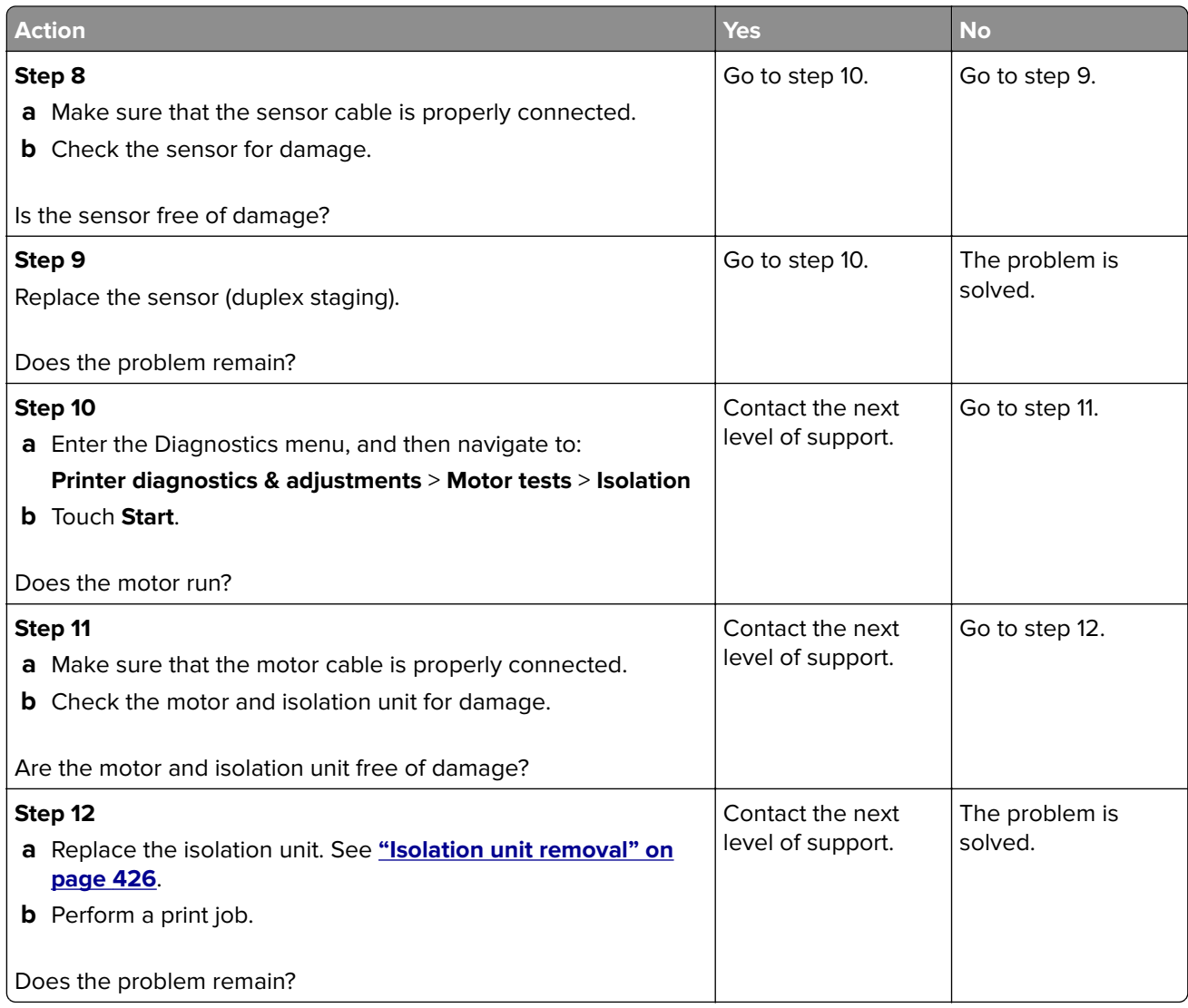

### **Sensor (duplex staging): Paper (duplex job) cleared too early service check**

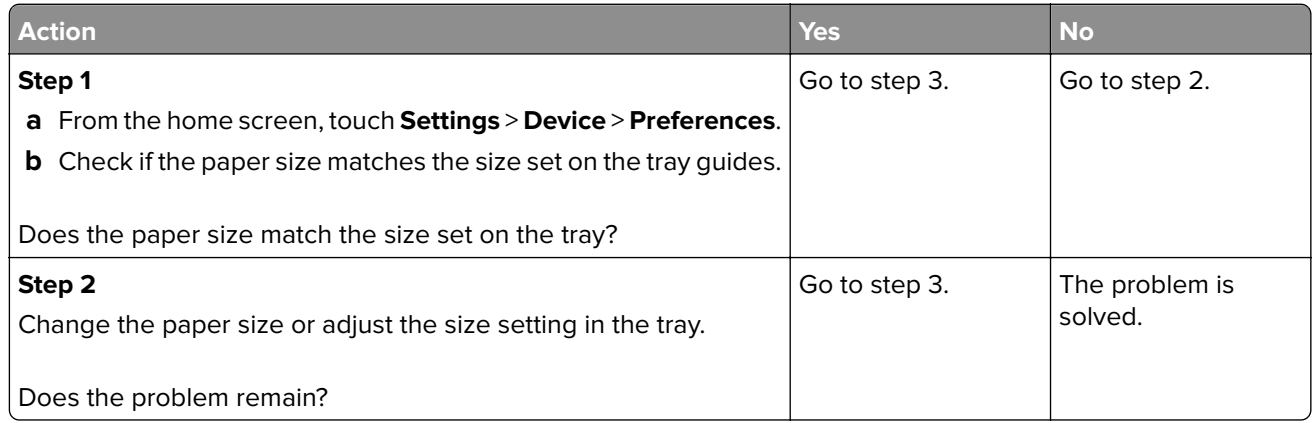

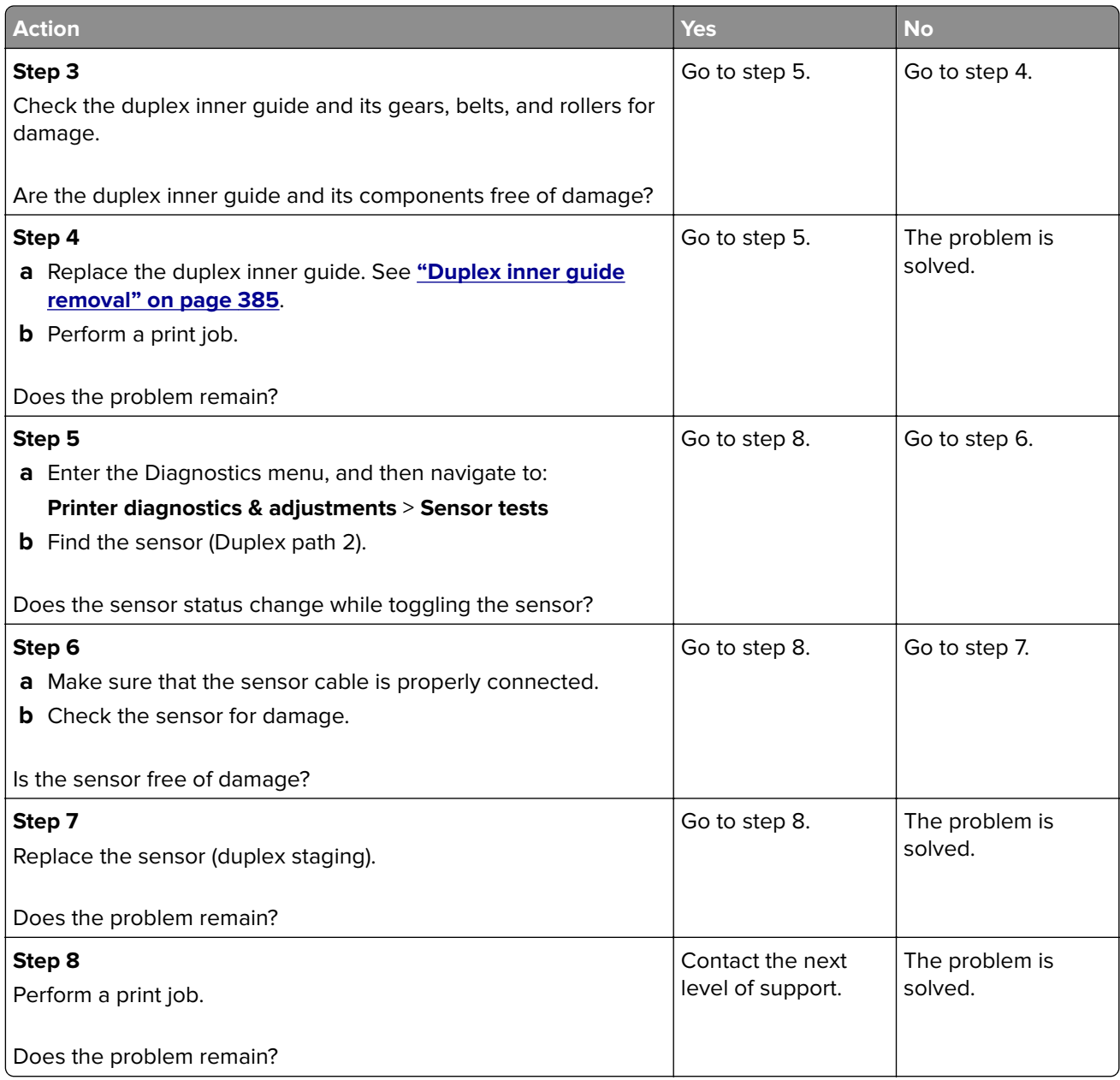

## **Sensor (duplex staging) static jam service check**

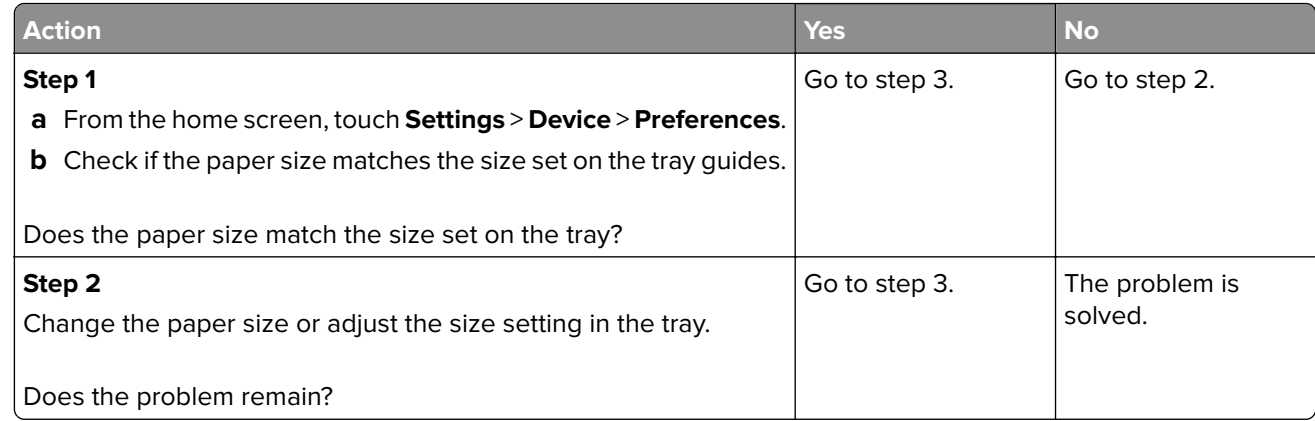

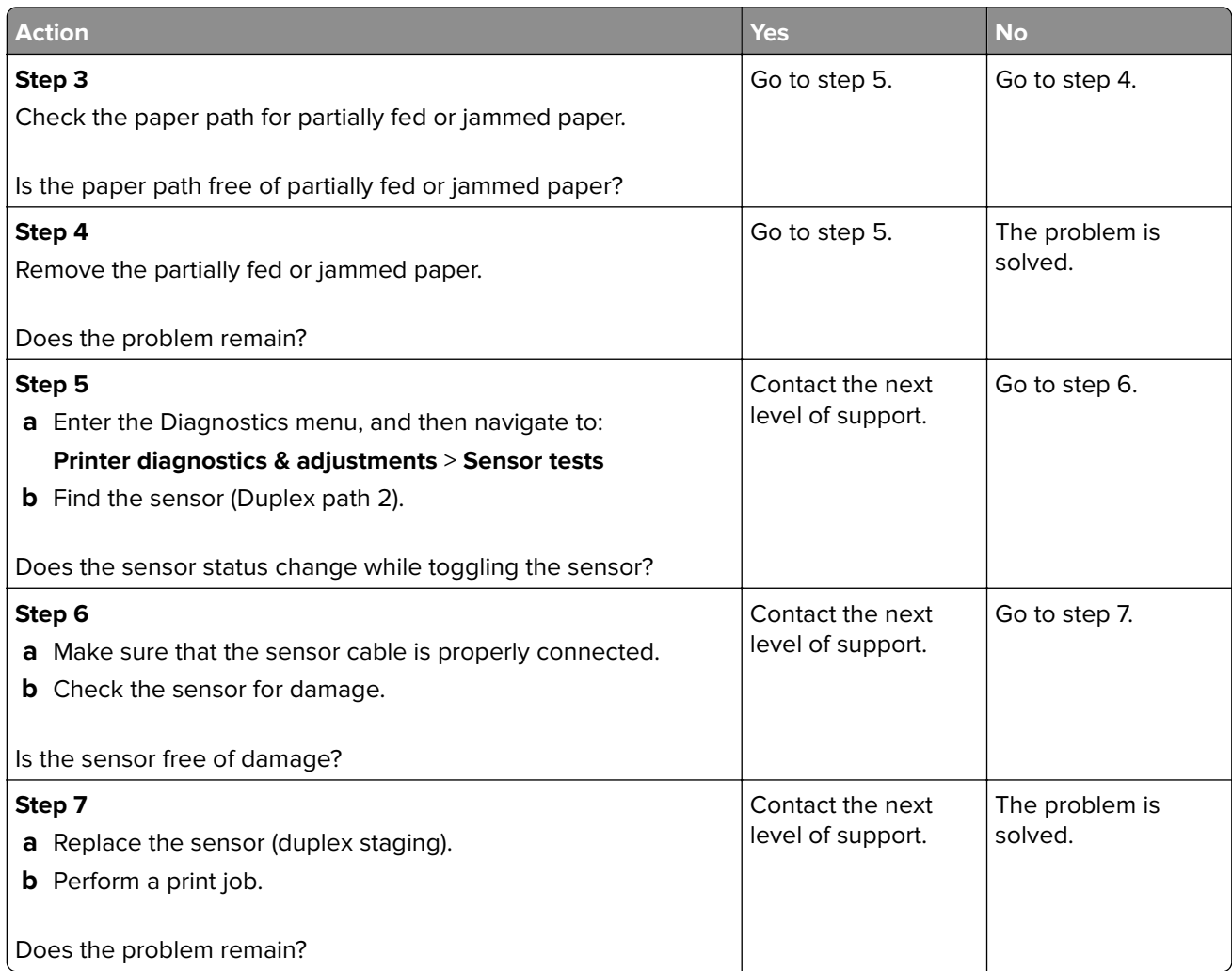

# **232 paper jams**

## **232 paper jam messages**

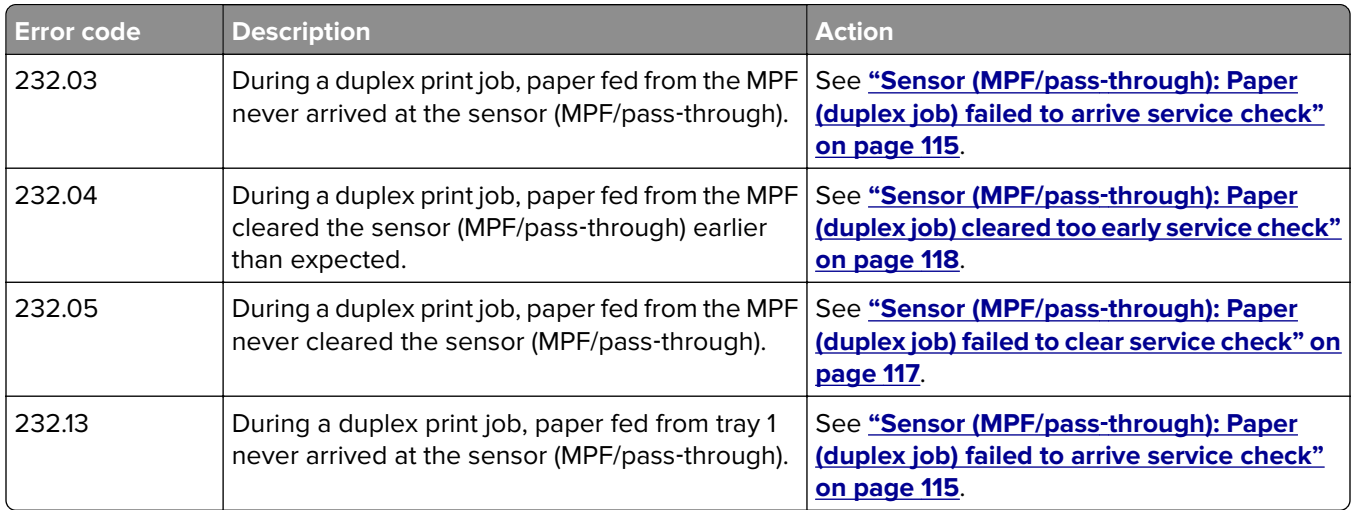

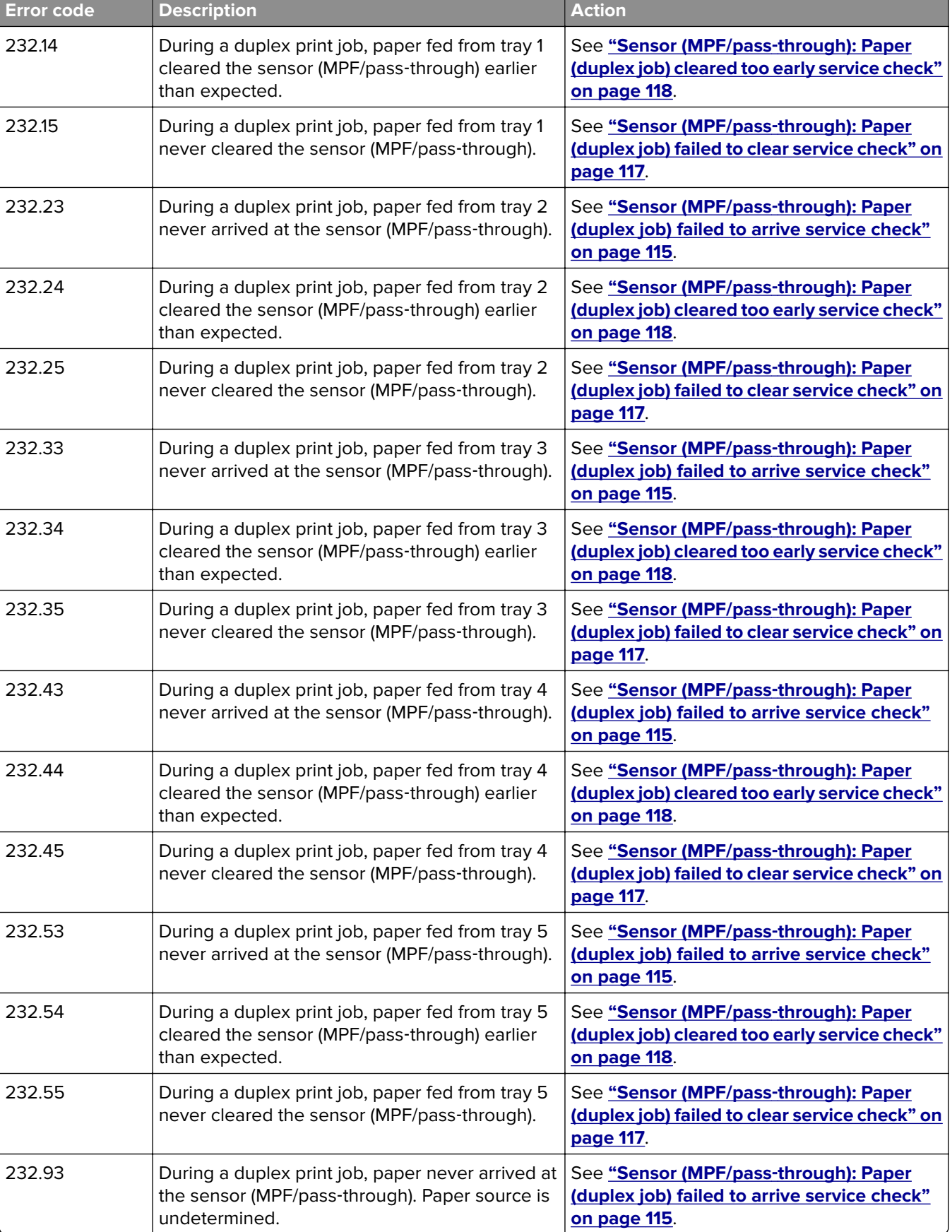

<span id="page-114-0"></span>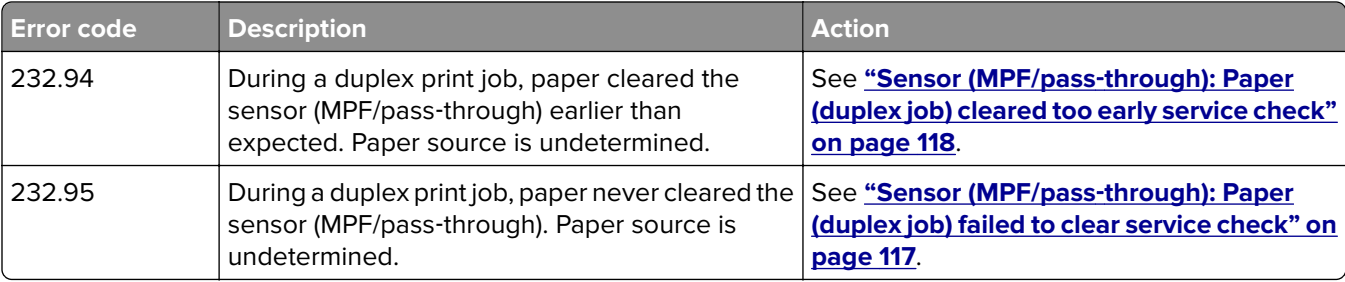

## **Sensor (MPF/pass**‑**through): Paper (duplex job) failed to arrive service check**

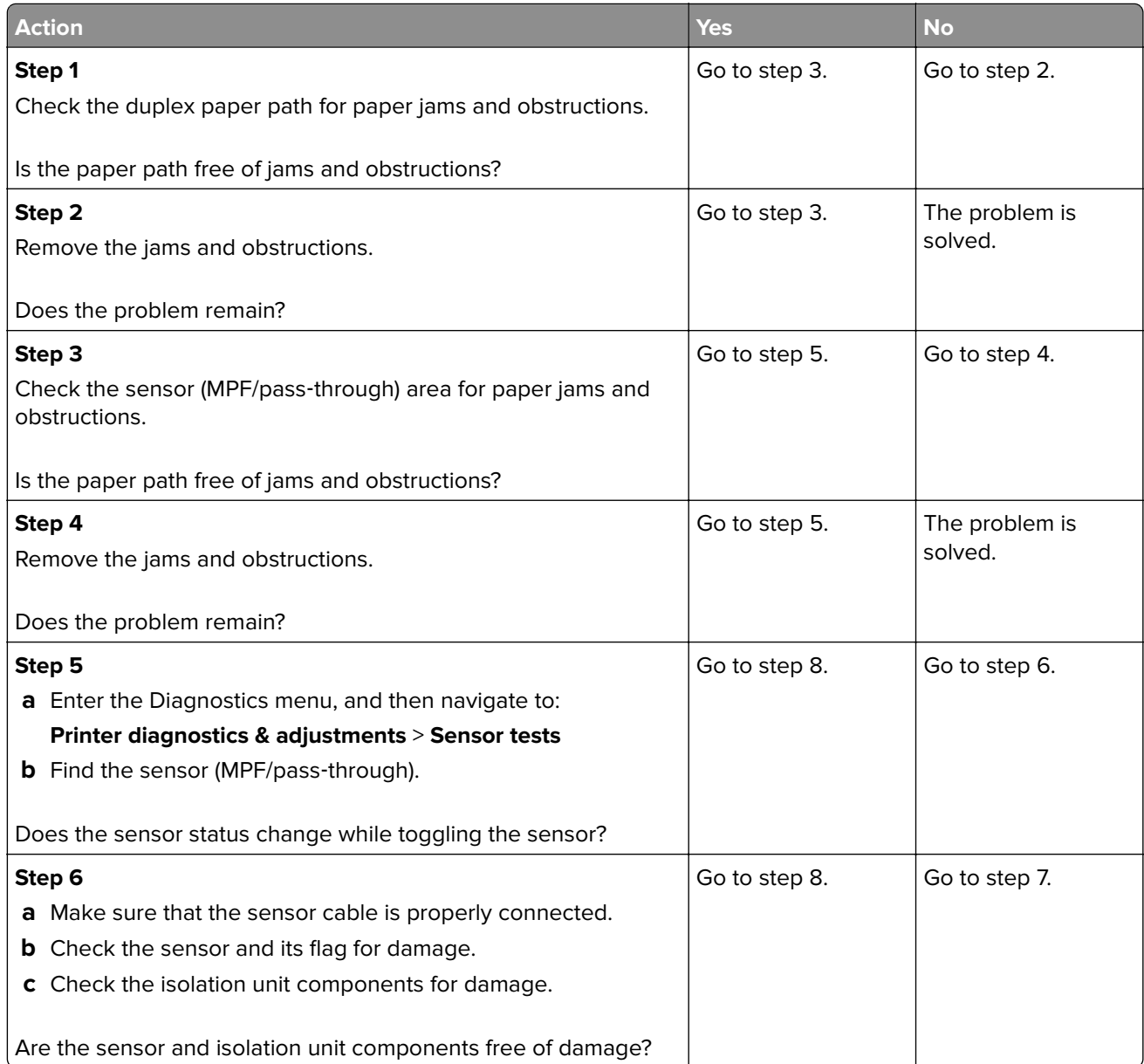

**5030**

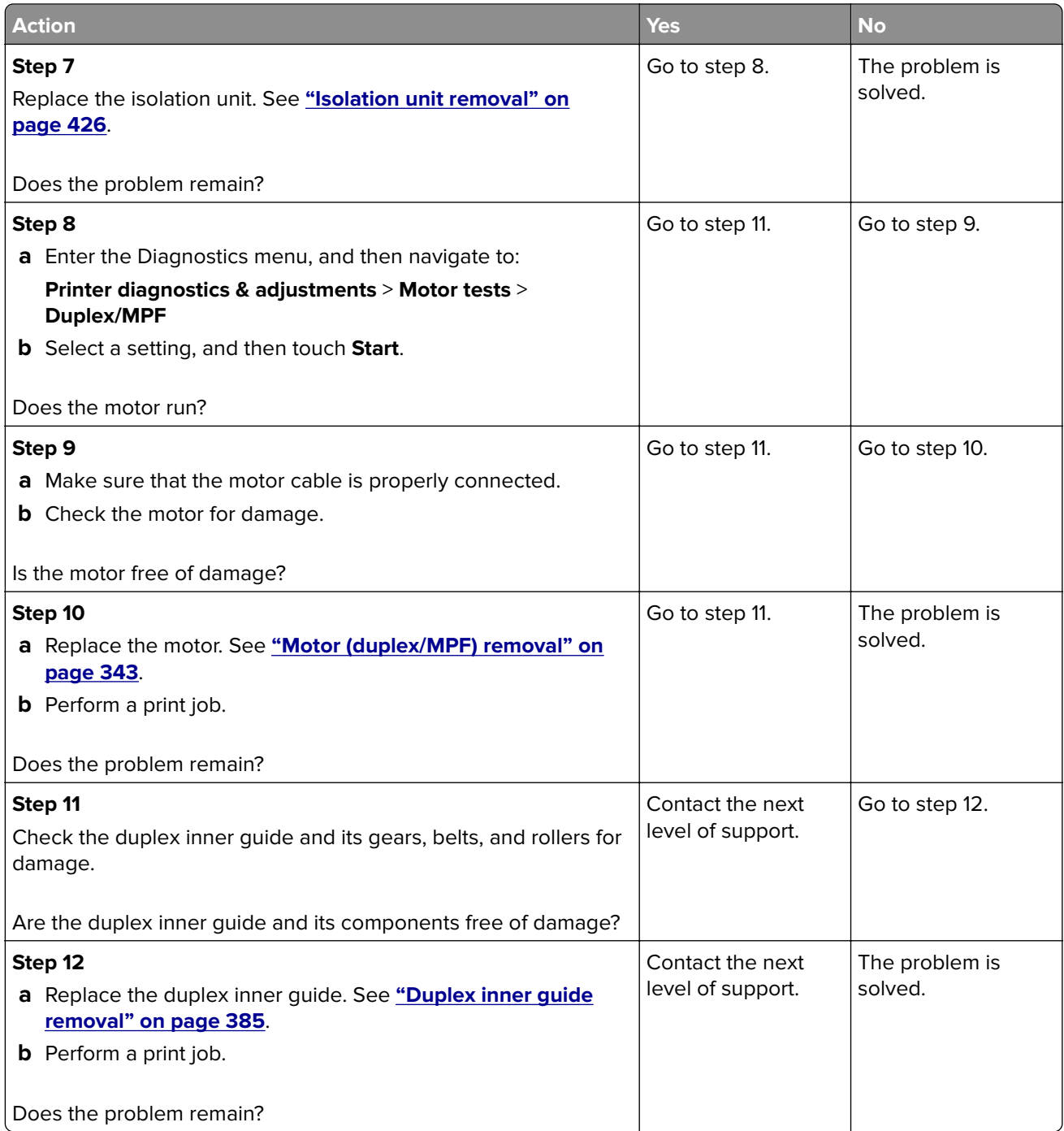

### <span id="page-116-0"></span>**Sensor (MPF/pass**‑**through): Paper (duplex job) failed to clear service check**

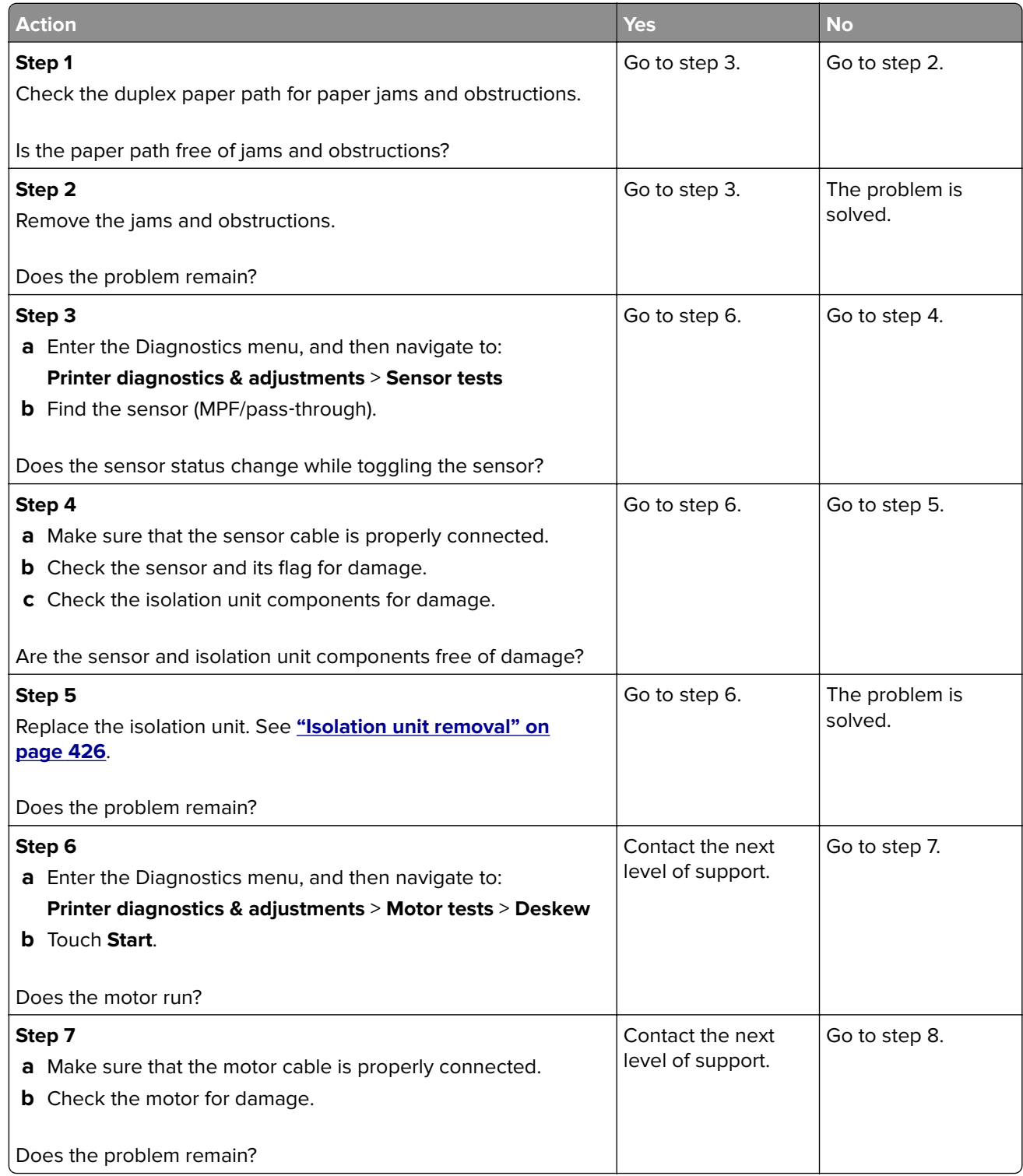

<span id="page-117-0"></span>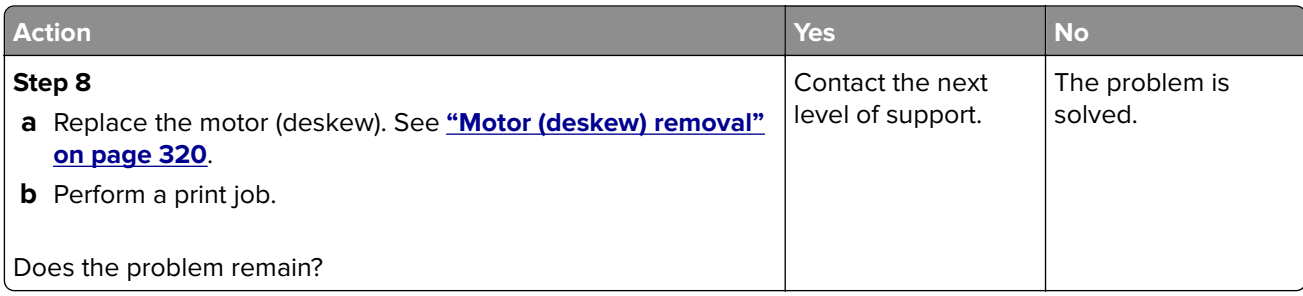

### **Sensor (MPF/pass**‑**through): Paper (duplex job) cleared too early service check**

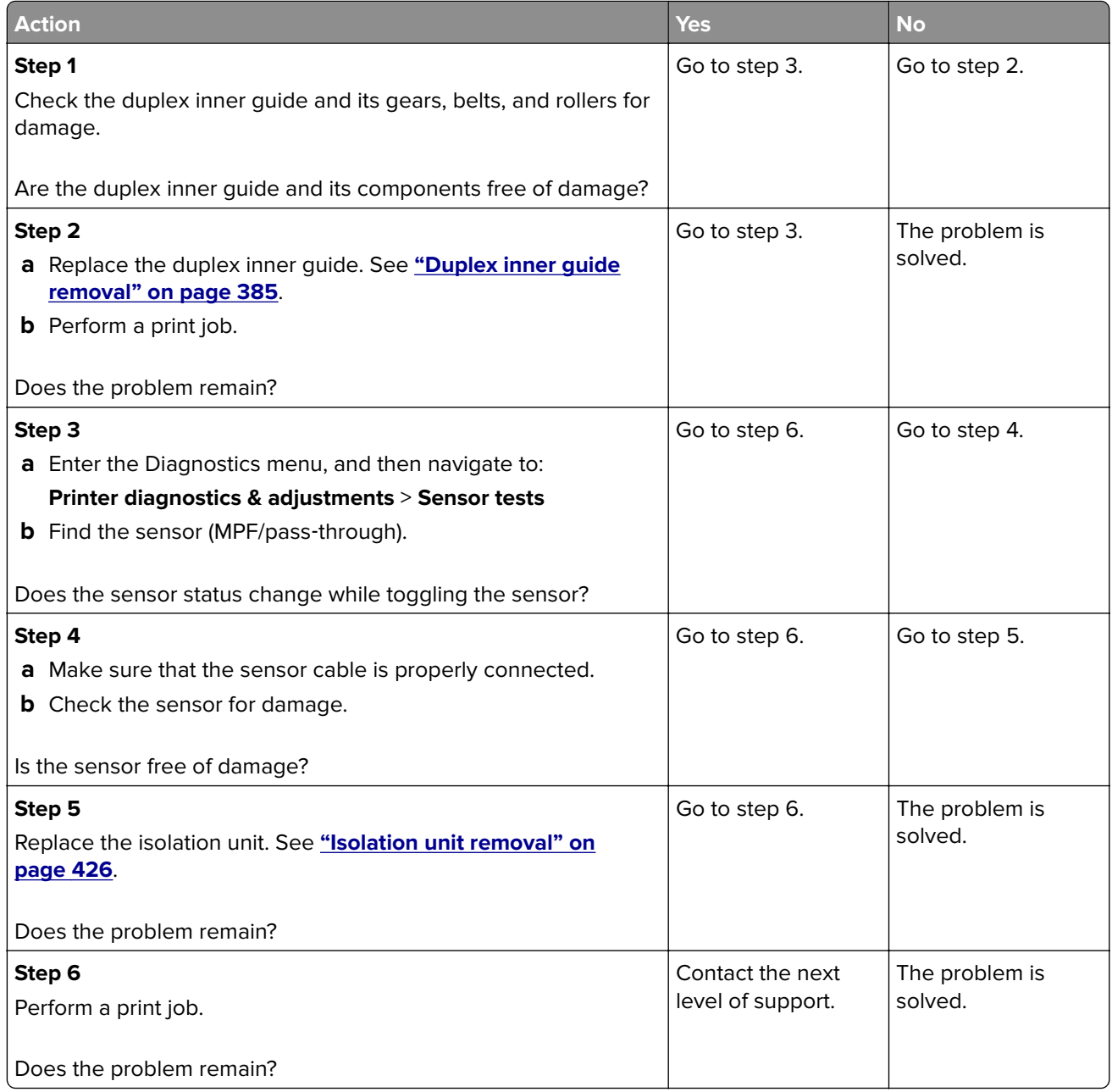

## **240 paper jams**

#### **240 paper jam messages**

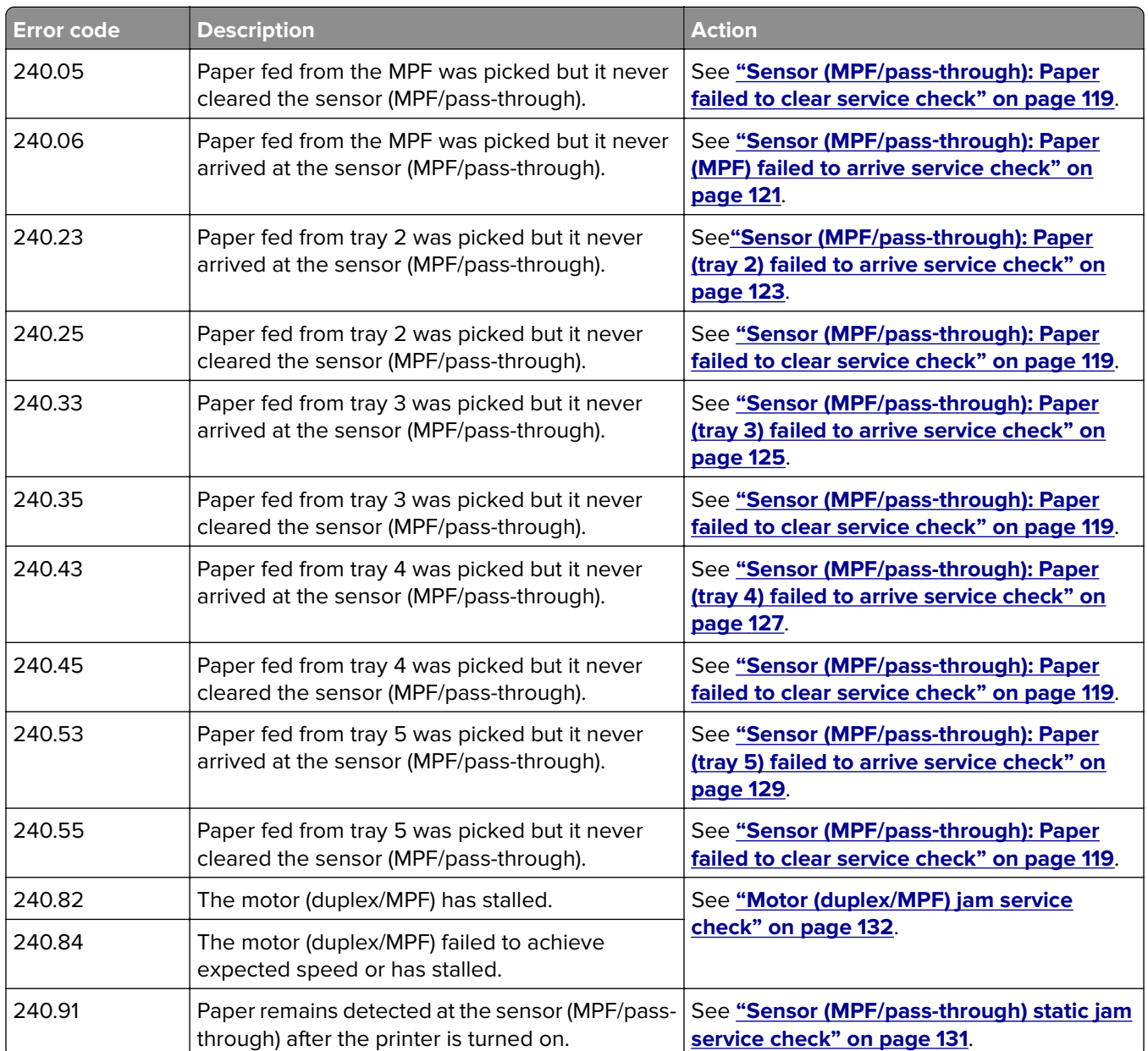

#### **Sensor (MPF/pass**‑**through): Paper failed to clear service check**

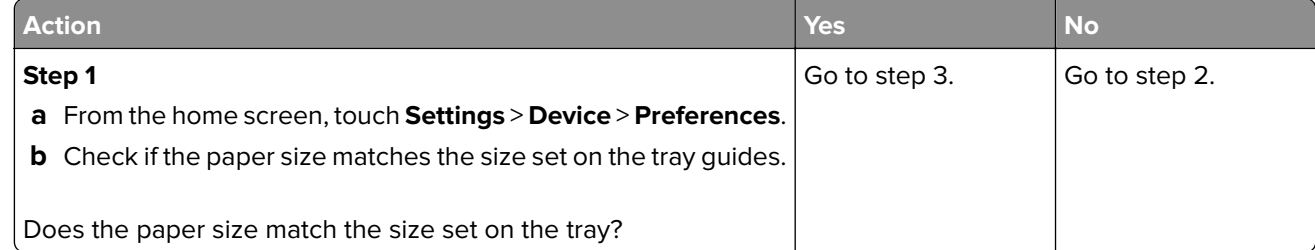

#### Diagnostics and troubleshooting

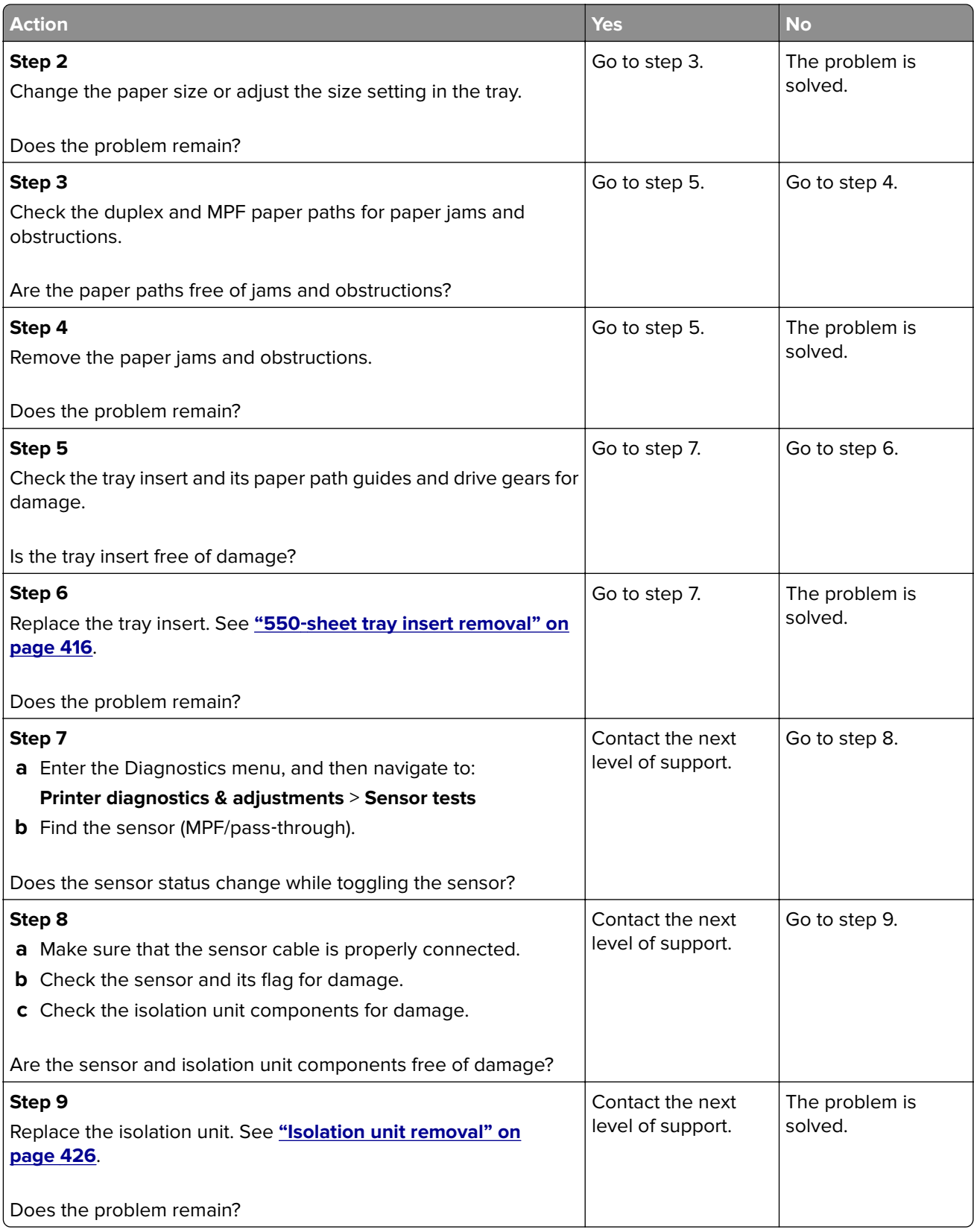

### <span id="page-120-0"></span>**Sensor (MPF/pass**‑**through): Paper (MPF) failed to arrive service check**

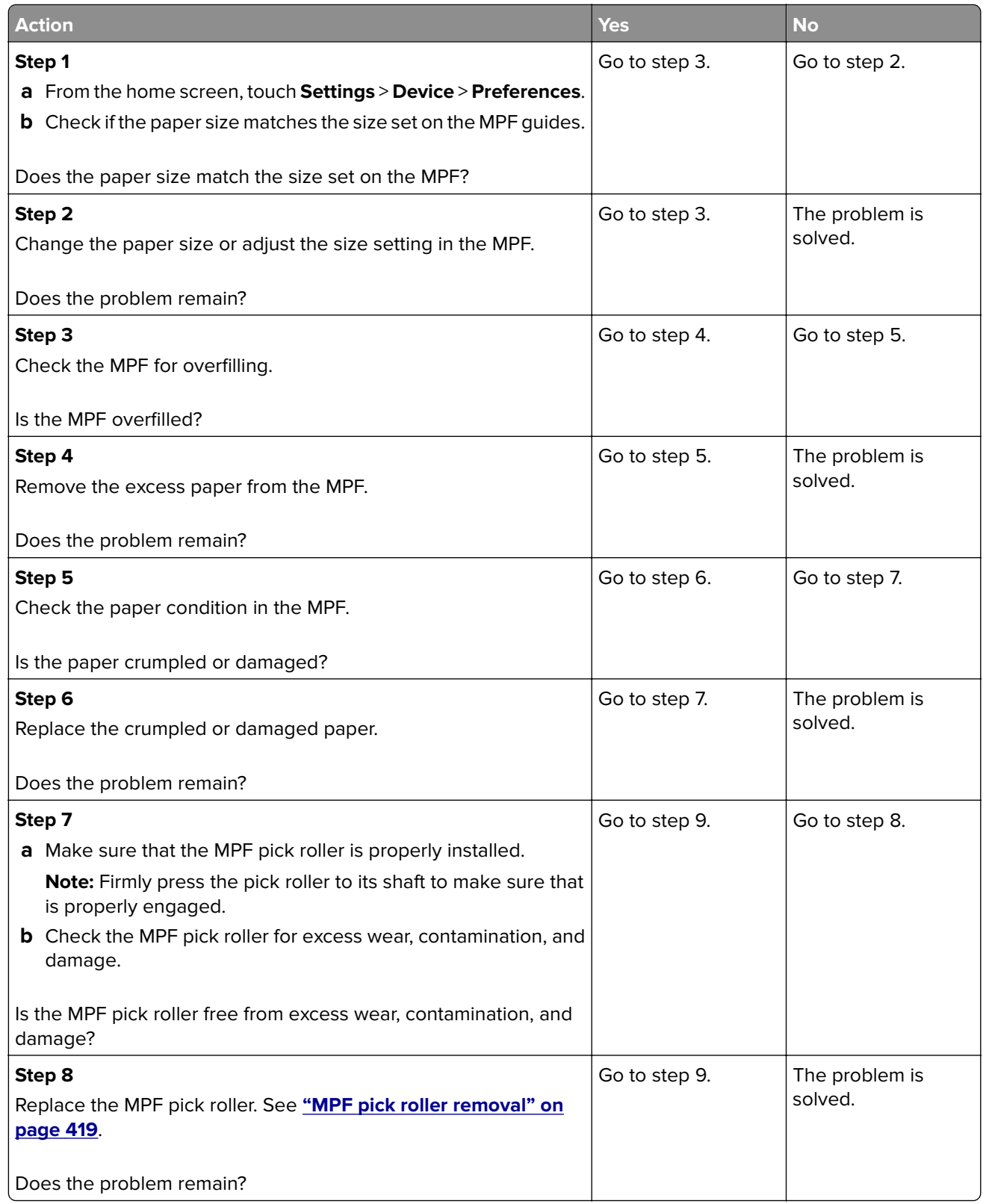

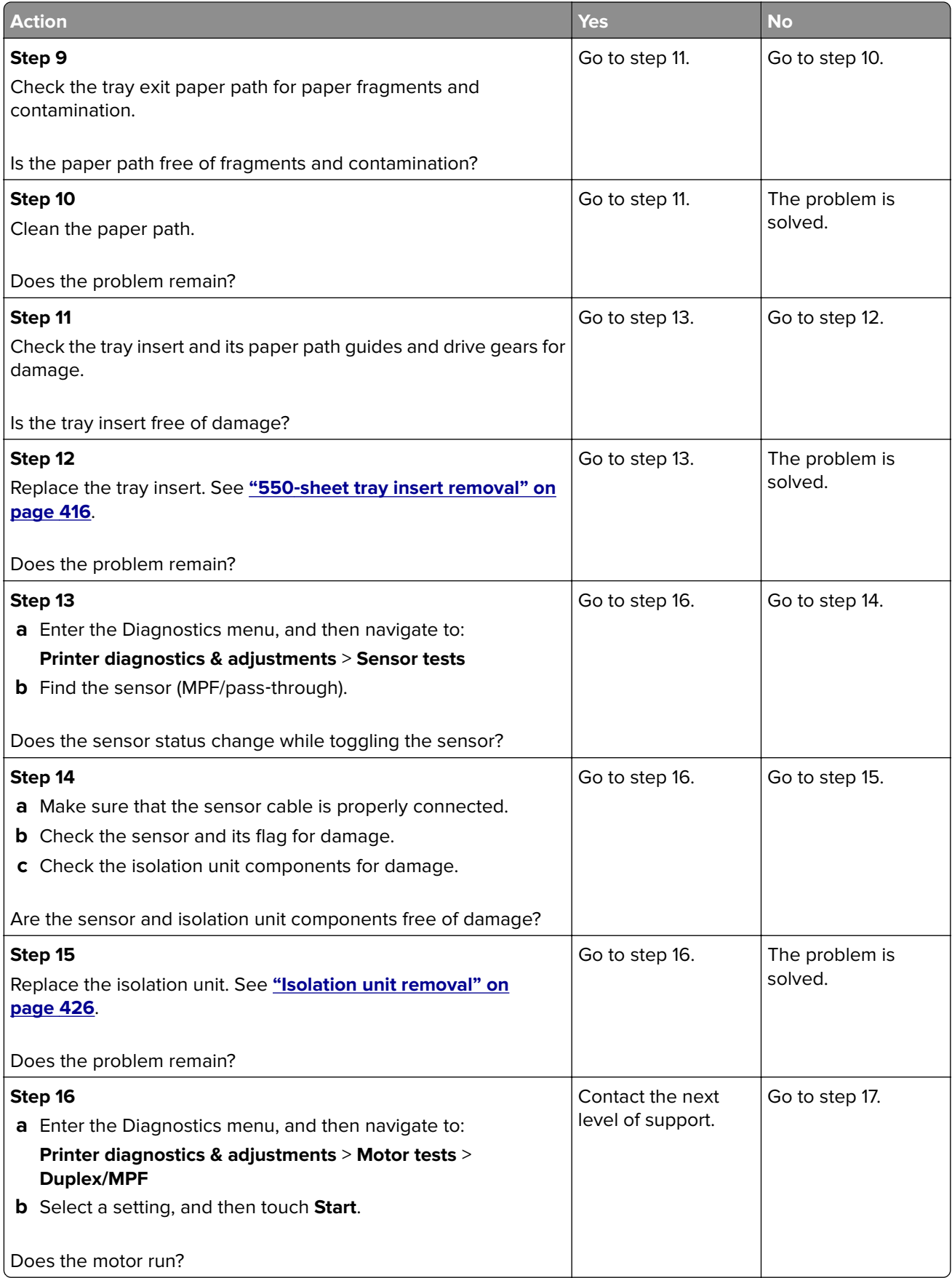

<span id="page-122-0"></span>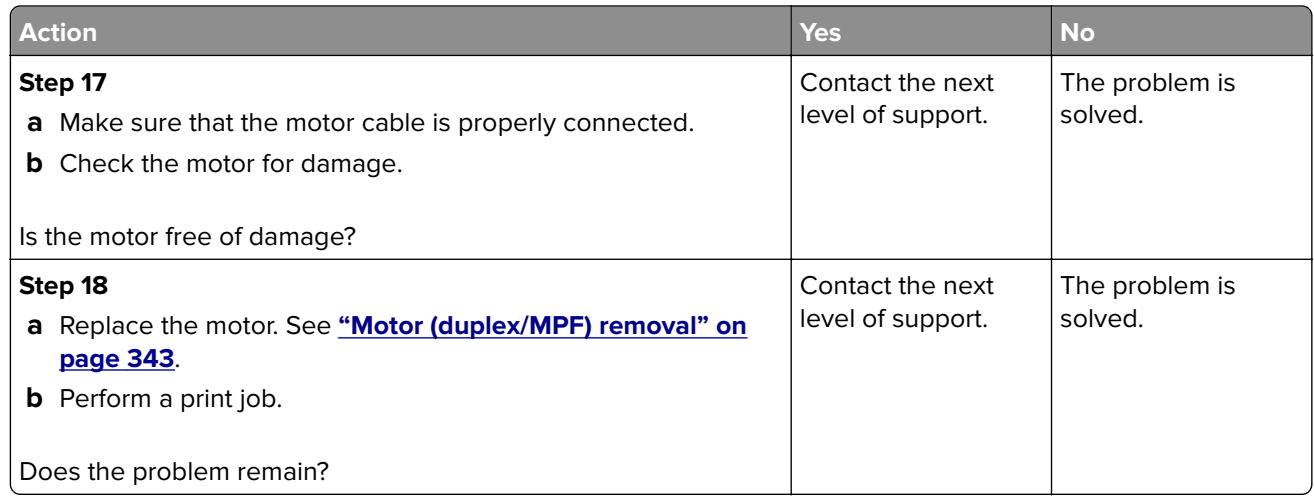

## **Sensor (MPF/pass-through): Paper (tray 2) failed to arrive service check**

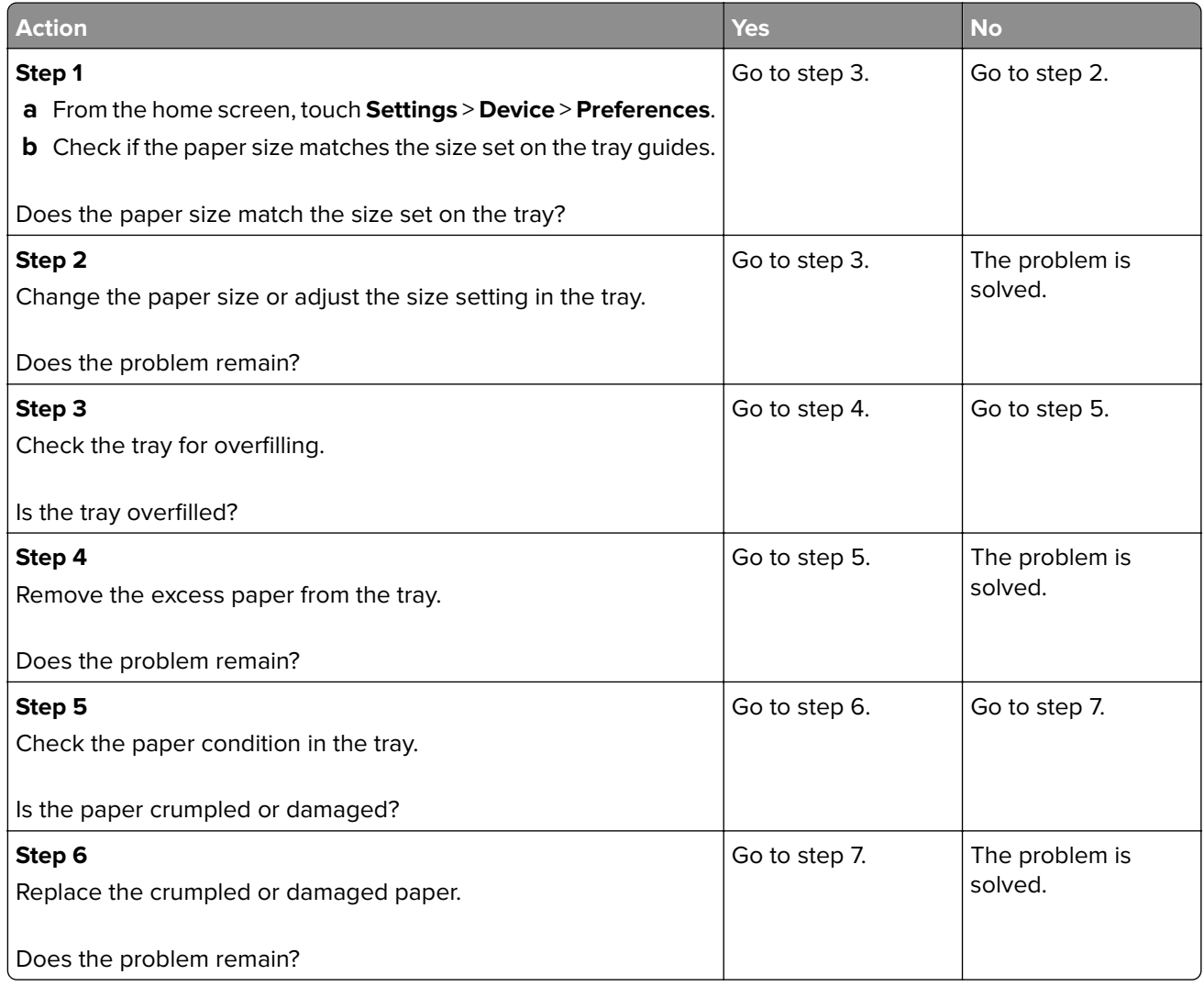

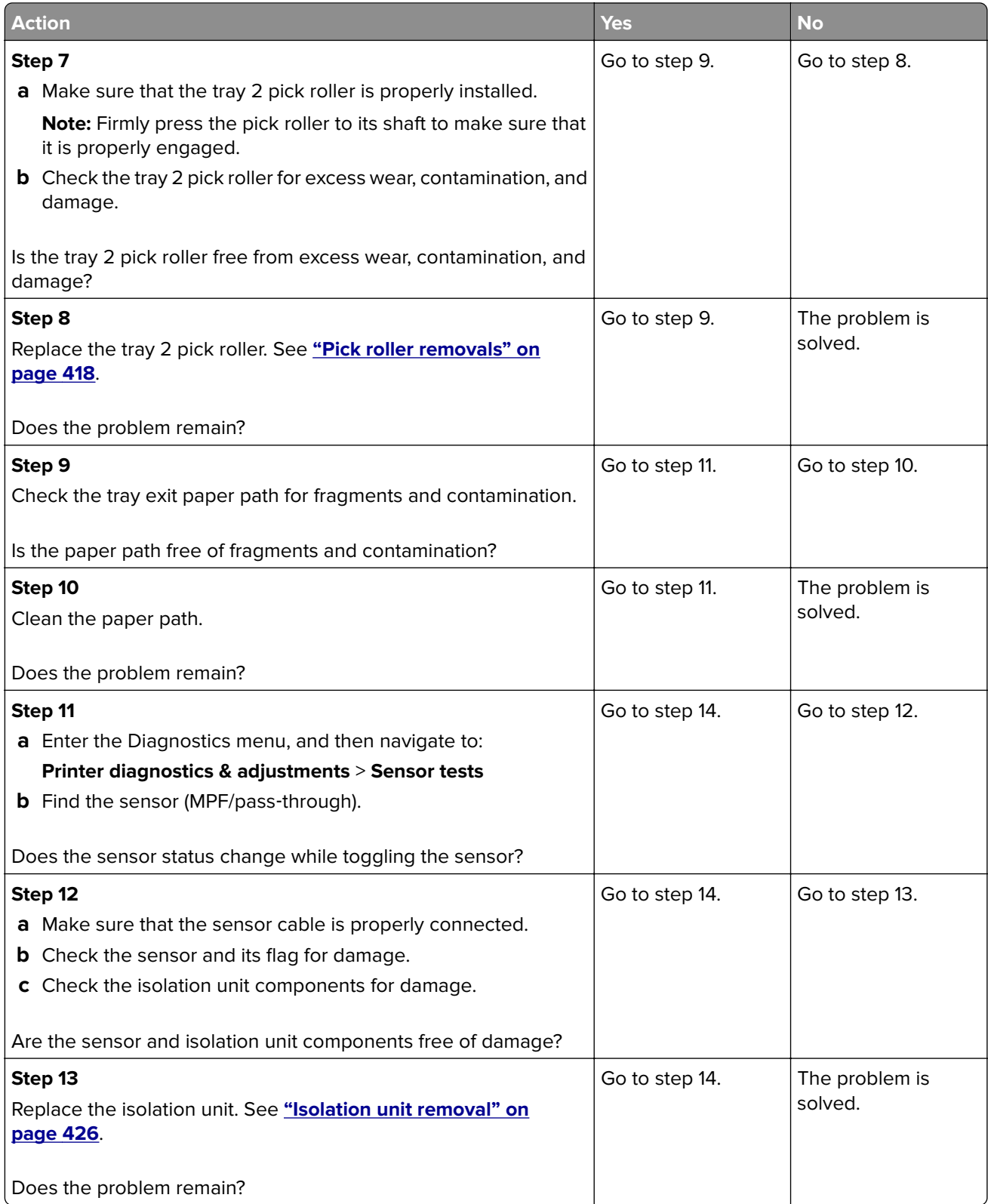

<span id="page-124-0"></span>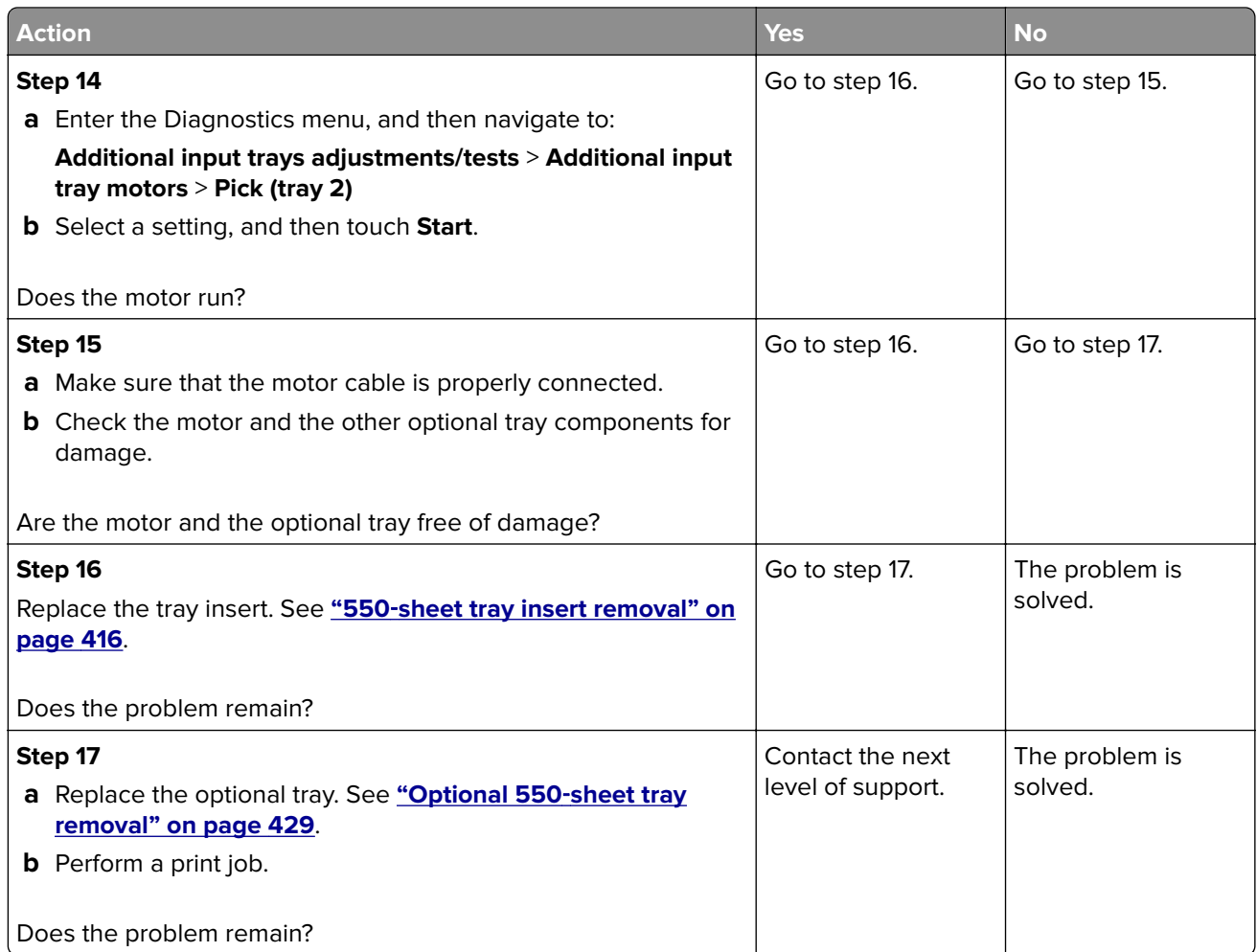

### **Sensor (MPF/pass-through): Paper (tray 3) failed to arrive service check**

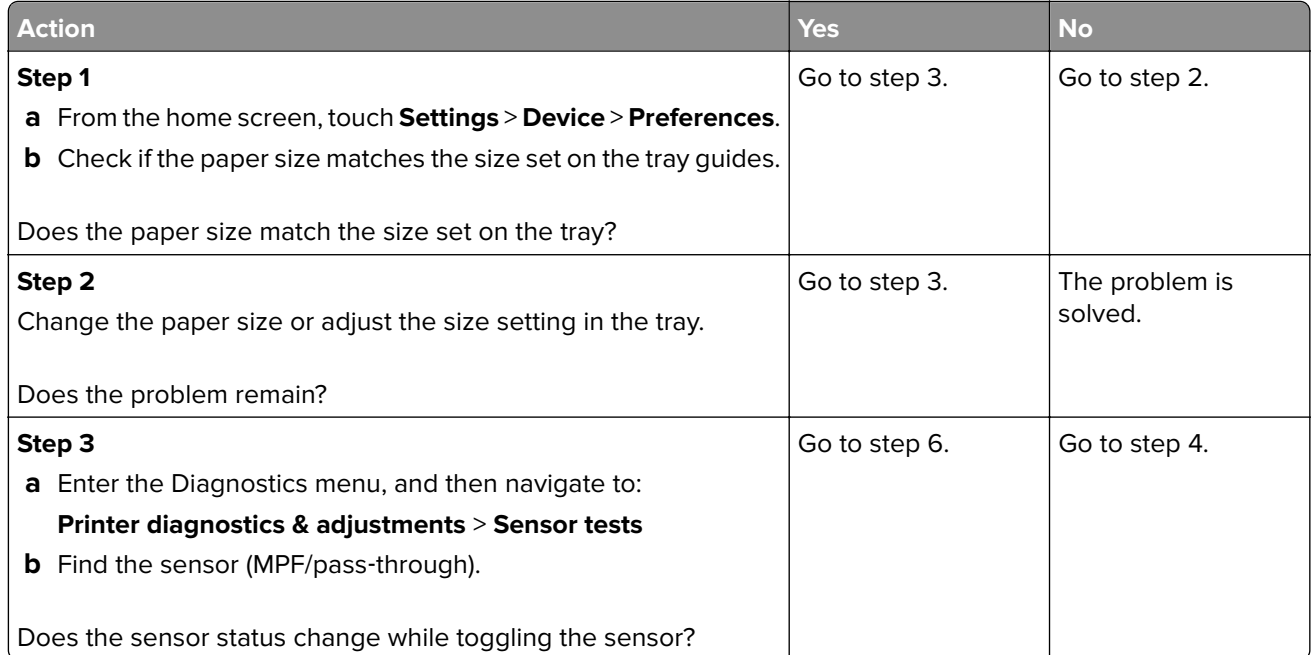

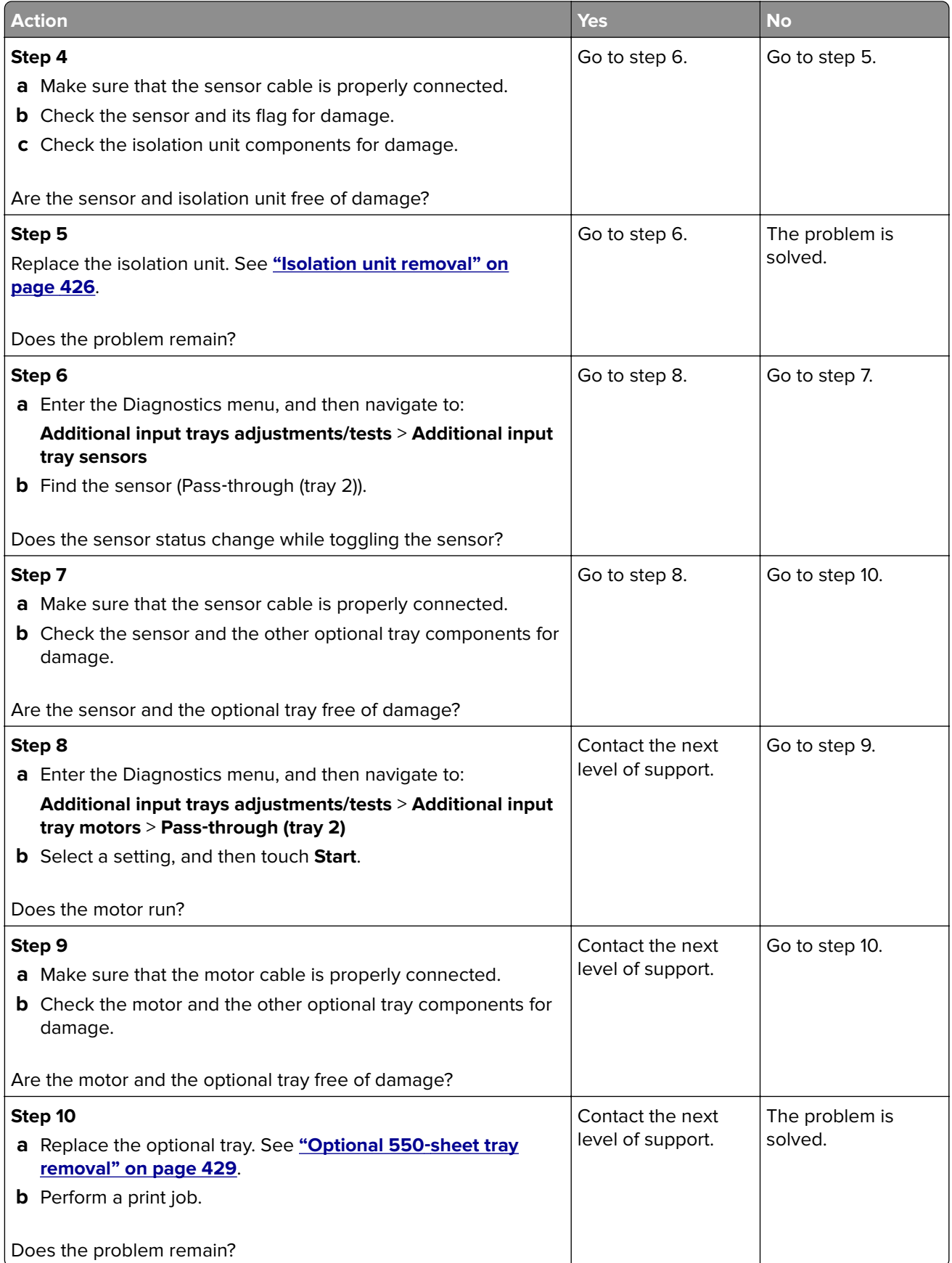

### <span id="page-126-0"></span>**Sensor (MPF/pass-through): Paper (tray 4) failed to arrive service check**

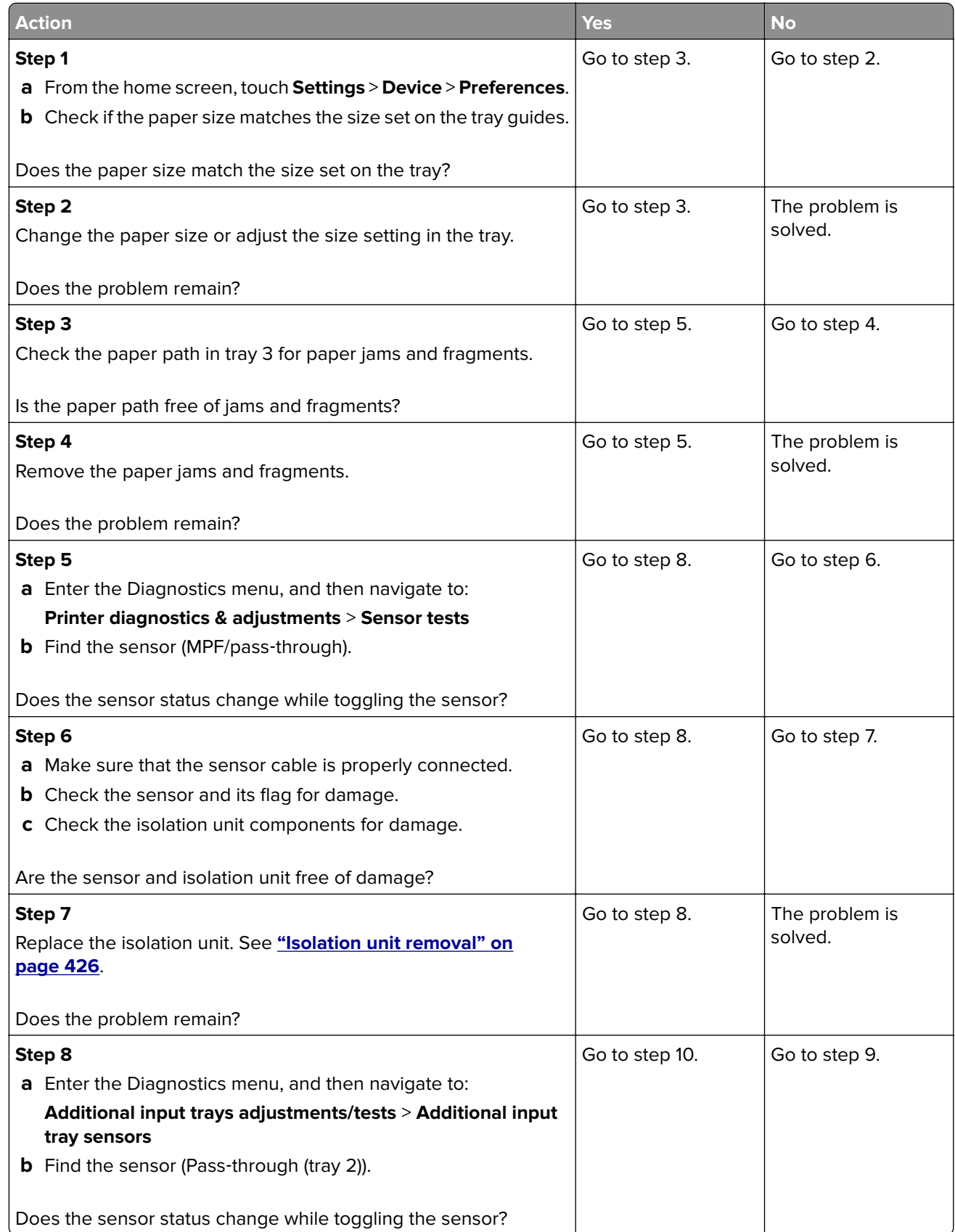

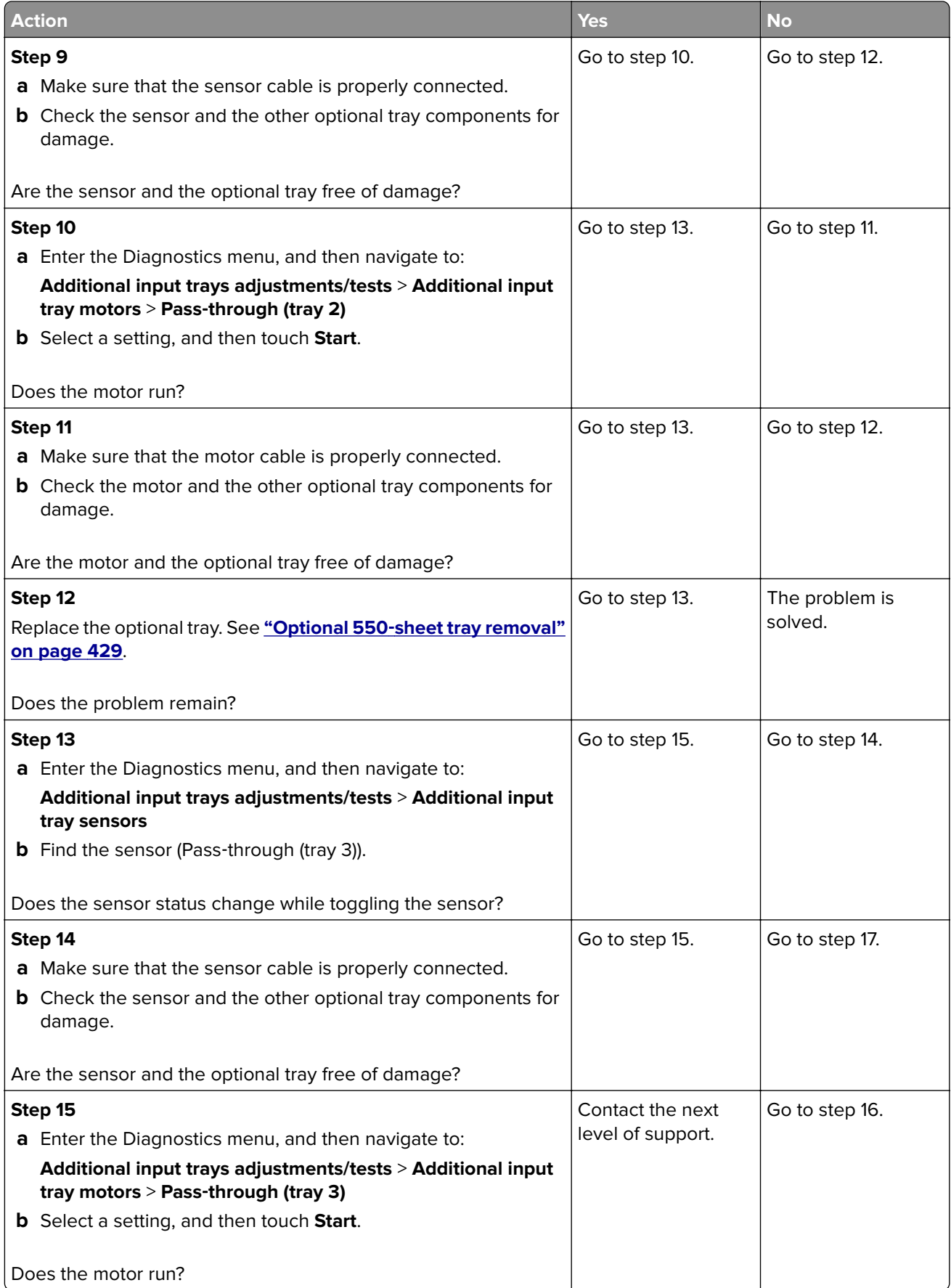

<span id="page-128-0"></span>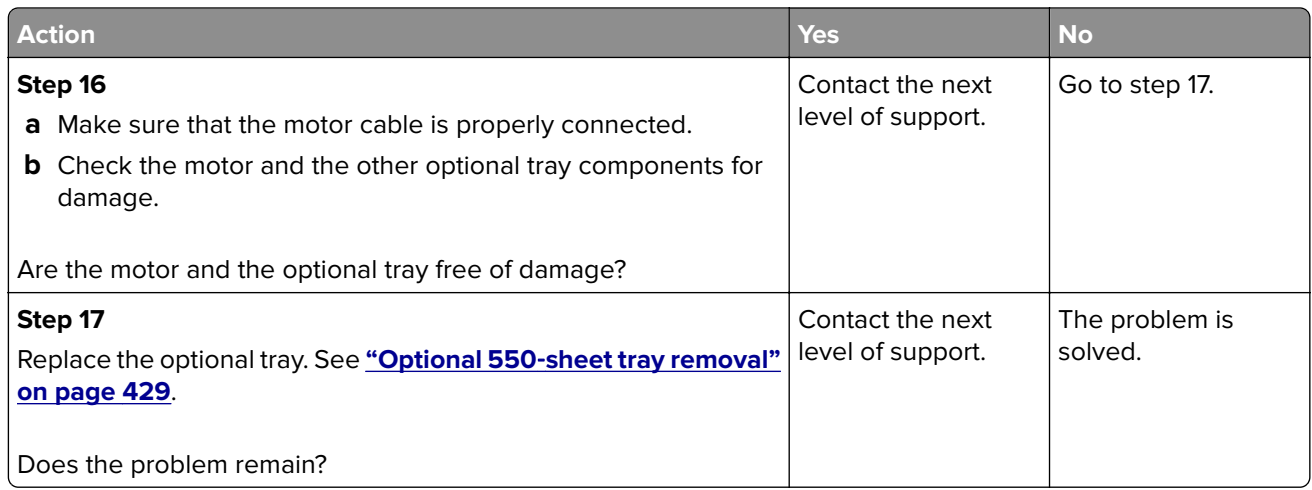

### **Sensor (MPF/pass-through): Paper (tray 5) failed to arrive service check**

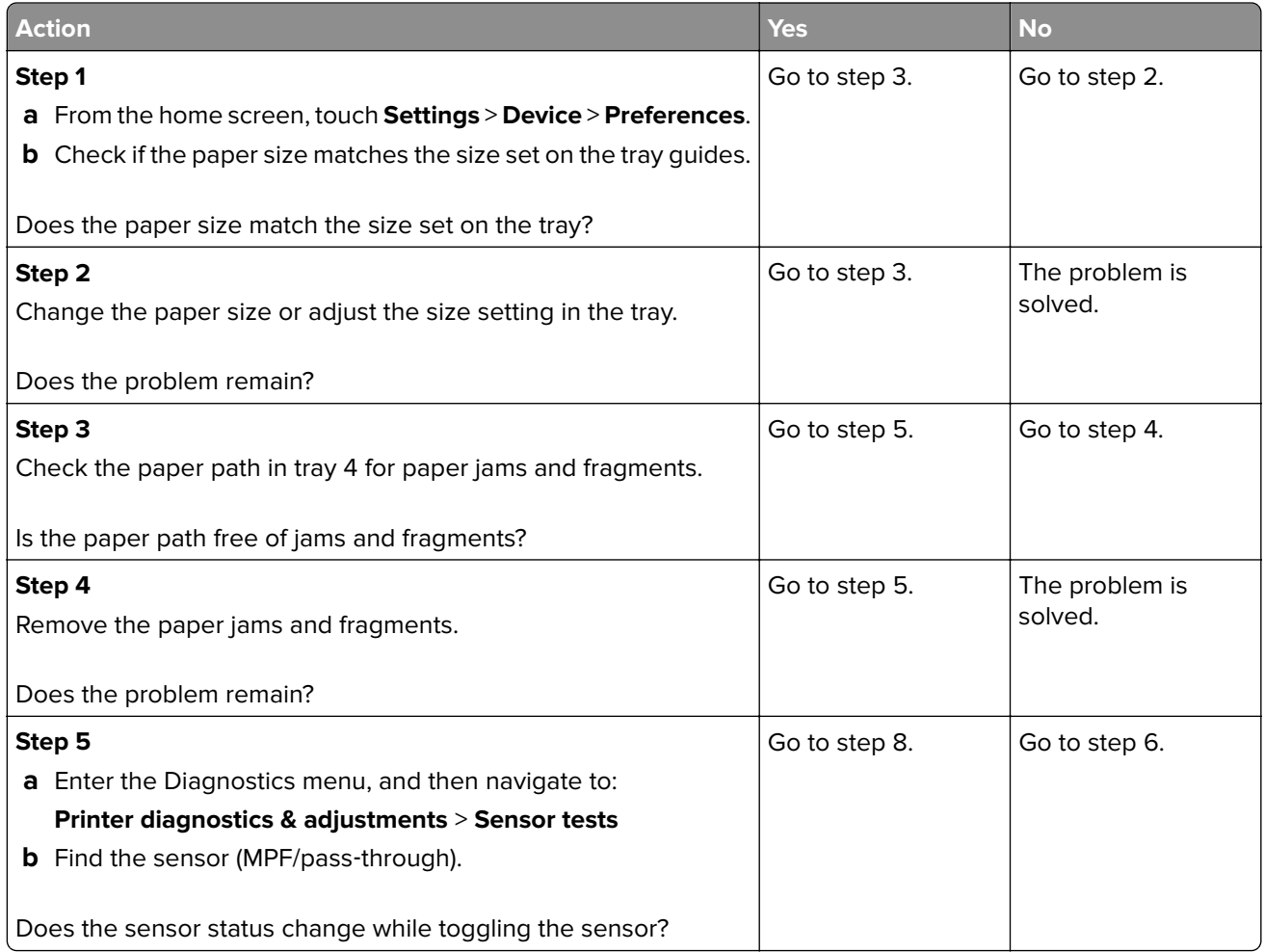

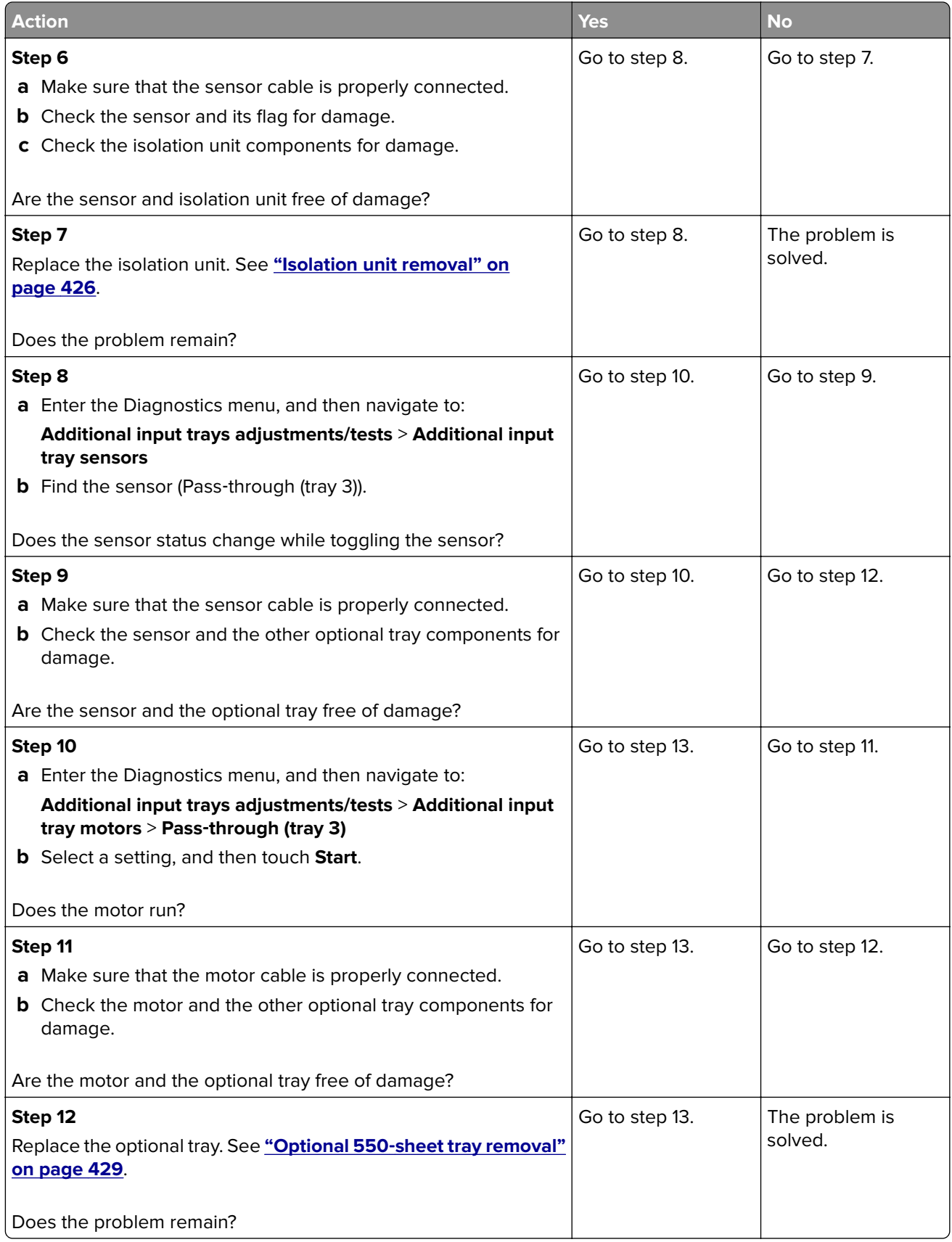

<span id="page-130-0"></span>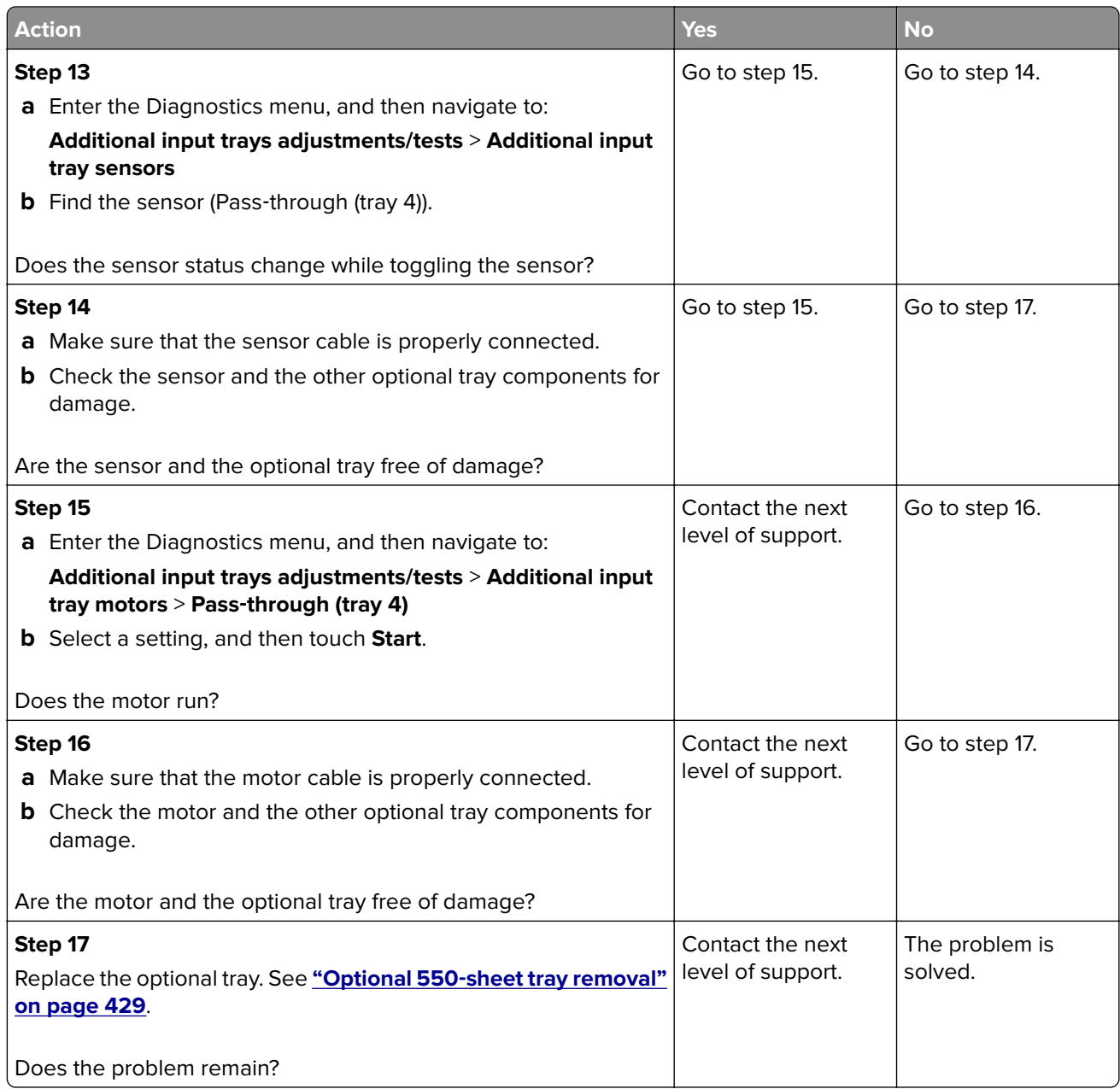

### **Sensor (MPF/pass-through) static jam service check**

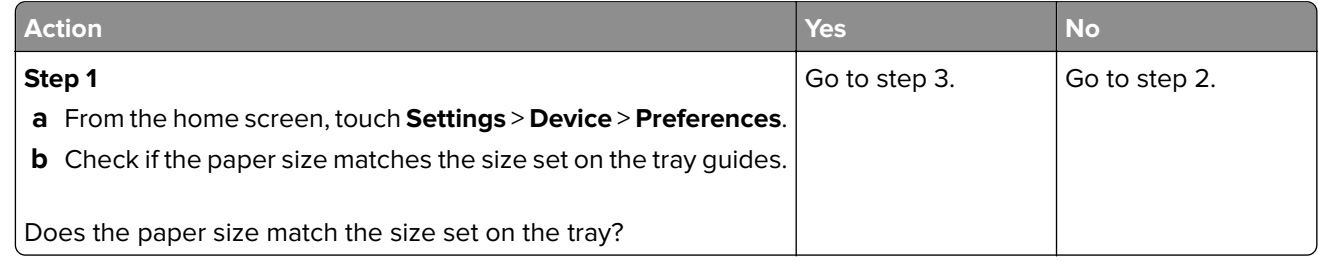

<span id="page-131-0"></span>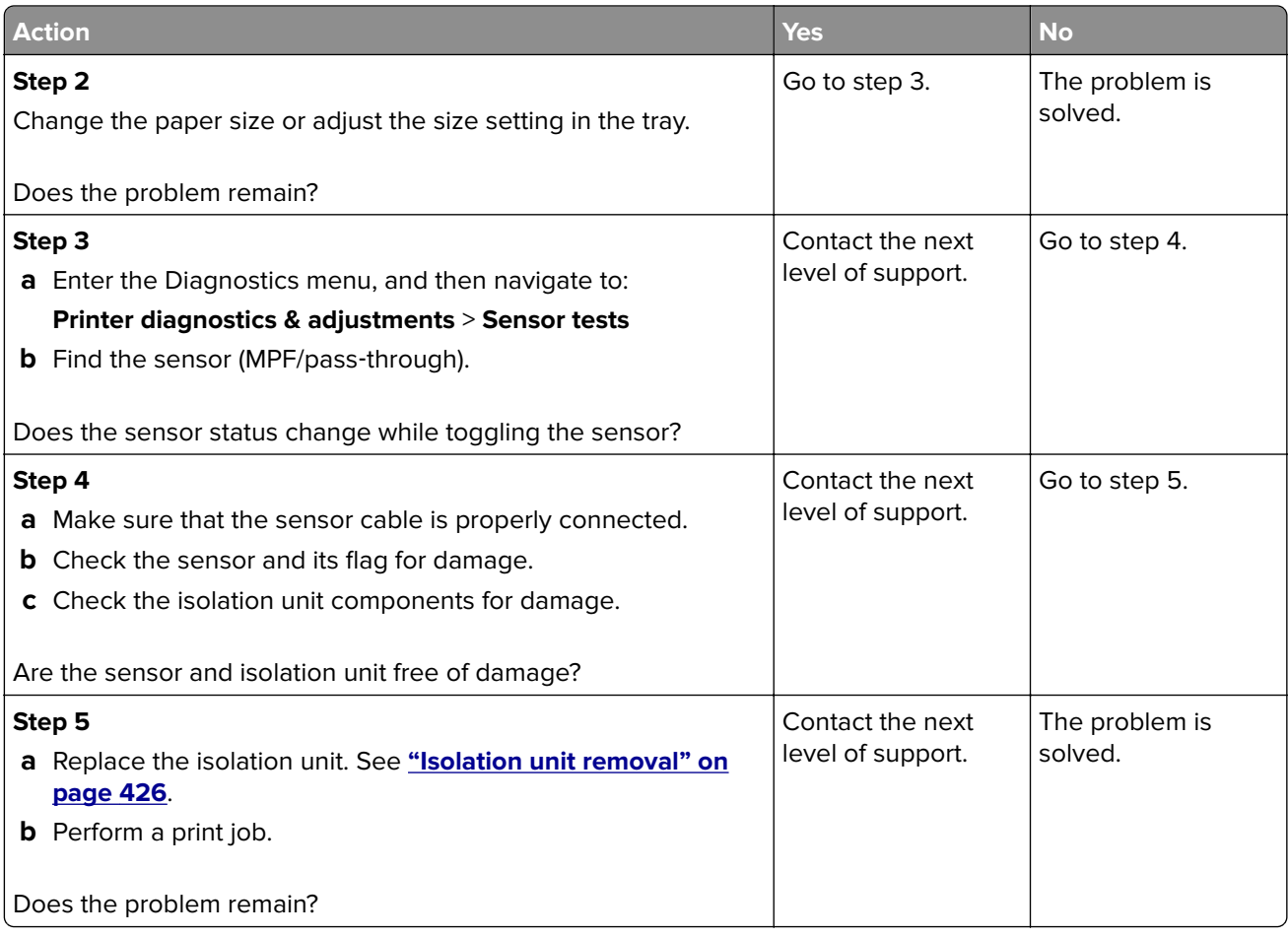

## **Motor (duplex/MPF) jam service check**

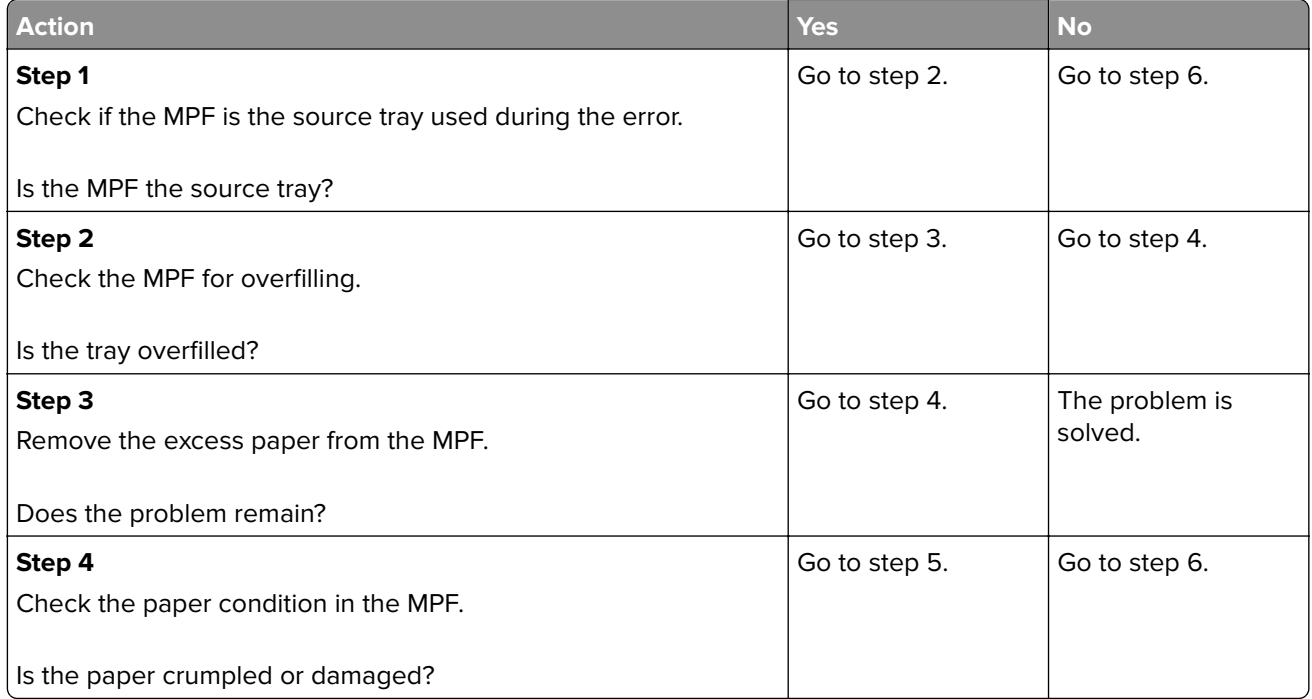

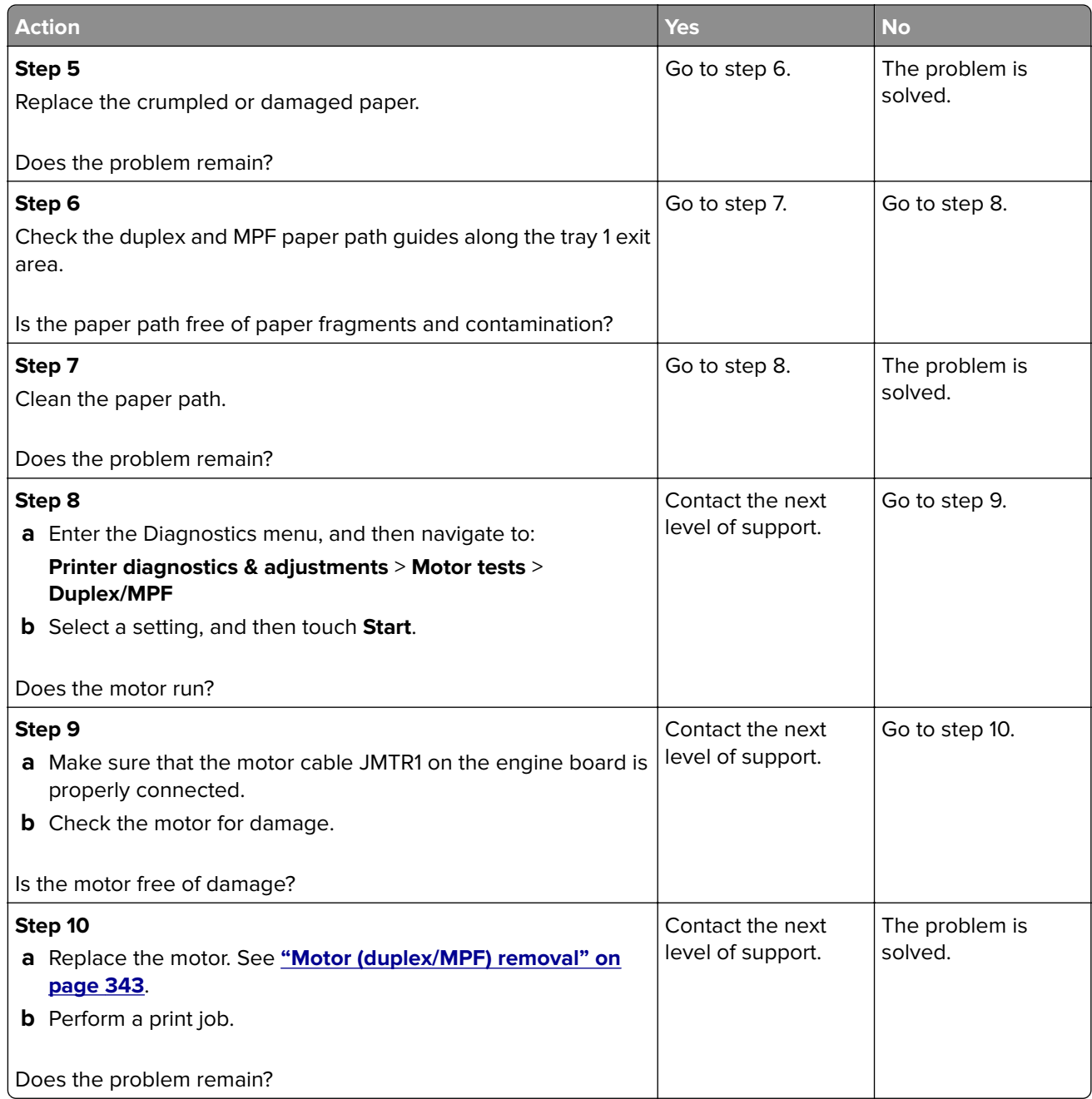

# **241 paper jams**

## **241 paper jam messages**

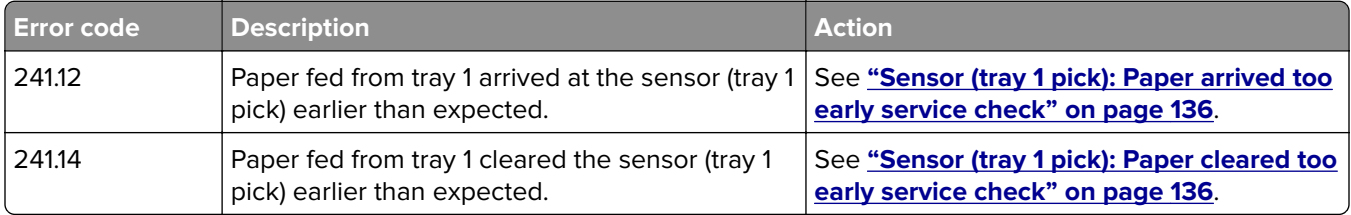

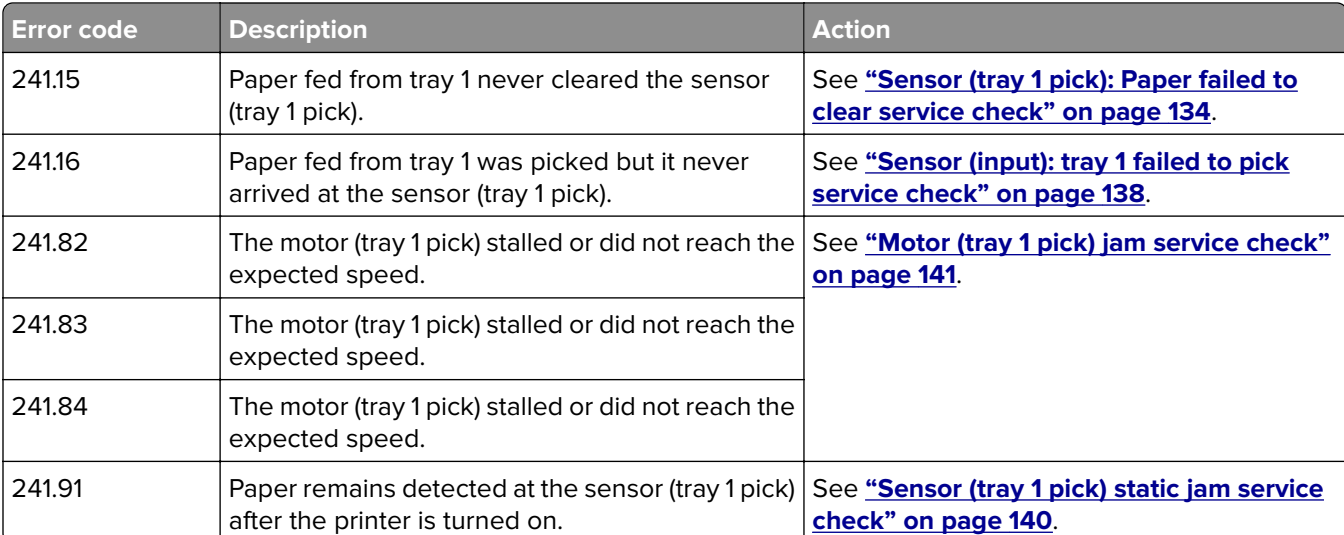

## **Sensor (tray 1 pick): Paper failed to clear service check**

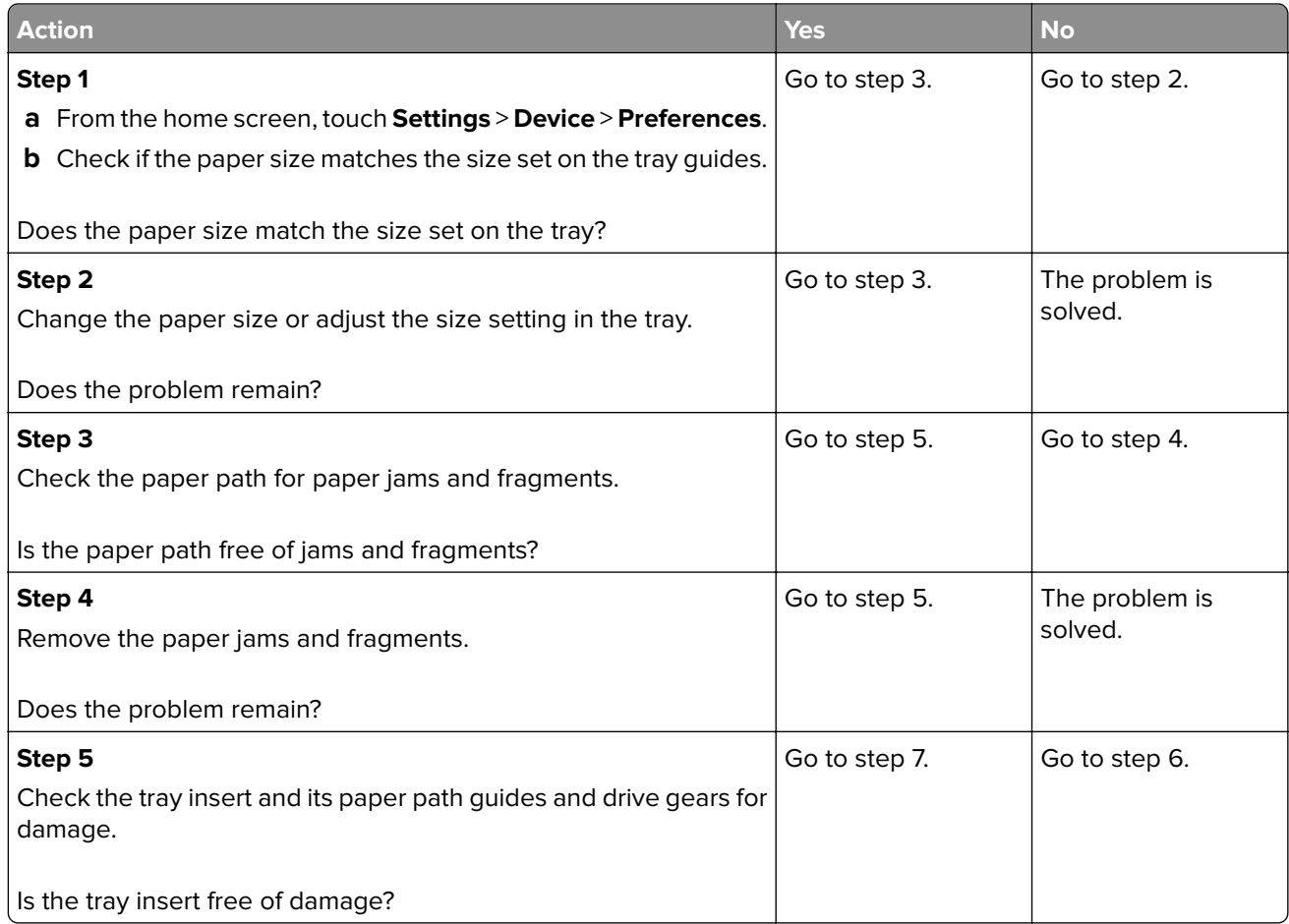

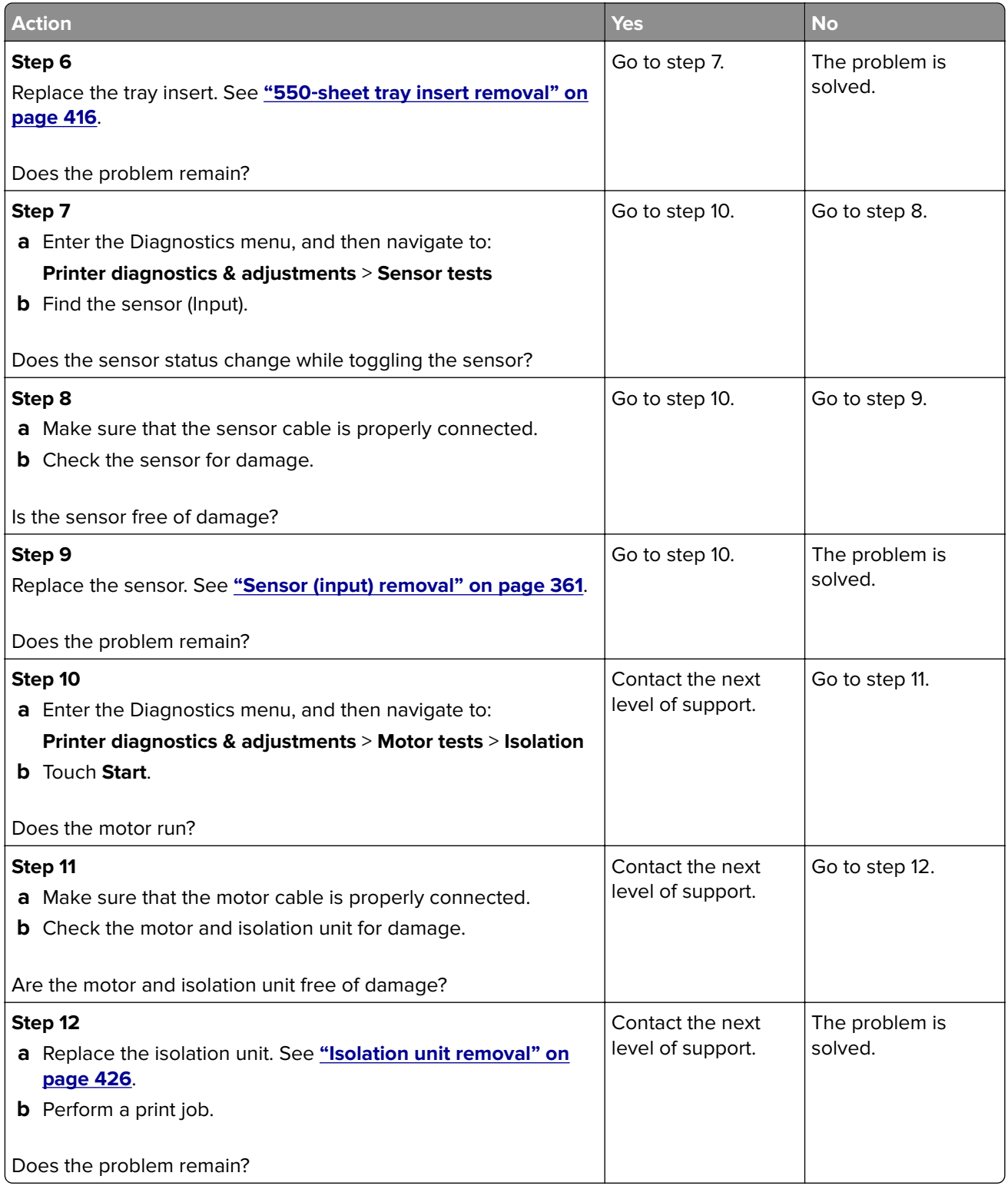

#### <span id="page-135-0"></span>**Sensor (tray 1 pick): Paper arrived too early service check**

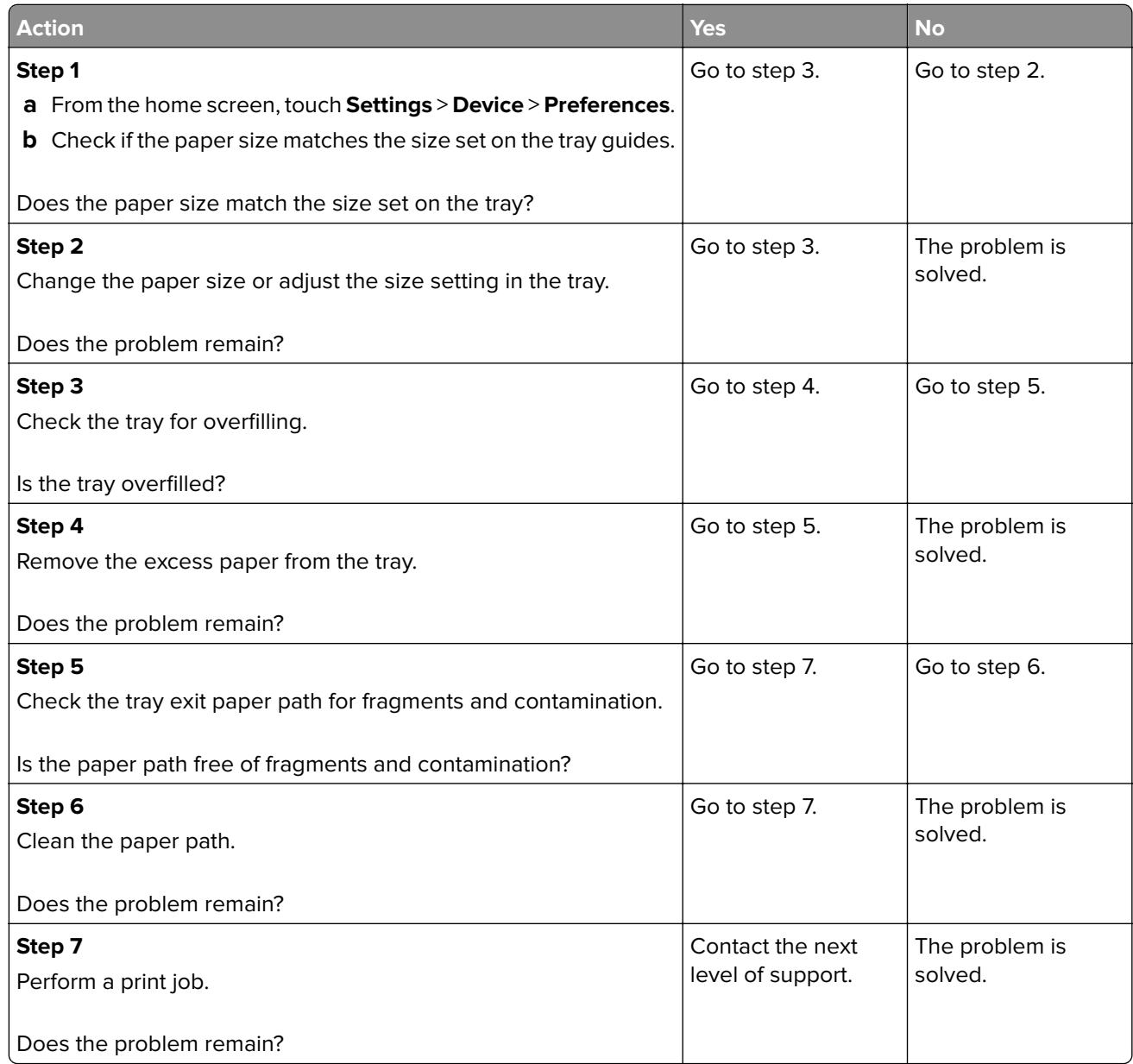

### **Sensor (tray 1 pick): Paper cleared too early service check**

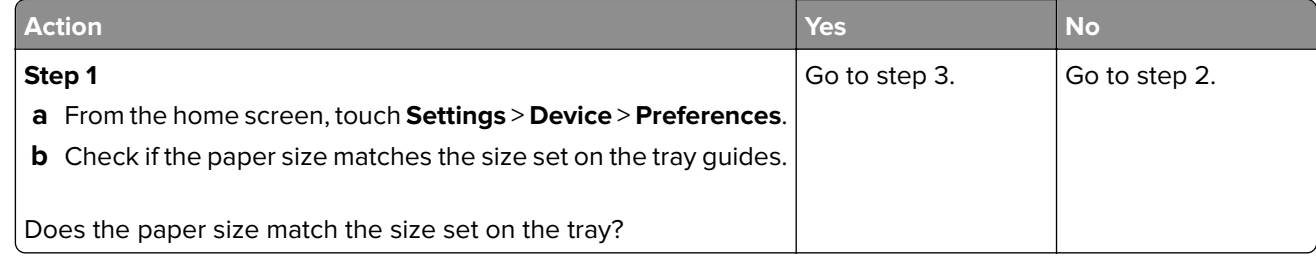

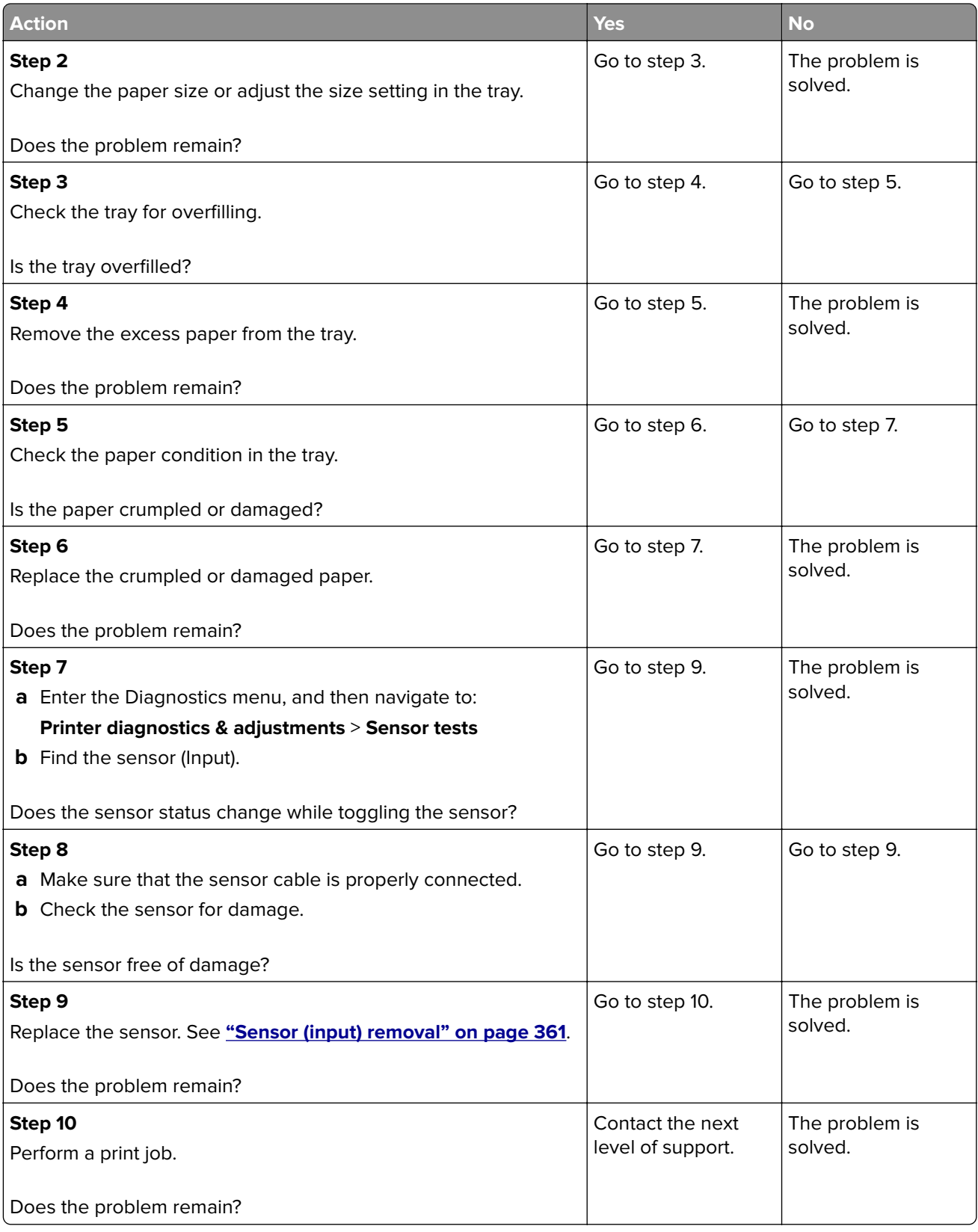

## <span id="page-137-0"></span>**Sensor (input): tray 1 failed to pick service check**

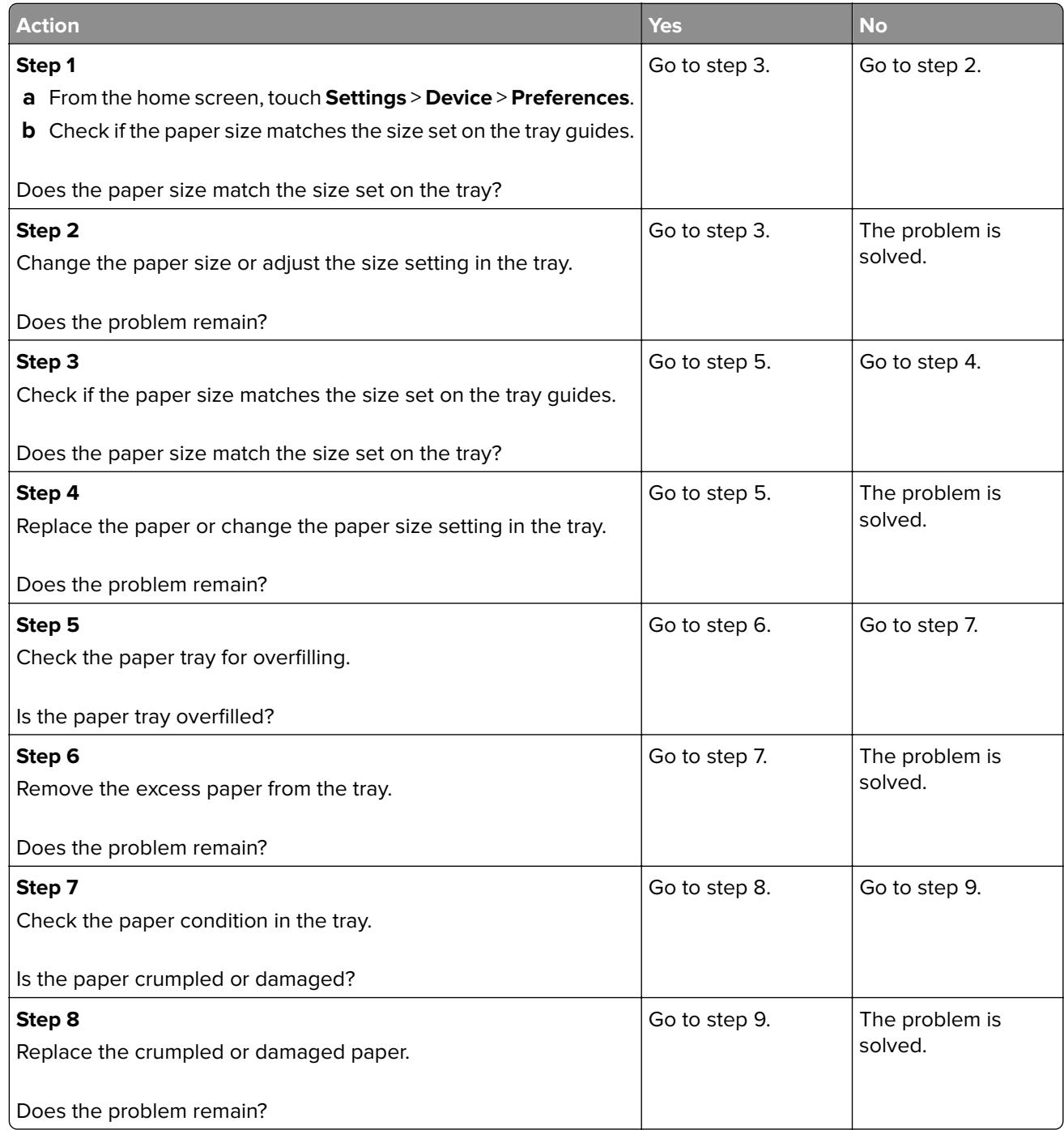

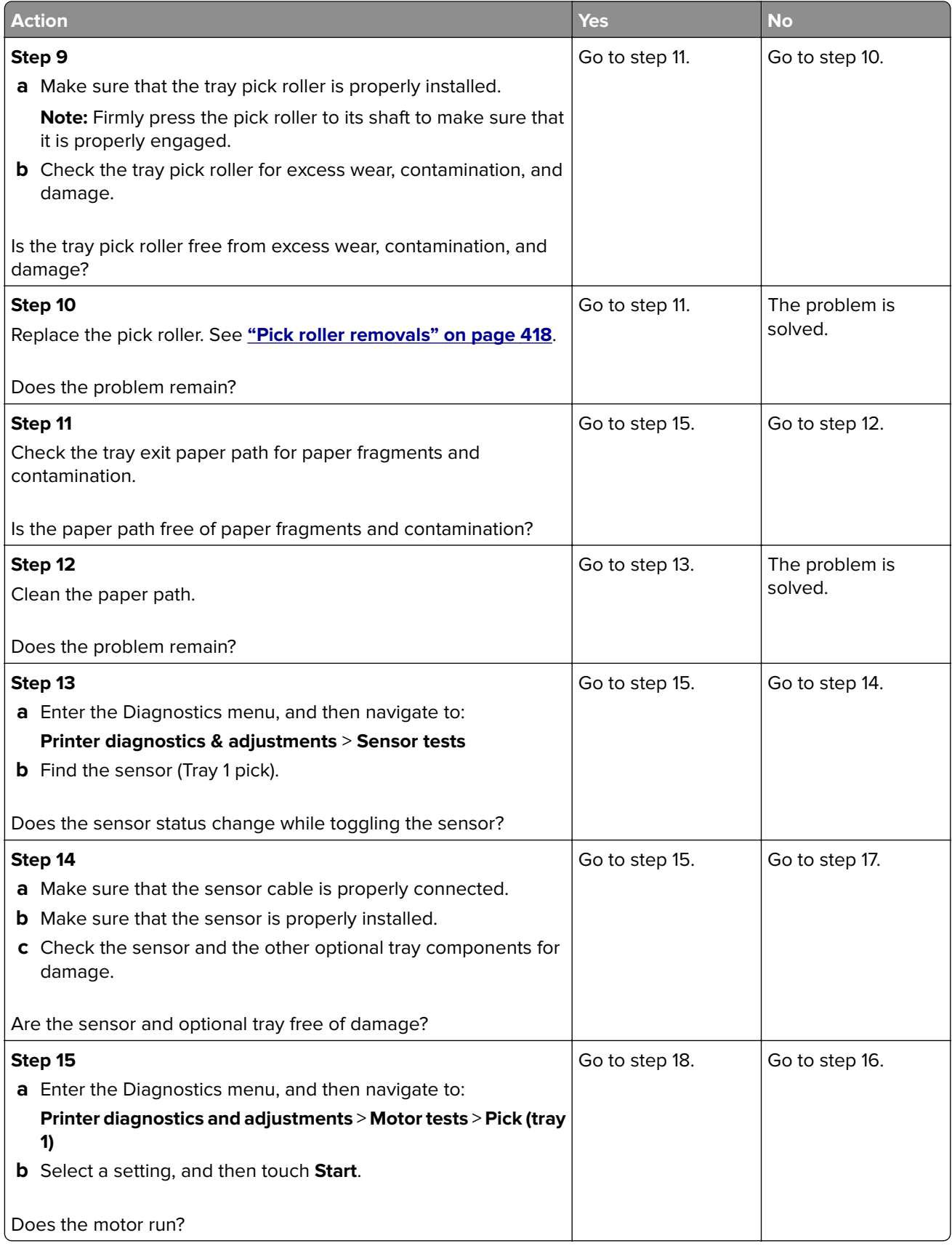

<span id="page-139-0"></span>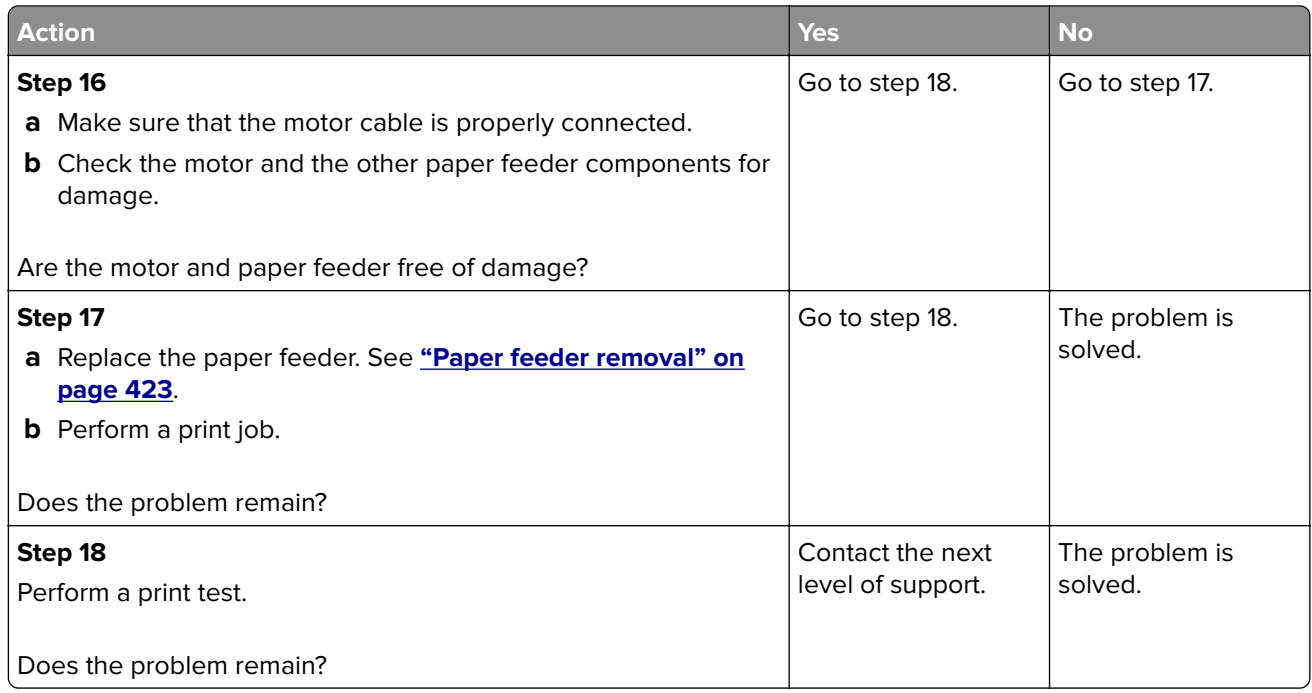

## **Sensor (tray 1 pick) static jam service check**

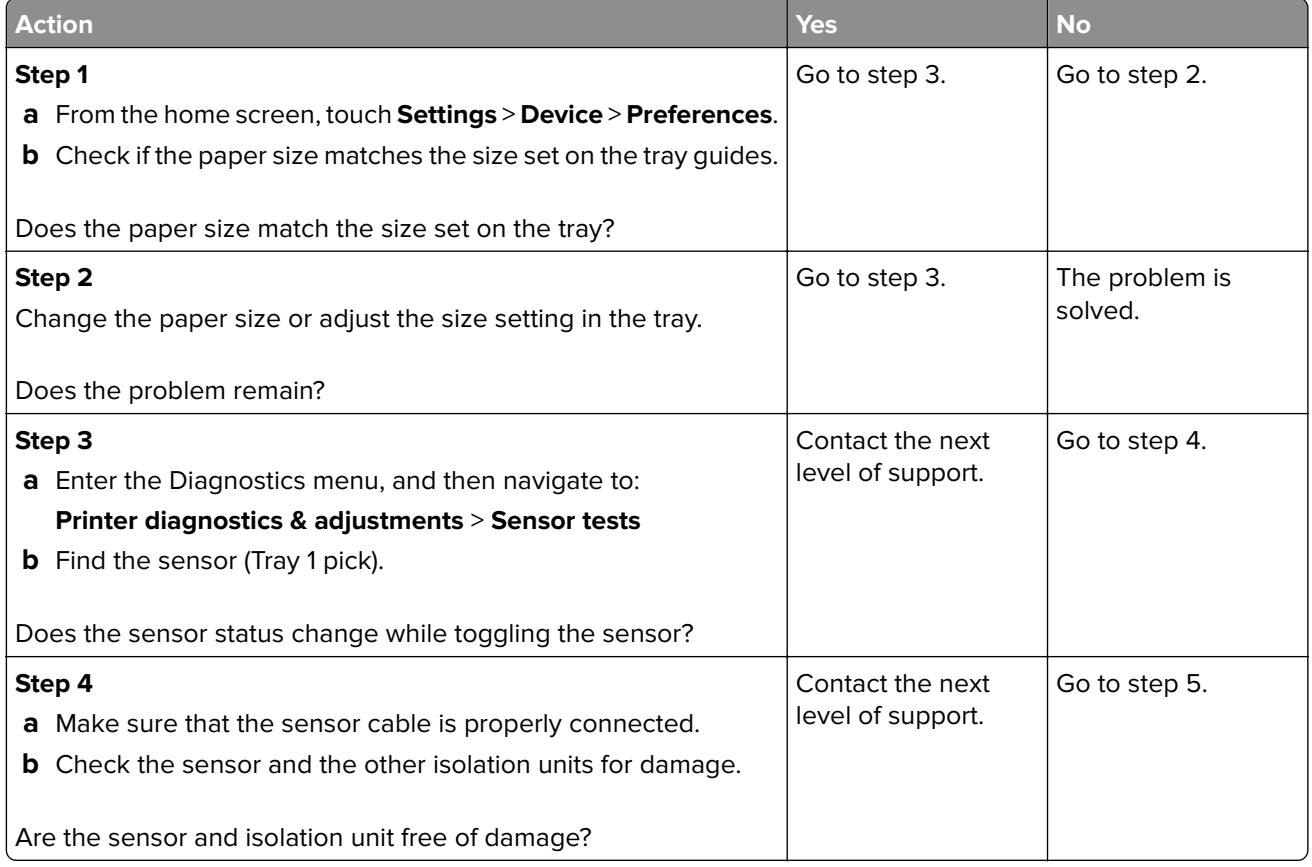

<span id="page-140-0"></span>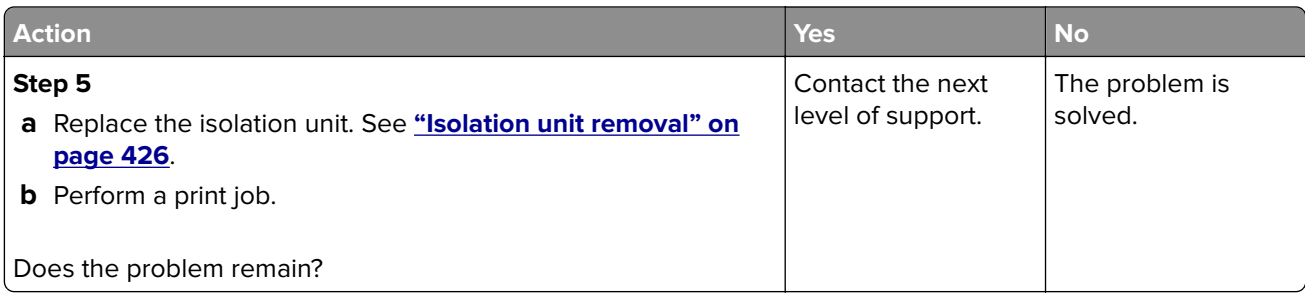

## **Motor (tray 1 pick) jam service check**

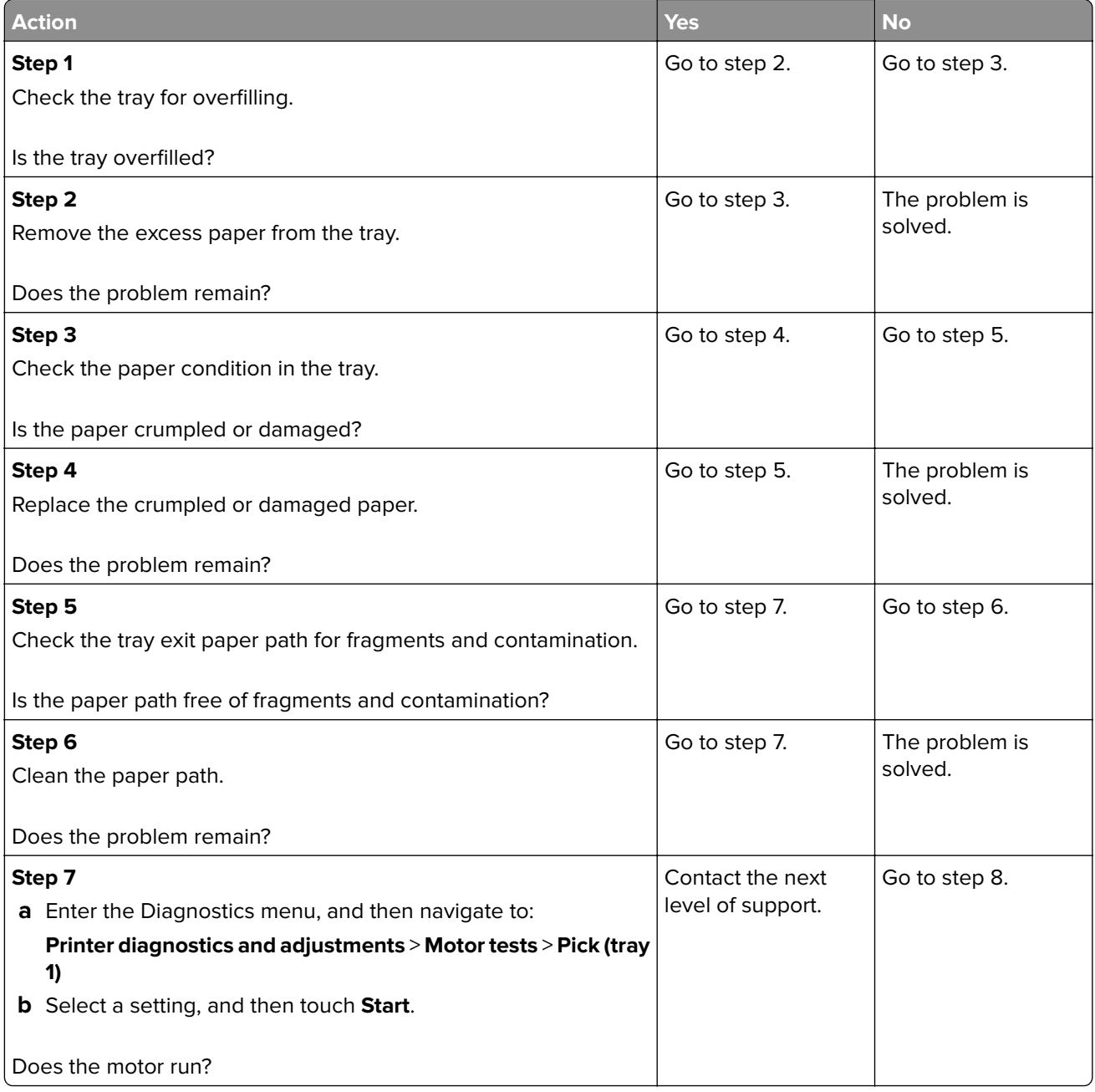

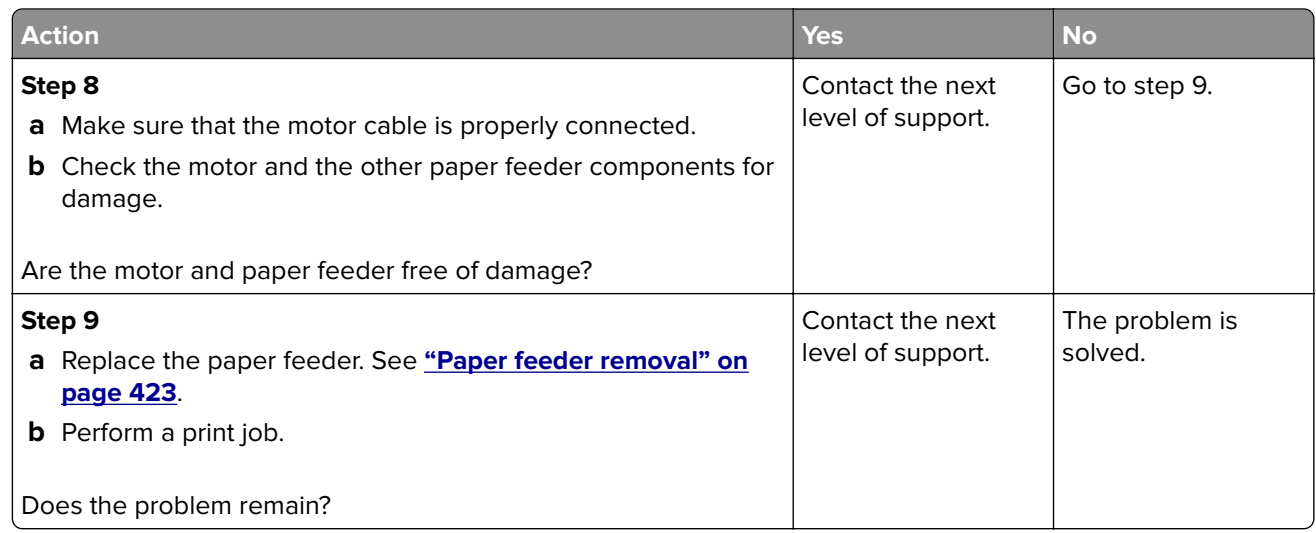

# **242–245 paper jams**

# **242 paper jam messages**

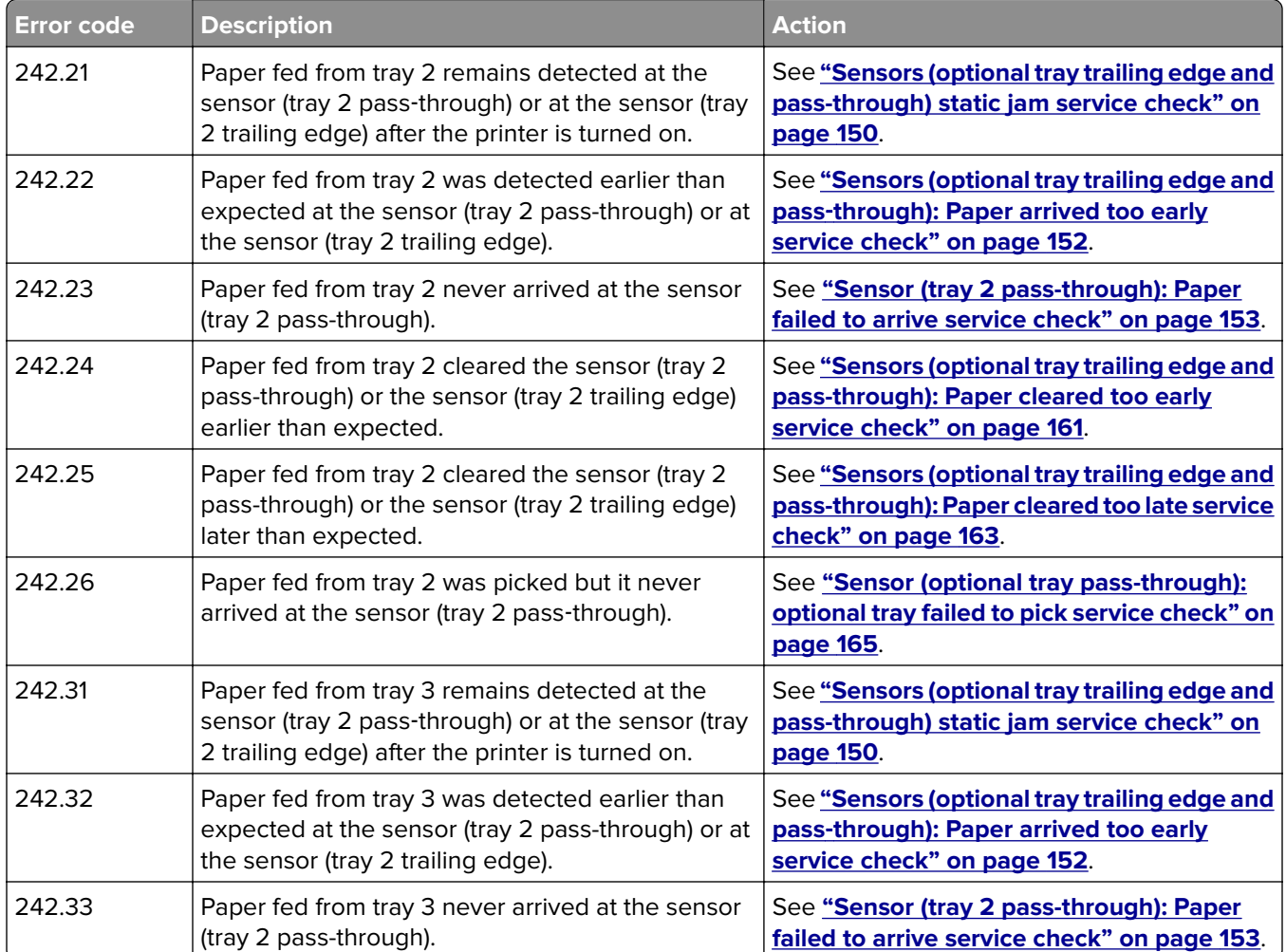

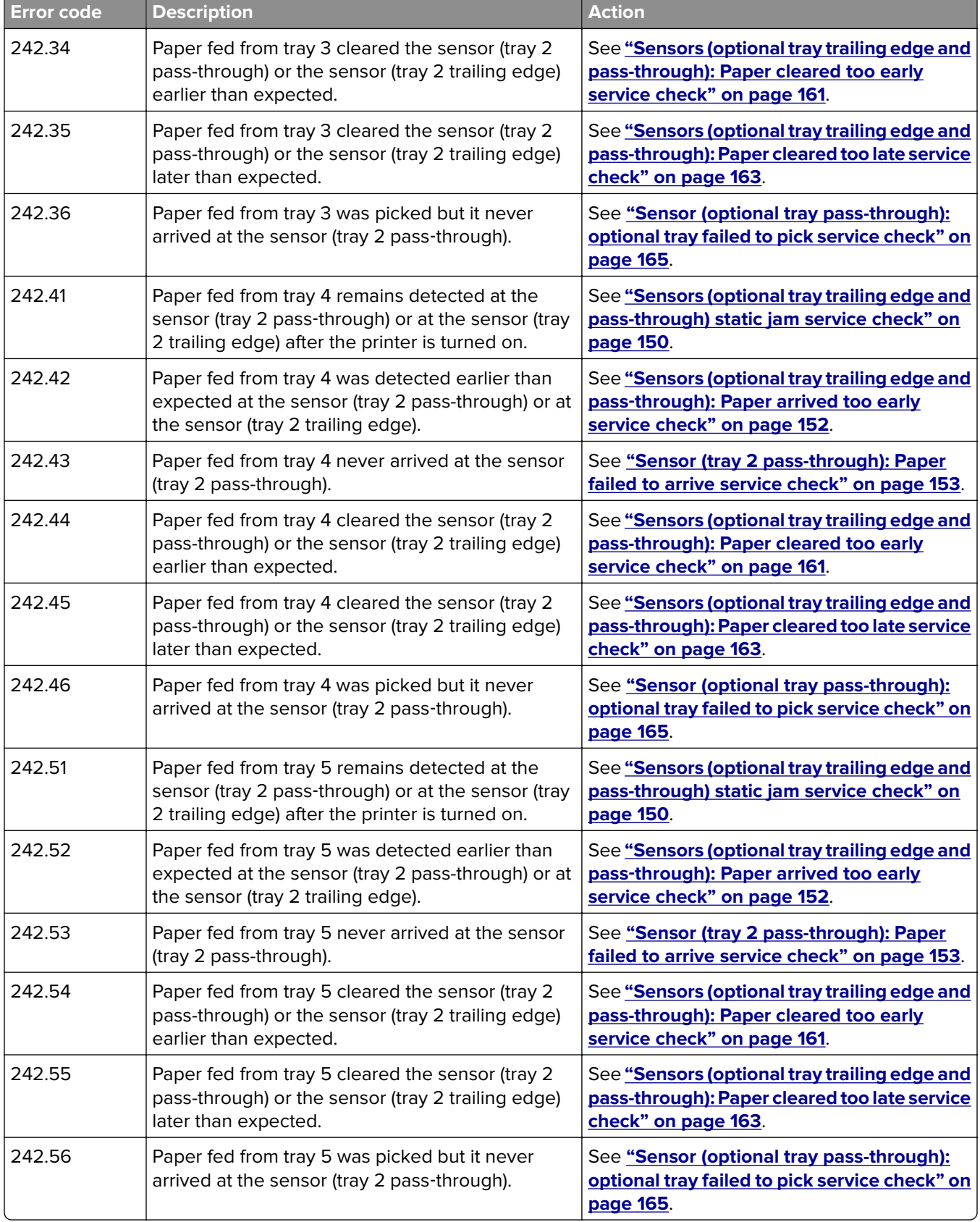

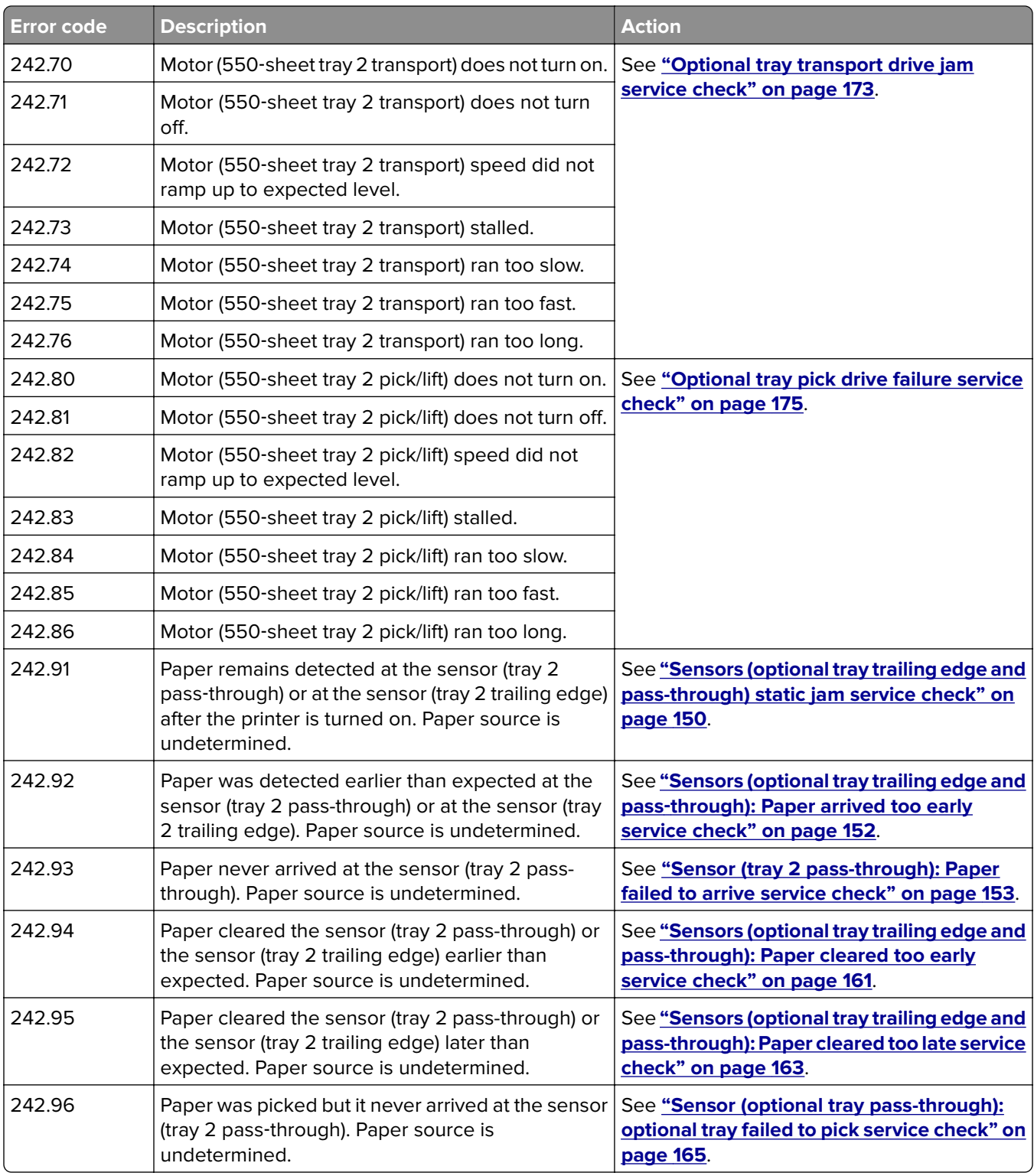
#### **243 paper jam messages**

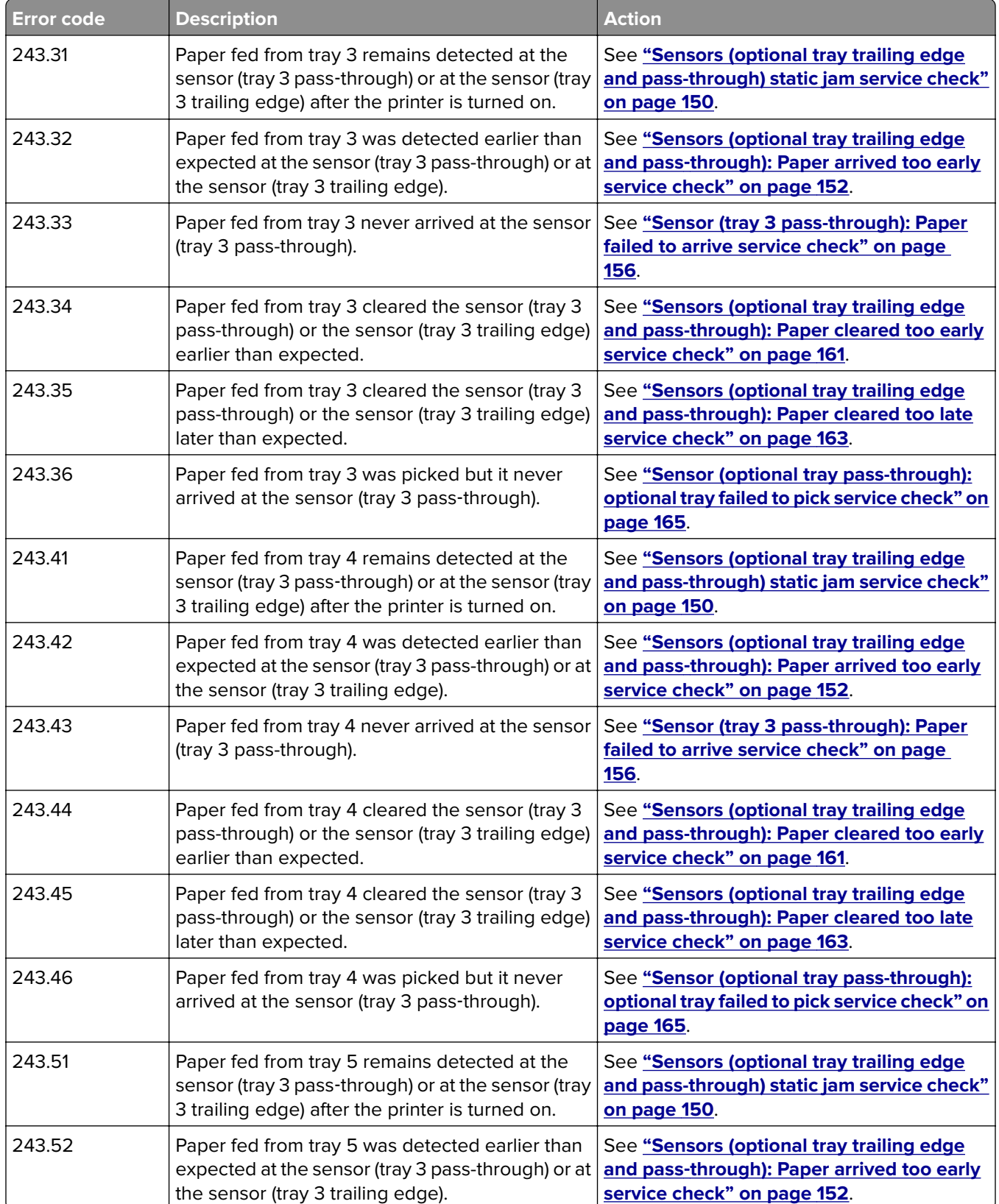

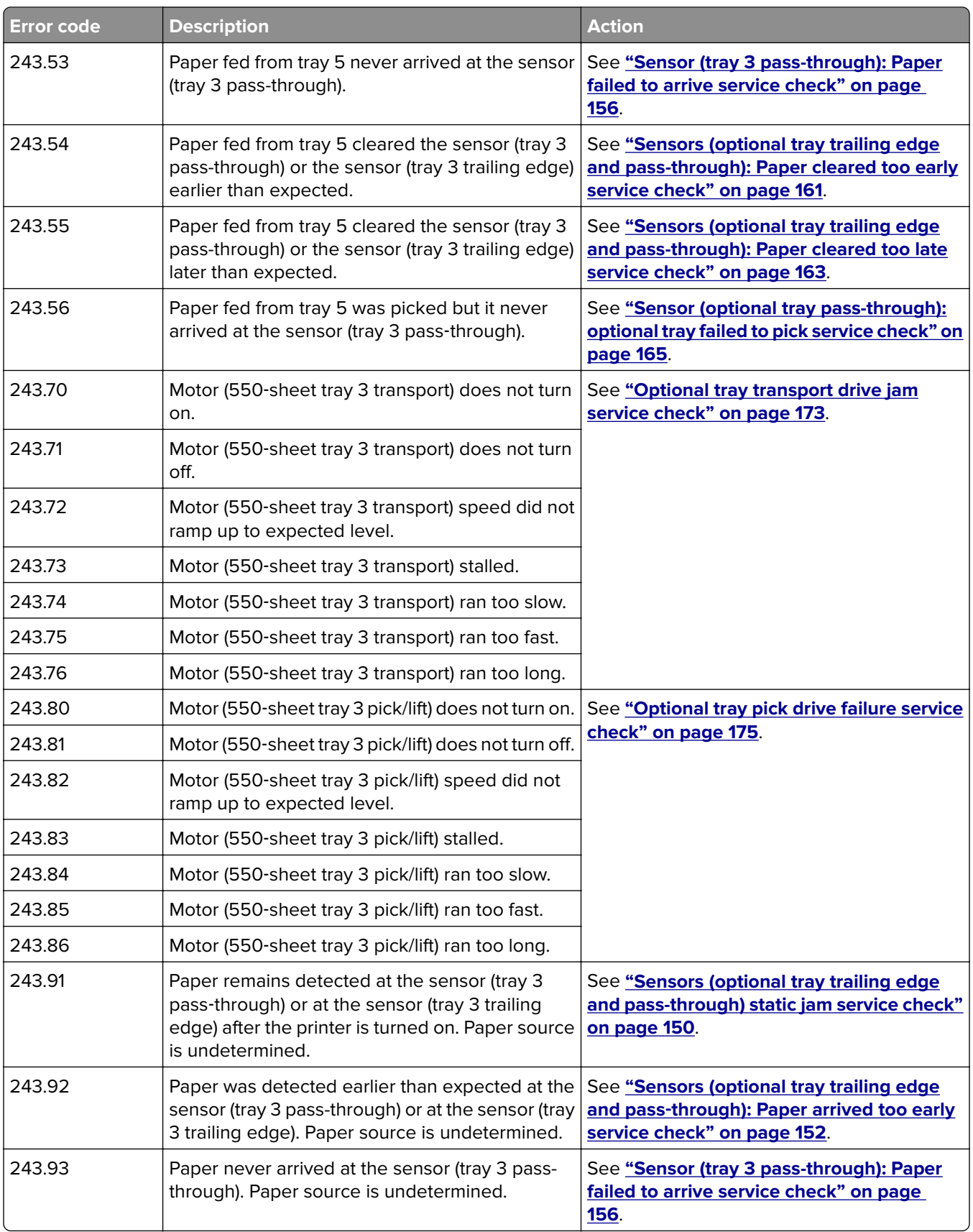

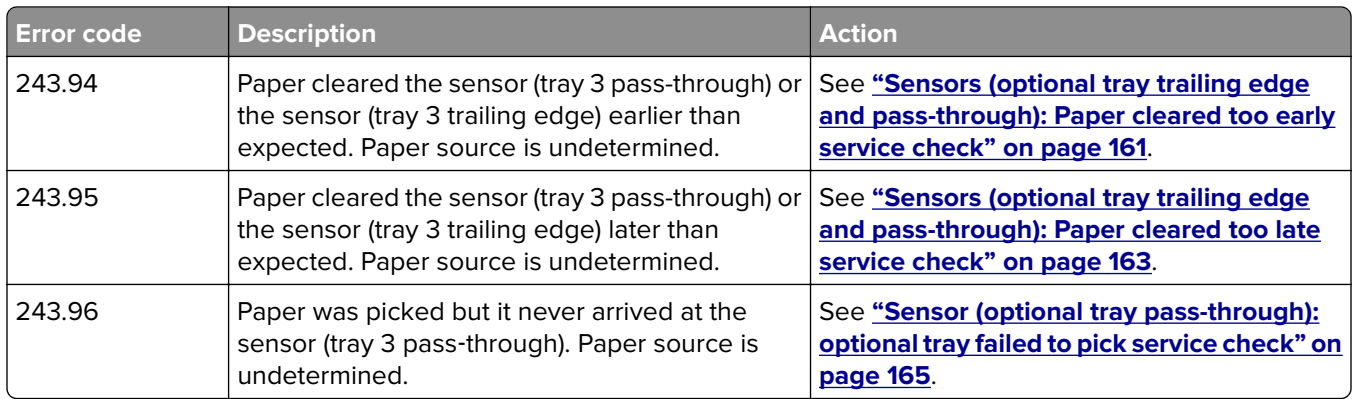

# **244 paper jam messages**

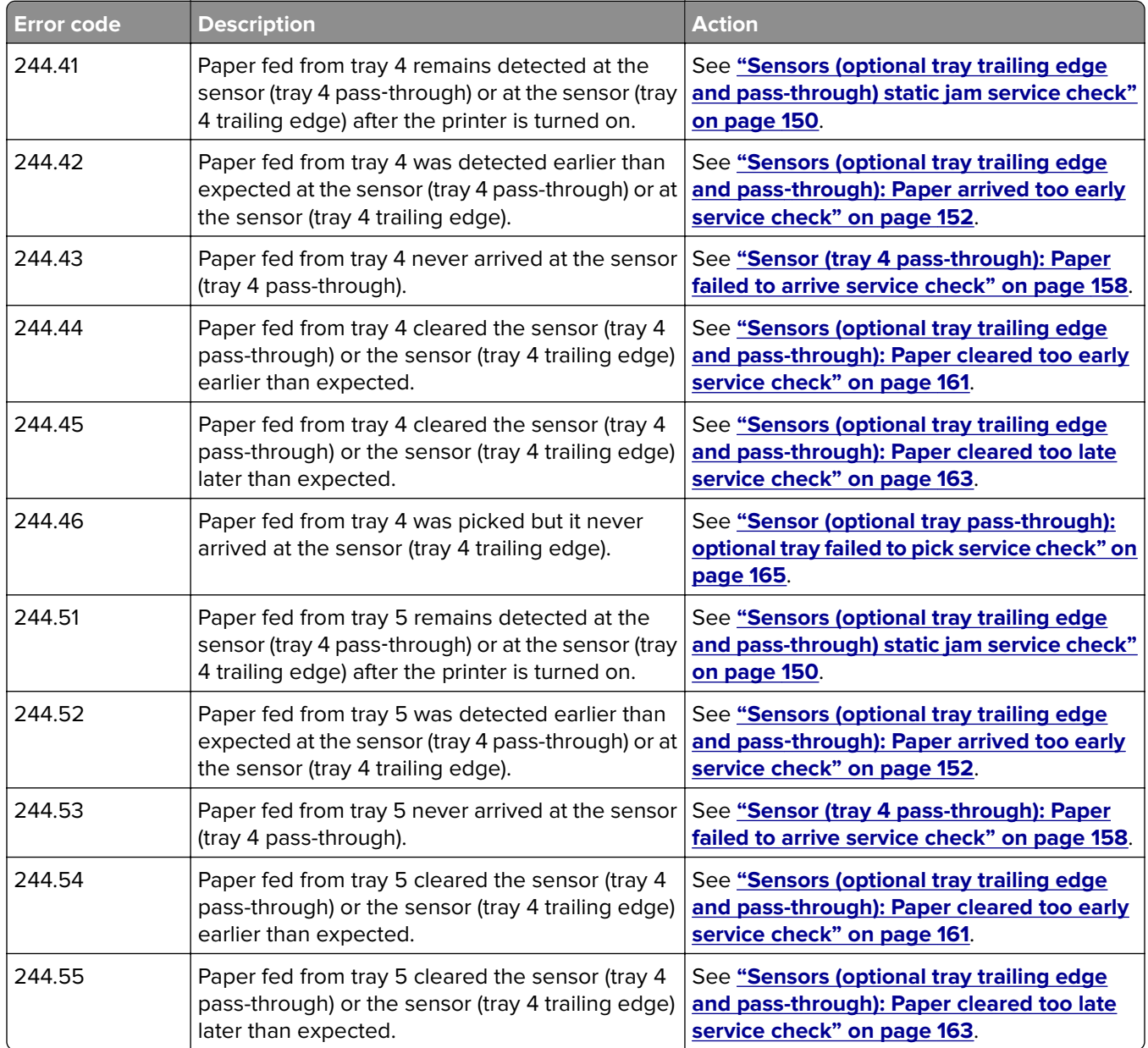

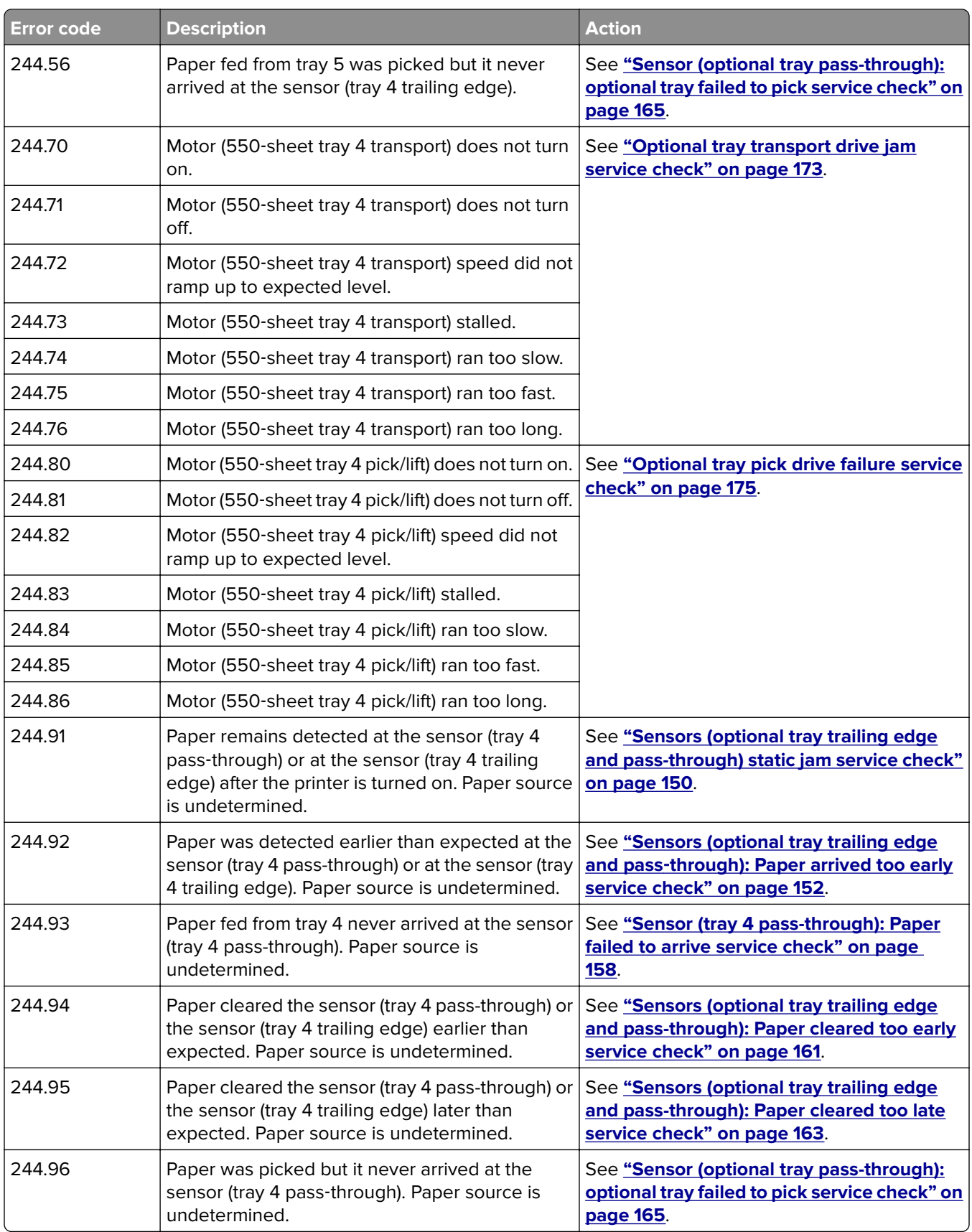

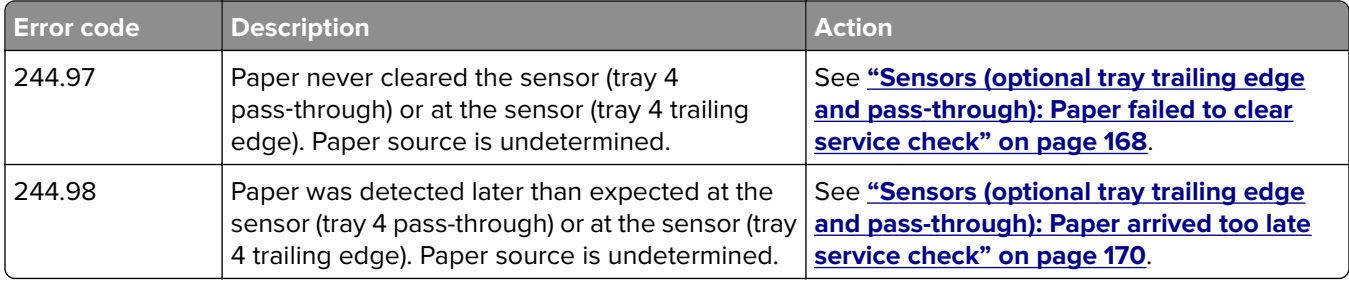

# **245 paper jam messages**

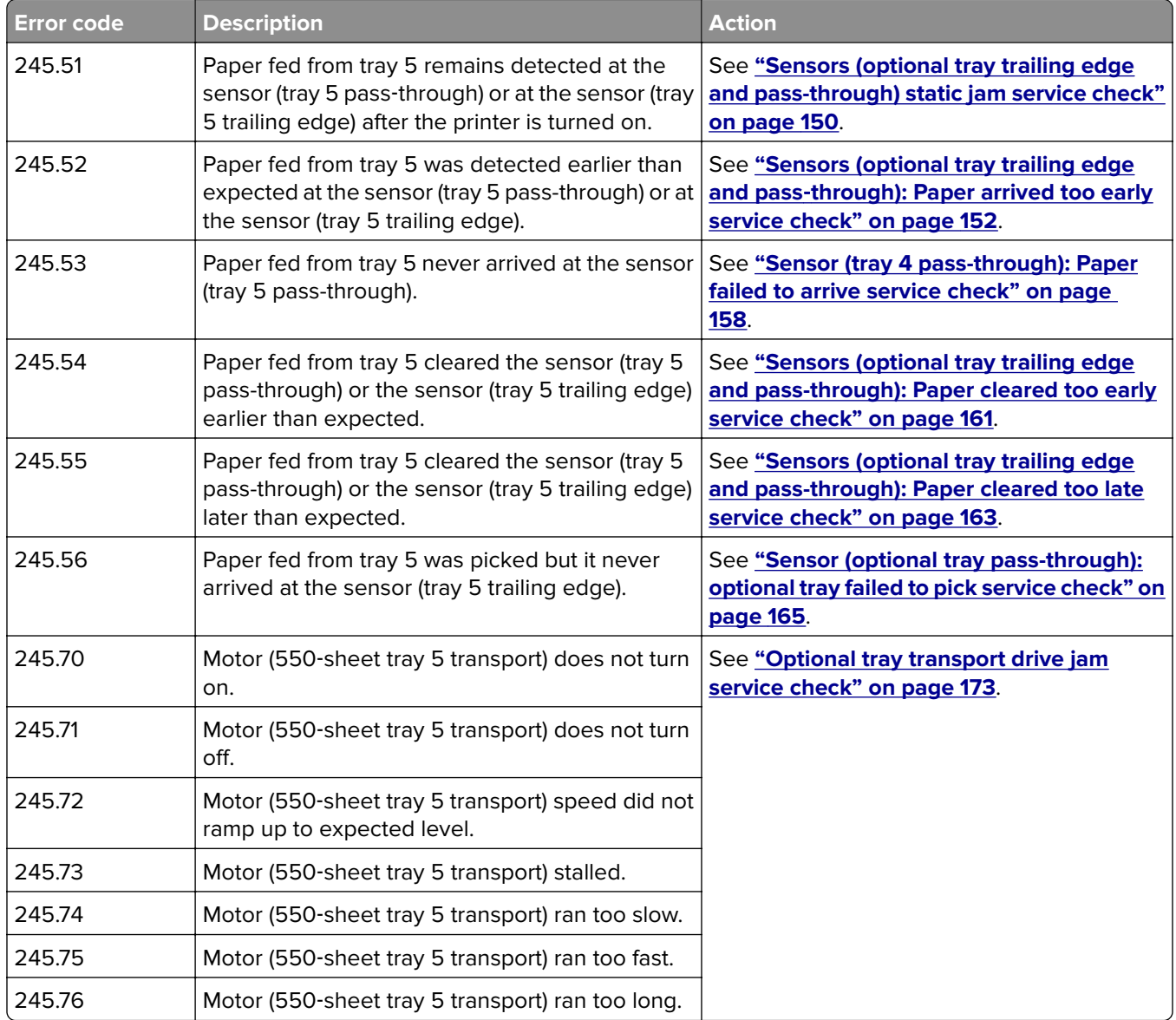

<span id="page-149-0"></span>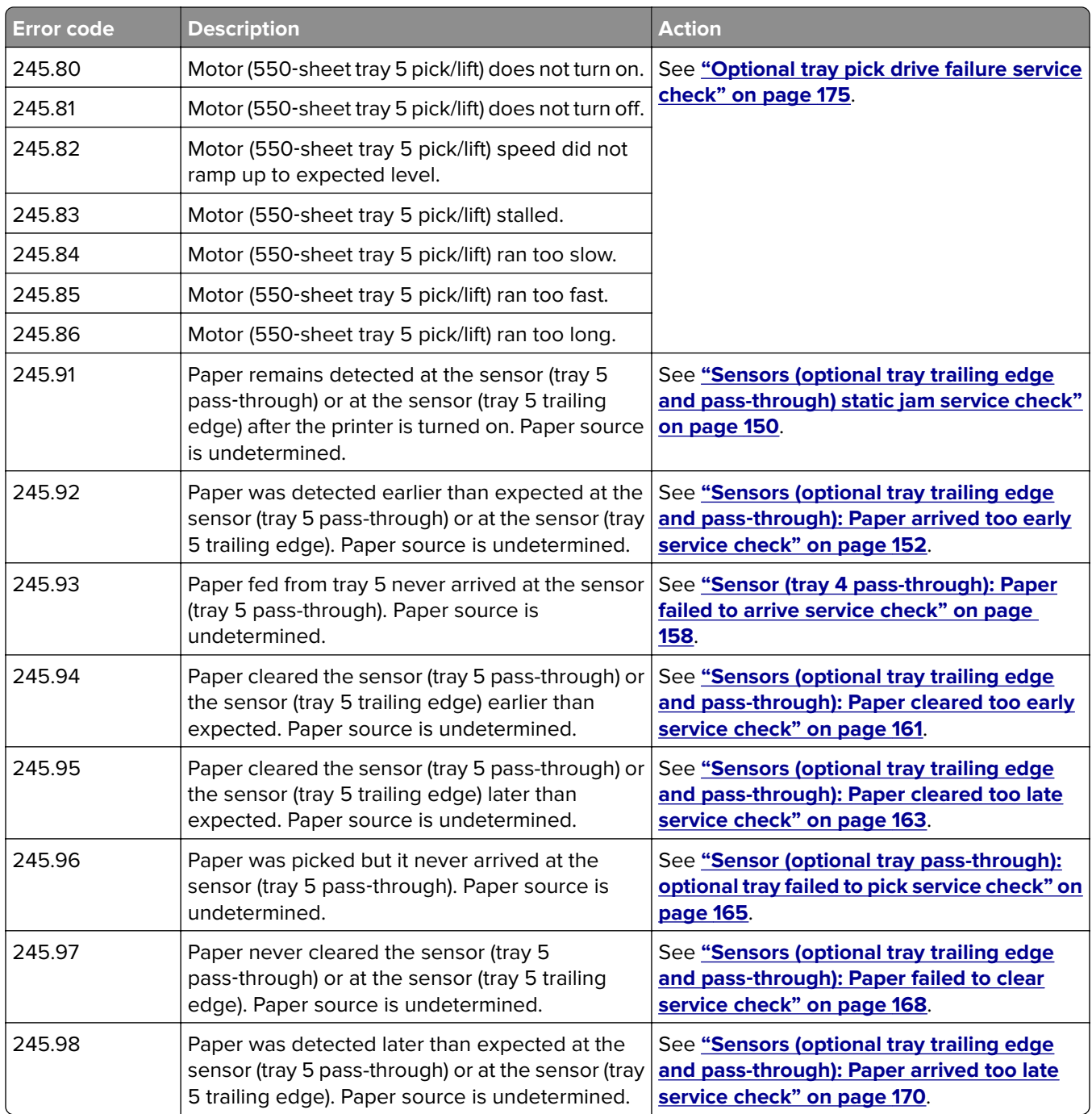

### **Sensors (optional tray trailing edge and pass-through) static jam service check**

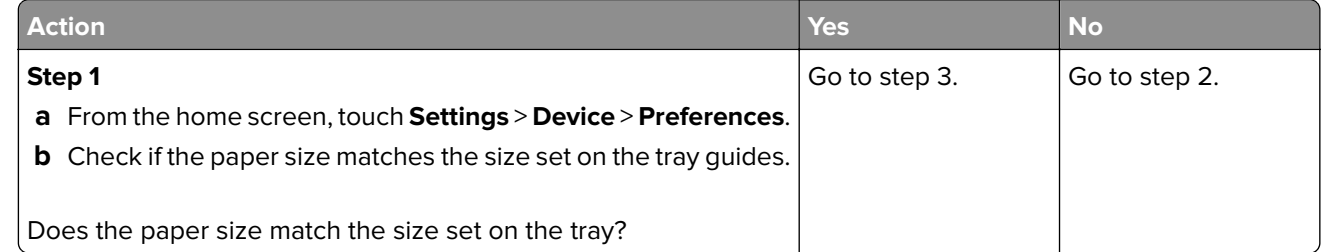

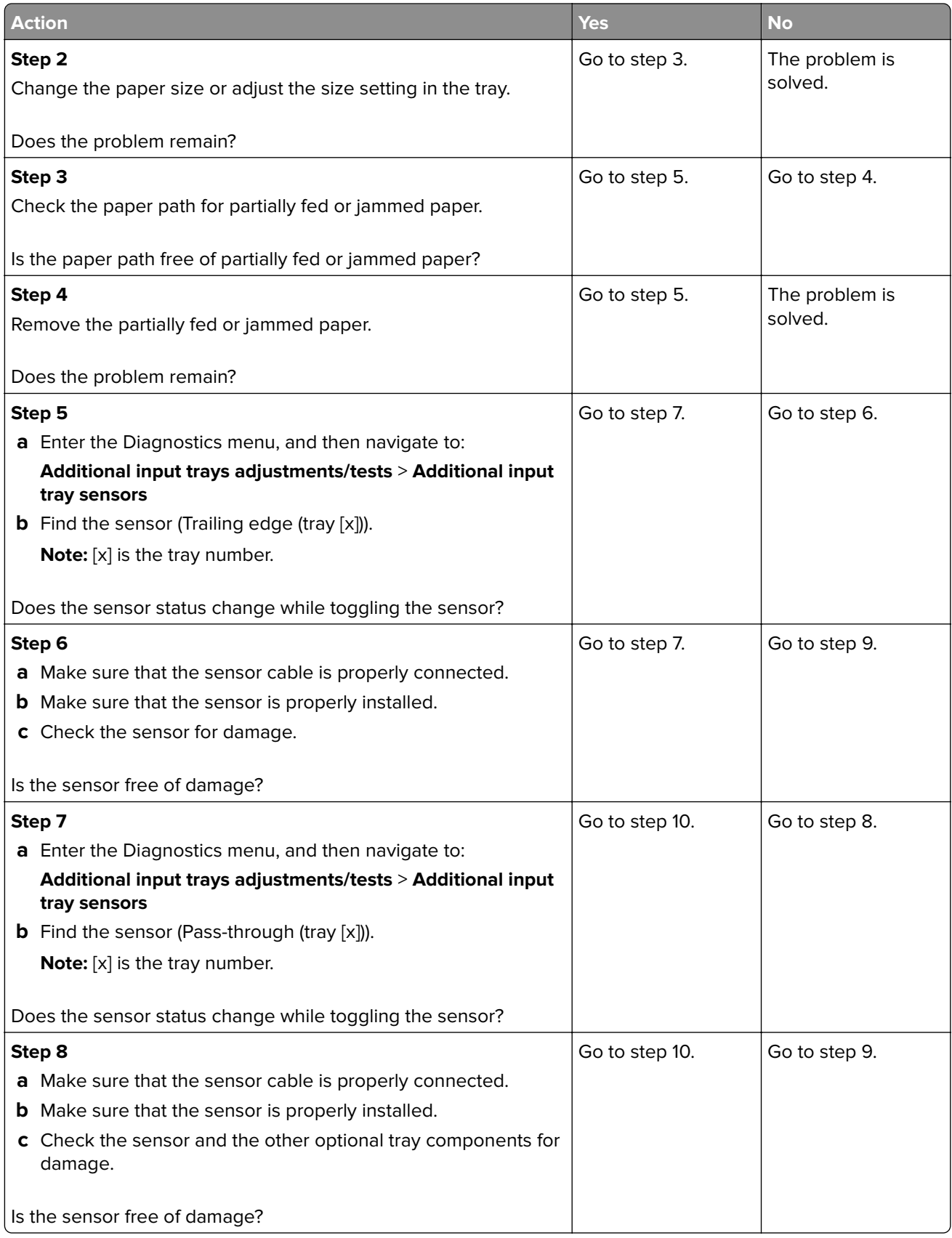

<span id="page-151-0"></span>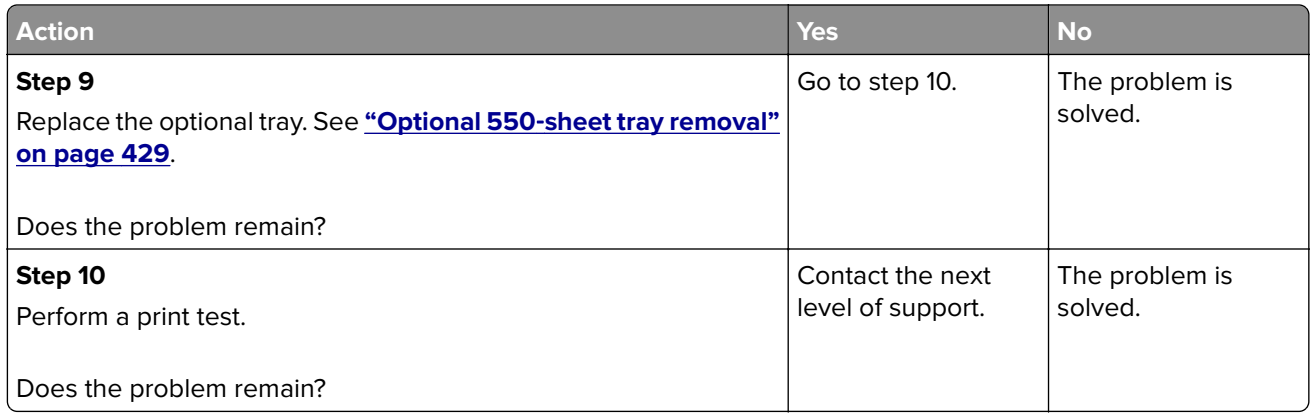

### **Sensors (optional tray trailing edge and pass**‑**through): Paper arrived too early service check**

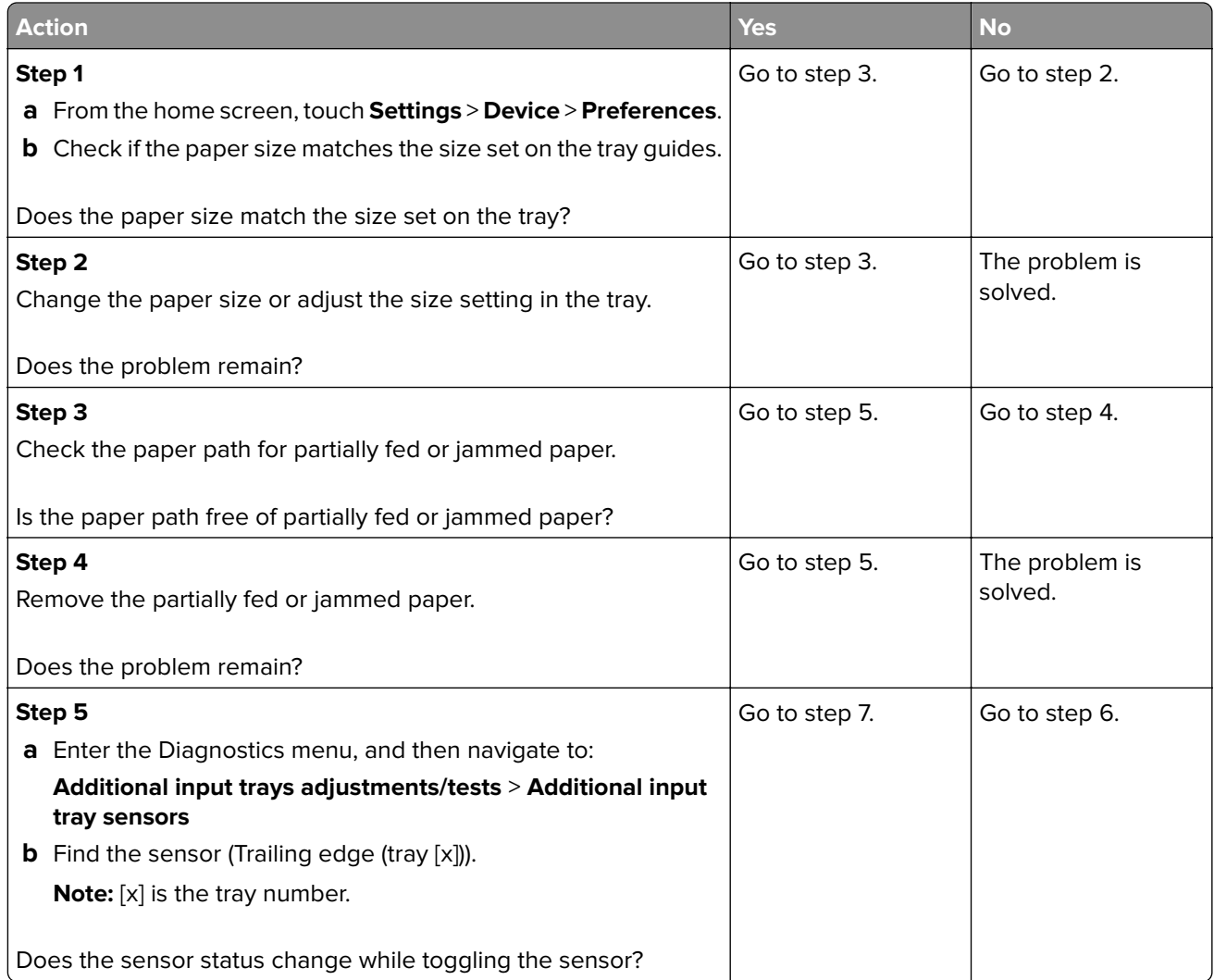

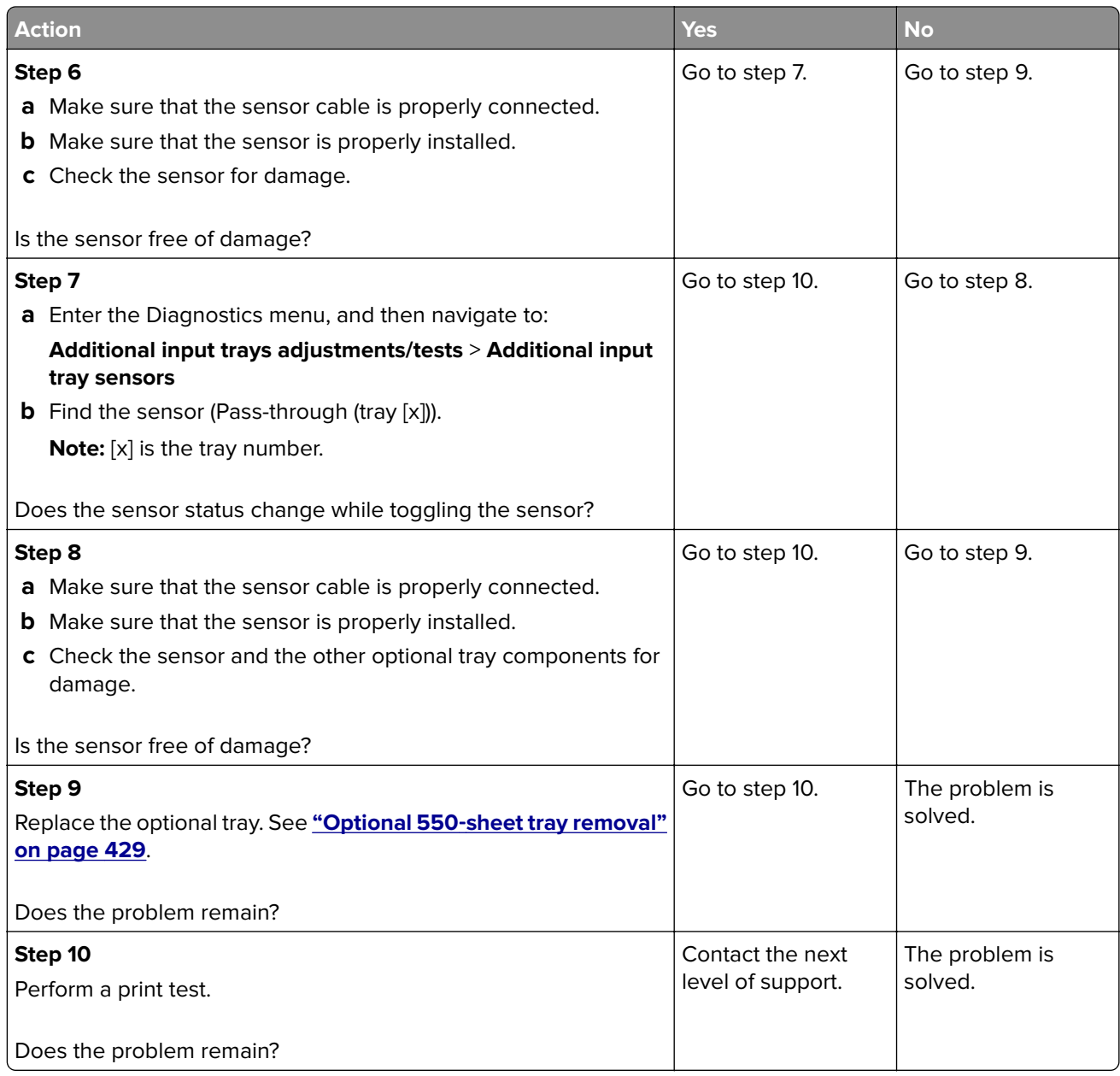

### **Sensor (tray 2 pass-through): Paper failed to arrive service check**

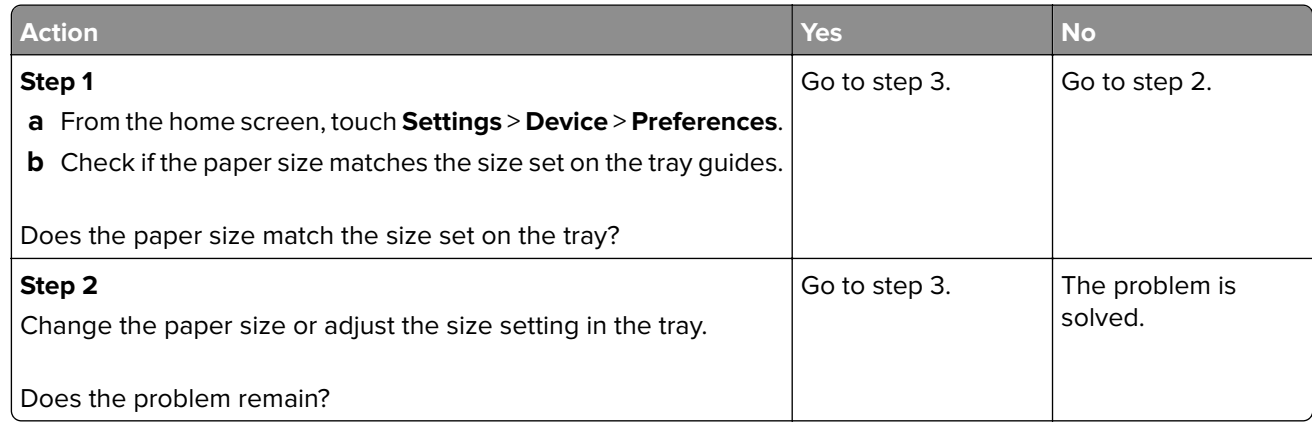

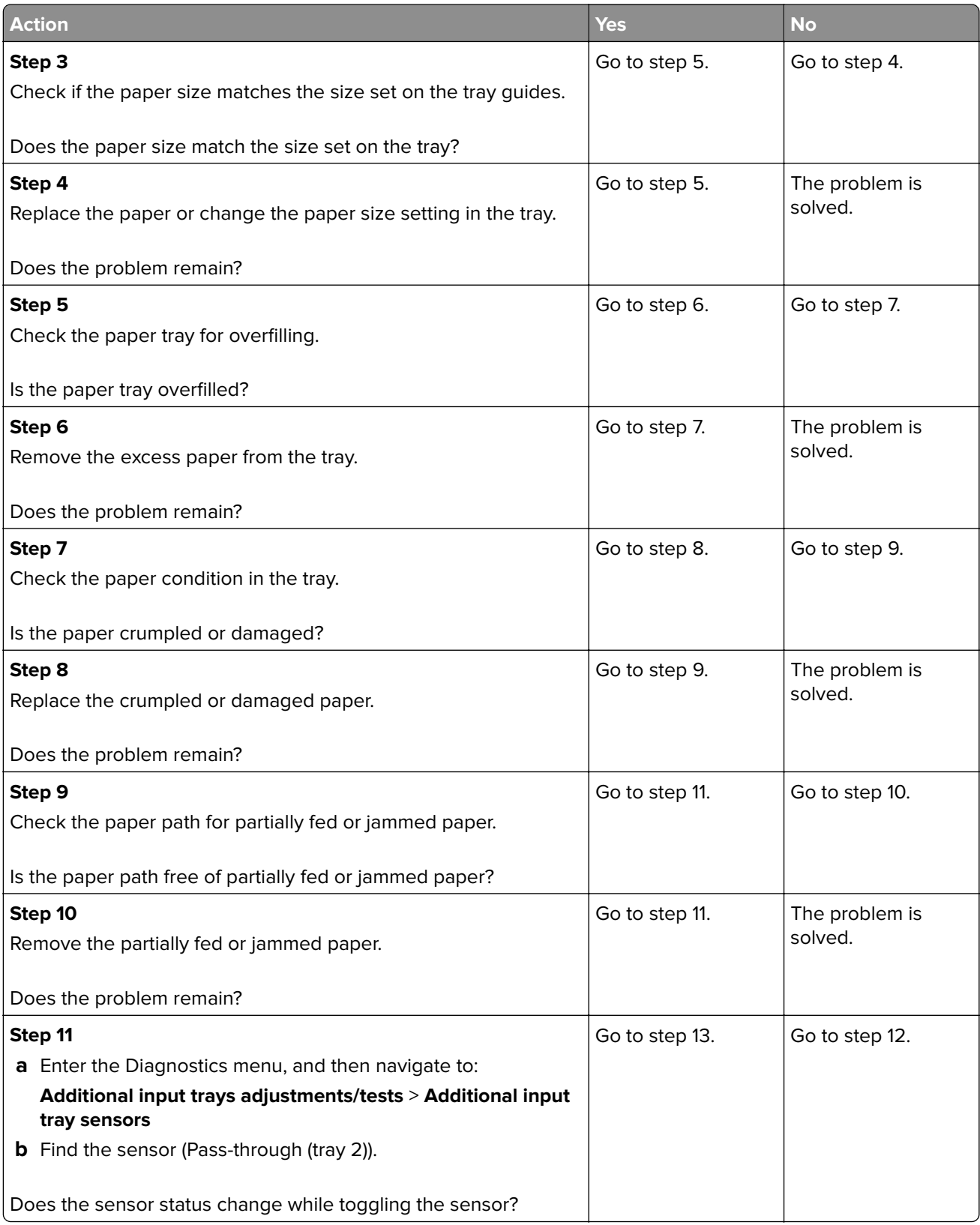

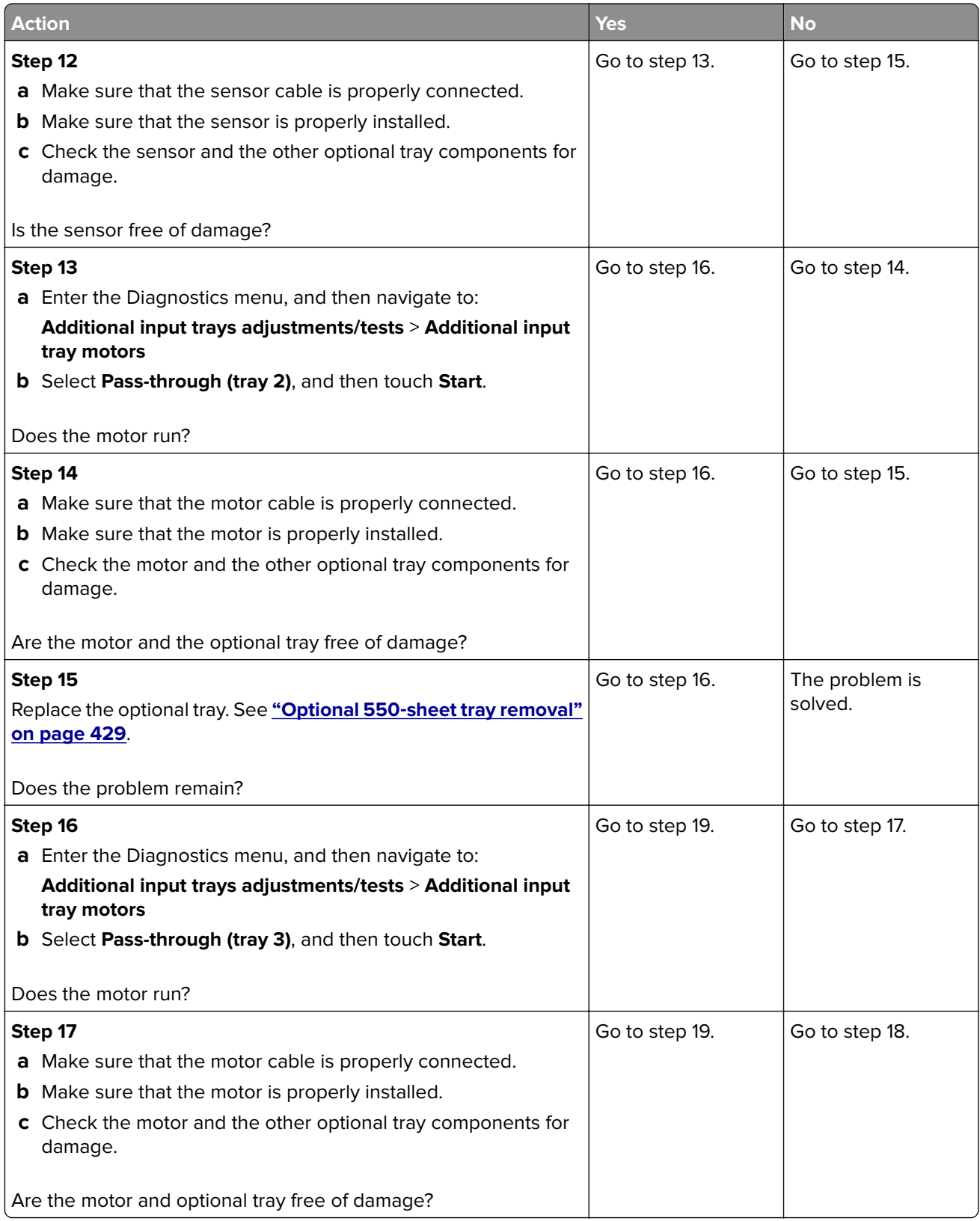

<span id="page-155-0"></span>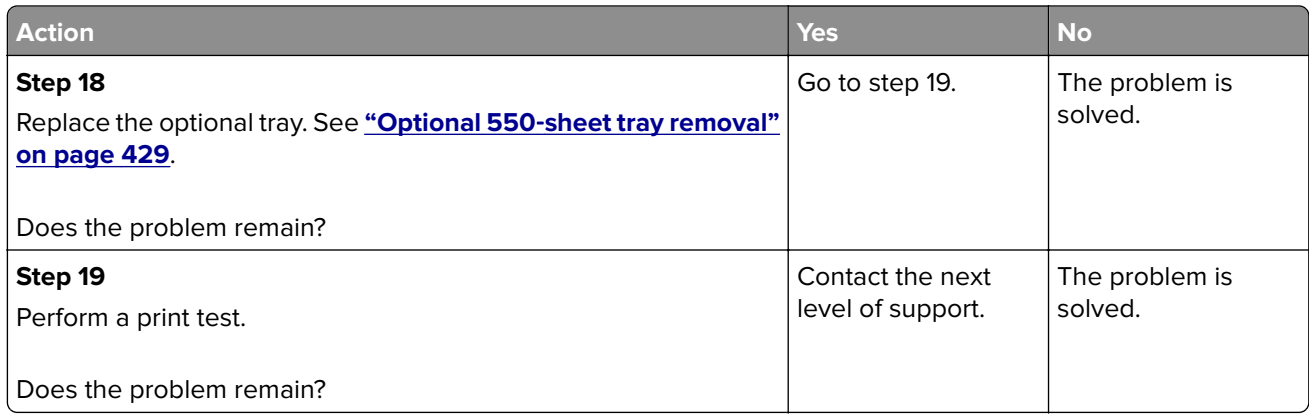

### **Sensor (tray 3 pass-through): Paper failed to arrive service check**

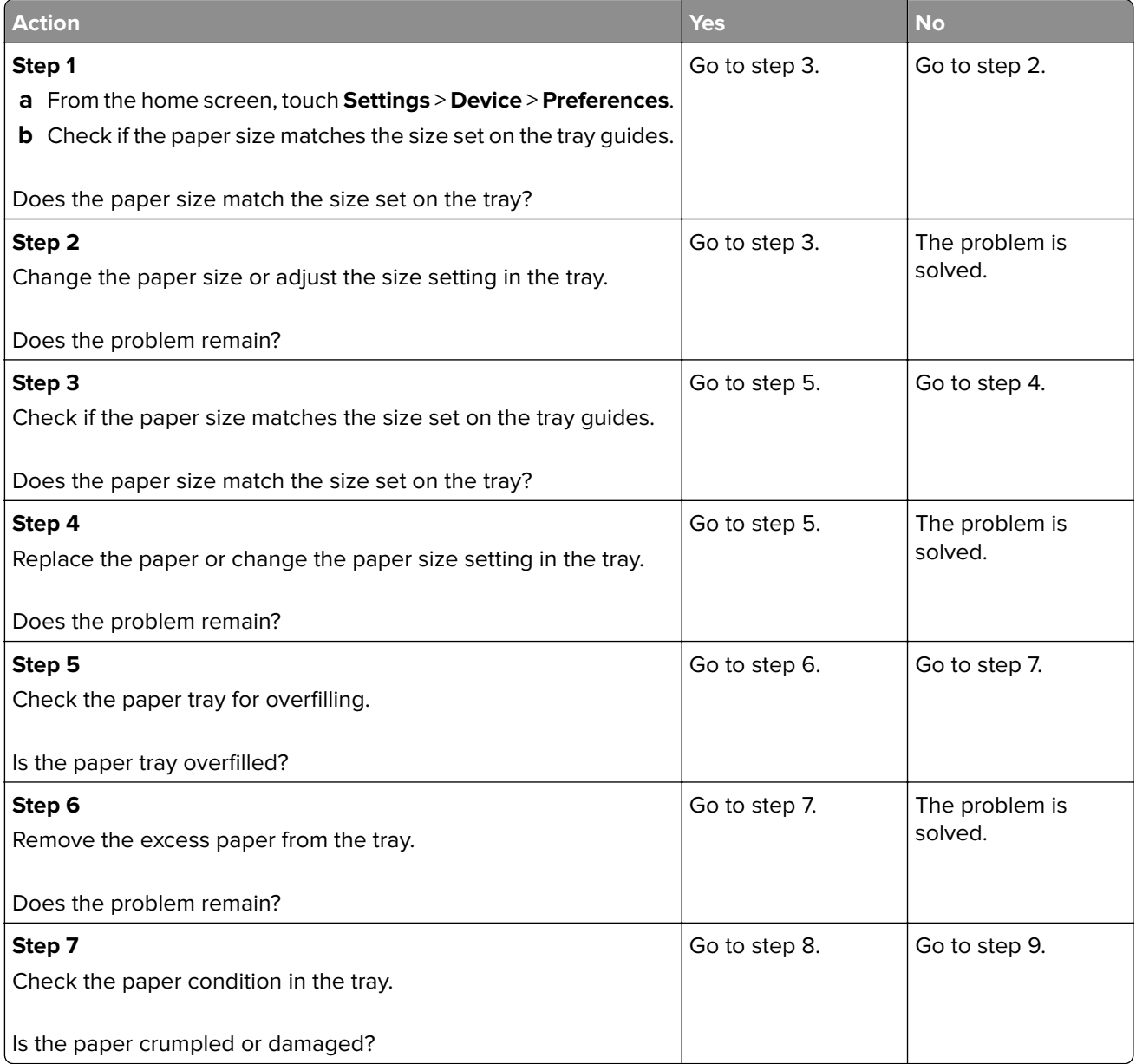

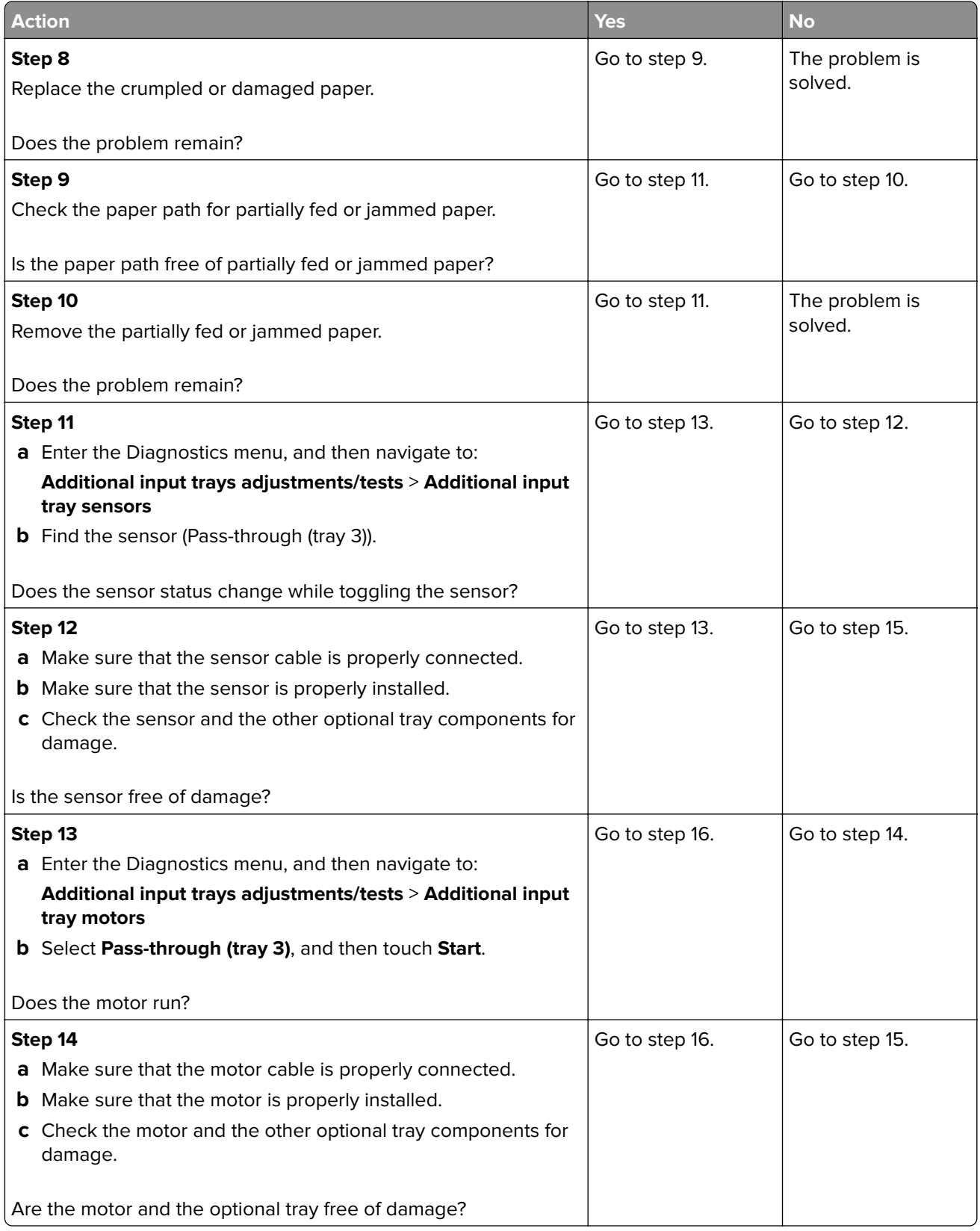

<span id="page-157-0"></span>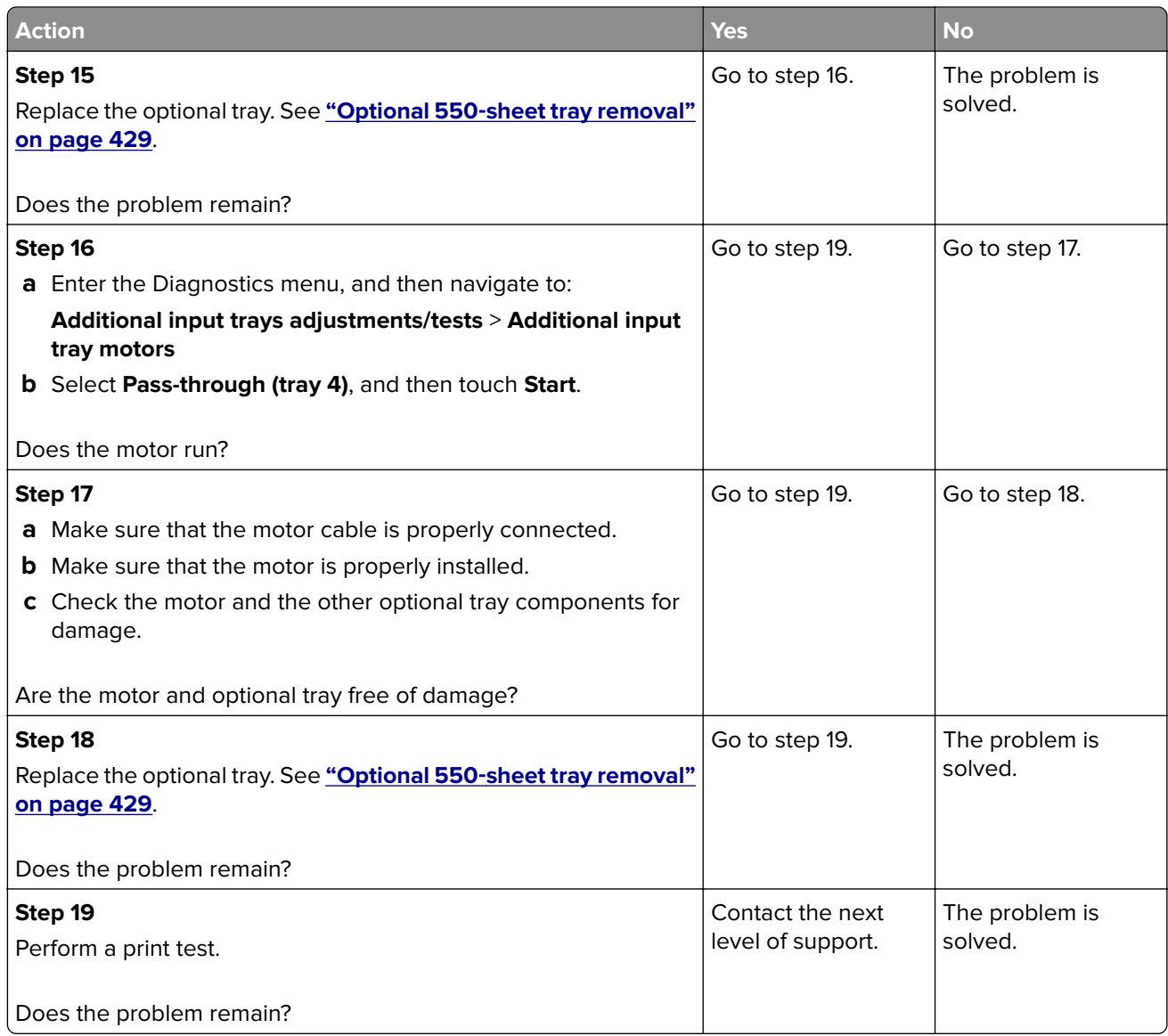

# **Sensor (tray 4 pass-through): Paper failed to arrive service check**

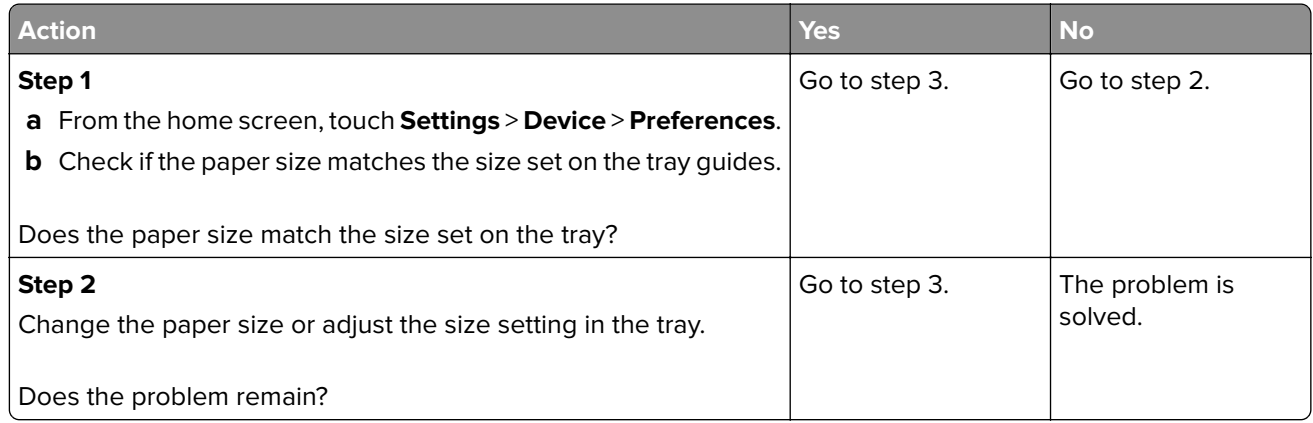

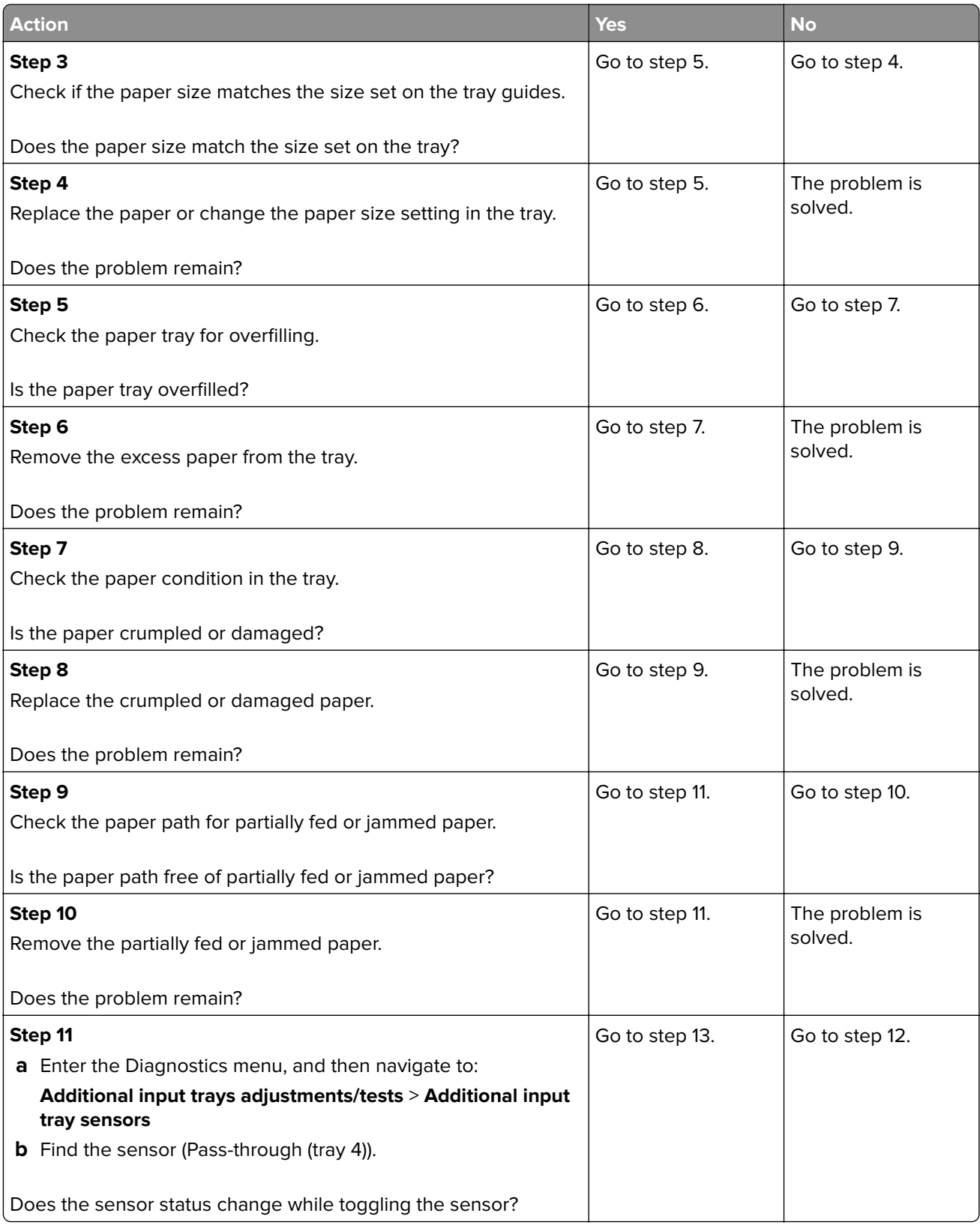

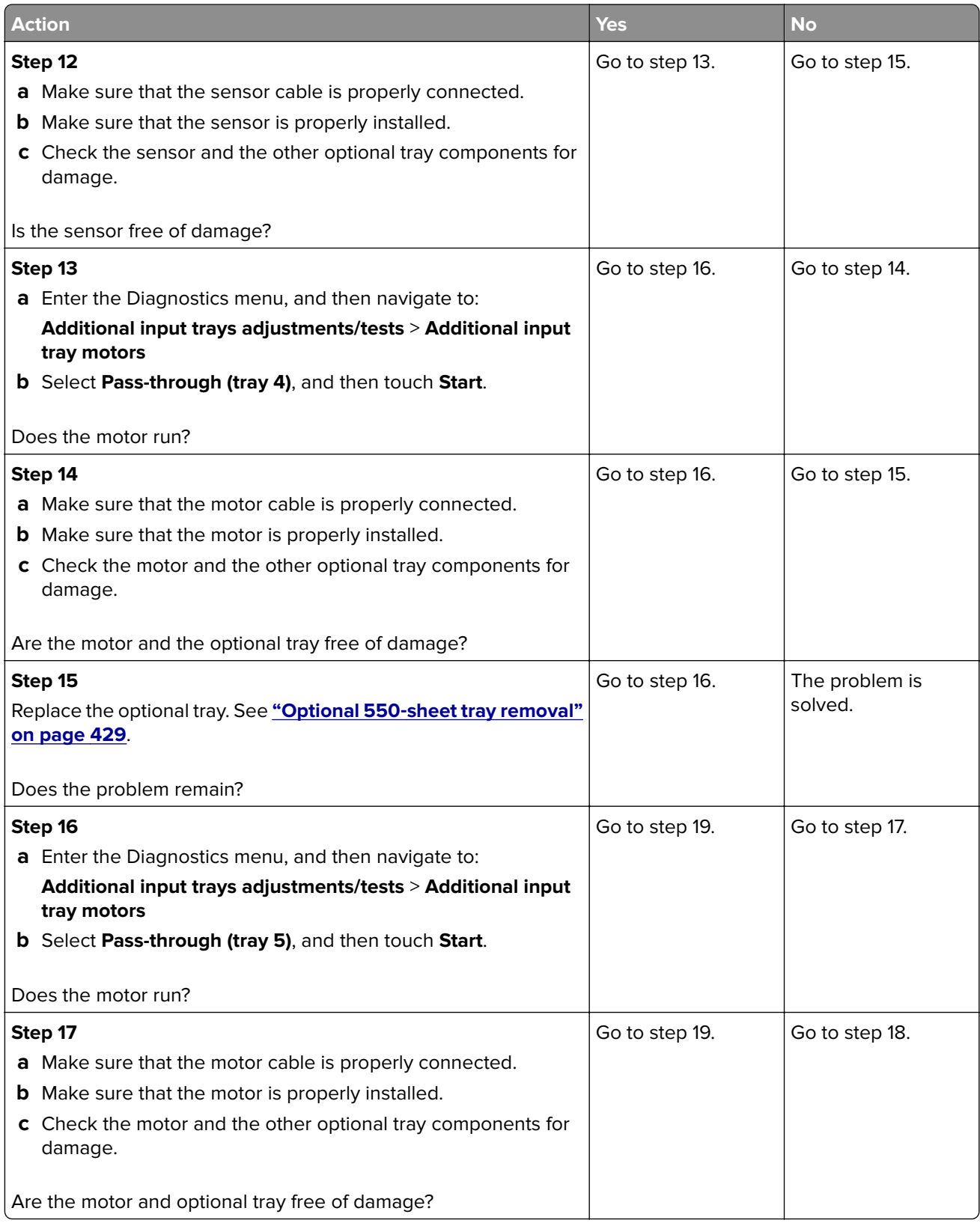

<span id="page-160-0"></span>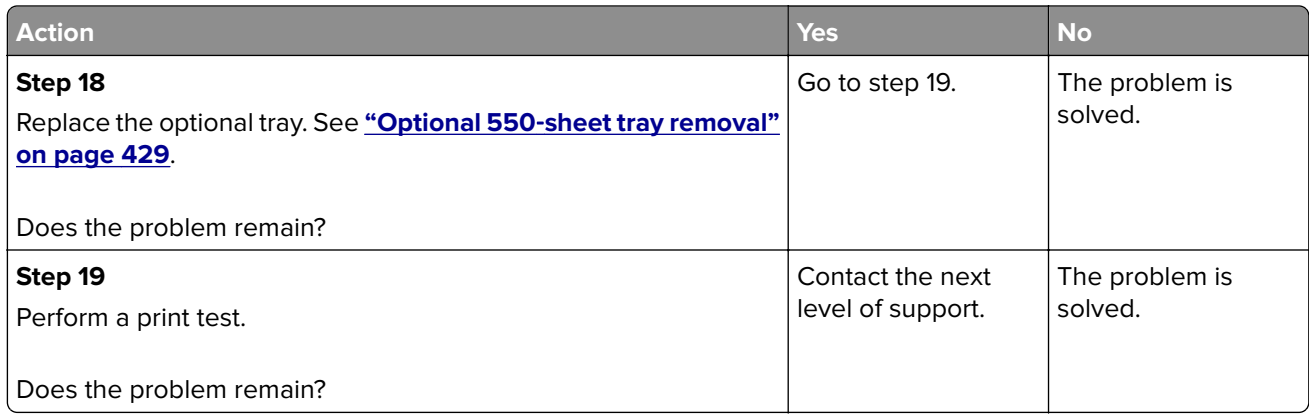

### **Sensors (optional tray trailing edge and pass-through): Paper cleared too early service check**

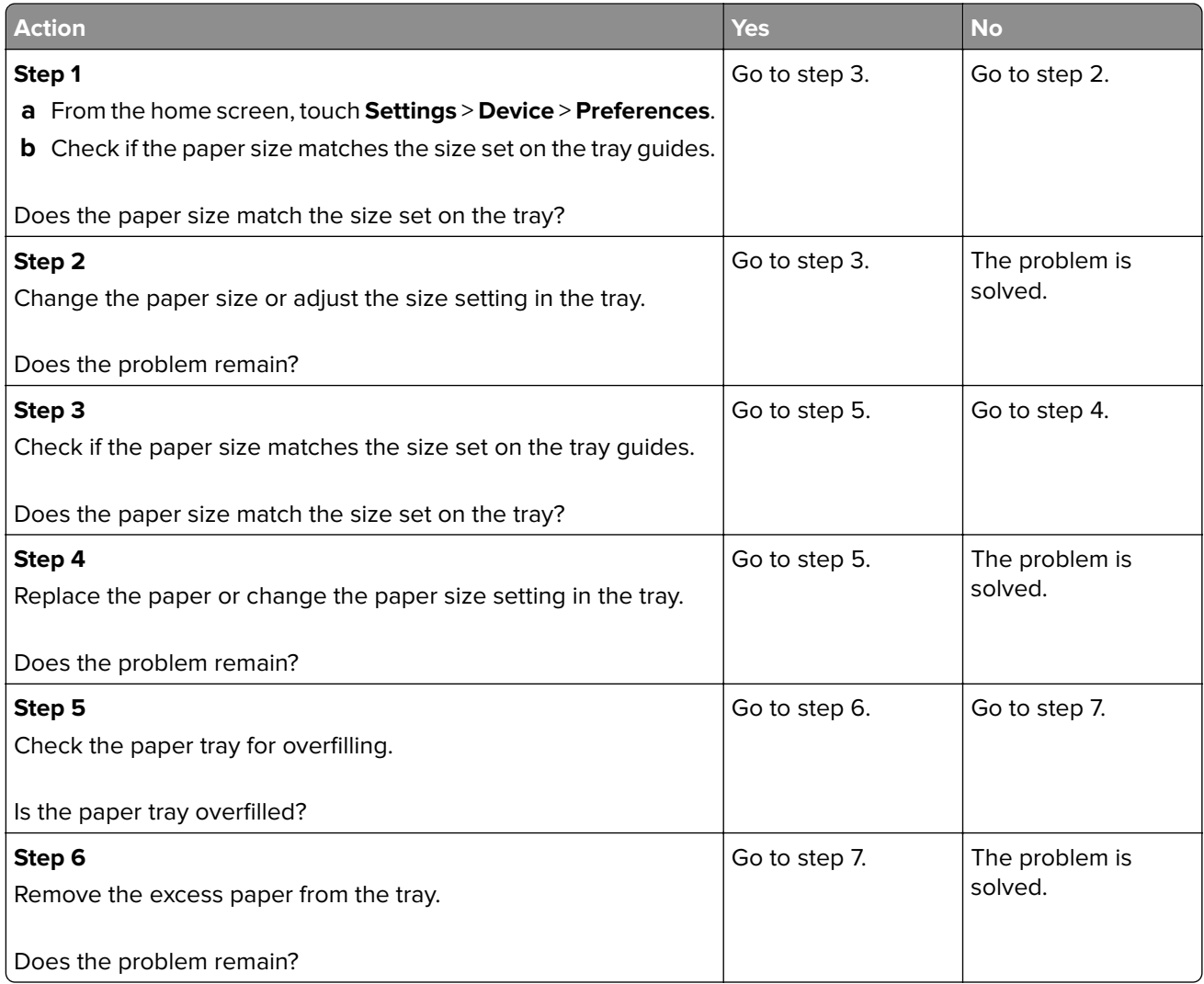

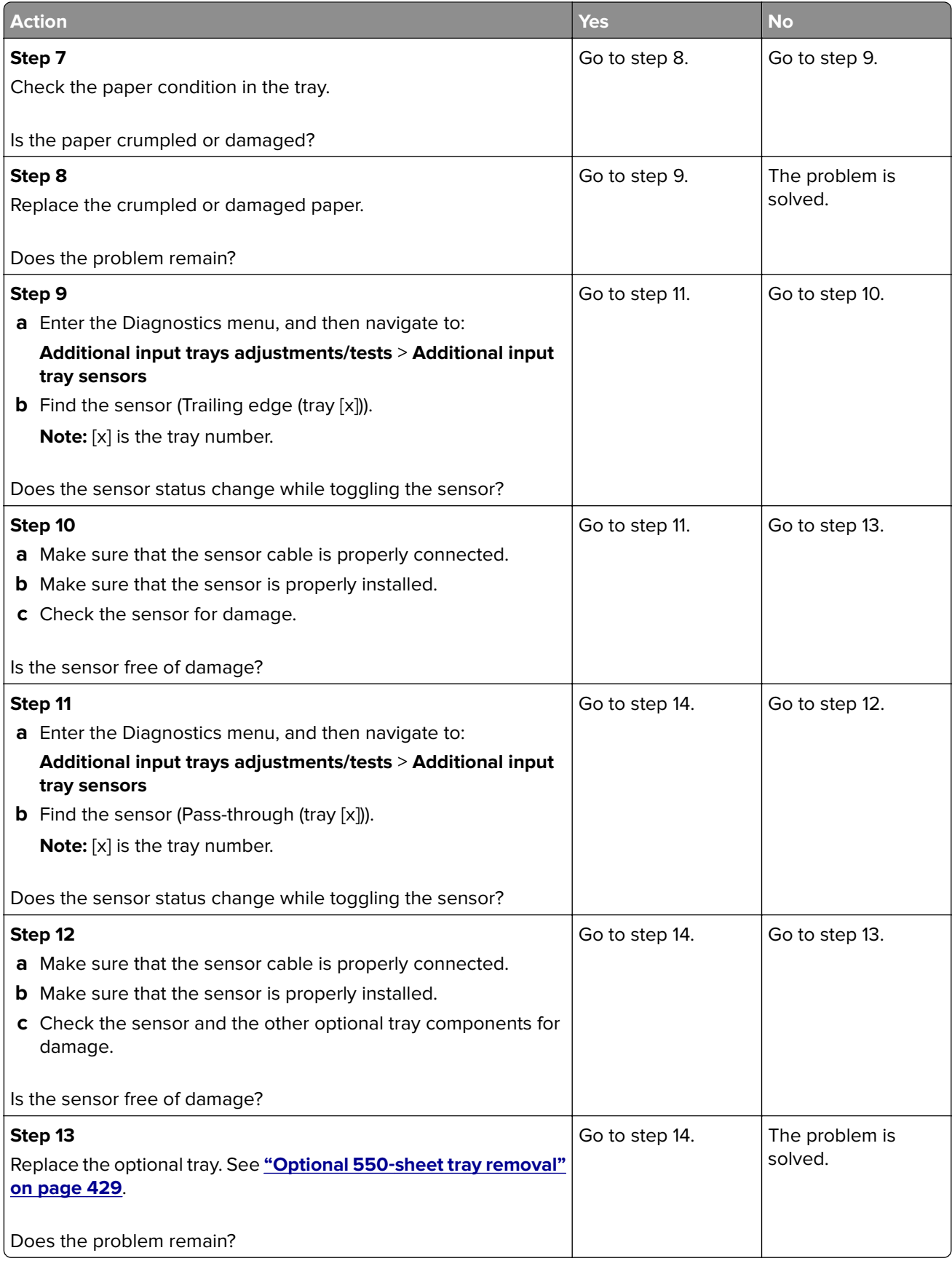

<span id="page-162-0"></span>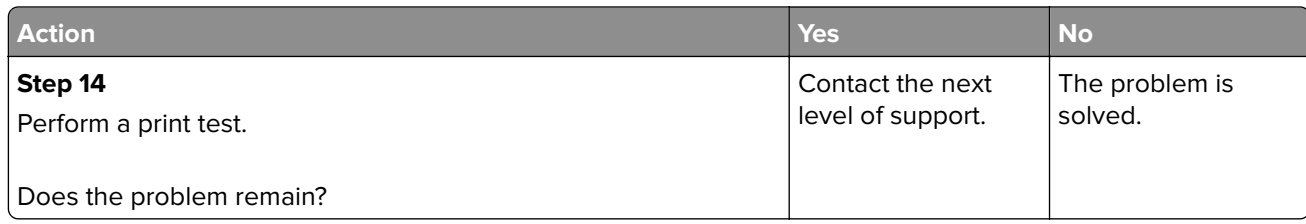

#### **Sensors (optional tray trailing edge and pass-through): Paper cleared too late service check**

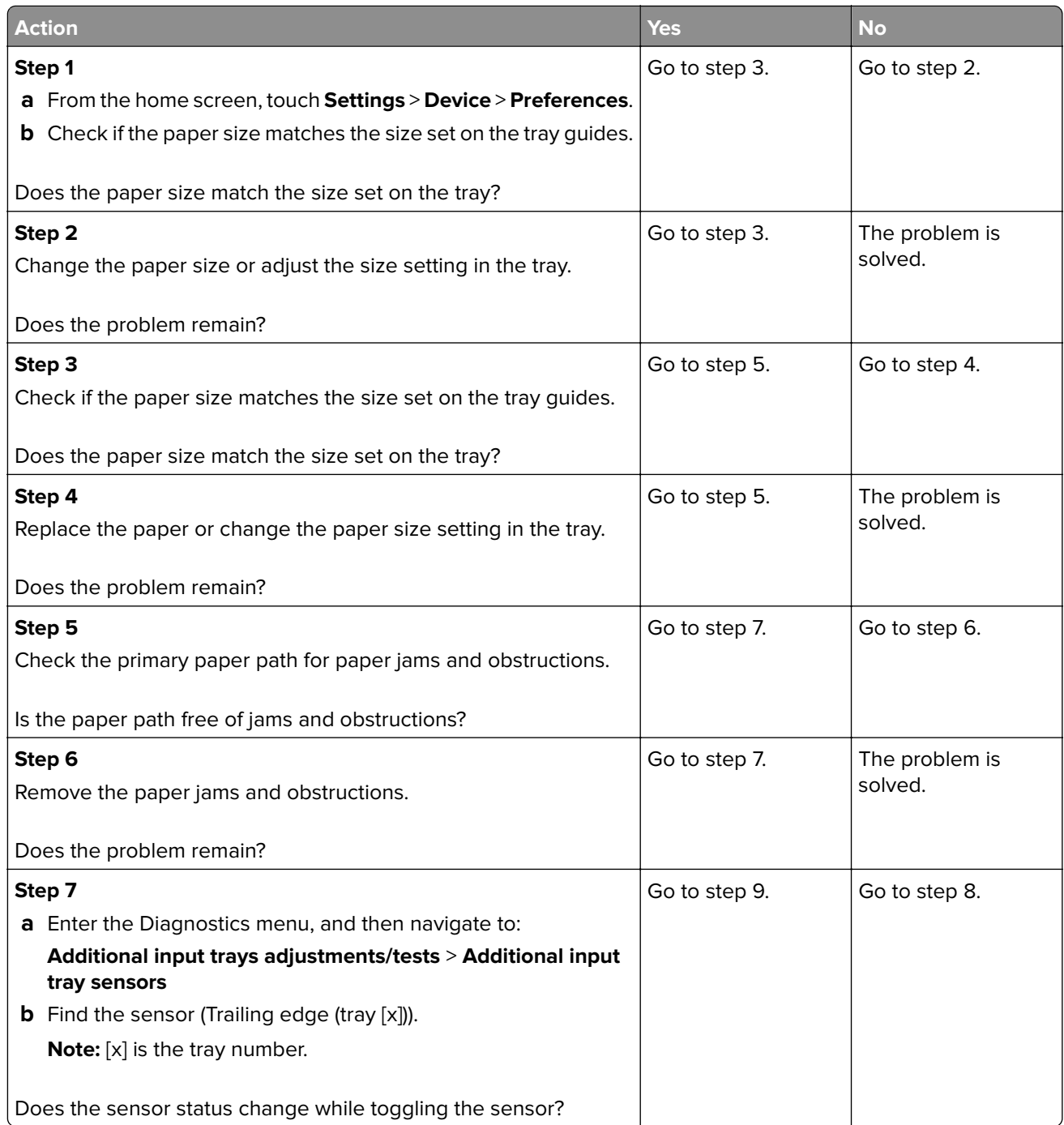

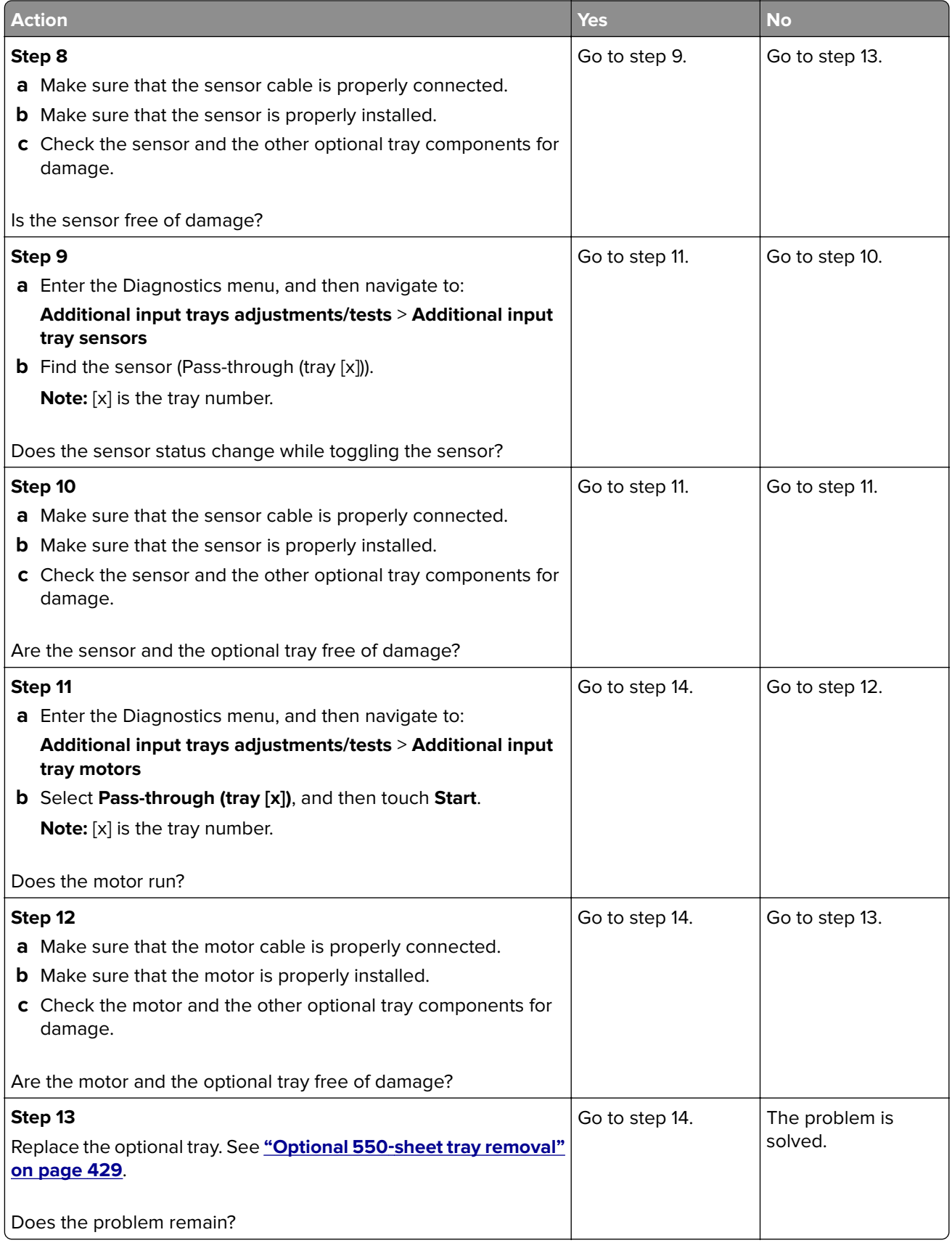

<span id="page-164-0"></span>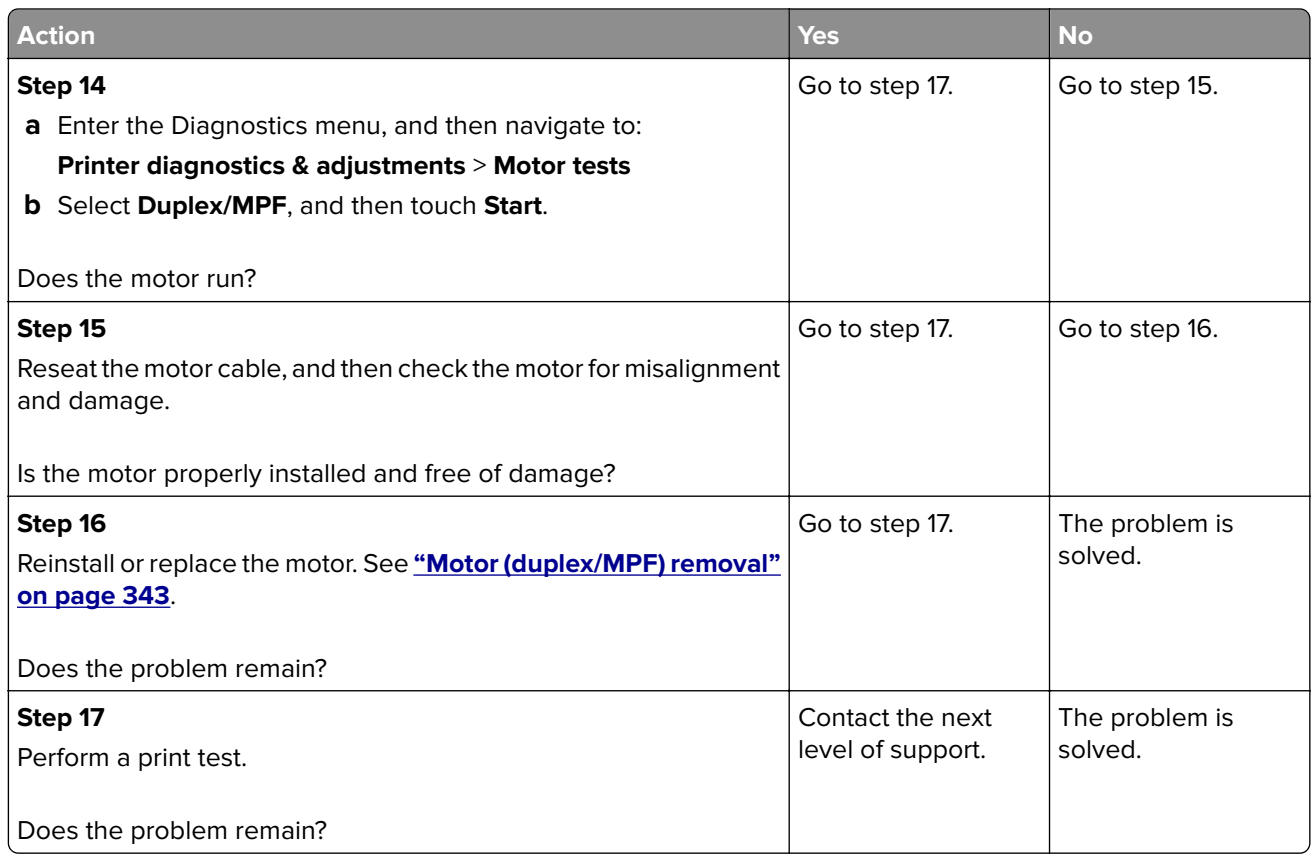

# **Sensor (optional tray pass-through): optional tray failed to pick service check**

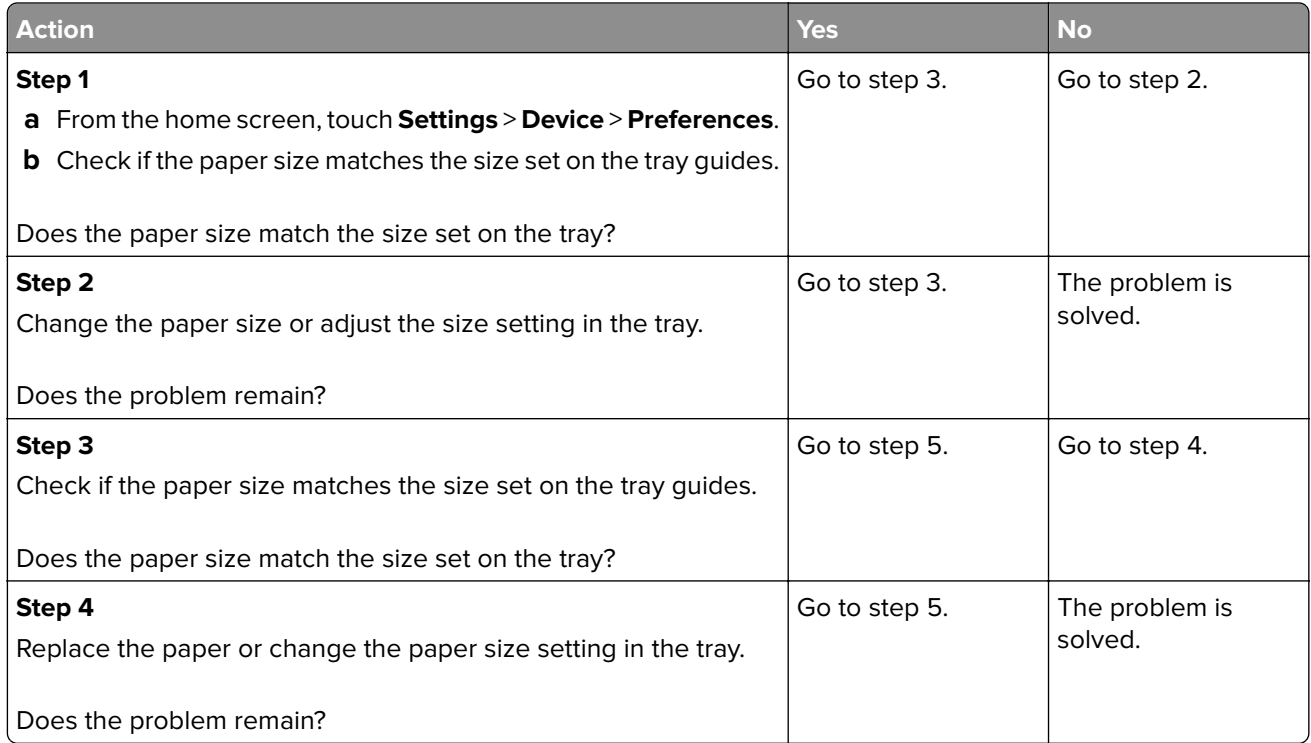

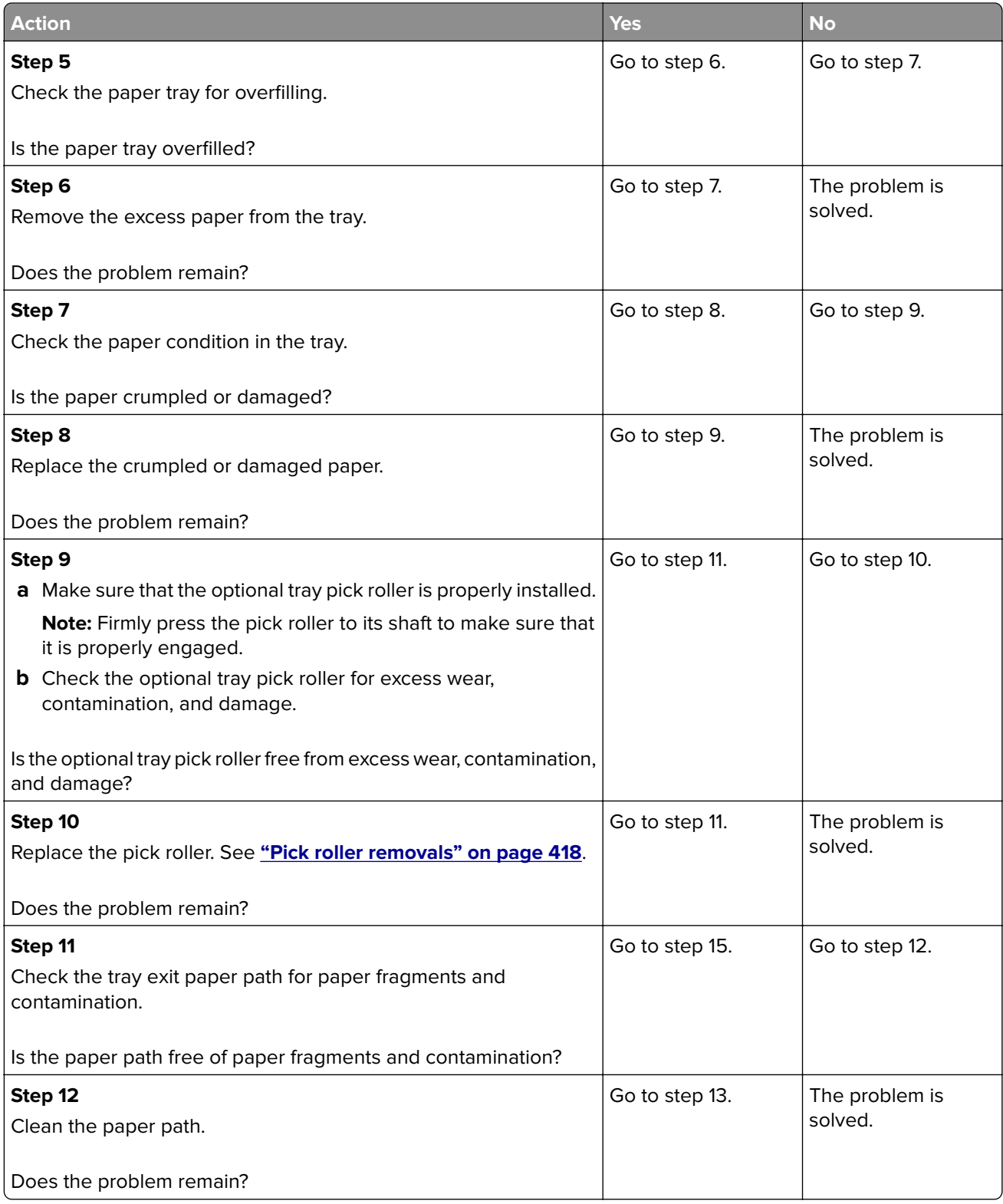

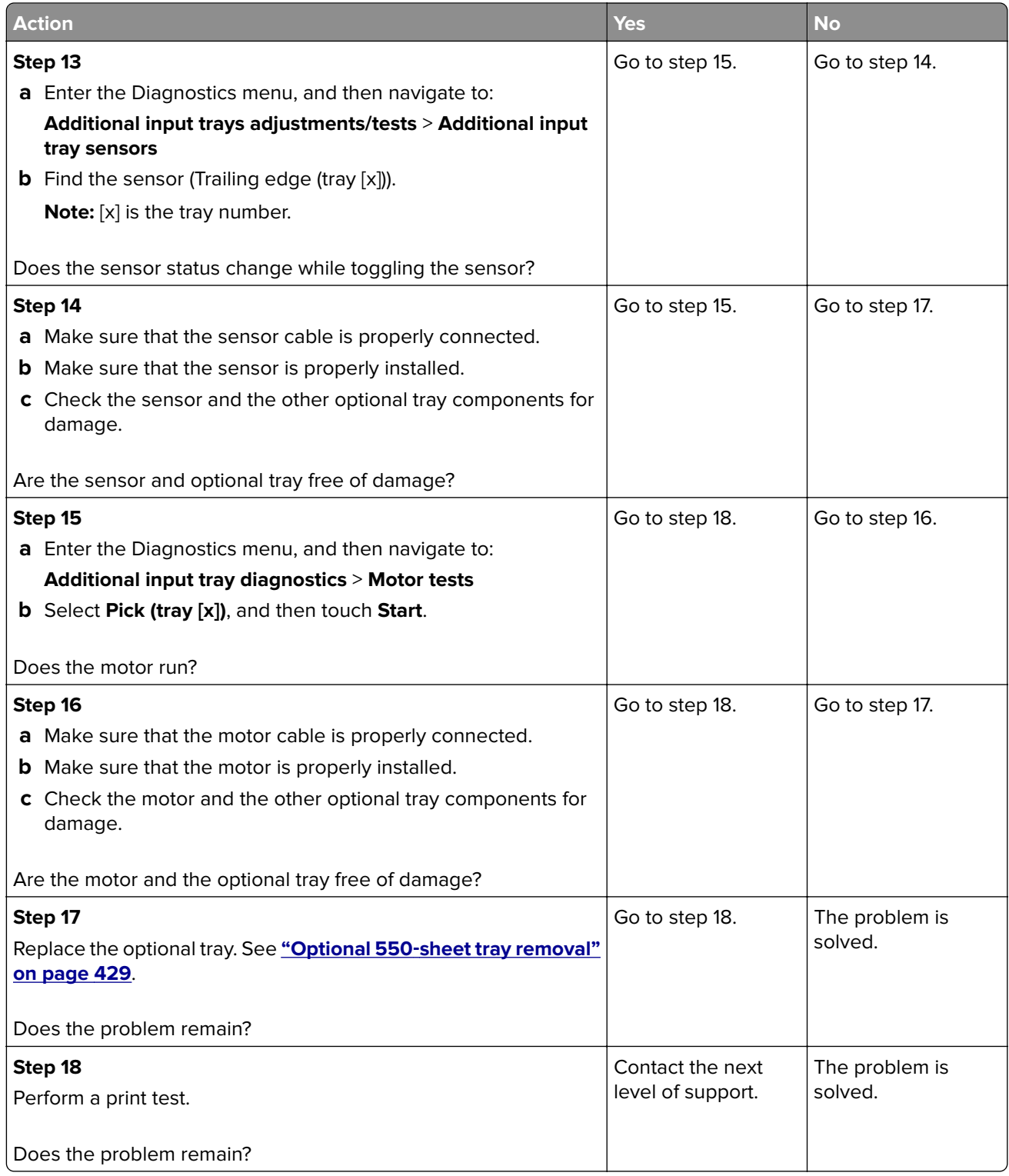

#### <span id="page-167-0"></span>**Sensors (optional tray trailing edge and pass**‑**through): Paper failed to clear service check**

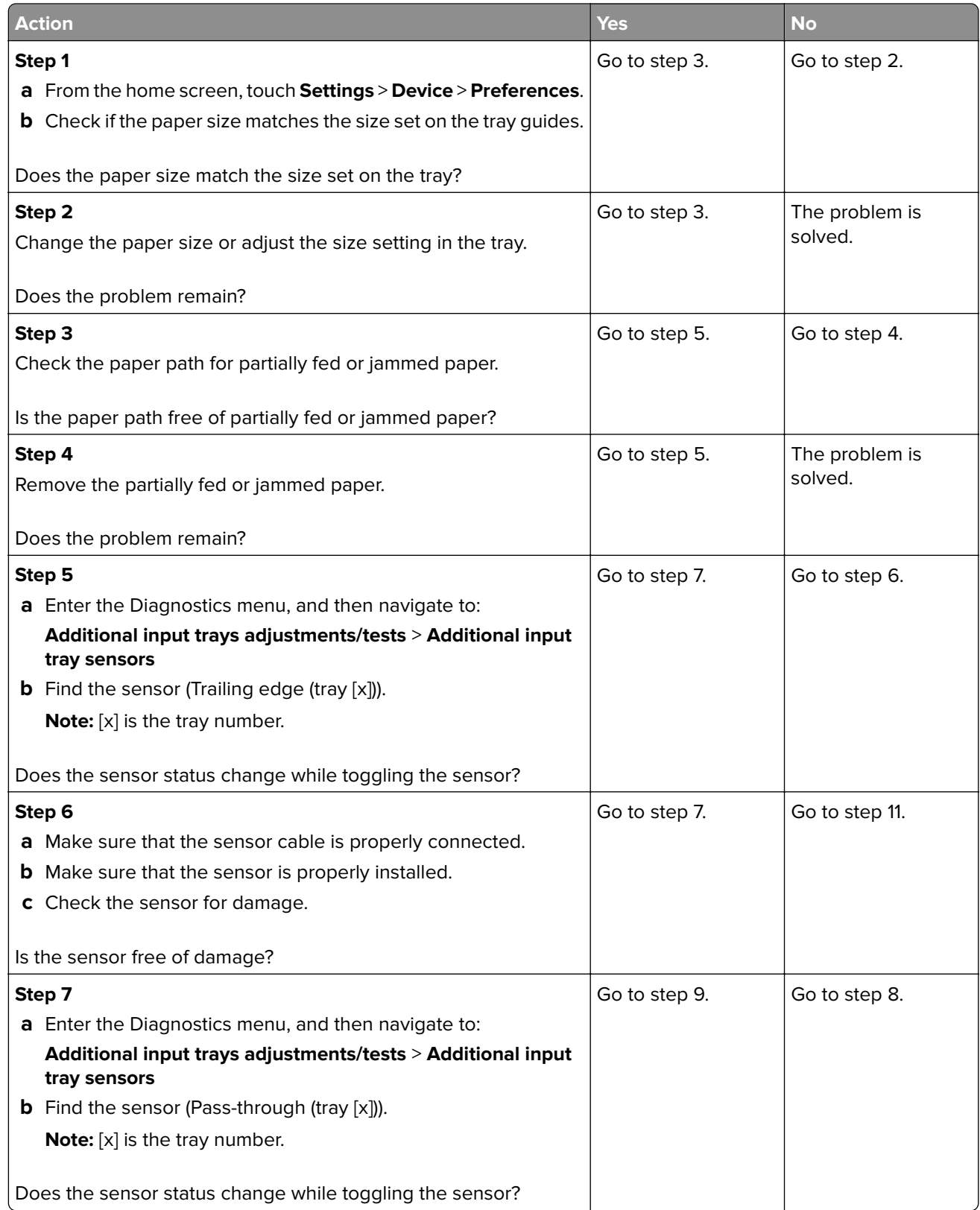

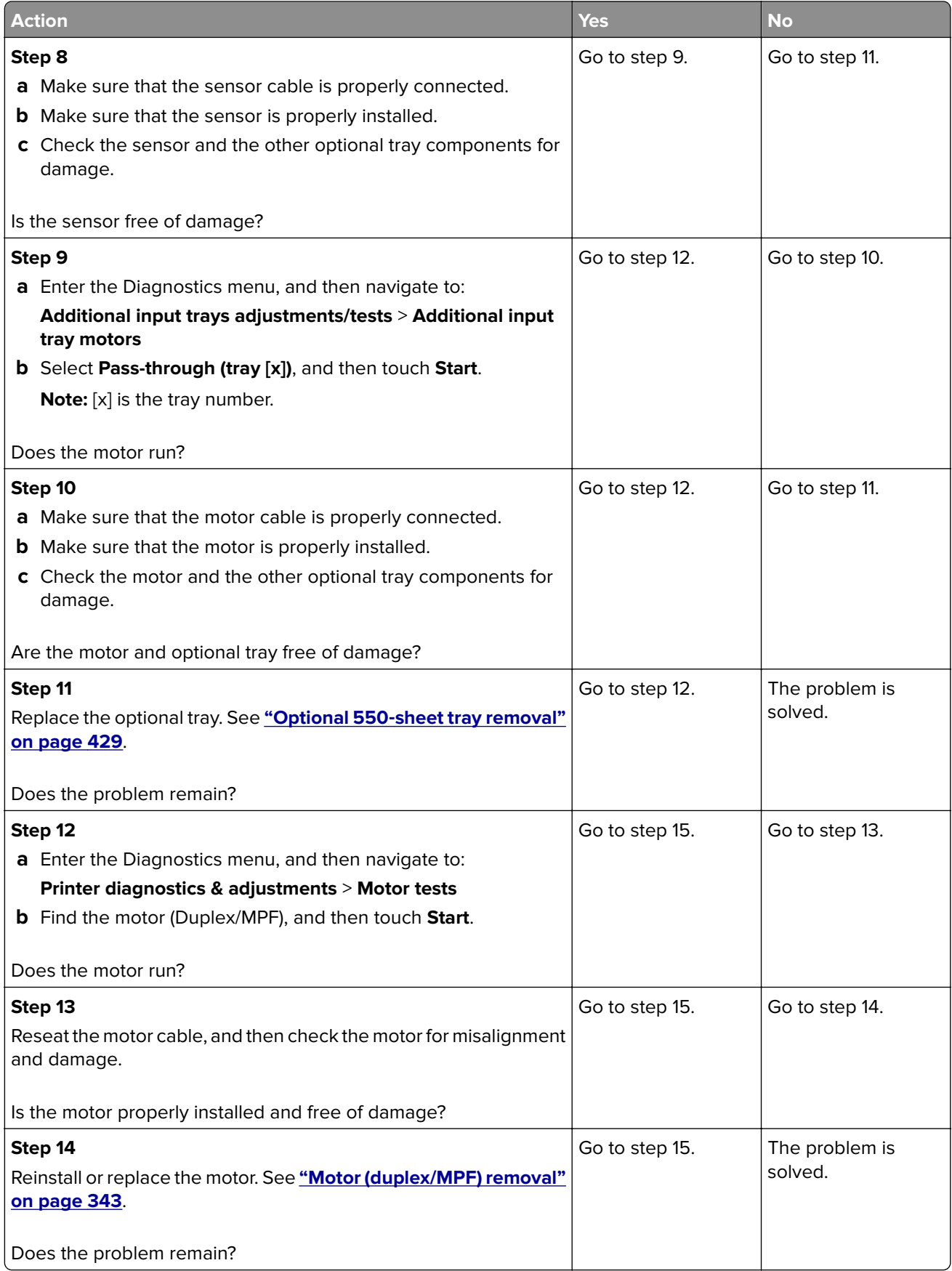

<span id="page-169-0"></span>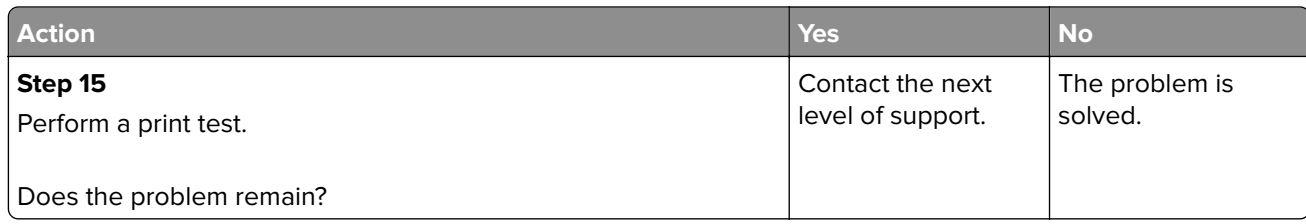

#### **Sensors (optional tray trailing edge and pass-through): Paper arrived too late service check**

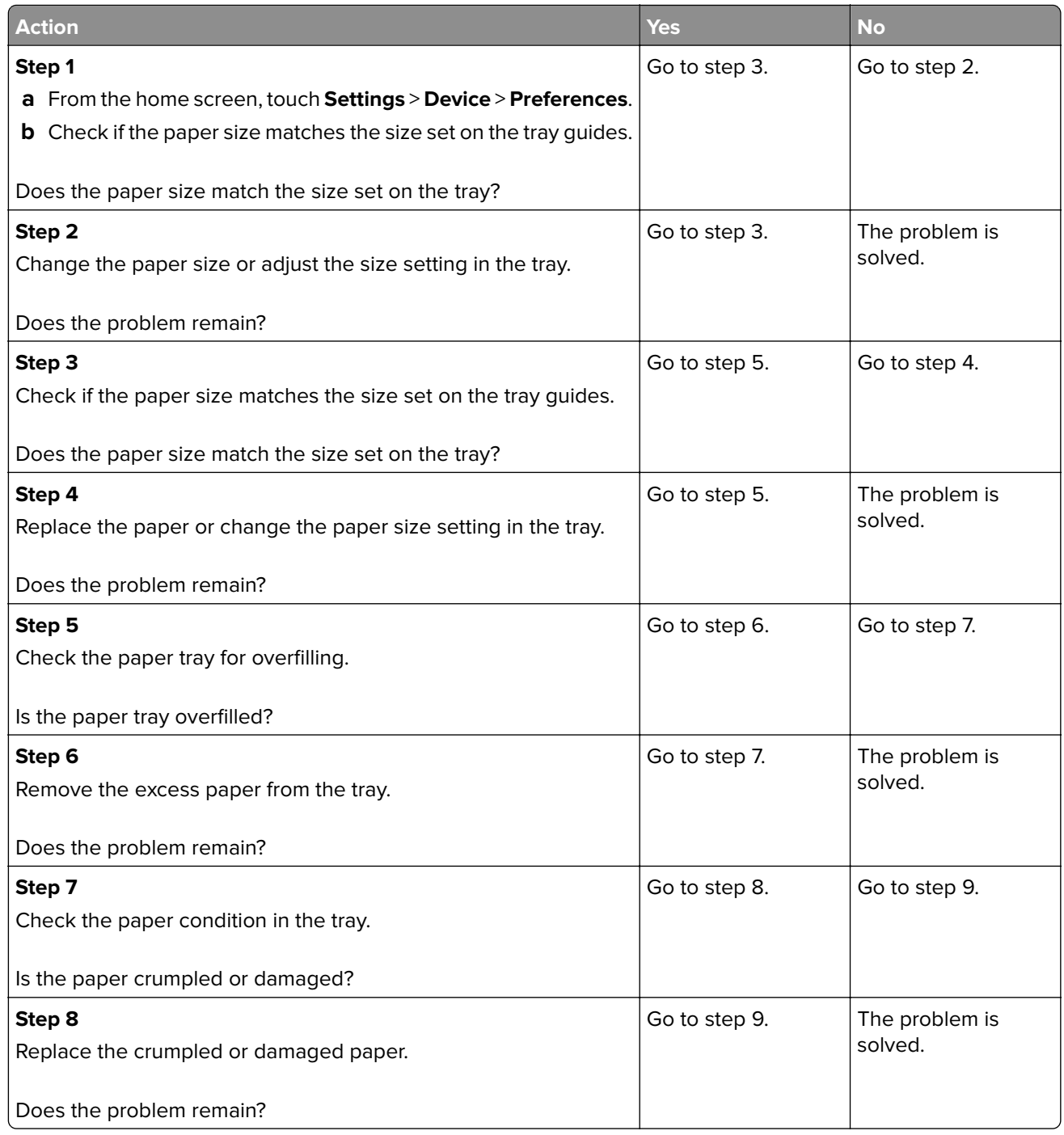

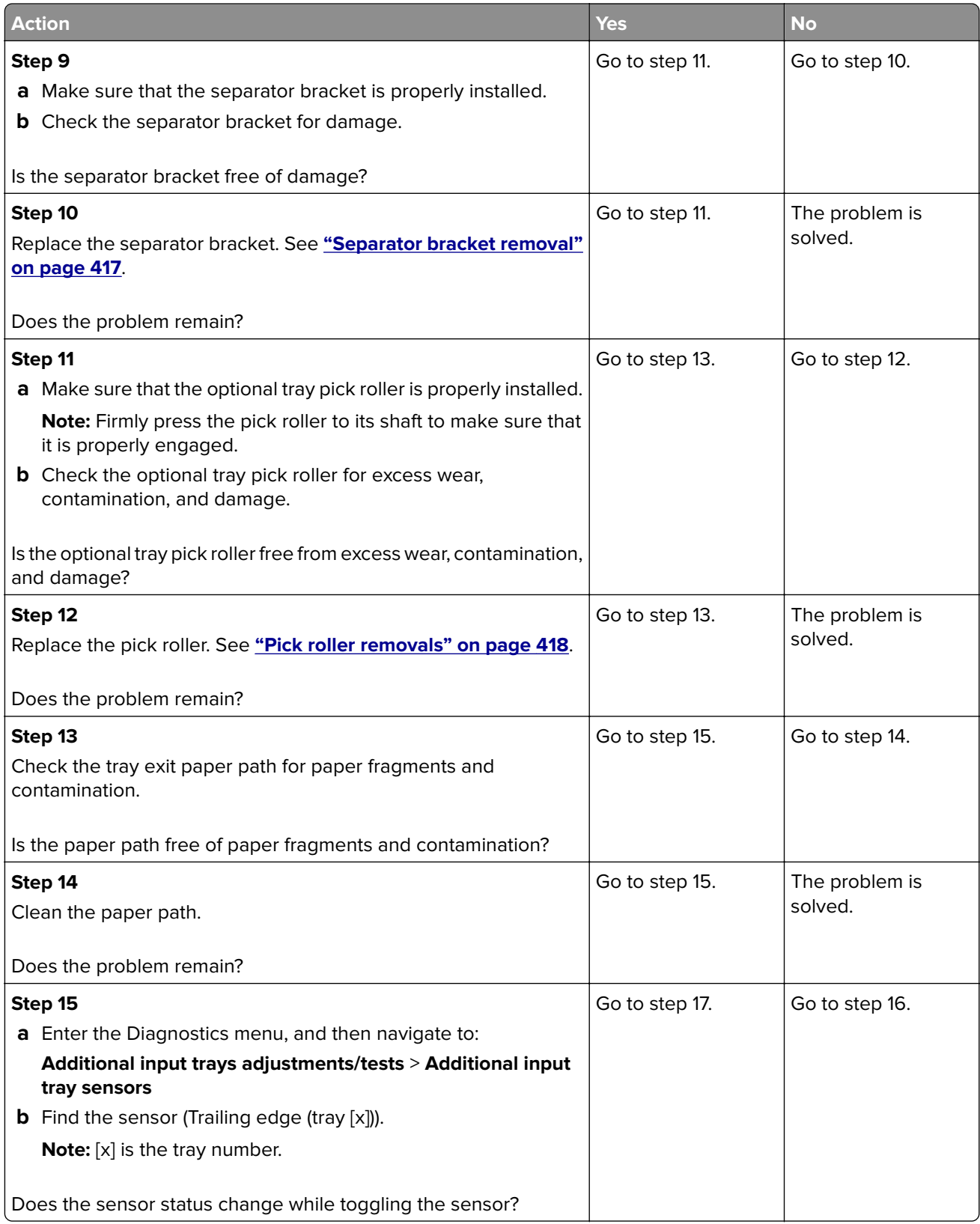

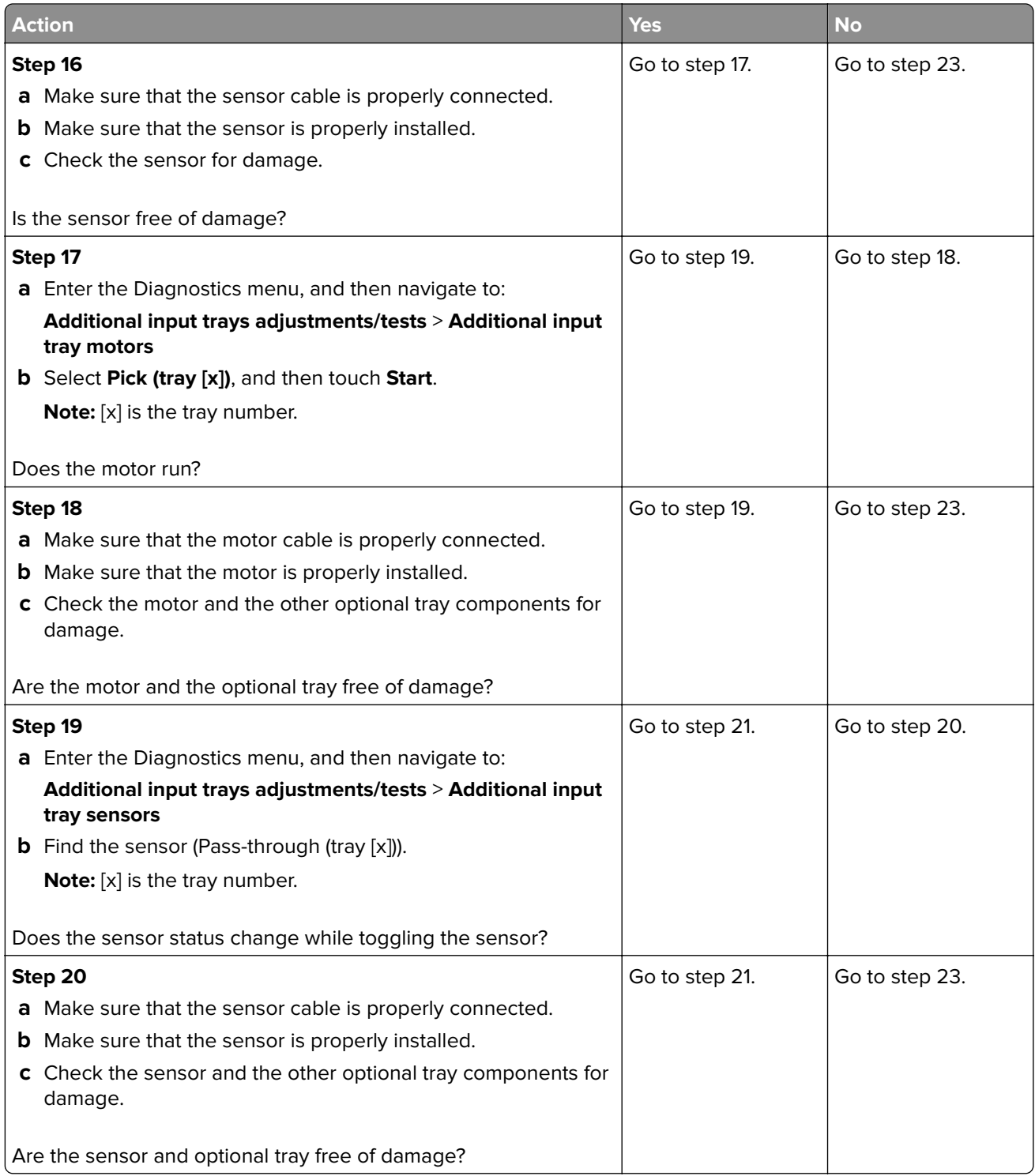

<span id="page-172-0"></span>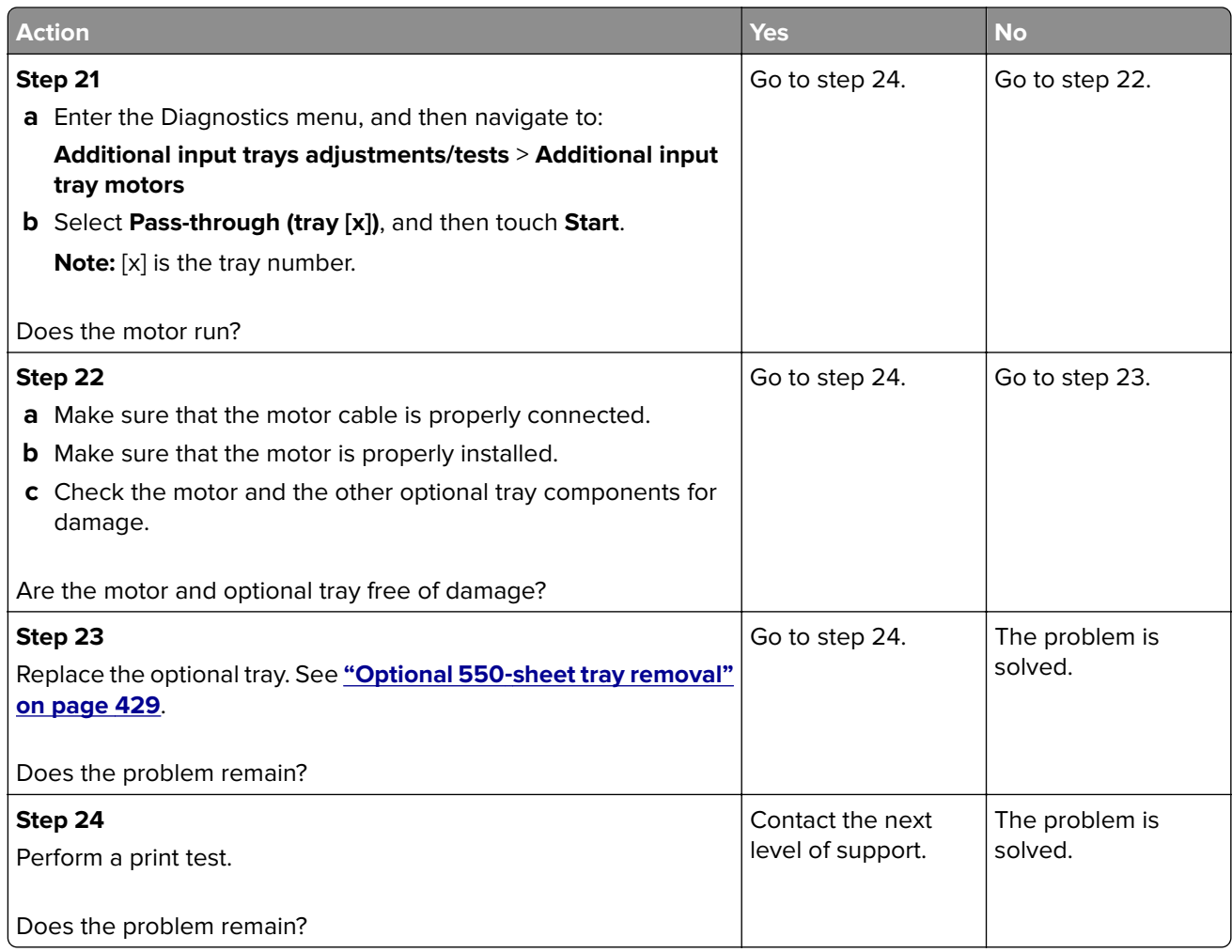

# **Optional tray transport drive jam service check**

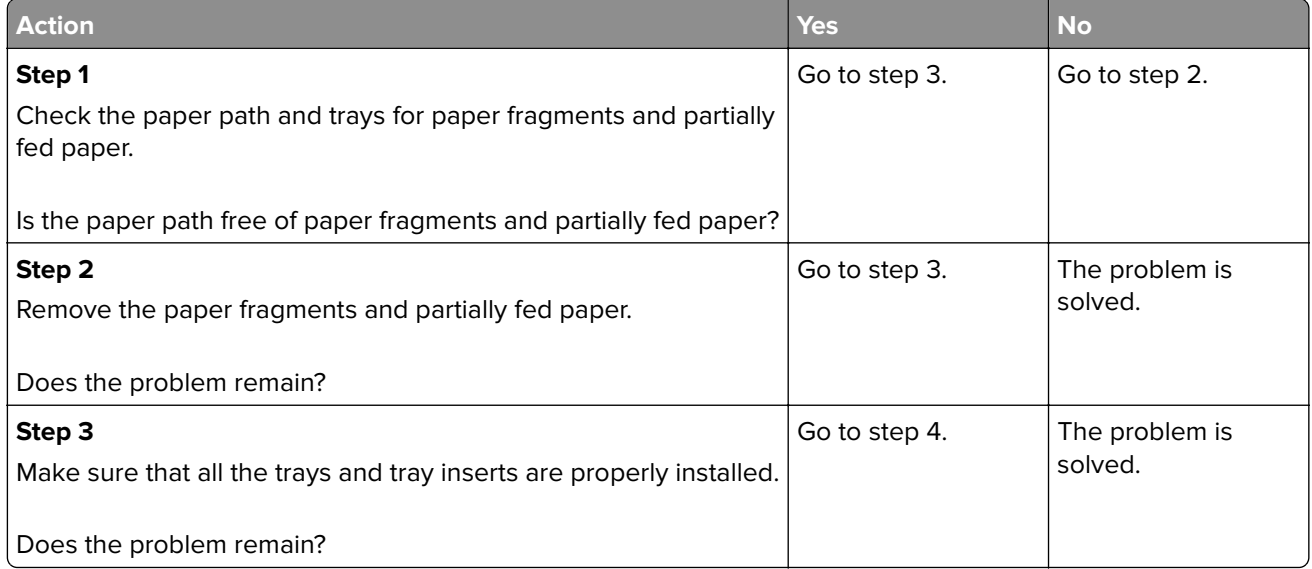

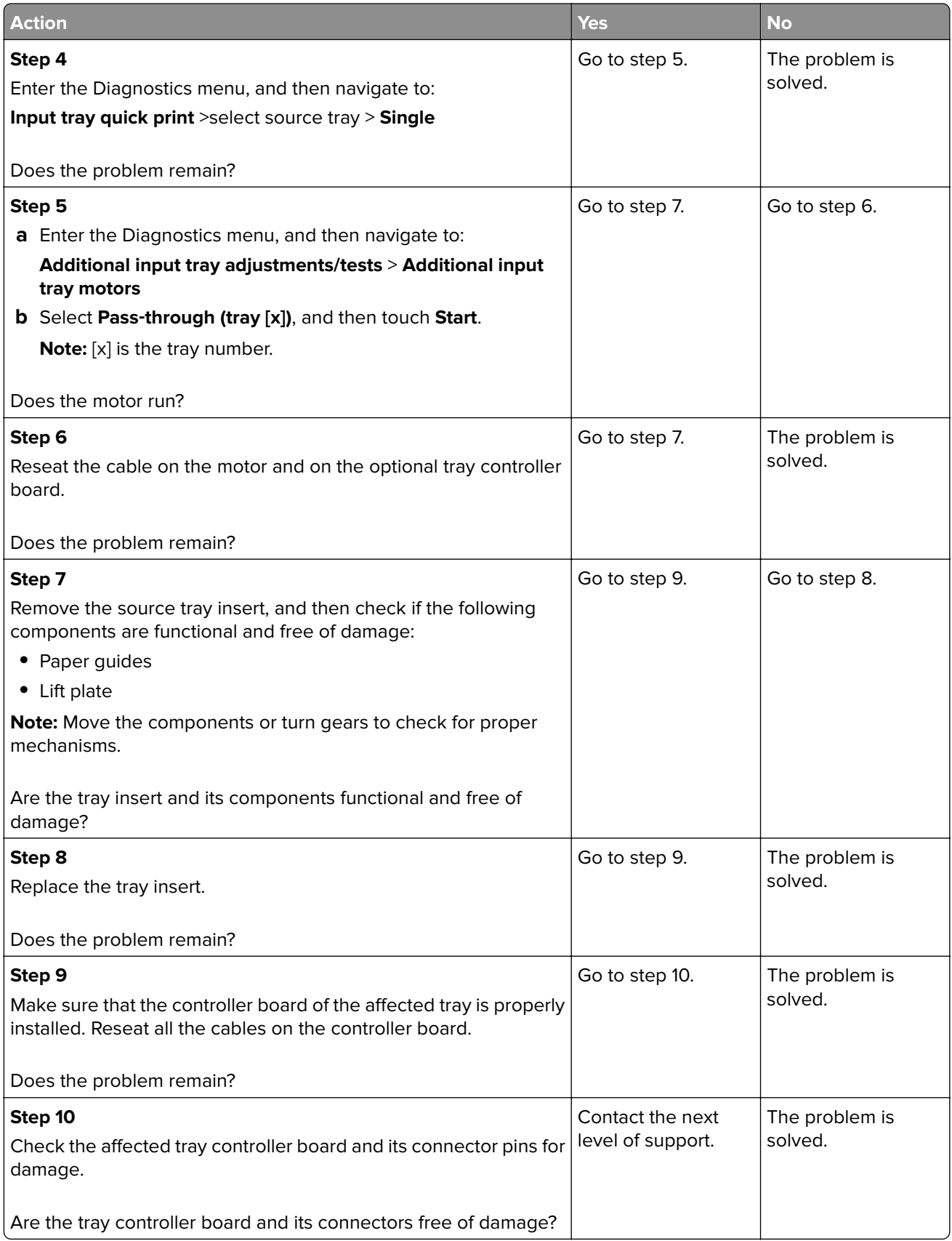

<span id="page-174-0"></span>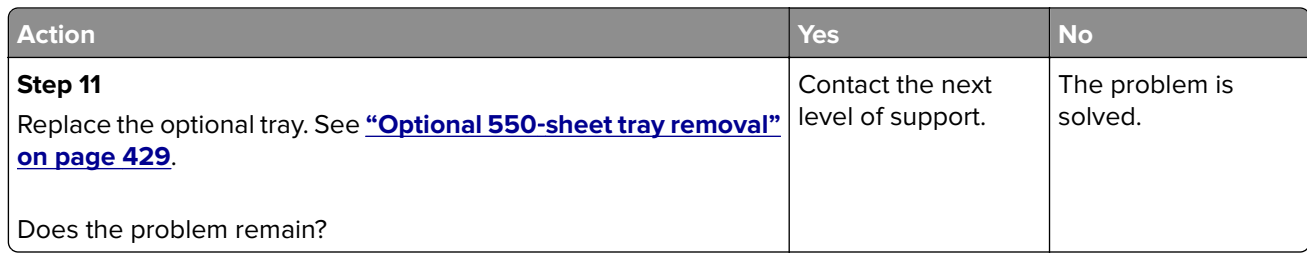

# **Optional tray pick drive failure service check**

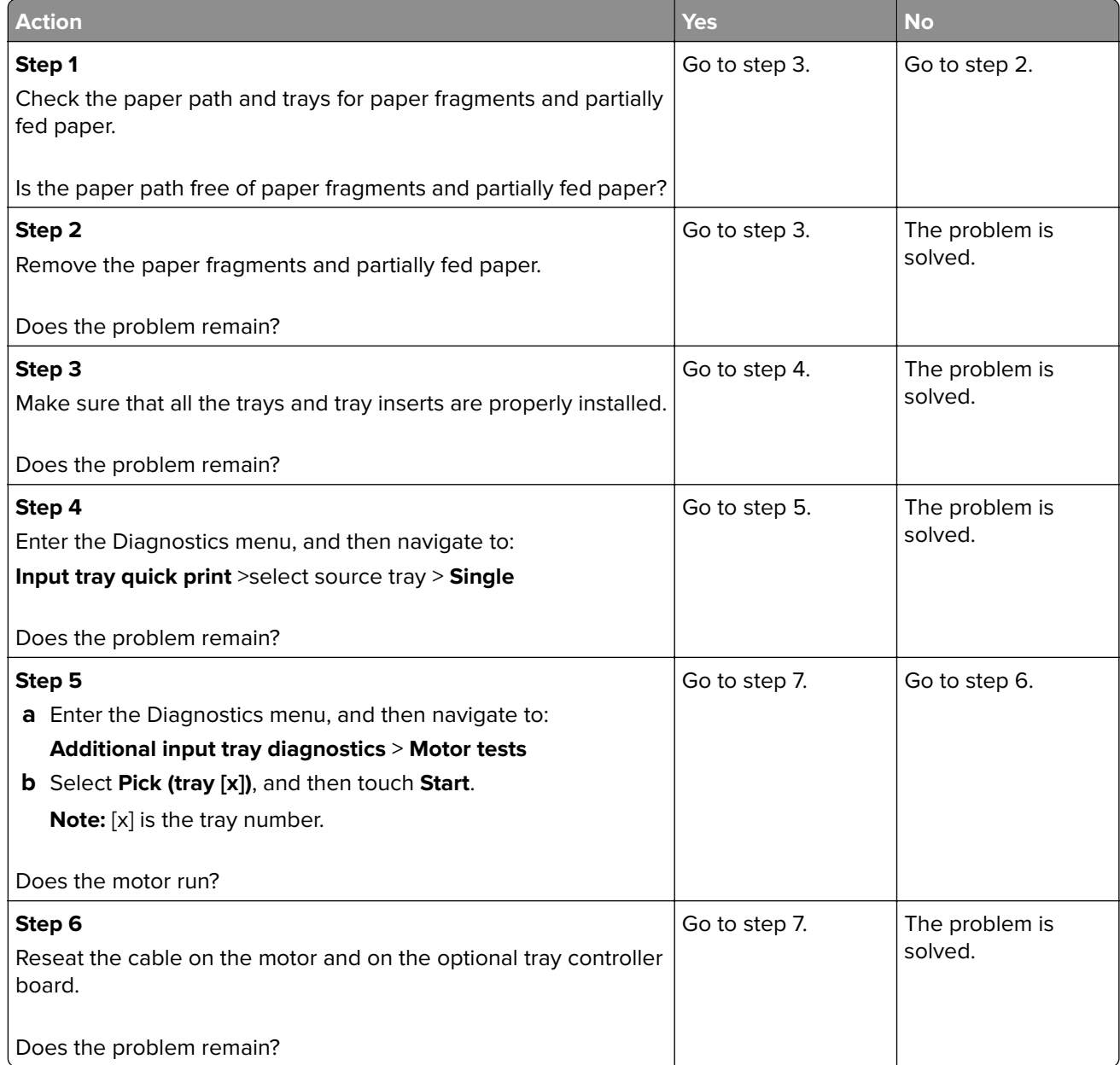

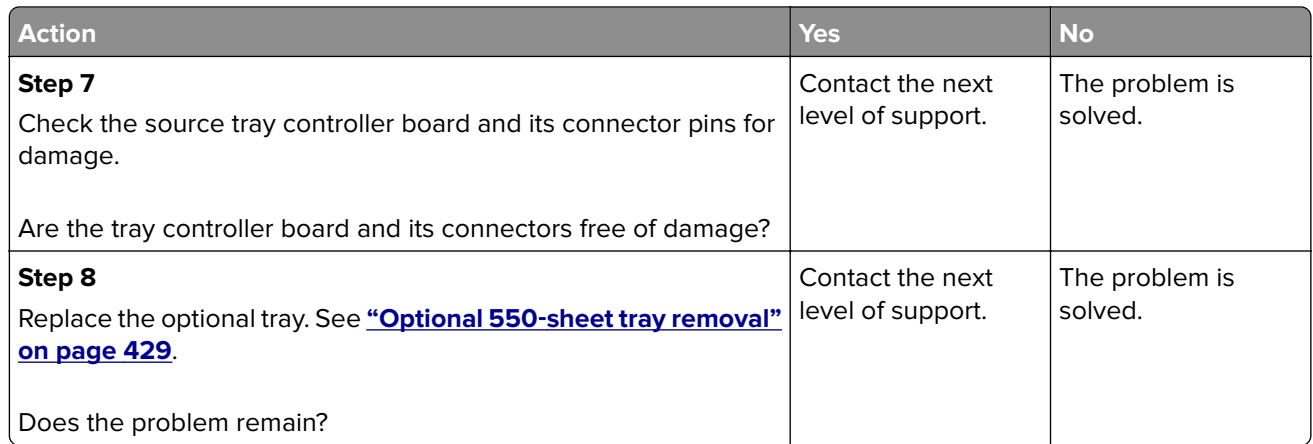

# **User attendance messages**

### **0y user attendance errors**

#### **8 user attendance messages**

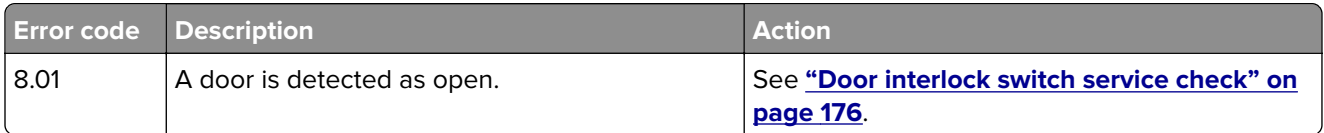

### **Supply error service check**

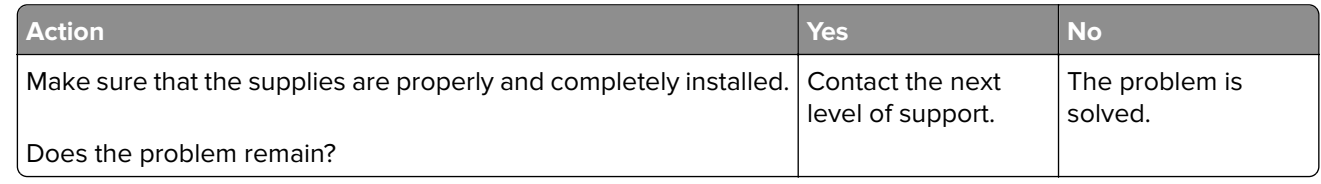

#### **Door interlock switch service check**

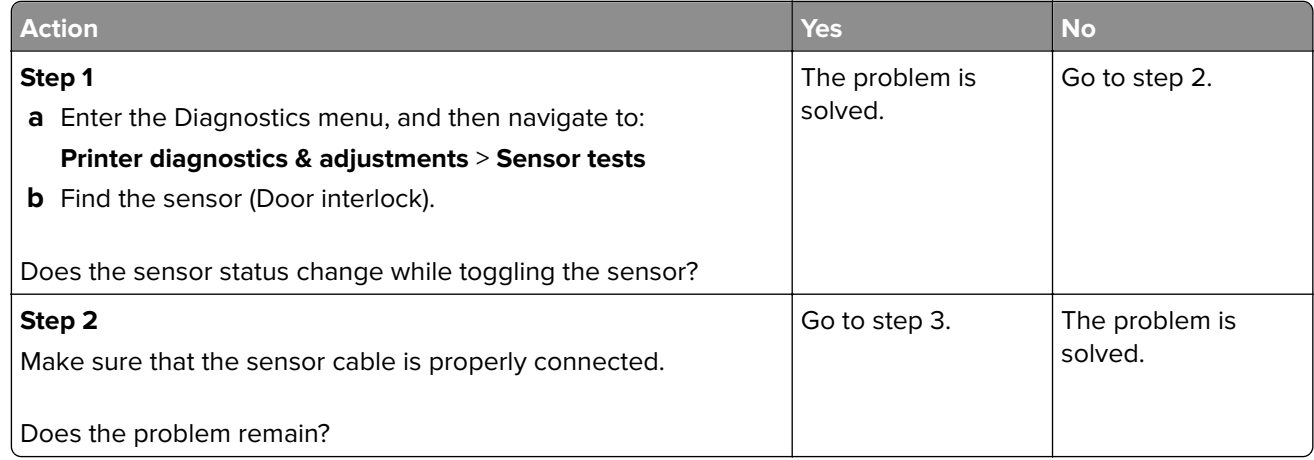

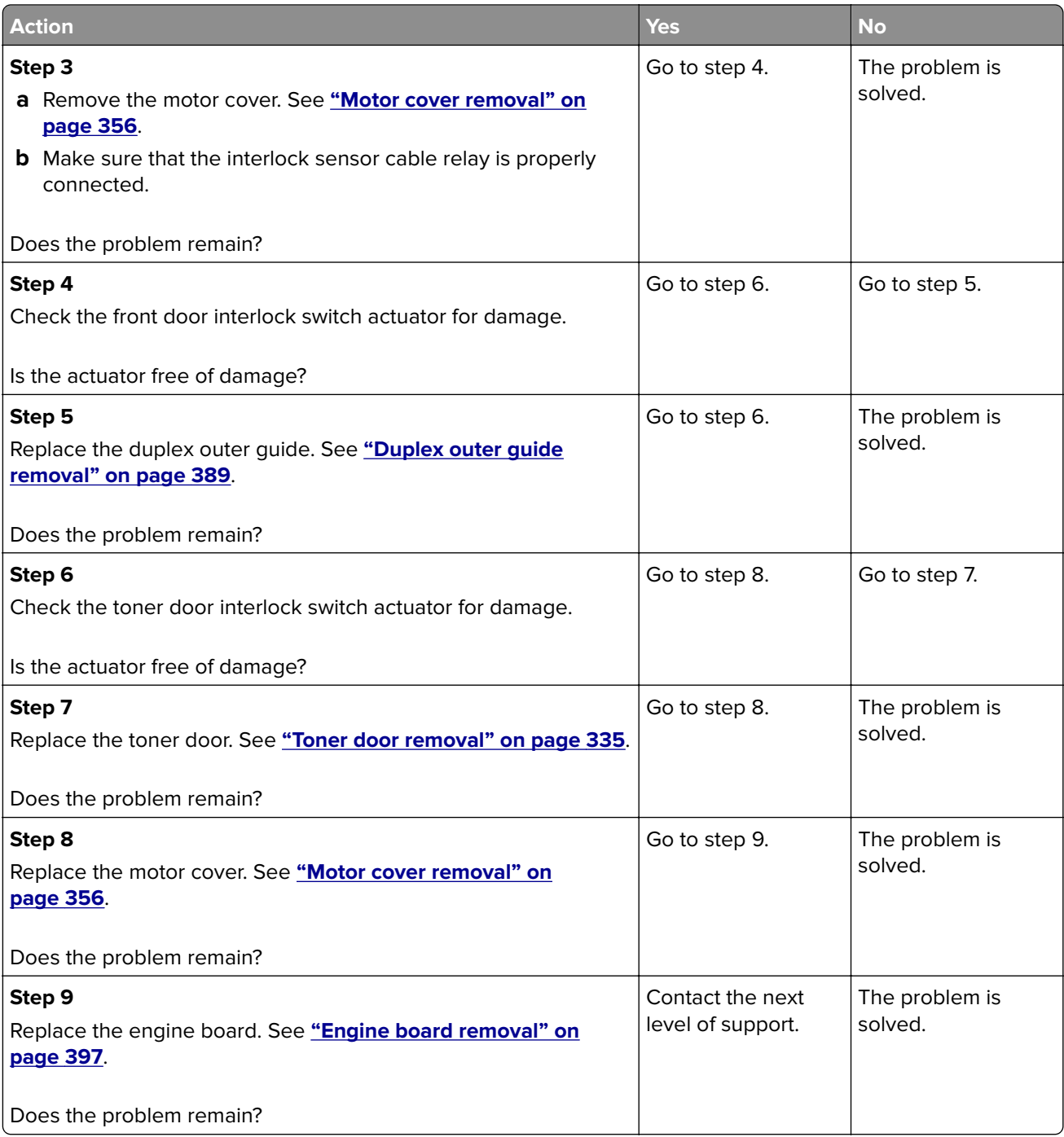

#### **Auto reboot error service check**

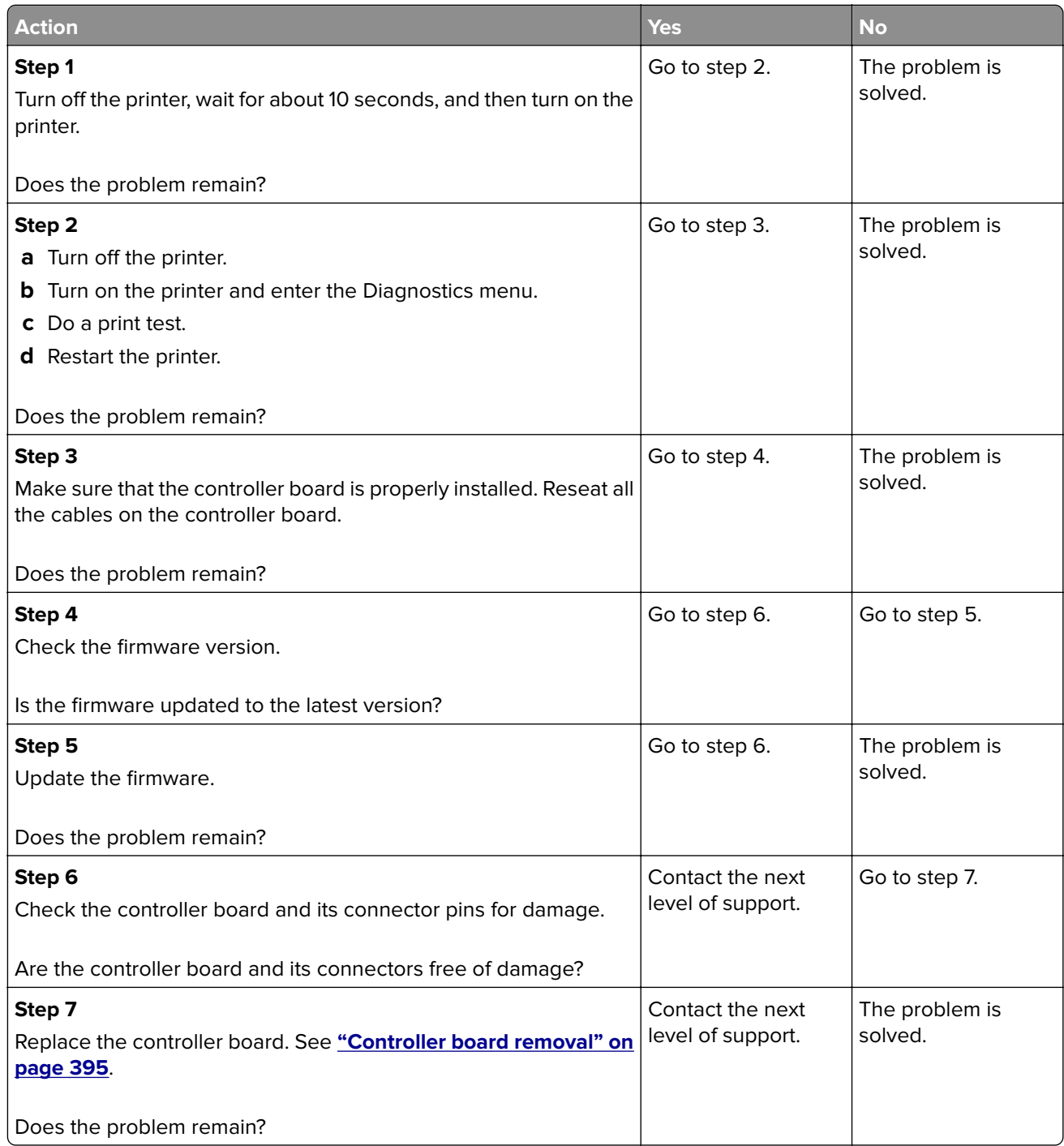

# **1y user attendance errors**

#### **11–12 user attendance messages**

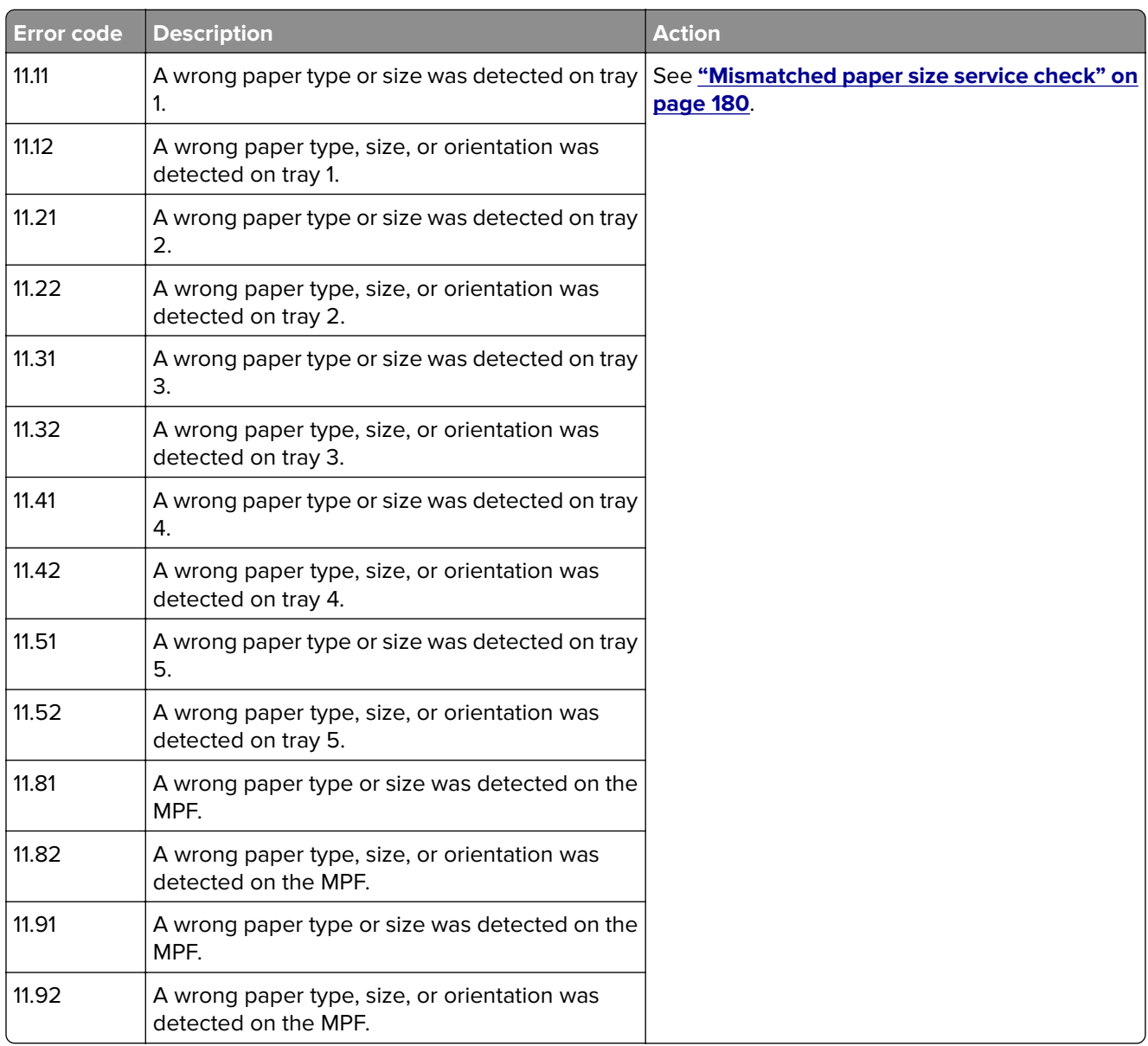

<span id="page-179-0"></span>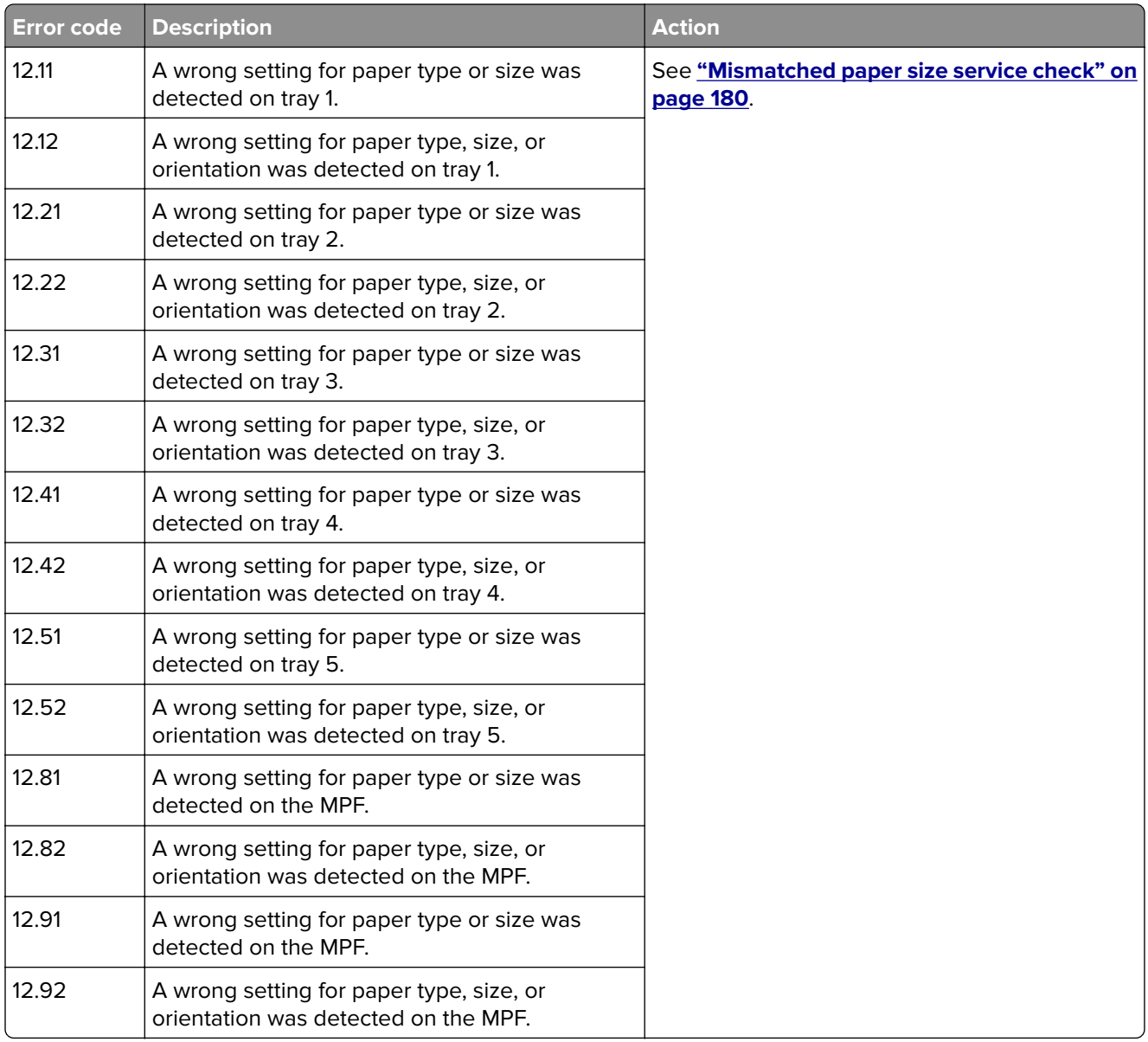

# **Mismatched paper size service check**

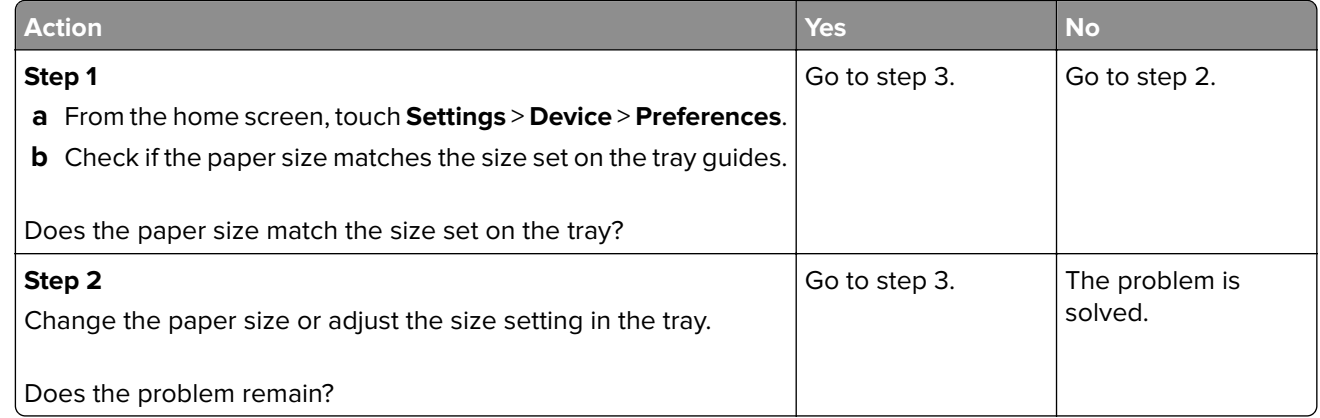
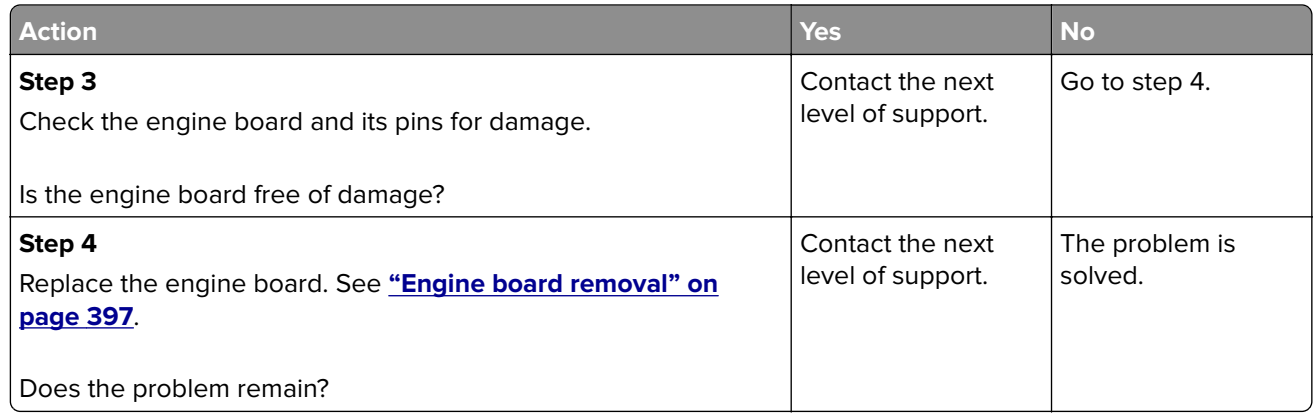

# **3y user attendance errors**

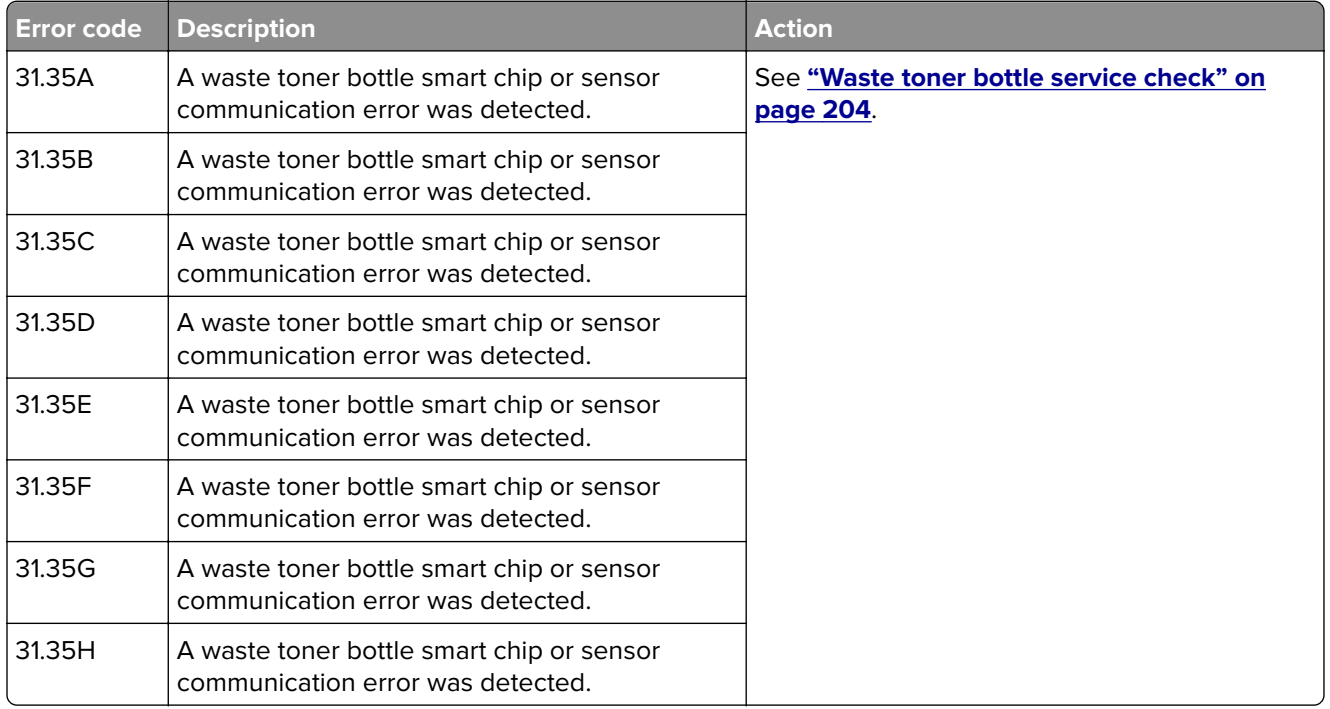

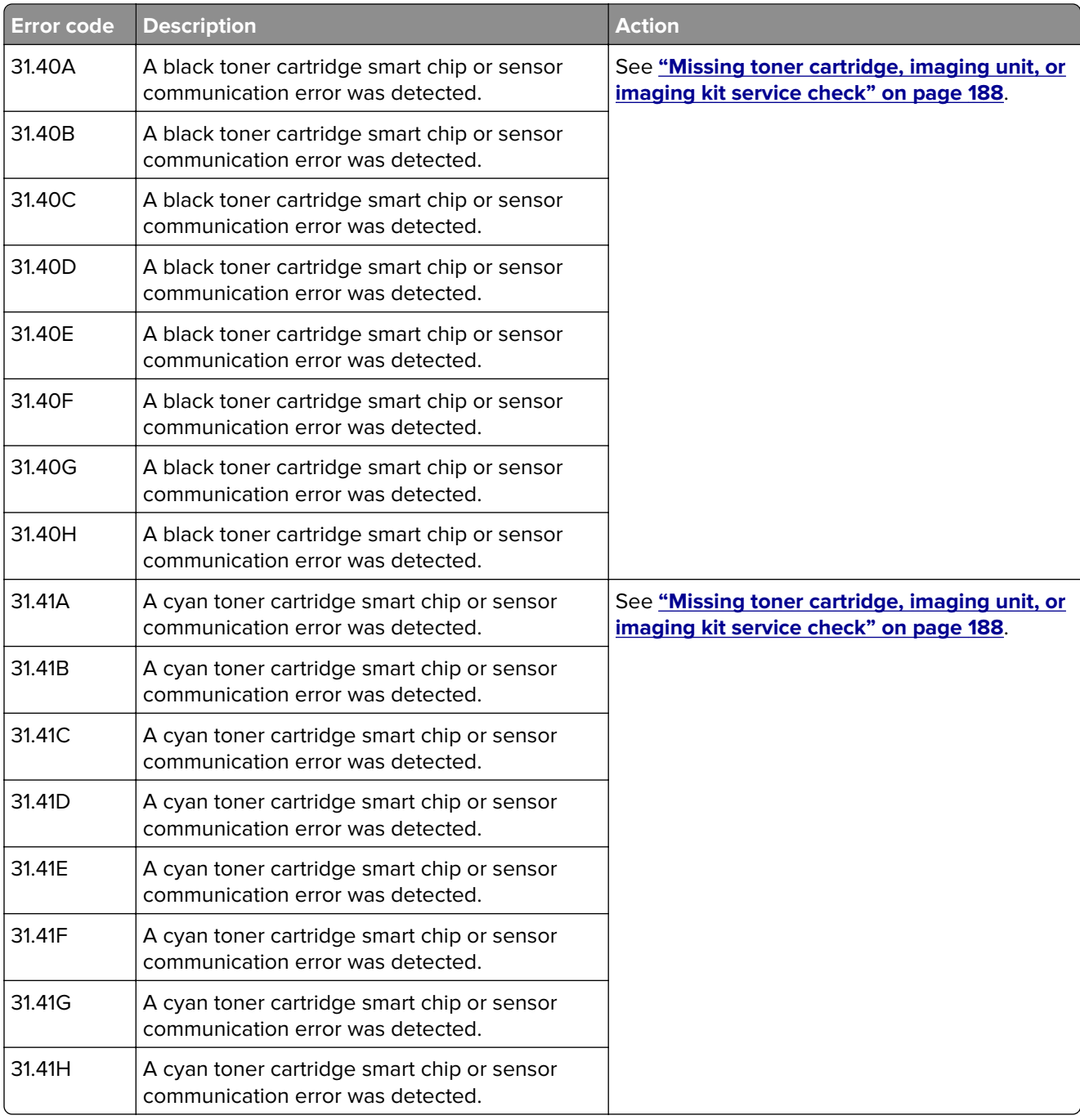

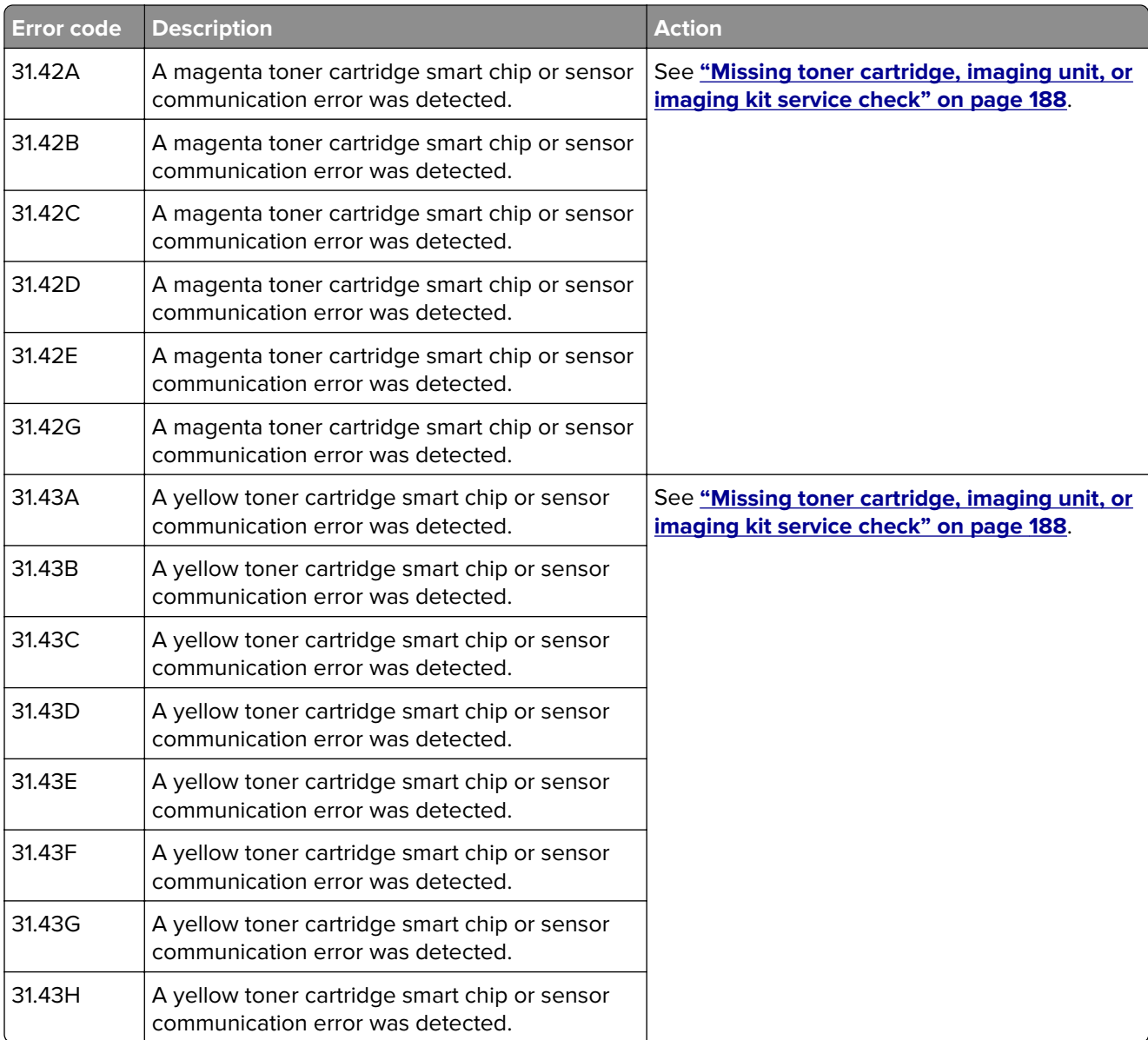

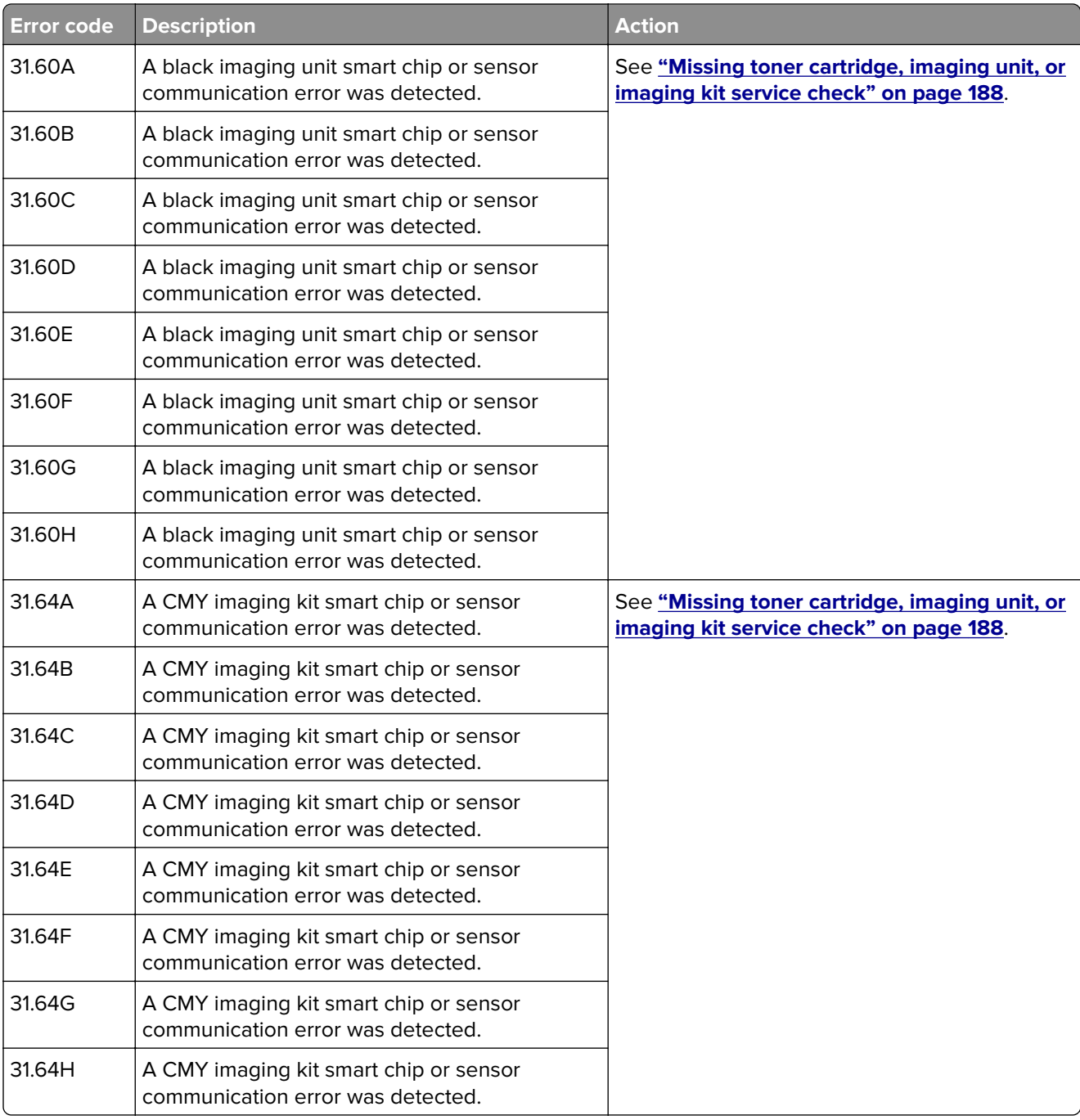

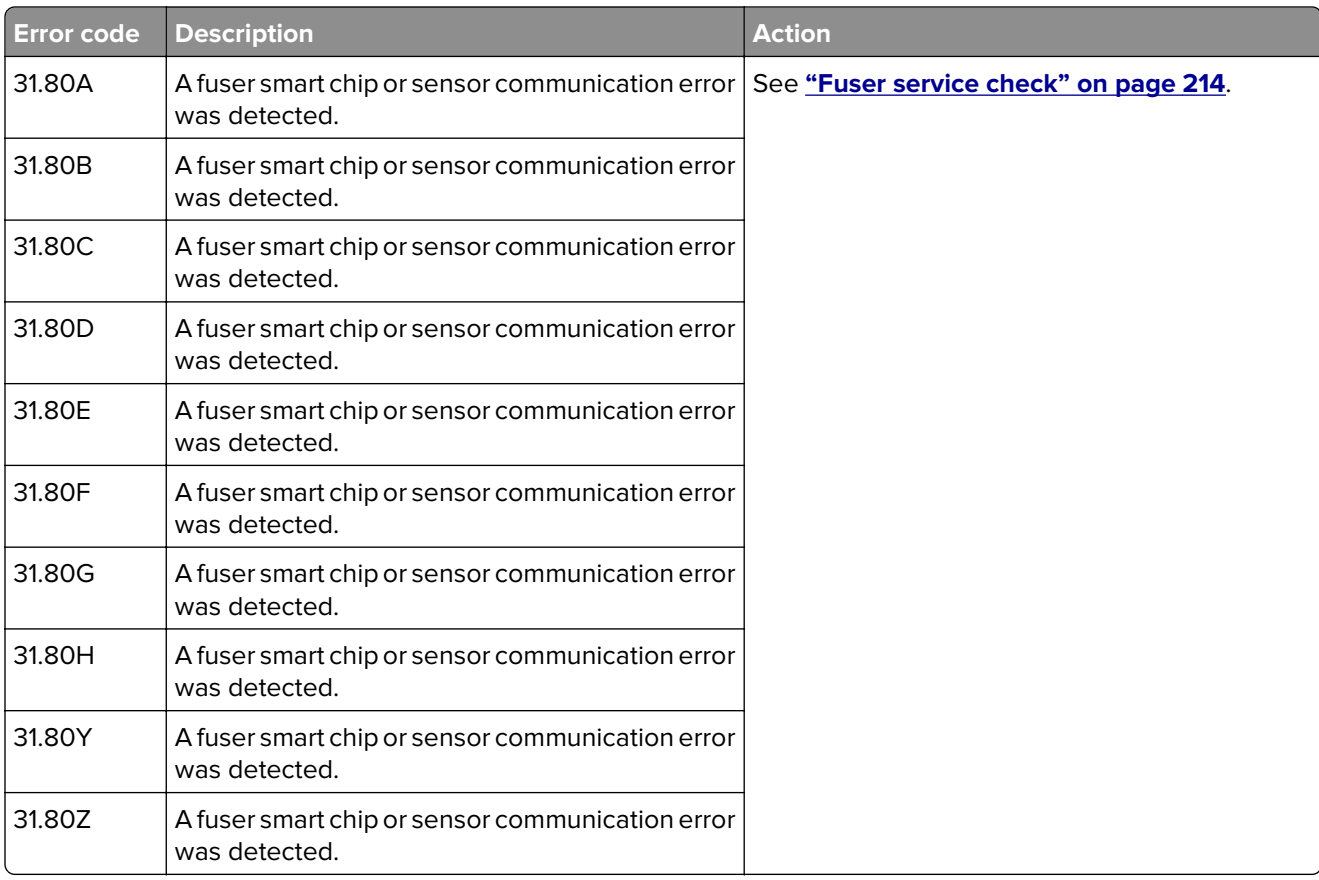

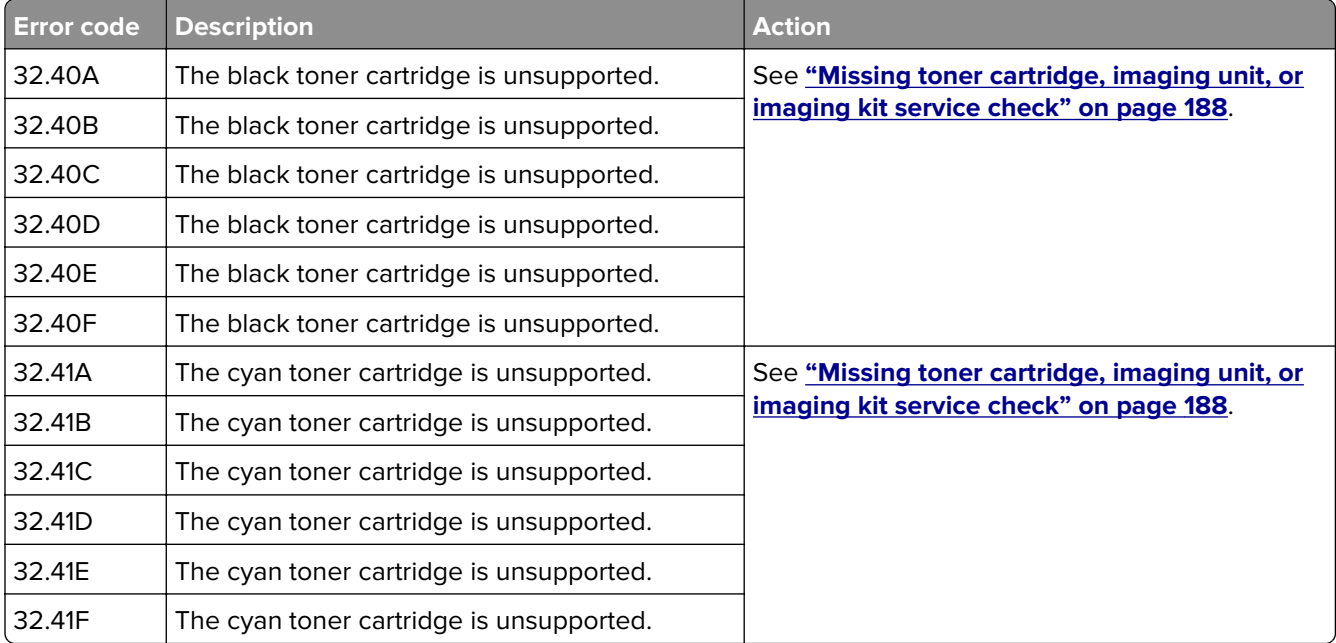

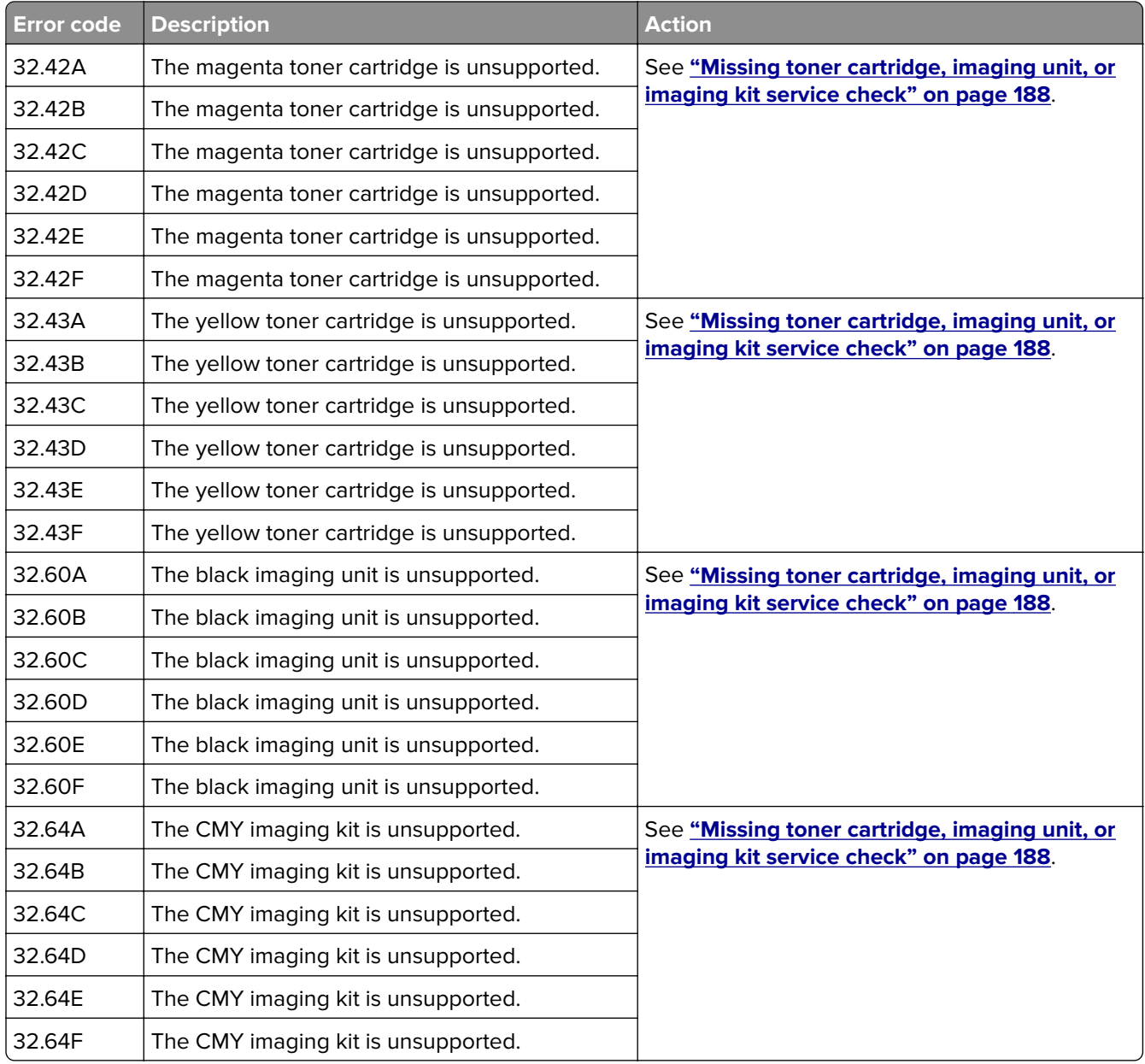

**Note:** For more information, see **"Non**‑**[Lexmark supply" on page 187](#page-186-0)**.

<span id="page-186-0"></span>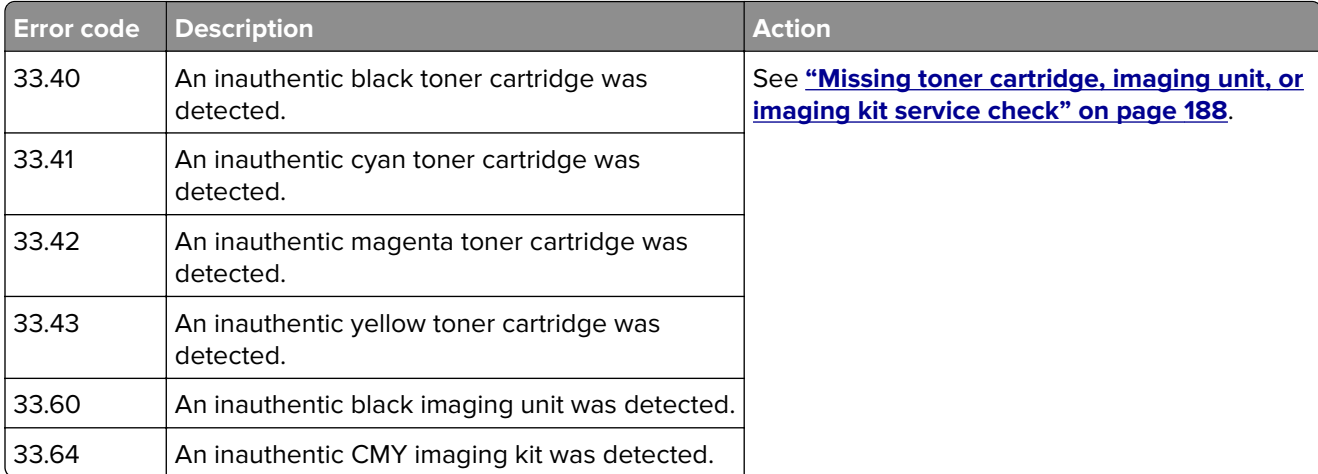

#### **37–39 user attendance messages**

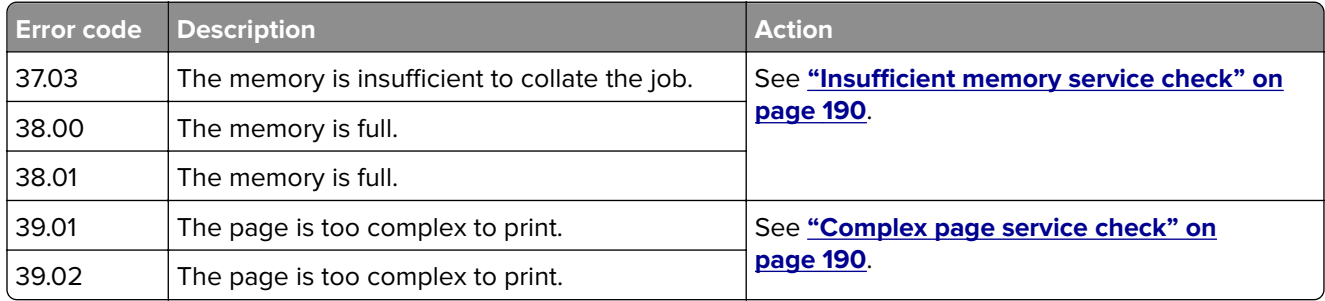

#### **Non**‑**Lexmark supply**

The printer has detected a non-Lexmark supply or part installed in the printer.

The Lexmark printer is designed to function best with genuine Lexmark supplies and parts. Use of thirdparty supplies or parts may affect the performance, reliability, or life of the printer and its imaging components.

All life indicators are designed to function with Lexmark supplies and parts and may deliver unpredictable results if third-party supplies or parts are used. Imaging component usage beyond the intended life may damage the Lexmark printer or associated components.

**Warning—Potential Damage:** Use of third-party supplies or parts can affect warranty coverage. Damage caused by the use of third-party supplies or parts may not be covered by the warranty.

To accept any and all of these risks and to proceed with the use of non-genuine supplies or parts in your printer, instruct the customer to touch and hold the error message on the display using two fingers for 15 seconds. When a confirmation dialog box appears, touch **Continue**.

If the customer does not want to accept these risks, then remove the third-party supply or part from the printer and install a genuine Lexmark supply or part.

If the printer does not print after clearing the error message, then instruct the customer to reset the supply usage counter.

#### <span id="page-187-0"></span>**Resetting the supply usage counter**

- **1** From the home screen, touch **Settings** > **Device** > **Maintenance** > **Configuration Menu** > **Supply Usage And Counters**.
- **2** Select the part or supply to reset, and then touch **Start**.
- **3** Read the warning message, and then touch **Continue**.
- **4** Using two fingers, touch the display for 15 seconds to clear the message.

**Note:** If resetting the supply usage counter fails, then the customer should return the supply item to the place of purchase.

#### **Missing toner cartridge, imaging unit, or imaging kit service check**

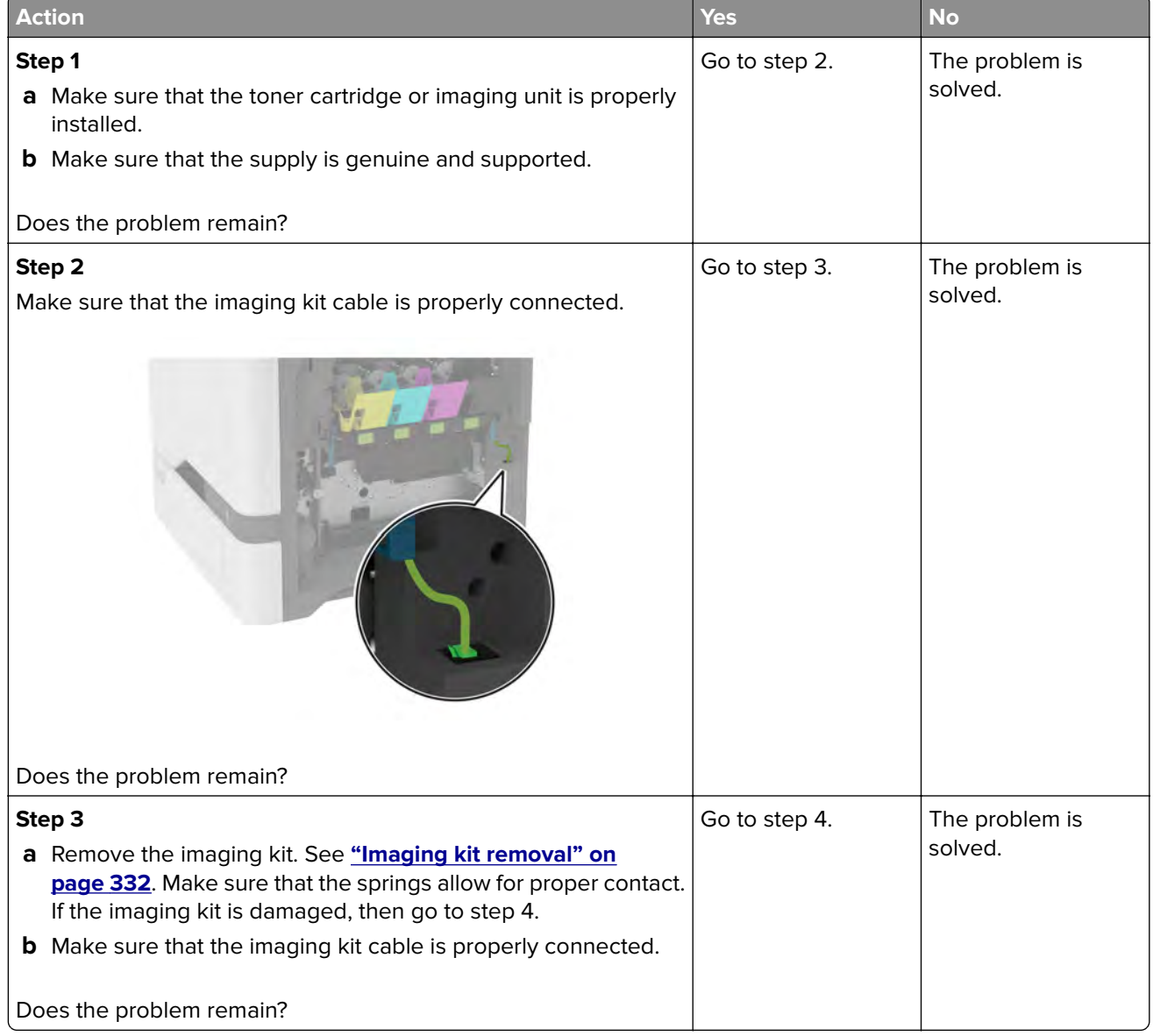

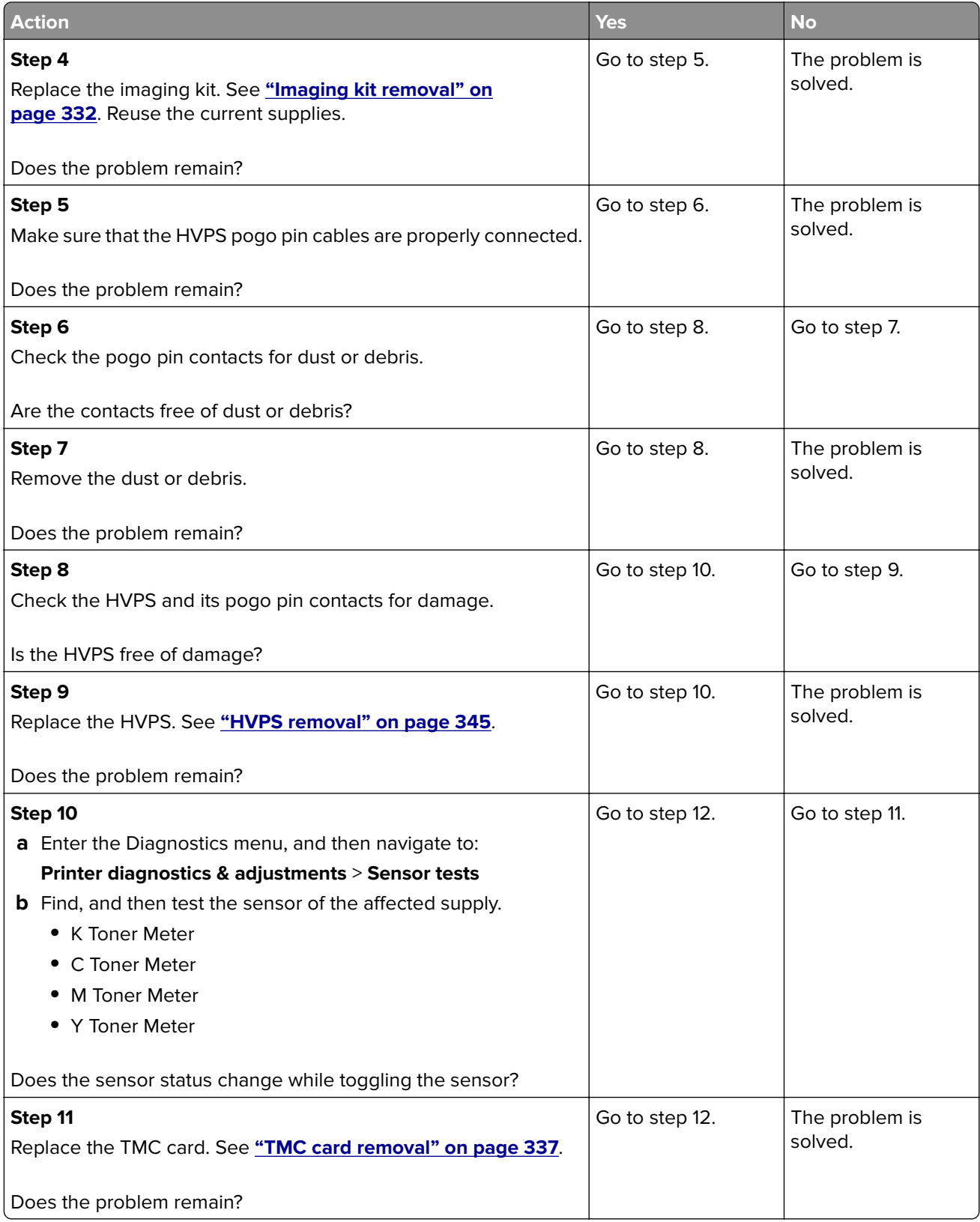

<span id="page-189-0"></span>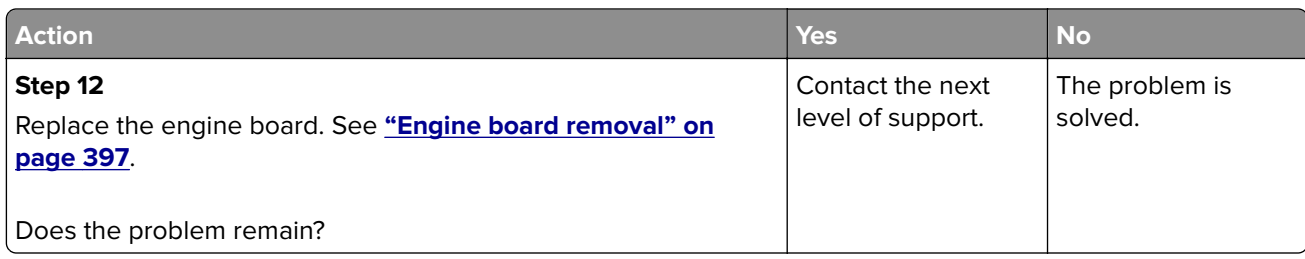

## **Insufficient memory service check**

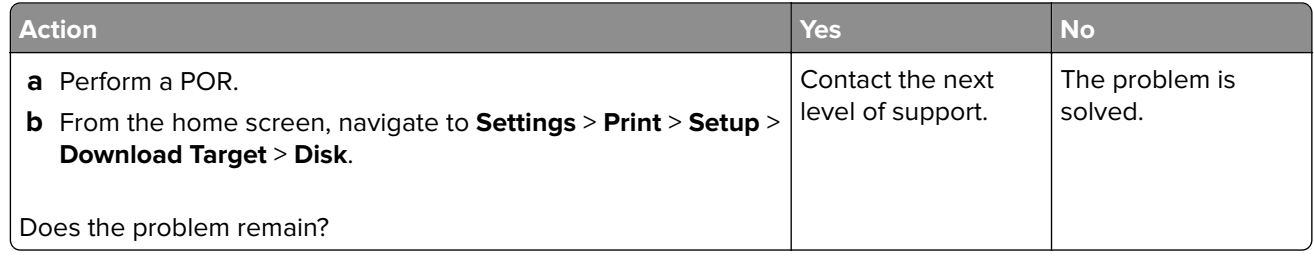

## **Complex page service check**

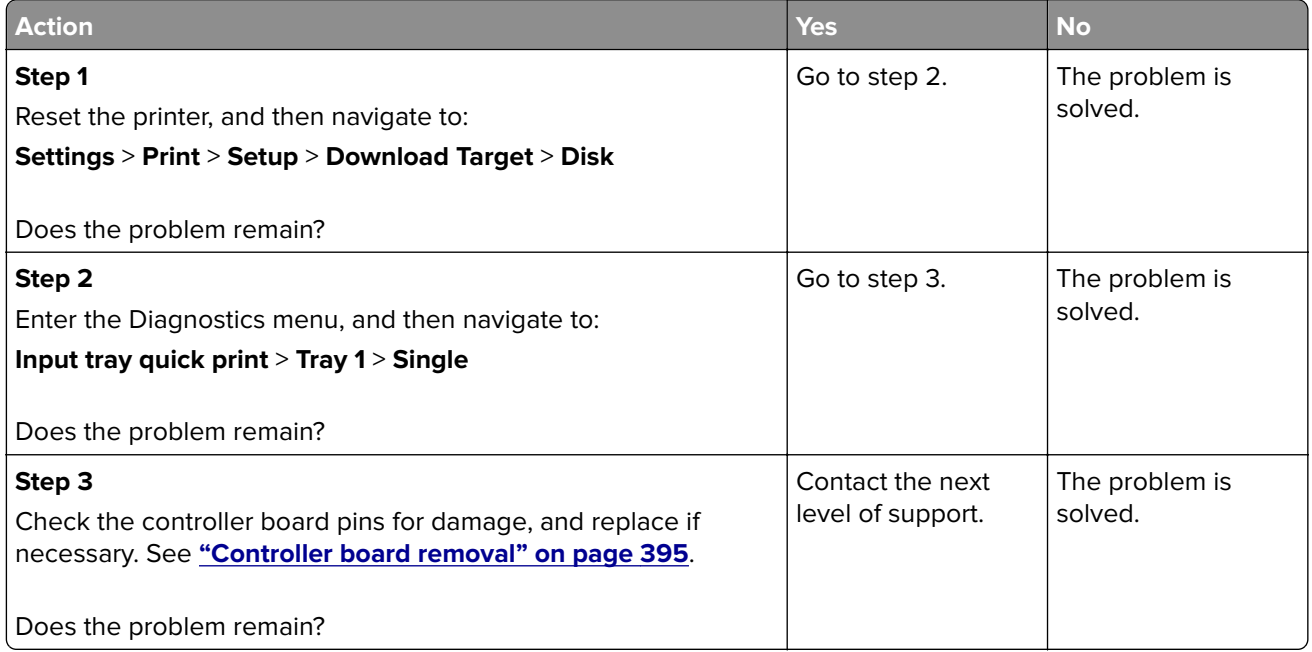

# **4y user attendance errors**

#### **42 user attendance messages**

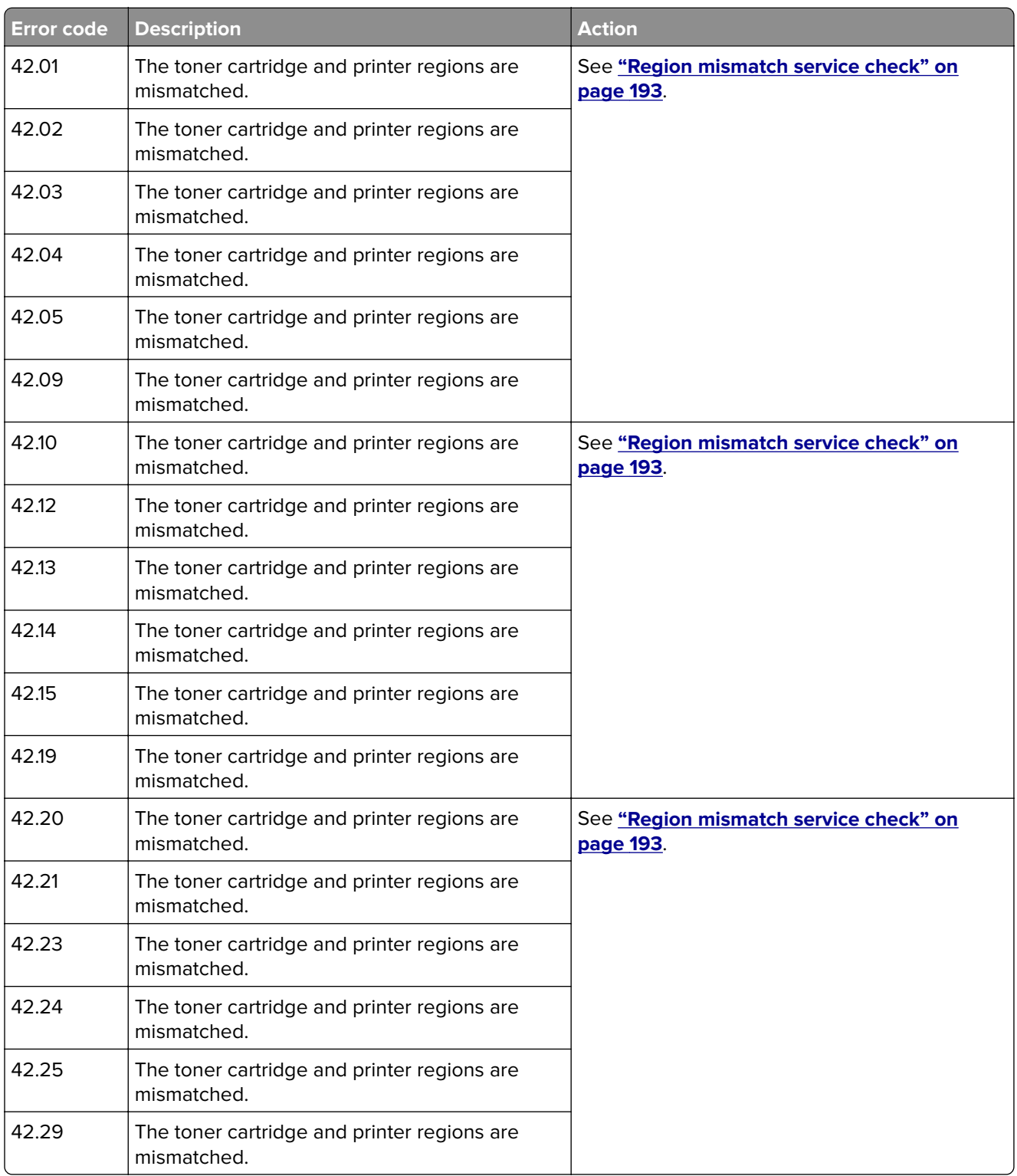

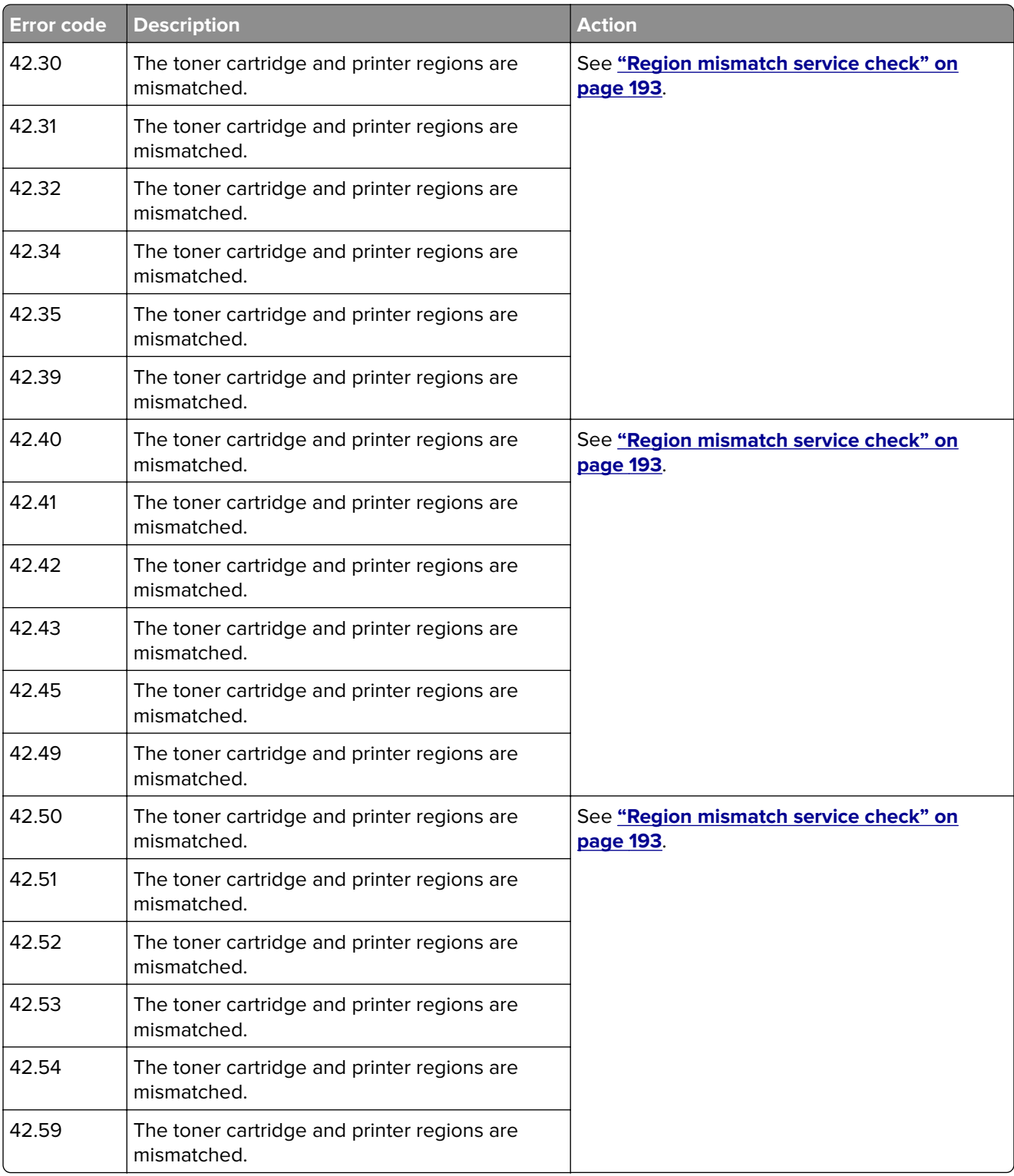

<span id="page-192-0"></span>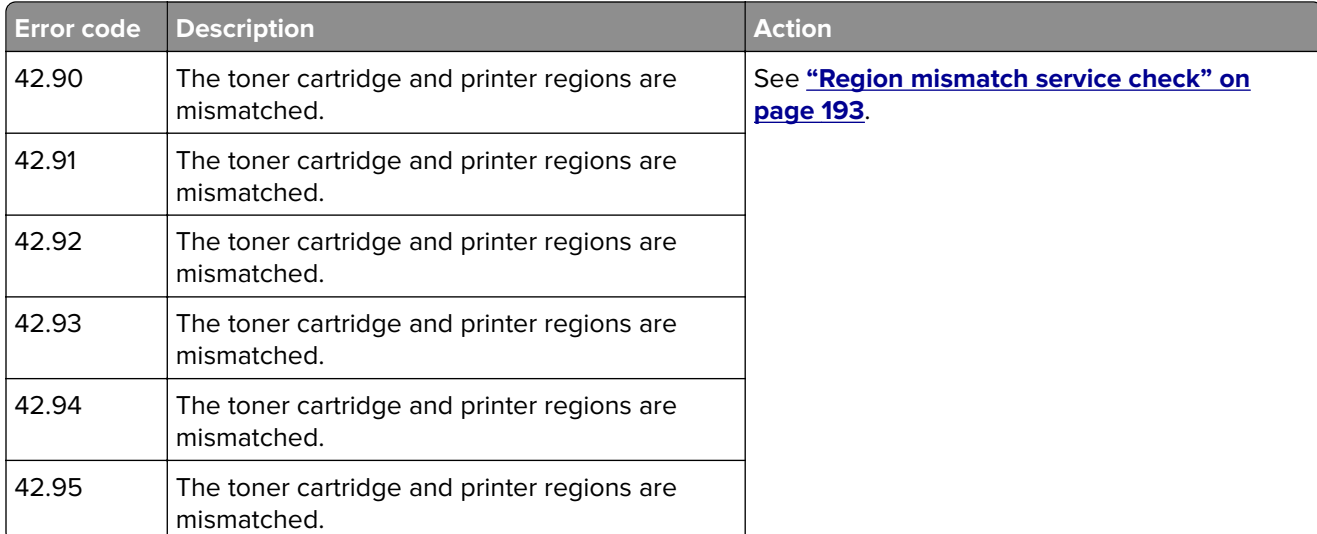

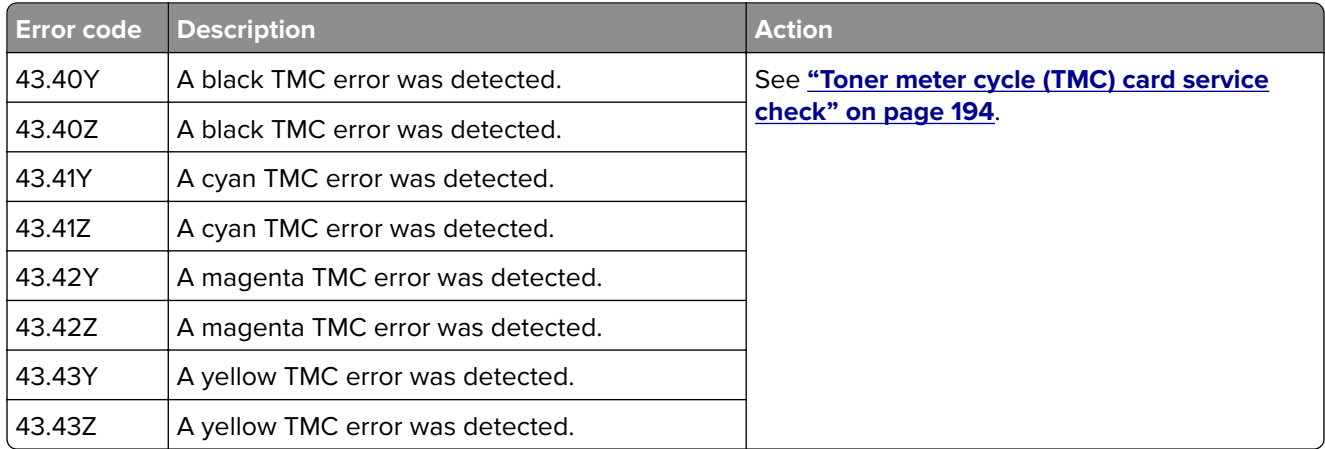

#### **Region mismatch service check**

#### **Notes:**

- **•** The 42 errors occur due to a region mismatch.
- **•** The first digit after 42 indicates the region code of the printer.
- **•** The second digit after 42 indicates the region code of the cartridge.
- **•** A worldwide cartridge is compatible with all printer regions.

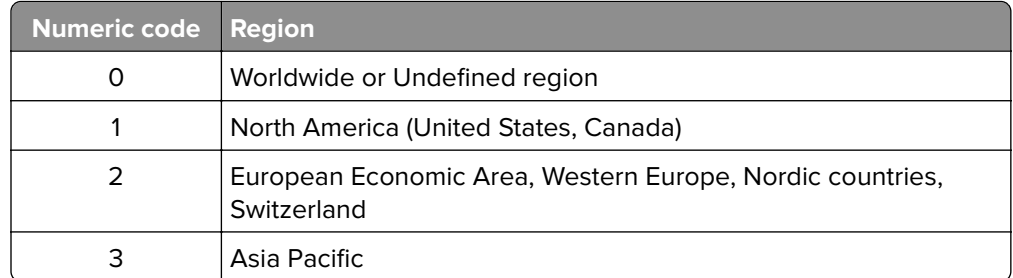

Diagnostics and troubleshooting

<span id="page-193-0"></span>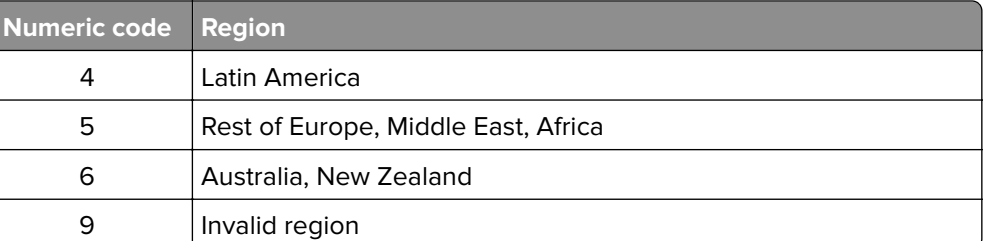

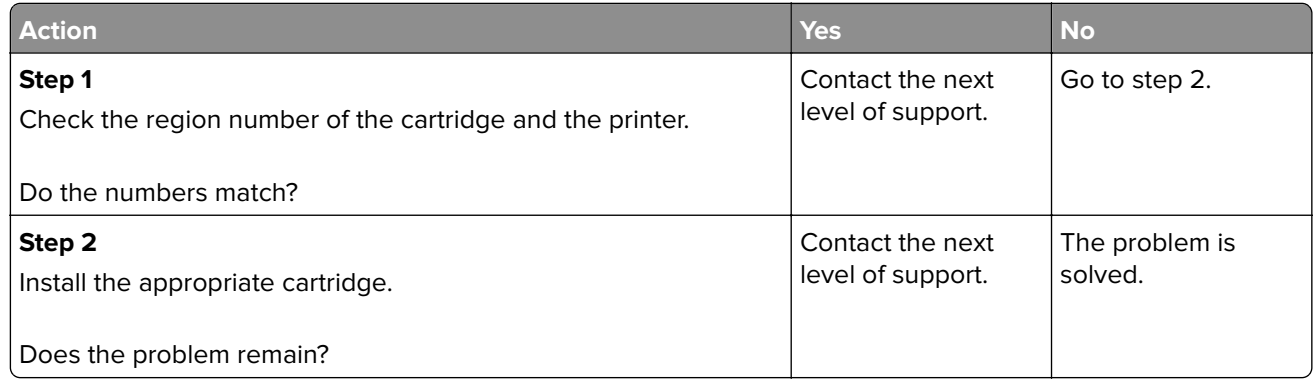

### **Toner meter cycle (TMC) card service check**

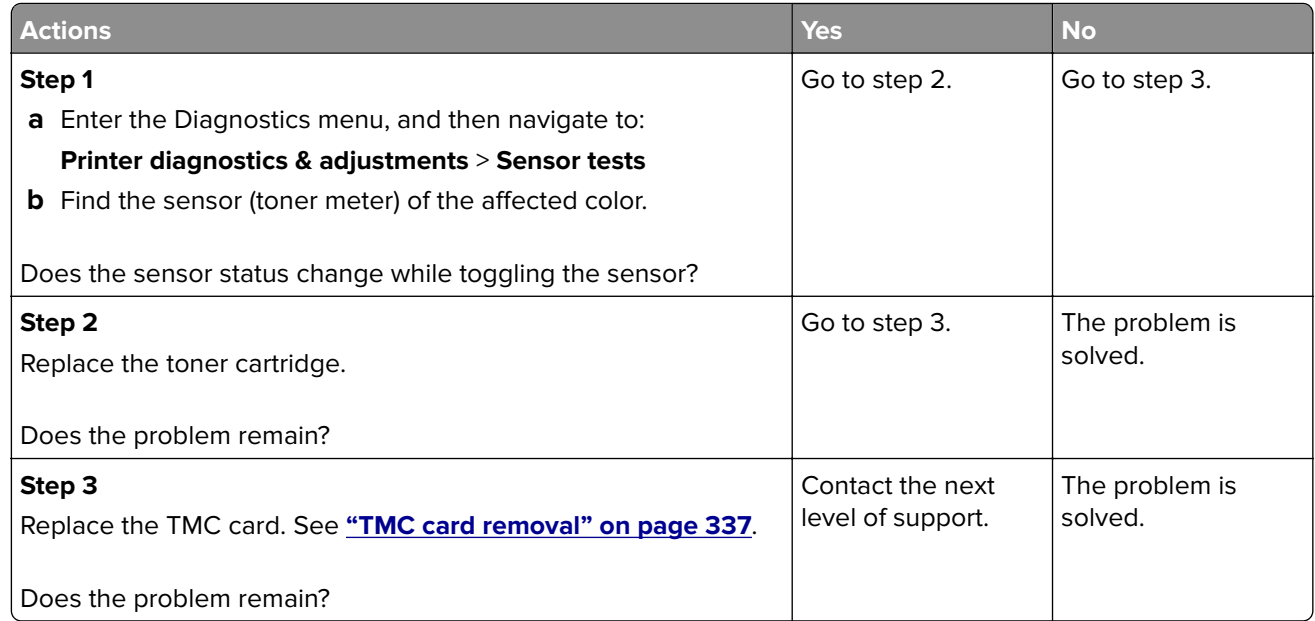

# **5y user attendance errors**

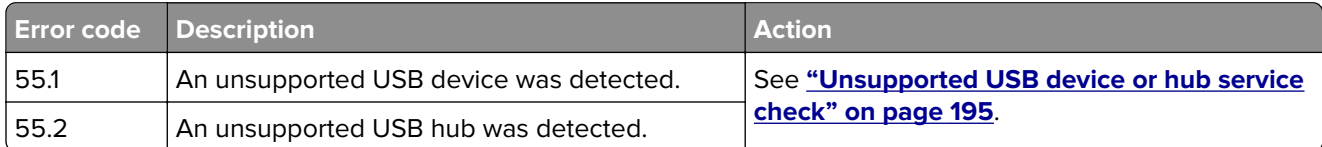

<span id="page-194-0"></span>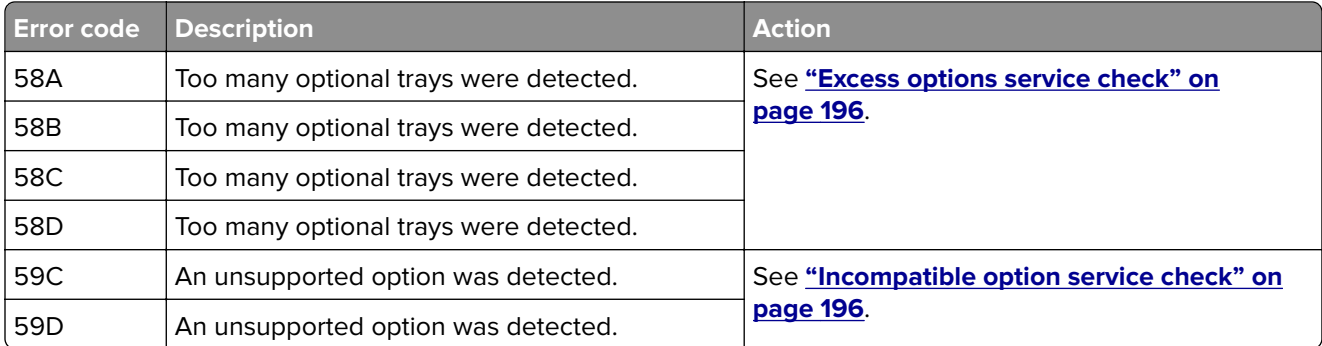

## **Unsupported USB device or hub service check**

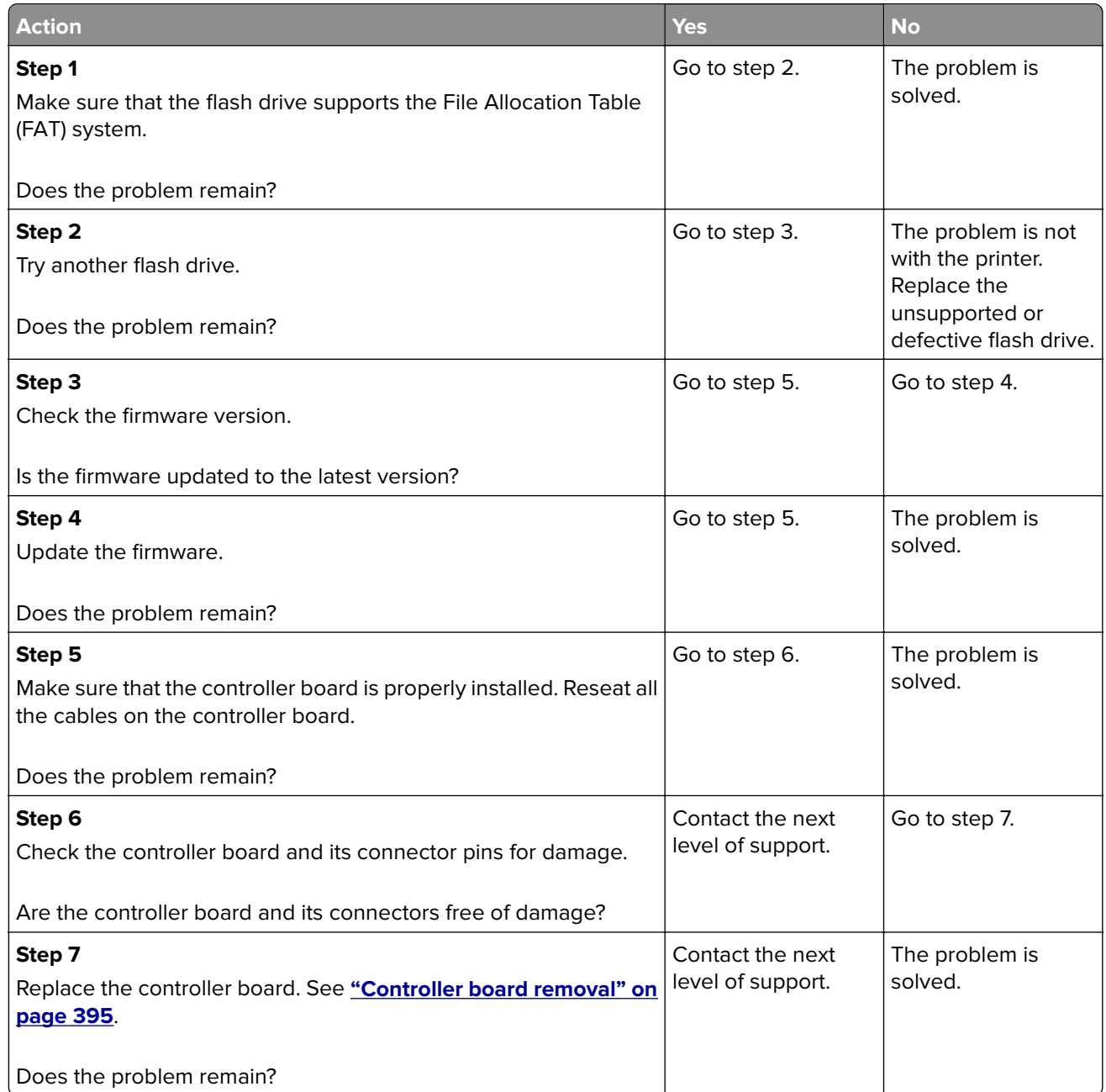

## <span id="page-195-0"></span>**Excess options service check**

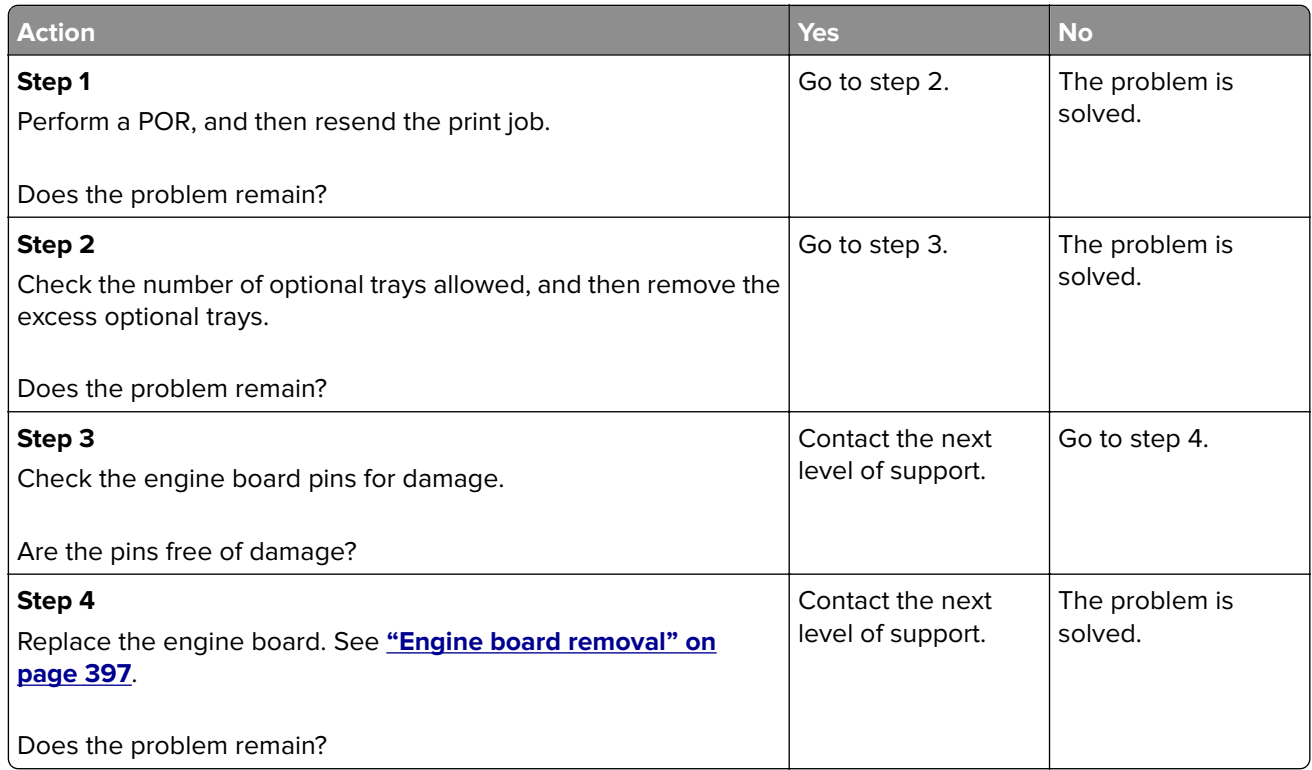

## **Incompatible option service check**

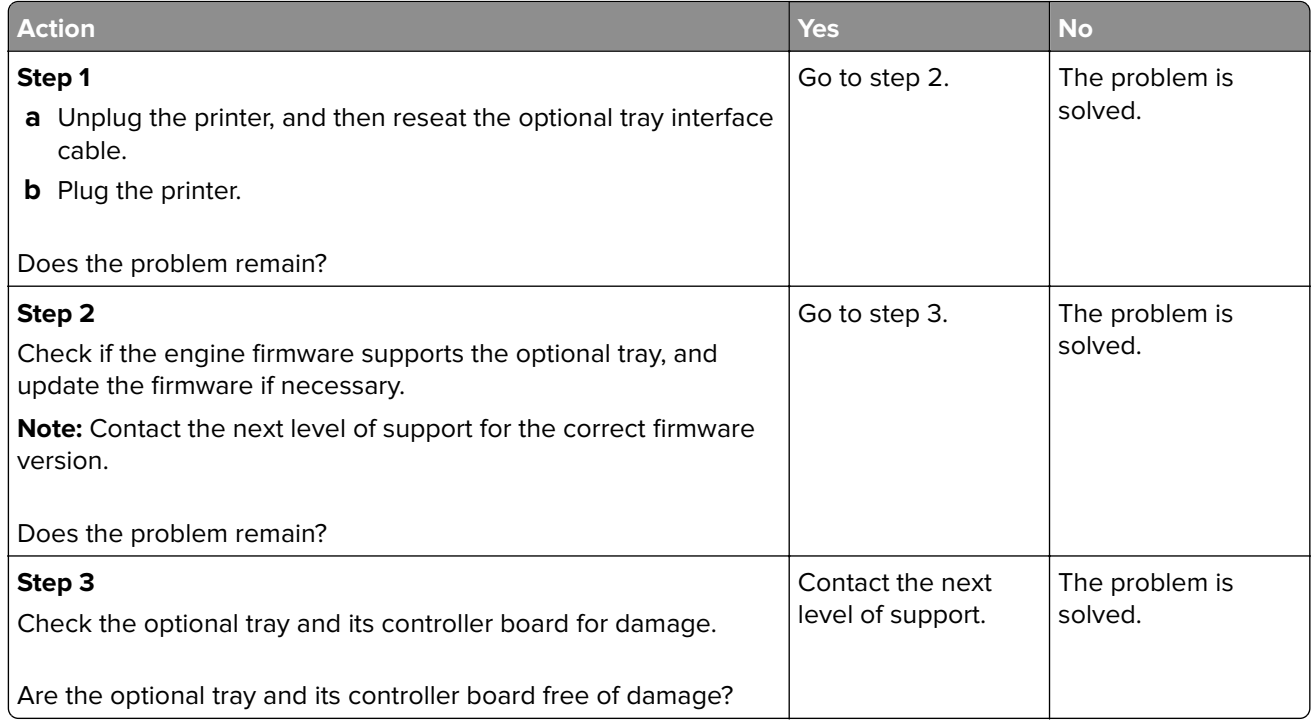

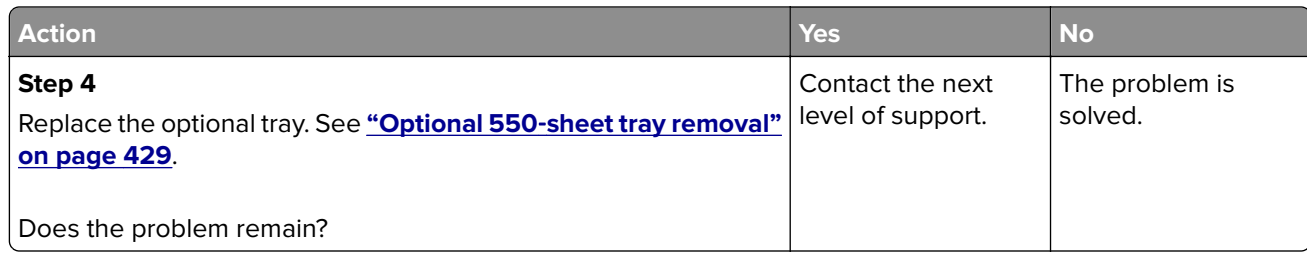

# **6y user attendance errors**

#### **61–66 user attendance error messages**

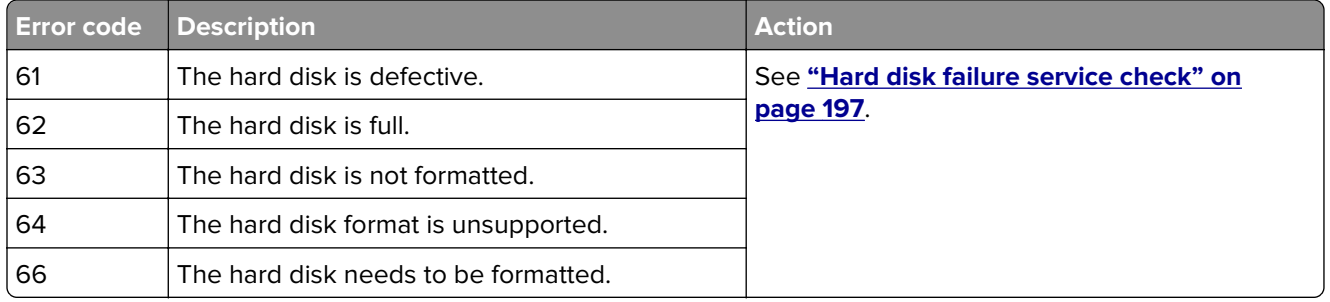

## **Hard disk failure service check**

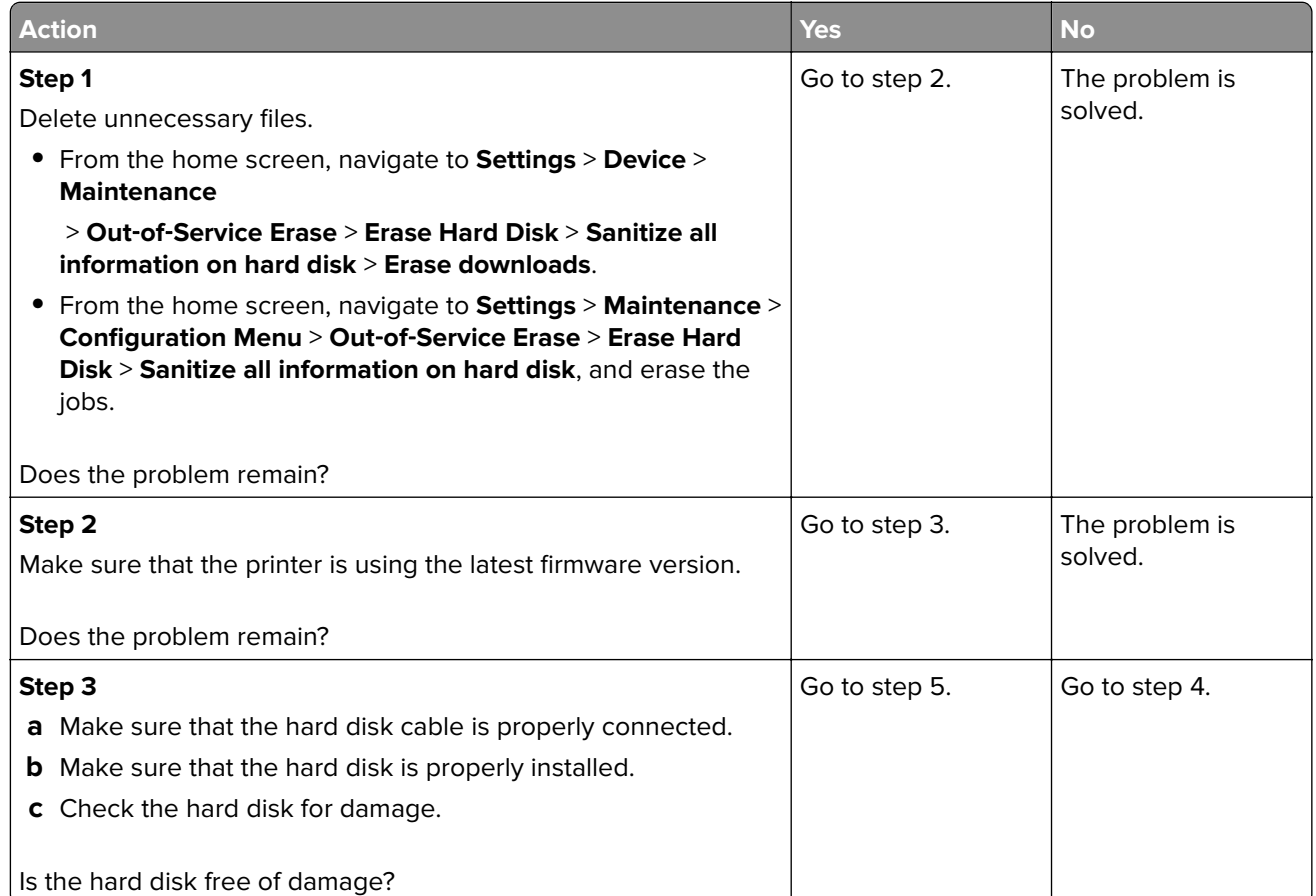

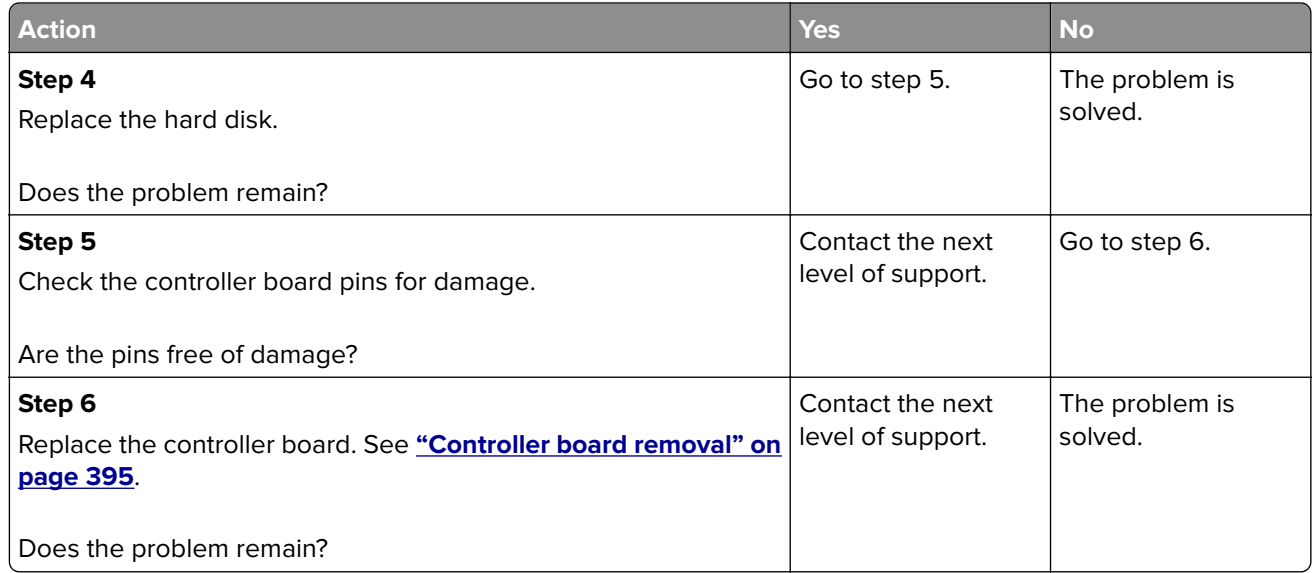

# **8y user attendance errors**

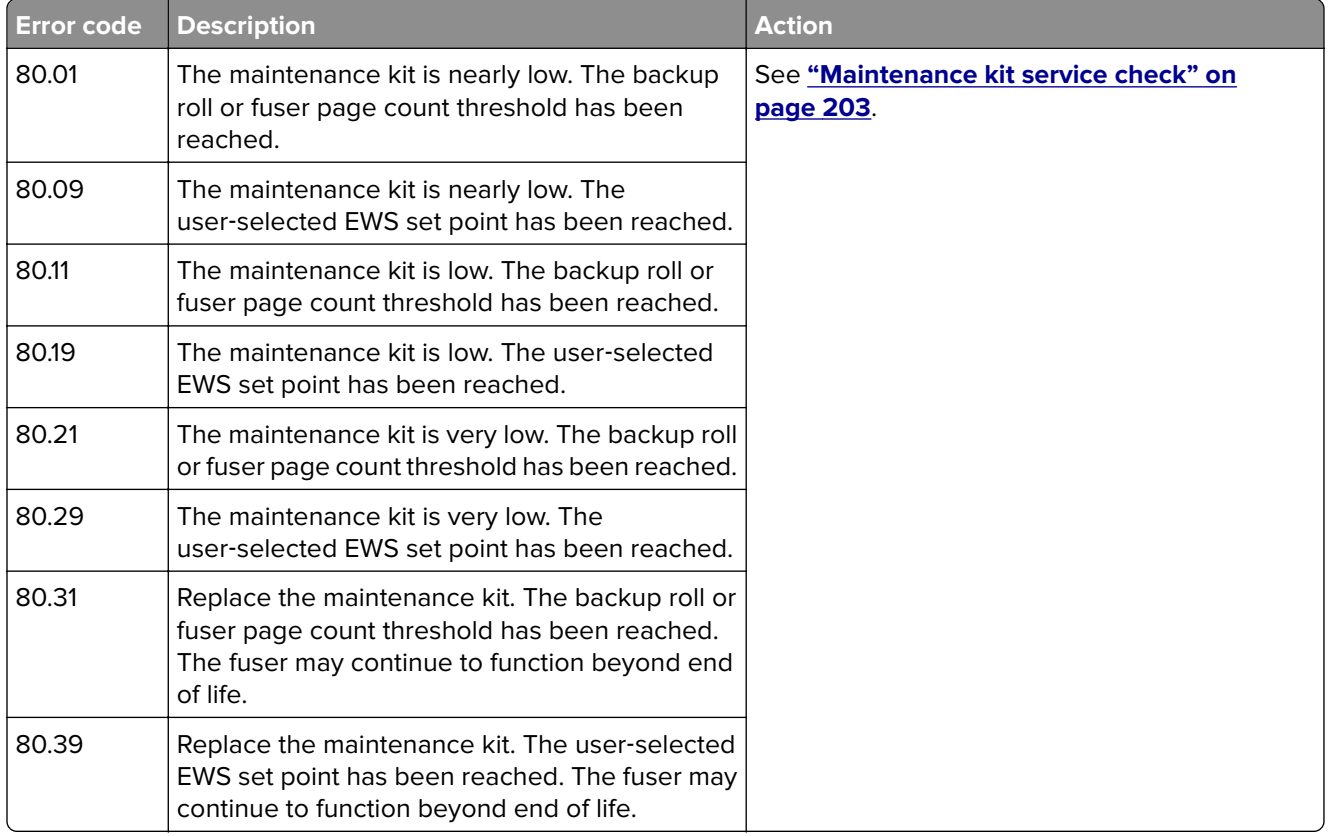

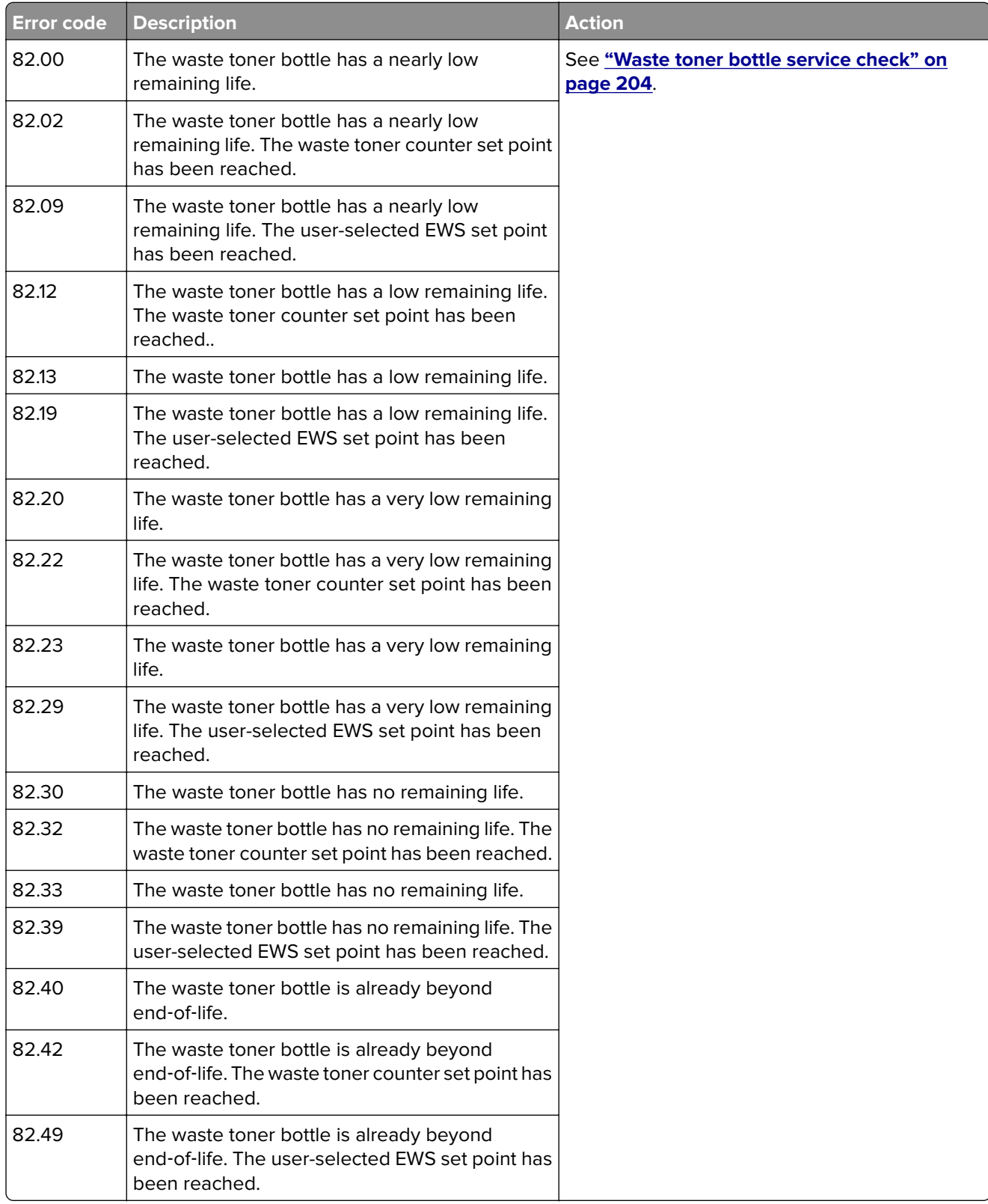

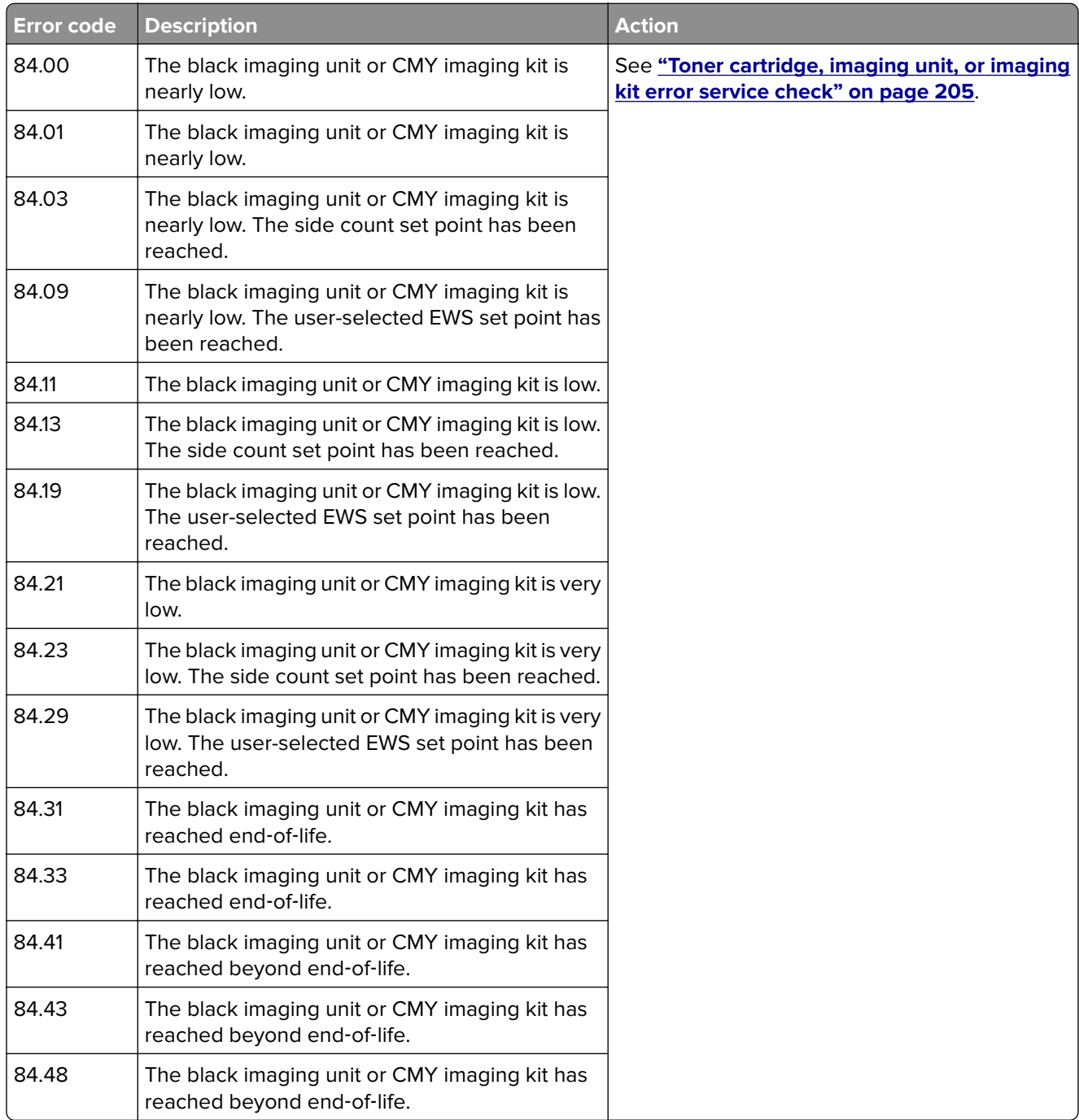

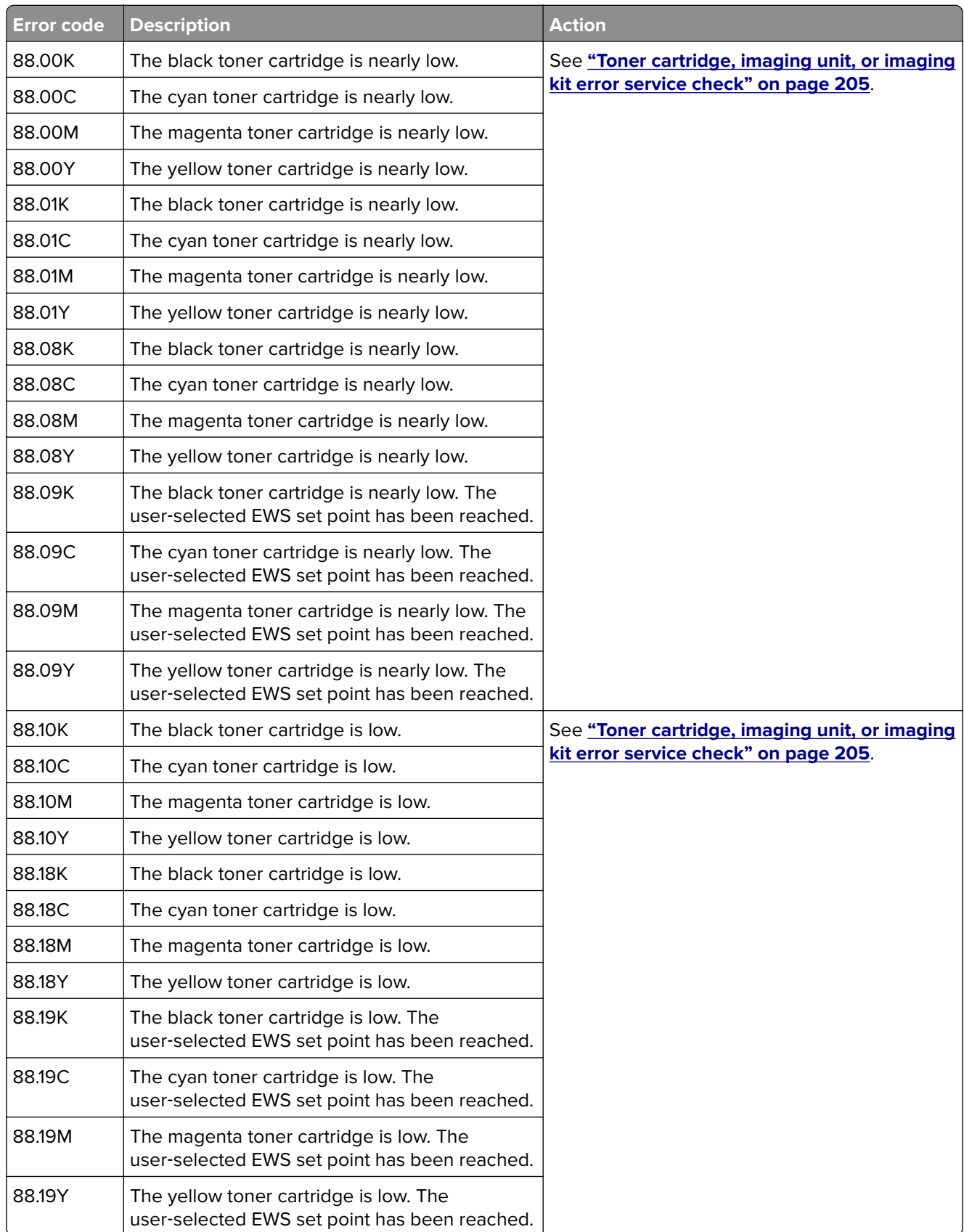

Diagnostics and troubleshooting

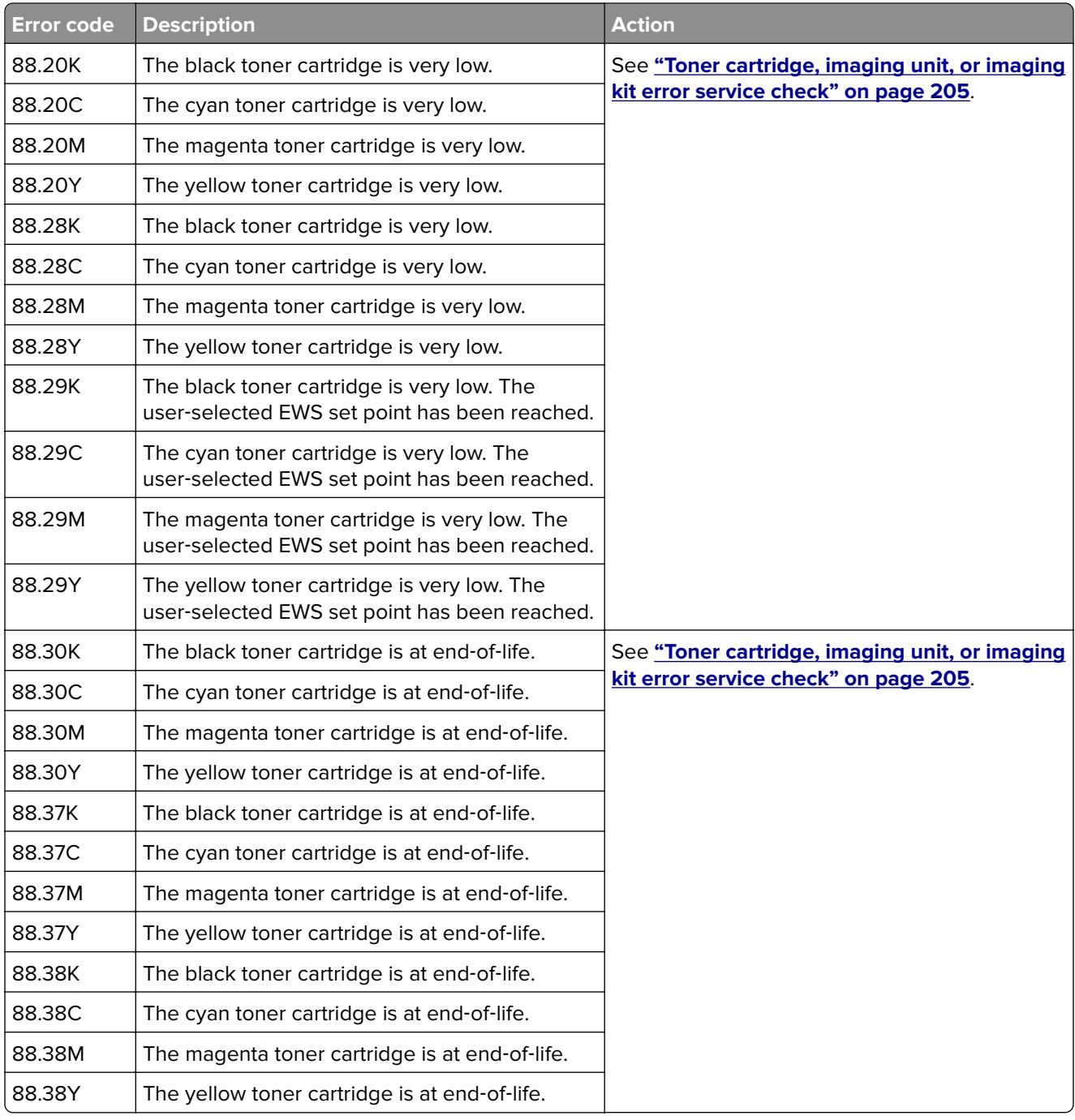

<span id="page-202-0"></span>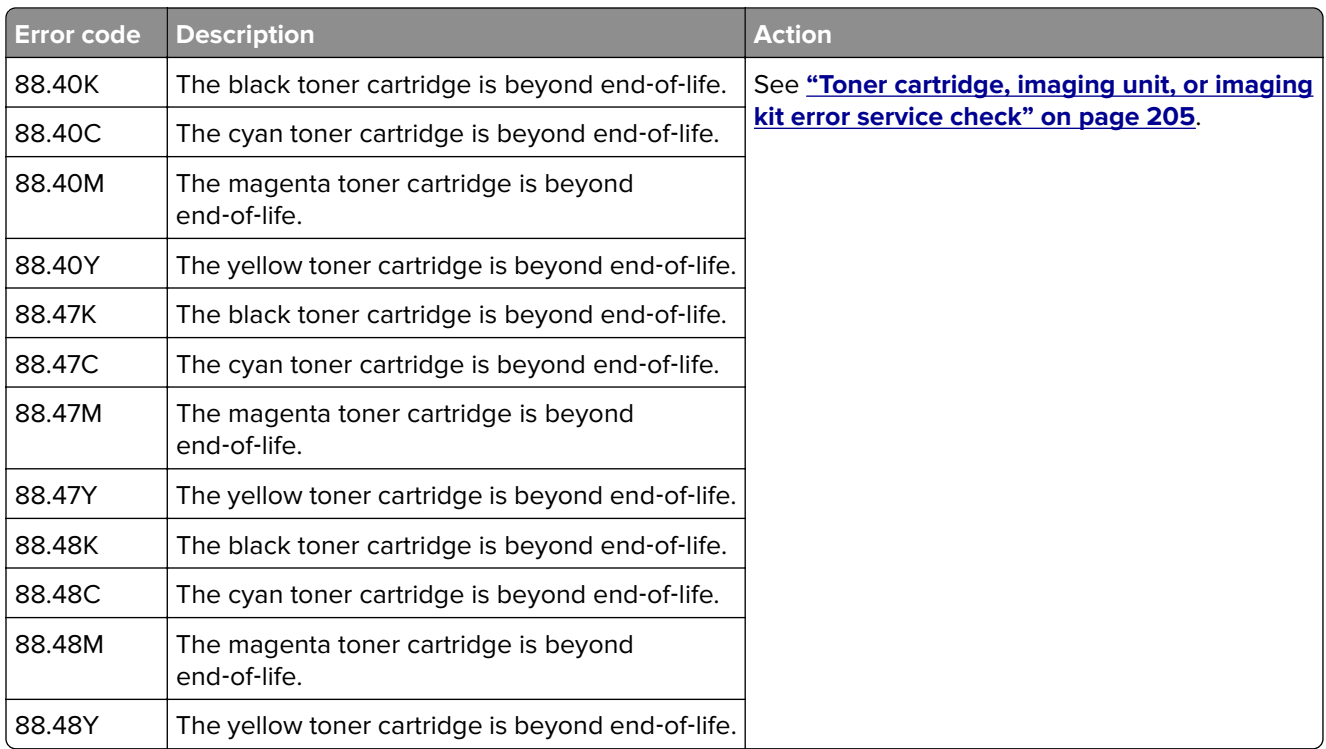

## **Maintenance kit service check**

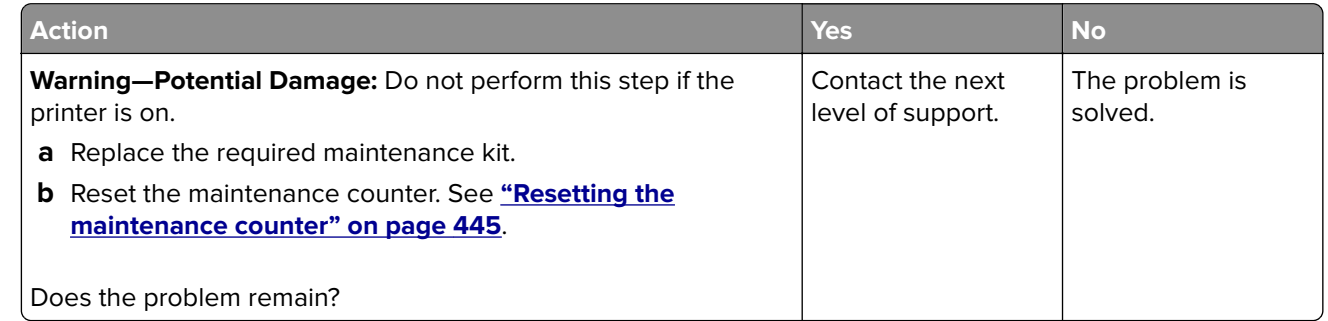

### <span id="page-203-0"></span>**Waste toner bottle service check**

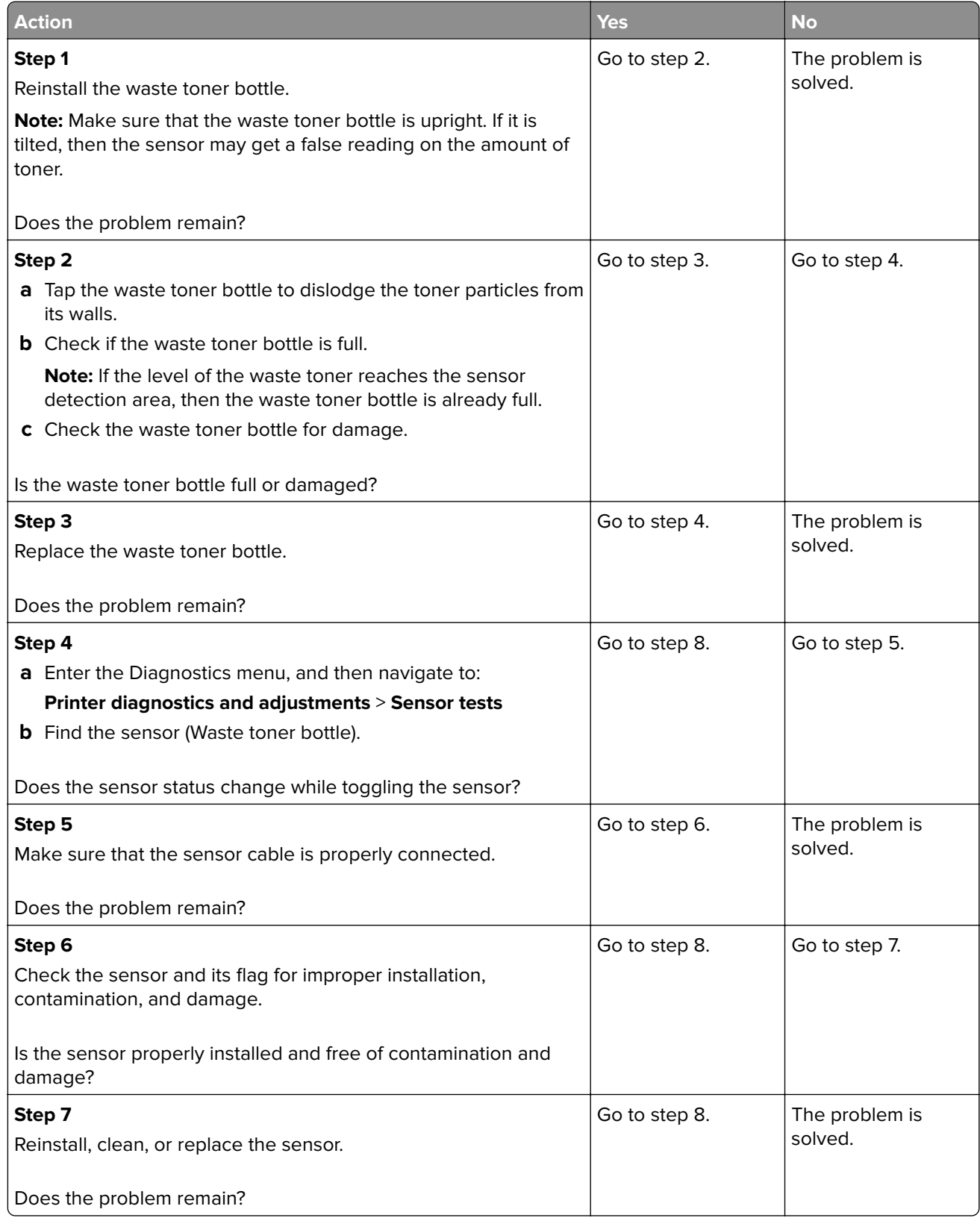

<span id="page-204-0"></span>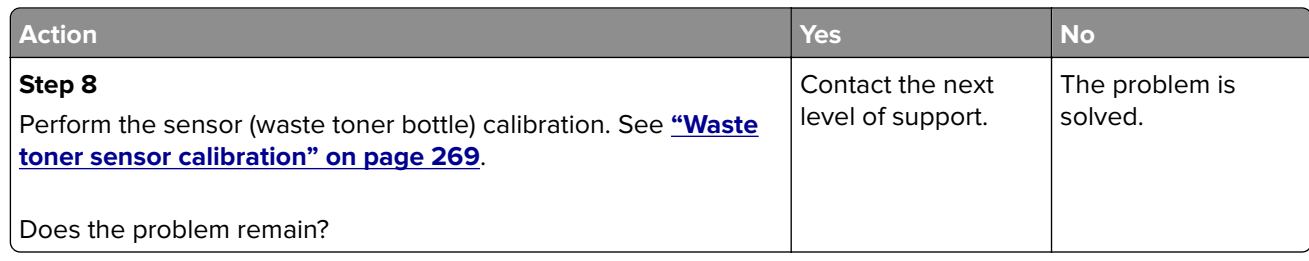

## **Toner cartridge, imaging unit, or imaging kit error service check**

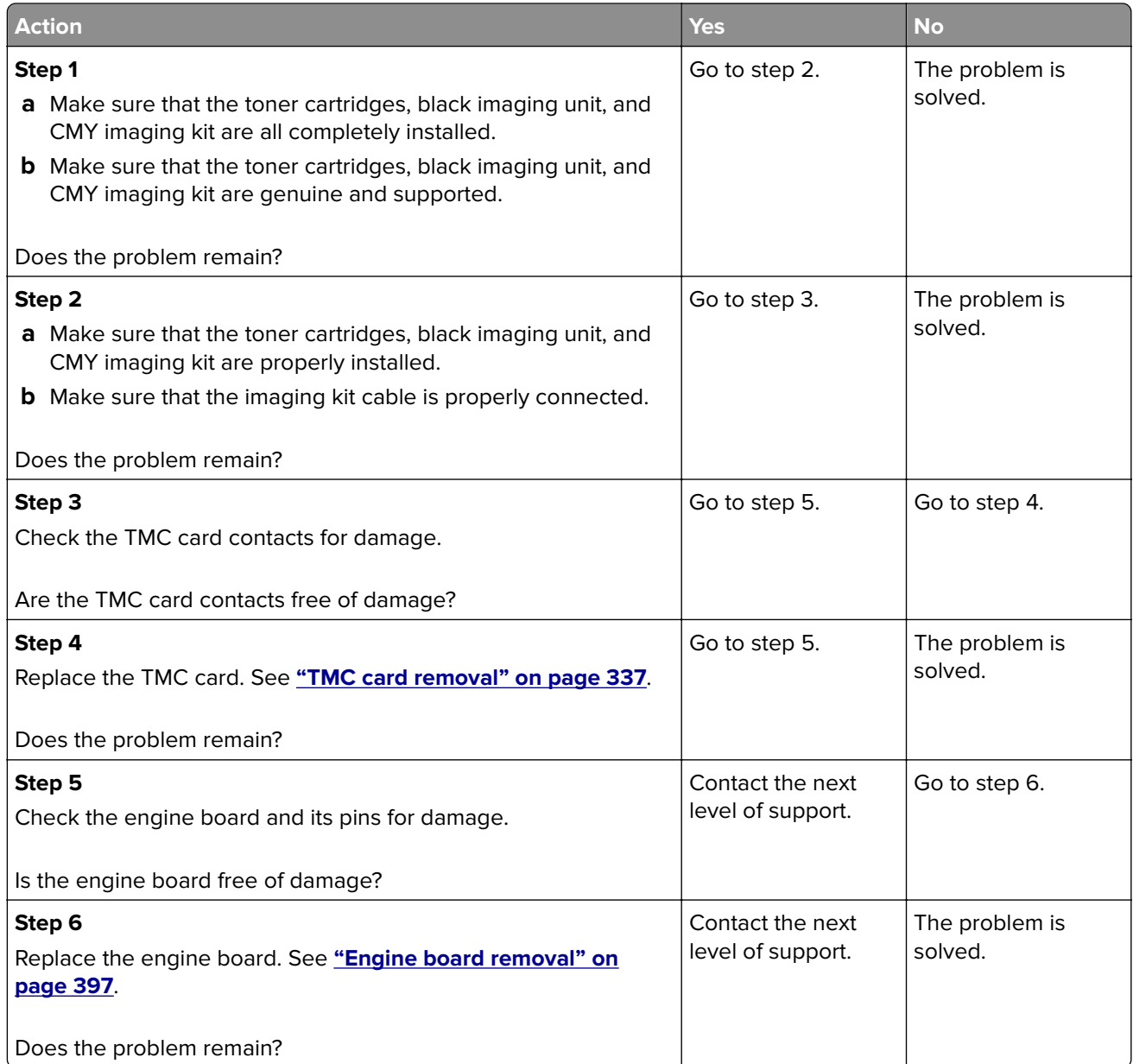

# **Printer hardware errors**

## **100 errors**

#### **100 error messages**

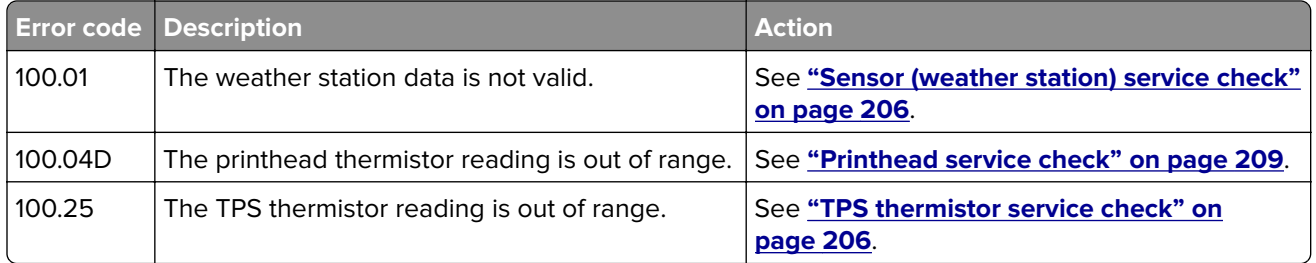

## **Sensor (weather station) service check**

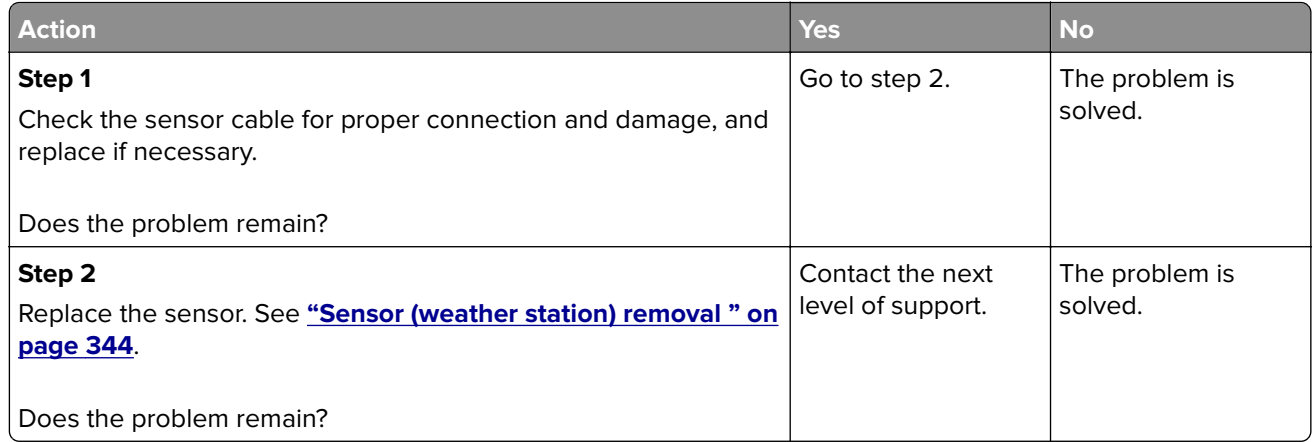

## **TPS thermistor service check**

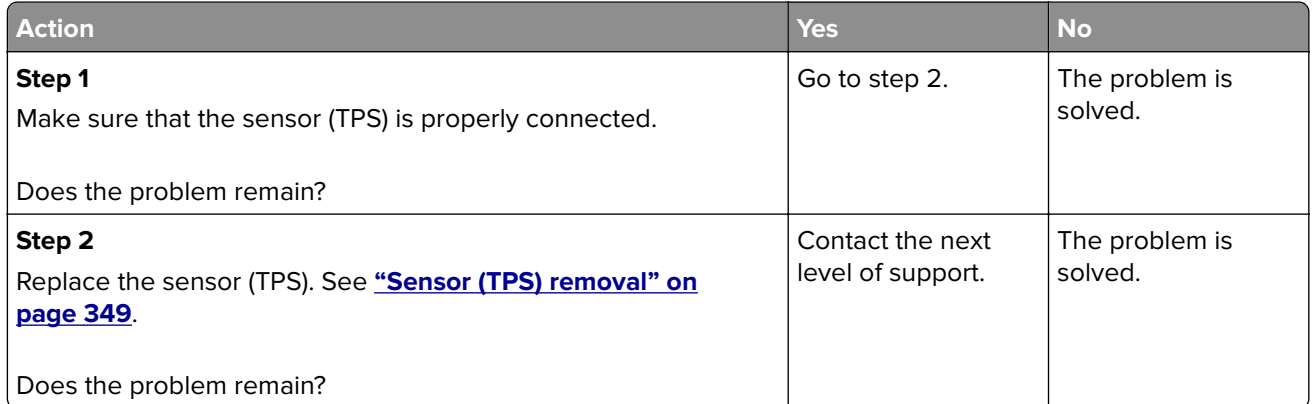

## **101 errors**

#### **101 error messages**

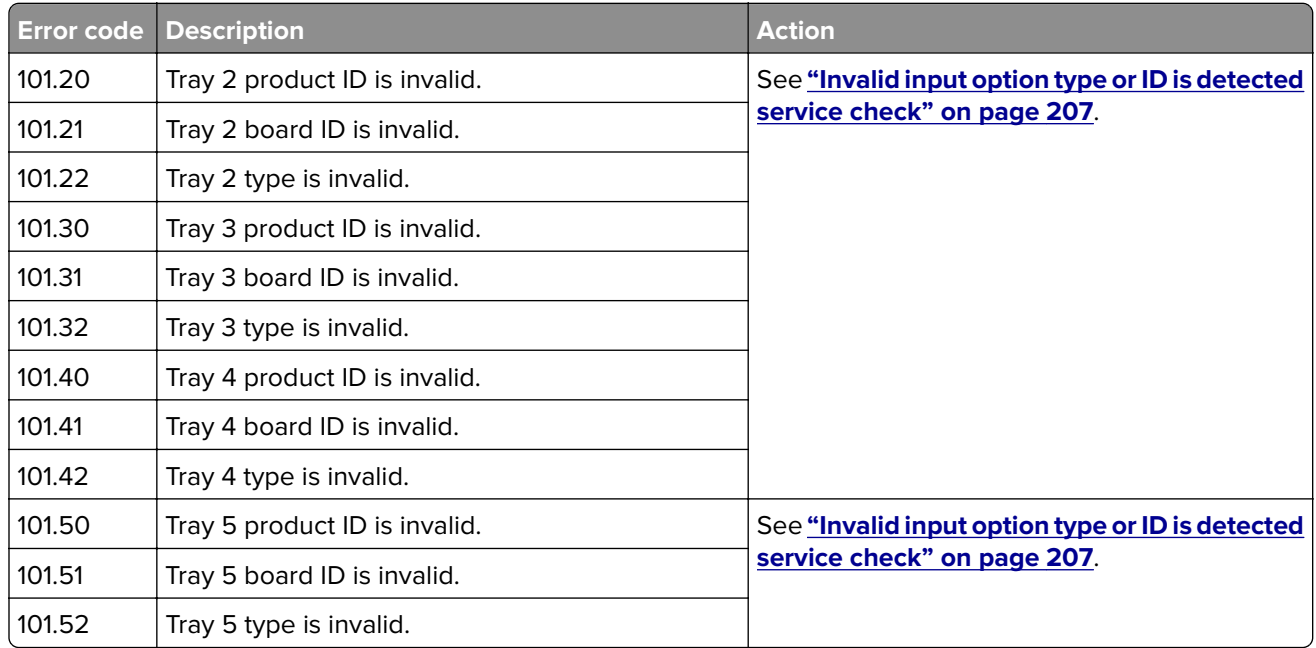

## **Invalid input option type or ID is detected service check**

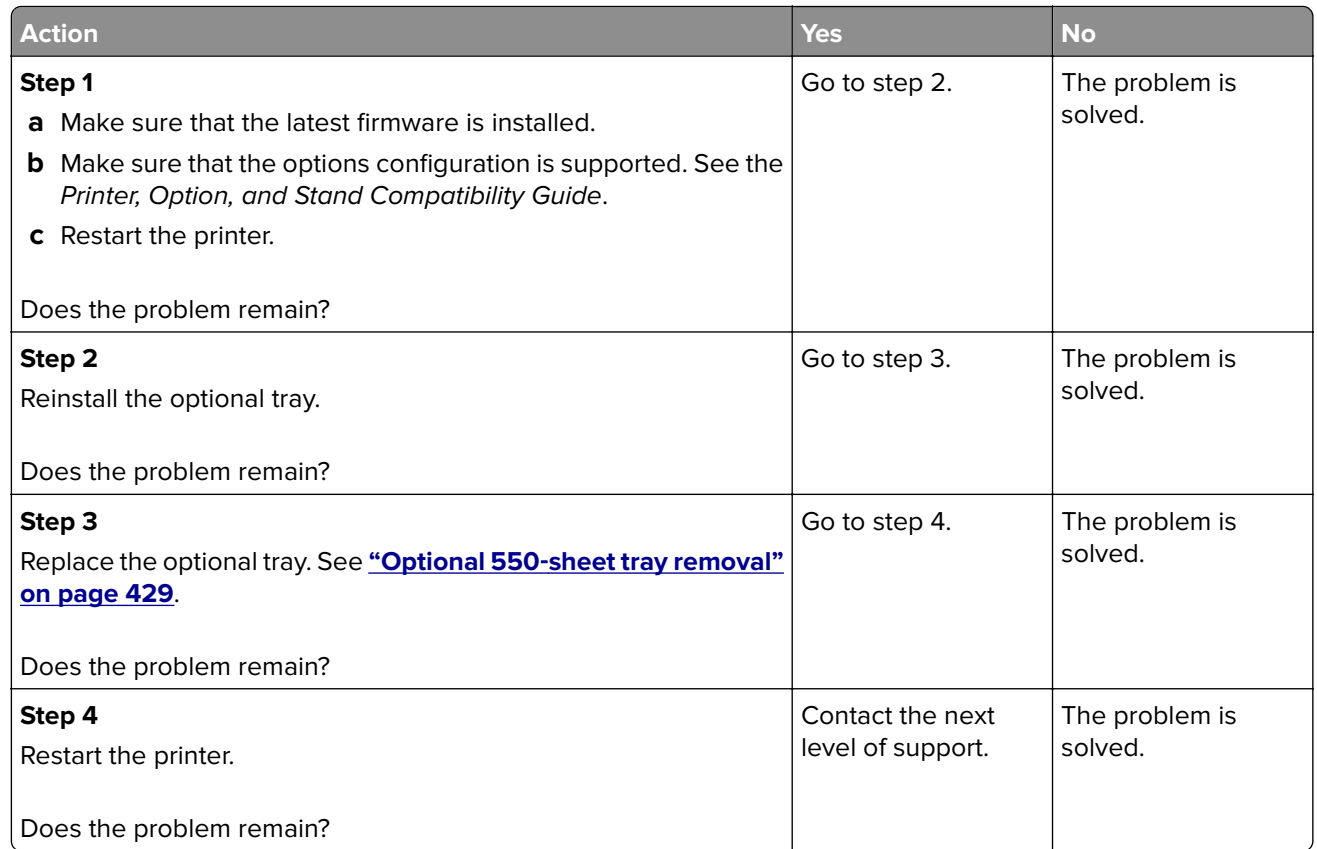

## **110 errors**

#### **110 error messages**

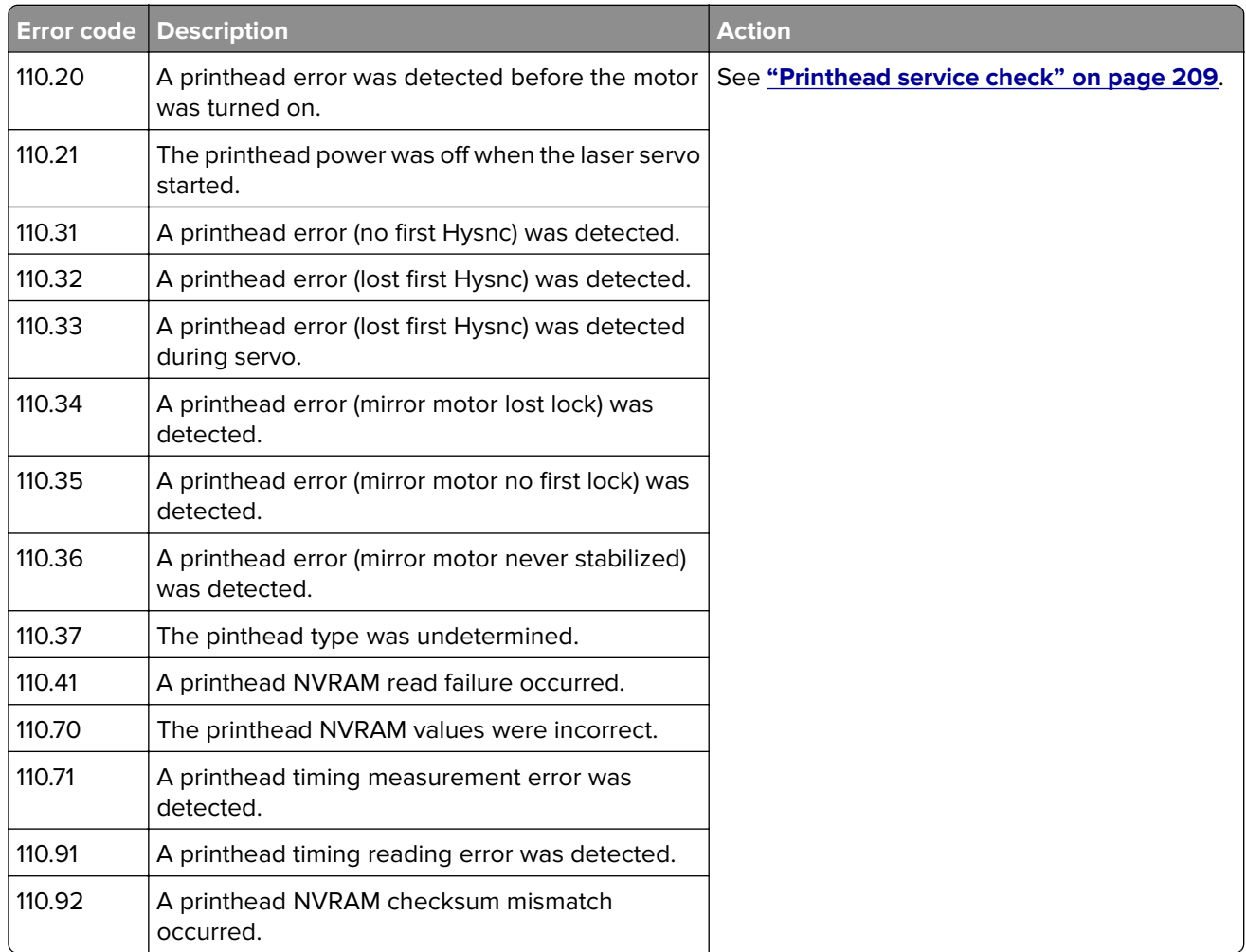

### <span id="page-208-0"></span>**Printhead service check**

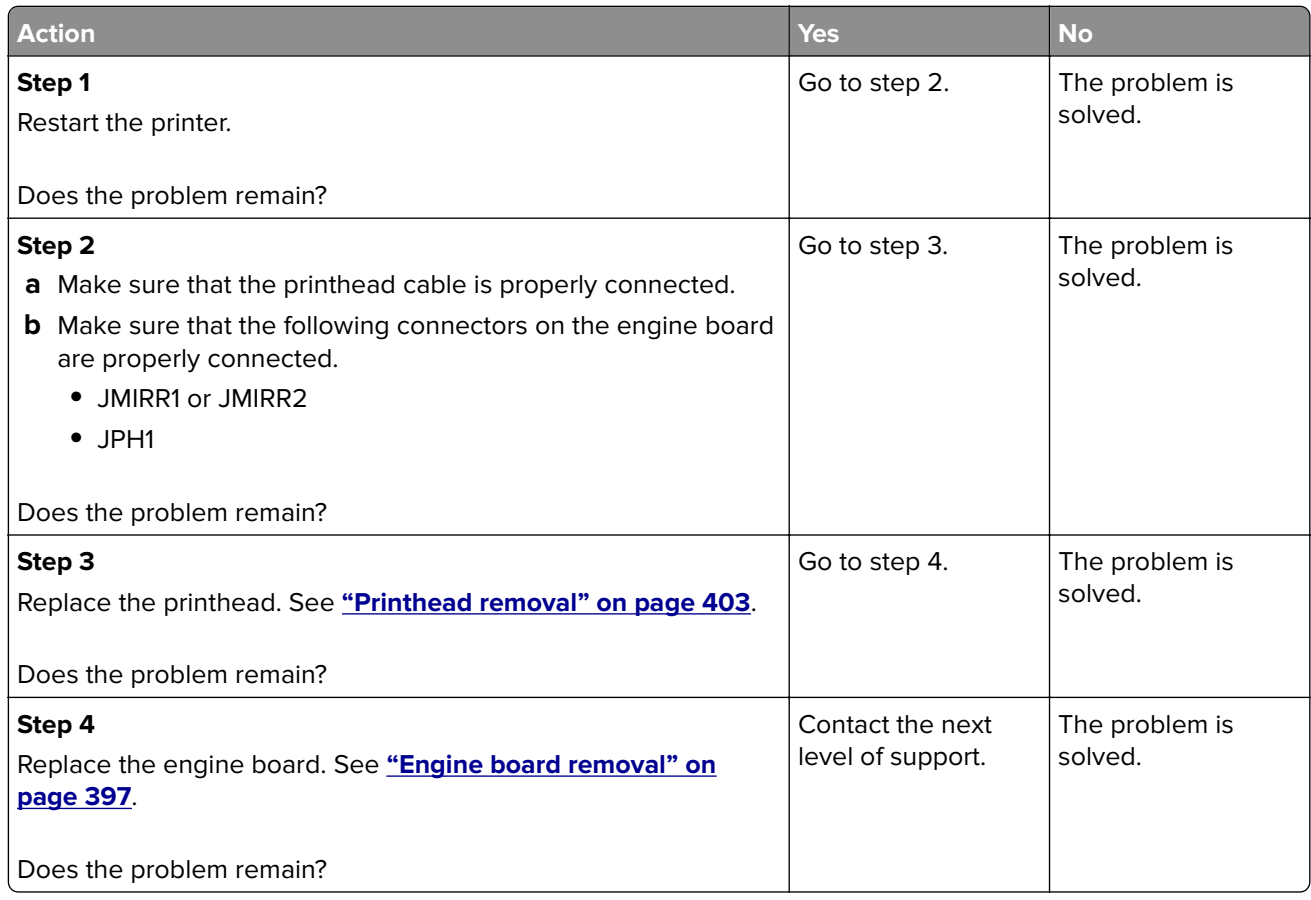

## **120 errors**

#### **120 error messages**

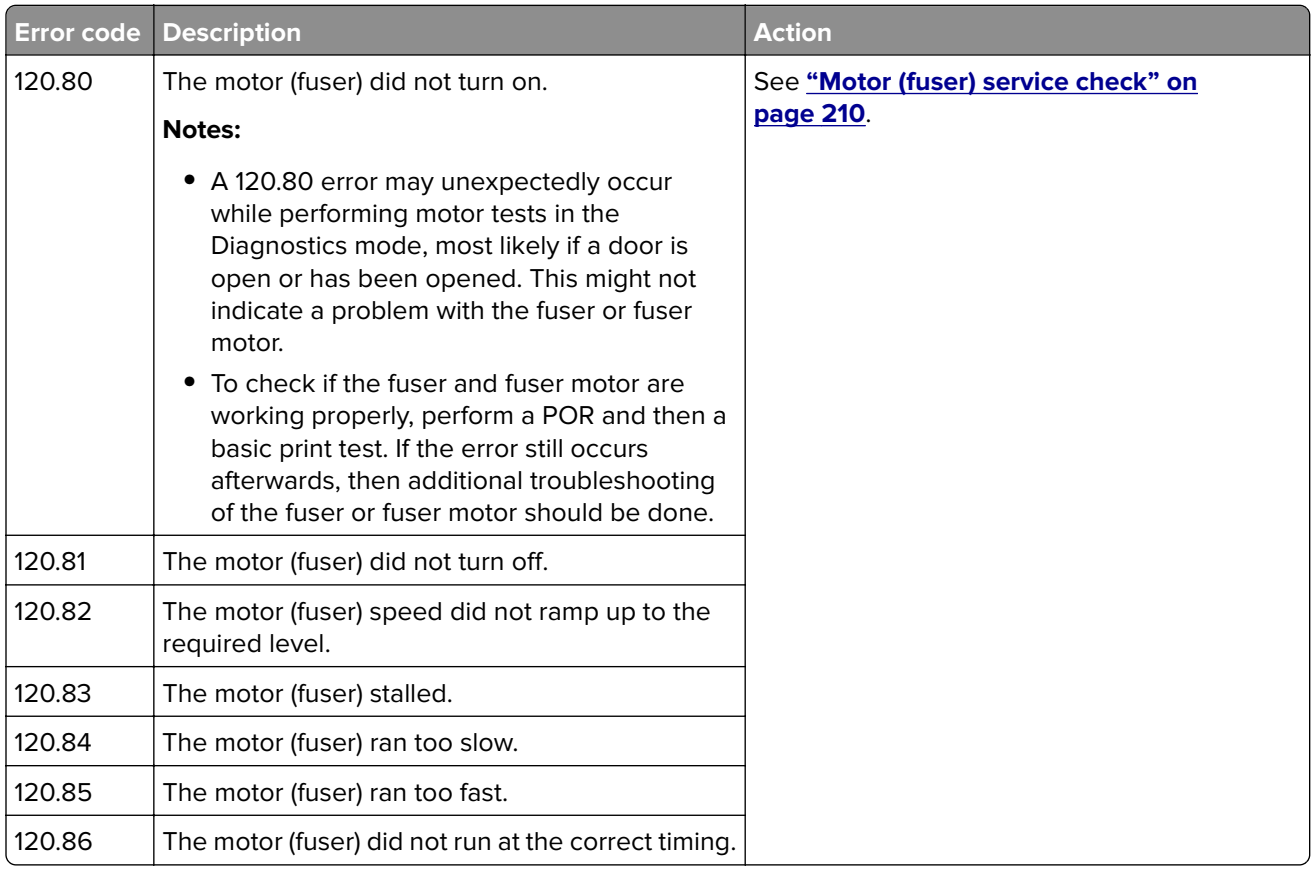

## **Motor (fuser) service check**

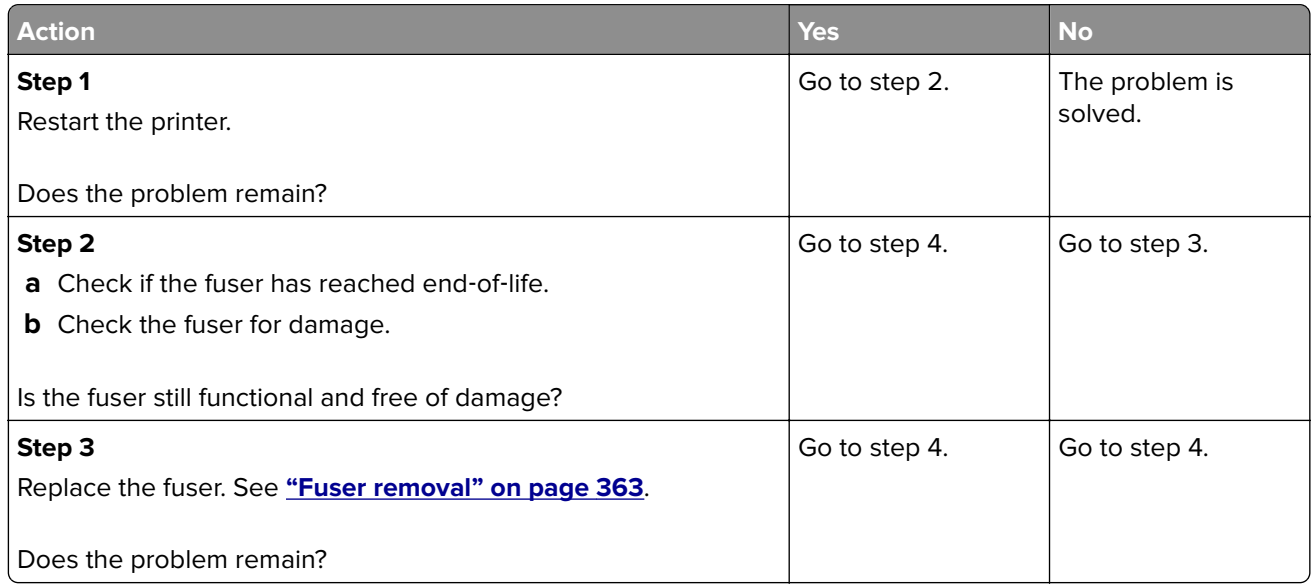

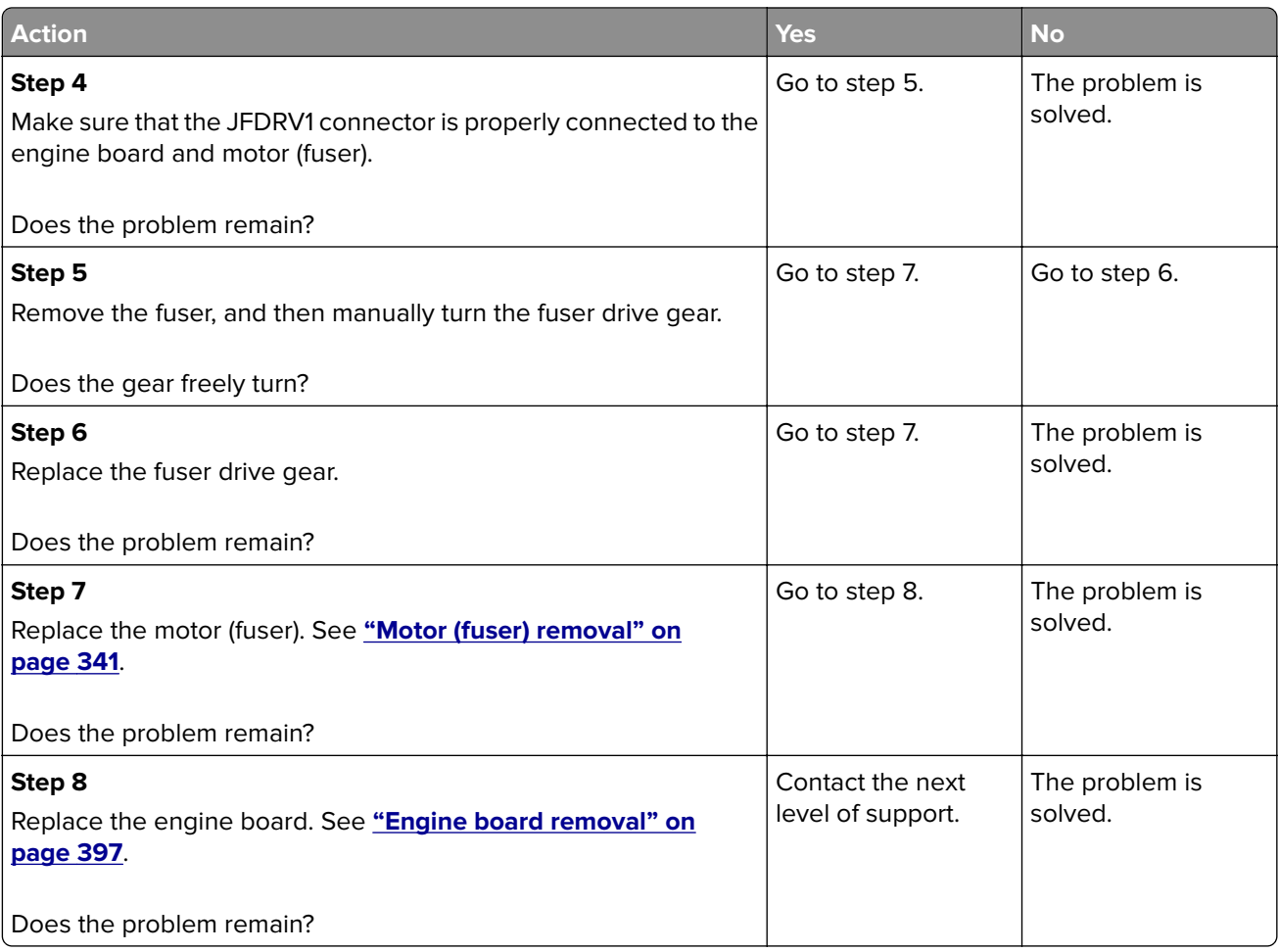

## **121 errors**

### **121 error messages**

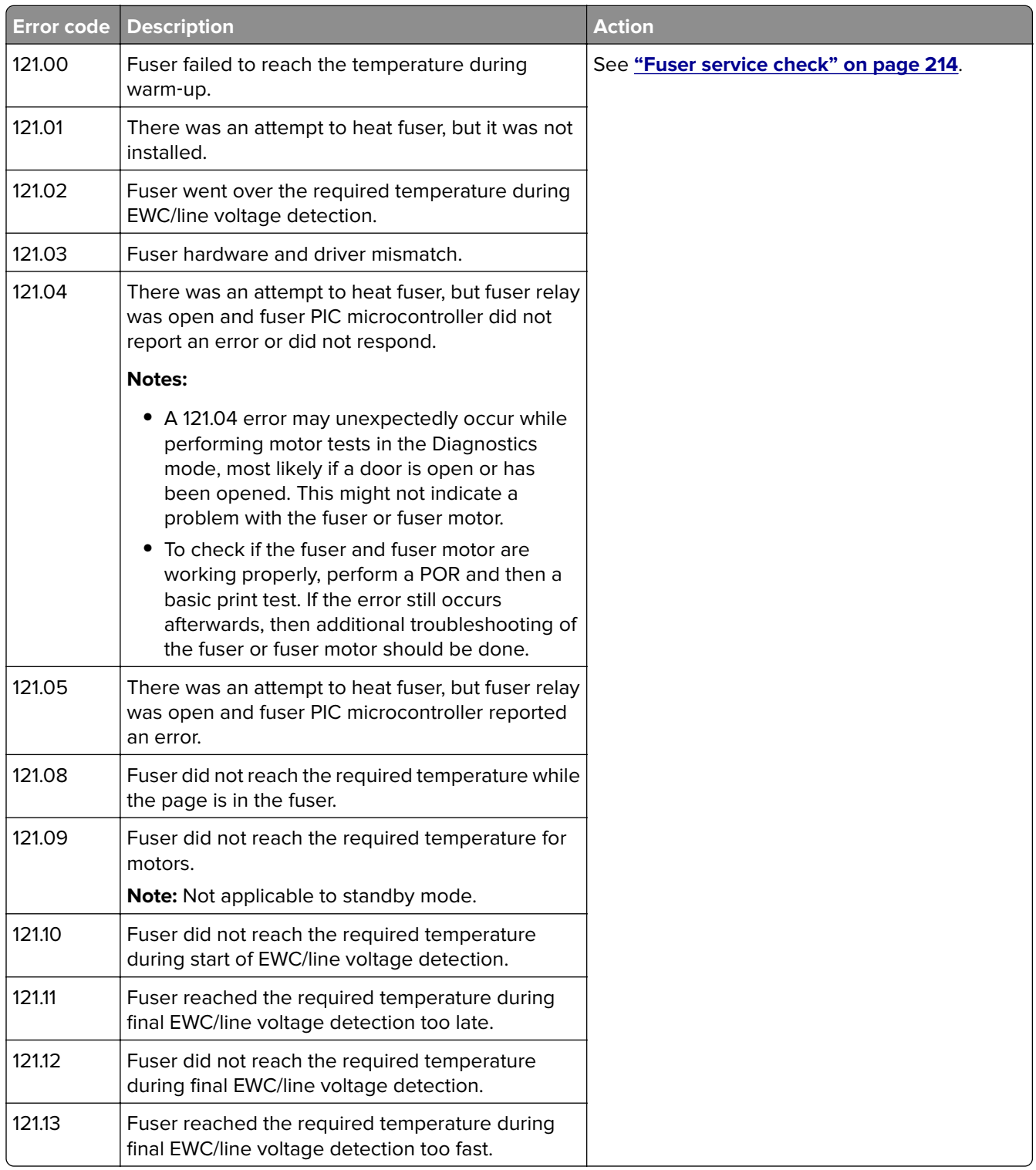

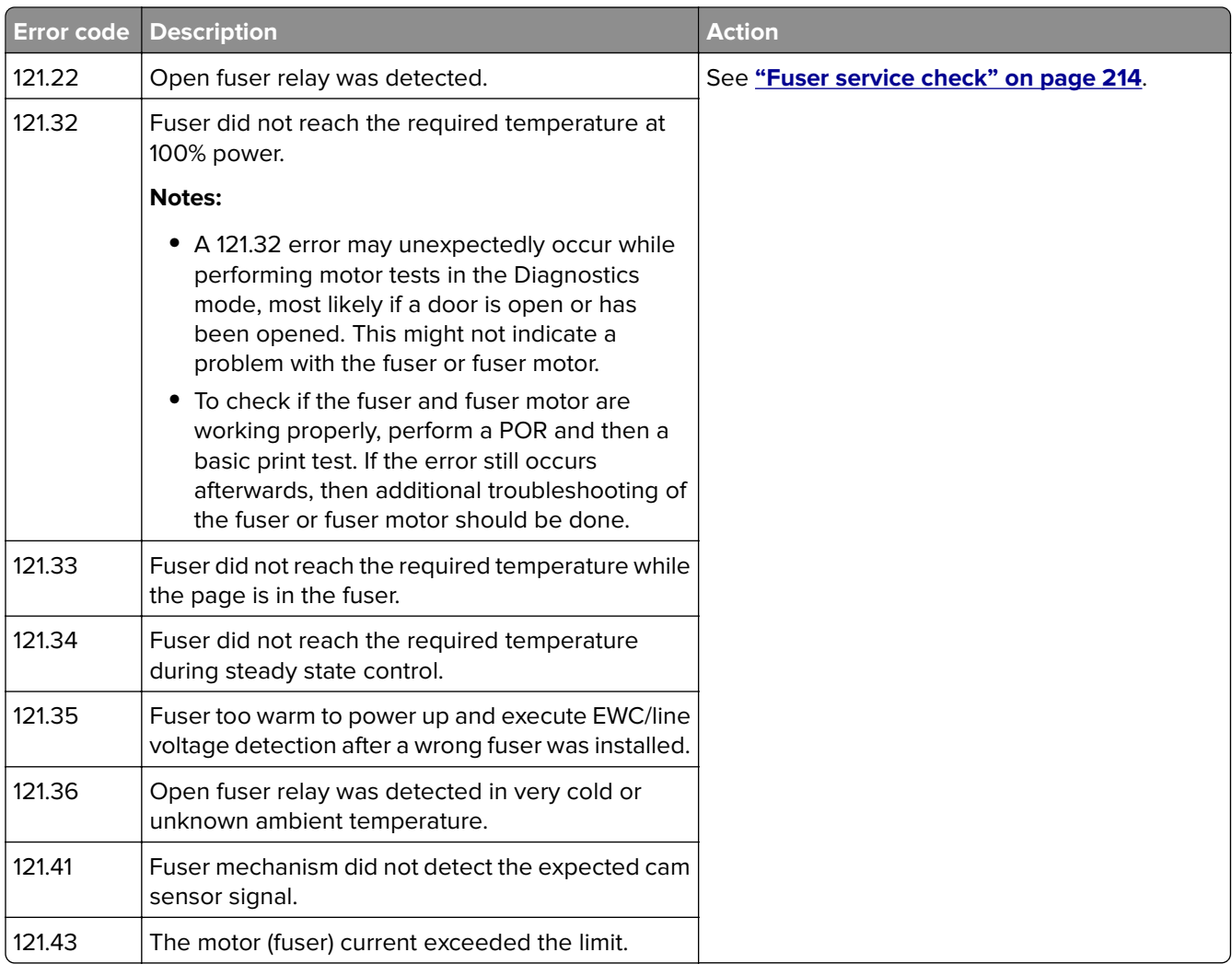

<span id="page-213-0"></span>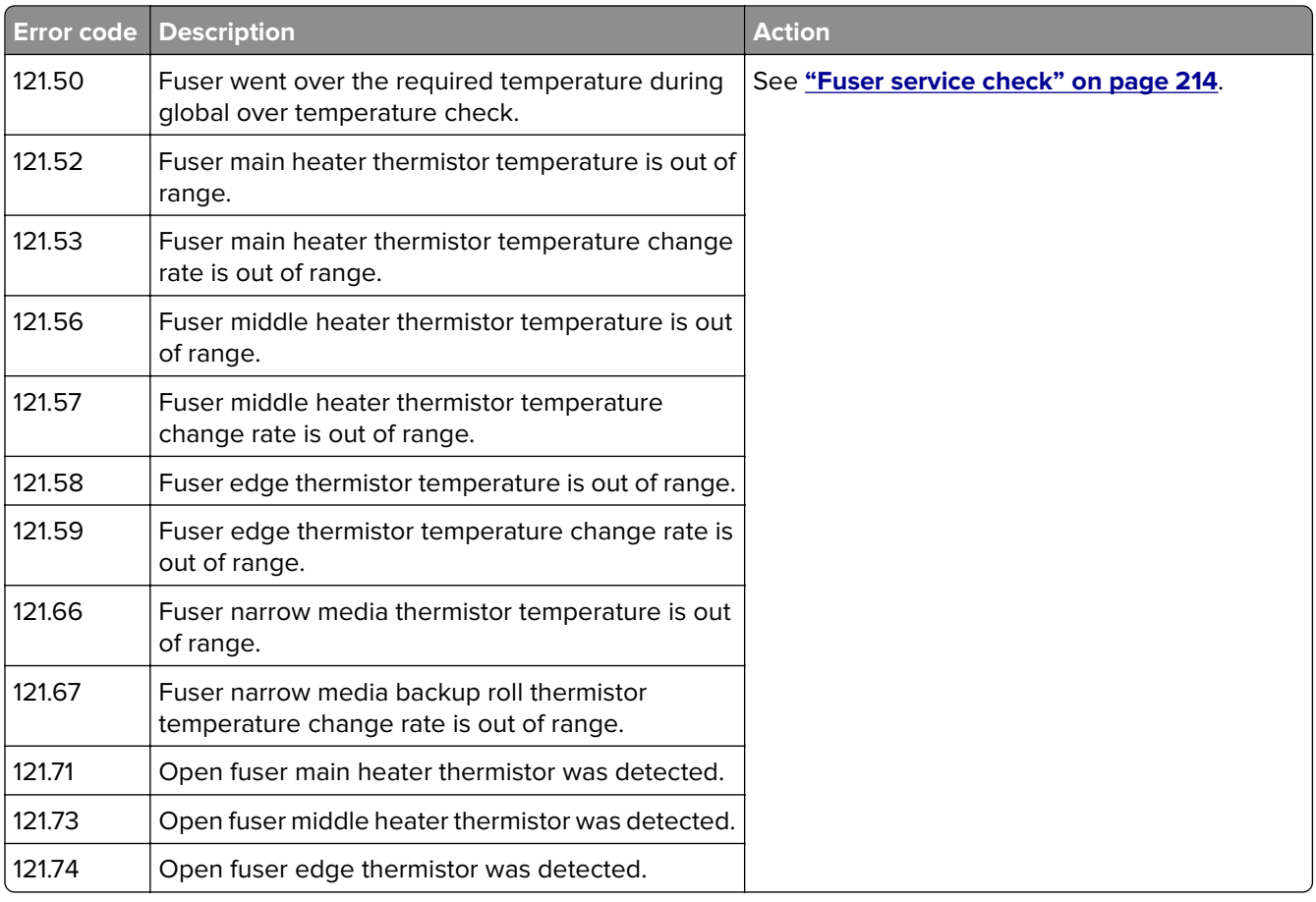

### **Fuser service check**

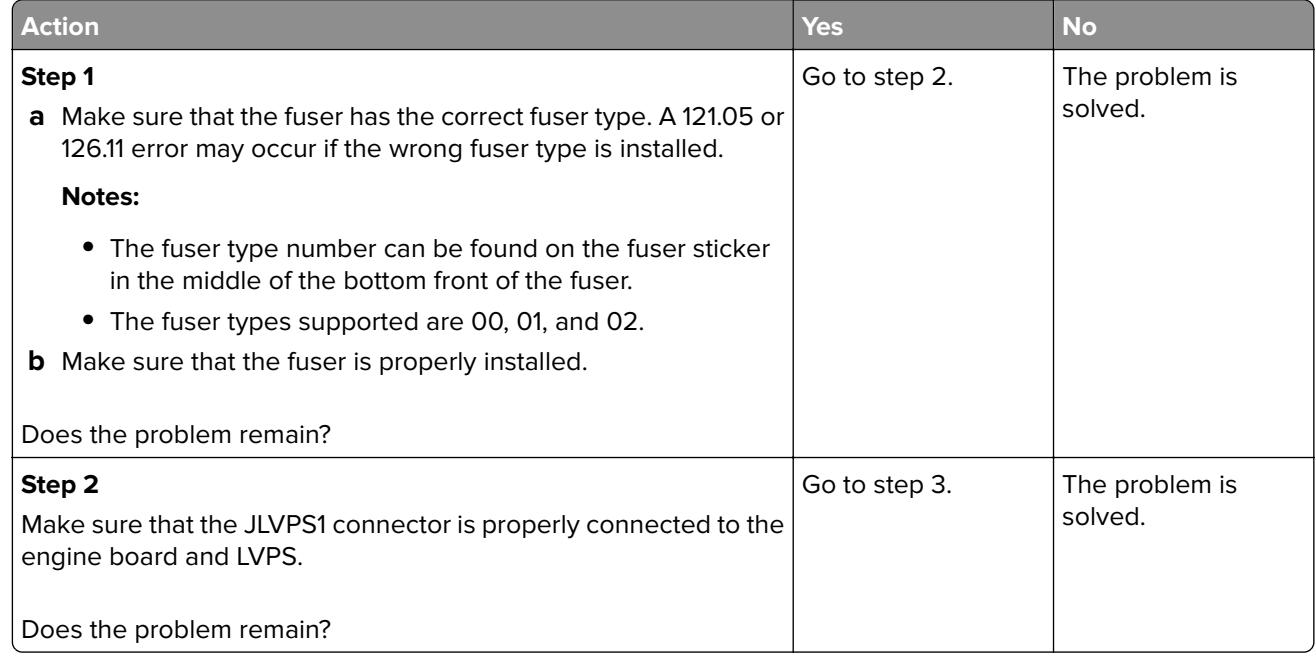

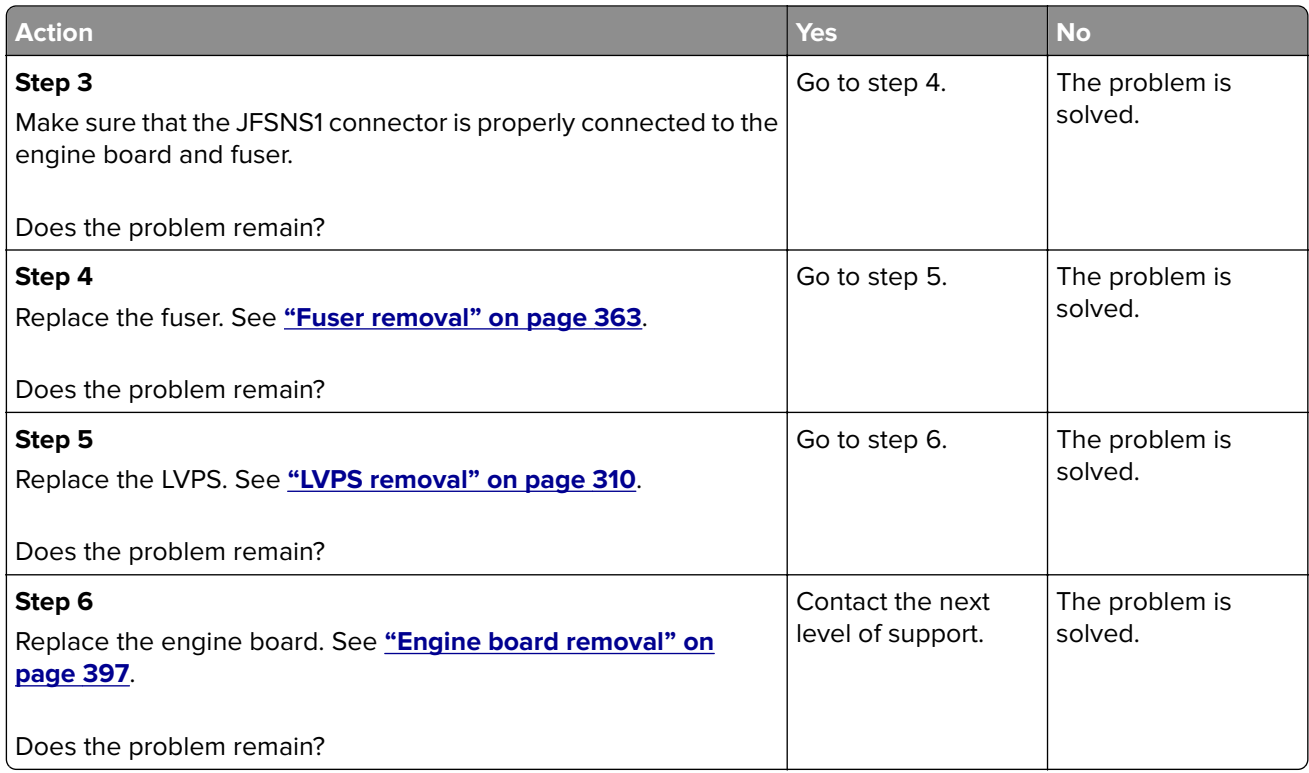

# **126–127 errors**

# **126–127 error messages**

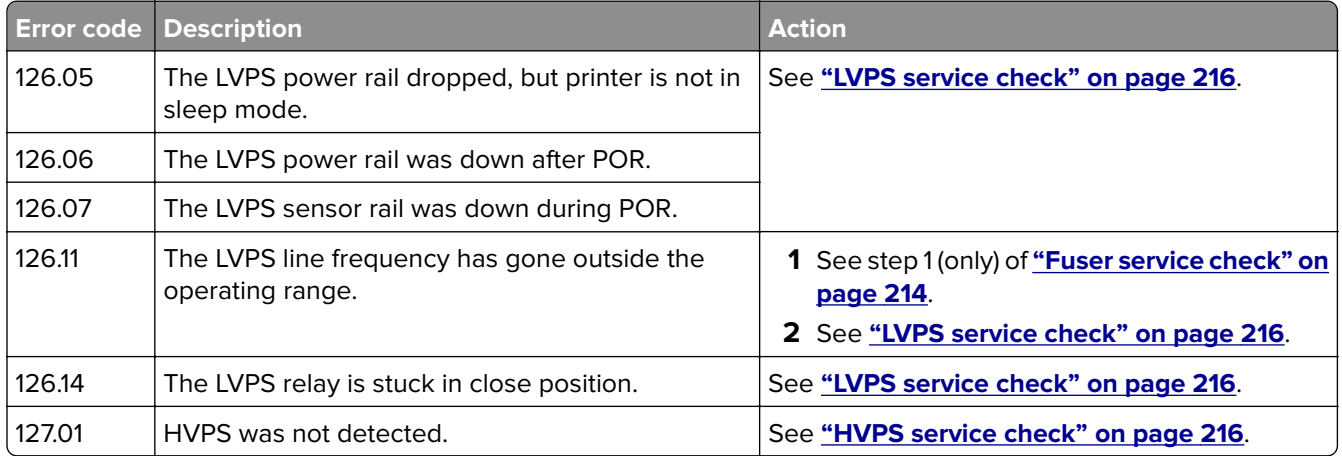

## <span id="page-215-0"></span>**LVPS service check**

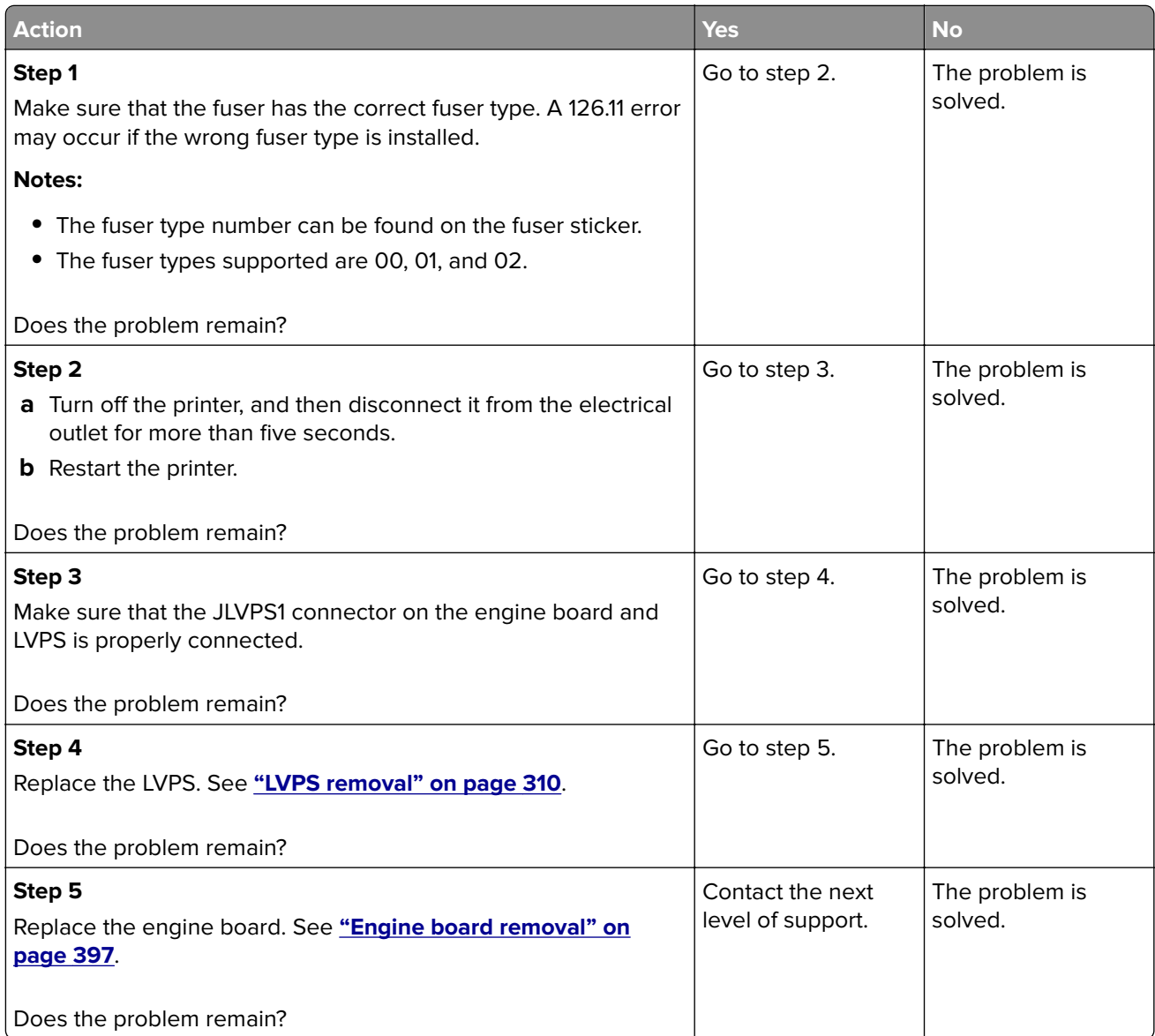

### **HVPS service check**

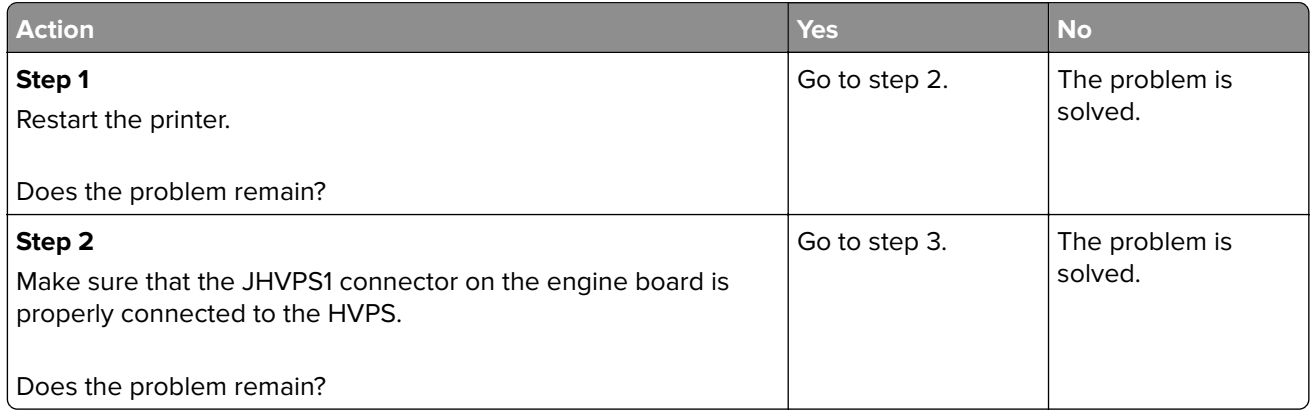
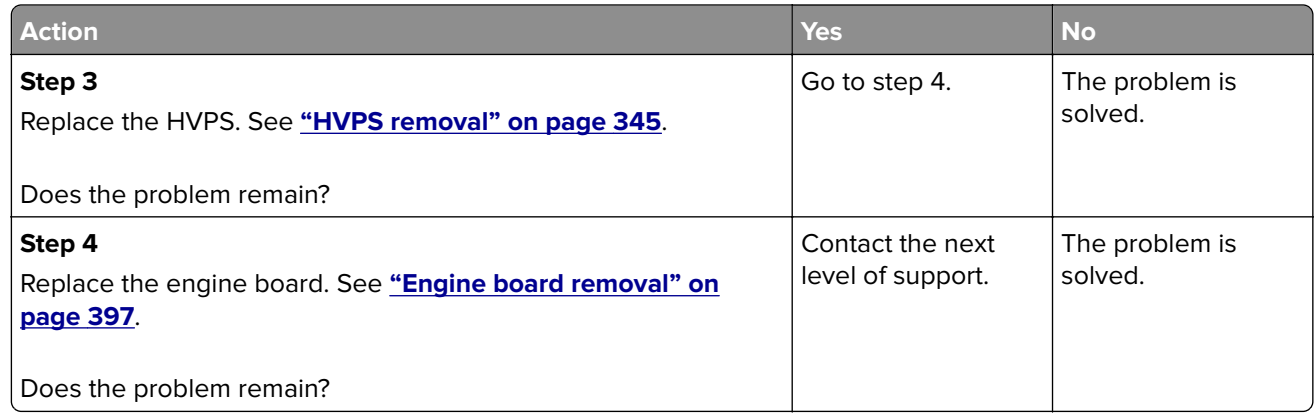

### **142 error messages**

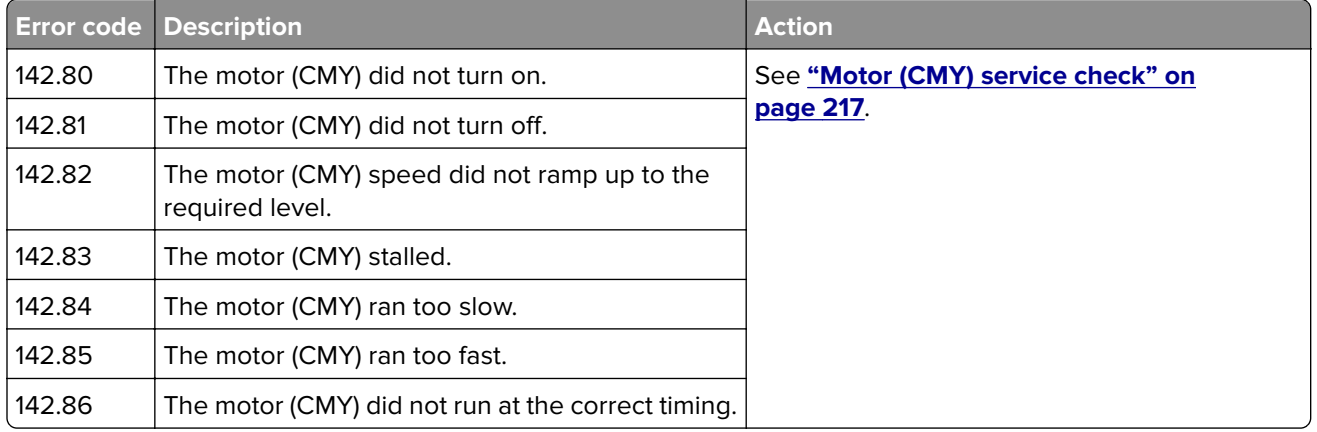

### **Motor (CMY) service check**

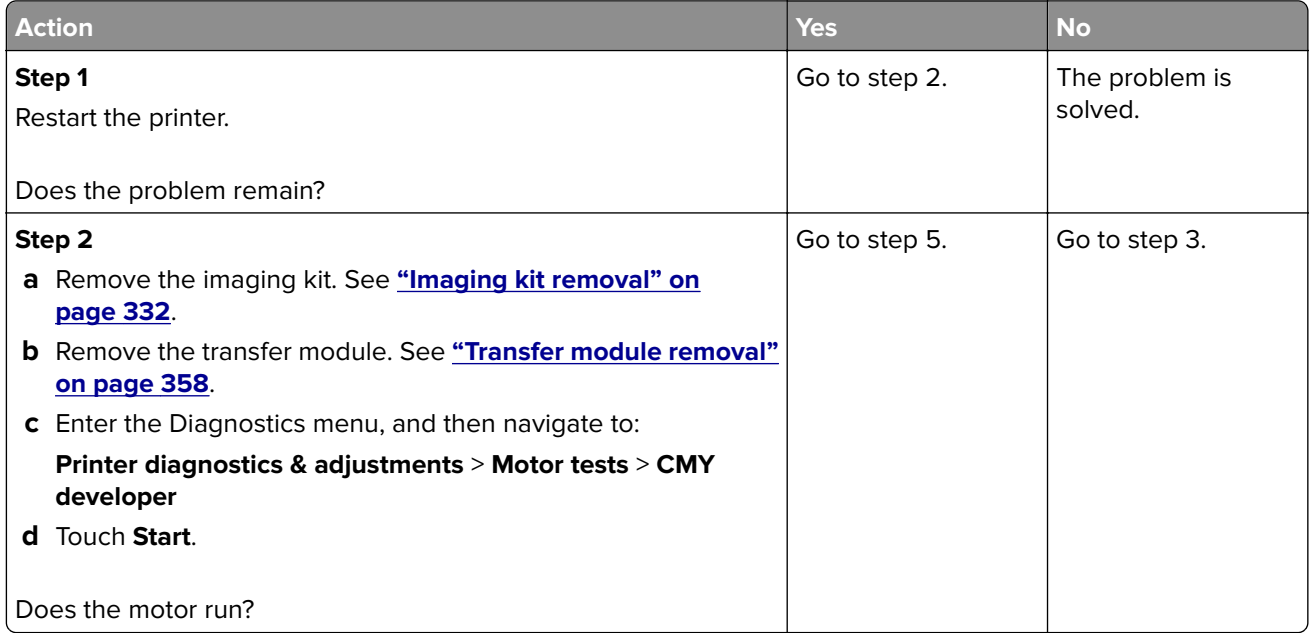

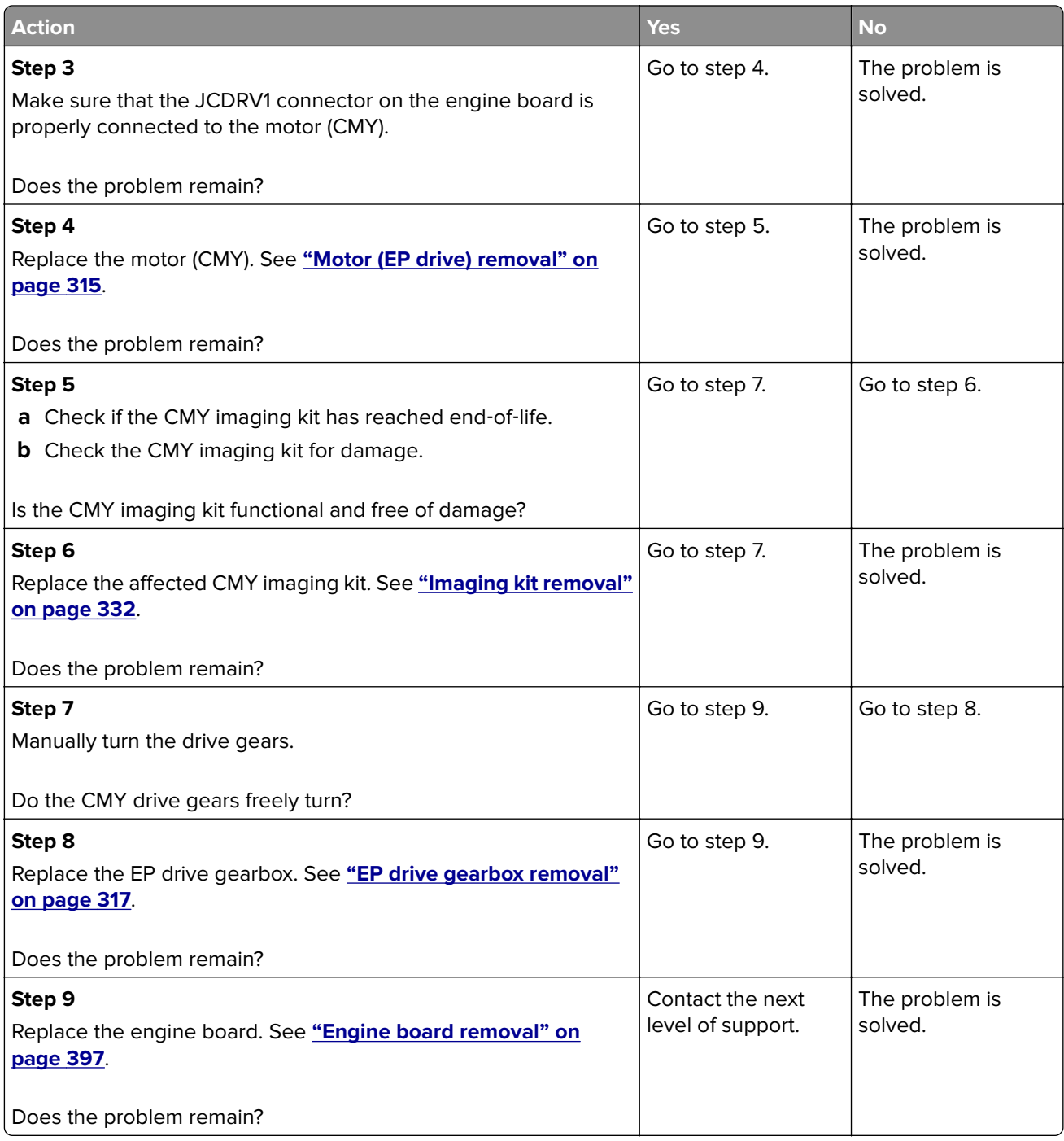

### **145 error messages**

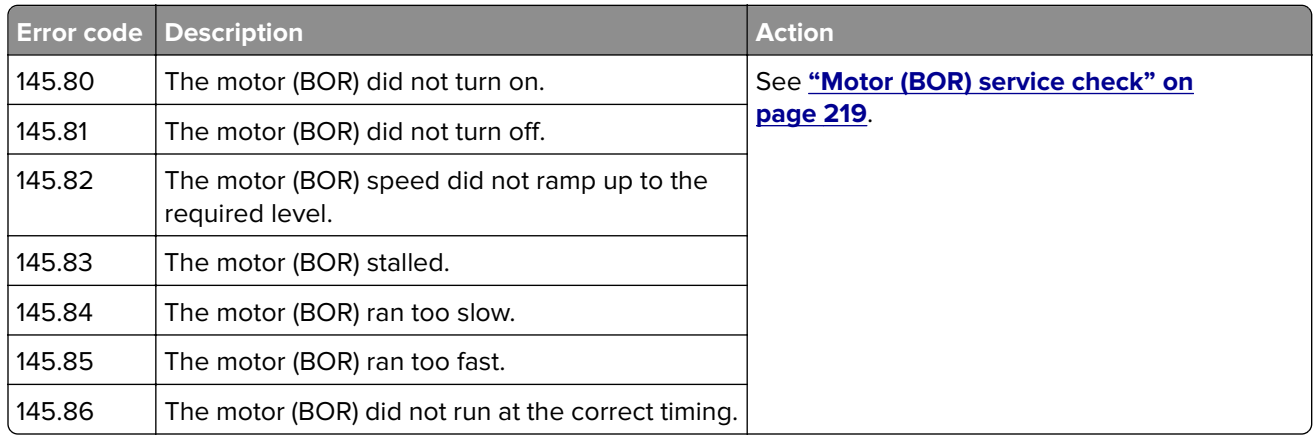

### **Motor (BOR) service check**

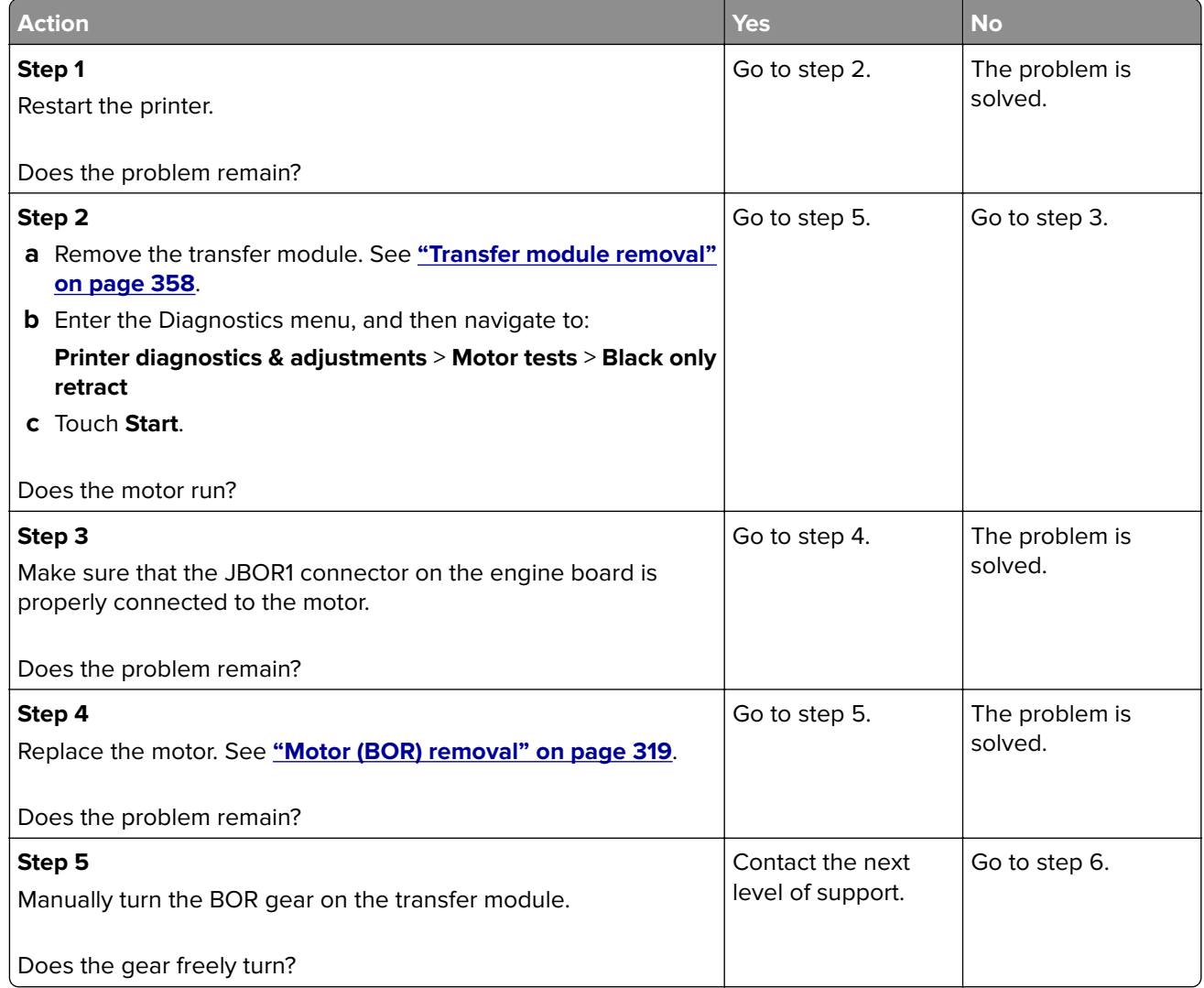

<span id="page-219-0"></span>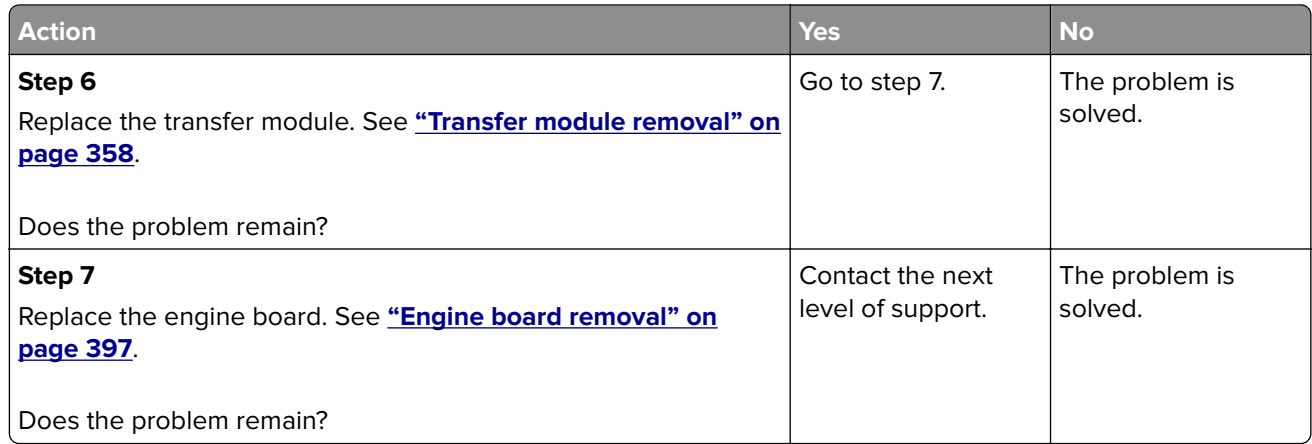

### **147 error messages**

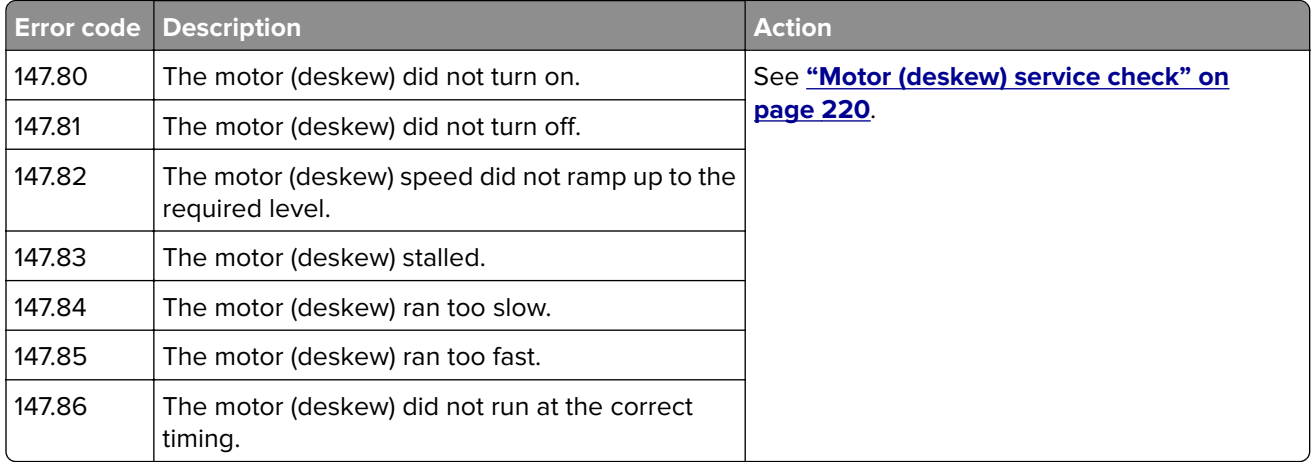

### **Motor (deskew) service check**

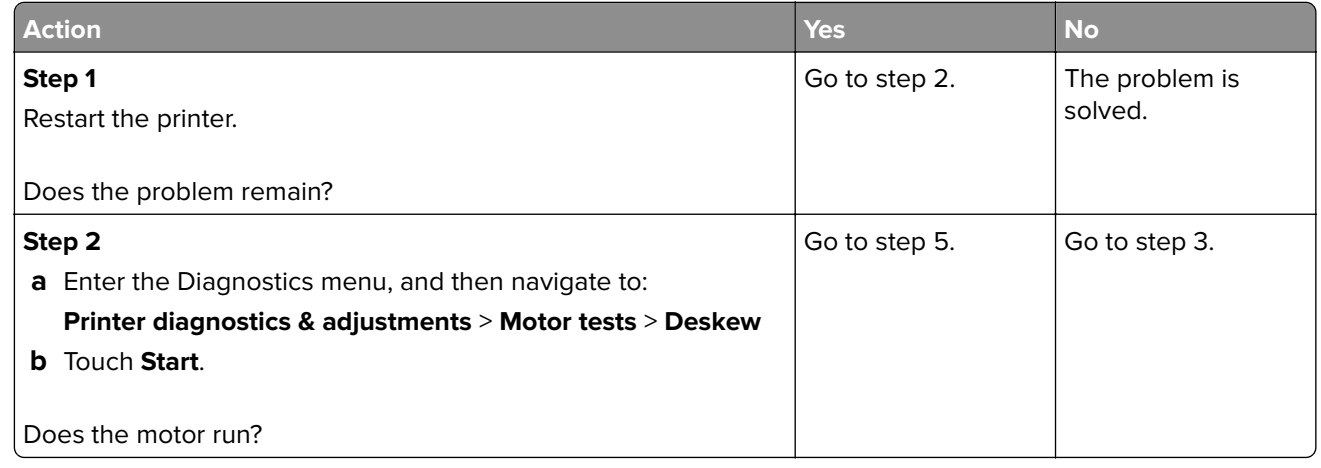

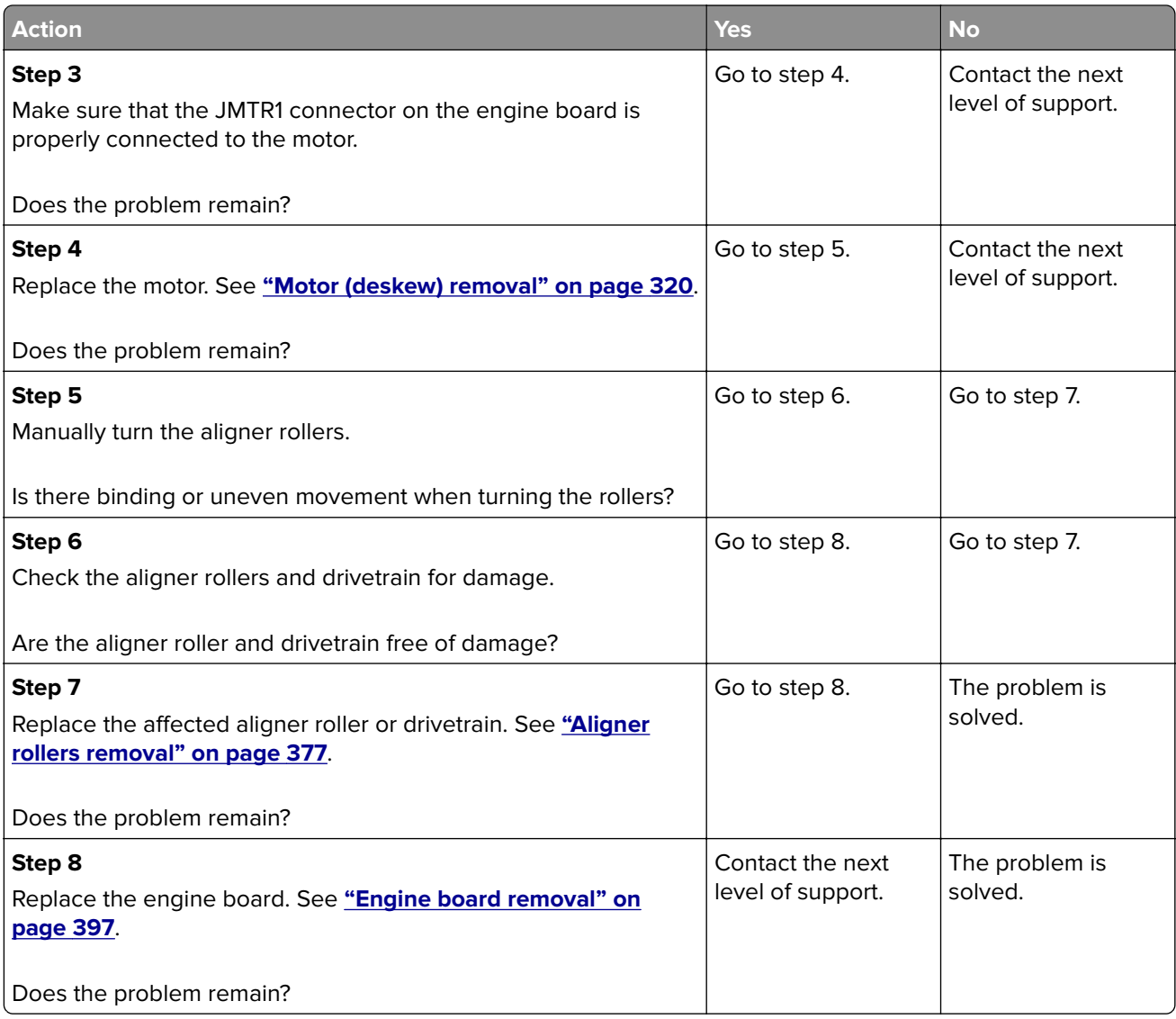

### <span id="page-221-0"></span>**149 error messages**

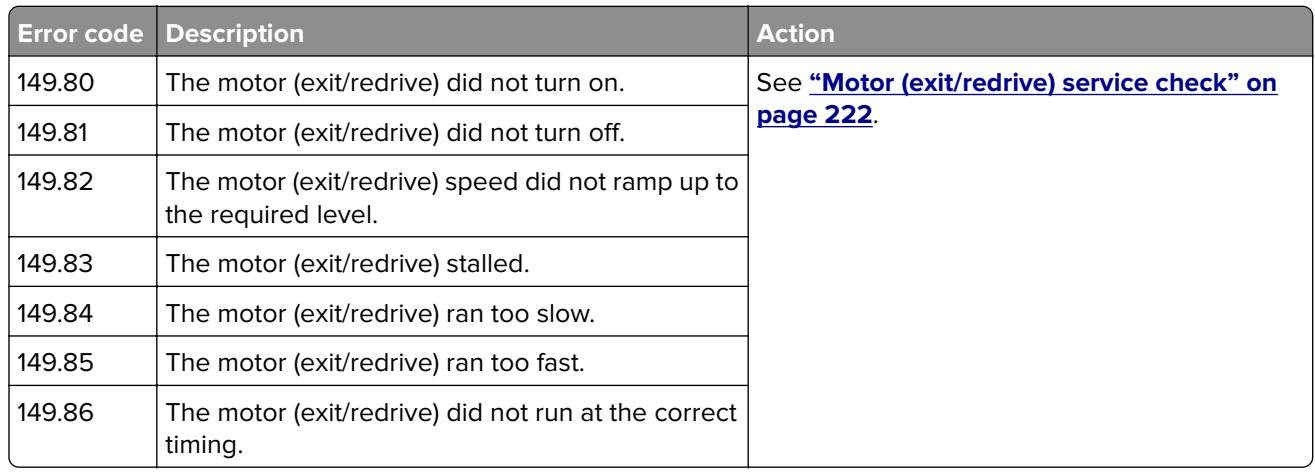

### **Motor (exit/redrive) service check**

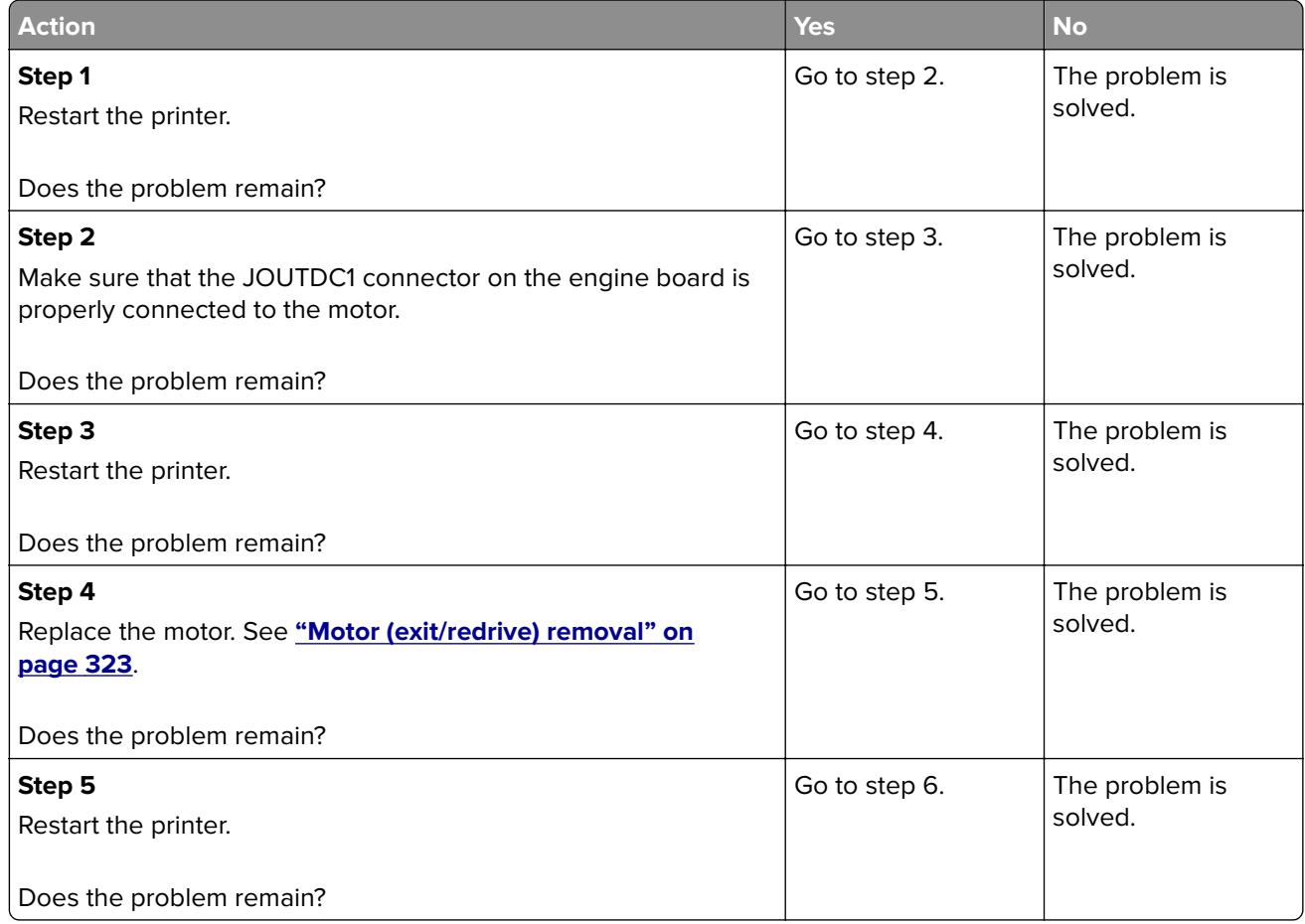

<span id="page-222-0"></span>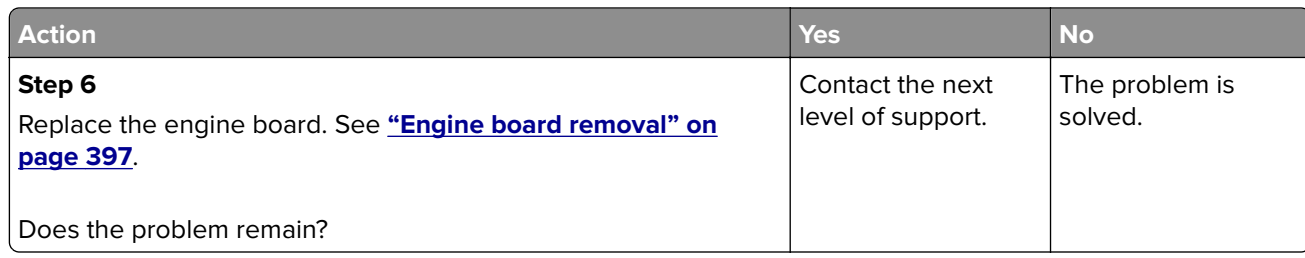

### **150 error messages**

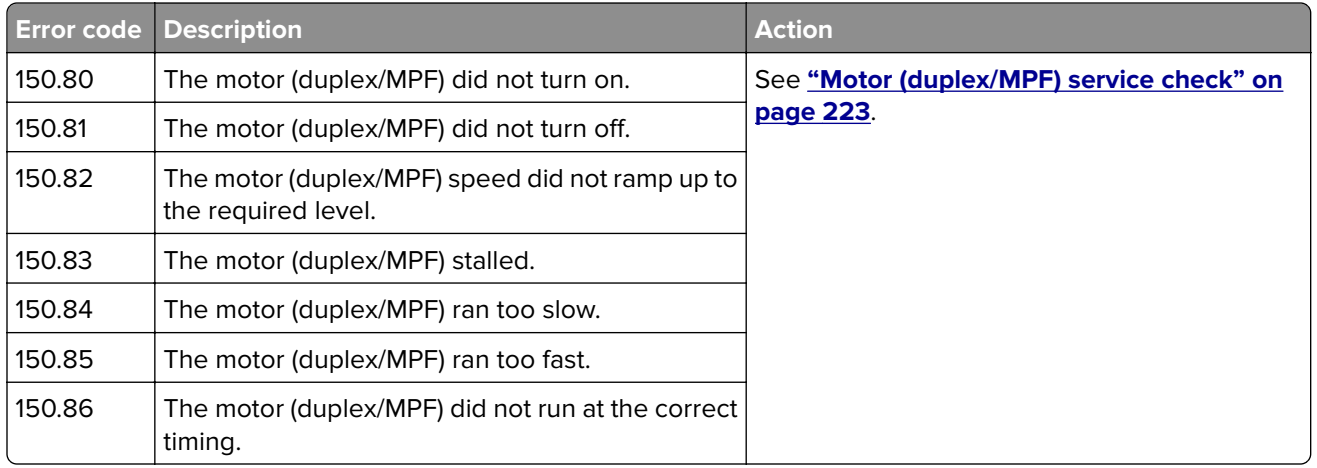

### **Motor (duplex/MPF) service check**

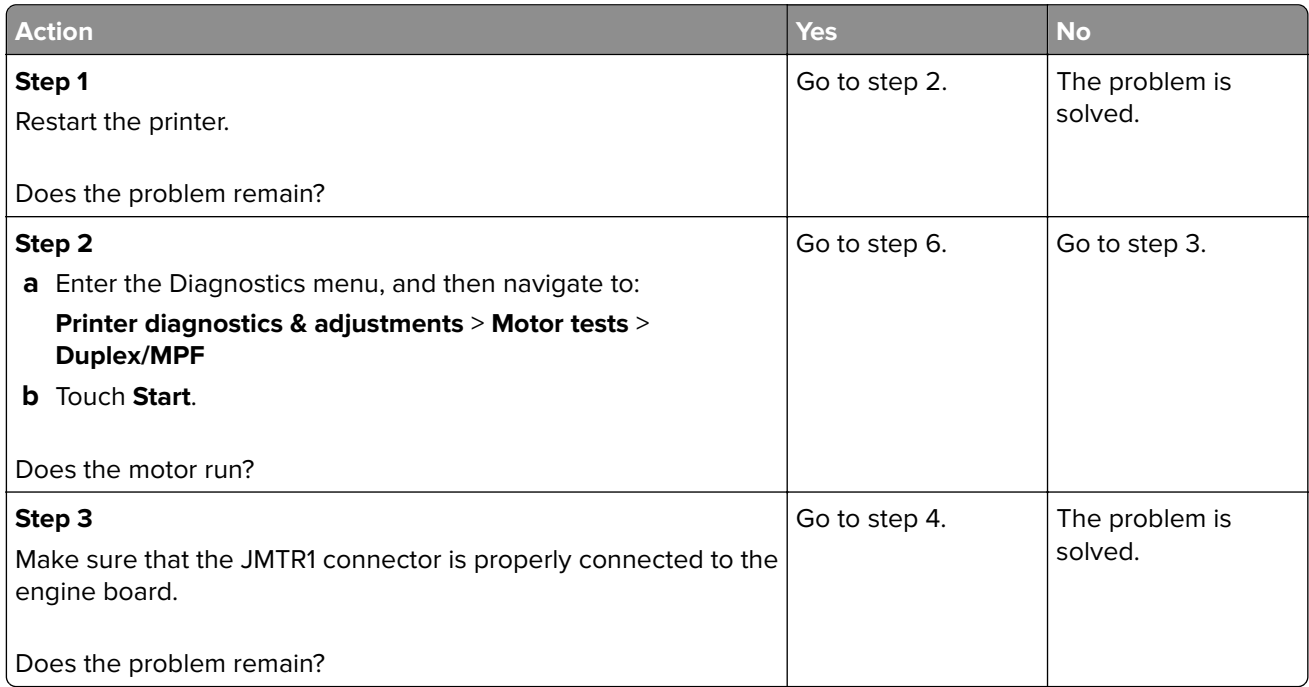

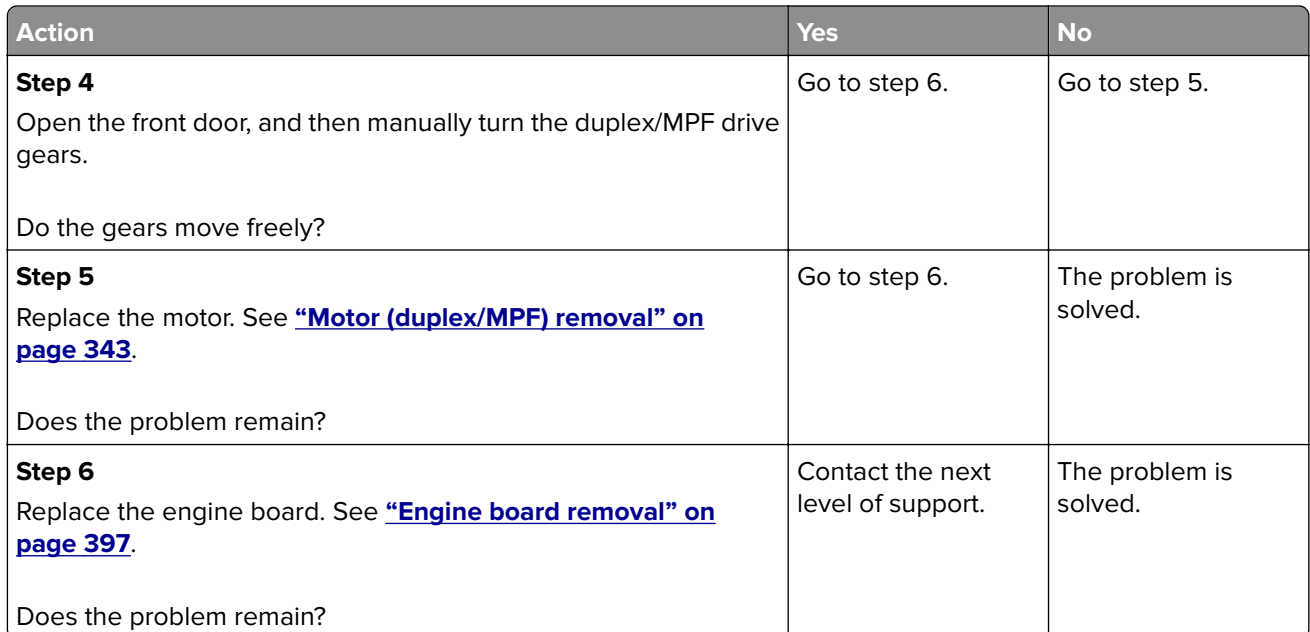

### **151 error messages**

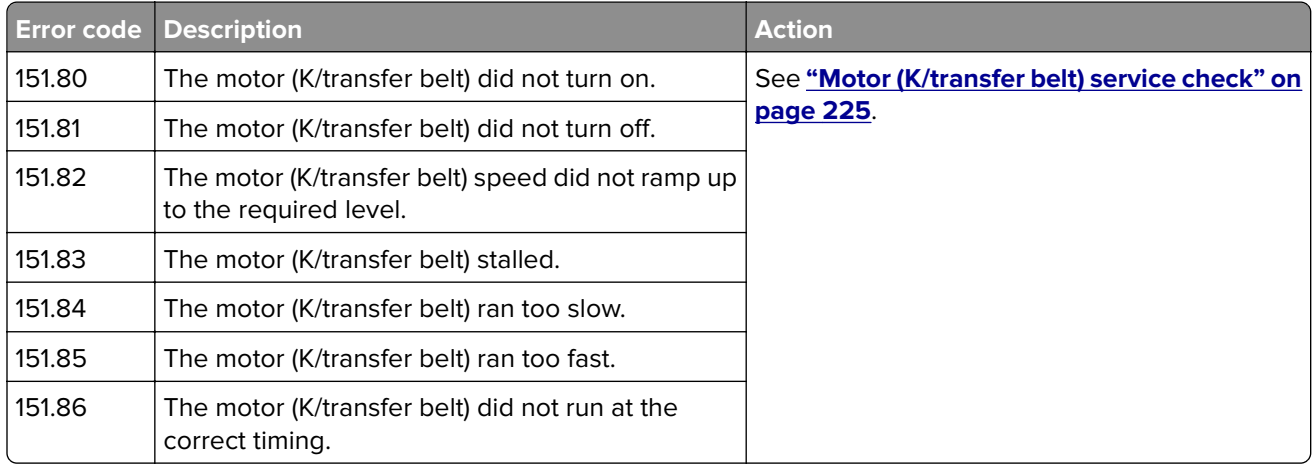

# <span id="page-224-0"></span>**Motor (K/transfer belt) service check**

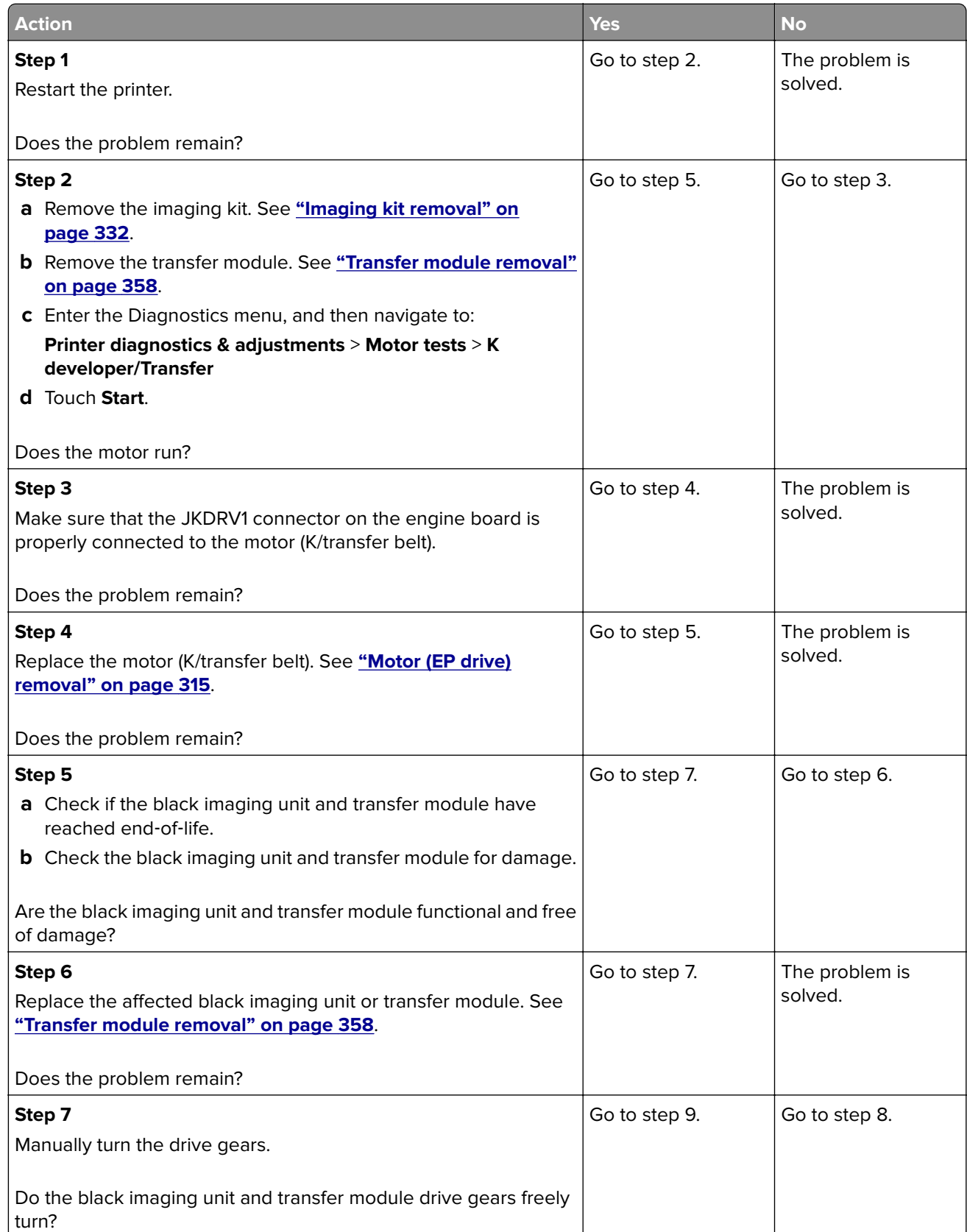

<span id="page-225-0"></span>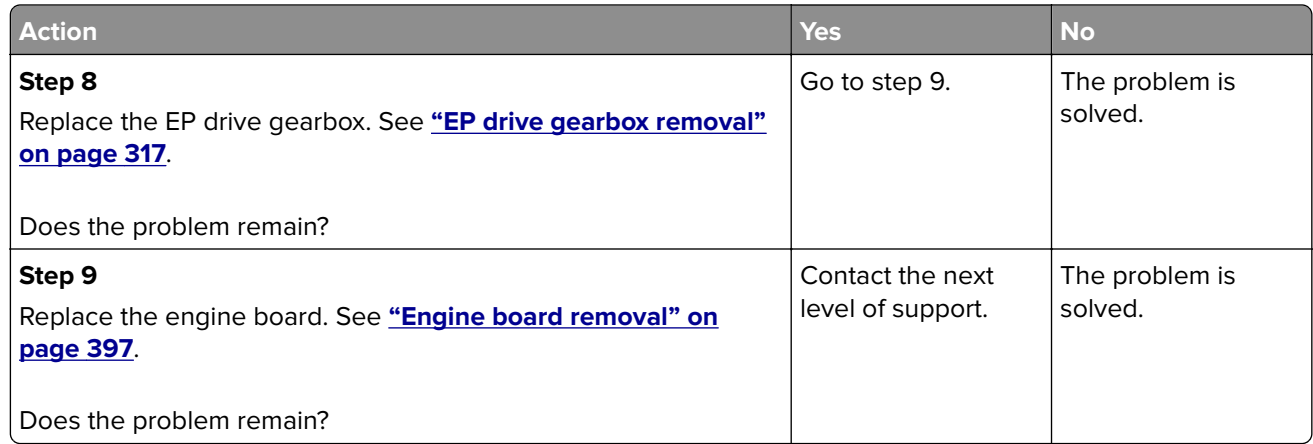

### **153 error messages**

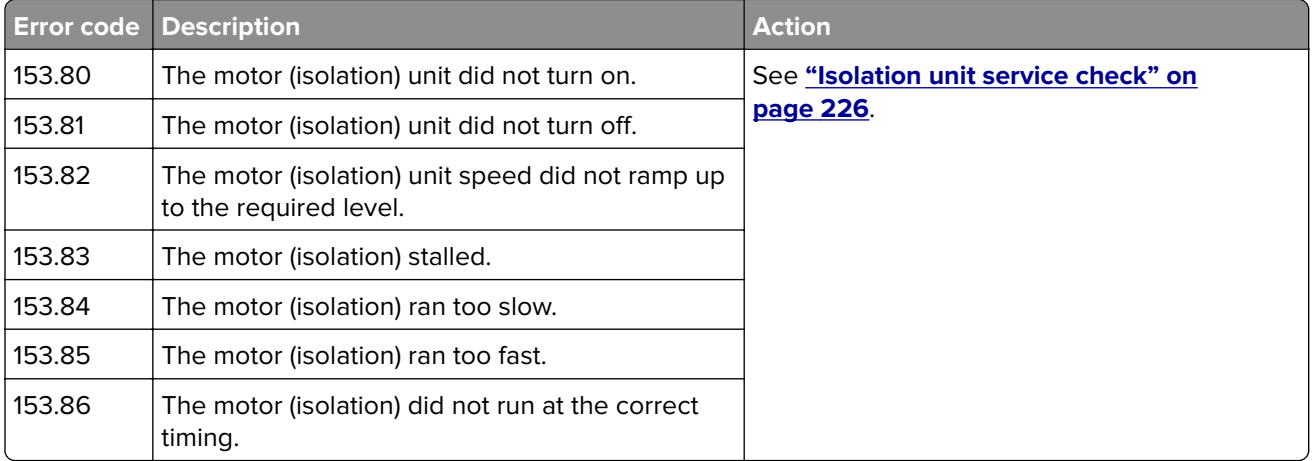

## **Isolation unit service check**

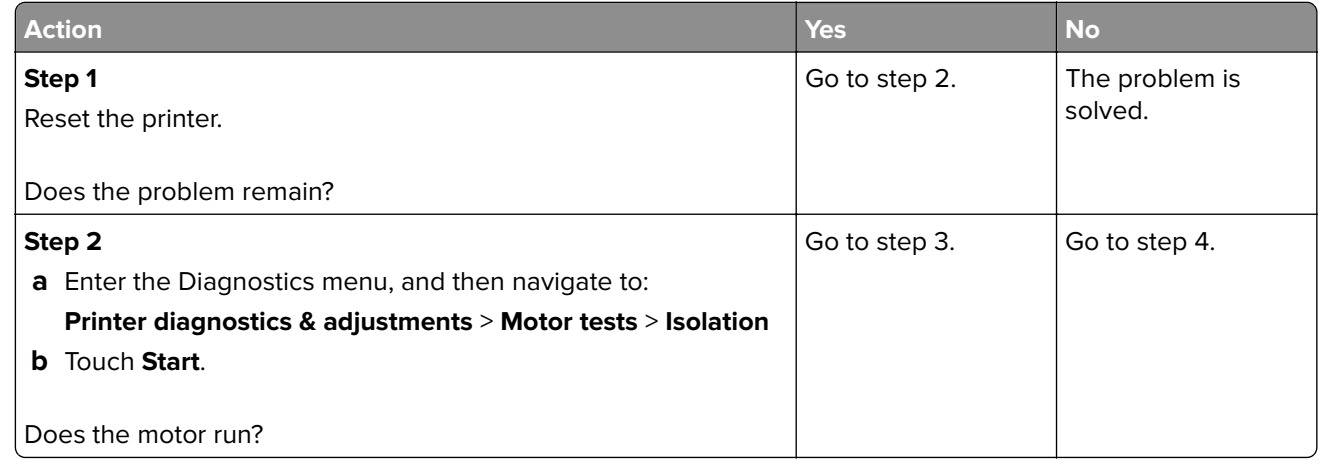

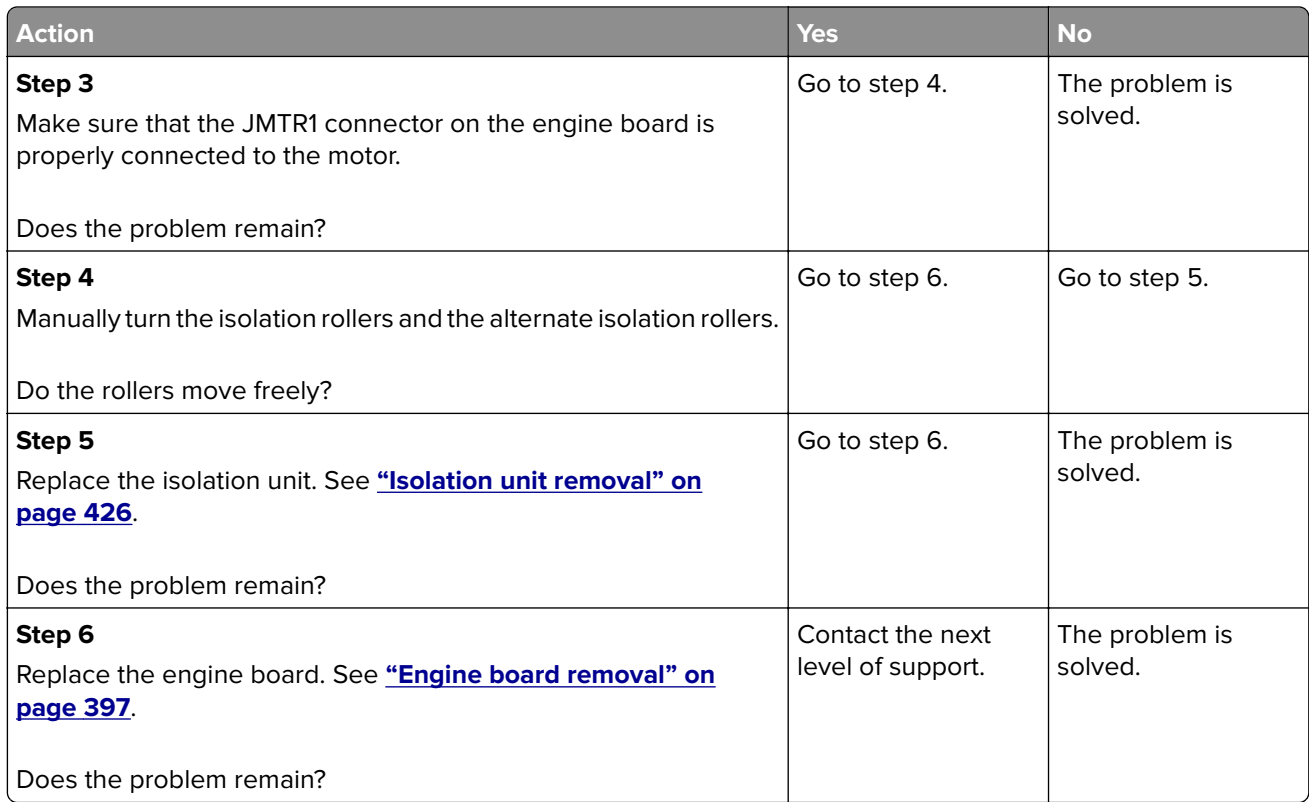

### **160 error messages**

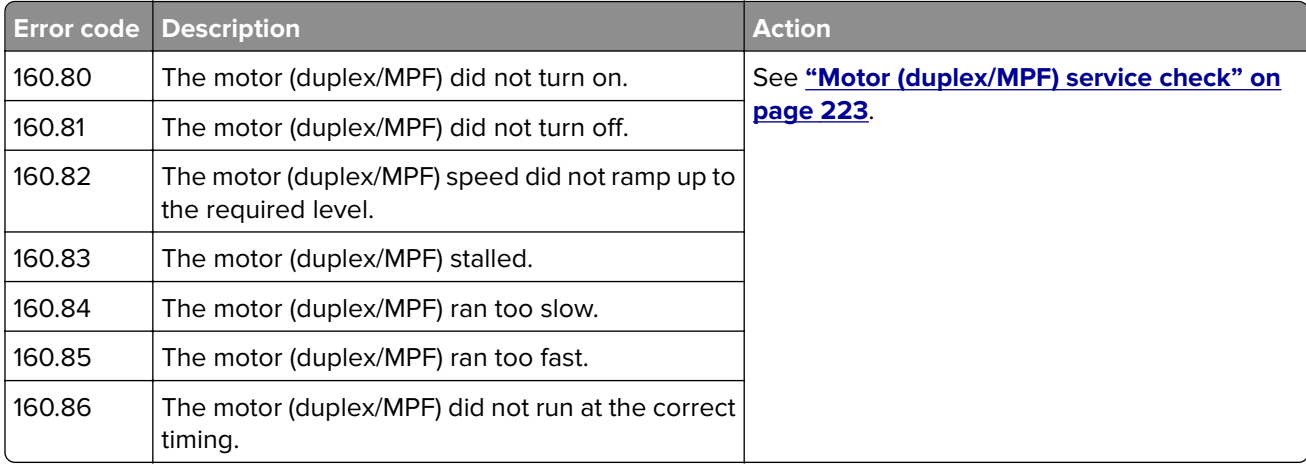

## <span id="page-227-0"></span>**161–164 errors**

### **161 error messages**

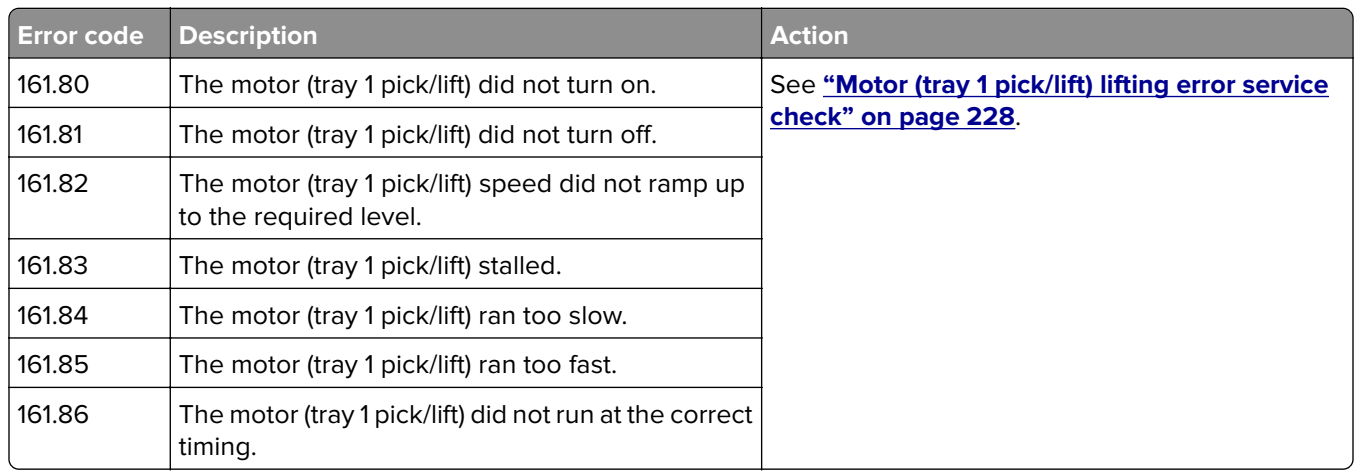

### **Motor (tray 1 pick/lift) lifting error service check**

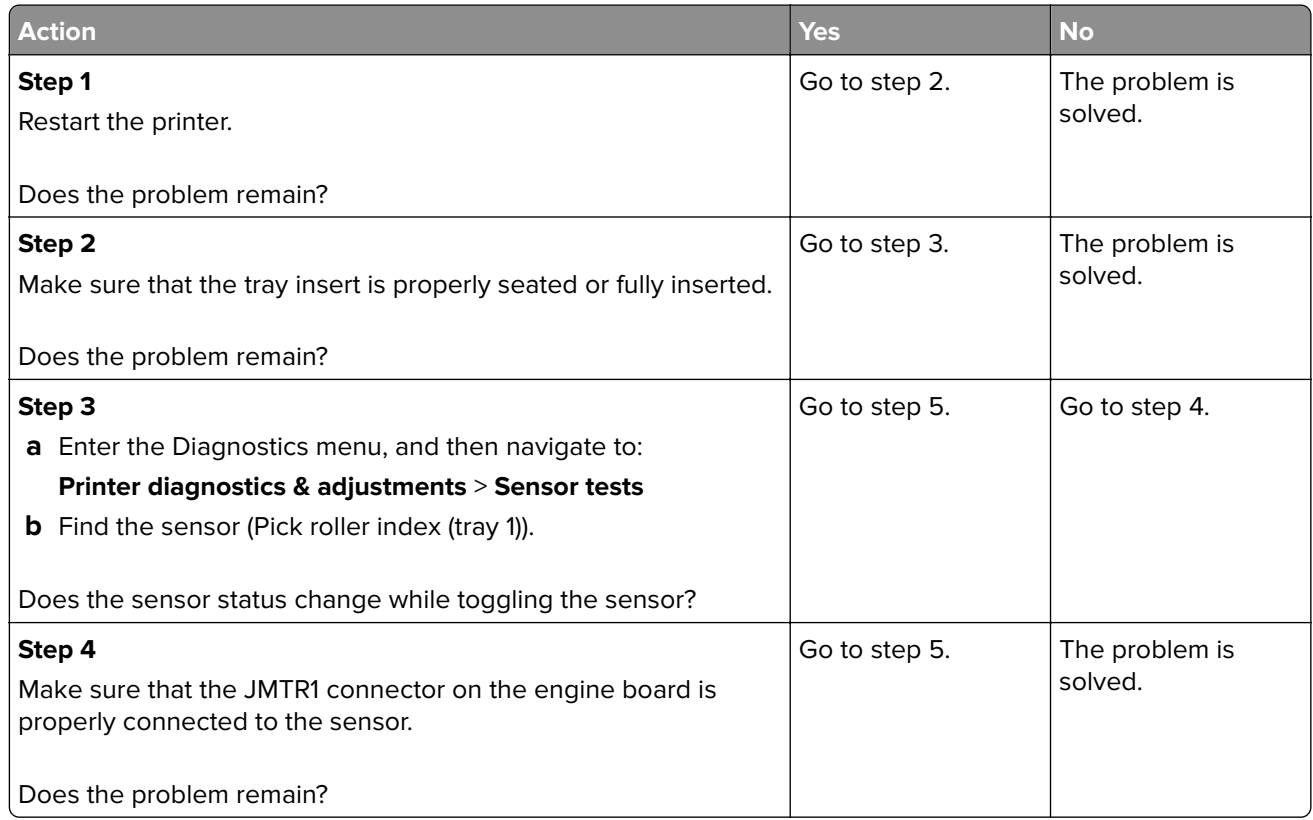

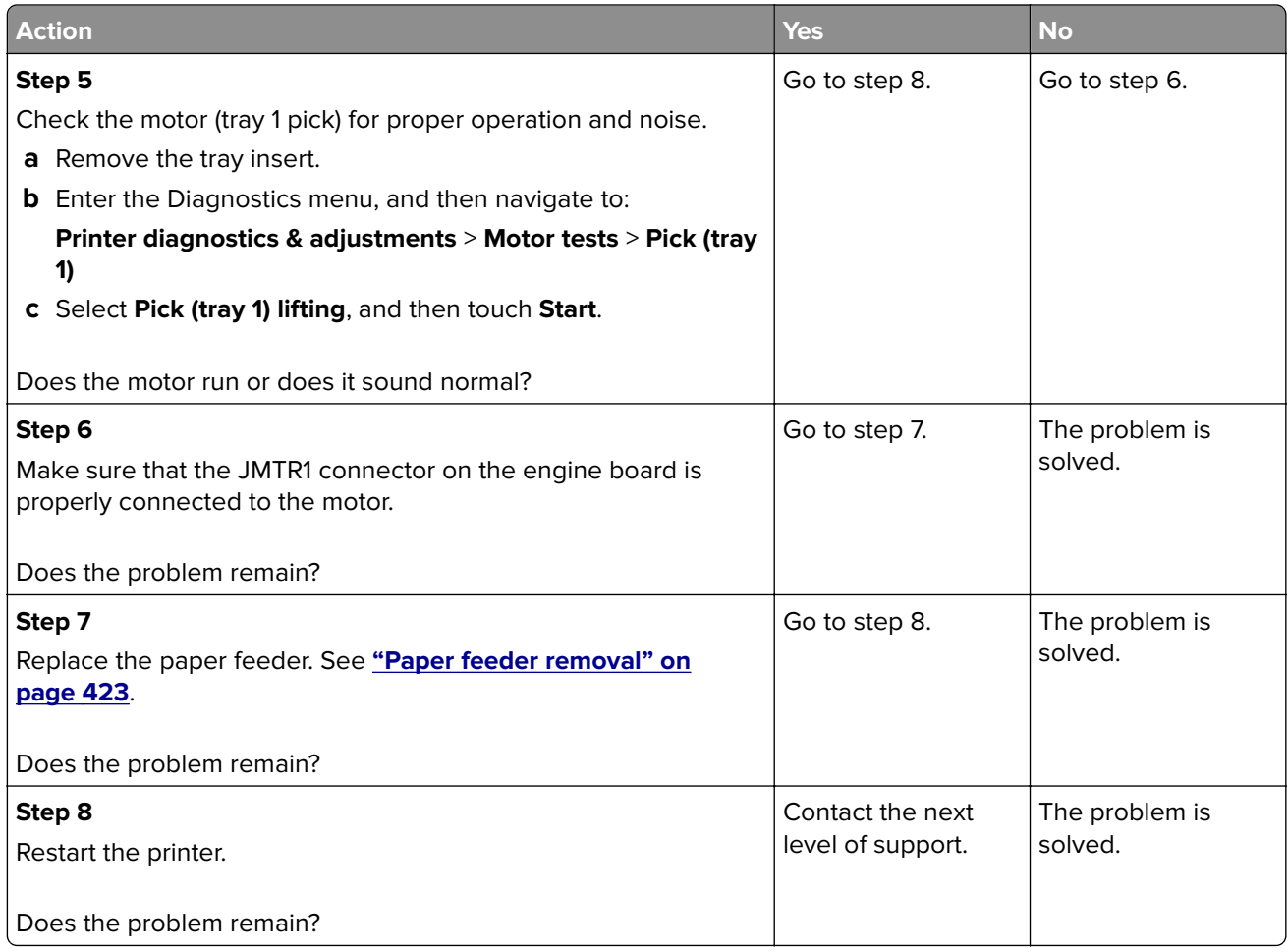

# **162–165 errors**

# **162–165 error messages**

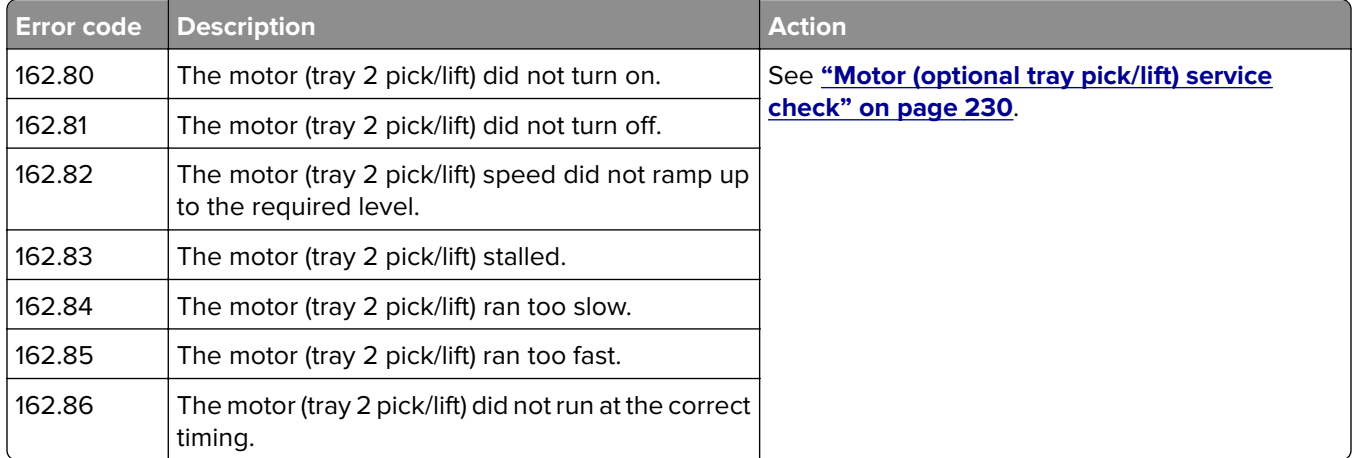

<span id="page-229-0"></span>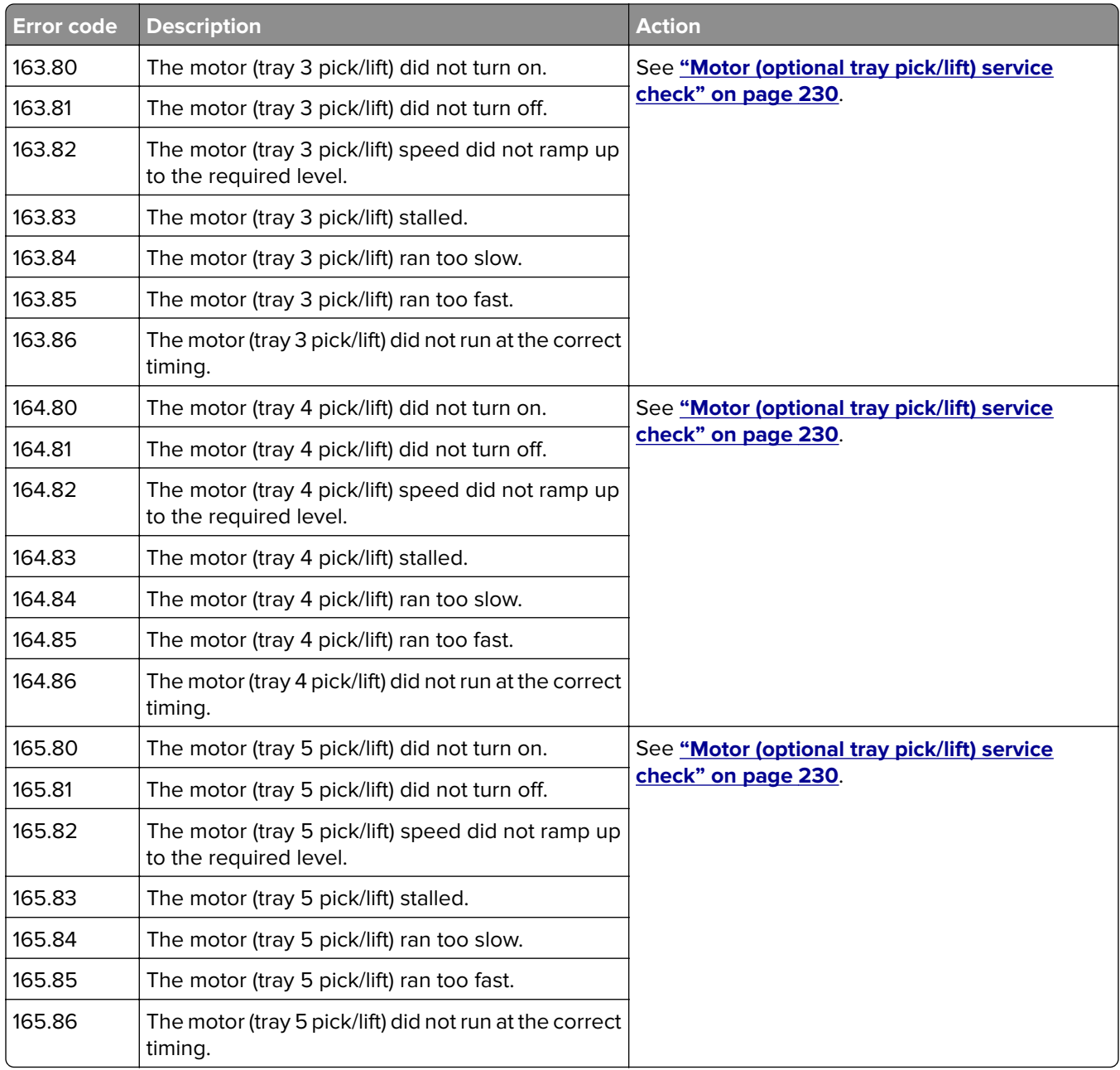

# **Motor (optional tray pick/lift) service check**

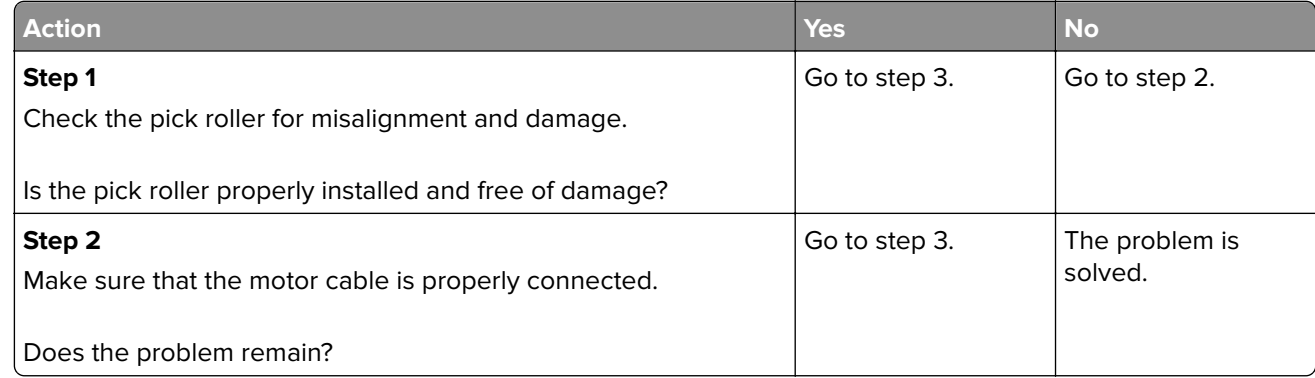

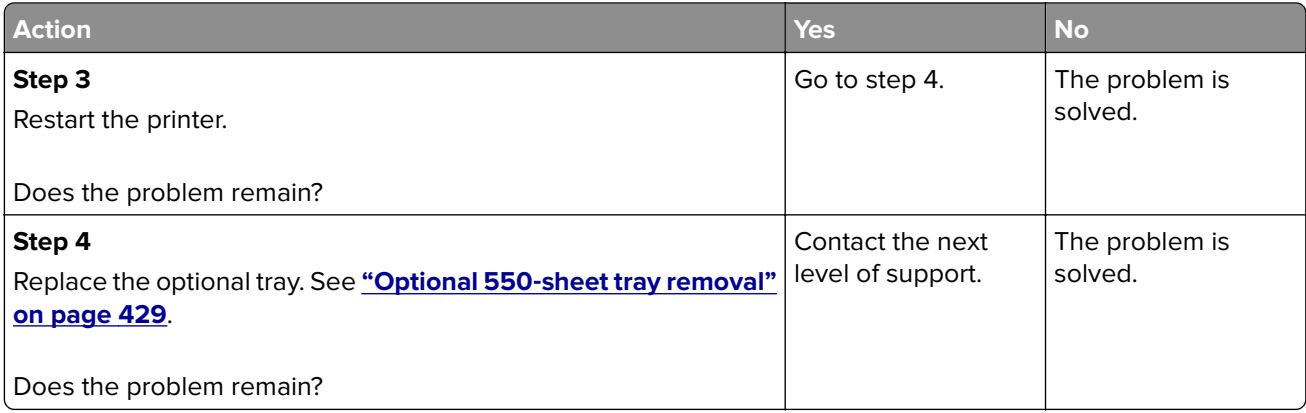

## **166–169 errors**

# **166–169 error messages**

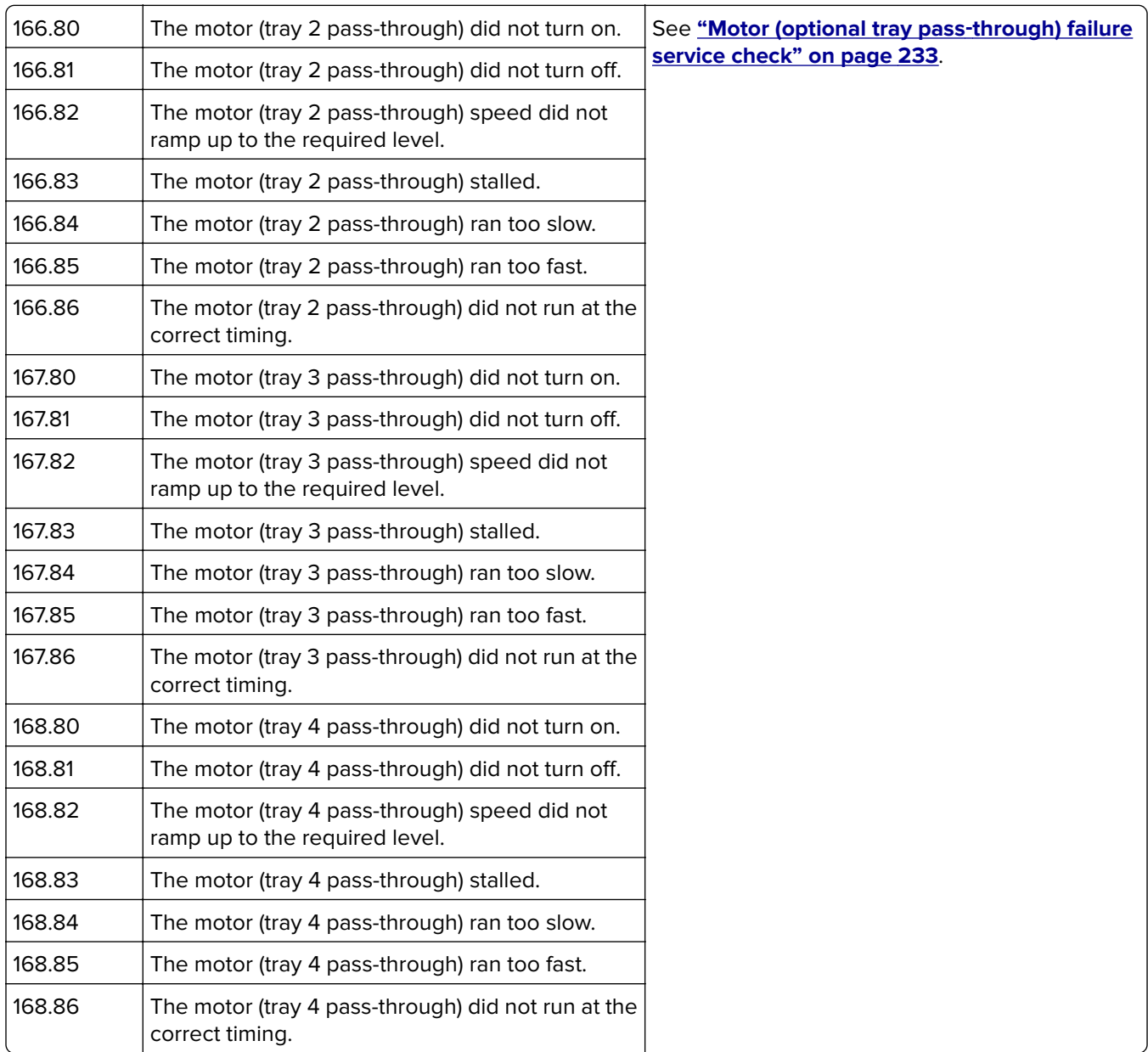

**232**

<span id="page-232-0"></span>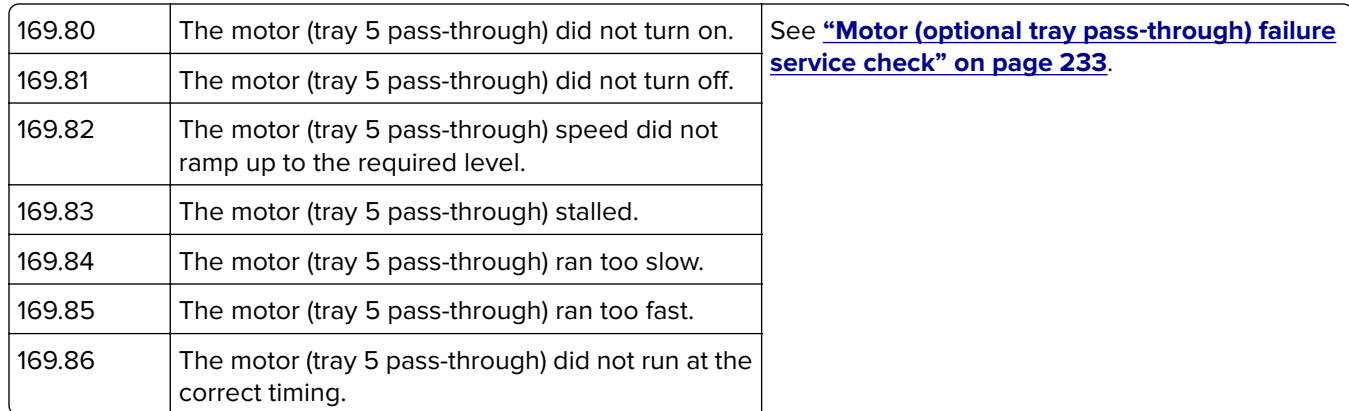

### **Motor (optional tray pass**‑**through) failure service check**

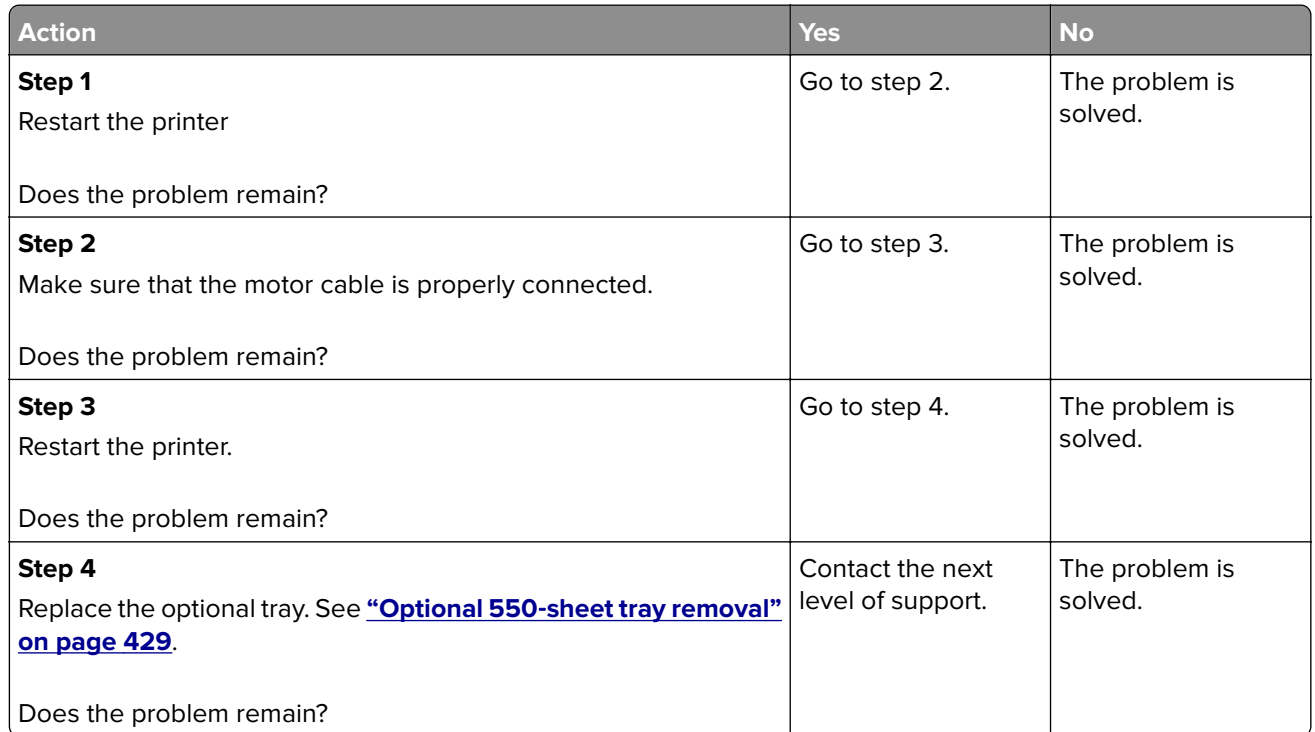

## **171–172 errors**

### **171–172 error messages**

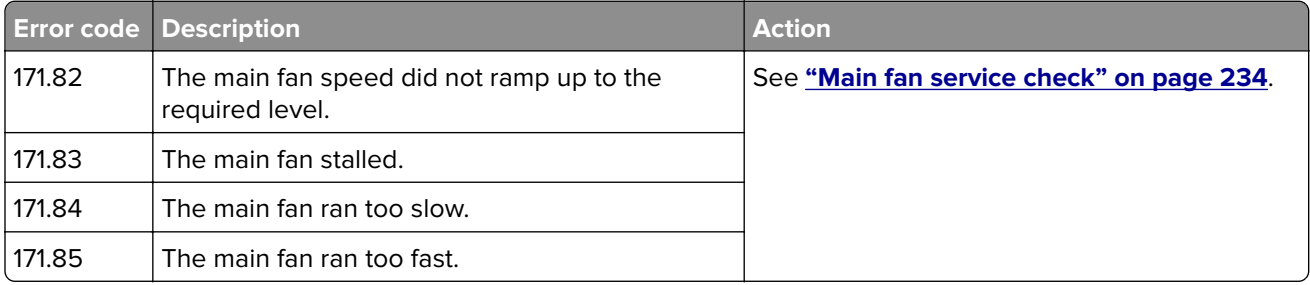

<span id="page-233-0"></span>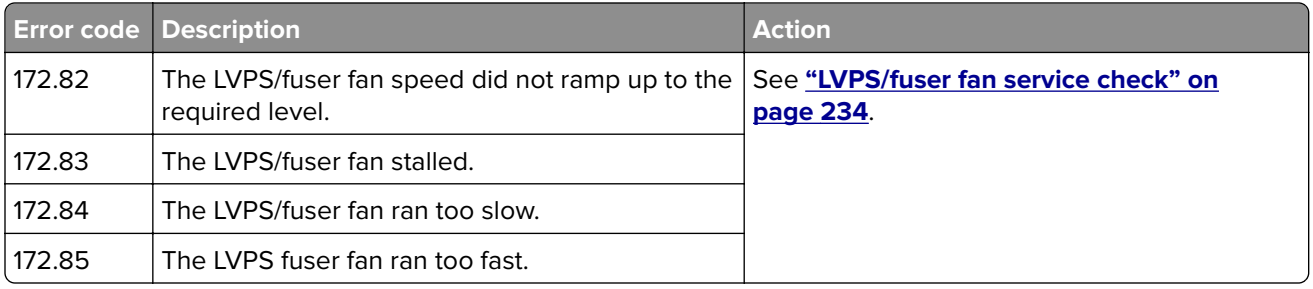

### **LVPS/fuser fan service check**

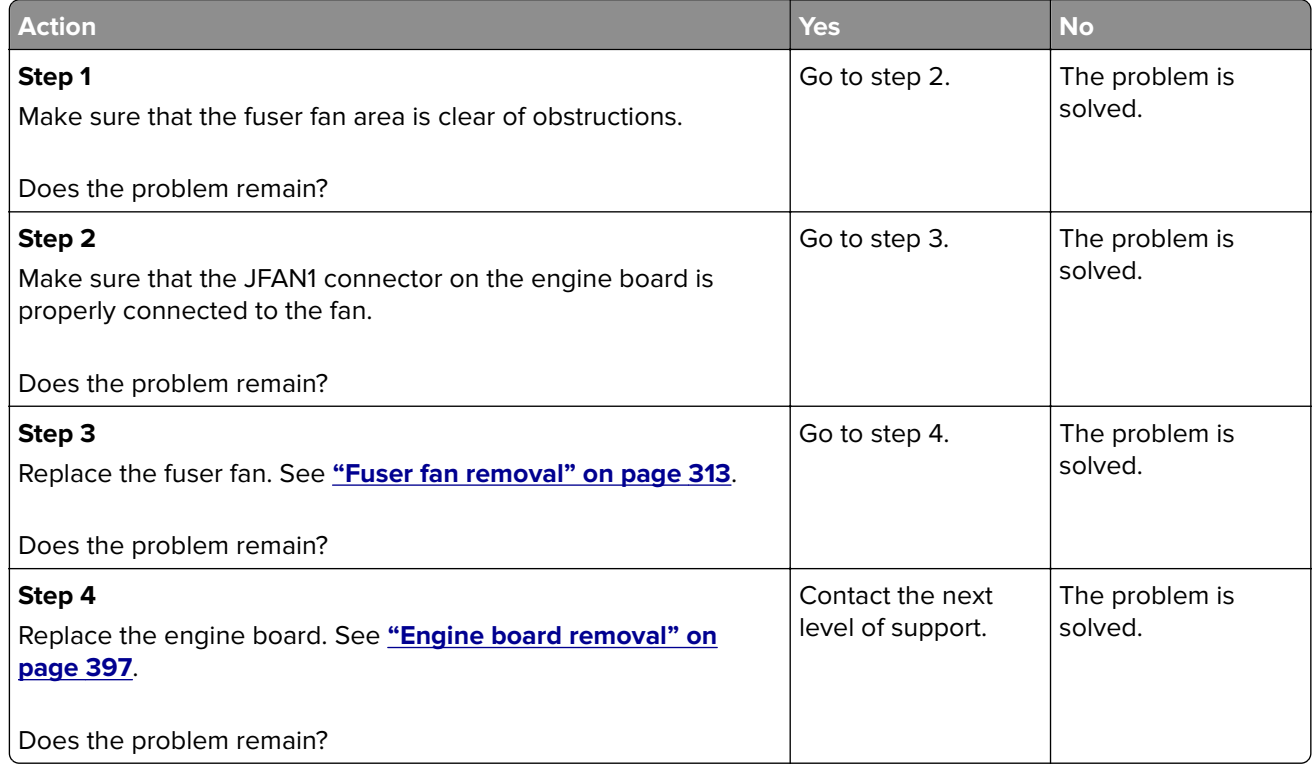

### **Main fan service check**

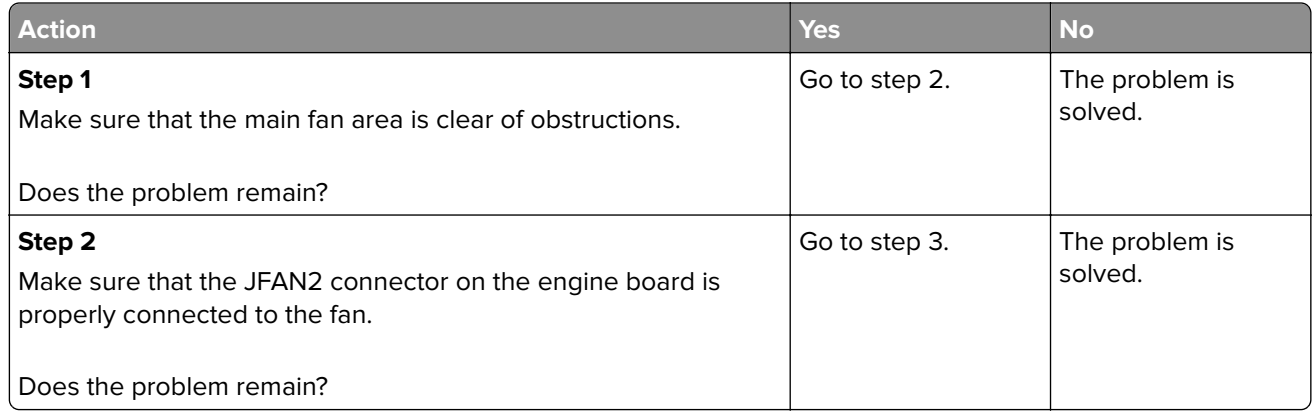

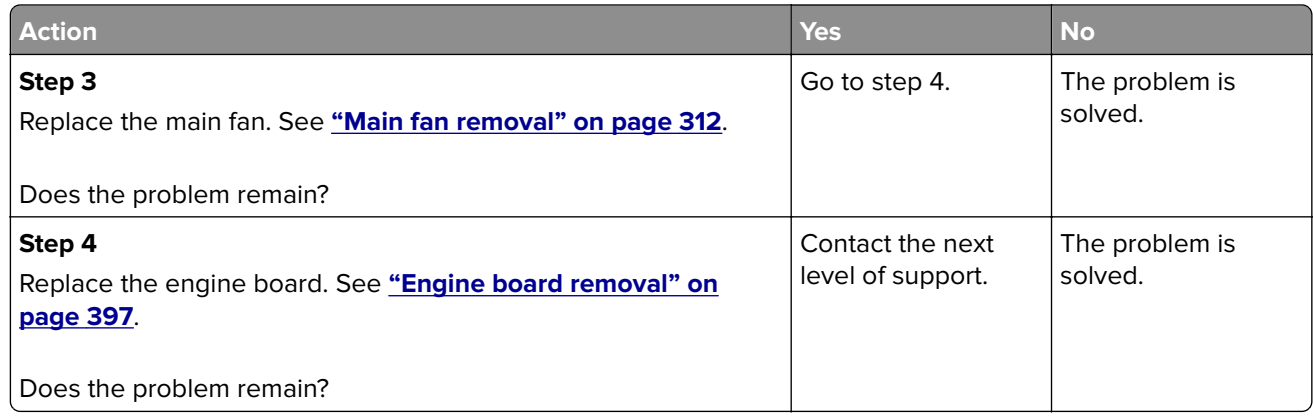

# **600–661 errors**

### **600–661 error messages**

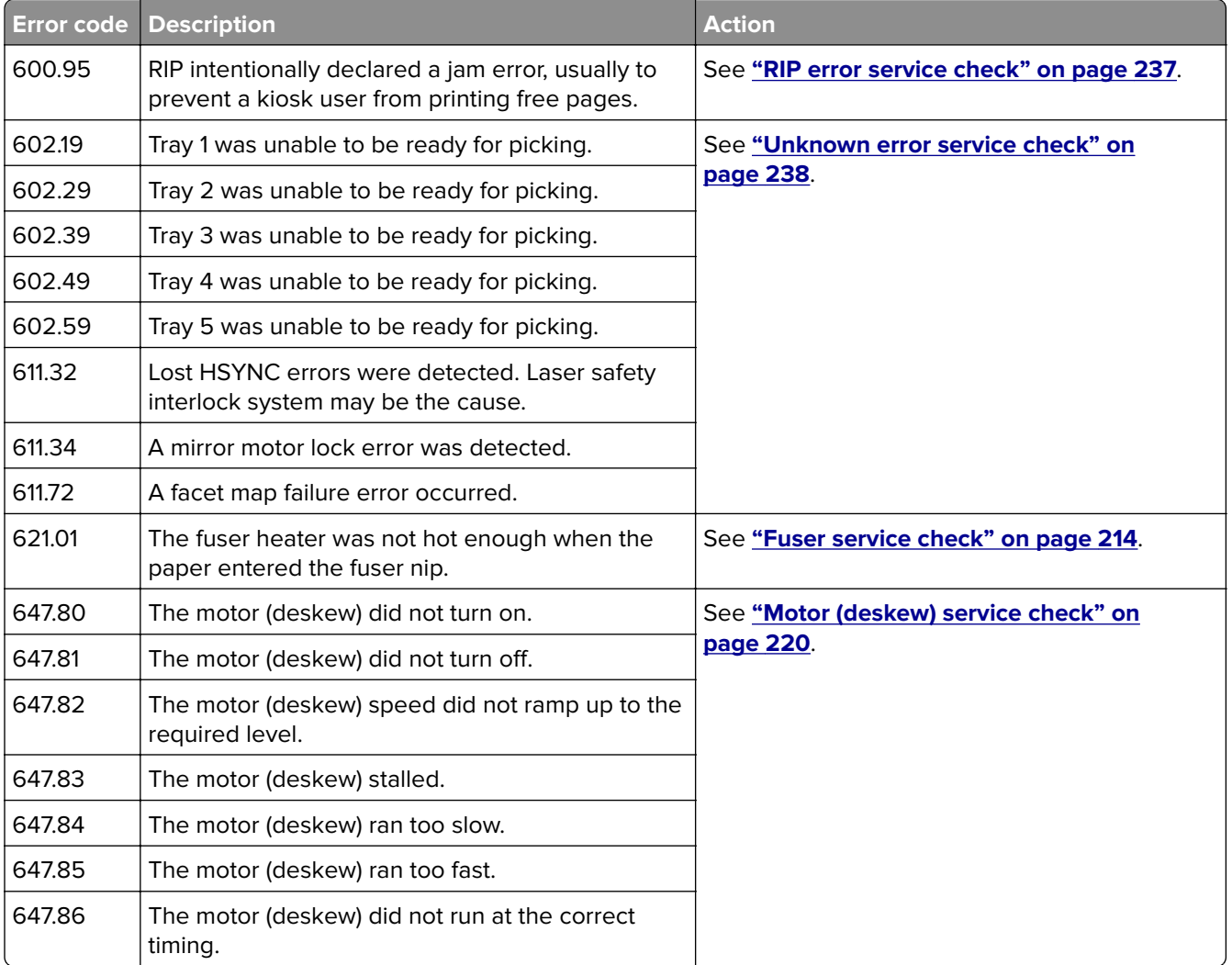

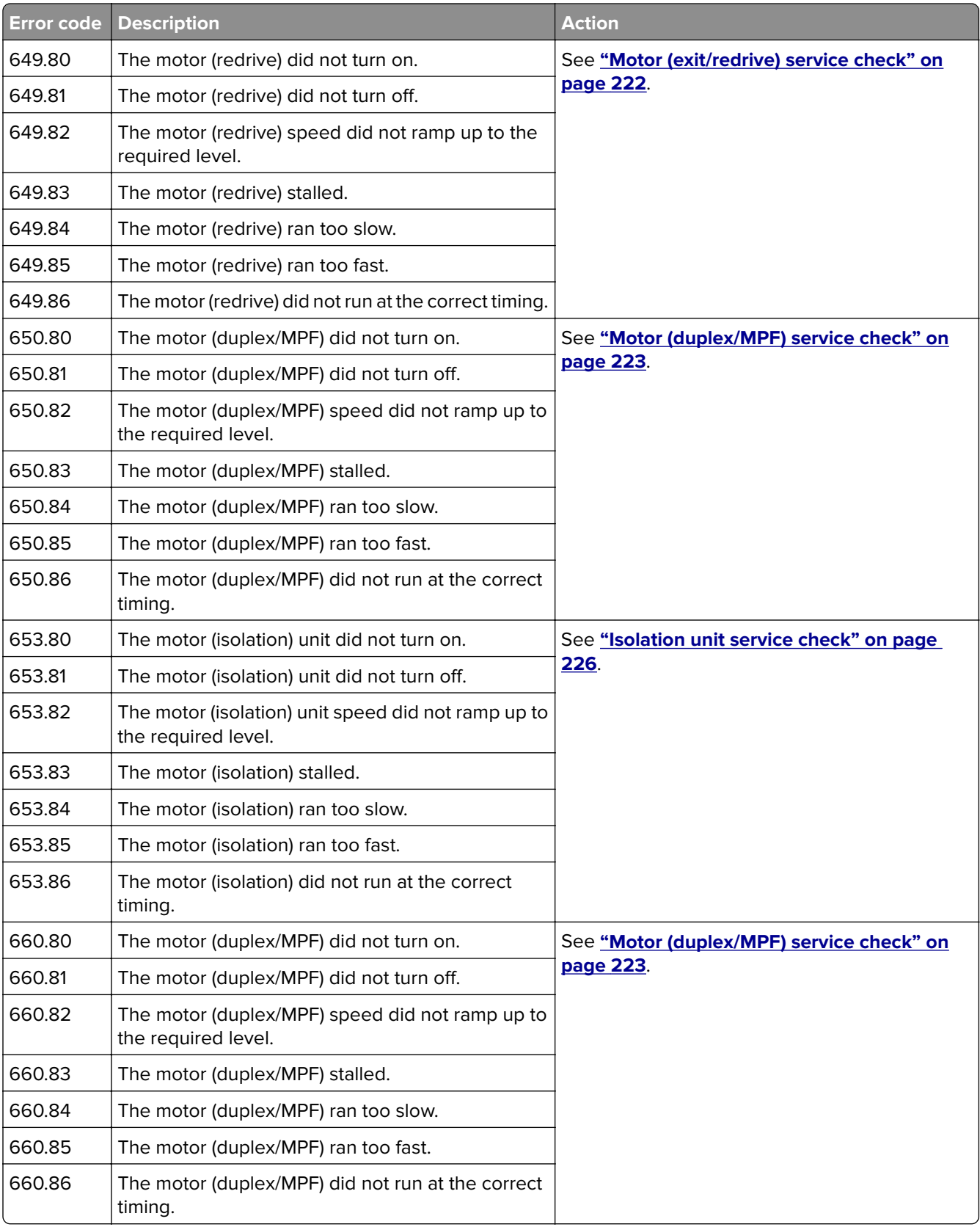

<span id="page-236-0"></span>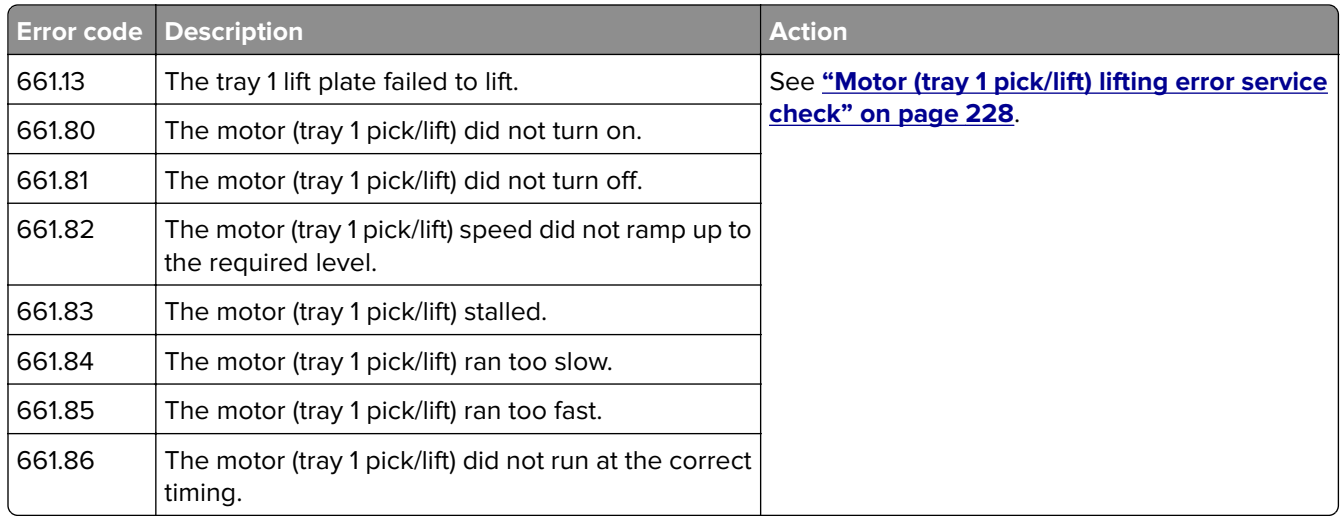

### **RIP error service check**

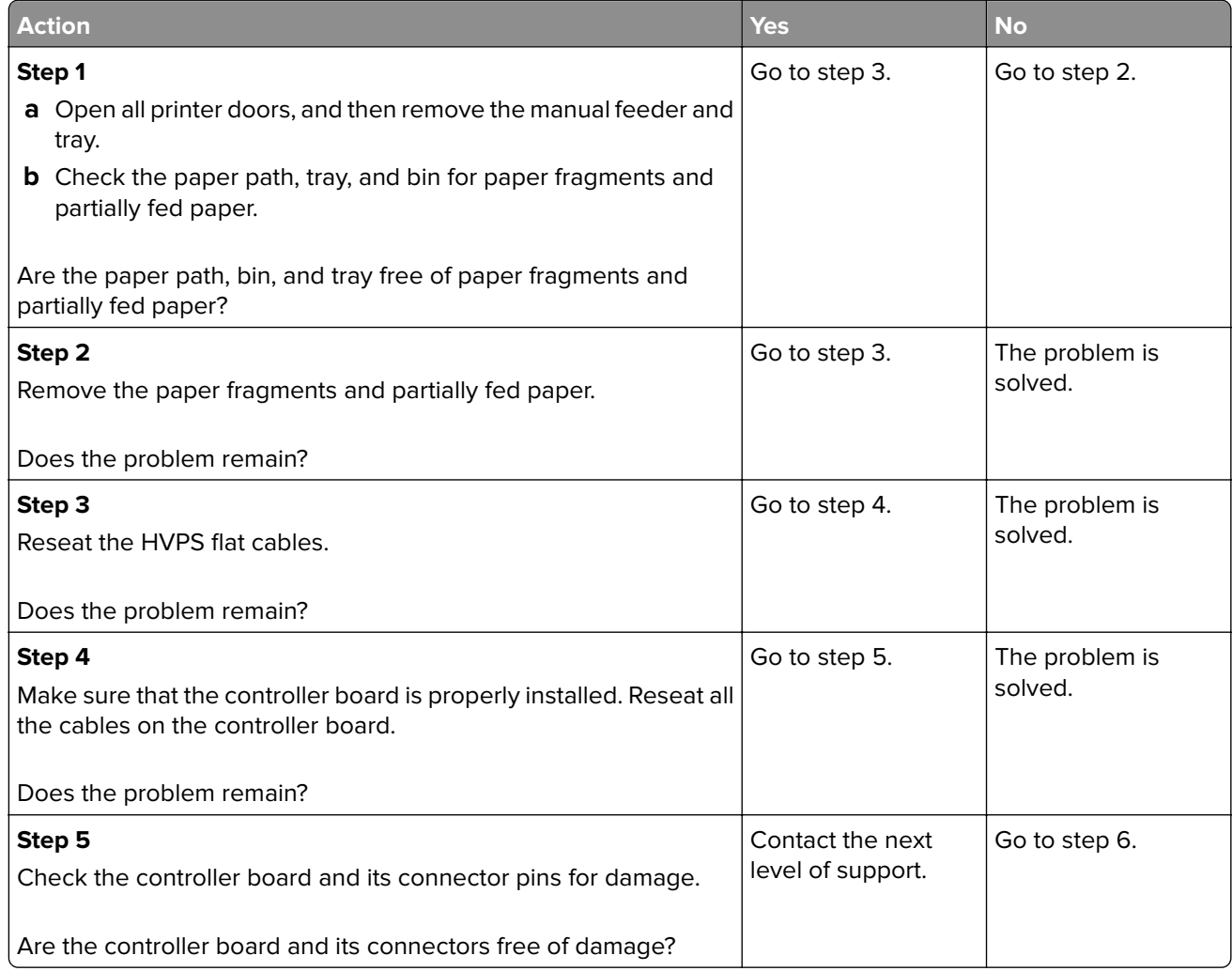

<span id="page-237-0"></span>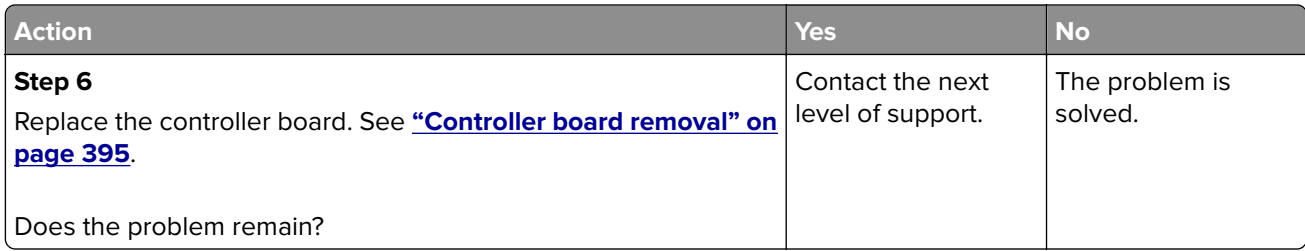

### **Unknown error service check**

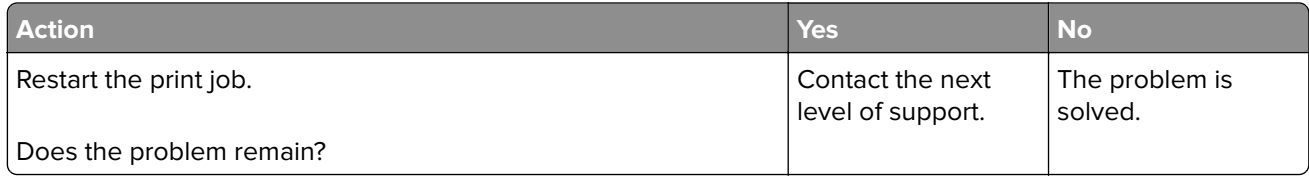

### **662–669 errors**

### **662–669 error messages**

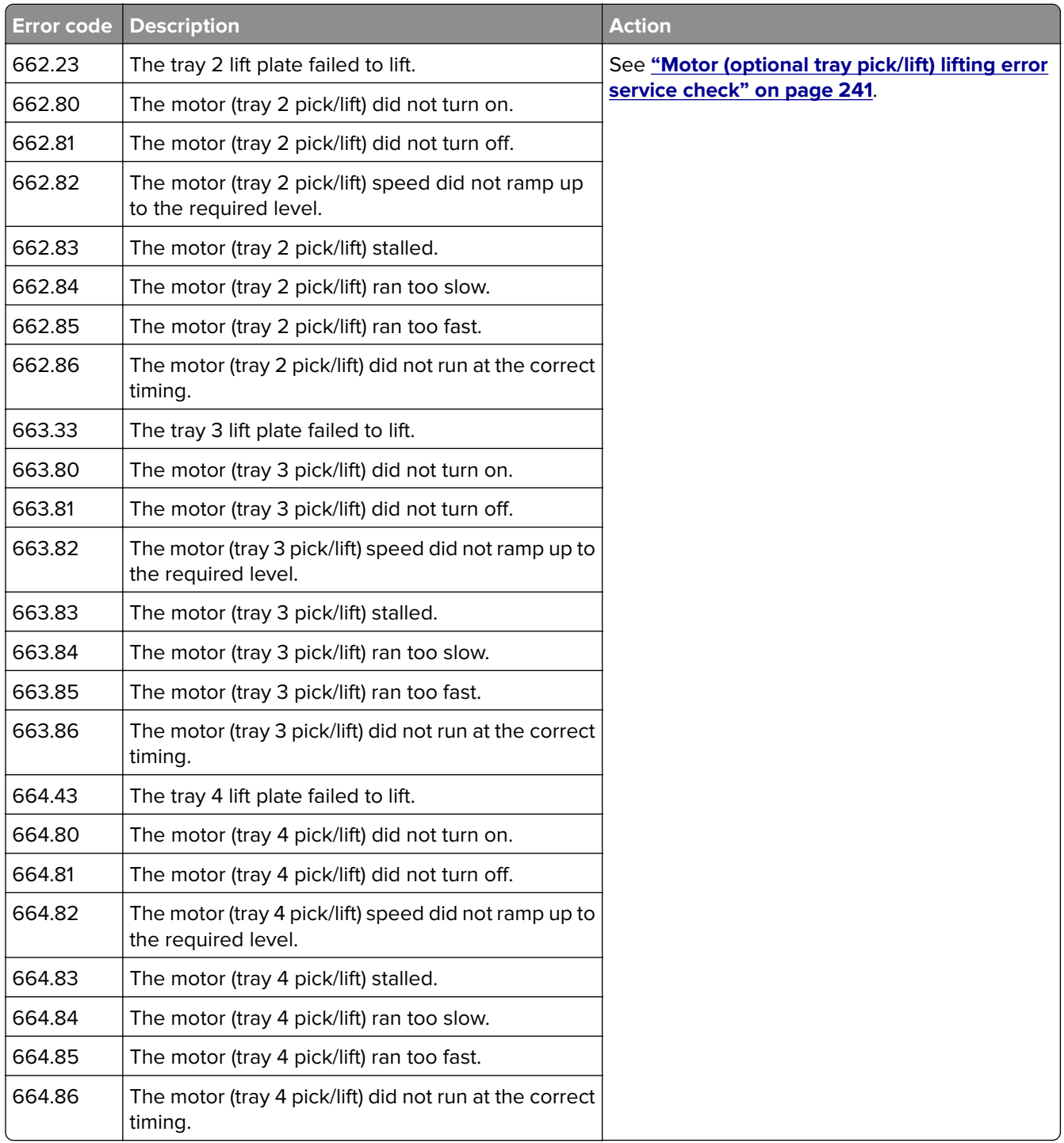

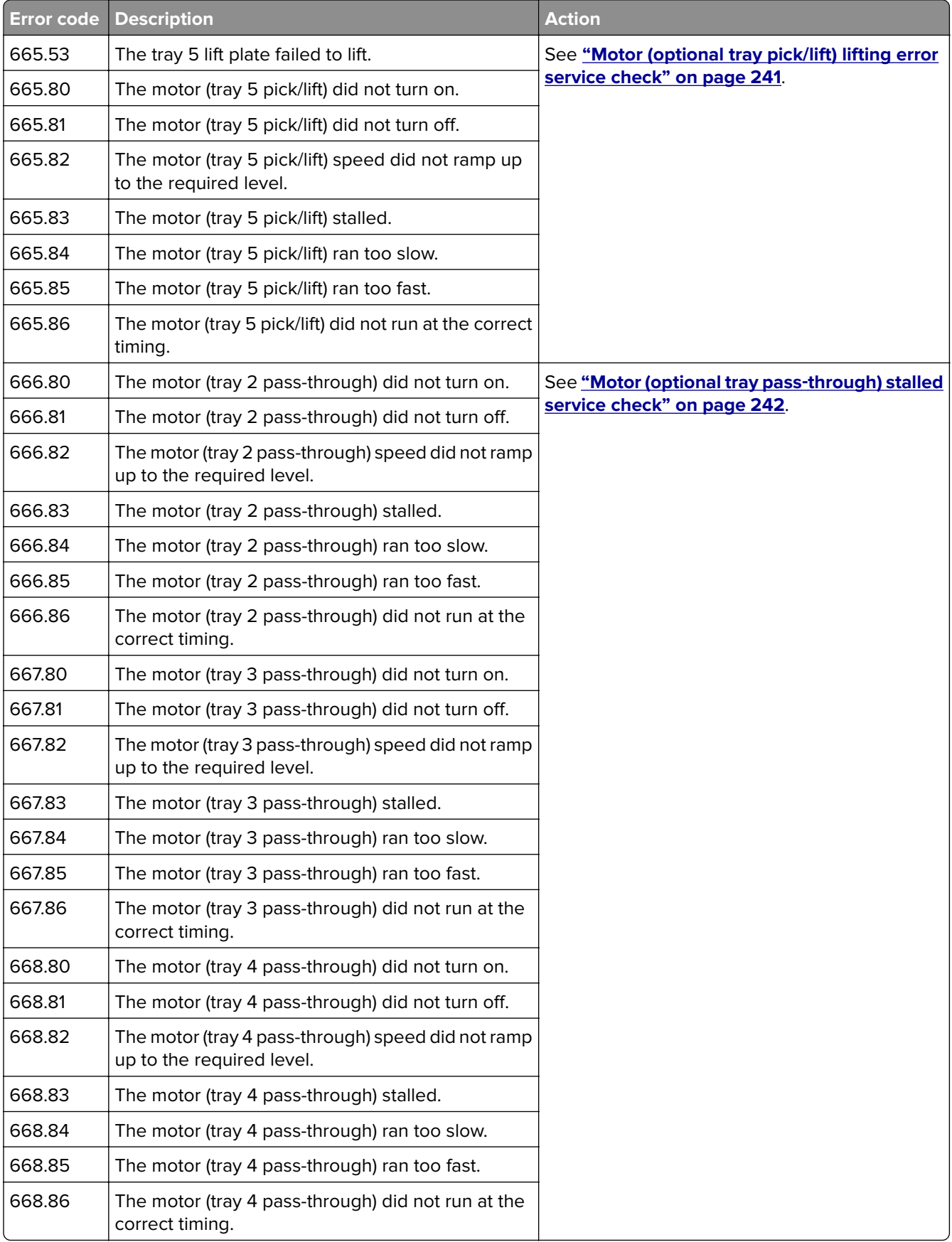

<span id="page-240-0"></span>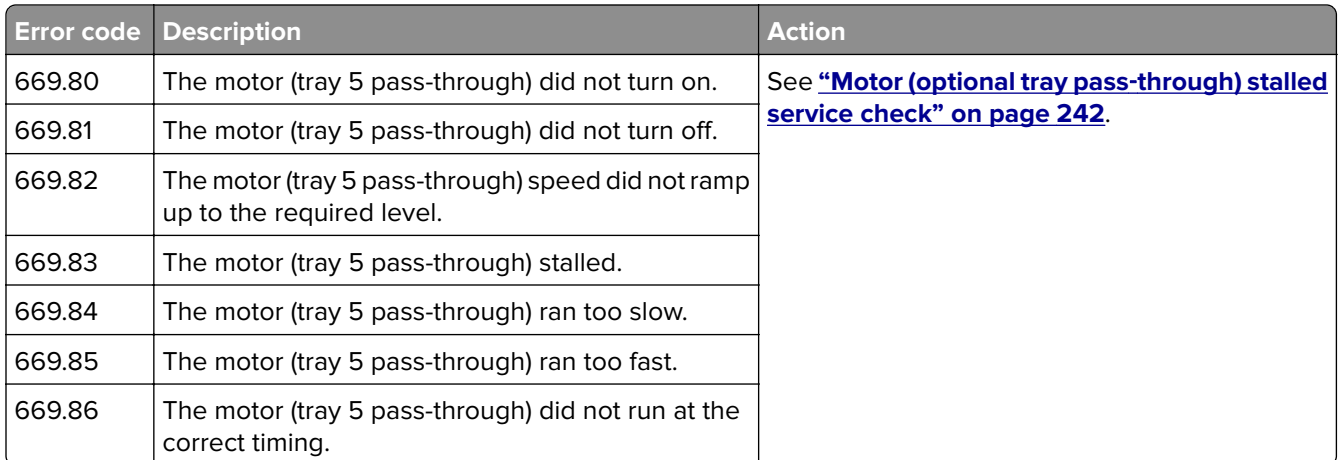

# **Motor (optional tray pick/lift) lifting error service check**

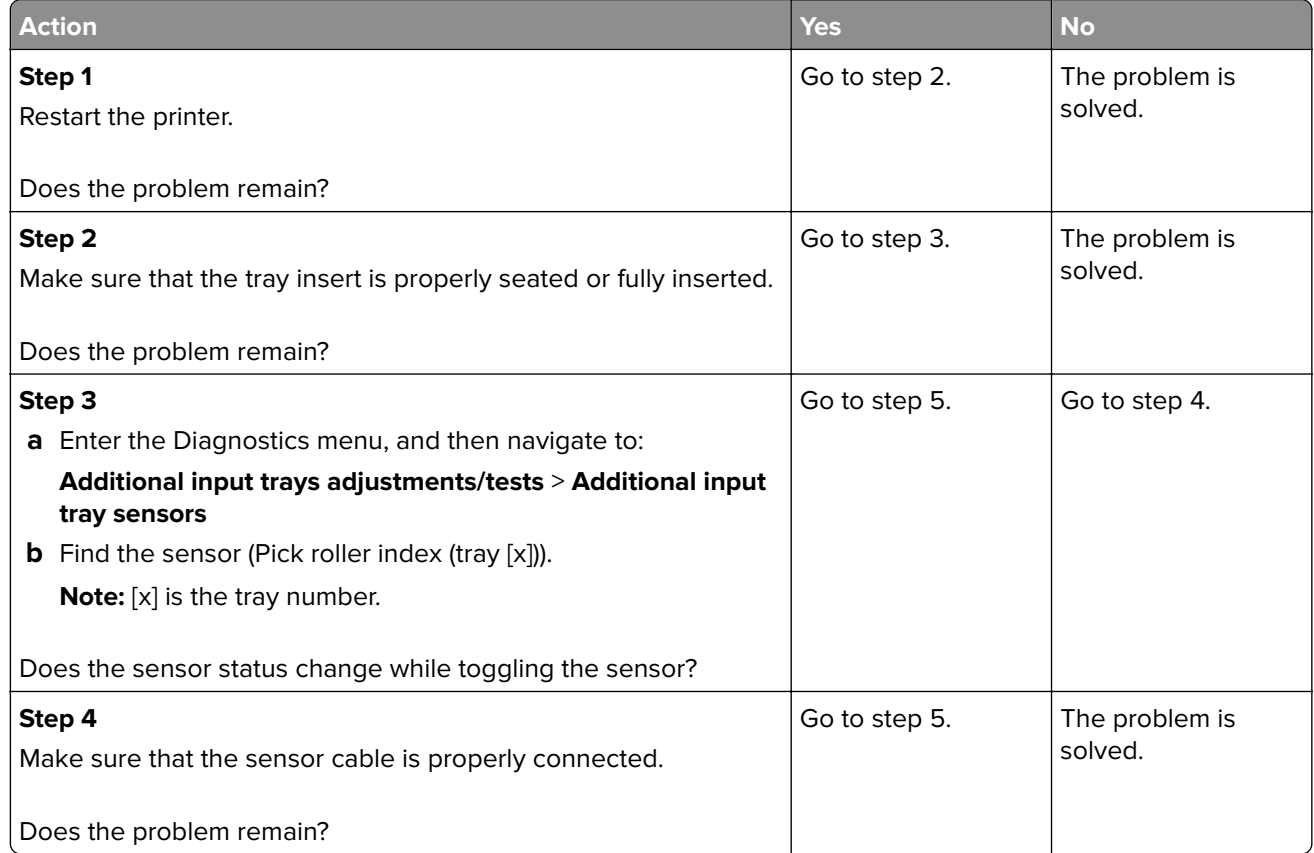

<span id="page-241-0"></span>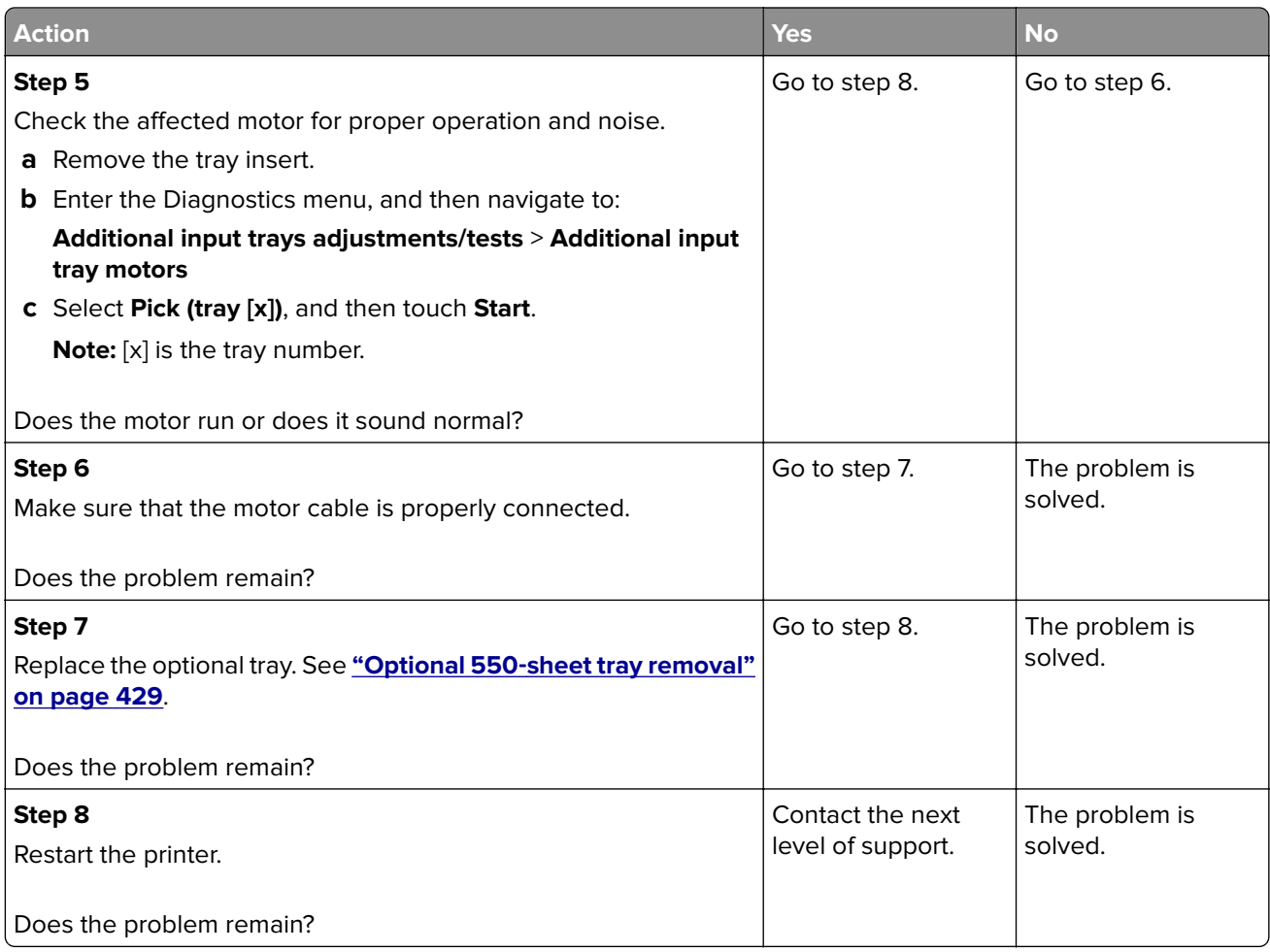

### **Motor (optional tray pass**‑**through) stalled service check**

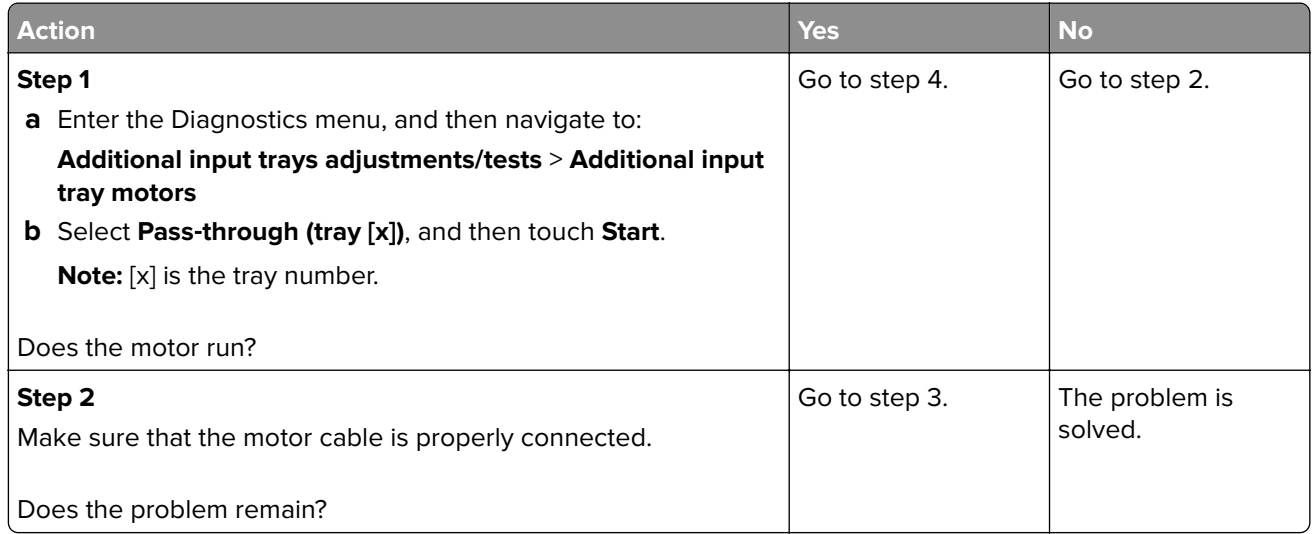

<span id="page-242-0"></span>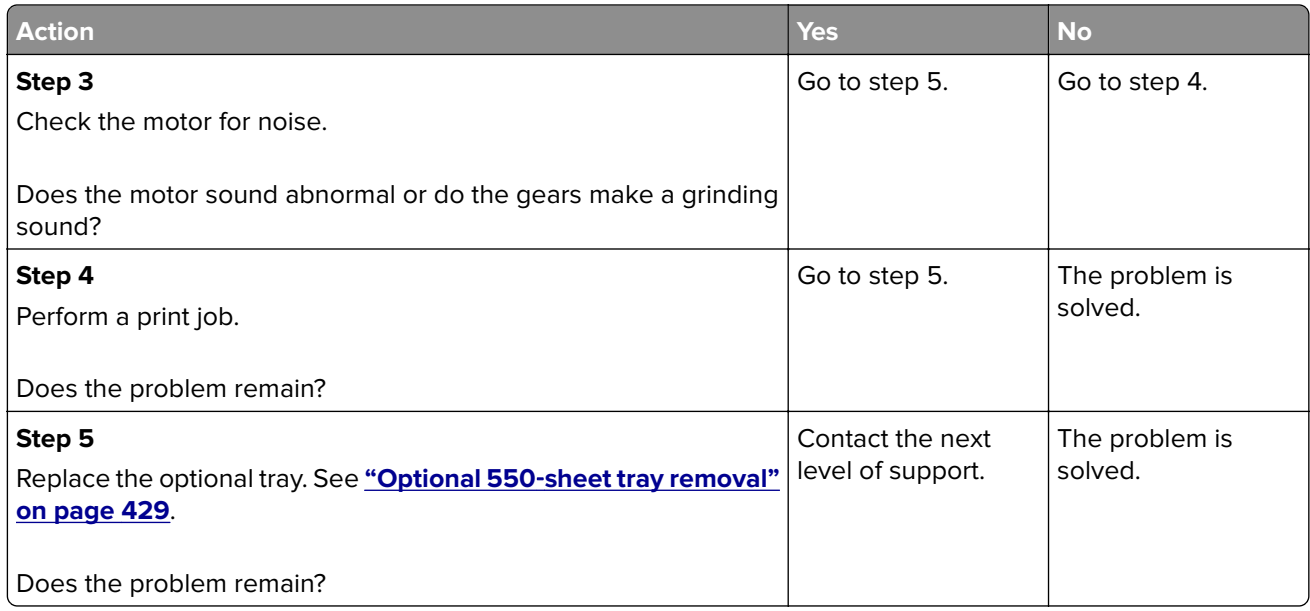

## **Procedure before starting the 9yy service checks**

Retrieve certain information that helps your next level of support in diagnosing the problem before replacing the controller board.

**Warning—Potential Damage:** Do not replace the controller board unless instructed by your next level of support.

- **1** Collect the history information and firmware logs (Fwdebug and logs.tar.gz) from the SE menu.
- **2** Collect the settings from the Menu Settings Page.
- **3** Collect information from the user.

**Note:** Not all of the items are retrievable from the printer that you are working on.

#### **A. Collecting the history information from the SE menu**

**Note:** Make sure that your printer is connected to a network or to a print server.

**1** Open a web browser, type **http://printer\_IP\_address/se**, and then press **Enter**.

**Notes:**

- **• printer\_IP\_address** is the TCP/IP address of the printer.
- **• se** is required to access the printer diagnostic information.
- **2** Click **History Information**, copy all information, and then save it as a text file.
- **3** E-mail the text file to your next level of support.

#### **B. Collecting the firmware logs (Fwdebug and logs.tar.gz) from the SE menu**

#### **Notes:**

**•** Make sure that your printer is connected to a network or to a print server.

#### **243**

- **•** Some printers are designed to restart automatically after a 9yy error. On these printers, you can retrieve the secondary crash code information using the SE menu.
- **1** Open a web browser, type **http://printer\_IP\_address/se**, and then press **Enter**.
- **2** Click **Logs Gzip Compressed**.

**Note:** A logs.tar.gz file is saved to the Downloads folder. The file may take several minutes to save. You may rename the file if a logs.tar.gz already exists in the Downloads folder.

**3** E-mail the logs to your next level of support.

**Note:** To download the FWdebug log to a flash drive, see **["General SE" on page 288](#page-287-0)**.

#### **C. Collecting the settings from the Menu Settings Page**

**Note:** The Menu Settings Page is different for each printer. For more information, see the User's Guide. Your next level of support will tell you which page they want to see.

#### **Copying the Menu Settings Page from the Embedded Web Server (EWS)**

**Note:** Make sure that your printer is connected to a network or to a print server.

- **1** Open a web browser, type **http://printer\_IP\_address**, and then press **Enter**.
- **2** Click Settings, and then select one of the settings pages from the links shown on the page.
- **3** Copy all the information, and then save it as a text file.
- **4** E-mail the text file to your next level of support.

#### **Printing the Menu Settings Page**

**1** From the home screen, navigate to:

#### **Reports** > **Menu Settings Page**

**2** Print the Menu Settings Page, and then use Scan to E-mail to send it to your next level of support.

#### **D. Collecting information from the user**

Ask the user for information about the following:

- **•** Print job being run
- **•** Operating system being used
- **•** Print driver being used
- **•** Other information on what was happening when the 9yy error occurred

### **900–901 errors**

#### **900–901 error messages**

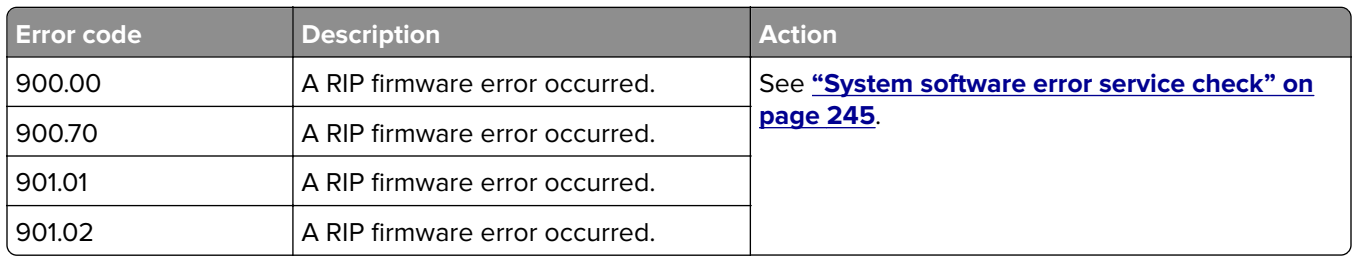

#### **System software error service check**

Different types of 900.xx errors can occur. There may be a communication problem (bad cable, network connection, and software issues), or a hardware problem with the controller board or ISP (internal solutions port). Check the communication and software problems first. Determine if the problem is constant or intermittent. Use the following troubleshooting procedure to isolate the issue. Take notes as instructed. You will need that information in the event that you need to contact your next level of support.

Before troubleshooting:

- **1** Perform the **["Procedure before starting the 9yy service checks" on page 243](#page-242-0)**.
- **2** Determine the operating system used when the error occurred. If possible, determine whether a PostScript or PCL file was sent to the printer when the error occurred. Ask the customer which Lexmark Solutions applications are installed on the printer.

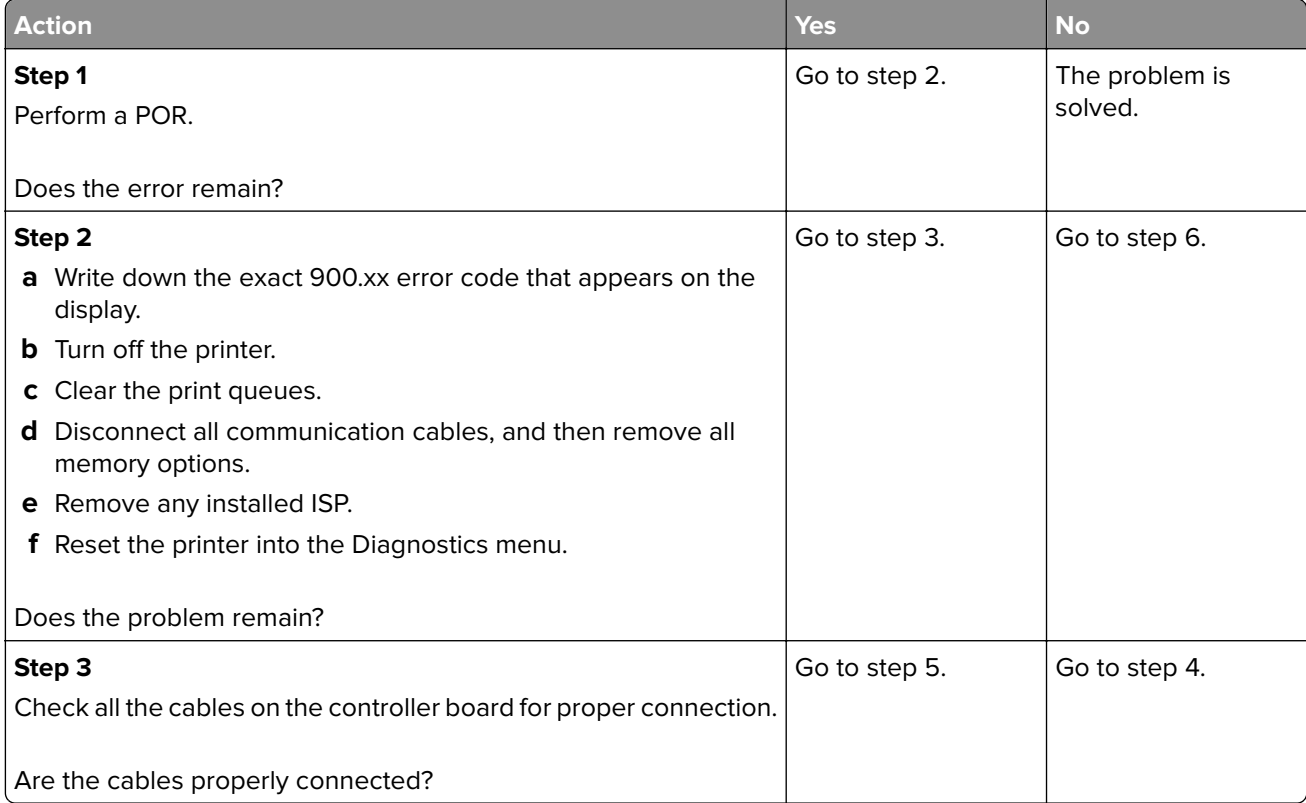

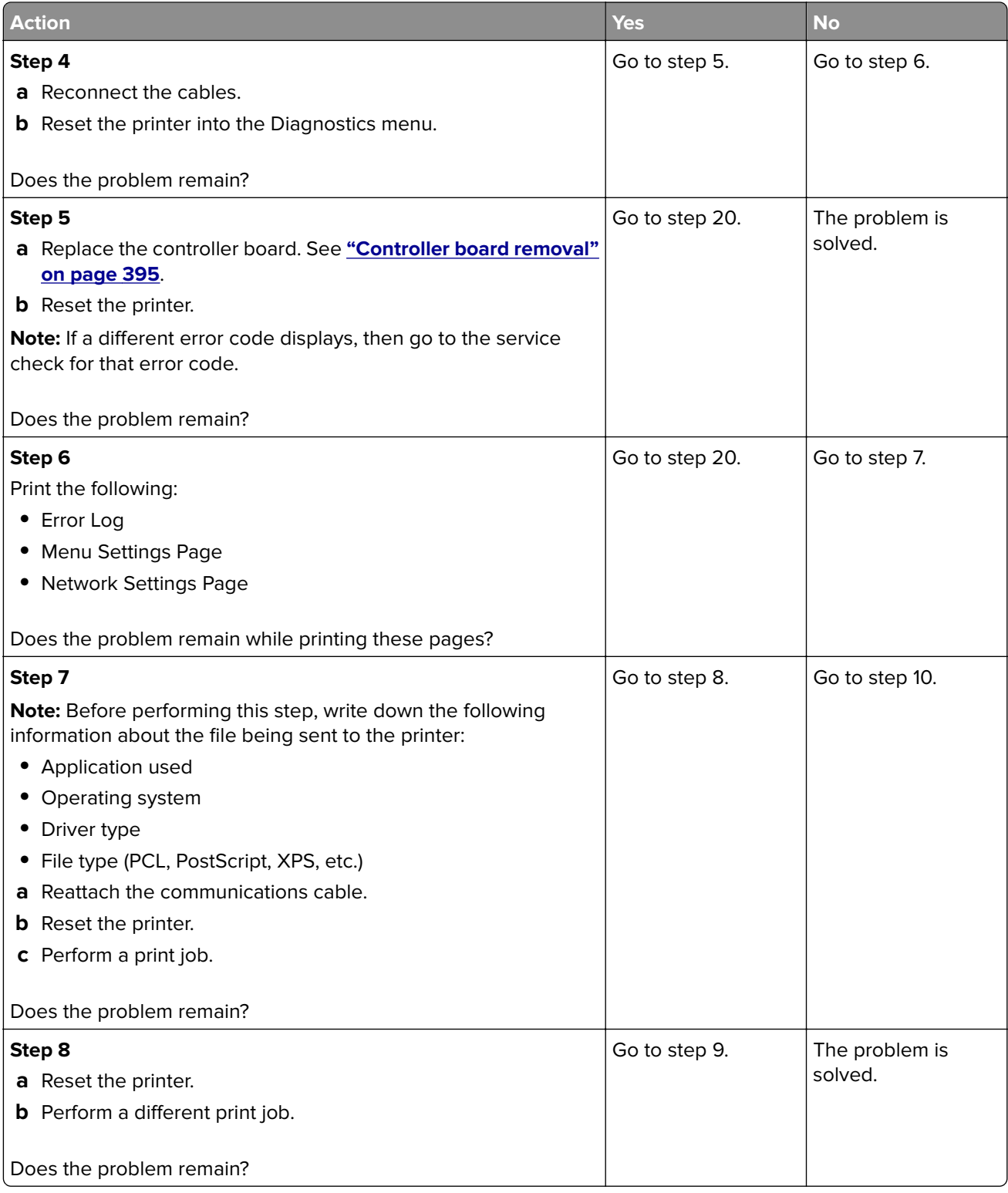

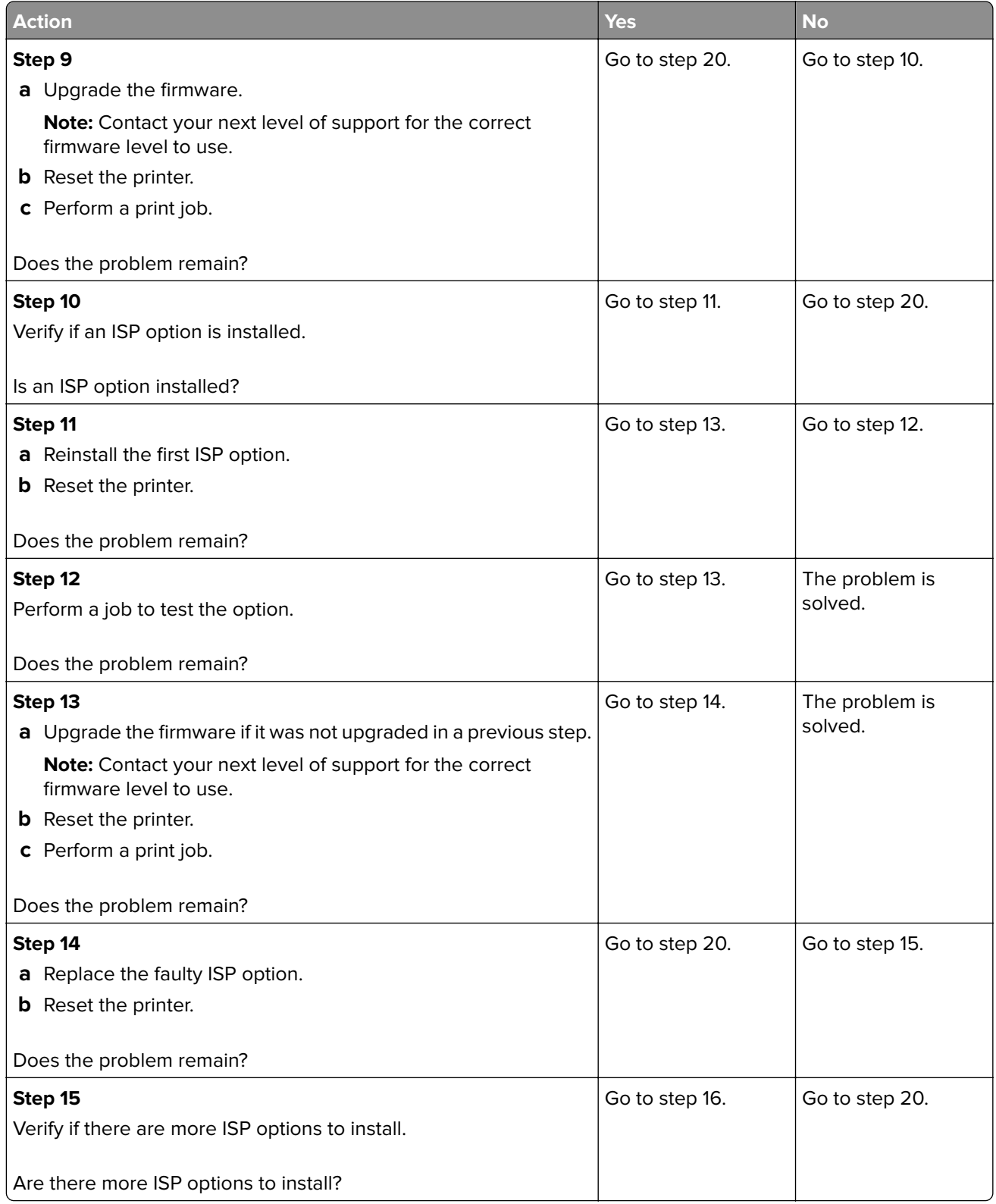

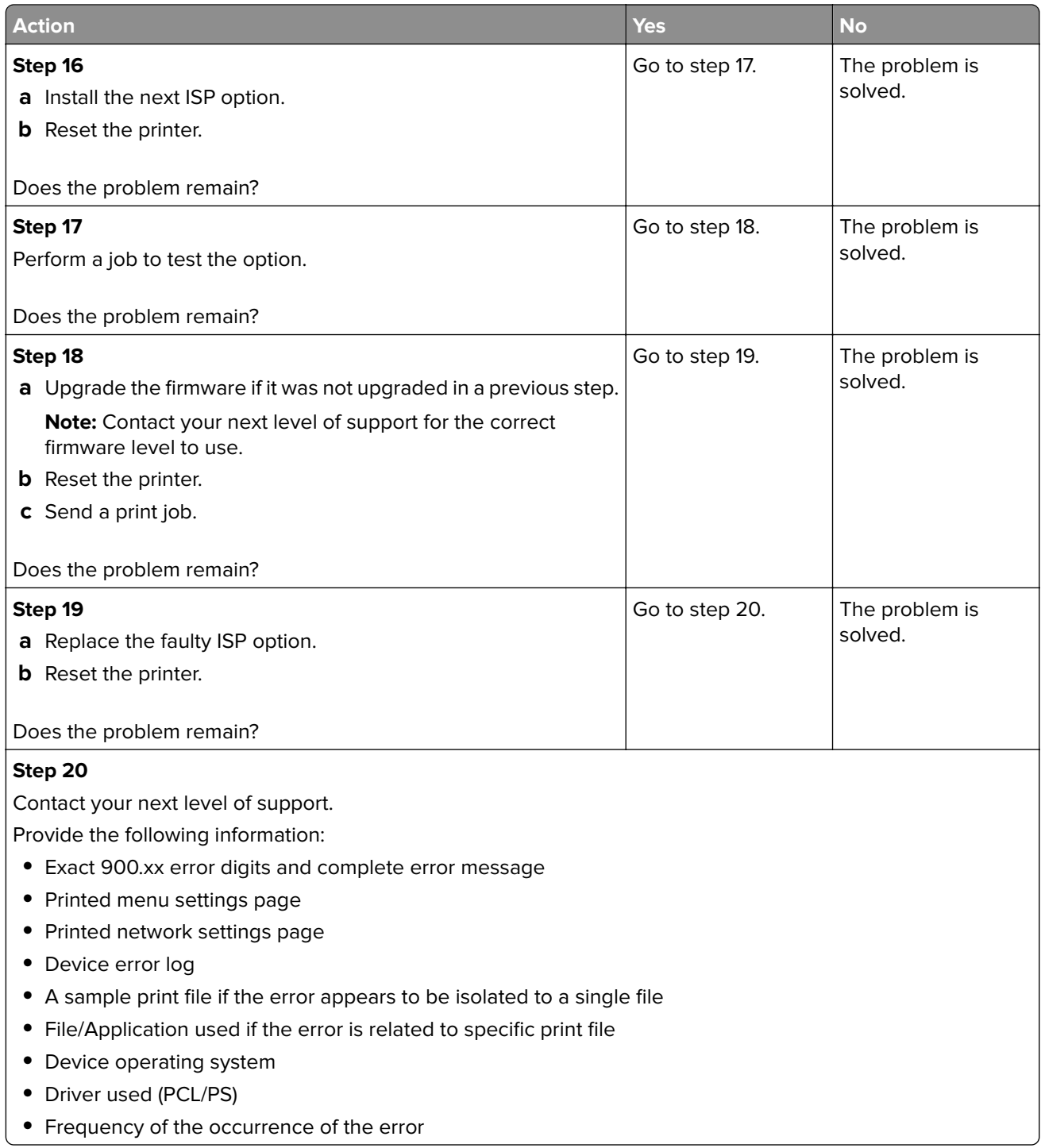

### **912–992 errors**

### **912–992 error messages**

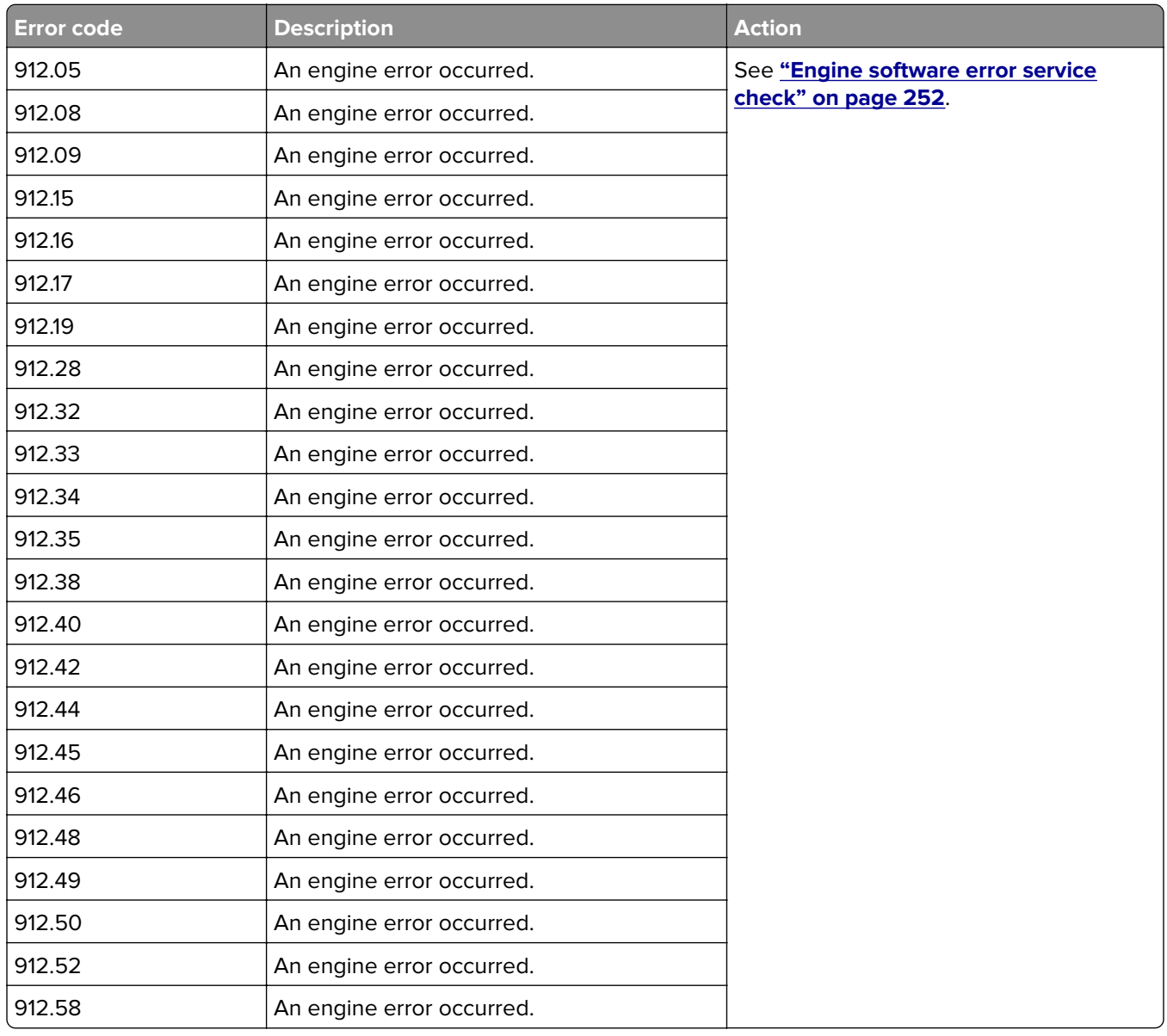

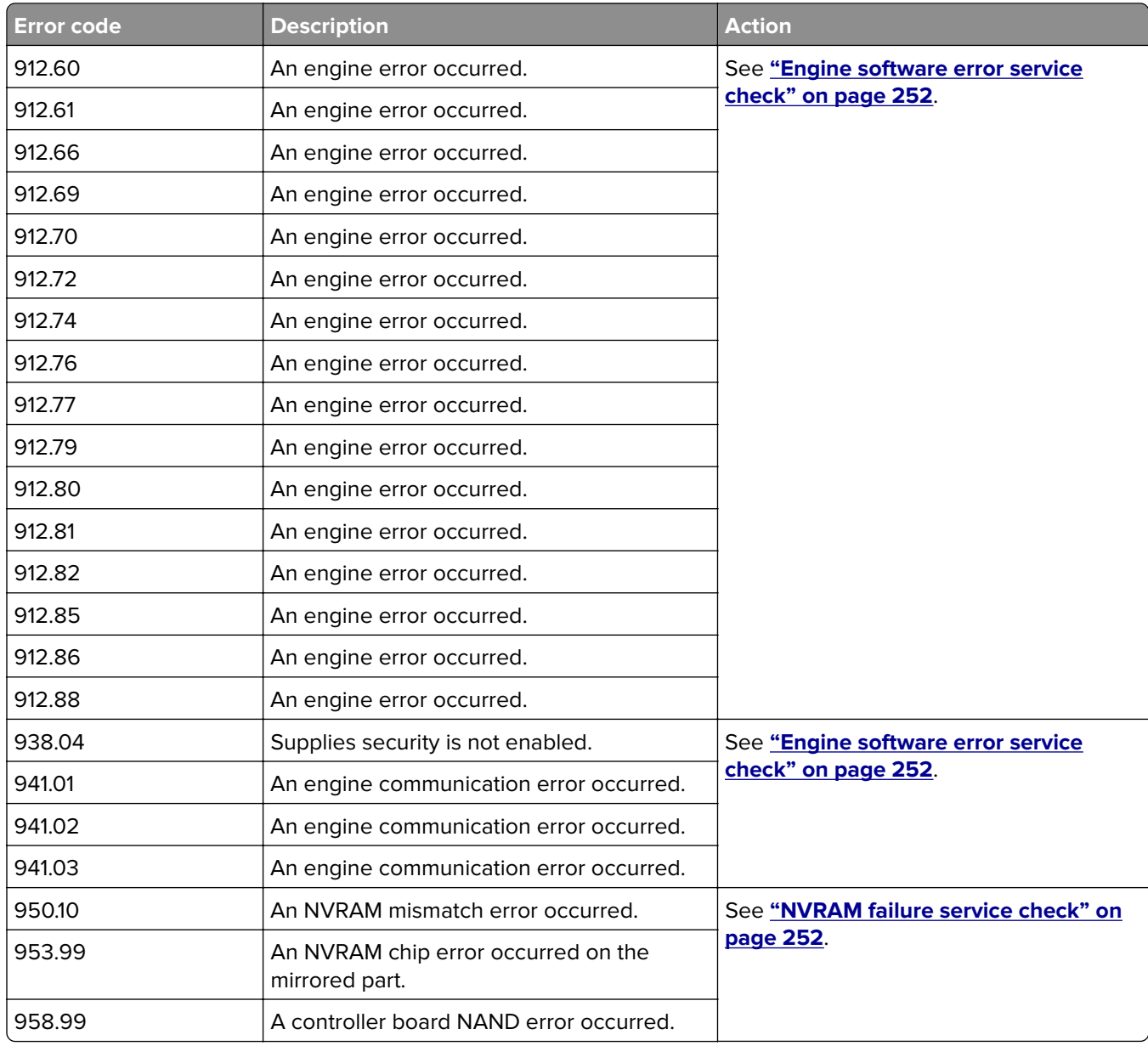

**250**

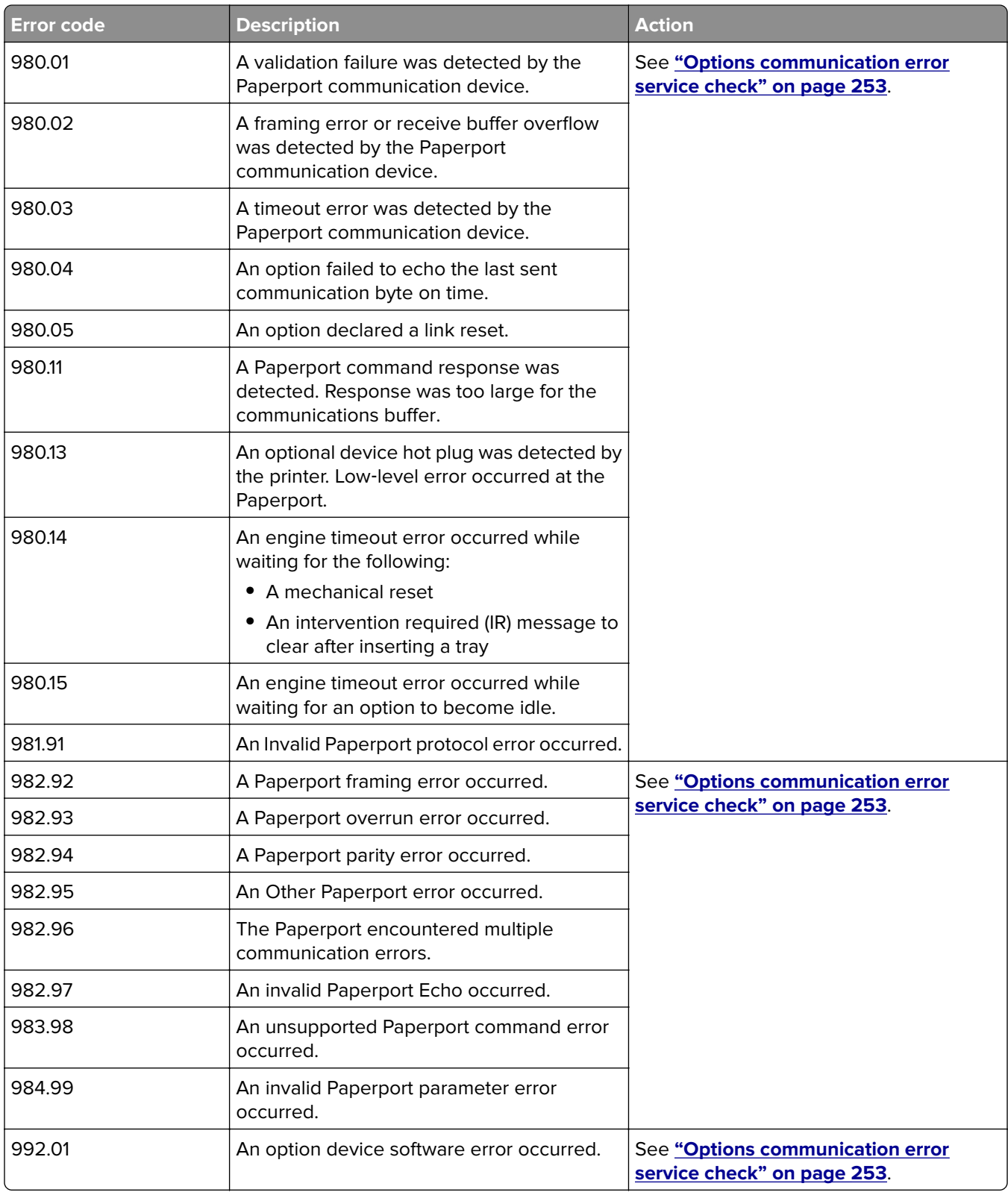

#### <span id="page-251-0"></span>**Engine software error service check**

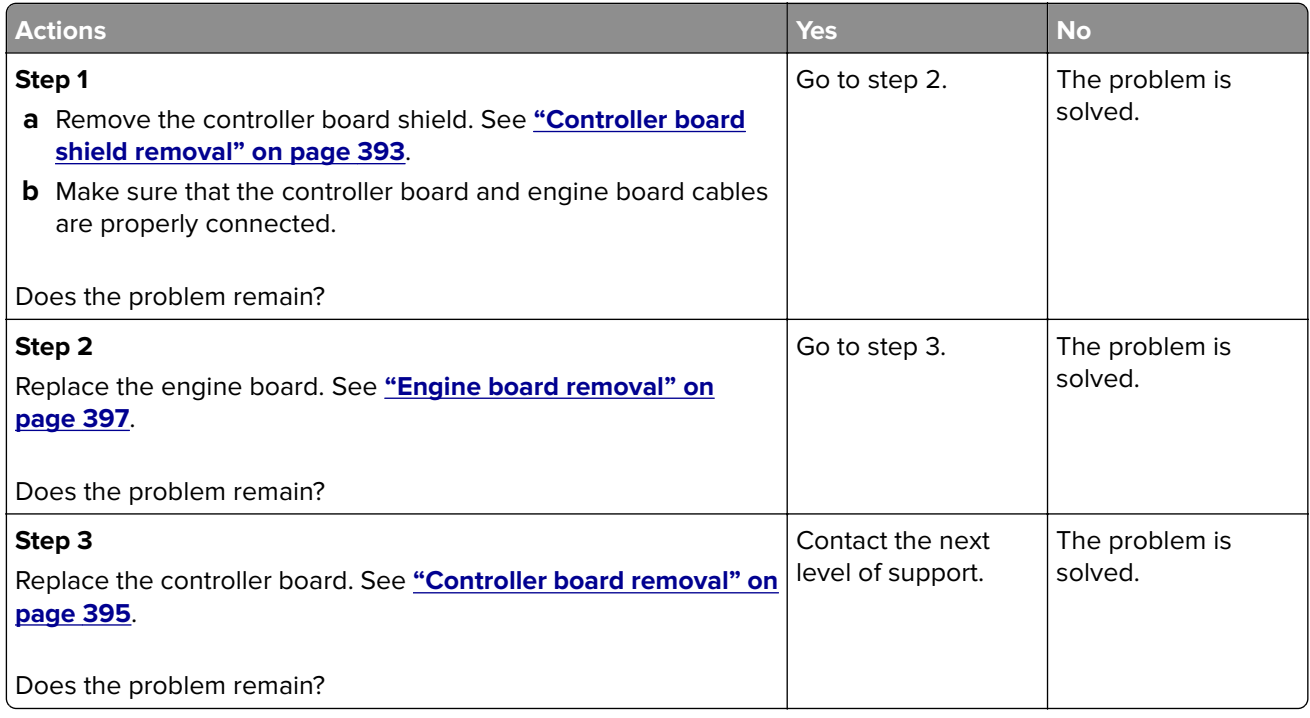

#### **NVRAM failure service check**

**Warning—Potential Damage:** When replacing any of the following components, replace only one component at a time or the printer will be rendered inoperable:

Replace the required component, bring the printer up in Diagnostics mode, and then verify that the problem is fixed before performing a POR.

This error indicates a mismatch between the engine board and the controller board.

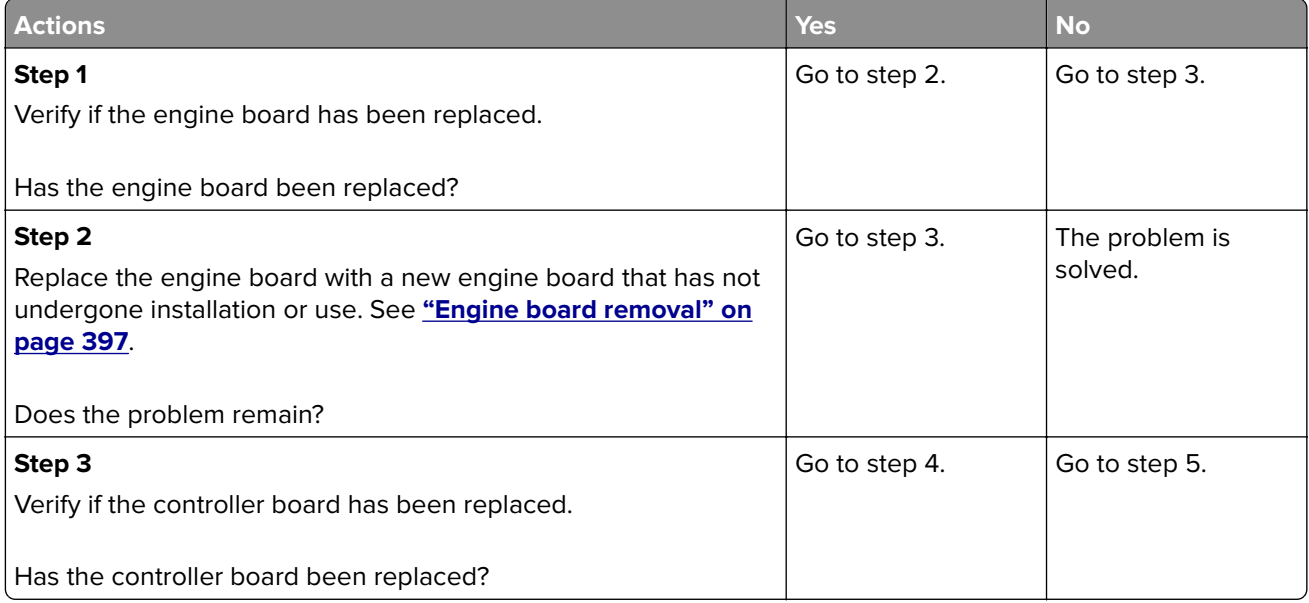
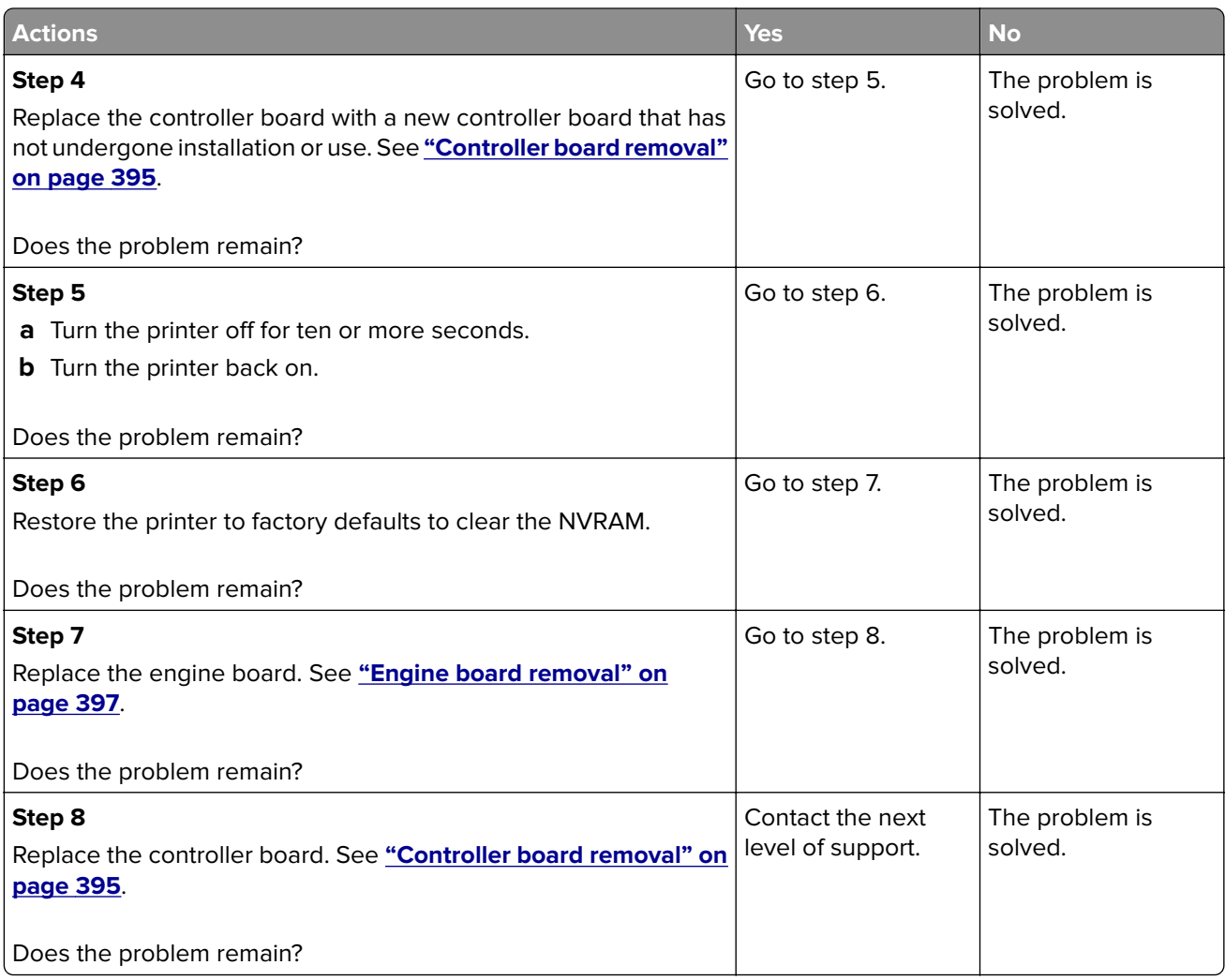

# **Options communication error service check**

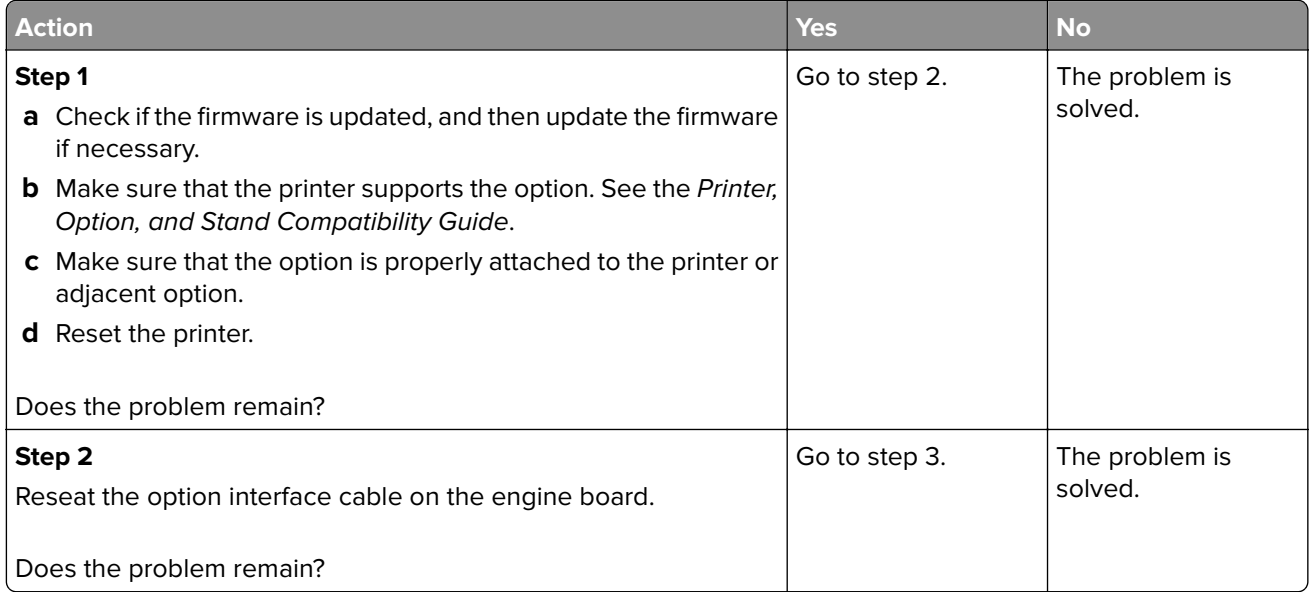

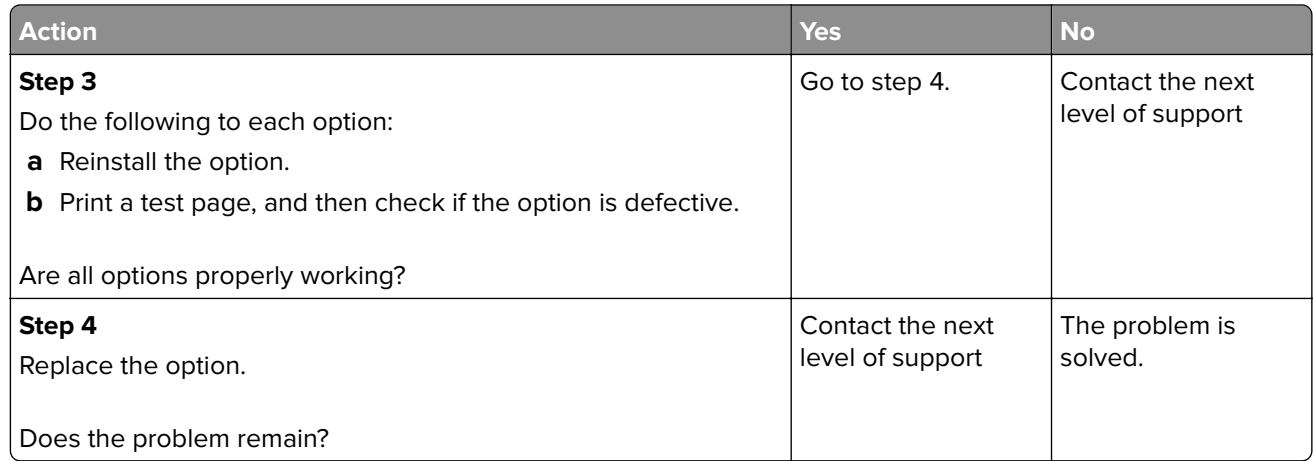

# **Other symptoms**

# **Base printer symptoms**

# **Base printer symptoms**

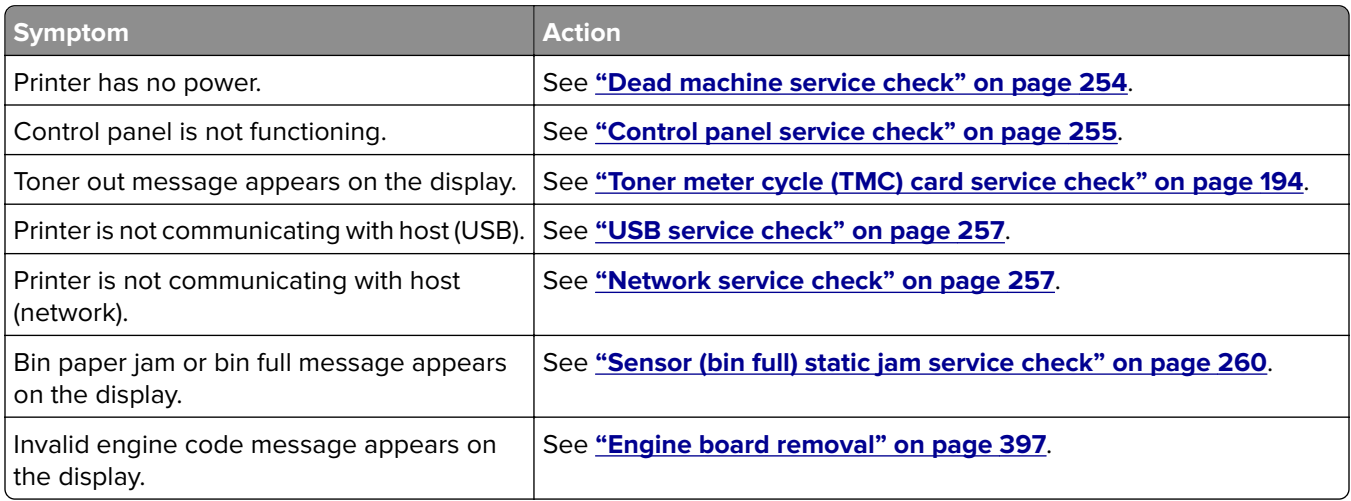

# **Dead machine service check**

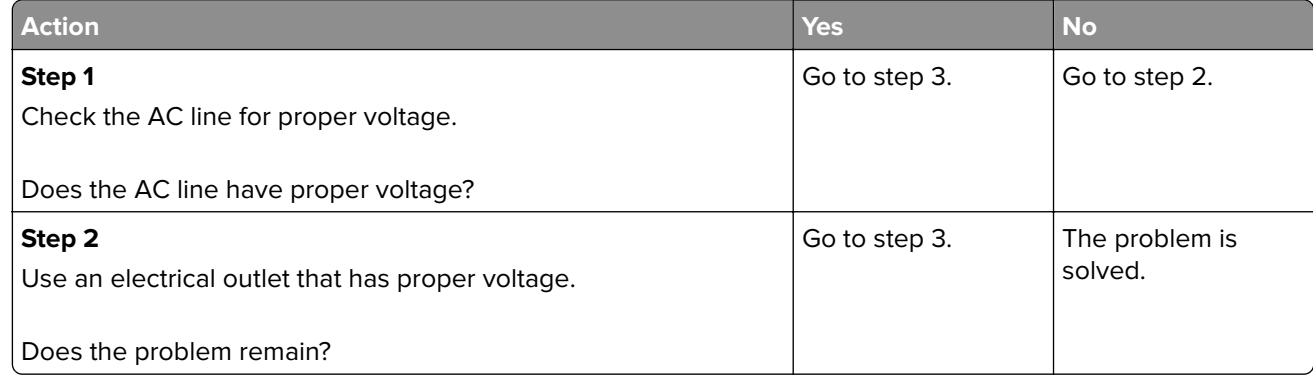

<span id="page-254-0"></span>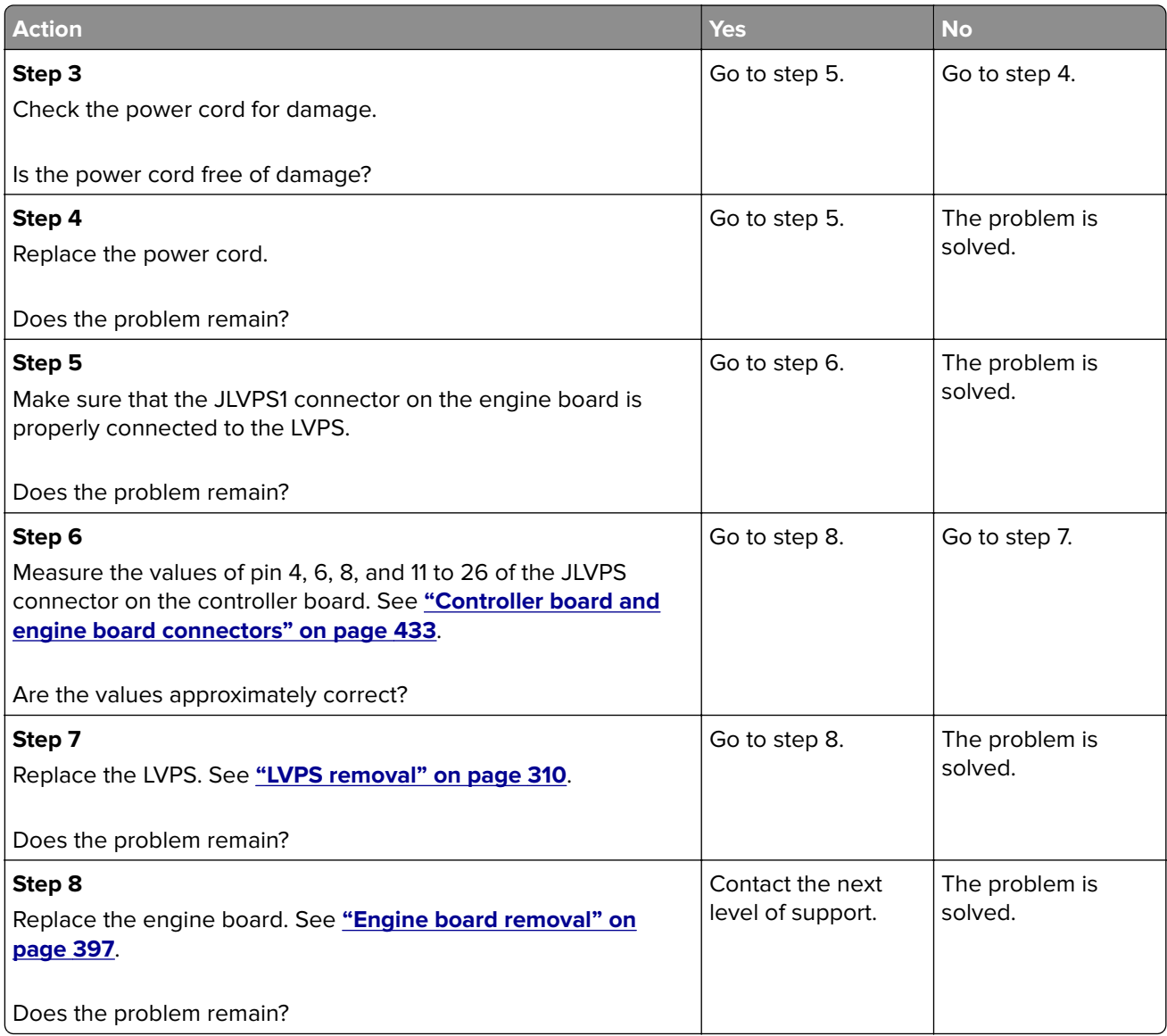

# **Control panel service check**

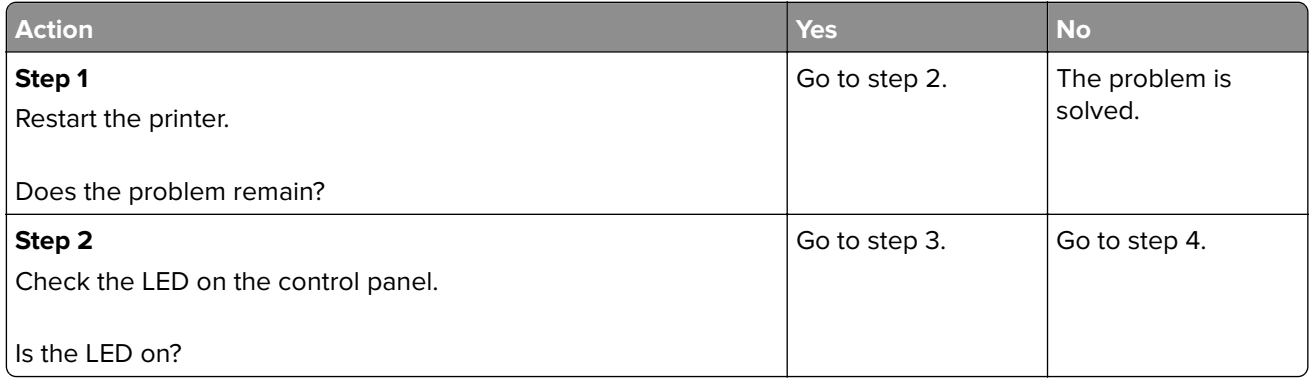

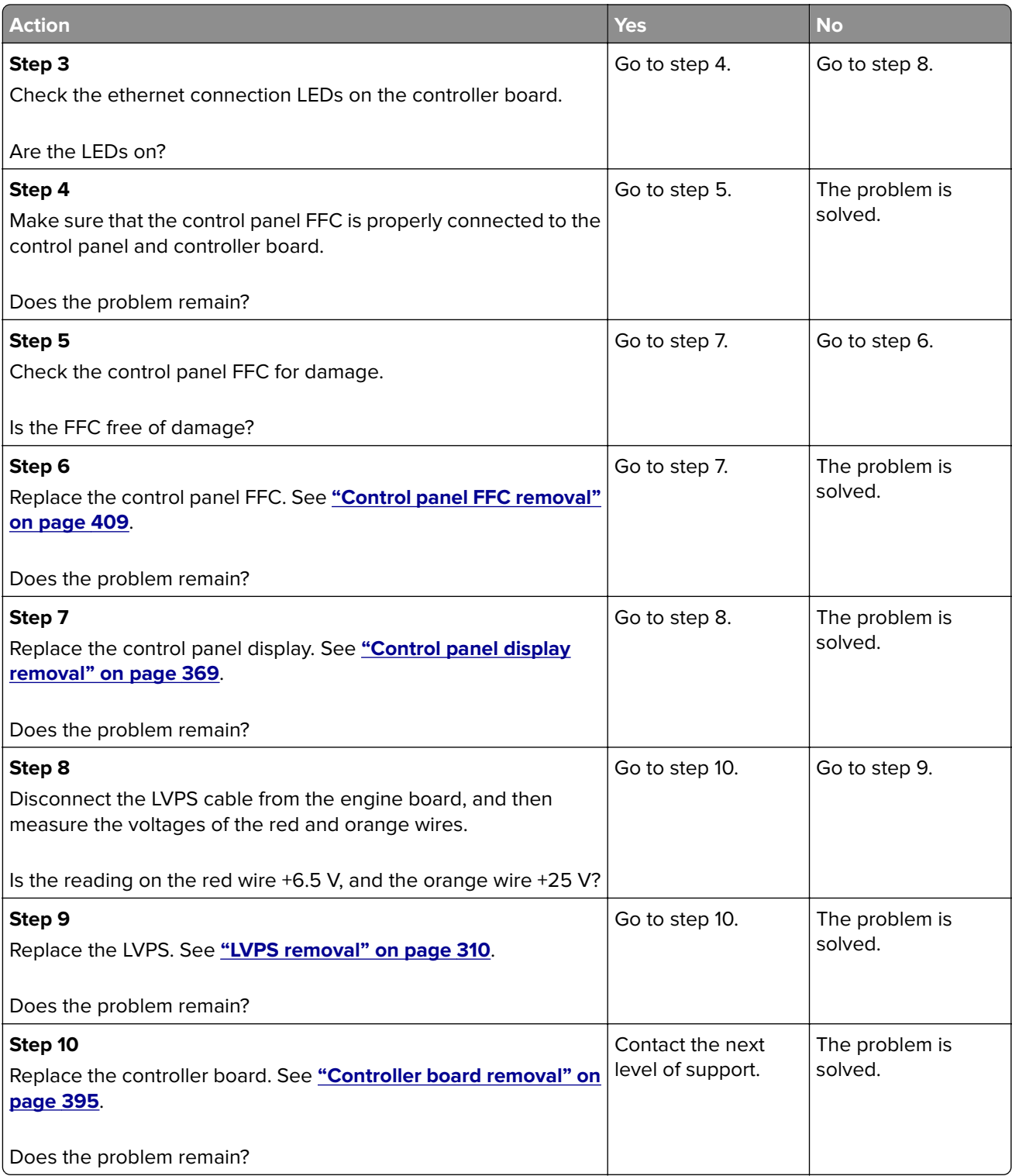

# <span id="page-256-0"></span>**USB service check**

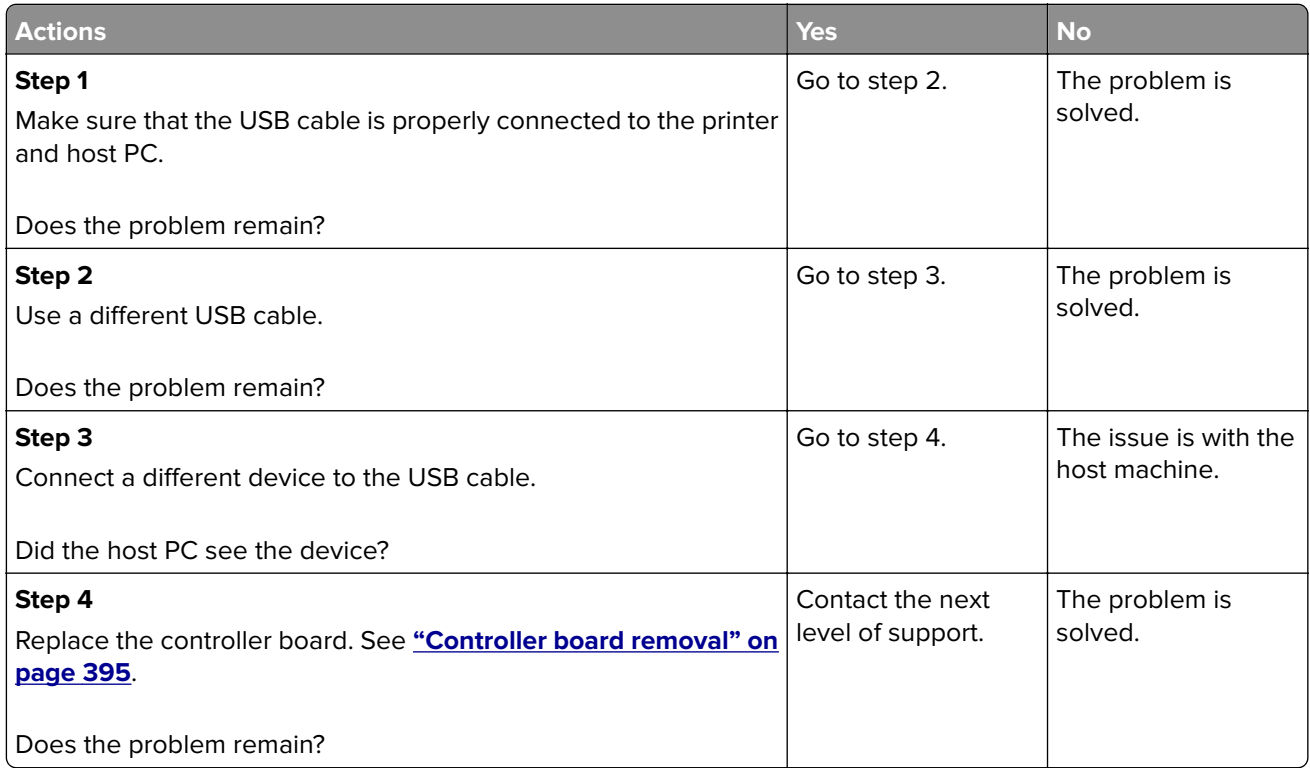

### **Network service check**

#### **Notes:**

- **•** Before starting this service check, print out the network setup page. From the home screen, touch **Settings** > **Reports** > **Network** > **Network Setup Page**.
- **•** Consult the network administrator to verify that the physical and wireless network settings displayed on the network settings page for the device are properly configured.
- **•** If a wireless network is used, then verify that the printer is in range of the host computer or wireless access point, and there is no electronic interference.
- **•** Have the network administrator verify that the device is using the correct SSID, and wireless security protocols.
- **•** For more network troubleshooting information, consult the Lexmark Network Setup Guide.

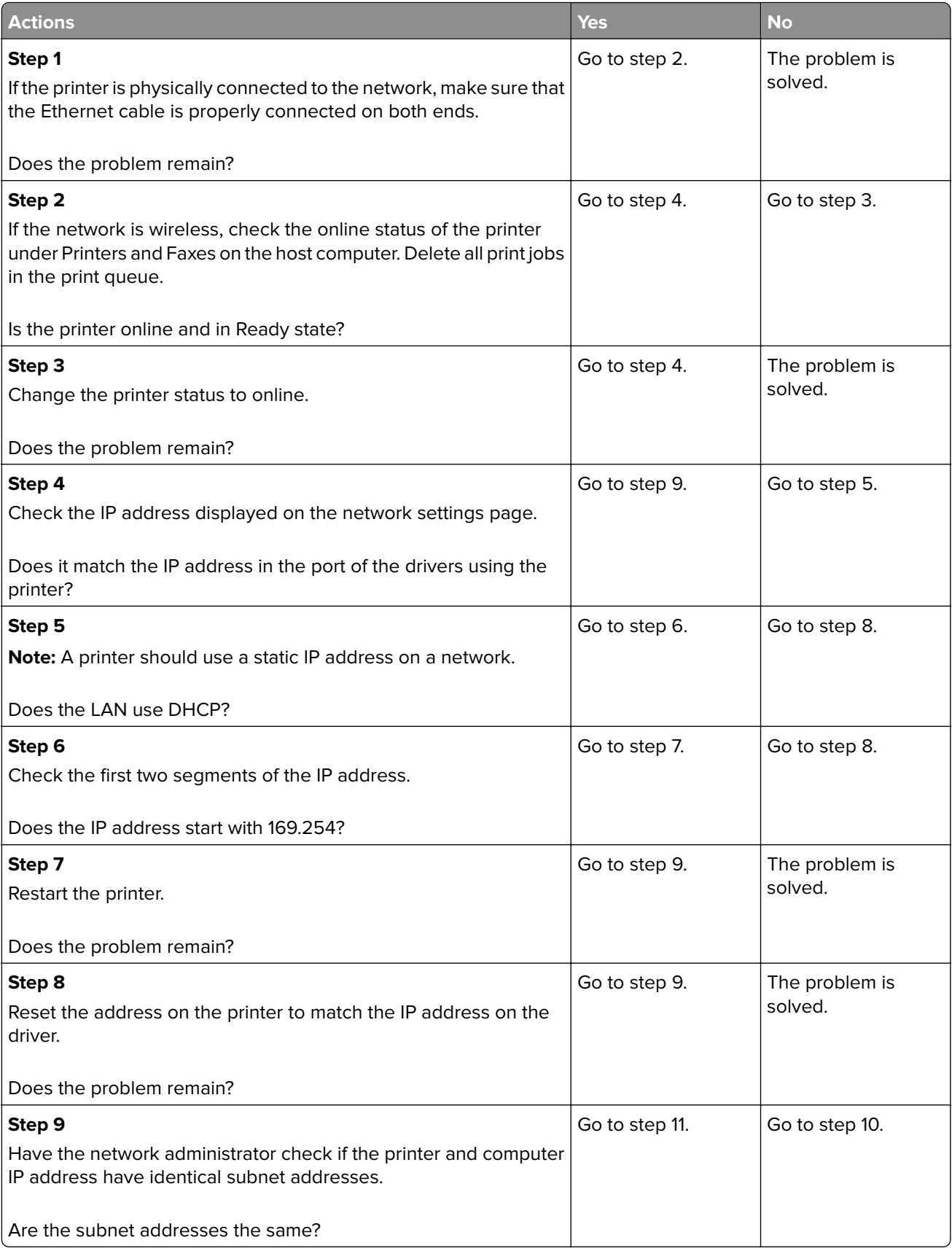

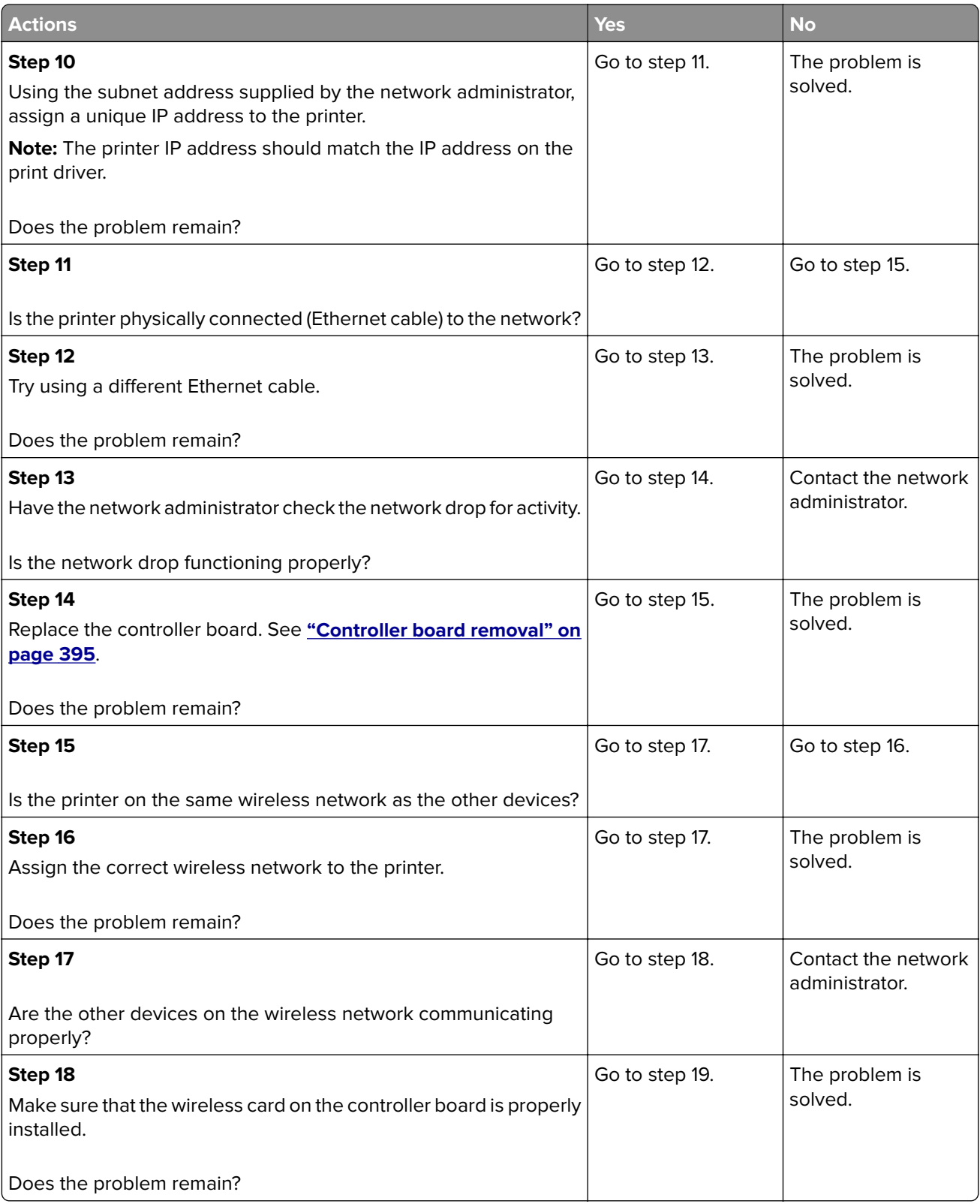

<span id="page-259-0"></span>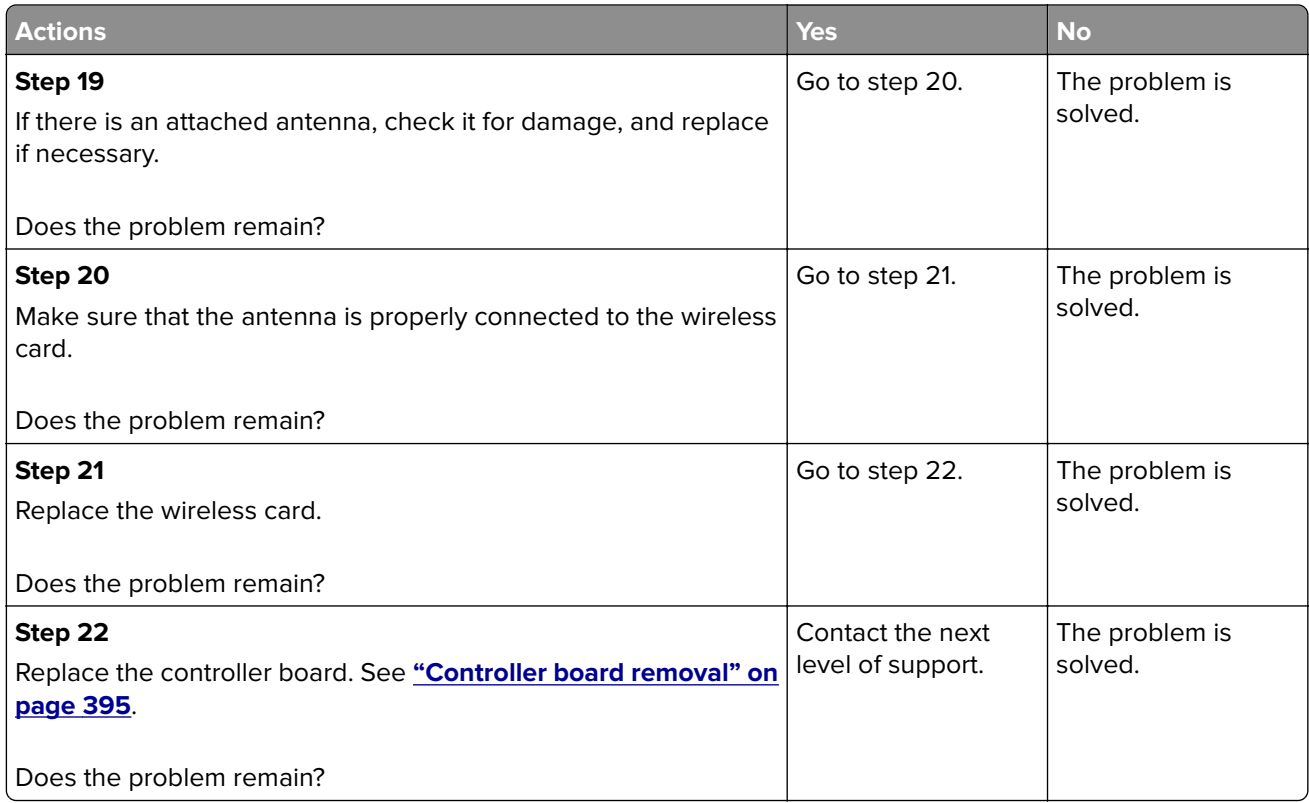

# **Sensor (bin full) static jam service check**

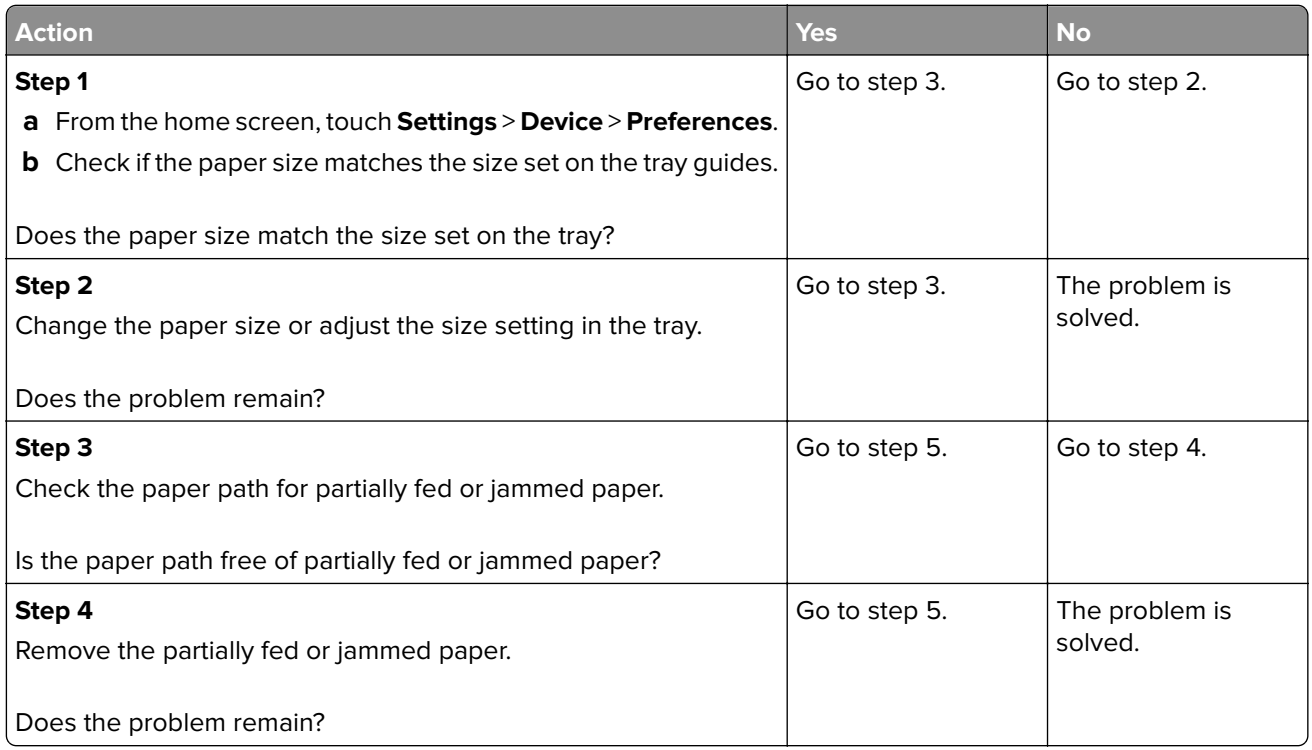

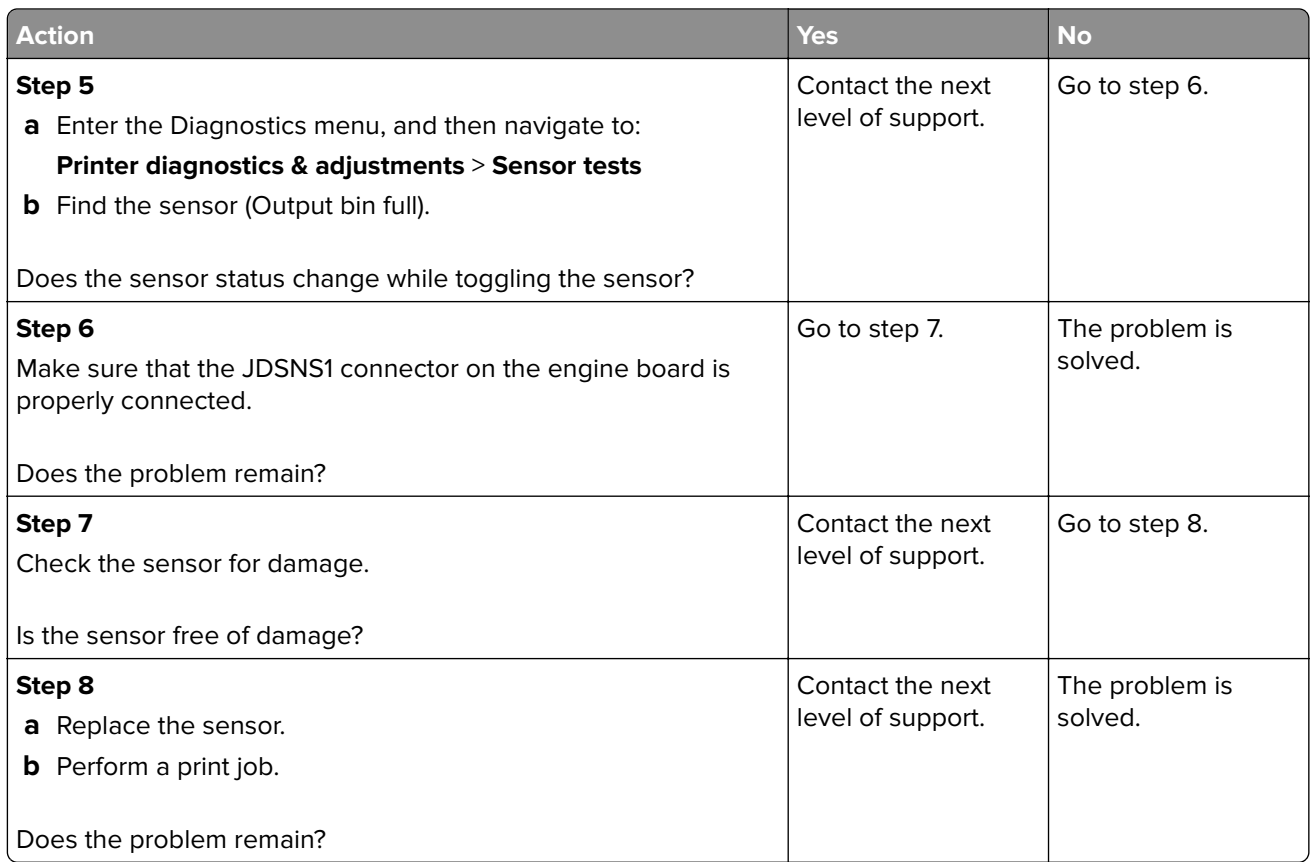

### **Toner patch sensing service check**

#### **Pre**‑**check procedure**

**1** Enter the Diagnostics menu, and then navigate to:

#### **Printer diagnostics & adjustments** > **Color alignment adjust**

**2** On the AA adjustment row, touch **Start**.

**Note:** This triggers the auto align routine which performs the color alignment error corrections (0.42 mm, 0.84 mm, and 3 mm range).

**Note:** If the AA adjustment is successful, an **AA adjustment passed** message appears on the screen. If an **AA adjustment passed** message does not appear, skip the next pre-check step, and then go directly to step 4 in the service check.

**3** Enter the Diagnostics menu, and then navigate to:

#### **Printer setup** > **EP setup** > **Toner patch sensor adjust** > **Full calibration**

**Note:** This triggers the auto align routine (0.42 mm range only) and the solid area and linearization adjustments.

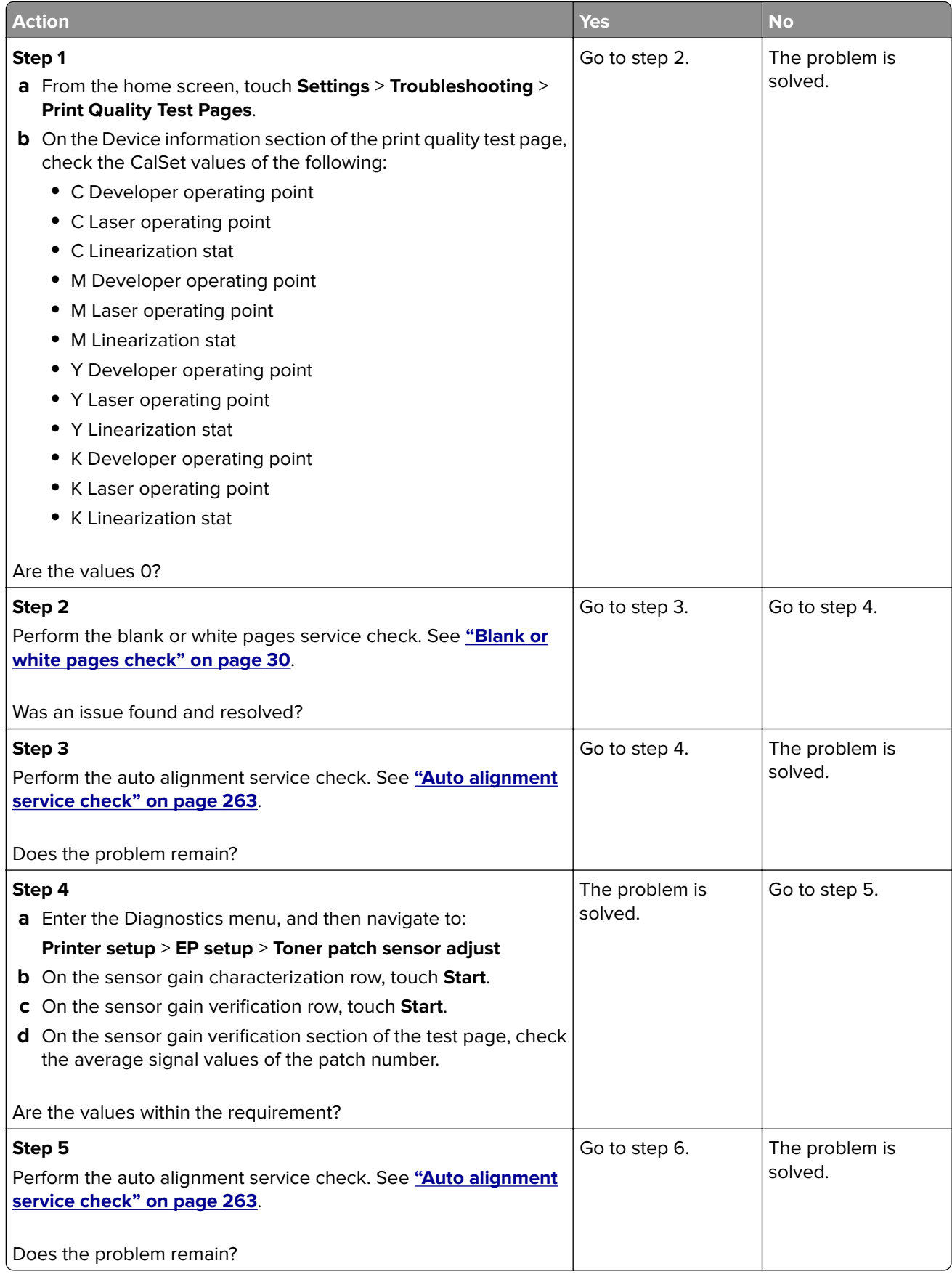

<span id="page-262-0"></span>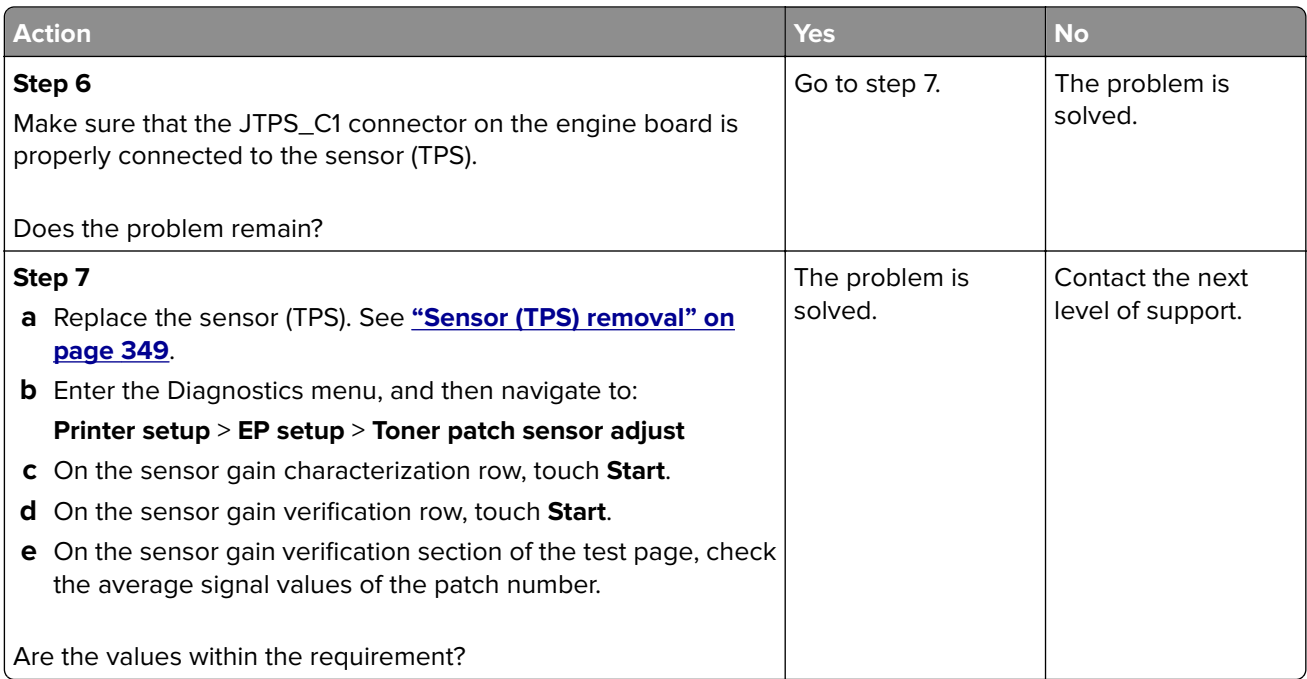

### **Auto alignment service check**

#### **Pre**‑**check procedure**

**1** Enter the Diagnostics menu, and then navigate to:

### **Printer diagnostics & adjustments** > **Color alignment adjust**

**2** On the AA adjustment row, touch **Start**.

**Note:** This triggers the auto align routine which performs the color alignment error corrections (0.42 mm, 0.84 mm, and 3 mm range).

**Note:** If the AA adjustment is successful, an **AA adjustment passed** message appears on the screen. If an **AA adjustment passed** message does not appear, skip the next pre-check step, and then go directly to step 3 in the service check.

**3** Enter the Diagnostics menu, and then navigate to:

#### **Printer setup** > **EP setup** > **Toner patch sensor adjust** > **Full calibration**

**Note:** This triggers the auto align routine (0.42 mm range only).

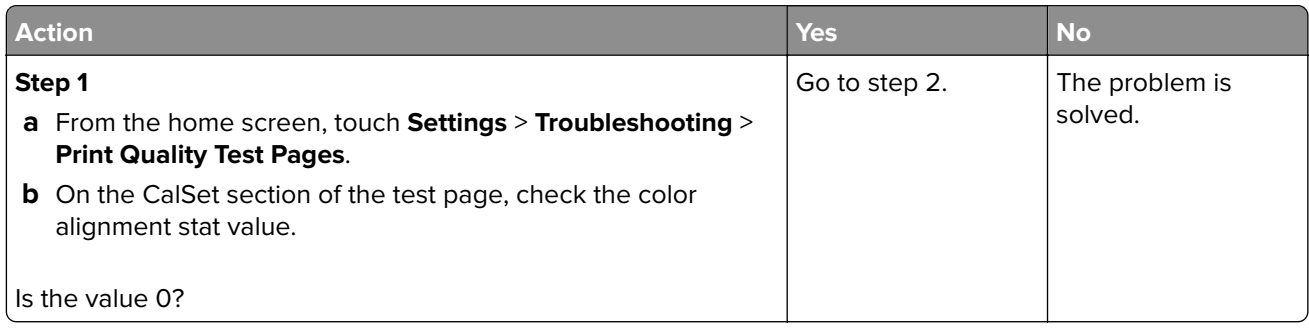

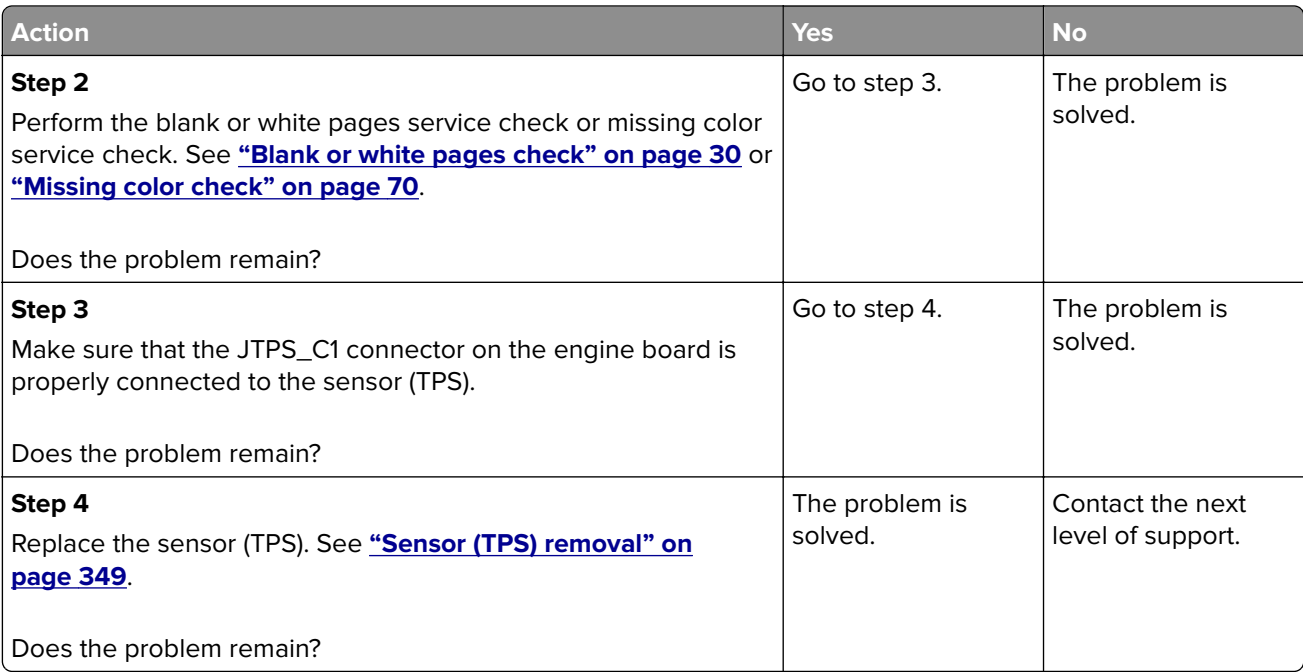

# **Service menus**

# **Understanding the printer control panel**

# **Using the control panel**

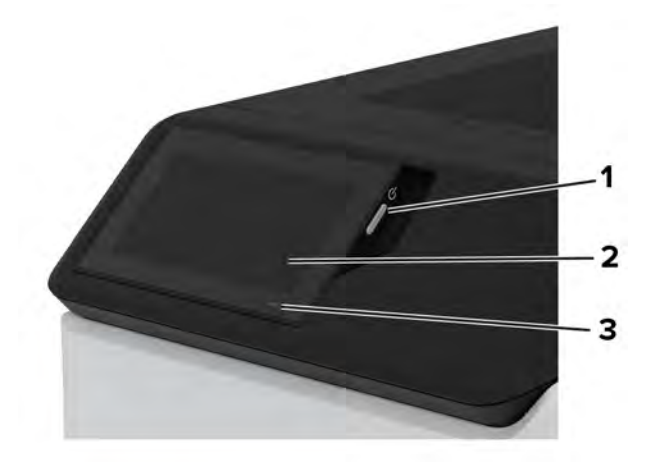

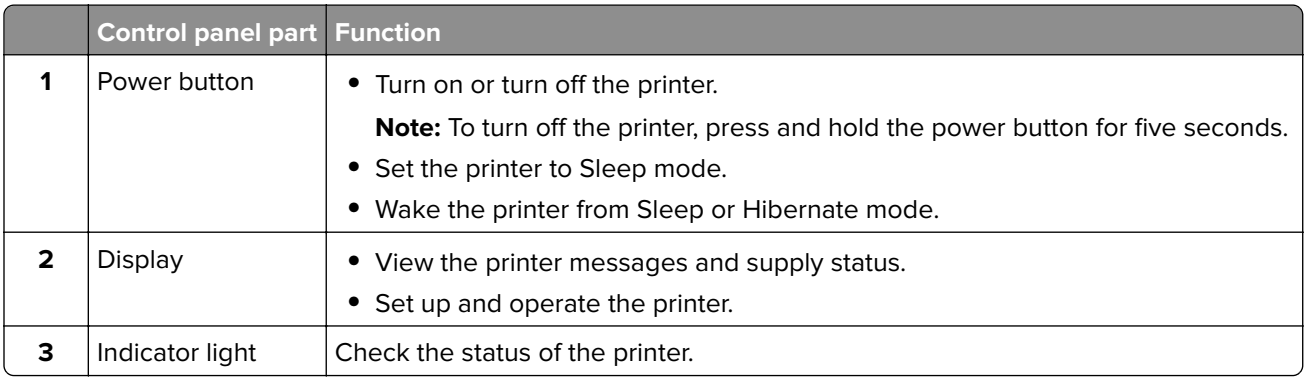

# **Understanding the status of the indicator light**

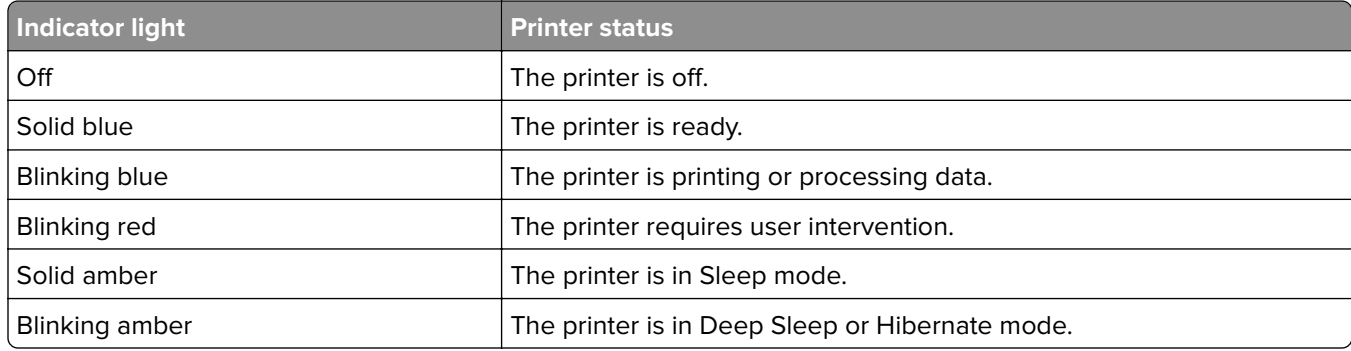

**Note:** The interlock bypass jumpers are only used with the following motors:

- **•** Motor (fuser)
- **•** Motor (K/transfer belt)
- **•** Motor (tray 1 pick/lift)
- **•** Motor (duplex/MPF)

The engine board has two door interlock bypass jumpers. These jumpers allow you to leave the doors open to see the motors in operation while being tested in diagnostics mode.

The J72 jumper connector enables the motor (fuser) and motor (K/transfer belt) for diagnostic tests.

The JMTREN2 jumper connector enables the motor (tray1 pick/lift) and motor (duplex/MPF) for diagnostic tests.

**Note:** If the jumpers are not set to the bypass position and a motor test is performed while a door is open, then a 1yy.80 or other error can occur.

The following are the jumper configurations:

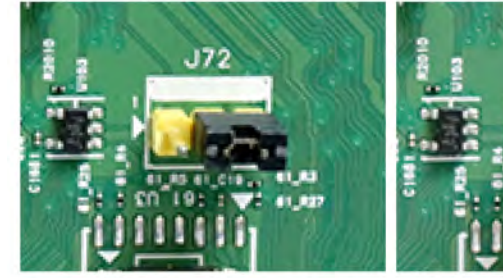

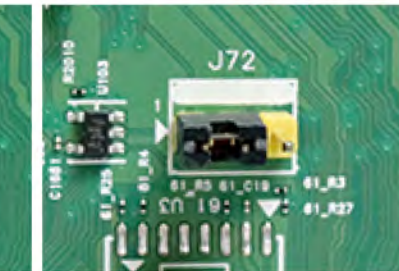

Interlock bypass disabled (default)

Interlock bypass enabled

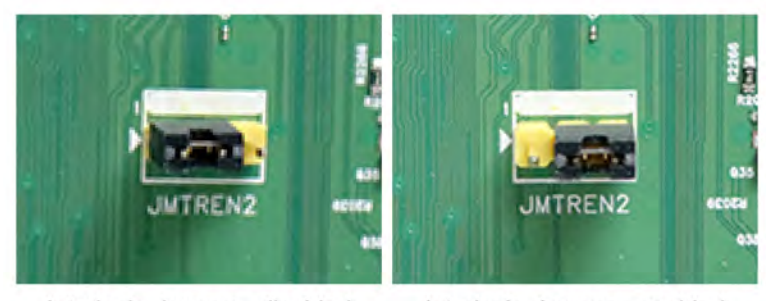

Interlock bypass disabled (default)

Interlock bypass enabled

To set the jumpers:

- **1** Turn off the printer.
- **2** Remove the controller board shield. See **["Controller board shield removal" on page 393](#page-392-0)**.
- **3** Locate the jumper connectors on the engine board.
- **4** Move the jumper of the motor being tested to the bypass position.
- **5** Enter the Diagnostics menu, and then navigate to: **Printer diagnostics & adjustments** > **Motor tests**.
- **6** Observe precautions for motor tests. See **["Motor tests" on page 275](#page-274-0)**.
- **7** Select a motor, and then touch **Start**.
- **8** After the test, turn off the printer, and then move the jumpers back to the default position.

# **Diagnostics menu**

# **Entering the Diagnostics Menu**

The Diagnostics Menu contains tests that are used to help isolate printer issues.

- **•** To access the menu from POST, do the following:
	- **1** Unplug the power cord from the electrical outlet.
	- **2** Open tray 1.
	- **3** Connect the power cord to the electrical outlet. When the display shows the following icon, close tray 1.

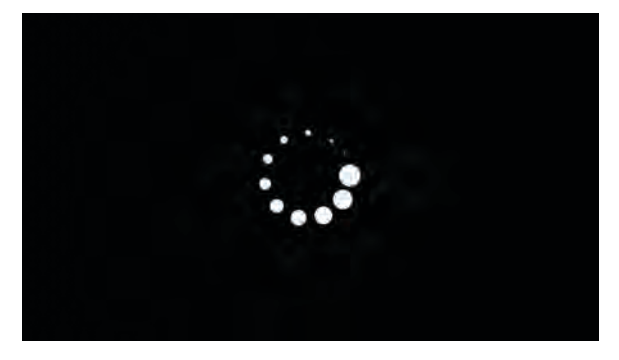

**4** From the menu that appears on the display, select **Diagnostics\_Mode**.

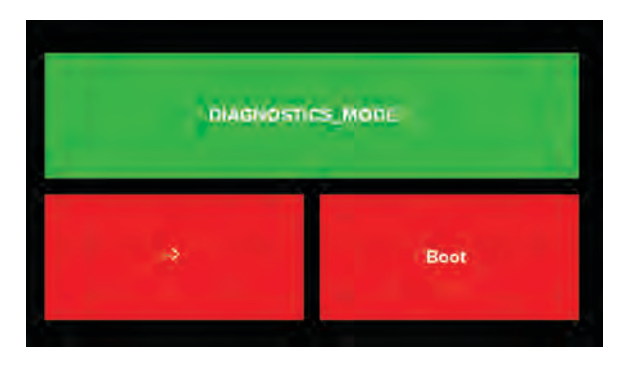

#### **Notes:**

- **–** Make sure that the selected menu turns green.
- **–** If the **Diagnostics\_Mode** option does not show on the display, touch ‑**>** repeatedly until it appears.

## **5** Select **Boot**.

- **•** To access the Diagnostics Menu from the home screen, do the following:
	- **1** From the home screen, touch  $\mathbf{H}$ .
	- **2** Touch **\*\*36**, and then touch **OK**.

# **Reports**

## **Device**

This report lists all the current printer settings. Enter the Diagnostics menu, and then navigate to: **Reports** > **Device**

# **Licenses**

This setting lists all the installed licenses and their feature data. Enter the Diagnostics menu, and then navigate to:

**Reports** > **Licenses**

# **Advanced Print Quality Samples**

This setting prints a list of the printer settings and sample pages to check print quality.

Enter the Diagnostics menu, and then navigate to:

### **Advanced Print Quality Samples** > **Advanced Print Quality Test Pages**

# **Printer Setup**

# **Printed page count (mono)**

This setting displays the amount of pages printed in mono.

- **1** Enter the Diagnostics menu, and then touch **Printer Setup**.
- **2** View the printed page count for mono.

# **Printed page count (color)**

This setting displays the amount of pages printed in color.

- **1** Enter the Diagnostics menu, and then touch **Printer Setup**.
- **2** View the printed page count for color.

### **Permanent page count**

This setting displays the total number of pages printed in mono and color. After all the print tests are completed, this value resets to zero.

- **1** Enter the Diagnostics menu, and then touch **Printer Setup**.
- **2** View the permanent page count.

# **Processor ID**

This setting indicates the ID of the processor on the controller board.

- **1** Enter the Diagnostics menu, and then touch **Printer Setup**.
- **2** View the processor ID.

## **Serial number**

This setting displays a read-only value of the serial number.

- **1** Enter the Diagnostics menu, and then touch **Printer Setup**.
- **2** View the serial number.

### **Model name**

This setting displays the model name of the printer.

- **1** Enter the Diagnostics menu, and then touch **Printer Setup**.
- **2** View the model name.

# **Engine setting [x]**

**Warning—Potential Damage:** Do not change this setting without specific instructions from the next level of support.

This setting allows you to select a printer engine setting. Possible values are 0–255. 0 is the default.

**1** Enter the Diagnostics menu, and then navigate to:

**Printer Setup** > **Engine setting [x]**

**2** Select a setting, enter a value, and then touch **OK**.

### **EP setup**

**Warning—Potential Damage:** Do not change this setting without specific instructions from the next level of support.

This setting allows you to adjust the EP setup of the printer.

**1** Enter the Diagnostics menu, and then navigate to:

#### **Printer Setup** > **EP setup**

**2** Select a setting.

#### **Waste toner sensor calibration**

This procedure ensures the accuracy of the waste toner level detection.

**1** Enter the Diagnostics menu, and then navigate to:

#### **Printer Setup** > **Waste toner sensor calibration**

**2** Remove the waste toner bottle.

### **3** Touch **Start**.

# **Printer diagnostics and adjustments**

### **Sensor tests**

**Note:** For a video demonstration, see **[Performing the printer sensor tests](https://publications.lexmark.com/media/sma_assets/CS_CX73x/SVC-C43x-CS73x-CX73x-XC43x-printer-sensor-test.mp4)**.

- **1** Enter the Diagnostics menu, and then touch **Printer diagnostics & adjustments**.
- **2** From the Sensor tests row, touch **Start**. A list of sensors appears.
- **3** Find, and then manually toggle the sensor.

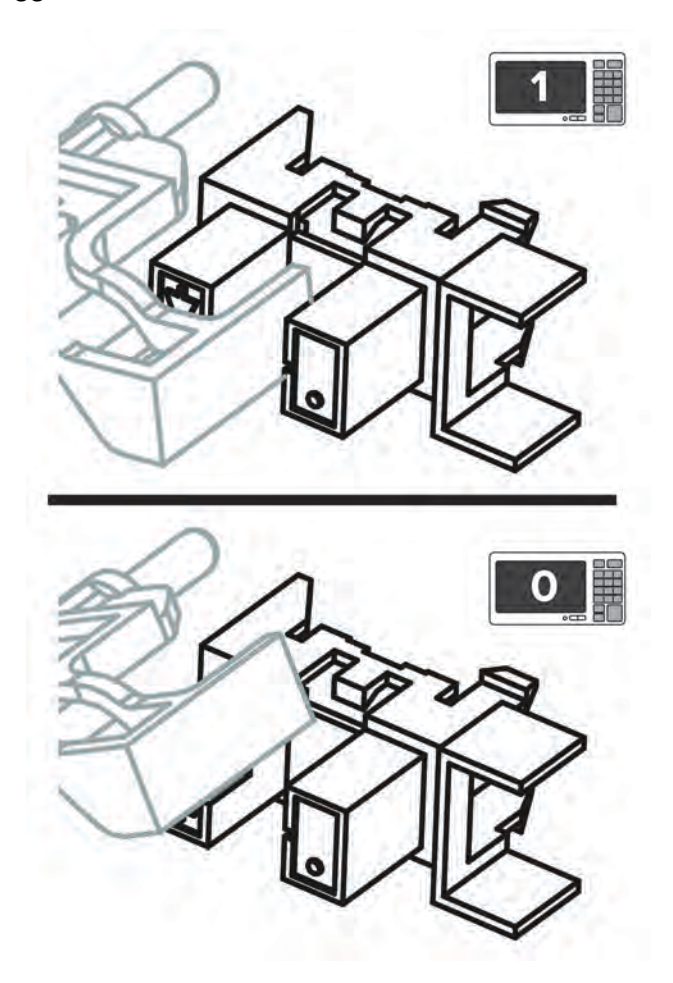

#### **Notes:**

- **•** The sensor status on the screen toggles between **1** and **0** when the sensor is properly working.
- **•** If a sensor test fails, the test failure may not indicate a failed sensor. Further troubleshooting may be required. Check the boards and cables for possible issues.

### **List of sensor tests**

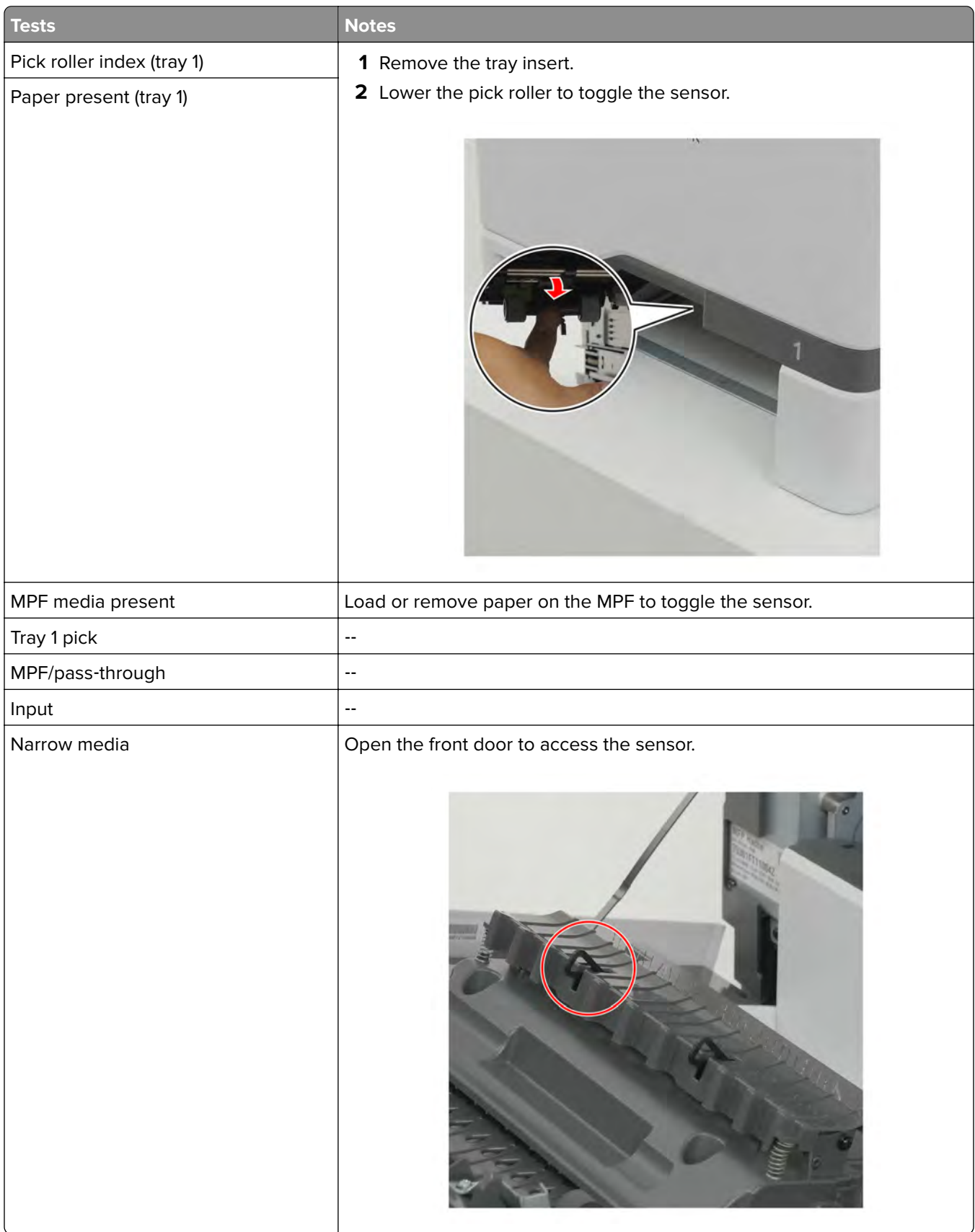

Service menus

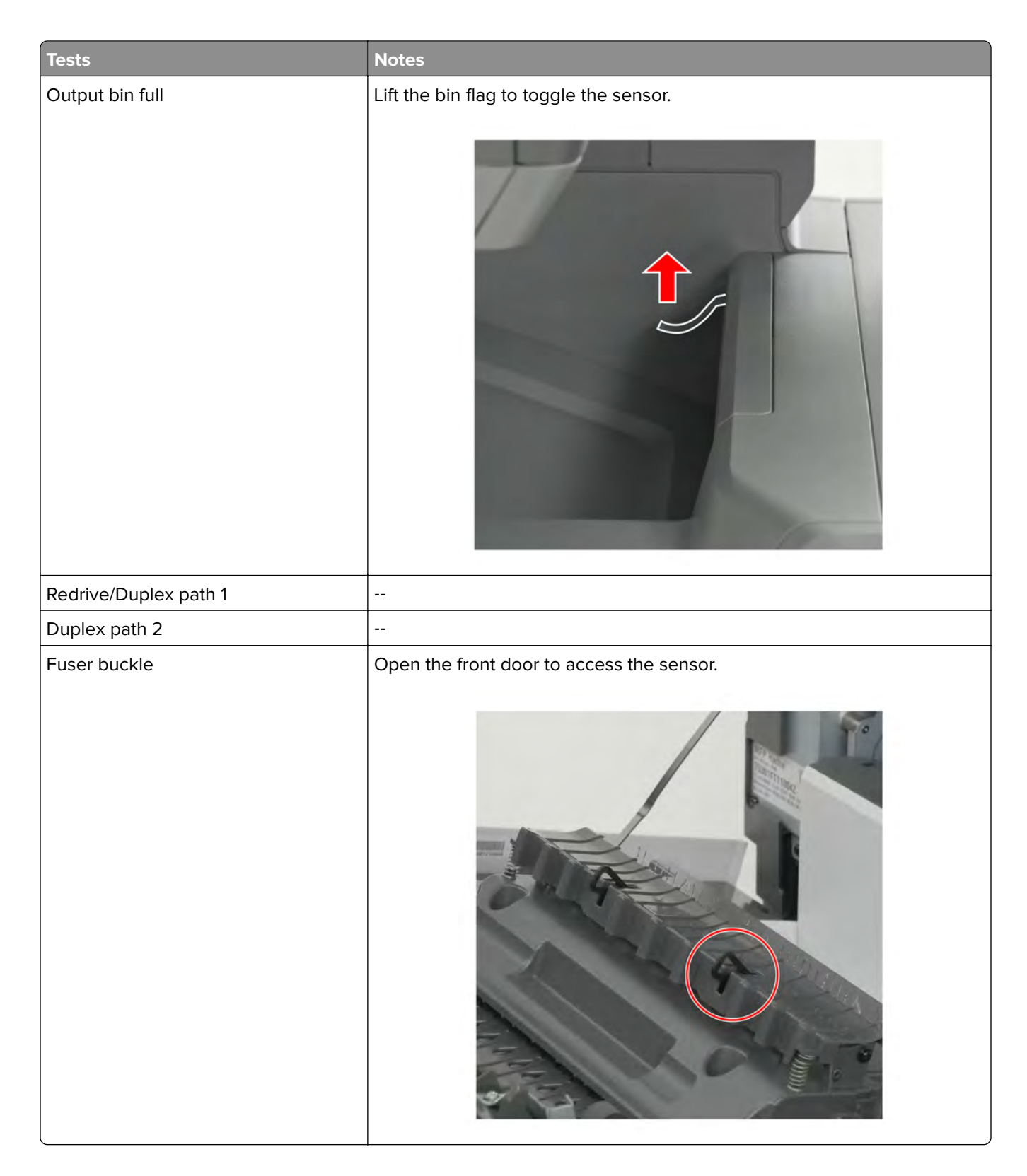

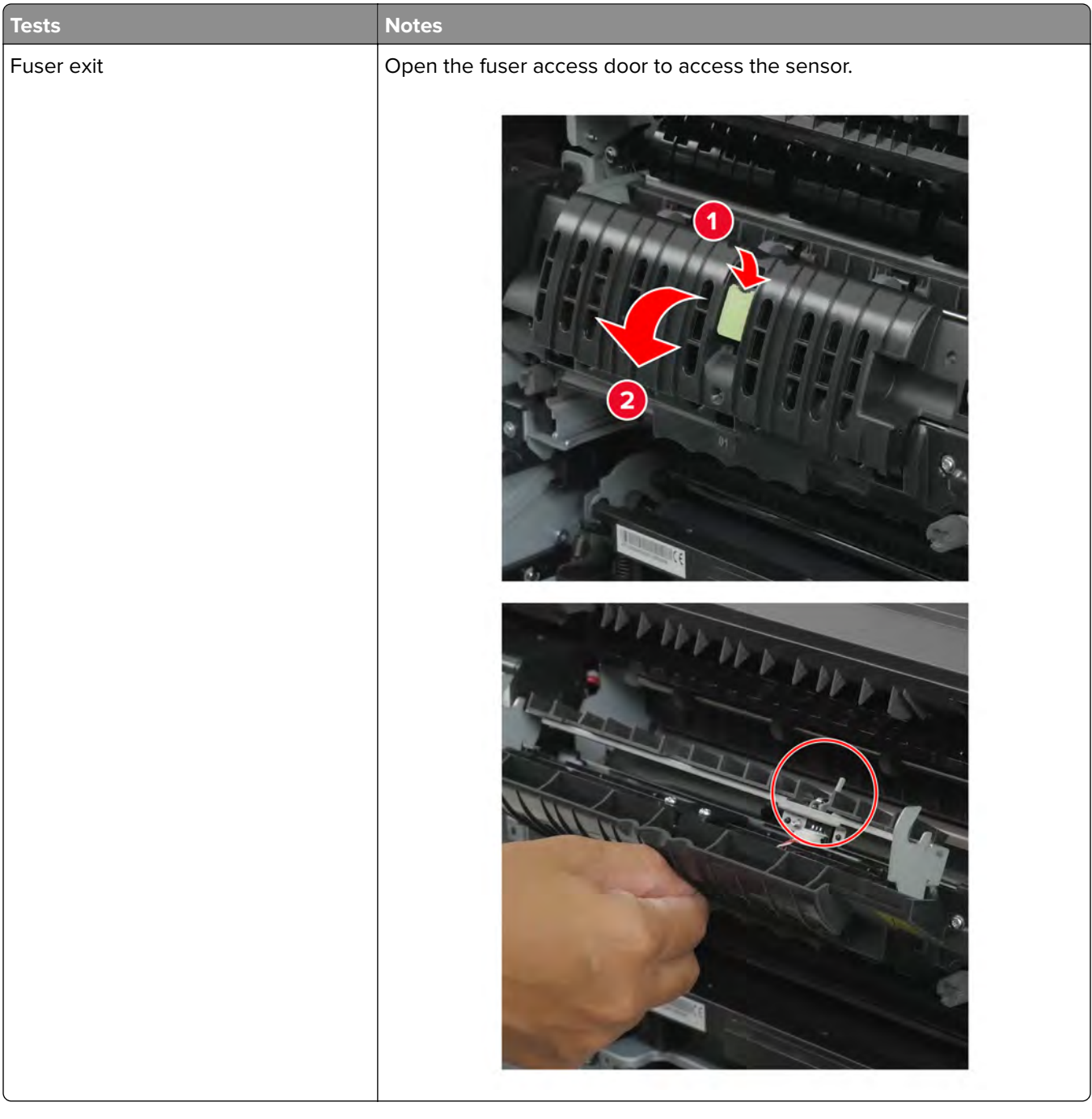

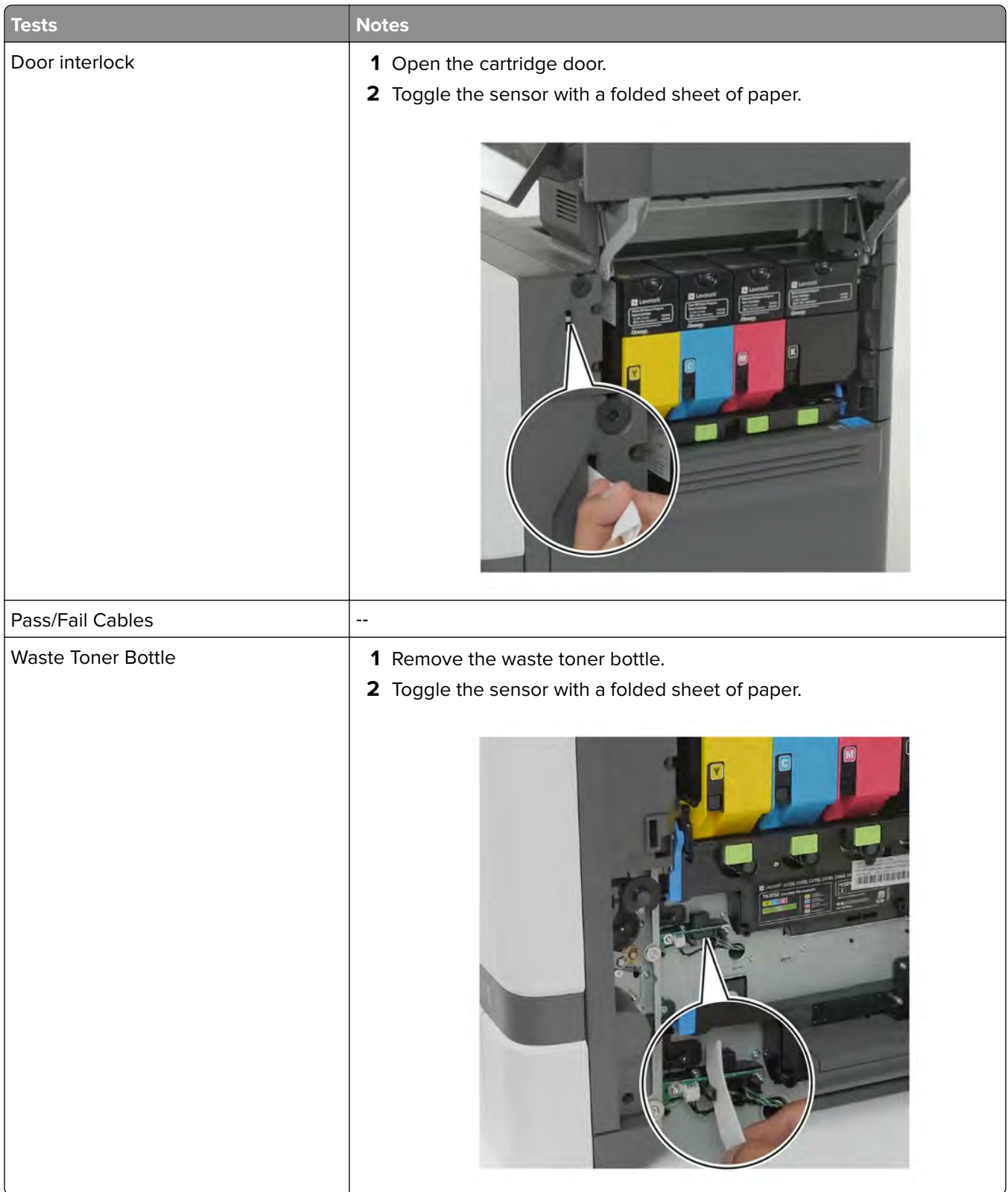

<span id="page-274-0"></span>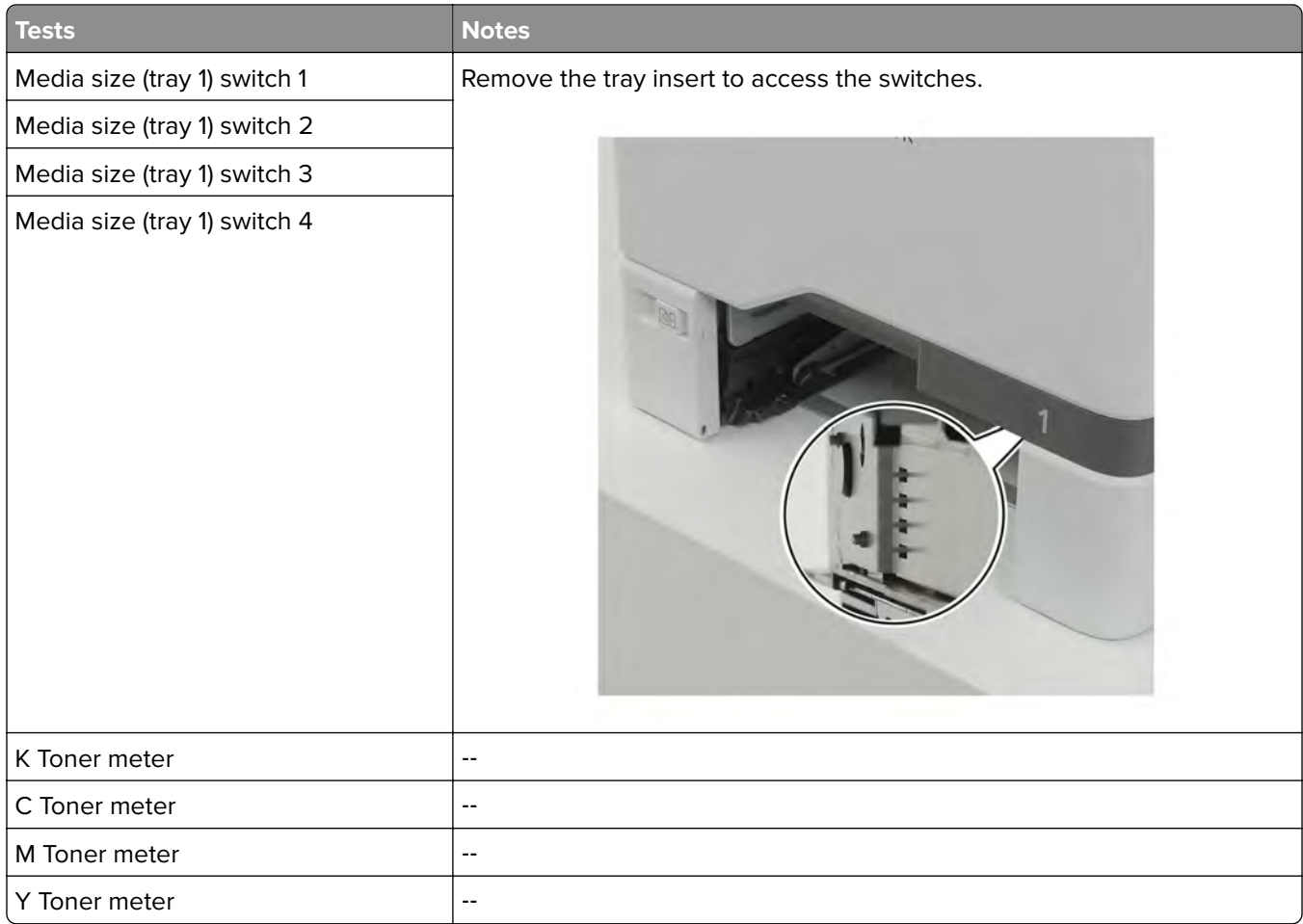

# **Motor tests**

**1** Enter the Diagnostics menu, and then navigate to:

### **Printer diagnostics & adjustments** > **Motor tests**

**2** Select a motor, and then touch **Start**.

#### **Notes:**

- **•** If the motor is activated, then it is properly working.
- **•** Some motors require automatic deactivation in order to avoid secondary issues such as possible damage and contamination.
- **•** Some tests require a special action to activate a motor such as removing a major component.
- **•** If the motor fails, the test failure may not indicate a failed motor. Further troubleshooting may be required. Check the boards and cables for possible issues.

### **List of motor tests**

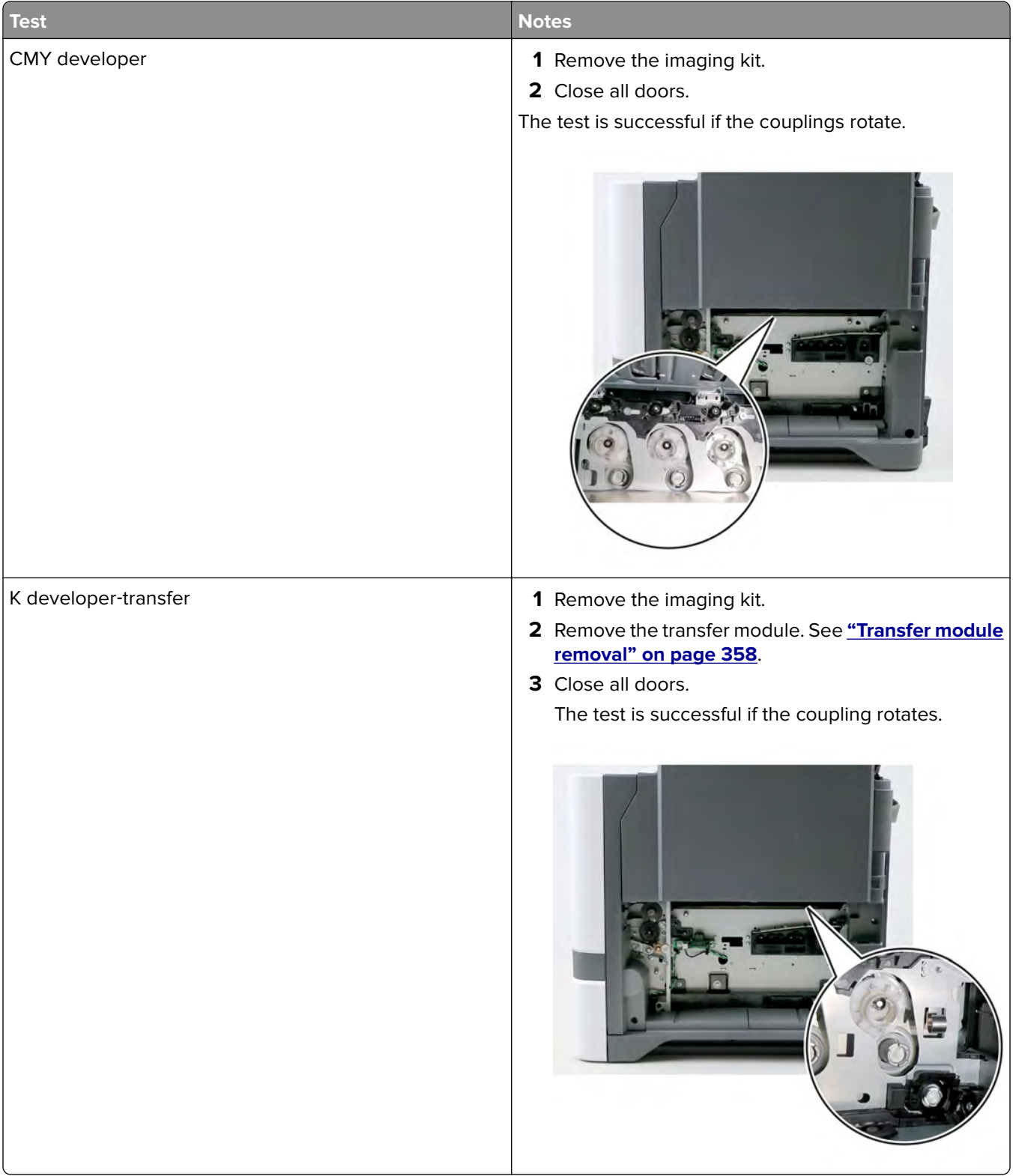

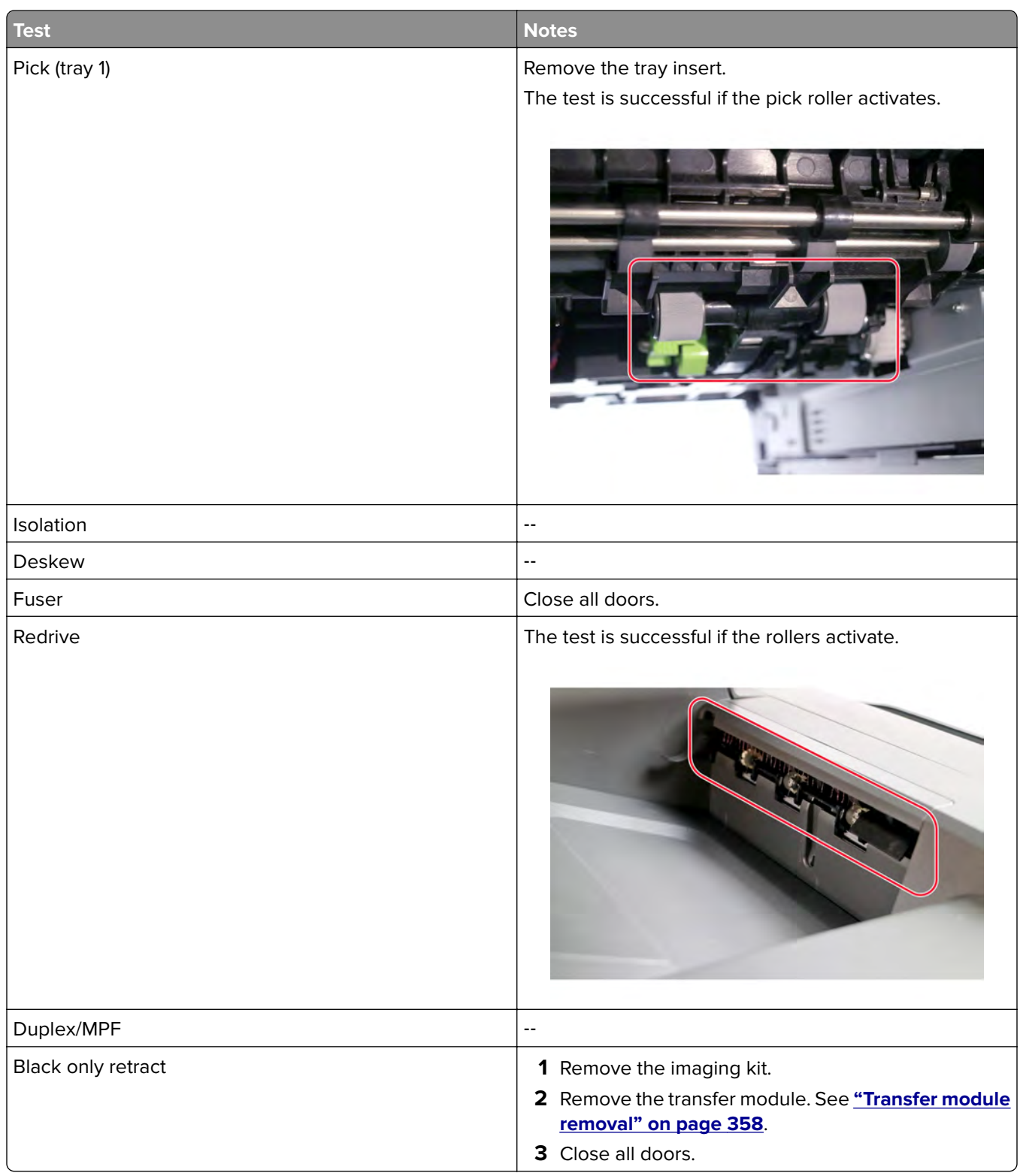

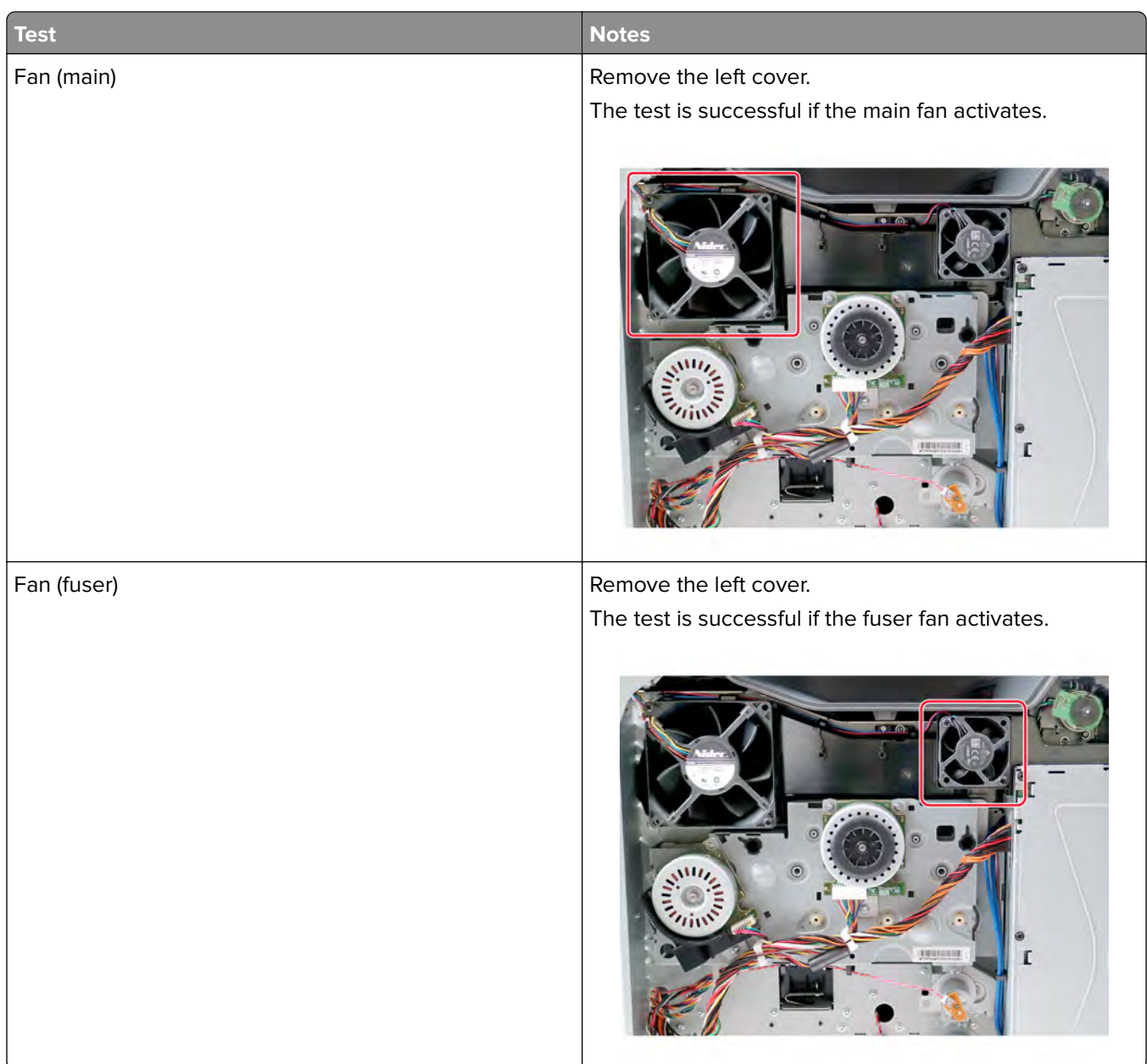

# **Registration adjust**

This setting lets you adjust the skew, margins, or perform a Quick Test. For more information, see **["Registration](#page-302-0) [adjustment" on page 303](#page-302-0)**.

**1** Enter the Diagnostics menu, and then navigate to:

## **Printer diagnostics & adjustments** > **Registration adjust**

**2** Select a setting to adjust.

## **Color alignment adjust**

This setting allows you to adjust the color alignments and to print or reset the default settings.

**1** Enter the Diagnostics menu, and then navigate to:

#### **Printer diagnostics & adjustments** > **Color alignment adjust**

**2** Select a setting.

# **Supply reset**

The setting resets the transfer module counter values to zero.

**1** Enter the Diagnostics menu, and then navigate to:

#### **Printer diagnostics & adjustments** > **Supply reset**

**2** Select a setting, and then touch **Start**.

## **Add-on cards tests**

This setting allows you to test the add-on cards installed on the printer.

**1** Enter the Diagnostics menu, and then navigate to:

### **Printer diagnostics & adjustments** > **Add**‑**on cards tests**

**2** Select a card.

### **Weather station**

This setting lets you view the temperature and humidity of the weather station sensor.

- **1** Enter the Diagnostics menu, and then touch **Printer diagnostics & adjustments**.
- **2** From the Weather station row, touch **Start**.

#### **Fuser temperature**

This setting lets you view the fuser temperature.

- **1** Enter the Diagnostics menu, and then touch **Printer diagnostics & adjustments**.
- **2** From the Fuser temperature row, touch **Start**.

### **Universal Override**

This setting allows the user to load custom paper sizes into a paper source.

**1** Enter the Diagnostics menu, and then navigate to:

#### **Printer diagnostics & adjustments** > **Universal Override**

**2** Select a setting to adjust.

# **Out of service erase**

This setting deletes nonvolatile memory and information on the storage drive.

**1** Enter the Diagnostics menu, and then navigate to:

#### **Out of service erase**

**2** Touch **Start**.

# **Event Log**

# **Display Log**

This setting displays the panel text that appears when the event occurs.

Enter the Diagnostics menu, and then navigate to:

#### **Event Log** > **Display Log**

# **Print Log**

This setting lists an extended version of the various printer events.

**1** Enter the Diagnostics menu, and then navigate to:

#### **Event Log** > **Print Log**

**2** Touch **Start**.

**Note:** The events that appear in the report vary depending on the operational history of the printer.

# **Print Log Summary**

This setting lists a brief summary of the various printer events.

**1** Enter the Diagnostics menu, and then navigate to:

### **Event Log** > **Print Log Summary**

**2** Touch **Start**.

**Note:** The events that appear in the report vary depending on the operational history of the printer.

# **Mark Log**

This setting allows you to create a service, maintenance, or custom log entry. Each log entry is added in the printer event log.

**1** Enter the Diagnostics menu, and then navigate to:

#### **Event Log** > **Mark Log**

**2** Select a log that you want to create, and then touch **Start**.

# **Input tray quick print**

**Note:** For a video demonstration, see **[Performing the input tray quick print](https://publications.lexmark.com/media/sma_assets/CS_CX73x/SVC-C43x-CS73x-CX73x-XC43x-input-tray-quick-print.mp4)**.

#### **280**

This setting lets you print a single or continuous Quick Test page in either duplex or simplex mode.

- **1** Enter the Diagnostics menu, and then touch **Input tray quick print**.
- **2** Select where you want to print the pages from.
- **3** Select whether to print a single or continuous test page, and then touch **Start**.

# **Additional input trays adjustments/tests**

### **Sensor tests**

- **1** Enter the Diagnostics menu, and then touch **Additional input trays adjustments/tests**.
- **2** From the Additional input tray sensors row, touch **Start**.

A list of sensors appears.

**3** Find, and then manually toggle the sensor.

#### **Notes:**

- **•** The sensor status on the screen toggles between **1** and **0** when the sensor is properly working.
- **•** If a sensor test fails, the test failure may not indicate a failed sensor. Further troubleshooting may be required. Check the boards and cables for possible issues.

### **List of sensor tests**

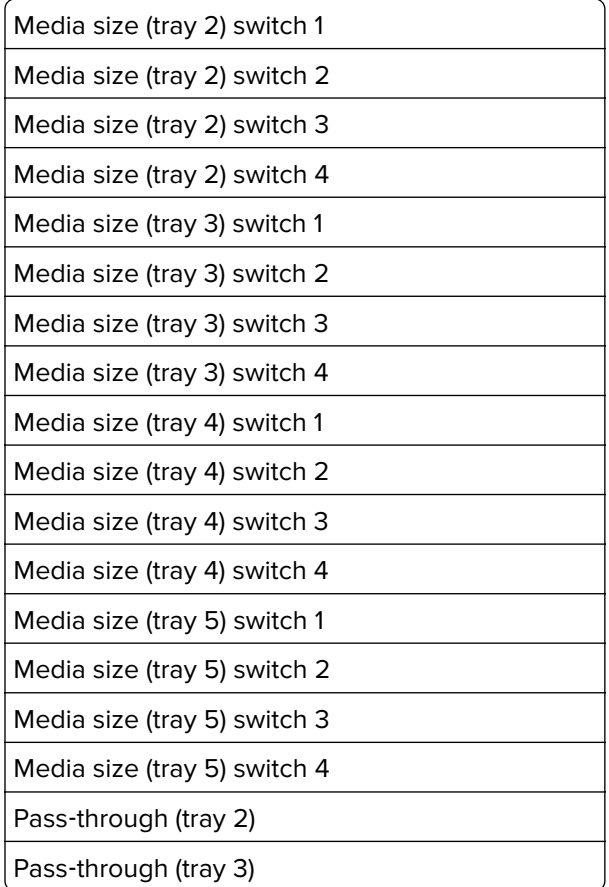

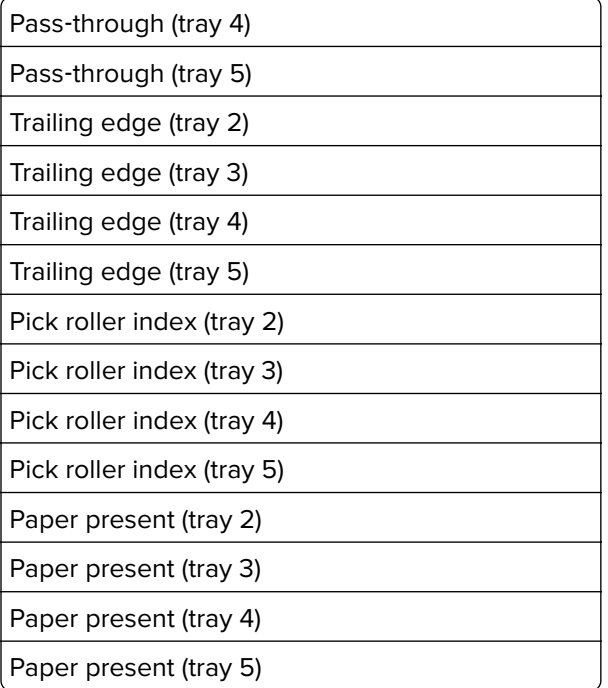

## **Motor tests**

**1** Enter the Diagnostics menu, and then navigate to:

#### **Additional input trays adjustments/tests** > **Additional input tray motors**

**2** Select a motor, and then touch **Start**.

#### **Notes:**

- **•** If the motor is activated, then it is properly working.
- **•** Some motors require automatic deactivation in order to avoid secondary issues such as possible damage and contamination.
- **•** Some tests require a special action to activate a motor such as removing a major component.
- **•** If the motor fails, the test failure may not indicate a failed motor. Further troubleshooting may be required. Check the boards and cables for possible issues.

### **List of motor tests**

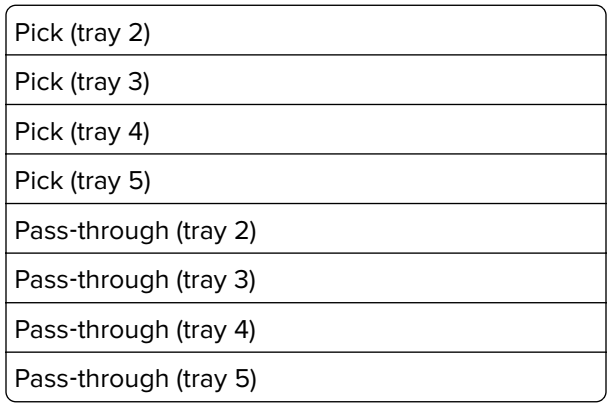

## Service menus **282**

# **Configuration menu**

# **Entering the Configuration Menu**

From the control panel, navigate to:

## **Settings** > **Device** > **Maintenance** > **Configuration Menu**

# **Configuration Menu**

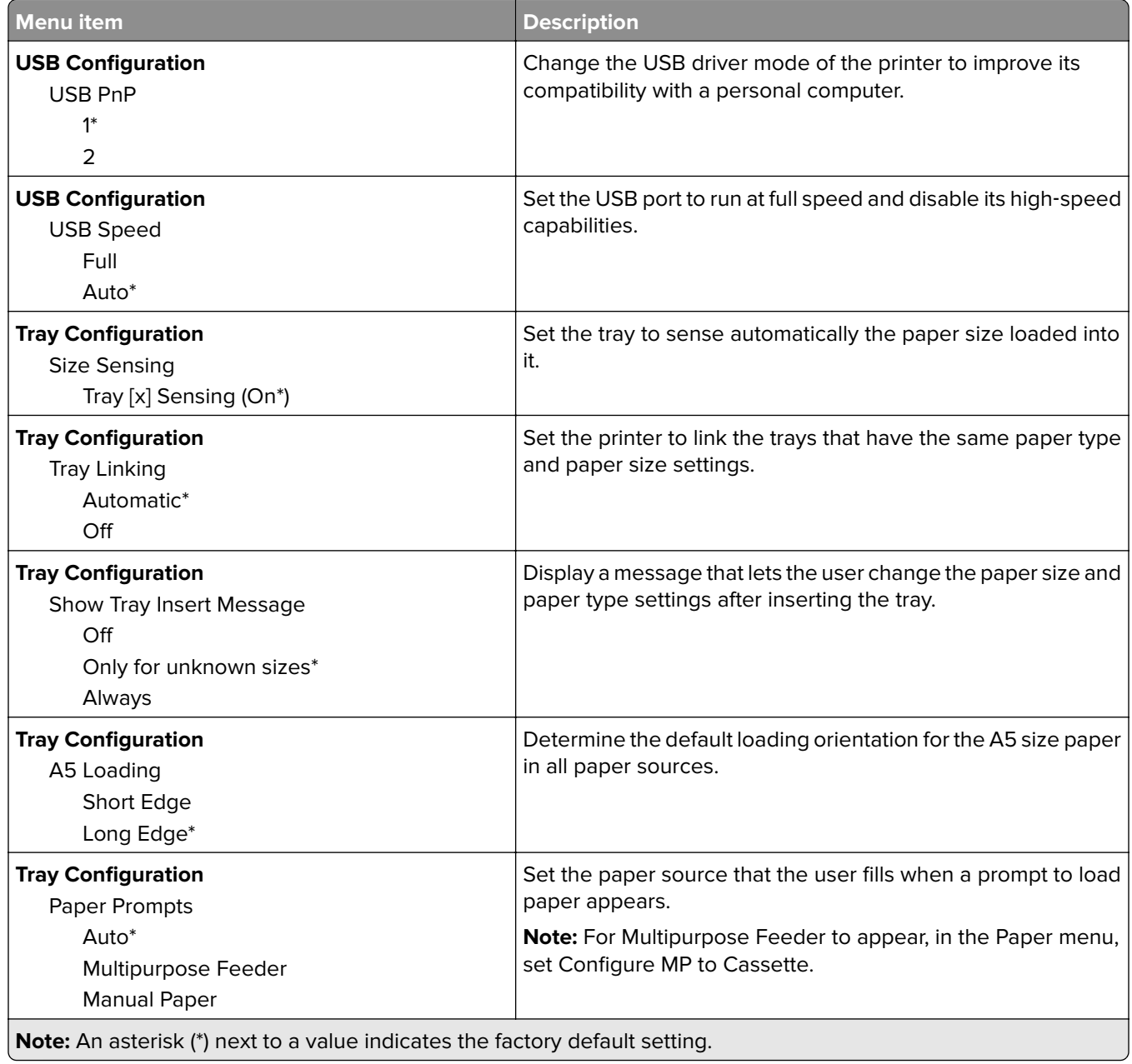

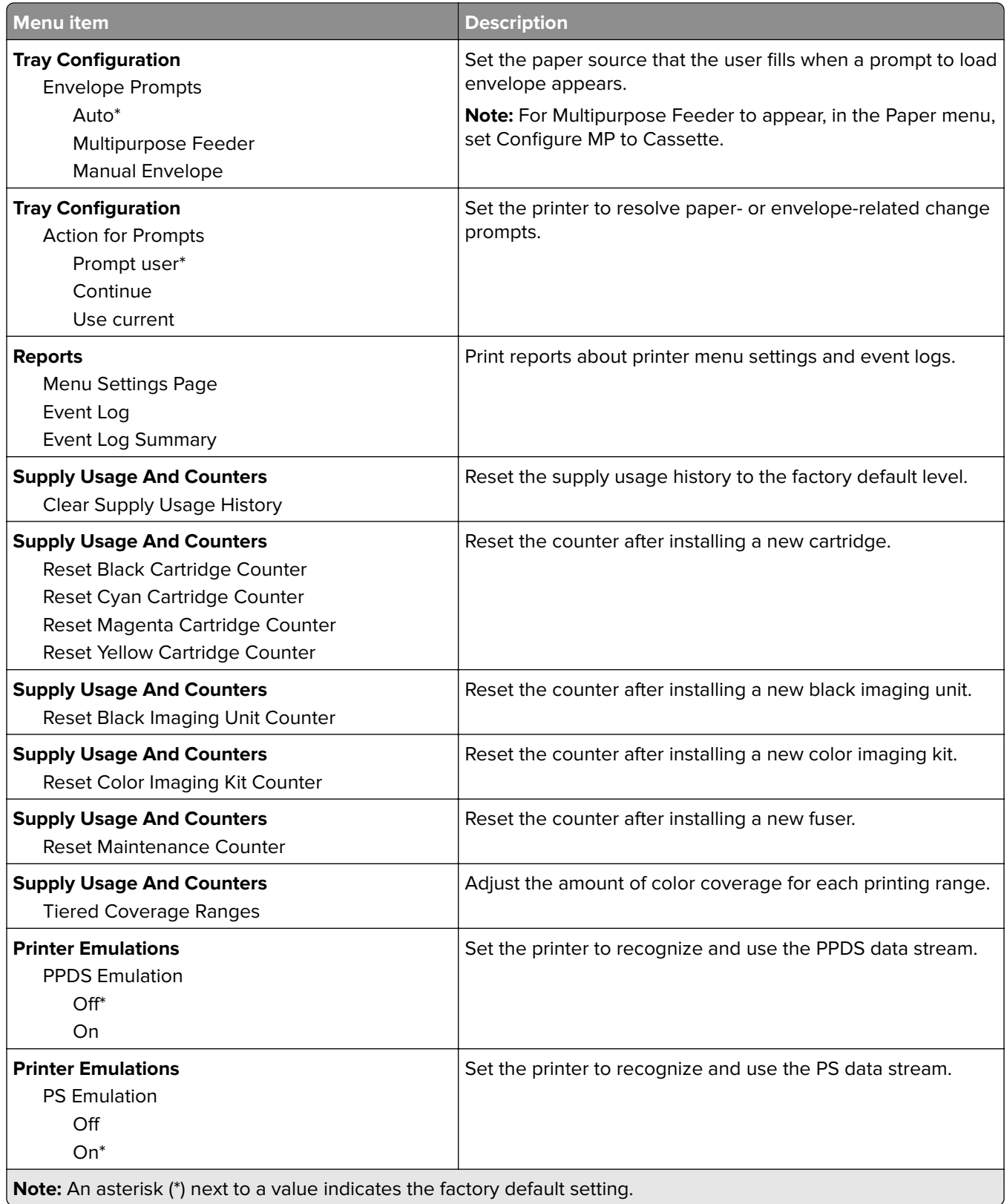

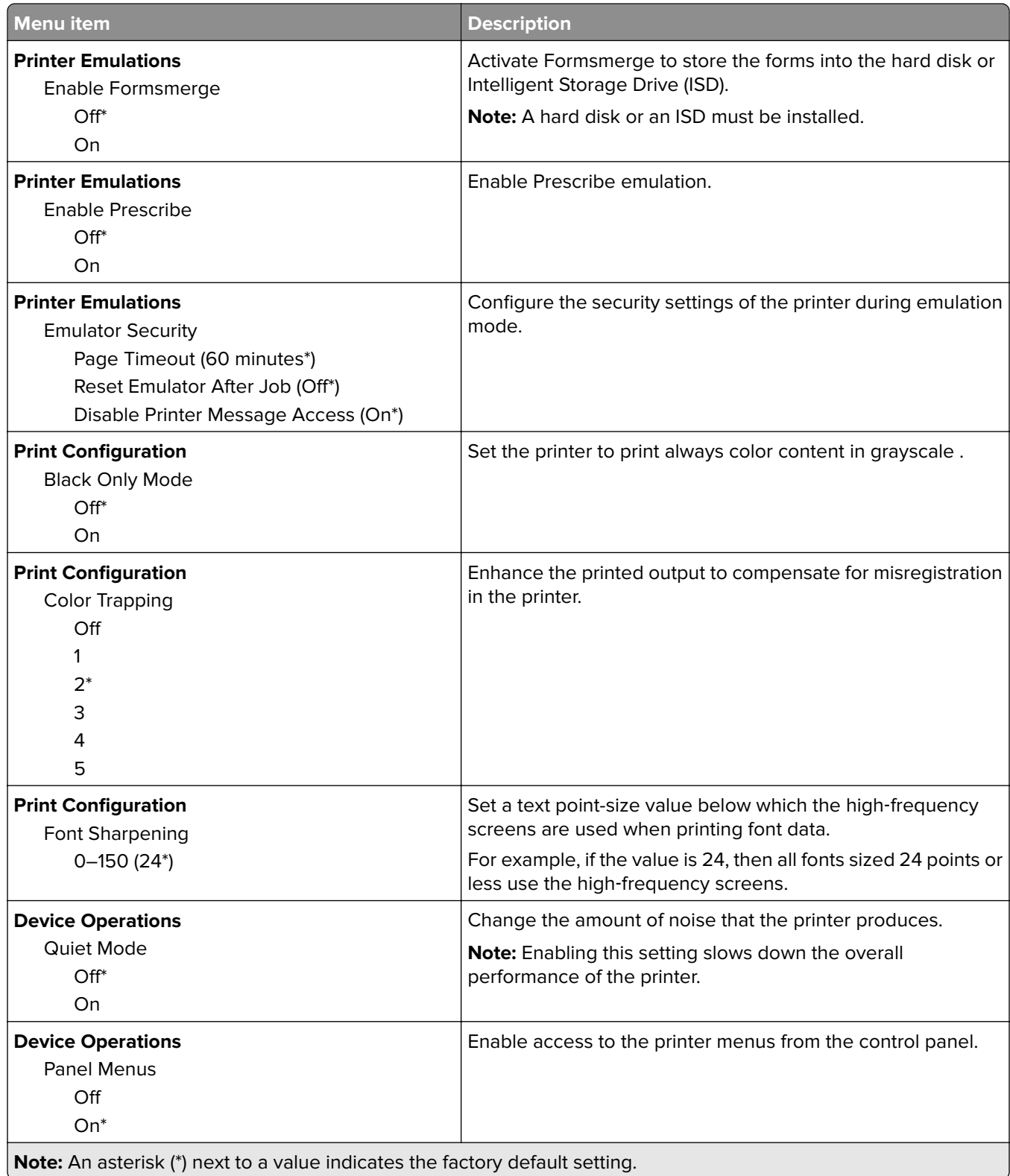

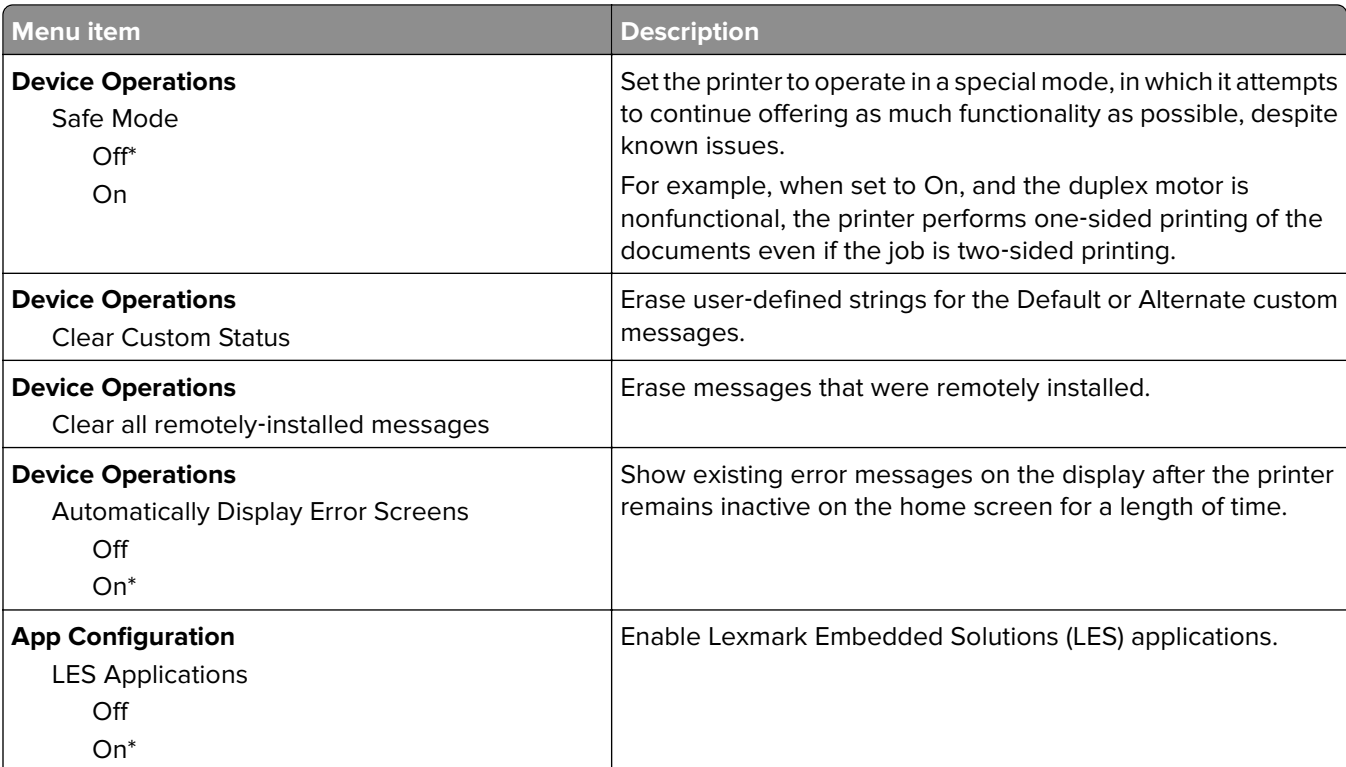

**Note:** An asterisk (\*) next to a value indicates the factory default setting.

# **Entering Invalid engine mode**

This mode allows the printer to load the correct firmware code. For more information, see **["Updating the printer](#page-298-0) [firmware " on page 299](#page-298-0)**.

- **1** Unplug the power cord from the electrical outlet.
- **2** Open tray 1.
- **3** Connect the power cord to the electrical outlet.

When the display shows the following icon, close tray 1.

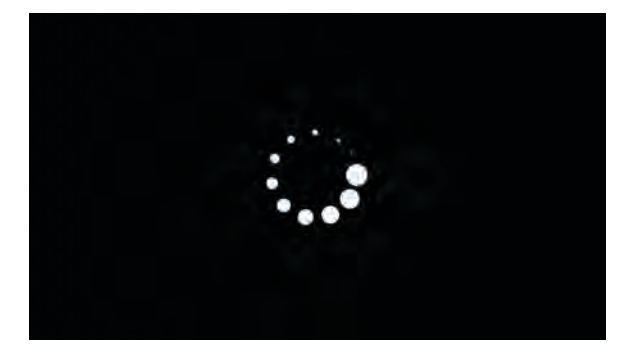

**5030**

Service menus

**4** Touch ‑**>** to navigate the menu that appears on the display, and then select **ENGINE\_FLASH**.

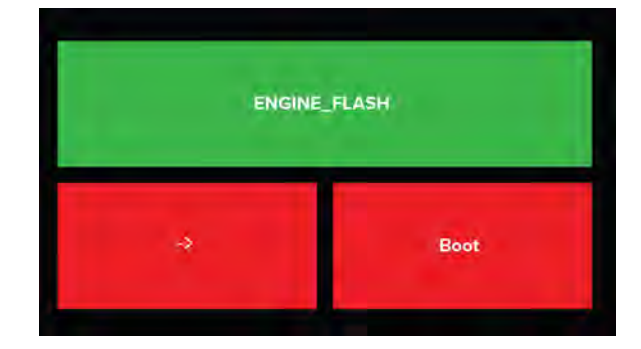

**Note:** The selected menu turns green.

**5** Touch **Boot**.

# **Entering recovery mode**

This mode allows the printer to boot from a secondary set of instructions and flash firmware code. While in this mode, you can only flash firmware code through a USB cable directly connected to a PC.

- **1** Unplug the power cord from the electrical outlet.
- **2** Open tray 1.
- **3** Connect the power cord to the electrical outlet.

When the display shows the following icon, close tray 1.

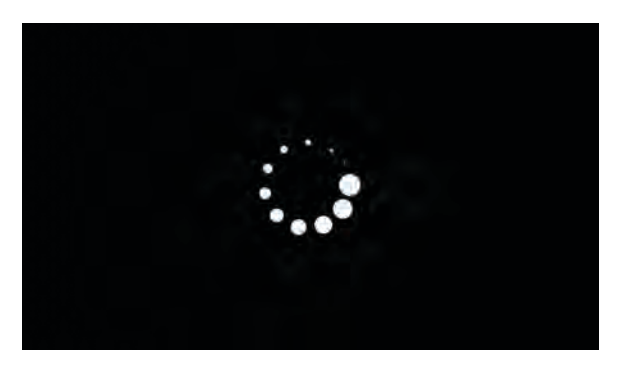

**4** Touch ‑**>** to navigate the menu that appears on the display, and then select **RECOVERY**.

**Note:** The selected menu turns green.

**5** Touch **Boot**.

# **Service Engineer menu**

# **Entering the Service Engineer (SE) menu**

- **1** From the home screen, touch ...
- **2** Touch **\*\*411**, and then touch **OK**.

# **General SE**

Enter the Service Engineer (SE) menu, and then select **General SE**.

The following settings are available:

- **•** Capture logs to USB drive
- **•** Code versions
- **•** Debug level

# **Network SE**

Enter the Service Engineer (SE) menu, and then select **Network SE**.

**Note:** Use these settings as directed by the next level of support.

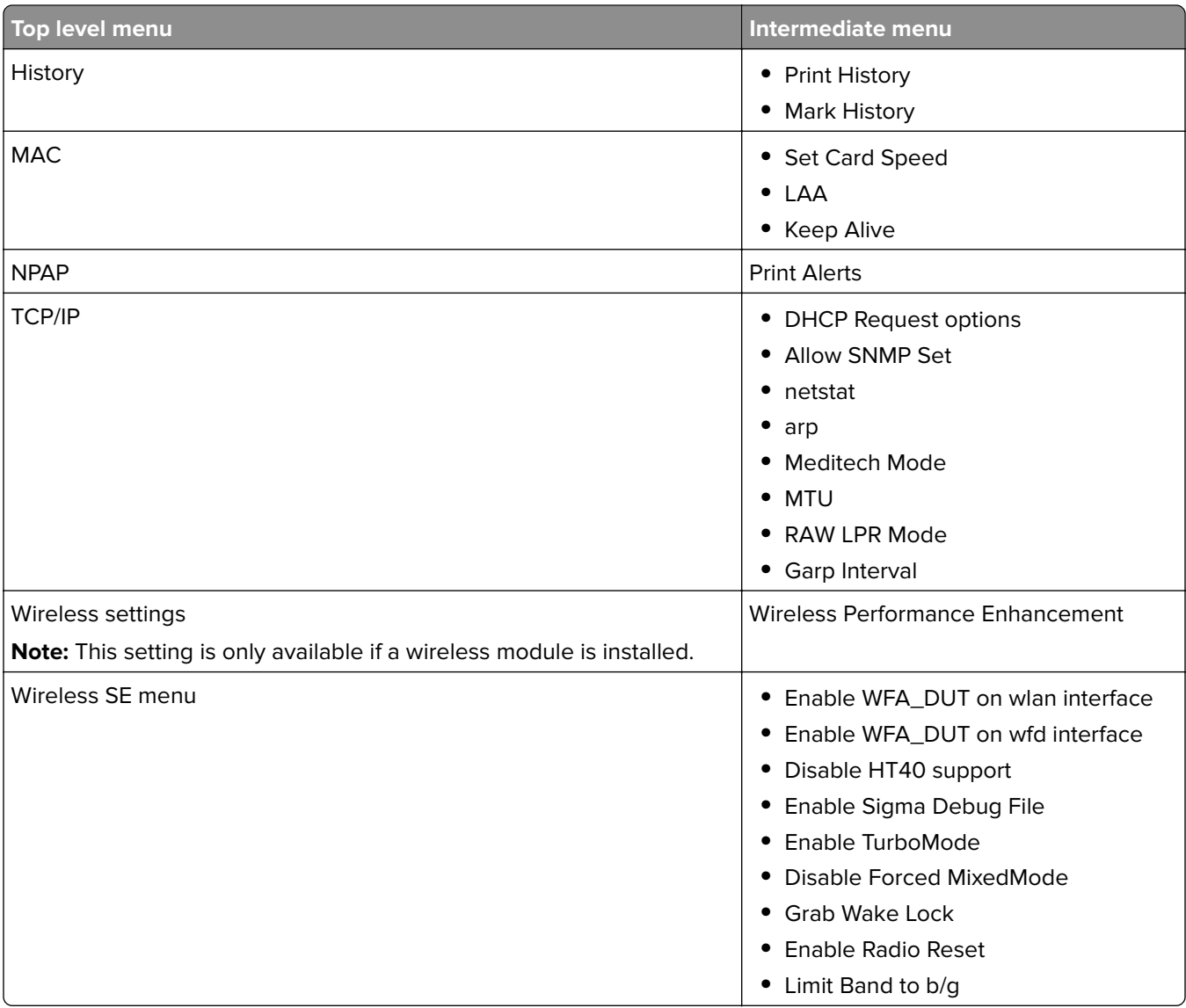
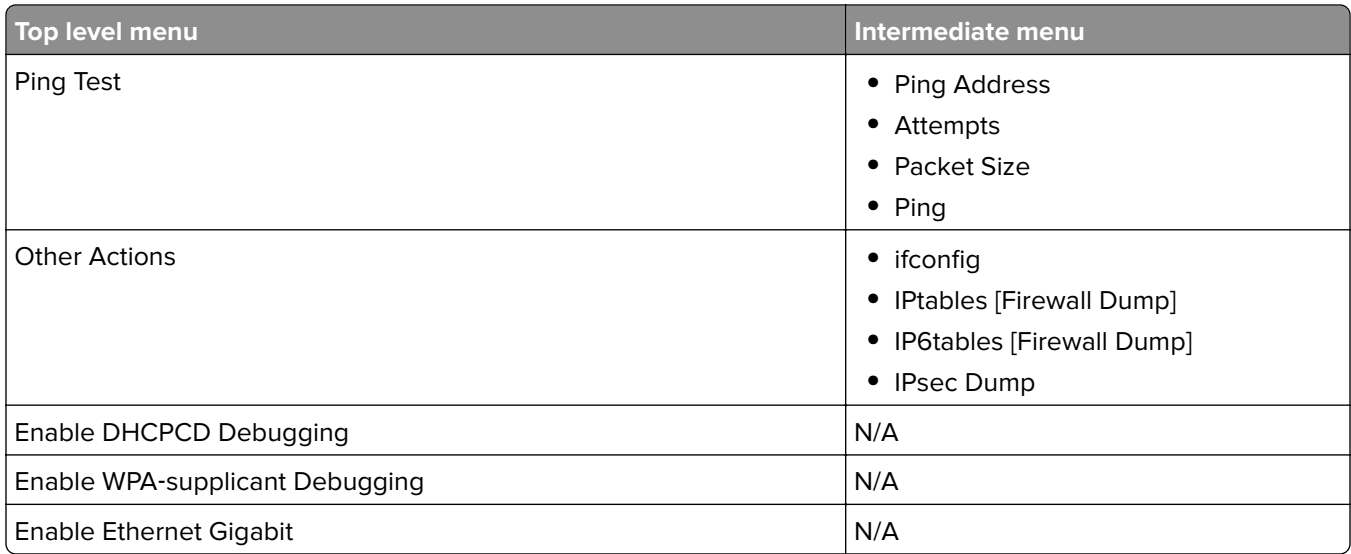

# **Parts removal**

# **Data security notice**

## **Identifying printer memory**

- **• Volatile memory**—The printer uses standard random access memory (RAM) to buffer user data temporarily during simple print and copy jobs.
- **• Nonvolatile memory**—The printer may use two forms of nonvolatile memory: EEPROM and NAND (flash memory). Both types are used to store the operating system, printer settings, network information, scanner and bookmark settings, and embedded solutions.
- **• Hard disk memory**—Some printers have a hard disk drive installed. The hard disk is designed for printerspecific functionality and cannot be used for long-term storage of data that is not print-related. The hard disk does not let users extract information, create folders, create disk or network file shares, or transfer FTP information directly from a client device. The hard disk can retain buffered user data from complex print jobs, form data, and font data.

The following parts can store memory:

- **•** Printer control panel
- **•** User interface controller card (UICC)
- **•** Controller board
- **•** Optional hard disks

**Note:** The printer control panel and controller board contain NVRAM.

## **Erasing printer memory**

To erase volatile memory, turn off the printer.

To erase nonvolatile memory, do the following:

- **1** From the control panel, navigate to **Settings** > **Device** > **Maintenance** > **Out of Service Erase** > **Sanitize all information on nonvolatile memory**.
- **2** Select **Sanitize all information on nonvolatile memory**, and then select **ERASE**.
- **3** Follow the instructions on the screen.

To erase hard disk memory, do the following:

- **1** From the control panel, navigate to **Settings** > **Device** > **Maintenance** > **Out of Service Erase** > **Sanitize all information on hard disk**.
- **2** Select **Sanitize all information on hard disk**, and then select **ERASE**.
- **3** Follow the instructions on the screen.

**Note:** This process can take from several minutes to more than an hour, making the printer unavailable for other tasks.

If a hard disk is replaced, then do the following:

- **1** Remove the hard disk, and then return it to the customer.
- **2** Request the customer to sign the Customer Retention form.

**Note:** You can get printed copies of the form from your Lexmark partner manager.

- **3** Take a photo of the signed form, and then upload it to the Service Request debrief tool.
- **4** Fax or e-mail the signed form to the number or e-mail address shown at the bottom of the form.

# **Removal precautions**

**CAUTION—SHOCK HAZARD:** The low-voltage power supply (LVPS) and the high-voltage power supply (HVPS) may have residual voltage present. To avoid the risk of electrical shock, do not touch their circuit components or the solder side of the board. Only handle them by their outer edges or metal housing.

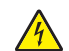

**A CAUTION—SHOCK HAZARD:** This product uses an electronic power switch. It does not physically disconnect the input AC voltage. To avoid the risk of electrical shock, always remove the power cord from the printer when removal of the input AC voltage is required.

**A CAUTION–SHOCK HAZARD:** To avoid the risk of electrical shock and to prevent damage to the printer, remove the power cord from the electrical outlet and disconnect all connections to any external devices before you connect or disconnect any cable, electronic board, or assembly.

**CAUTION—HOT SURFACE:** The inside of the printer might be hot. To reduce the risk of injury from a hot component, allow the surface to cool before touching it.

**CAUTION—PINCH HAZARD:** To avoid the risk of a pinch injury, use caution in areas marked with this label. Pinch injuries may occur around moving parts, such as gears, doors, trays, and covers.

# **Précautions de retrait**

**ATTENTION—RISQUE D'ELECTROCUTION :** Une tension résiduelle peut être présente dans le bloc d'alimentation basse tension (LVPS) et le bloc d'alimentation haute tension (HVPS). Pour éviter tout risque d'électrocution, ne touchez pas les composants du circuit ou le côté soudure de la carte. Tenezles uniquement par leurs extrémités ou le boîtier en métal.

**ATTENTION—RISQUE D'ELECTROCUTION :** Ce produit utilise un commutateur d'alimentation électronique. Il ne déconnecte pas physiquement la tension d'alimentation CA. Pour éviter tout risque d'électrocution, débranchez toujours le cordon d'alimentation de l'imprimante lorsque vous devez déconnecter la tension d'alimentation CA.

**ATTENTION—RISQUE D'ELECTROCUTION :** Pour éviter tout risque d'électrocution et éviter d'endommager l'imprimante, débranchez le cordon d'alimentation de la prise électrique et déconnectez toute connexion à tout périphérique externe avant de brancher ou débrancher des câbles ou circuits et assemblages électroniques.

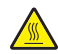

**ATTENTION—SURFACE CHAUDE :** L'intérieur de l'imprimante risque d'être brûlant. pour réduire le risque de brûlure, laissez la surface ou le composant refroidir avant d'y toucher.

**ATTENTION : RISQUE DE PINCEMENT :** Pour éviter tout risque de blessure par pincement, agissez avec précaution au niveau des zones signalées par cette étiquette. Les blessures par pincement peuvent se produire autour des pièces mobiles telles que les engrenages, portes, tiroirs et capots.

## **Precauciones durante la extracción**

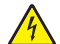

**PRECAUCIÓN: PELIGRO DE DESCARGAS ELÉCTRICAS:** La fuente de alimentación de bajo voltaje (LVPS) y la fuente de alimentación de alto voltaje (HVPS) pueden presentar voltaje residual. Para evitar el riesgo de descarga eléctrica, no toque los componentes del circuito ni el lateral soldado de la placa. Manipule solo los bordes exteriores o la carcasa metálica.

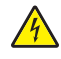

**PRECAUCIÓN: PELIGRO DE DESCARGAS ELÉCTRICAS:** Este producto utiliza un interruptor de corriente electrónico. No desconecta físicamente la entrada de voltaje de CA. Para evitar el riesgo de descarga eléctrica, desenchufe siempre el cable de alimentación de la impresora cuando sea necesario retirar la entrada de voltaje de CA.

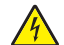

**PRECAUCIÓN: PELIGRO DE DESCARGAS ELÉCTRICAS: Para evitar el riesgo de descargas eléctricas y** daños en la impresora, retire el cable de alimentación de la toma eléctrica y desconecte todas las conexiones a dispositivos externos antes de conectar o desconectar cualquier cable, placa electrónica o conjunto.

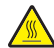

**PRECAUCIÓN: SUPERFICIE CALIENTE:** El interior de la impresora podría estar caliente. Para evitar el riesgo de heridas producidas por el contacto con un componente caliente, deje que la superficie se enfríe antes de tocarlo.

**PRECAUCIÓN: PELIGRO DE ATRAPAMIENTO:** Para evitar el riesgo de lesión por atrapamiento, preste atención en las áreas marcadas con esta etiqueta. Las lesiones por atrapamiento se pueden producir en torno a partes móviles, tales como engranajes, puertas, bandejas y cubiertas.

## **Vorsichtsmaßnahmen bei der Demontage**

**VORSICHT – STROMSCHLAGGEFAHR:** Im Niederspannungsnetzteil (LVPS) und Hochspannungsnetzteil (HVPS) liegt unter Umständen Restspannung vor. Um das Risiko eines elektrischen Schlags zu vermeiden, berühren Sie keine umliegenden Bauteile oder die Lötseite der Platine. Fassen Sie sie nur an den Außenkanten oder am Metallgehäuse an.

**VORSICHT – STROMSCHLAGGEFAHR:** Dieses Produkt verwendet einen elektronischen Leistungsschalter. Er trennt die Eingangswechselspannung nicht physikalisch. Um das Risiko eines elektrischen Schlags zu vermeiden, ziehen Sie stets das Netzkabel vom Drucker ab, wenn eine Abtrennung der Eingangswechselspannung erforderlich ist.

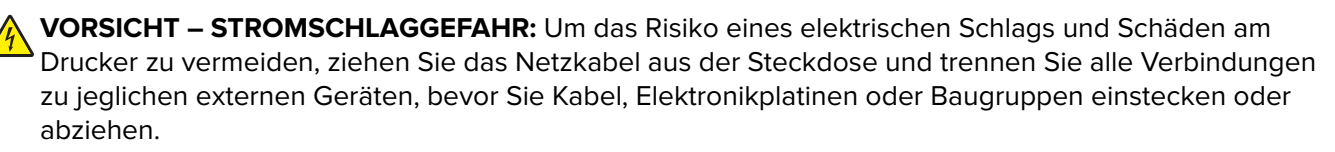

**VORSICHT – HEISSE OBERFLÄCHE:** Das Innere des Druckers kann sehr heiß sein. Vermeiden Sie Verletzungen, indem Sie heiße Komponenten stets abkühlen lassen, bevor Sie ihre Oberfläche berühren.

**VORSICHT – QUETSCHGEFAHR:** Um das Risiko einer Quetschung zu vermeiden, gehen Sie in Bereichen, die mit diesem Etikett gekennzeichnet sind, mit Vorsicht vor. Quetschungen können im Bereich von beweglichen Komponenten auftreten, wie z. B. Zahnrädern, Klappen, Fächern und Abdeckungen.

# **Handling ESD**‑**sensitive parts**

To prevent damage to the electrostatic discharge (ESD)-sensitive parts in the printer, do the following:

- **•** Turn off the printer before removing logic boards.
- **•** Keep the parts in their original packing material until you are ready to install them into the printer.
- **•** Make the least-possible movements with your body to prevent an increase of static electricity from clothing fibers, carpets, and furniture.
- **•** Use the ESD wrist strap. Connect the wrist band to the system ground point. This action discharges any static electricity in your body to the printer.
- **•** Hold the parts by their edge connector shroud. Do not touch its pins. If you are removing a pluggable module, then use the correct tool.
- **•** If possible, keep all parts in a grounded metal cabinet.
- **•** Do not place the parts on the printer cover or on a metal table. If you need to put down the parts, then put them in their packing material.
- **•** Prevent parts from being accidentally touched by other personnel. Cover the printer when you are not working on it.
- **•** Be careful while working with the parts when cold-weather heating is used. Low humidity increases static electricity.

## **Critical information for controller board or engine board replacement**

**CAUTION—POTENTIAL INJURY:** The lithium battery in this product is not intended to be replaced. There is a danger of explosion if a lithium battery is incorrectly replaced. Do not recharge, disassemble, or incinerate a lithium battery. Discard used lithium batteries according to the manufacturer's instructions and local regulations.

**ATTENTION—RISQUE DE BLESSURE :** La batterie lithium de ce produit n'est pas destinée à être remplacée. Il existe un risque d'explosion si une batterie lithium est placée de façon incorrecte. Ne rechargez pas, ne démontez pas et n'incinérez pas une batterie lithium. Mettez les batteries lithium usagées au rebut selon les instructions du fabricant et les réglementations locales.

**PRECAUCIÓN: POSIBLES DAÑOS PERSONALES:** La batería de litio de este producto no debe reemplazarse. Existe riesgo de explosión si se sustituye incorrectamente una batería de litio. No recargue, desmonte ni incinere una batería de litio. Deseche las baterías de litio según las instrucciones del fabricante y las normativas locales.

**VORSICHT – MÖGLICHE VERLETZUNGSGEFAHR** Die Lithiumbatterie in diesem Produkt darf nicht ausgetauscht werden. Wird eine Lithiumbatterie nicht ordnungsgemäß ausgetauscht, besteht Explosionsgefahr. Lithiumbatterien dürfen auf keinen Fall wieder aufgeladen, auseinander genommen oder verbrannt werden. Befolgen Sie zum Entsorgen verbrauchter Lithiumbatterien die Anweisungen des Herstellers und die örtlichen Bestimmungen.

Read the following instructions carefully before performing them. Practice accessing DIAGNOSTICS\_MODE first before replacing the part. See **["Entering the Diagnostics Menu" on page 267](#page-266-0)**.

**Warning—Potential Damage:** An invalid engine code error occurs if the controller board and engine board are not on the same firmware level. Resolve the error shown with firmware updates. For more information, see **["Entering Invalid engine mode" on page 286](#page-285-0)** and **["Updating the printer firmware " on page 299](#page-298-0)**.

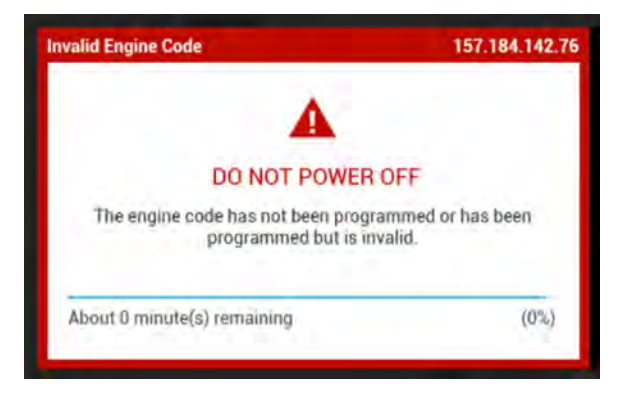

**Warning—Potential Damage:** To avoid NVRAM mismatch issues, replace only one of the following components at a time:

- **•** Engine board
- **•** Controller board

To replace a component and to test whether the problem is resolved:

**1** Replace the affected component.

**Warning—Potential Damage:** Do not perform a Power‑On Reset (POR) until the problem is resolved. If a POR is performed at this point, then the replacement part can no longer be used in another printer and must be returned to the manufacturer.

**2** Enter the Diagnostics Menu. The Diagnostics Menu allows you to temporarily use the replacement part.

**Warning—Potential Damage:** Some printers will perform a POR automatically if the Diagnostics Menu is not opened within five seconds. If a POR is performed at this point, then the replacement part can no longer be used in another printer and must be returned to the manufacturer.

- **3** Use the Diagnostics Menu to test the replacement part. Do a feed test to check if the problem is resolved.
	- **•** If the problem is not resolved—Turn off the printer, and then reinstall the old part.
	- **•** If the problem is resolved—Perform a POR.

# **Restoring the printer configuration after replacing the controller board**

Restore the printer to its correct configuration to complete the replacement service. Use the Service Restore Tool to download the software bundle, and then flash the printer settings and embedded solutions.

**Note:** The software bundle contains the latest version of the firmware, applications, and software licenses from the Lexmark Virtual Solutions Center (VSC). The printer firmware may be at a different level from what was used before replacing the controller board.

## **Using the Service Restore Tool**

- **1** Go to **<https://cdp.lexmark.com/service-restore-tool/>** to access the tool.
- **2** Log in using your Lexmark or partner login.

If your login fails, then contact your next level of support.

**3** Enter the printer serial number, and then submit the information.

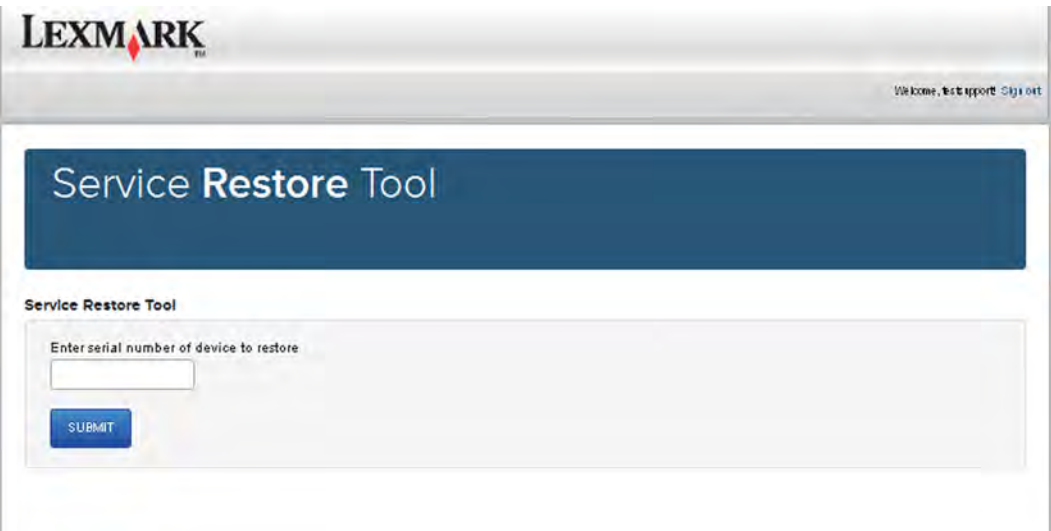

**Note:** Make sure that the serial number that appears on the verification screen is correct.

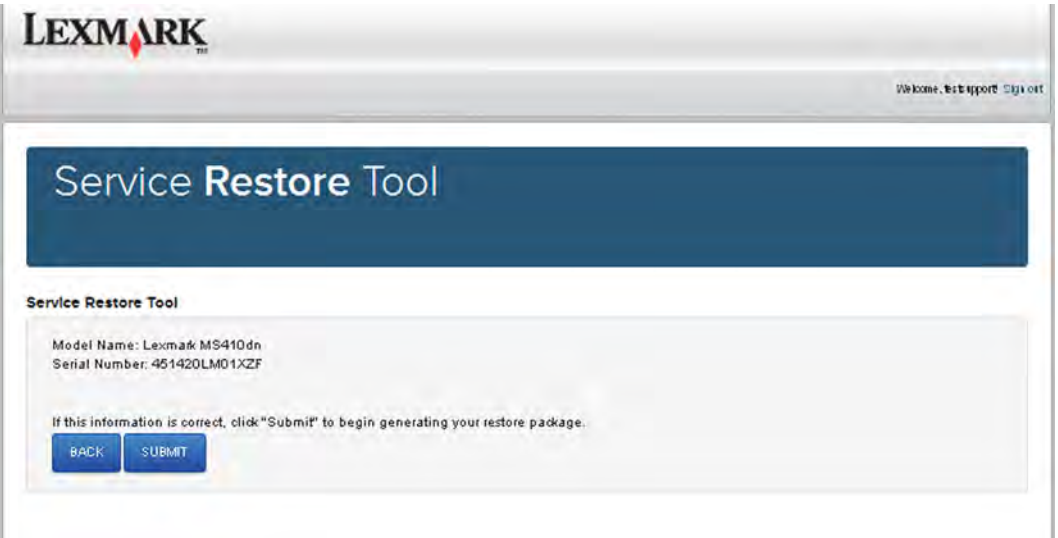

**4** Save the zip file.

**Note:** Make sure that the serial number in the zip file matches the serial number of the printer being restored.

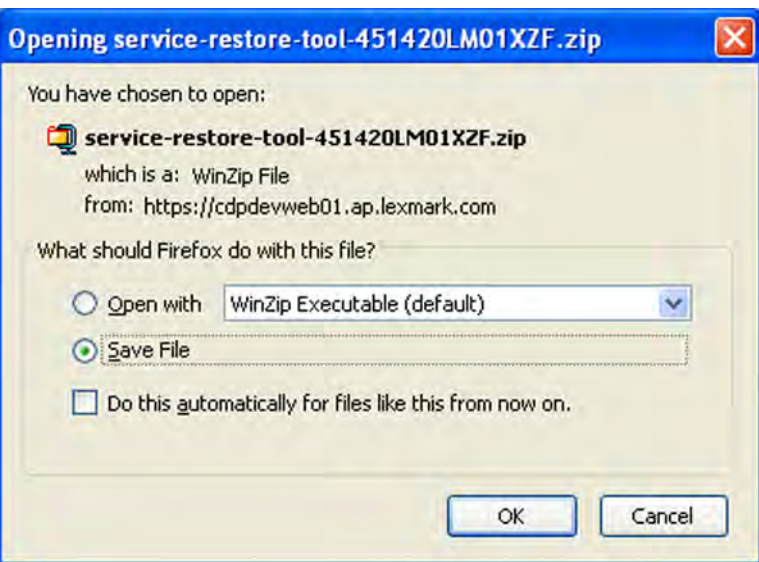

**5** Extract the contents of the zip file, open the Readme file, and then follow the instructions in the file.

#### **Notes:**

- **•** Perform the install instructions on the Readme file in the exact order shown. Restart the printer only if the file says so.
- **•** For more information on how to flash the downloaded files, see **["Updating the printer firmware " on](#page-298-0) [page 299](#page-298-0)**.
- **•** To load the zip files that are extracted from the Service Restore Tool, see **["Restoring solutions,](#page-297-0) [licenses, and configuration settings" on page 298](#page-297-0)**.

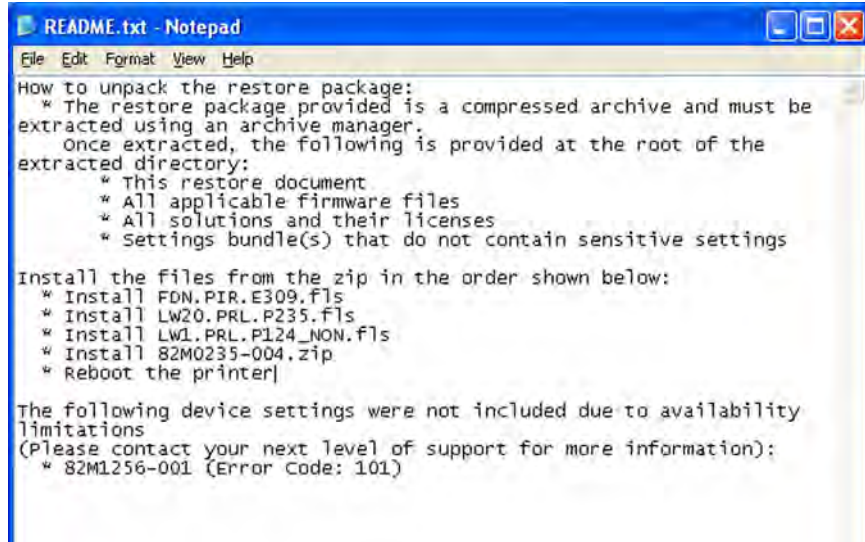

**6** After performing the installation instructions in the Readme file, confirm from the customer if all the eSF apps have been installed.

### **Notes:**

- **•** If you are unable to access the administrative menus to verify that the printer is restored, then ask the customer for access rights.
- **•** If a 10.00 error appears after you restart the printer, then contact the next level of support.

## <span id="page-297-0"></span>**Restoring solutions, licenses, and configuration settings**

To load the zip files that are extracted from the Service Restore Tool, do the following:

**1** Open a web browser, and then type the printer IP address.

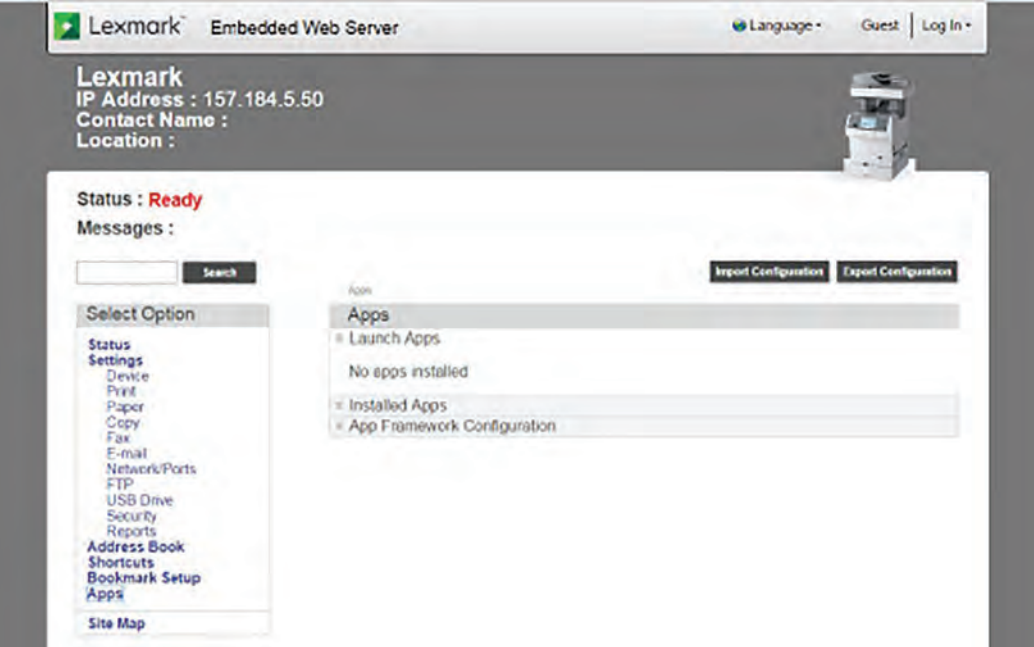

**2** Click **Import Configuration**, and then click **Browse**.

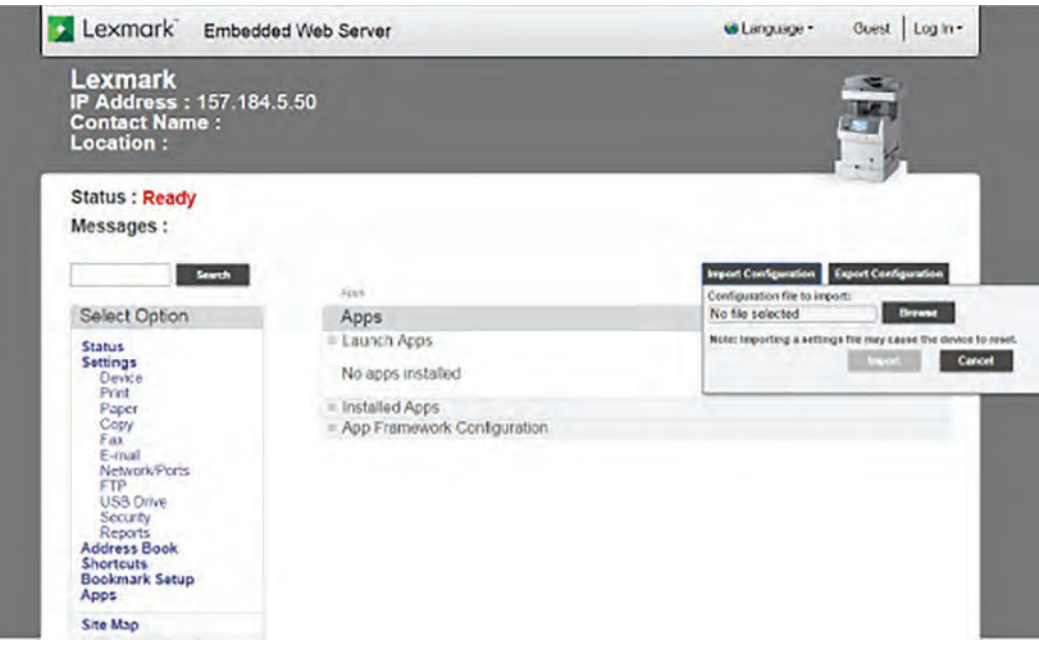

<span id="page-298-0"></span>**3** Navigate to the folder where the zip files are extracted from the Service Restore Tool.

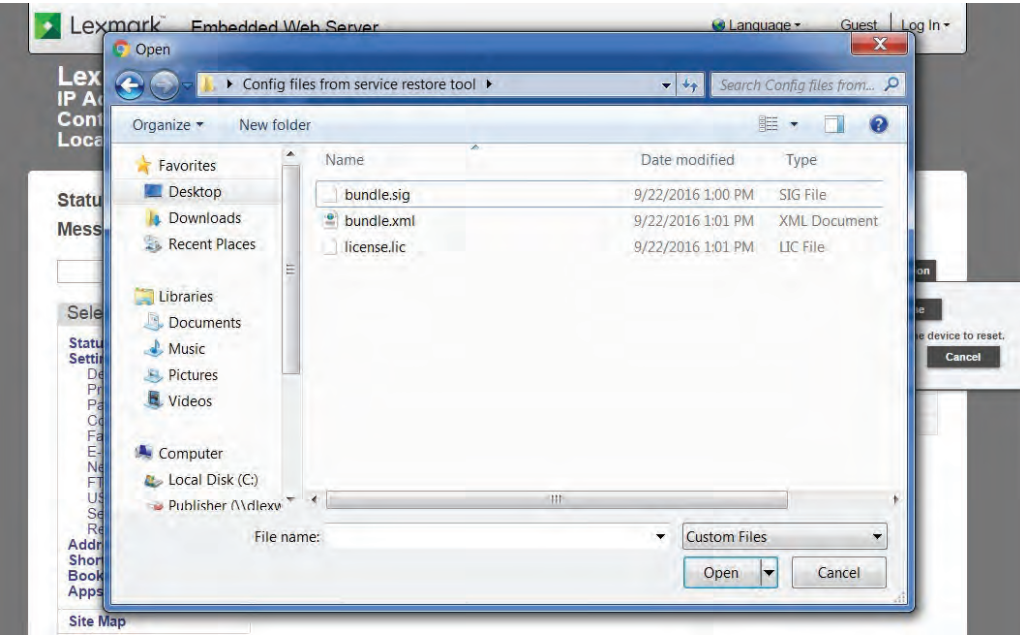

- **4** Select the file to import, and then click **Import**.
- **5** Repeat step 2 through step 4 for the other files that are included in the extracted zip file.

## **Updating the printer firmware**

**Warning—Potential Damage:** Before updating the printer firmware, ask the next level of support for the correct code. Using an incorrect code level may damage the printer.

The printer must be in ready state in order to update the firmware. For more information, see **["Entering Invalid](#page-285-0) [engine mode" on page 286](#page-285-0)**.

#### **Using a flash drive**

This option is available only in printer models with front USB port.

Make sure to enable the Enable Drive and Update Code settings. You can find the settings in the Flash drive menu under the Settings menu.

**1** Insert the flash drive.

The display lists the files on the thumbdrive.

**2** Select the file that you need to flash.

**Note:** Do not turn off the printer while the update is going on.

## **Using a network computer**

## **Using the File Transfer Protocol (FTP)**

Make sure that the printer is in ready state before flashing.

- **1** Turn on the printer.
- **2** Obtain the IP address:
	- **•** From the home screen
	- **•** From the TCP/IP section of the Network/Ports menu
- **3** From the command prompt of a network computer, open an FTP session to the printer IP address.
- **4** Use a PUT command to place the firmware file on the printer.

The printer performs a POR sequence and terminates the FTP session.

**5** Repeat step 2 through to step 4 for the other files.

### **Using the Embedded Web Server**

Make sure that the printer is in ready state before flashing.

- **1** Open a web browser, and then type the printer IP address.
- **2** From the home page, navigate to **Configuration** > **Update Firmware**.
- **3** Select the file to use.

The printer performs a POR sequence and terminates the FTP session.

**4** Repeat step 2 through to step 4 for the other files.

## **Backing up eSF solutions and settings**

**Note:** Export the eSF solutions and settings from the printer before replacing the controller board.

## **Exporting eSF solutions and settings file**

- **1** Reset the printer into Invalid engine mode. See **["Entering Invalid engine mode" on page 286](#page-285-0)**.
- **2** Open a web browser, and then type the printer IP address.

**Note:** If the web page cannot be accessed or an error occurs when starting the printer into Invalid engine mode, then data backup is not an option. Inform the customer that the data cannot be saved.

- **3** Click **Apps**, click **Export Configuration**, and then select one of the options in the dropdown menu.
- **4** Click **Export**.

**Note:** The size limit of the export file is 128 KB.

# **Adjustments**

# **Printhead alignment adjustment**

Printhead misalignment may cause crooked or skewed print. Perform this procedure after replacing the printhead or if there are skewed print issues.

## **Checking the test page for alignment**

**1** Enter the Diagnostics menu, and then navigate to:

### **Printer diagnostics & adjustments** > **Registration adjust** > **Quick test**

**2** Check the test page.

The following test page result shows a properly aligned printhead:

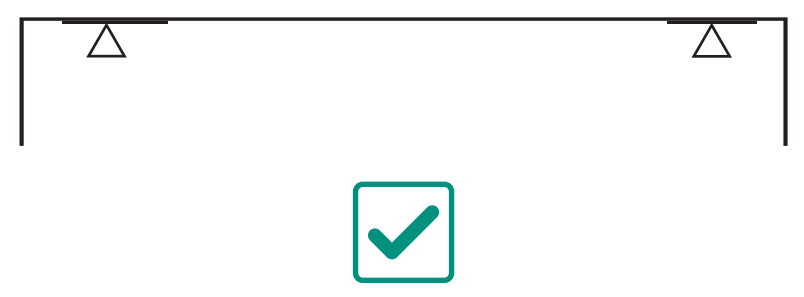

## **Aligning a printhead skewed in the counterclockwise direction**

In most cases, the printhead is skewed counterclockwise, as shown in the following test page result.

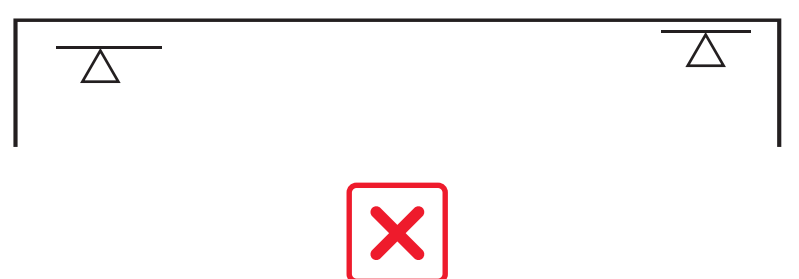

- Remove the top cover. See **["Top cover removal" on page 400](#page-399-0)**.
- Loosen the three screws.

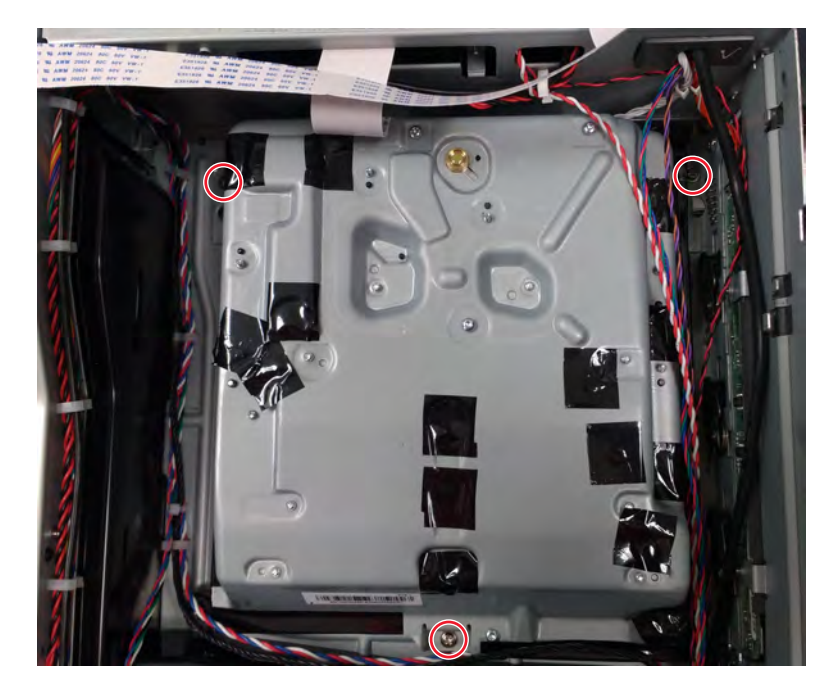

**3** Adjust the printhead until the front left corner of the printhead touches the alignment pin (A).

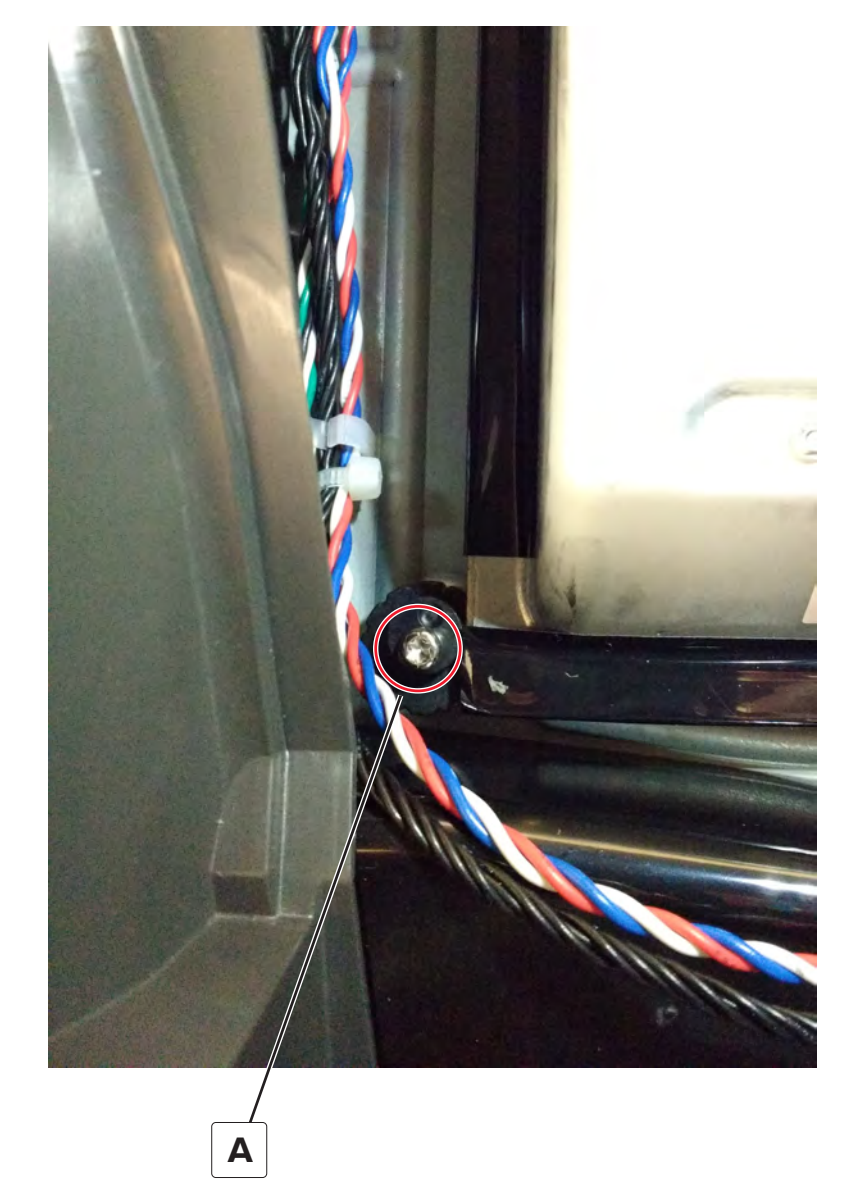

- **4** Print another test page, and then check if the printhead is aligned.
- **5** Repeat steps 3 through step 4 until the printhead is aligned.
- **6** Tighten the three screws.

## **Registration adjustment**

Image misalignments can occur after printhead replacement. Perform this procedure to correct the position of the image relative to the paper edges.

**Note:** You cannot perform mechanical registration or skew adjustments on this printhead.

Before performing the procedure, make sure that the tray guides are properly set and the paper settings on the printer match the paper size loaded in the tray.

## **Adjusting the skew**

The skew adjustment changes the angle of the horizontal lines so that the lines can be aligned with the leading edge of the page. As the skew setting is changed, the top line on the test page stays in place at the left end, while its right end tilts up or down. All horizontal lines on the page will tilt at that same angle while the vertical lines will remain vertical. Changing the skew setting moves the right edge of the page up and down, and changes the angle of the top and bottom lines. If the skew is properly adjusted, the horizontal lines at the top of the page will be parallel to the leading edge of the page.

To check for skew:

**1** Enter the Diagnostics menu, and then navigate to:

#### **Printer diagnostics & adjustments** > **Registration adjust**

**2** Select **Quick Test**, and then touch **Start**.

The printer prints a test page.

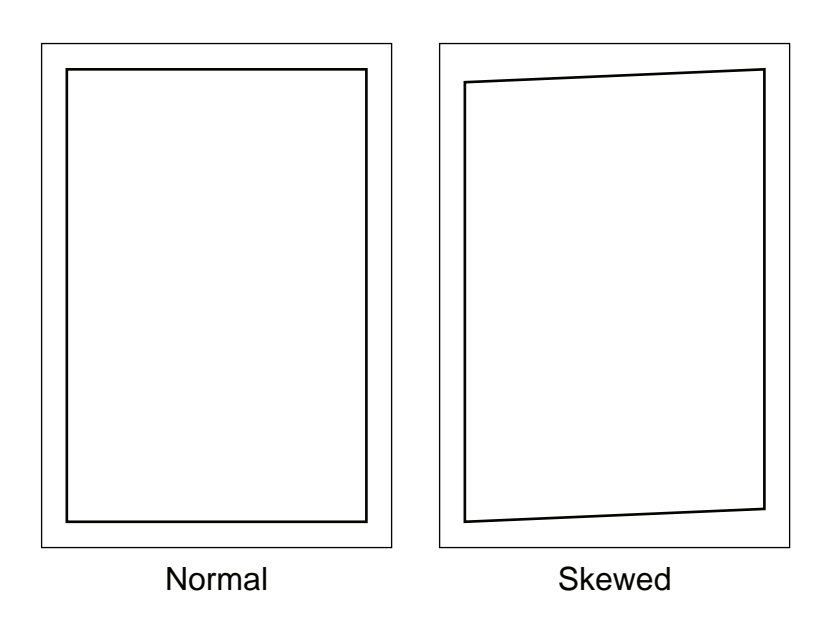

**Note:** If there is no skew on the page, then see **["Adjusting the top and bottom margins" on page 305](#page-304-0)**.

To adjust the skew:

**1** Enter the Diagnostics menu, and then navigate to:

#### **Printer diagnostics & adjustments** > **Registration adjust** > **Top skew**

**2** Specify the value. The value range is from -100 to 100.

**Notes:**

**•** Raising the value of the skew rotates the horizontal lines clockwise. The left end of the line remains in the same place and the right end moves downward.

- <span id="page-304-0"></span>**•** Decreasing the value of the skew rotates the horizontal lines counterclockwise. The left end of the line remains in the same place and the right end moves upward.
- **3** Touch **OK**.
- **4** Print a Quick test page to verify the change.
- **5** Repeat step 1 through step 4 until the horizontal line is properly aligned with the leading edge of the page.
- **6** Check for proper margin alignment. See **"Adjusting the top and bottom margins" on page 305**.

#### **Adjusting the top and bottom margins**

- **1** Load Letter‑ or A4‑size paper into tray 1.
- **2** From the home screen, touch **Settings** > **Paper** > **Tray Configuration** > **Default Source** > **Tray 1**.
- **3** Verify that the paper type and size settings match the paper type and size loaded in the tray.
- **4** Enter the Diagnostics menu, and then navigate to **Printer diagnostics & adjustments** > **Registration adjust**.
- **5** Touch **Quick Test**, and then touch **Start**.

The printer prints a test page.

**6** Check the top and bottom margins of the test page for correct alignment.

#### **Notes:**

- **•** The arrows should be completely visible along the edges.
- **•** The tip of the arrows should point to the edges of the paper.

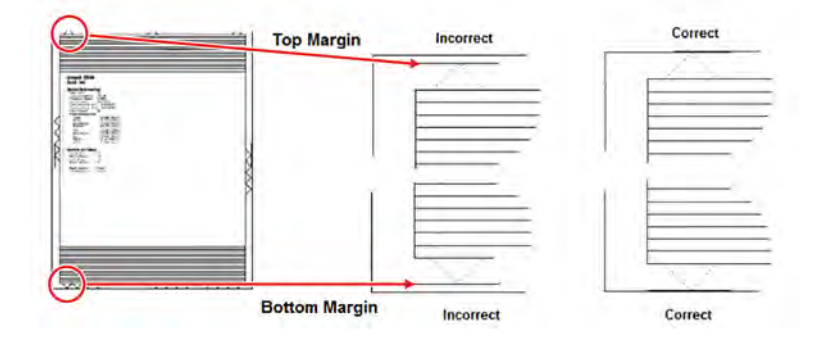

- **7** Change the value of the top margin or bottom margin as needed.
	- **a** Select the margin that needs adjustment.
	- **b** Enter a value in the field.

#### **Notes:**

- **•** The value range is from ‑80 to 80.
- **•** Increasing the value of the top margin pushes the top edge of the image downward. Increasing the value of the bottom margin pushes the bottom edge of the image upward.
- **c** Touch **Start**.
- **8** Print a test page to verify the changes.
- **9** Repeat step 7 through step 8 as needed.
- **10** Check for proper color alignment. See **["Adjusting the color alignment" on page 306](#page-305-0)**.

## <span id="page-305-0"></span>**Adjusting the color alignment**

**1** Enter the Diagnostics menu, and then navigate to:

### **Printer diagnostics & adjustments** > **Color alignment adjust**

On the AA Adjustment row, touch **Start**.

**Note:** The Color alignment procedure is performed on the cyan, magenta, and yellow colors.

**2** Enter the Diagnostics menu, and then navigate to:

### **Printer diagnostics & adjustments** > **Color alignment adjust** > **Cyan** > **Quick test**

Check the alignment markings on the test page generated. Follow the instructions on the test page to correct the color misalignment.

**3** Enter the Diagnostics menu, and then navigate to:

### **Printer diagnostics & adjustments** > **Color alignment adjust** > **Yellow** > **Quick test**

Check the alignment markings on the test page generated. Follow the instructions on the test page to correct the color misalignment.

**4** Enter the Diagnostics menu, and then navigate to:

## **Printer diagnostics & adjustments** > **Color alignment adjust** > **Magenta** > **Quick test**

Check the alignment markings on the test page generated. Follow the instructions on the test page to correct the color misalignment.

**5** If color misalignment still occurs, then repeat step 1 through step 4.

## **TPS characterization data entry**

**Note:** This procedure only applies to a new sensor (TPS).

Follow the instructions on the accompanying FRU sheet of the sensor (TPS).

# **Removal procedures**

Keep the following tips in mind as you replace parts:

- **•** Some removal procedures require removing cable ties. Do not forget to install these cable ties during reassembly to avoid pinching wires, obstructing the paper path, or restricting mechanical movement.
- **•** Remove the imaging unit and imaging kit before removing other printer parts. Carefully set the imaging unit and imaging kit on a clean, smooth, and flat surface. Protect the imaging unit and imaging kit from light while out of the printer.
- **•** Disconnect all external cables from the printer to prevent possible damage during service.
- **•** Unless otherwise stated, install the parts in reverse order of removal.
- **•** When installing a part held with several screws, start all screws before the final tightening.
- **•** For printers that have an electronic power switch, make sure to unplug the power cord after powering off.

# <span id="page-306-0"></span>**Left side removals**

## **Left cover removal**

**1** Remove the screw (A).

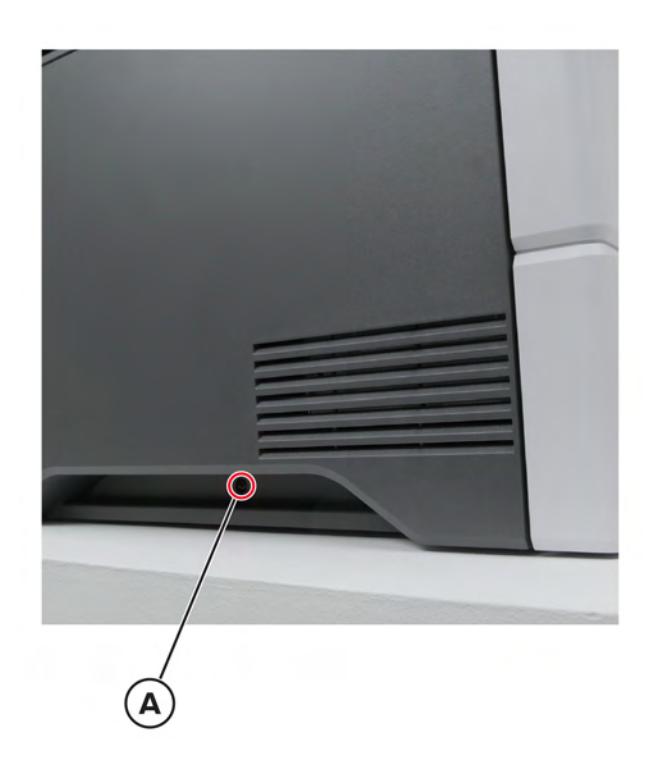

**2** Remove the three screws (B).

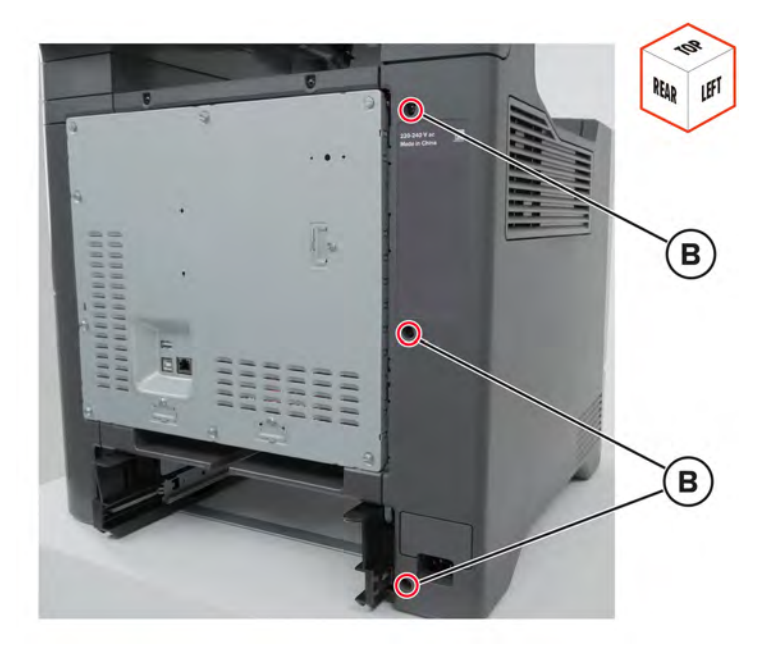

Parts removal **307**

Remove the three screws (C).

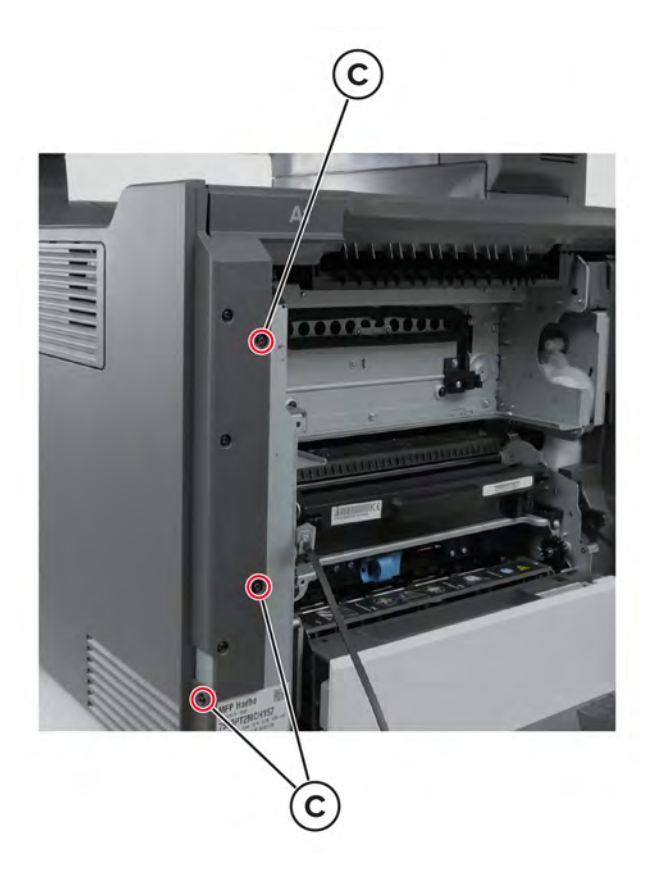

Release the straps (D) to loosen the door.

**Warning—Potential Damage:** Make sure that the door does not fall.

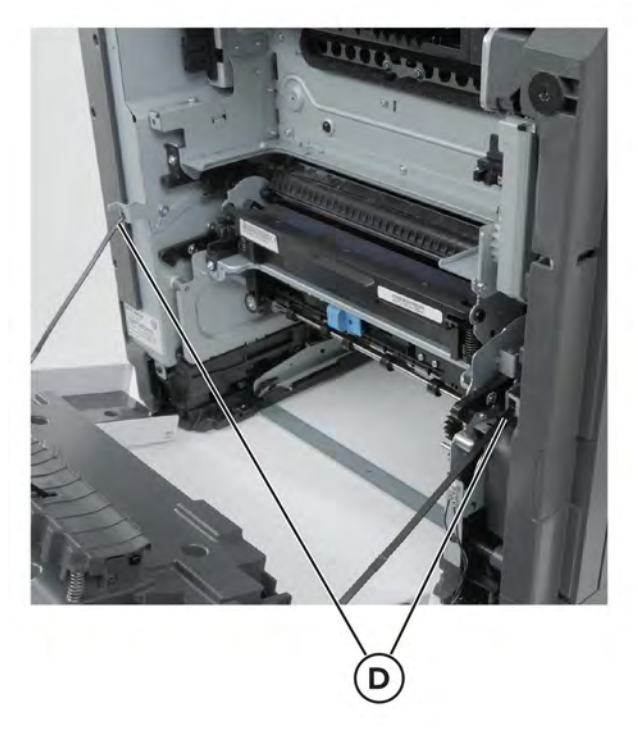

Remove the left cover.

# **LVPS removal**

**Note:** For a video demonstration, see **[Replacing the LVPS](https://publications.lexmark.com/media/sma_assets/CS_CX73x/SVC-C43x-CS73x-CX73x-XC43x-LVPS-removal.mp4)**.

- **1** Remove the left cover. See **["Left cover removal" on page 307](#page-306-0)**.
- **2** Disconnect the cable (A).

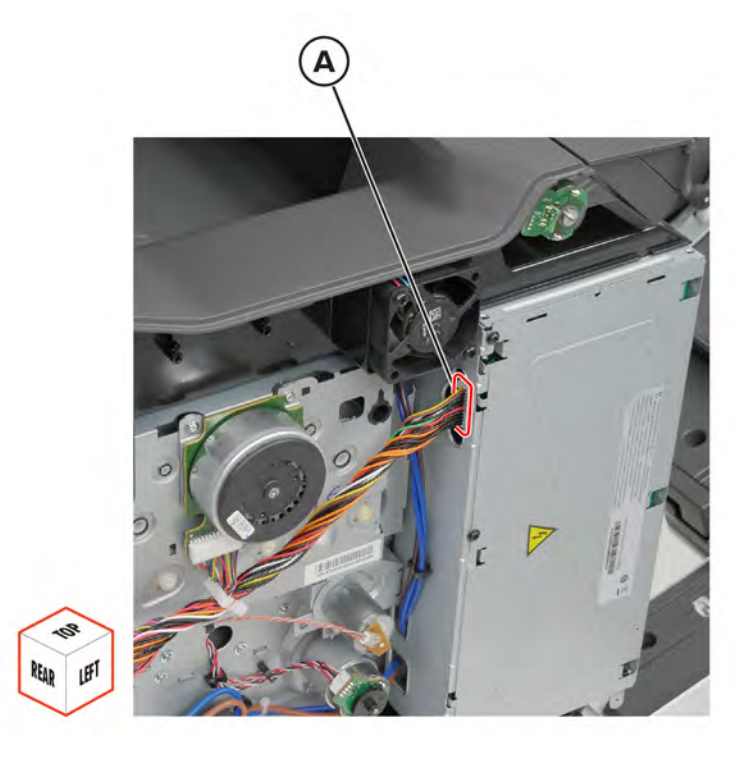

Remove the seven screws (B), and then pull the LVPS.

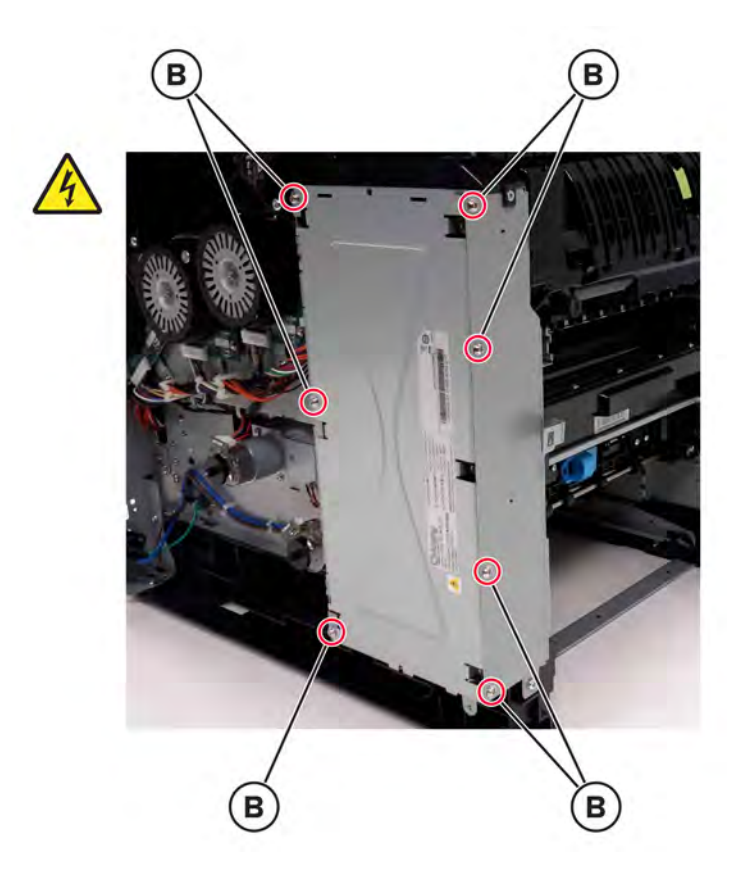

Disconnect the cables (C).

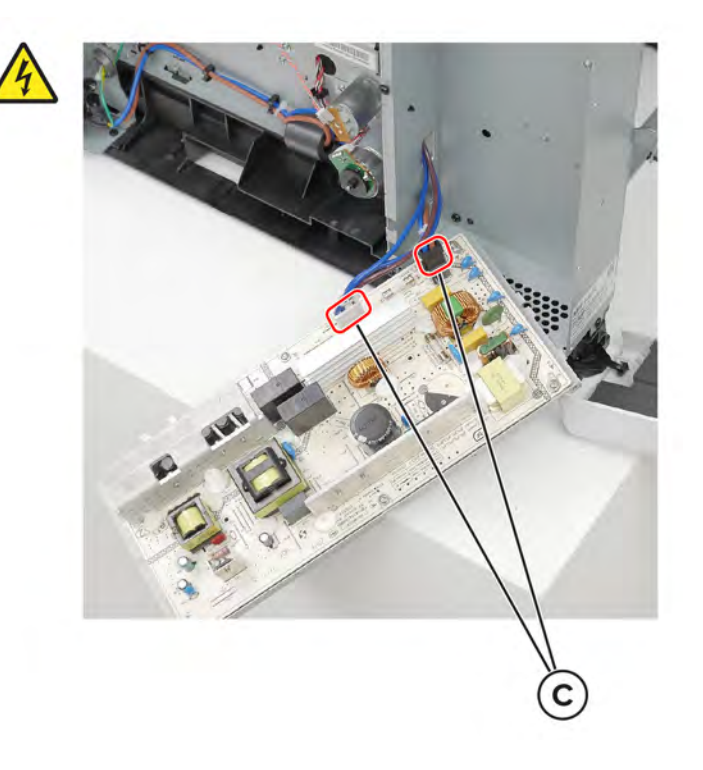

Remove the LVPS.

## **Main fan removal**

- Remove the left cover. See **["Left cover removal" on page 307](#page-306-0)**.
- Remove the controller board shield. See **["Controller board shield removal" on page 393](#page-392-0)**.
- Disconnect the cable (A).

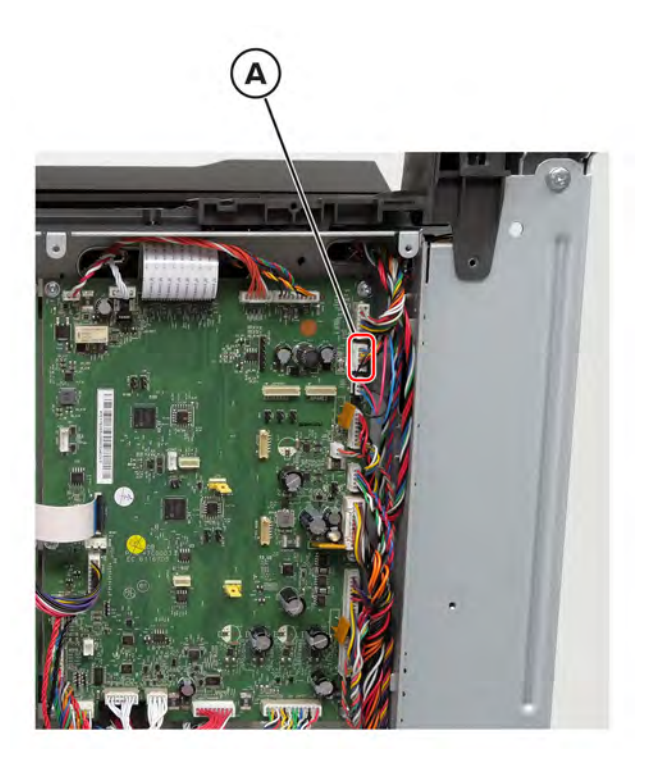

Parts removal 

Remove the two screws (B).

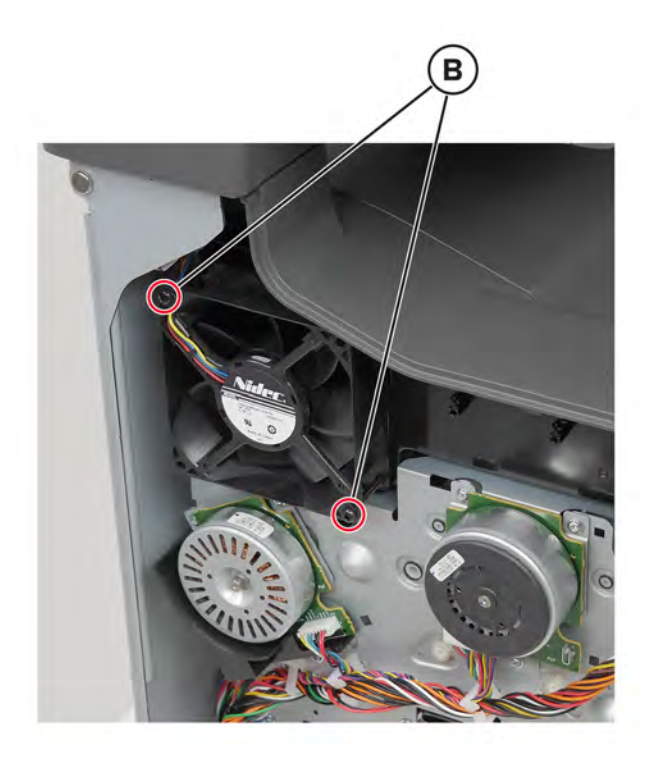

Remove the fan.

## **Fuser fan removal**

- Remove the left cover. See **["Left cover removal" on page 307](#page-306-0)**.
- Remove the controller board shield. See **["Controller board shield removal" on page 393](#page-392-0)**.

Disconnect the cable (A).

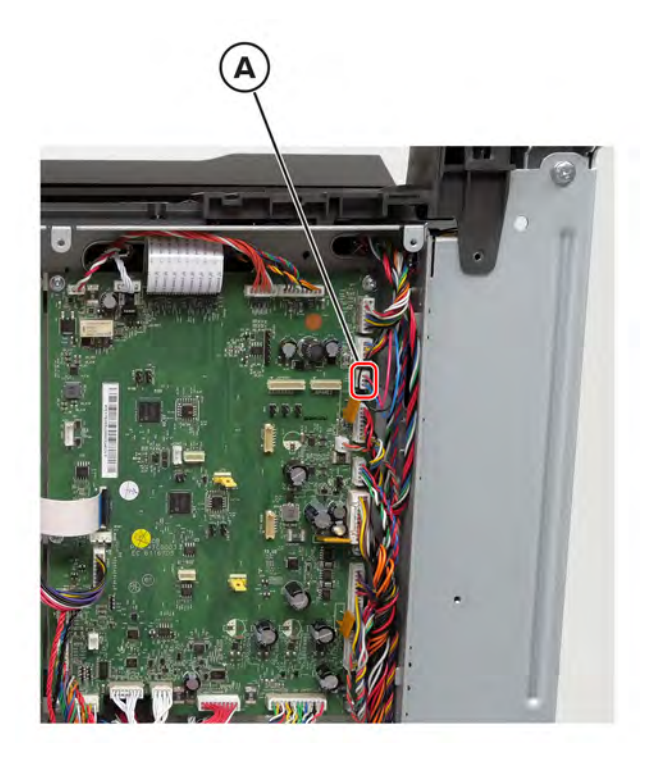

Remove the two screws (B).

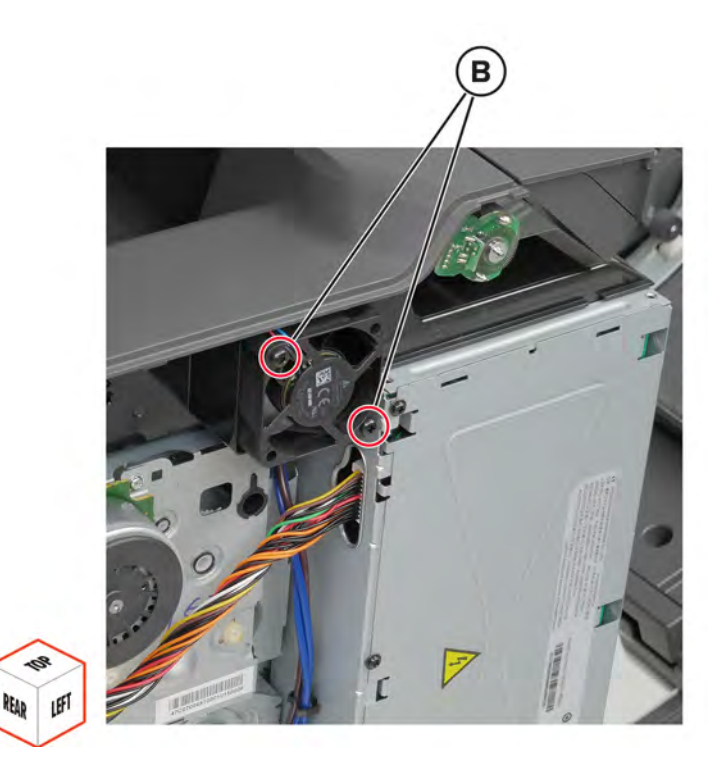

 Release the cable from its guides, and then remove the fan. **Installation note:** Pay attention to the cable route.

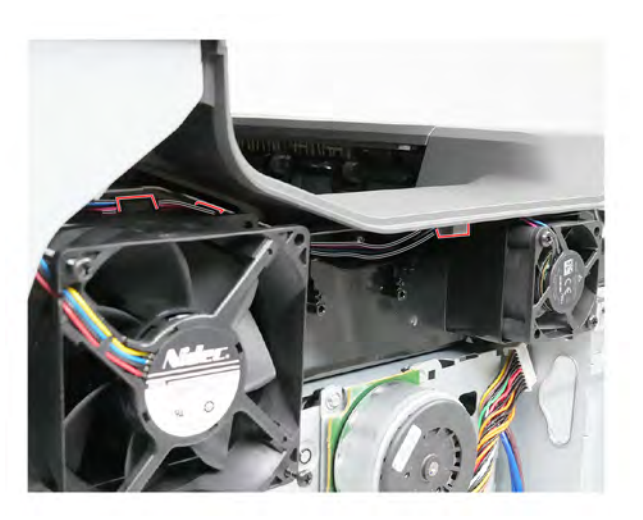

# **Motor (EP drive) removal**

- **1** Remove the left cover. See **["Left cover removal" on page 307](#page-306-0)**.
- **2** Disconnect the cable (A), and then remove the screws (B).
	- **•** Motor (K/transfer belt)

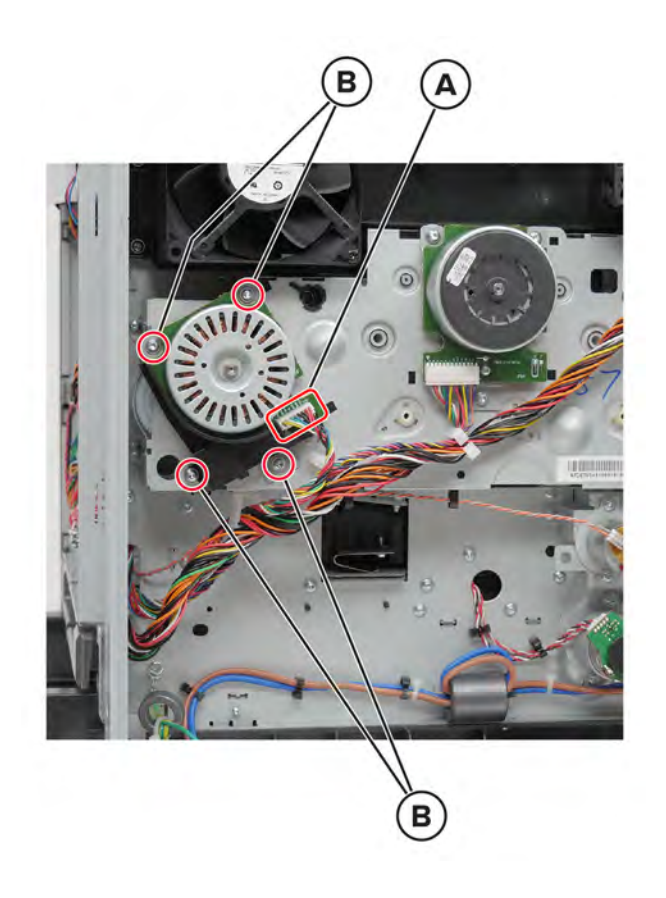

**•** Motor (CMY)

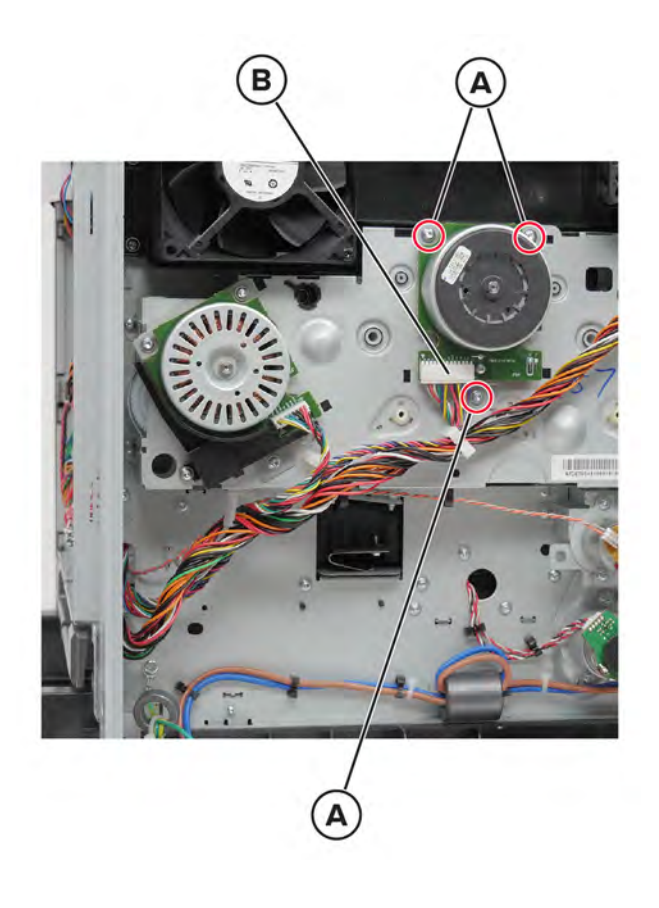

**3** Remove the motor.

Parts removal **316**

# **EP drive gearbox removal**

**Note:** For a video demonstration, see **[Replacing the EP drive gearbox](https://publications.lexmark.com/media/sma_assets/CS_CX73x/SVC-C43x-CS73x-CX73x-XC43x-EP-drive-gearbox-removal.mp4)**.

- **1** Remove the left cover. See **["Left cover removal" on page 307](#page-306-0)**.
- **2** Disconnect the cables (A), and then remove the five screws (B).

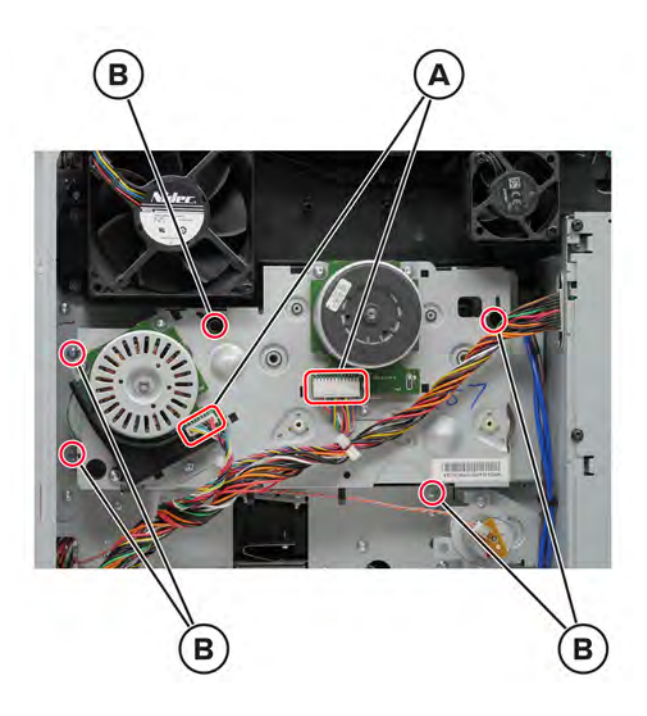

**3** Remove the gearbox.

**Warning—Potential Damage:** The right edge of the gearbox may be sharp. Be careful not to cut the cables (A).

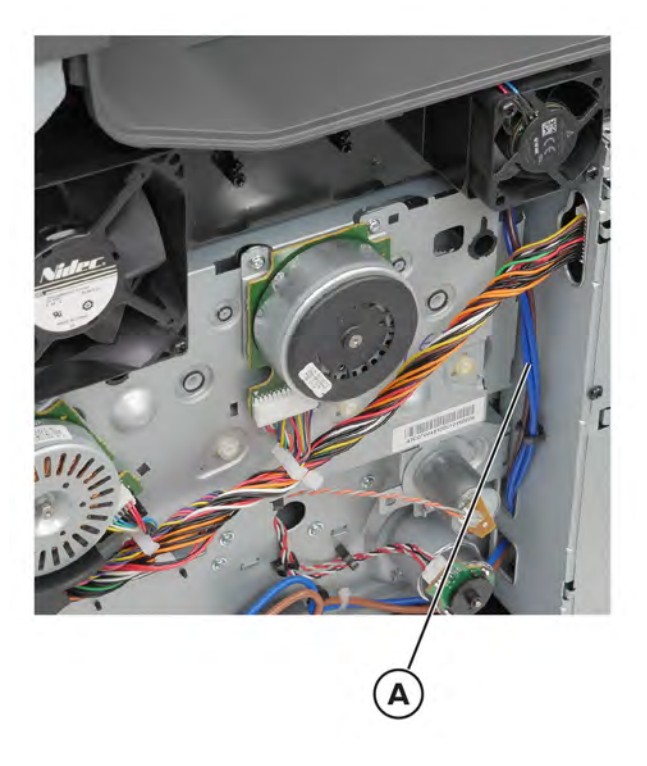

**Installation note:** Make sure to align the locating tabs with their corresponding slots.

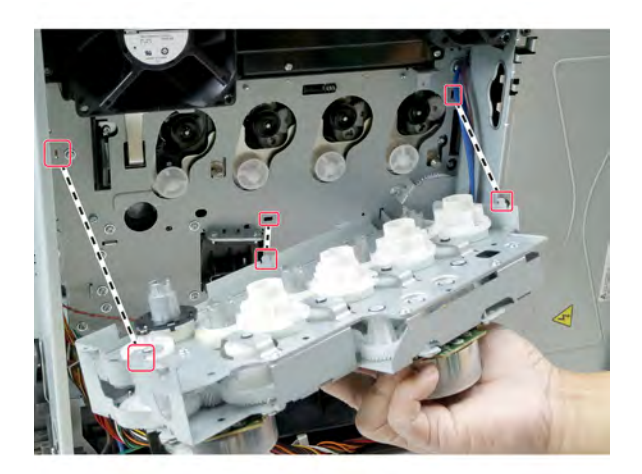

Parts removal **318**

# **Motor (BOR) removal**

- Remove the left cover. See **["Left cover removal" on page 307](#page-306-0)**.
- Disconnect the cable (A), and then remove the two screws (B).

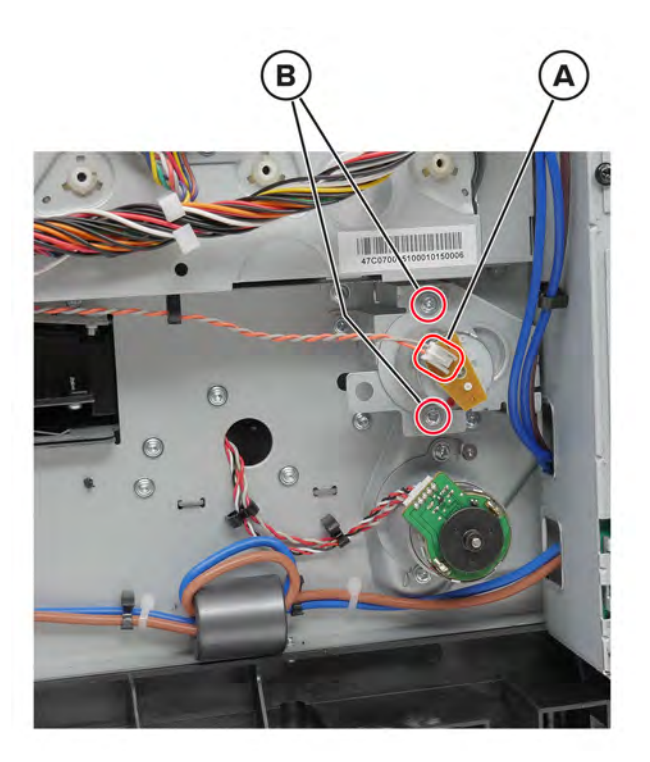

Remove the motor.

# **Motor (deskew) removal**

- Remove the left cover. See **["Left cover removal" on page 307](#page-306-0)**.
- Disconnect the cable (A), and then remove the two screws (B).

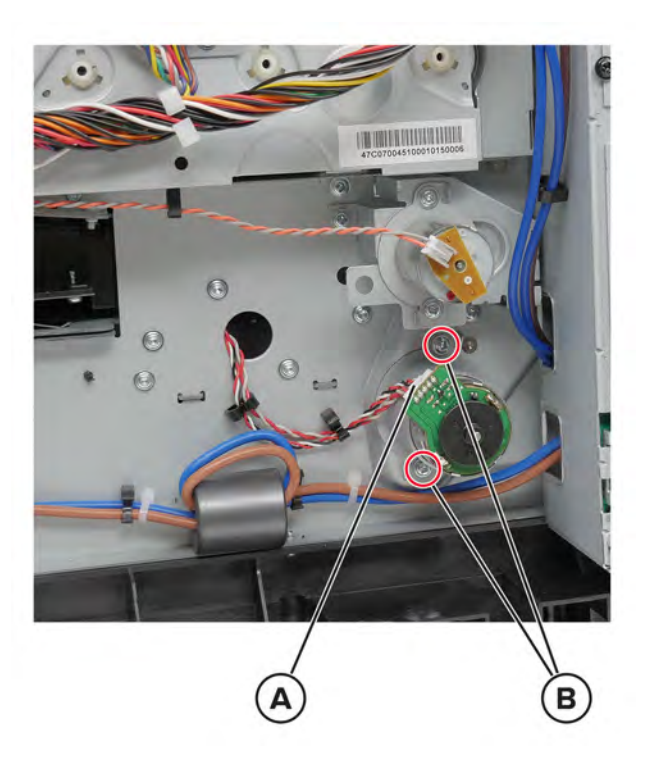

Remove the motor.

## **Power cable removal**

- Remove the left cover. See **["Left cover removal" on page 307](#page-306-0)**.
- Remove the two screws (A), and then release the socket.

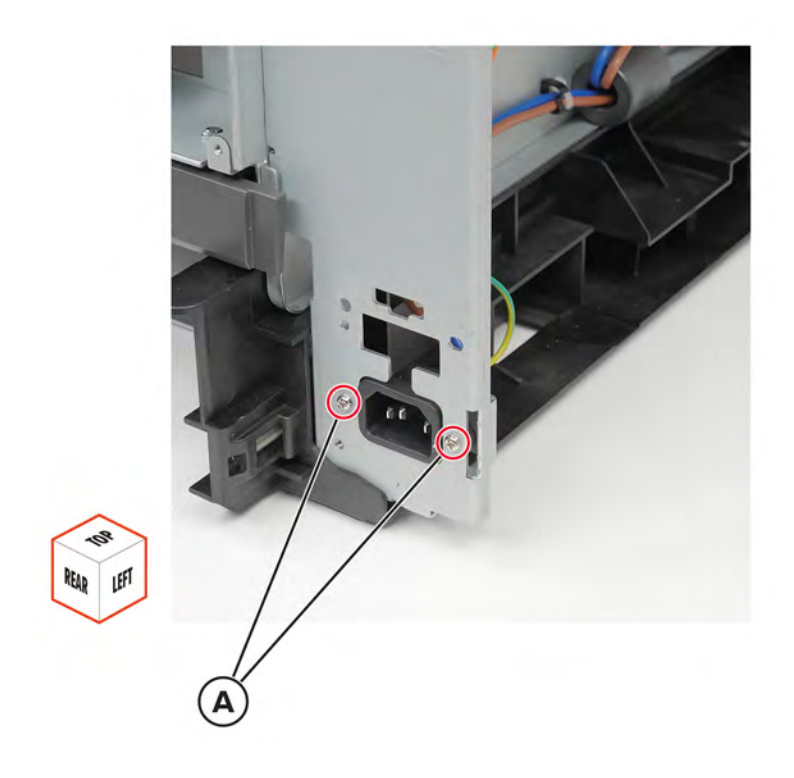

Remove the seven screws (B), and then pull the LVPS.

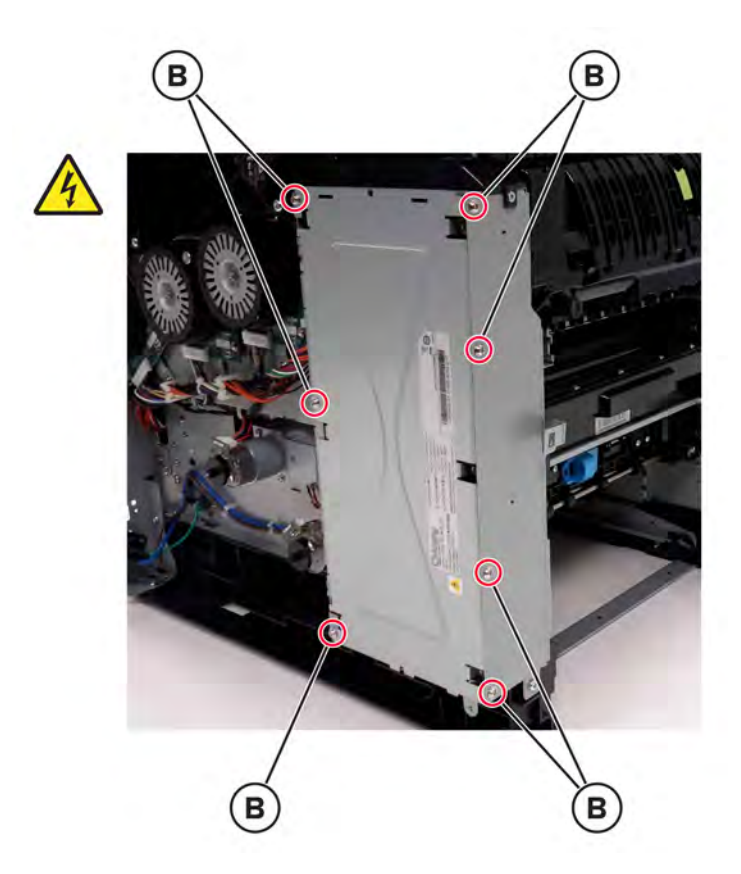

Disconnect the cable (C).

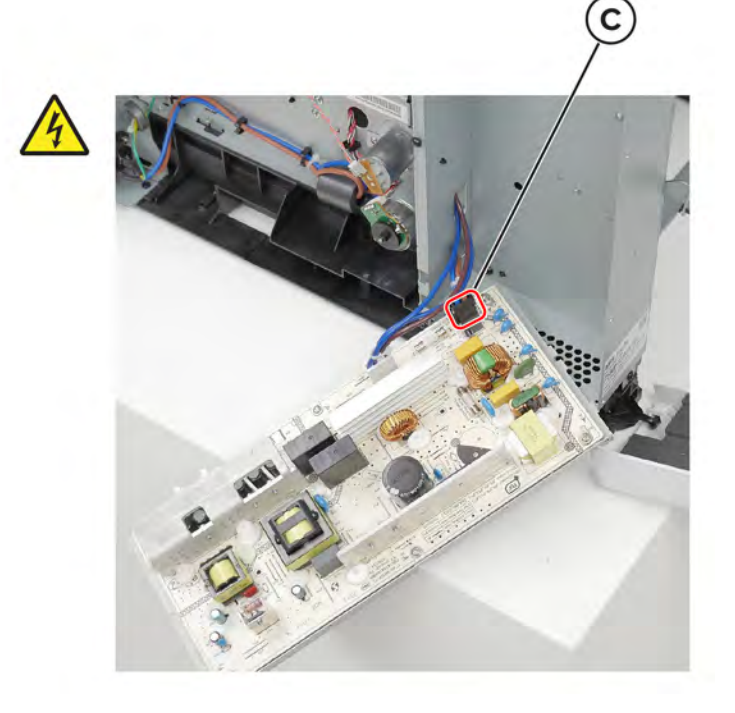

Remove the ground screw (D), and then remove the cable from its guides.

**Installation note:** Pay attention to the cable route.

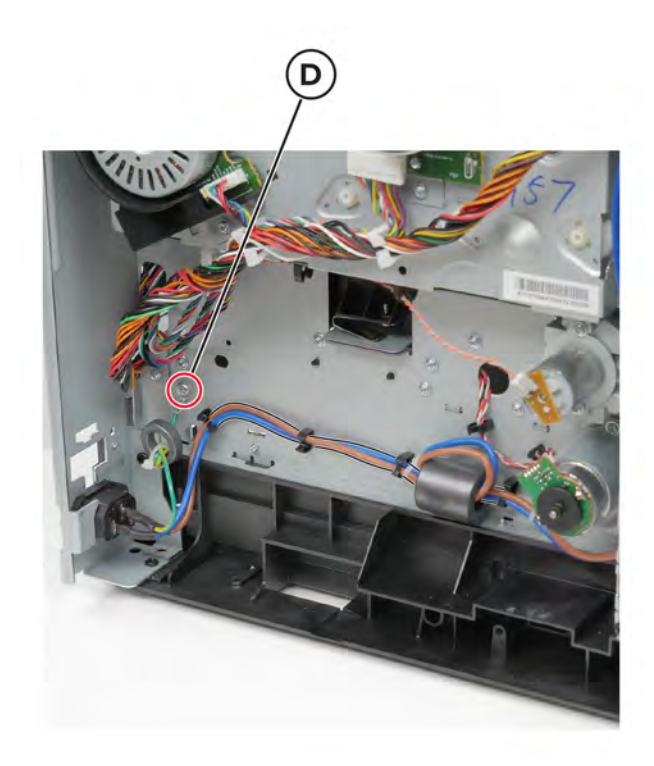

# **Motor (exit/redrive) removal**

- **1** Remove the left cover. See **["Left cover removal" on page 307](#page-306-0)**.
- **2** Open door A1, and then remove the three screws (A).

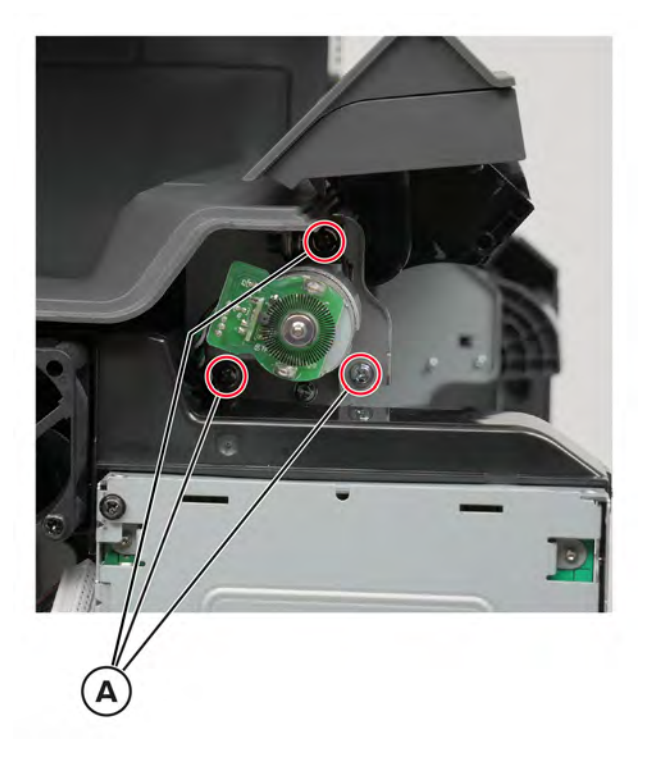

Parts removal

Remove the ground screw (B) and the other screw (C).

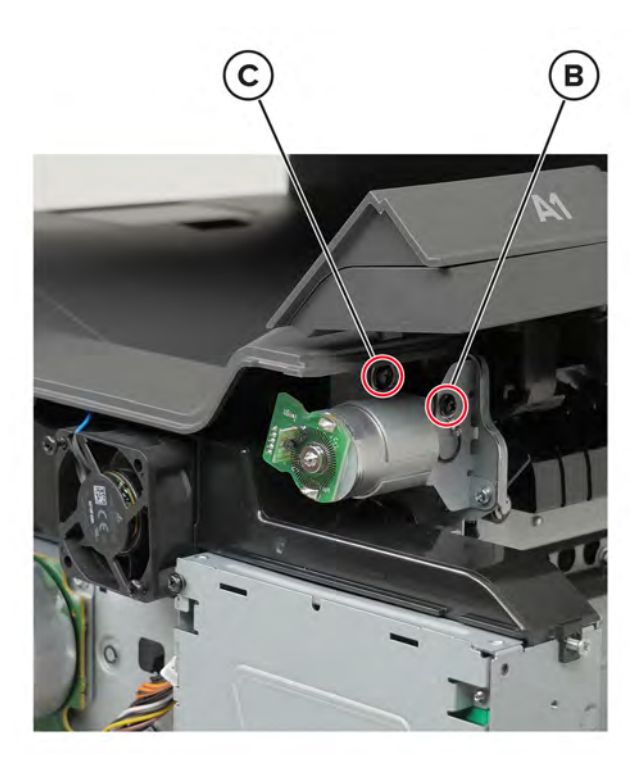

Disconnect the cable (D), and then remove the motor.

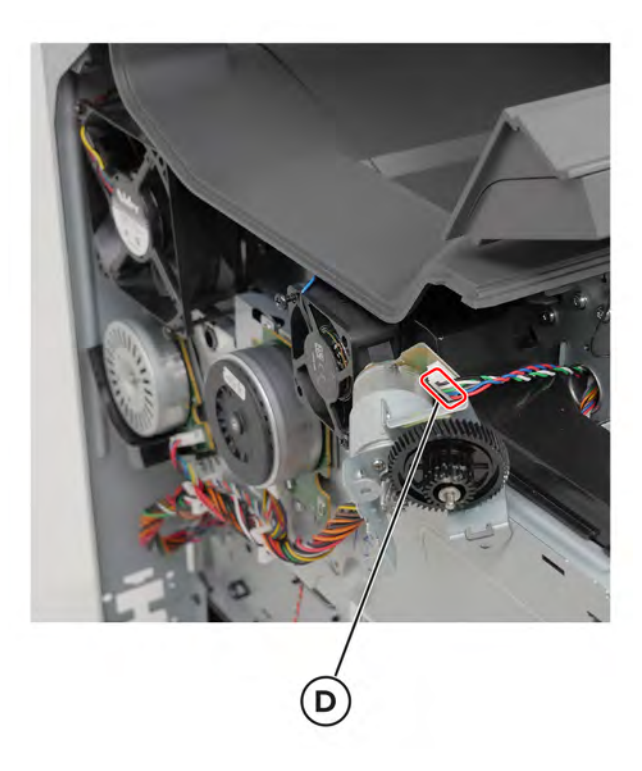
## <span id="page-324-0"></span>**LVPS cage removal**

- Remove the fuser. See **["Fuser removal" on page 363](#page-362-0)**.
- Remove the transfer module. See **["Transfer module removal" on page 358](#page-357-0)**.
- Remove the left cover. See **["Left cover removal" on page 307](#page-306-0)**.
- Remove the LVPS. See **["LVPS removal" on page 310](#page-309-0)**.
- Remove the two screws (A).

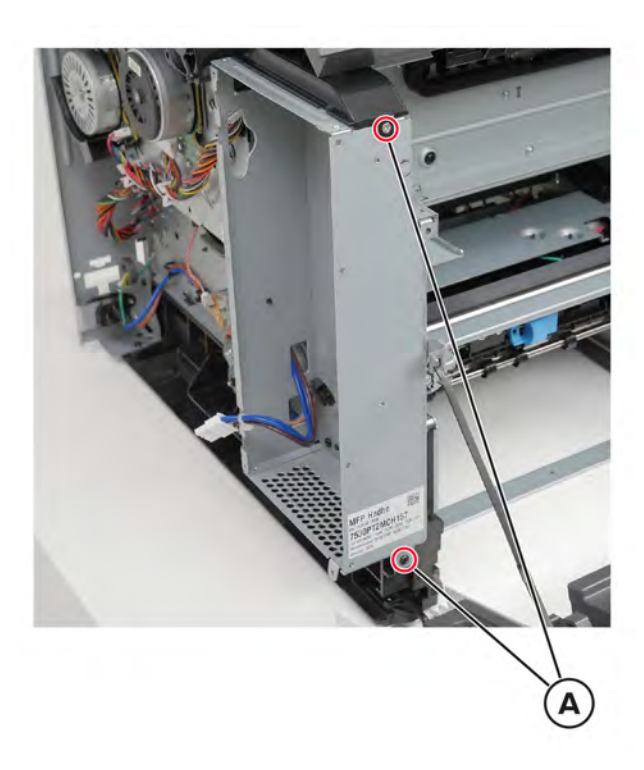

#### Remove the six screws (B).

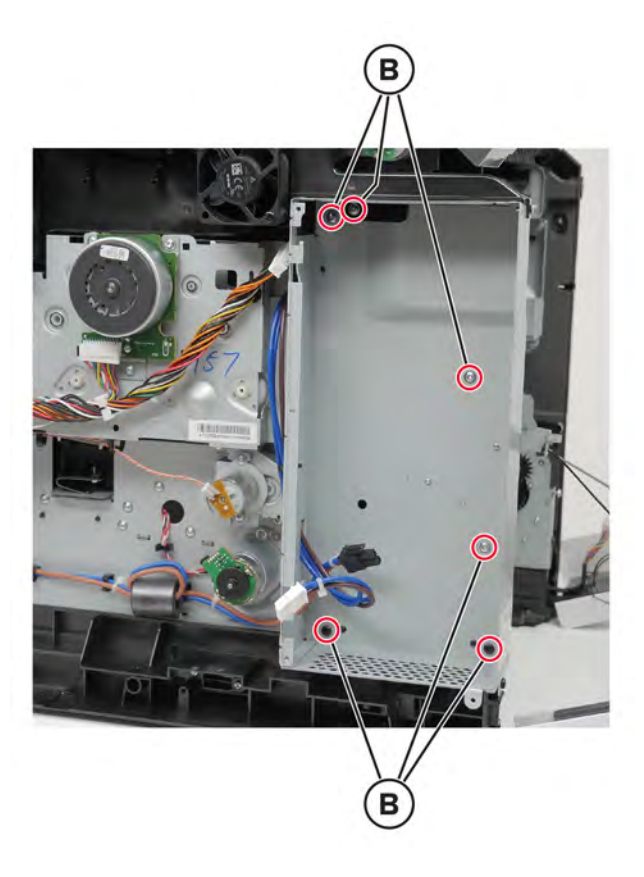

Remove the screw (C), and then release the strap (D).

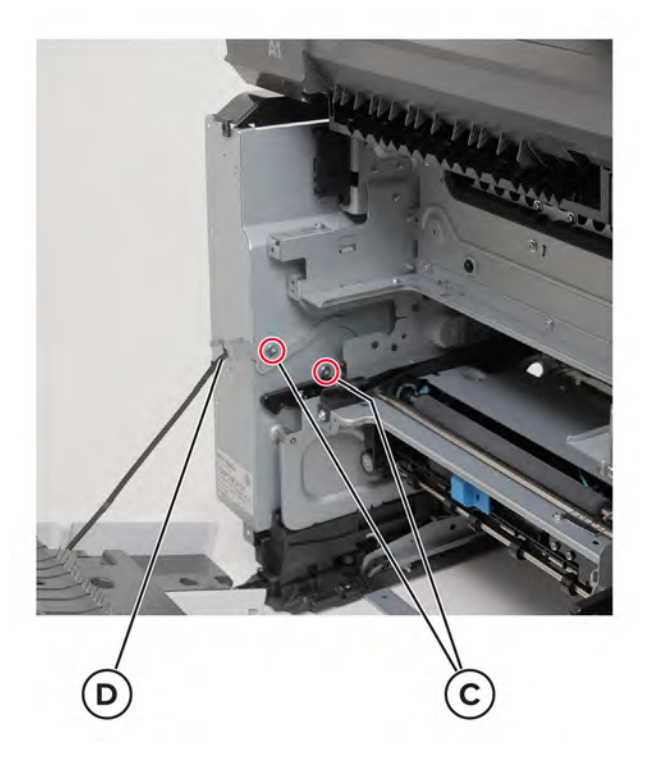

Parts removal 

Release the cable from its guides, and then remove the cage.

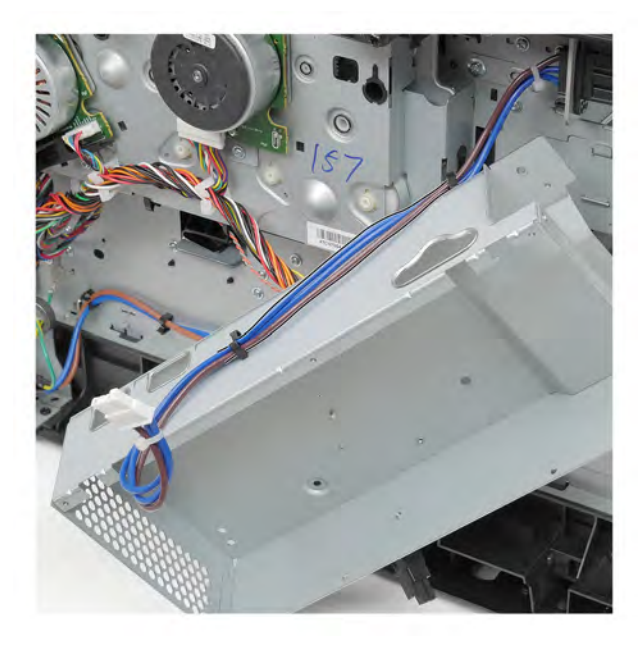

Remove the screw (E), E-clip (F), spring (G), and guides (H) from the cage.

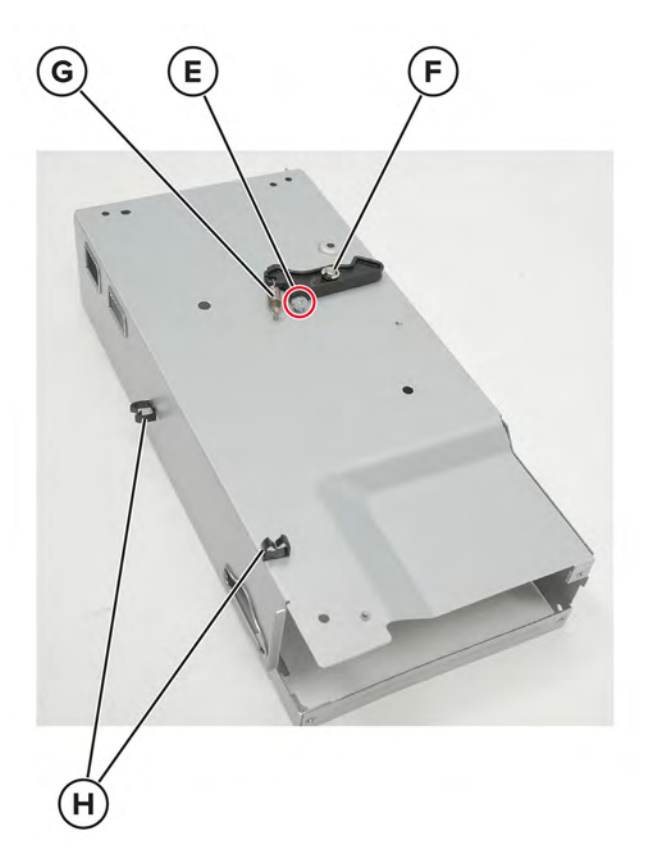

#### **Fuser interconnect cable removal**

- Remove the fuser. See **["Fuser removal" on page 363](#page-362-0)**.
- Remove the transfer module. See **["Transfer module removal" on page 358](#page-357-0)**.
- Remove the left cover. See **["Left cover removal" on page 307](#page-306-0)**.
- Remove the LVPS. See **["LVPS removal" on page 310](#page-309-0)**.
- Remove the LVPS cage. See **["LVPS cage removal" on page 325](#page-324-0)**.
- Remove the two screws (A), and then pull the bracket.

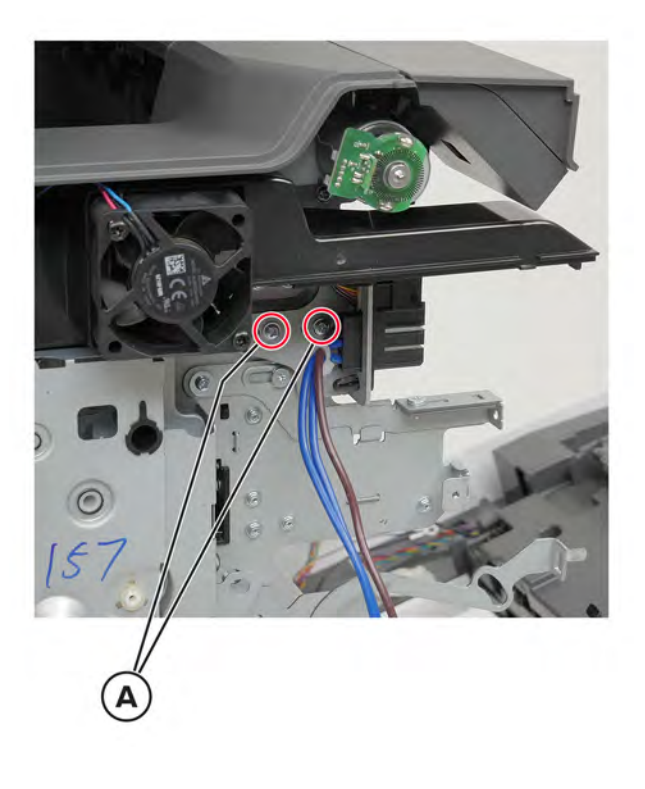

Disconnect the cable (B), and then remove the bracket.

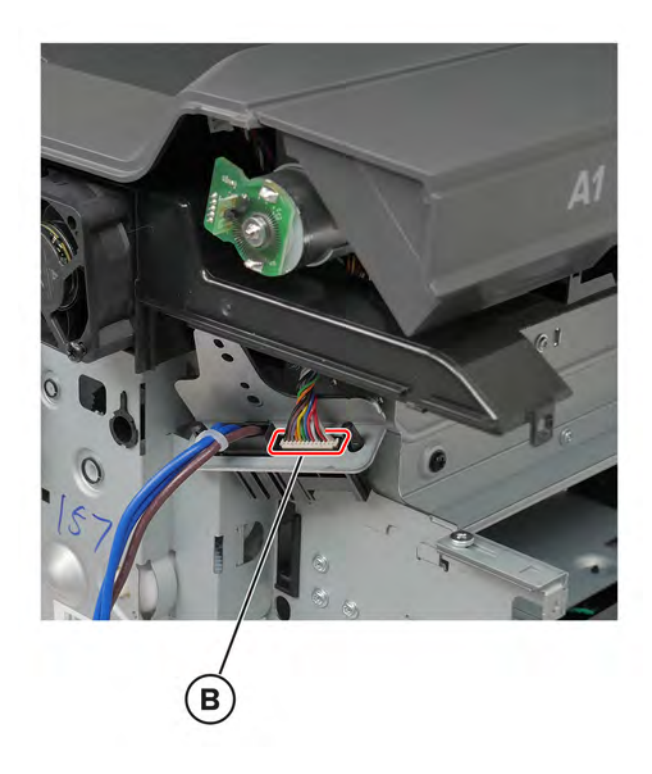

Release the pins (C) from the bracket using a pliers, and then remove the cable.

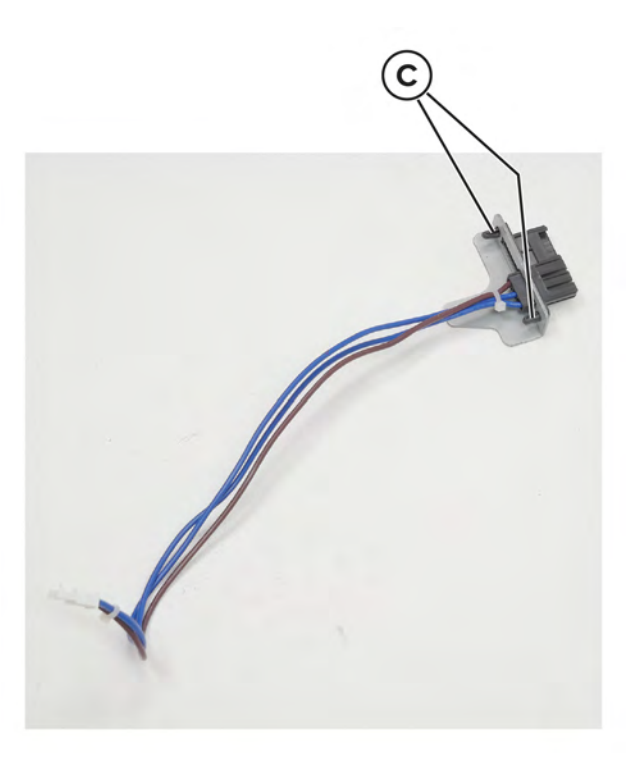

# <span id="page-329-0"></span>**Right side removals**

#### **Waste toner bottle removal**

**1** Open door B.

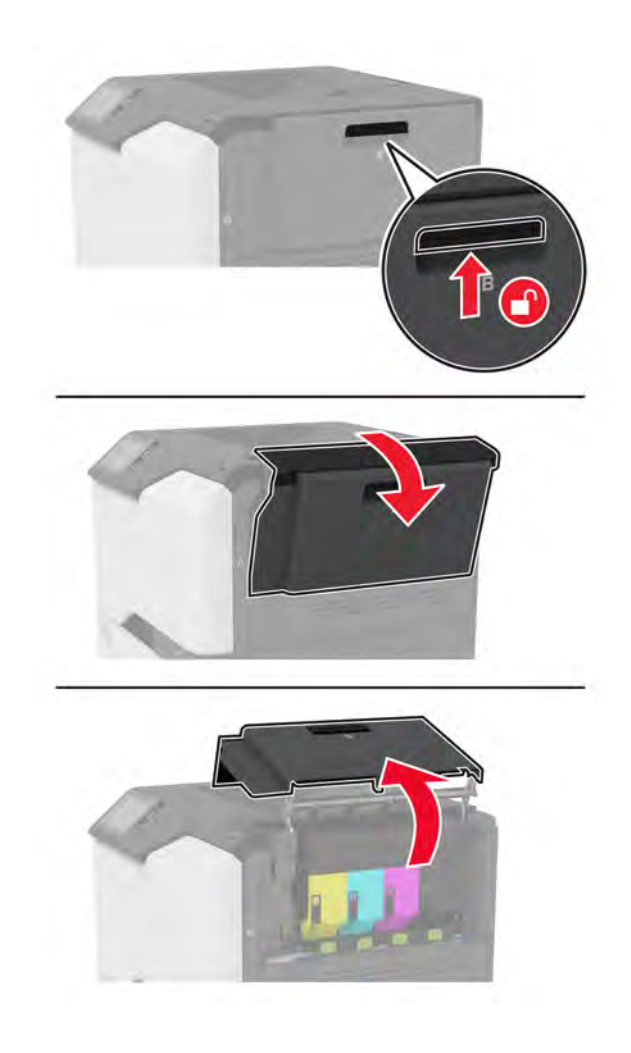

**5030**

Parts removal **330**

**2** Remove the waste toner bottle.

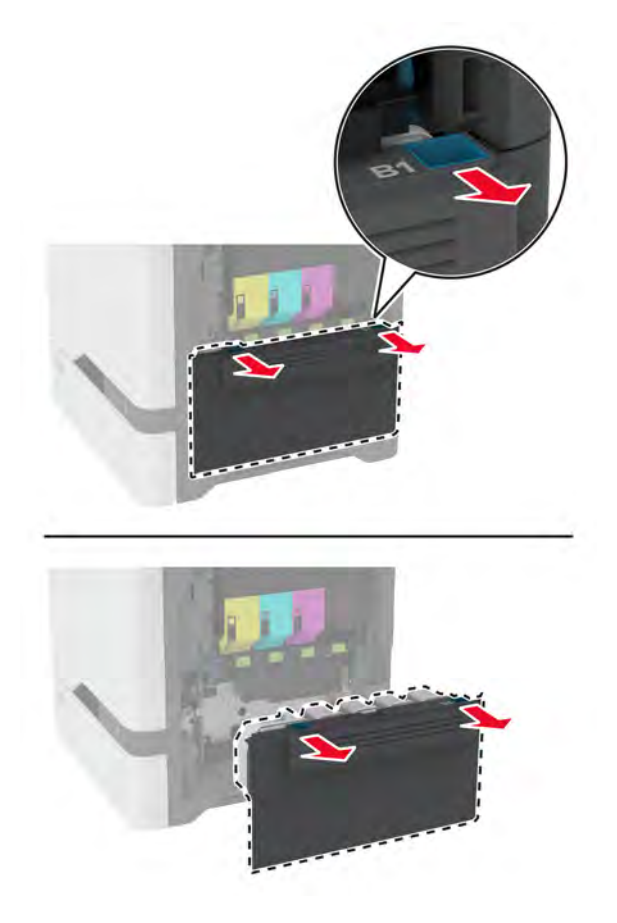

**Note:** To avoid spilling the toner, place the bottle in an upright position.

## <span id="page-331-0"></span>**Imaging kit removal**

- Remove the waste toner bottle. See **["Waste toner bottle removal" on page 330](#page-329-0)**.
- Disconnect the imaging kit cable.

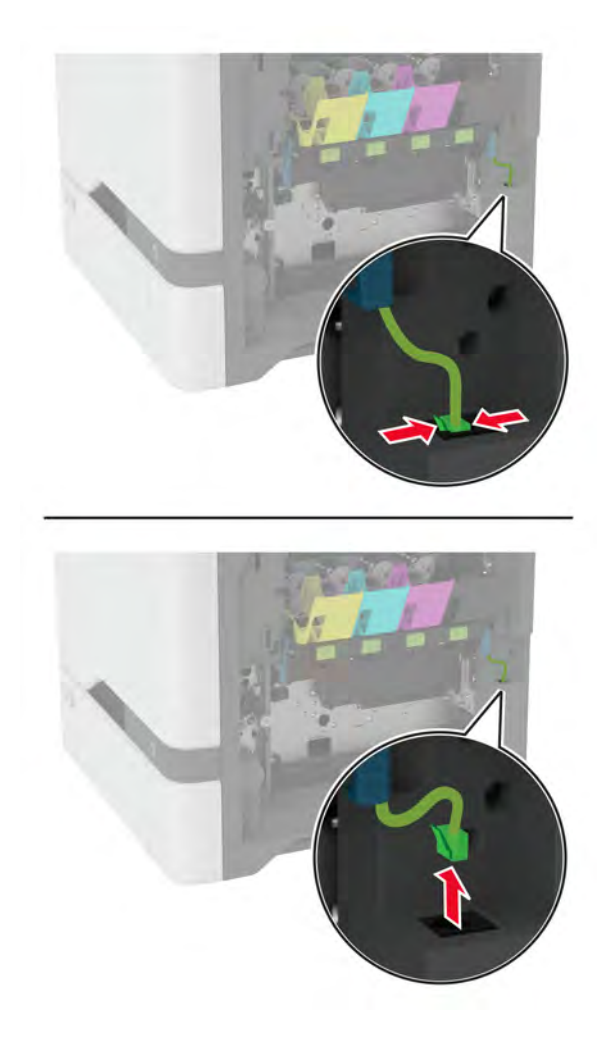

**3** Remove the imaging kit.

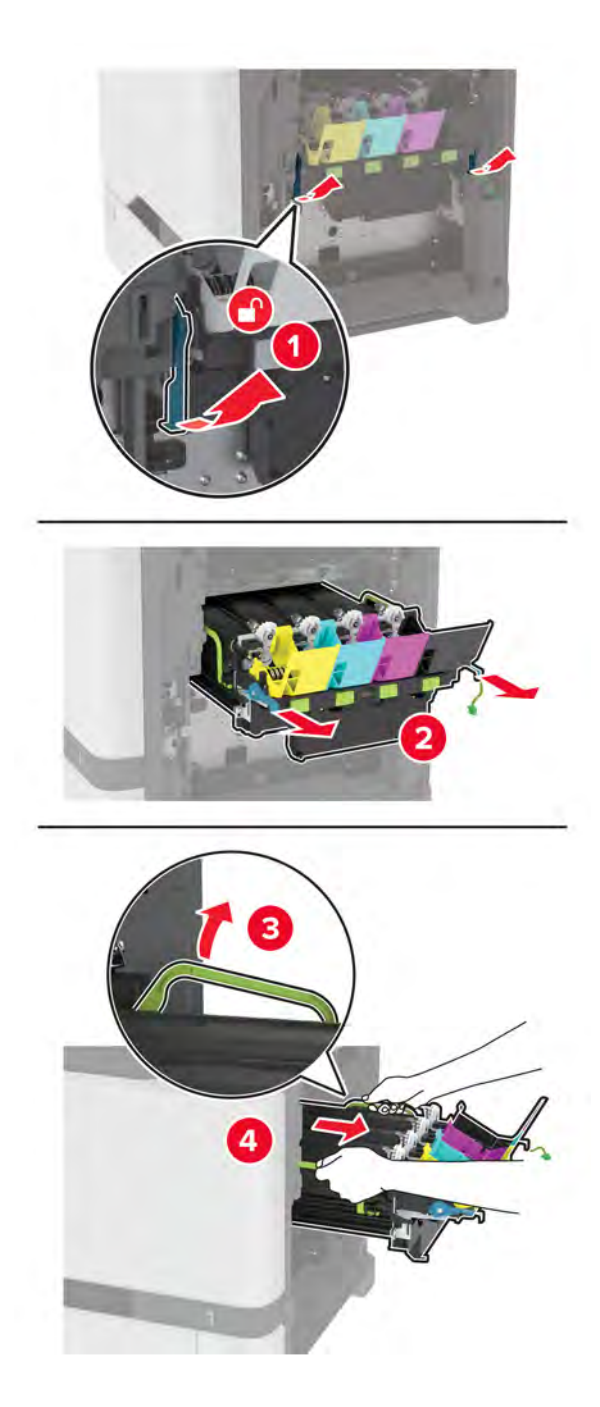

**Note:** To avoid scratching the imaging kit or damaging the photoconductor drum, place the imaging kit in an uplifted position.

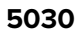

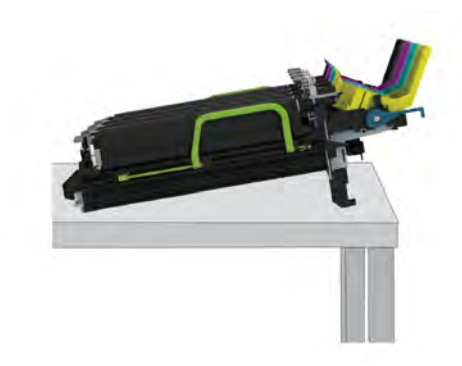

#### <span id="page-333-0"></span>**Right cover removal**

- Remove the waste toner bottle. See **["Waste toner bottle removal" on page 330](#page-329-0)**.
- Remove the motor cover. See **["Motor cover removal" on page 356](#page-355-0)**.
- Disconnect the cable (A), and then remove the five screws (B).

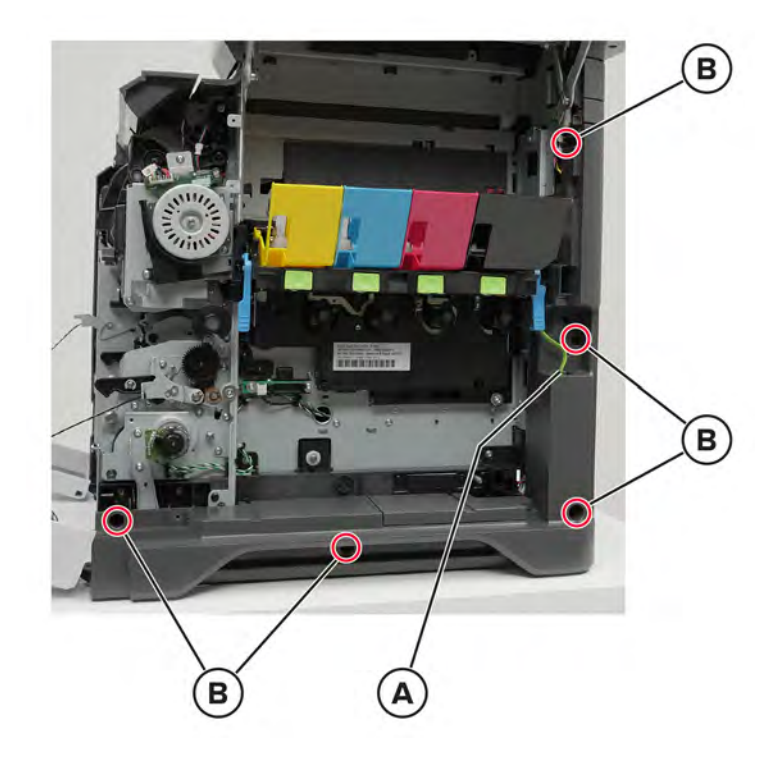

<span id="page-334-0"></span>Pull the cover, and then disconnect the cable (C).

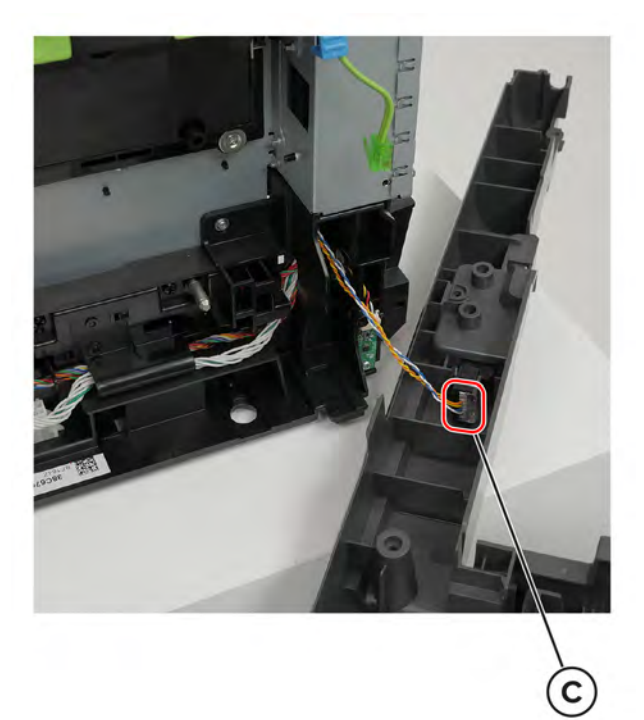

Remove the cover.

#### **Toner door removal**

- Open the cartridge door.
- Release the springs (A).

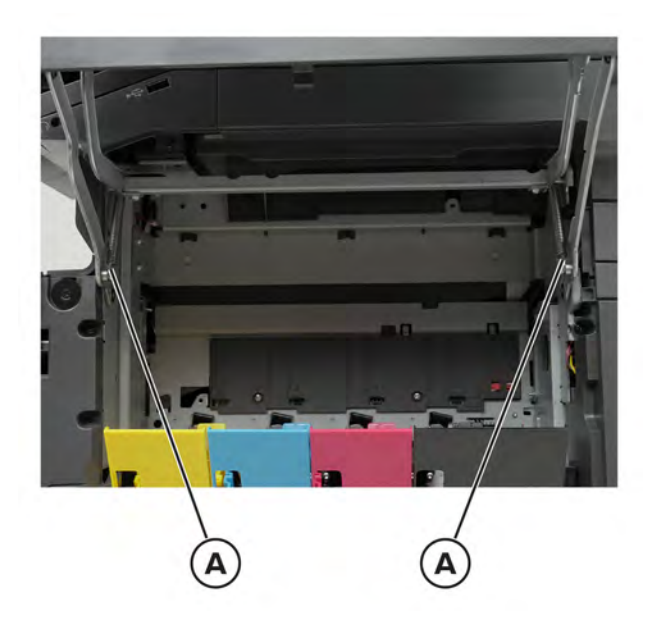

Parts removal 

Remove the two screws (B).

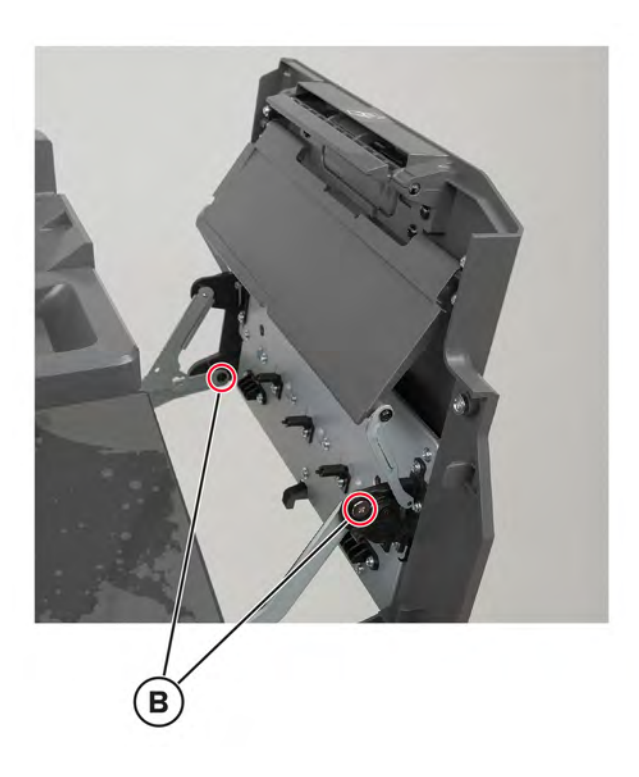

Remove the two screws (C).

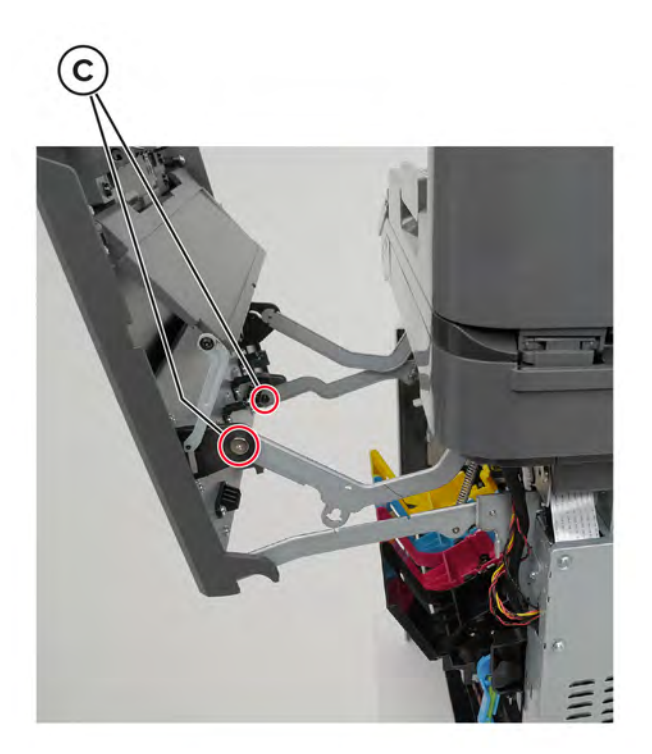

Remove the door.

### **Toner door mount bracket removal**

- Remove the toner door. See **["Toner door removal" on page 335](#page-334-0)**.
- Remove the eight screws (A).

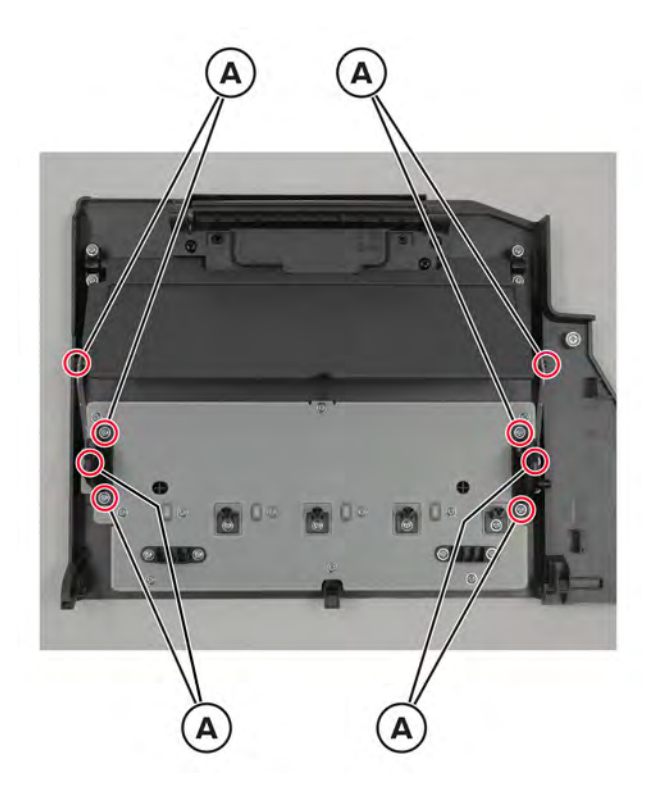

Remove the brackets.

#### **TMC card removal**

- Remove the waste toner bottle. See **["Waste toner bottle removal" on page 330](#page-329-0)**.
- Remove the imaging kit. See **["Imaging kit removal" on page 332](#page-331-0)**.

Remove the two screws (A), and then pull the cover.

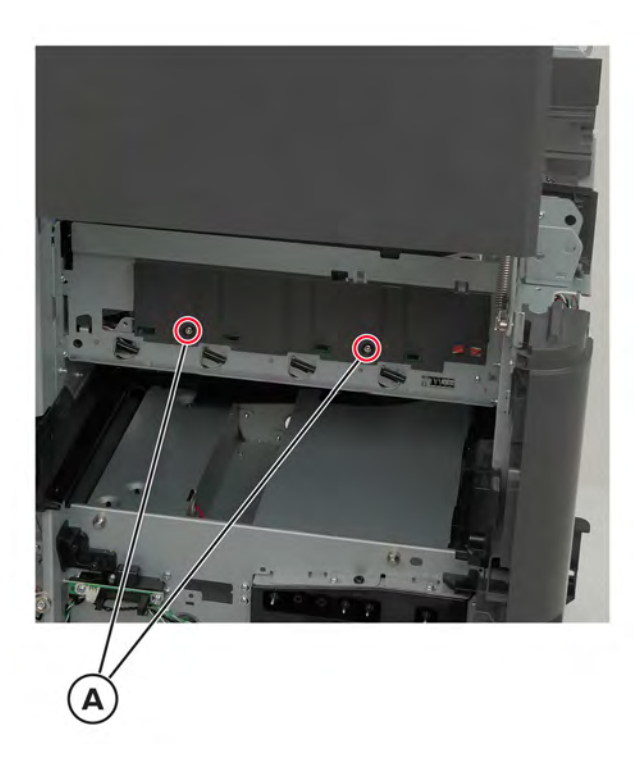

Disconnect the cable (B), and then remove the card.

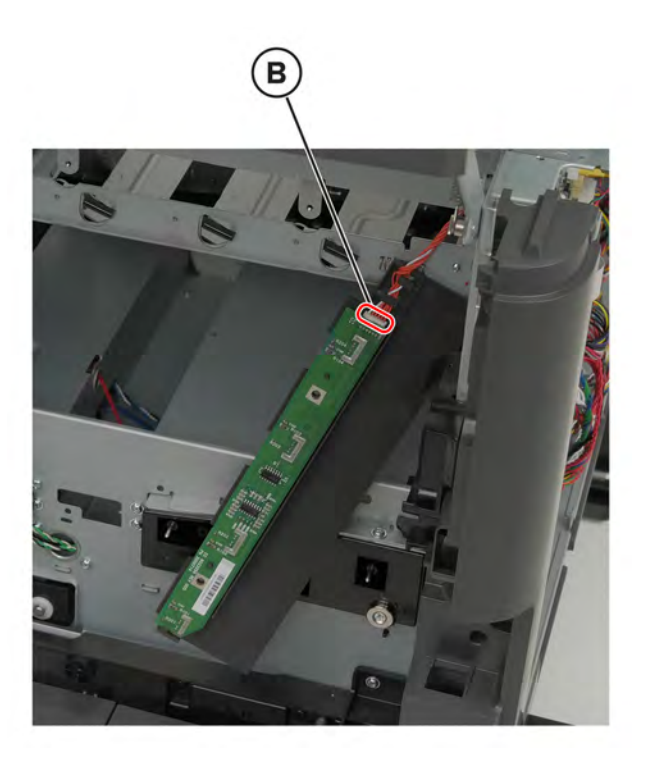

## **Sensor (paper size) removal**

- Remove the waste toner bottle. See **["Waste toner bottle removal" on page 330](#page-329-0)**.
- Remove the motor cover. See **["Motor cover removal" on page 356](#page-355-0)**.
- Remove the right cover. See **["Right cover removal" on page 334](#page-333-0)**.
- Remove the three screws (A).

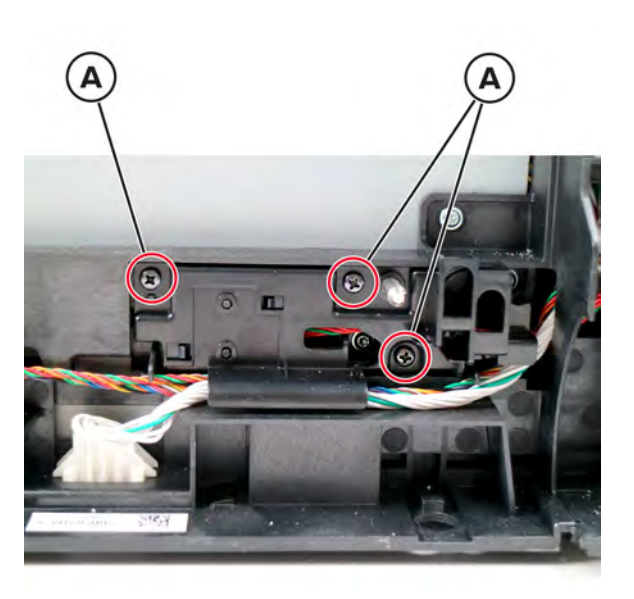

Pull the mounting assembly away from the printer.

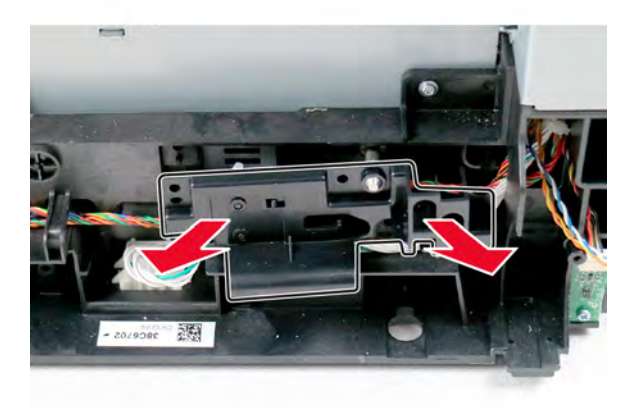

Disconnect the sensor cable (B).

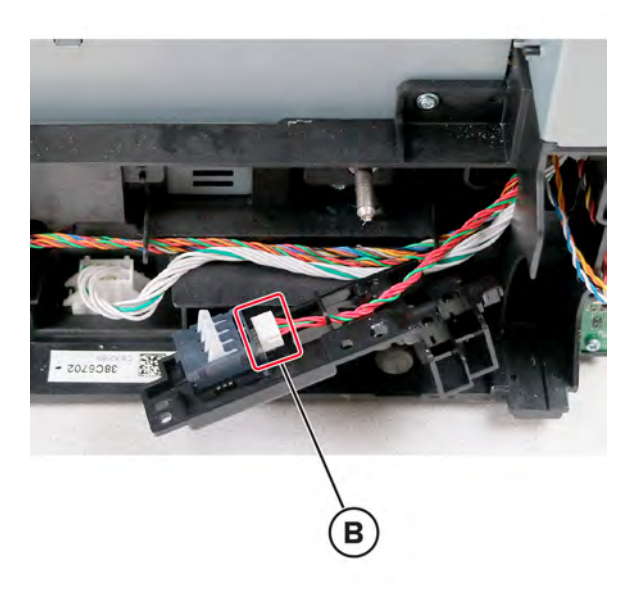

Release the two tabs (C) from the mounting assembly, and then remove the sensor.

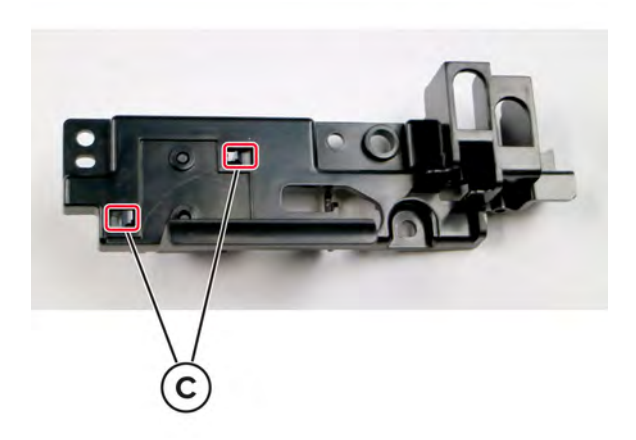

### **Motor (fuser) removal**

- Remove the motor cover. See **["Motor cover removal" on page 356](#page-355-0)**.
- Disconnect the motor cable (A), and then release the toroid (B).

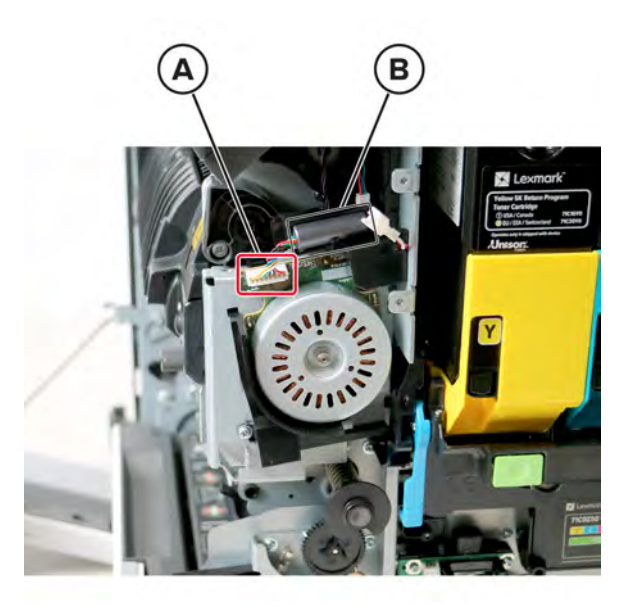

Remove the two screws (C), and then remove the two covers (D).

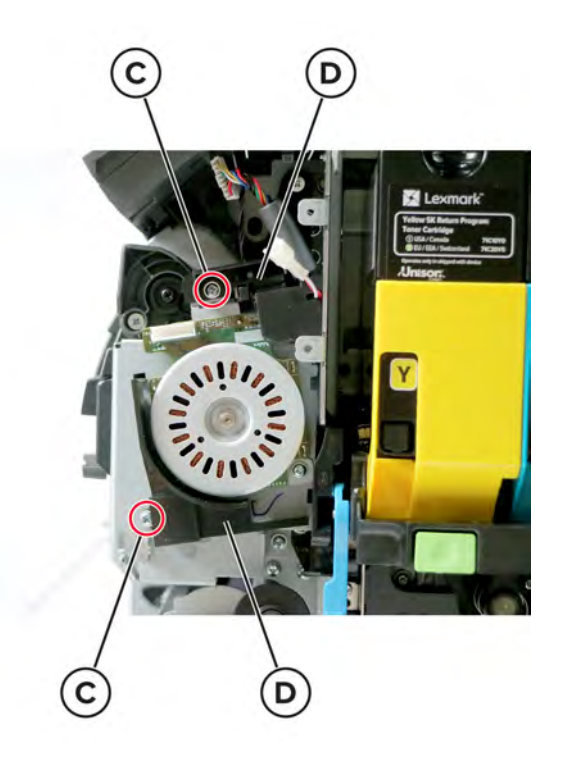

**Note:** Pry the latch of the bottom cover to release it.

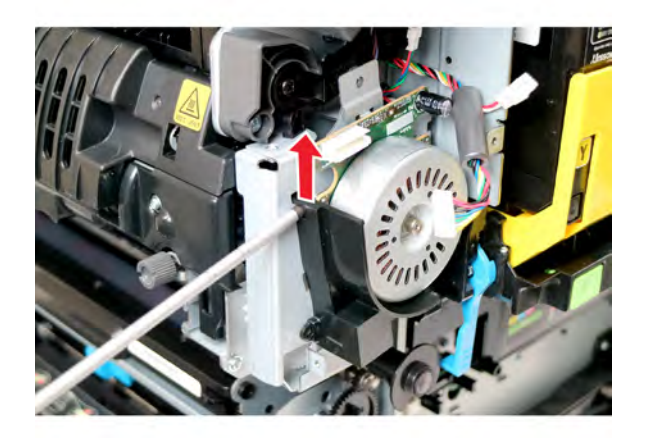

Remove the two screws (E), and then remove the motor.

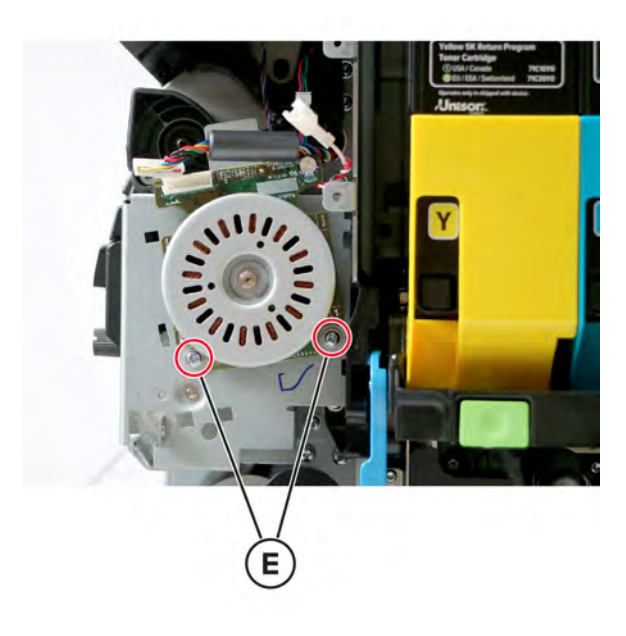

#### **Waste toner bottle idler gear removal**

- Remove the waste toner bottle. See **["Waste toner bottle removal" on page 330](#page-329-0)**.
- Remove the gear.

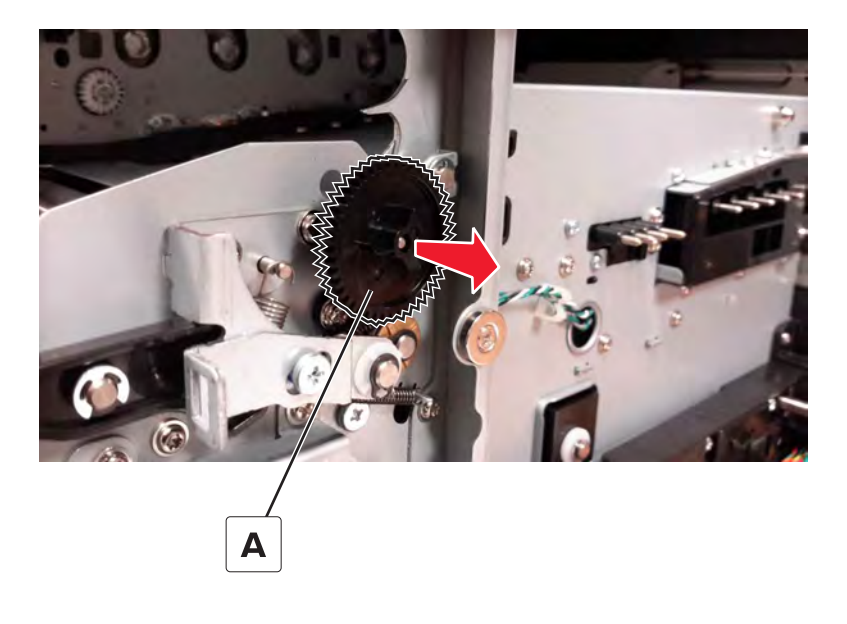

#### **Motor (duplex/MPF) removal**

- Remove the motor cover. See **["Motor cover removal" on page 356](#page-355-0)**.
- Remove the right cover. See **["Right cover removal" on page 334](#page-333-0)**.
- Remove the screws (A and then B), and then remove the bracket.

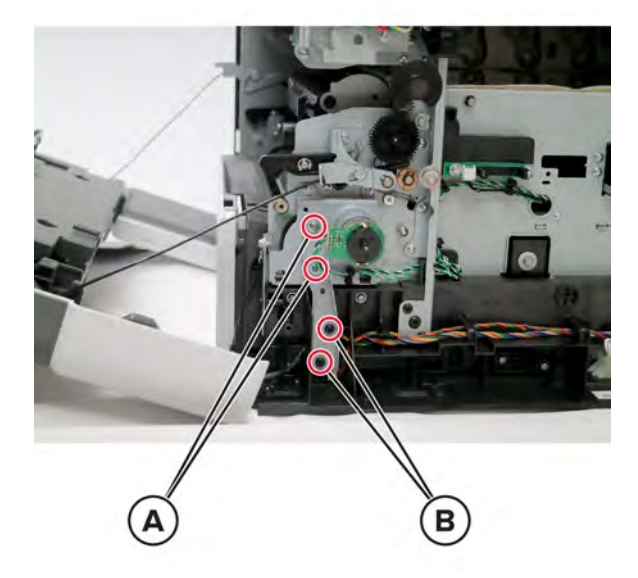

Disconnect the cable (C), remove the four screws (D), and then remove the motor.

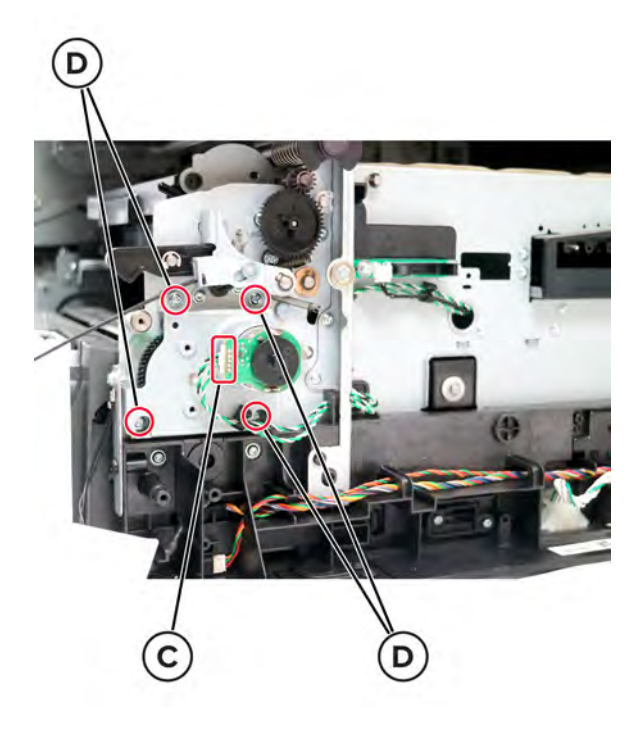

#### **Sensor (weather station) removal**

- Remove the waste toner bottle. See **["Waste toner bottle removal" on page 330](#page-329-0)**.
- Remove the motor cover. See **["Motor cover removal" on page 356](#page-355-0)**.
- Remove the right cover. See **["Right cover removal" on page 334](#page-333-0)**.
- Remove the screw (A), disconnect the cable (B), and then remove the sensor.

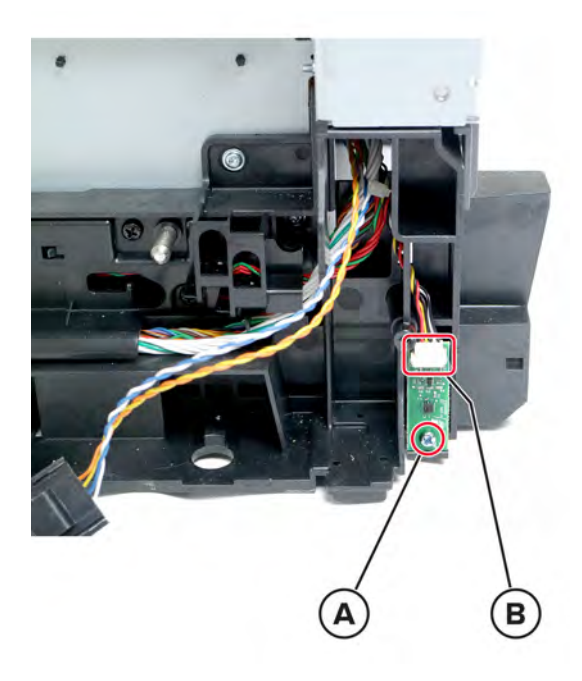

Parts removal 

## **HVPS removal**

**Note:** For a video demonstration, see **[Replacing the HVPS](https://publications.lexmark.com/media/sma_assets/CS_CX73x/SVC-C43x-CS73x-CX73x-XC43x-HVPS-removal.mp4)**.

- Remove the left cover. See **["Left cover removal" on page 307](#page-306-0)**.
- Remove the right cover. See **["Right cover removal" on page 334](#page-333-0)**.
- Remove the controller board shield. See **["Controller board shield removal" on page 393](#page-392-0)**.
- Press the latch (A) to release it, and then disconnect the cable (B).

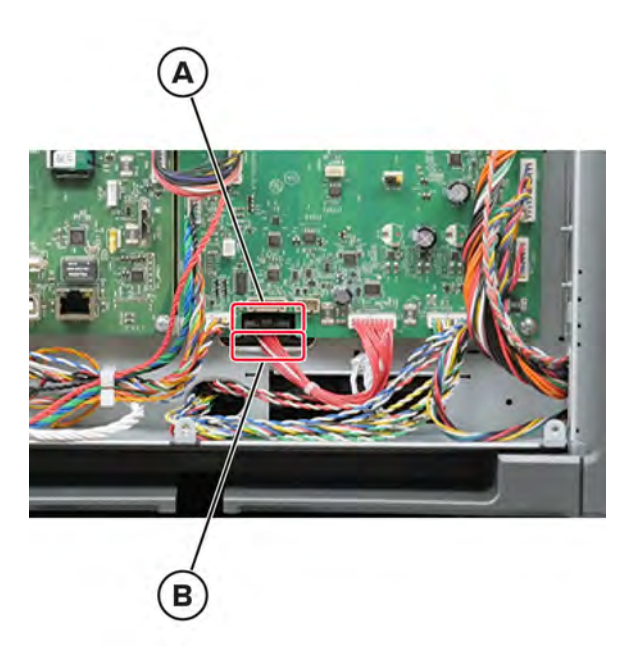

Remove the screw (C) securing the HVPS.

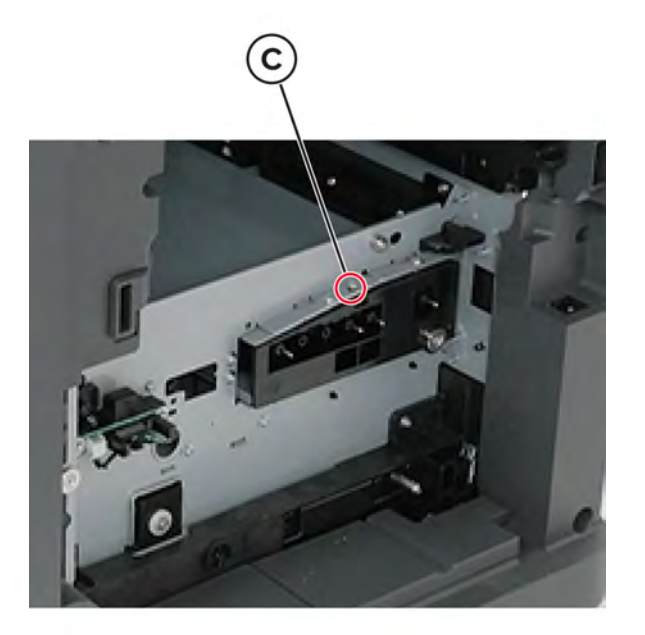

At the opposite end of the HVPS, press down on the latch (D) and slide the HVPS inwards to release it.

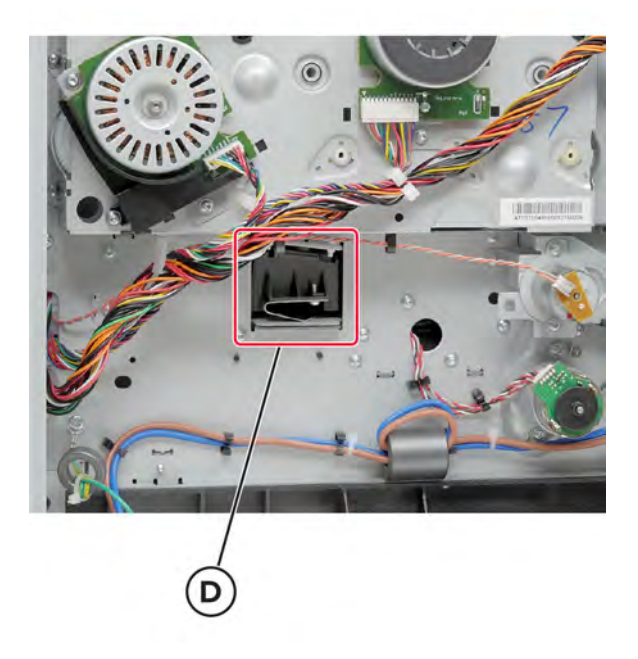

Remove the HVPS.

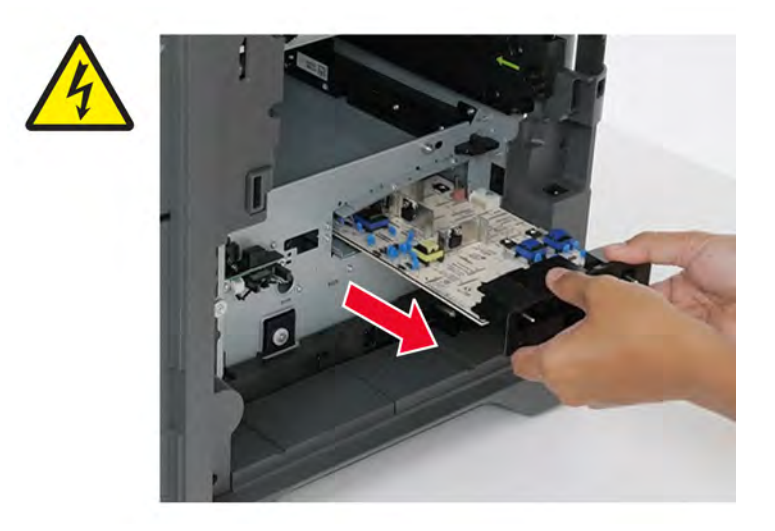

**Installation note:** Press on the side of the toner contacts (E) while removing the HVPS to fully release it.

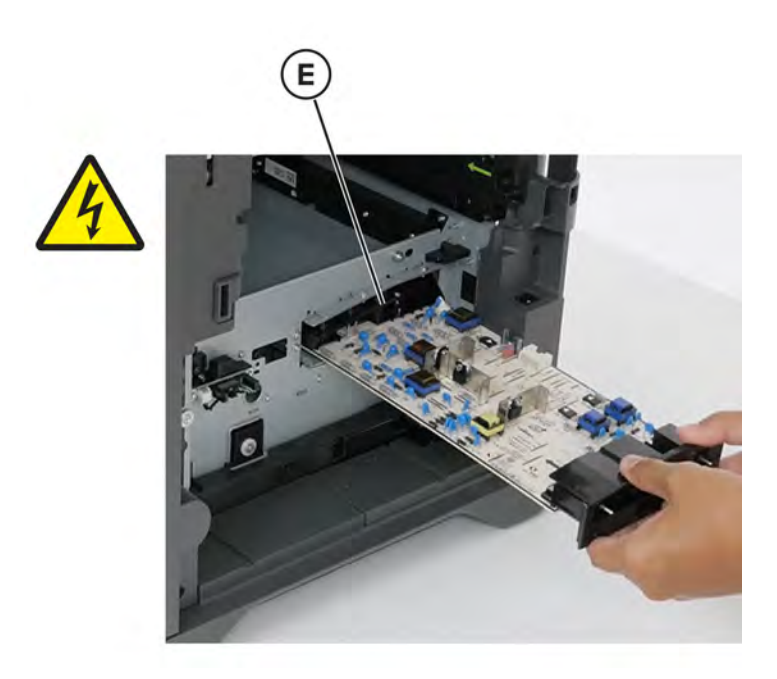

#### **Sensor (waste toner) removal**

- Remove the waste toner bottle. See **["Waste toner bottle removal" on page 330](#page-329-0)**.
- Disconnect the cable (A), and then remove the two screws (B).

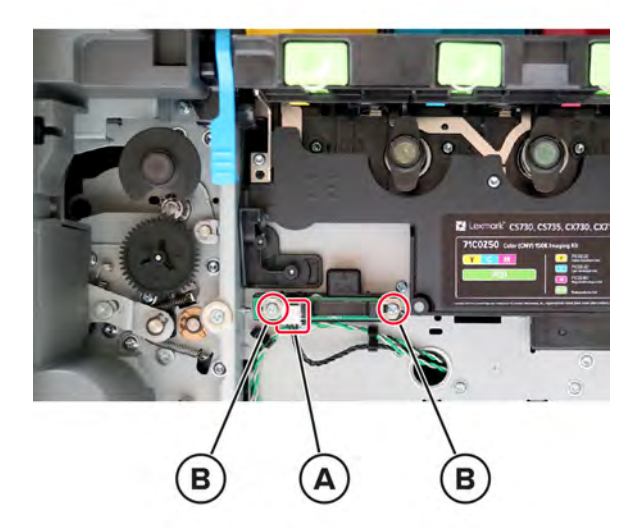

Remove the sensor (waste toner).

#### **Sensor (MPF paper present) removal**

- Remove the waste toner bottle. See **["Waste toner bottle removal" on page 330](#page-329-0)**.
- Remove the motor cover. See **["Motor cover removal" on page 356](#page-355-0)**.
- Remove the right cover. See **["Right cover removal" on page 334](#page-333-0)**.

Remove the four screws (A).

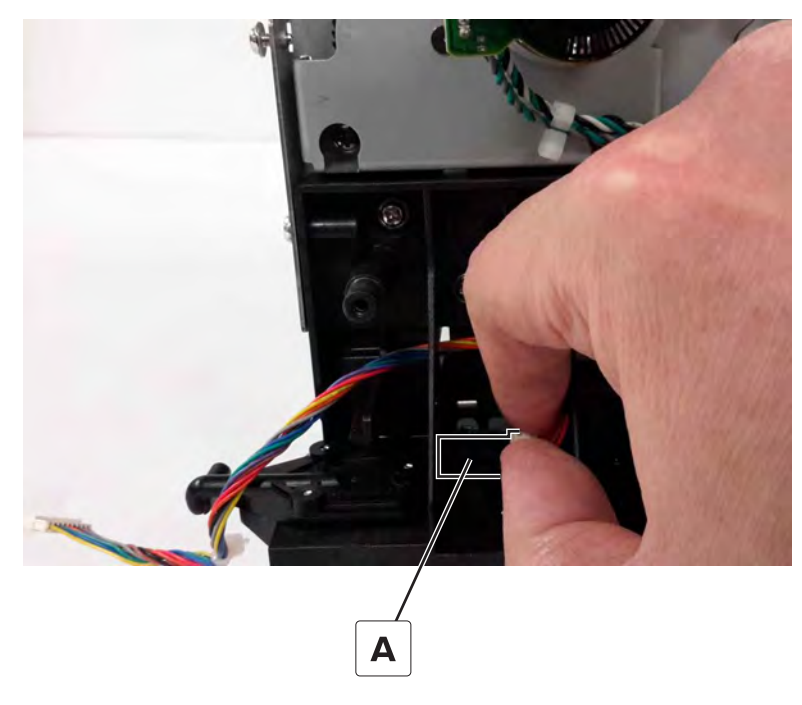

On the other side of the sensor, insert the prying tool into the hole (B) to release the sensor.

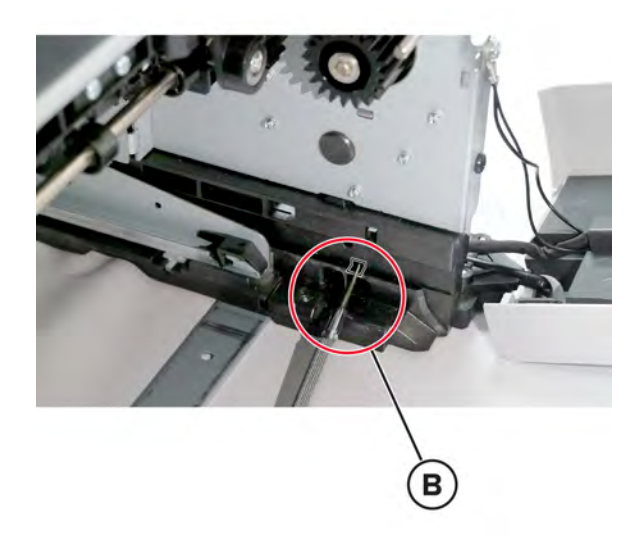

Pry the sensor (C) out of the printer.

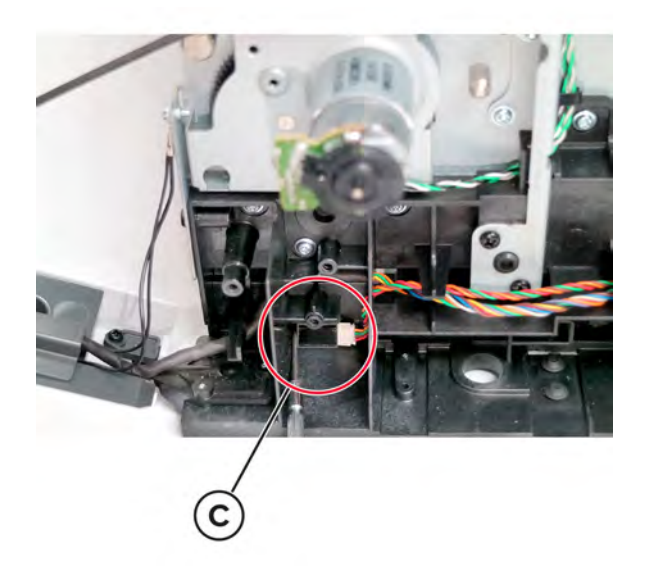

Disconnect the sensor cable (D), and then remove the sensor.

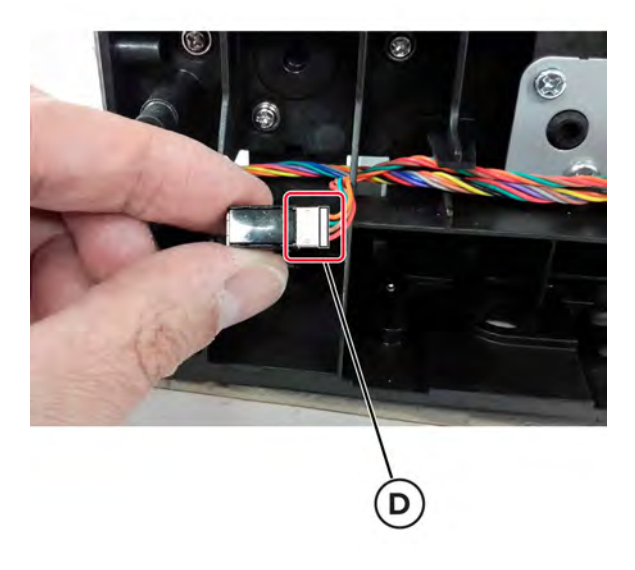

#### **Sensor (TPS) removal**

- Remove the waste toner bottle. See **["Waste toner bottle removal" on page 330](#page-329-0)**.
- Remove the imaging kit. See **["Imaging kit removal" on page 332](#page-331-0)**.
- Remove the transfer module. See **["Transfer module removal" on page 358](#page-357-0)**.

**4** Remove the three screws (A).

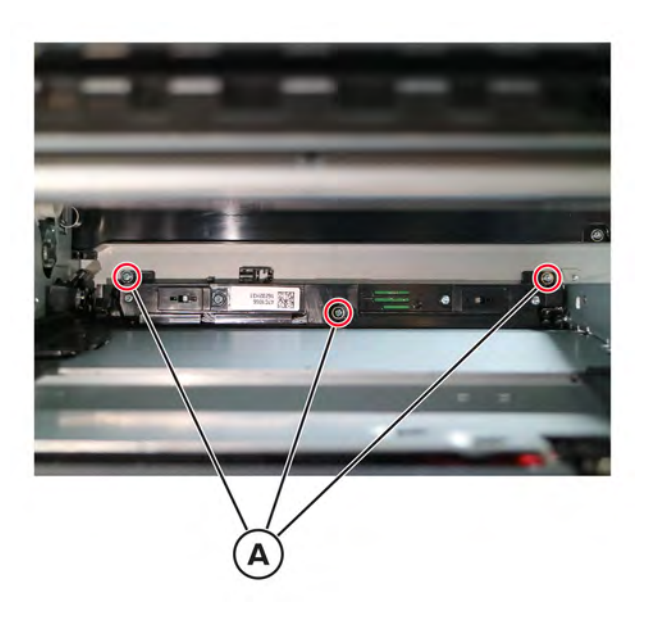

**5** Disconnect the two cables (B).

**Warning—Potential Damage:** Press the tab, before disconnecting the cable

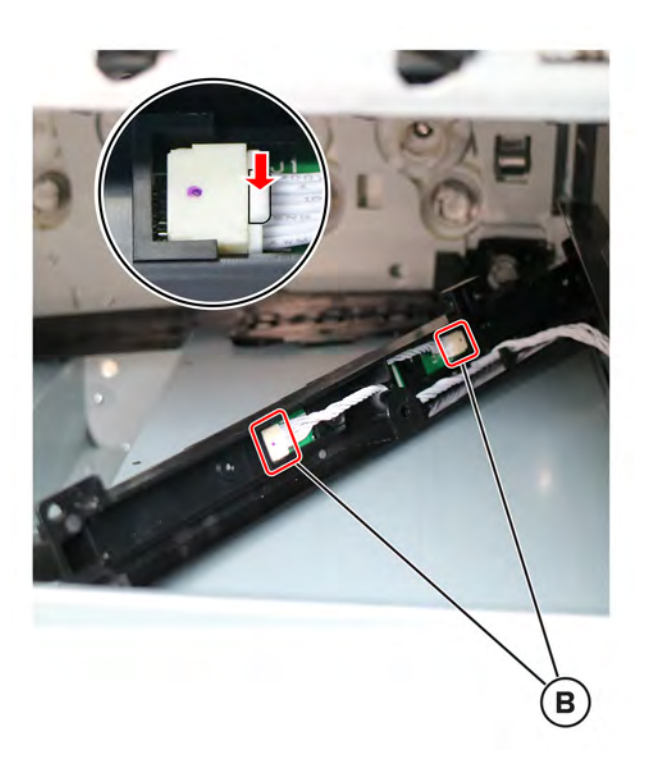

**6** Remove the sensor.

**Installation note:** When installing a new sensor (TPS), perform the TPS characterization data entry as instructed in the accompanying FRU sheet.

# **Front side removals**

## **Control panel cover removal**

**1** Open the front door, and then open door A1.

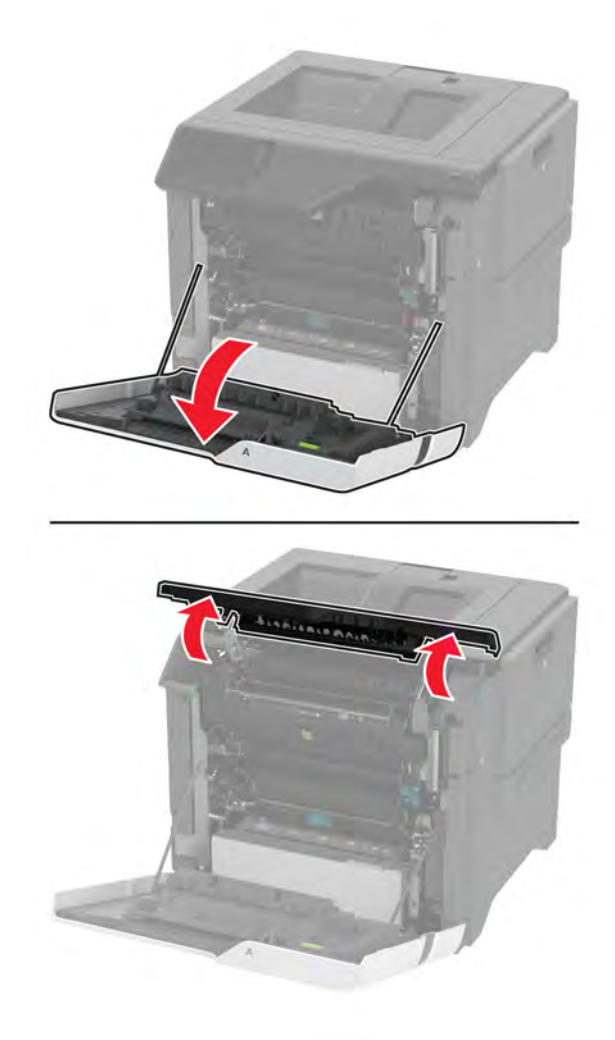

**5030**

Parts removal **351**

Remove the two screws (A), and then release the latch (B).

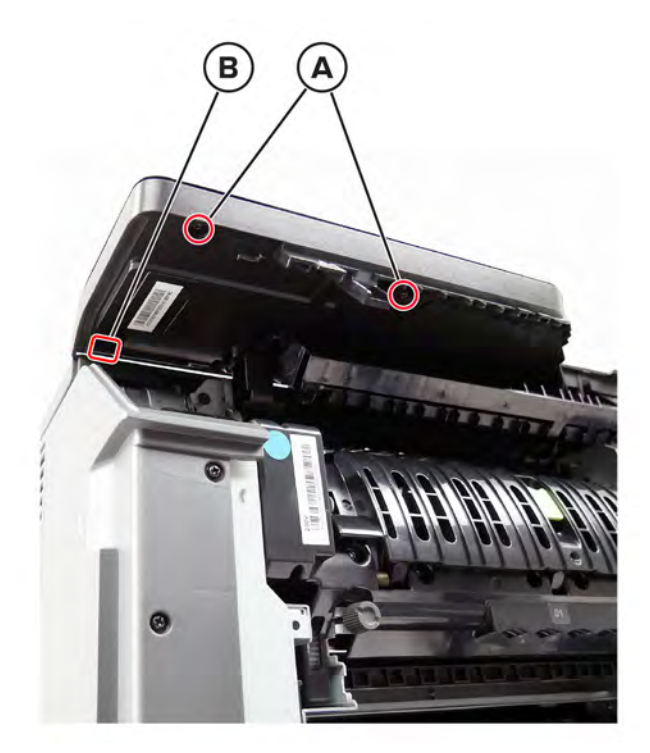

Release the two latches (C).

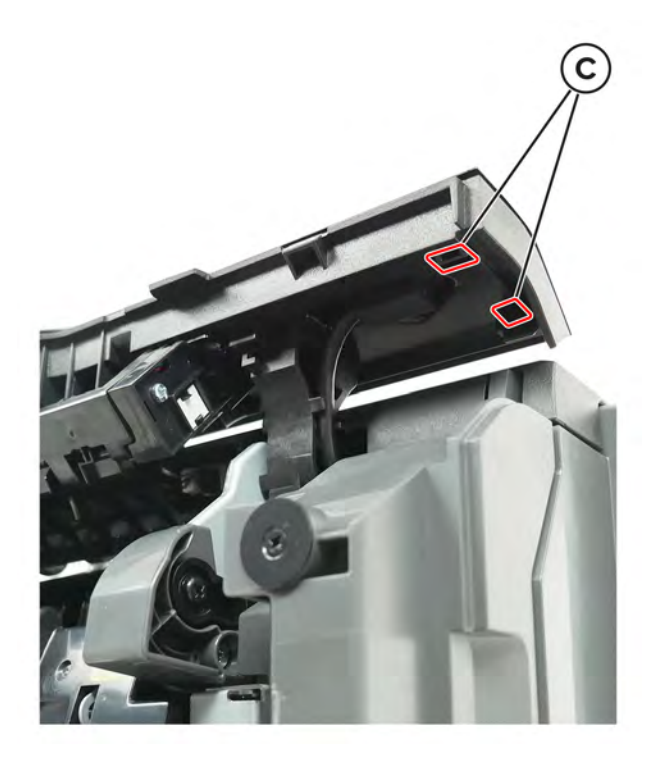

Carefully lift the cover, and then disconnect the cable (D).

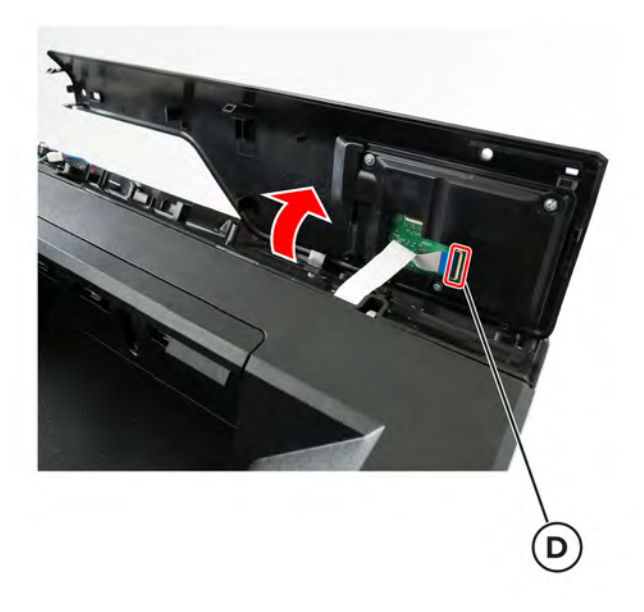

Remove the three screws (E).

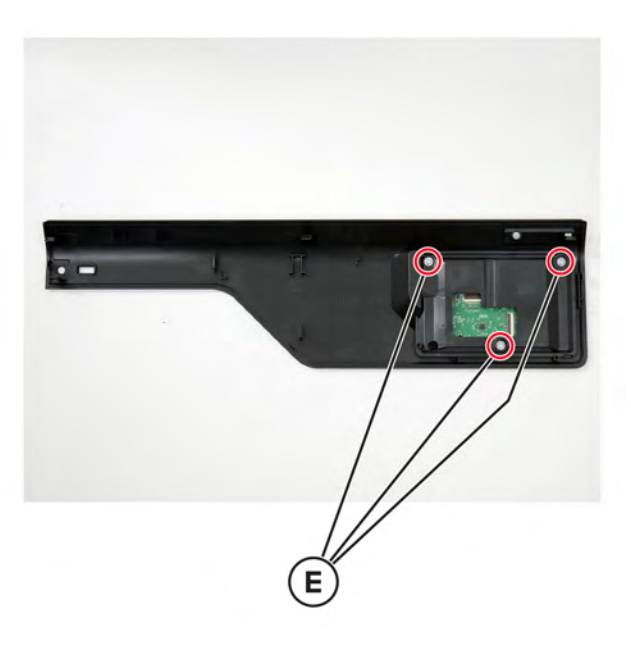

Remove the control panel from the cover.

### **Front door removal**

**1** Remove the screw, and then remove the cover.

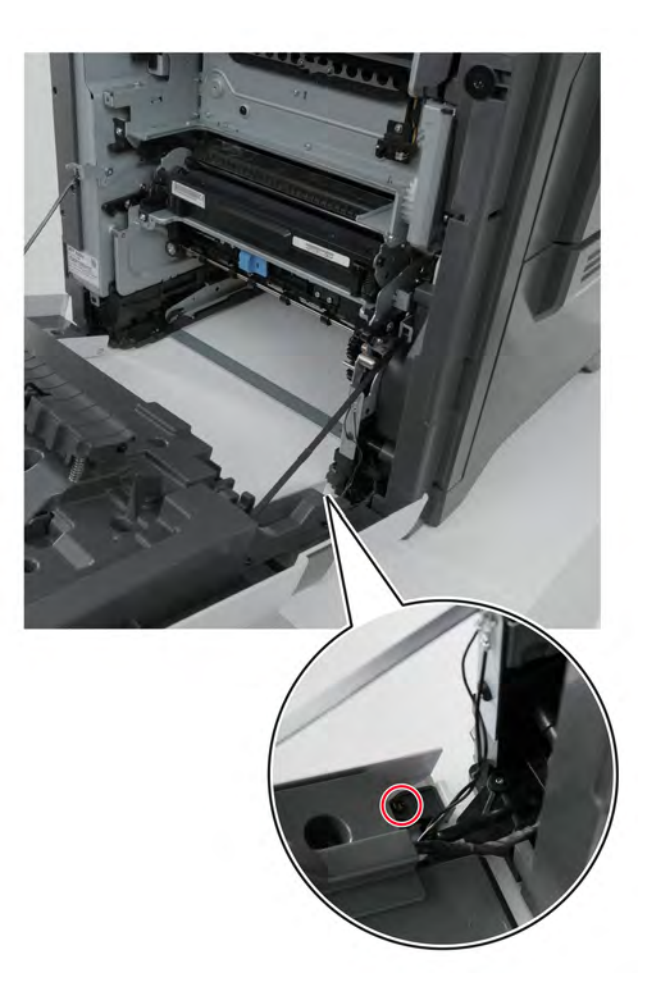

Remove the two screws (A), and then remove the cable cover.

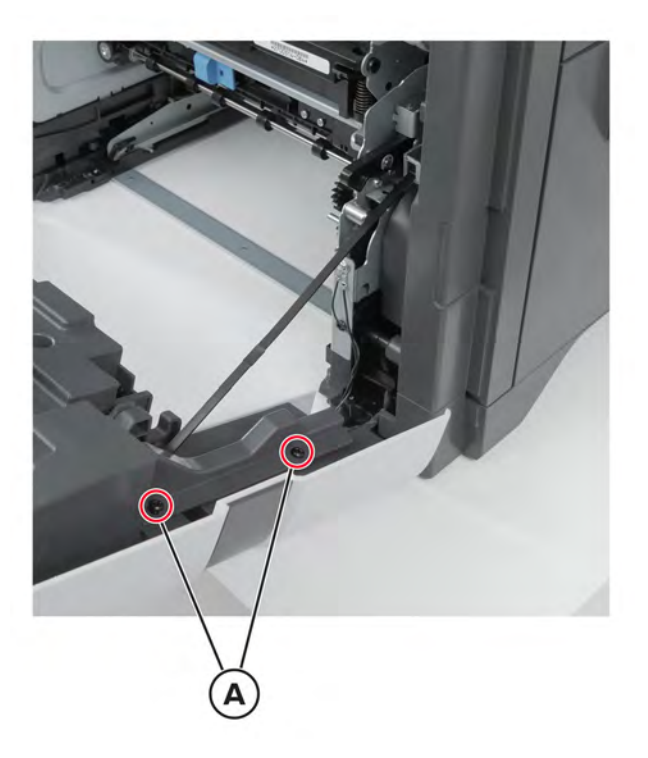

Disconnect the cable (B), and then remove the ground screw (C).

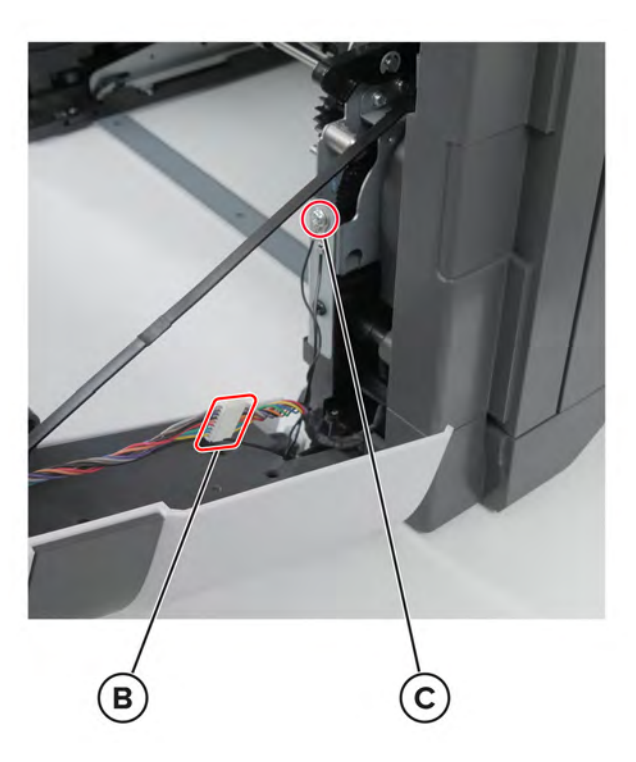

Release the straps (D), and then remove the door.

**Warning—Potential Damage:** Make sure that the door does not fall.

<span id="page-355-0"></span>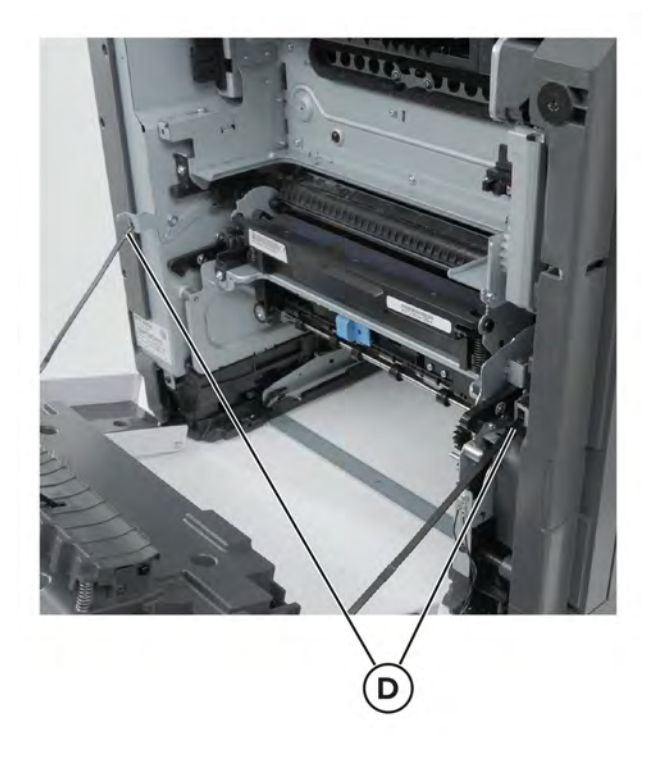

#### **Motor cover removal**

- Open the front door and cartridge door.
- Remove the screw (A).

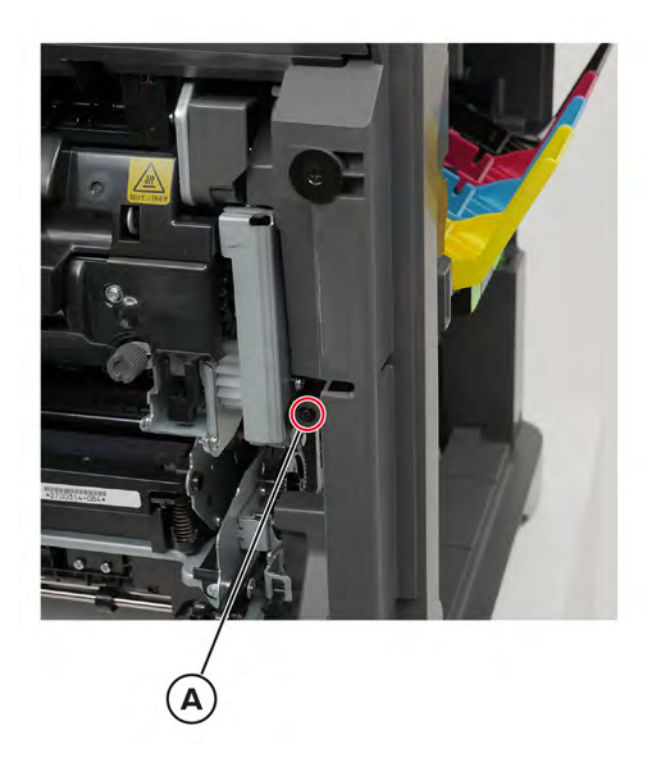

Parts removal 

Remove the three screws (B).

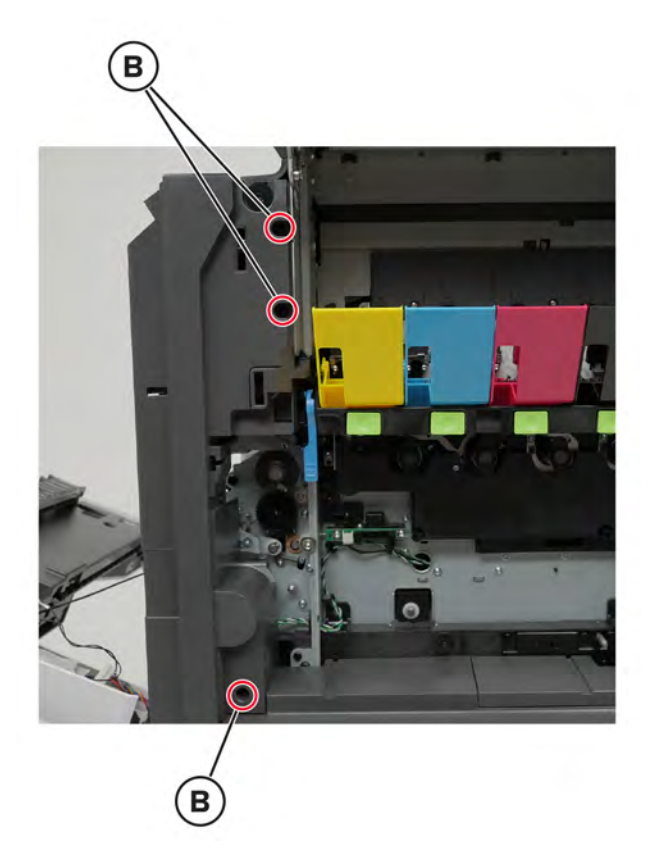

Disconnect the switch cable (C).

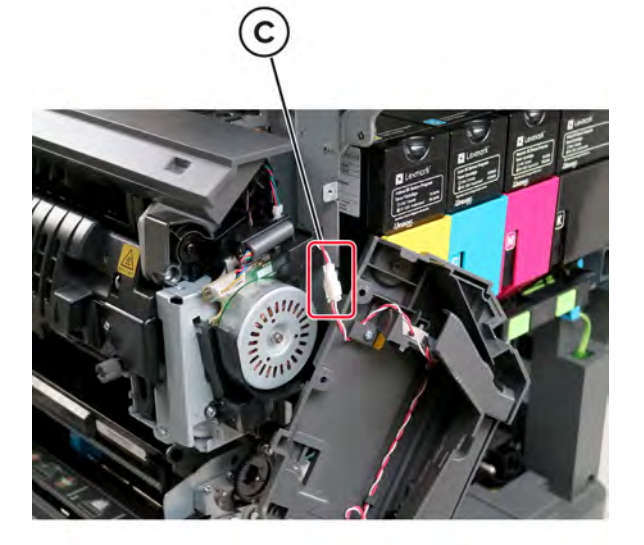

Remove the cover.

#### <span id="page-357-0"></span>**Transfer module removal**

- Remove the waste toner bottle. See **["Waste toner bottle removal" on page 330](#page-329-0)**.
- Remove the imaging kit. See **["Imaging kit removal" on page 332](#page-331-0)**.
- Open the front door.
- Remove the screw (A), and then remove the transfer module retainer.

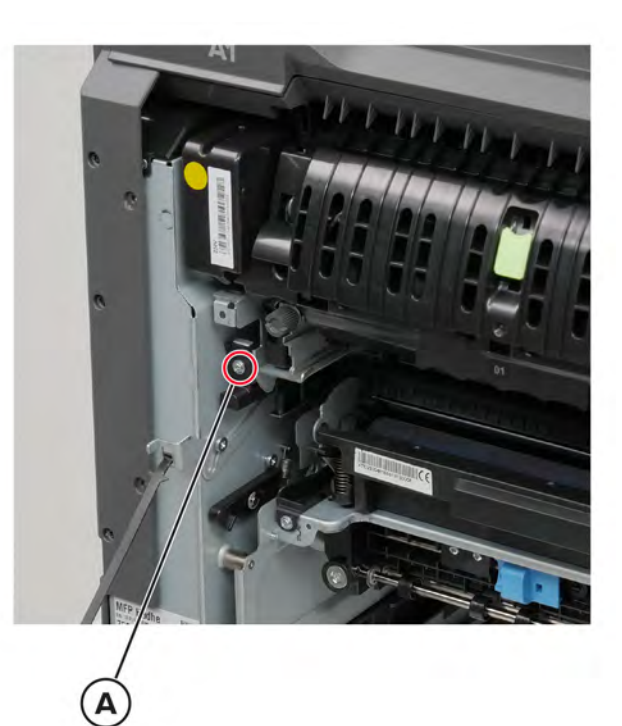

**5** Open the cartridge door, and then remove the screw (B).

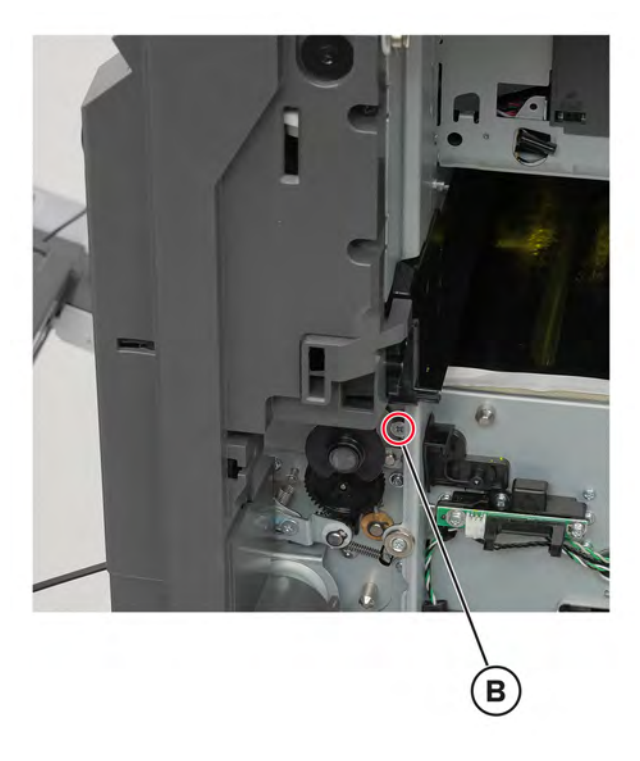

**6** Remove the transfer module.

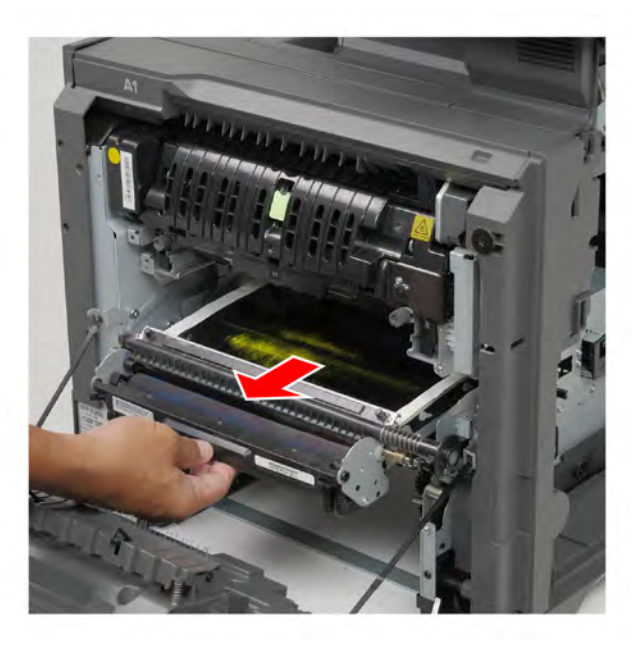

#### **Installation notes:**

**•** Check if the transfer module bearings are properly seated on the frame. Make sure that the bearings sit on top of their slots.

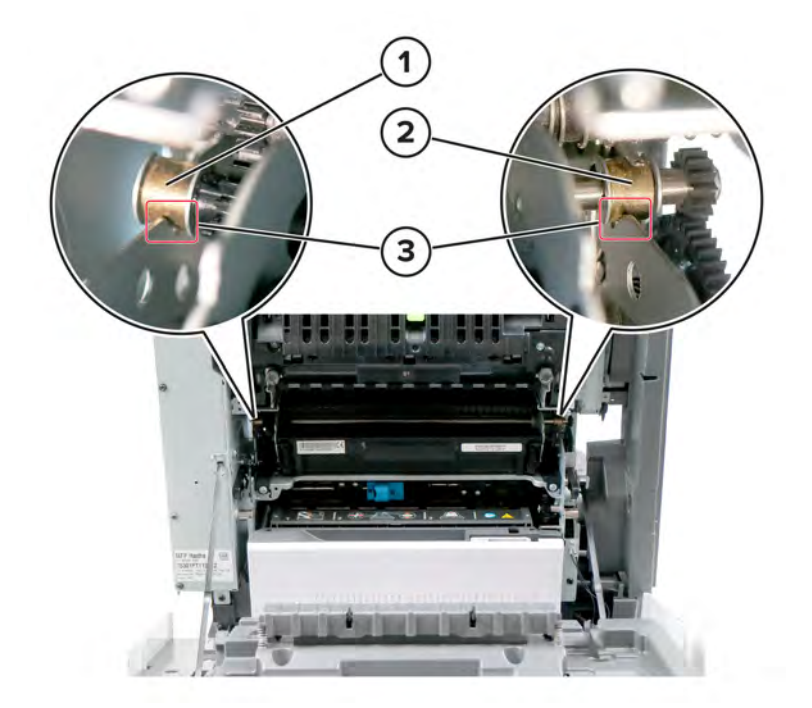

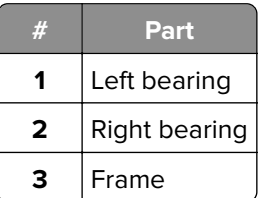

- **•** Reset the transfer module counter. See **["Transfer module reset" on page 445](#page-444-0)**.
- **•** Align the top and bottom margins. See **["Registration adjustment" on page 303](#page-302-0)**.

#### **Transfer module retainer removal**

- Remove the waste toner bottle. See **["Waste toner bottle removal" on page 330](#page-329-0)**.
- Remove the imaging kit. See **["Imaging kit removal" on page 332](#page-331-0)**.
- Open the front door.
<span id="page-360-0"></span>Remove the screw (A), and then remove the transfer module retainer.

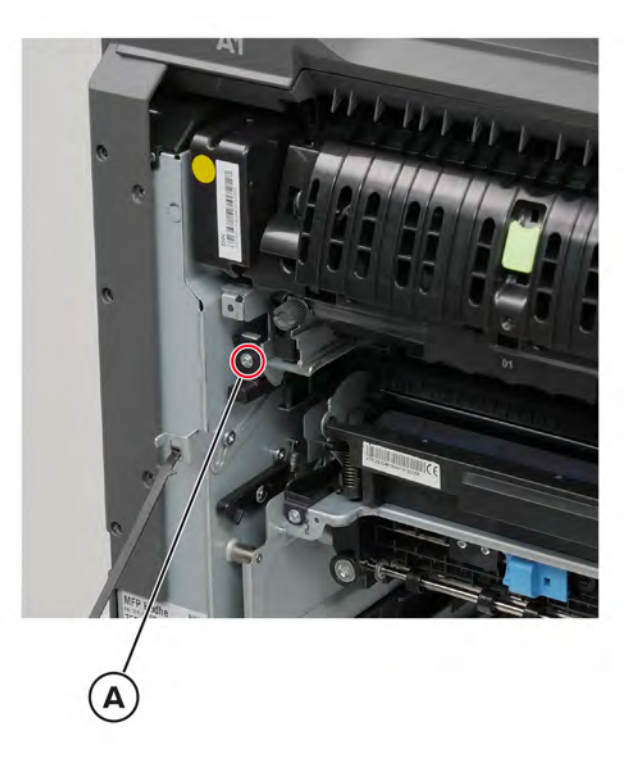

**Installation note:** Slide the transfer module retainer into the printer.

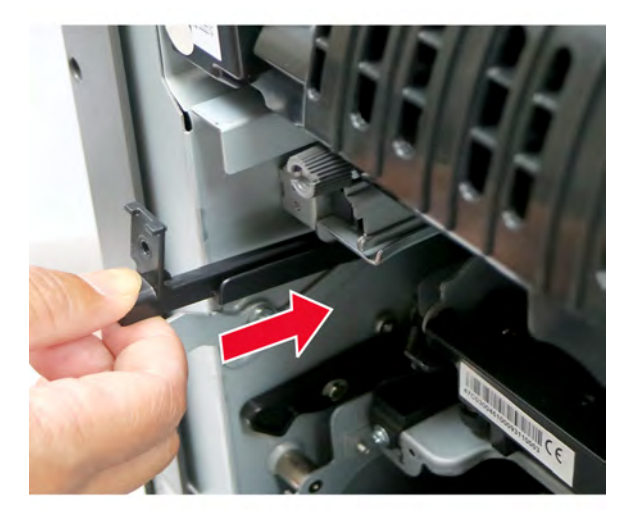

### **Sensor (input) removal**

- Remove the waste toner bottle. See **["Waste toner bottle removal" on page 330](#page-329-0)**.
- Remove the imaging kit. See **["Imaging kit removal" on page 332](#page-331-0)**.
- Remove the transfer module. See **["Transfer module removal" on page 358](#page-357-0)**.

Remove the screw (A), and then lift the sensor.

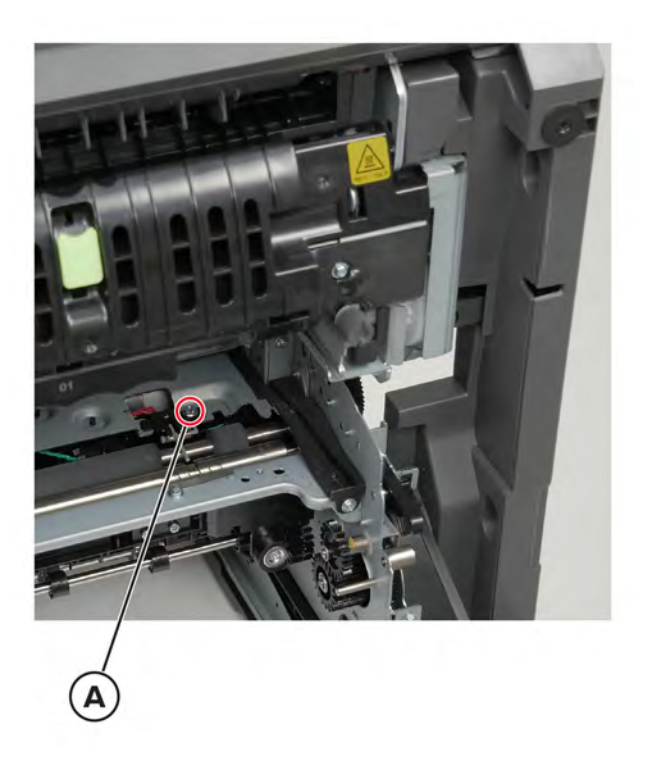

Disconnect the cable (B), and then remove the sensor.

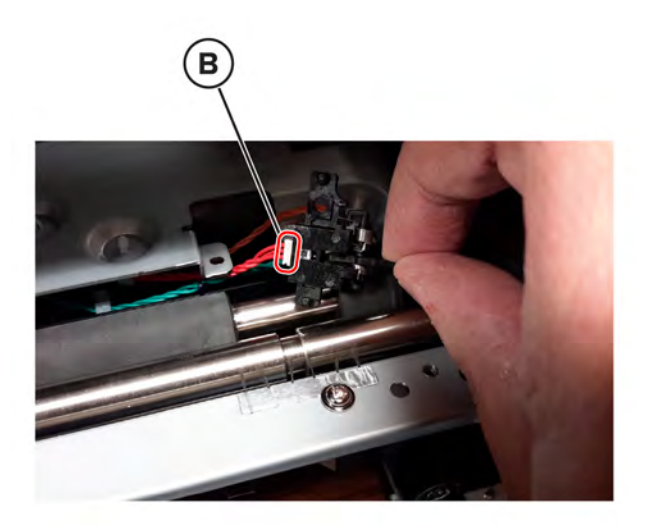

# <span id="page-362-0"></span>**Fuser removal**

**1** Open door A, and then open door A1.

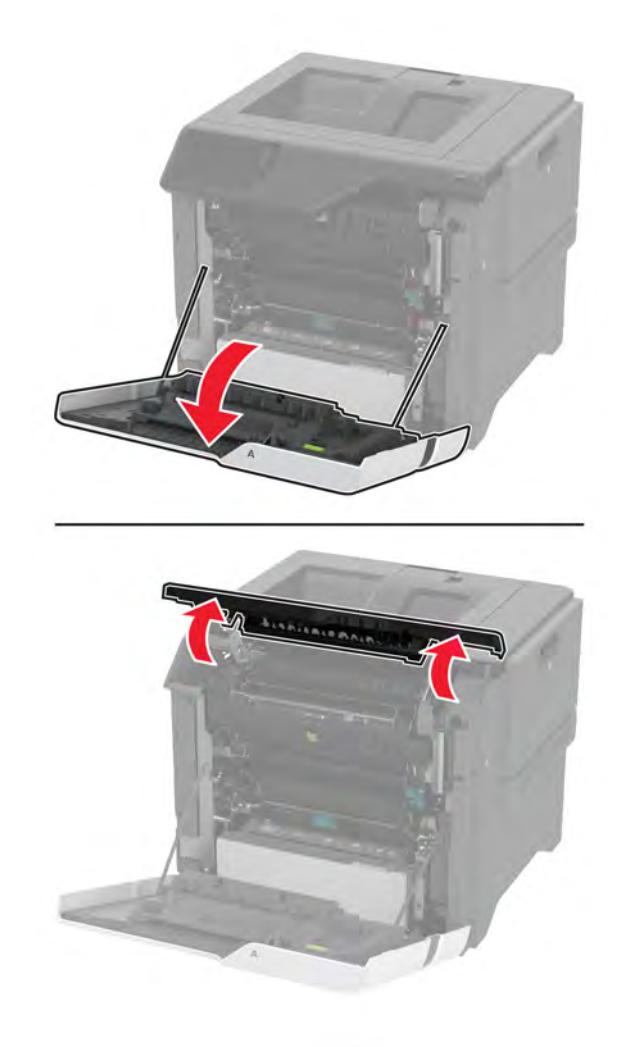

<span id="page-363-0"></span>**2** Remove the fuser.

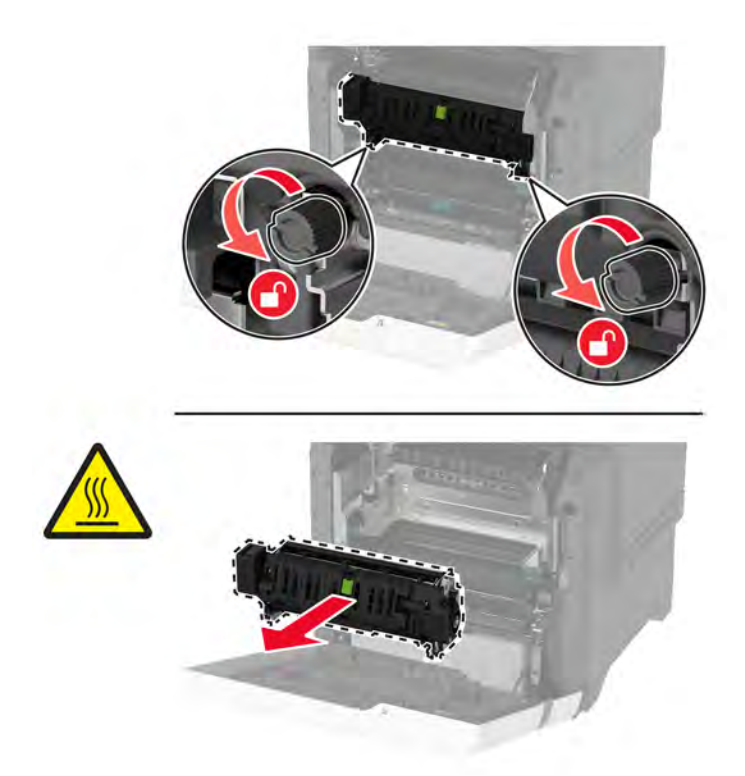

**Installation note:** After installing a new fuser, reset the maintenance counter. See **["Resetting the](#page-444-0) [maintenance counter" on page 445](#page-444-0)**.

# **Redrive guide removal**

- **1** Remove the fuser. See **["Fuser removal" on page 363](#page-362-0)**.
- **2** Remove the four screws (A).

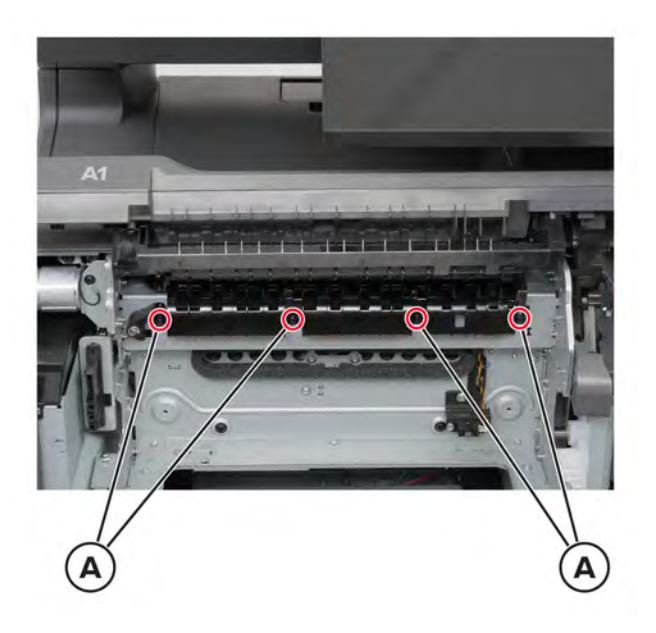

Parts removal **364**

Move the diverter (B) out of the way, and then release the cover from its frame.

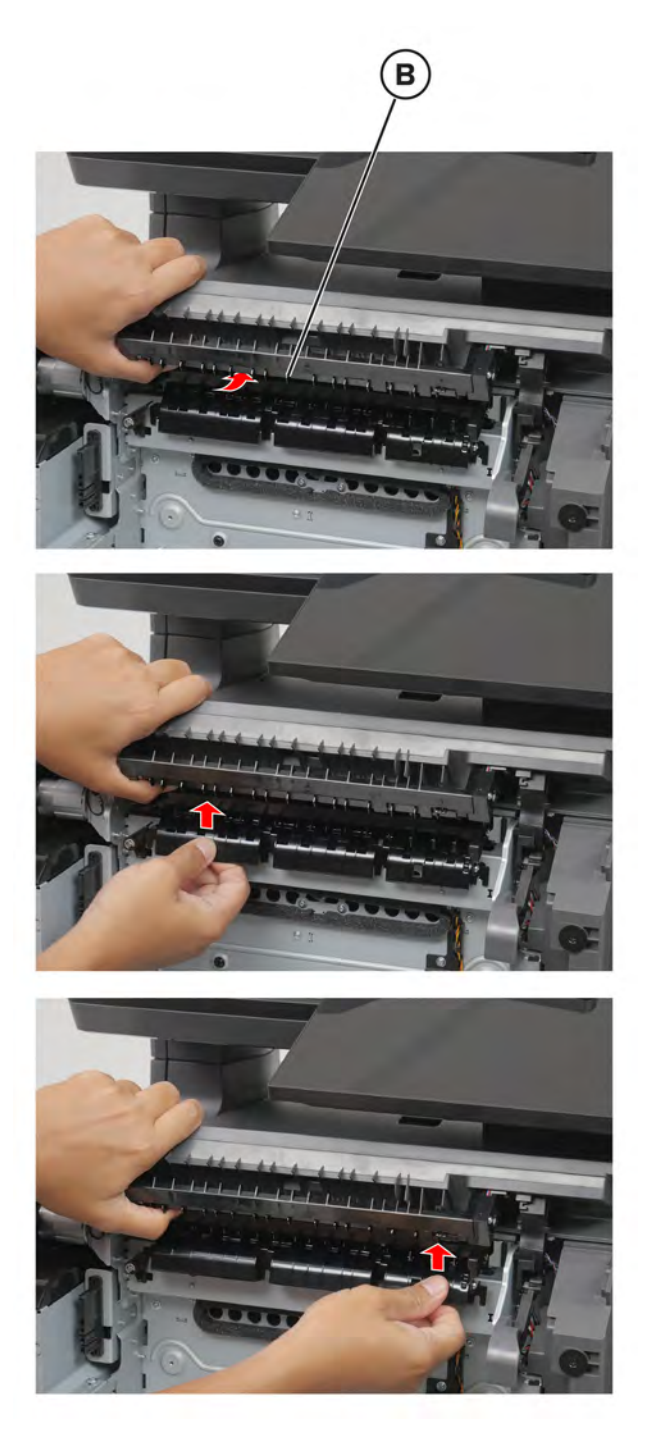

Remove the cover.

**Note:** If necessary, turn the lever to make way for the cover.

<span id="page-365-0"></span>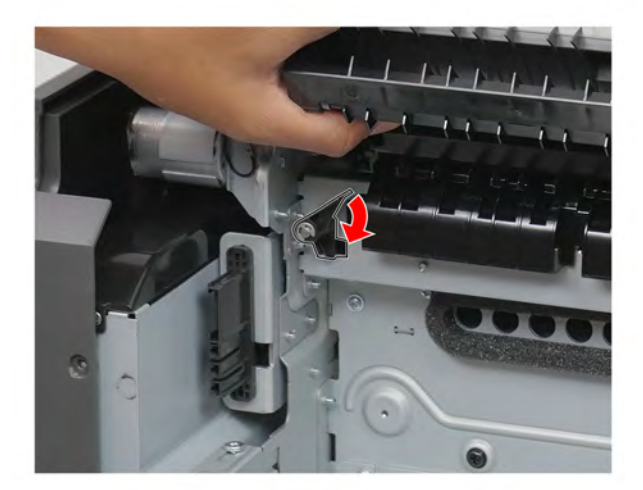

#### **Diverter removal**

- Remove the fuser. See **["Fuser removal" on page 363](#page-362-0)**.
- Remove the control panel cover. See **["Control panel cover removal" on page 351](#page-350-0)**.
- Remove the control panel base cover. See **["Control panel base cover removal" on page 410](#page-409-0)**.
- Remove the three screws (A).

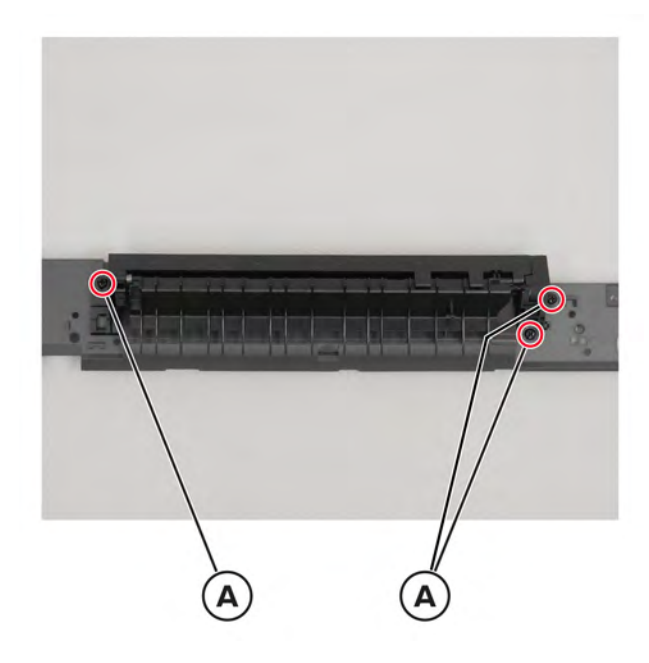

Remove the diverter.

#### **Sensor (redrive) removal**

- Remove the fuser. See **["Fuser removal" on page 363](#page-362-0)**.
- Remove the control panel cover. See **["Control panel cover removal" on page 351](#page-350-0)**.
- Remove the control panel base cover. See **["Control panel base cover removal" on page 410](#page-409-0)**.
- Remove the diverter. See **["Diverter removal" on page 366](#page-365-0)**.
- Remove the screw (A), and then remove the sensor bracket.

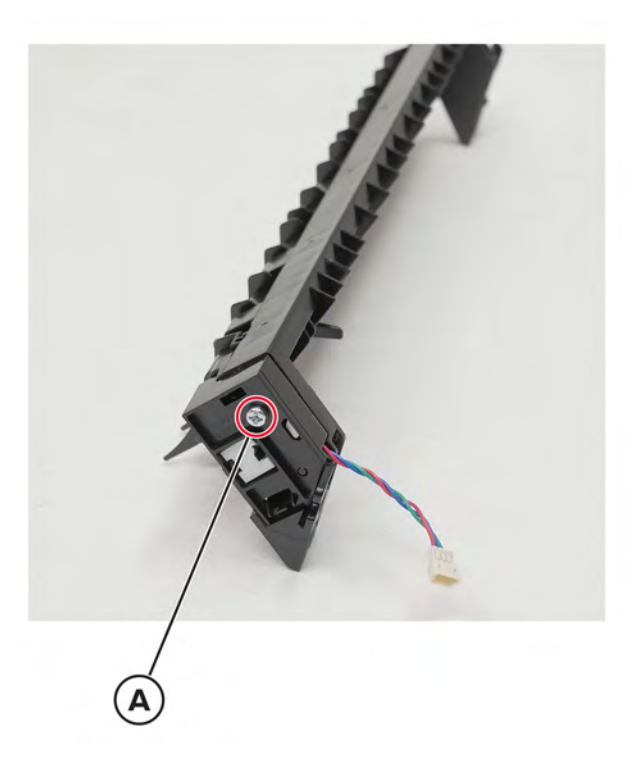

 Remove the retainer (B), and then remove the sensor from its bracket. **Installation note:** Make sure that the retainer is installed with the replacement sensor.

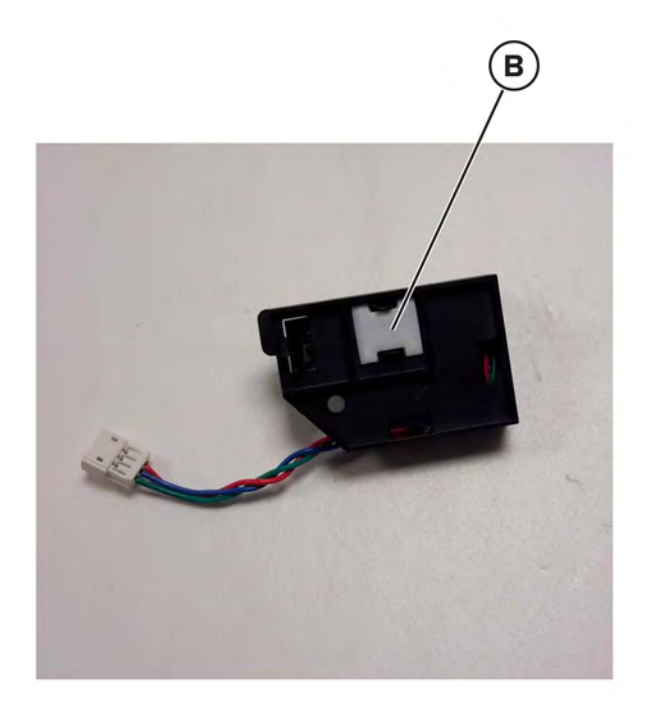

# **Sensor (fuser present) removal**

- Remove the fuser. See **["Fuser removal" on page 363](#page-362-0)**.
- Remove the two screws (A).

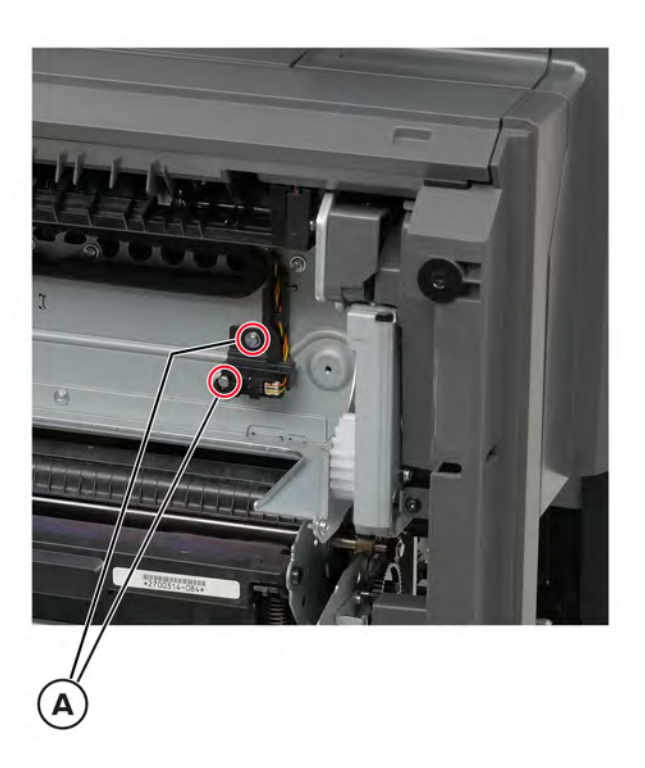

Disconnect the cable (B), and then remove the sensor.

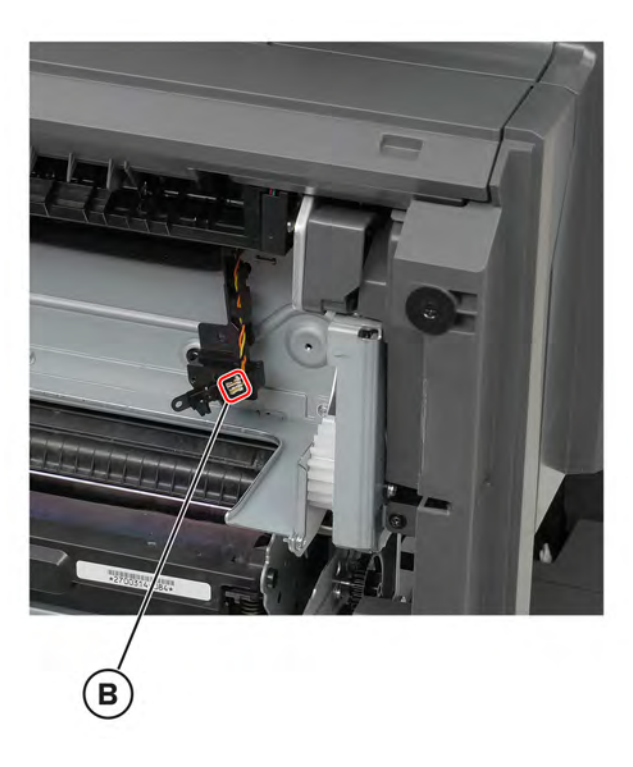

Parts removal 

# **Control panel display removal**

**Note:** For a video demonstration, see **[Replacing the control panel display](https://publications.lexmark.com/media/sma_assets/CS_CX73x/SVC-C43x-CS73x-control-panel-removal.mp4)**.

**1** Open the front door, and then open door A1.

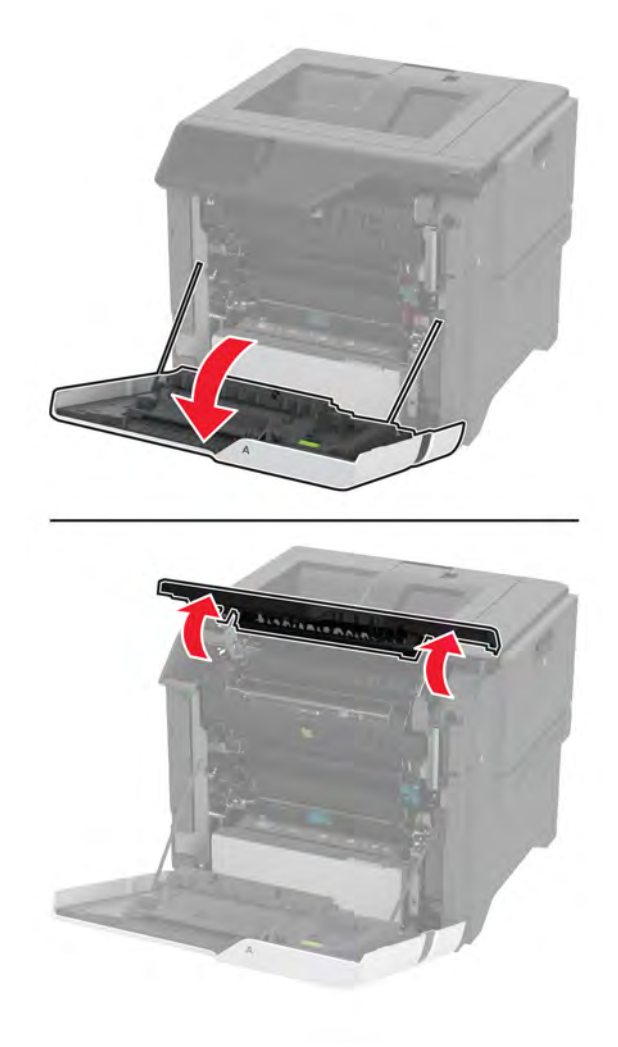

Parts removal **369**

Remove the two screws (A), and then release the latch (B).

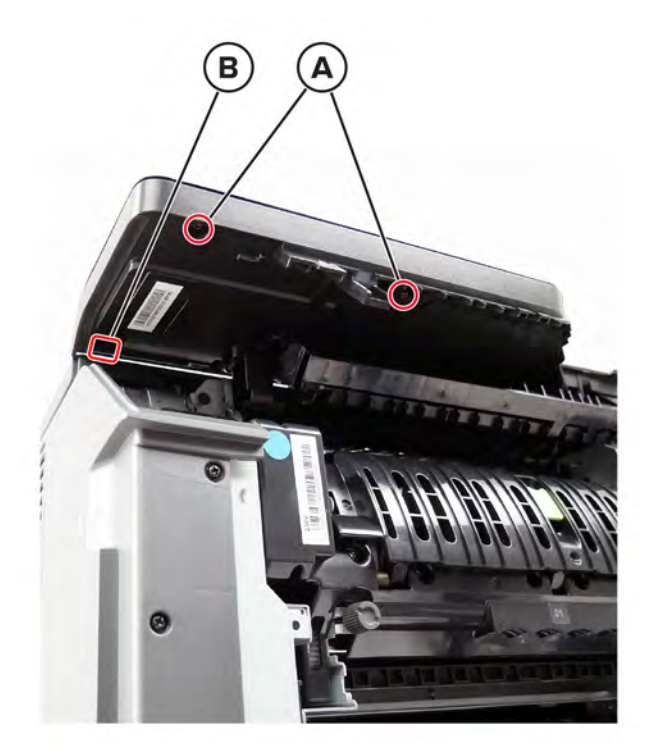

Release the two latches (C).

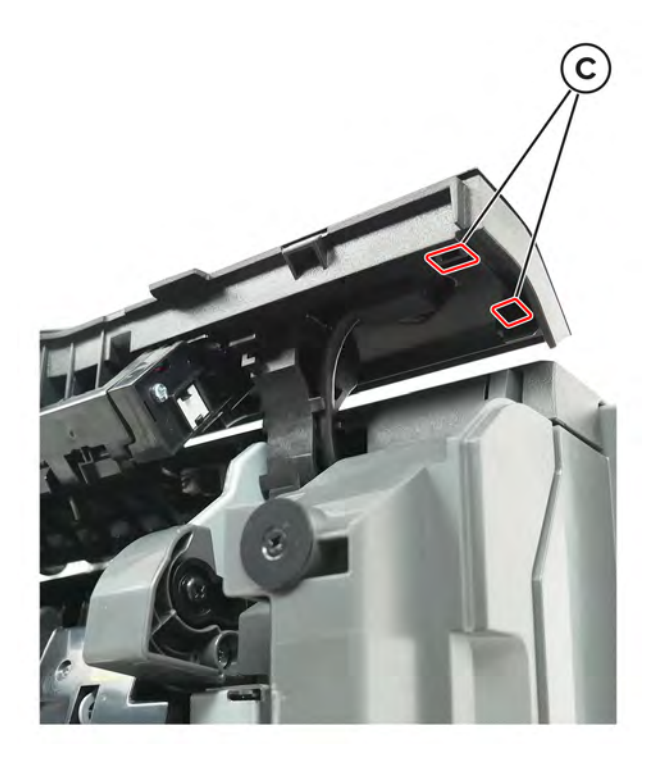

**4** Carefully lift the cover, and then disconnect the cable (D).

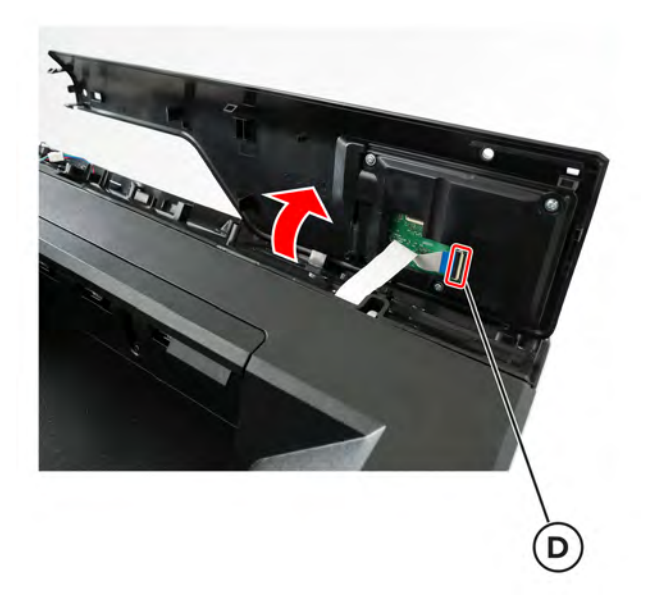

**5** Remove the three screws (E).

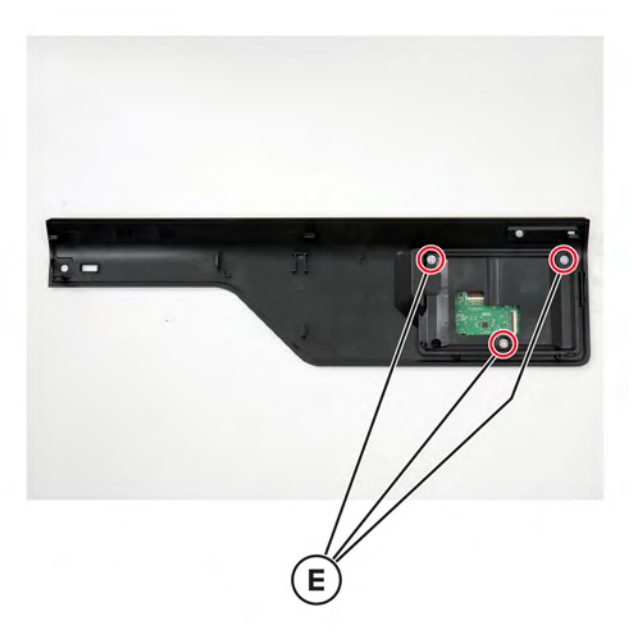

**6** Remove the control panel display from the cover.

#### **Front door hinges removal**

**Warning—Potential Damage:** Remove the waste toner bottle and imaging kit first before removing the hinges. Failure to do this can lead to toner spillage and damage to the printer.

**Note:** This procedure is applicable to the left and right hinges.

- **1** Remove the waste toner bottle. See **["Waste toner bottle removal" on page 330](#page-329-0)**.
- **2** Remove the imaging kit. See **["Imaging kit removal" on page 332](#page-331-0)**.
- Remove the front door. See **["Front door removal" on page 354](#page-353-0)**.
- Place the printer on its side.
- Remove the three screws (A) securing the hinge, and then remove the hinge.

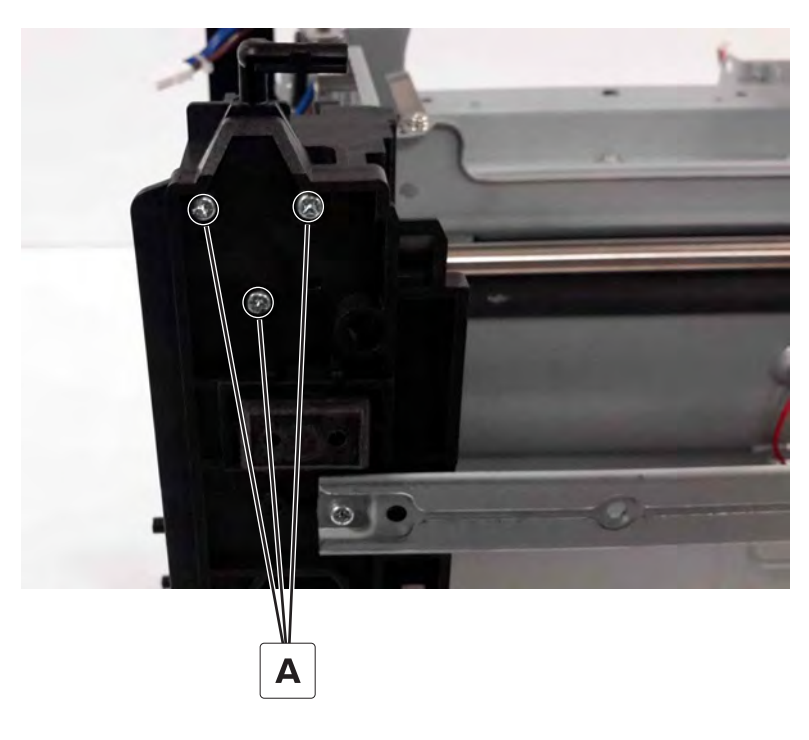

#### **Control panel arms removal**

**Note:** The control panel arms are two separate FRUs. This procedure shows how to remove both arms.

- Remove the fuser. See **["Fuser removal" on page 363](#page-362-0)**.
- Remove the redrive guide. See **["Redrive guide removal" on page 364](#page-363-0)**.
- Remove the control panel cover. See **["Control panel cover removal" on page 351](#page-350-0)**.
- Remove the control panel base cover. See **["Control panel base cover removal" on page 410](#page-409-0)**.

Disconnect the cable (A), and then remove the two screws (B).

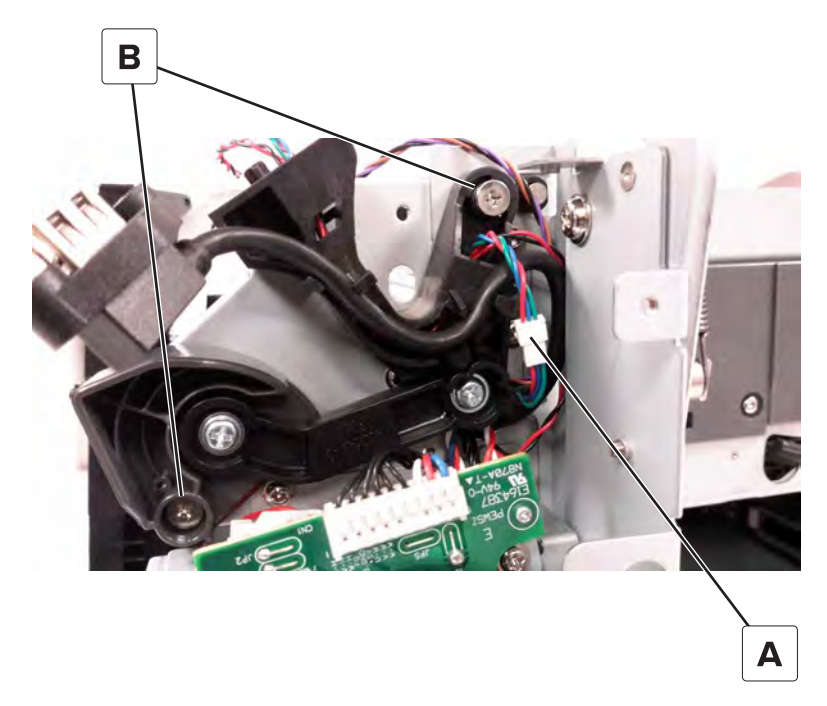

Remove the control panel right arm, and then release the cables (C) from the arm.

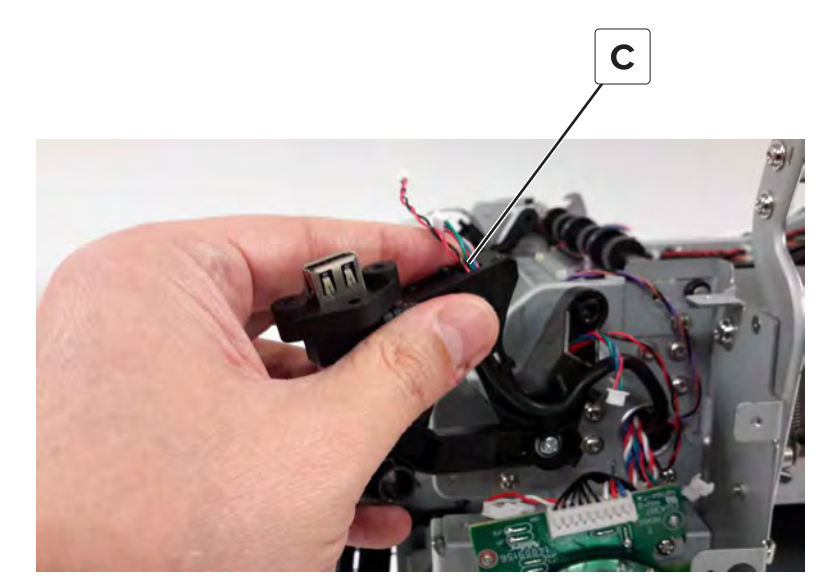

Remove the left arm (D) from the mounting pin.

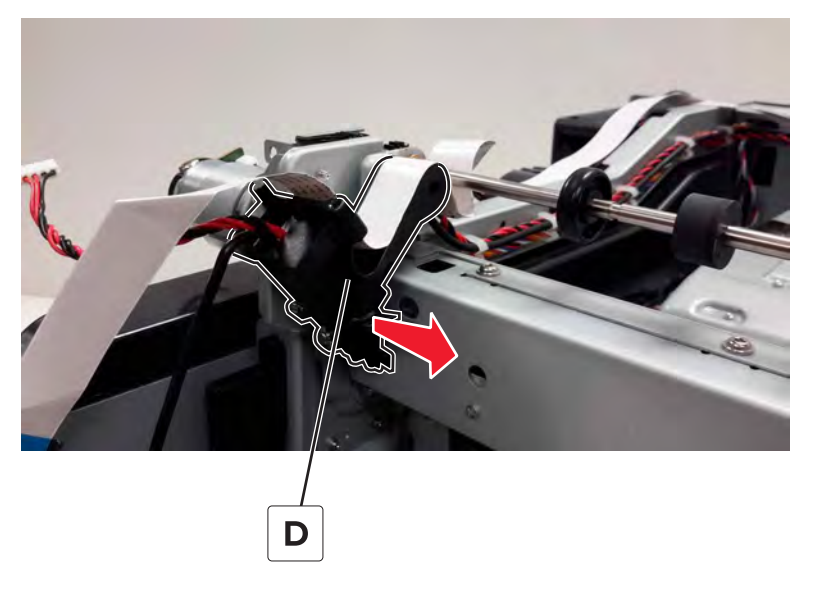

 Carefully remove the ribbon cable (E), and then release the control panel cable (F) and headphone cable (G) from the control panel left arm.

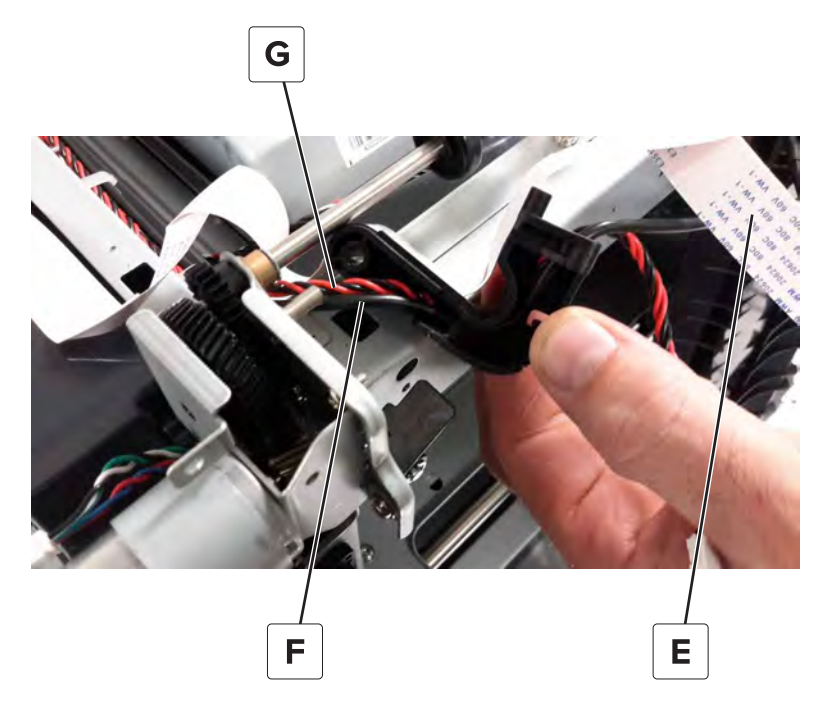

#### **Transfer module guide rail removal**

- Remove the waste toner bottle. See **["Waste toner bottle removal" on page 330](#page-329-0)**.
- Remove the imaging kit. See **["Imaging kit removal" on page 332](#page-331-0)**.
- Remove the transfer module. See **["Transfer module removal" on page 358](#page-357-0)**.
- Remove the left cover. See **["Left cover removal" on page 307](#page-306-0)**.
- Remove the EP drive gearbox. See **["EP drive gearbox removal" on page 317](#page-316-0)**.

Remove the three screws (A).

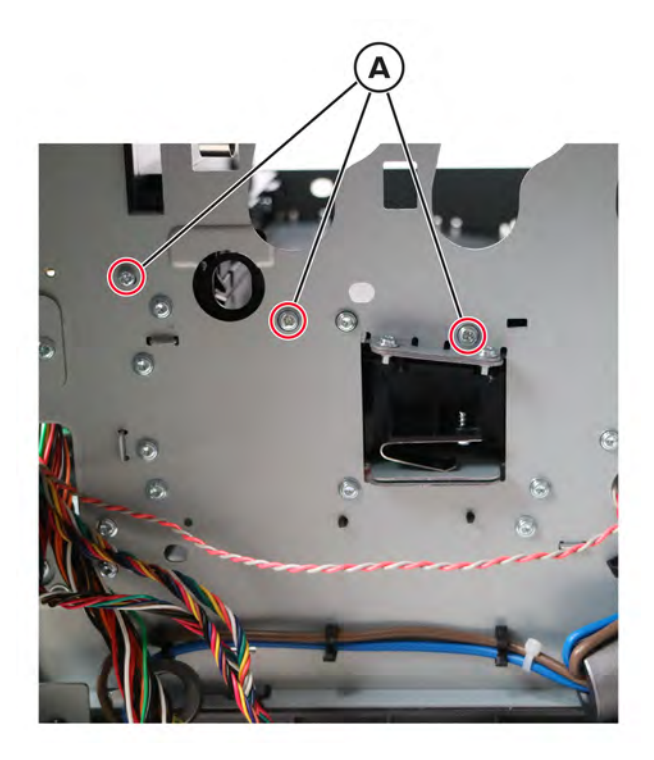

Remove the screw (B).

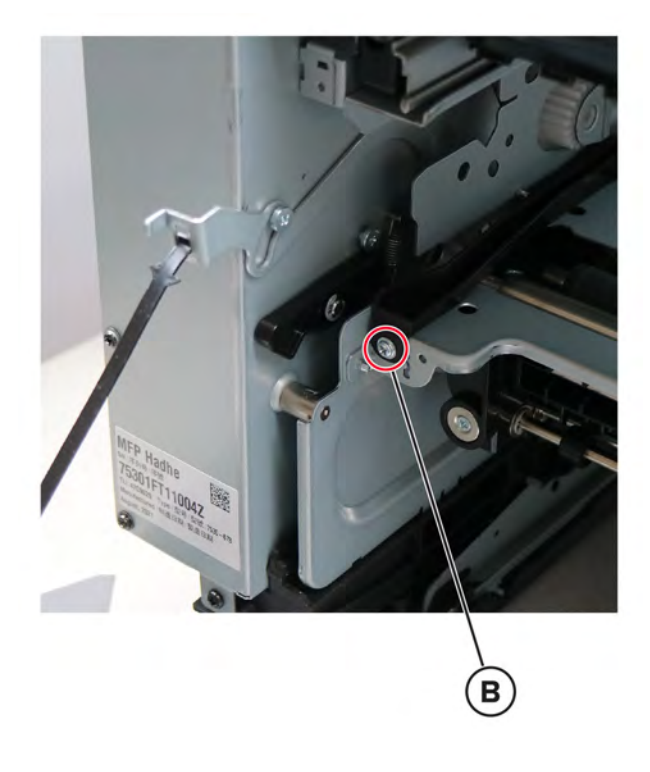

Gently release the guide rail from the frame.

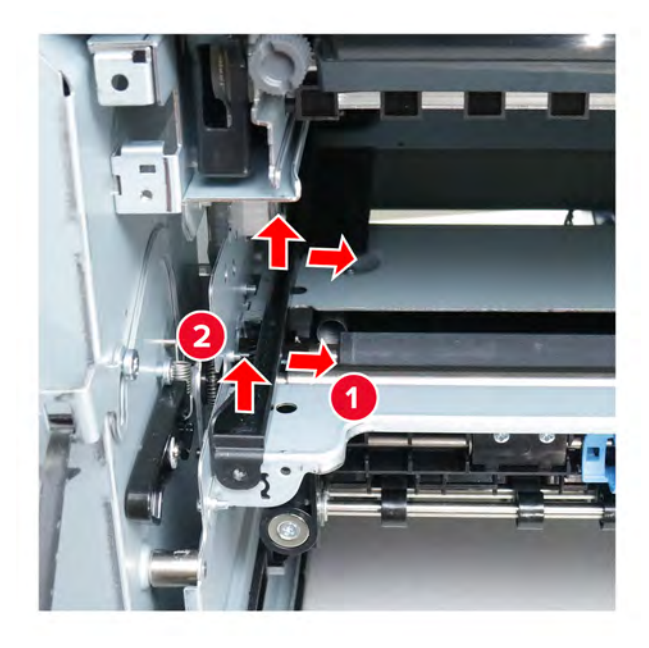

Release the spring (C), and then remove the spring and coupling (D) from the guide rail.

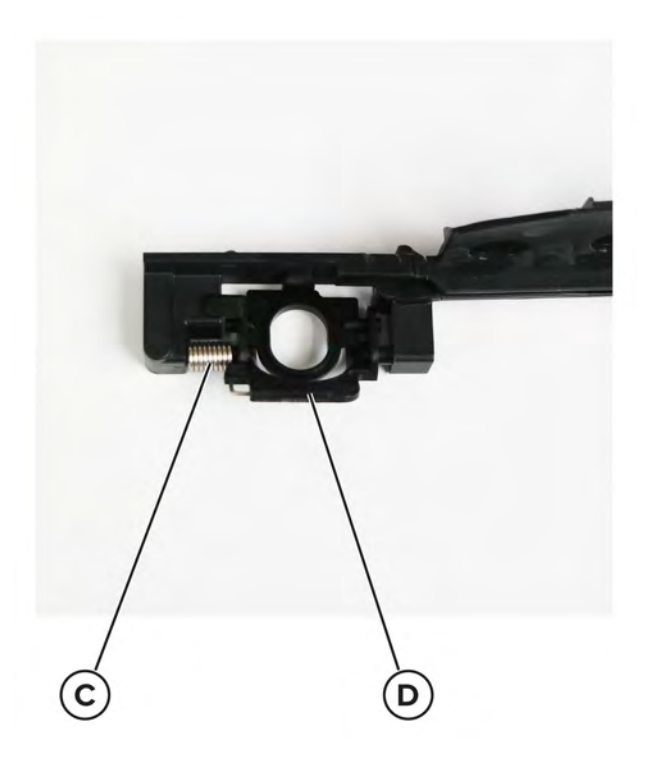

**Installation note:** Make sure that the HVPS contacts (A) are aligned and unblocked.

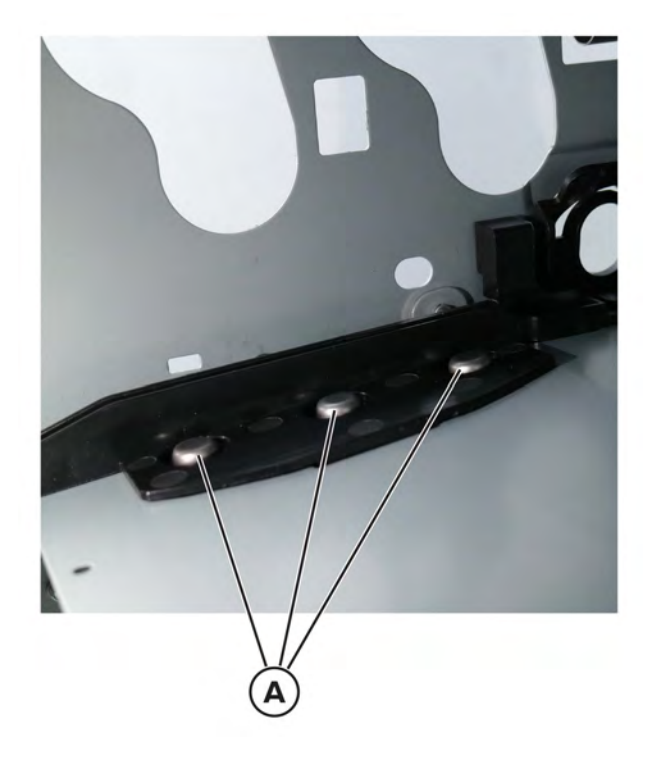

#### **Aligner rollers removal**

- Remove the fuser. See **["Fuser removal" on page 363](#page-362-0)**.
- Remove the waste toner bottle. See **["Waste toner bottle removal" on page 330](#page-329-0)**.
- Remove the imaging kit. See **["Imaging kit removal" on page 332](#page-331-0)**.
- Remove the transfer module. See **["Transfer module removal" on page 358](#page-357-0)**.
- Remove the left cover. See **["Left cover removal" on page 307](#page-306-0)**.
- Remove the LVPS. See **["LVPS removal" on page 310](#page-309-0)**.
- Remove the LVPS cage. See **["LVPS cage removal" on page 325](#page-324-0)**.
- Remove the motor cover. See **["Motor cover removal" on page 356](#page-355-0)**.
- Remove the right cover. See **["Right cover removal" on page 334](#page-333-0)**.
- Remove the sensor (input). See **["Sensor \(input\) removal" on page 361](#page-360-0)**.

On the right side of the printer, remove the gear (A), and then remove the screw (B).

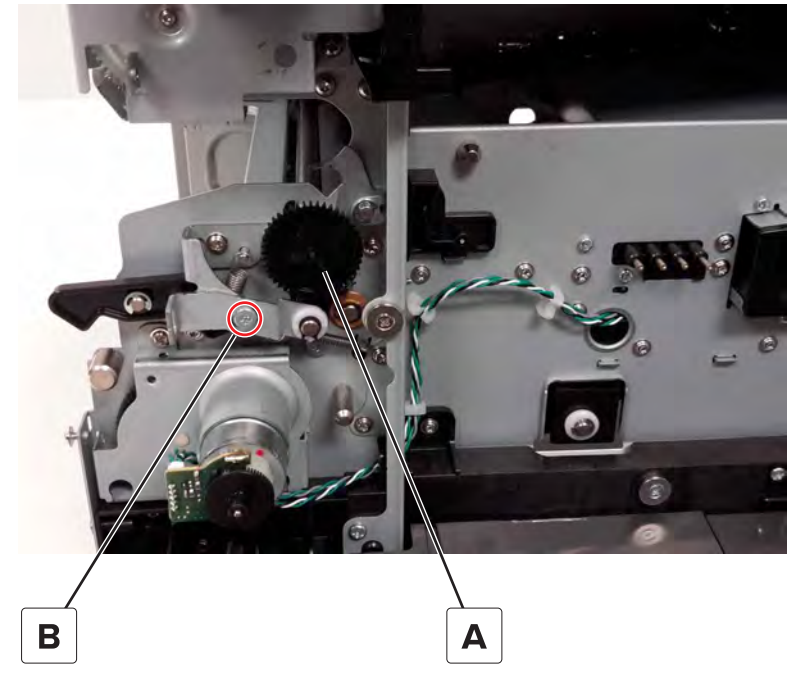

Remove the C-clip (C), and then remove the spacer.

**Warning—Potential Damage:** Be careful not to overextend the clip when removing or installing.

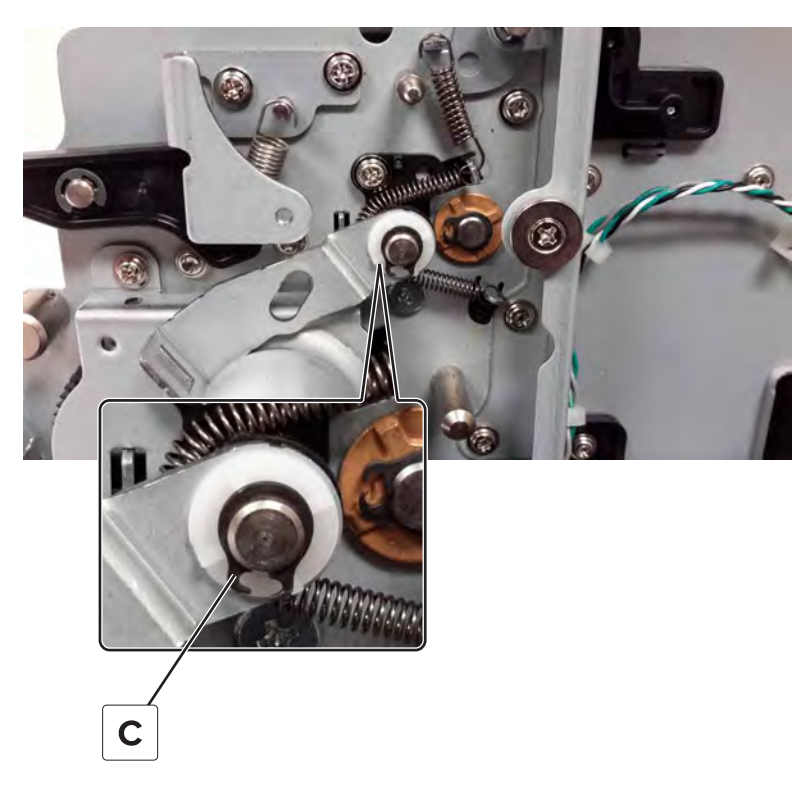

Remove the bracket (D), and then release the spring (E).

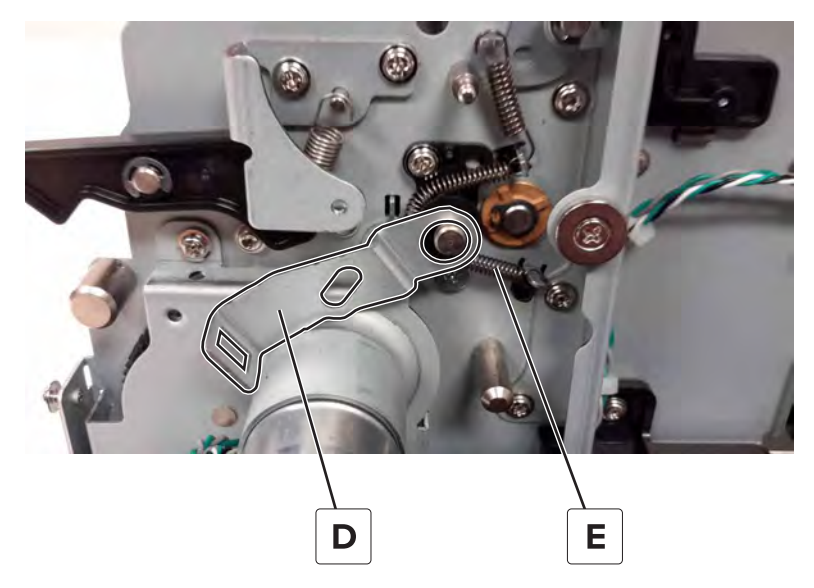

Remove the spacer (F).

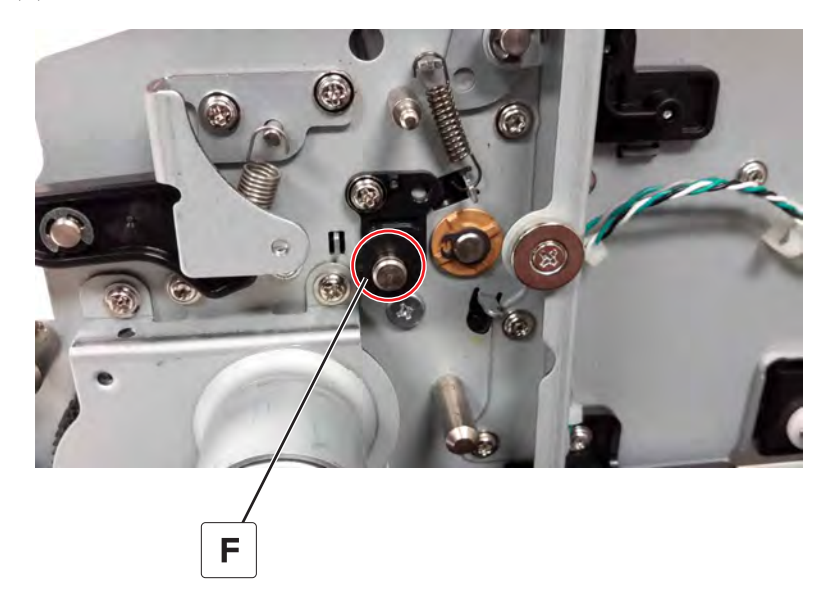

Remove the screw (G), and then remove the guide (H).

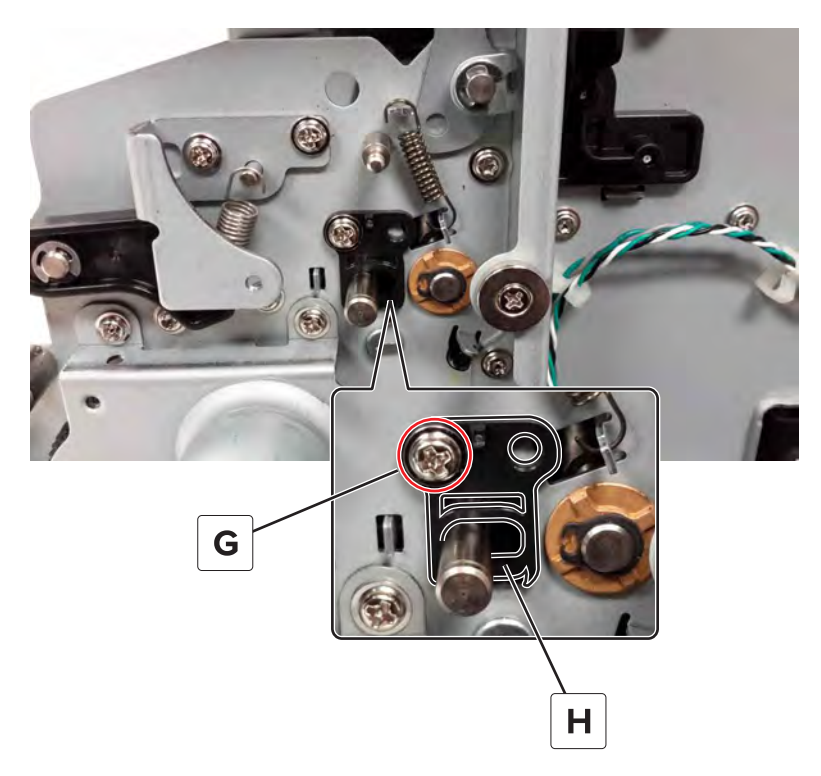

Remove the C-clip (J), and then remove the bushing.

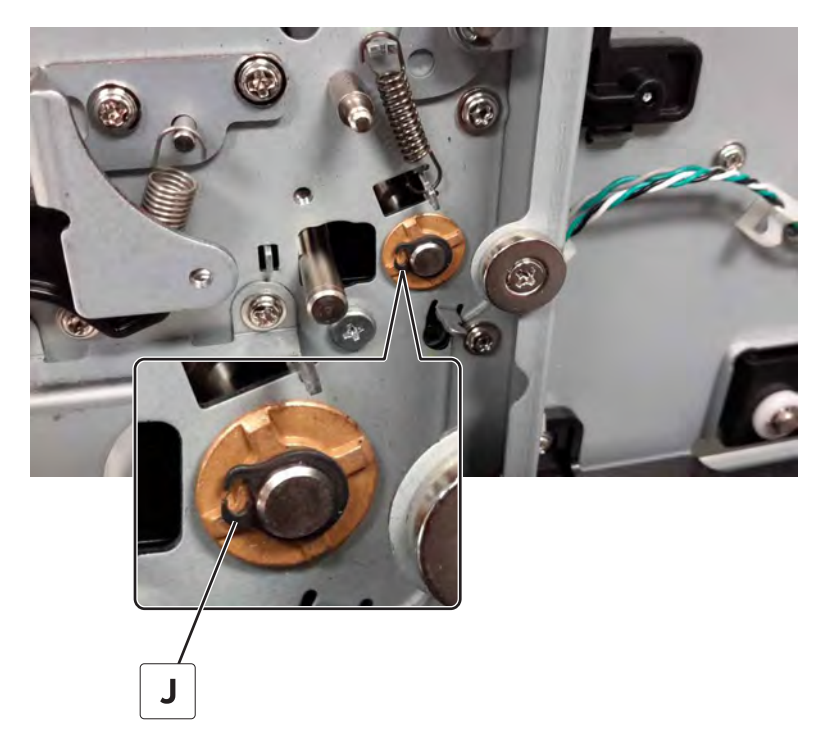

**17** Remove the C-clip (K), and then remove the spacer.

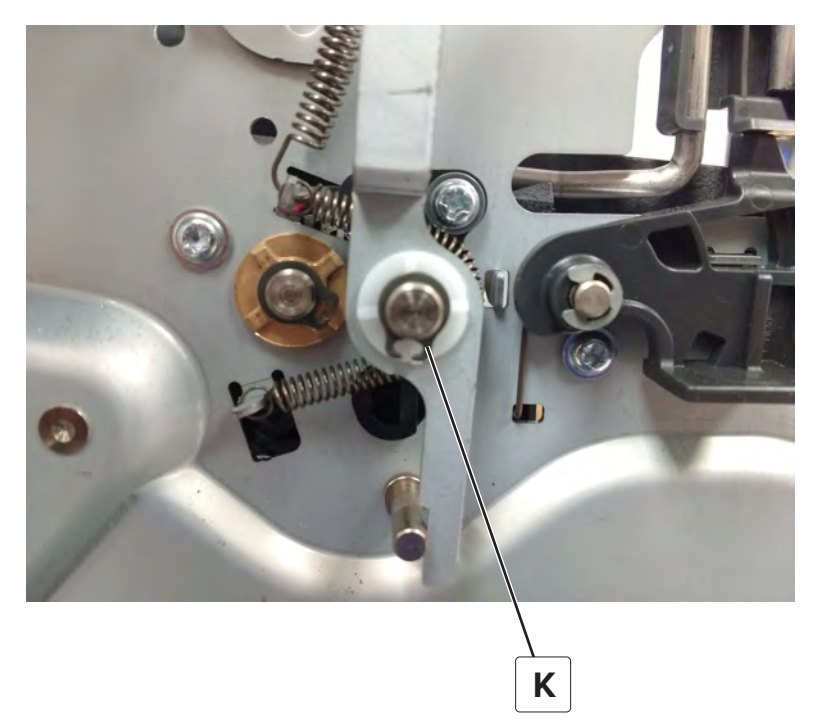

**18** Remove the spring (L), and then remove the spacer (M).

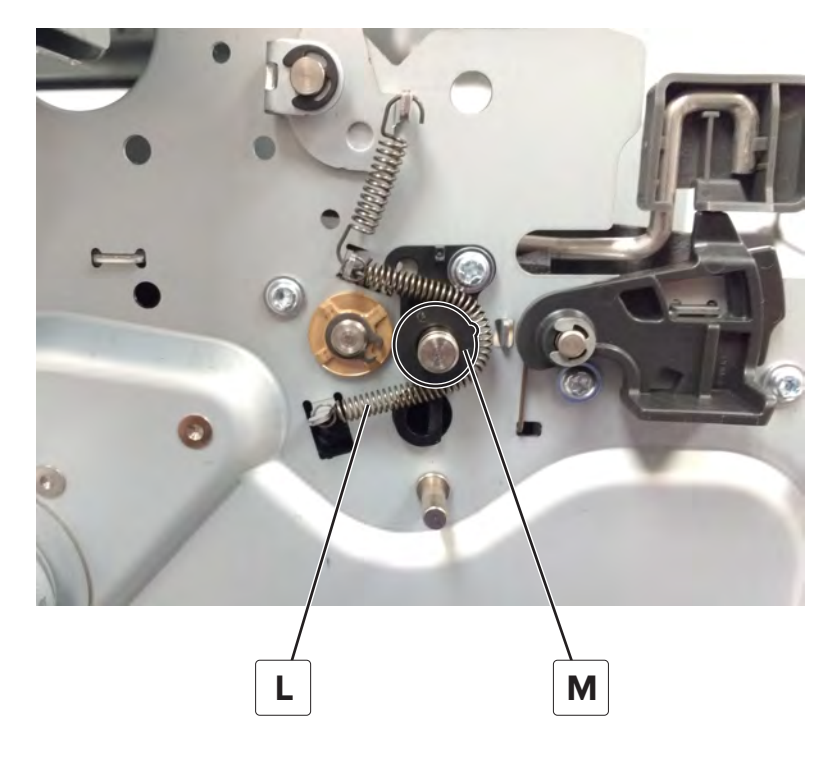

**19** Remove the screw (N), and then remove the guide (P).

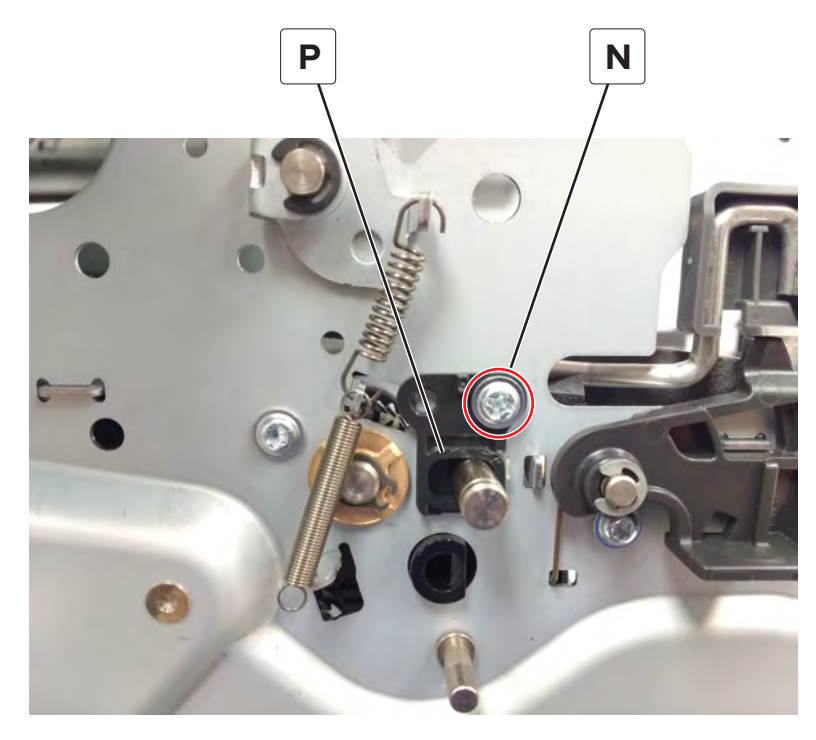

**20** Remove the C‑clip (Q), and then remove the bushing.

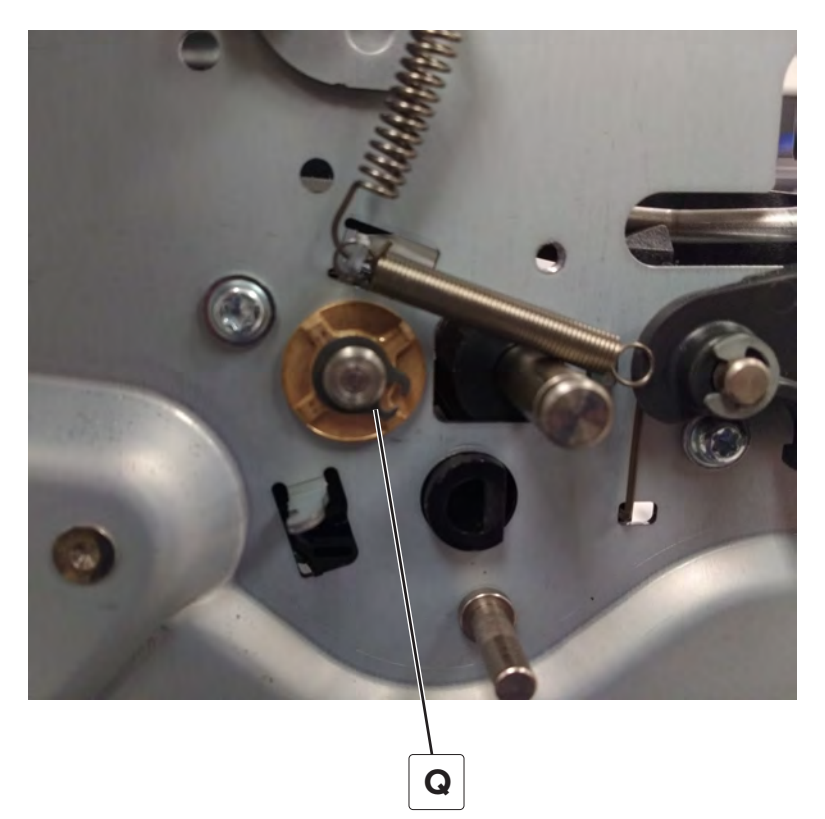

**21** Slide the front aligner roller to the right to remove.

**Note:** Be careful not to drop or lose the washer on the left side of the shaft.

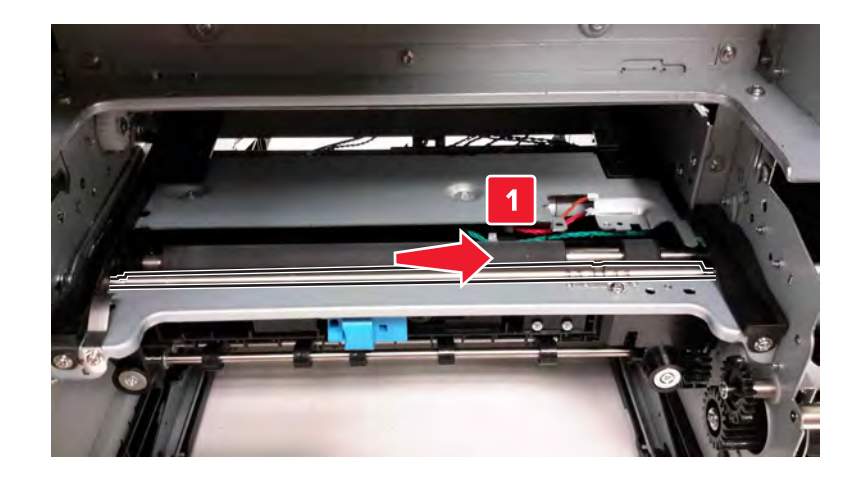

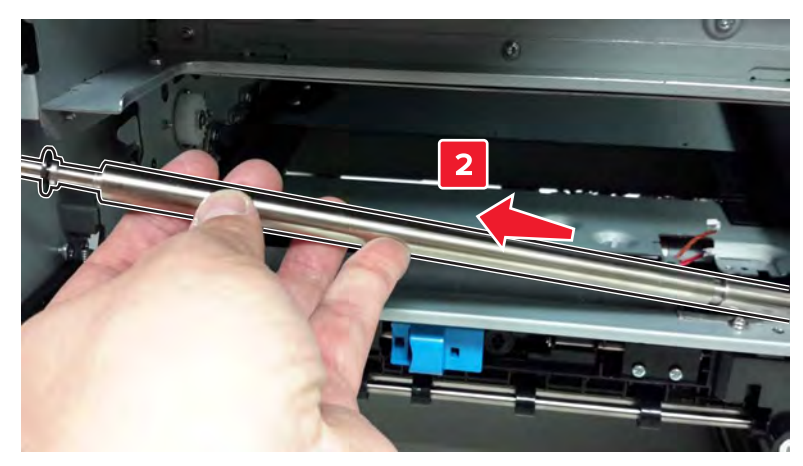

Parts removal

Slide the rear aligner roller to the right to remove.

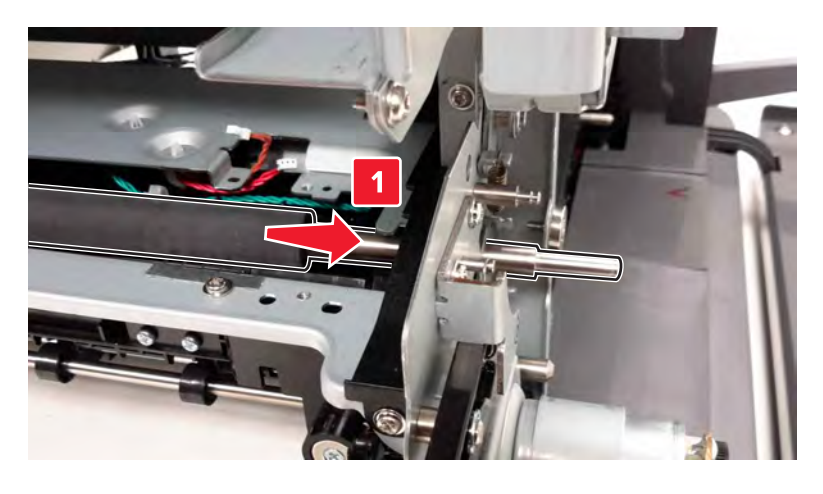

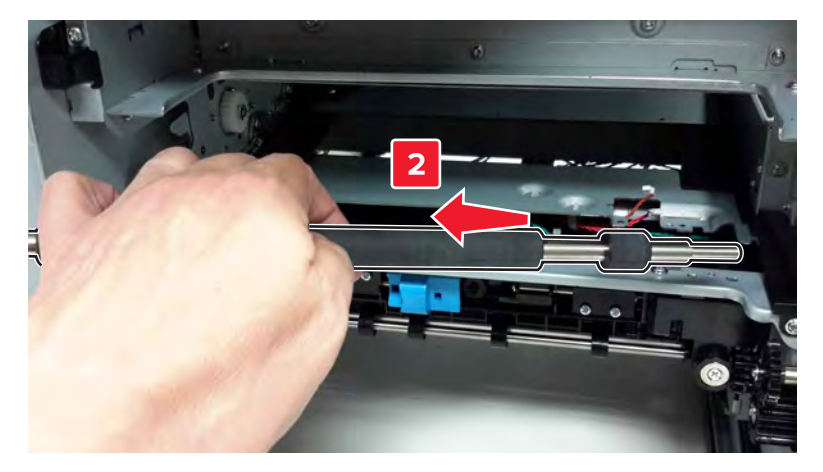

## <span id="page-384-0"></span>**Pivot shaft removal**

- **1** Remove the front door. See **["Front door removal" on page 354](#page-353-0)**.
- **2** Remove the two E-clips (A), and then remove the shaft (B).

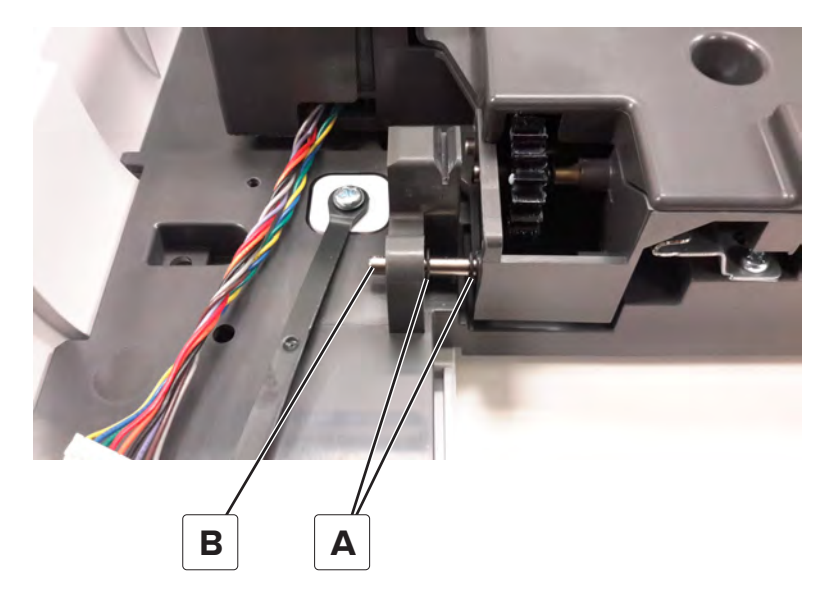

## **Duplex inner guide removal**

- **1** Remove the front door. See **["Front door removal" on page 354](#page-353-0)**.
- **2** Remove the pivot shaft. See **"Pivot shaft removal" on page 385**.
- **3** Release the latch (A), and then slide the guide to remove.

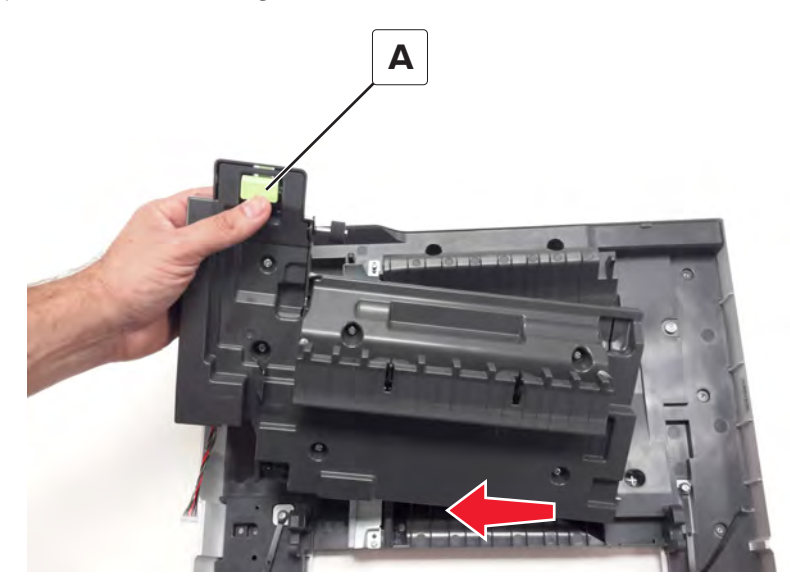

## **Sensor (duplex staging) removal**

- Remove the front door. See **["Front door removal" on page 354](#page-353-0)**.
- Remove the pivot shaft. See **["Pivot shaft removal" on page 385](#page-384-0)**.
- Remove the duplex inner guide. See **["Duplex inner guide removal" on page 385](#page-384-0)**.
- Remove the six screws (A).

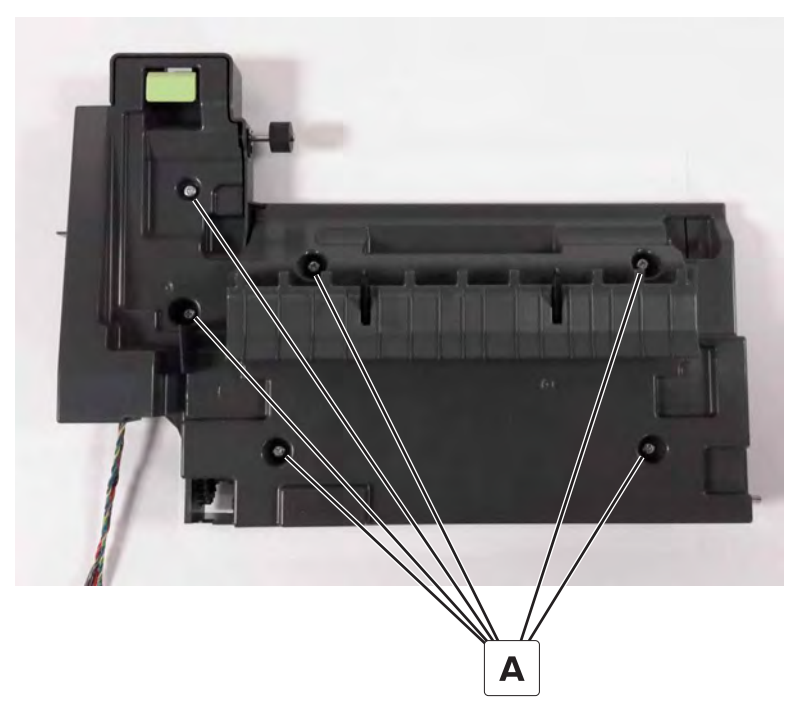

Disconnect the cable (B), and then remove the sensor (C).

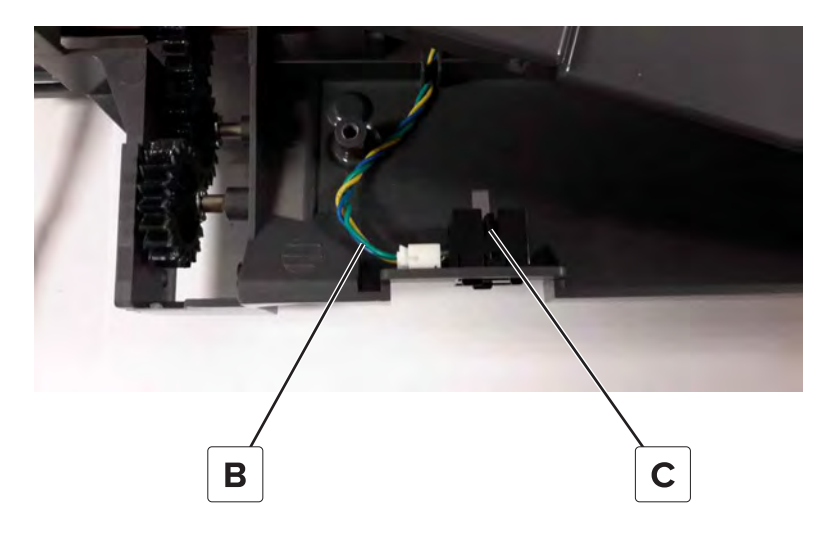

Parts removal 

## **Sensors (fuser buckle and narrow media) removal**

- **1** Open the front door.
- **2** Remove the screw (A).

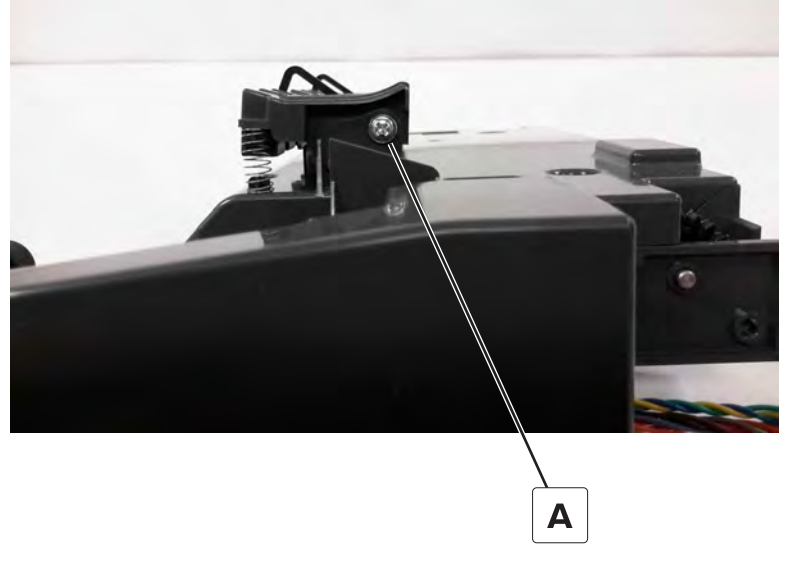

**3** Slide the paper guide to the right to remove.

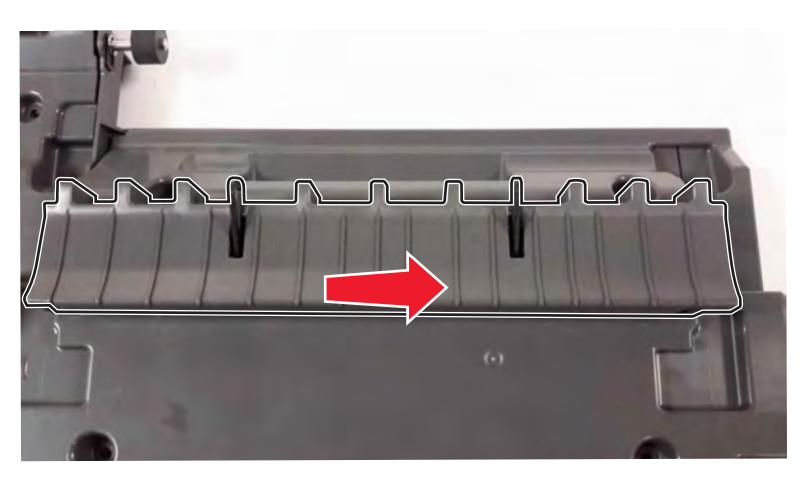

**4** Disconnect the sensor cable (B), remove the screw (C), and then remove the sensors.

**Note:** The left sensor is the sensor (fuser buckle). The right sensor is the sensor (narrow media). For more information, see **["Fuser drive" on page 510](#page-509-0)**.

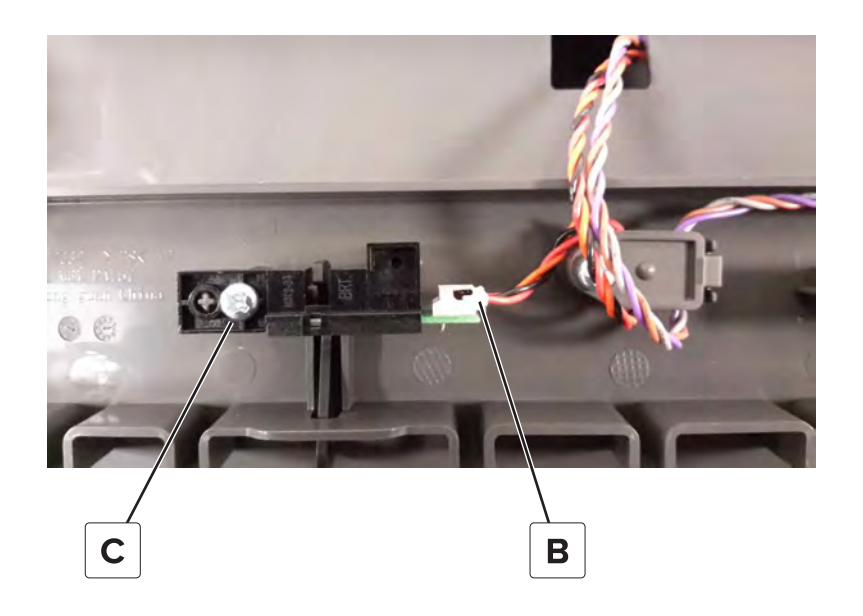

### **Tensioner belt removal**

- Remove the front door. See **["Front door removal" on page 354](#page-353-0)**.
- Remove the pivot shaft. See **["Pivot shaft removal" on page 385](#page-384-0)**.
- Remove the duplex inner guide. See **["Duplex inner guide removal" on page 385](#page-384-0)**.
- Remove the six screws (A), and then remove the cover.

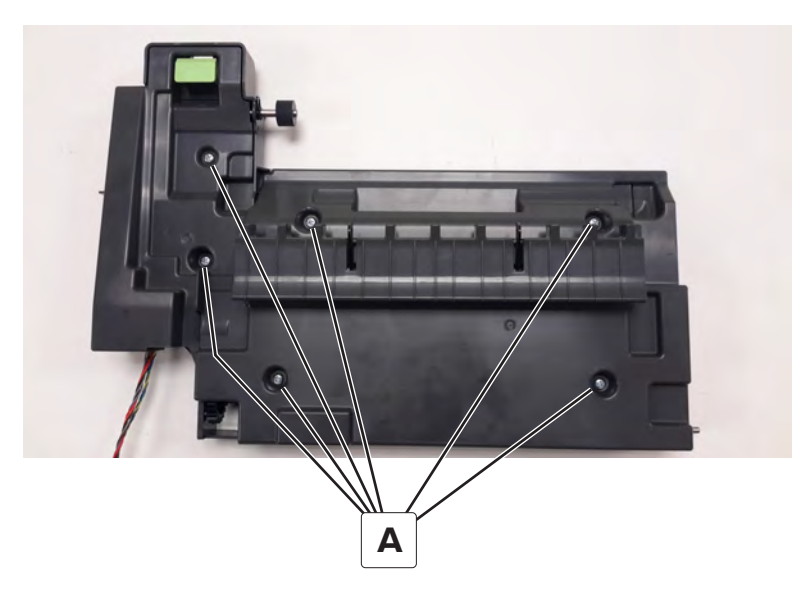

#### Remove the belt.

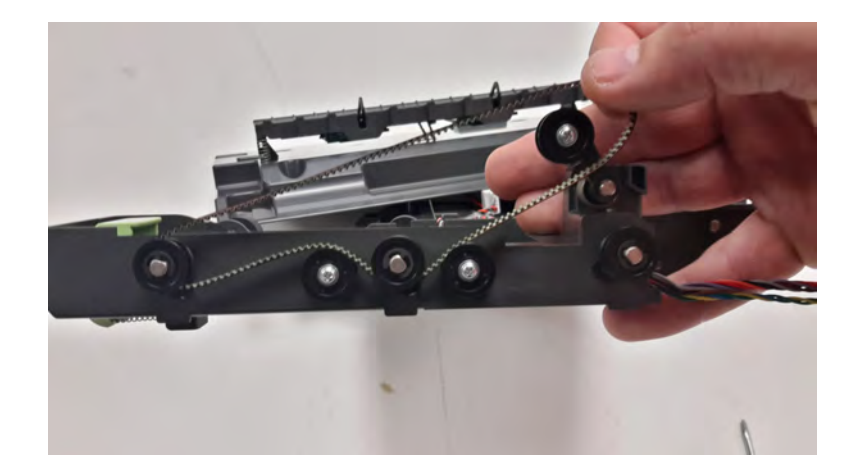

**Note:** Pay attention to the belt path before removing the belt.

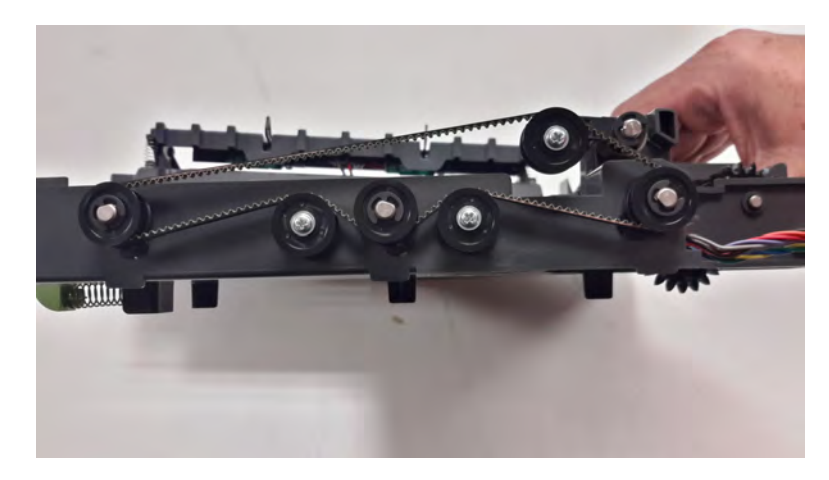

# **Duplex outer guide removal**

- Remove the front door. See **["Front door removal" on page 354](#page-353-0)**.
- Remove the pivot shaft. See **["Pivot shaft removal" on page 385](#page-384-0)**.
- Remove duplex inner guide. See **["Duplex inner guide removal" on page 385](#page-384-0)**.

Remove the tray indicator (A).

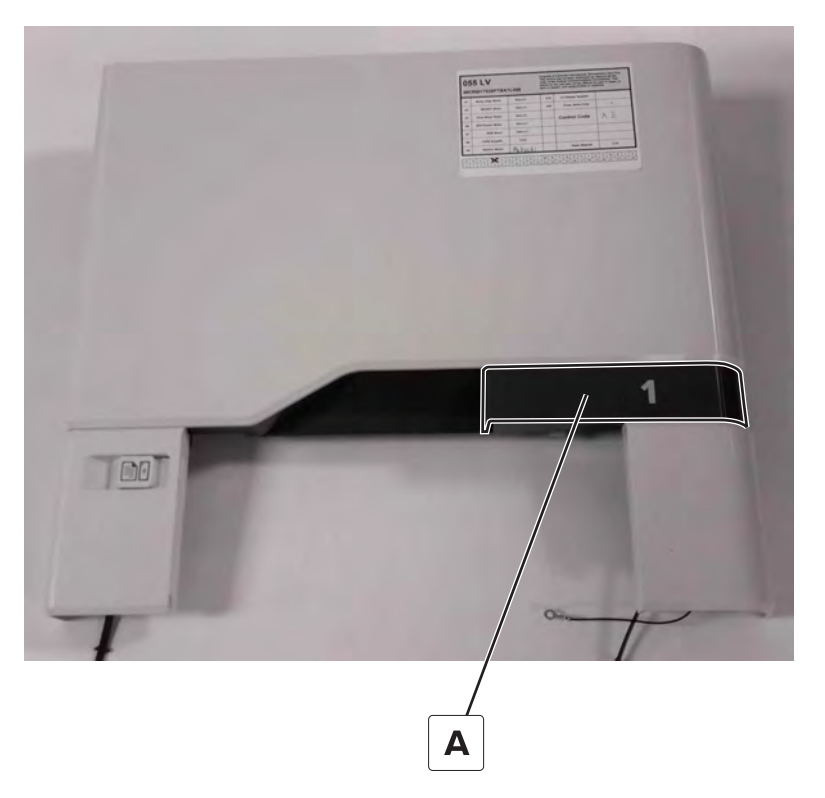

Remove the 12 screws (B), and then remove the duplex outer guide.

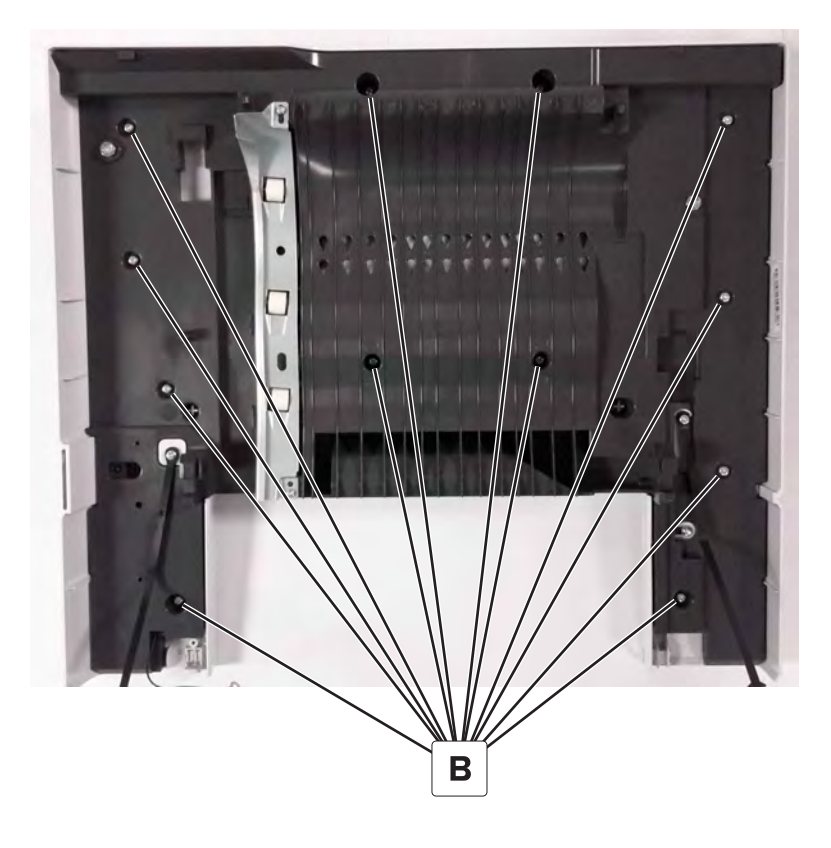

#### **Front door cover removal**

- Remove the front door. See **["Front door removal" on page 354](#page-353-0)**.
- Remove the pivot shaft. See **["Pivot shaft removal" on page 385](#page-384-0)**.
- Remove duplex inner guide. See **["Duplex inner guide removal" on page 385](#page-384-0)**.
- Remove the tray indicator (A).

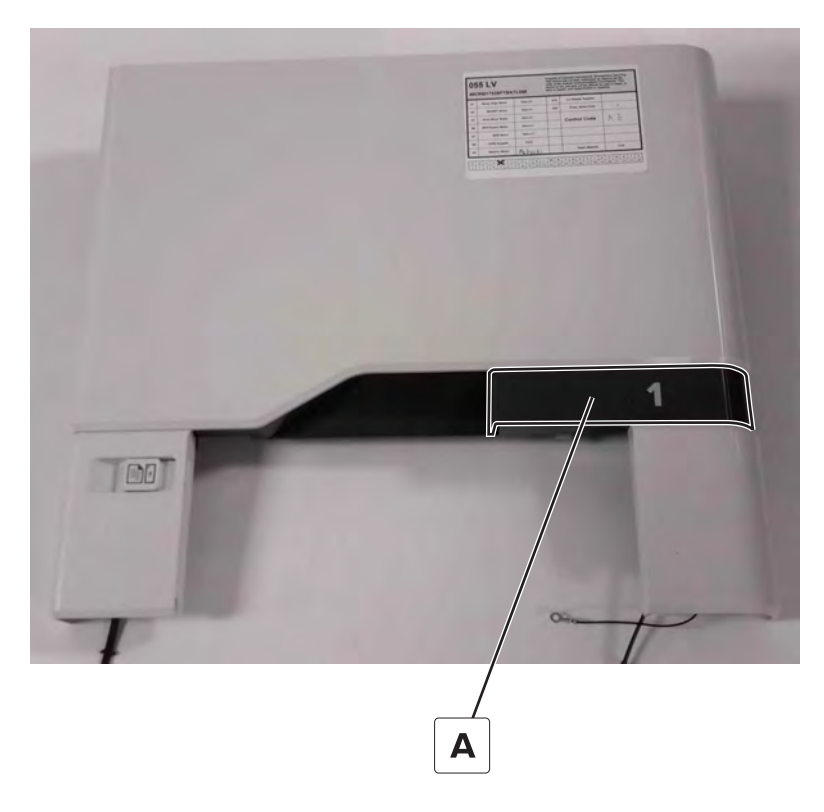

Remove the 12 screws (B), and then remove the front door cover from the duplex outer guide.

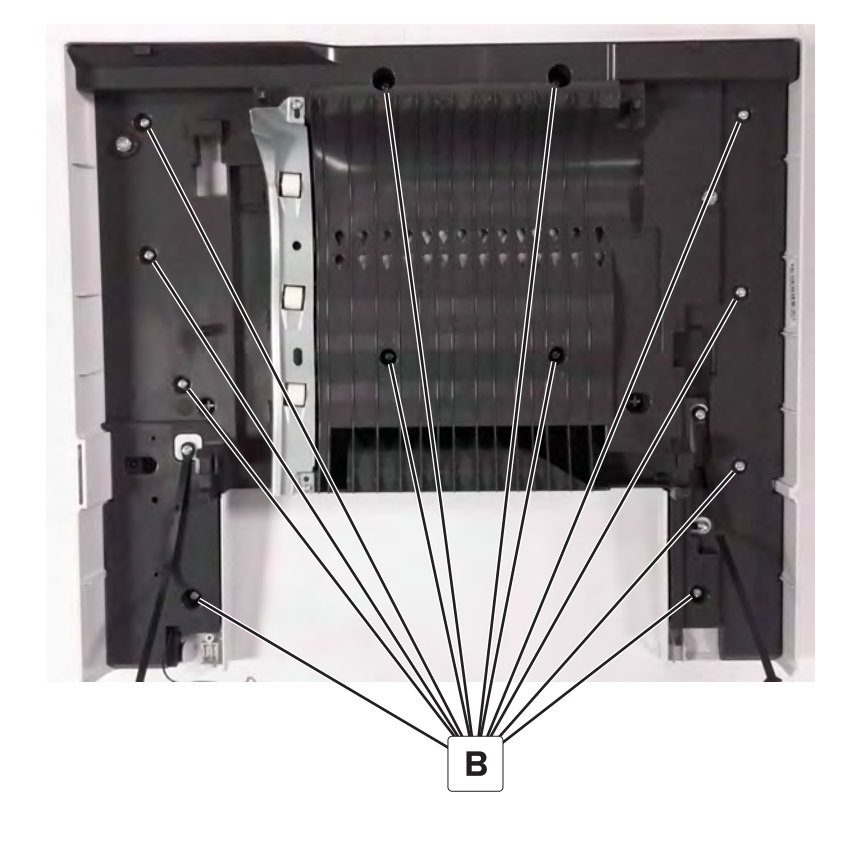

# <span id="page-392-0"></span>**Rear side removals**

## **Controller board shield removal**

**1** Remove the eight screws (A).

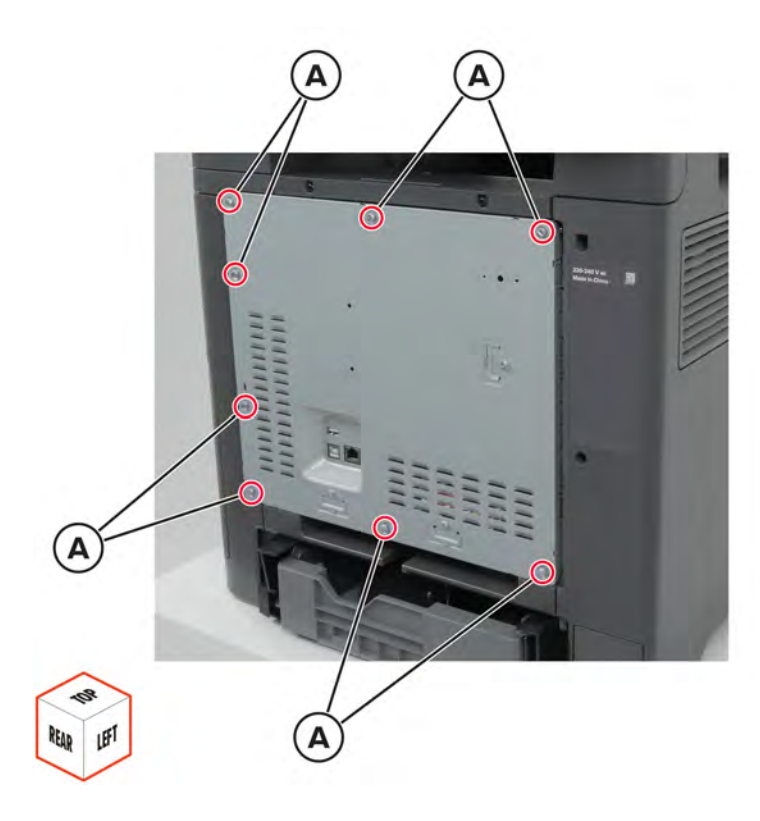

**2** Remove the shield.

**Installation warning:** The screws may damage the board cables. Make sure that the board cables are out of the way before screwing the shield in place.

#### **ISD card removal**

- **1** Remove the controller board shield. See **"Controller board shield removal" on page 393**.
- **2** Release the latches, and then remove the card.

**Warning—Potential Damage:** To avoid electrical damage, make sure that the printer is unplugged.

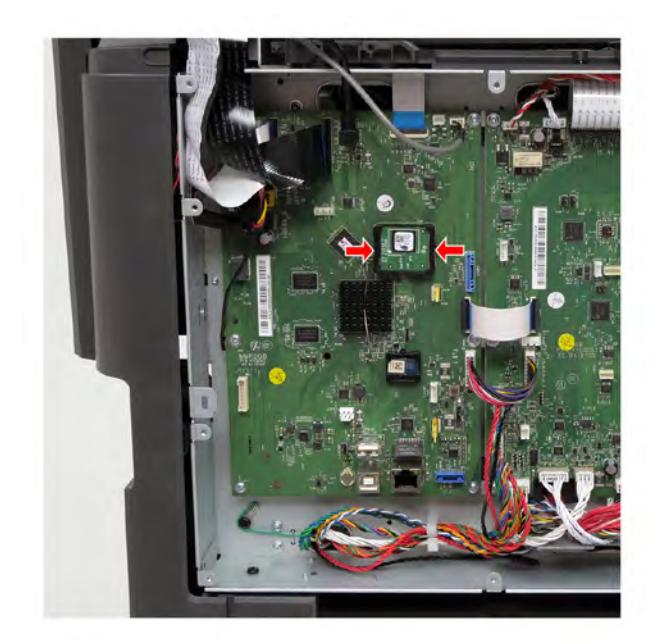

**Installation note:** Make sure that the connector is plugged.

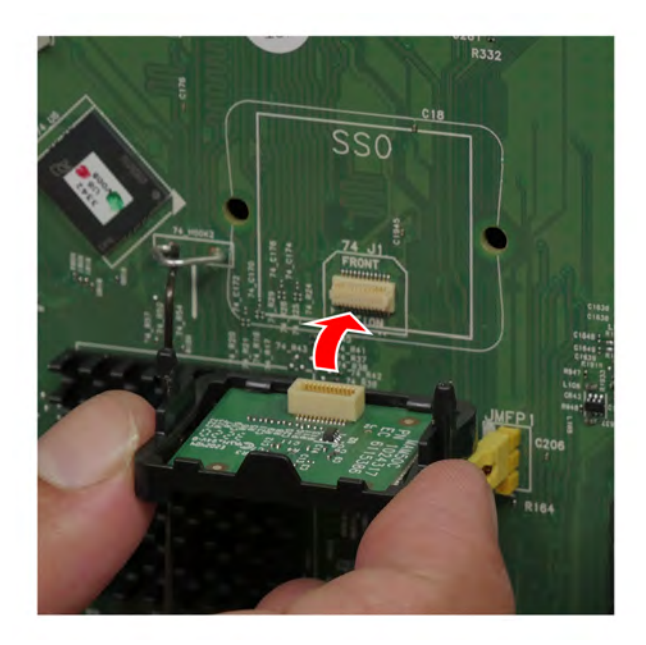

## **TPM card removal**

- **1** Remove the controller board shield. See **["Controller board shield removal" on page 393](#page-392-0)**.
- **2** Release the latches, and then remove the card.

**Warning—Potential Damage:** To avoid electrical damage, make sure that the printer is unplugged.

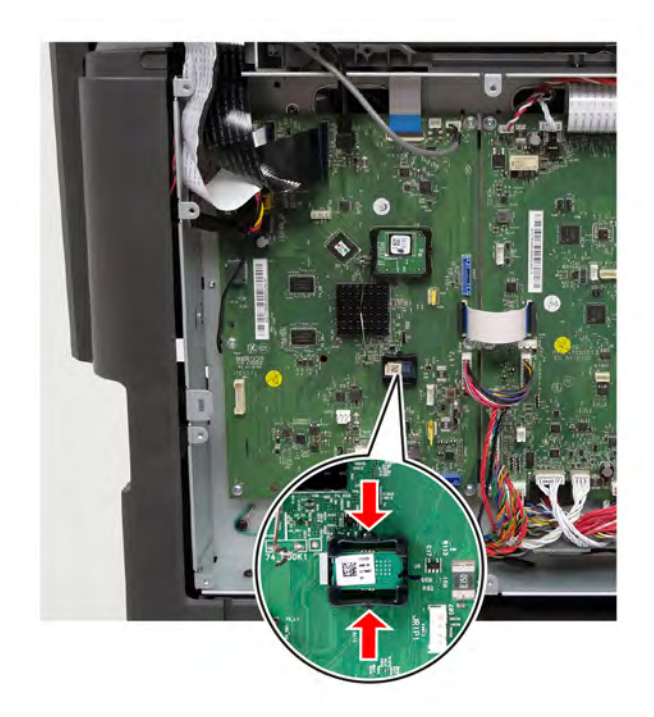

**Installation note:** Make sure that the connector is plugged.

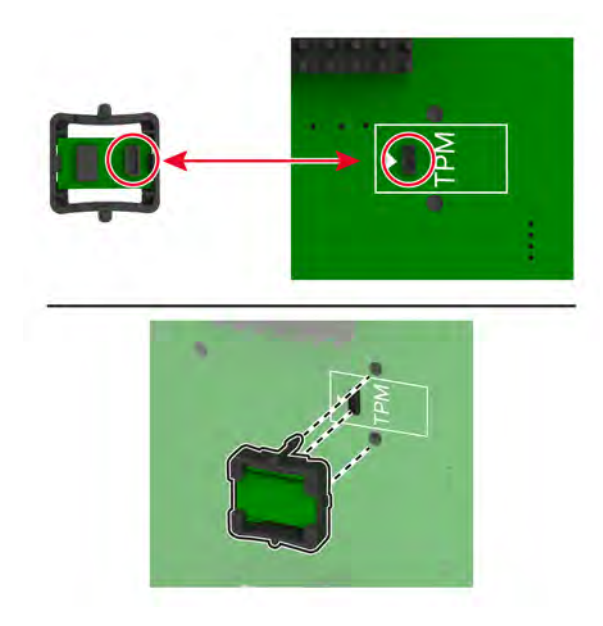

### **Controller board removal**

#### **Critical information for controller board or engine board replacement**

Read the following instructions carefully before performing them. Practice accessing DIAGNOSTICS\_MODE first before replacing the part. See **["Entering the Diagnostics Menu" on page 267](#page-266-0)**.

**Warning—Potential Damage:** An invalid engine code error occurs if the controller board and engine board are not on the same firmware level. Resolve the error shown with firmware updates. For more information, see **["Entering Invalid engine mode" on page 286](#page-285-0)** and **["Updating the printer firmware " on page 299](#page-298-0)**.

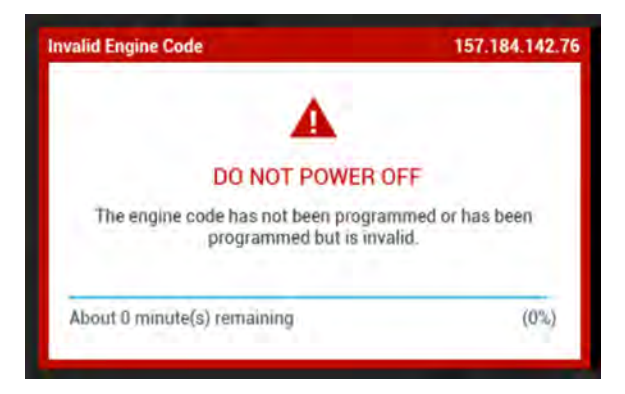

**Warning—Potential Damage:** To avoid NVRAM mismatch issues, replace only one of the following components at a time:

- **•** Engine board
- **•** Controller board

To replace a component and to test whether the problem is resolved:

**1** Replace the affected component.

**Warning—Potential Damage:** Do not perform a Power‑On Reset (POR) until the problem is resolved. If a POR is performed at this point, then the replacement part can no longer be used in another printer and must be returned to the manufacturer.

**2** Enter the Diagnostics Menu. The Diagnostics Menu allows you to temporarily use the replacement part.

**Warning—Potential Damage:** Some printers will automatically perform a POR if the Diagnostics Menu is not opened within five seconds. If a POR is performed at this point, then the replacement part can no longer be used in another printer and must be returned to the manufacturer.

- **3** Use the Diagnostics Menu to test the replacement part. Perform a feed test to check if the problem is resolved.
	- **•** If the problem is not resolved—Turn off the printer, and then reinstall the old part.
	- **•** If the problem is resolved—Perform a POR.

#### **Removal procedure**

**Note:** For a video demonstration, see **[Replacing the controller board](https://publications.lexmark.com/media/sma_assets/CS_CX73x/SVC-C43x-CS73x-CX73x-XC43x-controller-board-removal.mp4)**.
- **1** Remove the controller board shield. See **["Controller board shield removal" on page 393](#page-392-0)**.
- **2** Disconnect all the cables, and then remove the six screws (A).

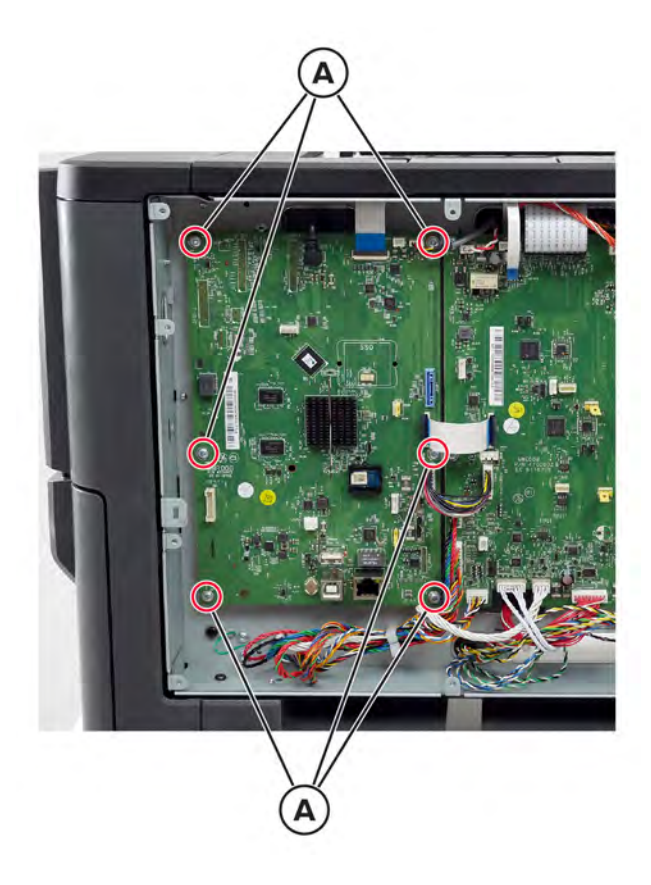

**3** Remove the board.

#### **Installation notes:**

- **a** Some controller boards have a TPM card or ISD card attached. Make sure to install these cards to the new controller board. See **["ISD card removal" on page 393](#page-392-0)** and **["TPM card removal" on page 394](#page-393-0)**.
- **b** After the new controller board is installed, restore the printer configuration. See ["Restoring the printer](#page-294-0) **[configuration after replacing the controller board" on page 295](#page-294-0)**.

#### **Engine board removal**

#### **Critical information for controller board or engine board replacement**

Read the following instructions carefully before performing them. Practice accessing DIAGNOSTICS\_MODE first before replacing the part. See **["Entering the Diagnostics Menu" on page 267](#page-266-0)**.

**Warning—Potential Damage:** An invalid engine code error occurs if the controller board and engine board are not on the same firmware level. Resolve the error shown with firmware updates. For more information, see **["Entering Invalid engine mode" on page 286](#page-285-0)** and **["Updating the printer firmware " on page 299](#page-298-0)**.

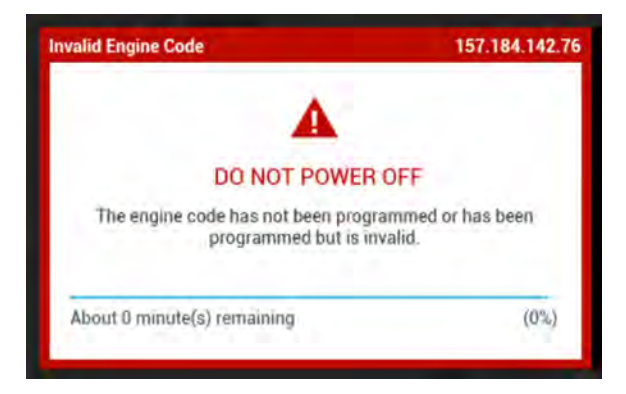

**Warning—Potential Damage:** To avoid NVRAM mismatch issues, replace only one of the following components at a time:

- **•** Engine board
- **•** Controller board

To replace a component and to test whether the problem is resolved:

**1** Replace the affected component.

**Warning—Potential Damage:** Do not perform a Power‑On Reset (POR) until the problem is resolved. If a POR is performed at this point, then the replacement part can no longer be used in another printer and must be returned to the manufacturer.

**2** Enter the Diagnostics Menu. The Diagnostics Menu allows you to temporarily use the replacement part.

**Warning—Potential Damage:** Some printers will automatically perform a POR if the Diagnostics Menu is not opened within five seconds. If a POR is performed at this point, then the replacement part can no longer be used in another printer and must be returned to the manufacturer.

- **3** Use the Diagnostics Menu to test the replacement part. Perform a feed test to check if the problem is resolved.
	- **•** If the problem is not resolved—Turn off the printer, and then reinstall the old part.
	- **•** If the problem is resolved—Perform a POR.

#### **Removal procedure**

**Note:** For a video demonstration, see **[Replacing the engine board](https://publications.lexmark.com/media/sma_assets/CS_CX73x/SVC-C43x-CS73x-CX73x-XC43x-engine-board-removal.mp4)**.

- Remove the controller board shield. See **["Controller board shield removal" on page 393](#page-392-0)**.
- Disconnect all the cables, and then remove the six screws (A).

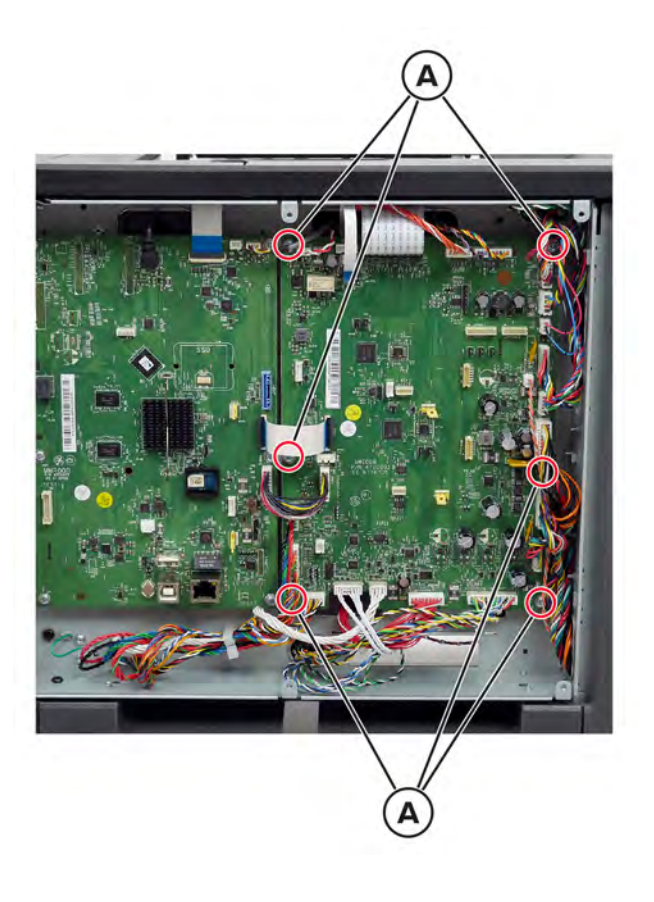

Remove the board.

# <span id="page-399-0"></span>**Top side removals**

## **Top cover removal**

**1** Open the front door, and then open door A1.

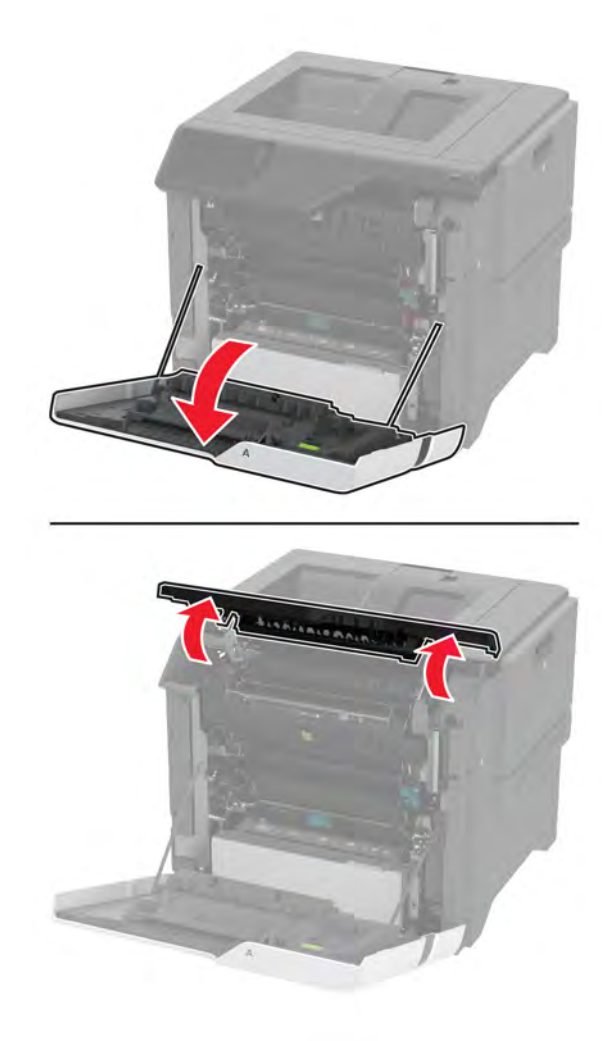

**5030**

Remove the screw (A) and ground screw (B).

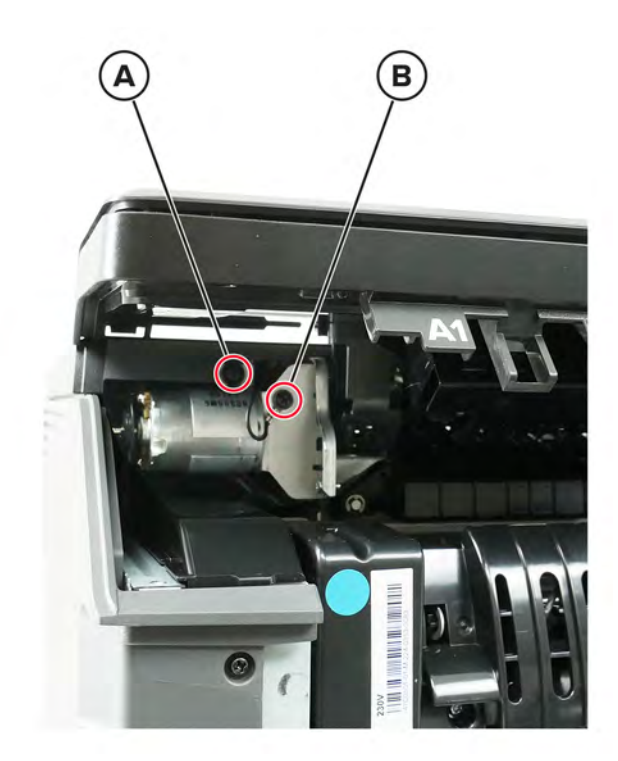

Open the cartridge door, and then remove the two screws (C).

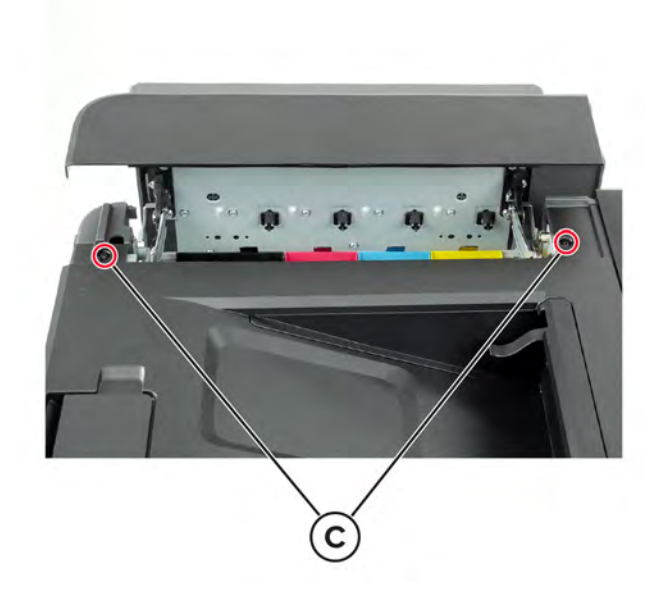

Remove the screw (D).

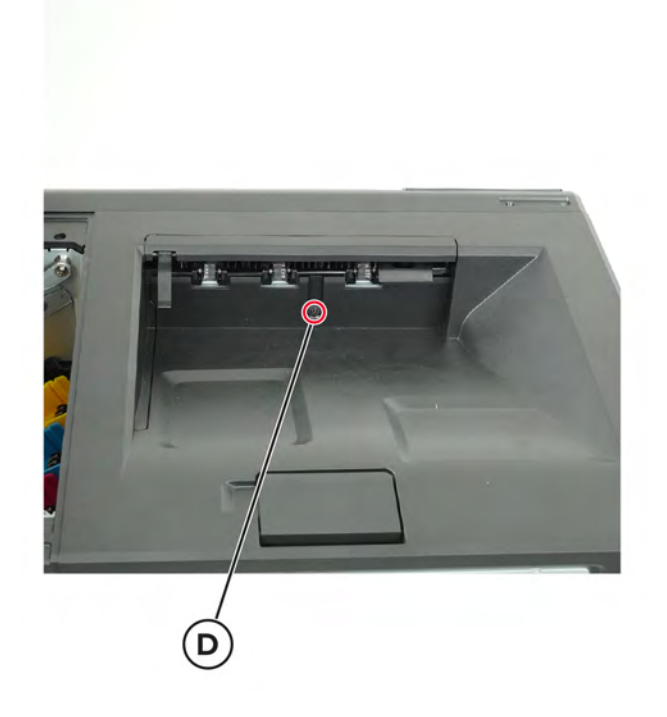

Remove the screw (E).

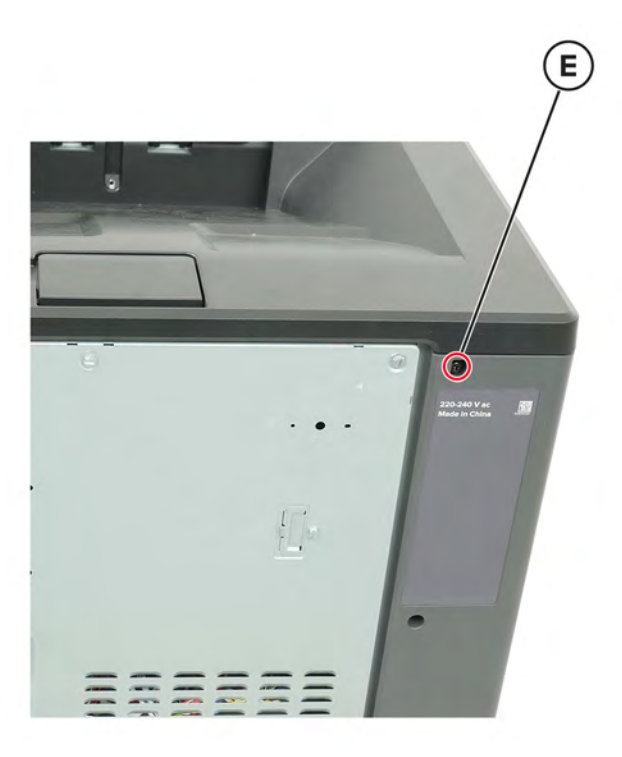

<span id="page-402-0"></span>**6** Lift the cover, and then disconnect the cable (F).

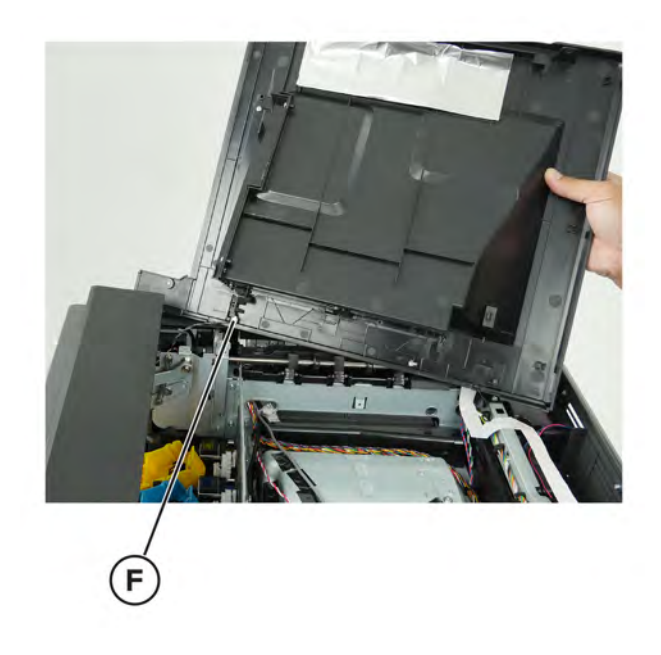

**7** Remove the cover.

#### **Printhead removal**

**Note:** For a video demonstration, see **[Replacing the printhead](https://publications.lexmark.com/media/sma_assets/CS_CX73x/SVC-C43x-CS73x-printhead-removal.mp4)**.

- **1** Remove the controller board shield. See **["Controller board shield removal" on page 393](#page-392-0)**.
- **2** Remove the top cover. See **["Top cover removal" on page 400](#page-399-0)**.
- **3** Before removing the printhead, do the following:
	- **a** Check if a printhead stop is installed on the old printhead. If there is none, a printhead stop is included with the new printhead.

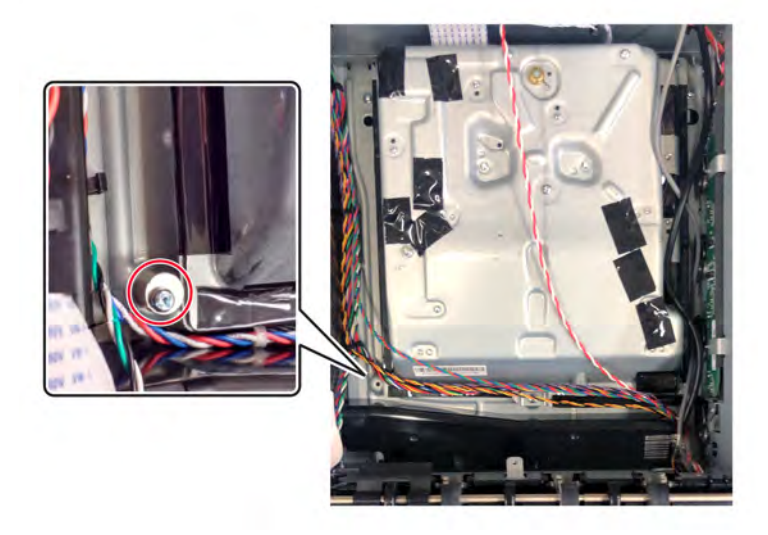

**b** If no stop is installed, then place the stop (A) next to the printhead and turn the stop until it touches the printhead.

**c** Fasten the stop with the screw (B).

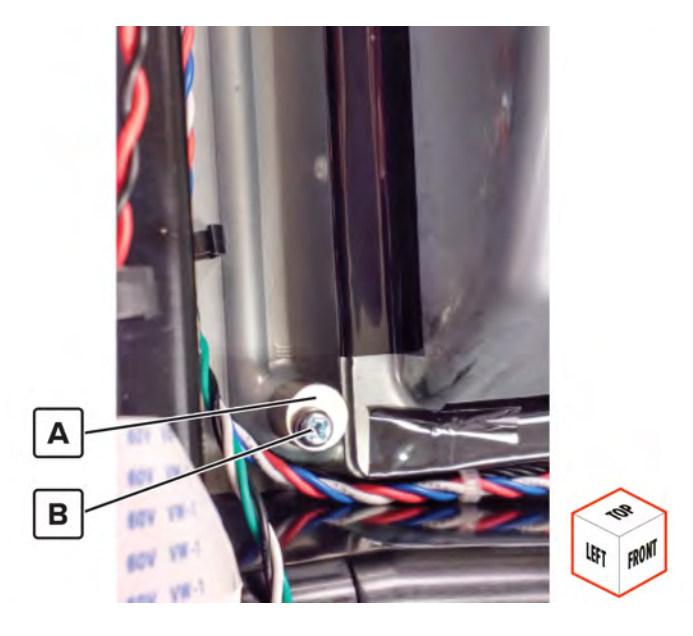

**4** Remove the three screws.

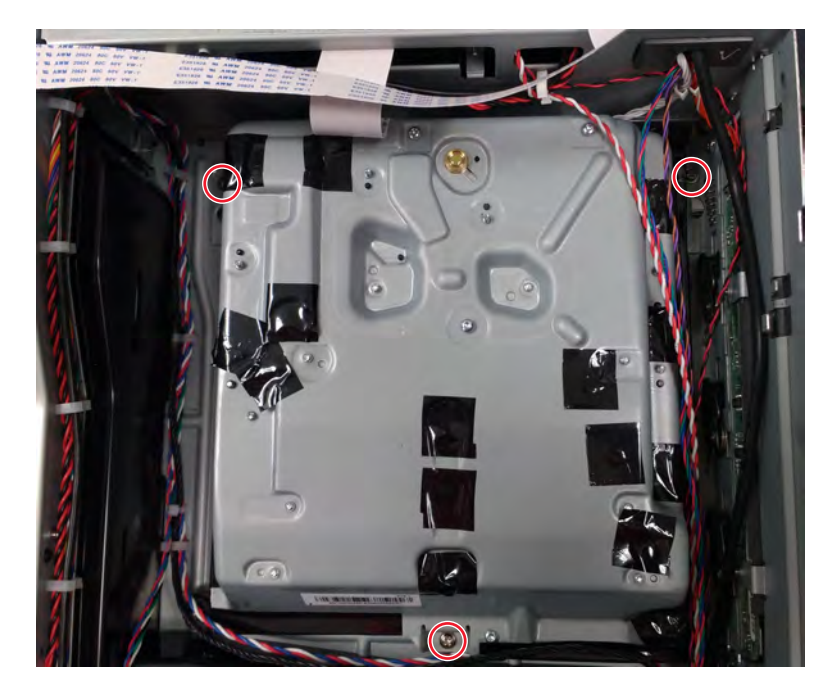

#### **5** Disconnect the cables (A).

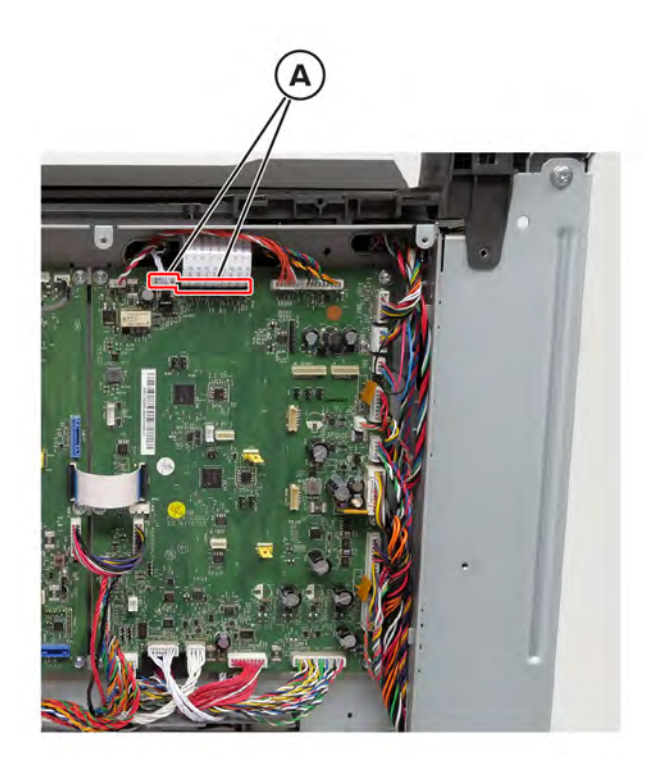

**6** Remove the printhead.

#### **Installation notes:**

- **a** When installing the printhead, replace the screws but do not tighten them right away. After installing the screws, turn the printhead clockwise until it stops.
- **b** Enter the Diagnostics menu, and then navigate to: **Printer diagnostics & adjustments** > **Registration adjust** > **Quick test**
- **c** If the printhead needs alignment, perform a printhead alignment adjustment. See **["Printhead alignment](#page-300-0) [adjustment" on page 301](#page-300-0)**.
- **d** Tighten the screws.
- **e** Perform a color alignment adjustment. See **["Color alignment adjust" on page 279](#page-278-0)**.

#### **USB socket cable removal**

- **1** Remove the controller board shield. See **["Controller board shield removal" on page 393](#page-392-0)**.
- **2** Remove the control panel cover. See **["Control panel cover removal" on page 351](#page-350-0)**.
- **3** Remove the top cover. See **["Top cover removal" on page 400](#page-399-0)**.

Remove the two screws (A).

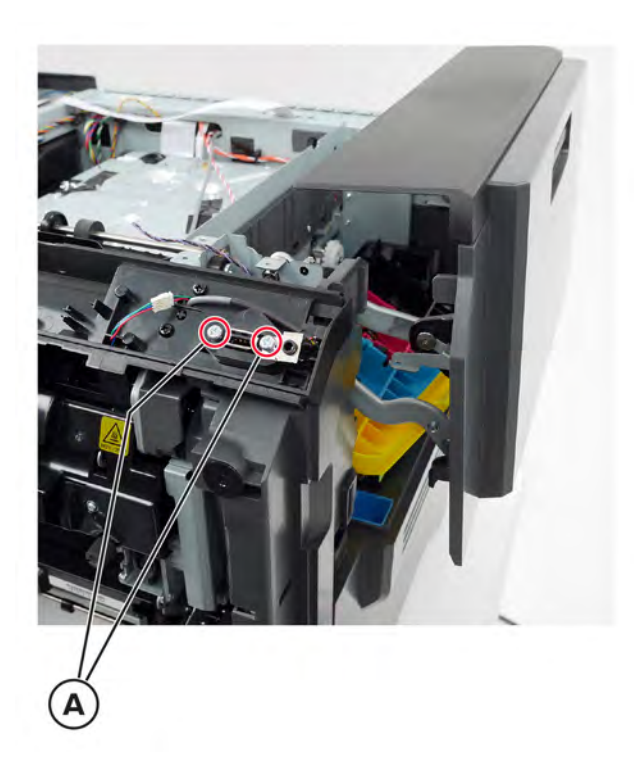

Disconnect the cable (B).

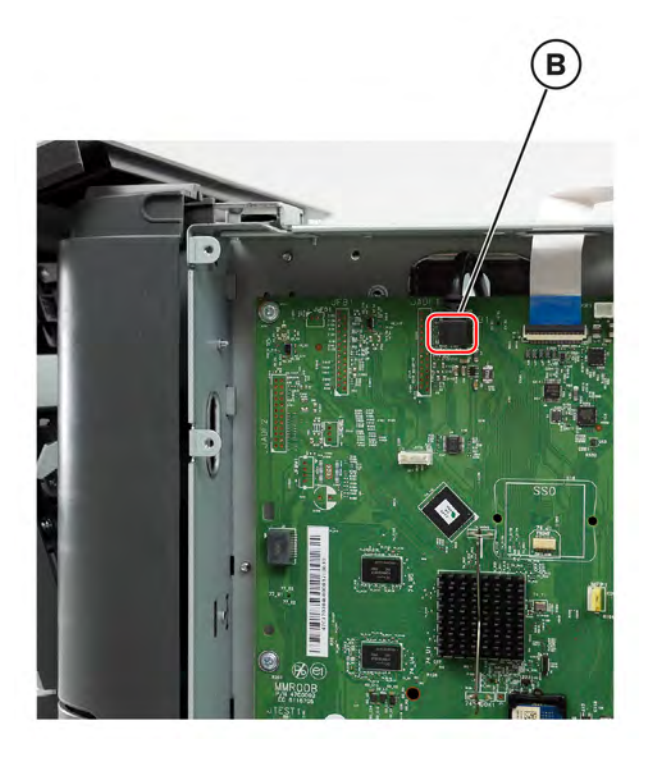

Remove the cable.

## **Headphone socket cable removal**

- Remove the controller board shield. See **["Controller board shield removal" on page 393](#page-392-0)**.
- Remove the control panel cover. See **["Control panel cover removal" on page 351](#page-350-0)**.
- Remove the top cover. See **["Top cover removal" on page 400](#page-399-0)**.
- Disconnect the cable (A).

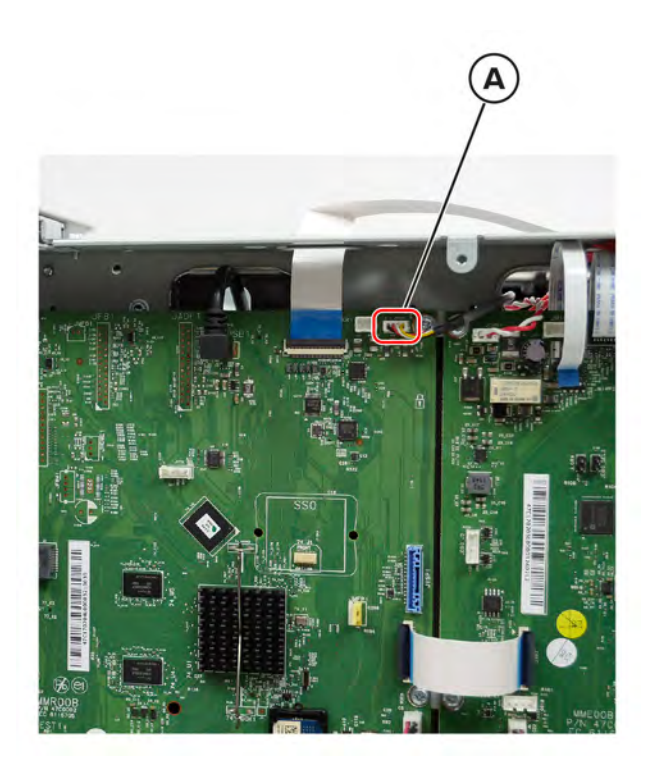

Remove the screw (B) and the two screws (C).

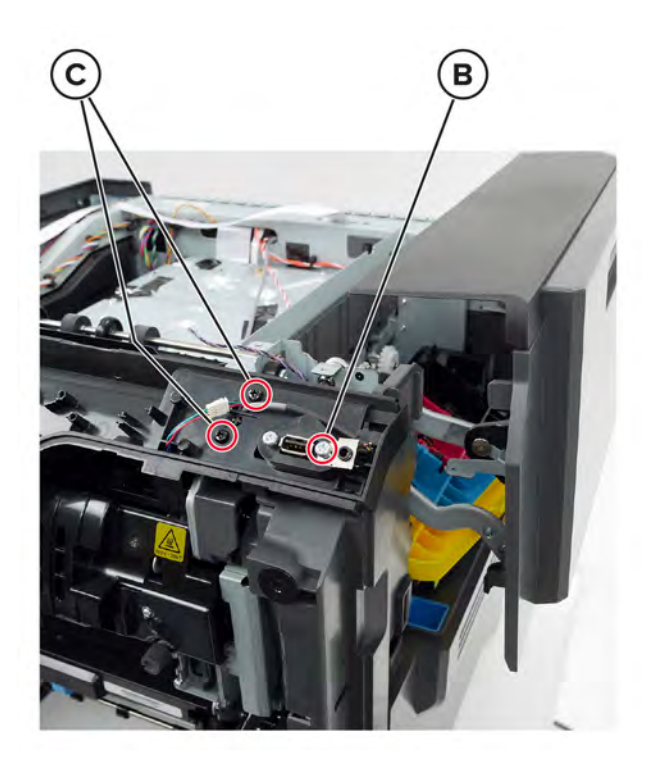

Release the retainer (D), and then release the headphone socket.

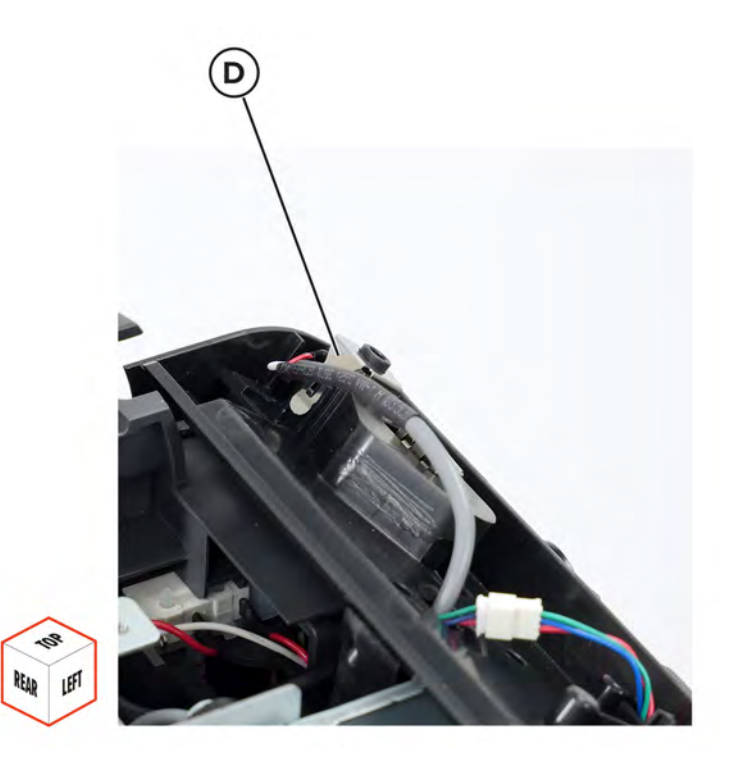

Remove the cable.

#### **Control panel FFC removal**

- Remove the controller board shield. See **["Controller board shield removal" on page 393](#page-392-0)**.
- Remove the control panel. See **["Control panel display removal" on page 369](#page-368-0)**.
- Remove the top cover. See **["Top cover removal" on page 400](#page-399-0)**.
- Disconnect the cable (A).

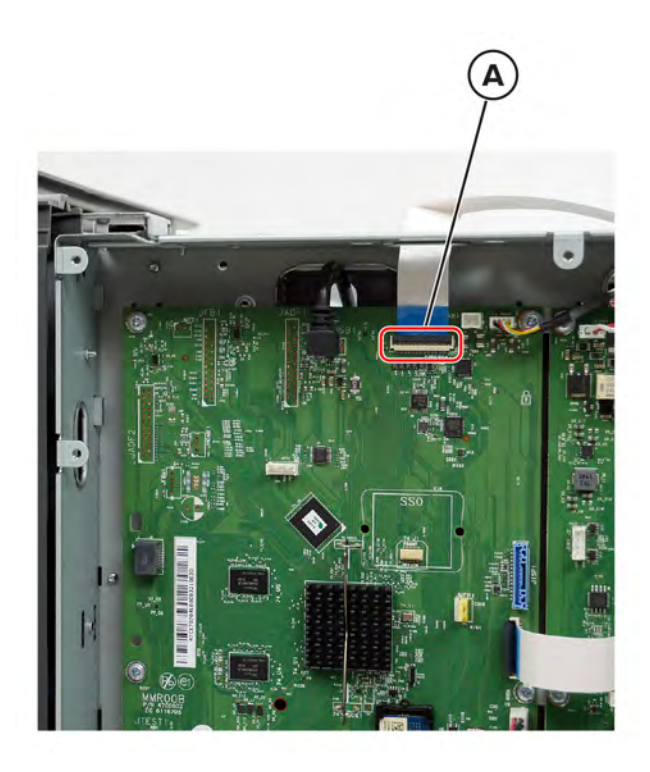

Remove the cable.

**Installation note:** Pay attention to the cable route.

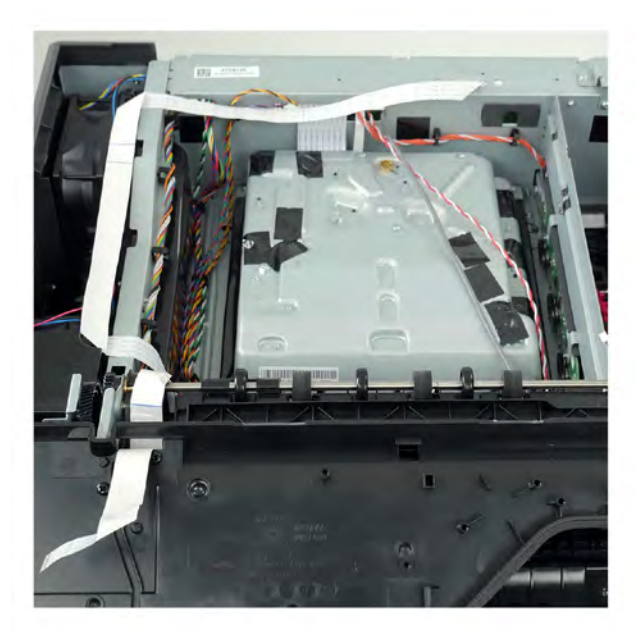

## **Control panel base cover removal**

- Remove the control panel cover. See **["Control panel cover removal" on page 351](#page-350-0)**.
- Remove the two screws (A) and two screws (B).

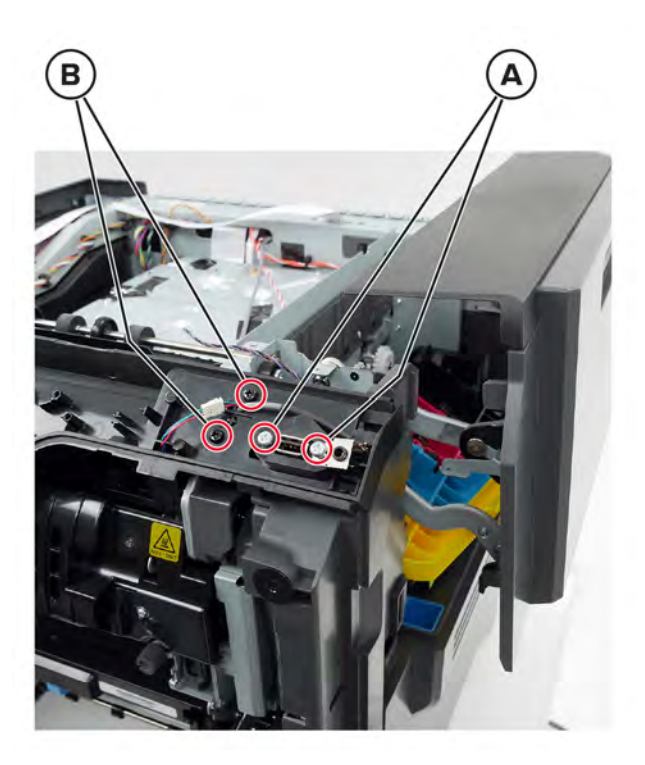

Release the retainer (C), and then release the headphone socket.

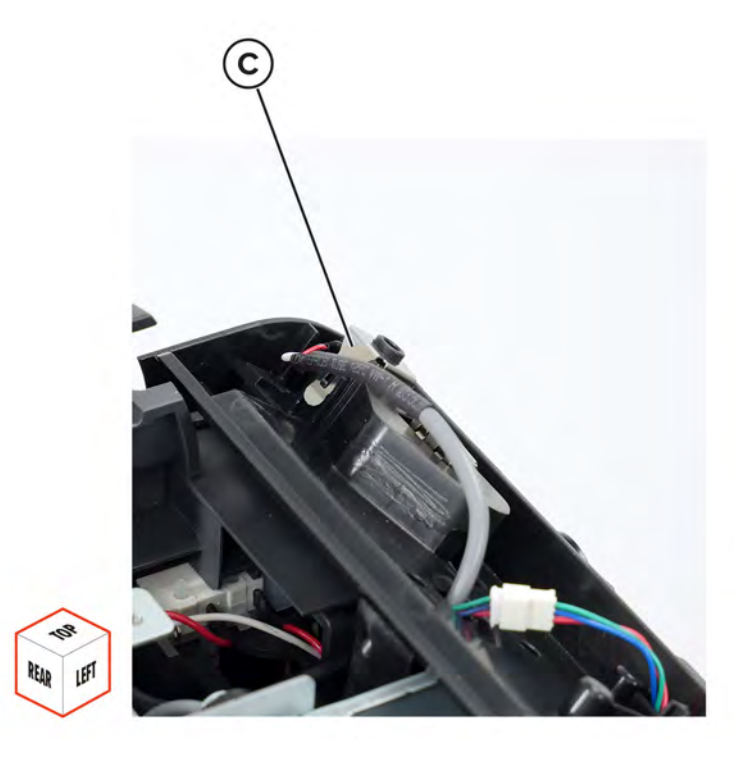

#### Remove the two screws (D).

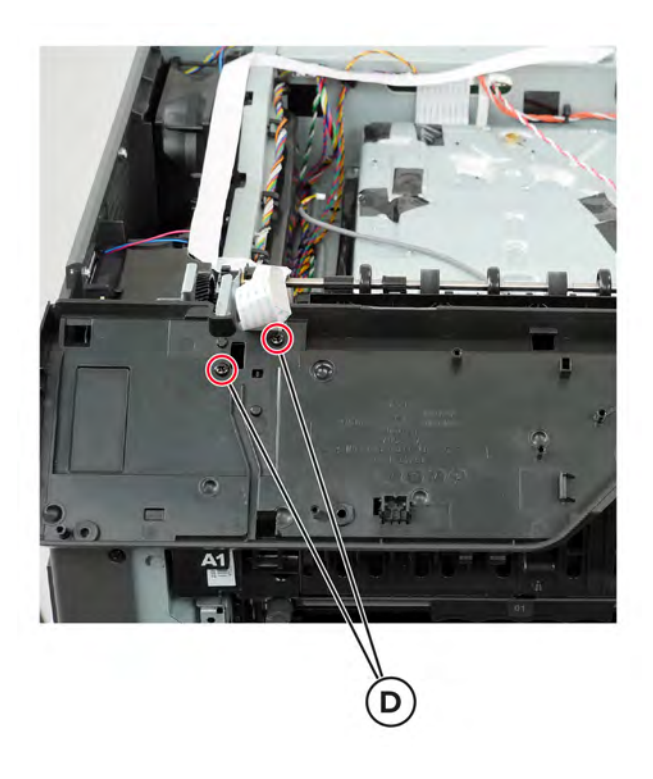

Disconnect the cable (E).

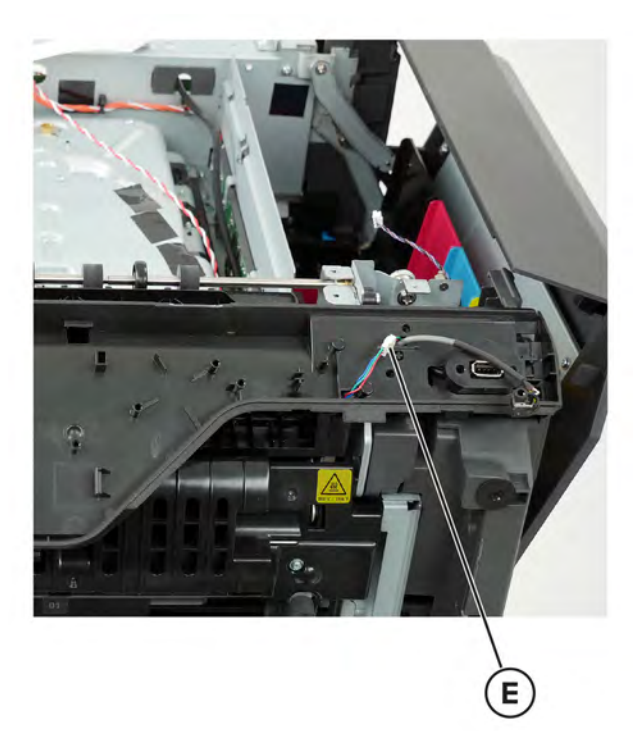

Release the cables, and then remove the cover.

# **Exit roller gear removal**

- Remove the top cover. See **["Top cover removal" on page 400](#page-399-0)**.
- Remove the E-clip (A), and then remove the gear.

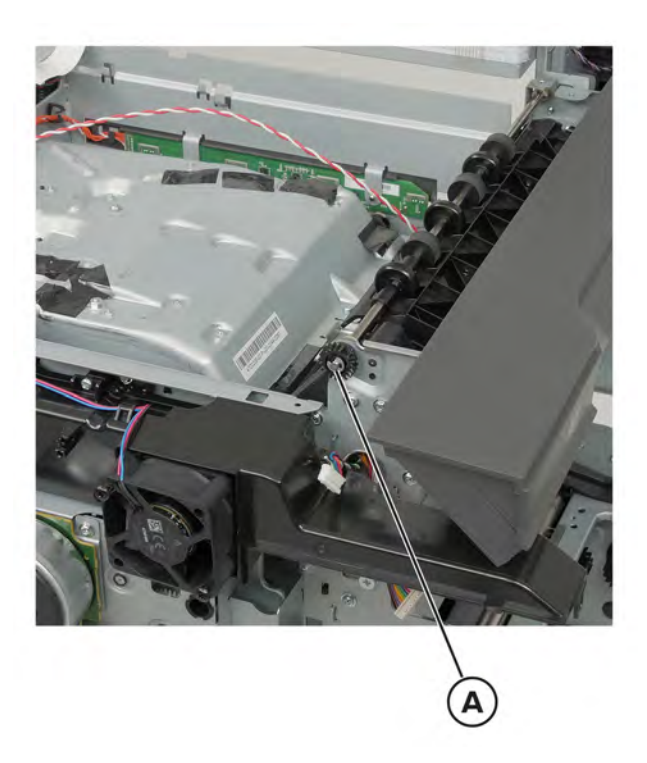

#### **Exit roller removal**

- Remove the top cover. See **["Top cover removal" on page 400](#page-399-0)**.
- Remove the two E-clips (A), and then remove the gear (B) and bushing (C).

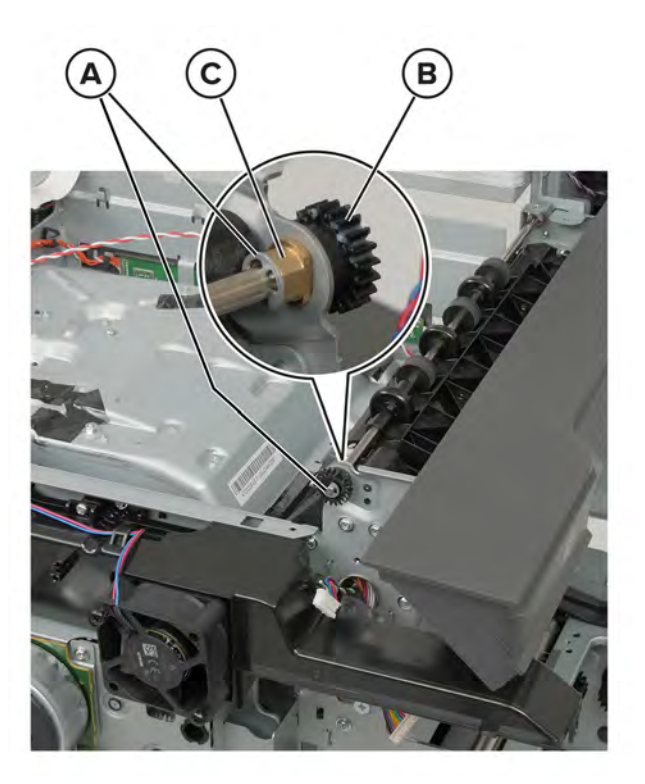

Remove the roller.

#### **Bin exit cover removal**

- Remove the top cover. See **["Top cover removal" on page 400](#page-399-0)**.
- Disengage the tab (A), and then remove the cable from the tabs.

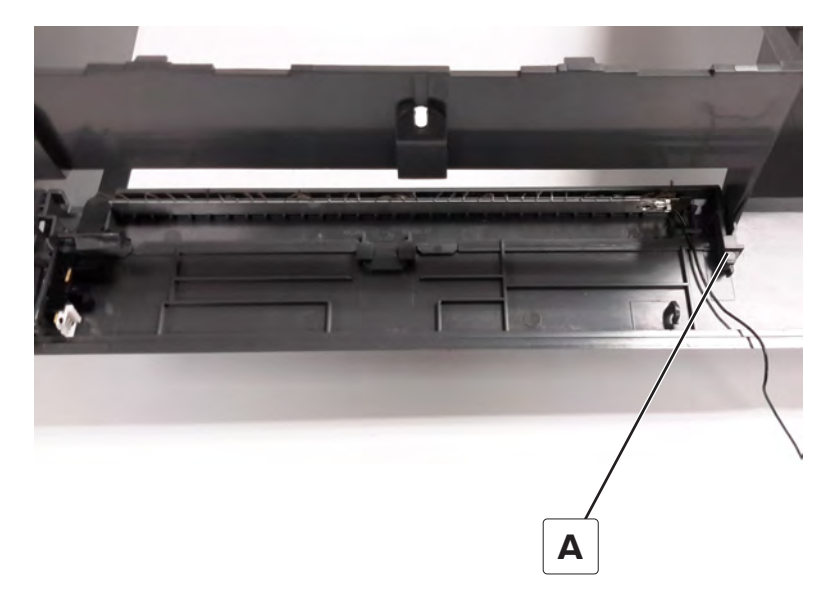

Remove the cover.

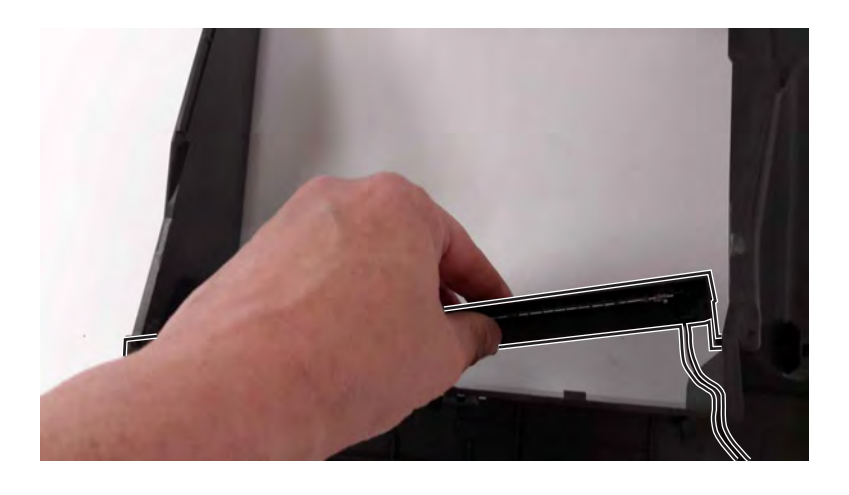

#### **Bin flag removal**

- Remove the top cover. See **["Top cover removal" on page 400](#page-399-0)**.
- Remove the bin exit cover. See **"Bin exit cover removal" on page 414**.

Slide the flag to the left to remove.

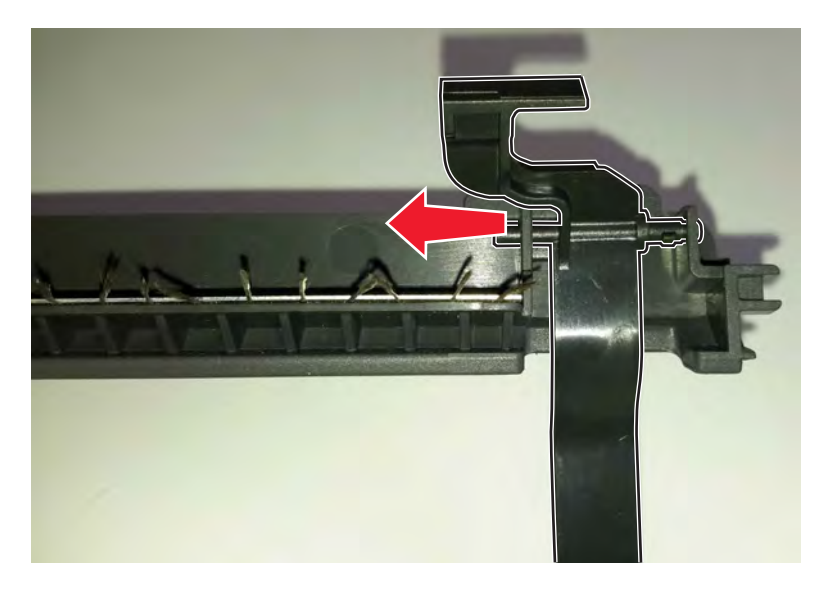

#### **Developer hold down arm removal**

- Remove the controller board shield. See **["Controller board shield removal" on page 393](#page-392-0)**.
- Remove the top cover. See **["Top cover removal" on page 400](#page-399-0)**.
- Remove the printhead. See **["Printhead removal" on page 403](#page-402-0)**.
- Remove the E‑clip (A).

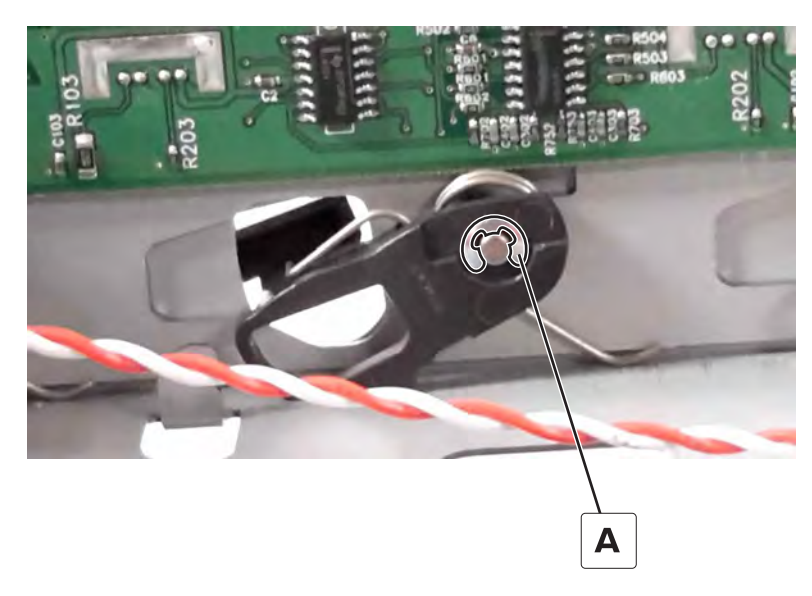

<span id="page-415-0"></span>**5** Pull the bell crank (B) and spring (C) off the mounting pin, and then remove the developer hold down arm.

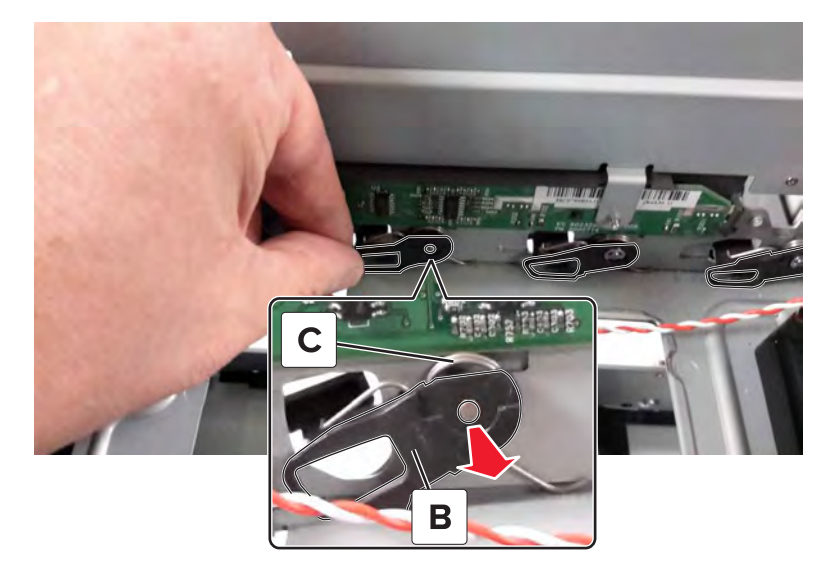

# **Bottom side removals**

### **550**‑**sheet tray insert removal**

Remove the tray.

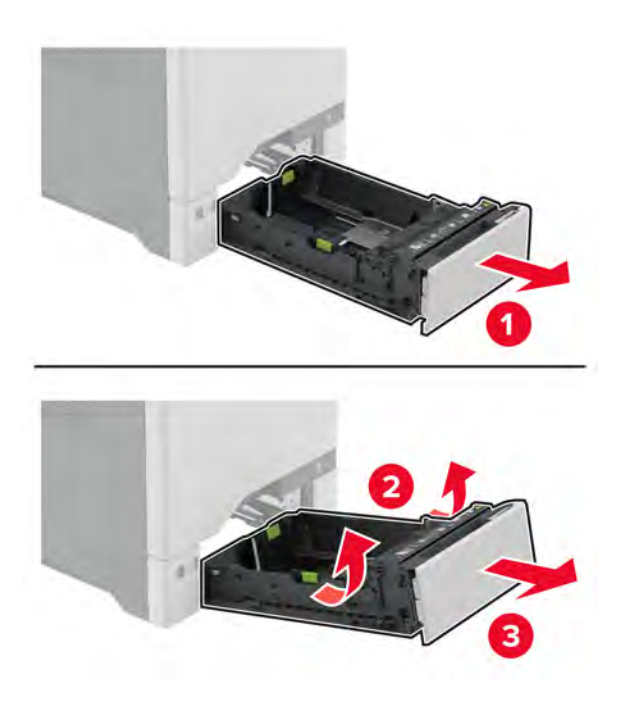

# **Separator bracket removal**

Pull out the tray.

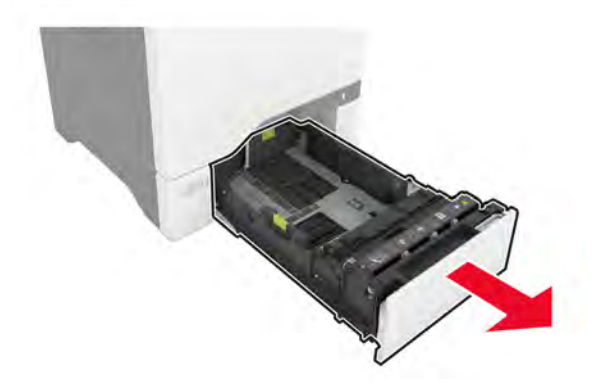

Remove the separator bracket.

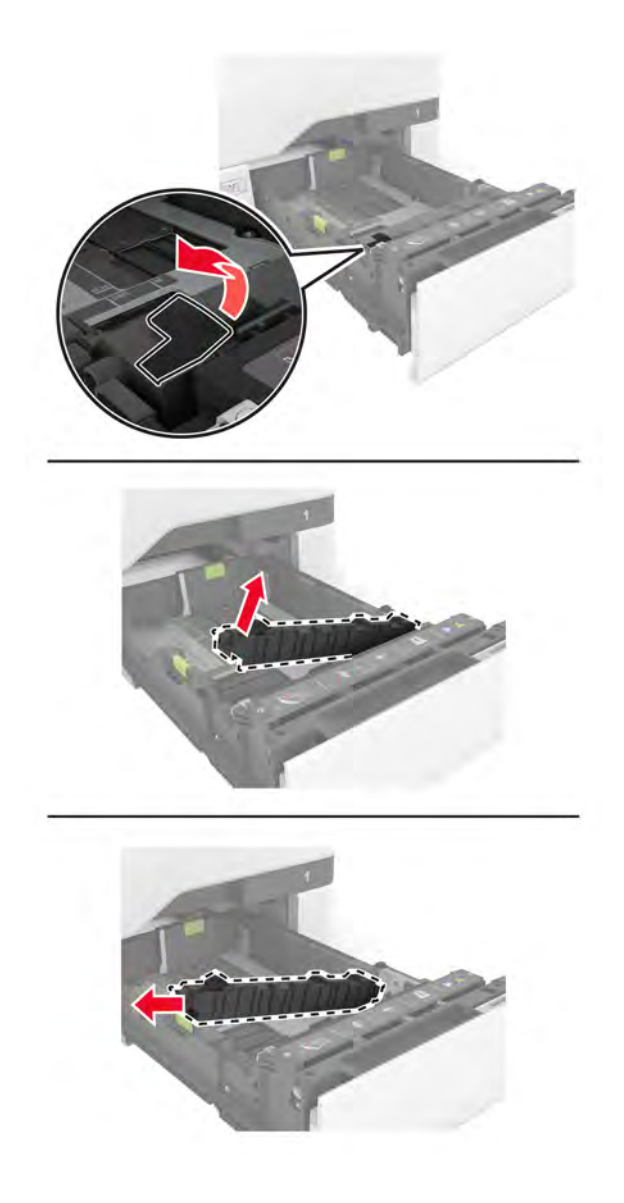

#### <span id="page-417-0"></span>**Tray 1 pick roller removal**

**1** Remove the tray.

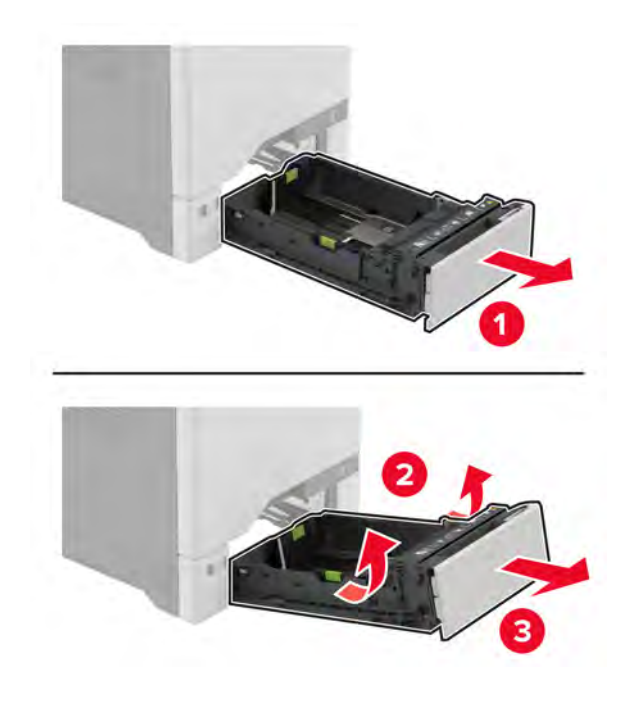

Remove the pick roller.

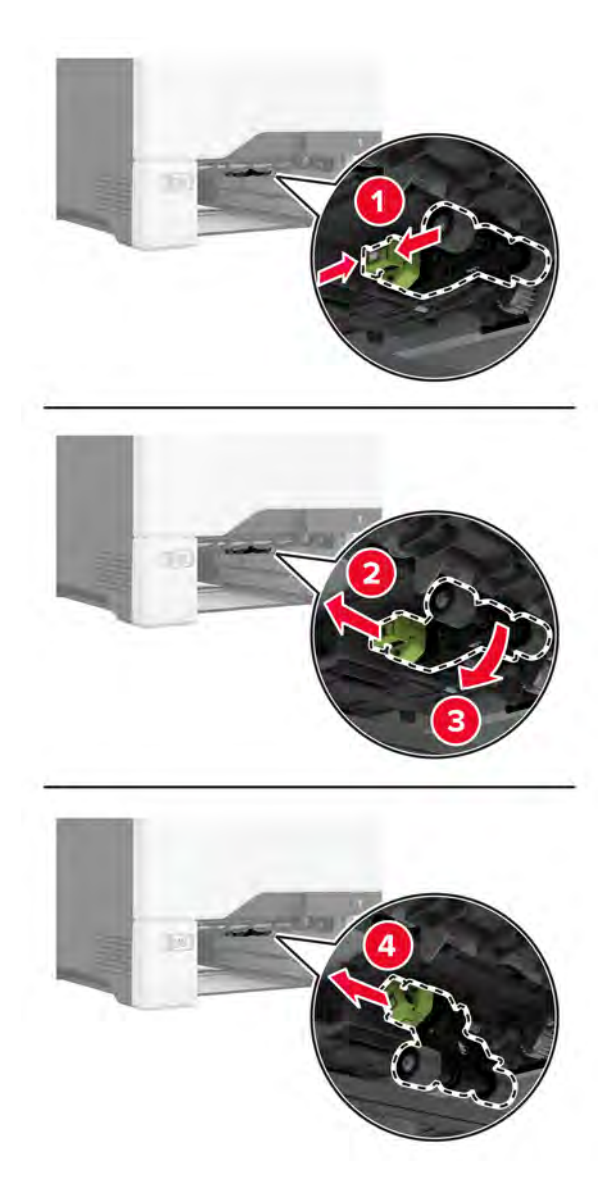

#### **MPF pick roller removal**

Open the multipurpose feeder.

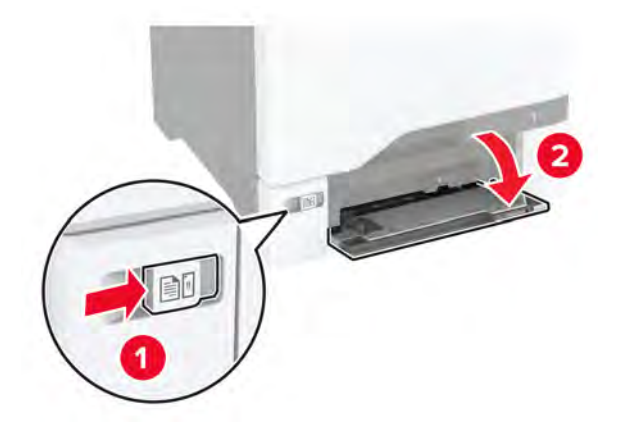

Remove the pick roller.

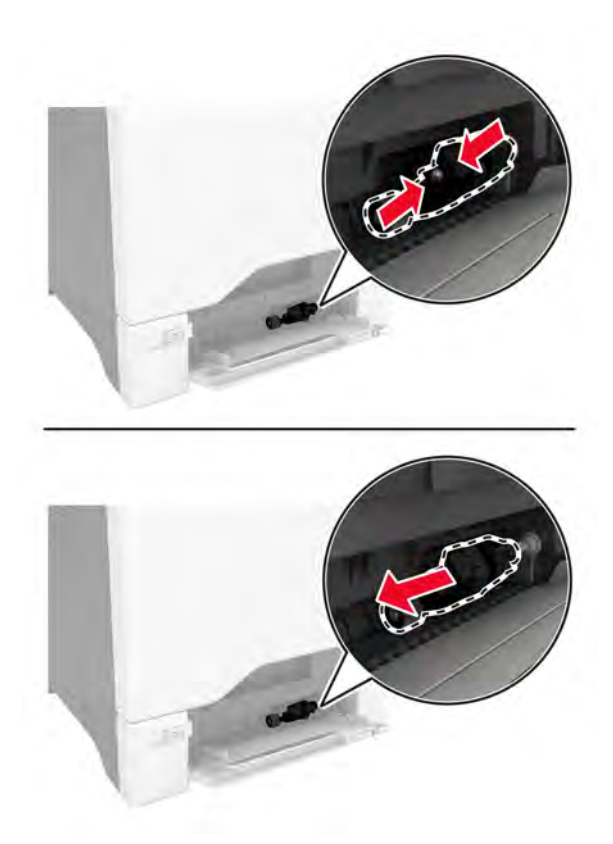

#### **Tray rail removal**

- Remove the waste toner bottle. See **["Waste toner bottle removal" on page 330](#page-329-0)**.
- Remove the tray insert. See **"550**‑**[sheet tray insert removal" on page 416](#page-415-0)**.
- Remove the left cover. See **["Left cover removal" on page 307](#page-306-0)**.
- Remove the motor cover. See **["Motor cover removal" on page 356](#page-355-0)**.
- Remove the right cover. See **["Right cover removal" on page 334](#page-333-0)**.
- **6** Remove the screws (A), and then remove the tray rail stops.
	- **•** Right side

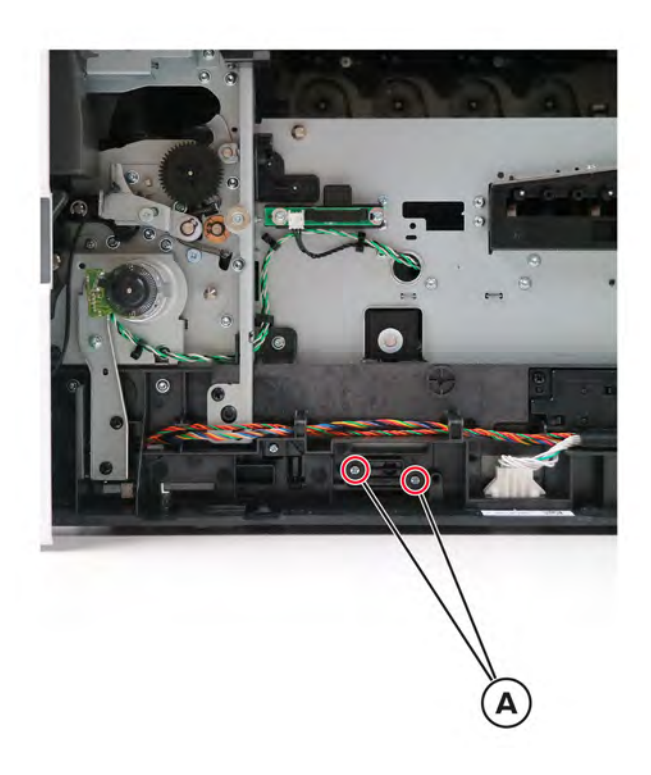

**•** Left side

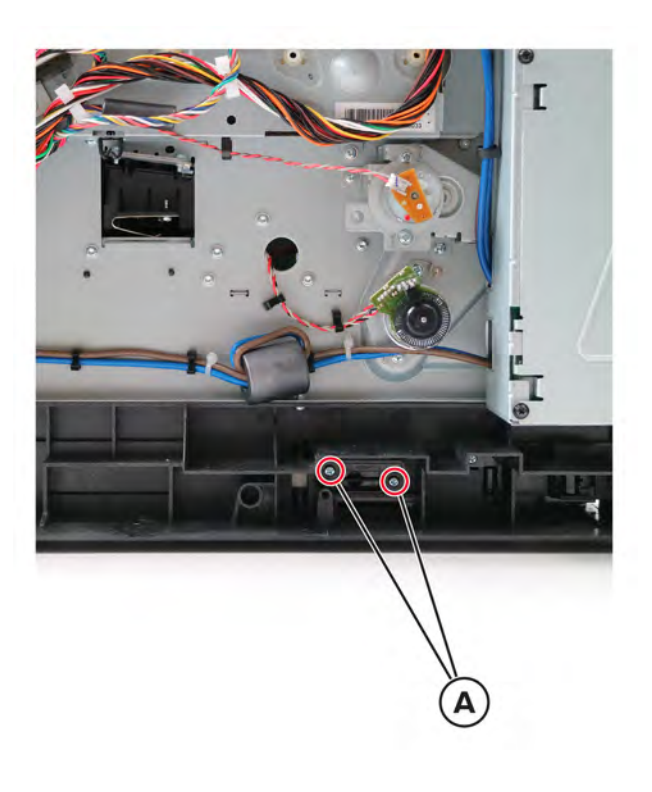

- **7** Release the springs (B).
	- **•** Right side

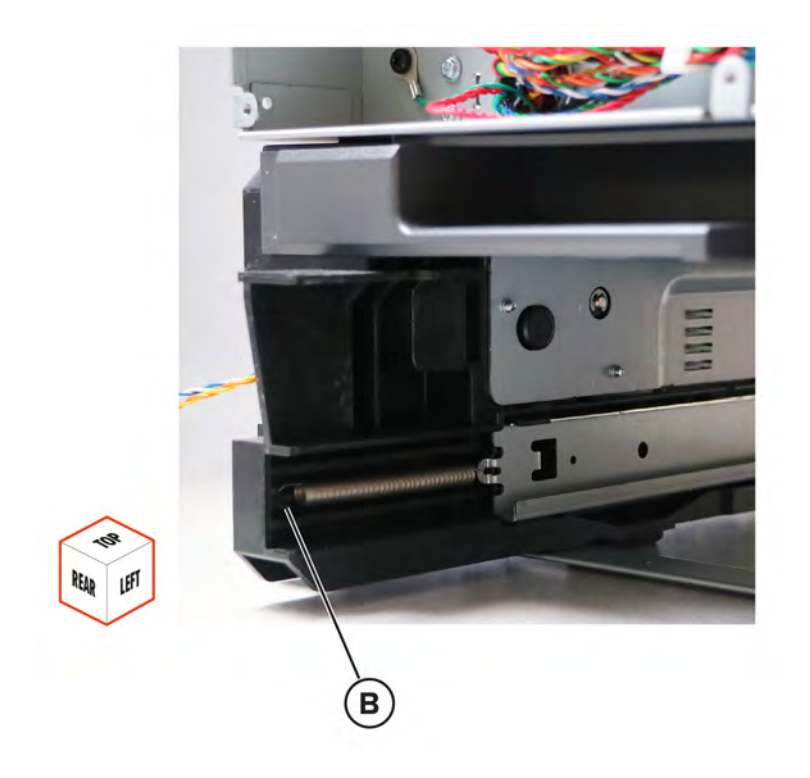

**•** Left side

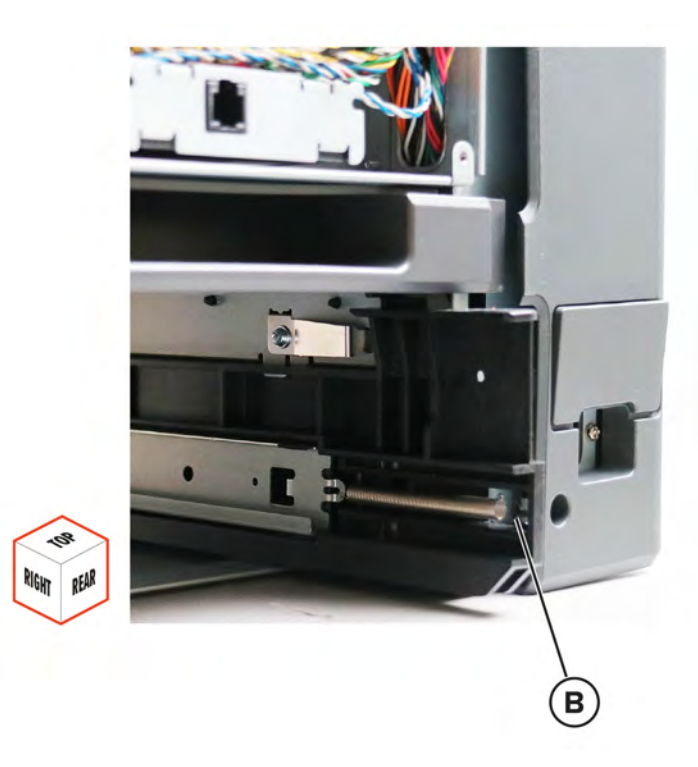

**8** Remove the tray rails.

#### <span id="page-422-0"></span>**Paper feeder removal**

**Warning—Potential Damage:** Remove the waste toner bottle and imaging kit first before removing the paper feeder. Failure to do this can lead to toner spillage and damage to the printer.

- Remove the waste toner bottle. See **["Waste toner bottle removal" on page 330](#page-329-0)**.
- Remove the imaging kit. See **["Imaging kit removal" on page 332](#page-331-0)**.
- Remove the tray insert. See **"550**‑**[sheet tray insert removal" on page 416](#page-415-0)**.
- Remove the tray 1 pick roller. See **["Pick roller removals" on page 418](#page-417-0)**.
- Place the printer on its back, and then disconnect the cables.
- Remove the four screws (A).

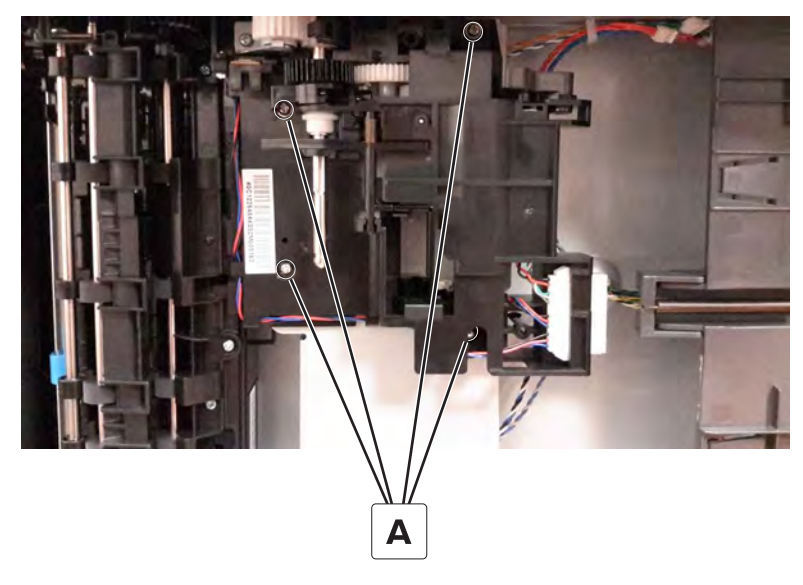

Disconnect the cable (B), and then remove the paper feeder.

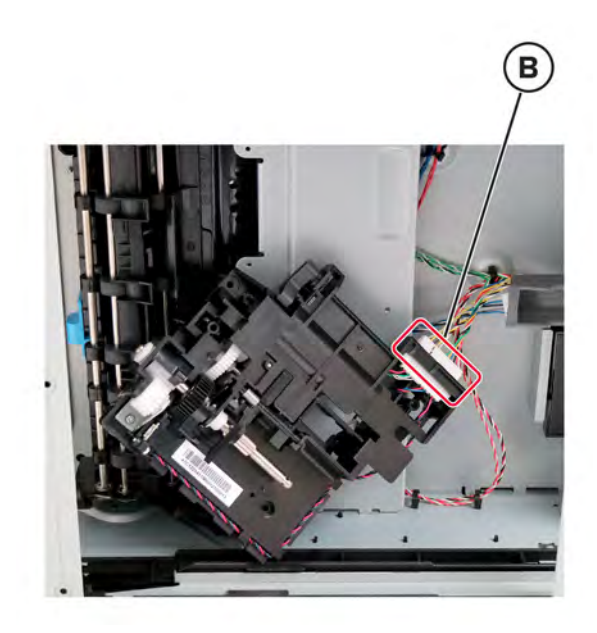

#### **Paper out actuator spring removal**

- Remove the waste toner bottle. See **["Waste toner bottle removal" on page 330](#page-329-0)**.
- Remove the imaging kit. See **["Imaging kit removal" on page 332](#page-331-0)**.
- Remove the tray insert. See **"550**‑**[sheet tray insert removal" on page 416](#page-415-0)**.
- Remove the tray 1 pick roller. See **["Pick roller removals" on page 418](#page-417-0)**.
- Remove the paper feeder. See **["Paper feeder removal" on page 423](#page-422-0)**.
- Pay attention to the position of the paper out actuator spring (A).

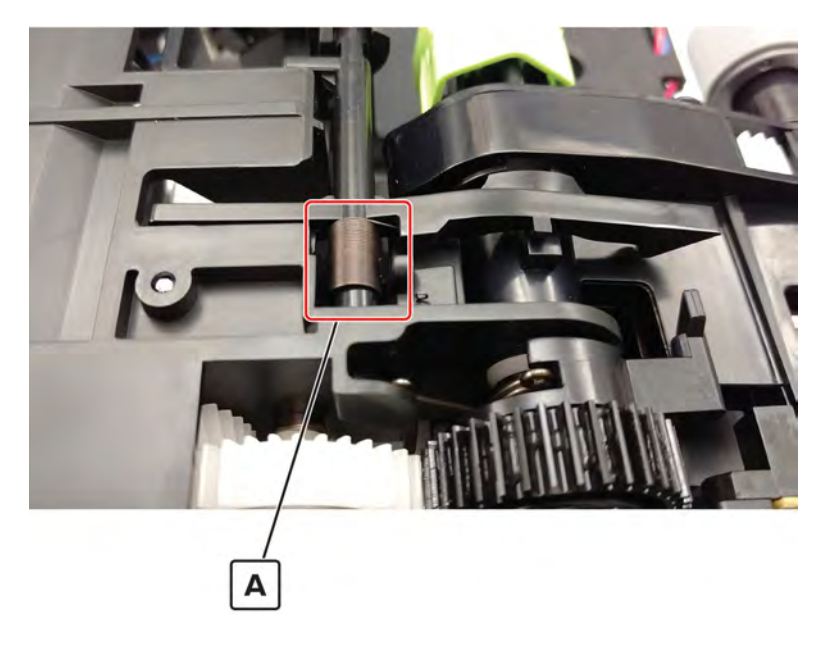

Move the actuator to the right, and then release it.

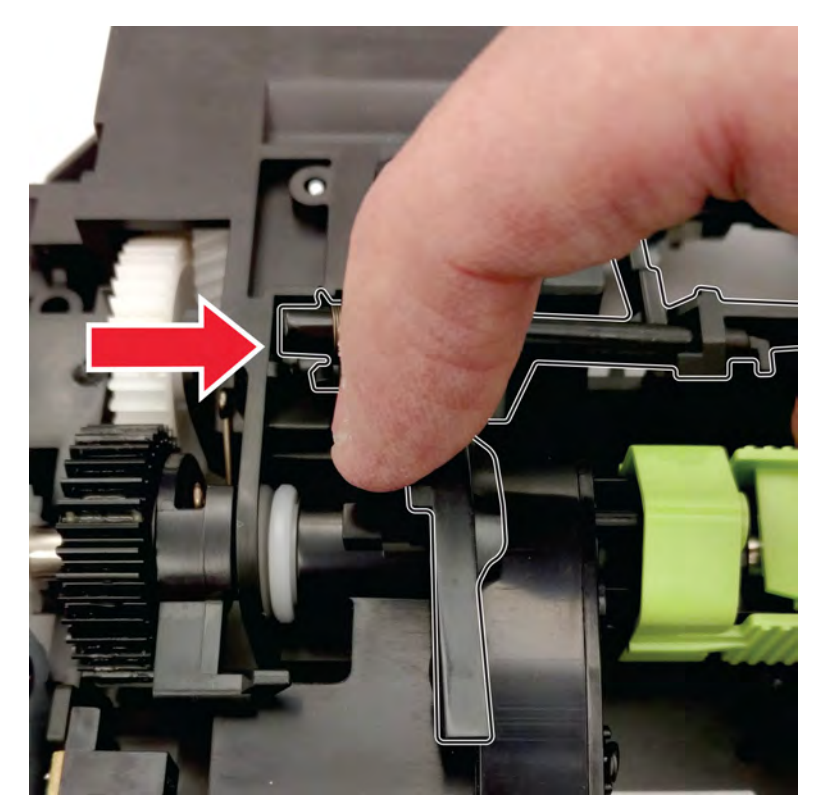

Remove the actuator.

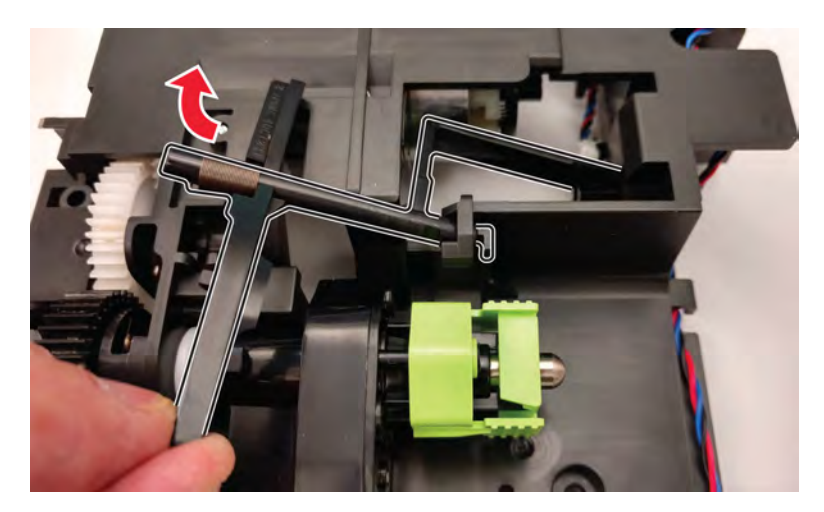

#### Remove the spring.

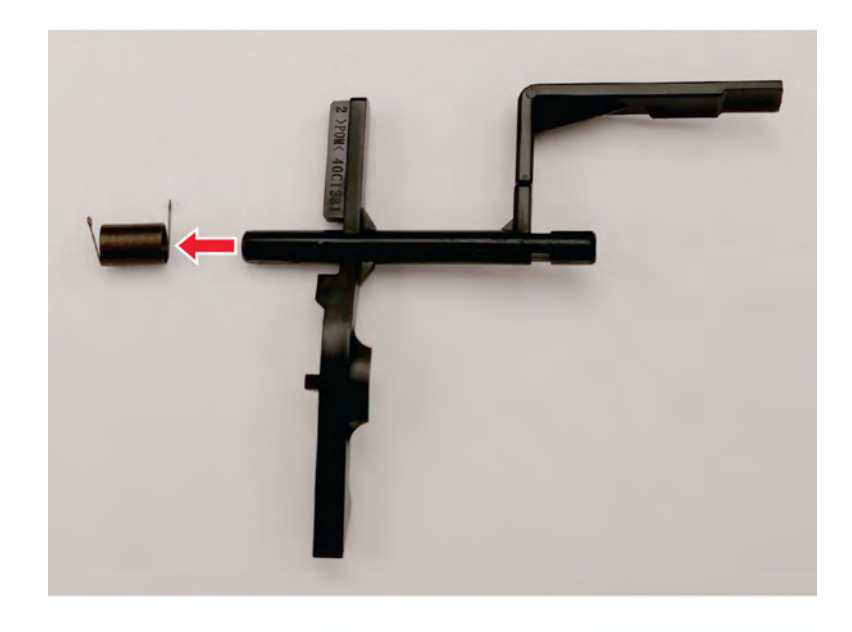

**Installation note:** When installing the spring, make sure to install it as shown in step 6.

#### **Isolation unit removal**

**Warning—Potential Damage:** To avoid toner spillage and printer damage, remove the waste toner bottle and imaging kit first before removing the isolation unit.

- Remove the waste toner bottle. See **["Waste toner bottle removal" on page 330](#page-329-0)**.
- Remove the imaging kit. See **["Imaging kit removal" on page 332](#page-331-0)**.
- Remove the tray insert. See **"550**‑**[sheet tray insert removal" on page 416](#page-415-0)**.
- Remove the tray 1 pick roller. See **["Pick roller removals" on page 418](#page-417-0)**.
- Remove the paper feeder. See **["Paper feeder removal" on page 423](#page-422-0)**.
- Remove the motor cover. See **["Motor cover removal" on page 356](#page-355-0)**.
- Remove the right cover. See **["Right cover removal" on page 334](#page-333-0)**.
- Remove the motor (duplex/MPF). See **["Motor \(duplex/MPF\) removal" on page 343](#page-342-0)**.

Remove the three screws (A) that are securing the isolation unit.

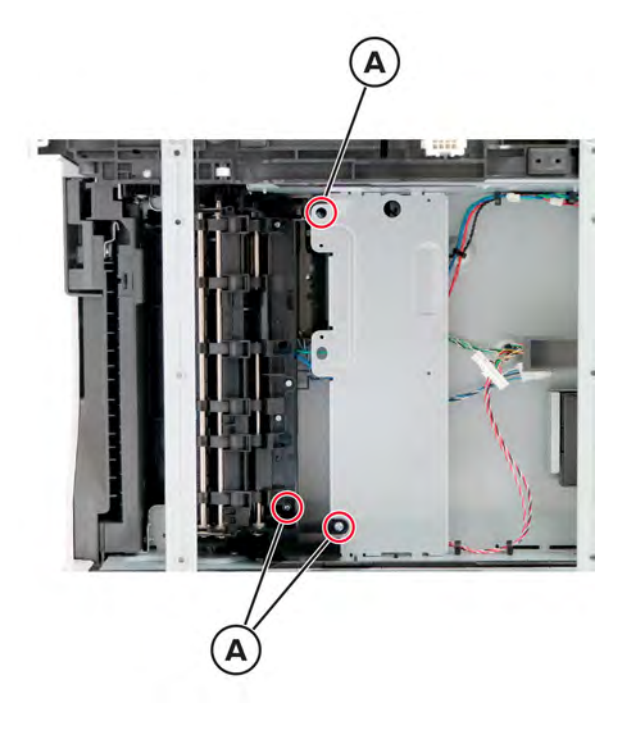

Remove the biasing screw (B).

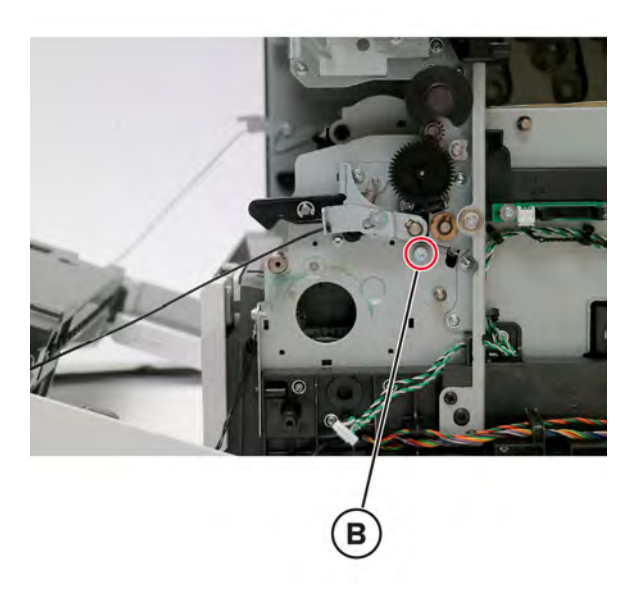

**Installation note:** Make sure to install the biasing screw first before installing the other three screws.

Disconnect the motor cable (C) and sensor cable (D).

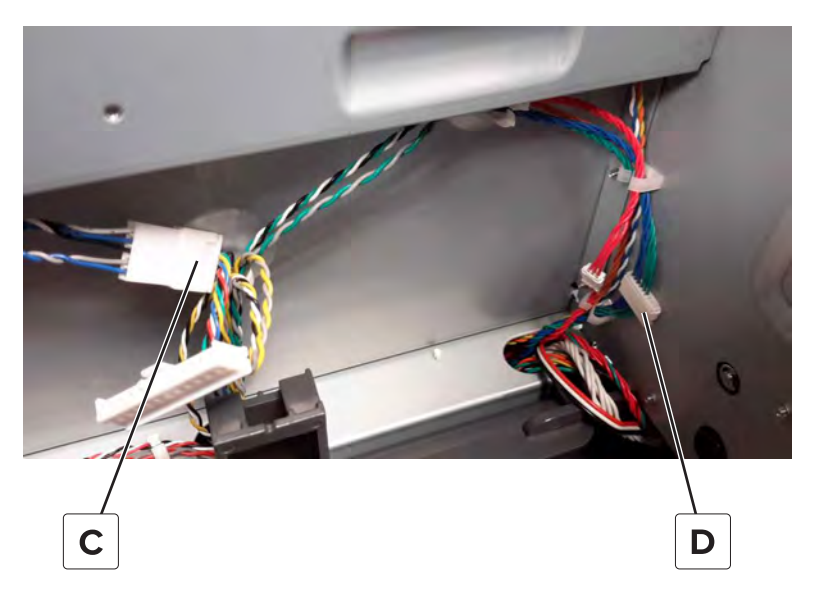

Tilt the right portion of the isolation unit to the front, and then remove the unit.

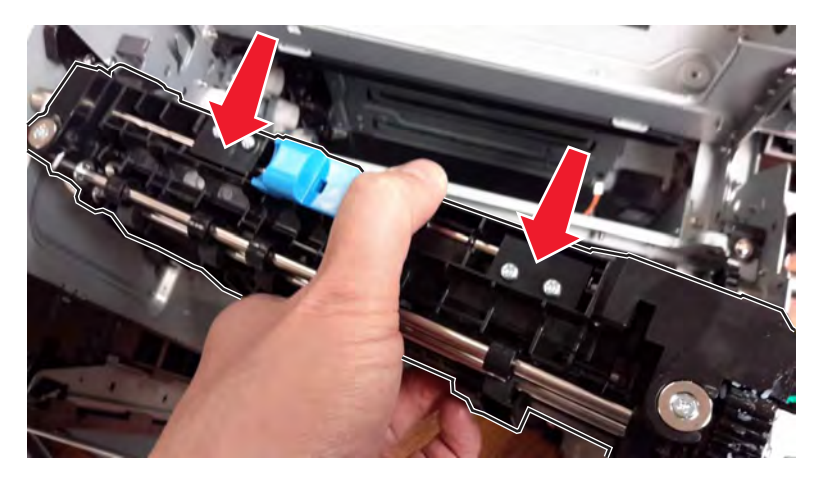

Release the isolation unit cables from the printer.

# **Optional 550-sheet tray removals**

## **Optional 550**‑**sheet tray removal**

Unlock, and then remove the tray.

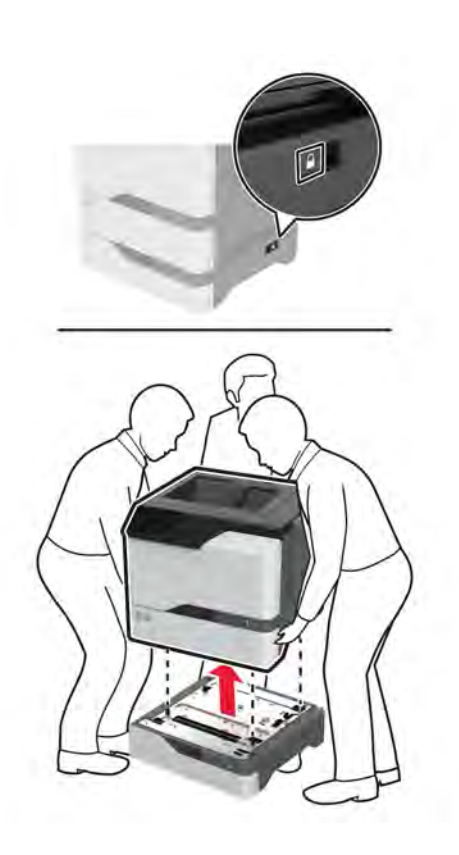

# **Component locations**

# **Printer configurations**

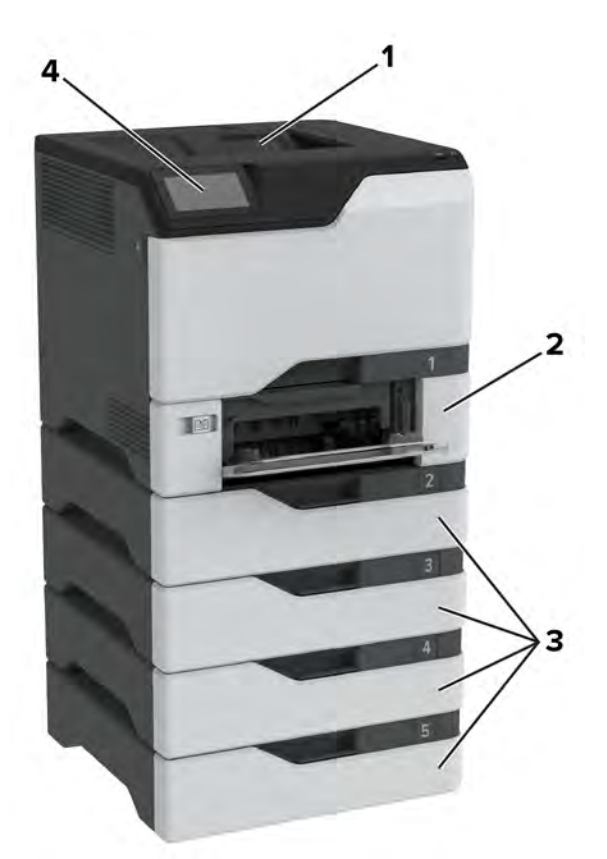

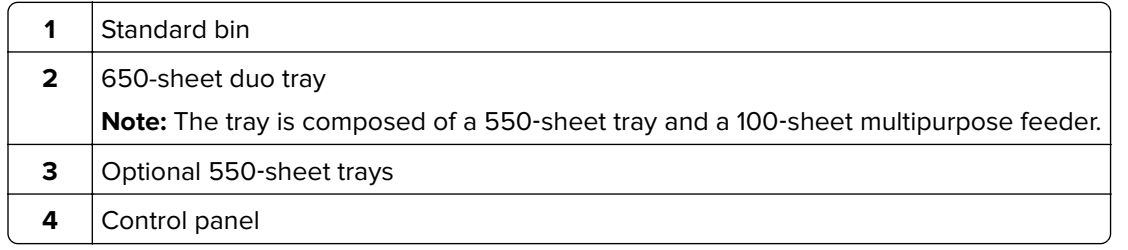

# **Port locations**

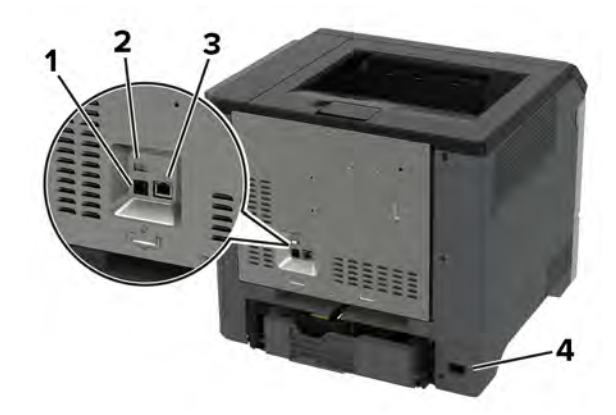

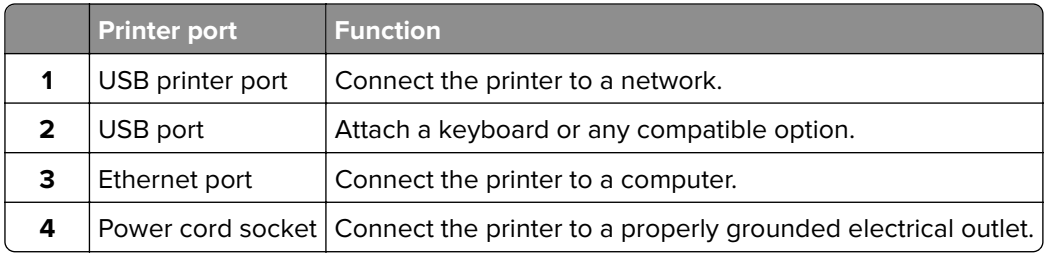
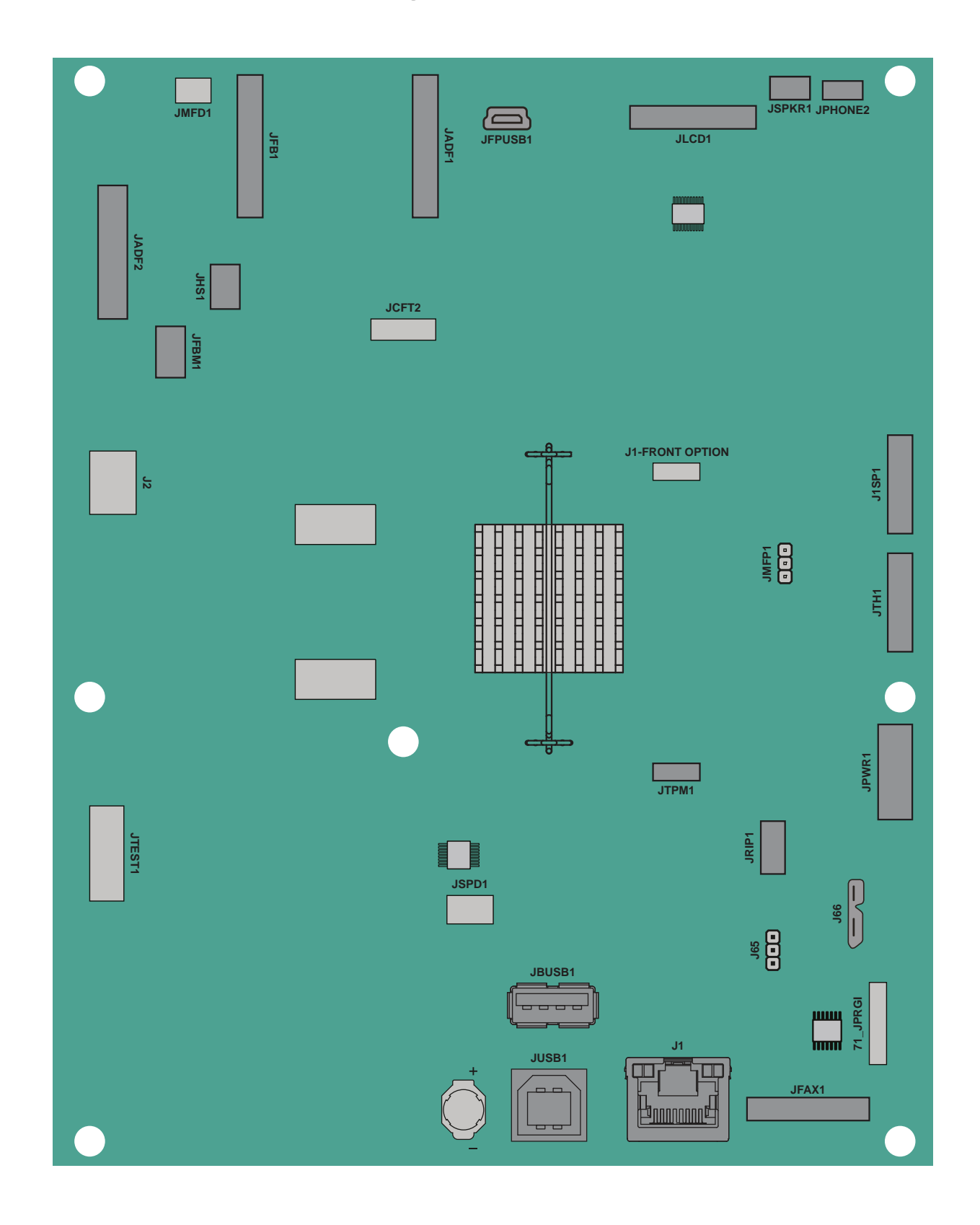

### **Controller board and engine board connectors**

#### **Controller board connectors**

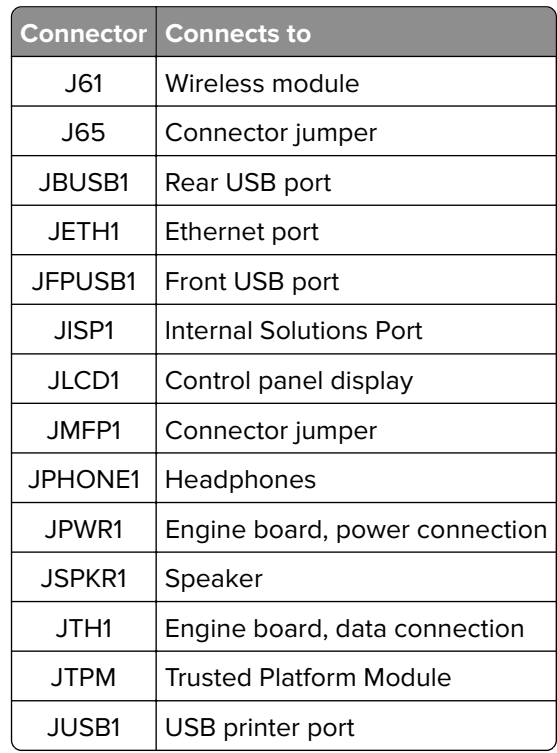

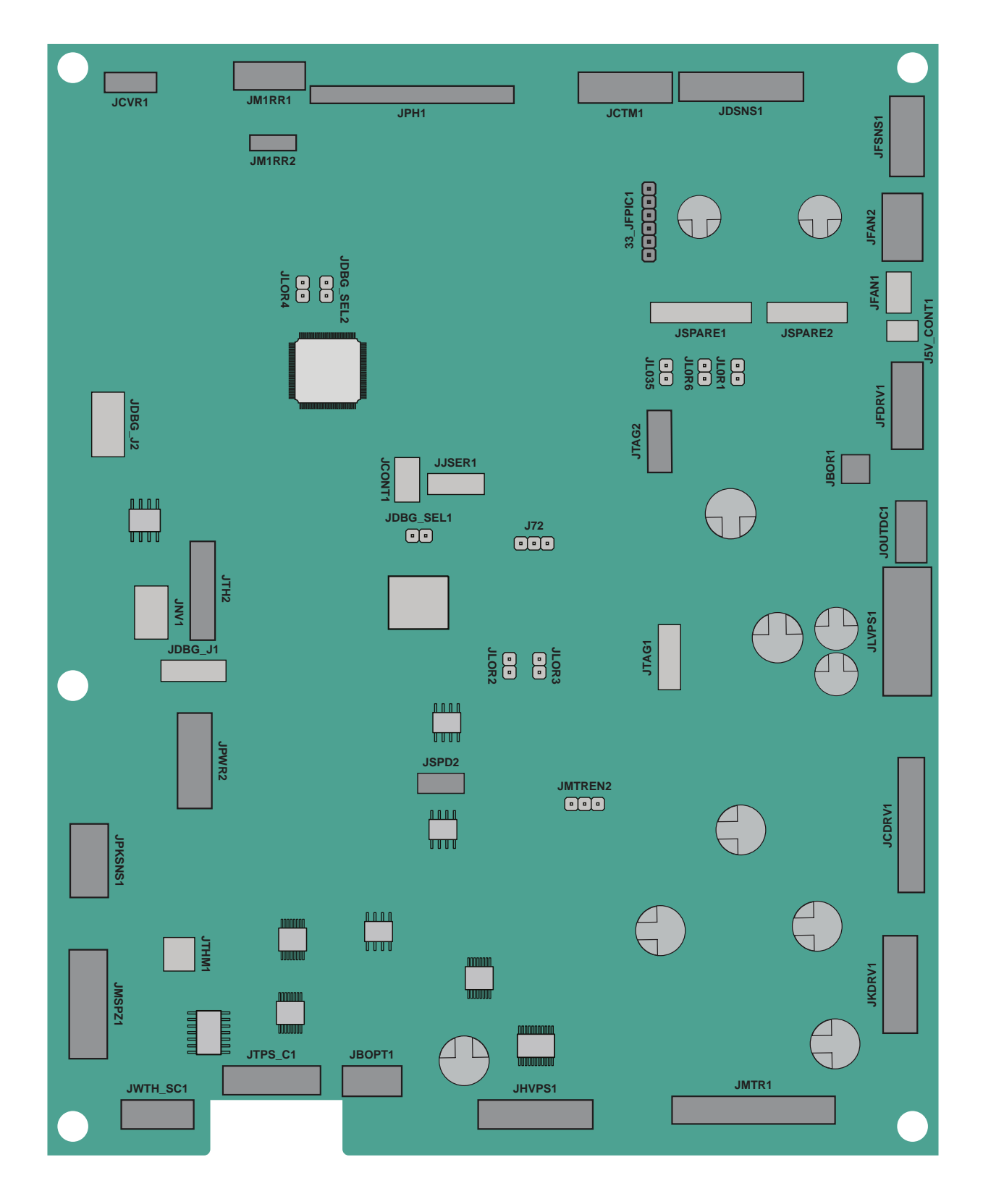

#### **Engine board connectors**

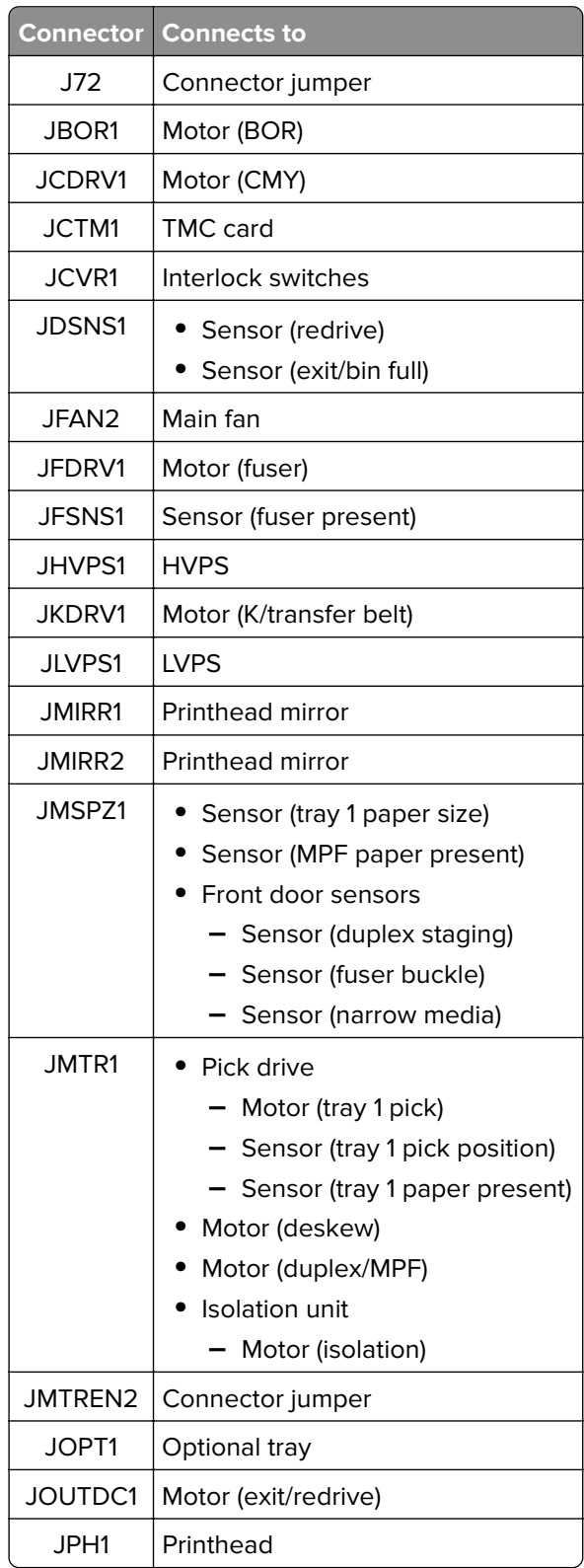

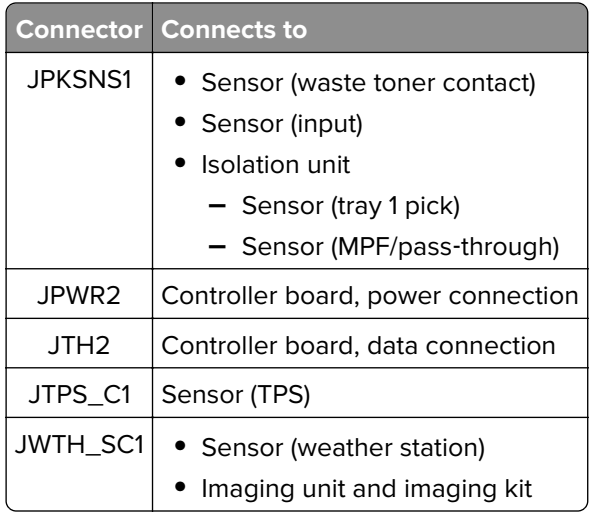

### **LVPS board connectors**

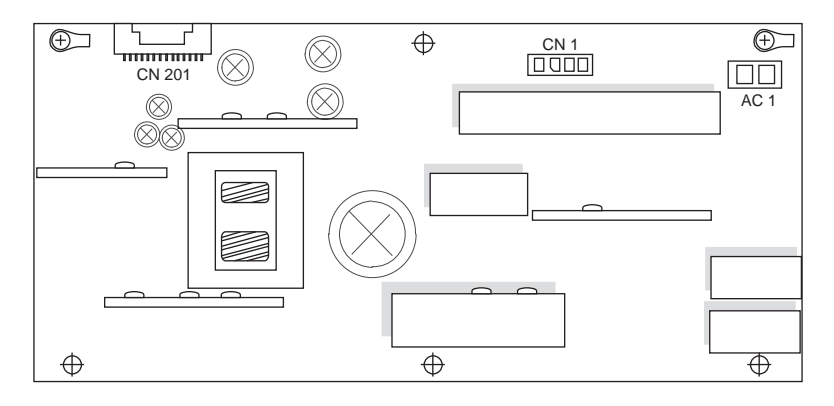

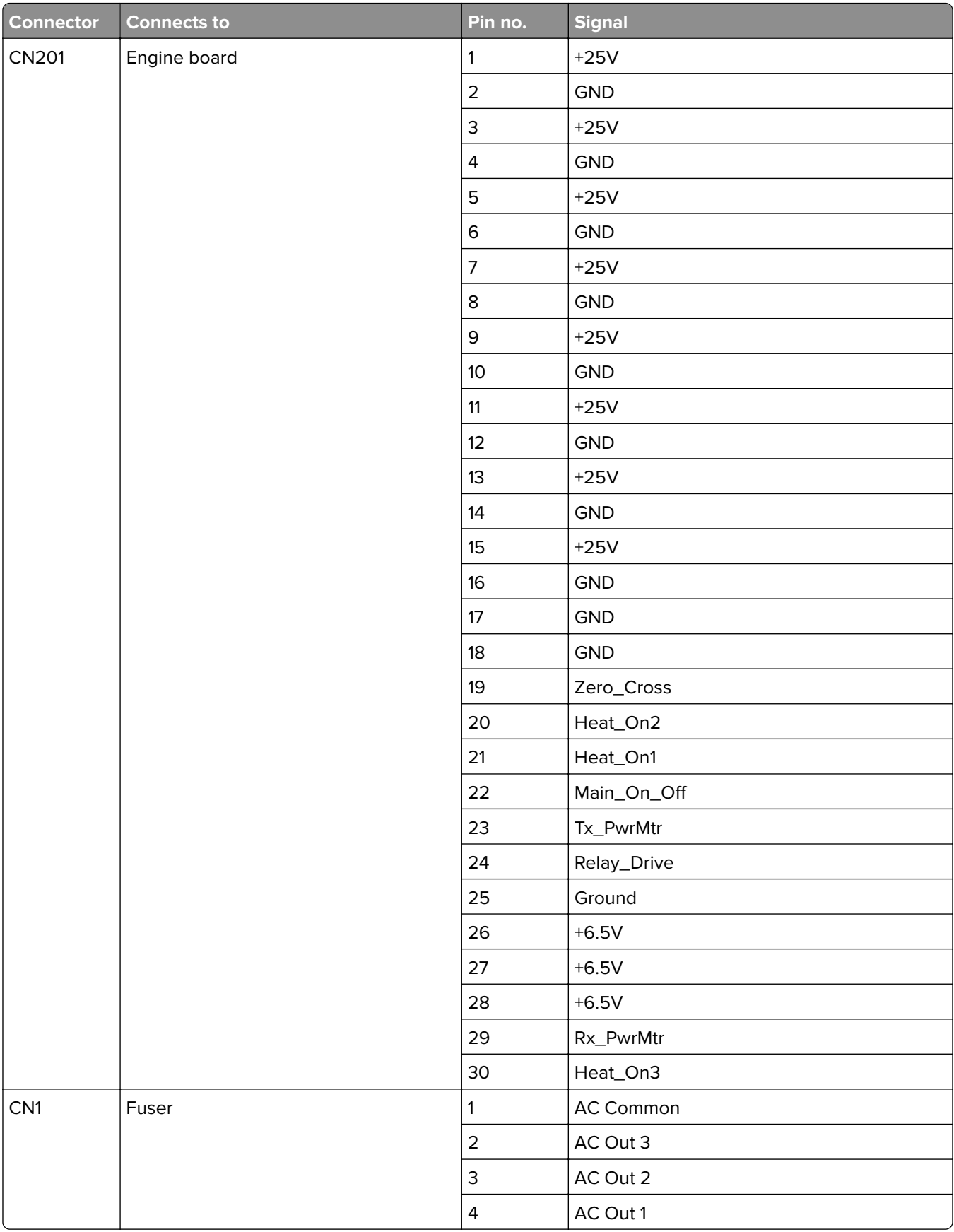

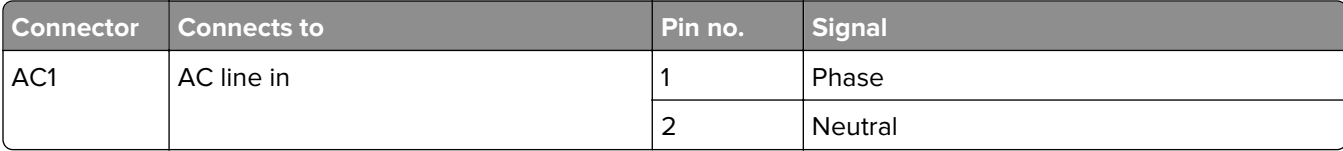

### **Sensor locations**

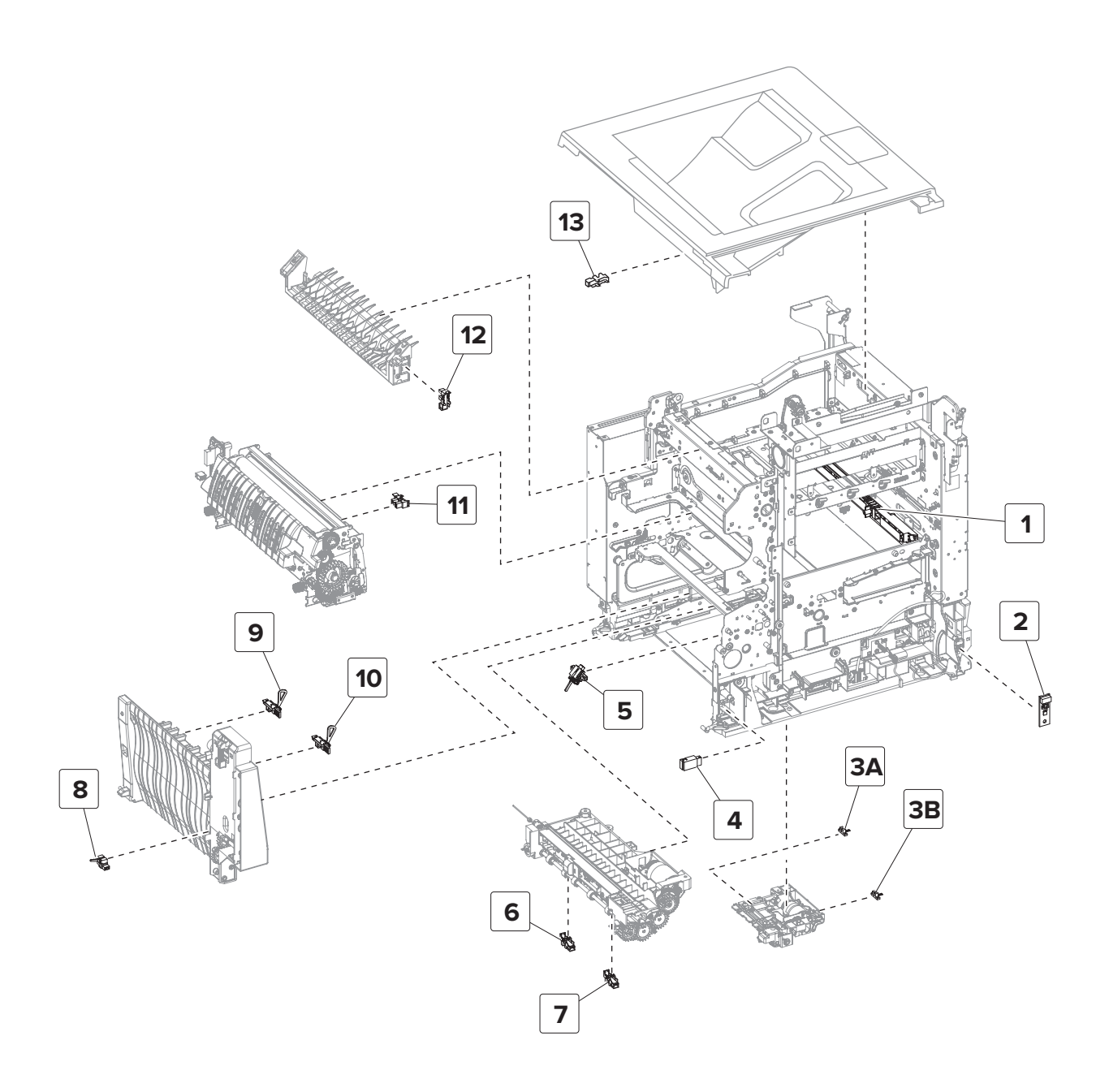

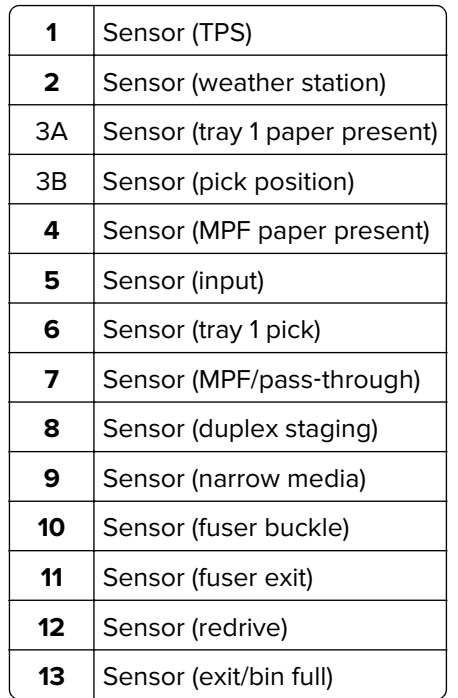

### **Standard paper path sensors**

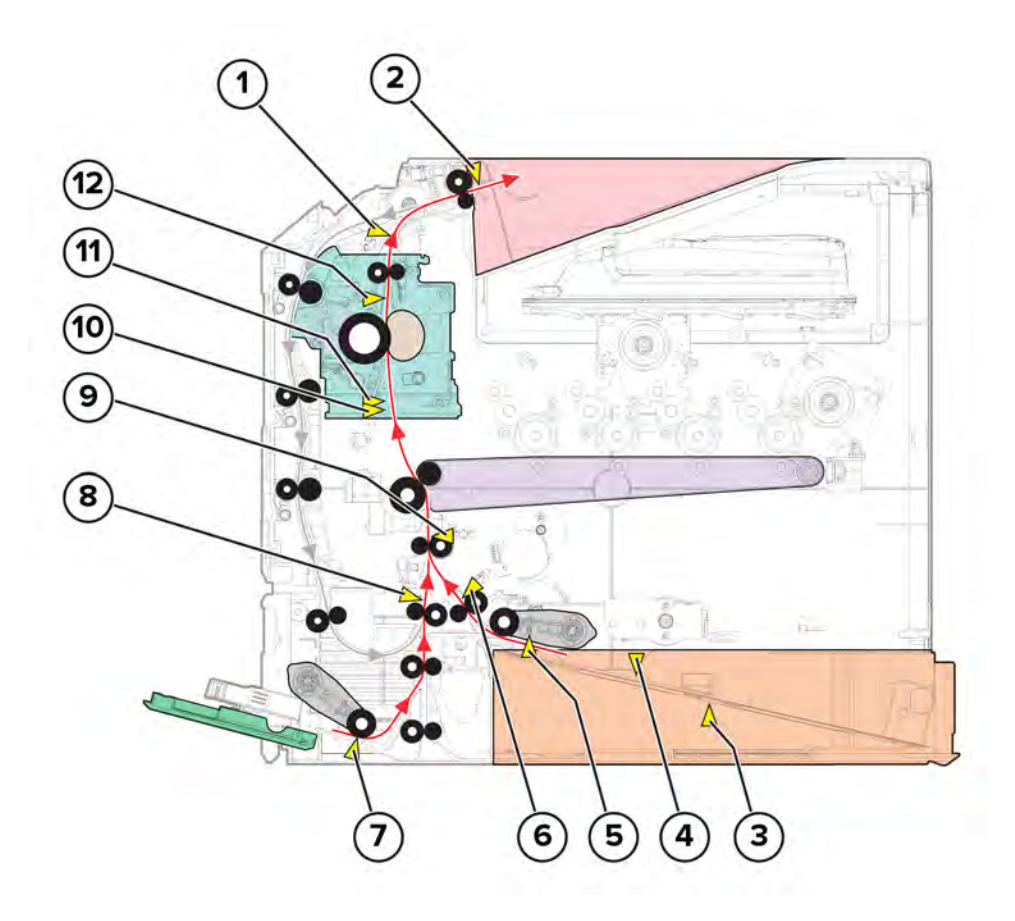

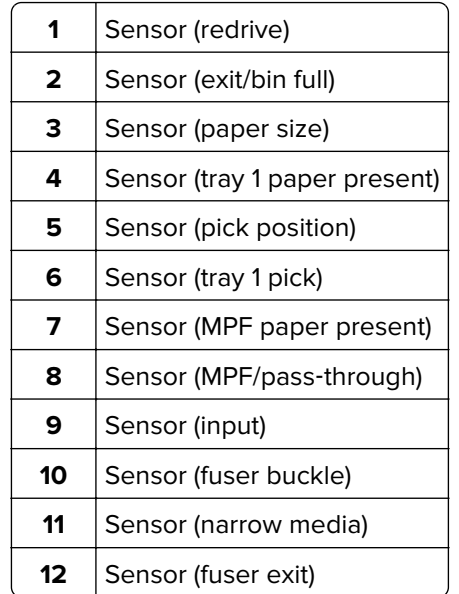

### **Duplex paper path sensors**

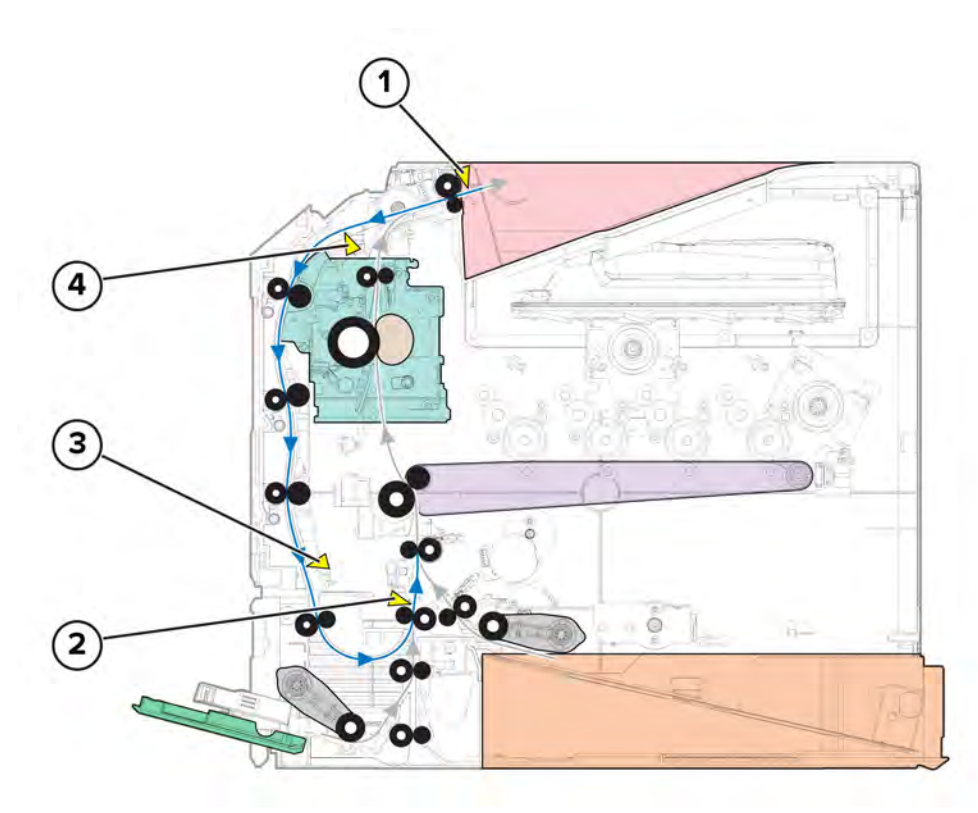

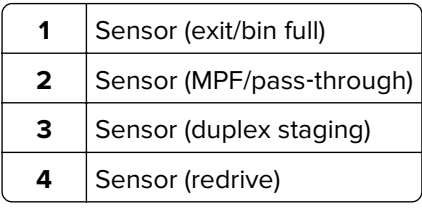

Component locations

### **Motor locations**

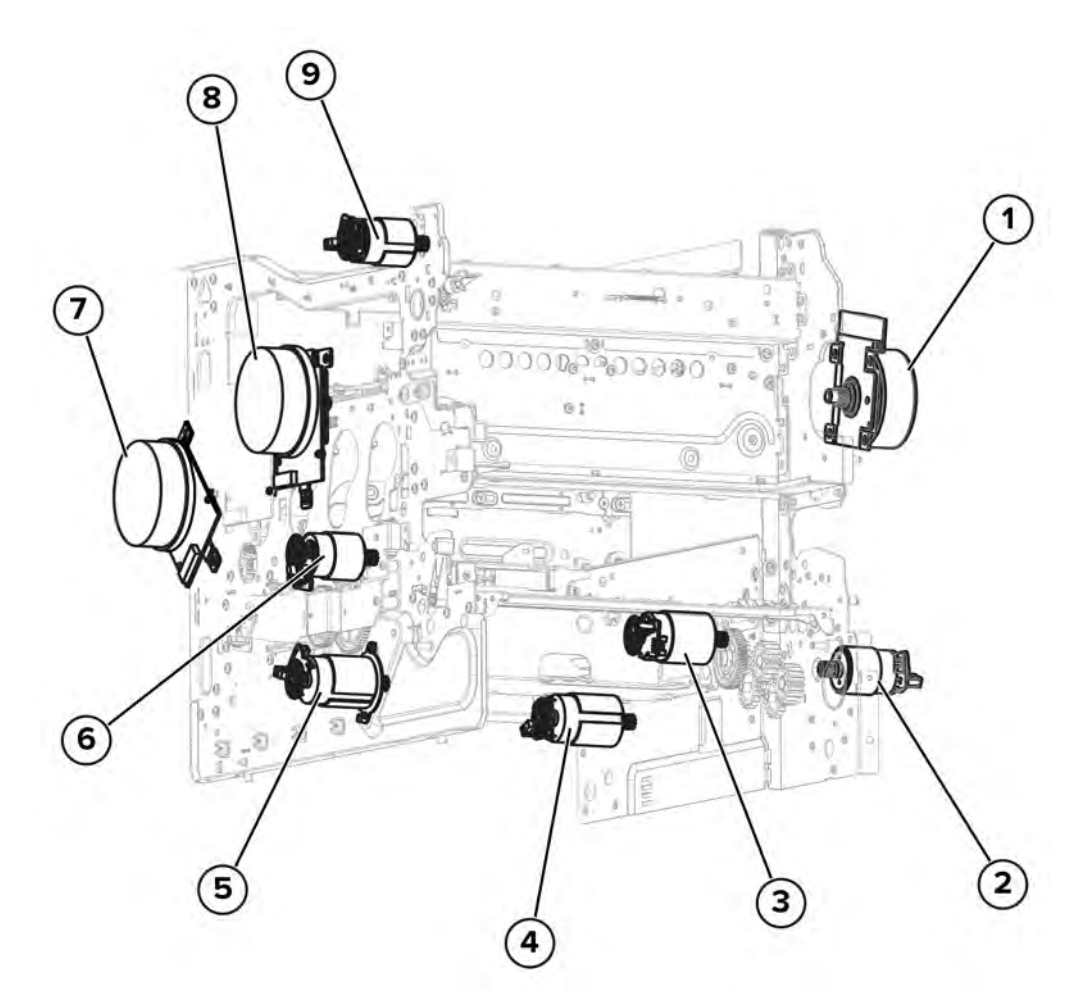

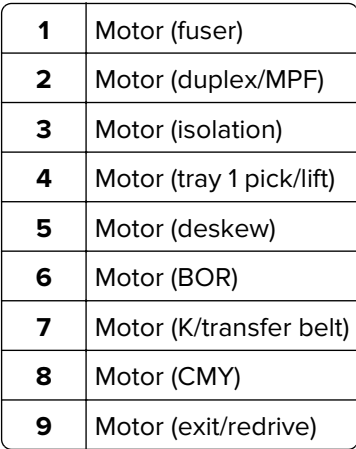

# **Maintenance**

### **Inspection guide**

Use this guide in identifying the parts that must be inspected, cleaned, or replaced based on the page count.

If any unsafe condition exists, find out how serious the hazard is and if you can continue before you correct the hazard.

As you service the machine, check for the following:

- **•** Damaged, missing, or altered parts, especially in the area of the power switch and the power supply
- **•** Damaged, missing, or altered covers, especially in the area of the top cover and power supply cover
- **•** Possible safety exposure from any non-Lexmark attachments

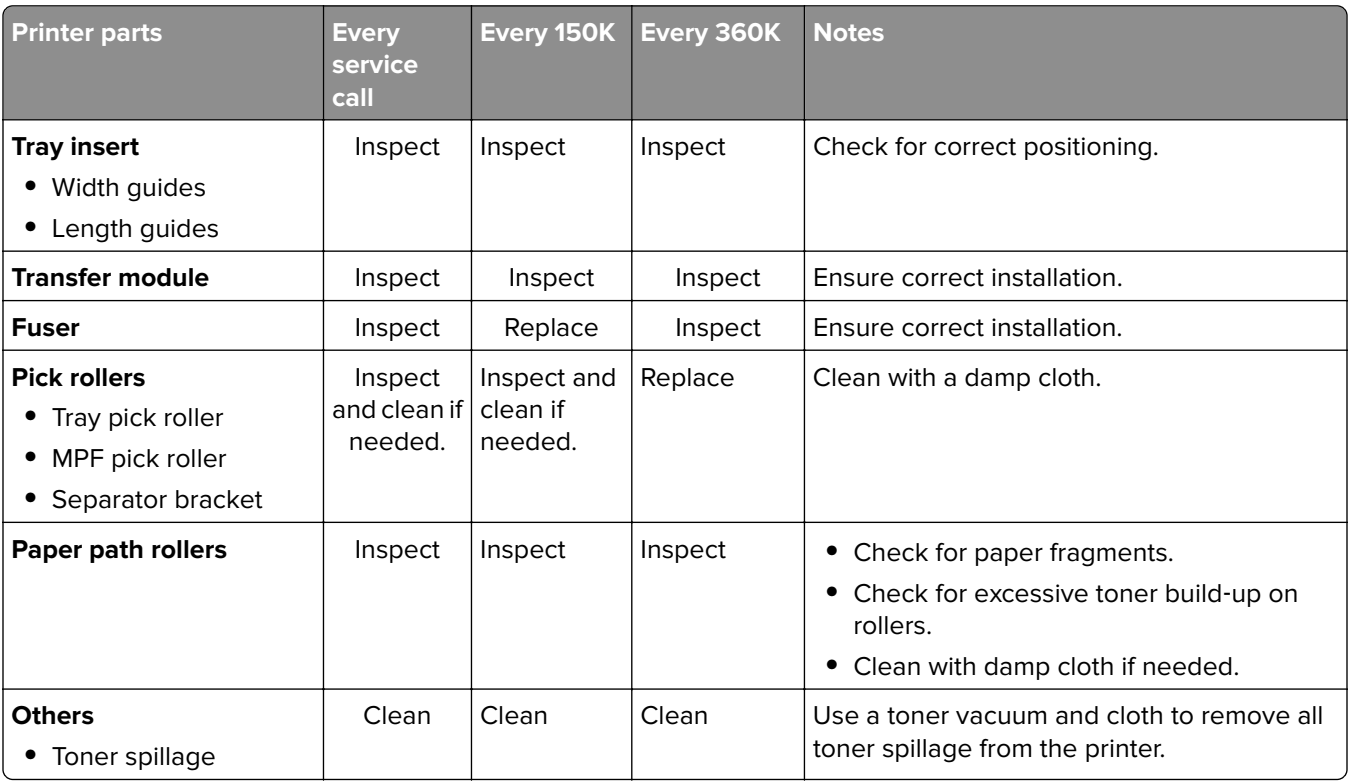

Use the following table to determine when specified parts should be inspected:

### **Scheduled maintenance**

### **Maintenance kits**

The control panel displays an **80.xx** error when it reaches certain page counts. It is necessary to replace the appropriate maintenance kit to maintain print quality and printer reliability. For more information, see **["80 user](#page-197-0) [attendance error messages" on page 198](#page-197-0)**.

**Note:** When replacing the maintenance kit, install all the parts that are included in the box, and then reset the maintenance counter.

The printer may stop printing when the fuser rated life is reached. After 150K printed pages (sides) a maintenance kit may be required.

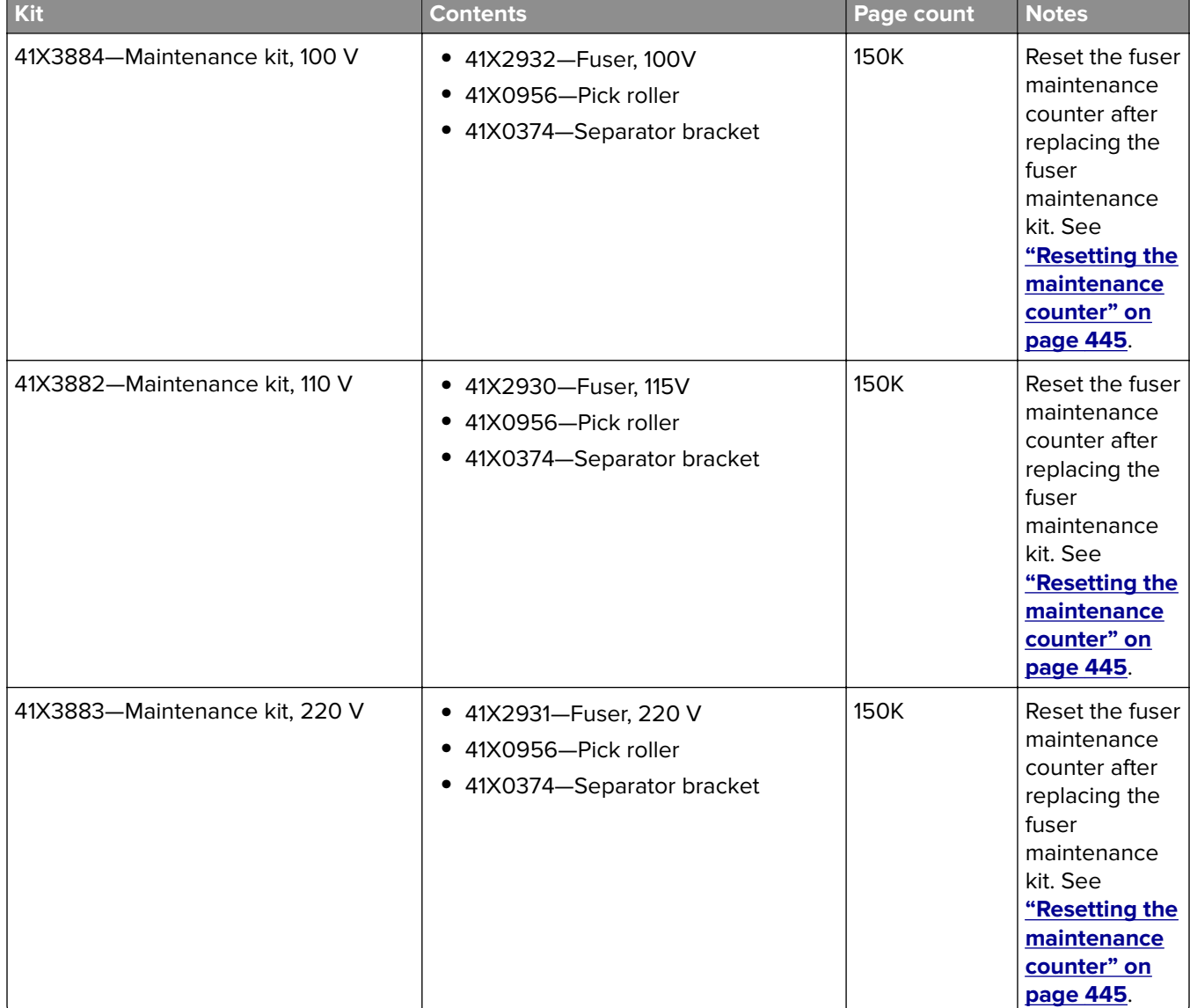

The parts are available as a maintenance kit with the following part numbers:

When performing the scheduled maintenance procedure, the following areas should be cleaned of paper dust and toner contamination:

- **•** Trays
- **•** Imaging kit and imaging unit areas
- **•** Transfer roller area
- **•** Duplex area
- **•** Standard bin

### <span id="page-444-0"></span>**Resetting maintenance counters**

#### **Resetting the maintenance counter**

- **1** From the home screen, touch **Settings** > **Device** > **Maintenance** > **Configuration menu** > **Supply usage and counters** > **Reset Maintenance Counter**.
- **2** Touch **Start**.

#### **Transfer module reset**

- **1** From the home screen, touch **Settings** > **Device** > **Maintenance** > **Configuration menu** > **Supply usage and counters** > **ITM Reset**.
- **2** Touch **Start**.

### **Cleaning the printer**

### **Cleaning the printer**

**CAUTION—SHOCK HAZARD:** To avoid the risk of electrical shock when cleaning the exterior of the printer, unplug the power cord from the electrical outlet and disconnect all cables from the printer before proceeding.

A ATTENTION-RISQUE D'ELECTROCUTION : Pour éviter tout risque d'électrocution lors du nettoyage de l'extérieur de l'imprimante, débranchez le cordon d'alimentation électrique de la prise et déconnectez tous les câbles de l'imprimante avant de continuer.

**PRECAUCIÓN: PELIGRO DE DESCARGAS ELÉCTRICAS:** Para evitar el riesgo de descarga eléctrica al limpiar el exterior de la impresora, desconecte el cable de alimentación de la toma eléctrica y desconecte todos los cables de la impresora antes de realizar la operación.

**VORSICHT – STROMSCHLAGGEFAHR:** Um das Risiko eines elektrischen Schlags beim Reinigen des Druckergehäuses zu vermeiden, ziehen Sie das Netzkabel aus der Steckdose, und ziehen Sie alle Kabel vom Drucker ab, bevor Sie fortfahren.

#### **Notes:**

- **•** Perform this task after every few months.
- **•** Damage to the printer caused by improper handling is not covered by the printer warranty.
- **1** Turn off the printer, and then unplug the power cord from the electrical outlet.
- **2** Remove paper from the standard bin and multipurpose feeder.
- **3** Remove any dust, lint, and pieces of paper around the printer using a soft brush or vacuum.
- **4** Wipe the outside of the printer with a damp, soft, lint-free cloth.

#### **Notes:**

**•** Do not use household cleaners or detergents, as they may damage the finish of the printer.

- **•** Make sure that all areas of the printer are dry after cleaning.
- **5** Connect the power cord to the electrical outlet, and then turn on the printer.

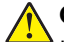

**CAUTION—POTENTIAL INJURY:** To avoid the risk of fire or electrical shock, connect the power cord to an appropriately rated and properly grounded electrical outlet that is near the product and easily accessible.

**ATTENTION—RISQUE DE BLESSURE :** Pour éviter tout risque d'électrocution ou d'incendie, branchez le câble d'alimentation directement à une prise électrique répondant aux exigences requises et correctement mise à la terre, proche du produit et facile d'accès.

**PRECAUCIÓN: POSIBLES DAÑOS PERSONALES:** Para evitar el riesgo de incendio o descarga eléctrica, conecte el cable de alimentación a una toma de corriente debidamente conectada a tierra con la potencia adecuada que se encuentre cerca del dispositivo y resulte fácilmente accesible.

**VORSICHT – MÖGLICHE VERLETZUNGSGEFAHR** Um das Risiko eines Feuers oder eines elektrischen Schlags zu vermeiden, schließen Sie das Netzkabel an eine ordnungsgemäß geerdete Steckdose an, die sich in der Nähe des Geräts befindet und leicht zugänglich ist.

### **Cleaning the touch screen**

**CAUTION—SHOCK HAZARD:** To avoid the risk of electrical shock when cleaning the exterior of the printer, unplug the power cord from the electrical outlet and disconnect all cables from the printer before proceeding.

**ATTENTION—RISQUE D'ELECTROCUTION :** Pour éviter tout risque d'électrocution lors du nettoyage de l'extérieur de l'imprimante, débranchez le cordon d'alimentation électrique de la prise et déconnectez tous les câbles de l'imprimante avant de continuer.

**PRECAUCIÓN: PELIGRO DE DESCARGAS ELÉCTRICAS:** Para evitar el riesgo de descarga eléctrica al limpiar el exterior de la impresora, desconecte el cable de alimentación de la toma eléctrica y desconecte todos los cables de la impresora antes de realizar la operación.

**VORSICHT – STROMSCHLAGGEFAHR:** Um das Risiko eines elektrischen Schlags beim Reinigen des Druckergehäuses zu vermeiden, ziehen Sie das Netzkabel aus der Steckdose, und ziehen Sie alle Kabel vom Drucker ab, bevor Sie fortfahren.

- **1** Turn off the printer, and then unplug the power cord from the electrical outlet.
- **2** Using a damp, soft, lint‑free cloth, wipe the touch screen.

#### **Notes:**

- **•** Do not use household cleaners or detergents, as they may damage the touch screen.
- **•** Make sure that the touch screen is dry after cleaning.

**3** Connect the power cord to the electrical outlet, and then turn on the printer.

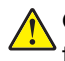

**CAUTION—POTENTIAL INJURY:** To avoid the risk of fire or electrical shock, connect the power cord to an appropriately rated and properly grounded electrical outlet that is near the product and easily accessible.

**ATTENTION—RISQUE DE BLESSURE :** Pour éviter tout risque d'électrocution ou d'incendie, branchez le câble d'alimentation directement à une prise électrique répondant aux exigences requises et correctement mise à la terre, proche du produit et facile d'accès.

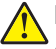

**PRECAUCIÓN: POSIBLES DAÑOS PERSONALES:** Para evitar el riesgo de incendio o descarga eléctrica, conecte el cable de alimentación a una toma de corriente debidamente conectada a tierra con la potencia adecuada que se encuentre cerca del dispositivo y resulte fácilmente accesible.

**VORSICHT – MÖGLICHE VERLETZUNGSGEFAHR** Um das Risiko eines Feuers oder eines elektrischen Schlags zu vermeiden, schließen Sie das Netzkabel an eine ordnungsgemäß geerdete Steckdose an, die sich in der Nähe des Geräts befindet und leicht zugänglich ist.

### **Cleaning the pick roller**

- **1** Turn off the printer, and then unplug the power cord from the electrical outlet.
- **2** Remove the pick roller. See **["Pick roller removals" on page 418](#page-417-0)** or **["MPF pick roller removal" on page](#page-418-0)  [419](#page-418-0)**.
- **3** Apply isopropyl alcohol to a soft, lint-free cloth, and then wipe the pick tires.

### **Cleaning the pick roller in the multipurpose feeder**

- **1** Turn off the printer, and then unplug the power cord from the electrical outlet.
- **2** Open the multipurpose feeder.

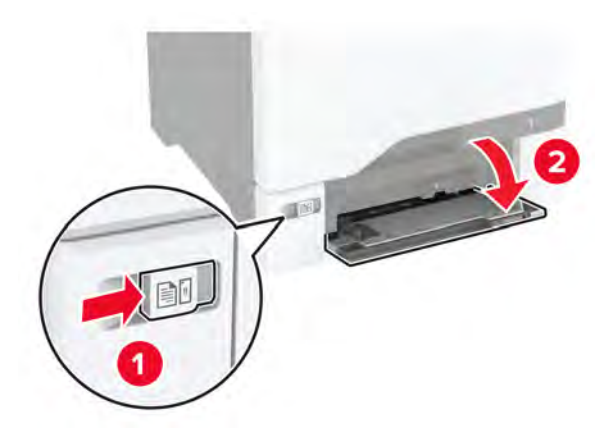

#### Remove the pick roller.

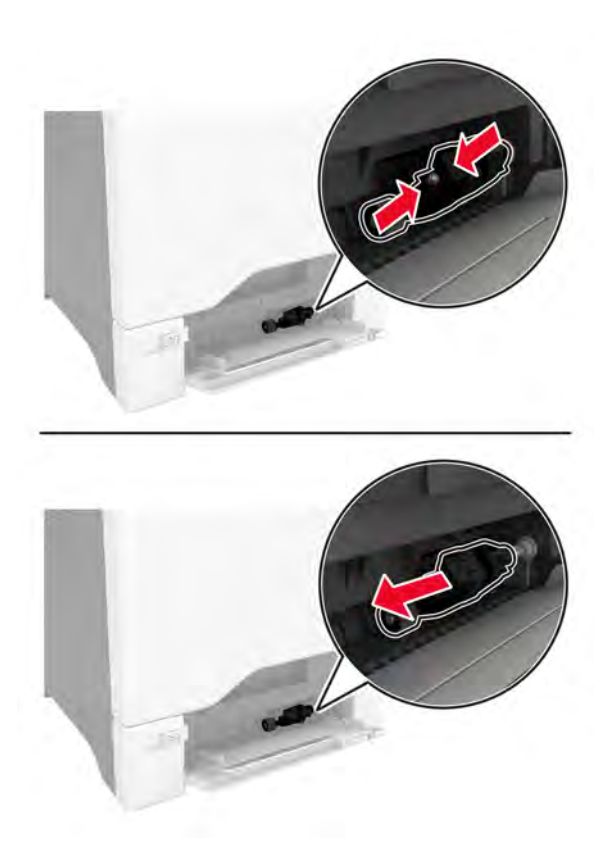

Apply isopropyl alcohol to a soft, lint-free cloth, and then wipe the pick roller.

Insert the pick roller.

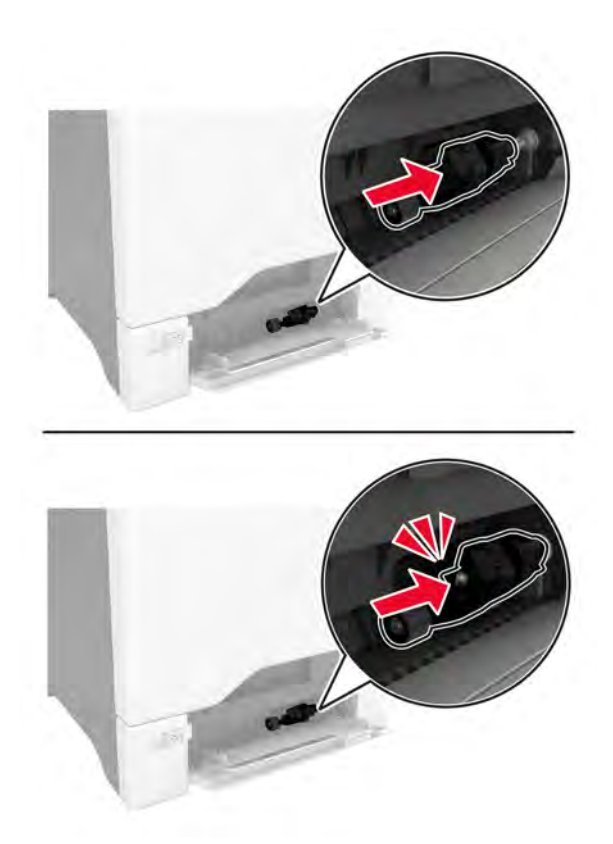

Close the multipurpose feeder.

### **Cleaning the printhead lenses**

- Remove the waste toner bottle. See **["Waste toner bottle removal" on page 330](#page-329-0)**.
- Remove the imaging kit. See **["Imaging kit removal" on page 332](#page-331-0)**.

**3** Using a lint-free cloth, wipe the printhead lenses (A).

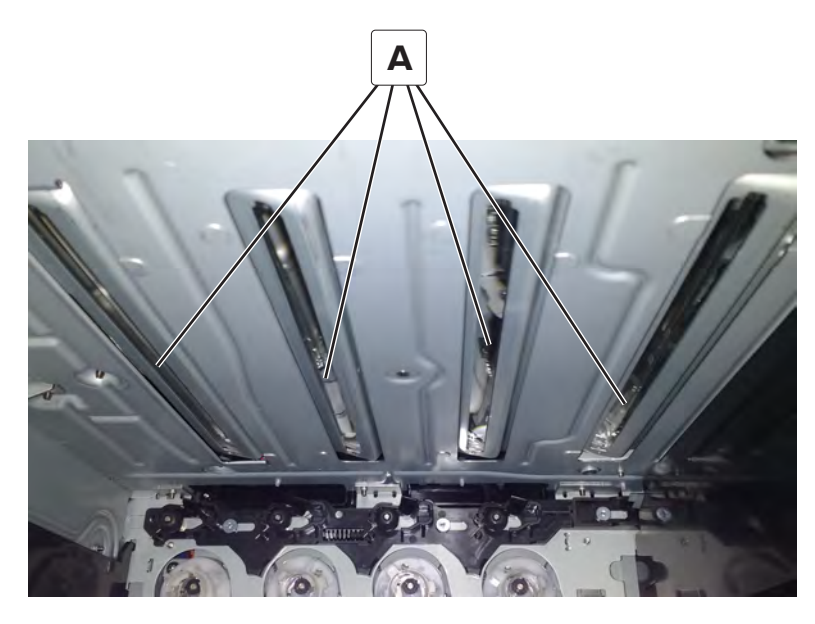

### **Cleaning the tray 1 duplex turnaround**

**1** Pull tray 1, and then remove the two screws (A).

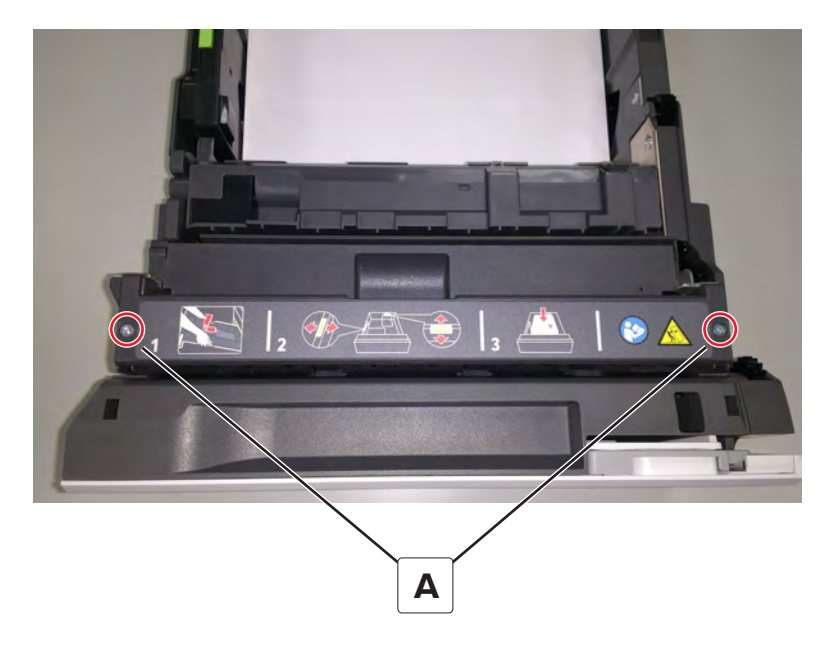

Open the turnaround cover.

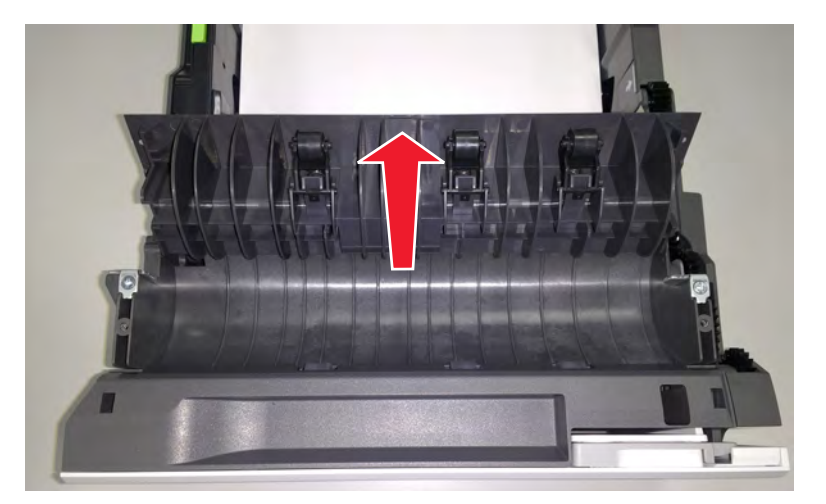

- Remove the debris in the duplex turnaround area.
- Close the cover, and then screw it back in place.

# **Parts catalog**

### **Legend**

The following column headings are used in the parts catalog:

- **• Asm**‑**index**—Identifies the item in the illustration
- **• P/N**—Identifies the part number of a FRU
- **• Units/mach**—Refers to the number of units in a printer
- **• Units/opt**—Refers to the number of units in an option
- **• Units/FRU**—Refers to the number of units in a FRU
- **• Description**—A brief description of the part

The following abbreviations are used in the parts catalog:

- **NS** (not shown) in the Asm-index column indicates that the part is procurable but is not shown in the illustration.
- **• PP** (parts packet) in the Description column indicates that the part is contained in a parts packet.

## **Assembly 1: Covers**

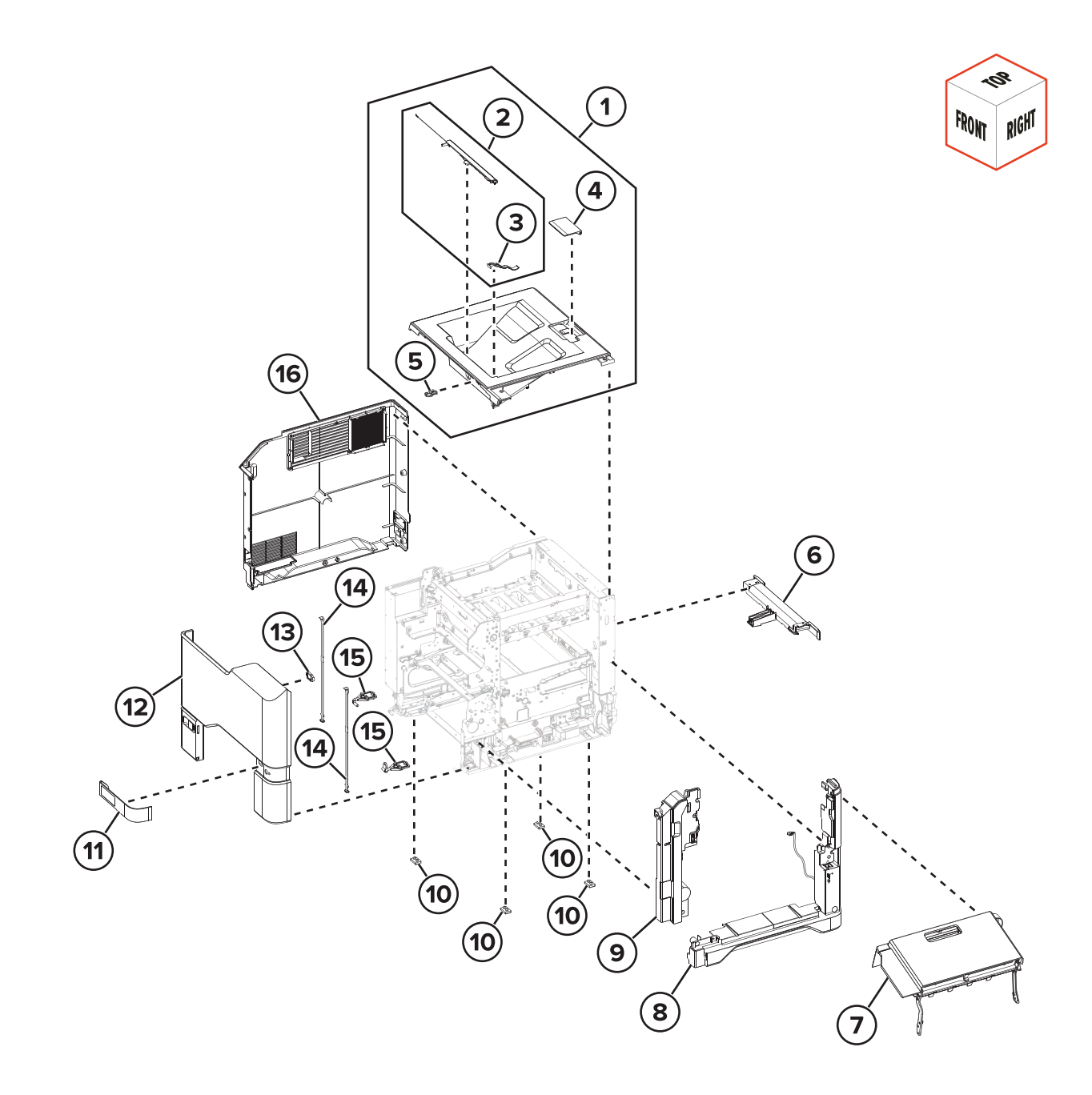

## **Assembly 1: Covers**

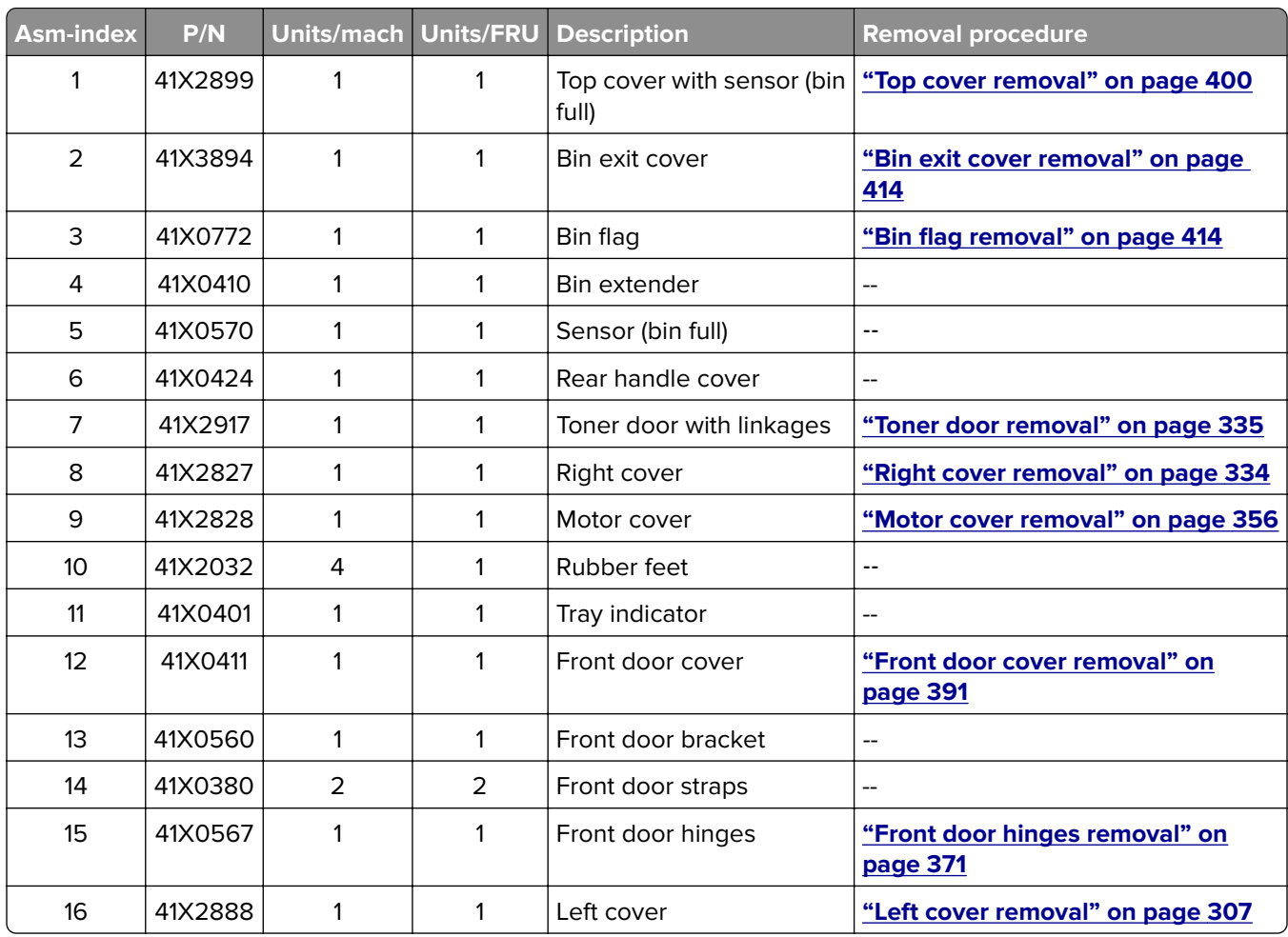

# **Assembly 2: Control panel**

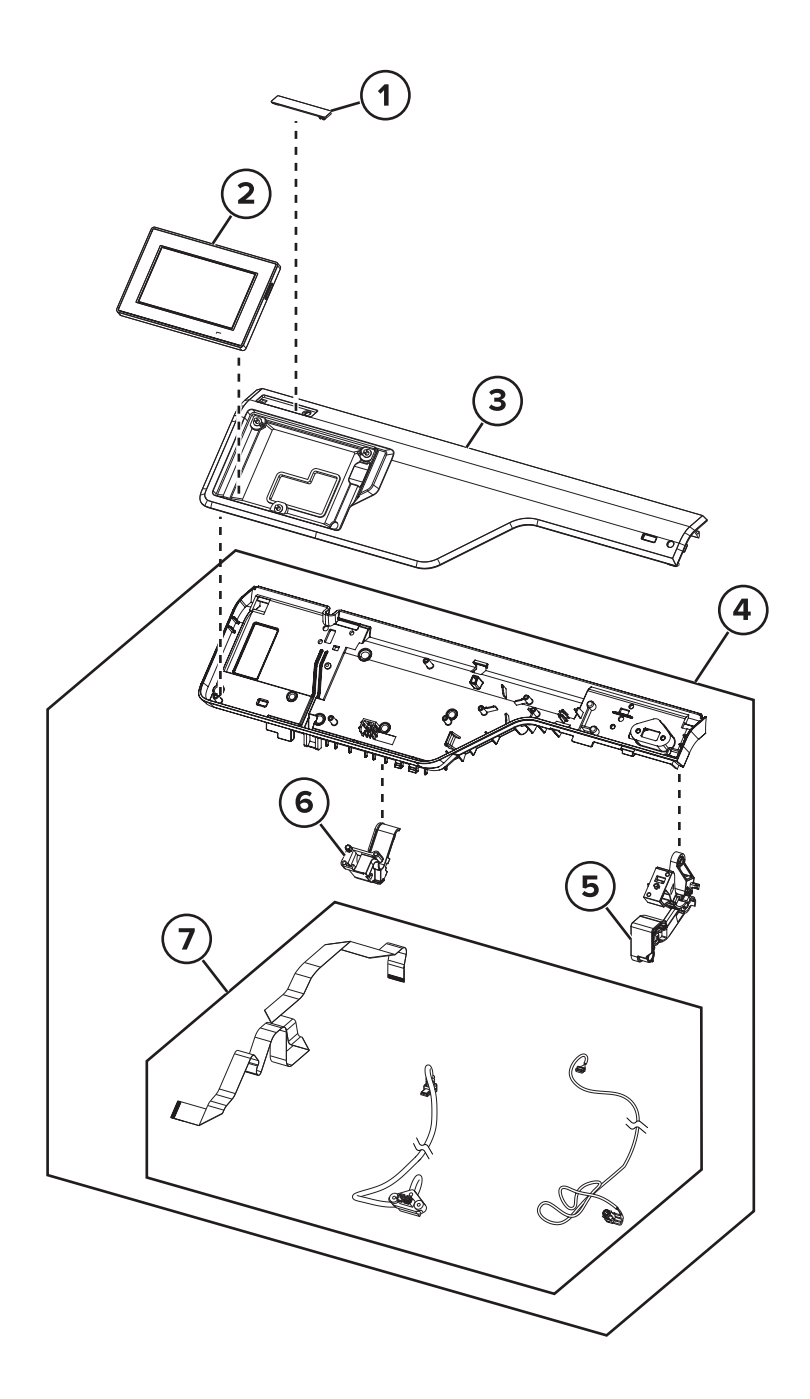

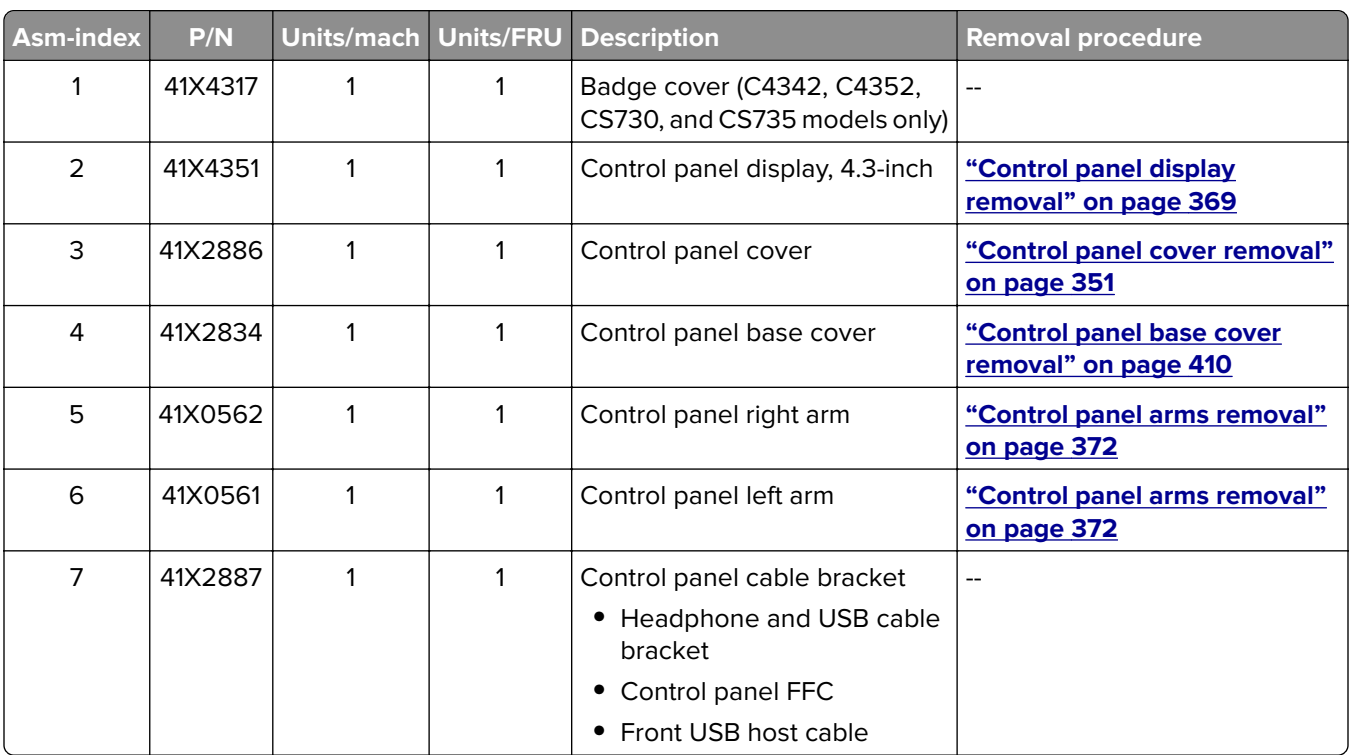

# **Assembly 2: Control panel**

# **Assembly 3: Fuser**

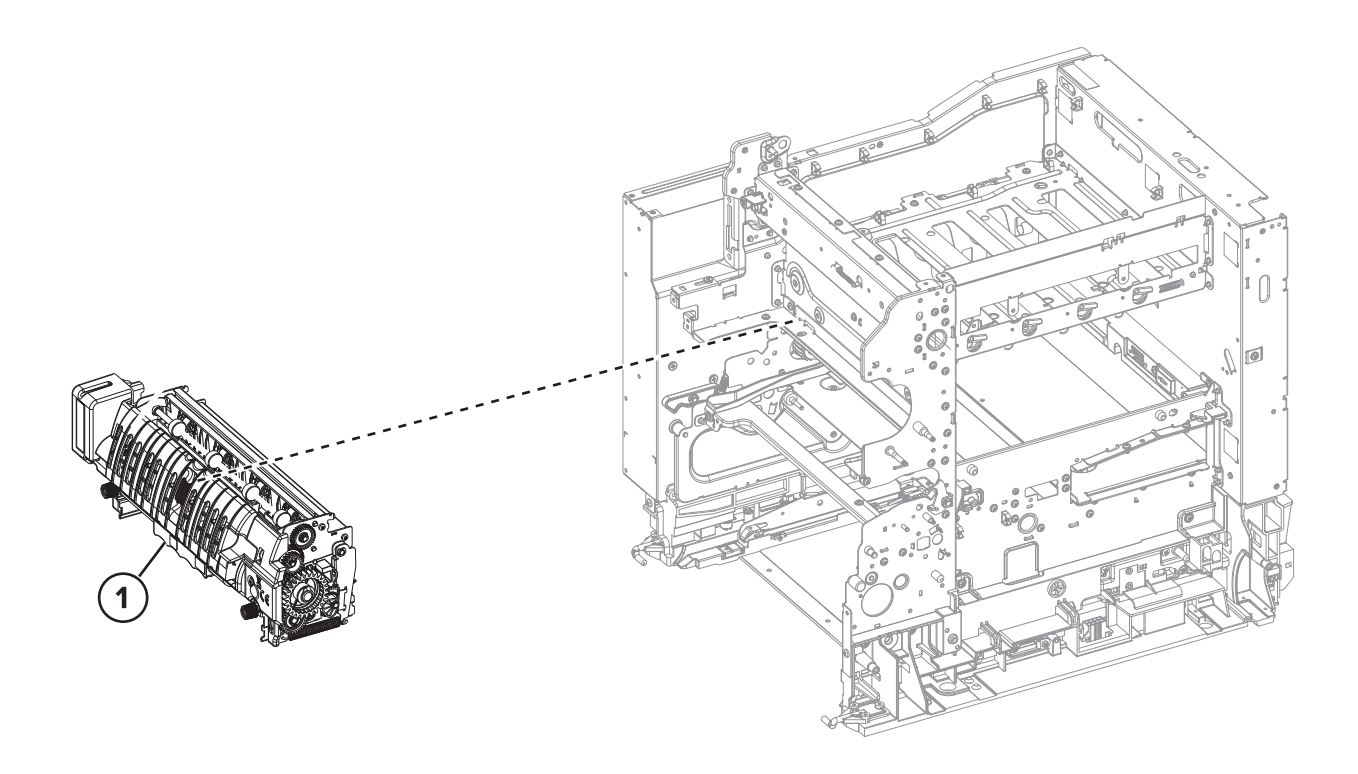

Parts catalog **457**

# **Assembly 3: Fuser**

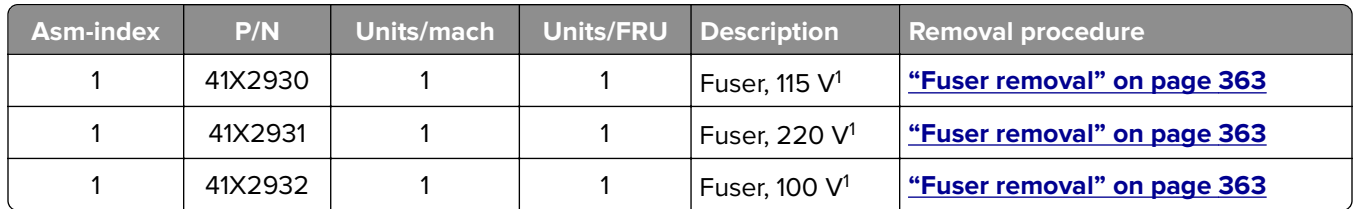

<sup>1</sup> This part has a CRU sheet.

# **Assembly 4: Transfer module**

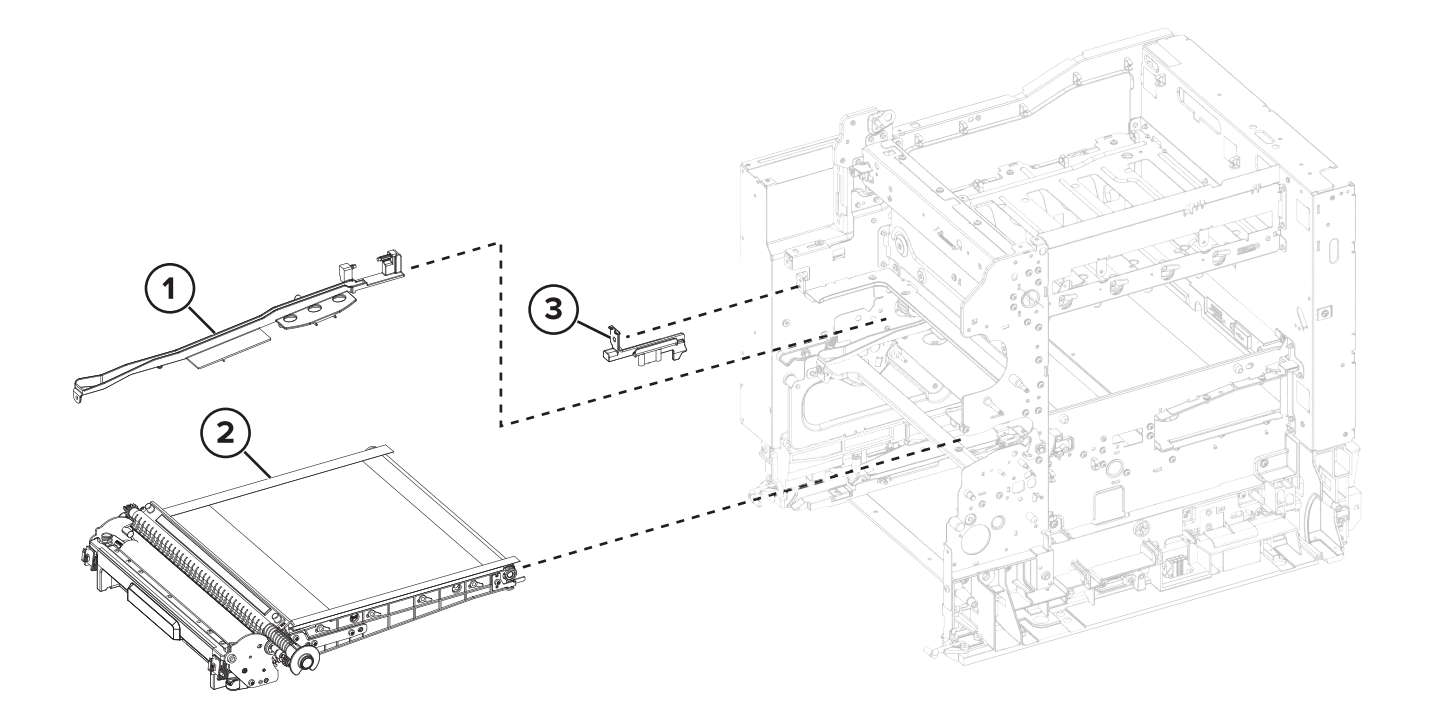

Parts catalog **459**

# **Assembly 4: Transfer module**

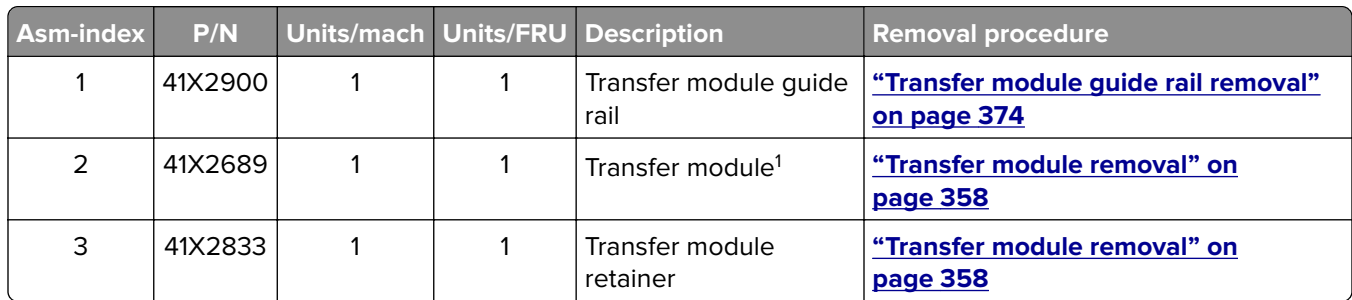

<sup>1</sup> This part has a FRU sheet.

## **Assembly 5: Paper feed**

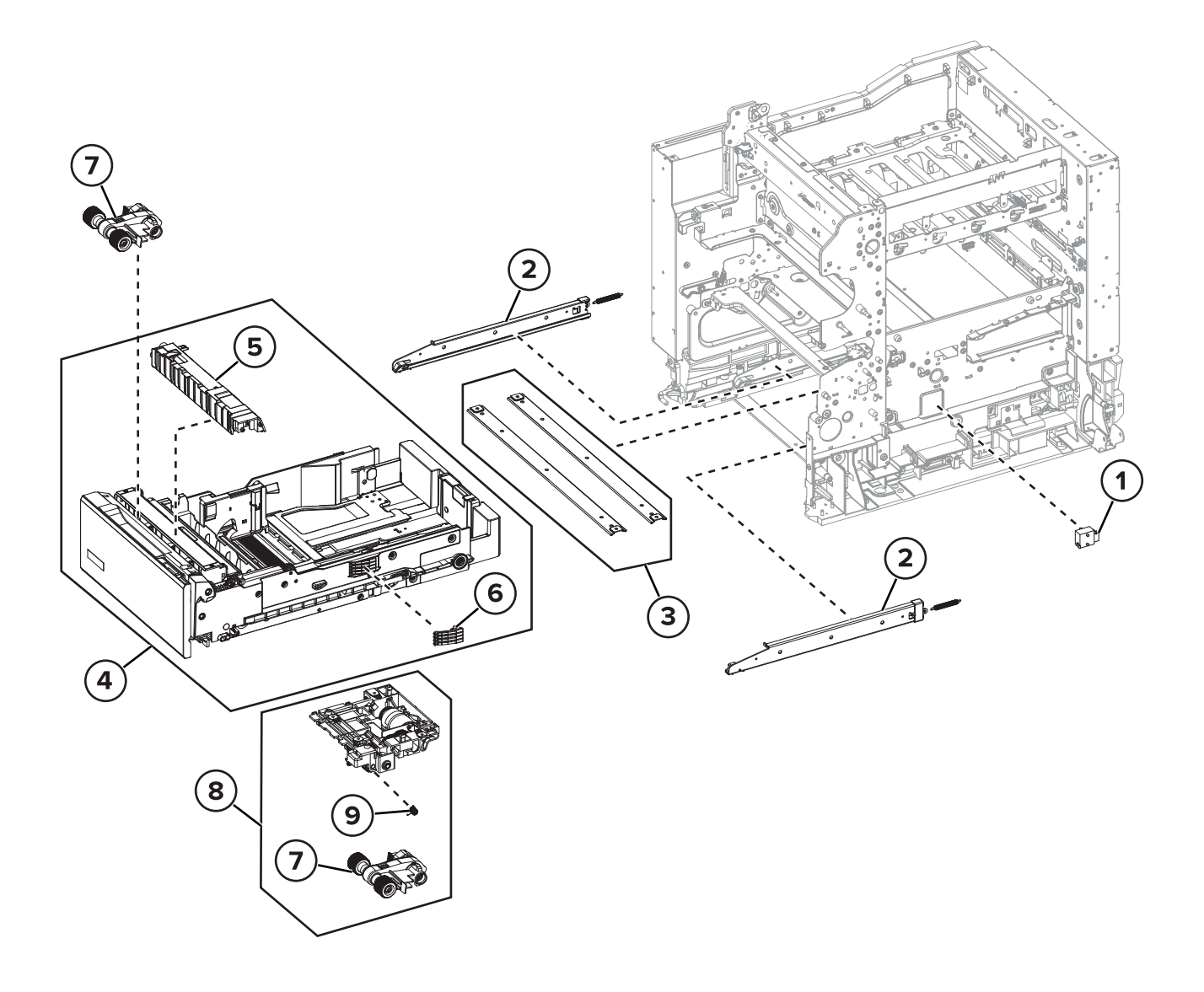

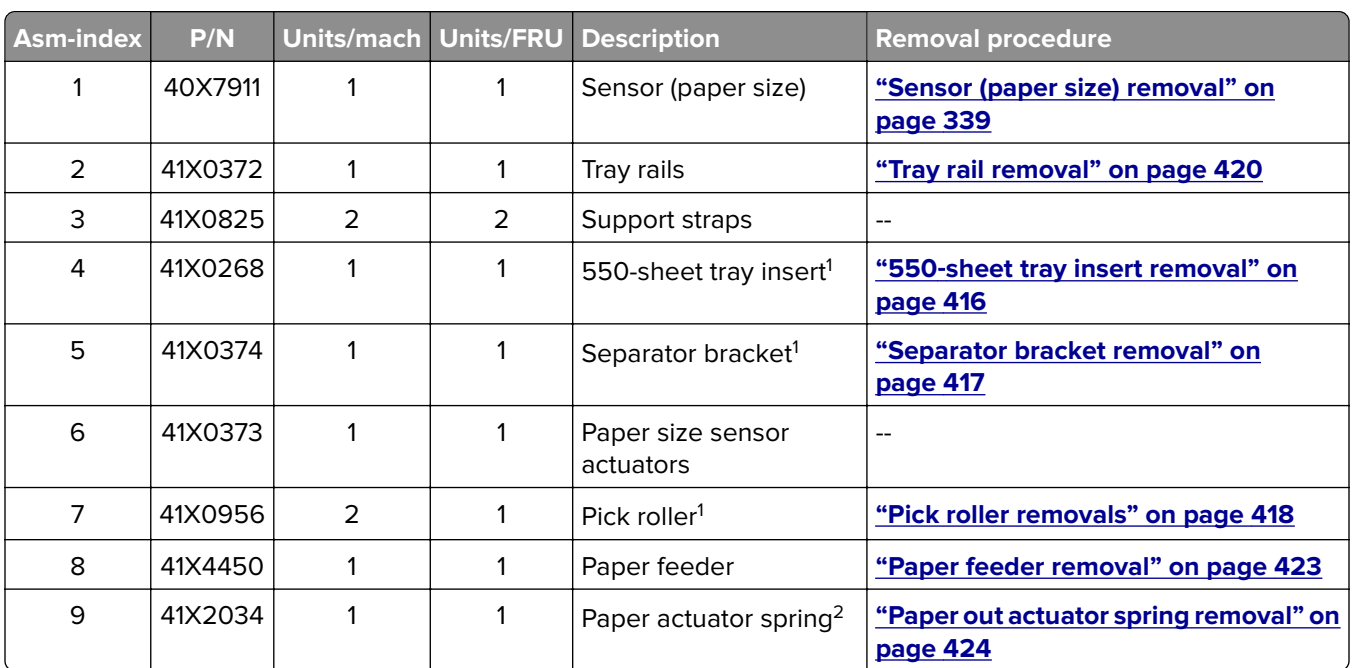

# **Assembly 5: Paper feed**

<sup>1</sup> This part has a CRU sheet.

2 This part has a FRU sheet.

## **Assembly 6: Paper path 1**

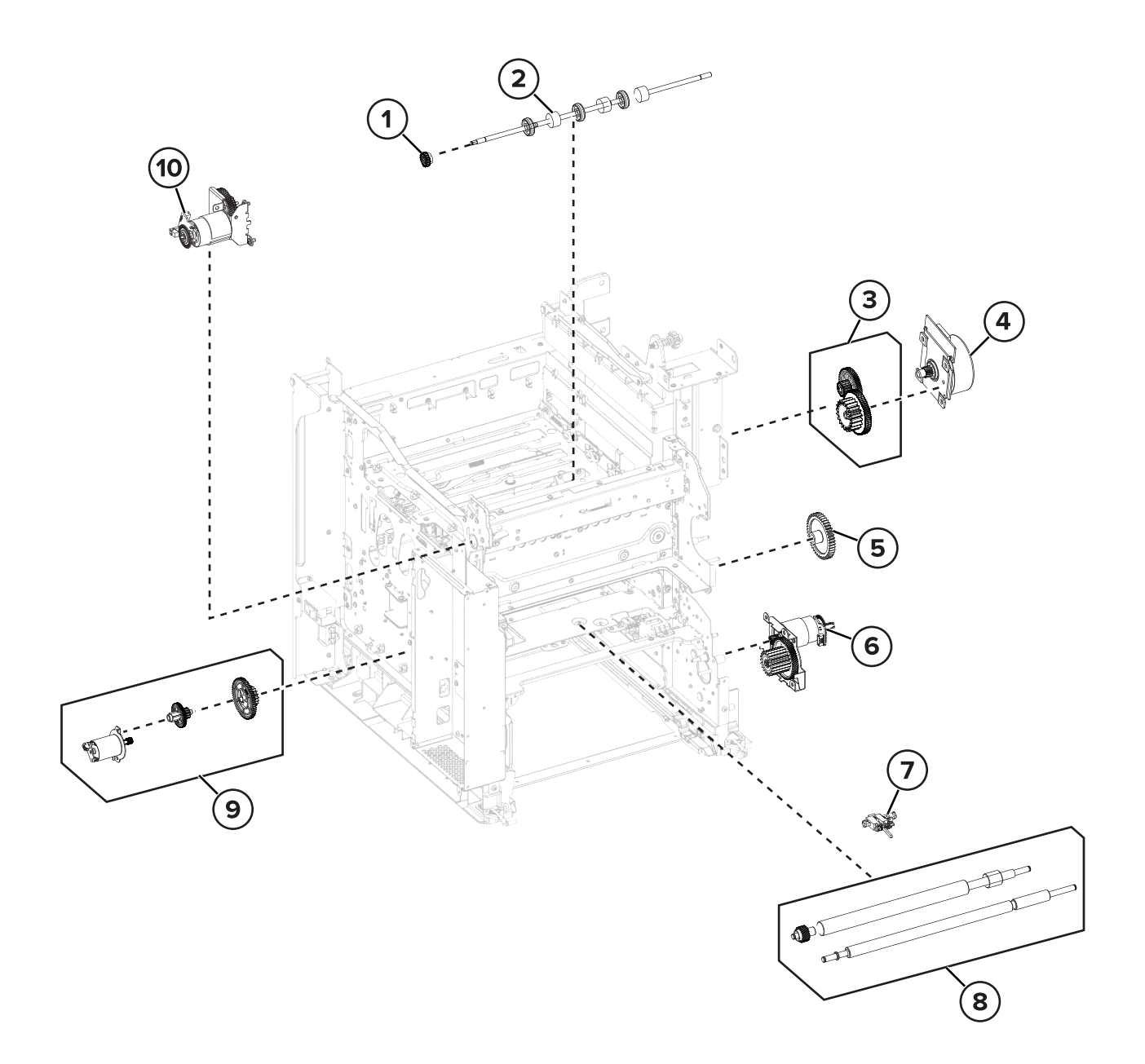

# **Assembly 6: Paper path 1**

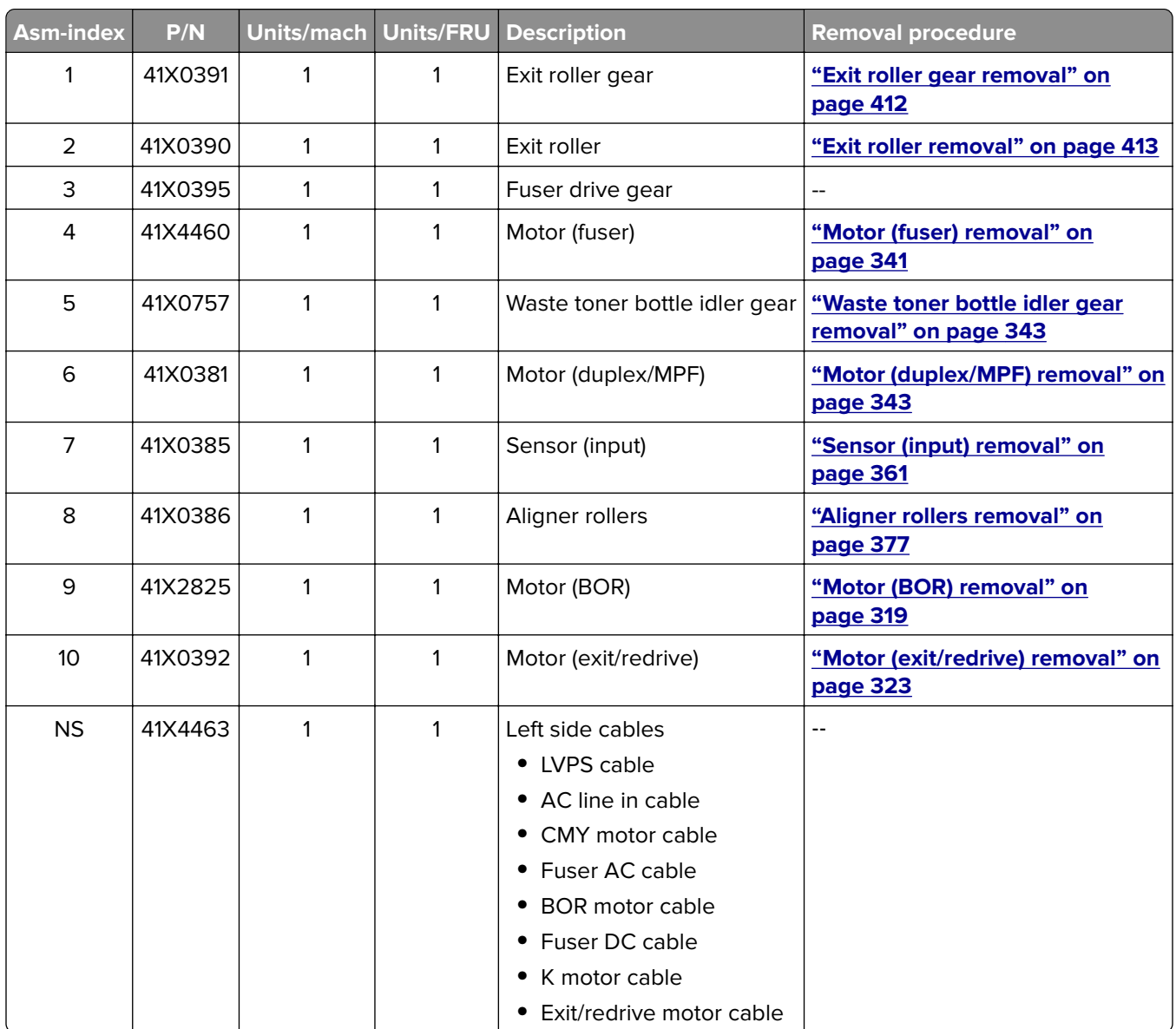

## **Assembly 7: Paper path 2**

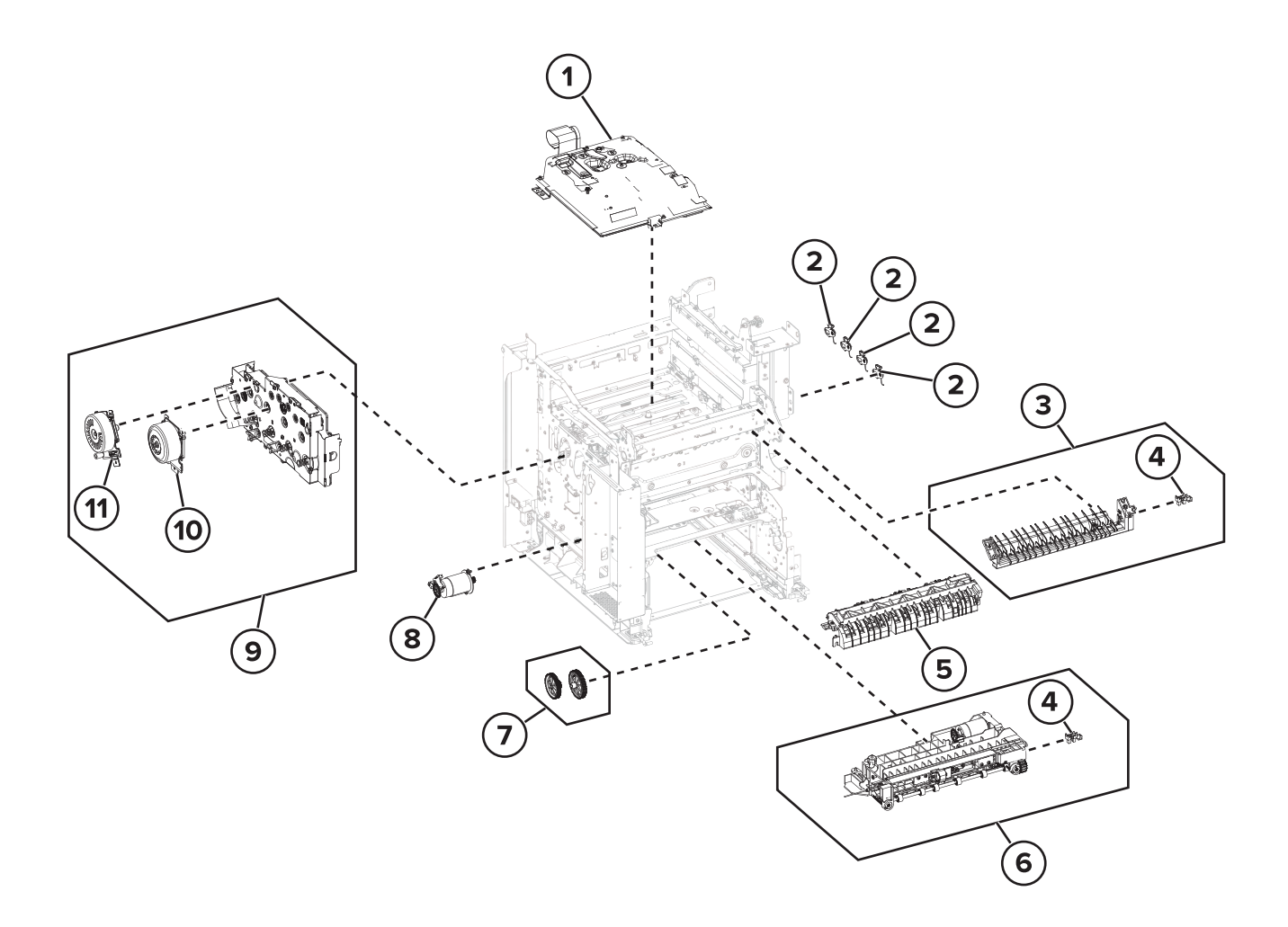

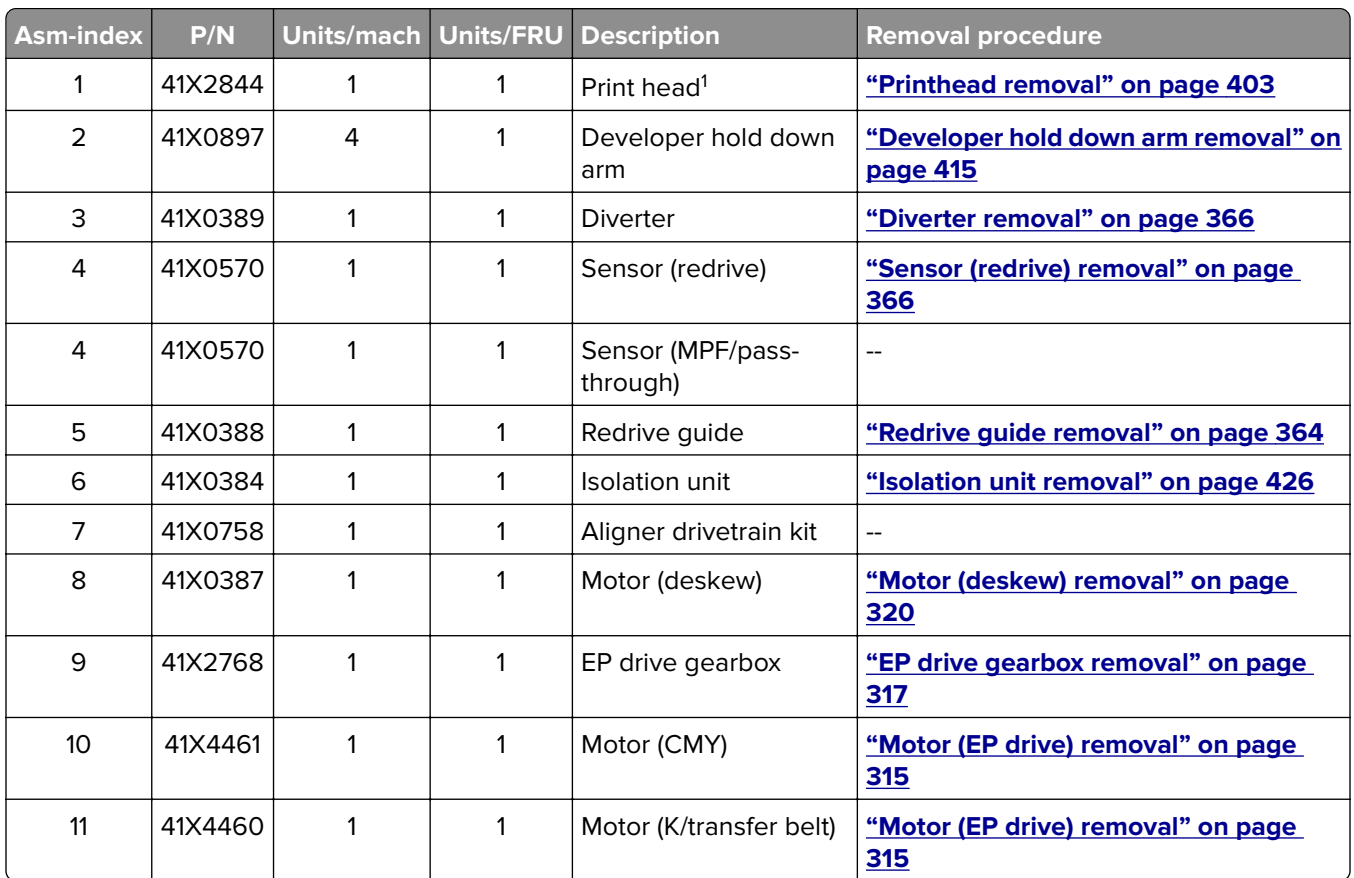

# **Assembly 7: Paper path 2**

<sup>1</sup> This part has a FRU sheet.

# **Assembly 8: Duplex**

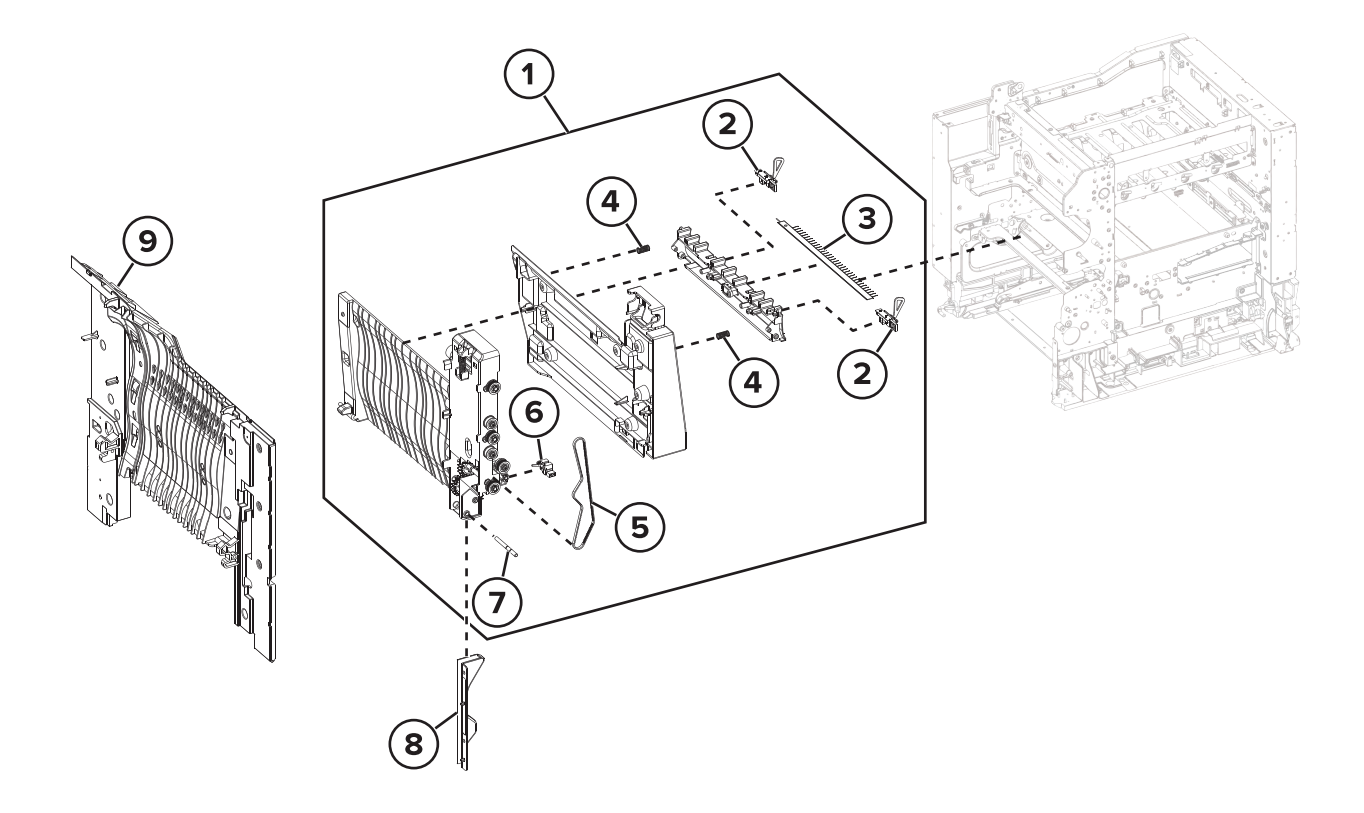

Parts catalog **467**

# **Assembly 8: Duplex**

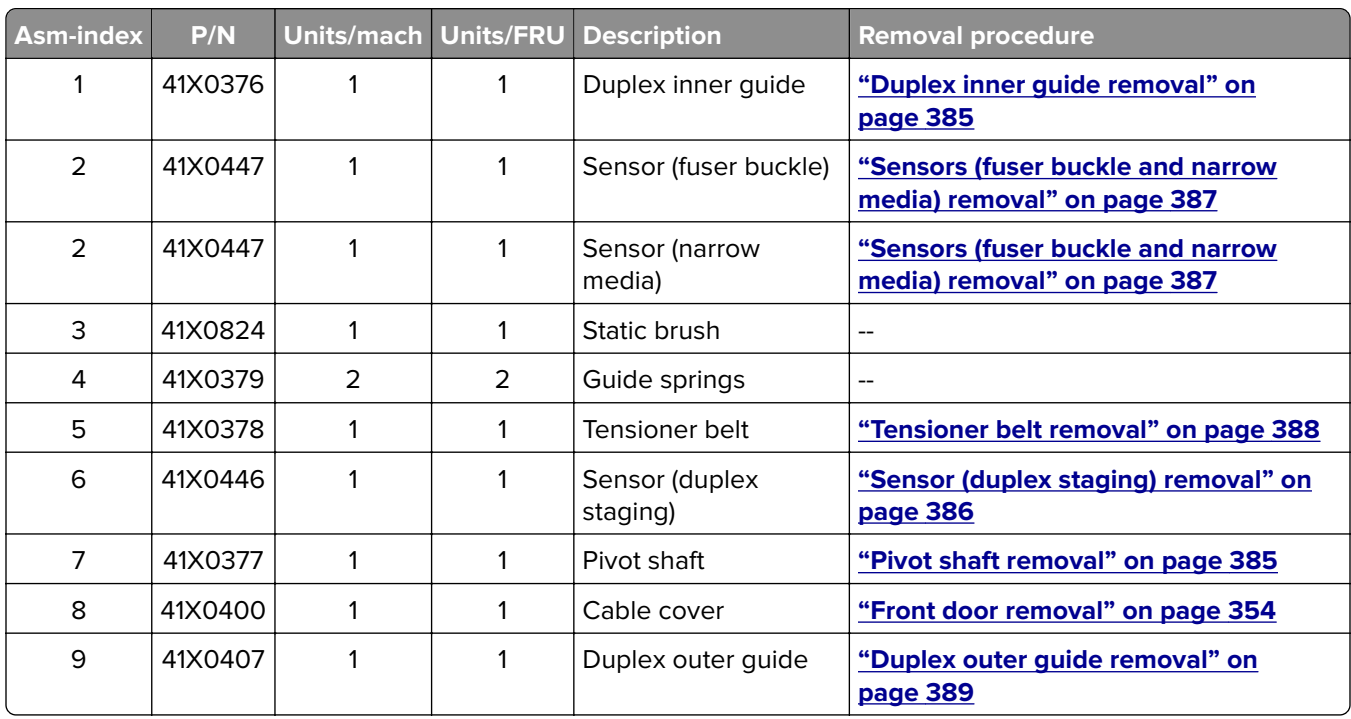
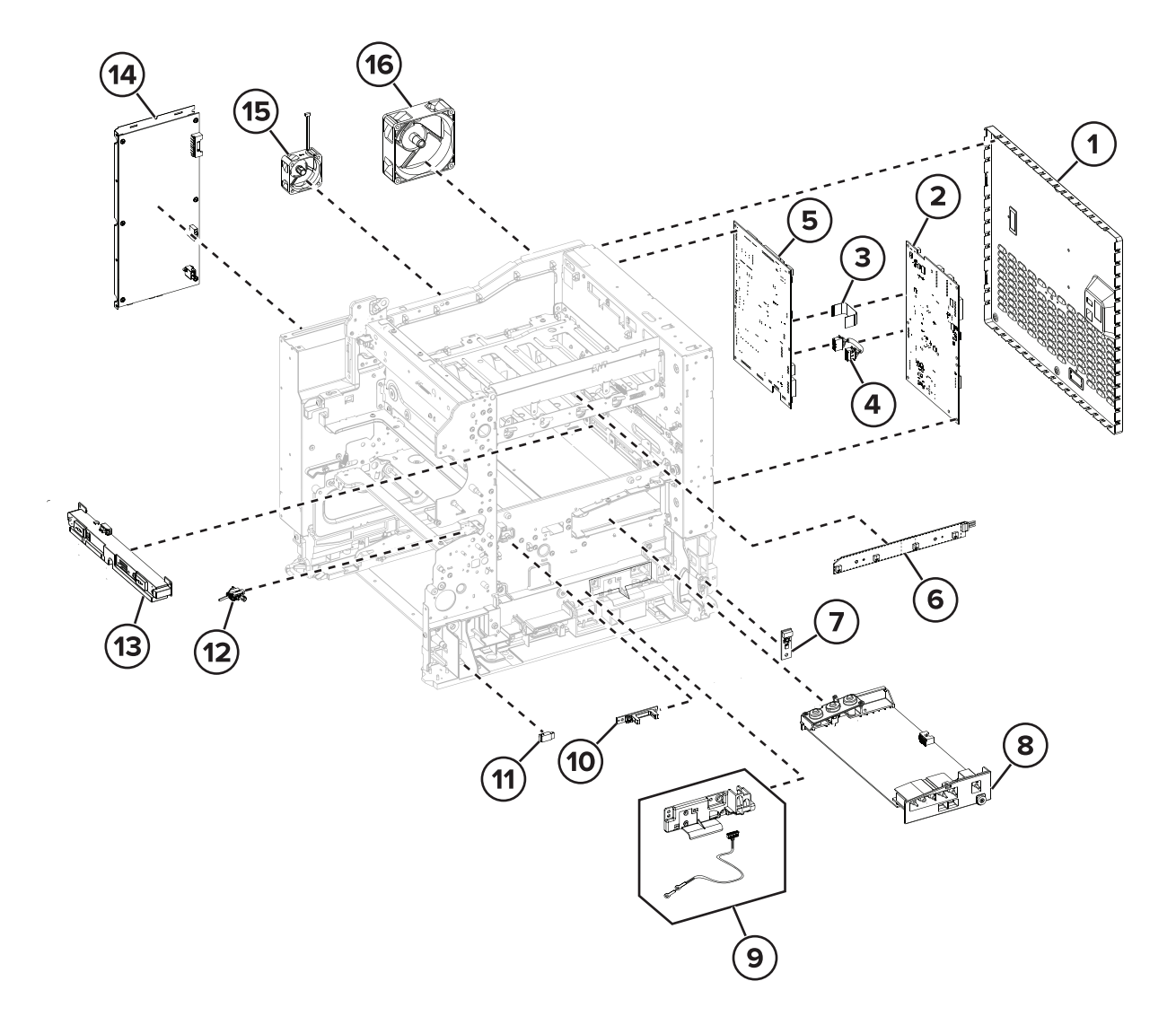

Parts catalog **469**

# **Assembly 9: Electrical**

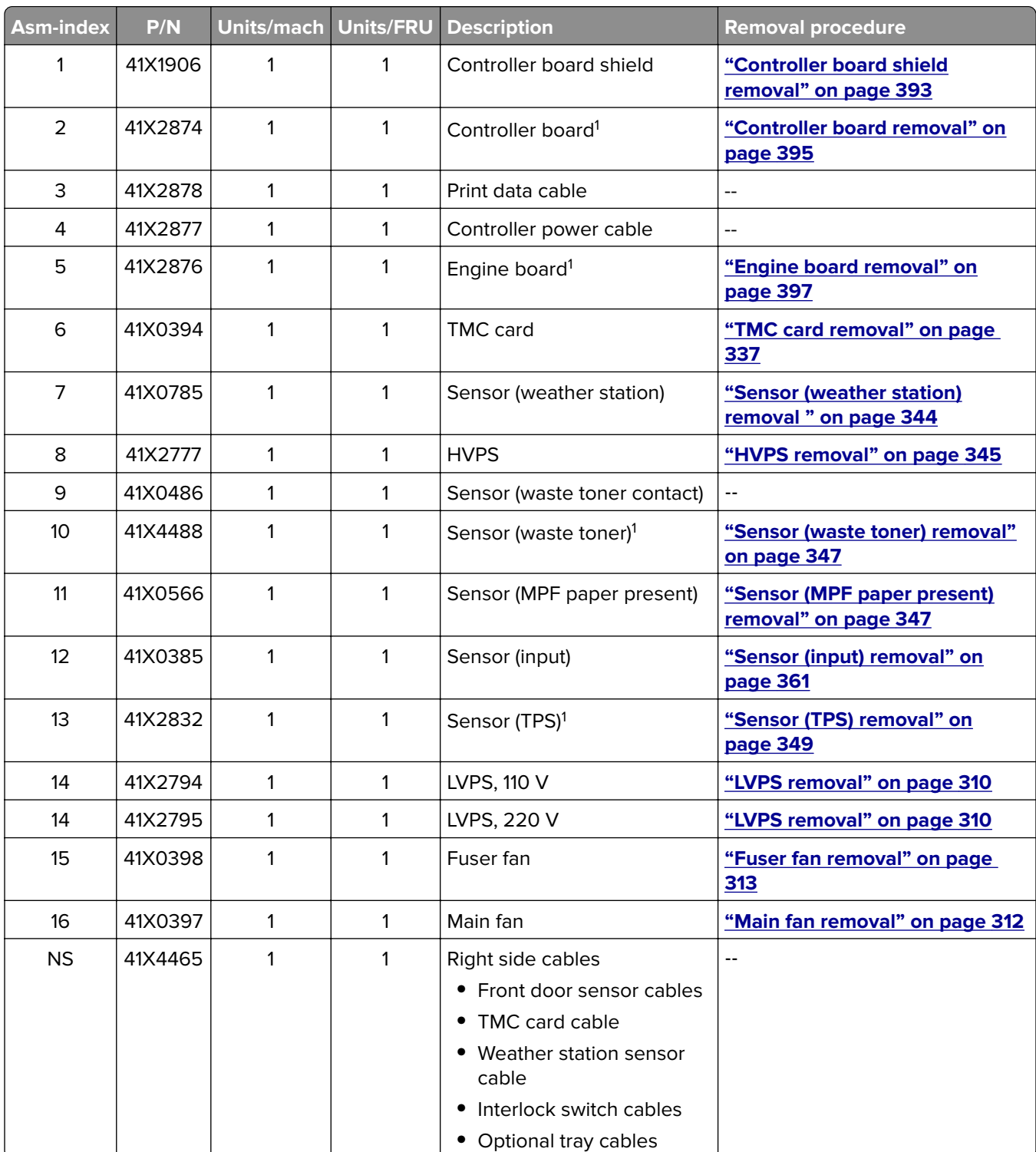

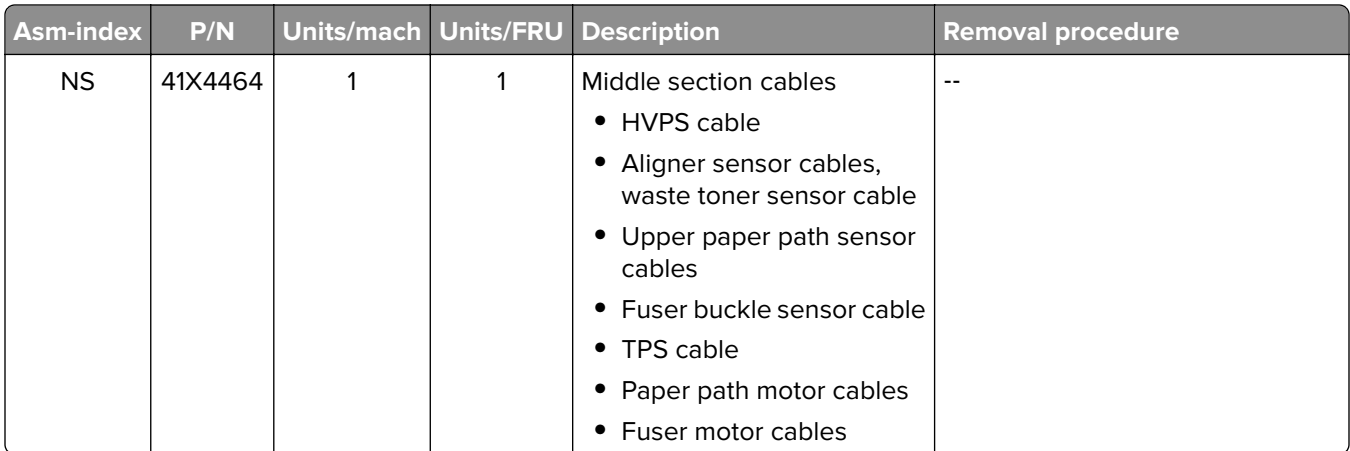

<sup>1</sup> This part has a FRU sheet.

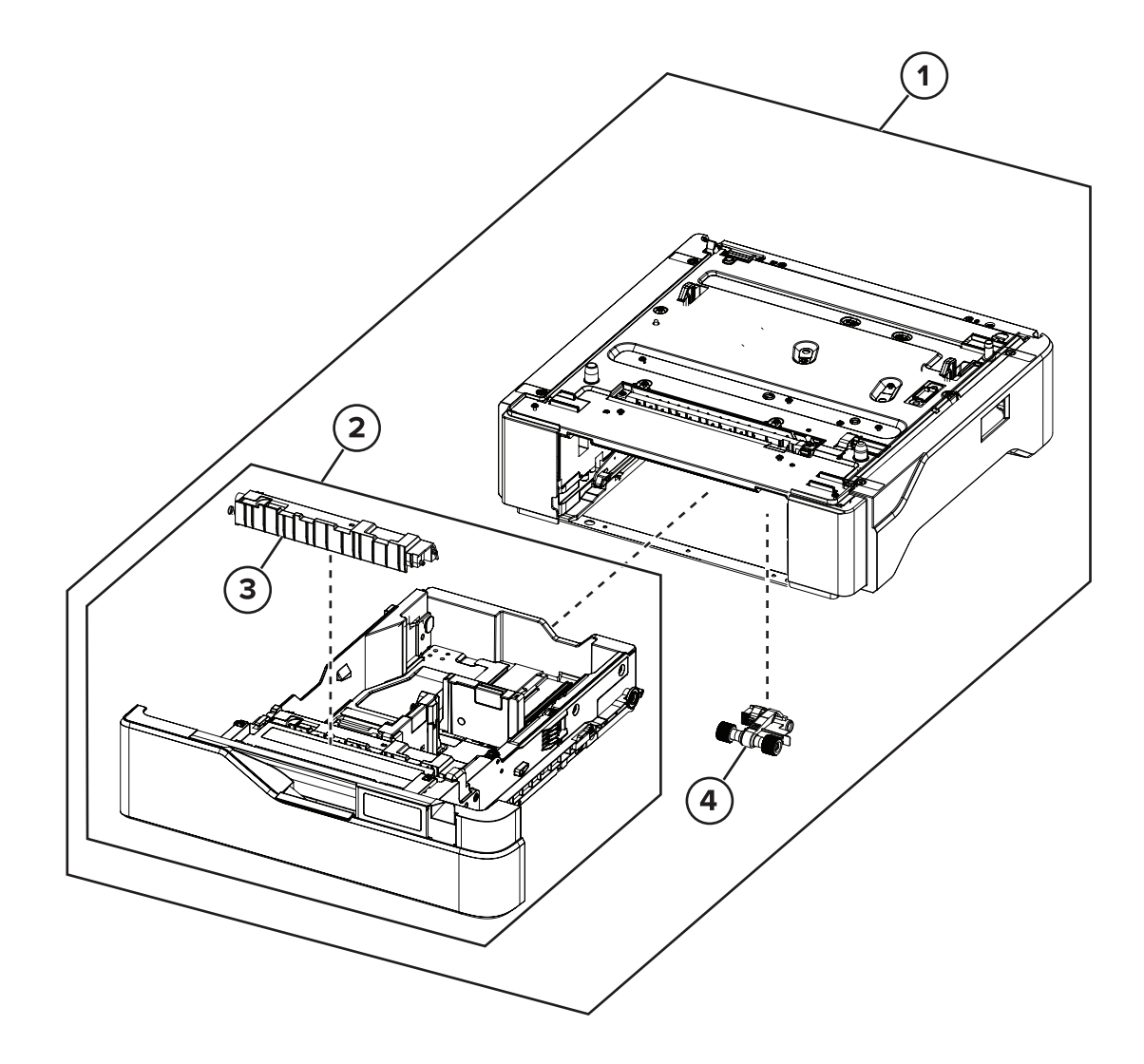

Parts catalog **473**

# **Assembly 10: Optional 550-sheet tray**

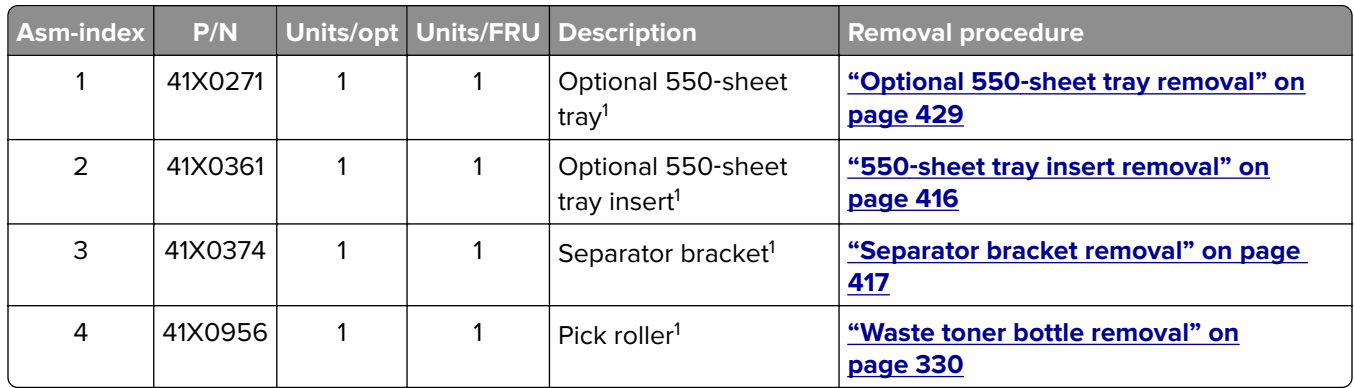

<sup>1</sup> This part has a CRU sheet.

# **Assembly 11: Printer stand**

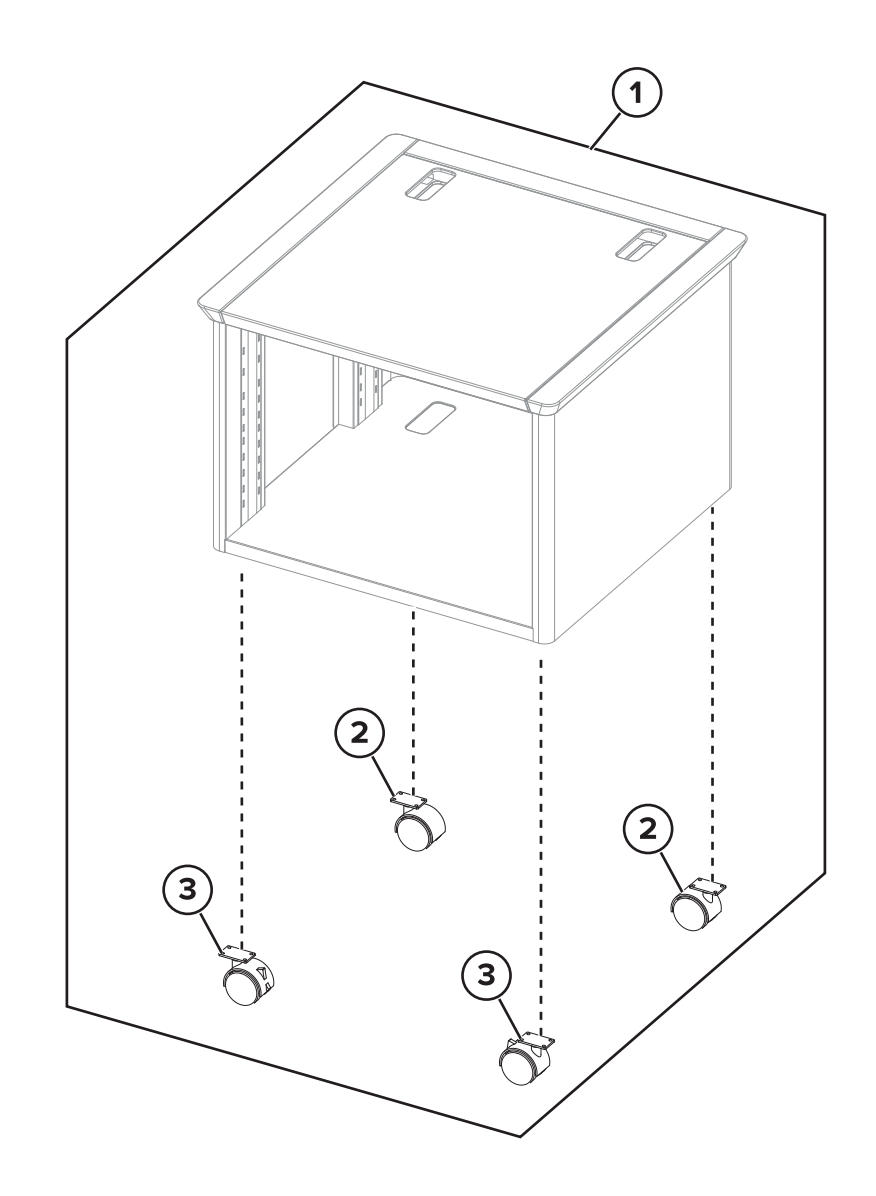

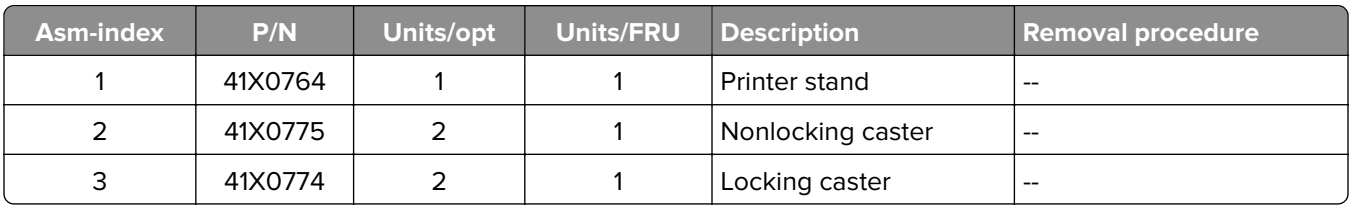

# **Assembly 11: Printer stand**

# **Assembly 12: Miscellaneous parts**

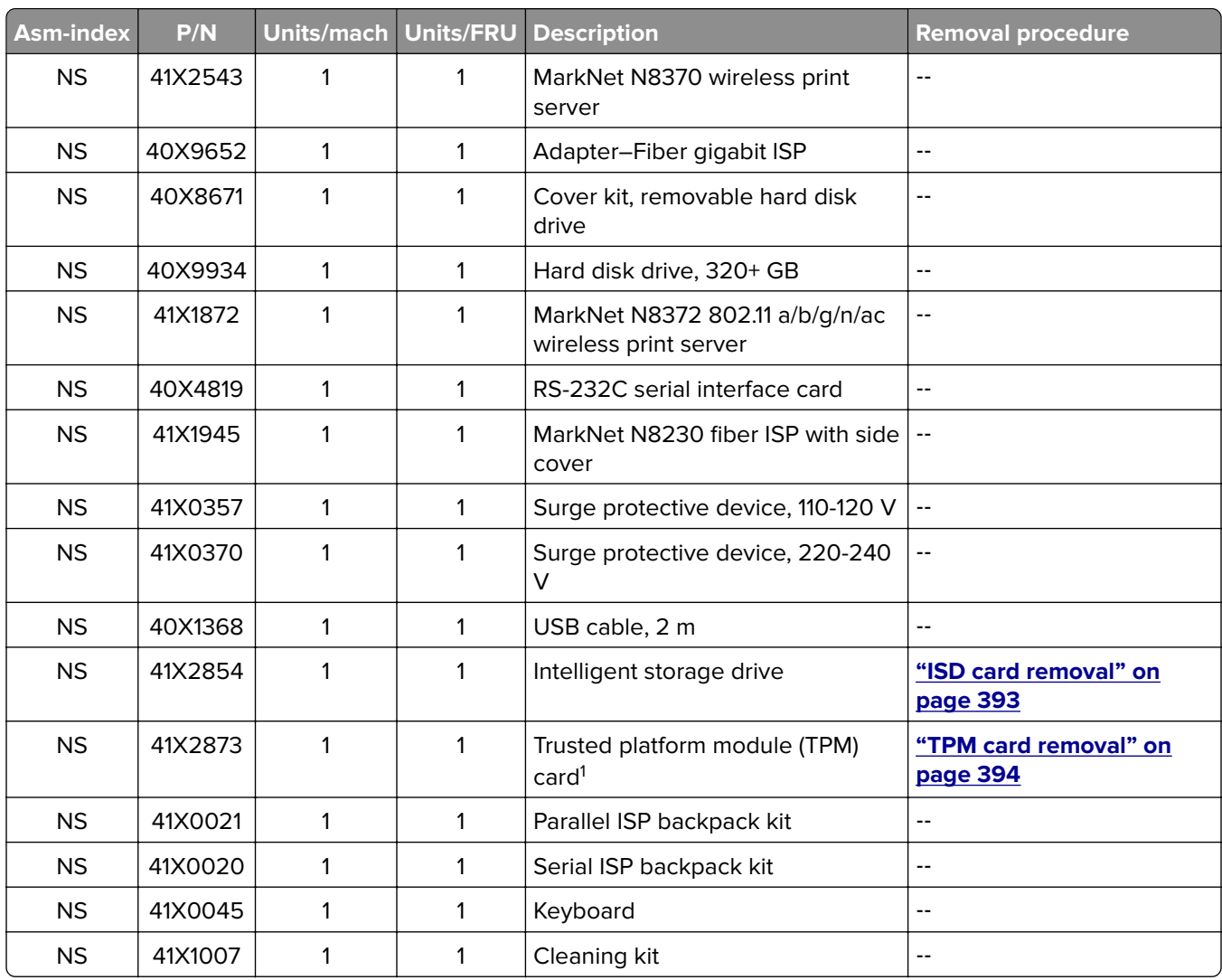

<sup>1</sup> This part has a FRU sheet.

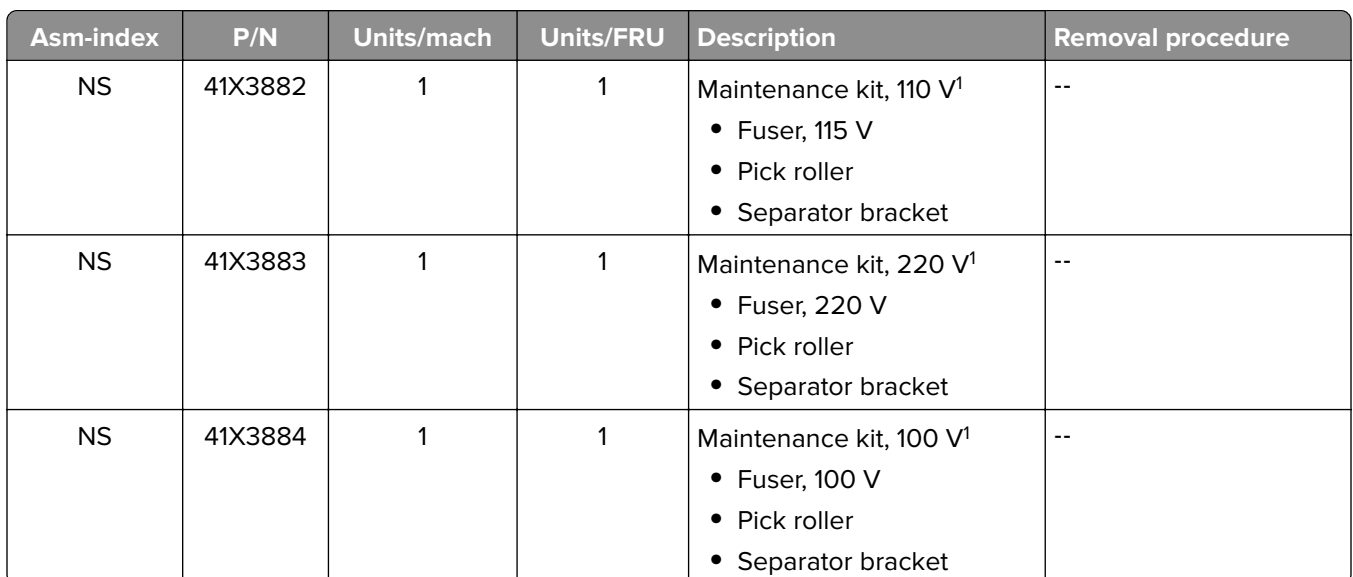

## **Assembly 13: Maintenance kits**

<sup>1</sup> This part has a CRU sheet.

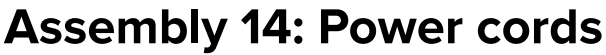

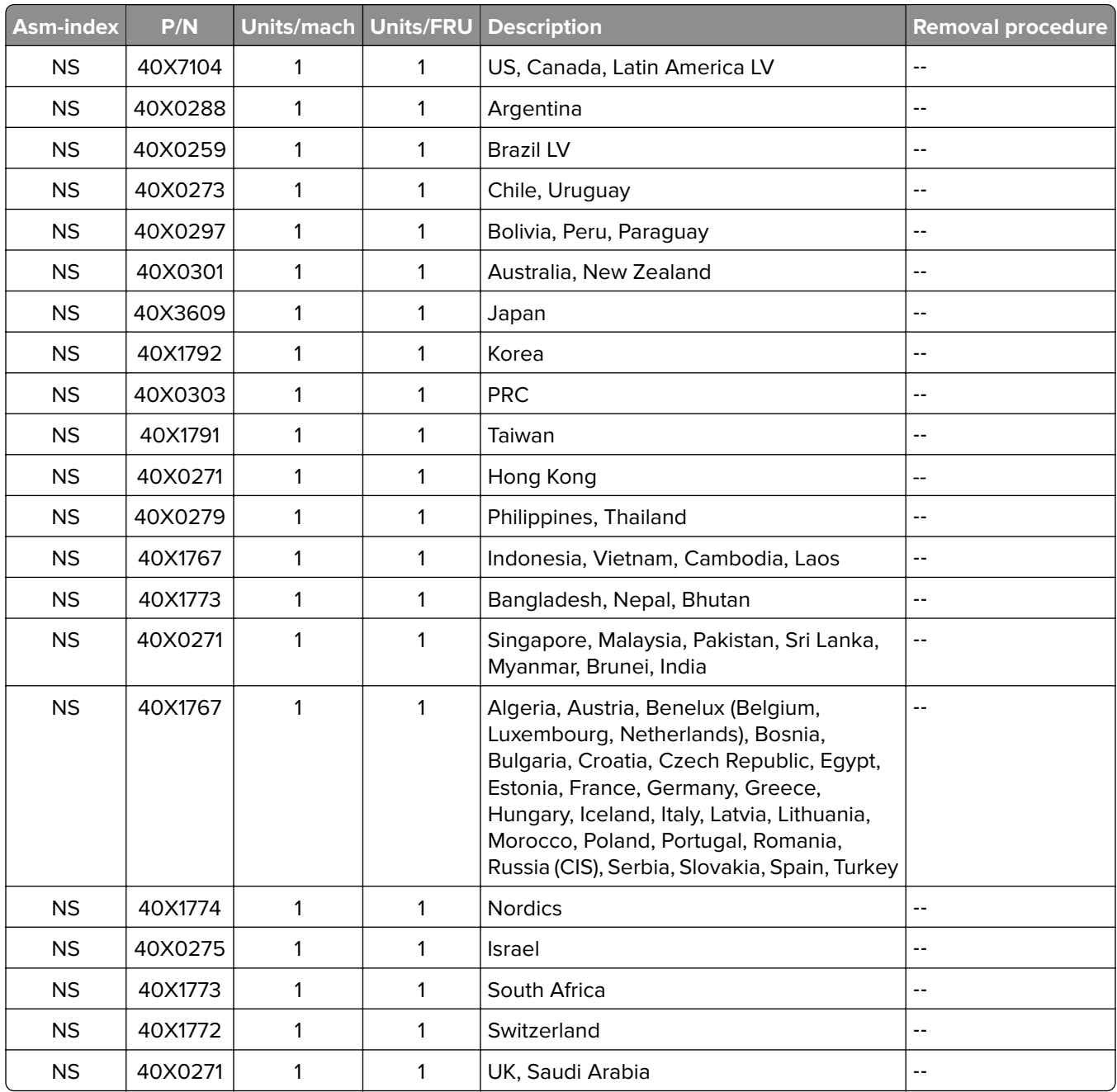

# **Printer specifications**

## **Power consumption**

### **Product power consumption**

The following table documents the power consumption characteristics of the product.

**Note:** Some modes may not apply to your product.

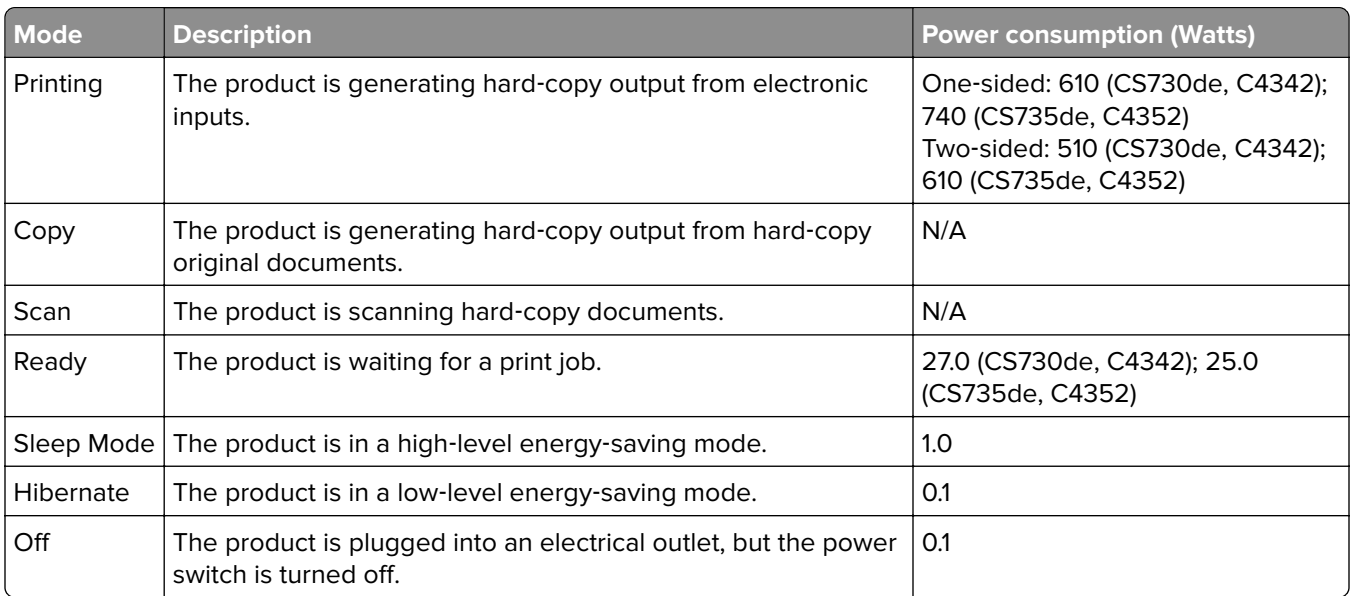

The power consumption levels listed in the previous table represent time-averaged measurements. Instantaneous power draws may be substantially higher than the average.

Values are subject to change. See **[www.lexmark.com](http://www.lexmark.com)** for current values.

### **Sleep Mode**

This product is designed with an energy-saving mode called Sleep Mode. The Sleep Mode saves energy by lowering power consumption during extended periods of inactivity. The Sleep Mode is automatically engaged after this product is not used for a specified period of time, called the Sleep Mode Timeout.

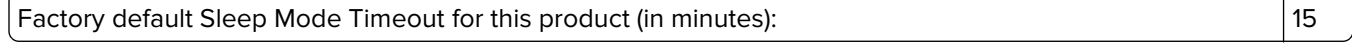

By using the configuration menus, the Sleep Mode Timeout can be modified between 1 minute and 120 minutes, or between 1 minute and 114 minutes, depending on the printer model. If the printer speed is less than or equal to 30 pages per minute, then you can set the timeout only up to 60 minutes or 54 minutes, depending on the printer model. Setting the Sleep Mode Timeout to a low value reduces energy consumption, but may increase the response time of the product. Setting the Sleep Mode Timeout to a high value maintains a fast response, but uses more energy.

Some models support a *Deep Sleep Mode*, which further reduces power consumption after longer periods of inactivity.

### **Hibernate Mode**

This product is designed with an ultra-low power operating mode called *Hibernate mode*. When operating in Hibernate Mode, all other systems and devices are powered down safely.

The Hibernate mode can be entered in any of the following methods:

- **•** Using the Hibernate Timeout
- **•** Using the Schedule Power modes

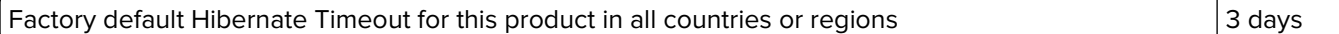

The amount of time the printer waits after a job is printed before it enters Hibernate mode can be modified between one hour and one month.

#### **Notes on EPEAT-registered imaging equipment products:**

- **•** Standby power level occurs in Hibernate or Off mode.
- **•** The product shall automatically power down to a standby power level of ≤ 1 W. The auto standby function (Hibernate or Off) shall be enabled at product shipment.

### **Off mode**

If this product has an off mode which still consumes a small amount of power, then to completely stop product power consumption, disconnect the power supply cord from the electrical outlet.

### **Total energy usage**

It is sometimes helpful to estimate the total product energy usage. Since power consumption claims are provided in power units of Watts, the power consumption should be multiplied by the time the product spends in each mode in order to calculate energy usage. The total product energy usage is the sum of each mode's energy usage.

## **Applicability of Regulation (EU) 2019/2015 and (EU) 2019/2020**

Per Commission Regulation (EU) 2019/2015 and (EU) 2019/2020, the light source contained within this product or its component is intended to be used for Image Capture or Image Projection only, and is not intended for use in other applications.

## **Selecting a location for the printer**

- **•** Set up the printer near an appropriately rated and properly grounded electrical outlet.
- **•** Leave enough room to open trays, covers, and doors and to install hardware options.
- **•** Make sure that airflow in the room meets the latest revision of the ASHRAE 62 standard or the CEN Technical Committee 156 standard.
- **•** Provide a flat, sturdy, and stable surface.
- **•** Keep the printer:
	- **–** Clean, dry, and free of dust.
	- **–** Away from water or wet locations.
	- **–** Away from stray staples and paper clips.
	- **–** Away from the direct airflow of air conditioners, heaters, or ventilators.
	- **–** Free from direct sunlight and humidity extremes.
- **•** Observe the recommended temperatures and avoid fluctuations:

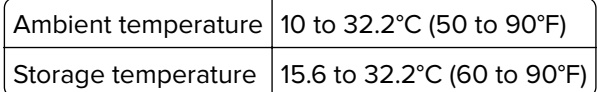

**•** Allow the following recommended amount of space around the printer for proper ventilation:

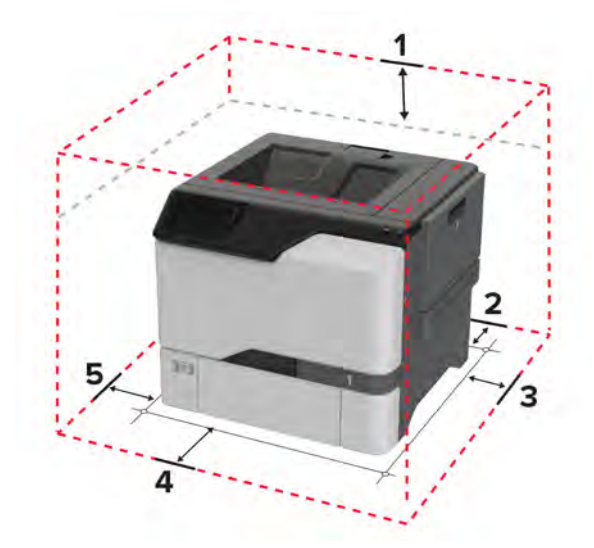

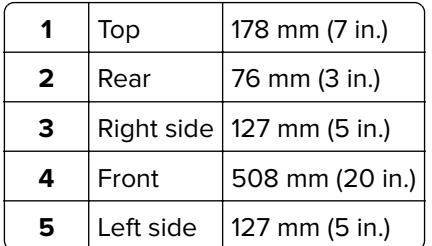

## **Noise emission levels**

The following measurements were made in accordance with ISO 7779 and reported in conformance with ISO 9296.

**Note:** Some modes may not apply to your product.

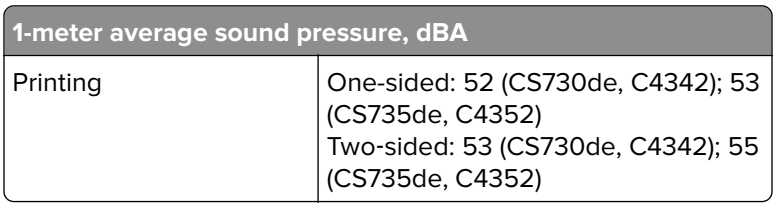

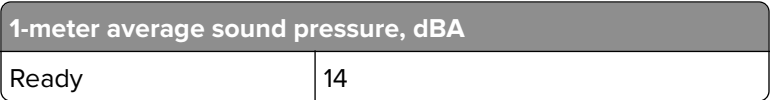

Values are subject to change. See **[www.lexmark.com](http://www.lexmark.com)** for current values.

## **Temperature information**

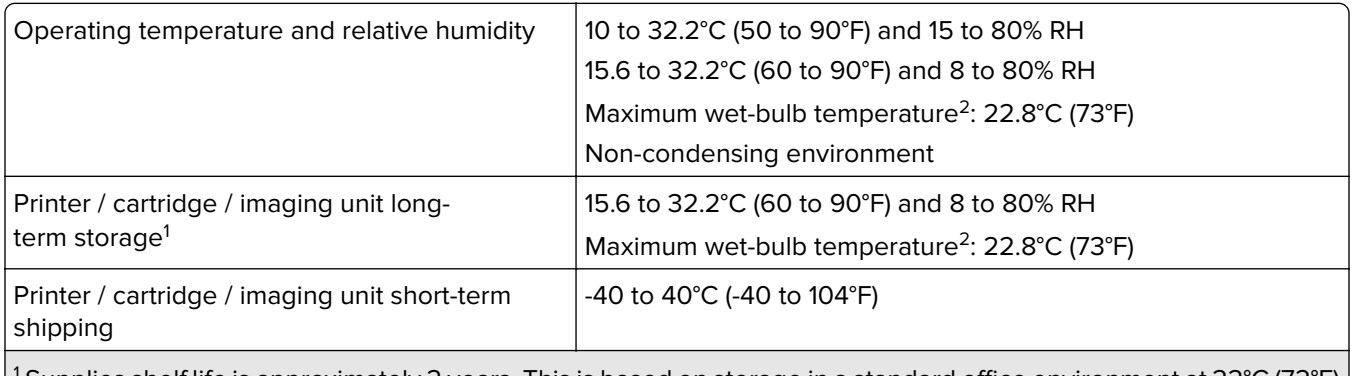

<sup>1</sup> Supplies shelf life is approximately 2 years. This is based on storage in a standard office environment at 22°C (72°F) and 45% humidity.

<sup>2</sup> Wet-bulb temperature is determined by the air temperature and the relative humidity.

## **Using the security reset jumper**

#### **Notes:**

- **•** Before changing the security settings, ask for permission from your administrator.
- **•** Resetting the printer deletes all security settings.
- **•** Replacing the controller board deletes all security settings.
- If LDAP is used to authenticate the copy function in MFPs, then the LDAP configuration and copy function are no longer protected.
- **•** To prevent the tampering of the jumper, secure the controller board cage with a Kensington lock.
- **•** To disable the effect of the jumper reset, select **No Effect** from the Security Reset Jumper Setting section in the Security menu. In this setting, if the password is forgotten or lost, either an Out of Service Wipe needs to be performed, or the controller board needs to be replaced.
- **•** If Enable Audit is activated from the Security Audit Log section in the Security menu, then the printer logs a message each time the jumper is reset.

To reset the jumper:

- **1** Turn off the printer.
- **2** Access the controller board.
- **3** Locate the jumper (A) on the controller board.

**Note:** The jumper is located next to a lock icon on the controller board.

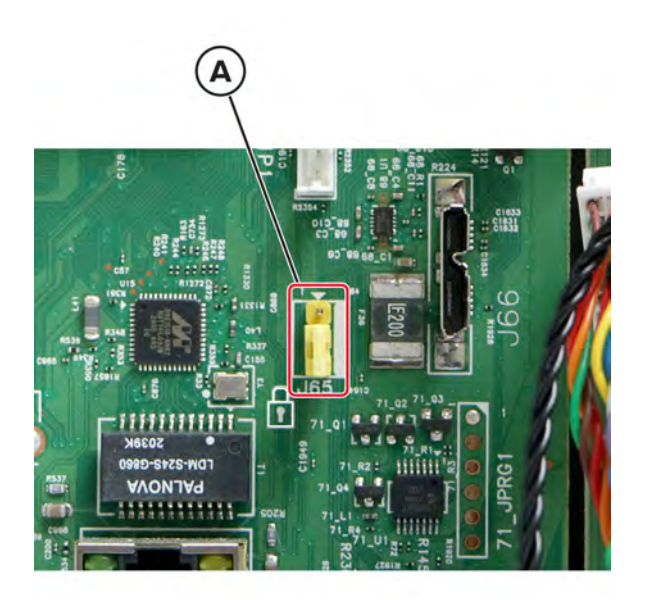

Move the jumper to cover the middle and exposed prongs.

**Note:** The movement of the jumper triggers the reset, not the jumper position.

Turn on the printer.

# **Options and features**

## **Available internal options**

- **•** Intelligent storage drive (ISD)
	- **–** Fonts
		- **•** Simplified Chinese
		- **•** Traditional Chinese
		- **•** Japanese
		- **•** Korean
		- **•** Arabic
	- **–** Mass storage
- **•** Printer hard disk
- **•** Licensed features
	- **–** IPDS
	- **–** Bar Code
- **•** Lexmark Internal solutions port (ISP)
	- **–** IEEE 1284‑B Parallel Card
	- **–** RS‑232C Serial Card
	- **–** Fiber Port
- **•** Wireless module
	- **–** MarkNetTM N8370
	- **–** MarkNet N8372

#### **Notes:**

- **•** An ISD or a hard disk is required to activate formsmerge and other features.
- **•** Some IPDS features require an ISD or a hard disk.

# **Theory of operation**

# **Electrophotographic (EP) process**

### **Print engine layout**

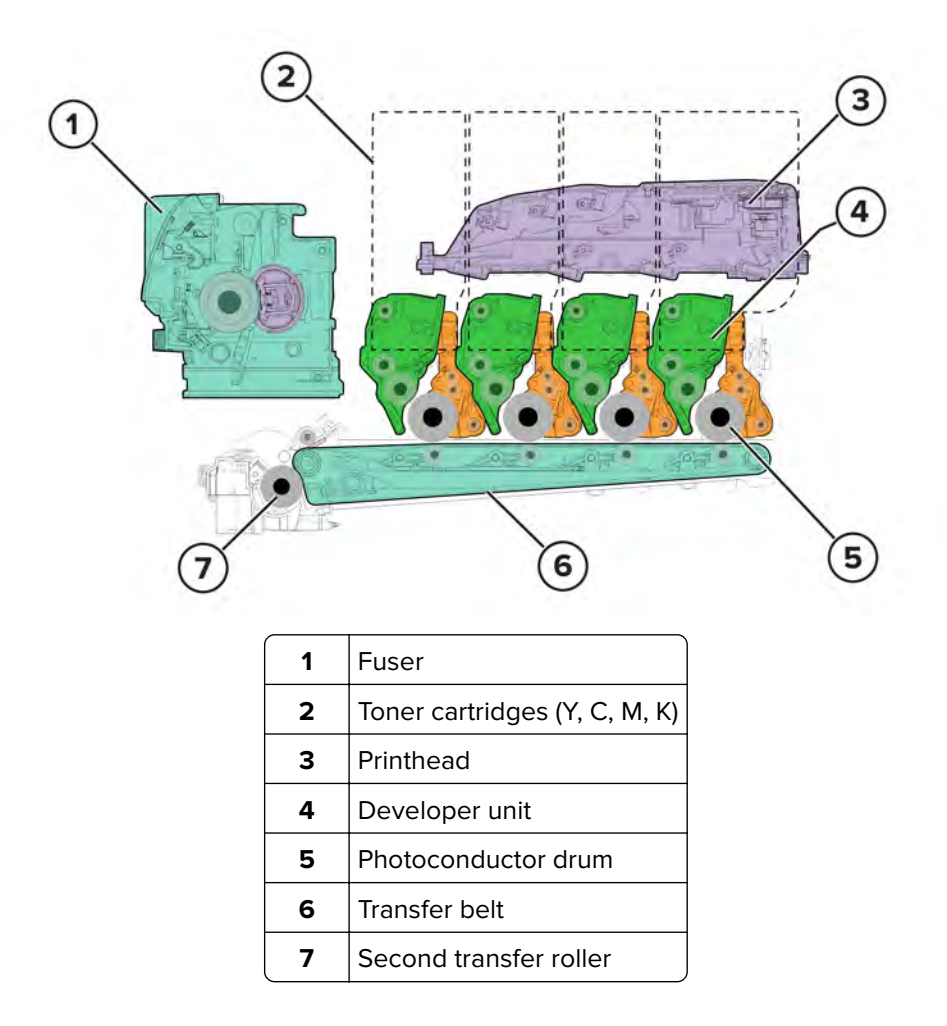

### **Flowchart**

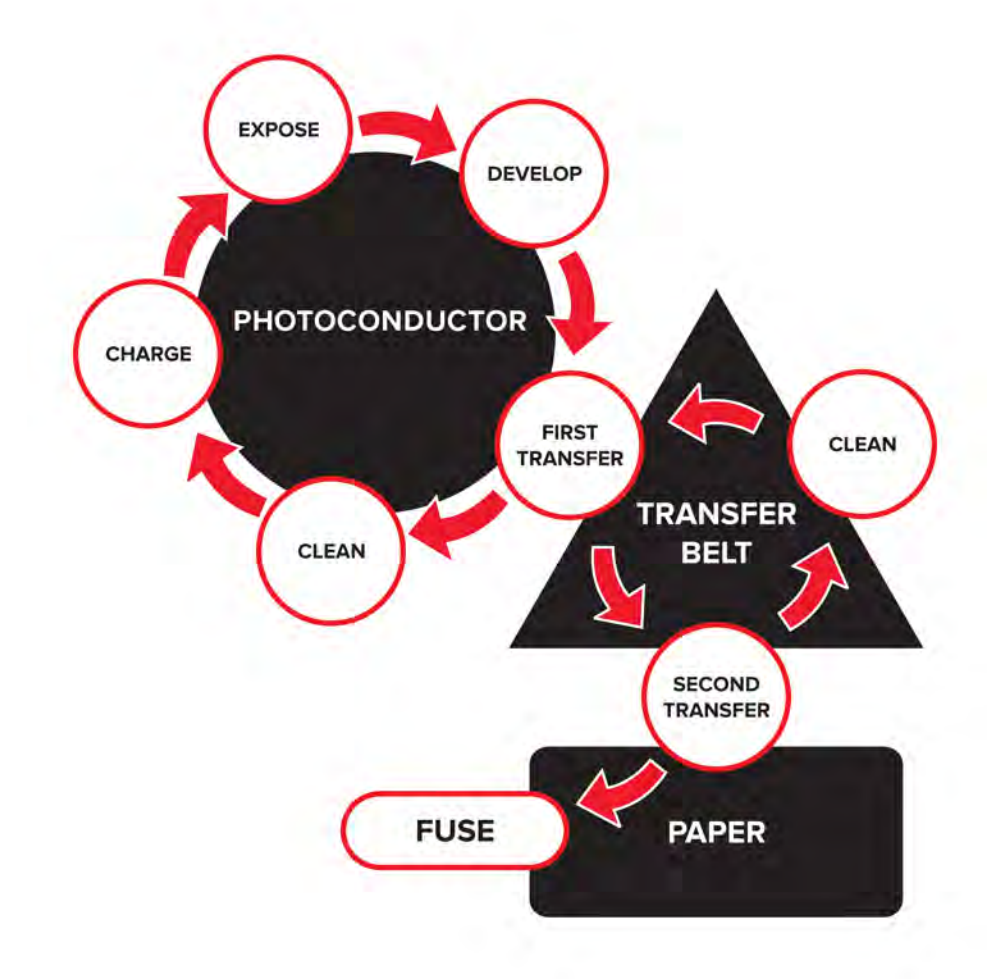

### **EP process**

### **Charge**

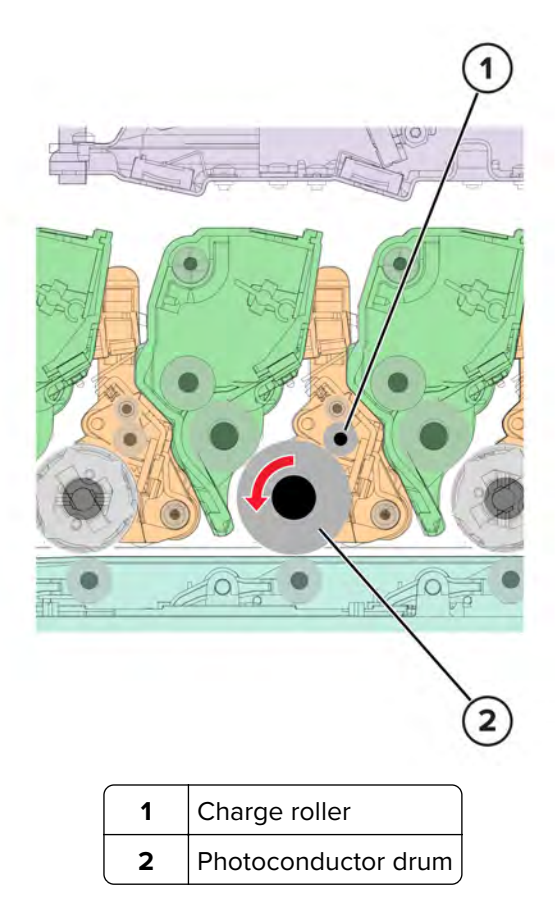

The charge roller applies a uniform negative electrical charge to the surface of the photoconductor drum. The photoconductor drum, because of its photoconductive properties, holds the charge as long as it is not exposed to light.

- **•** If the surface of the charge roller is damaged, such as having a nick or pit, then the charge on the photoconductor drum is uneven. A repeating mark may appear on the printed page. For more information, see **["Repeating defects check" on page 51](#page-50-0)**.
- **•** If the charge roller is severely damaged, then the surface of the photoconductor drum is not properly charged. Excessive amounts of toner particles are deposited on the photoconductor drum. The printed page becomes saturated with 100% of the color from the supply with the defective charge roller. The affected imaging unit or kit must be replaced immediately.

#### **Expose**

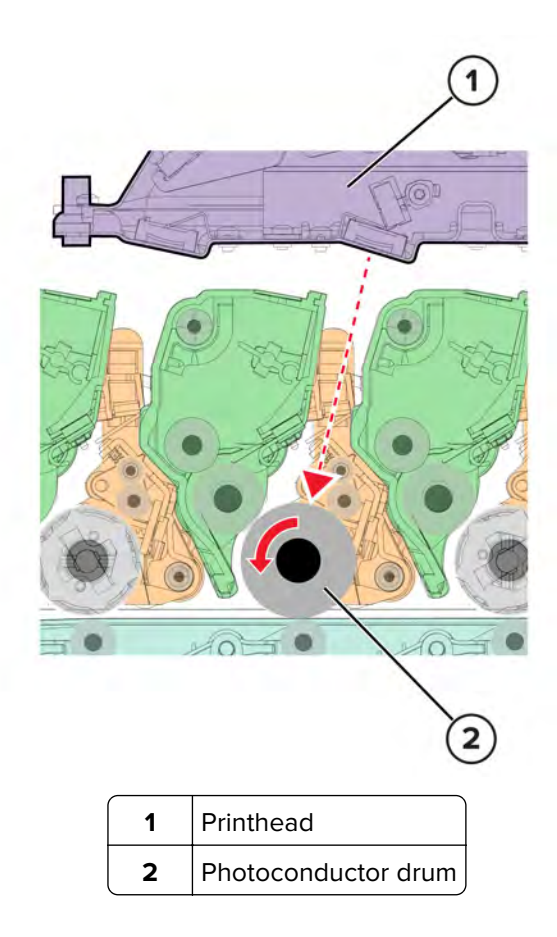

The printhead lasers emit the light that contacts the surface of the photoconductor drum. An invisible image, called digital latent image, is written as the light turns on or off. The light causes areas of the photoconductor drum surface to lose charge, resulting in a relative opposite polarity.

- **•** Do not touch the surface of the photoconductor drum with your bare hand. The oil from your skin may cause a charge disparity on the surface, and the toner may no longer stick properly. The result can be repeating blotches or voids on the printed page or patches of light print. The affected imaging unit or kit may need to be replaced.
- **•** The surface of the photoconductor drum is coated with an organic substance that makes it sensitive to light. Make sure to cover the photoconductor drum when you are working on the printer. If it is exposed to light for too long, then light or dark print quality problems may occur. The imaging unit or imaging kit may need to be replaced.
- **•** Toner particles or dirt that get stuck on the printhead lens may obstruct the path of the laser beam. The result can be vertical light streaks on the printed page. If cleaning is not possible, then the printhead may need to be replaced.

### **Develop**

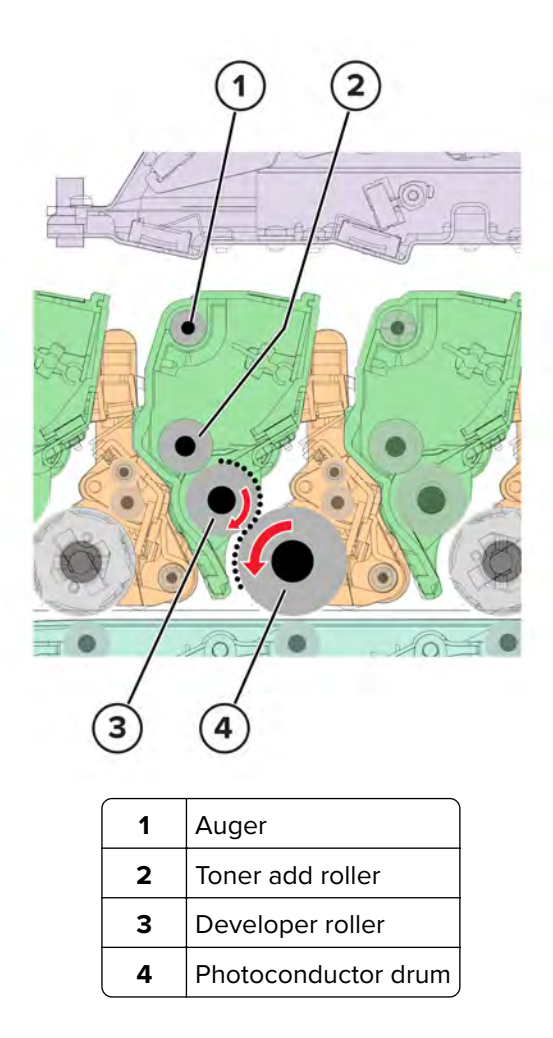

The developer roller applies the toner from the toner cartridge to the photoconductor drum. The relative opposite polarity in charge causes the toner particles to attract to the photoconductor drum areas which were exposed to light.

This process is similar to using glue to write on a can, and then rolling the can over glitter. The glitter sticks to the glue but does not stick to the rest of the can.

- **•** Do not touch the surface of the developer roller with your bare hand. The oil from your skin may cause a charge disparity on the surface, and the toner may no longer stick properly. The result can be repeating blotches or voids on the printed page or patches of light print. The affected developer unit may need to be replaced.
- **•** If the developer roller is damaged, then it cannot contact the surface of the photoconductor drum properly. The result can be repeating marks, thin vertical voids, or thin vertical lines of color on the printed page. Check the surface of the developer roller for damage. For more information, see **["Repeating defects check"](#page-50-0) [on page 51](#page-50-0)**.

#### **First transfer**

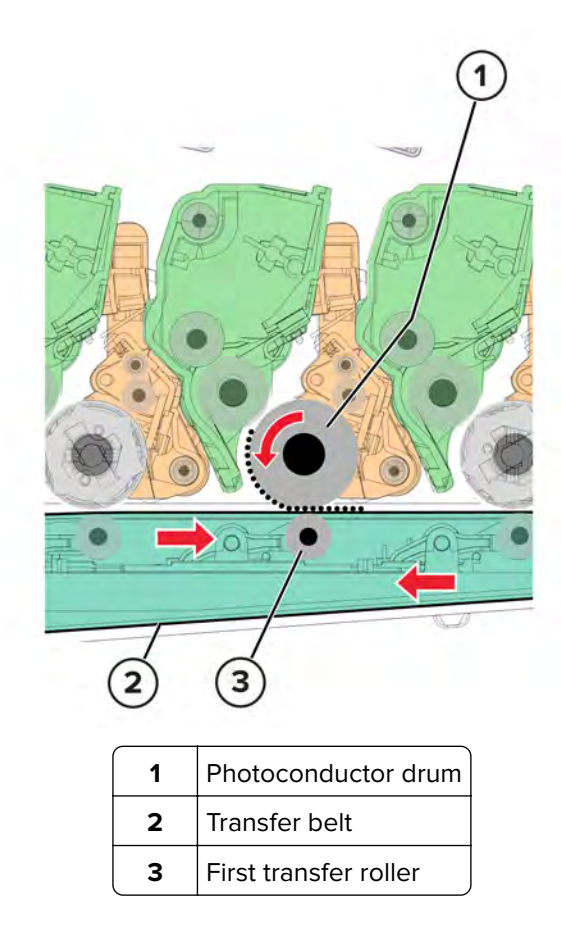

For each color, the charge difference between the developed toner image on the photoconductor drum surface and the first transfer roller causes the images to transfer to the surface of the transfer belt. This transfer occurs during a direct surface-to-surface contact between the photoconductor drum and the transfer belt.

- **•** Do not touch the surface of the transfer belt with your bare hand. The oil from your skin may cause a charge disparity on the surface, and the toner may no longer stick properly. The result can be repeating blotches or voids on the printed page or patches of light print. The transfer module may need to be replaced. For more information, see **["Repeating defects check" on page 51](#page-50-0)**.
- **•** Do not use solvents or other cleaners to clean the transfer belt surface. If the surface gets scratches or charge disparities due to solvents or other cleaners, then voids on the printed page or blotches of light print may occur. The transfer module may need to be replaced.
- **•** The transfer belt surface can be easily damaged by sharp and hard objects. Be careful when using the screwdriver or prying tool near the transfer module. If the transfer belt has tears or cracks, then the transfer module may need to be replaced.

#### **Second transfer**

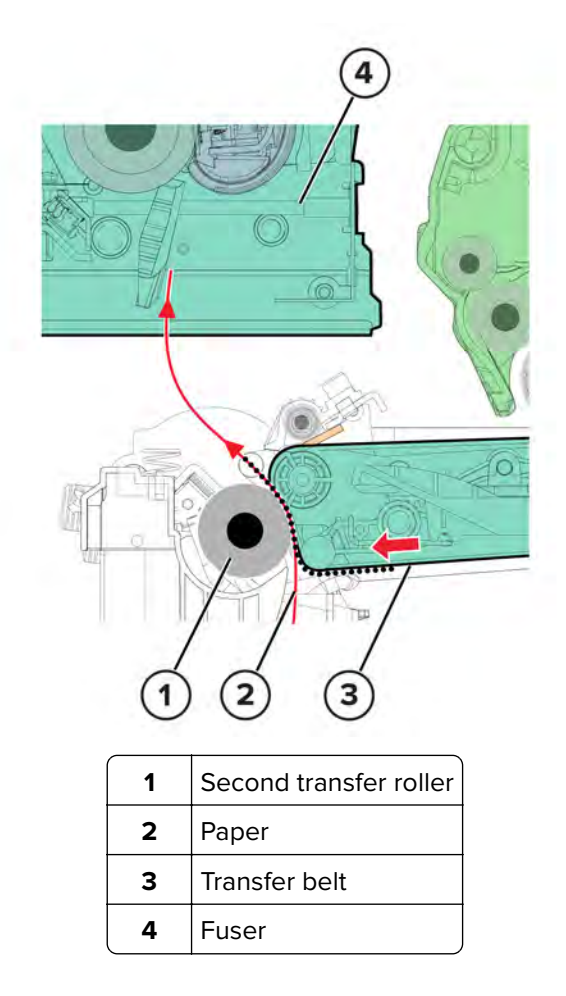

On the transfer belt, the four-color image is carried toward the second transfer roller. When the image on the transfer belt reaches a predetermined point, the paper pick is timed so that the paper is at the exact position between the transfer belt and second transfer roller.

When the image on the transfer belt reaches the second transfer roller, the negatively charged toner clings to the paper. The entire image is then transferred from the transfer belt to the paper.

- **•** If the second transfer roller has nicks, pits, or flat spots, then its surface cannot come into contact with the paper and transfer belt. The result can be voids on the printed page or spots of light print (or repeating voids or spots). For more information, see **["Repeating defects check" on page 51](#page-50-0)**.
- **•** If the toner does not fully transfer, then the entire page may be very light or blank due to the following:
	- **–** The second transfer roller does not properly engage the transfer belt.
	- **–** The HVPS does not have voltage. Any toner that does transfer, is due to contact alone (without charge). Check the HVPS contacts to the second transfer roller.

**Fuse**

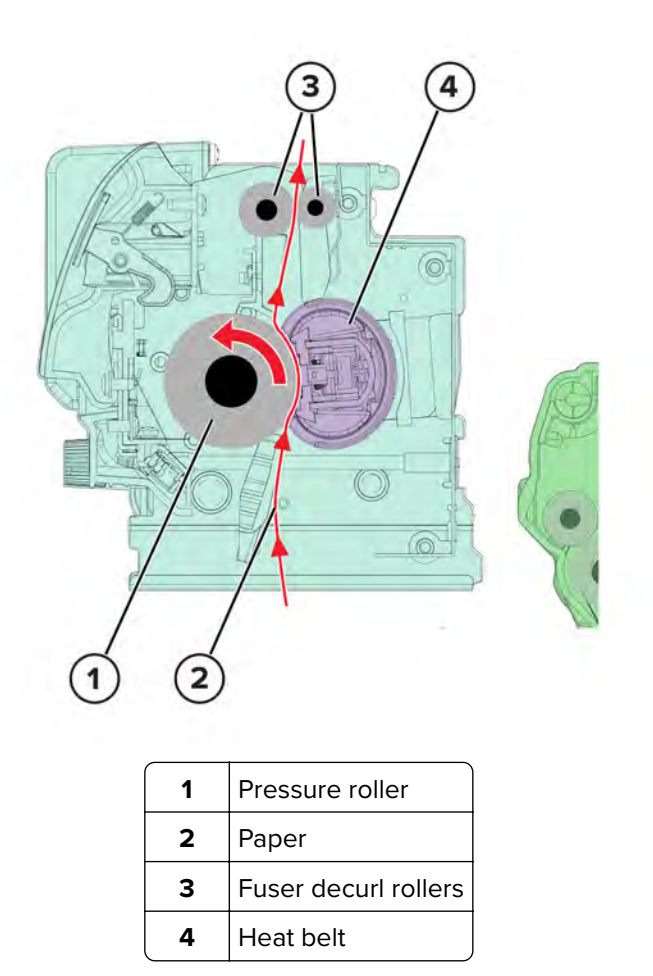

Even if the toner image is already on the paper, the toner particles are not yet permanently bonded to the surface. Paper is transported from the second transfer roller to the fuser where heat and pressure are applied to it. As a result, the toner particles melt and permanently fuse with the paper, completing the print process. The cycle repeats for the succeeding pages.

#### **Service tips**

- **•** If the pressure roller or heat belt is damaged, then the toner may be pulled off the page. Paper jams may also occur.
- **•** Toner rubbing off a printed page indicates a malfunctioning fuser or an incorrect paper type setting. Always check the paper type setting before replacing the fuser. A common mistake is to print on heavier paper, such as card stock, with the paper type set to plain paper.
- **•** After a jam is called on the fuser area, the fuser roller automatically releases to relieve the pressure on the paper. If possible, never pull paper with unfused toner through the fuser. Try to pull the jammed paper out of the fuser in the opposite direction it was traveling.

### **Clean**

Two cleaning processes take place during the EP process. Both processes remove the residual toner from the system.

#### **Transfer belt clean**

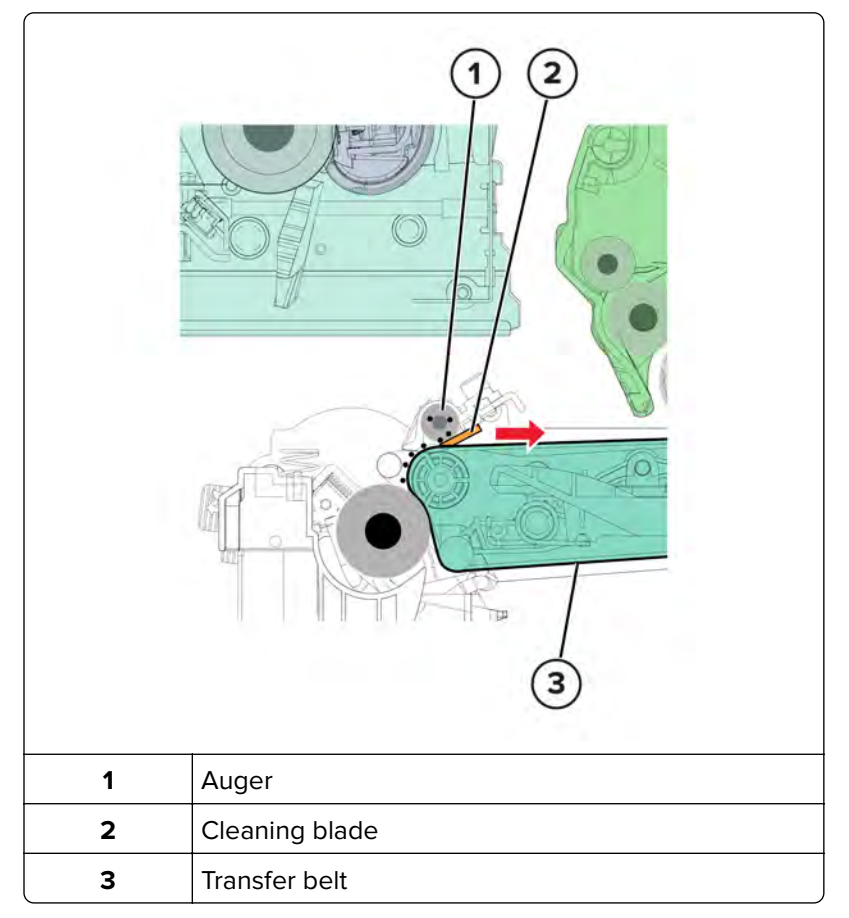

When the toner image on the transfer belt is transferred to the page, the transfer belt rotates and gets cleaned by the cleaning blade. The cleaning occurs for every page that is printed.

The removed toner is moved to the waste toner bottle using a rotating auger.

### **Photoconductor drum clean**

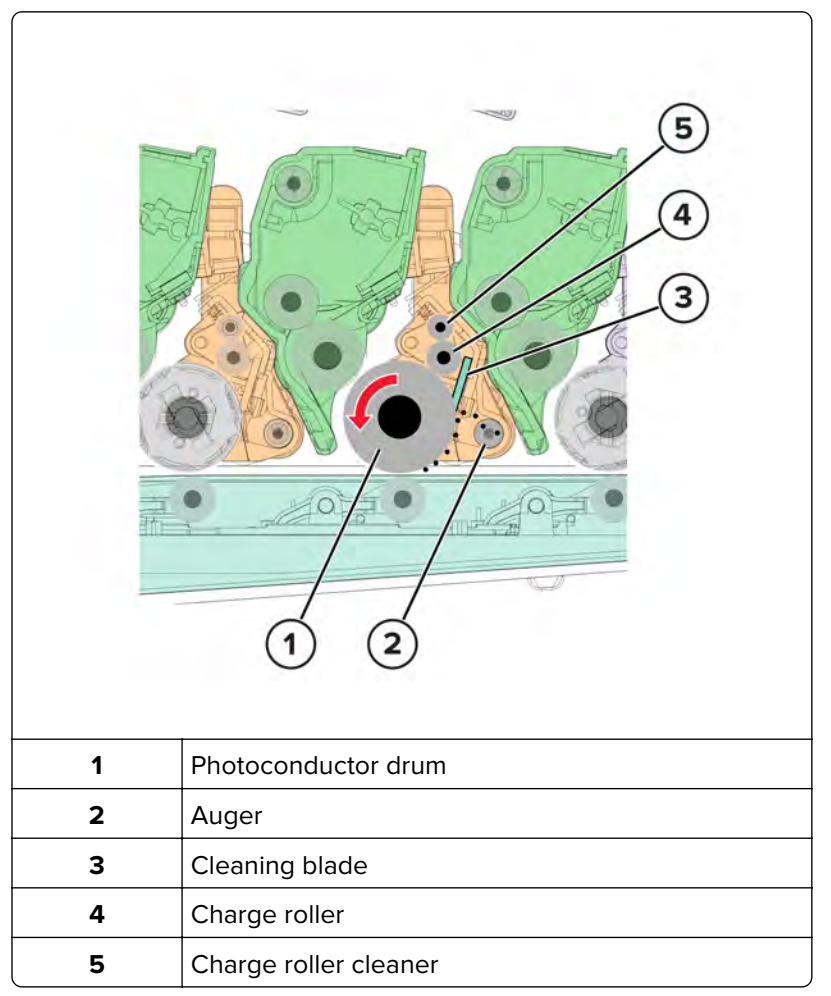

After each plane of color is transferred to the transfer belt from the photoconductor drums, a cleaning blade scrapes the remaining toner from the surface of each photoconductor drum.

The photoconductor drum surface is prepared to restart the EP process.

## **Printer operation**

### **Printer paper path rollers**

### **Standard paper path**

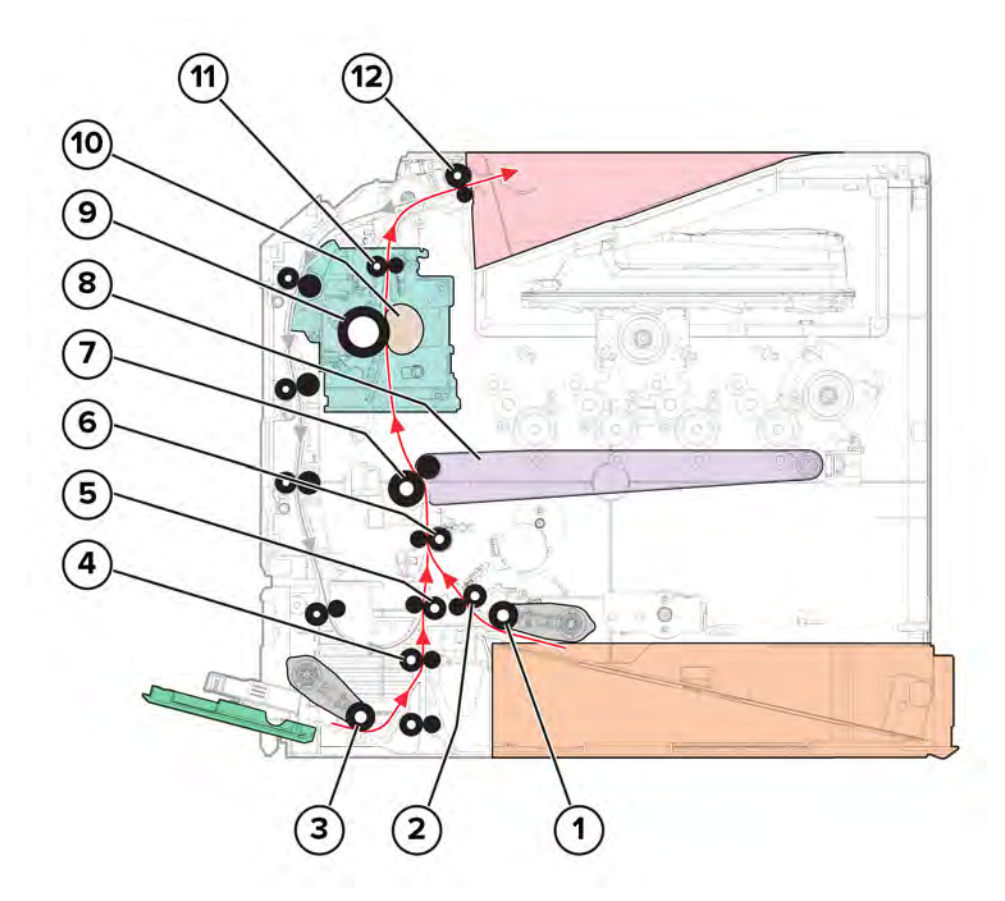

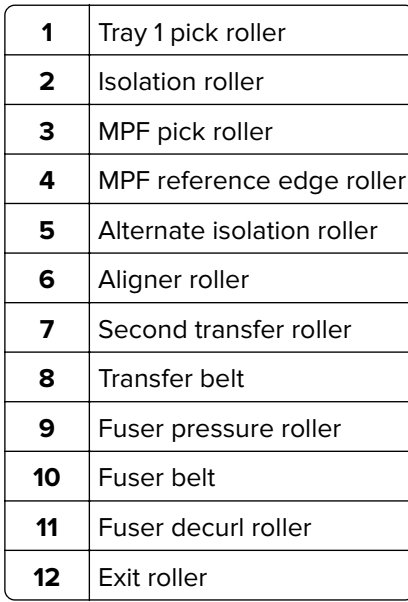

Theory of operation

### **Duplex paper path**

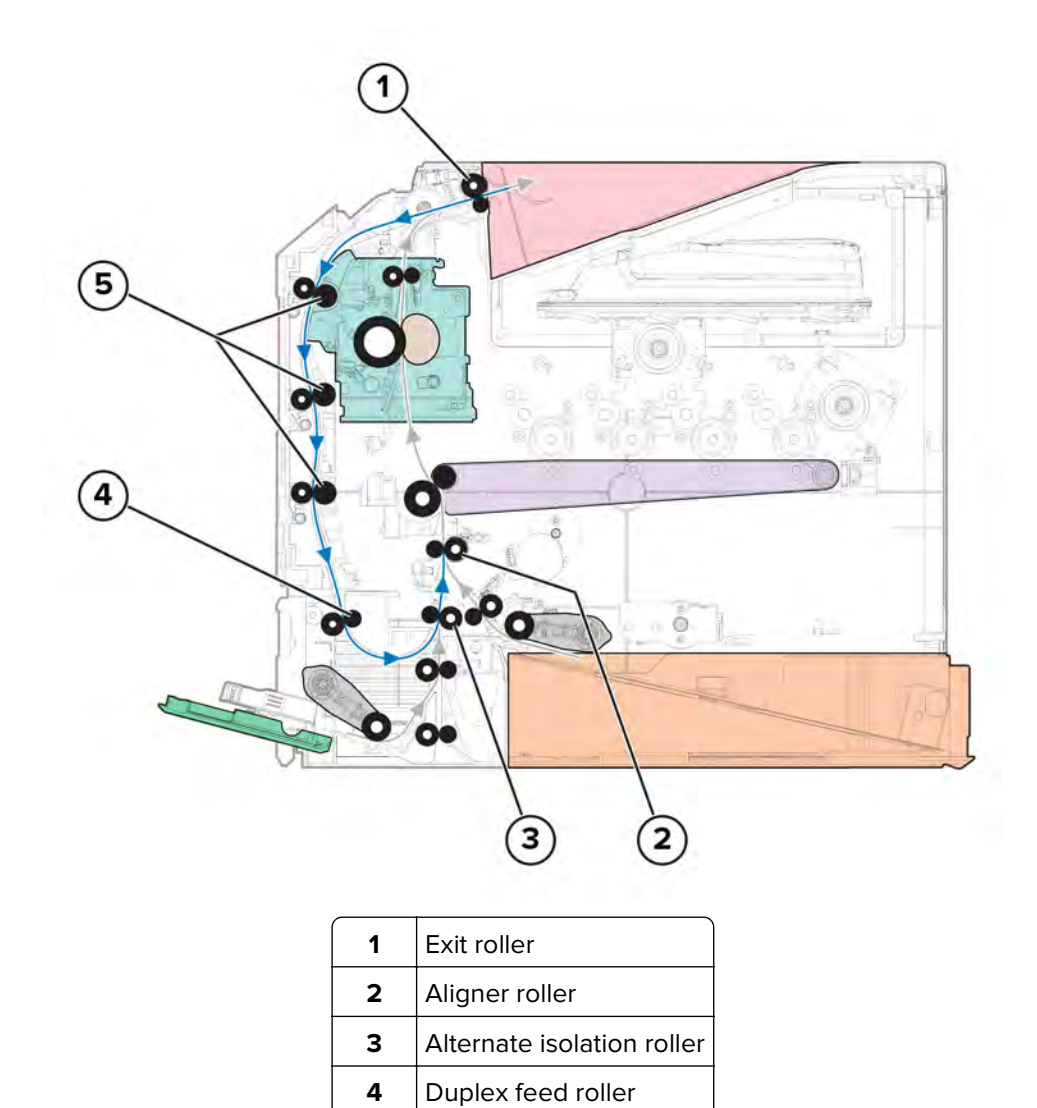

Duplex aligner rollers

### **Printer paper path sensors**

### **Standard paper path**

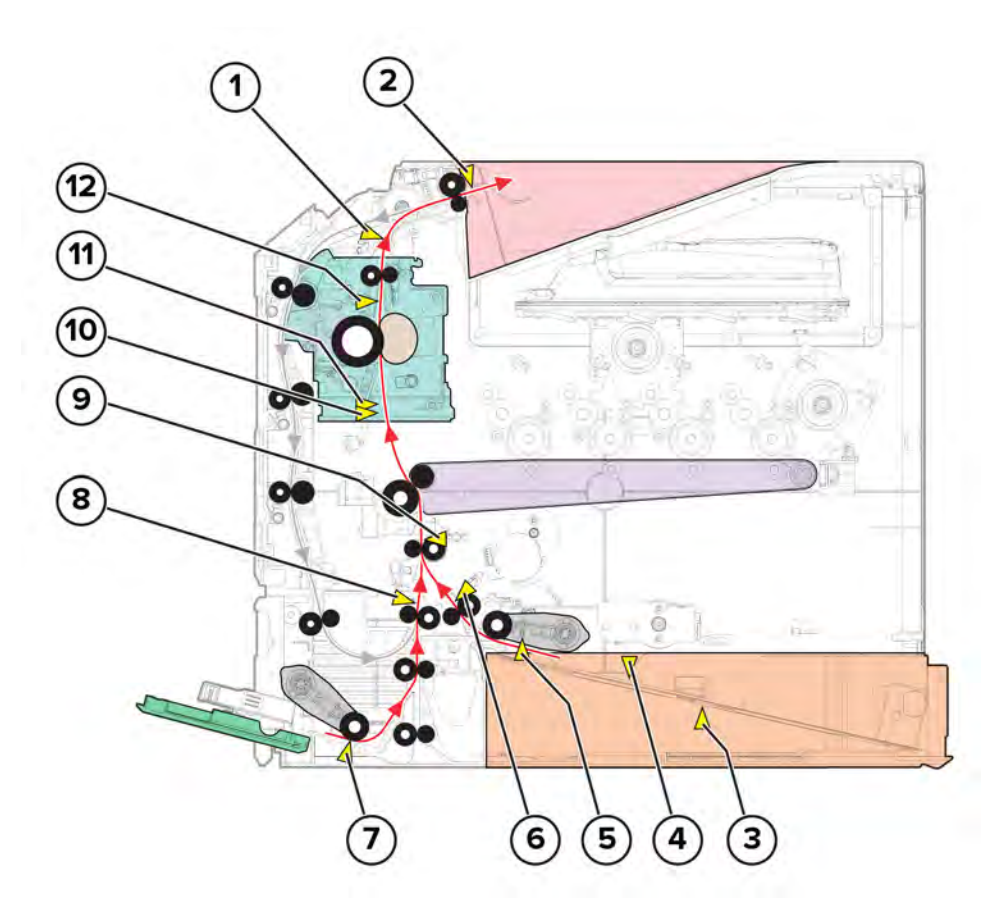

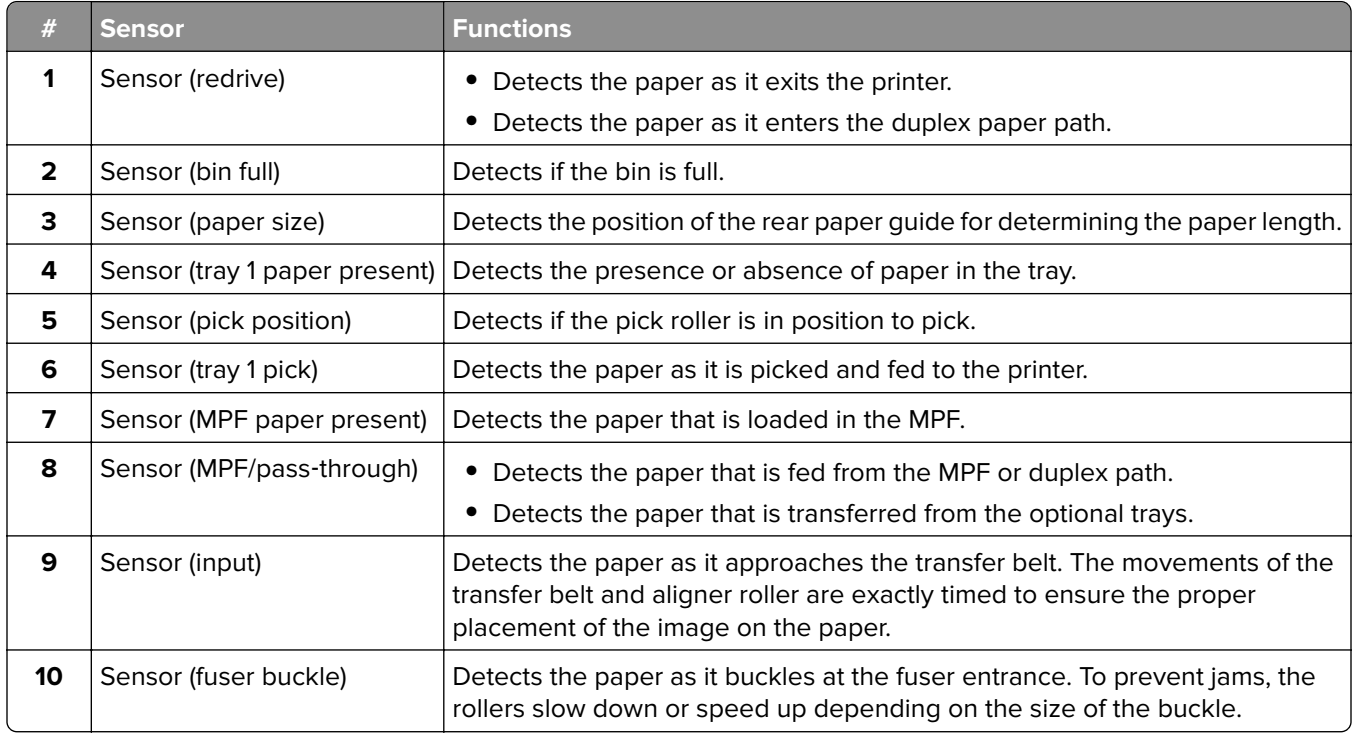

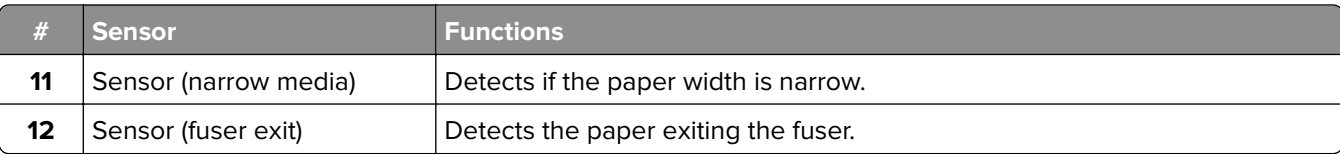

### **Duplex paper path**

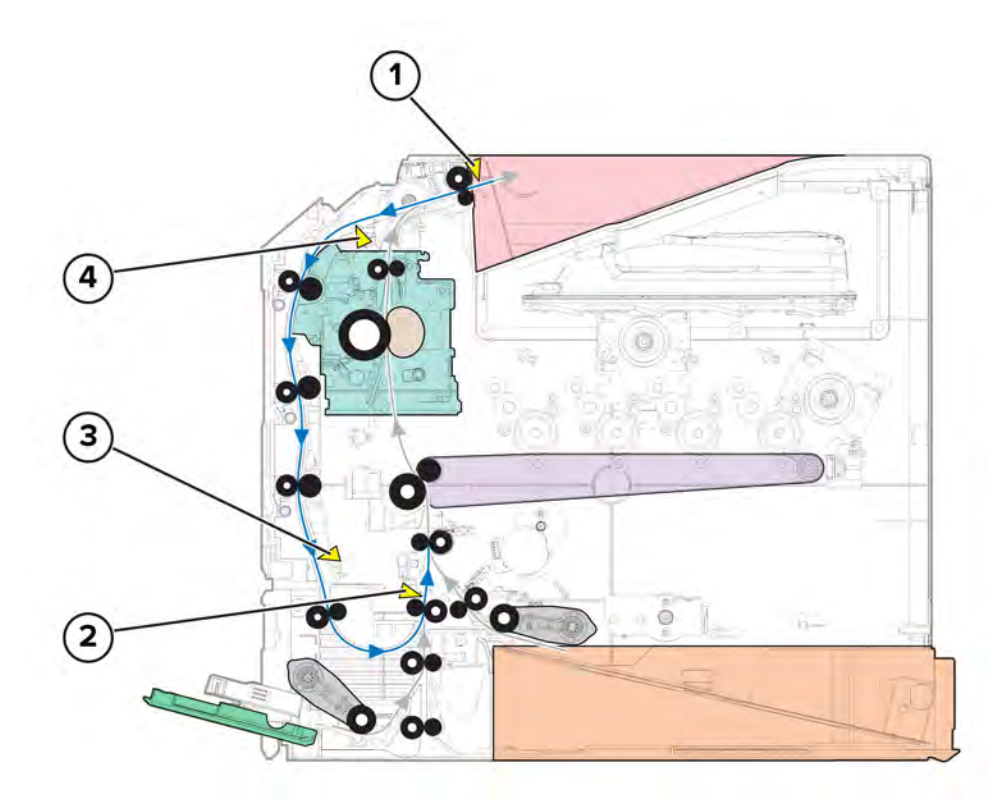

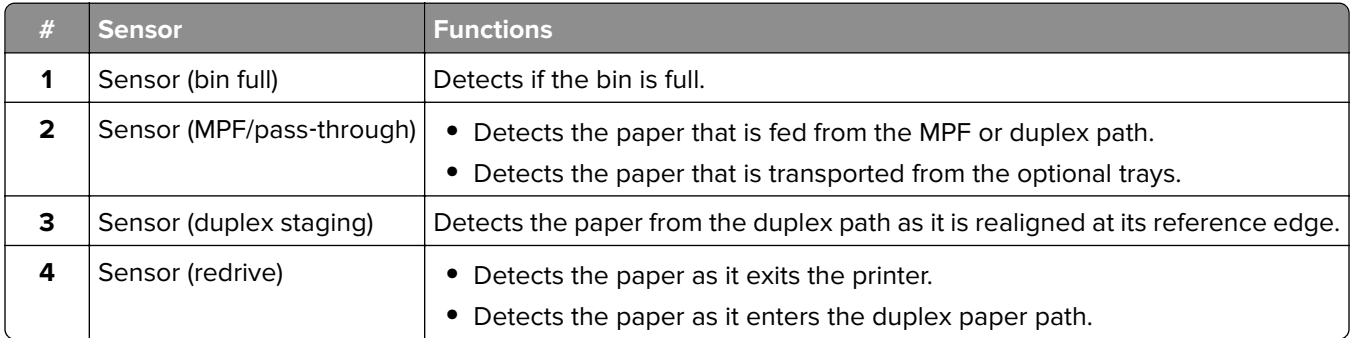
#### <span id="page-504-0"></span>**Pick drive**

#### **Tray 1**

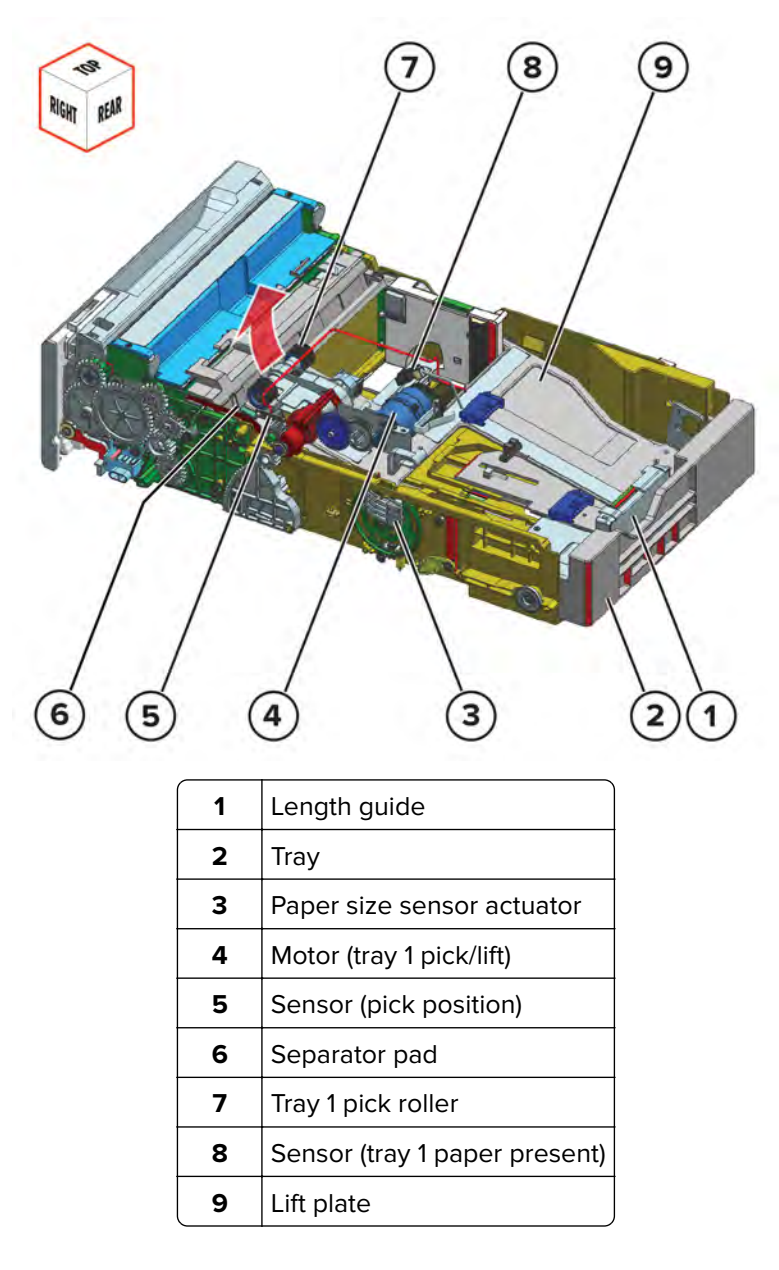

Paper is lifted by the lift plate until the sensor (pick position) is triggered. The motor (pick/lift) starts, and then enables the pick roller to feed the paper into the printer.

**Note:** The motor (pick/lift) also drives the lift plate when rotating in reverse.

To avoid multi-sheet picking, the friction from the separator pad prevents the extra paper from entering the printer.

The sensor (paper present) detects if the tray is empty.

The paper size is only detected based on the setting of the length guide. The paper size information is decoded using the paper size sensor actuator, and then sent to the controller board.

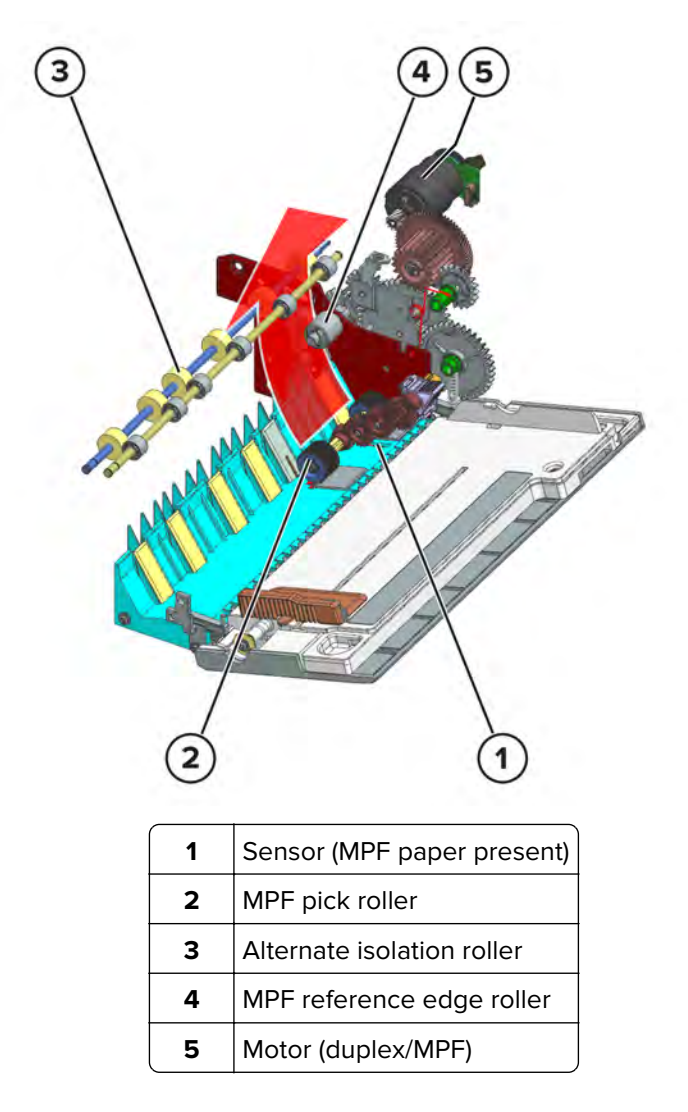

The MPF pick roller feeds the paper into the printer. At the MPF reference edge roller, paper is aligned along the reference edge and transported to the alternate isolation roller.

The motor (duplex/MPF) drives the MPF pick roller and reference edge roller. During duplex transport, a clutch in the gear mechanism prevents the MPF pick roller from picking paper.

The sensor (MPF paper present) detects if paper is loaded in the MPF.

## <span id="page-506-0"></span>**Isolation drive**

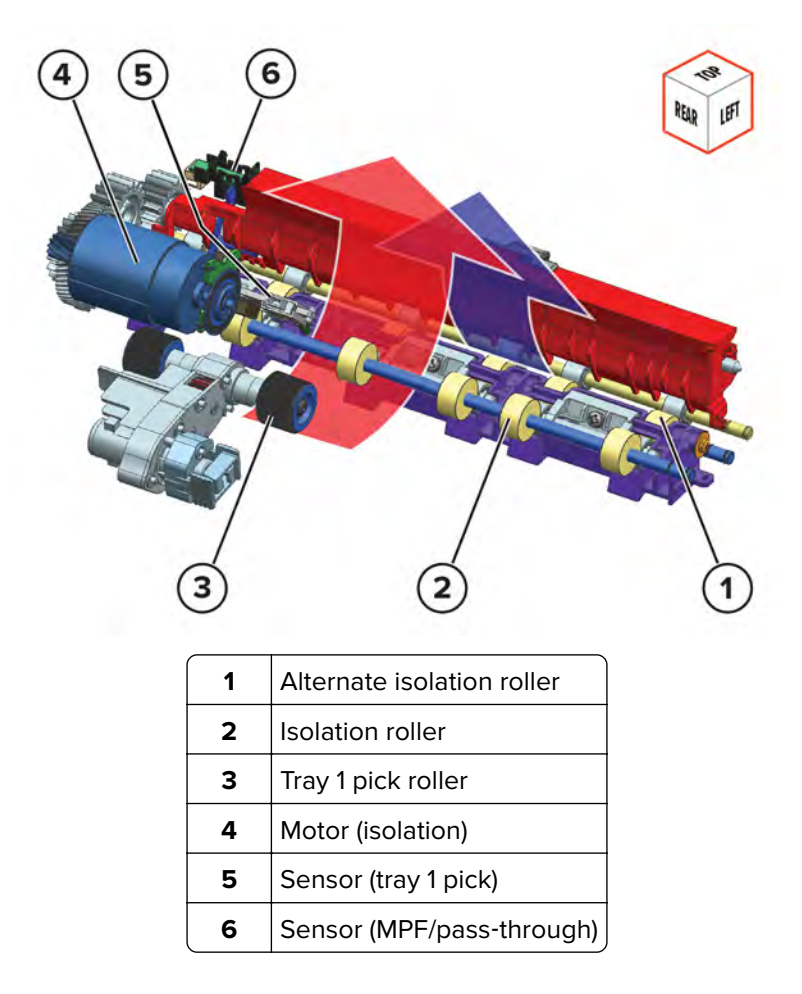

Isolation rollers receive the paper from different paths. For tray 1 print jobs, the path direction is indicated by the red arrow. For MPF, optional tray, or duplex print jobs, the path direction is indicated by the blue arrow. Sensors along the path detect the paper being transported.

The motor (isolation) drives the isolation rollers.

## <span id="page-507-0"></span>**Aligner drive**

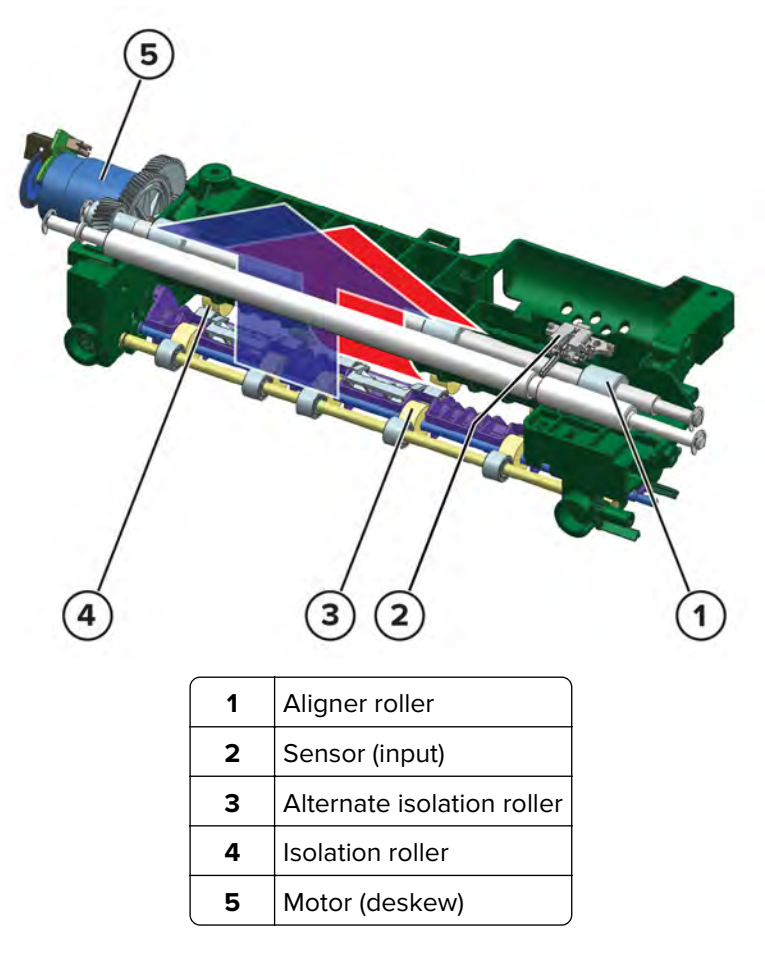

Paper stops at the aligner roller to undergo skew correction. The isolation roller pushes the paper against the aligner roller. As the paper buckles, its leading edge aligns with the aligner roller. Paper then passes the aligner rollers, where it is detected by the sensor (input). The movements of the transfer belt and aligner roller are exactly timed to ensure the proper placement of the image on the paper.

The motor (deskew) drives the aligner roller.

## <span id="page-508-0"></span>**Transfer drive**

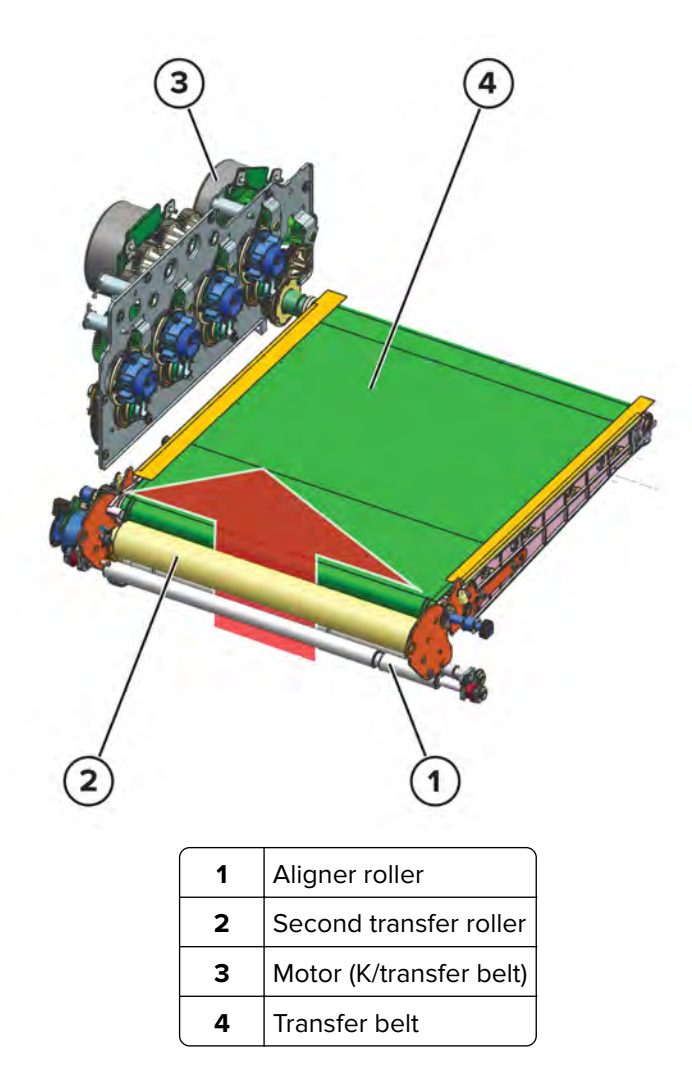

After the paper is aligned, it passes between the second transfer roller and transfer belt. At this point, the fourcolor image is transferred to the paper.

The motor (K/transfer belt) drives the transfer belt. The movements of the transfer belt and aligner roller are exactly timed to ensure the proper placement of the image on the paper.

### <span id="page-509-0"></span>**Fuser drive**

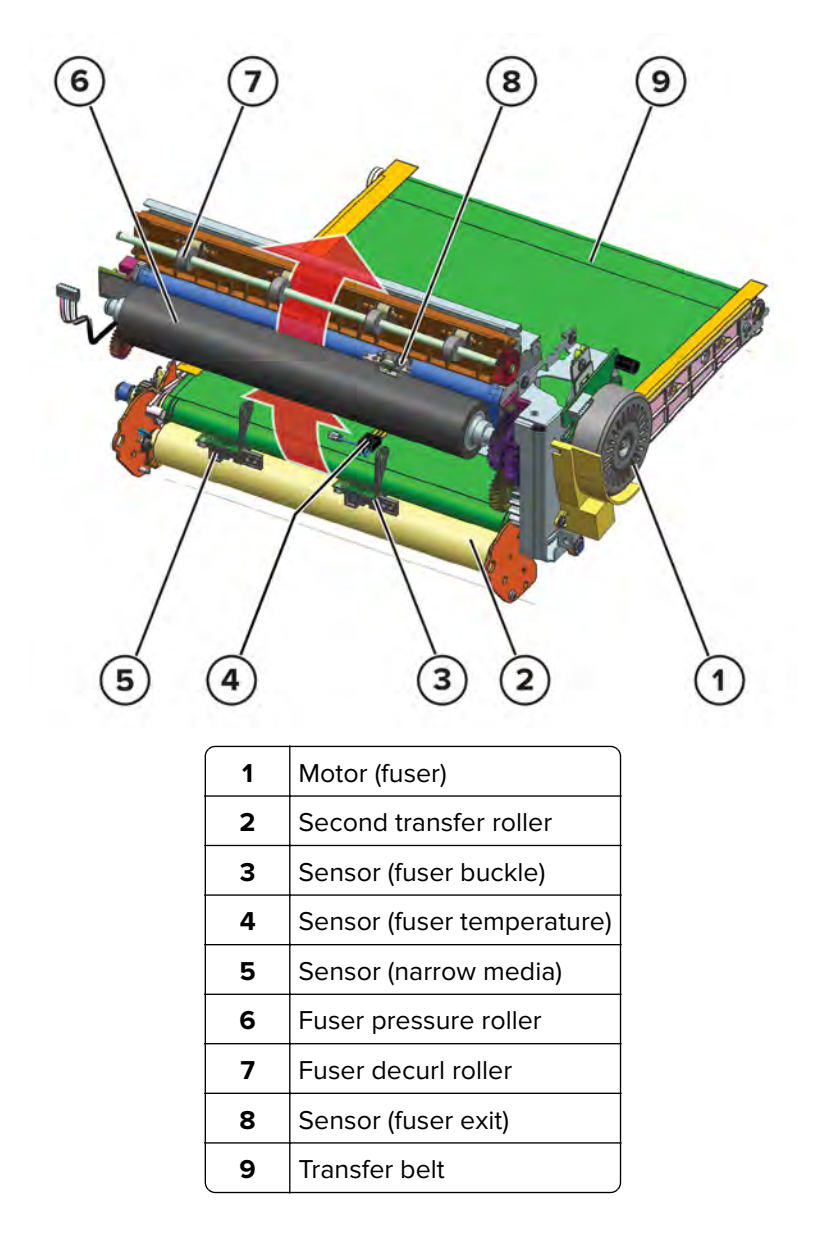

The paper buckles when it reaches the fuser roller. If the buckle is small, then the fuser roller slows down to avoid pulling the paper from the transfer belt nip. If the buckle is big, then the roller speeds up to avoid smearing the image. The sensor (fuser buckle) detects the buckle.

As the paper passes the fuser, heat and pressure are applied to permanently bond the toner to the paper.

To counteract the paper curl after fusing, the fuser decurl roller applies a curl in the opposite direction. The roller also transports the paper to the exit path.

The sensor (fuser exit) detects the paper. The sensor (narrow media) determines if the paper is narrow.

The motor (fuser) drives the fuser rollers.

#### **Fuser nip**

The fuser nip may not release if the printer is still powered on. In some cases, the printer may need to be turned off first before removing jams in the fuser nip.

<span id="page-510-0"></span>The fuser nip will not release if the doors are open or the waste toner box is missing because the fuser motor is interlocked.

### **Exit and redrive drive**

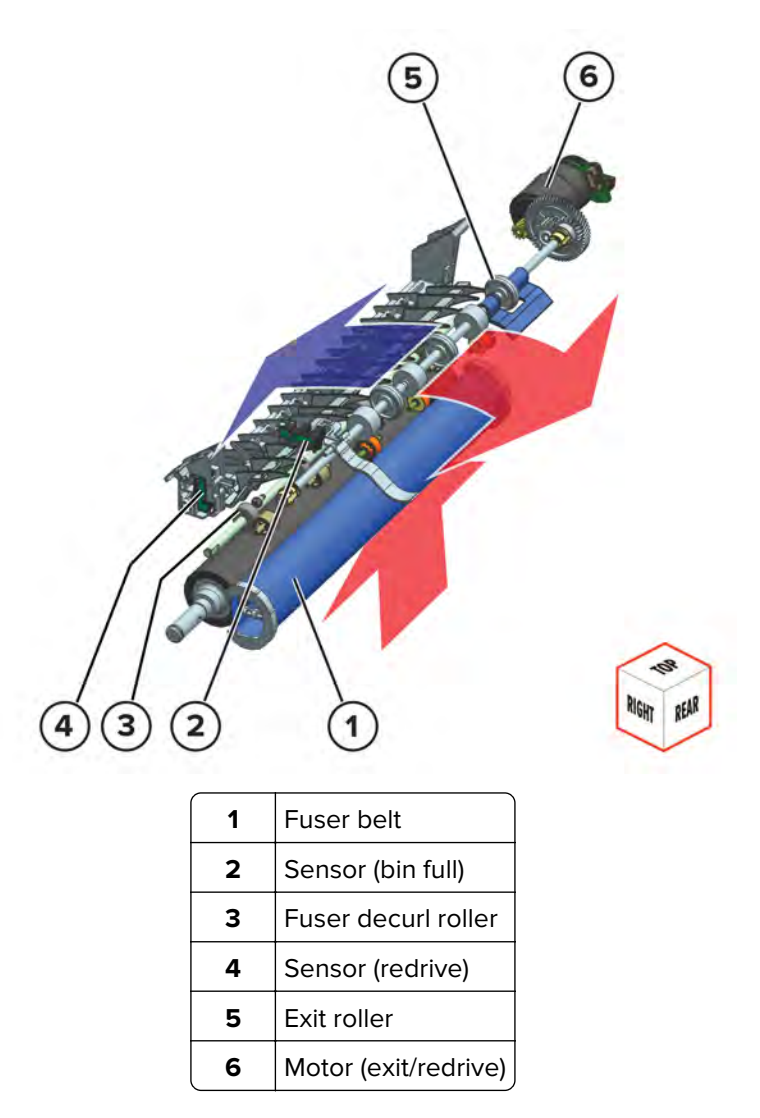

Paper is ejected by the exit roller to the bin. The exit roller is controlled by the motor (exit/redrive). The sensor (redrive) detects the paper going to the bin. The sensor (bin full) detects if the bin is full.

For duplex print jobs, the exit roller reverses its rotation to feed the paper back to the printer following the duplex paper path.

**Note:** The duplex paper path moves in the direction indicated by the blue arrow.

The sensor (redrive) also detects the paper entering the duplex path.

## <span id="page-511-0"></span>**Duplex drive**

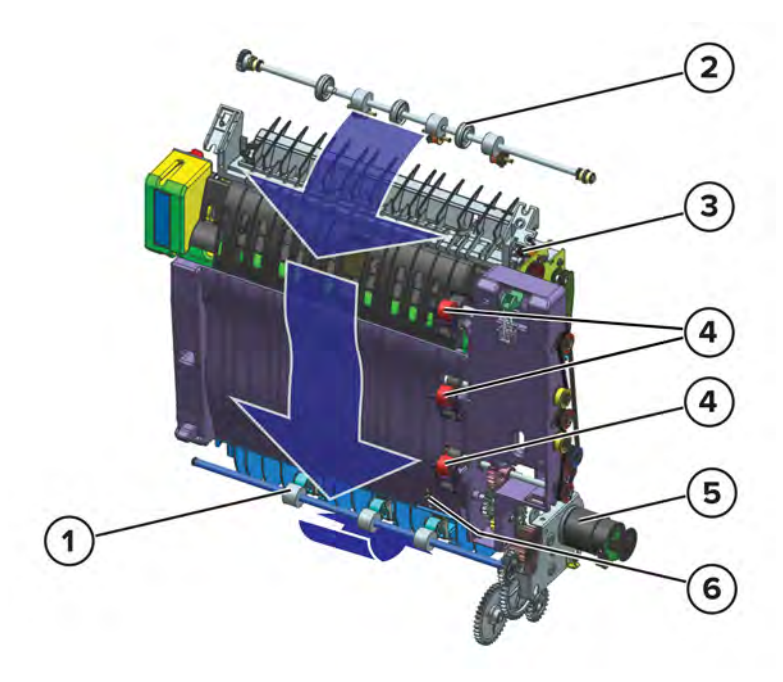

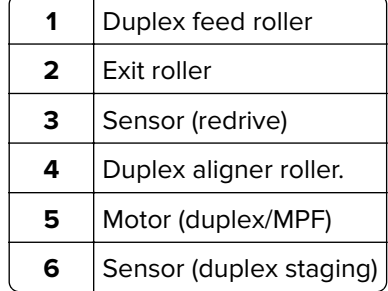

For duplex print jobs, paper from the exit roller travels along the duplex aligner rollers. The aligner rollers also push the paper to the right, to align the side edge of the paper along the reference edge. As paper reaches the duplex feed roller, it is fed to the alternate isolation roller (see **["Isolation drive" on page 507](#page-506-0)**). Paper is then fed back to the standard paper path to print on the opposite side.

Sensors along the duplex path detect the paper. The motor (duplex/MPF) drives the duplex rollers.

## **Index**

#### **A**

additional input tray diagnostics motor tests [282](#page-281-0) additional input trays adjustments/tests sensor tests [281](#page-280-0) adjustment printhead [301](#page-300-0) registration adjustment [303](#page-302-0) TPS characterization data entry [306](#page-305-0) advanced print quality samples [268](#page-267-0) attaching cables [432](#page-431-0) available internal options [489](#page-488-0) avoiding paper jams [75](#page-74-0)

## **B**

blurred print [62](#page-61-0)

#### **C**

change history [17](#page-16-0) charge [493](#page-492-0) clean/erase [493](#page-492-0) cleaning exterior of the printer [445](#page-444-0) interior of the printer [445](#page-444-0) pick tires [447](#page-446-0) printhead lenses [449](#page-448-0) tray 1 duplex turnaround [450](#page-449-0) cleaning pick roller in the multipurpose feeder [447](#page-446-0) cleaning the printer [445](#page-444-0) cleaning the touch screen [446](#page-445-0) configuration menu accessing [283](#page-282-0) configurations printer models [19](#page-18-0) configuring the door interlock bypass jumpers [266](#page-265-0) connectors controller board [433](#page-432-0) engine board [433](#page-432-0) LVPS controller board [437](#page-436-0) control panel using [265](#page-264-0) controller board critical information [294](#page-293-0) controller board, restoring configuration [295](#page-294-0)

#### **D**

data security notice [291](#page-290-0)

develop [493](#page-492-0) diagnostics menu accessing [267](#page-266-0)

## **E**

electrostatic‑sensitive parts [294](#page-293-0) embedded solutions [300](#page-299-0) emission notices [485](#page-484-0) engine board critical information [294](#page-293-0) EP process [493](#page-492-0) charge [493](#page-492-0) clean/erase [493](#page-492-0) develop [493](#page-492-0) expose [493](#page-492-0) first transfer [493](#page-492-0) fuser [493](#page-492-0) second transfer [493](#page-492-0) error codes 100 error messages [206](#page-205-0) 101 error messages [207](#page-206-0) 11 [179](#page-178-0) 110 error messages [208](#page-207-0) 12 [179](#page-178-0) 120 error messages [210](#page-209-0) 121 error messages [212](#page-211-0) 126 error messages [215](#page-214-0) 127 error messages [215](#page-214-0) 142 error messages [217](#page-216-0) 145 error messages [219](#page-218-0) 147 error messages [220](#page-219-0) 149 error messages [222](#page-221-0) 150 error messages [223](#page-222-0) 151 error messages [224](#page-223-0) 153 error messages [226](#page-225-0) 160 error messages [227](#page-226-0) 161 error messages [228](#page-227-0) 162 error messages [229](#page-228-0) 163 error messages [229](#page-228-0) 164 error messages [229](#page-228-0) 165 error messages [229](#page-228-0) 166 error messages [232](#page-231-0) 167 error messages [232](#page-231-0) 168 error messages [232](#page-231-0) 169 error messages [232](#page-231-0) 17y error messages [233](#page-232-0) 200 paper jam messages [77](#page-76-0) 201 paper jam messages [86](#page-85-0)

Index

202 paper jam messages [87](#page-86-0) 221 paper jam messages [96](#page-95-0) 230 paper jam messages [101](#page-100-0) 231 paper jam messages [106](#page-105-0) 232 paper jam messages [113](#page-112-0) 240 paper jam messages [119](#page-118-0) 241 paper jam messages [133](#page-132-0) 242 paper jam messages [142](#page-141-0) 243 paper jam messages [145](#page-144-0) 244 paper jam messages [147](#page-146-0) 42 [191](#page-190-0) 600 error messages [235](#page-234-0) 602 error messages [235](#page-234-0) 611 error messages [235](#page-234-0) 621 error messages [235](#page-234-0) 647 error messages [235](#page-234-0) 649 error messages [235](#page-234-0) 650 error messages [235](#page-234-0) 653 error messages [235](#page-234-0) 660 error messages [235](#page-234-0) 661 error messages [235](#page-234-0) 662 error messages [239](#page-238-0) 663 error messages [239](#page-238-0) 664 error messages [239](#page-238-0) 665 error messages [239](#page-238-0) 666 error messages [239](#page-238-0) 667 error messages [239](#page-238-0) 668 error messages [239](#page-238-0) 669 error messages [239](#page-238-0) 8 [176](#page-175-0) 912 error messages [249](#page-248-0) 938 error messages [249](#page-248-0) 941 error messages [249](#page-248-0) 950 error messages [249](#page-248-0) 953 error messages [249](#page-248-0) 958 error messages [249](#page-248-0) 980 error messages [249](#page-248-0) 981 error messages [249](#page-248-0) 982 error messages [249](#page-248-0) 983 error messages [249](#page-248-0) 984 error messages [249](#page-248-0) 985 error messages [249](#page-248-0) 992 error messages [249](#page-248-0) ESD ‑sensitive parts [294](#page-293-0) eSF solutions [300](#page-299-0) Ethernet cable [432](#page-431-0) Ethernet port [432](#page-431-0) event log display log [280](#page-279-0) mark log [280](#page-279-0) print log [280](#page-279-0) print log summary [280](#page-279-0)

expose [493](#page-492-0)

#### **F**

finding the printer serial number [19](#page-18-0) firmware card [489](#page-488-0) first transfer [493](#page-492-0) fuser [493](#page-492-0)

#### **H**

humidity around the printer [486](#page-485-0)

#### **I**

indicator light understanding the status [265](#page-264-0) inspection guide [443](#page-442-0) internal options [489](#page-488-0) invalid code, fixing [286](#page-285-0) invalid engine mode accessing [286](#page-285-0)

#### **J**

jam locations identifying [76](#page-75-0) jams, paper avoiding [75](#page-74-0)

#### **L**

letterhead selecting [21](#page-20-0) locations motor [442](#page-441-0) sensor [439](#page-438-0)

#### **M**

maintenance counter printer maintenance counter reset [445](#page-444-0) transfer module reset [445](#page-444-0) maintenance kit resetting the counter [445](#page-444-0) maintenance kits [443](#page-442-0) menu Configuration Menu [283](#page-282-0) misaligned color [62](#page-61-0) moving the printer [484](#page-483-0)

#### **N**

noise emission levels [485](#page-484-0) Non ‑Lexmark supply [187](#page-186-0) notices [483,](#page-482-0) [484](#page-483-0)[, 485](#page-484-0)

Index

**514**

## **O**

options firmware cards [489](#page-488-0) out of service erase [280](#page-279-0)

#### **P**

paper letterhead [21](#page-20-0) preprinted forms [21](#page-20-0) selecting [19](#page-18-0) unacceptable [21](#page-20-0) paper characteristics [20](#page-19-0) paper guidelines [19](#page-18-0) paper jams avoiding [75](#page-74-0) locating [76](#page-75-0) paper sizes supported [22](#page-21-0) paper types supported [25](#page-24-0) paper weights supported [25](#page-24-0) parts catalog legend [452](#page-451-0) pick roller in the multipurpose feeder cleaning [447](#page-446-0) pick tires cleaning [447](#page-446-0) power cord socket [432](#page-431-0) preprinted forms selecting [21](#page-20-0) print cycle [492](#page-491-0) flowchart [492](#page-491-0) print engine layout [491](#page-490-0) print quality initial check [29](#page-28-0) print quality troubleshooting blank or white pages [30](#page-29-0) blurred print [62](#page-61-0) colored background [38](#page-37-0) dark print [34](#page-33-0) gapping or half color page [64](#page-63-0) ghost images [36](#page-35-0) horizontal colored lines or banding [39](#page-38-0) image void process direction [65](#page-64-0) image void scan direction [68](#page-67-0) light print [41](#page-40-0) misaligned color [62](#page-61-0) mottled print and dots [46](#page-45-0) random marks [74](#page-73-0) solid color or black image [53](#page-52-0) text or images cut off [55](#page-54-0)

toner easily rubs off [57](#page-56-0) uneven print density [58](#page-57-0) vertical colored lines or banding [60](#page-59-0) vertical white lines [60](#page-59-0) printer aligner drive [508](#page-507-0) duplex drive [512](#page-511-0) exit and redrive drive [511](#page-510-0) fuser drive [510](#page-509-0) isolation drive [507](#page-506-0) minimum clearances [484](#page-483-0) MPF pick drive [505](#page-504-0) paper path rollers [501](#page-500-0) paper path sensors [503](#page-502-0) selecting a location for [484](#page-483-0) transfer drive [509](#page-508-0) tray 1 pick drive [505](#page-504-0) printer configurations [431](#page-430-0) printer diagnostics input tray quick print [280](#page-279-0) printer diagnostics & adjustments motor tests [275](#page-274-0) sensor tests [270](#page-269-0) universal override [279](#page-278-0) printer diagnostics and adjustments add-on cards tests [279](#page-278-0) color alignment adjust [279](#page-278-0) fuser temperature [279](#page-278-0) registration adjust [278](#page-277-0) supply reset [279](#page-278-0) weather station [279](#page-278-0) printer messages Non‑Lexmark supply [187](#page-186-0) printer models configurations [19](#page-18-0) printer ports [432](#page-431-0) printer setup engine setting [x] [269](#page-268-0) EP setup [269](#page-268-0) model name [269](#page-268-0) permanent page count [268](#page-267-0) printed page count (color) [268](#page-267-0) printed page count (mono) [268](#page-267-0) process ID [269](#page-268-0) serial number [269](#page-268-0) waste toner sensor calibration [269](#page-268-0) printer status [265](#page-264-0) printhead lenses cleaning [449](#page-448-0)

Index **515**

#### **R**

recovery mode accessing [287](#page-286-0) removal 550 ‑sheet tray insert [416](#page-415-0) assembly drive [317](#page-316-0) control panel arms [372](#page-371-0) control panel base cover [410](#page-409-0) control panel cover [351](#page-350-0) control panel display [369](#page-368-0) control panel FFC [409](#page-408-0) control panel left arm [372](#page-371-0) control panel right arm [372](#page-371-0) controller board [395](#page-394-0) controller board shield [393](#page-392-0) developer hold down arm [415](#page-414-0) diverter [366](#page-365-0) duplex inner guide [385](#page-384-0) duplex outer guide [389](#page-388-0) engine board [397](#page-396-0) exit roller [413](#page-412-0) exit roller gear [412](#page-411-0) front door [354](#page-353-0) front door cover [391](#page-390-0) fuser [363](#page-362-0) fuser fan [313](#page-312-0) fuser interconnect cable [328](#page-327-0) headphone socket cable [407](#page-406-0) imaging kit [332](#page-331-0) ISD card [393](#page-392-0) left cover [307](#page-306-0) LVPS [310](#page-309-0) LVPS cage [325](#page-324-0) main fan [312](#page-311-0) motor (BOR) [319](#page-318-0) motor (CMY) [315](#page-314-0) motor (deskew) [320](#page-319-0) motor (EP drive) [315](#page-314-0) motor (exit/redrive) [323](#page-322-0) motor (K/transfer belt) [315](#page-314-0) motor cover [356](#page-355-0) optional 550 ‑sheet tray [429](#page-428-0) pick roller [418](#page-417-0) power cable [321](#page-320-0) printhead [403](#page-402-0) redrive guide [364](#page-363-0) right cover [334](#page-333-0) sensor (fuser buckle) [387](#page-386-0) sensor (fuser present) [368](#page-367-0) sensor (input) [361](#page-360-0) sensor (narrow media) [387](#page-386-0)

sensor (redrive) [366](#page-365-0) tensioner belt [388](#page-387-0) TMC card [337](#page-336-0) toner door [335](#page-334-0) toner door mount bracket [337](#page-336-0) top cover [400](#page-399-0) TPM card [394](#page-393-0) transfer module [358](#page-357-0) transfer module retainer [358](#page-357-0) tray rail [420](#page-419-0) USB socket cable [405](#page-404-0) waste toner bottle [330](#page-329-0) waste toner bottle idler gear [343](#page-342-0) removal procedures tips [306](#page-305-0) removals aligner roller [377](#page-376-0) Bin exit cover [414](#page-413-0) bin flag [414](#page-413-0) front door hinges [371](#page-370-0) high voltage power supply (HVPS) [345](#page-344-0) isolation unit [426](#page-425-0) motor (duplex/MPF) [343](#page-342-0) motor (fuser) [341](#page-340-0) paper feeder [423](#page-422-0) paper out actuator spring [424](#page-423-0) pivot shaft [385](#page-384-0) sensor (duplex staging) [386](#page-385-0) sensor (MPF paper present) [347](#page-346-0) sensor (paper size) [339](#page-338-0) sensor (TPS) [349](#page-348-0) sensor (waste toner) [347](#page-346-0) sensor (weather station) [344](#page-343-0) separator bracket [417](#page-416-0) transfer module guide rail [374](#page-373-0) reports device settings [268](#page-267-0) installed licenses [268](#page-267-0) resetting supply usage counters [187](#page-186-0) resetting the supply usage counters [187](#page-186-0) restoring configuration file [298](#page-297-0) license file [298](#page-297-0)

## **S**

scheduled maintenance [443](#page-442-0) second transfer [493](#page-492-0) security reset jumper enabling [486](#page-485-0) selecting location for the printer [484](#page-483-0)

Index

**516**

serial number, printer finding [19](#page-18-0) service checks troubleshooting 900 service error messages [245](#page-244-0) 901 service error messages [245](#page-244-0) network service check [257](#page-256-0) USB service check [257](#page-256-0) service engineer (SE) menu accessing [287](#page-286-0) general SE [288](#page-287-0) network SE [288](#page-287-0) storing paper [21](#page-20-0) supply reset fuser reset [279](#page-278-0) ITM reset [279](#page-278-0) supply usage counters resetting [187](#page-186-0) supported paper sizes [22](#page-21-0) supported paper types [25](#page-24-0) supported paper weights [25](#page-24-0) symptoms printer [254](#page-253-0)

## **T**

temperature around the printer [486](#page-485-0) theory aligner drive [508](#page-507-0) duplex drive [512](#page-511-0) exit and redrive drive [511](#page-510-0) fuser drive [510](#page-509-0) isolation drive [507](#page-506-0) MPF pick drive [505](#page-504-0) printer paper path [501](#page-500-0) printer paper path sensors [503](#page-502-0) transfer drive [509](#page-508-0) tray 1 pick drive [505](#page-504-0) tools, required [26](#page-25-0) touch screen cleaning [446](#page-445-0) troubleshooting initial check [29](#page-28-0) troubleshooting, print quality blank or white pages [30](#page-29-0) blurred print [62](#page-61-0) dark print [34](#page-33-0) gapping or half color page [64](#page-63-0) ghost images [36](#page-35-0) gray background [38](#page-37-0) horizontal colored lines or banding [39](#page-38-0) image void process direction [65](#page-64-0) image void scan direction [68](#page-67-0) light print [41](#page-40-0)

misaligned color [62](#page-61-0) mottled print and dots [46](#page-45-0) random marks [74](#page-73-0) solid color or black image [53](#page-52-0) text or images cut off [55](#page-54-0) toner easily rubs off [57](#page-56-0) uneven print density [58](#page-57-0) vertical colored lines or banding [60](#page-59-0) vertical white lines [60](#page-59-0) troubleshooting, service checks 900 service error messages [245](#page-244-0) 901 service error messages [245](#page-244-0) network service check [257](#page-256-0) USB service check [257](#page-256-0)

## **U**

updating the printer firmware using a flash drive [299](#page-298-0) using a network computer [299](#page-298-0) USB cable [432](#page-431-0) USB port [432](#page-431-0) user attendance messages 31 user attendance error messages [181](#page-180-0) 32 user attendance error messages [185](#page-184-0) 33 user attendance error messages [186](#page-185-0) 43 user attendance error messages [193](#page-192-0) 55 user attendance error messages [194](#page-193-0) 58 user attendance error messages [194](#page-193-0) 59 user attendance error messages [194](#page-193-0) 61 user attendance error messages [197](#page-196-0) 62 user attendance error messages [197](#page-196-0) 63 user attendance error messages [197](#page-196-0) 64 user attendance error messages [197](#page-196-0) 66 user attendance error messages [197](#page-196-0) 80 user attendance error messages [198](#page-197-0) 82 user attendance error messages [199](#page-198-0) 84 user attendance error messages [200](#page-199-0) 88 user attendance error messages [201](#page-200-0) using the control panel [265](#page-264-0)

Index

Index

# Part number index

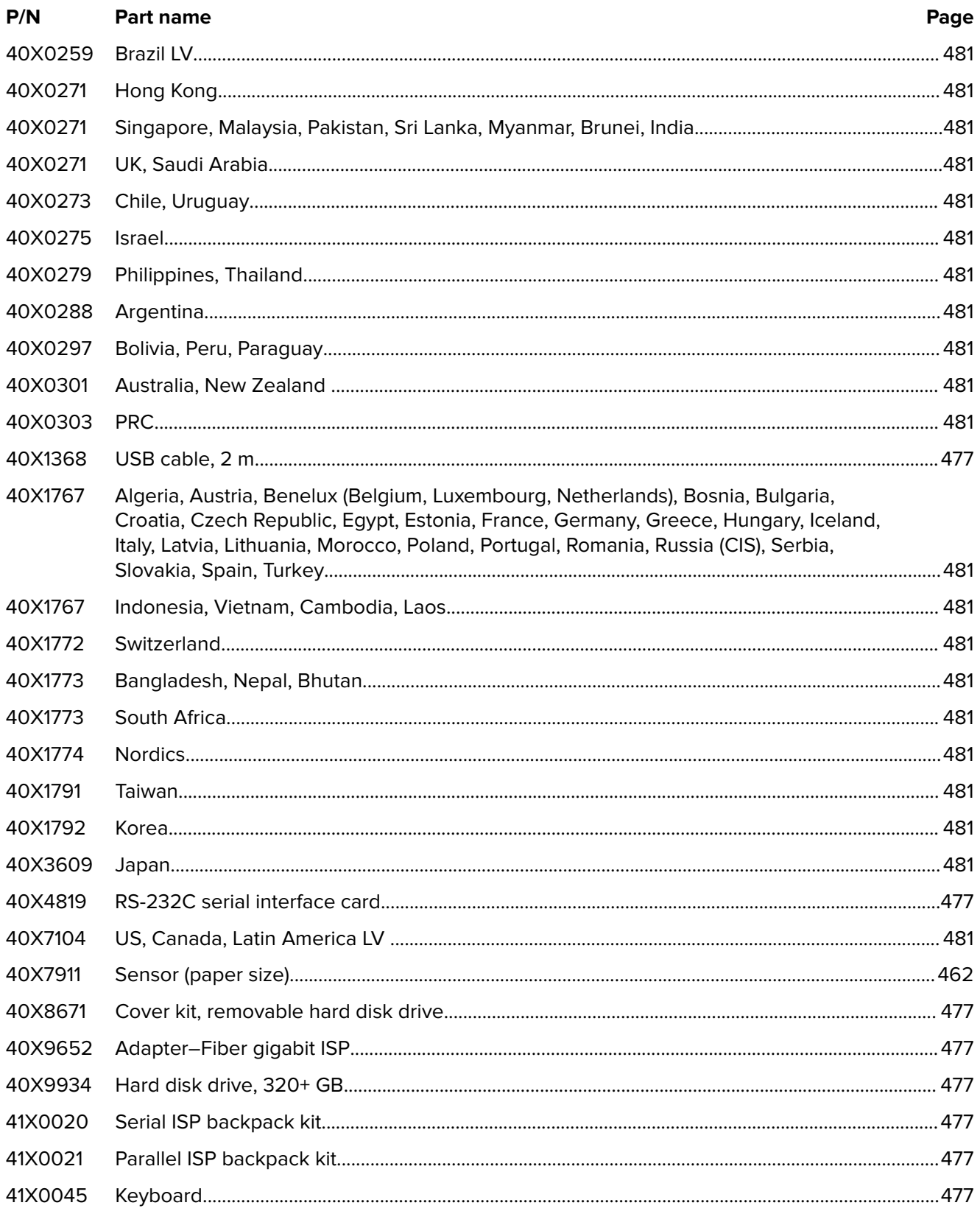

#### Part number index

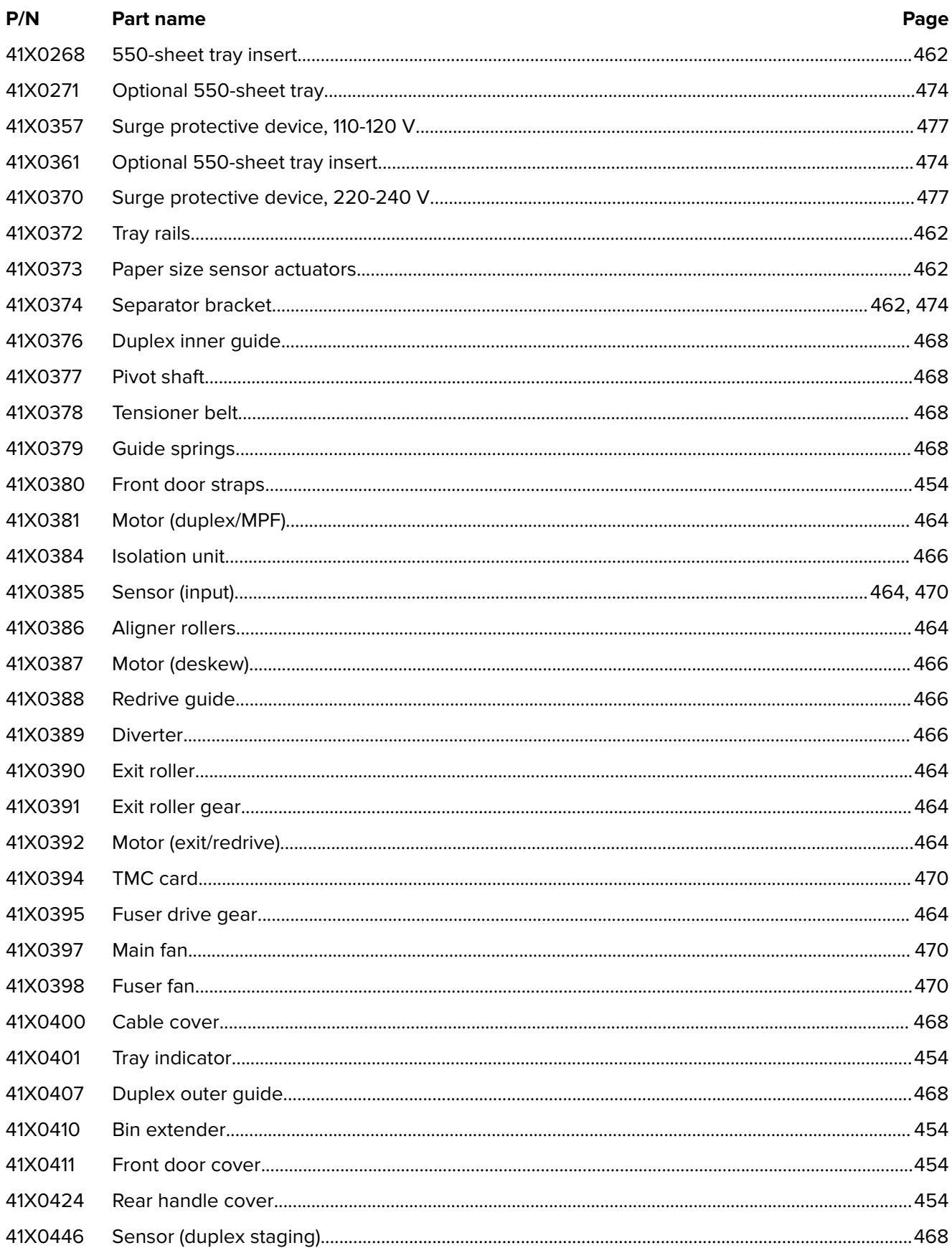

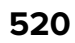

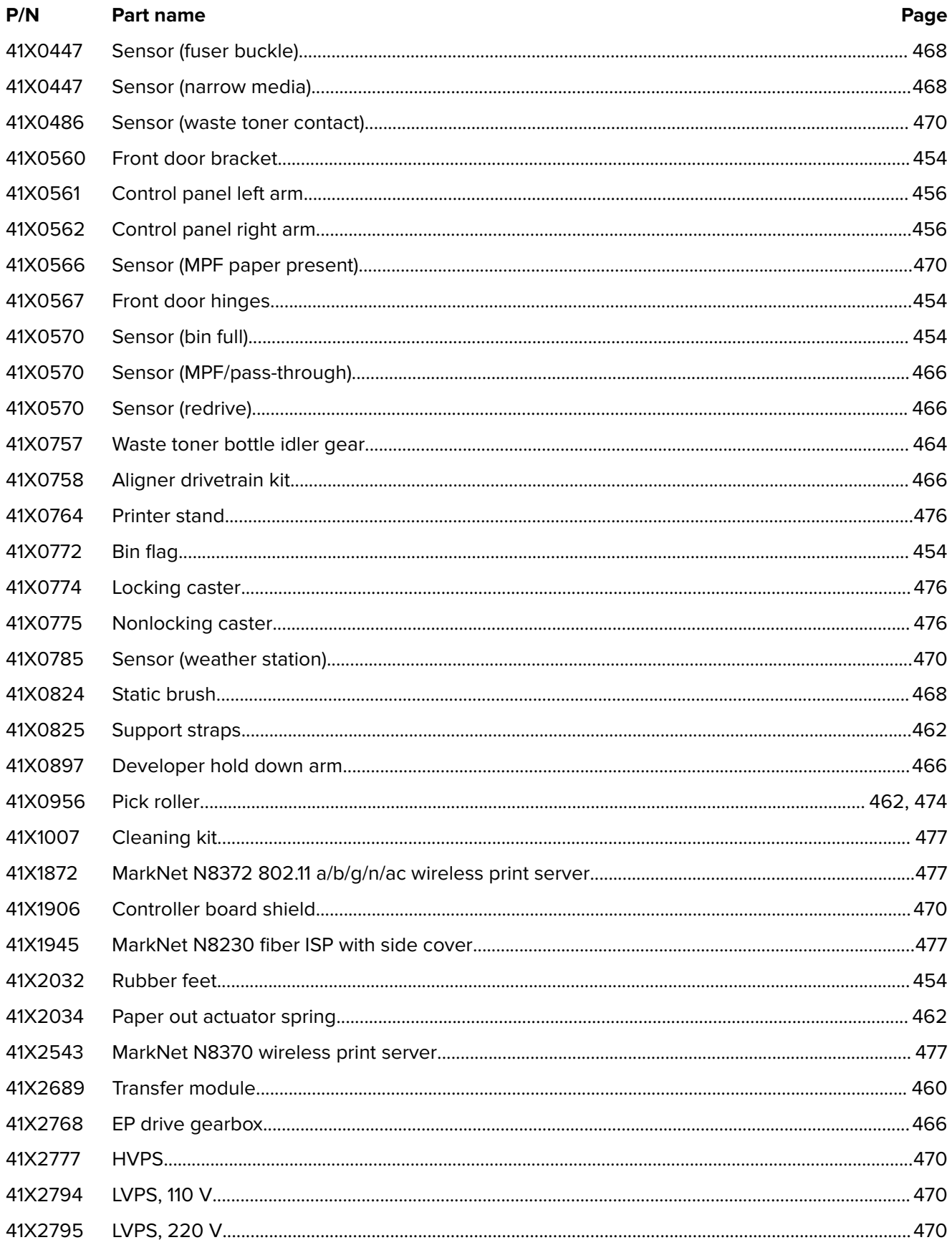

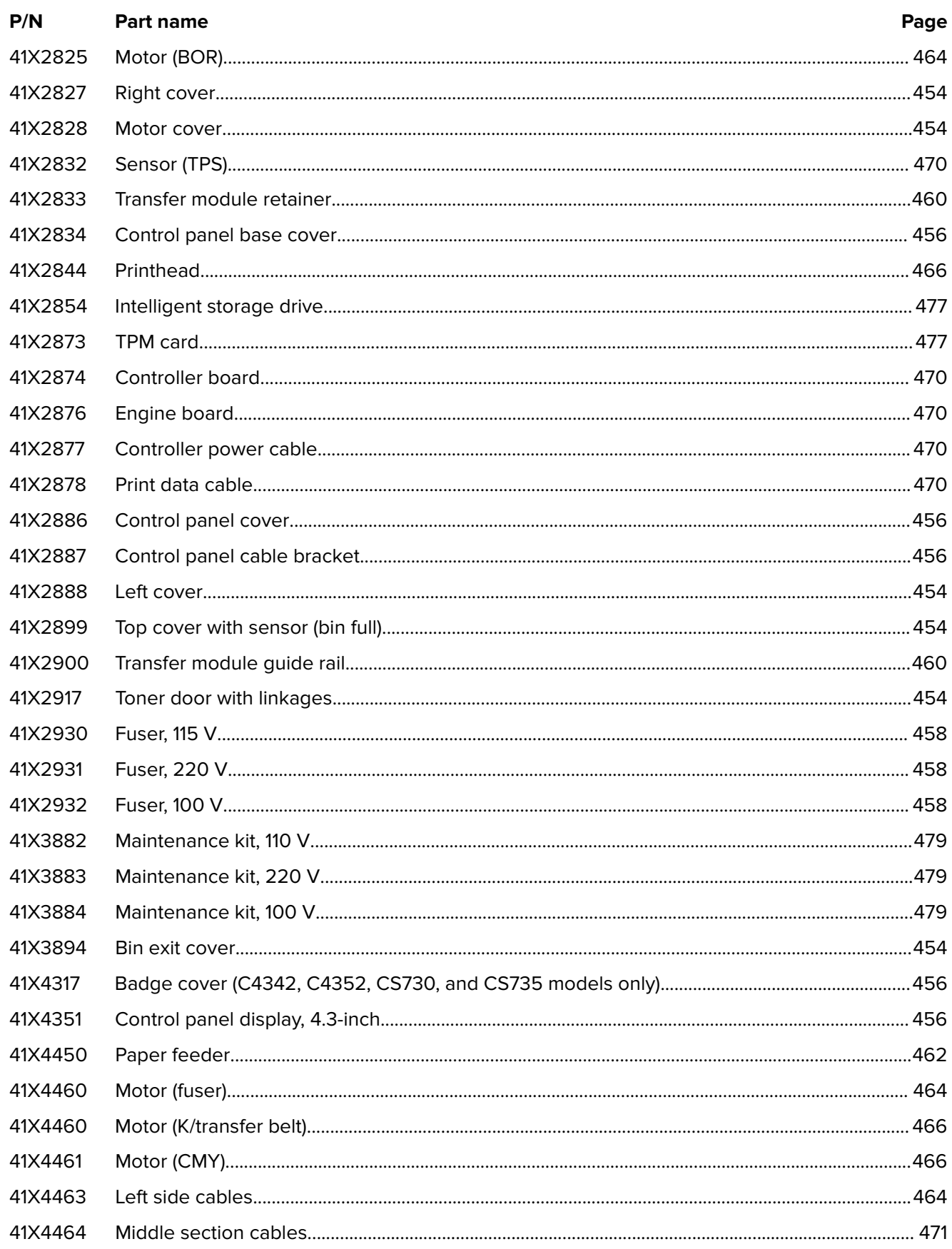

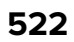

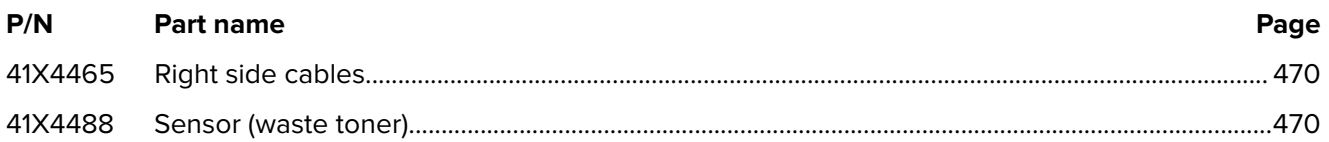

# Part name index

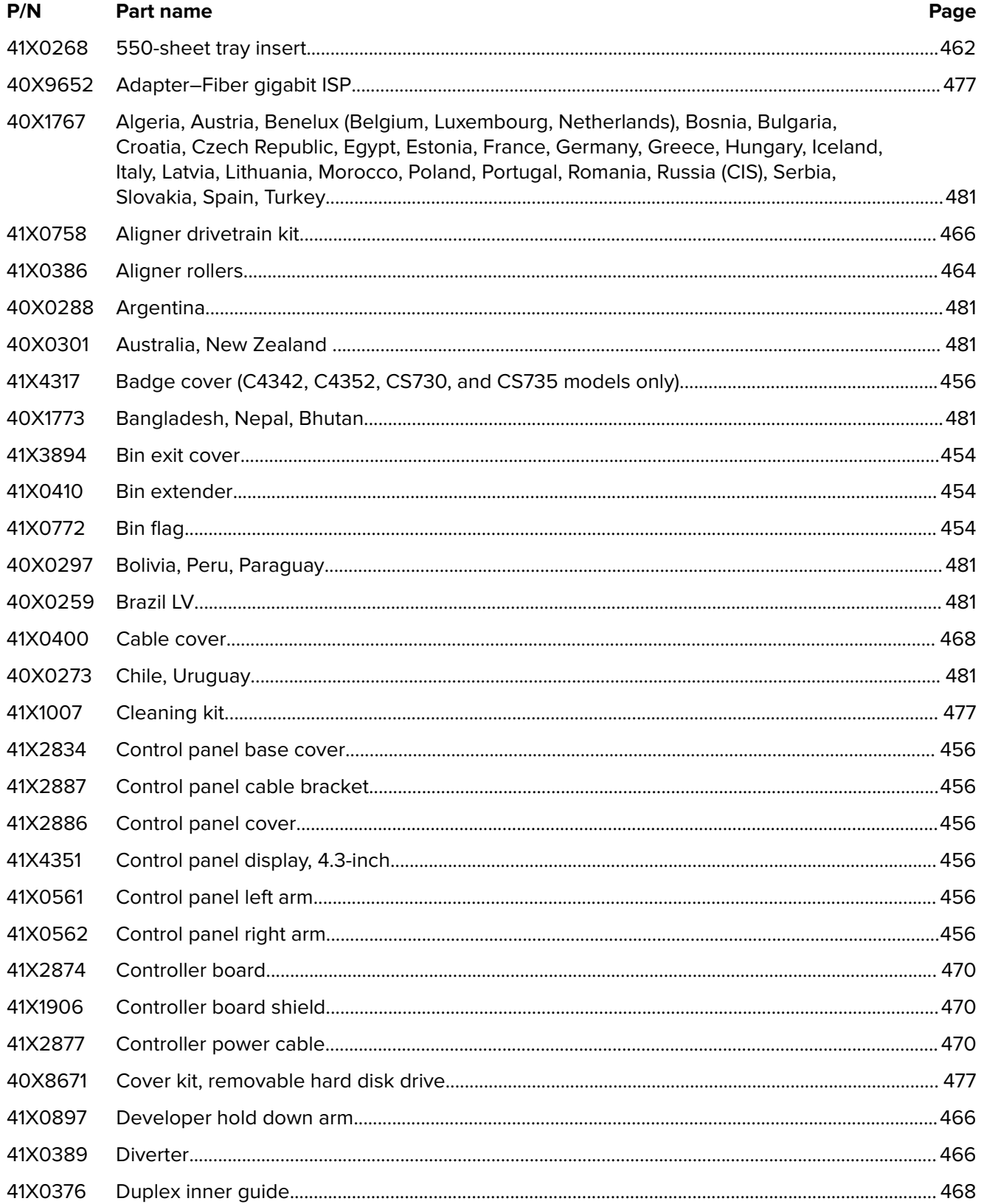

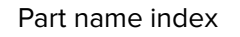

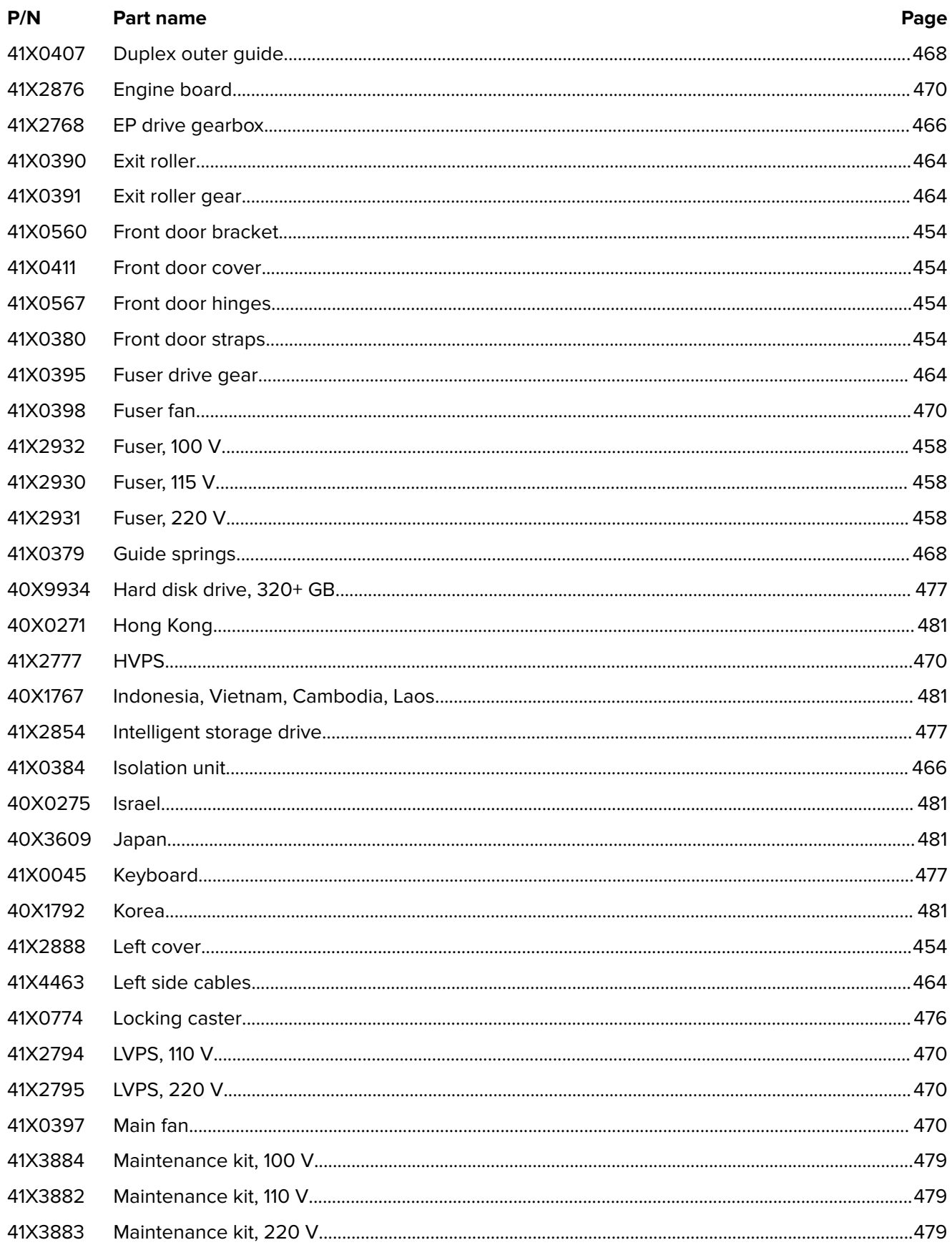

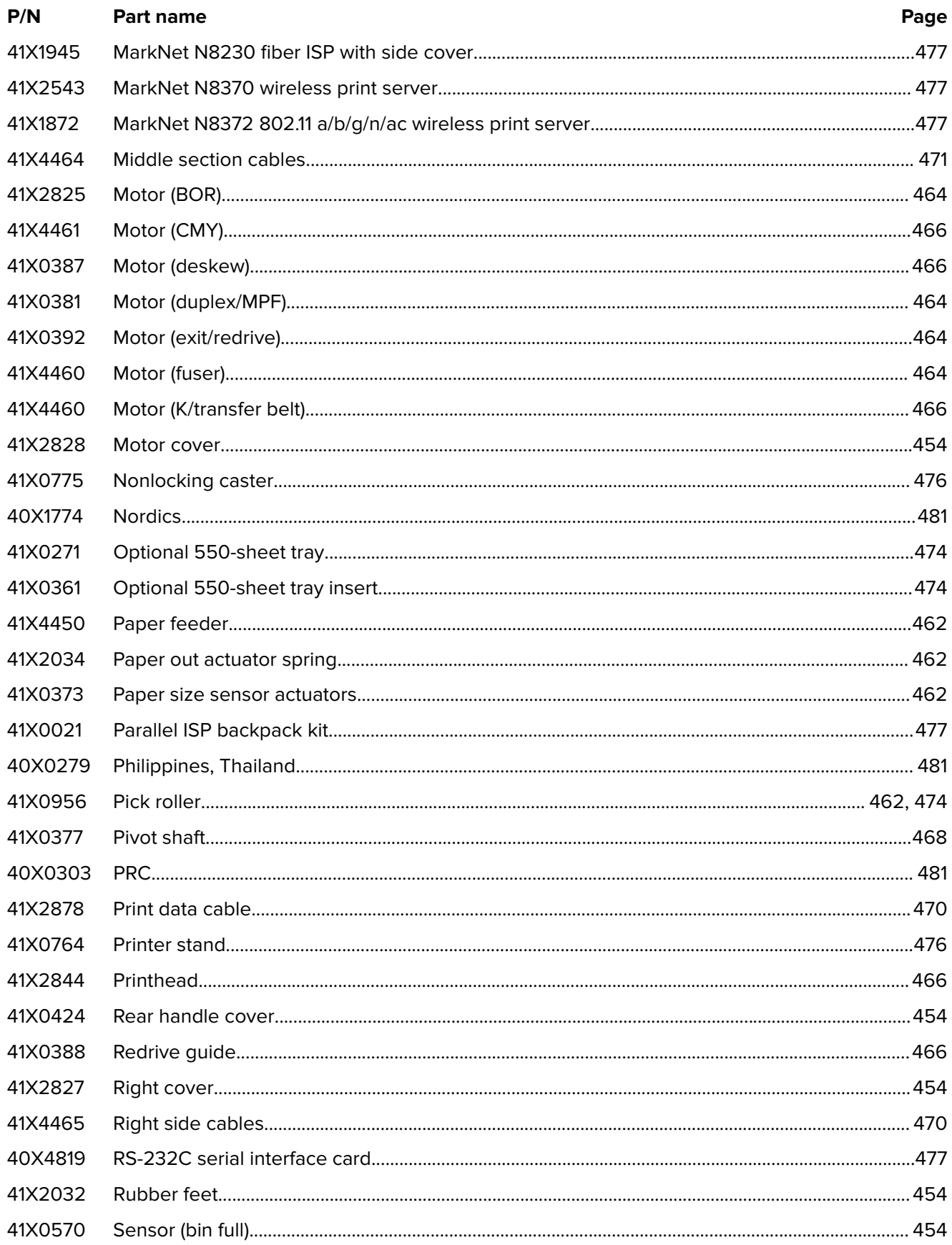

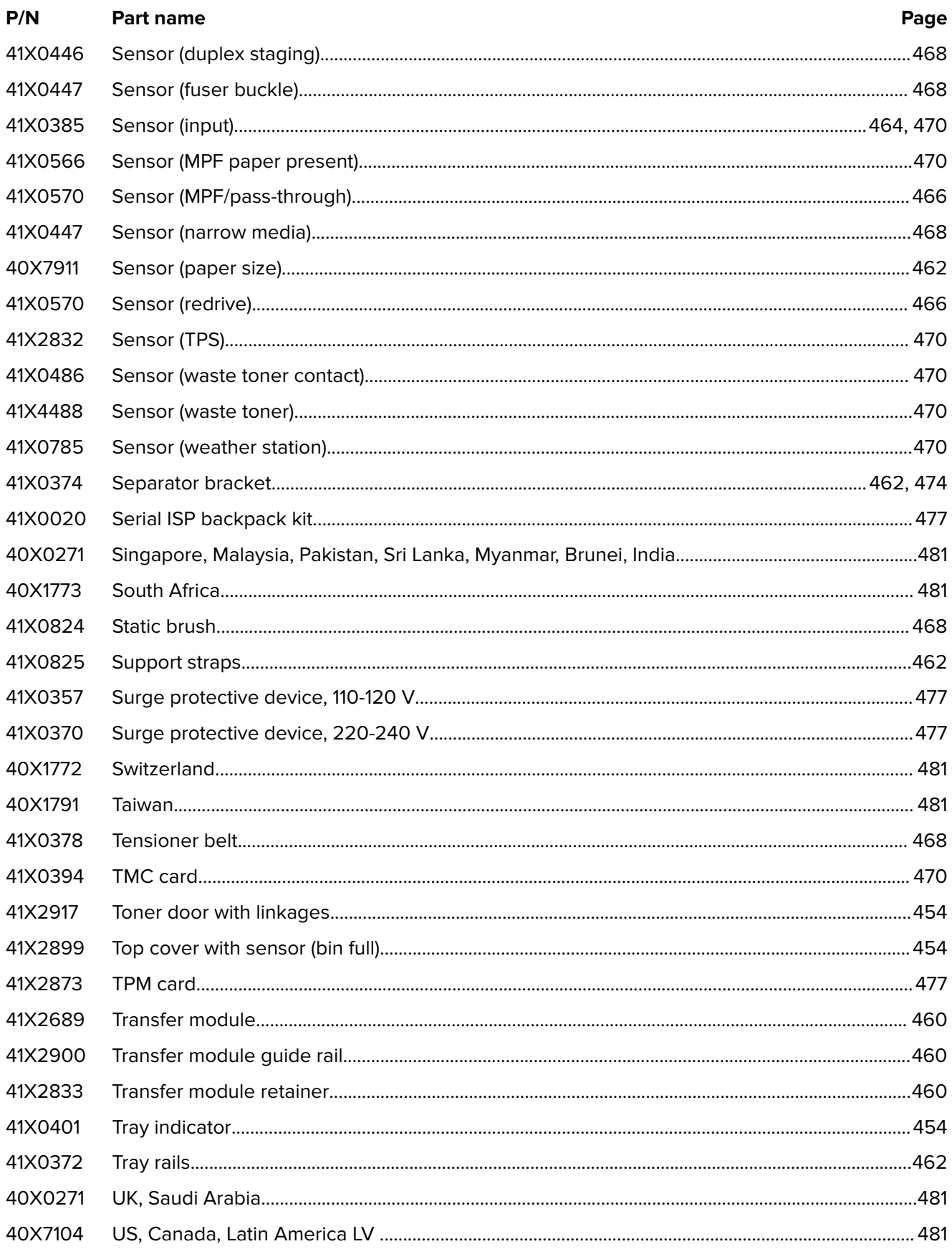

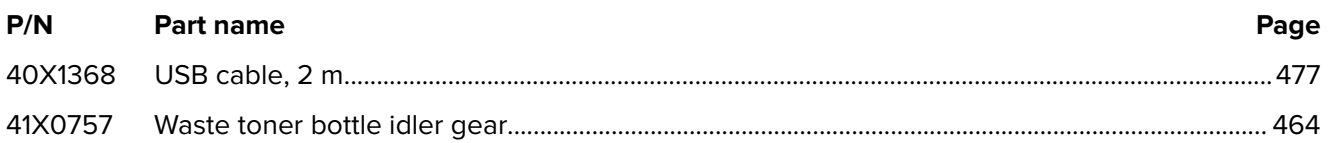

Part name index 

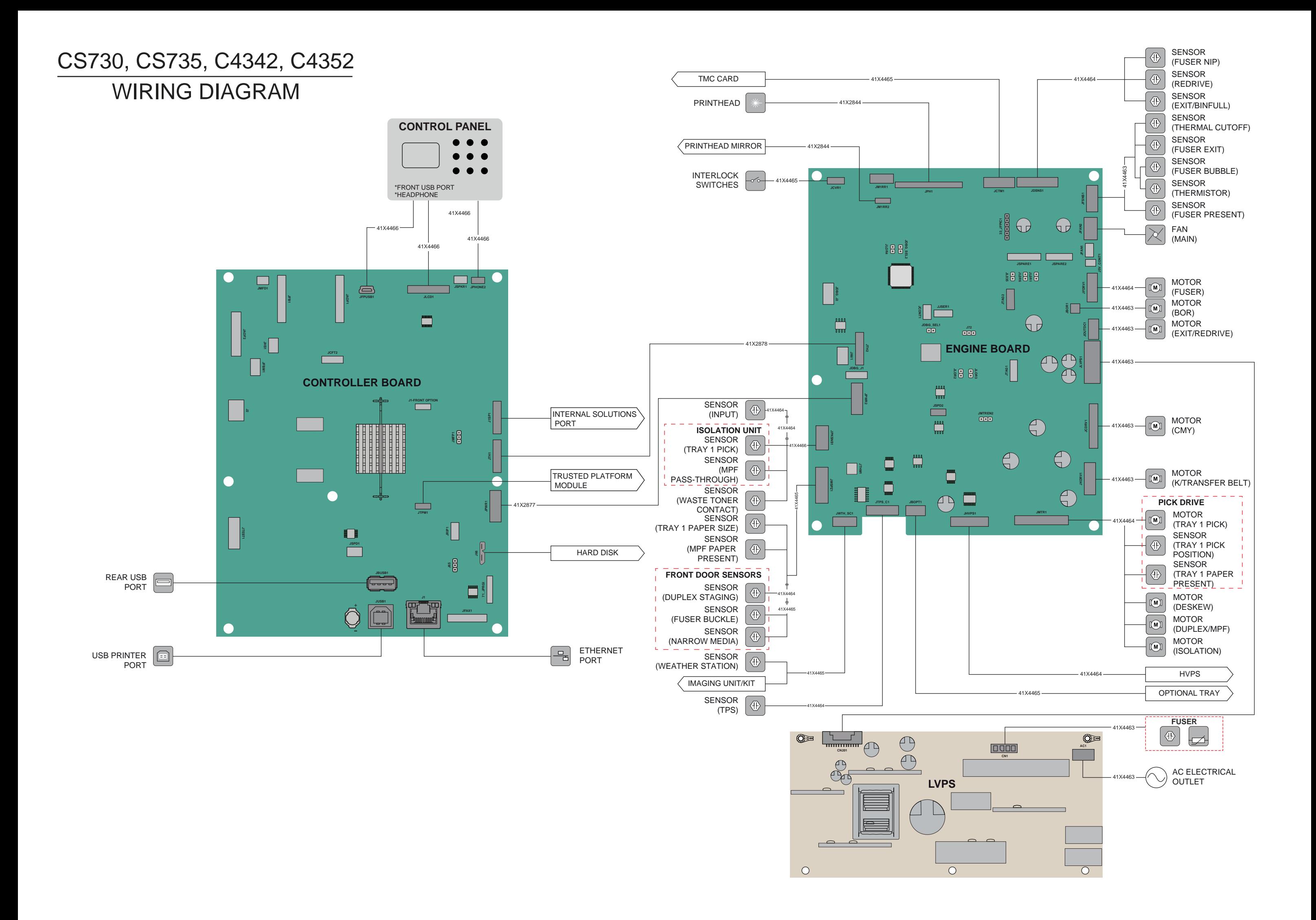